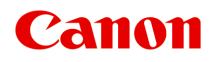

# **MG3600 series Online-käyttöopas**

Lue tämä ensin Tulostimen toiminnot Yleistä Tulostaminen Kopioiminen Skannaaminen Vianmääritys

# **Sisällys**

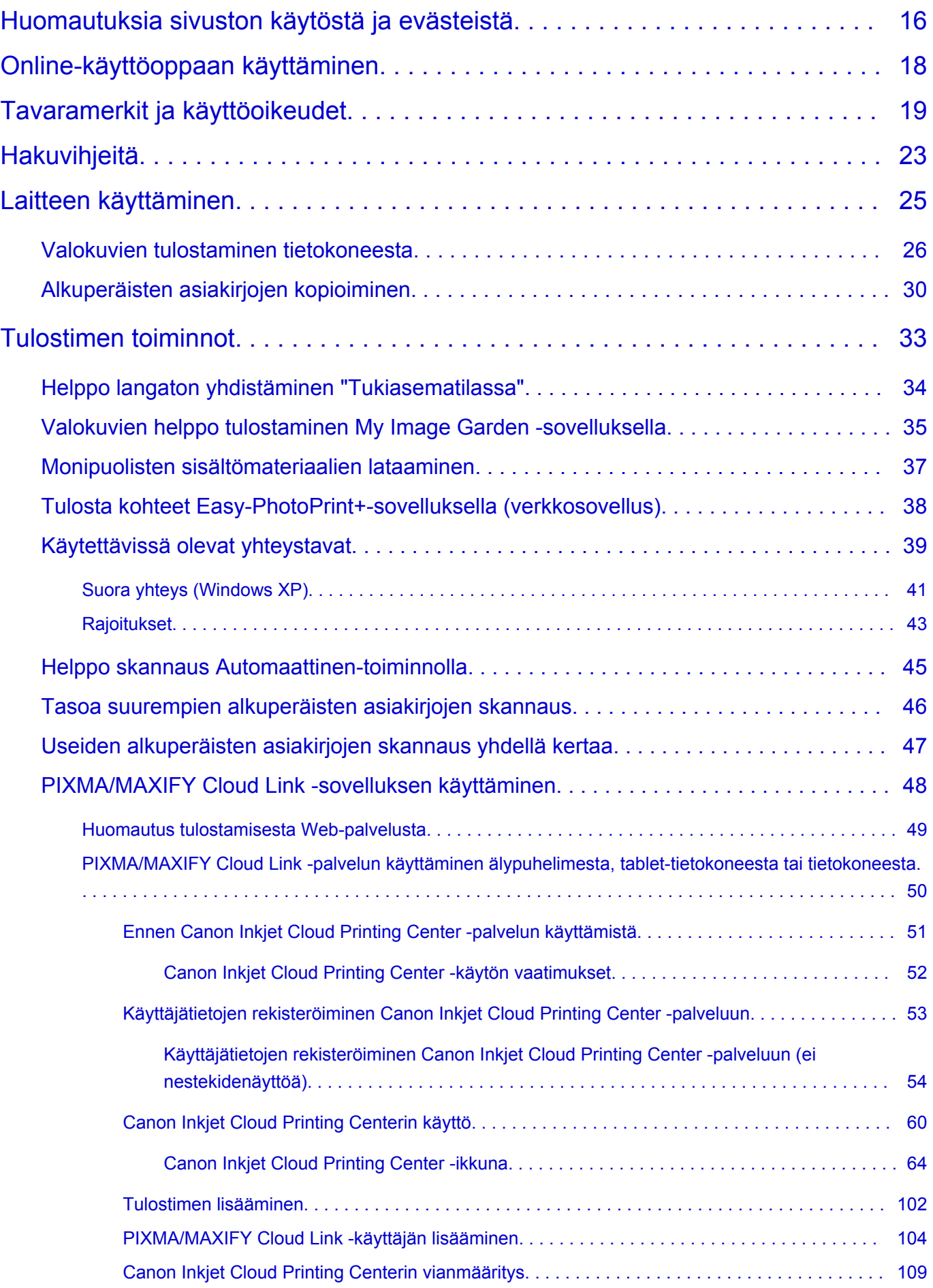

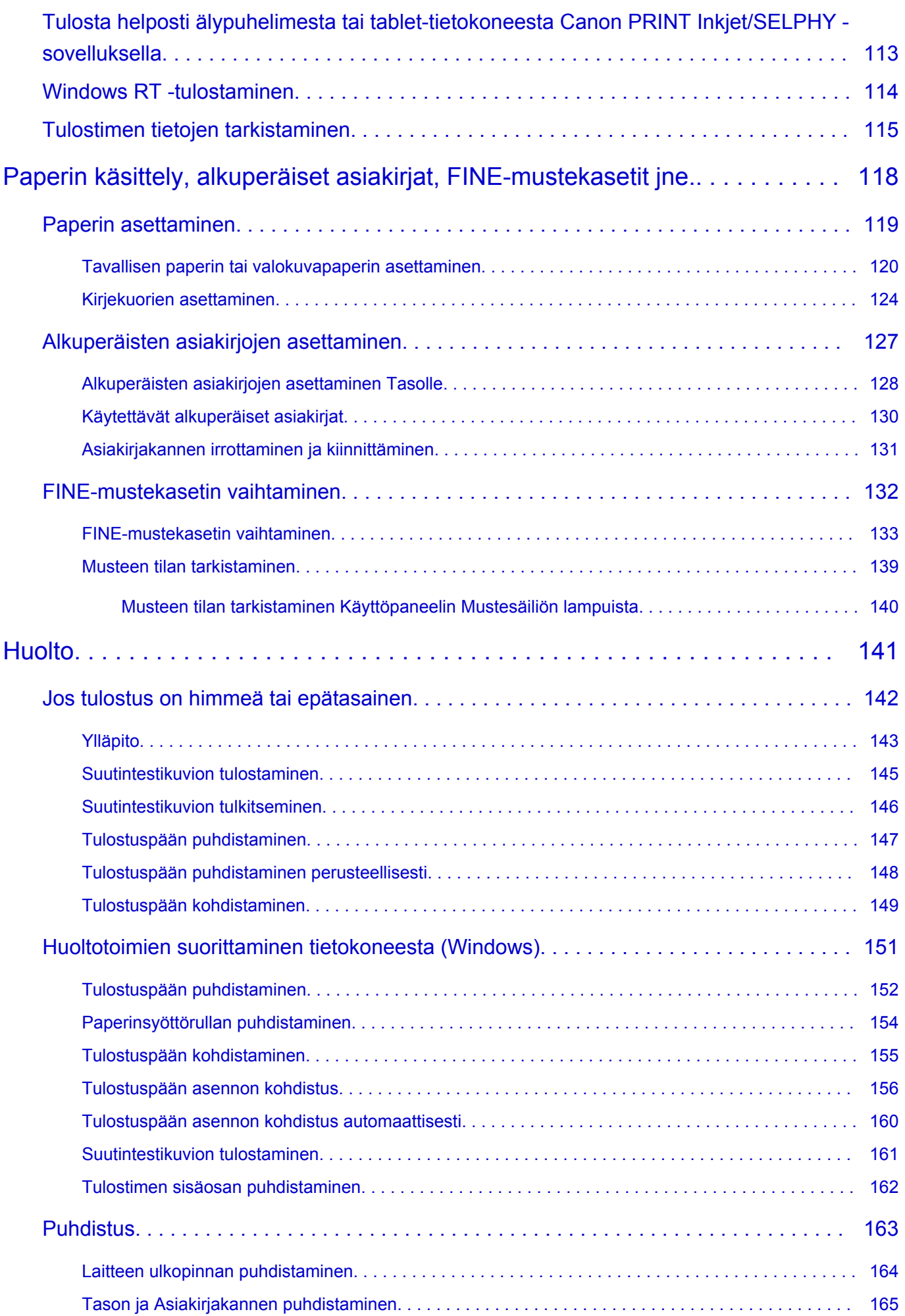

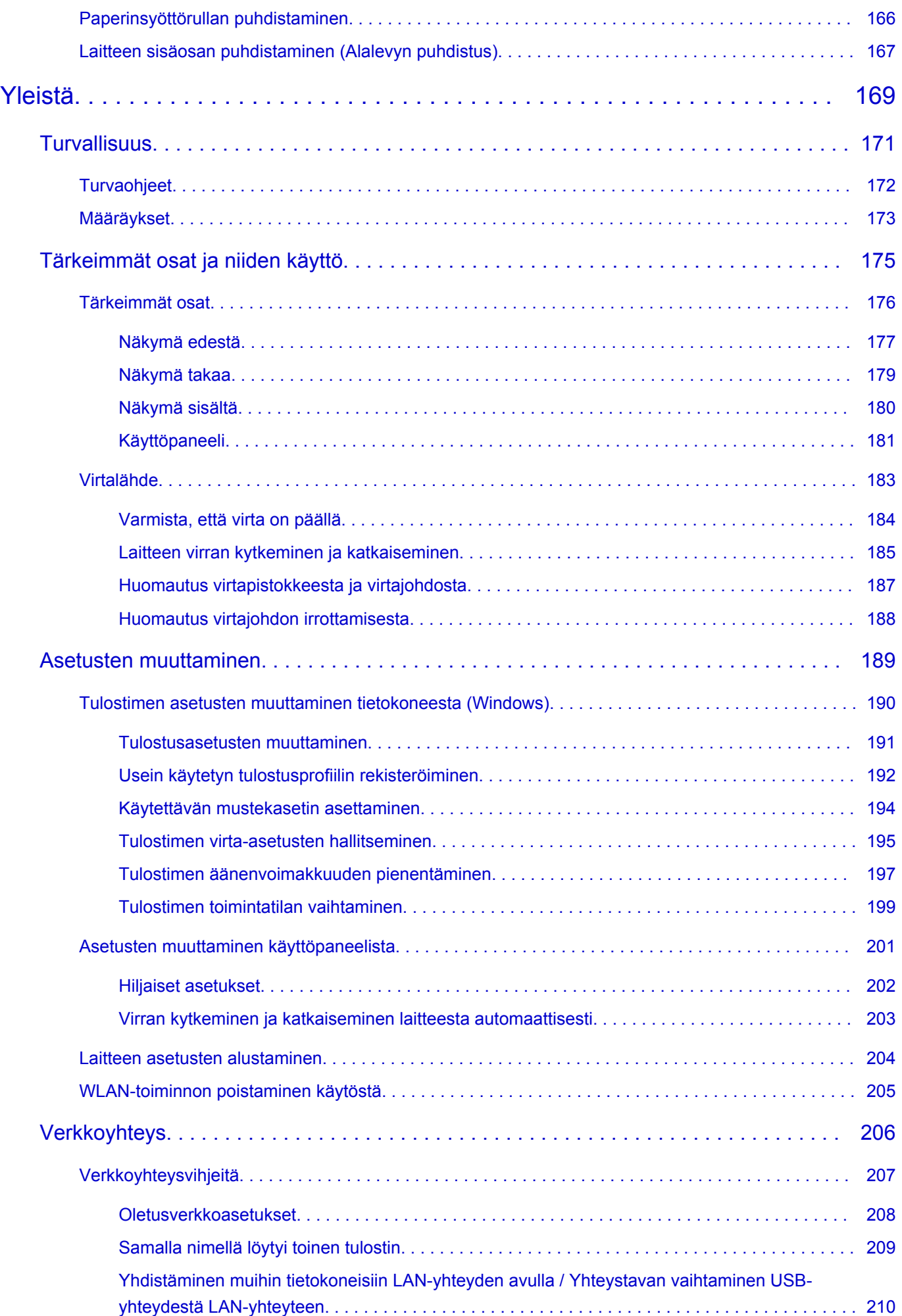

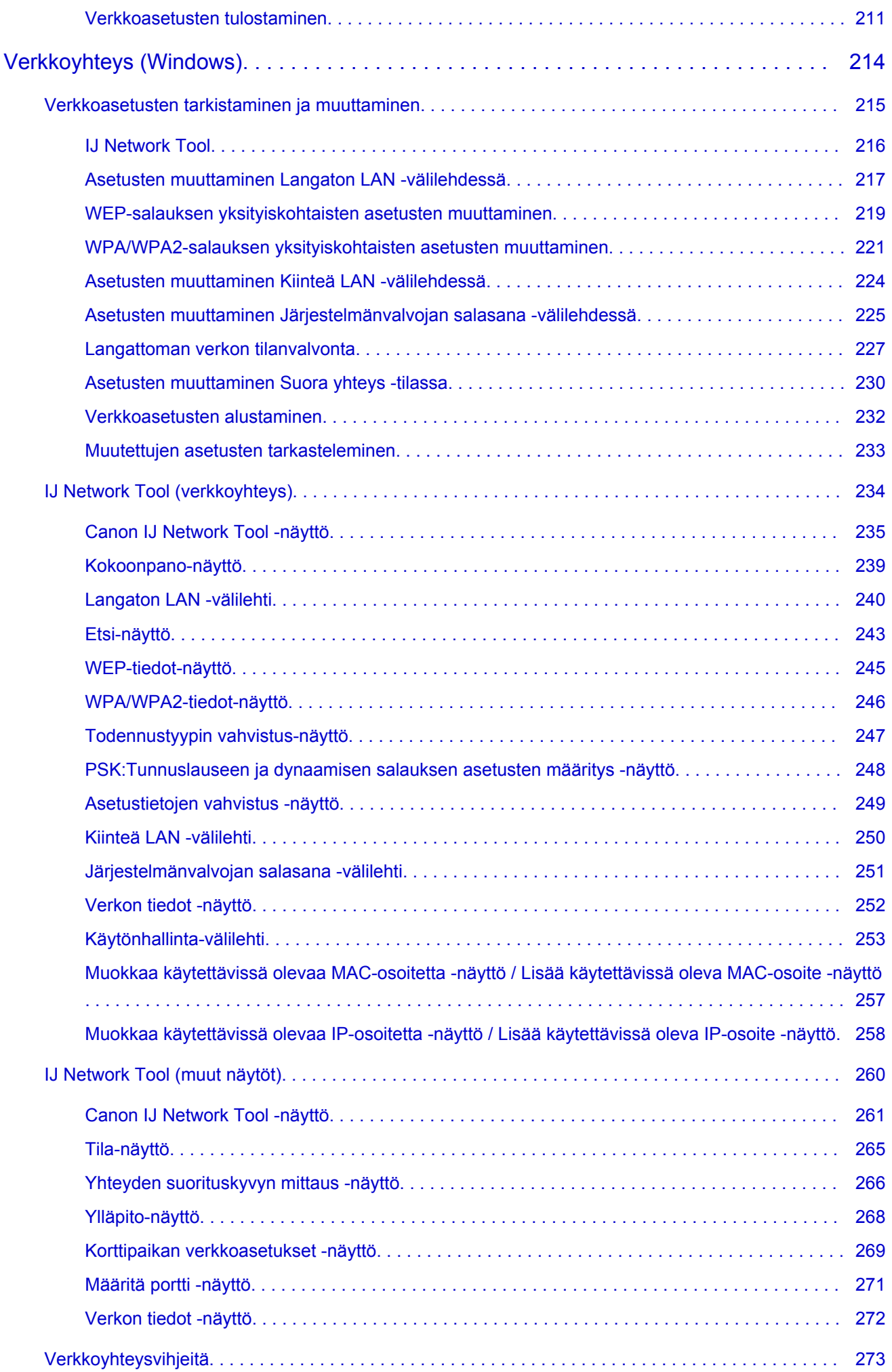

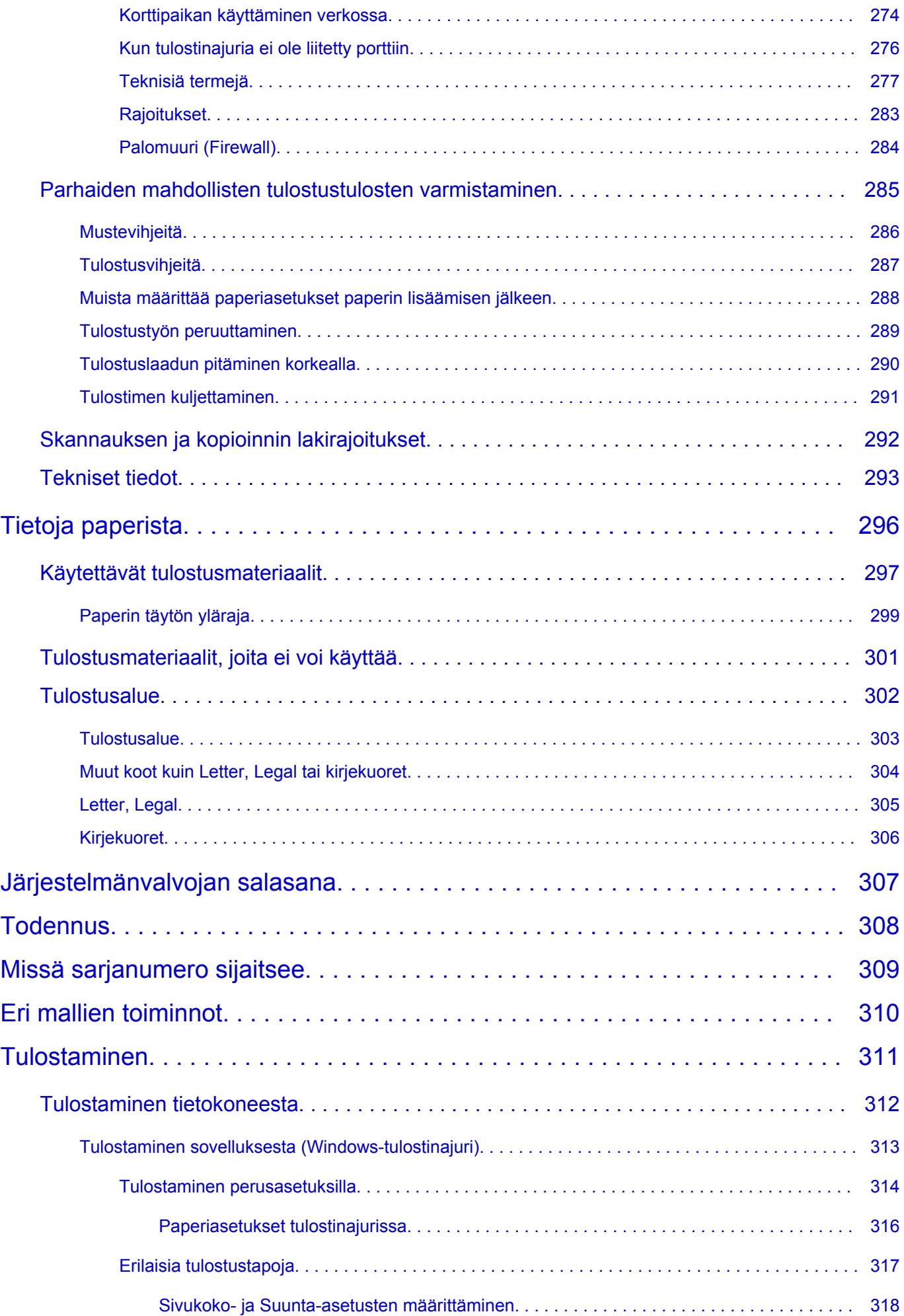

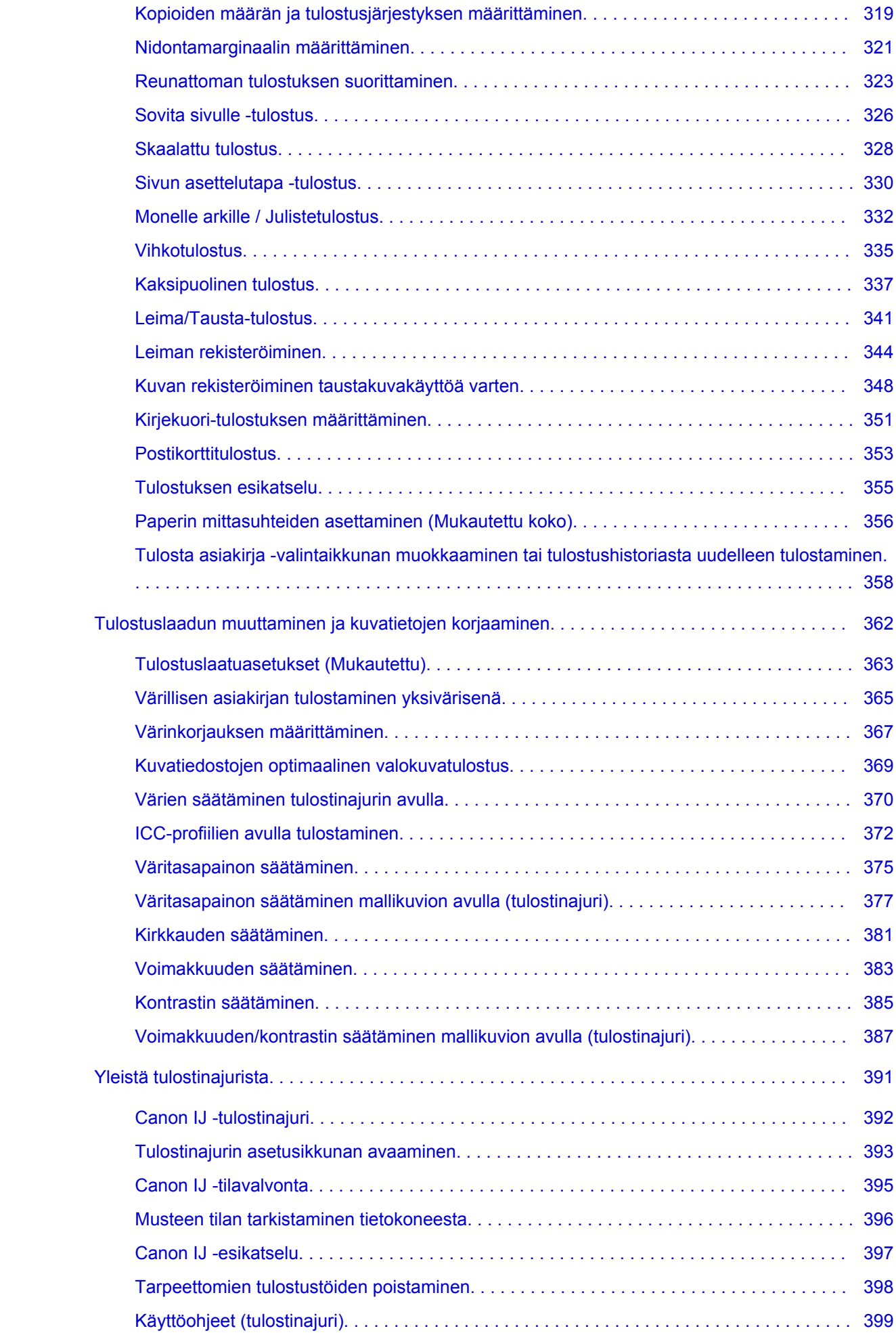

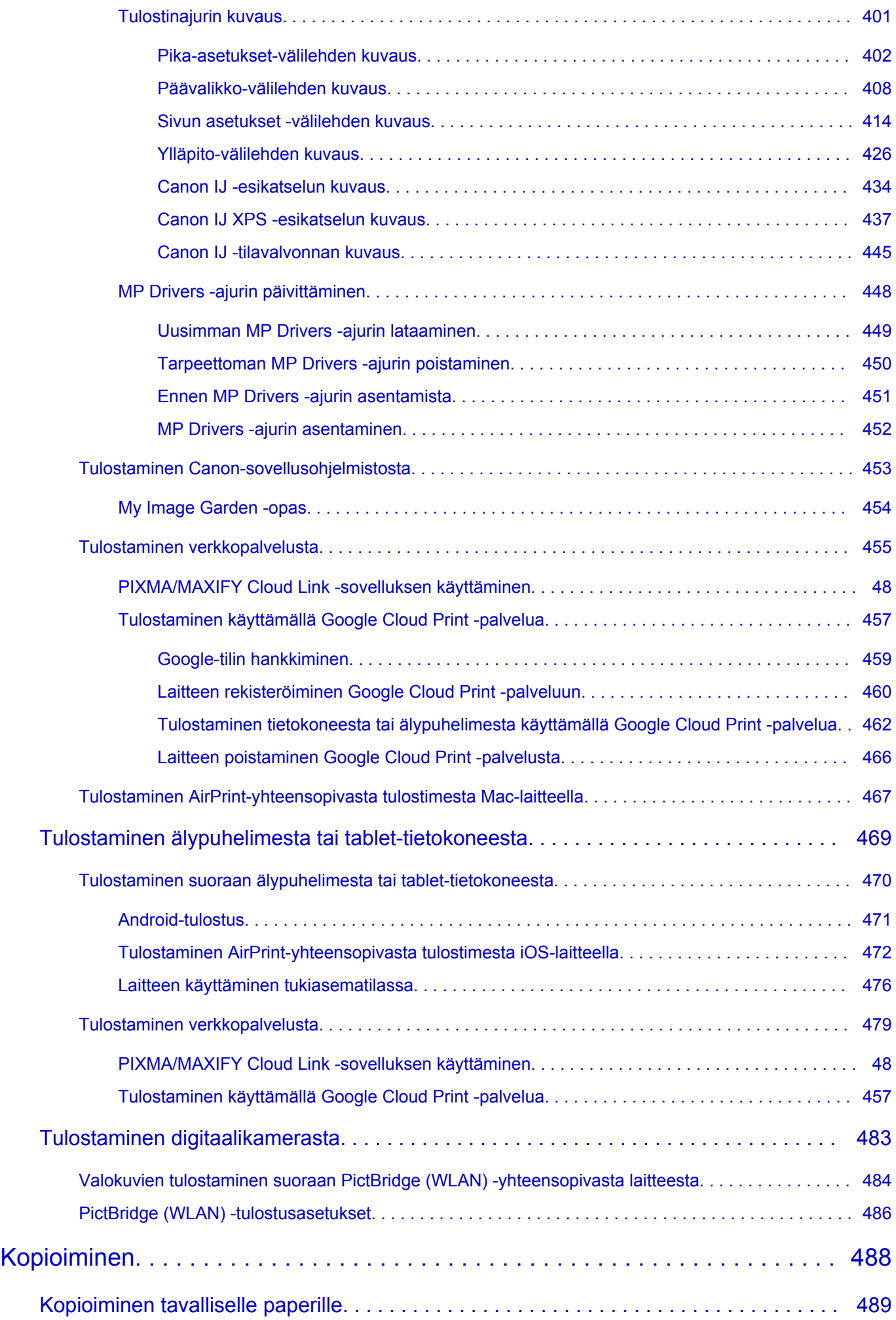

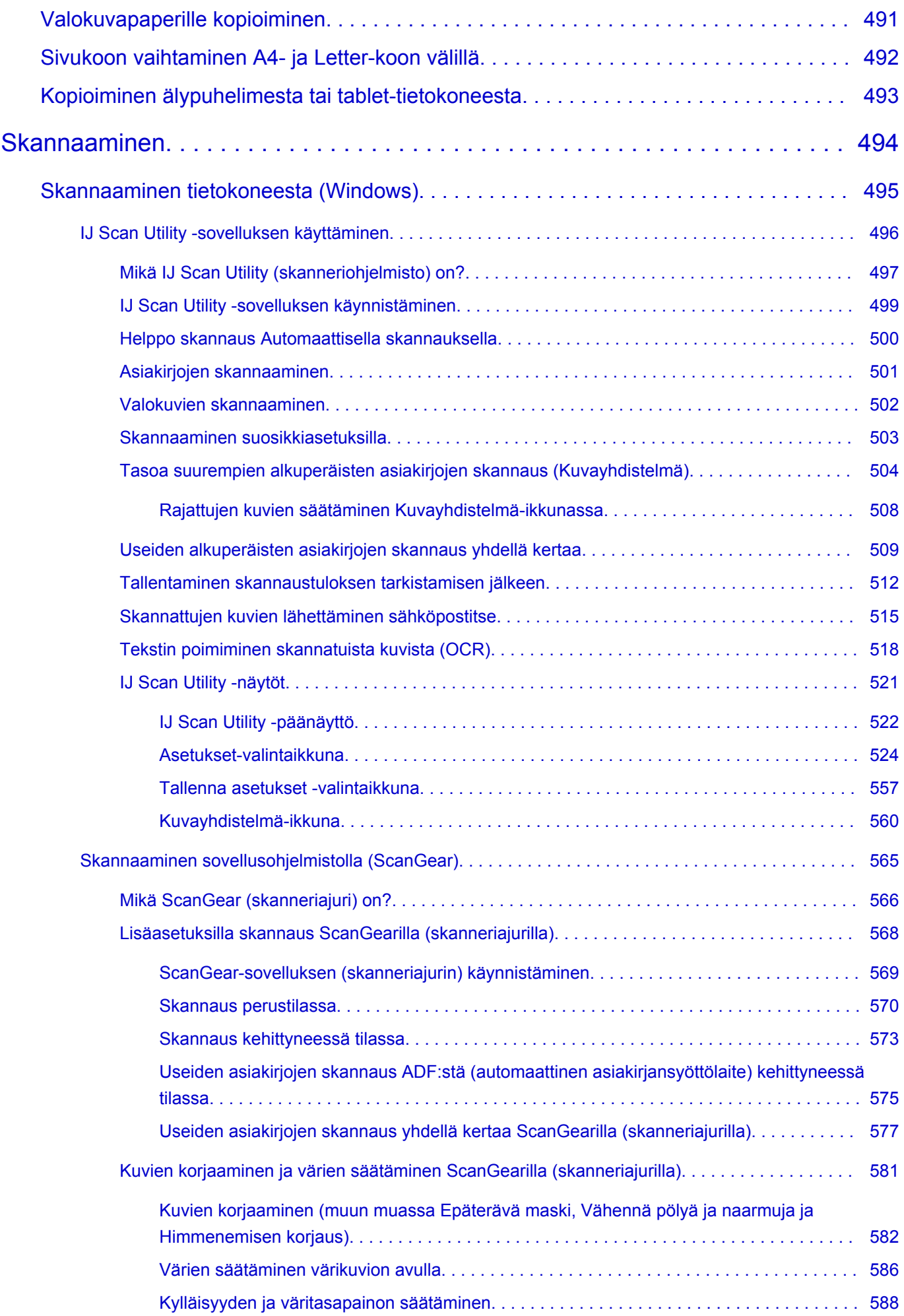

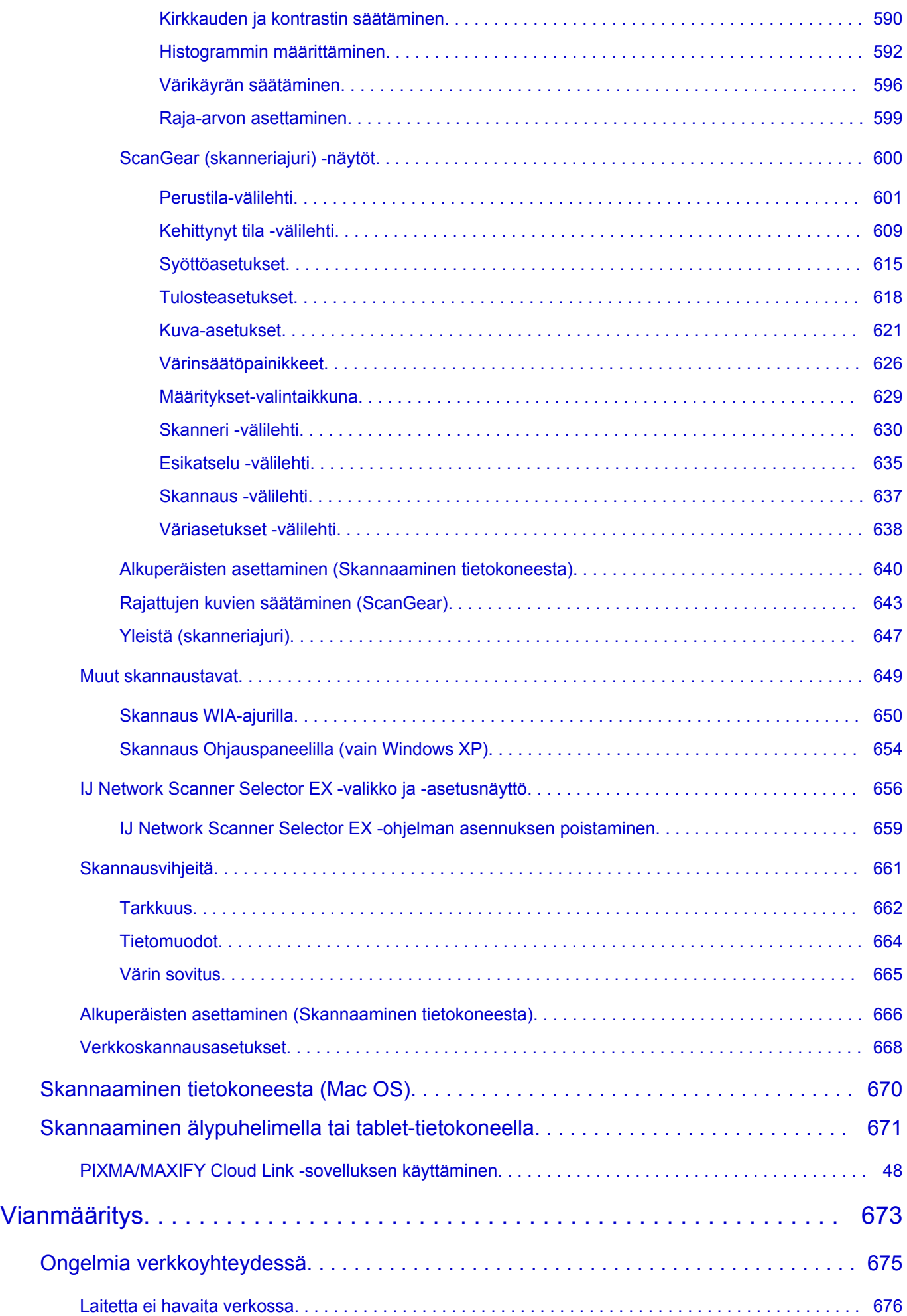

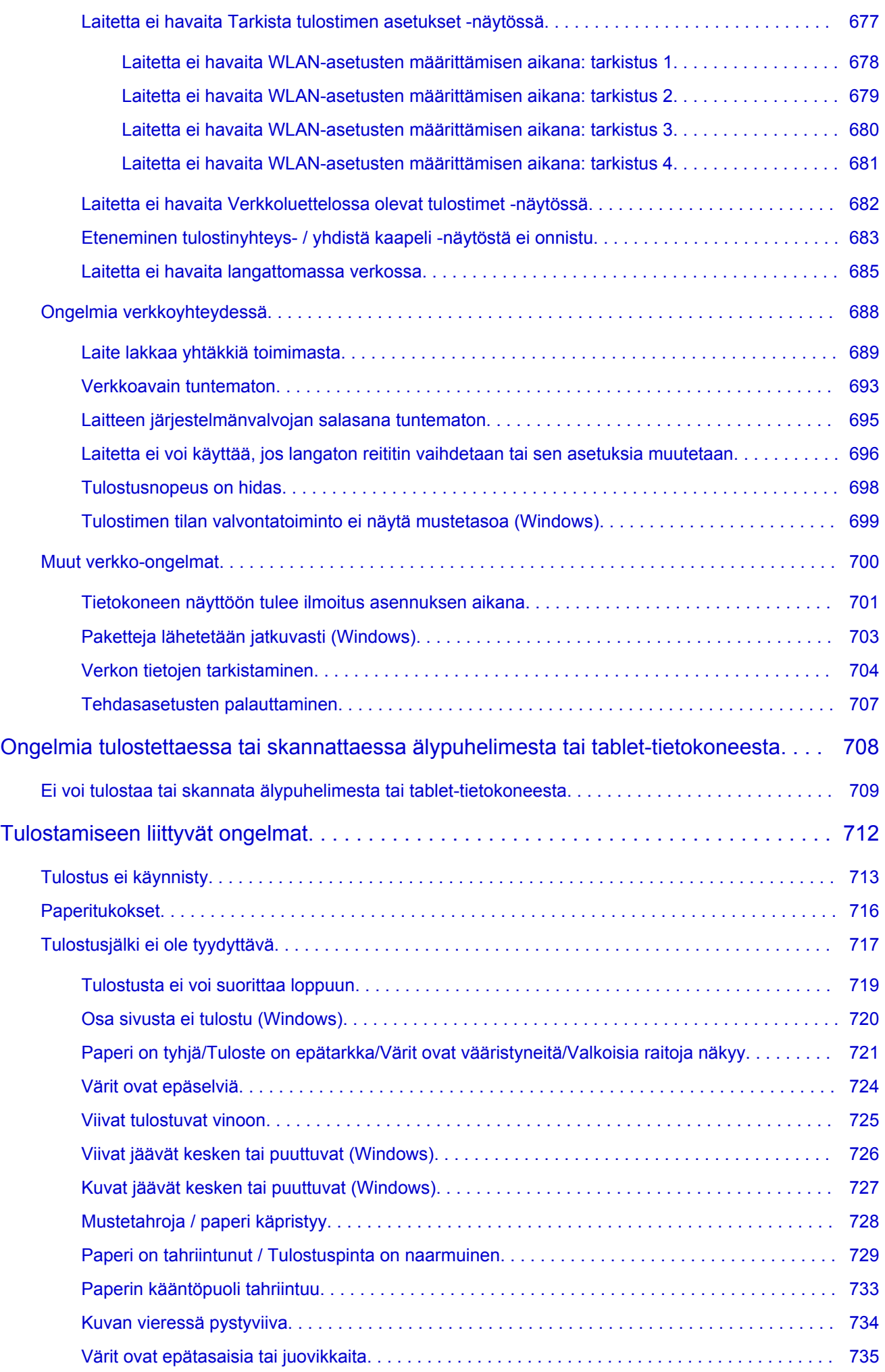

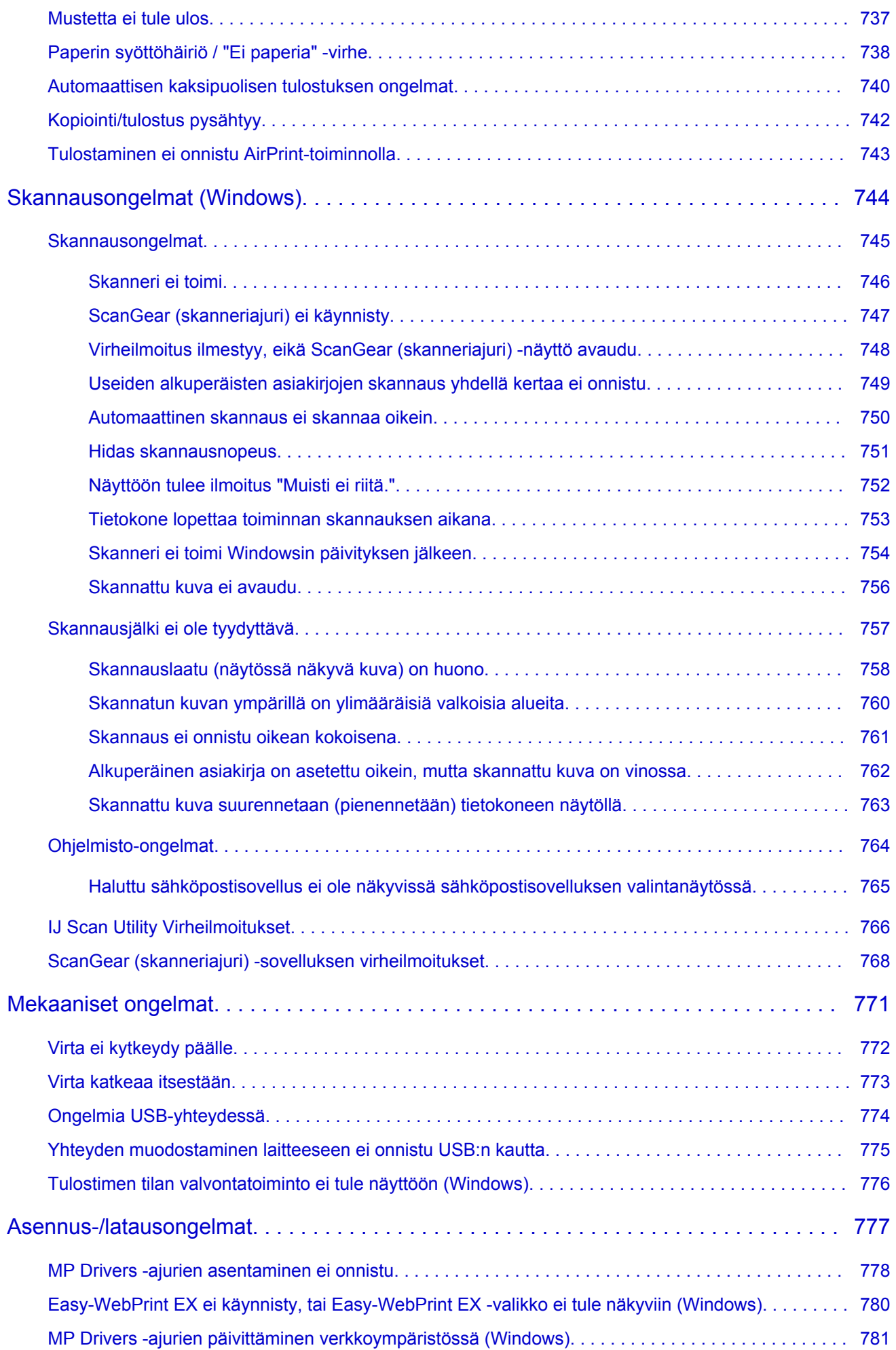

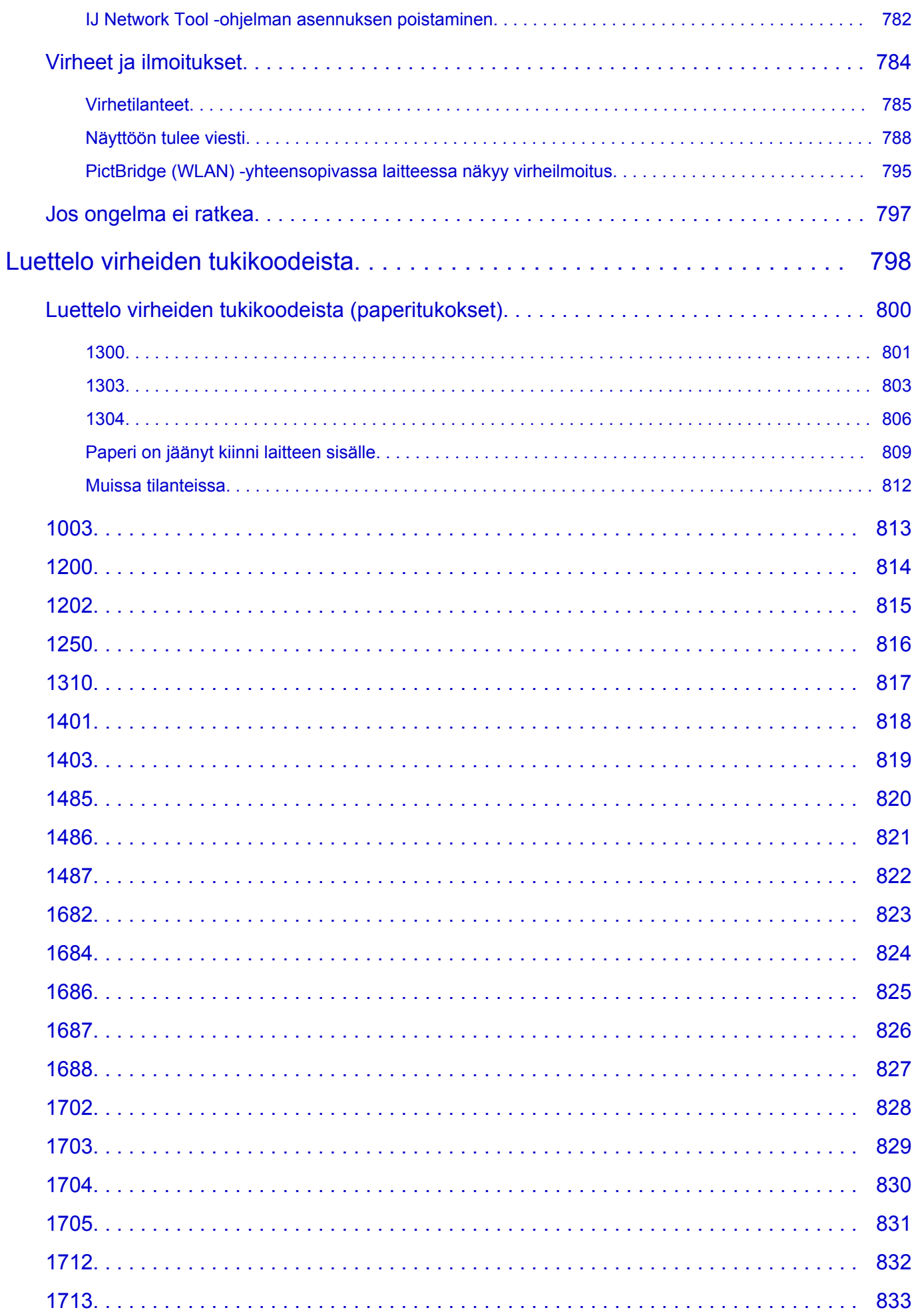

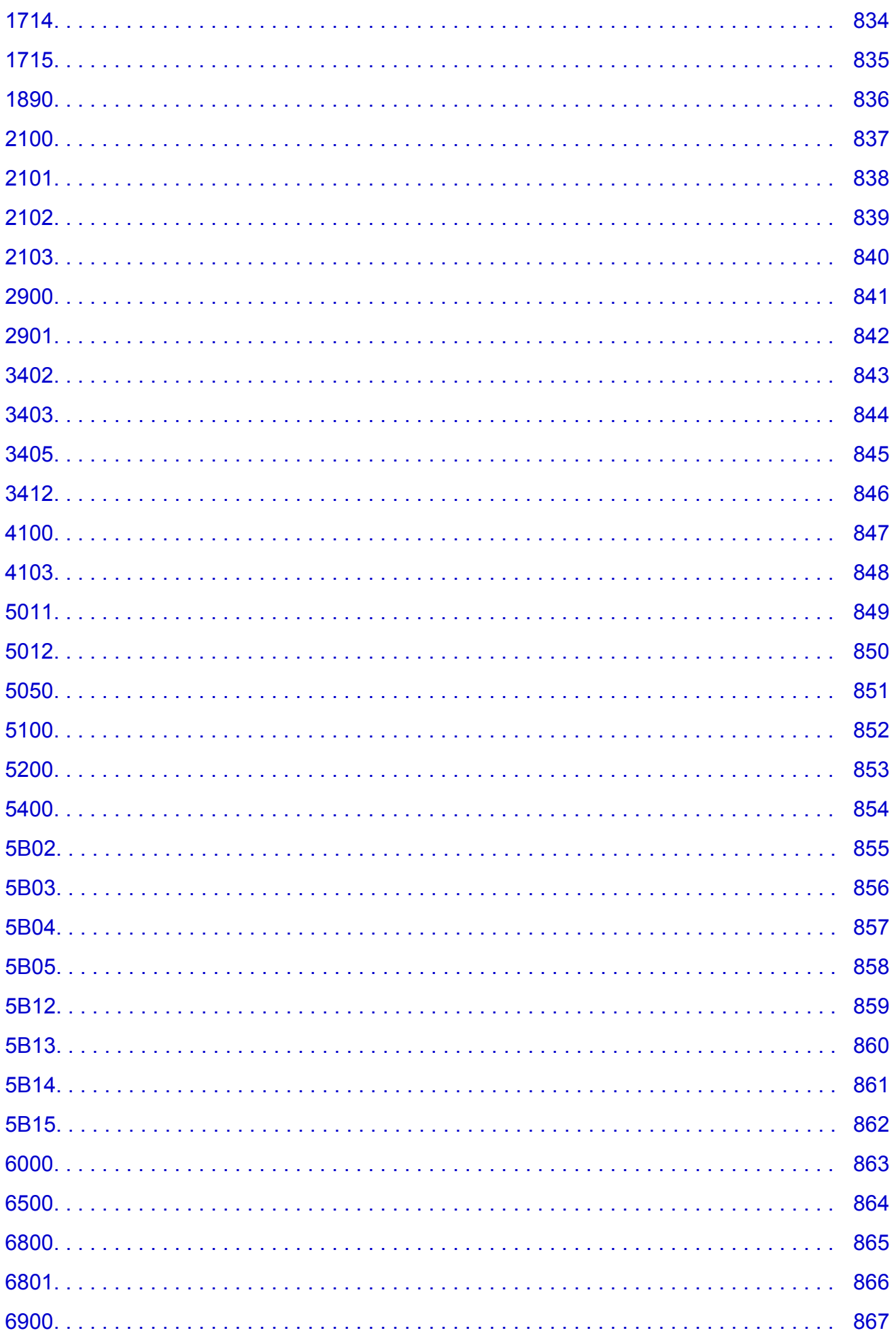

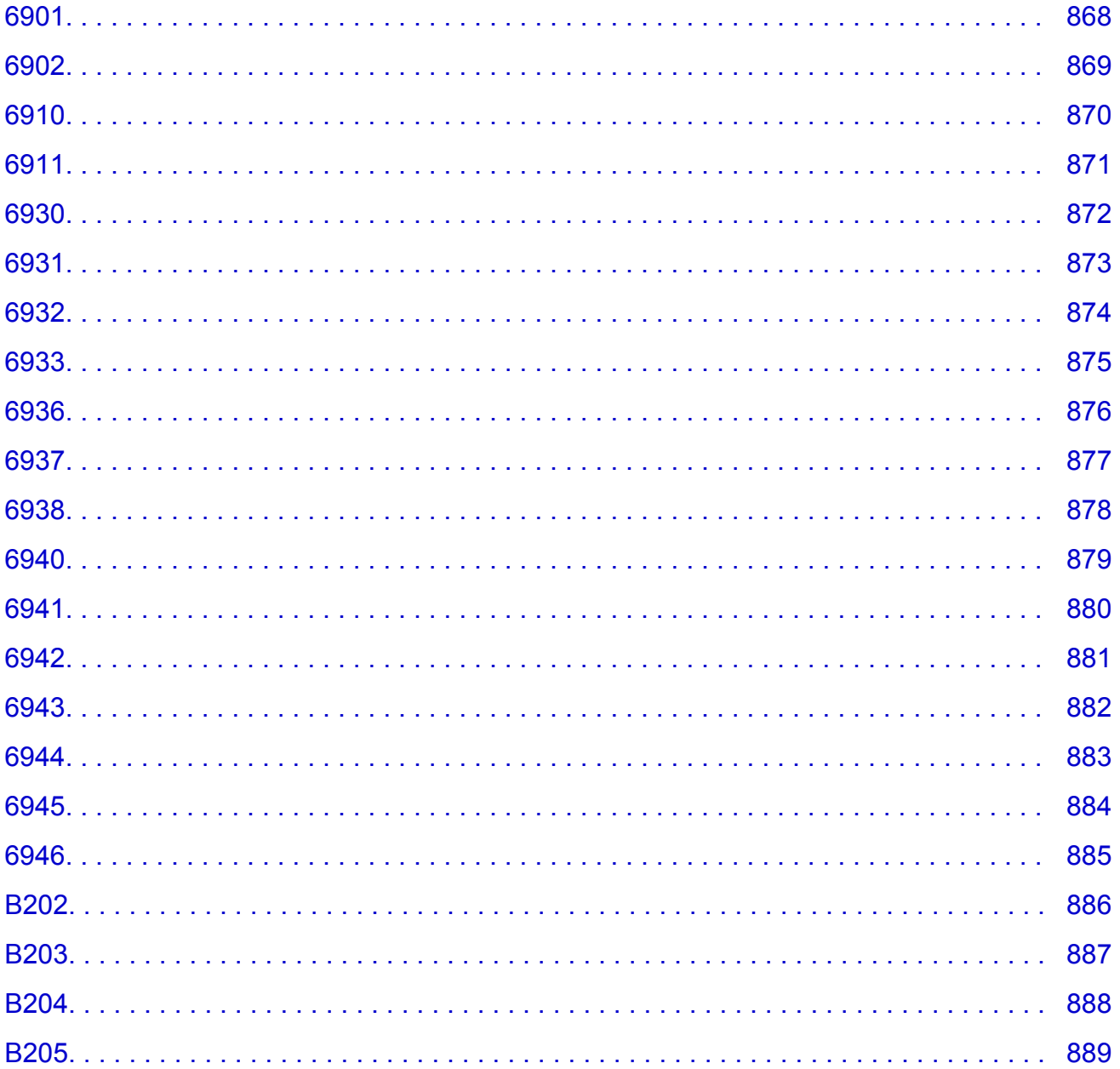

# <span id="page-15-0"></span>**Huomautuksia sivuston käytöstä ja evästeistä**

- **Huomautuksia sivuston käytöstä ja evästeistä**
- **M** Tulostaminen

# **Huomautuksia sivuston käytöstä ja evästeistä**

- Asennustiedoston tarjoaminen lopetetaan viisi vuotta sen jälkeen, kun tuote on poistettu valikoimasta. *Online-käyttöopas* pysyy käytettävissä, mutta pääsääntöisesti sitä ei päivitetä.
- Huomioi seuraavat asiat tämän sivuston käytössä:
	- Ota evästeet ja JavaScript käyttöön selaimen asetuksissa parhaan tuloksen saavuttamiseksi.
	- Jotta web-sivut parhaalla mahdollisella tavalla vastaisivat ympäristöäsi, Canon voi lähettää tietokoneeseesi, älypuhelimeesi tai tablet-tietokoneeseesi yhden tai useamman evästeen. Useimmat selaimet hyväksyvät evästeet automaattisesti, mutta voit muokata selaimen asetukset estämään evästeet. Jos et hyväksy evästeitä, tämän sivuston kaikki toiminnot eivät ehkä toimi.
	- Jos käytät Internet Explorer 8:n yhteensopivuustilaa, joitain sivuja ei ehkä näytetä oikein. Jos näin käy, poista yhteensopivuustila käytöstä.
- Tämän sivuston tekstien tai kuvien jäljentäminen tai kopiointi kokonaisuudessaan tai osittain on kielletty.
- Canon voi muuttaa tai poistaa tämän sivuston sisältöä ilman erillistä asiakkaille tehtävää ilmoitusta. Lisäksi Canon voi pakottavista syistä keskeyttää tai lopettaa tämän sivuston julkaisemisen. Canon ei ole vastuussa mistään vahingoista, jotka aiheutuvat asiakkaille tässä sivustossa esitettyjen tietojen muuttamisesta tai poistamisesta tai tämän oppaan julkaisemisen keskeyttämisestä tai lopettamisesta.
- Tämän sivuston sisältö on valmisteltu huolella. Jos kuitenkin havaitset siinä virheellisiä tai puutteellisia tietoja, ota yhteyttä asiakaspalveluun.
- Tässä sivustossa esitetyt kuvaukset perustuvat pääsääntöisesti tuotteeseen sen alkuperäisellä myyntihetkellä.
- Tässä sivustossa ei julkaista kaikkien Canonin myymien tuotteiden käyttöoppaita. Jos käytät sellaista tuotetta, jota ei ole kuvattu tässä sivustossa, tutustu tuotteen mukana toimitettuun käyttöoppaaseen.

# **Tulostaminen**

Voit tulostaa tämän sivuston käyttämällä selaimen tulostustoimintoa.

### **Windows:**

Voit määrittää tulostuksen taustavärit ja kuvat alla olevien ohjeiden avulla.

### **Huomautus**

- Jos käytät Windows 8:aa, tulosta työpöytänäkymässä.
- **Internet Explorer 9, 10 tai 11**
	- 1. Valitse (Työkalut) > **Tulosta (Print)** > **Sivun asetukset... (Page setup...)**.
	- 2. Valitse **Tulosta taustavärit ja -kuvat (Print Background Colors and Images)** -valintaruutu.
- **Internet Explorer 8**
	- 1. Tuo valikon näkyviin painamalla Alt-näppäintä. Voit tuoda valikot näkyviin myös valitsemalla **Työkalut (Tools)** > **Työkalurivit (Toolbars)** > **Valikkorivi (Menu Bar)**.
	- 2. Valitse **Tiedosto (File)**-valikosta **Sivun asetukset... (Page Setup...)**.
	- 3. Valitse **Tulosta taustavärit ja -kuvat (Print Background Colors and Images)** -valintaruutu.
- **Mozilla Firefox**
	- 1. Valitse (Valikko) > **Tulosta (Print)** > **Sivun asetukset... (Page Setup...)**.
	- 2. Valitse **Tulosta tausta (värit ja kuvat) (Print Background (colors & images))** -valintaruutu **Muotoilu ja asetukset (Format & Options)** -kohdassa.
- **Google Chrome**
	- 1. Valitse  $\equiv$  (Chrome-valikko) > **Tulosta... (Print...)**.
	- 2. Valitse **Asetukset (Options)** -kohdassa **Taustakuvat (Background graphics)** -valintaruutu.

#### **Mac OS:**

Jos haluat tulostaa taustavärit ja kuvat, avaa tulostusasetusten valintaikkuna ja valitse **Tulosta taustat (Print backgrounds)** -valintaruutu seuraavasti.

- 1. Valitse **Tiedosto. (File)**-valikosta **Tulosta... (Print...)**.
- 2. Valitse **Näytä tiedot (Show Details)** tai paina (alanuoli) -näppäintä.
- 3. Valitse ponnahdusvalikosta **Safari**.

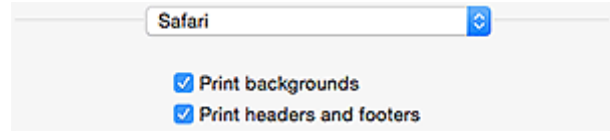

# <span id="page-17-0"></span>**Online-käyttöoppaan käyttäminen**

**Tässä oppaassa käytetyt symbolit** 

**Kosketuslaitteiden käyttäjät (Windows)** 

## **Tässä oppaassa käytetyt symbolit**

### **Varoitus**

Varoittaa hengenvaarasta tai vakavan vamman vaarasta, joka voi aiheutua laitteen virheellisestä käytöstä. Noudata aina näiden varoitusten ohjeita.

### **Huomio**

Osoittaa, että ohjeiden noudattamatta jättämisestä saattaa aiheutua henkilö- tai esinevahinkoja. Noudata aina näiden varoitusten ohjeita.

### **Tärkeää**

Ohjeita, jotka sisältävät tärkeitä tietoja. Lue nämä tiedot, jotta vältyt vaurioilta ja loukkaantumiselta tai vältät tuotteen virheellisen käytön.

#### **Huomautus**

Ohjeet sisältävät toimintahuomautuksia ja lisäselvityksiä.

#### **Perustoiminnot**

Ohjeita, jotka kuvaavat tuotteen perustoimintoja.

#### **Huomautus**

• Kuvakkeet voivat vaihdella eri tuotteissa.

## **Kosketuslaitteiden käyttäjät (Windows)**

Kosketustoiminnoissa käytettävien laitteiden käyttöohjeissa tämä asiakirjan "hiiren kakkospainikkeen" napsautusohjeet on korvattava asianmukaisella kosketustoiminnon ohjeella. Jos tämä toiminto on esimerkiksi "pitkä painallus", on "hiiren kakkospainikkeen" ohjeet korvattava "pitkän napsautuksen" ohjeilla.

# <span id="page-18-0"></span>**Tavaramerkit ja käyttöoikeudet**

- Microsoft on Microsoft Corporationin rekisteröity tavaramerkki.
- Windows on Microsoft Corporationin tavaramerkki tai rekisteröity tavaramerkki Yhdysvalloissa ja/tai muissa maissa.
- Windows Vista on Microsoft Corporationin tavaramerkki tai rekisteröity tavaramerkki Yhdysvalloissa ja/tai muissa maissa.
- Internet Explorer on Microsoft Corporationin tavaramerkki tai rekisteröity tavaramerkki Yhdysvalloissa ja/tai muissa maissa.
- Mac, Mac OS, AirPort, Safari, Bonjour, iPad, iPhone ja iPod touch ovat Apple Inc.:n Yhdysvalloissa ja muissa maissa rekisteröimiä tavaramerkkejä. App Store, AirPrint ja AirPrint -logo ovat Apple Inc.:n tavaramerkkejä.
- IOS on Ciscon tavaramerkki tai rekisteröity tavaramerkki Yhdysvalloissa ja muissa maissa, ja sitä käytetään lisenssisopimuksen mukaisesti.
- Google Cloud Print, Google Chrome, Chrome OS, Chromebook, Android, Google Play ja Picasa ovat rekisteröityjä tavaramerkkejä tai Google Inc.:n rekisteröityjä tavaramerkkejä.
- Adobe, Flash, Photoshop, Photoshop Elements, Lightroom, Adobe RGB ja Adobe RGB (1998) ovat Adobe Systems Incorporated -yhtiön rekisteröityjä tavaramerkkejä tai tavaramerkkejä Yhdysvalloissa ja/tai muissa maissa.
- Bluetooth on Canon Inc.:lle lisensoitu tavaramerkki, jonka omistaa Bluetooth SIG, Inc., U.S.A.

### **Huomautus**

• Windows Vistan virallinen nimi on Microsoft Windows Vista -käyttöjärjestelmä.

Copyright (c) 2003-2004, Apple Computer, Inc. All rights reserved.

Redistribution and use in source and binary forms, with or without modification, are permitted provided that the following conditions are met:

- 1. Redistributions of source code must retain the above copyright notice, this list of conditions and the following disclaimer.
- 2. Redistributions in binary form must reproduce the above copyright notice, this list of conditions and the following disclaimer in the documentation and/or other materials provided with the distribution.
- 3. Neither the name of Apple Computer, Inc. ("Apple") nor the names of its contributors may be used to endorse or promote products derived from this software without specific prior written permission.

THIS SOFTWARE IS PROVIDED BY APPLE AND ITS CONTRIBUTORS "AS IS" AND ANY EXPRESS OR IMPLIED WARRANTIES, INCLUDING, BUT NOT LIMITED TO, THE IMPLIED WARRANTIES OF MERCHANTABILITY AND FITNESS FOR A PARTICULAR PURPOSE ARE DISCLAIMED. IN NO EVENT SHALL APPLE OR ITS CONTRIBUTORS BE LIABLE FOR ANY DIRECT, INDIRECT, INCIDENTAL, SPECIAL, EXEMPLARY, OR CONSEQUENTIAL DAMAGES (INCLUDING, BUT NOT LIMITED TO, PROCUREMENT OF SUBSTITUTE GOODS OR SERVICES; LOSS OF USE, DATA, OR PROFITS; OR BUSINESS INTERRUPTION) HOWEVER CAUSED AND ON ANY THEORY OF LIABILITY, WHETHER IN CONTRACT, STRICT LIABILITY, OR TORT INCLUDING NEGLIGENCE OR OTHERWISE) ARISING IN ANY WAY OUT OF THE USE OF THIS SOFTWARE, EVEN IF ADVISED OF THE POSSIBILITY OF SUCH DAMAGE.

Apache License

Version 2.0, January 2004 http://www.apache.org/licenses/ TERMS AND CONDITIONS FOR USE, REPRODUCTION, AND DISTRIBUTION 1. Definitions.

"License" shall mean the terms and conditions for use, reproduction, and distribution as defined by Sections 1 through 9 of this document.

"Licensor" shall mean the copyright owner or entity authorized by the copyright owner that is granting the License.

"Legal Entity" shall mean the union of the acting entity and all other entities that control, are controlled by, or are under common control with that entity. For the purposes of this definition, "control" means (i) the power, direct or indirect, to cause the direction or management of such entity, whether by contract or otherwise, or (ii) ownership of fifty percent (50%) or more of the outstanding shares, or (iii) beneficial ownership of such entity.

"You" (or "Your") shall mean an individual or Legal Entity exercising permissions granted by this License.

"Source" form shall mean the preferred form for making modifications, including but not limited to software source code, documentation source, and configuration files.

"Object" form shall mean any form resulting from mechanical transformation or translation of a Source form, including but not limited to compiled object code, generated documentation, and conversions to other media types.

"Work" shall mean the work of authorship, whether in Source or Object form, made available under the License, as indicated by a copyright notice that is included in or attached to the work (an example is provided in the Appendix below).

"Derivative Works" shall mean any work, whether in Source or Object form, that is based on (or derived from) the Work and for which the editorial revisions, annotations, elaborations, or other modifications represent, as a whole, an original work of authorship. For the purposes of this License, Derivative Works shall not include works that remain separable from, or merely link (or bind by name) to the interfaces of, the Work and Derivative Works thereof.

"Contribution" shall mean any work of authorship, including the original version of the Work and any modifications or additions to that Work or Derivative Works thereof, that is intentionally submitted to Licensor for inclusion in the Work by the copyright owner or by an individual or Legal Entity authorized to submit on behalf of the copyright owner. For the purposes of this definition, "submitted" means any form of electronic, verbal, or written communication sent to the Licensor or its representatives, including but not limited to communication on electronic mailing lists, source code control systems, and issue tracking systems that are managed by, or on behalf of, the Licensor for the purpose of discussing and improving the Work, but excluding communication that is conspicuously marked or otherwise designated in writing by the copyright owner as "Not a Contribution."

"Contributor" shall mean Licensor and any individual or Legal Entity on behalf of whom a Contribution has been received by Licensor and subsequently incorporated within the Work.

- 2. Grant of Copyright License. Subject to the terms and conditions of this License, each Contributor hereby grants to You a perpetual, worldwide, non-exclusive, no-charge, royalty-free, irrevocable copyright license to reproduce, prepare Derivative Works of, publicly display, publicly perform, sublicense, and distribute the Work and such Derivative Works in Source or Object form.
- 3. Grant of Patent License. Subject to the terms and conditions of this License, each Contributor hereby grants to You a perpetual, worldwide, non-exclusive, no-charge, royalty-free, irrevocable (except as stated in this section) patent license to make, have made, use, offer to sell, sell, import, and otherwise transfer the Work, where such license applies only to those patent claims licensable by such Contributor that are necessarily infringed by their Contribution(s) alone or by combination of

their Contribution(s) with the Work to which such Contribution(s) was submitted. If You institute patent litigation against any entity (including a cross-claim or counterclaim in a lawsuit) alleging that the Work or a Contribution incorporated within the Work constitutes direct or contributory patent infringement, then any patent licenses granted to You under this License for that Work shall terminate as of the date such litigation is filed.

- 4. Redistribution. You may reproduce and distribute copies of the Work or Derivative Works thereof in any medium, with or without modifications, and in Source or Object form, provided that You meet the following conditions:
	- 1. You must give any other recipients of the Work or Derivative Works a copy of this License; and
	- 2. You must cause any modified files to carry prominent notices stating that You changed the files; and
	- 3. You must retain, in the Source form of any Derivative Works that You distribute, all copyright, patent, trademark, and attribution notices from the Source form of the Work, excluding those notices that do not pertain to any part of the Derivative Works; and
	- 4. If the Work includes a "NOTICE" text file as part of its distribution, then any Derivative Works that You distribute must include a readable copy of the attribution notices contained within such NOTICE file, excluding those notices that do not pertain to any part of the Derivative Works, in at least one of the following places: within a NOTICE text file distributed as part of the Derivative Works; within the Source form or documentation, if provided along with the Derivative Works; or, within a display generated by the Derivative Works, if and wherever such third-party notices normally appear. The contents of the NOTICE file are for informational purposes only and do not modify the License. You may add Your own attribution notices within Derivative Works that You distribute, alongside or as an addendum to the NOTICE text from the Work, provided that such additional attribution notices cannot be construed as modifying the License.

You may add Your own copyright statement to Your modifications and may provide additional or different license terms and conditions for use, reproduction, or distribution of Your modifications, or for any such Derivative Works as a whole, provided Your use, reproduction, and distribution of the Work otherwise complies with the conditions stated in this License.

- 5. Submission of Contributions. Unless You explicitly state otherwise, any Contribution intentionally submitted for inclusion in the Work by You to the Licensor shall be under the terms and conditions of this License, without any additional terms or conditions. Notwithstanding the above, nothing herein shall supersede or modify the terms of any separate license agreement you may have executed with Licensor regarding such Contributions.
- 6. Trademarks. This License does not grant permission to use the trade names, trademarks, service marks, or product names of the Licensor, except as required for reasonable and customary use in describing the origin of the Work and reproducing the content of the NOTICE file.
- 7. Disclaimer of Warranty. Unless required by applicable law or agreed to in writing, Licensor provides the Work (and each Contributor provides its Contributions) on an "AS IS" BASIS, WITHOUT WARRANTIES OR CONDITIONS OF ANY KIND, either express or implied, including, without limitation, any warranties or conditions of TITLE, NON-INFRINGEMENT, MERCHANTABILITY, or FITNESS FOR A PARTICULAR PURPOSE. You are solely responsible for determining the appropriateness of using or redistributing the Work and assume any risks associated with Your exercise of permissions under this License.
- 8. Limitation of Liability. In no event and under no legal theory, whether in tort (including negligence), contract, or otherwise, unless required by applicable law (such as deliberate and grossly negligent acts) or agreed to in writing, shall any Contributor be liable to You for damages, including any direct, indirect, special, incidental, or consequential damages of any character arising as a result of this License or out of the use or inability to use the Work (including but not limited to damages for loss of

goodwill, work stoppage, computer failure or malfunction, or any and all other commercial damages or losses), even if such Contributor has been advised of the possibility of such damages.

9. Accepting Warranty or Additional Liability. While redistributing the Work or Derivative Works thereof, You may choose to offer, and charge a fee for, acceptance of support, warranty, indemnity, or other liability obligations and/or rights consistent with this License. However, in accepting such obligations, You may act only on Your own behalf and on Your sole responsibility, not on behalf of any other Contributor, and only if You agree to indemnify, defend, and hold each Contributor harmless for any liability incurred by, or claims asserted against, such Contributor by reason of your accepting any such warranty or additional liability.

END OF TERMS AND CONDITIONS

Seuraava koskee vain Wi-Fi-toimintoa tukevia tuotteita.

(c) 2009-2013 by Jeff Mott. All rights reserved.

Redistribution and use in source and binary forms, with or without modification, are permitted provided that the following conditions are met:

\* Redistributions of source code must retain the above copyright notice, this list of conditions, and the following disclaimer.

\* Redistributions in binary form must reproduce the above copyright notice, this list of conditions, and the following disclaimer in the documentation or other materials provided with the distribution.

\* Neither the name CryptoJS nor the names of its contributors may be used to endorse or promote products derived from this software without specific prior written permission.

THIS SOFTWARE IS PROVIDED BY THE COPYRIGHT HOLDERS AND CONTRIBUTORS "AS IS," AND ANY EXPRESS OR IMPLIED WARRANTIES, INCLUDING, BUT NOT LIMITED TO, THE IMPLIED WARRANTIES OF MERCHANTABILITY AND FITNESS FOR A PARTICULAR PURPOSE, ARE DISCLAIMED. IN NO EVENT SHALL THE COPYRIGHT HOLDER OR CONTRIBUTORS BE LIABLE FOR ANY DIRECT, INDIRECT, INCIDENTAL, SPECIAL, EXEMPLARY, OR CONSEQUENTIAL DAMAGES (INCLUDING, BUT NOT LIMITED TO, PROCUREMENT OF SUBSTITUTE GOODS OR SERVICES; LOSS OF USE, DATA, OR PROFITS; OR BUSINESS INTERRUPTION) HOWEVER CAUSED AND ON ANY THEORY OF LIABILITY, WHETHER IN CONTRACT, STRICT LIABILITY, OR TORT (INCLUDING NEGLIGENCE OR OTHERWISE) ARISING IN ANY WAY OUT OF THE USE OF THIS SOFTWARE, EVEN IF ADVISED OF THE POSSIBILITY OF SUCH DAMAGE.

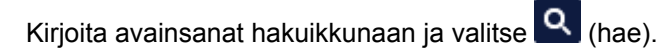

Voit etsiä kohdesivuja tästä oppaasta.

Merkintäesimerkki: "(tuotteesi mallinimi) paperi lisääminen"

# <span id="page-22-0"></span>**Hakuvihjeitä**

Voit etsiä kohdesivuja antamalla hakuikkunassa avainsanoja.

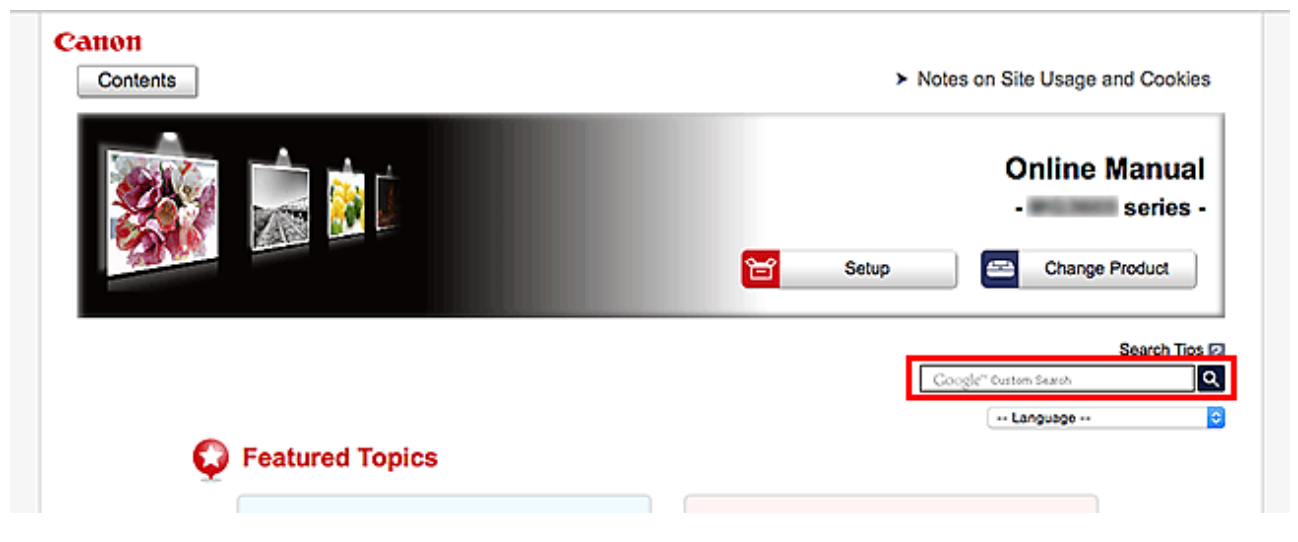

#### **Tärkeää**

• Tämä toiminto ei ehkä ole käytettävissä joissakin maissa tai joillakin alueilla.

## **Huomautus**

- Näkyviin tuleva ruutu saattaa olla erilainen.
- Jos teet haun tältä sivulta antamatta tuotteen mallinimeä tai sovelluksen nimeä, kaikki tämän oppaan tukemat tuotteet ovat mukana haussa. Jos haluat rajoittaa hakutuloksia, lisää hakusanoihin tuotteen mallinimi tai sovelluksen nimi.

#### • **Toimintojen etsiminen**

Anna tuotteen mallinimi ja haluamaasi toimintoon liittyvä avainsana

Esimerkki: kun haluat tietoja paperin lisäämisestä Kirjoita hakuikkunaan "(tuotteesi mallinimi) lisää paperia" ja käynnistä haku

• **Vianmääritys**

Anna tuotteen mallinimi ja tukikoodi

Esimerkki: kun seuraava virhenäyttö tulee näkyviin Kirjoita hakuikkunaan "(tuotteesi mallinimi) 1003" ja käynnistä haku

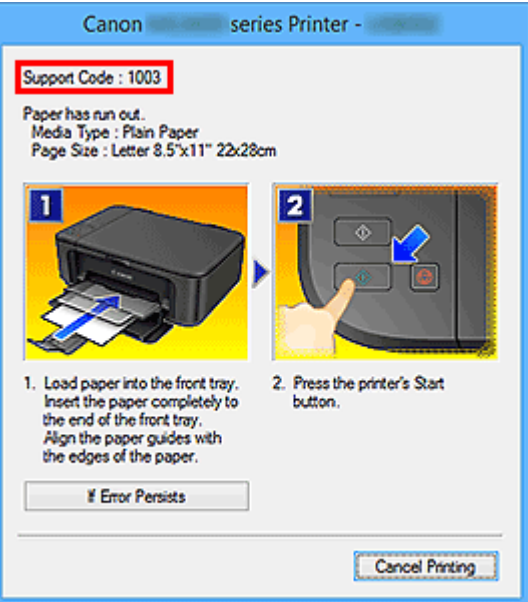

#### **Huomautus**

• Näytetty ruutu vaihtelee tuotteen mukaan.

#### • **Sovellustoimintojen etsiminen**

Anna sovelluksen nimi ja haluamaasi toimintoon liittyvä avainsana

Esimerkki: Kun haluat tietoja kollaasien tulostamisesta My Image Garden -sovelluksella Kirjoita hakuikkunaan "My Image Garden kollaasi" ja käynnistä haku

#### • **Viitesivujen etsiminen**

Anna mallin nimi ja viitesivun otsikko\*

\* Viitesivut voivat löytyä helpommin kirjoittamalla myös toiminnon nimi.

Esimerkki: Kun haluat nähdä sivun, johon viitataan seuraavalla lauseella skannaustoiminnon sivulla Katso lisätietoja *Online-käyttöopas*-oppaan kotisivun malliasi vastaavasta Väriasetukset-välilehdestä. Kirjoita hakuikkunaan "(tuotteesi mallinimi) skannaus Väriasetukset-välilehti" ja suorita haku

# <span id="page-24-0"></span>**Laitteen käyttäminen**

- **[Valokuvien tulostaminen tietokoneesta](#page-25-0)**
- **[Alkuperäisten asiakirjojen kopioiminen](#page-29-0)**

# <span id="page-25-0"></span>**Valokuvien tulostaminen tietokoneesta**

Tässä osassa kerrotaan, miten valokuvia tulostetaan My Image Garden -ohjelmistolla.

Tässä osassa käytetään Windows 8.1 -käyttöjärjestelmässä (jäljempänä Windows 8.1) näytettäviä ikkunoita.

- 1. Avaa etukansi (A).
- 2. Laajenna paperituki (B).
- 3. Aseta paperi TULOSTUSPUOLI ALASPÄIN.

Työnnä paperipino etulokeron perälle asti.

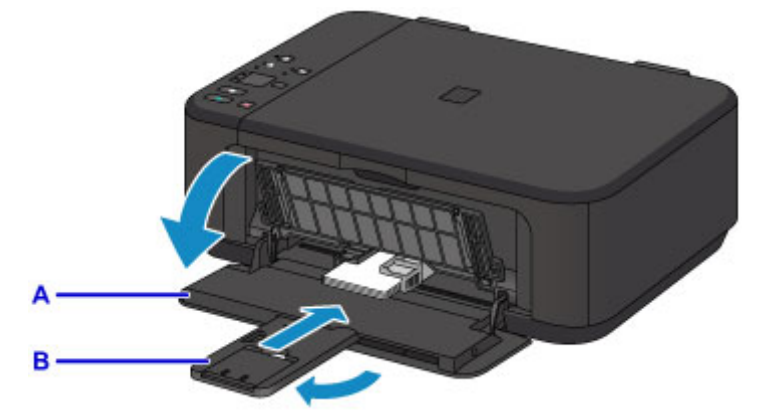

4. Kohdista paperiohjaimet paperin leveyteen.

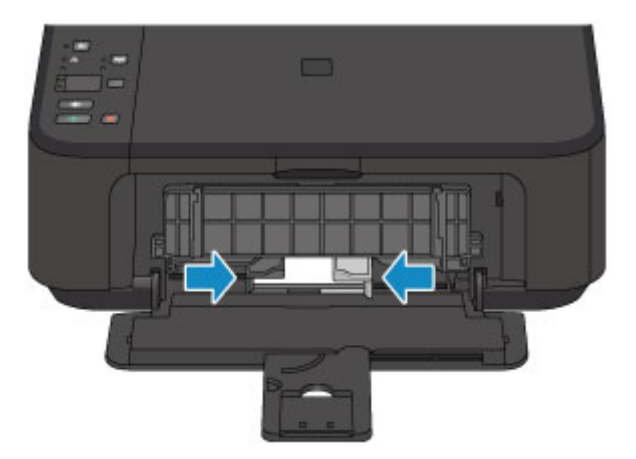

- 5. Avaa luovutustason jatke (C).
- 6. Avaa paperin luovutustaso (D).
- 7. Laajenna paperin luovutustuki (E).

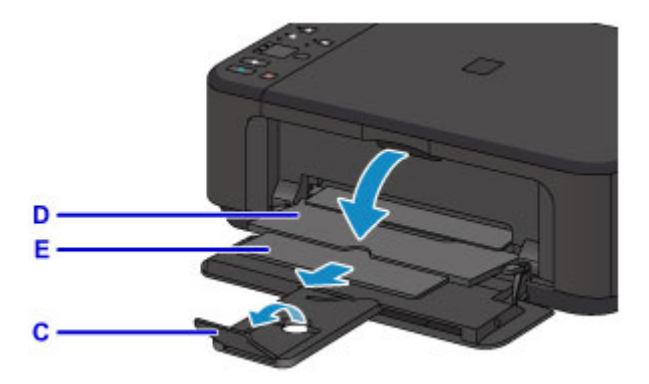

8. Napsauta My Image Garden -kuvaketta (F) Quick Menu -valikossa.

**Opasvalikko (Guide Menu)**-näyttö avautuu.

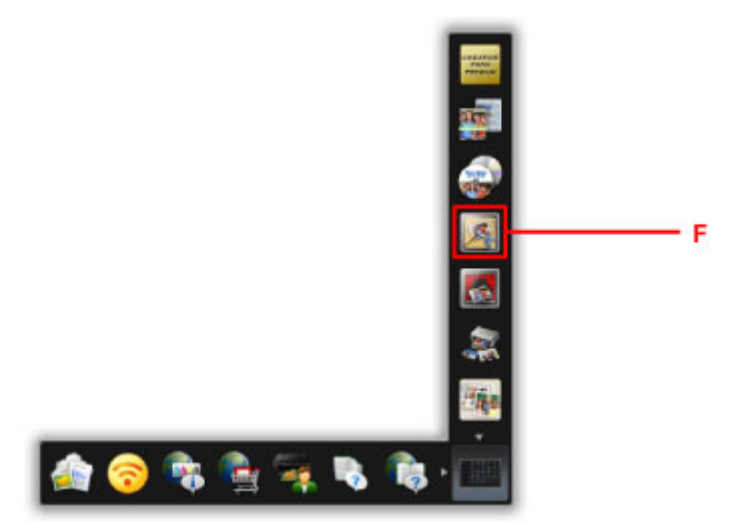

## **Huomautus**

- Näytettävien kuvakkeiden määrä ja tyyppi vaihtelee alueen, rekisteröidyn tulostimen/skannerin ja asennettujen sovellusten mukaan.
- 9. Napsauta **Valokuvan tulostus (Photo Print)** -kuvaketta (G).

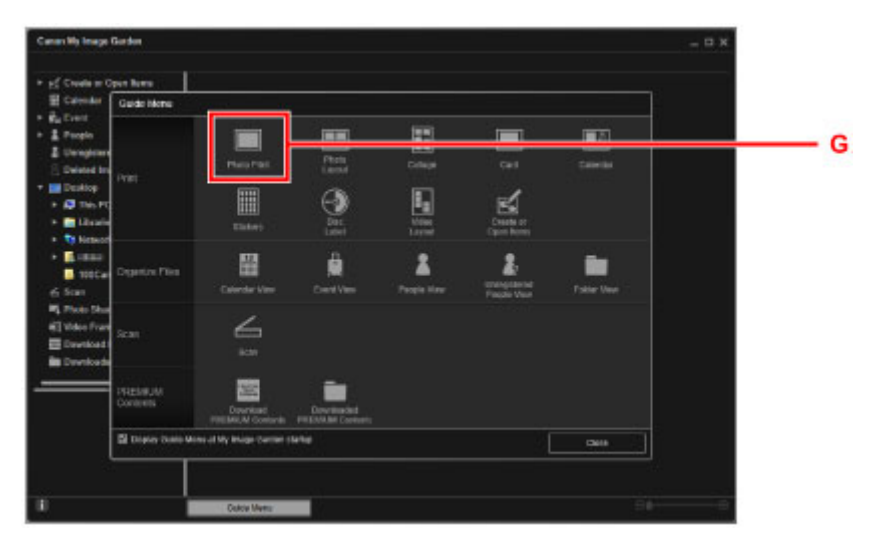

10. Napsauta valokuvakansiota (H), josta haluat tulostaa.

11. Napsauta valokuvia (I), jotka haluat tulostaa.

#### **Windows:**

Jos haluat valita kerralla kaksi kuvaa tai enemmän, paina Ctrl-näppäintä samalla kun napsautat valokuvia.

#### **Mac OS:**

Jos haluat valita kerralla kaksi kuvaa tai enemmän, paina komentonäppäintä samalla kun osoitat valokuvia.

12. Valitse **Tulosta (Print)** (J).

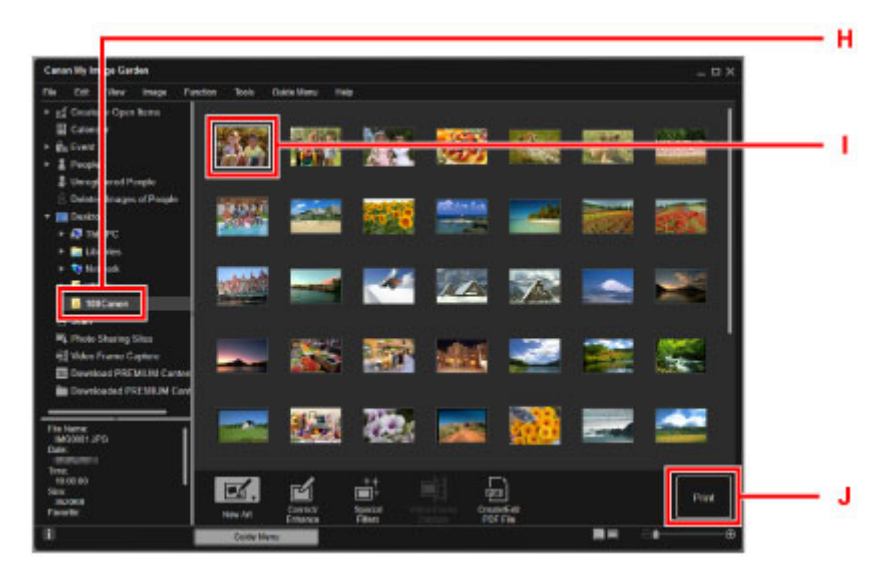

- 13. Määritä kopioiden määrä, laitteen nimi, tulostusmateriaali jne (K).
- 14. Valitse **Tulosta (Print)** (L).

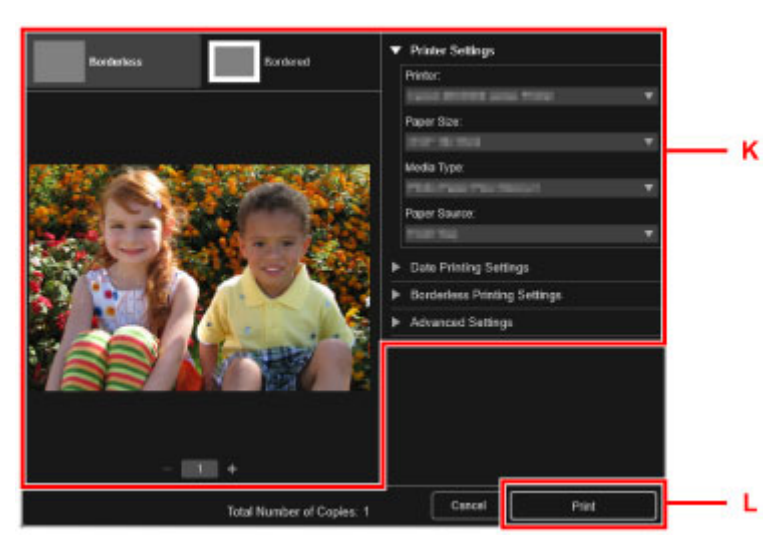

#### **Mac OS:**

Valitse **OK**, ja kun vahvistusilmoitus tulee näyttöön, valitse **Tulosta (Print)**.

### **Huomautus**

• My Image Garden -sovelluksella voit käyttää tietokoneessasi olevia kuvia, esimerkiksi digitaalisella kameralla otettuja valokuvia, monin eri tavoin.

**My Image Garden -opas (Windows)** My Image Garden -opas (Mac OS)

# <span id="page-29-0"></span>**Alkuperäisten asiakirjojen kopioiminen**

Tässä osassa esitellään alkuperäisten asiakirjojen asettaminen ja kopioiminen tavalliselle paperille.

- 1. Avaa etukansi (A).
- 2. Laajenna paperituki (B).
- 3. Aseta paperi TULOSTUSPUOLI ALASPÄIN.

Työnnä paperipino etulokeron perälle asti.

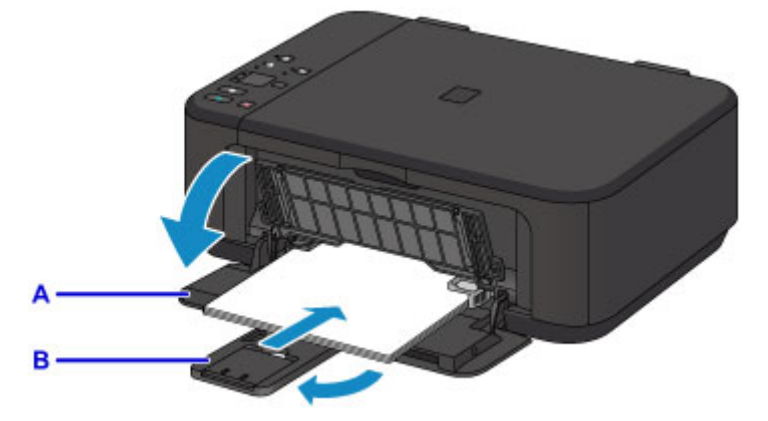

4. Kohdista paperiohjaimet paperin leveyteen.

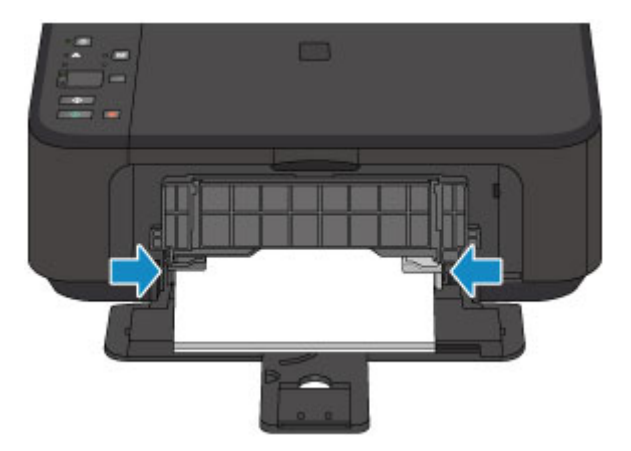

- 5. Avaa luovutustason jatke (C).
- 6. Avaa paperin luovutustaso (D).
- 7. Laajenna paperin luovutustuki (E).

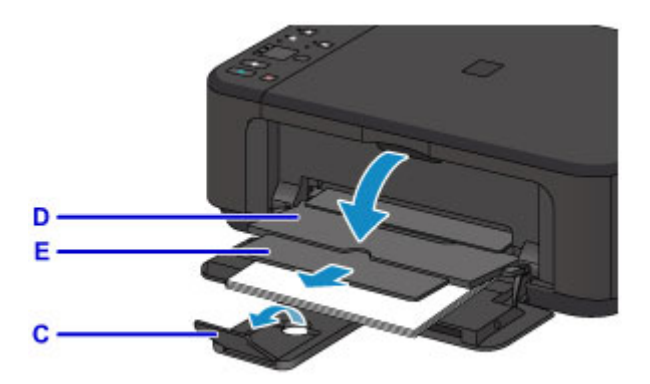

- 8. Avaa asiakirjakansi (F).
- 9. Aseta alkuperäinen asiakirja KOPIOITAVA PUOLI ALASPÄIN ja kohdista se kohdistusmerkkiin (G).
- 10. Sulje asiakirjakansi varovasti.

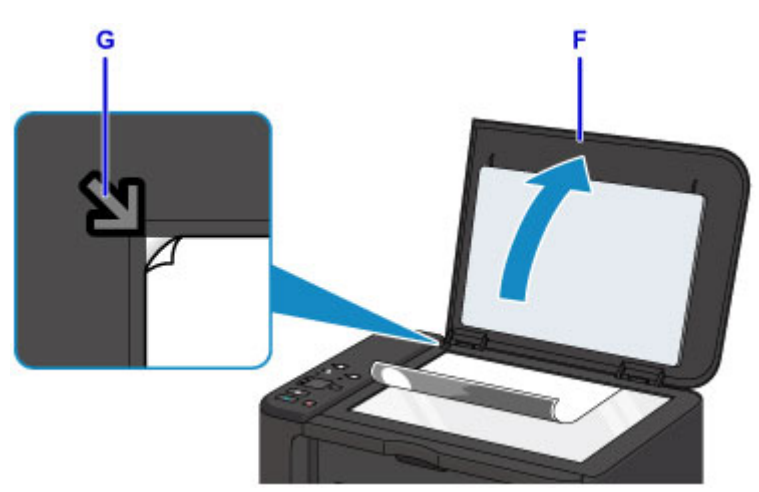

- 11. Paina **Paperi (Paper)**-painiketta (H) niin, että ylempi **Paperi (Paper)**-merkkivalo (I) syttyy.
- 12. Paina **Musta (Black)**-painiketta tai **Väri (Color)**-painiketta (J).

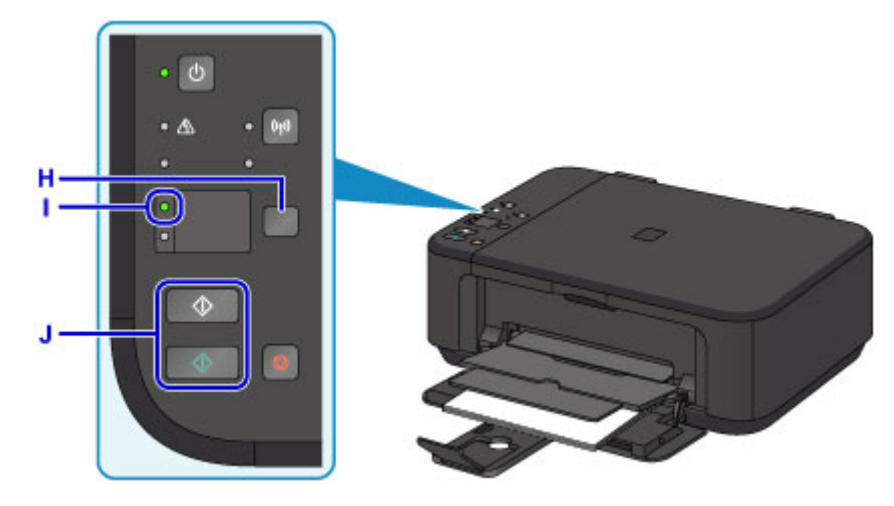

## **Tärkeää**

• Älä avaa asiakirjakantta, ennen kuin kopiointi on valmis.

# **Huomautus**

• Saat lisätietoja kopioimisesta [Kopioiminen](#page-487-0)-kohdasta.

# <span id="page-32-0"></span>**Tulostimen toiminnot**

- **[Helppo langaton yhdistäminen "Tukiasematilassa"](#page-33-0)**
- **[Valokuvien helppo tulostaminen My Image Garden -sovelluksella](#page-34-0)**
- **[Monipuolisten sisältömateriaalien lataaminen](#page-36-0)**
- **[Tulosta kohteet Easy-PhotoPrint+-sovelluksella \(verkkosovellus\)](#page-37-0)**
- **[Käytettävissä olevat yhteystavat](#page-38-0)**
- **[Helppo skannaus Automaattinen-toiminnolla](#page-44-0)**
- **[Tasoa suurempien alkuperäisten asiakirjojen skannaus](#page-45-0)**
- **[Useiden alkuperäisten asiakirjojen skannaus yhdellä kertaa](#page-46-0)**
- **[PIXMA/MAXIFY Cloud Link -sovelluksen käyttäminen](#page-47-0)**
- **[Tulosta helposti älypuhelimesta tai tablet-tietokoneesta Canon PRINT Inkjet/](#page-112-0) [SELPHY -sovelluksella](#page-112-0)**
- **[Windows RT -tulostaminen](#page-113-0)**
- **[Tulostimen tietojen tarkistaminen](#page-114-0)**

# <span id="page-33-0"></span>**Helppo langaton yhdistäminen "Tukiasematilassa"**

Laite tukee "tukiasematilaa", jossa laitteen voi langattomasti yhdistää tietokoneesta tai älypuhelimesta myös sellaisessa ympäristössä, jossa ei ole tukiasemaa (langatonta reititintä).

Voit siirtyä "tukiasematilaan" muutamalla helpolla vaiheella ja nauttia langattomasta skannauksesta ja tulostuksesta.

Jos käytät tukiasematilassa olevaa laitetta, määritä laitteen tukiasemanimi (SSID) ja suojausasetukset etukäteen.

#### **[Laitteen käyttäminen tukiasematilassa](#page-475-0)**

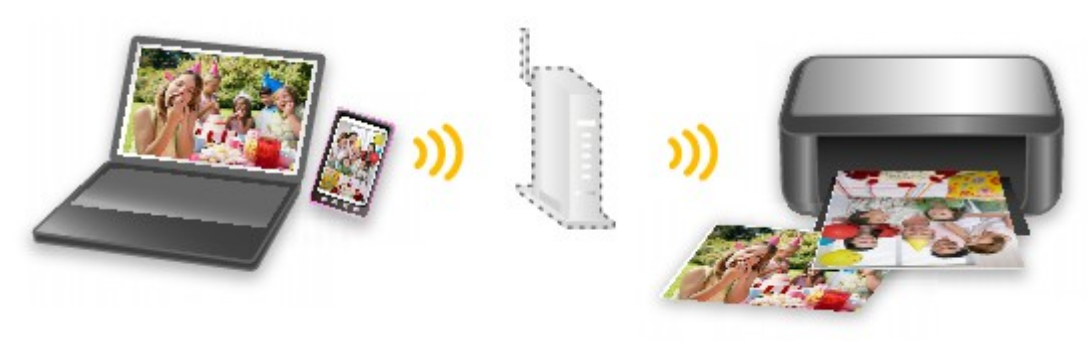

# <span id="page-34-0"></span>**Valokuvien helppo tulostaminen My Image Garden -sovelluksella**

# **Kuvien järjestäminen helposti**

Voit My Image Garden -sovelluksessa rekisteröidä ihmisten ja tapahtumien nimet kuviin. Voit järjestää kuvat helposti kuvia katsellessasi. Voit käyttää kansioiden lisäksi myös kalenteria, tapahtumaa ja henkilöä. Tällä tavalla kohdekuvat löytyvät helposti, kun etsit niitä myöhemmin.

<Kalenterinäkymä>

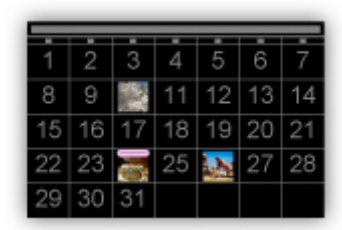

<Henkilönäkymä>

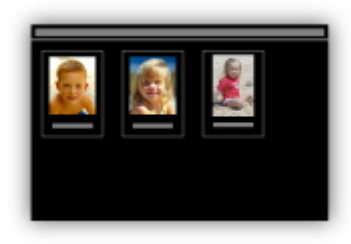

# **Suositeltujen kohteiden näyttäminen diaesityksissä**

Quick Menu valitsee automaattisesti kuviin rekisteröityjen tietojen perusteella valokuvia tietokoneestasi ja luo suositeltuja kohteita, kuten kollaaseja ja kortteja. Luodut kohteet näkyvät diaesityksissä.

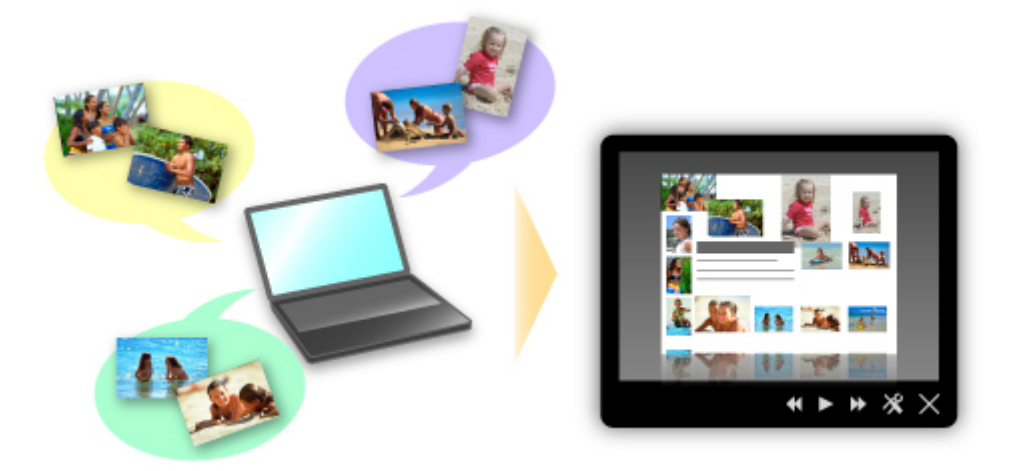

Jos löydät kohteen, josta pidät, voit tulostaa sen helposti kahdella vaiheella.

- 1. Valitse tulostettava kohde Image Display -näkymästä Quick Menu -valikossa.
- 2. Tulosta kohde My Image Garden -sovelluksella.

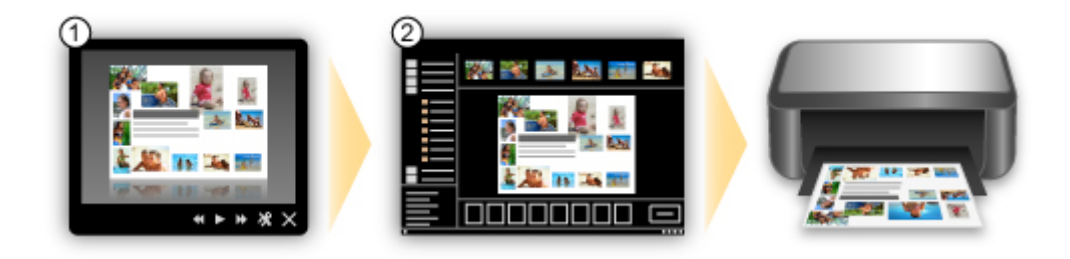

# **Kuvien sijoittaminen kuvat automaattisesti**

Viehättäviä kokonaisuuksia on helppo luoda, kun valitut kuvat sijoitetaan automaattisesti teeman mukaan.

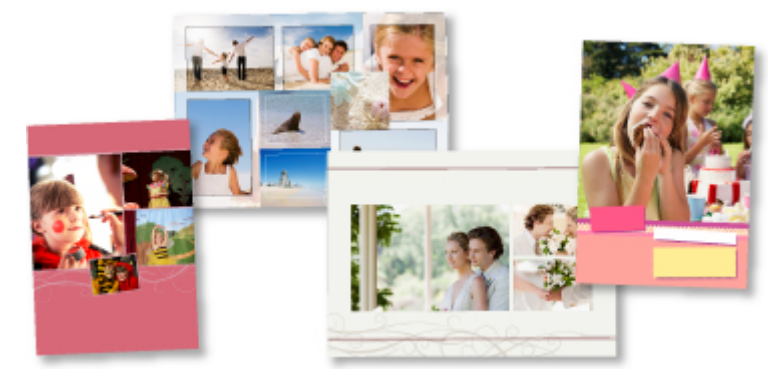

# **Muiden toimintojen käyttäminen**

My Image Garden -sovelluksessa on monia muita hyödyllisiä toimintoja.

Katso lisätietoja seuraavasta.

- My Image Garden -sovelluksen käyttötavat (Windows)
- My Image Garden -sovelluksen käyttötavat (Mac OS)
# **Monipuolisten sisältömateriaalien lataaminen**

## **CREATIVE PARK**

Tulostusmateriaalisivusto, josta voit ladata kaiken tulostusmateriaalin maksutta.

Saatavilla on monenlaista sisältöä, kuten kaudenmukaisia kortteja ja askarteluaiheita, jotka luodaan kokoamalla paperiosat yhteen.

Se on helposti käytettävissä Quick Menu -valikosta.

## **CREATIVE PARK PREMIUM**

Palvelu, jossa lisämateriaaleja tukevia malleja käyttävät asiakkaat voivat ladata lisätulostusmateriaaleja. Lisämateriaalin voi ladata helposti My Image Garden- tai Easy-PhotoPrint+ -sovelluksen kautta. Ladatut lisämateriaalit voi tulostaa suoraan My Image Garden- tai Easy-PhotoPrint+ -sovelluksesta. Jos haluat ladata lisämateriaalia, varmista, että kaikkien värien alkuperäiset Canonin mustesäiliöt tai mustekasetit on asennettu oikein tuettuun tulostimeen.

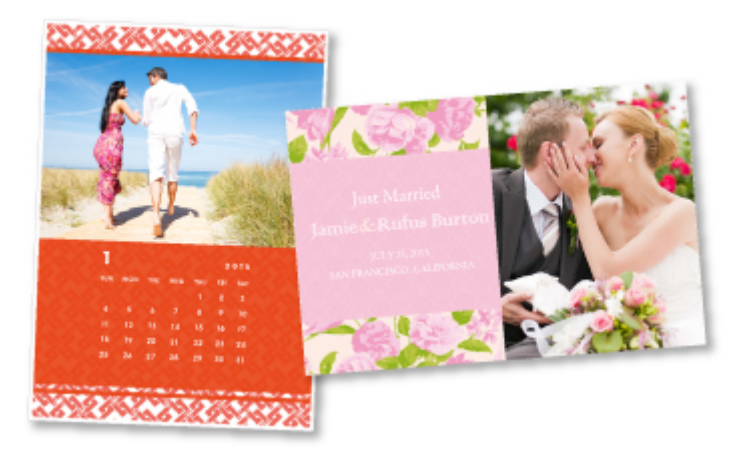

## **Huomautus**

• Tällä sivulla kuvattujen lisämateriaalien malleja voidaan muuttaa ilman erillistä ilmoitusta.

# **Tulosta kohteet Easy-PhotoPrint+-sovelluksella (verkkosovellus)**

Voit helposti luoda ja tulostaa mukautettuja kohteita, kuten kalentereita ja kollaaseja, milloin tahansa ja missä tahansa käyttämällä Easy-PhotoPrint+-verkkosovellusta tietokoneella tai tablet-laitteella.

Easy-PhotoPrint+-sovelluksella voit luoda kohteita käyttämässäsi ympäristössä tarvitsematta käydä läpi asennuksen hankaluuksia.

Lisäksi saat kohteeseesi valokuvia hyödyntämällä integroituja yhteyksiä esimerkiksi Facebookiin ja muihin yhteisöpalveluihin, verkkotallennustiloihin ja verkkoalbumeihin.

Lisätietoja on oppaassa "Easy-PhotoPrint+ -opas".

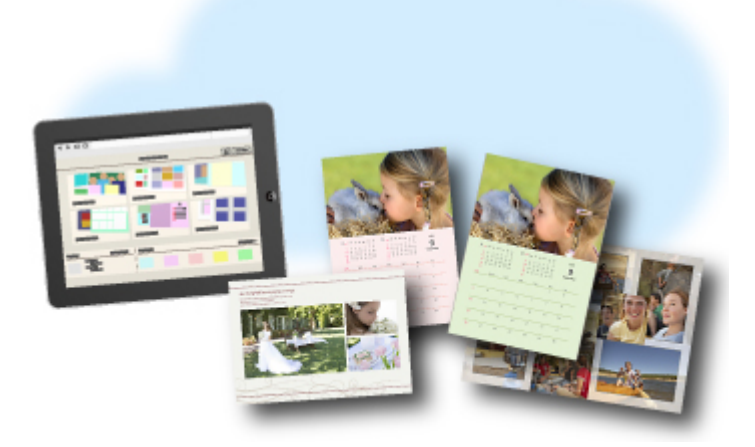

# **Käytettävissä olevat yhteystavat**

Laitteessa on seuraavat yhteystavat.

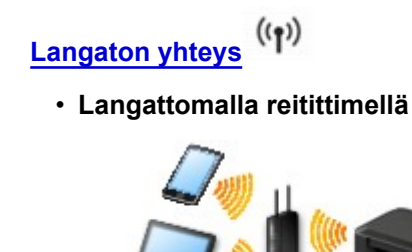

• **Ilman langatonta reititintä**

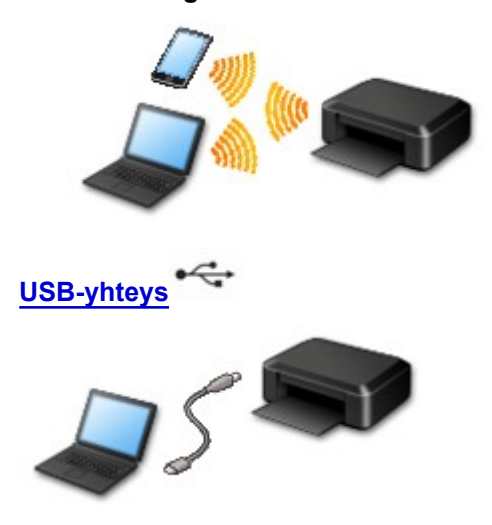

## **Langaton yhteys**

Tulostimen kytkemiseksi laitteeseen (esim. älypuhelimeen) on saatavilla kaksi tapaa. Toisessa tavassa yhteys muodostetaan langattoman reitittimen avulla ja toisessa ilman langatonta reititintä.

Molemmat yhteystavat eivät voi olla käytössä samanaikaisesti.

Jos käytössä on langaton reititin, on suositeltavaa käyttää tapaa, jota kuvataan Yhteys langattoman reitittimen avulla -kohdassa.

Kun muodostetaan yhteys toiseen laitteeseen laitteen ollessa jo yhdistettynä tulostimeen, muodosta yhteys käyttäen samaa yhteystapaa kuin yhdistetyn laitteen kohdalla.

Jos yhteys muodostetaan toista yhteystapaa käyttämällä, yhteys käytössä olevaan laitteeseen katkaistaan.

• **Yhteys langattoman reitittimen avulla**

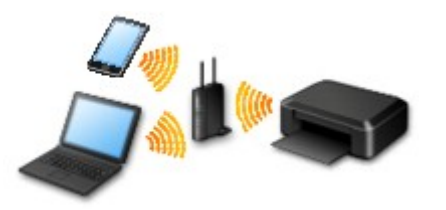

- Yhdistä tulostin ja laite langattoman reitittimen avulla.
- Yhteystavat vaihtelevat langattoman reitittimen tyypin mukaan.
- <span id="page-39-0"></span>◦ Kun yhteys laitteen ja langattoman reitittimen välillä on muodostunut ja (Wi-Fi-kuvake) näkyy laitteen näytössä, voit yhdistää laitteen tulostimeen langattoman reitittimen avulla.
- **Yhteys ilman langatonta reititintä**

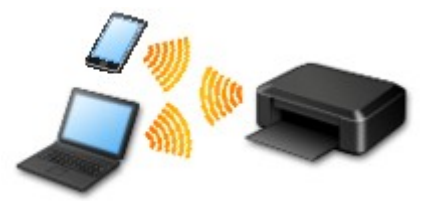

- Yhdistä tulostin ja laite ilman langatonta reititintä. Yhdistä laite ja tulostin suoraan tulostimen tukiasematilatoiminnon avulla.
- Kun yhteys muodostetaan tukiasematilassa, internet-yhteys voi katketa. Tässä tapauksessa tulostimen verkkopalveluja ei voi käyttää.
- Jos internetiin yhteydessä oleva laite kytketään langattoman reitittimen välityksellä tukiasematilassa olevaan tulostimeen, laitteen ja langattoman reitittimen välinen yhteys katkaistaan. Siinä tapauksessa laitteen yhteys saattaa laitteen mukaan muuttua automaattisesti mobiilidatayhteydeksi. Kun internet-yhteys muodostetaan mobiilidatayhteyden avulla, siitä peritään tiedonsiirtopalkkioita.
- Tukiasematilassa voidaan yhdistää samanaikaisesti enintään viisi laitetta. Jos yritetään yhdistää kuudes laite, kun viisi laitetta on jo yhdistetty, näytetään virheilmoitus. Jos näytetään virheilmoitus, irrota joku kytketyistä käyttämättömistä laitteista ja määritä asetukset uudelleen.

Kun käytössä on Windows XP:

[Suora yhteys \(Windows XP\)](#page-40-0)

## **USB-yhteys**

Yhdistä tulostin ja tietokone USB-kaapelilla. Ota USB-kaapeli valmiiksi.

[Rajoitukset](#page-42-0)

(Näkyy uudessa ikkunassa)

# <span id="page-40-0"></span>**Suora yhteys (Windows XP)**

[Rajoitukset](#page-42-0)

(Näkyy uudessa ikkunassa)

1. Jos tulostimen **Wi-Fi**-merkkivalo (A) vilkkuu, paina **Pysäytä (Stop)**-painiketta (B).

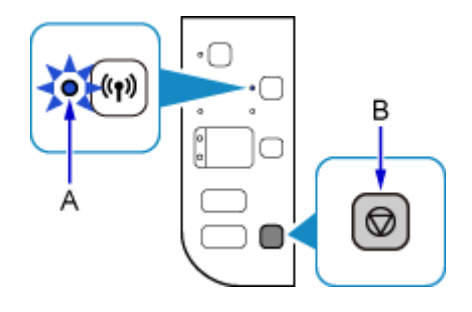

2. Pidä tulostimen **Wi-Fi**-painiketta (C) painettuna, kunnes **KÄYTÖSSÄ (ON)**-merkkivalo (D) välähtää.

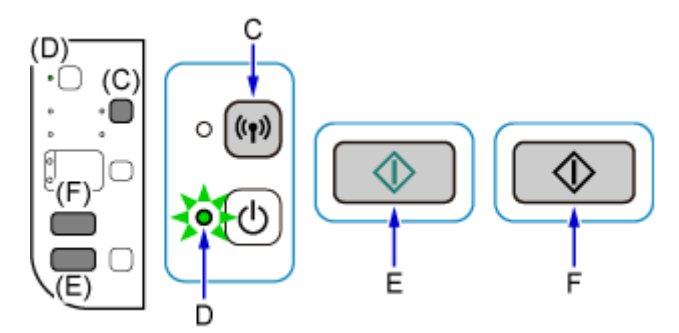

Tarkista tulostimen SSID ja verkon avain.

SSID-tunnuksen oletusasetuksena on tulostimen nimi ja salasanan (verkkoavaimen) oletusasetuksena on tulostimen sarjanumero. Katso tulostimen takaosasta tai takuukortista.

Jos et tiedä SSID-tunnusta tai salasanaa (verkkoavainta), tulosta LAN-asetusten tiedot ja katso siitä SSID- tai salasana (verkkoavain) -kenttä.

#### • **LAN-asetusten tietojen tulostaminen**

Paina tulostimen **Wi-Fi**-painiketta. LAN-asetusten tiedot tulostuvat.

Jos tulostit LAN-asetusten tiedot, toista vaihe 2 ennen kuin jatkat vaiheeseen 3.

3. Paina **Väri (Color)**-painiketta (E) ja sitten **Musta (Black)**-painiketta (F).

Tulostimen suora yhteys on käytettävissä.

4. Napsauta tietokoneen tehtäväpalkissa näkyvää **Langaton verkkoyhteys (Wireless Network Connection)** -kuvaketta hiiren kakkospainikkeella ja valitse **Näytä vapaat langattomat verkot (View Available Wireless Networks)**.

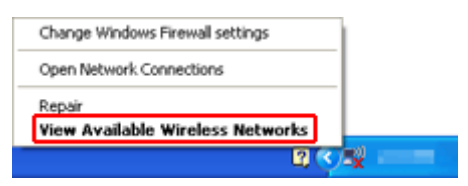

5. Valitse sen verkon nimi (SSID), jota haluat käyttää, ja napsauta sitten **Yhdistä (Connect)**.

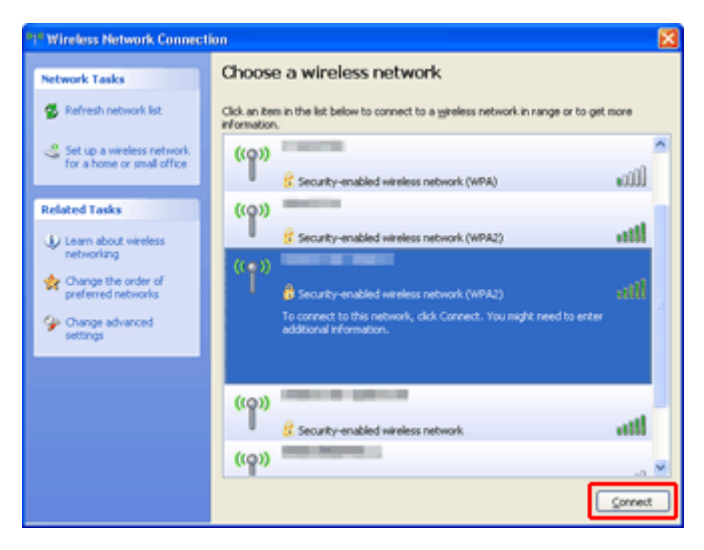

6. Syötä salasana (verkkoavain) ja valitse sitten **Yhdistä (Connect)**.

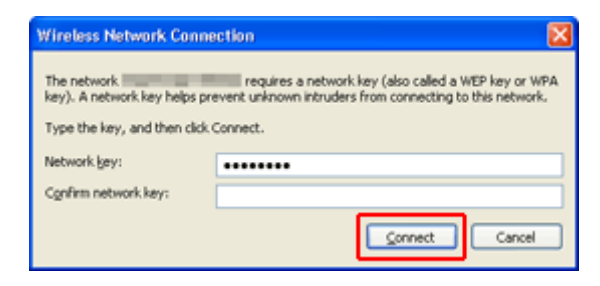

7. Kun yhteys on valmis, napsauta **Takaisin (Back)**, kunnes näkyviin tulee alla oleva näyttö. Jatka asennusta.

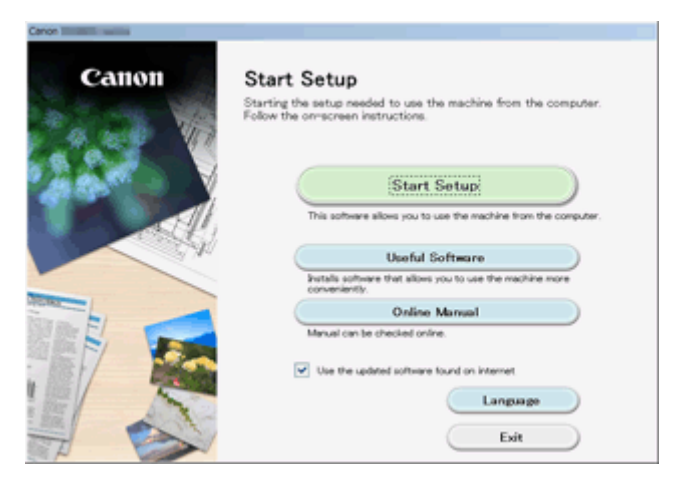

# <span id="page-42-0"></span>**Rajoitukset**

Kun muodostetaan yhteys toiseen laitteeseen (esim. älypuhelimeen) laitteen ollessa jo yhdistettynä tulostimeen, muodosta yhteys käyttäen samaa yhteystapaa kuin yhdistetyn laitteen kohdalla. Jos yhteys muodostetaan toista yhteystapaa käyttämällä, yhteys käytössä olevaan laitteeseen katkaistaan.

Kiinteän verkon avulla muodostettavaa yhteyttä ei voida käyttää tulostimissa, jotka eivät tue kiinteää yhteyttä.

## **Yhdistä langattomalla reitittimellä**

- Tulostinta ei voi yhdistää samanaikaisesti langattoman ja langallisen yhteyden kautta.
- Varmista, että laite ja langaton reititin ovat kytkettyinä. Katso langattoman reitittimen käyttöoppaasta lisätietoja näiden asetusten tarkistamisesta tai ota yhteyttä laitteen valmistajaan. Yhdistä tulostimeen ilman langatonta reititintä yhdistetty laite uudelleen langattoman reitittimen kautta.
- Verkkolaitteen kokoonpano, reitittimen toiminnot, asennustoiminnot ja suojausasetukset vaihtelevat järjestelmäympäristön mukaan. Katso lisätietoja verkkolaitteen käyttöohjeesta tai ota yhteyttä verkkolaitteen valmistajaan.
- Tarkista, tukeeko laite IEEE802.11n (2,4 GHz)-, IEEE802.11g- tai IEEE802.11b-standardia.
- Jos laite on asetettu "vain IEEE802.11n" -tilaan, WEP tai TKIP ei voi olla suojausprotokollana. Vaihda laitteen suojausprotokollaksi jokin muu kuin WEP ja TKIP tai vaihda asetukseksi jokin muu kuin "vain IEEE802.11n".

Laitteen ja langattoman reitittimen välinen yhteys katkaistaan väliaikaisesti asetuksen muokkaamisen yhteydessä. Älä jatka tämän oppaan seuraavaan näyttöön, ennen kuin määritys on valmis.

- Toimistoympäristössä ota yhteyttä verkonvalvojaan.
- Huomaa, että jos muodostat yhteyden suojaamattomaan verkkoon, on olemassa vaara, että henkilökohtaisia tietoja joutuu ulkopuolisten tietoon.

## **Suora yhteys (tukiasematila)**

## **Tärkeää**

- Jos internetiin yhteydessä oleva laite kytketään langattoman reitittimen välityksellä suora yhteys tilassa olevaan tulostimeen, laitteen ja langattoman reitittimen välinen yhteys katkaistaan. Siinä tapauksessa laitteen yhteys saattaa laitteen mukaan muuttua automaattisesti mobiilidatayhteydeksi. Kun muodostetaan internet-yhteys mobiilidatayhteyden avulla, siitä saattaa sopimuksen mukaan aiheutua kuluja.
	- Kun laite ja tulostin kytketään suora yhteys -tilassa, yhteystiedot tallennetaan Wi-Fi-asetuksiin. Laite on saattanut muodostaa automaattisesti yhteyden tulostimeen myös sen yhteyden katkaisemisen jälkeen tai sen jälkeen, kun se on kytketty toiseen langattomaan reitittimeen.
	- Yhteyttä langattomaan reitittimeen ja suora yhteys -tilassa olevaan tulostimeen ei voida muodostaa samaan aikaan. Jos käytössä on langaton reititin, on suositeltavaa käyttää langatonta reititintä yhteyden muodostamiseksi tulostimeen.
	- Voit estää automaattisen yhteyden muodostamisen suora yhteys -tilassa olevaan tulostimeen muuttamalla yhteystilaa tulostimen käyttämisen jälkeen tai asettamalla se estämään yhteyden automaattinen muodostaminen laitteen Wi-Fi-asetuksissa. Katso langattoman reitittimen käyttöoppaasta lisätietoja langattoman reitittimen asetusten
	- tarkistamisesta tai muuttamisesta tai ota yhteyttä laitteen valmistajaan.
- Jos yhdistät laitteen ja tulostimen suora yhteys -tilalla, internet-yhteys voi katketa ympäristön mukaan. Tässä tapauksessa tulostimen verkkopalveluja ei voi käyttää.
- Suora yhteys -tilassa voidaan yhdistää samanaikaisesti enintään viisi laitetta. Jos yritetään yhdistää kuudes laite, kun viisi laitetta on jo yhdistetty, näytetään virheilmoitus.
- Jos näytetään virheilmoitus, irrota laite, joka ei käytä tulostinta, ja määritä asetukset uudelleen.
- Suora yhteys -tilassa tulostimeen yhdistetyt laitteet eivät voi olla viestintäyhteydessä toisiinsa.
- Tulostimen laiteohjelmistopäivitykset eivät ole saatavilla suora yhteys -tilaa käytettäessä.
- Kun laite on yhdistetty tulostimeen ilman langatonta reititintä ja kun haluat asentaa sen uudelleen samaa yhteystapaa käyttäen, pura yhteys ensin. Poista laitteen ja tulostimen välinen yhteys käytöstä Wi-Fi-asetusnäytöllä.

### **Yhteys kiinteän verkon avulla**

- Tulostinta ei voi yhdistää samanaikaisesti langattoman ja langallisen yhteyden kautta.
- Jos käytössä on reititin, kytke tulostin ja laite LAN-verkon puolelle (samaan verkkosegmenttiin).

# **Helppo skannaus Automaattinen-toiminnolla**

IJ Scan Utility -sovelluksen automaattisen toiminnon avulla voit helposti tunnistaa kohteen tyypinautomaattisesti.

Katso lisätietoja seuraavasta.

- **[Helppo skannaus Automaattisella skannauksella](#page-499-0) (Windows)**
- Helppo skannaus Automaattisella skannauksella (Mac OS)

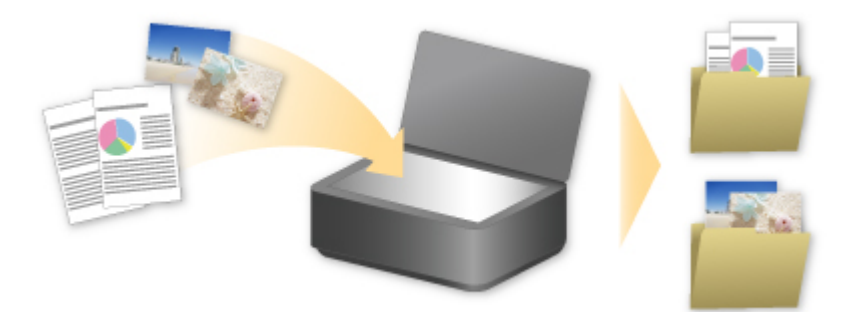

# **Tasoa suurempien alkuperäisten asiakirjojen skannaus**

IJ Scan Utility -ohjelman yhdistämistoiminnolla voit skannata kuvan vasemman tai oikean puoliskon suurempana kuin taso ja yhdistää kuvat uudelleen yhdeksi kuvaksi. Toiminto tukee noin kaksi kertaa tason kokoisia kohteita.

Katso lisätietoja seuraavasta.

[Tasoa suurempien alkuperäisten asiakirjojen skannaus \(Kuvayhdistelmä\)](#page-503-0) (Windows)

Tasoa suurempien alkuperäisten asiakirjojen skannaus (Kuvayhdistelmä) (Mac OS)

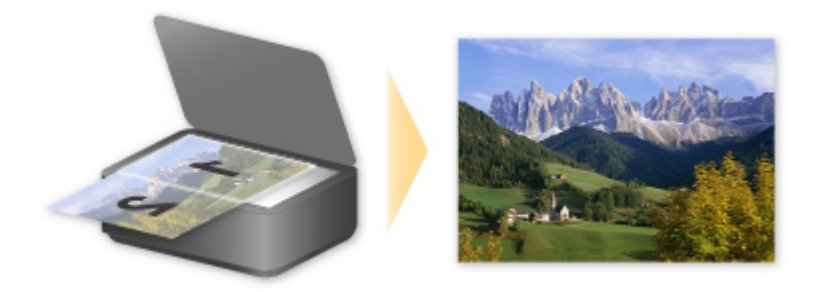

# **Useiden alkuperäisten asiakirjojen skannaus yhdellä kertaa**

IJ Scan Utility -sovelluksella voit skannata useita tasolle asetettuja valokuvia (pieniä kohteita) yhdellä kertaa ja tallentaa kuvat yksitellen.

Katso lisätietoja seuraavasta.

**[Useiden alkuperäisten asiakirjojen skannaus yhdellä kertaa](#page-508-0) (Windows)** 

Useiden alkuperäisten asiakirjojen skannaus yhdellä kertaa (Mac OS)

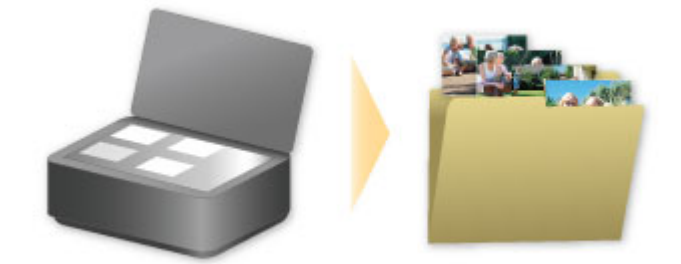

# **PIXMA/MAXIFY Cloud Link -sovelluksen käyttäminen**

PIXMA/MAXIFY Cloud Link -palvelun avulla voit yhdistää tulostimen pilvipalveluun, kuten CANON iMAGE GATEWAY-, Evernote- tai Twitter-palveluun, ja käyttää seuraavia toimintoja käyttämättä tietokonetta:

- kuvien tulostaminen valokuvien jakopalvelusta
- asiakirjojen tulostaminen tiedonhallintapalvelusta
- skannattujen kuvien tallentaminen tiedonhallintapalveluun
- Twitter-palvelun käyttäminen tulostimen tilan, kuten paperin loppumisen ja vähäisen mustemäärän, raportointiin.

Lisäksi voit käyttää erilaisia toimintoja lisäämällä ja rekisteröimällä sovelluksia, jotka on yhdistetty erilaisiin pilvipalveluihin.

- PIXMA/MAXIFY Cloud Link -palvelun käyttäminen tulostimesta
- [PIXMA/MAXIFY Cloud Link -palvelun käyttäminen älypuhelimesta, tablet-tietokoneesta tai](#page-49-0) [tietokoneesta](#page-49-0)

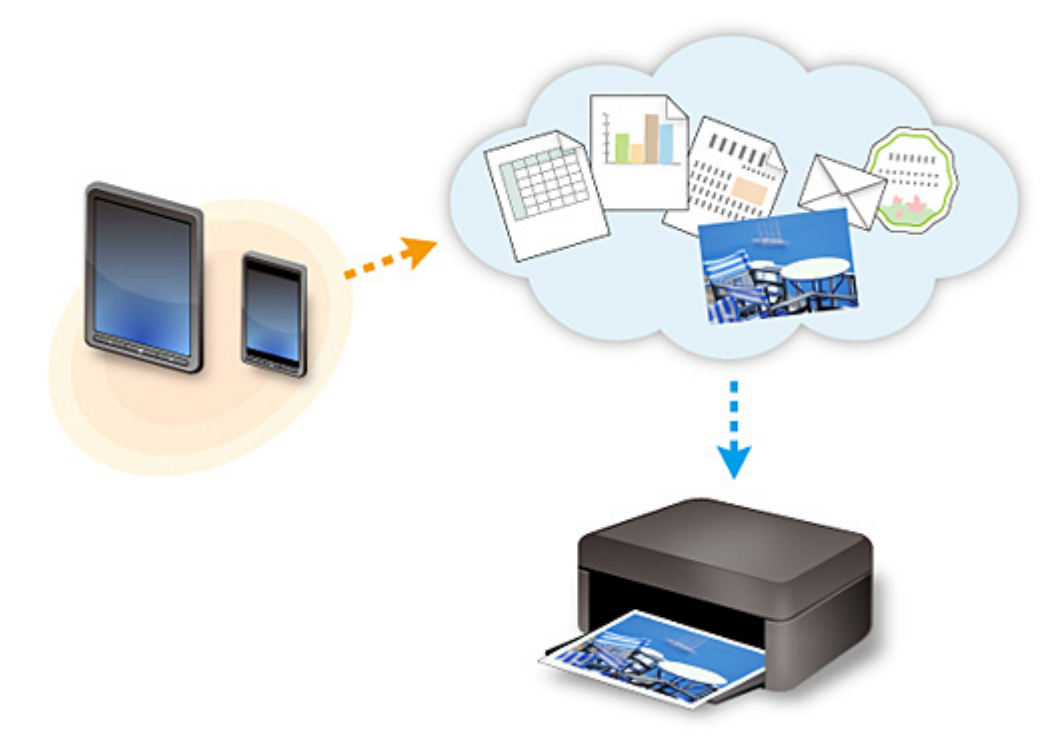

### **Tärkeää**

- Joissakin maissa PIXMA/MAXIFY Cloud Link ei ehkä ole käytettävissä tai käytettävissä olevat sovellukset voivat olla erilaisia.
- Jotkin sovellukset edellyttävät, että sinulla on tili ennen sovellusten käyttöä. Luo tällaisia sovelluksia varten tili etukäteen.
- Voit tarkistaa PIXMA/MAXIFY Cloud Link -palvelua tukevat mallit Canon-kotisivulta.
- Näyttö voi muuttua ilman ennakkoilmoitusta.

# <span id="page-48-0"></span>**Huomautus tulostamisesta Web-palvelusta**

## **Web-palvelun käyttäminen**

- Canon ei takaa tarjottujen Web-palvelujen jatkuvuutta ja luotettavuutta, sivuston käytettävyyttä eikä materiaalien lataamisen käyttöoikeutta.
- Canon voi milloin tahansa päivittää, muuttaa tai poistaa Web-palvelun kautta tarjottuja tietoja tai keskeyttää tai lopettaa palvelun ilman erillistä ilmoitusta. Canon ei ole vastuussa mistään vahingoista, jotka aiheutuvat tällaisista toimenpiteistä.
- Canon ei missään tapauksessa ole vastuussa minkäänlaisista vahingoista, jotka aiheutuvat Webpalvelujen käytöstä.
- Ulkoisen linkkisivuston käyttö edellyttää käyttäjän rekisteröintiä. Kun käytät ulkoista linkkisivustoa, noudata sivuston käyttöehtoja ja käytä palvelua omalla vastuulla.
- Web-palvelu tai osa siitä ei välttämättä ole käytettävissä kaikissa maissa tai kaikilla alueilla.
- Jotkin Web-palvelun toiminnot eivät välttämättä ole käytettävissä kaikissa verkkoympäristöissä. Vaikka toiminto on käytettävissä, sisällön tulostaminen voi kestää jonkin aikaa tai tietoliikenne voi katketa toiminnon ollessa käynnissä.
- Kun käytät Web-palvelua, laitteen nimi, maan tai alueen tiedot, valittu kieli ja käytettävän palvelun tyyppi (esim. valokuvien jakosivusto) lähetetään ja tallennetaan palvelimeen. Canon ei voi tunnistaa asiakasta näiden tietojen perusteella.
- Ennen kuin luovutat toiselle tai hävität tulostimen, joka tukee värillistä nestekidenäyttöä, valitse **Laitteen asetukset (Device settings)** -> **Alusta asetus (Reset setting)** -> **Alusta kaikki (Reset all)** ja poista kirjautumisnimesi ja salasanasi.
- Kysy lisätietoja paikalliselta Canonin myyntiedustajalta.

## **Manner-Kiinassa asuvat**

• PIXMA/MAXIFY Cloud Link, Easy-PhotoPrint+ ja osa Canon PRINT Inkjet/SELPHY -toiminnoista, jotka ovat tässä laitteessa, ovat Canon Inc.:n toimittamia Koska palvelin on asennettu manner-Kiinan ulkopuolelle, osa palveluista ei välttämättä ole vielä käytettävissä.

## **Tekijänoikeudet ja julkisuusoikeudet**

#### **Tulostettaessa toiminnosta, jonka toimittaja on Canon**

1. Tulostuspalvelun sisältämien materiaalin (valokuvat, piirrokset, logot ja asiakirjat: jäljempänä "materiaalit") tekijänoikeudet ovat omistajiensa omaisuutta. Julkisuusoikeuksiin liittyviä riitoja voi syntyä tulostuspalvelussa näkyvien henkilöiden tai hahmojen käytöstä.

Ellei toisin ole ilmoitettu (katso alla oleva kohta 2), verkkomallien tulostuspalvelun sisältämien materiaalien tai niiden osien kopioiminen, muokkaaminen ja jakaminen ilman kyseisen materiaalin oikeuksien (tekijänoikeuksien ja julkisuusoikeuksien) omistajan erillistä suostumusta on ehdottomasti kielletty.

2. Kaikkia verkkomallien tulostuspalvelussa tarjottuja materiaaleja voi käyttää vapaasti henkilökohtaiseen ja ei-kaupalliseen käyttötarkoitukseen.

# <span id="page-49-0"></span>**PIXMA/MAXIFY Cloud Link -palvelun käyttäminen älypuhelimesta, tablet-tietokoneesta tai tietokoneesta**

- **[Ennen Canon Inkjet Cloud Printing Center -palvelun käyttämistä](#page-50-0)**
- **[Käyttäjätietojen rekisteröiminen Canon Inkjet Cloud Printing Center -palveluun](#page-52-0)**
- **[Canon Inkjet Cloud Printing Centerin käyttö](#page-59-0)**
- **[Tulostimen lisääminen](#page-101-0)**
- **[PIXMA/MAXIFY Cloud Link -käyttäjän lisääminen](#page-103-0)**
- **[Canon Inkjet Cloud Printing Centerin vianmääritys](#page-108-0)**

# <span id="page-50-0"></span>**Ennen Canon Inkjet Cloud Printing Center -palvelun käyttämistä**

Canon Inkjet Cloud Printing Center on tulostimen pilvitoimintoihin yhteydessä oleva palvelu, jolla voit esimerkiksi rekisteröidä ja hallita sovelluksia älypuhelimella tai taulutietokoneella ja tarkistaa tulostimen tilan, mustetilan sekä tulostusvirheet. Voit myös tulostaa sovelluksen valokuvia tai asiakirjoja älypuhelimesta tai taulutietokoneesta.

Tarkista ensin seuraava sisältö:

#### • **Varotoimet**

Jos aiot tulostaa asiakirjoja verkkopalvelun avulla, tarkista ensin nämä [varotoimet](#page-48-0).

#### • **Tulostimen tekniset tiedot**

Tarkista, että Canon Inkjet Cloud Printing Center tukee tulostintasi. Kaikki sovellukset eivät tue tätä toimintoa. Tarkista tätä toimintoa tukevat mallit kohdasta "Mallit, jotka tukevat Canon Inkjet Cloud Printing Center -palvelua".

#### • **Verkkoympäristö**

Tulostimen täytyy olla yhteydessä lähiverkkoon ja Internetiin.

### **Tärkeää**

• Käyttäjä on itse vastuussa Internet-yhteyden maksuista.

#### • **Käyttövaatimukset**

Voit tarkistaa tietokoneiden, älypuhelimien ja tablet-tietokoneiden järjestelmävaatimukset kohdasta ["Canon Inkjet Cloud Printing Center -käytön vaatimukset"](#page-51-0).

### **Tärkeää**

• Palvelu ei ehkä ole käytettävissä kaikissa maissa tai kaikilla alueilla. Vaikka palvelu olisikin käytettävissä, tiettyjä sovelluksia ei kuitenkaan voi käyttää tietyillä alueilla.

**Käyttäjätietojen rekisteröiminen Canon Inkiet Cloud Printing Center -palveluun** 

# <span id="page-51-0"></span>**Canon Inkjet Cloud Printing Center -käytön vaatimukset**

## **Tietokone**

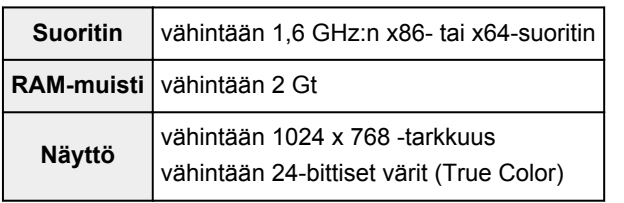

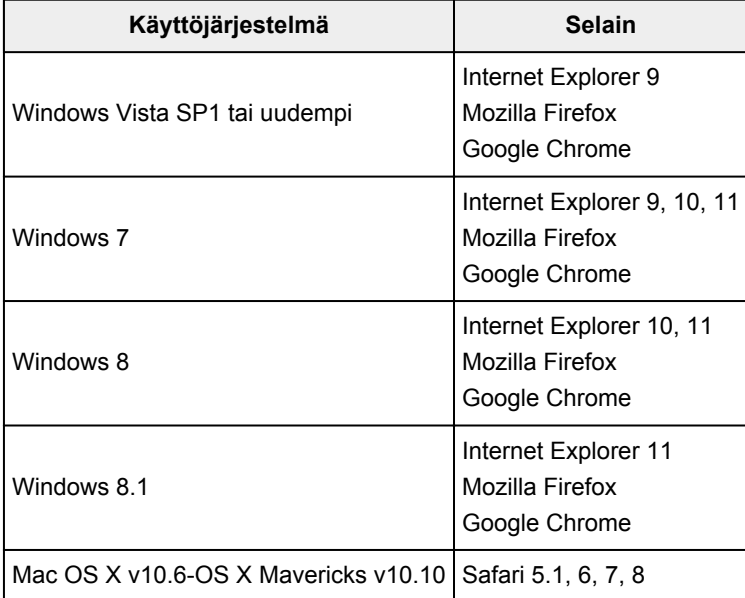

## **Älypuhelin tai taulutietokone**

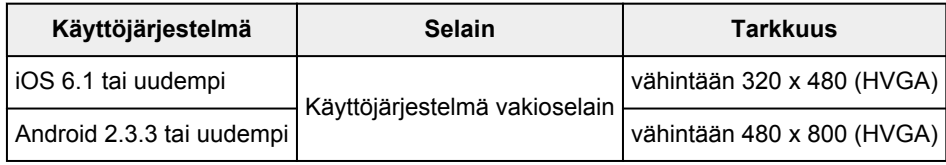

\*Android3.x -käyttöjärjestelmää ei tueta.

Käyttövaatimukset voi muuttua ilman ennakkoilmoitusta. Jos näin tapahtuu, et enää voi käyttää tätä palvelua tietokoneesta, älypuhelimesta tai tablet-tietokoneesta.

## **Tärkeää**

- Ota JavaScript ja evästeet käyttöön käyttämässäsi selaimessa.
- Jos käytät selaimen zoomaustoimintoa tai vaihdat fonttikokoa, verkkosivut eivät ehkä näy oikein.
- Jos käytät Google Chromen käännöstoimintoa, verkkosivut eivät ehkä näy oikein.
- Palvelu ei tue tarjottujen palveluiden käyttöä oman maasi ulkopuolella sijaitsevan välityspalvelimen kautta.
- Avaa portti 5222 sisäisessä verkkoympäristössä. Saat vahvistusohjeet verkon järjestelmänvalvojalta.

# <span id="page-52-0"></span>**Käyttäjätietojen rekisteröiminen Canon Inkjet Cloud Printing Center -palveluun**

Canon Inkjet Cloud Printing Centerin käyttö edellyttää, että toimit alla mainittujen ohjeiden mukaisesti ja rekisteröit **Oma tili (My account)** -tiedot.

- **II** Jos mallissa on värillinen nestekidenäyttö
- **II** Jos mallissa on yksivärinen nestekidenäyttö
- **II** [Jos mallissa ei ole nestekidenäyttöä](#page-53-0)

# <span id="page-53-0"></span>**Käyttäjätietojen rekisteröiminen Canon Inkjet Cloud Printing Center -palveluun (ei nestekidenäyttöä)**

Canon Inkjet Cloud Printing Centerin käyttö edellyttää, että toimit alla mainittujen ohjeiden mukaisesti ja rekisteröit **Oma tili (My account)** -tiedot.

## **Rekisteröiminen älypuhelimesta, tablet-tietokoneesta tai tietokoneesta**

1. Tarkista, että tulostin on yhteydessä Internetiin

## **Tärkeää**

• Tämän toiminnon käyttö edellyttää, että tulostin on yhteydessä Internetiin.

2. Tulostimen tietojen näyttäminen

Katso lisätietoja avaamalla *Online-käyttöopas*-oppaan kotisivu ja katso käyttämäsi mallin kohtaa "Tulostimen tietojen tarkistaminen".

- 3. Valitse **IJ Cloud Printing Center -asetus (IJ Cloud Printing Center setup)** -> **Rekisteröidy tähän palveluun (Register with this service)**
- 4. Noudata ikkunassa näkyviä ohjeita ja suorita todennus.
- 5. Kun **Rekisteröinnin valmistelu (Preparation for registration)** -näyttö tulee näkyviin, valitse **Lähetä tyhjä sähköposti (Send blank e-mail)**

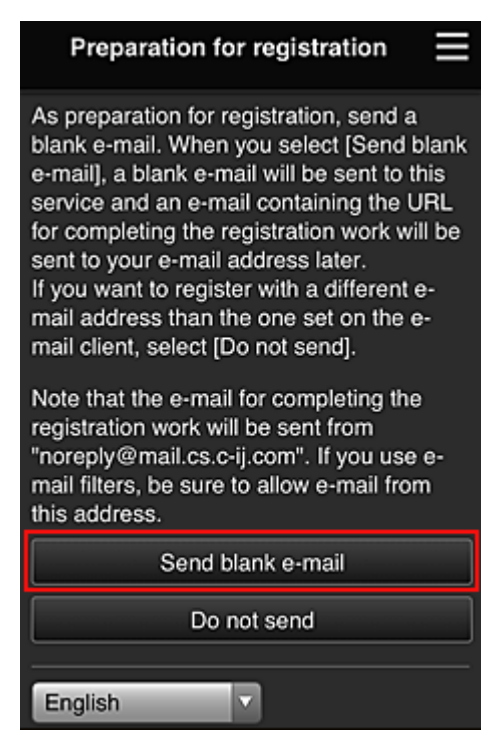

## **Huomautus**

• Kun valitset **Lähetä tyhjä sähköposti (Send blank e-mail)**, "kohdesyöttö valmis" -postittaja käynnistyy automaattisesti.

Kun tyhjä sähköposti on luotu, lähetä tämä sähköposti tekemättä siihen mitään muutoksia.

Jos haluat rekisteröidä eri sähköpostiosoitteen, valitse **Älä lähetä (Do not send)**, niin **Sähköpostiosoite (E-mail address)**-tallennusnäyttö avautuu.

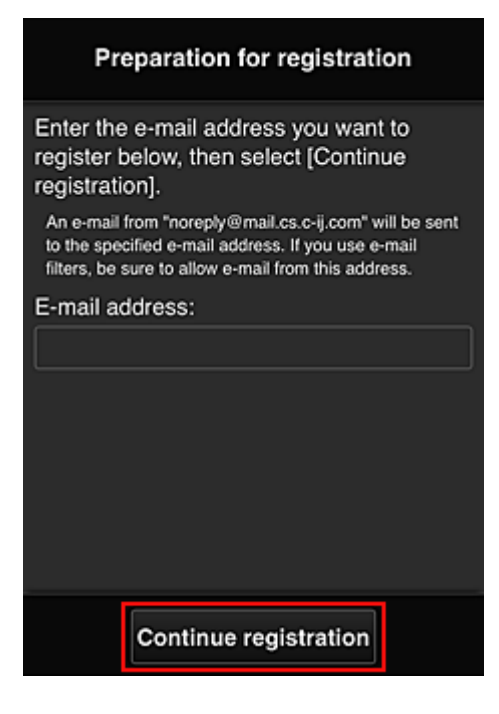

Anna näytettävässä näytössä rekisteröitävä **Sähköpostiosoite (E-mail address)** ja valitse sitten **Jatka rekisteröintiä (Continue registration)**.

#### **Huomautus**

• Jos annat sellaisen sähköpostiosoitteen, joka on jo rekisteröity, saat sähköpostin "jo rekisteröity". Noudata sähköpostin ohjeita ja rekisteröi jokin toinen sähköpostiosoite.

### **Tärkeää**

- Sähköpostiosoitteita koskevat alla mainitut merkkirajoitukset.
	- Enintään 255 yksitavuista aakkosnumeerista merkkiä tai erikoismerkkiä (!\$'\*/^\_{}|~.-@). (Isoilla ja pienillä kirjaimilla on merkitysero.)
	- Monitavuisia merkkejä ei voi käyttää. Jos antamasi sähköpostiosoite sisältää kielletyn merkin, saat virheilmoituksen.
- Jos vahingossa rekisteröit eri sähköpostiosoitteen, voit peruuttaa rekisteröinnin näyttämällä tulostimen tiedot ja valitsemalla **IJ Cloud Printing Center -asetus (IJ Cloud Printing Center setup)** -> **Poista tästä palvelusta (Delete from this service)**. Näytä tulostimen tiedot avaamalla *Online-käyttöopas*-oppaan kotisivu ja katso käyttämäsi mallin kohtaa "Tulostimen tietojen tarkistaminen".
- Et ehkä saa ilmoituksia, jos käytät roskapostisuodatinta. Jos sähköpostijärjestelmäsi sallii viestit vain tietyiltä toimialueilta, muuta asetuksia niin, että voit vastaanottaa viestit osoitteesta "noreply@mail.cs.c-ij.com".

Jos roskapostisuodatin estää sähköpostit tai annat virheellisen sähköpostiosoitteen, et saa mitään virheilmoitusta saamattomista sähköposteista.

6. Tarkista, että sait tyhjän sähköpostin, ja valitse sitten **Kyllä (Yes)**

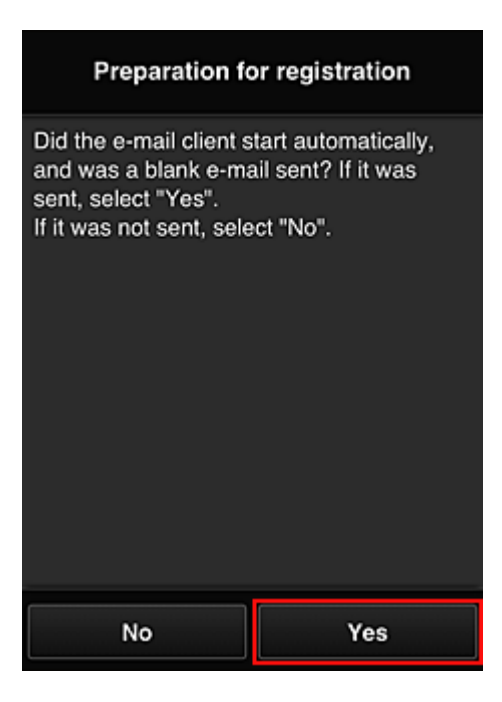

7. Noudata näytön ohjeita ja valitse **OK**

Rekisteröintisivun URL-osoite lähetetään rekisteröityyn sähköpostiosoitteeseen.

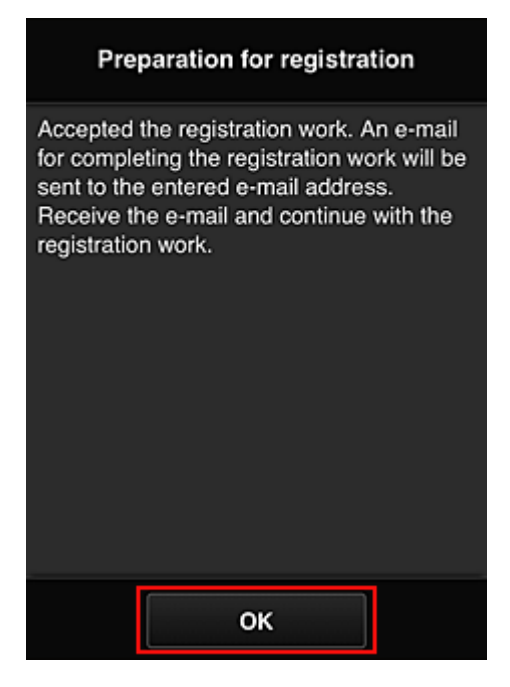

## **Siirry sähköpostissa mainittuun osoitteeseen, rekisteröi tiedot ja viimeistele käyttäjärekisteröinti**

- 1. Tarkista, että URL-osoitteen sisältämä sähköposti on lähetetty rekisteröityyn sähköpostiosoitteeseen, ja avaa URL-osoite
- 2. Jos hyväksyt ehdot, valitse Canon Inkjet Cloud Printing Centerin **Käyttöoikeussopimus (License agreement)**- ja **Tietosuojatiedot (Privacy statement)**-ikkunoissa **Hyväksy (Agree)**

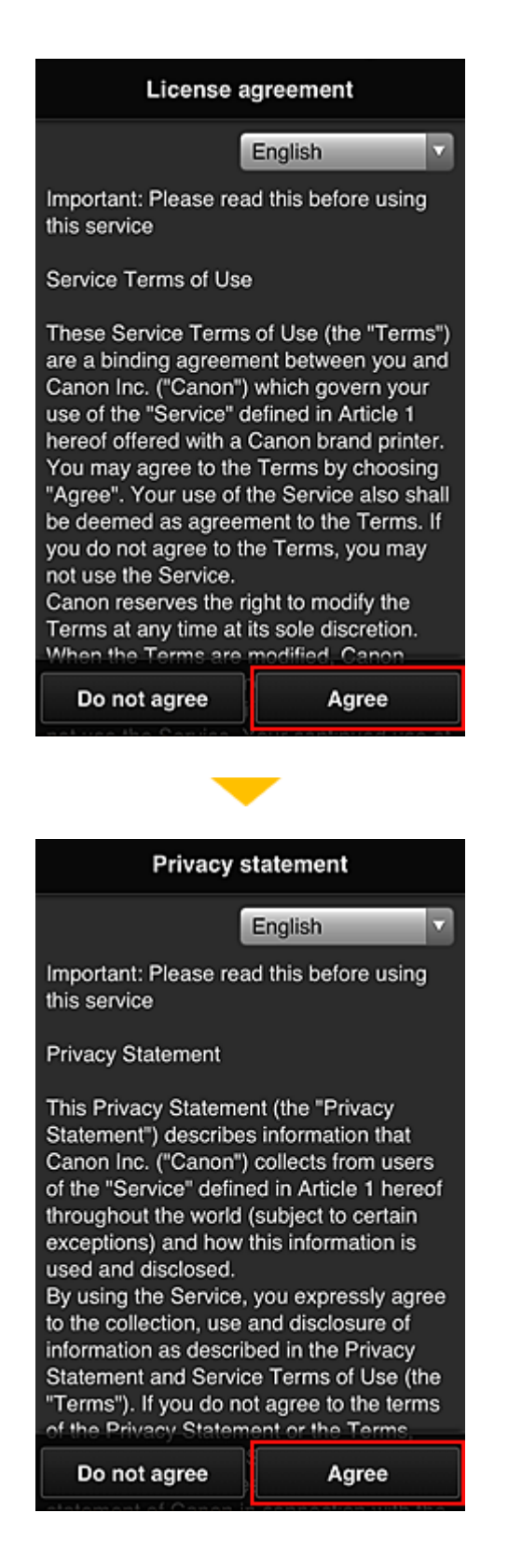

3. Rekisteröi salasana, jolla kirjaudut Canon Inkjet Cloud Printing Center -palveluun

Anna Oma tili -rekisteröintinäytössä rekisteröitävä salasana **Salasana (Password)**- ja **Salasana (vahvistus) (Password (Confirmation))** -kenttiin ja valitse sitten **Seuraava (Next)**.

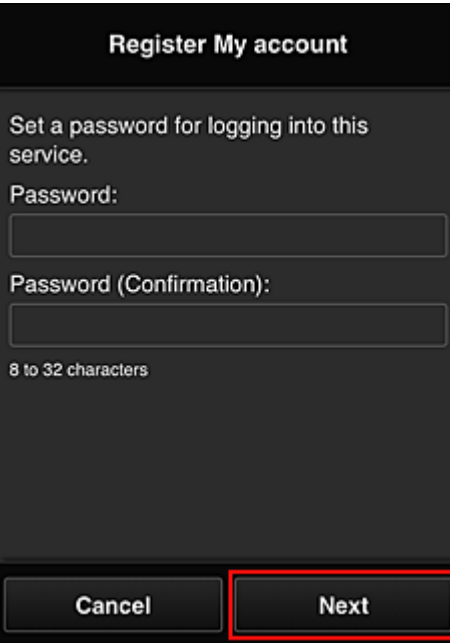

#### **Tärkeää**

- **Salasana (Password)**-asetuksella on alla annetut merkkirajoitukset.
	- Salasanan on oltava 8–32 merkkiä pitkä, ja siinä on käytettävä yksitavuisia kirjaimia, numeroita ja erikoismerkkejä (!"#\$%&'()\*+,-./:;<=>?@[¥]^\_`{|}~). (Salasanoissa kirjainkoko on merkitsevä.)

#### 4. Anna **Lempinimi (Nickname)**

Anna mikä tahansa käyttäjänimi, jota haluat käyttää.

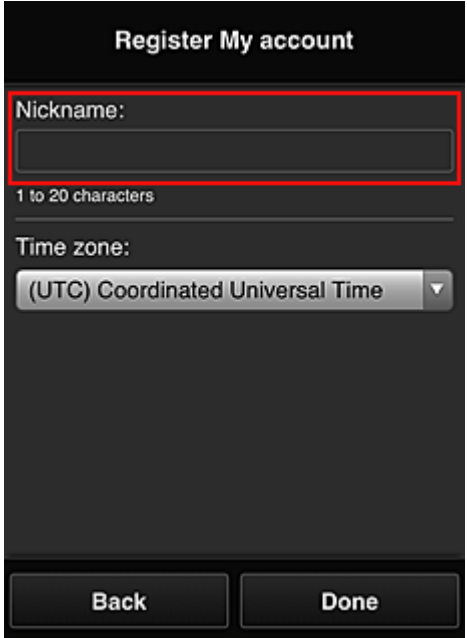

#### **Tärkeää**

- Käyttäjänimessä on seuraavat merkkirajoitukset:
	- Käyttäjänimen on oltava 1–20 merkkiä pitkä, ja siinä on käytettävä yksitavuisia kirjaimia, numeroita ja erikoismerkkejä (!"#\$%&'()\*+,-./:;<=>?@[¥]^\_`{|}~). (Salasanoissa kirjainkoko on merkitsevä.)

#### 5. Määritä **Aikavyöhyke (Time zone)** ja valitse **Valmis (Done)**

Valitse luettelosta oma alueesi. Jos et löydä omaa aluettasi luettelosta, valitse omaa aluettasi lähin alue.

#### **Ota kesäaika käyttöön (Apply daylight saving time)**

Tämä näkyy vain, jos valitsemallasi **Aikavyöhyke (Time zone)** -asetuksella on kesäaika. Valitse tässä, onko kesä- ja talviaika käytössä.

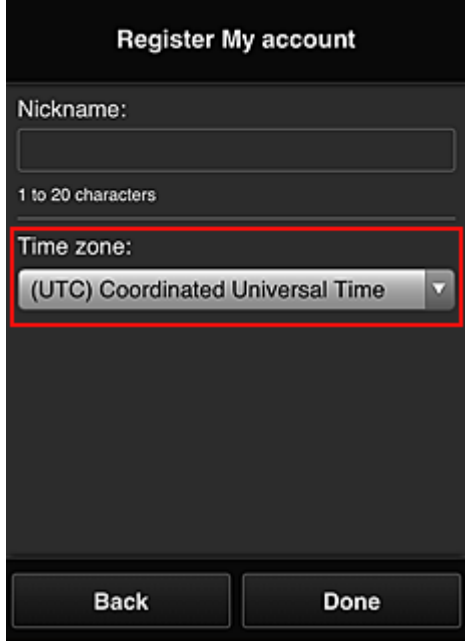

Rekisteröinti on valmis. Näkyviin tulee rekisteröinnin valmistumisviesti. Kun valitset viestistä **OK**-painikkeen, näkyviin tulee kirjautumisnäyttö.

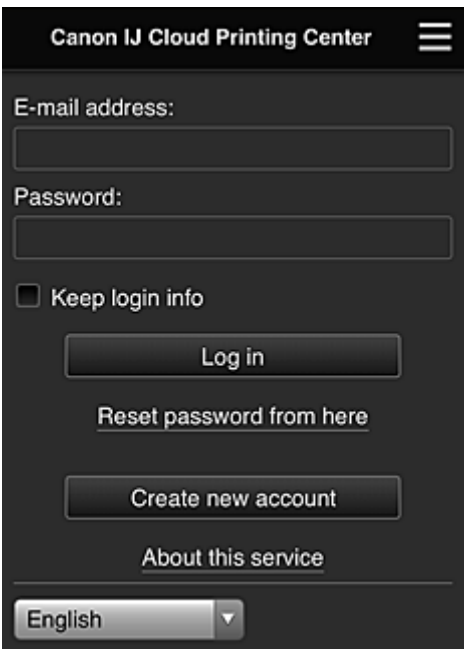

Anna rekisteröity **Sähköpostiosoite (E-mail address)** ja **Salasana (Password)** ja **[Kirjaudu sisään](#page-63-0) (Log [in\)](#page-63-0)** Canon Inkjet Cloud Printing Center -palveluun.

**[Canon Inkjet Cloud Printing Centerin käyttö](#page-59-0)** 

# <span id="page-59-0"></span>**Canon Inkjet Cloud Printing Centerin käyttö**

Kun olet suorittanut käyttäjärekisteröinnin, voit kirjautua Canon Inkjet Cloud Printing Centeriin ja käyttää palvelua.

- 1. Siirry tietokoneella, älypuhelimella tai taulutietokoneella palvelun kirjautumissivulle osoitteeseen http://cs.c-ij.com/.
- 2. Anna kirjautumissivulle **Sähköpostiosoite (E-mail address)** sekä **Salasana (Password)** ja valitse sitten **Kirjaudu sisään (Log in)**.

### **Tärkeää**

• Sähköpostiosoitteessa ja salasanassa erotellaan pienet ja isot kirjaimet. Tarkista siis, että isot ja pienet kirjaimet ovat oikein.

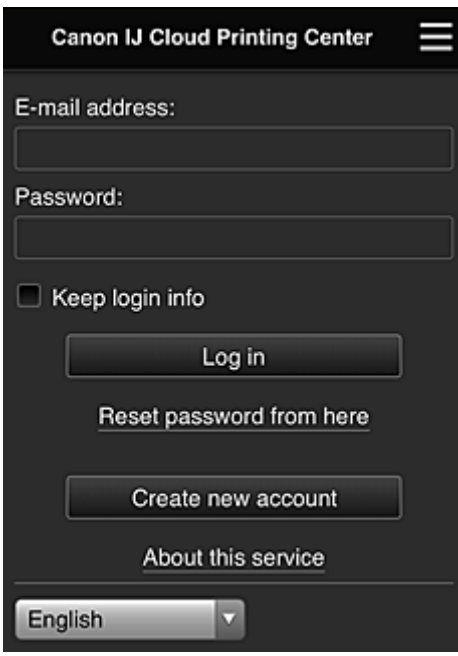

#### **Sähköpostiosoite (E-mail address)**

Anna rekisteröimäsi sähköpostiosoite.

#### **Salasana (Password)**

Anna rekisteröimäsi salasana.

#### **Säilytä tiedot (Keep login info)**

Kun valitset valintaruudun, kirjautumisnäyttö ohitetaan 14 päivän ajan siitä päivästä laskien, jolloin käytit palvelua viimeksi.

### **Tärkeää**

- Jos annat väärät kirjautumistiedot viisi kertaa peräkkäin, kirjautuminen estetään seuraavien noin 60 minuutin ajaksi.
- Kun olet kirjautunut sisään, pysyt kirjautuneena automaattisesti 60 minuuttia viimeisen suorittamasi toiminnan jälkeen.
- Palvelu ei ehkä toimi oikein, jos kirjaudut siihen samanaikaisesti useilla laitteilla käyttäen samaa sähköpostiosoitetta.

Kun kirjaudut sisään, voit käyttää hyödyllisiä palveluita. Voit esimerkiksi lisätä ja hallita sovelluksia, jotka toimivat yhdessä tämän tuotteen pilvitoimintojen kanssa, sekä tarkistaa mustetilan.

Voit lukea eri näyttöjen kuvaukset ja käyttöohjeet kohdasta "[Canon Inkjet Cloud Printing Center -ikkuna](#page-63-0)".

## **Tulostaminen**

Tämä osio sisältää ohjeet valokuvien tulostamiseen CANON iMAGE GATEWAY -sovelluksen avulla.

## **Tärkeää**

- Käytettävissä olevat toiminnot riippuvat sovelluksesta.
- Tulostusohjeet vaihtelevat sovelluksen mukaan.
- Sinun täytyy hankkia tili ja rekisteröidä valokuvasovellus ja muut tiedot etukäteen.
- Seuraavat tiedostotyypit voidaan tulostaa: jpg, jpeg, pdf, docx, doc, xlsx, xls, pptx, ppt ja rtf. Tulostettavat tiedostotyypit vaihtelevat sovelluksen mukaan.
- Tarkista ennen tulostamista, että tulostimeen on kytketty virta ja se on yhteydessä verkkoon. Aloita sitten tulostus.
- Tämä on käytettävissä, jos käytät älypuhelinta tai taulutietokonetta.

### **Huomautus**

• CANON iMAGE GATEWAY -sovelluksella voit tulostaa jpg- ja jpeg-tiedostoja.

- 1. Valitse käytettävä sovellus päänäytöstä.
- 2. Anna todennusnäytön tiedot ohjeiden mukaisesti ja valitse sitten **Kirjaudu sisään (Log in)**.

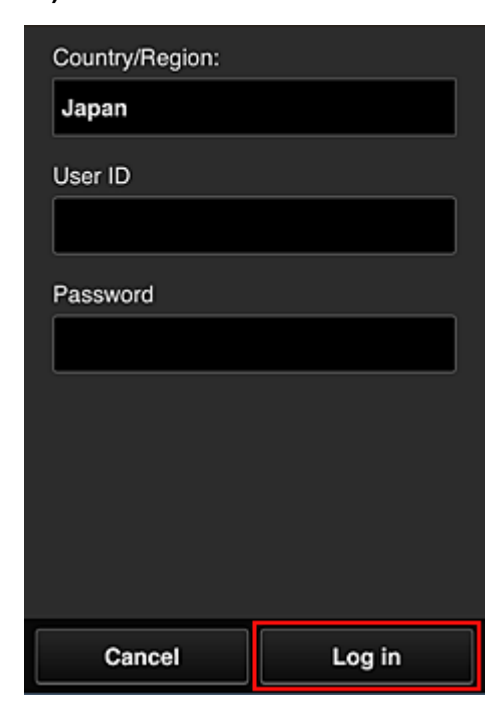

3. Valitse albumiluettelosta haluamasi albumi.

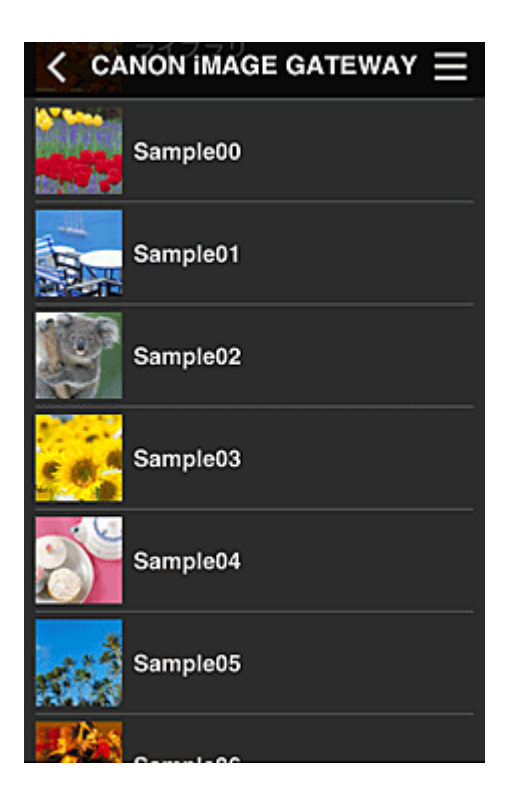

4. Valitse tulostettava kuva luettelosta ja valitse sitten **Seuraava (Next)**.

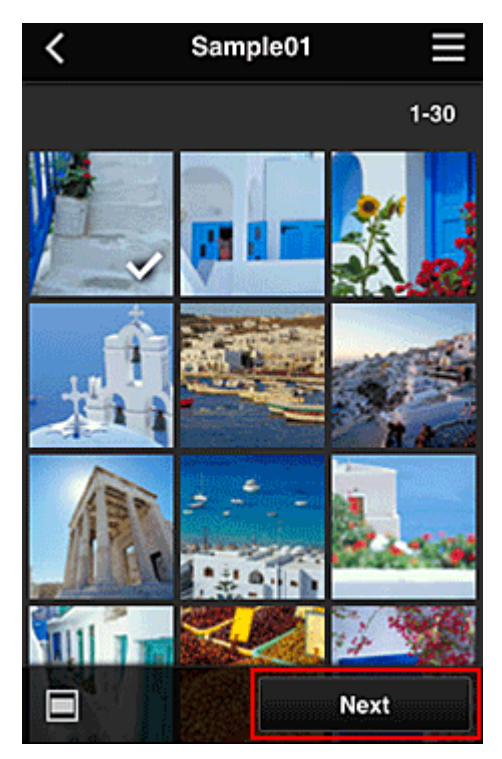

5. Määritä tulostusasetukset ja valitse sitten **Tulosta (Print)**.

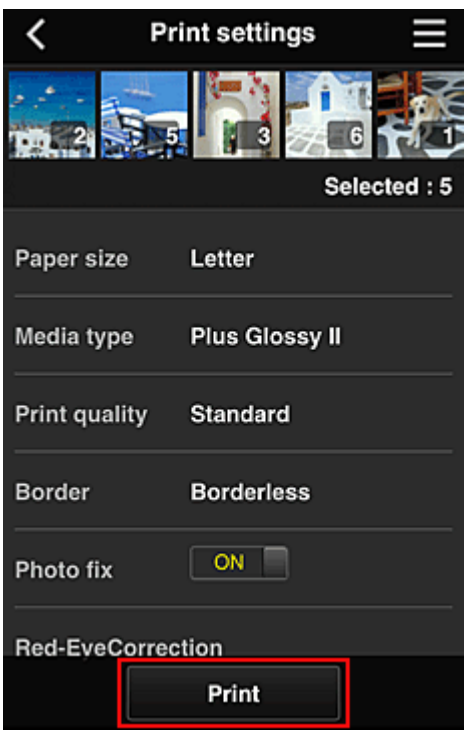

6. Näyttöön tulee ilmoitus tulostustyöstä ja tulostus alkaa.

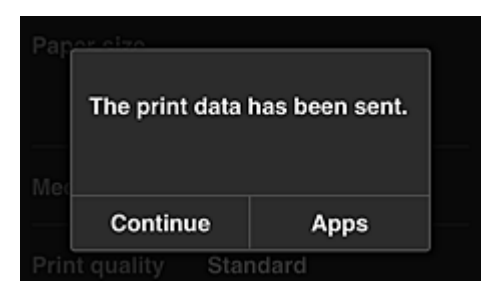

Voit jatkaa tulostusta valitsemalla **Jatka (Continue)** ja tekemällä toimenpiteet vaiheesta 3. Voit päättää tulostuksen valitsemalla **Sovelluks. (Apps)**. Näkyviin tulee jälleen sovellusluettelonäyttö.

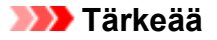

- Jos tulostustyötä ei tulosteta 24 tunnin kuluessa, tulostustyö vanhenee eikä sitä tulosteta.
- Premium-sovelluksissa, joissa rajoitetaan tulostustöiden määrää, myös umpeutuneet ja tulostamatta jääneet tulostustyöt lasketaan mukaan rajoituksiin.

**[Tulostimen lisääminen](#page-101-0)** 

# <span id="page-63-0"></span>**Canon Inkjet Cloud Printing Center -ikkuna**

Tässä osiossa kuvataan Canon Inkjet Cloud Printing Centerin älypuhelimessa, taulutietokoneessa tai tietokoneessa näytettävät ikkunat.

**Kirjautumisikkunan kuvaus** 

**M** [Pääikkunan kuvaus](#page-64-0)

## **Kirjautumisikkunan kuvaus**

Tässä osiossa kuvataan Canon Inkjet Cloud Printing Centerin kirjautumisikkuna.

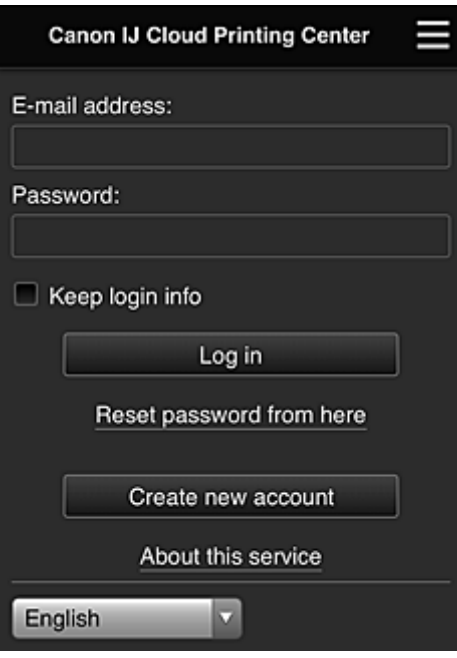

#### **Tärkeää**

- Voit yrittää antaa salasanan 5 kertaa. Jos epäonnistut, et voi kirjautua sisään noin 60 minuuttiin.
- Kun olet kirjautunut sisään, pysyt kirjautuneena automaattisesti 60 minuuttia viimeisen suorittamasi toiminnan jälkeen.

#### **Kieli**

Valitse käytettävä kieli.

#### **Sähköpostiosoite (E-mail address)**

Anna rekisteröimäsi sähköpostiosoite.

#### **Tärkeää**

• Sähköpostiosoitteen kirjainkoko on merkitsevä. Tarkista siis, että isot ja pienet kirjaimet ovat oikein.

#### **Salasana (Password)**

Anna rekisteröimäsi salasana.

#### **Säilytä tiedot (Keep login info)**

Kun valitset valintaruudun, kirjautumisnäyttö ohitetaan 14 päivän ajan siitä päivästä laskien, jolloin käytit palvelua viimeksi.

#### **Palauta salasana tästä (Reset password from here)**

Tällä toiminnolla voit palauttaa unohdetun salasanan. Voit vaihtaa salasanan näytön ohjeiden mukaisesti.

#### <span id="page-64-0"></span>**Luo uusi tili (Create new account)**

Tällä toiminnolla voit lisätä uuden Canon Inkjet Cloud Printing Center -tilin. Uutta rekisteröintiä varten tarvitset Tulostimen rek.tunnus (Printer registration ID) -tunnuksen.

#### **Tietoja palvelusta (About this service)**

Tällä näet palvelun kuvaukset.

#### **Järjestelmävaatimukset (System requirements)**

Tämä näyttää Canon Inkjet Cloud Printing Center -järjestelmävaatimukset.

#### **Ohjelm. käyttöoikeustiedot (Software license info)**

Näet Canon Inkjet Cloud Printing Centerin käyttöoikeustiedot.

### **Pääikkunan kuvaus**

Kun kirjaudut Canon Inkjet Cloud Printing Centeriin, näet ensimmäisenä sen pääikkunan. Jos käytät älypuhelinta tai taulutietokonetta, voit myös tulostaa valokuvia ja asiakirjoja.

#### **Tärkeää**

• Tässä palvelussa käytettävissä olevat toiminnot vaihtelevat sen mukaan, onko käyttäjä kirjautunut tulostimeen **Järj.valvoja (Administrator)**- vai **Tavall. käytt. [\(Standard user\)](#page-103-0)** -roolilla, ja lisäksi asetun hallintatavan mukaan.

Alla kuvattujen osioiden avulla voit käynnistää, lisätä ja hallita sovelluksia.

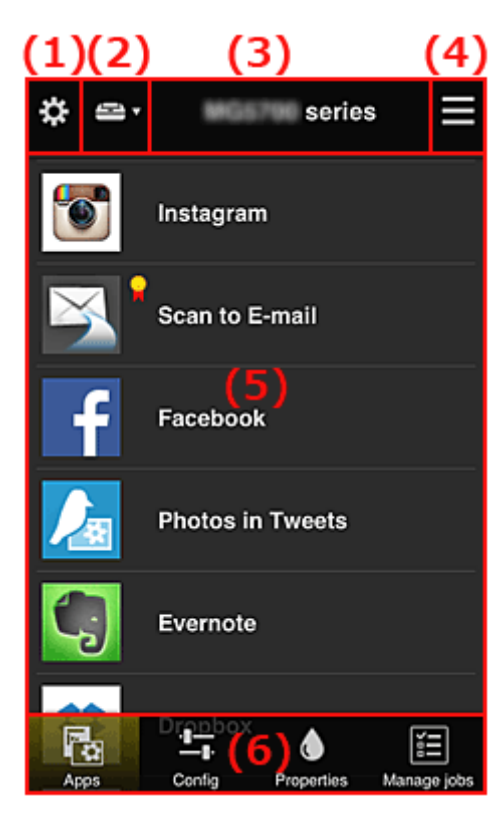

- (1) [Vasen pikavalikko \(vain](#page-65-0) **Järj.valvoja (Administrator)**)
- (2) **[Valitse tulostin](#page-72-0) (Select printer)**
- (3) [Tulostimen nimen alue](#page-73-0)
- (4) [Oikea pikavalikko](#page-73-0)
- (5) [Näyttöalue](#page-74-0)
- (6) [Valikkoalue](#page-75-0)

## <span id="page-65-0"></span>**(1) Vasen pikavalikko (vain Järj.valvoja (Administrator))**

Kun valitset  $\ddot{\ddot{\mathbf{m}}}$ , näyttöön avautuu vasen pikavalikko.

Kun valitset **Tulost.hall. (Mng. printer)**, **Käyttäjien hallinta (Manage users)**, **Ryhmien hallinta (Group management)** tai **Lisäasetusten hallinta (Advanced management)**, vastaava näyttö tulee näkyviin.

### **Huomautus**

• **Ryhmien hallinta (Group management)** näkyy vain, jos käytät **[Valitse hallintatapa](#page-72-0) (Select how to [manage\)](#page-72-0)** -toimintoa ja valitset **Hallitse ryhmittäin (toimistokäyttäjät) (Manage by group (for office users))**.

### **Tulost.hall. (Mng. printer)-näyttö**

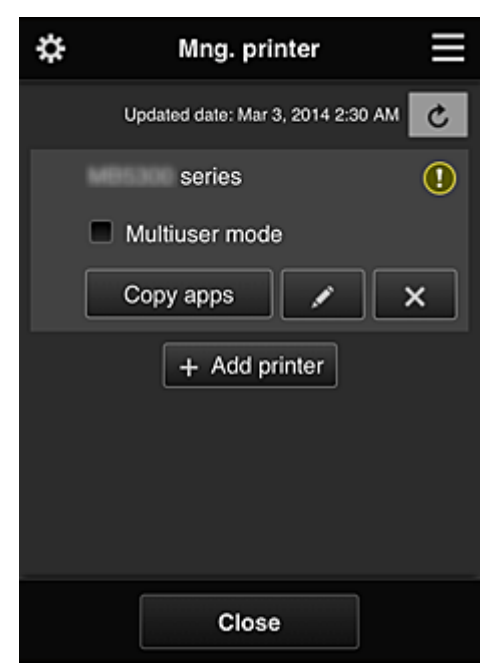

Voit **Tulost.hall. (Mng. printer)**-näytössä tarkistaa tai [päivittää](#page-66-0) tulostimen tiedot, jotka on tallennettu Canon Inkjet Cloud Printing Center -sovellukseen, [kopioida sovelluksia, muuttaa tulostimien nimiä,](#page-66-0) [poistaa tulostimia](#page-67-0) ja [lisätä tulostimia.](#page-67-0)

• **Tulostimen tietojen tarkistaminen**

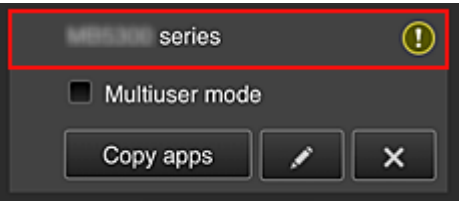

Näet rekisteröidyn tulostimen nimen.

**1** ilmaisee sitä, että tulostimessa on tapahtunut virhe.

<span id="page-66-0"></span>• **Tulostimen tietojen päivittämisen päivämäärän ja kellonajan näyttäminen**

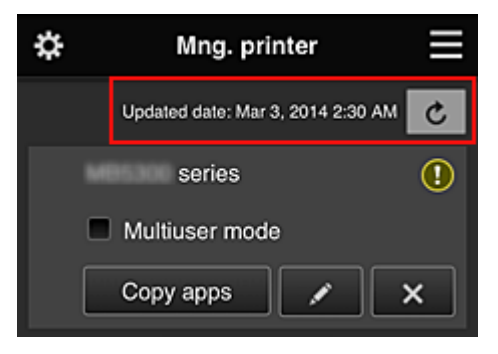

Tällä toiminnolla näet, milloin tulostimen tiedot on viimeksi päivitetty.

päivittää tiedot.

#### • **Yhteiskäyttötila (Multiuser mode) (vain MAXIFY series)**

Jos tulostimella on useita käyttäjiä, valitse **Yhteiskäyttötila [\(Multiuser mode\)](#page-107-0)**-valintaruutu. Valintamerkki on liitetty **Vaadi suojauskoodi (Require security code)** -näyttöön.

#### • **Sovellusten kopioiminen**

Tällä toiminnolla voit kopioida valitun tulostimen sovelluksia toiseen tulostimeen.

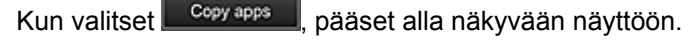

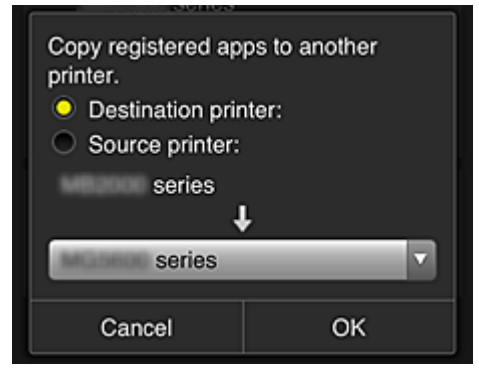

Määritä **Kohdetulostin (Destination printer)** ja **Lähdetulostin (Source printer)**. Valitse sitten **OK**.

#### **Huomautus**

• Jos **Valitse hallintatapa (Select how to manage)** on asetettu, voit käyttää tätä toimintoa vain silloin, kun valitset **Sovellusten käytettävyys tulostimen mukaan (Manage app availability by printer)**.

Lisätietoja on kohdassa "[Vihjeitä Canon Inkjet Cloud Printing Center -palvelun käyttöön](#page-82-0) [\(työssä\)](#page-82-0)".

#### • **Tulostimen nimen vaihtaminen**

Pääset tulostimen nimen vaihtamisen näyttöön valitsemalla **.** Voit vaihtaa nimen näytön ohjeiden mukaisesti.

#### **Tärkeää**

- Tulostimen nimellä on seuraava merkkirajoitus:
	- enintään 128 merkkiä. (Isoilla ja pienillä kirjaimilla on merkitysero.)

#### <span id="page-67-0"></span>• **Tulostimien poistaminen**

Kun valitset **X, kulostin poistetaan Canon Inkjet Cloud Printing Centeristä.** Kun vaihdat tulostimen omistajaa, valitse **Poista tulostimeen tallennetut tiedot (Clear the information saved on the printer)**.

#### • **Tulostimien lisääminen**

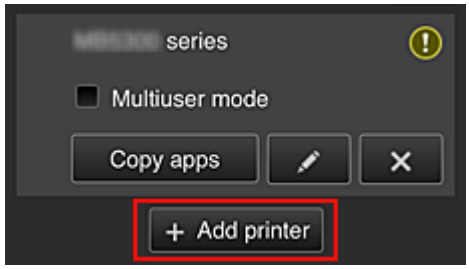

Tällä voit lisätä tulostimia Canon Inkjet Cloud Printing Centeriin.

Tarvitset tulostimen lisäämiseen Tulostimen rek.tunnus (Printer registration ID) -tunnuksen.

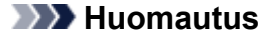

• Vaikka yhteen toimialueeseen rekisteröitävien tulostimien määrää ei ole rajoitettu, vain enintään 16 tulostimen toiminta taataan.

#### **Käyttäjien hallinta (Manage users) -näyttö**

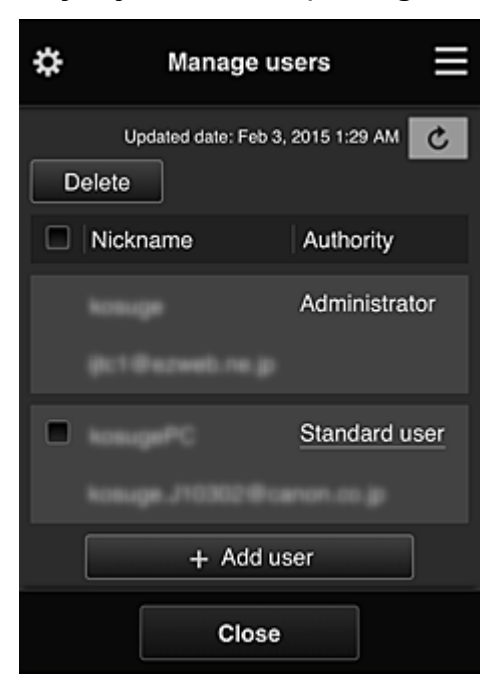

**Käyttäjien hallinta (Manage users)** -näytöstä voit tarkistaa Canon Inkjet Cloud Printing Center palveluun rekisteröidyt käyttäjätiedot, poistaa käyttäjiä, lisätä käyttäjiä ja muuttaa **[Järj.valvoja](#page-68-0) (Administrator)**- ja **Tavall. käytt. [\(Standard user\)](#page-68-0)** -asetuksia.

#### • **Käyttäjän poistaminen**

Valitse poistettavan käyttäjän valintaruutu ja valitse **Poista (Delete)**. Et voi kuitenkaan poistaa itseäsi. Jotta voit poistaa itsesi, peruuta jäsenyytesi **[Oma tili](#page-74-0) (My [account\)](#page-74-0)** -näytöstä.

• **Käyttäjän lisääminen**

Valitse **Lisää käyttäjä (Add user)**. Näkyviin tulee käyttäjän rekisteröintinäyttö.

<span id="page-68-0"></span>• **Järj.valvoja (Administrator)- ja Tavall. käytt. (Standard user) -asetusten muuttaminen**

Voit muuttaa **Järj.valvoja (Administrator)**- ja **Tavall. käytt. (Standard user)** -oikeuksia valitsemalla **Myöntäjä (Authority)** sen käyttäjän kohdalla, jonka asetuksia haluat muuttaa.

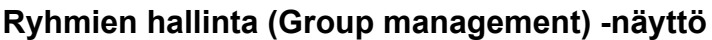

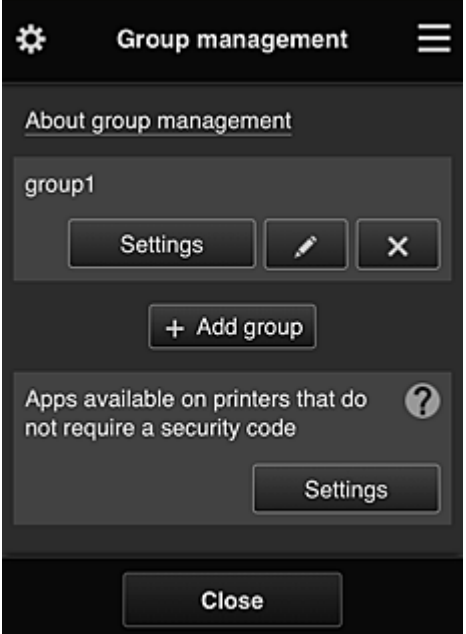

**Ryhmien hallinta (Group management)** -näytöstä voit tarkistaa ryhmätiedot, jotka on rekisteröity Canon Inkjet Cloud Printing Center -palveluun, [vaihtaa ryhmää](#page-69-0), [poistaa ryhmiä, lisätä ryhmiä](#page-70-0) ja asettaa käyttäjiä, tulostimia ja sovelluksia, jotka kuuluvat kuhunkin ryhmään.

• **Ryhmän tietojen tarkistaminen**

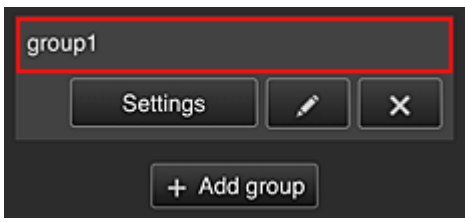

Rekisteröidyt ryhmien nimet tulevat näkyviin.

Jos näytössä on asettamattomia kohteita,  $\bigoplus$  tulee näkyviin.

Valitsemalla **avastuseella avaat seuraavan näytön**, jossa voit asettaa kunkin ryhmän tiedot.

Näytettävät tiedot riippuvat valitusta välilehdestä.

<span id="page-69-0"></span>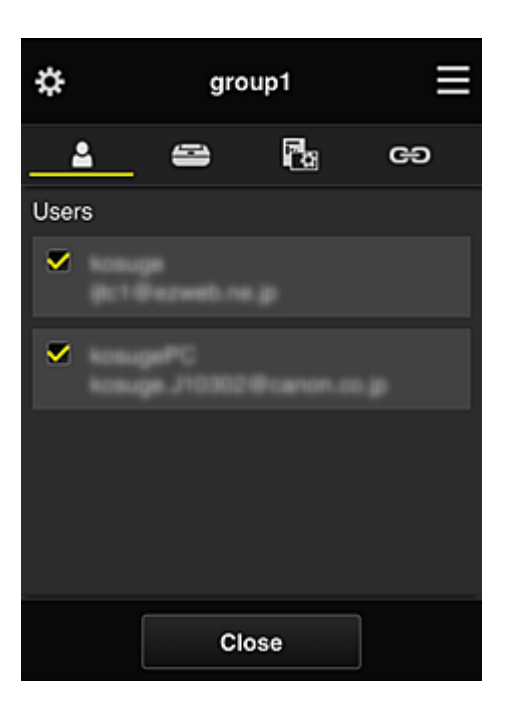

# **Käyttäjät (Users)**

Näyttää kaikki toimialueeseen rekisteröidyt käyttäjät ja sähköpostiosoitteet.

# **Tulostimet (Printers)**

Näyttää kaikki toimialueeseen rekisteröidyt tulostimet.

# **Ra** Sovellukset (Apps)

Oletusarvoilla näytössä näkyvät kaikki sovellukset. Voit näyttää vain rekisteröidyt sovellukset valitsemalla **Rekisteröity (Registered)**-luokan.

Sovelluksen rekisteröinnin ja poiston välillä siirryt valitsemalla  $\sqrt{\omega}$  on  $\sqrt{\omega}$ 

# **Web-palvelut (Web services)**

Näyttää ulkoisen linkkipalvelun.

Voit rajoittaa muiden Canon Inkjet Cloud Printing Center -tilejä käyttävien Web-palvelujen käyttöä, esimerkiksi Easy-PhotoPrint+ -palvelua.

Palvelun linkityksen ja vapautuksen välillä siirryt valitsemalla  $\sqrt{\alpha}$  on  $\sqrt{\alpha}$ 

näkyy kohteissa, joissa ei ole mitään valittuna.

Oletusasetuksissa kaikki valinnat ovat tyhjiä **Tulostimet (Printers)**- ja **Käyttäjät (Users)**-kohdissa. Vain **Sovelluks. (Apps)**-kohdan järjestelmäsovelluksille on asetettu **ON**.

#### • **Ryhmän nimi (Group name) -tiedon muuttaminen**

Avaa **Ryhmän nimi (Group name)** -muutosnäyttö valitsemalla .

Voit muuttaa nimen haluamaksesi noudattamalla näytössä näkyviä ohjeita.

#### **Tärkeää**

• Antamallasi **Ryhmän nimi (Group name)** -tiedolla on seuraavat rajoitukset:

- Jos käytetään yksitavuisia aakkosmerkkejä, anna 1–20 merkkiä. Jos käytetään kaksitavuisia merkkejä, anna 1–10 merkkiä.
- Toimialueeseen ei voi rekisteröidä useita samoja ryhmän nimiä.

#### <span id="page-70-0"></span>• **Ryhmän poistaminen**

Poista ryhmä Canon Inkjet Cloud Printing Center -palvelusta valitsemalla **...** Jos poistat kaikki ryhmät, sinun on luotava yksi uusi. Jos haluat vaihtaa hallintatavan, aseta haluamasi tapa **Valitse hallintatapa (Select how to manage)** -näytössä.

• **Lisää ryhmä (Add group)**

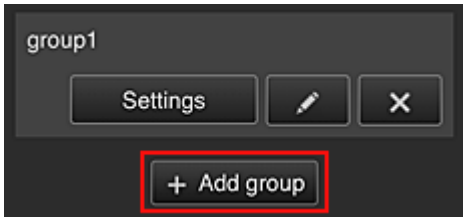

Lisää Canon Inkjet Cloud Printing Center -palvelussa käytettävä ryhmä.

#### **Huomautus**

- Voit rekisteröidä enintään 20 ryhmää.
- **Suojauskoodia vaatimattomien tulostimien sovellukset (Apps available on printers that do not require a security code)**

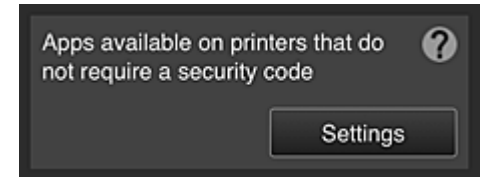

Niiden tulostimien kohdalla, joille ei ole **Yhteiskäyttötila (Multiuser mode)**-asetusta tai

**Suojauskoodi (Security code)**-asetuksia, aseta sovellukset näkymään käyttäjän valitessa **Pilvi (Cloud)** tulostimen aloitusnäytöstä.

Jos toimialueeseen ei kuulu tämän ehdon täyttävää tulostinta, tätä asetusnäyttöä ei näytetä.

Avaa asetusnäyttö valitsemalla **.** Settings

#### **Huomautus**

• Jos toimialueeseen on rekisteröity vain yksi tulostin, sitä ei näytetä.

- Tulostin, jossa ei ole nestekidenäyttöä
- Tulostin, jossa on yksivärinen nestekidenäyttö
- Yhteiskäyttötilan tulostin

## **Lisäasetusten hallinta (Advanced management) -näyttö**

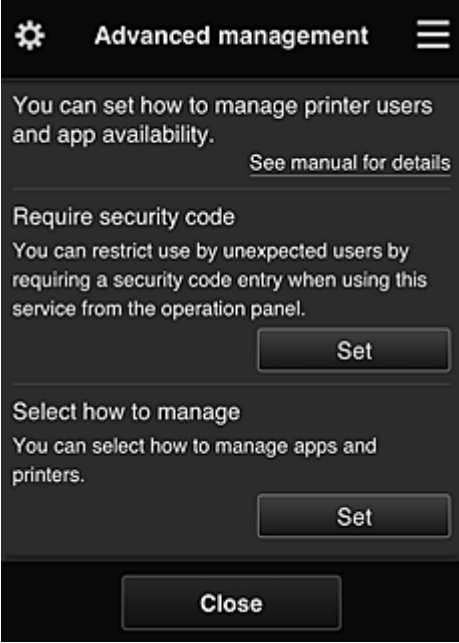

**Lisäasetusten hallinta (Advanced management)** -näytössä voit asettaa hallintatavantulostimen käyttäjille ja käytettävissä oleville sovelluksille.

Avaa asetusnäyttö valitsemalla .

• **Vaadi suojauskoodi (Require security code)**

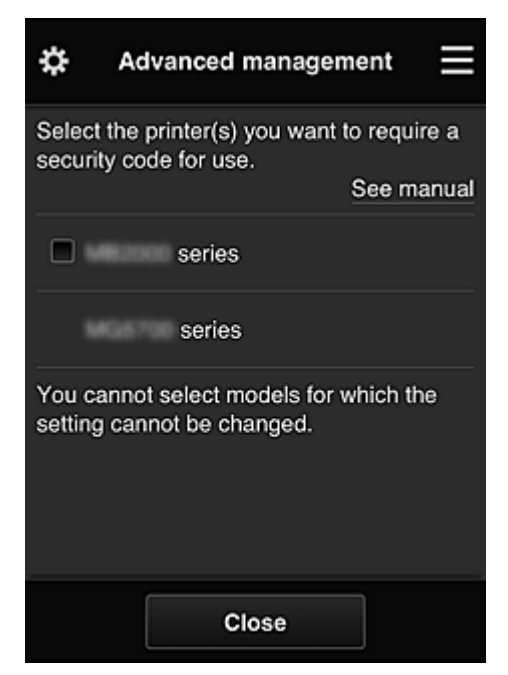

Jokainen käyttäjä voi asettaa **Suojauskoodi [\(Security code\)](#page-100-0)**n, käynnistää sovelluksen, tulostaa ja suorittaa muita toimintoja.

Tämä asetus on kytköksissä **Tulost.hall. (Mng. printer)**-näytön kohtaan **Yhteiskäyttötila (Multiuser mode)**.

#### **Huomautus**

- Luetteloa ei näytetä sellaisissa malleissa, joissa ei ole nestekidenäyttöä tai joiden nestekidenäyttö on yksivärinen.
- Valintaruutua ei näytetä sellaisissa malleissa, joissa ei ole tukea **Yhteiskäyttötila (Multiuser mode)**-toiminnolle.
• **Valitse hallintatapa (Select how to manage)**

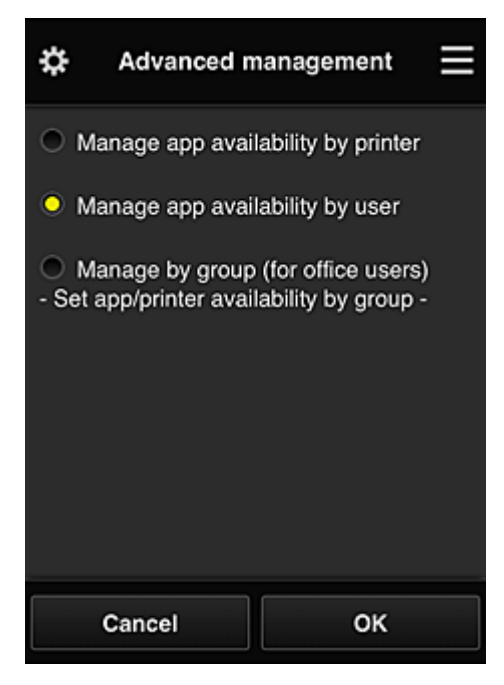

Voit vaihtaa hallintatavan käytettävissä oleville sovelluksille ja tulostimille.

#### **Sovellusten käytettävyys tulostimen mukaan (Manage app availability by printer)**

Jos käytössäsi on useita tulostimia, voit hallita käytettävissä olevia sovelluksia tulostinkohtaisesti.

#### **Sovellusten käytettävyys käyttäjän mukaan (Manage app availability by user)**

Kun joku tulostin on käytössä, voit hallita käytettävissä olevia sovelluksia käyttäjittäin. Käyttöesimerkkejä on kohdassa ["Vihjeitä Canon Inkjet Cloud Printing Center -palvelun käyttöön](#page-78-0) [\(kotona\)"](#page-78-0).

#### **Hallitse ryhmittäin (toimistokäyttäjät) (Manage by group (for office users))**

Voit hallita käytettävissä olevia sovelluksia ja tulostimia ryhmittäin.

Käyttöesimerkkejä on kohdassa ["Vihjeitä Canon Inkjet Cloud Printing Center -palvelun käyttöön](#page-82-0) [\(työssä\)](#page-82-0)".

#### **Huomautus**

• Jos hallitset käytettävissä olevia sovelluksia tulostimittain, oletusarvojen mukaisesti kaikki käyttäjät saavat lisätä, poistaa ja järjestää sovelluksia.

Lisäksi, jos käytät MAXIFY series -tulostintaja valitset **Tulost.hall. [\(Mng. printer\)](#page-65-0)**-näyttö **Yhteiskäyttötila (Multiuser mode)**, vain järjestelmänvalvoja saa lisätä, poistaa ja järjestää sovelluksia.

- Jos hallitset käytettävissä olevia sovelluksia käyttäjittäin, kaikki käyttäjät saavat lisätä, poistaa ja järjestää sovelluksia riippumatta **Yhteiskäyttötila (Multiuser mode)**-asetuksesta.
- Jos hallitset käytettävissä olevia sovelluksia ja tulostimia ryhmittäin, kaikki käyttäjät saavat vain järjestää sovelluksia.

# **(2) Valitse tulostin (Select printer)**

Valitse ja valitse sitten **Valitse tulostin (Select printer)** -näytöstä tulostin. Jos käytät tietokonetta, voit valita tulostimen suoraan avattavasta valikosta.

#### **Huomautus**

• Sellaisia tulostimia ei näytetä, joiden asetukset rajoittavat niiden käyttöä.

# **(3) Tulostimen nimen alue**

Tästä näet rekisteröidyn tulostimen nimen.

**Järj.valvoja (Administrator)** voi [muuttaa tulostimen nimen](#page-66-0) vasemman pikavalikon **Tulost.hall. (Mng. printer)**-näytössä.

# **(4) Oikea pikavalikko**

Kun valitset , näyttöön avautuu pikavalikko.

Näytettävät tiedot riippuvat siitä, mikä valikko valikkoalueessa on sillä hetkellä valittuna.

-merkki tarkoittaa sitä, että laitteessa on uusi lukematon ilmoitus.

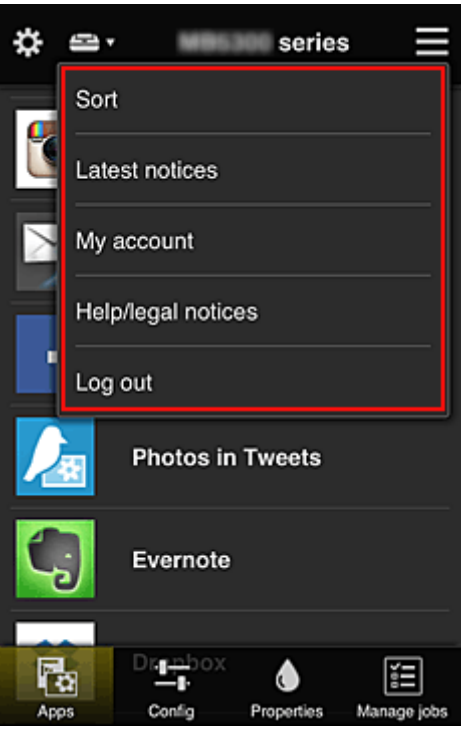

• **Lajittele (Sort)**

Tällä toiminnolla pääset rekisteröityjen sovellusten lajittelunäyttöön.

 $\boxed{\bullet}$  ja  $\boxed{\bullet}$  painikkeilla voit muokata sovellusten näyttöjärjestystä. Kun lopetat lajittelun, valitse **Valmis (Done)**.

<span id="page-74-0"></span>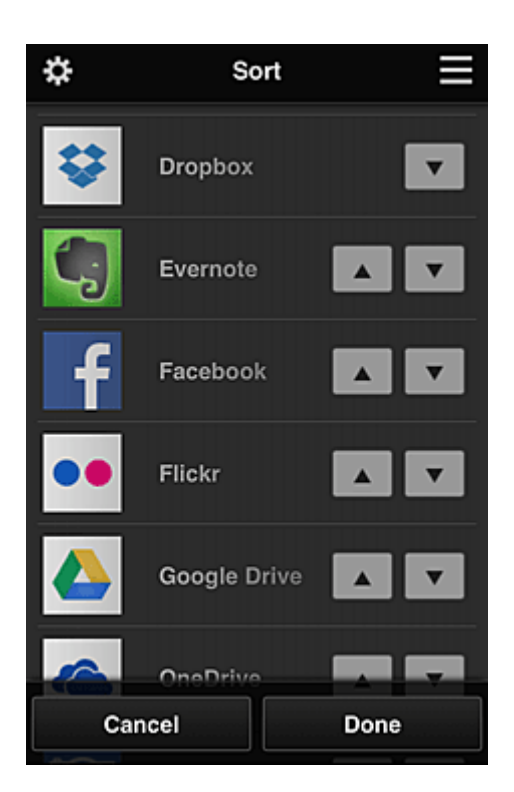

#### **Huomautus**

• Näytettyjen kuvakkeiden kuvaus

 : ei käytettävissä, koska sitä ei ole vielä julkaistu tai se ei tue käytettävää aluetta, mallia tai kieltä.

: voit käyttää aidon Canon-musteen kanssa.

# • **Uusimmat ilmoitukset (Latest notices)**

Tällä toiminnolla näet uusimmat ilmoitukset.  $\bigoplus$ -merkki tarkoittaa sitä, että laitteessa on uusi lukematon ilmoitus.

### **My account Oma tili (My account)**

Näyttää käyttäjän tiedot.

**Oma tili (My account)** -näytössä voi muuttaa oman tilin asetuksia.

**Oma tili (My account)** -näytöstä voit avata **Sallitut palvelut (Permitted services)** -näytön ja poistaa minkä tahansa linkitetyn palvelun asetuksen.

# • **Ohje/laki-ilmoitukset (Help/legal notices)**

Näet kuvauksen Canon Inkjet Cloud Printing Center -näytöstä sekä erilaisia muistutuksia.

### • **Kirjaudu ulos (Log out)**

Tämä avaa Canon Inkjet Cloud Printing Centerin uloskirjautumisnäytön.

# **(5) Näyttöalue**

Näyttö vaihtuu valitsemasi valikon mukaisesti.

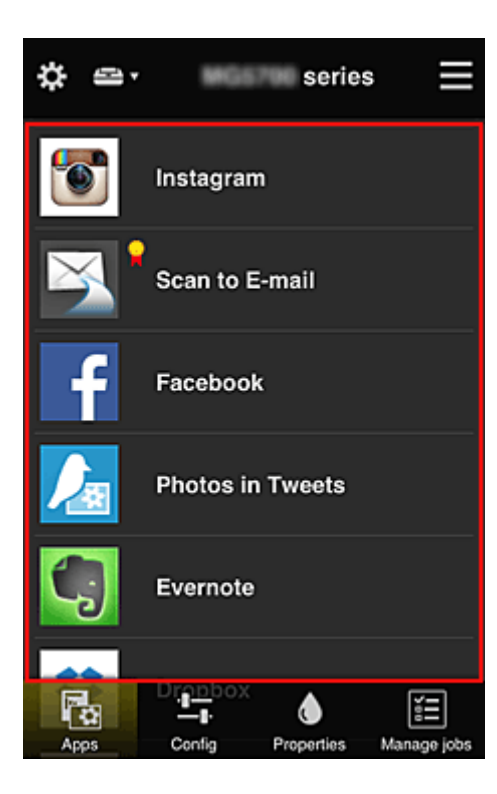

# **(6) Valikkoalue**

Näet seuraavat 4 valikkopainiketta:

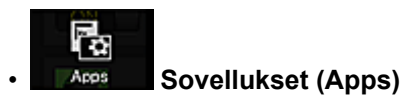

Tällä saat näkyviin rekisteröityjen sovellusten luettelon [Näyttöalue.](#page-74-0)

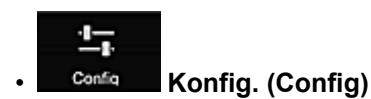

Tällä toiminnolla saat näkyviin sovellusten rekisteröintinäytön [Näyttöalue.](#page-74-0) Voit vaihtaa näkyviin **Rekisteröity (Registered)**- tai **Hae sovelluksia (Search apps)** -näytön

**Rekisteröity (Registered)**-näytössä luetellaan rekisteröidyt sovellukset.

Voit tarkistaa näiden sovellusten tiedot tai poistaa niiden rekisteröinnin.

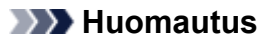

- Jos **Ryhmien hallinta (Group management)** on asetettu, **Konfig. (Config)**.tietoa ei näytetä.
- Jos **Sovellusten käytettävyys käyttäjän mukaan (Manage app availability by user)** on asetettu, myös **Tavall. käytt. (Standard user)** -roolilla voi rekisteröidä ja poistaa sovelluksia.

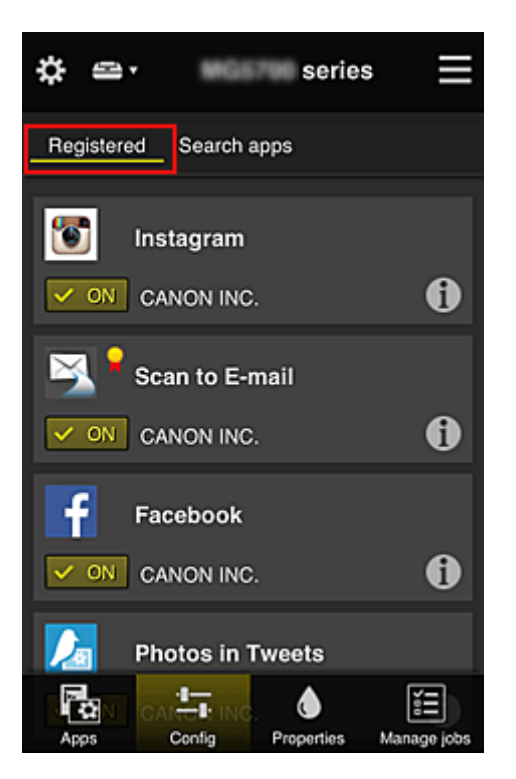

**Hae sovelluksia (Search apps)** -näytössä näet Canon Inkjet Cloud Printing Centeriin rekisteröitävissä olevat sovellukset luokan mukaan.

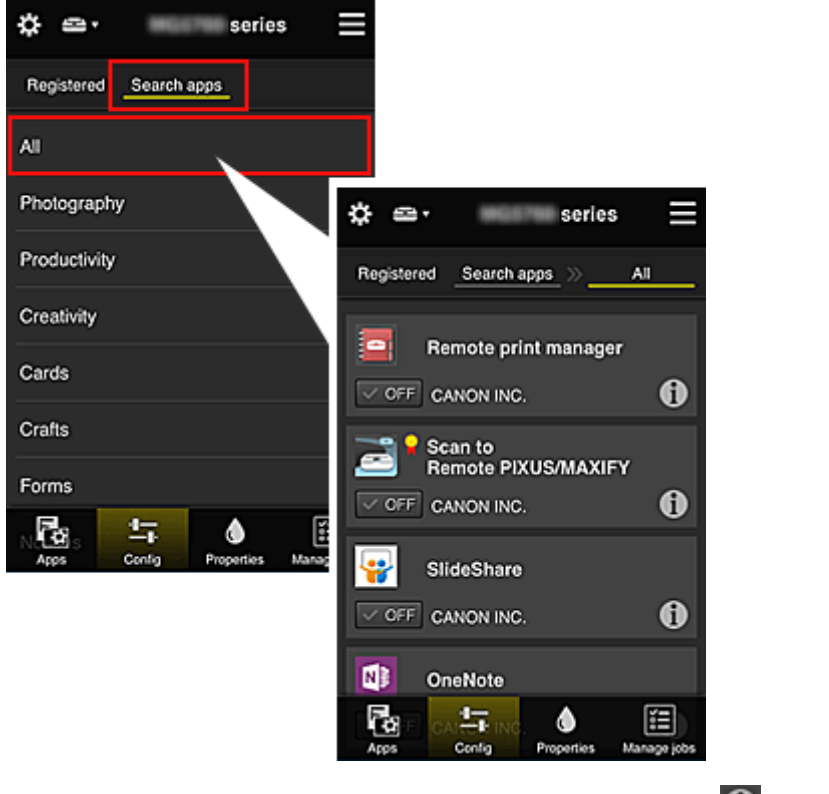

◦ Saat sovelluksen tarkemmat tiedot näkyviin valitsemalla  $\textcolor{green}\bullet$ 

Voit rekisteröidä sovelluksen tai poistaa rekisteröinnin valitsemalla  $\sqrt{\alpha}$  on  $\sqrt{\alpha}$ 

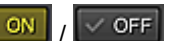

### **Huomautus**

• Näytettyjen kuvakkeiden kuvaus

 : ei käytettävissä, koska sitä ei ole vielä julkaistu tai se ei tue käytettävää aluetta, mallia tai kieltä.

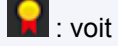

**K**: voit käyttää aidon Canon-musteen kanssa.

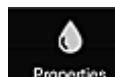

#### **Properties Ominaisuudet (Properties)**

Tässä näytössä näytetään tällä hetkellä valitun tulostimen tila.

Voit tarkistaa esimerkiksi jäljellä olevan musteen määrän tai tiedot laitteen virheistä. Voit myös käyttää musteen ostosivustoa ja *Online-käyttöopas*ta.

#### **Tärkeää**

• Näytetyt ominaisuudet saattavat vaihdella todellisesta tilasta näyttöhetkellä. Tämä riippuu tulostimen tilasta.

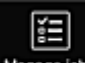

#### **Manage jobs Töiden hall.** (Manage jobs)

Tästä näytöstä näet tulostus- tai skannaustilan ja -historian.

Voit tarkistaa tulostus- tai skannaustilan katsomalla **Tilaluettelo (Status list)**-ikkunaa ja tulostus- tai skannaushistorian katsomalla **Historia (History)**-ikkunaa.

Voit myös peruuttaa tulostus- tai skannaustöitä ja poistaa historiatietoja.

Jos haluat peruuttaa tai poistaa työn, valitse haluamasi työ ja valitse sitten **Peruuta (Cancel)** tai **Poista (Delete)**.

# <span id="page-78-0"></span>**Vihjeitä Canon Inkjet Cloud Printing Center -palvelun käyttöön (kotona)**

**Lisäasetusten hallinta (Advanced management)** -toiminnolla voit saada monia hyödyllisiä toimintoja, joita palvelu tarjoaa kotikäyttöön.

Tässä osassa esitellään tällaiset toiminnot käyttäen esimerkkinä 3-henkistä perhettä (isä, äiti ja lapsi).

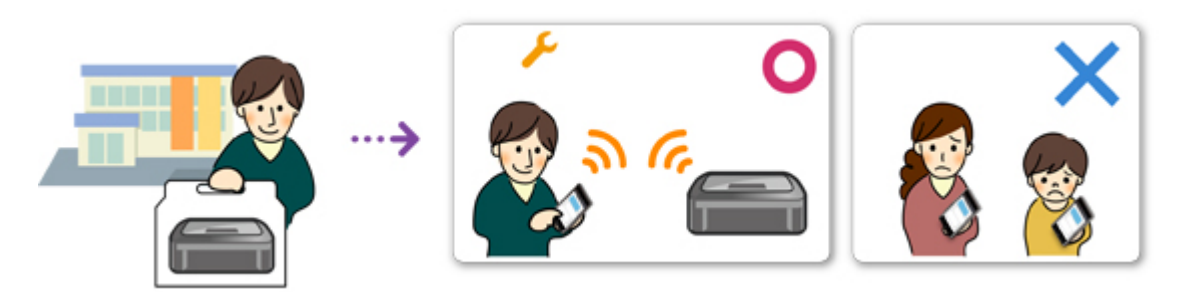

Jos isä rekisteröi tulostimen Canon Inkjet Cloud Printing Center -palveluun, palvelu tunnistaa vain isän. Äiti ja lapsi eivät voi käyttää palvelua, ellei isä kerro heille kirjautumisen **Sähköpostiosoite (E-mail address)**- ja **Salasana (Password)**-tietoja.

### **Jos äiti ja lapsi haluavat käyttää palvelua älypuhelimesta**

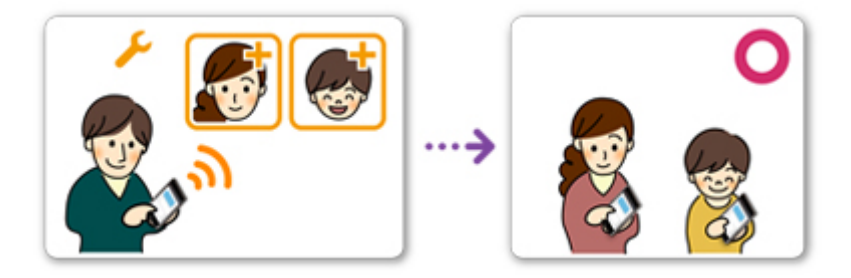

- 1. Isä [rekisteröityy Canon Inkjet Cloud Printing Center](#page-52-0) -palveluun ja saa **Järj.valvoja (Administrator)** -roolin
- 2. Sisään kirjautumisen jälkeen isä valitsee -kohdasta **[Käyttäjien hallinta](#page-103-0) (Manage [users\)](#page-103-0)**

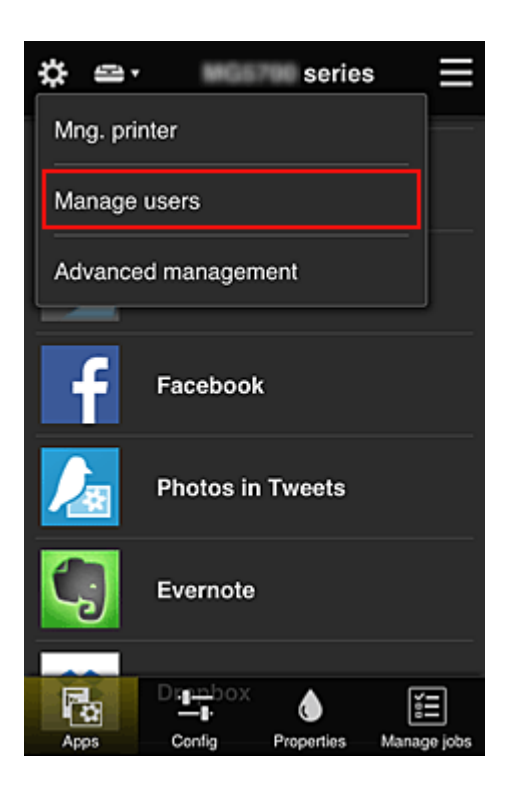

3. Isä valitsee **Lisää käyttäjä (Add user)** -toiminnon ja näytön ohjeiden mukaan rekisteröi äidin ja lapsen käyttäjiksi.

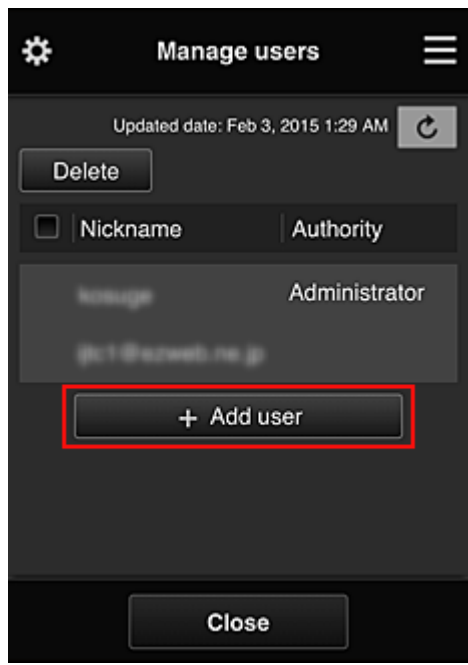

Kun tämä rekisteröinti on tehty, äiti ja lapsi voivat itsenäisesti käyttää tätä palvelua.

# **Jos isä, äiti ja lapsi haluavat itsenäisesti hallita sovelluksia**

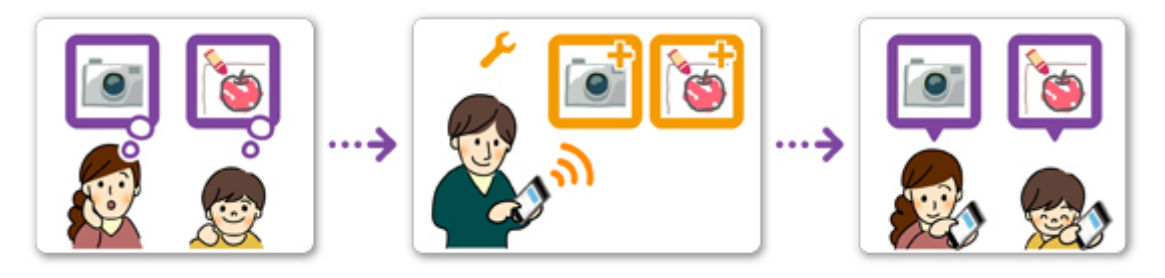

Oletusasetuksen mukaisesti vain **Järj.valvoja (Administrator)** -roolissa (isä) voi rekisteröidä käytettäviä sovelluksia tai poistaa sovelluksia.

Kun **Järj.valvoja (Administrator)** (isä) määrittää asetukset seuraavaksi kuvattavalla tavalla, isä, äiti ja lapsi voivat hallita sovelluksia itsenäisesti.

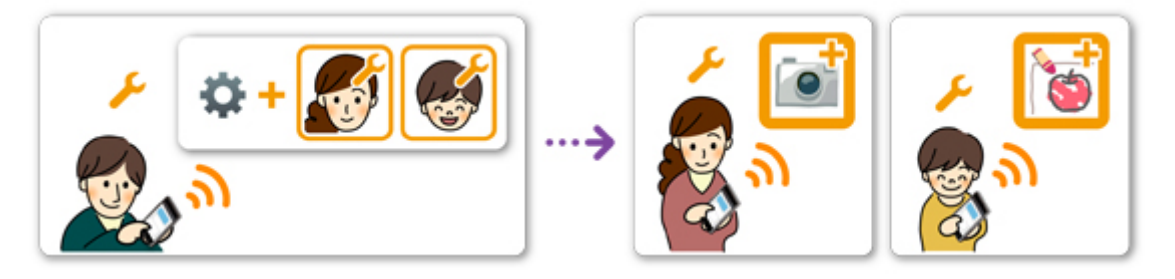

1. Isä [kirjautuu Canon Inkjet Cloud Printing Center](#page-59-0) -palveluun **Järj.valvoja (Administrator)** roolissa ja valitsee **22**-kohdasta Lisäasetusten hallinta (Advanced management)

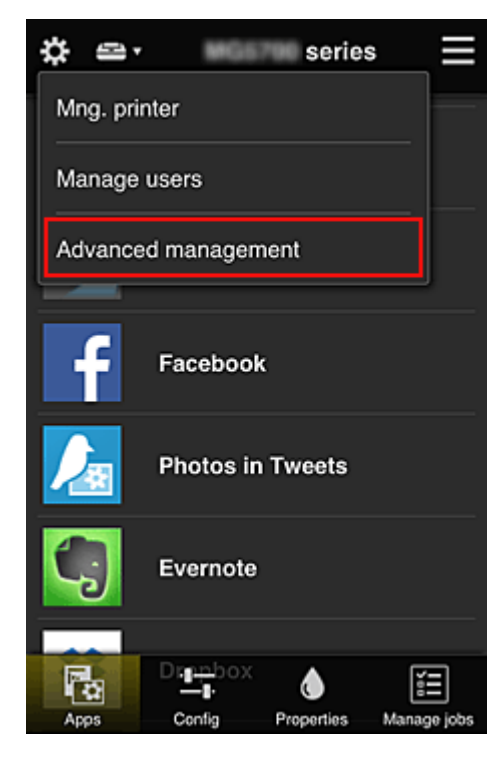

2. **Valitse hallintatapa (Select how to manage)** -kohtaan isä valitsee **Aseta (Set)**

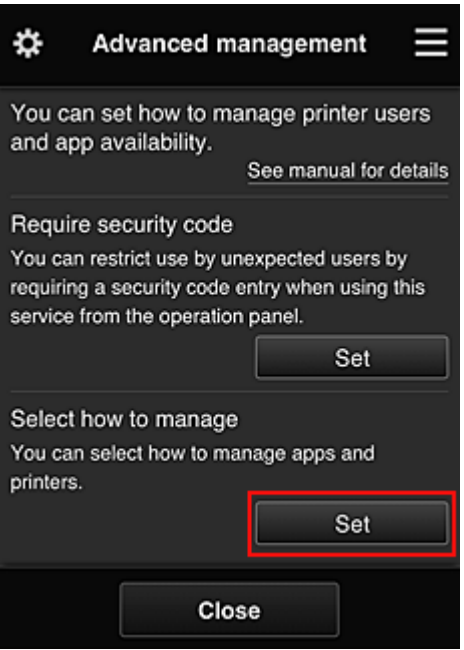

3. Isä asettaa **Sovellusten käytettävyys käyttäjän mukaan (Manage app availability by user)** ja valitsee **OK**

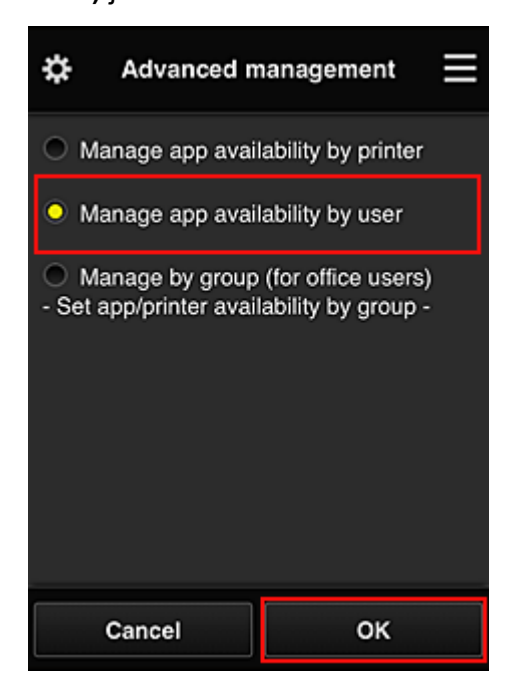

4. Hallintatavan tarkistusnäyttö tulee näkyviin

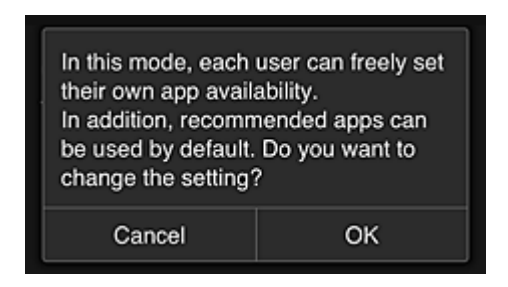

Päätä asetus ja palaa **Lisäasetusten hallinta (Advanced management)** -ikkunaan valitsemalla **OK**. Kaikki rekisteröidyt käyttäjät voivat rekisteröidä ja poistaa sovelluksia vapaasti.

# <span id="page-82-0"></span>**Vihjeitä Canon Inkjet Cloud Printing Center -palvelun käyttöön (työssä)**

**Ryhmien hallinta (Group management)** -toiminnolla voit saada monia hyödyllisiä toimintoja, joita palvelu tarjoaa toimistokäyttöön.

Tässä osassa esitellään esimerkki, jossa käytetään kahta tulostinta, **Järj.valvoja (Administrator)** on toimistovirkailija ja muut jäsenet ovat yrityksen toimitusjohtaja, osastopäällikkö ja uusi työntekijä.

### **Huomautus**

• Jos toista tulostinta ei ole rekisteröity, valitse "[Tulostimen lisääminen](#page-101-0)" ja rekisteröi tulostin toimimalla seuraavasti.

# **Ryhmän luominen kaikkien toimistojäsenten käyttöön**

Aseta perusryhmä.

Tässä esimerkissä vain Evernote-sovellusta käytetään 2 tulostimella.

- 1. Toimistovirkailija [rekisteröityy Canon Inkjet Cloud Printing Center](#page-52-0) -palveluun ja saa **Järj.valvoja (Administrator)** -roolin
- 2. Toimistovirkailija valitsee -kohdasta **[Käyttäjien hallinta](#page-103-0) (Manage users)**

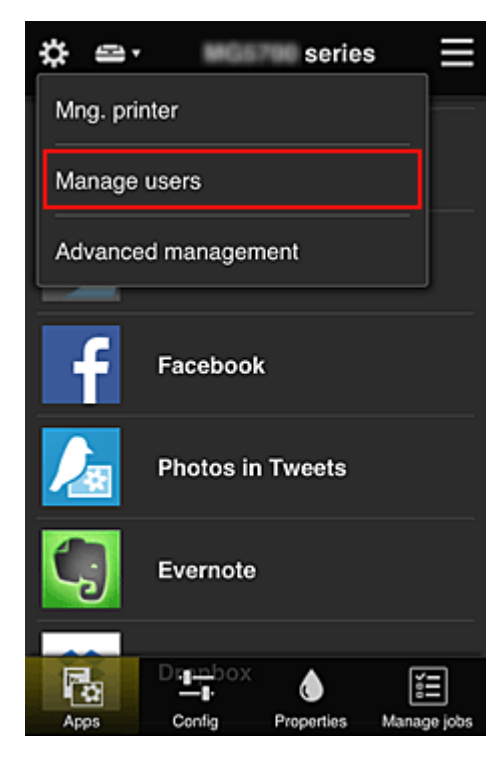

3. Esiin tulevassa näytössä toimistovirkailija valitsee **Lisää käyttäjä (Add user)** ja rekisteröi yrityksen toimitusjohtajan, osastopäällikön ja uuden työntekijän käyttäjiksi

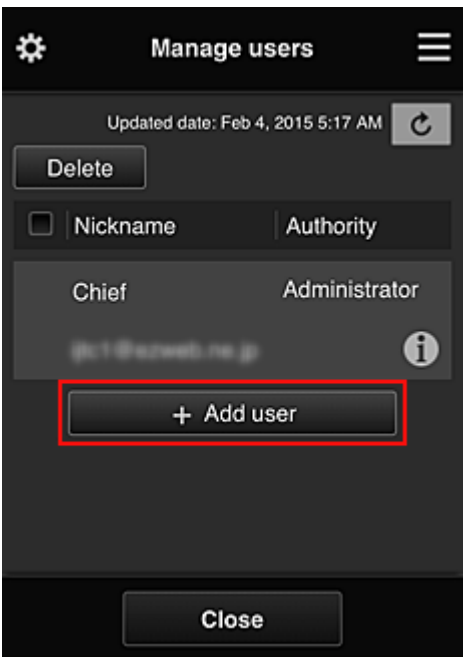

4. Toimistovirkailija valitsee -kohdasta **Lisäasetusten hallinta (Advanced management)**

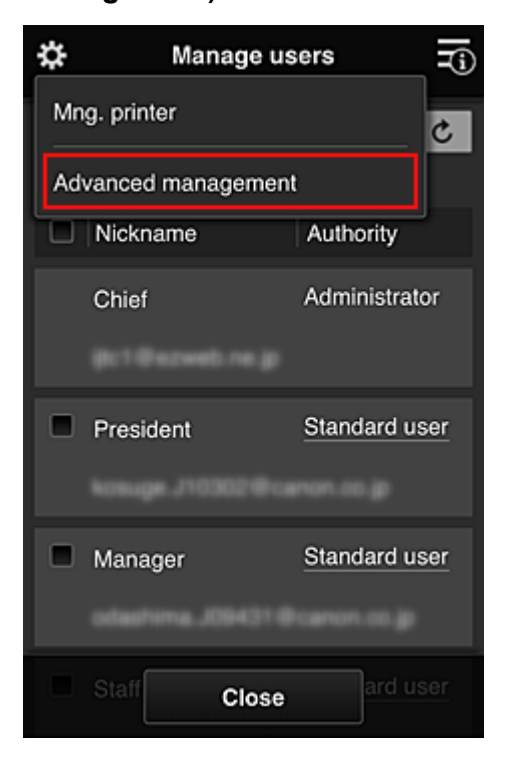

5. **Valitse hallintatapa (Select how to manage)** -kohtaan toimistovirkailija valitsee **Aseta (Set)**

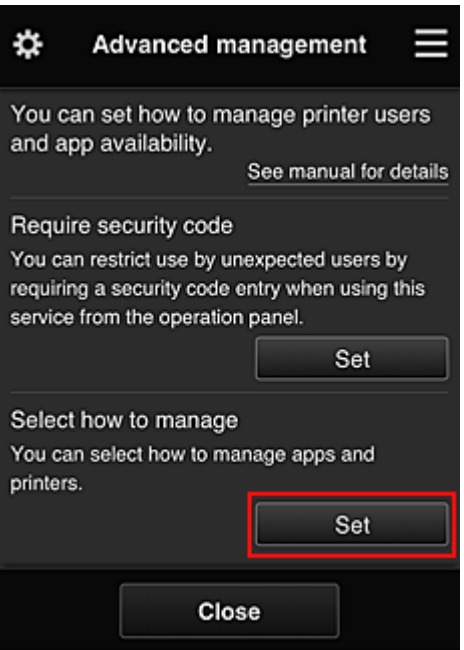

6. Toimistovirkailija asettaa vaihtoehdon **Hallitse ryhmittäin (toimistokäyttäjät) (Manage by group (for office users))** ja valitsee **OK**

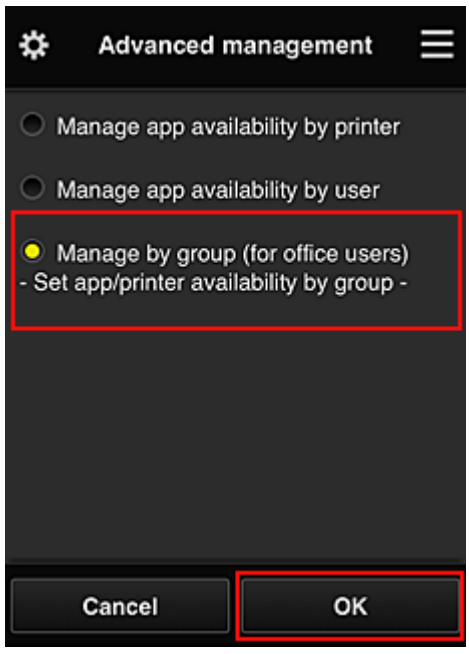

#### **Huomautus**

- Jos **Ryhmien hallinta (Group management)** on jo asetettu, katso lisää vaiheesta 10 alkaen.
- 7. Esiin tulevassa hallintatapojen tarkistusnäytössä toimistovirkailija tarkistaa näytettävät tiedot ja valitsee **OK**.

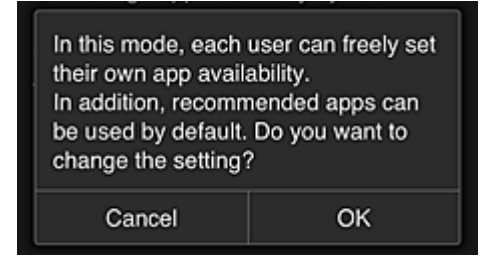

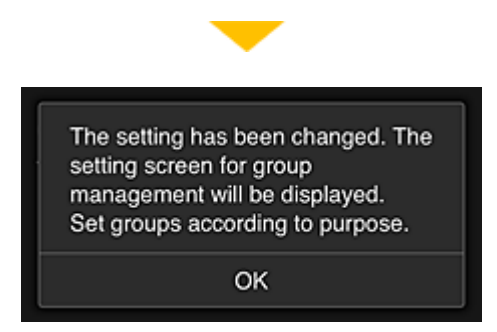

Tämä tulee näkyviin vain, jos valittu tila on **Ryhmien hallinta (Group management)**. Päätä asetus ja näytä **Ryhmien hallinta (Group management)** -näyttö valitsemalla **OK**.

#### **Huomautus**

- Oletusarvoilla ryhmän nimeksi tulee "group1".
- Oletusarvoilla kaikki rekisteröidyt käyttäjät kuuluvat samaan ryhmään.
- 8. **Ryhmien hallinta (Group management)** -näytössä toimistovirkailija valitsee uudelleen nimettävän ryhmän kohdalta
- 9. Toimistovirkailija antaa **Ryhmän nimi (Group name)** -tiedon ja valitsee **OK**

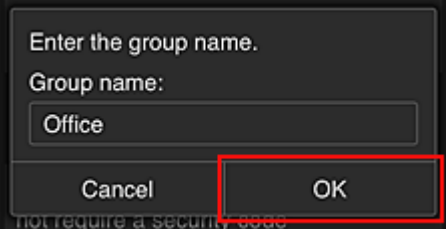

Toimistovirkailija kirjoittaa tähän "Office", koska hän on asettamassa ryhmää, jota jokainen toimistossa käyttää.

#### **Tärkeää**

- Seuraavat rajoitukset ovat voimassa annettaessa **Ryhmän nimi (Group name)** -tietoja.
	- Ryhmän nimessä voi olla enintään 20 yksitavuista aakkosnumeerista merkkiä tai enintään 10 kaksitavuista merkkiä.
	- Toimialueeseen ei voi rekisteröidä useita samoja ryhmän nimiä.
	- Enintään 20 ryhmää voi rekisteröidä.
- Ryhmän luonut henkilö saa **Järj.valvoja (Administrator)** -roolin.
- 10. Valitse **Asetukset (Settings)** ja tarkista ryhmän asetusnäytössä, että kaikki käyttäjät **Käyttäjät (Users)**-välilehdestä on valittu

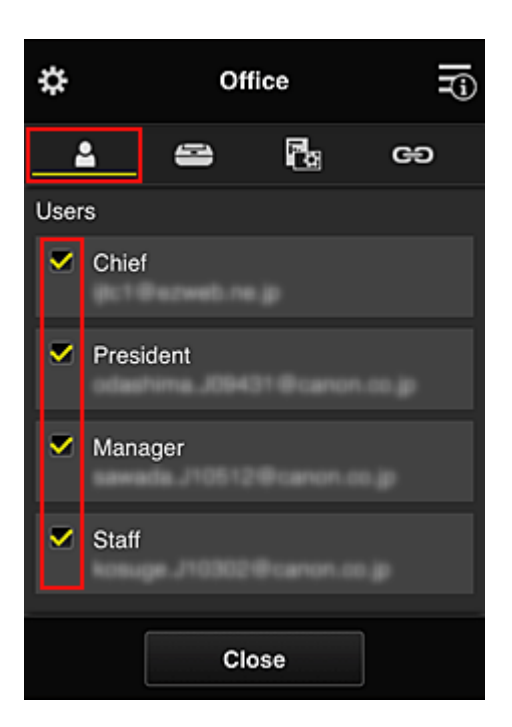

11. Tarkista **Tulostimet (Printers)**-välilehdessä, että kaikki tulostimet on valittu

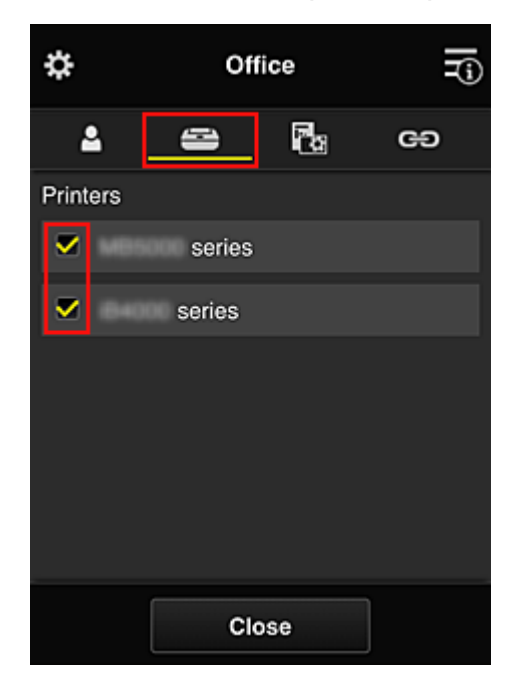

12. Aseta **Sovelluks. (Apps)**-välilehdessä vain Evernote-sovelluksen tilaksi

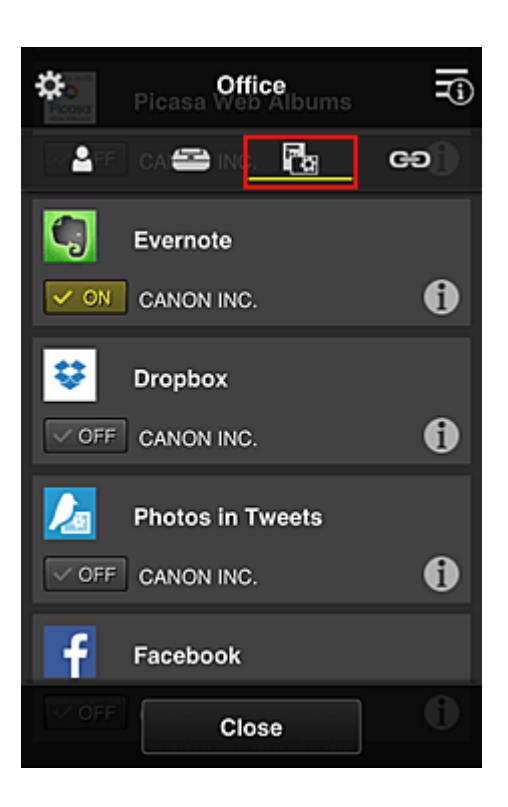

Sovelluksen rekisteröinnin ja poiston välillä siirryt valitsemalla  $\sqrt{\omega_{\text{on}}}/\sqrt{\omega_{\text{OFF}}}$ Palaa **Ryhmien hallinta (Group management)** -näyttöön valitsemalla **Sulje (Close)**.

Tähän päättyy koko toimistossa käytettävän ryhmän perustaminen.

#### **Huomautus**

- Ryhmän asetusnäytössä näkyvät kaikki käyttäjät ja tulostimet, jotka on rekisteröity toimialueeseen.
- Jos haluat asettaa uusia sovelluksia erikseen, voit lisätä ryhmän. Luo uusi ryhmä käyttämällä **Lisää ryhmä (Add group)** -toimintoa, ja lisää sitten lisätyn ryhmän asetusnäytössä käyttäjät ja tulostimet.
- Kaikkien käyttäjien käytettävissä olevien sovellusten rajoittaminen
- [Kaikkien jäsenten käytettävissä olevien sovellusten rajoittaminen tulostimessa](#page-91-0)
- [Yksittäisten käyttäjien käytettävissä olevien sovellusten rajoittaminen tulostimessa](#page-93-0)
- [Kaikkien käyttäjien käytettävissä olevien tulostinten rajoittaminen](#page-97-0)

#### **Tärkeää**

• Käytettävissä olevat sovellukset voivat vaihdella maan tai alueen mukaan.

#### **Kaikkien käyttäjien käytettävissä olevien sovellusten rajoittaminen**

Aseta seuraavat asiat:

- Koko toimisto: Käytä vain Evernote-sovellusta
- Toimitusjohtaja: Käytä Evernote-sovellusta ja Facebook-sovellusta

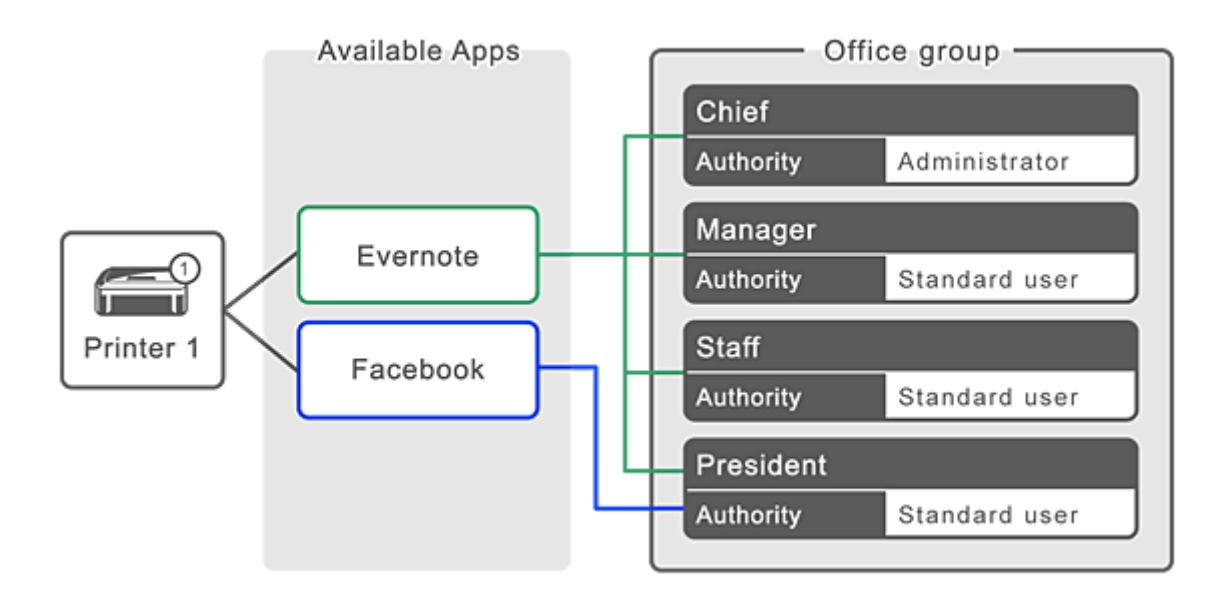

1. Valitse -kohdasta **Ryhmien hallinta (Group management)**

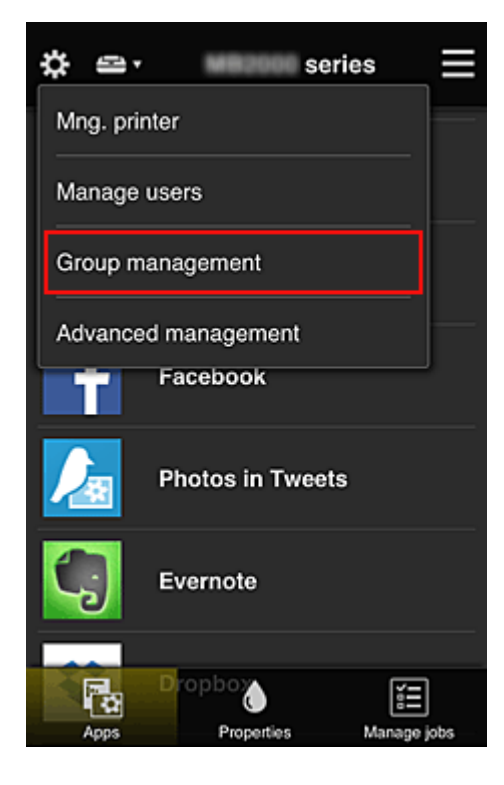

#### **Huomautus**

- Tämä näkyy vain, jos **Hallitse ryhmittäin (toimistokäyttäjät) (Manage by group (for office users))** on asetettu **Lisäasetusten hallinta (Advanced management)** -kohdassa.
- 2. Valitse näkyviin tulevassa näytössä **Lisää ryhmä (Add group)**

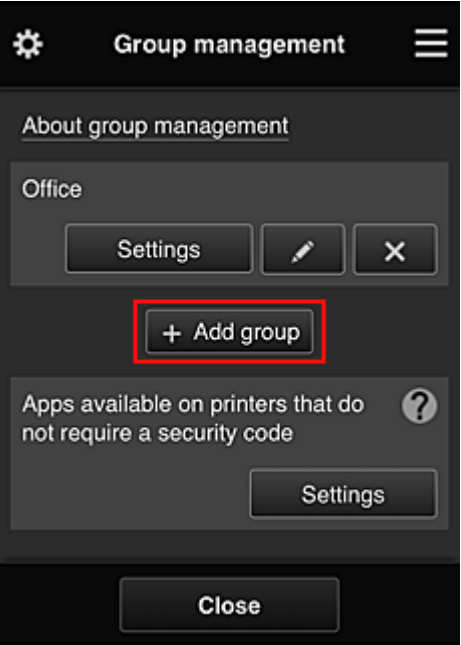

3. Toimistovirkailija antaa **Ryhmän nimi (Group name)** -tiedon ja valitsee **OK**

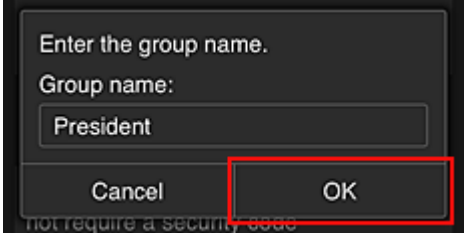

Kirjoita tähän kenttään "Toimitusjohtaja", koska asetat tähän sovelluksia, joita vain toimitusjohtaja voi käyttää.

#### **Tärkeää**

- Seuraavat rajoitukset ovat voimassa annettaessa **Ryhmän nimi (Group name)** -tietoja.
	- Ryhmän nimessä voi olla enintään 20 yksitavuista aakkosnumeerista merkkiä tai enintään 10 kaksitavuista merkkiä.
	- Toimialueeseen ei voi rekisteröidä useita samoja ryhmän nimiä.
	- Enintään 20 ryhmää voi rekisteröidä.
- Ryhmän luonut henkilö saa **Järj.valvoja (Administrator)** -roolin.
- 4. Toimi näytössä näkyvien viestien mukaan ja valitse **OK**

Näyttöön tulee ryhmän asetusnäyttö.

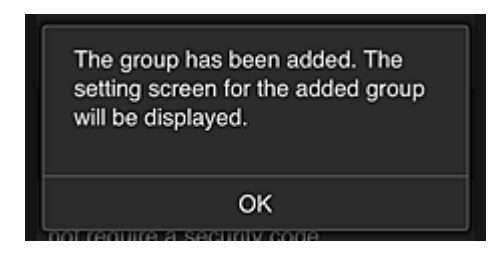

5. Valitse **Käyttäjät (Users)**-välilehdessä vain toimitusjohtaja

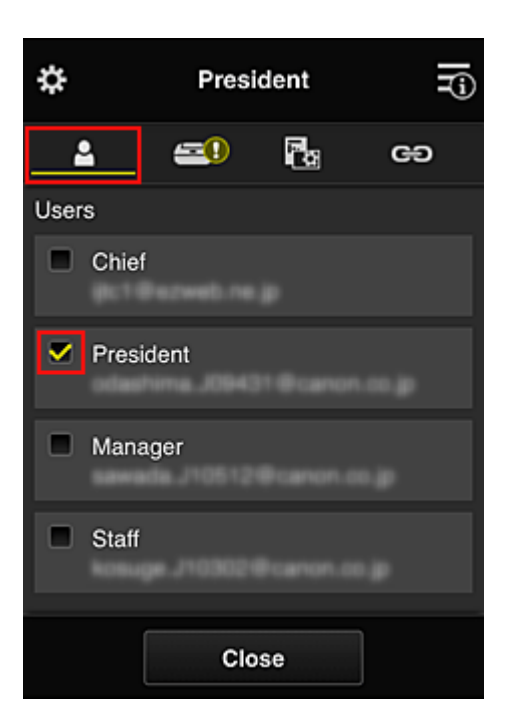

6. Valitse käytettävä tulostin **Tulostimet (Printers)**-välilehdessä.

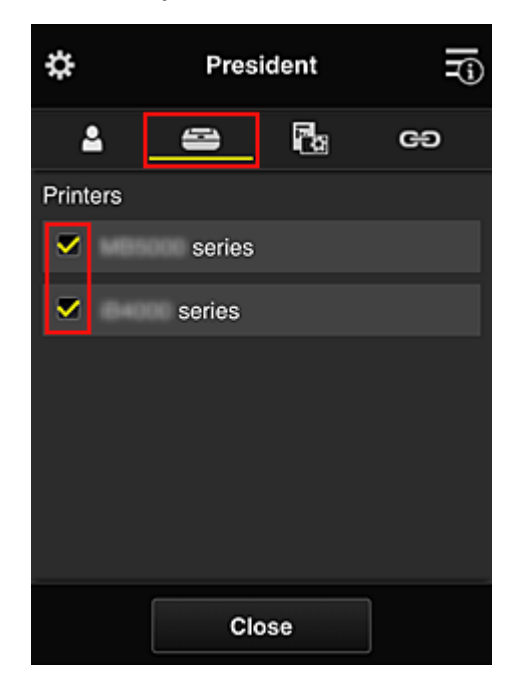

7. Aseta **Sovelluks. (Apps)**-välilehdessä Evernote ja Facebook tilaan

<span id="page-91-0"></span>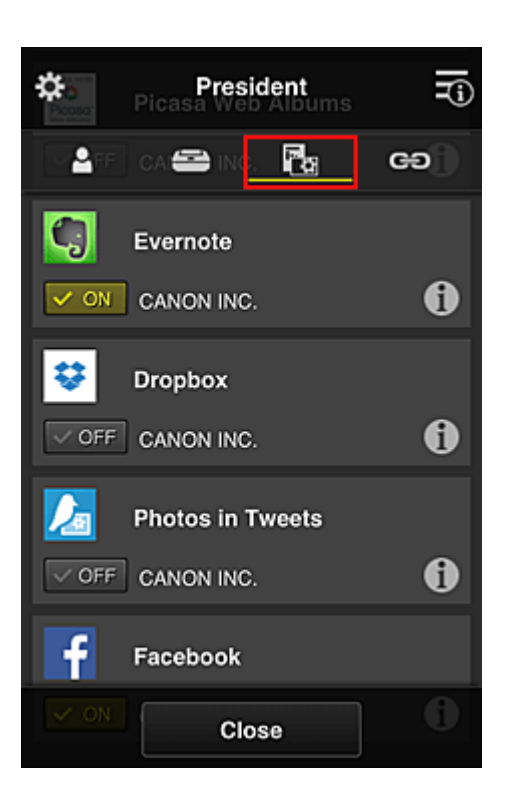

Sovelluksen rekisteröinnin ja poiston välillä siirryt valitsemalla  $\sqrt{\alpha}$  on  $\sqrt{\alpha}$ Palaa **Ryhmien hallinta (Group management)** -näyttöön valitsemalla **Sulje (Close)**.

Edellä olevalla ohjeella voit asettaa sovelluksia, joita vain toimitusjohtaja voi käyttää.

#### **Huomautus**

• Ryhmän asetusnäytössä näkyvät kaikki käyttäjät ja tulostimet, jotka on rekisteröity toimialueeseen.

### **Kaikkien jäsenten käytettävissä olevien sovellusten rajoittaminen tulostimessa**

Aseta tulostimessa käytettävät sovellukset palvelun ohjeiden mukaan.

Tässä osassa kuvataan esimerkkinä toimenpiteet, joilla kaikille käyttäjille sallitaan Evernote-sovelluksen käyttö tulostimesta.

1. Valitse -kohdasta **Ryhmien hallinta (Group management)**

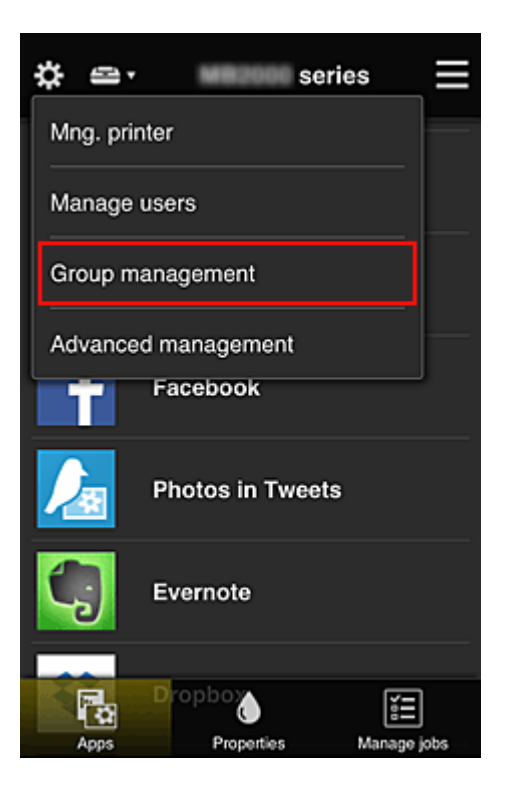

#### **Huomautus**

- Tämä näkyy vain, jos **Hallitse ryhmittäin (toimistokäyttäjät) (Manage by group (for office users))** on asetettu **Lisäasetusten hallinta (Advanced management)** -kohdassa.
- 2. Valitse **Suojauskoodia vaatimattomien tulostimien sovellukset (Apps available on printers that do not require a security code)**-kohdassa **Asetukset (Settings)**

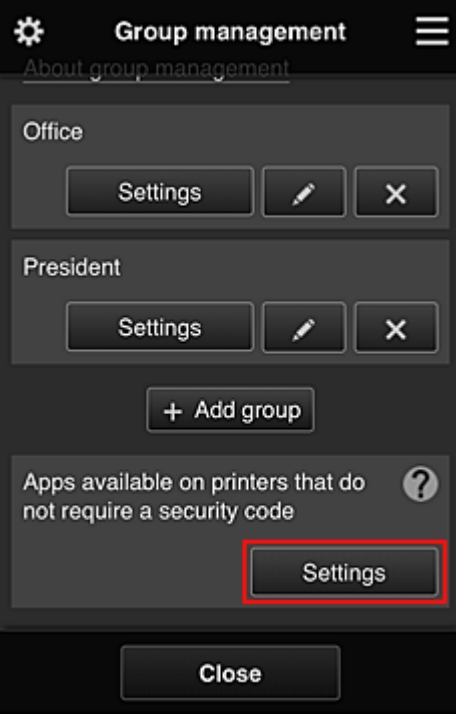

3. Aseta **Sovelluks. (Apps)**-välilehdessä vain Evernote-sovelluksen tilaksi

<span id="page-93-0"></span>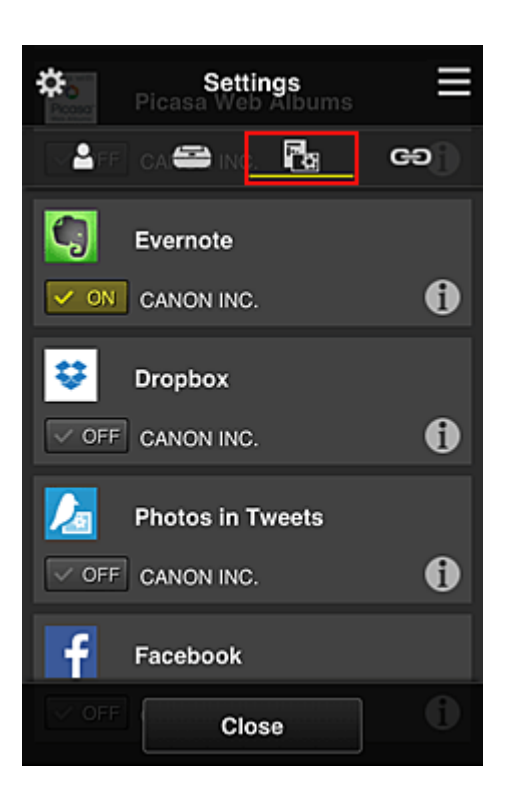

Sovelluksen rekisteröinnin ja poiston välillä siirryt valitsemalla  $\sqrt{\alpha}$  on  $\sqrt{\alpha}$ Palaa **Ryhmien hallinta (Group management)** -näyttöön valitsemalla **Sulje (Close)**.

Edellä olevalla ohjeella asetat Evernote-sovelluksen ainoaksi sovellukseksi, jota kaikki käyttäjät voivat tulostimessa käyttää.

# **Yksittäisten käyttäjien käytettävissä olevien sovellusten rajoittaminen tulostimessa**

Voit asettaa kullekin käyttäjälle ne sovellukset, joita kyseinen käyttäjä voi tulostimessa käyttää. Tässä osassa kuvataan esimerkkinä toimenpiteet, joilla vain toimitusjohtajalle sallitaan Facebooksovelluksen käyttö tulostimesta.

1. Valitse -kohdasta **Lisäasetusten hallinta (Advanced management)**

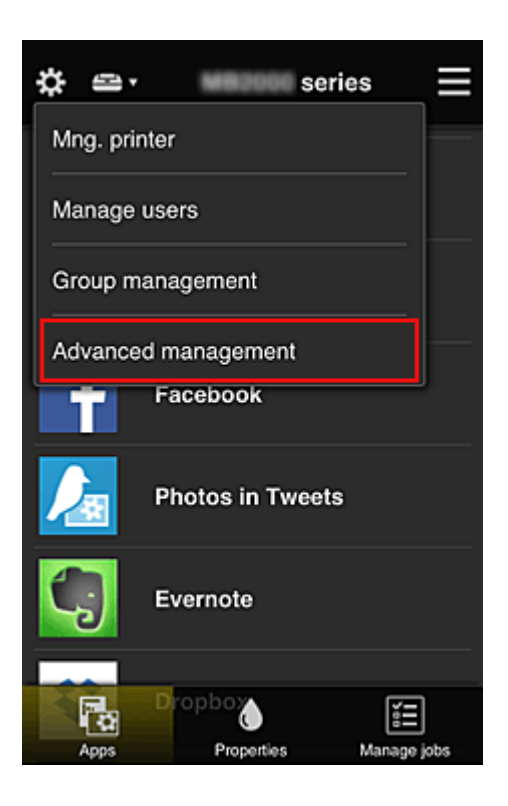

2. Valitse **Vaadi suojauskoodi (Require security code)**-kohdassa **Aseta (Set)**.

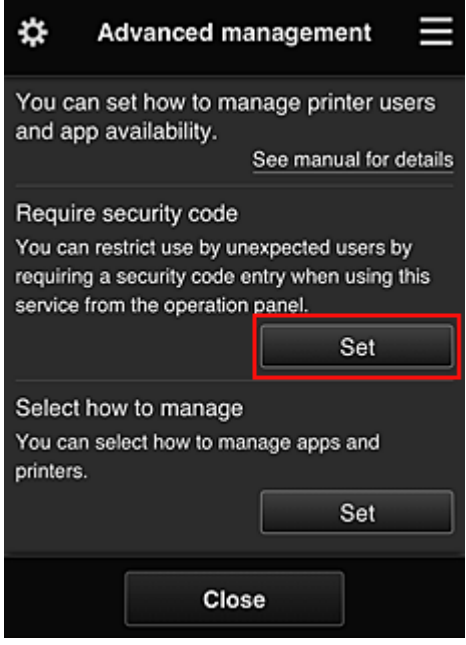

3. Valitse tulostin, jolle asetetaan **Suojauskoodi (Security code)**.

[Suojauskoodit](#page-100-0) kertovat käyttäjän, jos tulostimella on useita käyttäjiä.

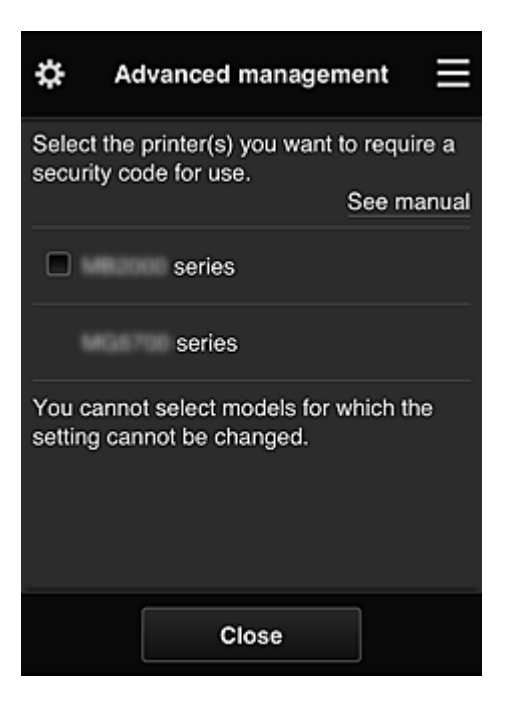

#### **Huomautus**

• Niissä malleissa, joissa asetuksia ei voi muuttaa, tätä toimintoa ei voi valita. Kaikki sovellukset eivät tue tätä toimintoa. Tarkista tätä toimintoa tukevat mallit kohdasta "Mallit, jotka tukevat suojauskoodeja".

#### 4. Määritä **Suojauskoodi (Security code)**

Jos usealta käyttäjältä puuttuu **Suojauskoodi (Security code)**, näytössä kysytään, lähetetäänkö näille käyttäjille **Suojauskoodi (Security code)**n asettamiseen kehottava sähköposti.

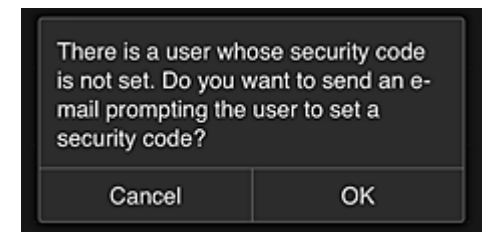

Jos haluat lähettää ilmoitussähköpostin käyttäjille, joilla ei ole **Suojauskoodi (Security code)**a, valitse **OK**.

Jos sähköpostin lähettämisen sijasta haluat, että **Suojauskoodi (Security code)**n asetusnäyttö avautuu, kun kukin käyttäjä kirjautuu sisään, valitse **Peruuta (Cancel)**.

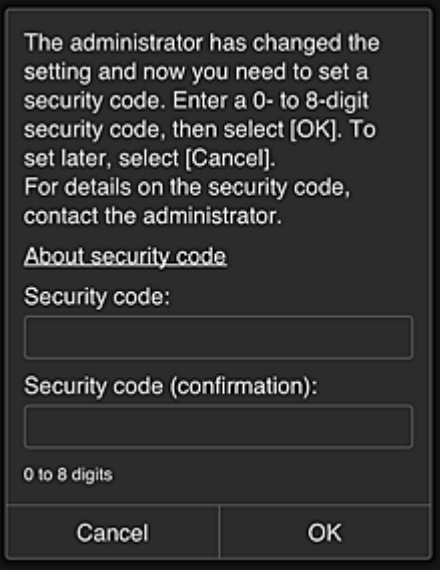

#### **Tärkeää**

- **Suojauskoodi (Security code)**-kentässä on seuraavat merkkirajoitukset:
	- Enintään 8 aakkosnumeerista merkkiä

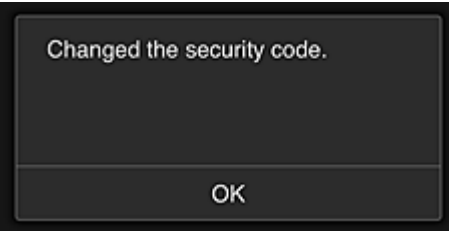

**Suojauskoodi (Security code)**n vaihtoprosessi päättyy ja päättämisviesti tulee näkyviin. Valitse viestinäytössä **OK** palataksesi päänäyttöön.

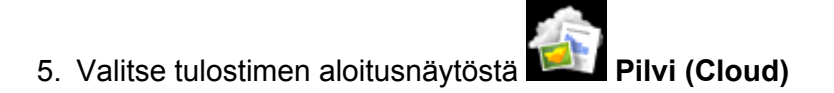

6. Valitse **Vaihda käyttäjää (Switch user)** -näytössä käyttäjä

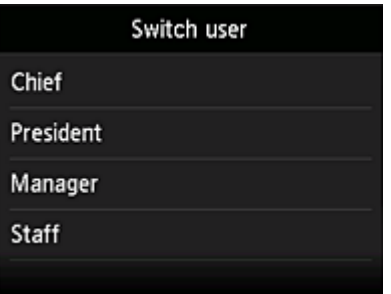

7. Anna **Suojauskoodi (Security code)**, jonka asetit, ja **Kirjaudu sisään (Log in)**

<span id="page-97-0"></span>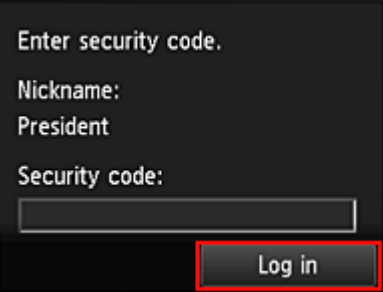

#### **Huomautus**

- Jos et ole asettanut **Suojauskoodi (Security code)**a, aseta **Suojauskoodi (Security code) Oma tili [\(My account\)](#page-74-0)** -kohdasta ja sitten **Kirjaudu sisään (Log in)**.
- 8. Valitse Facebook-sovellus

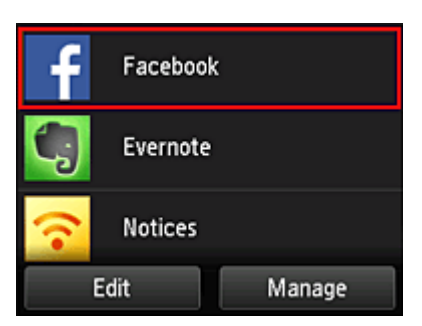

Vain toimitusjohtaja voi käyttää Facebook-sovellusta tulostimesta.

# **Kaikkien käyttäjien käytettävissä olevien tulostinten rajoittaminen**

Esimerkki: tässä osiossa kuvataan toimintatapa, jolla yksi tulostin määritetään toimitusjohtajalla ja toinen tulostin kaikille käyttäjille.

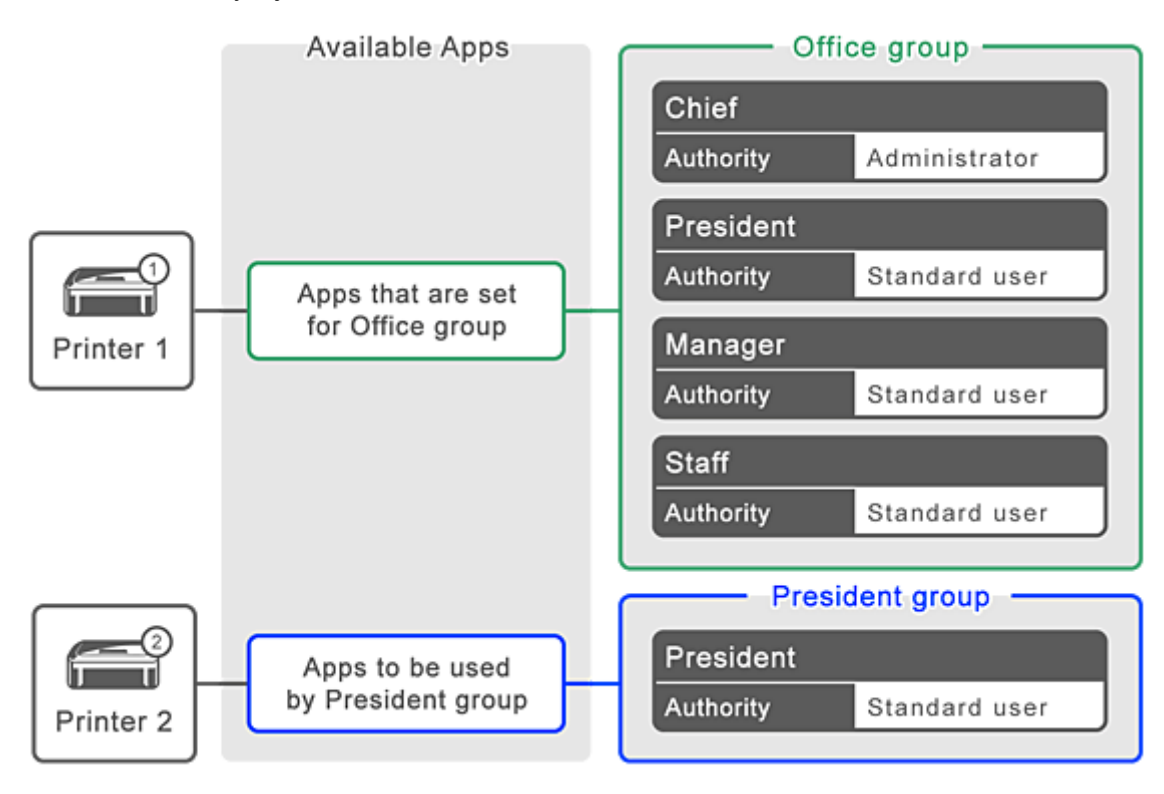

1. Valitse -kohdasta **Ryhmien hallinta (Group management)**

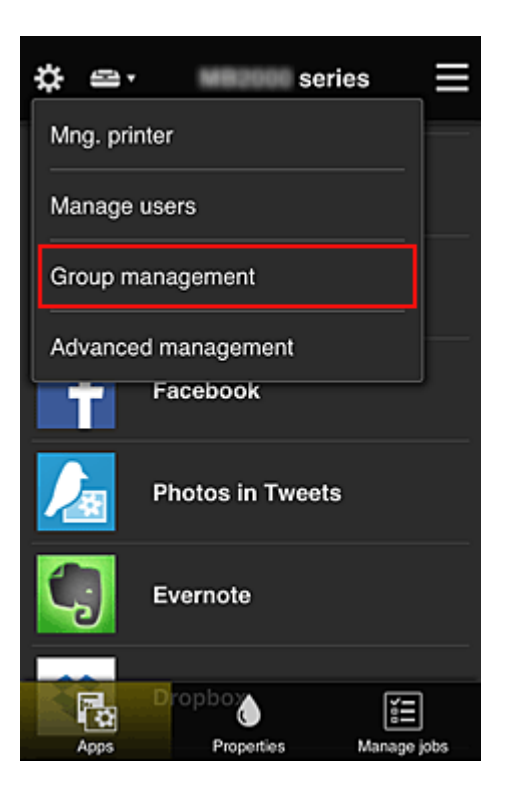

#### **Huomautus**

- Tämä näkyy vain, jos **Hallitse ryhmittäin (toimistokäyttäjät) (Manage by group (for office users))** on asetettu **Lisäasetusten hallinta (Advanced management)** -kohdassa.
- 2. Valitse **Asetukset (Settings)** siinä ryhmässä, joka sisältää kaikki käyttäjät

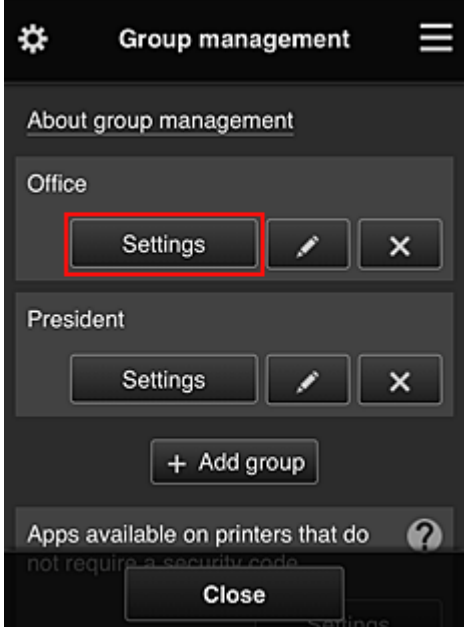

3. Poista **Tulostimet (Printers)**-välilehdessä tulostin, joka oli asetettu toimitusjohtajalle

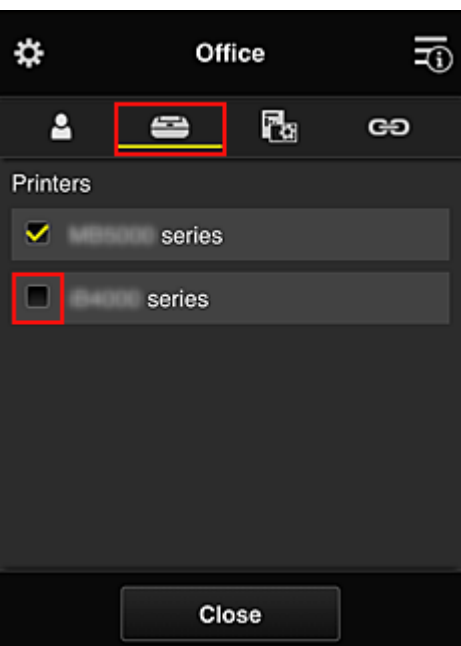

Palaa **Ryhmien hallinta (Group management)** -näyttöön valitsemalla **Sulje (Close)**.

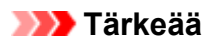

• Jos käyttäjää hallitaan useissa ryhmissä ja jokin sovellus poistetaan tai kohdetulostin vaihtuu jossain käyttäjän ryhmässä, käyttäjä voi silti käyttää kyseistä sovellusta tai tulostinta, jos jokin muista ryhmistä sallii sen.

Vain asetettu tulostin on kaikkien käyttäjien käytettävissä.

# <span id="page-100-0"></span>**Mikä on Suojauskoodi?**

**Suojauskoodi (Security code)** kertoo käyttäjän, jos tulostimella on useita käyttäjiä.

# **Tärkeää**

- Jos käytössä on MAXIFY series -tulostin, voit asettaa **Suojauskoodi (Security code)**n. Suosittelemme, että asetat **Suojauskoodi (Security code)**n, jotta estät muita käyttäjiä käyttämästä tiliäsi.
- Koodia tarvitaan vain käytettäessä MAXIFY Cloud Link -palvelua tulostimen käyttöpaneelista. Et voi käyttää tätä koodia, kun käytät Canon Inkjet Cloud Printing Center -palvelua älypuhelimesta, tablettietokoneesta tai tietokoneesta.

# <span id="page-101-0"></span>**Tulostimen lisääminen**

Voit käyttää Canon Inkjet Cloud Printing Center -palveluita useilla tulostimilla yhdellä tilillä.

Tulostin lisätään seuraavasti:

# **Jos mallissa on värillinen nestekidenäyttö**

- 1. Tarkista, että URL-osoitteen sisältämä sähköposti on lähetetty rekisteröityyn sähköpostiosoitteeseen, ja avaa URL-osoite
- 2. Anna todennusnäytön tiedot ohjeiden mukaisesti ja valitse sitten **Kirjaudu sisään (Log in)**.

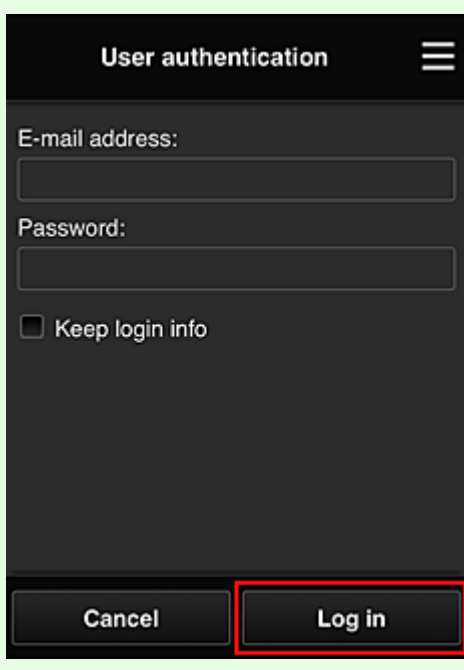

3. Kun näkyviin tulee tulostimen lisäämisen valmistumisviesti, valitse **OK**

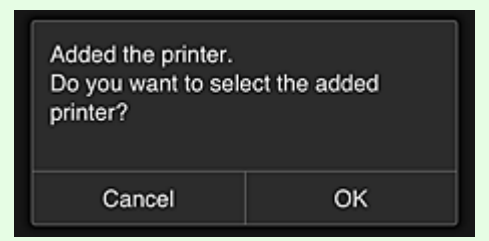

Tulostimen lisäysprosessi päättyy ja Canon Inkjet Cloud Printing Center -palvelun päänäyttö tulee näkyviin.

#### **Huomautus**

• Jos valitset **Peruuta (Cancel)**, tulostimen valinnan tila ei muutu ja Canon Inkjet Cloud Printing Center -palvelun päänäyttö tulee näkyviin.

# **Jos mallissa on yksivärinen nestekidenäyttö Jos mallissa ei ole nestekidenäyttöä**

- 1. Tarkista, että URL-osoitteen sisältämä sähköposti on lähetetty rekisteröityyn sähköpostiosoitteeseen, ja avaa URL-osoite
	- **Jos mallissa on yksivärinen nestekidenäyttö**
	- **[Jos mallissa ei ole nestekidenäyttöä](#page-53-0)**
- 2. Anna todennusnäytön tiedot ohjeiden mukaisesti ja valitse sitten **Kirjaudu sisään (Log in)**.

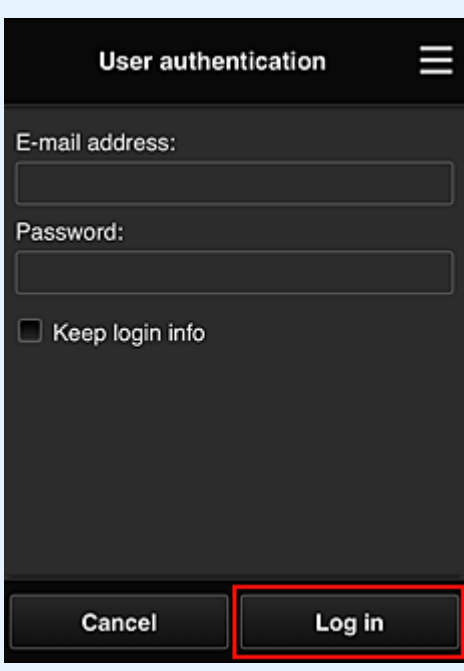

3. Kun näkyviin tulee tulostimen lisäämisen valmistumisviesti, valitse **OK**

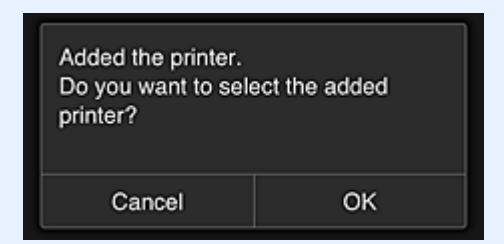

Tulostimen lisäysprosessi päättyy ja Canon Inkjet Cloud Printing Center -palvelun päänäyttö tulee näkyviin.

#### **Huomautus**

• Jos valitset **Peruuta (Cancel)**, tulostimen valinnan tila ei muutu ja Canon Inkjet Cloud Printing Center -palvelun päänäyttö tulee näkyviin.

**[PIXMA/MAXIFY Cloud Link -käyttäjän lisääminen](#page-103-0)** 

# <span id="page-103-0"></span>**PIXMA/MAXIFY Cloud Link -käyttäjän lisääminen**

Usea henkilö voi käyttää yhtä tulostinta.

Tässä osiossa kerrotaan, miten käyttäjä lisätään, ja kuvataan käyttäjän oikeudet.

# **Käyttäjän lisääminen**

1. Valitse huoltonäytössä -kohdasta **Käyttäjien hallinta (Manage users)**.

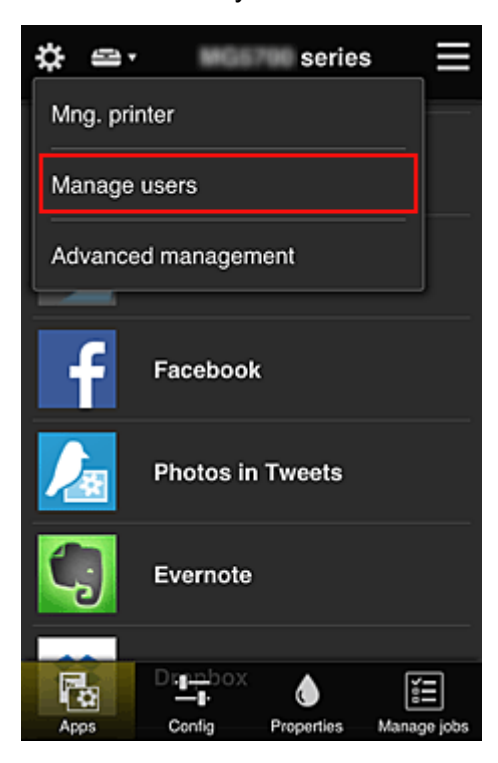

2. Valitse **Lisää käyttäjä (Add user)**

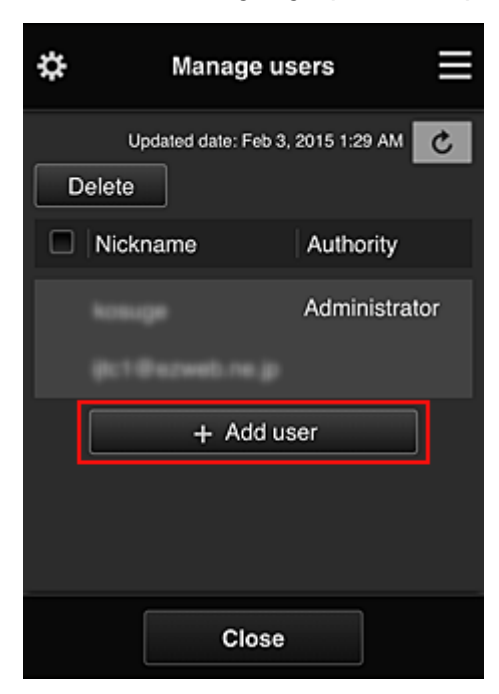

#### **Huomautus**

• Kun valitset **Lisää käyttäjä (Add user)**, palvelu tarkistaa ensin, onko käyttäjämäärän yläraja saavutettu. Jos uusia käyttäjiä voidaan lisätä, käyttäjän rekisteröintinäyttö avautuu.

• 1 tulostimelle voidaan lisätä enintään 20 käyttäjää.

3. Anna lisättävän käyttäjän sähköpostiosoite ja valitse **OK**

Rekisteröintiin vaadittava URL-osoite lähetetään annettuun sähköpostiosoitteeseen.

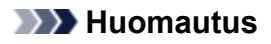

- Jos annat sellaisen sähköpostiosoitteen, joka on jo rekisteröity, saat ilmoituksen, että annettu osoite on rekisteröity. Noudata sitten näyttöön tulevia ohjeita ja määritä jokin toinen sähköpostiosoite.
- 4. Avaa sähköpostiviestissä oleva URL-osoite

Seuraavassa ohjeessa kerrotaan, mitä pitää tehdä, jos saat sähköposti-ilmoituksen.

5. Lue **Käyttöoikeussopimus (License agreement)**- ja **Tietosuojatiedot (Privacy statement)**-näytöissä kuvatut ehdot. Jos hyväksyt ehdot, valitse **Hyväksy (Agree)**.

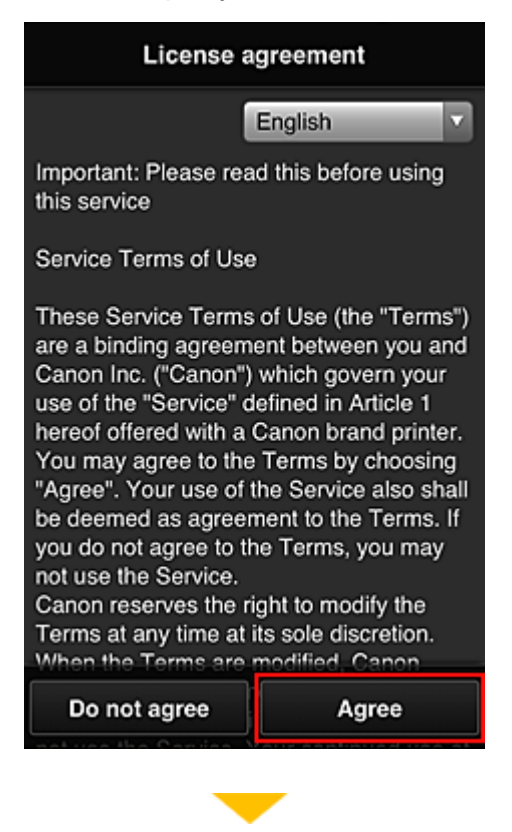

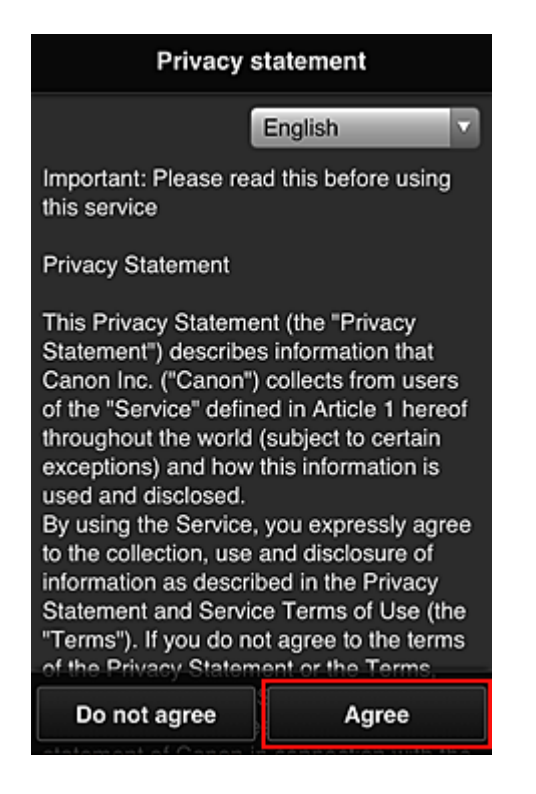

6. Rekisteröi salasana, jolla kirjaudut Canon Inkjet Cloud Printing Center -palveluun.

Anna Oma tili -rekisteröintinäytössä haluamasi salasana **Salasana (Password)**- ja **Salasana (vahvistus) (Password (Confirmation))** -kenttiin ja valitse **Seuraava (Next)**.

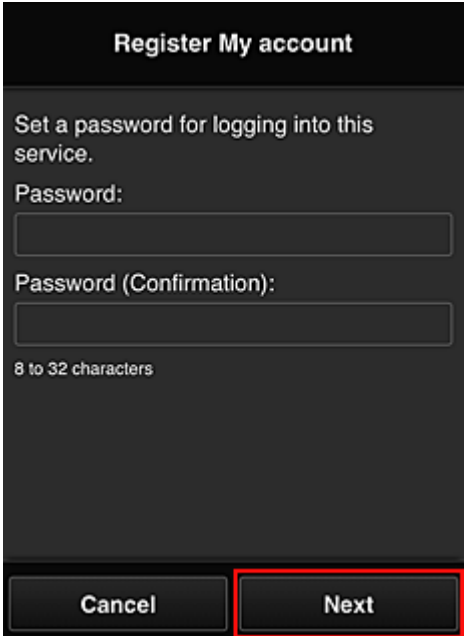

#### **Tärkeää**

- **Salasana (Password)**-asetuksella on alla annetut merkkirajoitukset.
	- Salasanan on oltava 8–32 merkkiä pitkä, ja siinä on käytettävä yksitavuisia kirjaimia, numeroita ja erikoismerkkejä (!"#\$%&'()\*+,-./:;<=>?@[¥]^\_`{|}~). (Salasanoissa kirjainkoko on merkitsevä.)

#### 7. Anna **Lempinimi (Nickname)**

Anna mikä tahansa käyttäjänimi, jota haluat käyttää.

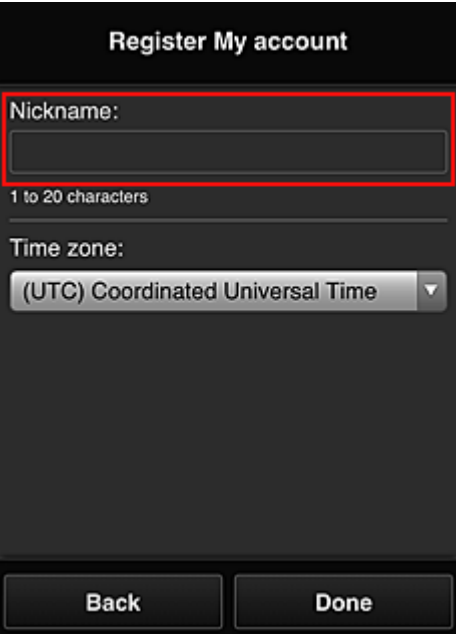

#### **Tärkeää**

- Käyttäjänimessä on seuraavat merkkirajoitukset:
	- Käyttäjänimen on oltava 1–20 merkkiä pitkä, ja siinä on käytettävä yksitavuisia kirjaimia, numeroita ja erikoismerkkejä (!"#\$%&'()\*+,-./:;<=>?@[¥]^\_`{|}~). (Salasanoissa kirjainkoko on merkitsevä.)

#### 8. Määritä **Aikavyöhyke (Time zone)** ja valitse **Valmis (Done)**

Valitse luettelosta oma alueesi. Jos et löydä omaa aluettasi luettelosta, valitse omaa aluettasi lähin alue.

#### **Ota kesäaika käyttöön (Apply daylight saving time)**

Tämä näkyy vain, jos valitsemallasi **Aikavyöhyke (Time zone)** -asetuksella on kesäaika. Valitse tässä, onko kesä- ja talviaika käytössä.

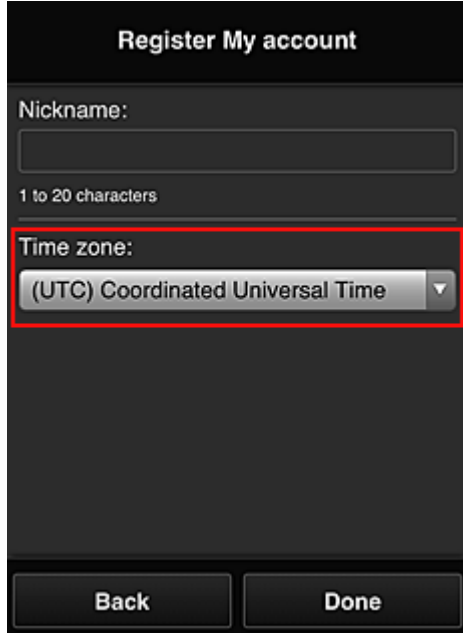

Rekisteröinti on suoritettu, ja järjestelmä lähettää rekisteröinnistä ilmoittavan sähköpostiviestin.

### **Huomautus**

• Kun käytät MAXIFY Cloud Link -sovellusta, valitun käyttäjän eväste lisätään tulostimeen ja kaikkien käyttäjien kirjautumistila palautetaan. Jokaiseen tulostimeen voi rekisteröidä evästeet enintään 8 käyttäjälle.

### **Tulostimen käyttäjän oikeudet**

Jos 1 tulostimen pilvipalvelua käyttää usea käyttäjä, kukin käyttäjä luokitellaan joko **Järj.valvoja (Administrator)**- tai **Tavall. käytt. (Standard user)** -ryhmään.

### **Huomautus**

• Ensimmäisestä rekisteröitävästä käyttäjästä tulee **Järj.valvoja (Administrator)**. Järjestelmänvalvoja voi muuttaa käyttäjien oikeuksia **[Käyttäjien hallinta](#page-68-0) (Manage users)** -näytöstä.

**Järj.valvoja (Administrator)** voi muuttaa tulostimen tietoja, lisätä ja poistaa sovelluksia, hallinnoida käyttäjiä ja suorittaa useita muita toimintoja.

**Tavall. käytt. (Standard user)** voi tarkistaa tulostimen tiedot ja käynnistää sovelluksia. Tietoja käyttäjille suunnatuista toiminnoista on kohdassa ["Canon Inkjet Cloud Printing Center -ikkuna"](#page-63-0).

Jos käytät MAXIFY Cloud Link -sovellusta tulostimesta, valitse **Tulost.hall. [\(Mng. printer\)](#page-65-0)**-näyttö **Yhteiskäyttötila (Multiuser mode)** , niin voit asettaa tulostimen **Yhteiskäyttötila (Multiuser mode)**an. Sen jälkeen jokainen käyttäjä voi käynnistää sovelluksia ja tulostaa asiakirjoja.

#### **Huomautus**

• Jos et vielä ole asettanut omaa **Suojauskoodi (Security code)**a, valitse **Yhteiskäyttötila (Multiuser mode)**, niin saat avattua **Suojauskoodi (Security code)**n asetusnäytön.

Jos valitset **Peruuta (Cancel)**, et voi asettaa **Yhteiskäyttötila (Multiuser mode)**a.

- Jos käytät **Järj.valvoja (Administrator)**-roolia, näyttöön avautuu vahvistus, jossa kysytään, haluatko lähettää sähköpostin, jossa kehotetaan ilman **Suojauskoodi (Security code)**a olevia tavallisia käyttäjiä asettamaan **Suojauskoodi (Security code)**.
	- Jos haluat lähettää ilmoitussähköpostin käyttäjille, joilla ei ole **Suojauskoodi (Security code)**a, tai jos haluat asettaa **Yhteiskäyttötila (Multiuser mode)**n, valitse **OK**.
	- Jos haluat asettaa **Yhteiskäyttötila (Multiuser mode)**n lähettämättä ilmoitussähköpostia, valitse **Peruuta (Cancel)**.

**[Canon Inkjet Cloud Printing Centerin vianmääritys](#page-108-0)**
# **Canon Inkjet Cloud Printing Centerin vianmääritys**

- Sovelluksen asennus ei onnistu
- **Rekisteröity sovellus ei näy sovellusluettelossa**
- **Tietoja ei päivitetä päivityspainikkeen painamisen jälkeen**
- **Rekisteröintisähköposti ei tule perille**
- **[Jos tulostaminen ei onnistu](#page-109-0)**
- [Tulostus alkaa itsestään, vaikka et tee mitään](#page-110-0)
- [Jos e pysty kirjautumaan sisään oikein, vaikka olet antanut oikean salasanan iOS- tai Mac](#page-111-0)[käyttöjärjestelmässä](#page-111-0)

### **Sovelluksen asennus ei onnistu**

Tarkista tulostimen ostomaa tai -alue. Jos tulostinta käytetään ostomaan tai -alueen ulkopuolella, et voi asentaa sovelluksia.

#### **Jos käytössä on iP110 series**

Tarkista tulostimen ostomaa tai -alue.

Jos viet tulostimen sen ostomaan tai -alueen ulkopuolelle, et ehkä voi asentaa joitakin sovelluksia. Voit jatkaa asennettujen sovellusten käyttöä, jos kyseiset sovellukset tukevat käyttöä kohdemaassa tai alueella.

## **Rekisteröity sovellus ei näy sovellusluettelossa**

Tarkista Canon Inkjet Cloud Printing Centerin näyttökieli.

Jos vaihdat näyttökieleksi kielen, jota sovellus ei tue, sovellusta ei näytetä sovellusluettelossa – sovellus pysyy kuitenkin edelleen rekisteröitynä.

Jos vaihdat näyttökieleksi uudelleen sovelluksen tukeman kielen, sovellus näytetään sovellusluettelossa. Siellä voit käynnistää ja rekisteröidä sovelluksen tai poistaa sen rekisteröinnin.

## **Tietoja ei päivitetä päivityspainikkeen painamisen jälkeen**

Koska Ominaisuudet-näytön tietojen päivittäminen edellyttää verkkoyhteyttä, tietojen muutokset eivät ehkä näy välittömästi. Odota hetki ja yritä sitten päivittää tiedot uudelleen. Jos tiedot eivät päivity, tarkista, että tuote on yhteydessä Internetiin.

### **Rekisteröintisähköposti ei tule perille**

Olet ehkä antanut väärän sähköpostiosoitteen Canon Inkjet Cloud Printing Centerin käyttäjärekisteröinnin yhteydessä.

### **Jos mallissa on värillinen nestekidenäyttö**

Poista palvelun rekisteröinti valitsemalla tulostimen aloitusnäytössä **Asennus (Setup)** -> **Verkkopalvelun asetukset (Web service setup)** -> **Verkkopalvelun yhteysasetukset (Web service connection setup)** -> **IJ Cloud Printing Center -asetus (IJ Cloud Printing Center setup)** -> **Poista tästä palvelusta (Delete from this service)**.

### <span id="page-109-0"></span>**Jos mallissa on yksivärinen nestekidenäyttö**

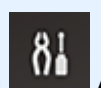

Jos haluat poistaa palvelun rekisteröinnin, valitse tulostimen käyttöpaneelista **Asetukset (Setup)**-painike ja valitse sitten **Verkkopalv. asetuks. (Web service setup)** -> **Yhteysasetukset (Connection setup)** -> **IJCloudPrintingCtr** -> **Poista palvelusta (Delete from service)**.

### **Jos mallissa ei ole nestekidenäyttöä**

Poista palvelun rekisteröinti valitsemalla Tulostimen tietojen näyttäminen -> **IJ Cloud Printing Center asetus (IJ Cloud Printing Center setup)** -> **Poista tästä palvelusta (Delete from this service)**. Näytä tulostimen tiedot avaamalla *Online-käyttöopas*-oppaan kotisivu ja katso käyttämäsi mallin kohtaa "Tulostimen tietojen tarkistaminen".

Kun olet palauttanut tulostimen oletusasetukset, suorita Canon Inkjet Cloud Printing Centerin käyttäjärekisteröinti uudelleen.

### **Jos tulostaminen ei onnistu**

Tarkista seuraavat asiat, jos tulostaminen ei onnistu.

### **Jos mallissa on värillinen nestekidenäyttö**

- Tarkista, että tulostin on yhteydessä Internetiin.
- Tarkista, että tulostin on yhteydessä lähiverkkoon ja että lähiverkkoympäristö on yhteydessä Internetiin.
- Tarkista, ettei tulostimen nestekidenäytössä näy virheviestiä.
- Jos tulostus ei käynnisty hetken odottamisen jälkeenkään, siirry tulostimen aloitusnäyttöön ja

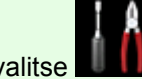

valitse -> **Asennus (Setup)** -> **Verkkopalvelukysely (Web service inquiry)**.

### **Jos mallissa on yksivärinen nestekidenäyttö**

- Tarkista, että tulostin on yhteydessä Internetiin.
- Tarkista, että tulostin on yhteydessä lähiverkkoon ja että lähiverkkoympäristö on yhteydessä Internetiin.
- Tarkista, ettei tulostimen nestekidenäytössä näy virheviestiä.
- Jos tulostus ei käynnisty hetken odottamisen jälkeenkään, siirry tulostimen käyttöpaneelille, valitse

**Asetukset (Setup)** ja suorita **Verkkopalvelukysely (Web service inquiry)**. Jos tulostus ei käynnisty, suorita kysely useita kertoja.

### **Jos mallissa ei ole nestekidenäyttöä**

- Tarkista, että tulostin on yhteydessä Internetiin.
- Tarkista, että tulostin on yhteydessä lähiverkkoon ja että lähiverkkoympäristö on yhteydessä Internetiin.

<span id="page-110-0"></span>• Jos tulostus ei käynnisty hetken odottamisen jälkeenkään, kytke ensin virta pois tulostimesta ja kytke sitten virta takaisin.

Jos ongelma ei ratkea, suorita tulostustyö tietokoneen tulostinajurilla ja tarkista, voidaanko tiedot tulostaa tulostimella normaalisti.

Jos tulostaminen ei onnistu vieläkään, katso käyttämäsi mallin vianmäärityssivu *Online-käyttöopas*aloitussivulla.

## **Huomautus**

- Kun käytössä on WLAN-yhteys ja tulostimeen on kytketty virta, saattaa kestää useita minuutteja, ennen kuin yhteys toimii. Tarkista, että tulostin on yhteydessä langattomaan verkkoon, ja odota hetki, ennen kuin aloitat tulostuksen.
- Jos tulostimeen ei ole kytketty virtaa tai se ei ole yhteydessä Internetiin ja tulostustyötä ei tämän takia käsitellä 24 tunnin kuluessa sen pyynnöstä, tulostustyö peruuntuu automaattisesti. Jos näin käy, tarkista tulostimen virta ja Internet-yhteys ja tulosta tulostustyö sitten uudelleen.

## **Tulostus alkaa itsestään, vaikka et tee mitään**

Kolmas osapuoli pystyy ehkä käyttämään Canon Inkjet Cloud Printing Center -palveluita laittomasti.

### **Jos mallissa on värillinen nestekidenäyttö**

Poista palvelun rekisteröinti valitsemalla tulostimen aloitusnäytössä **Asennus (Setup)** -> **Verkkopalvelun asetukset (Web service setup)** -> **Verkkopalvelun yhteysasetukset (Web service connection setup)** -> **IJ Cloud Printing Center -asetus (IJ Cloud Printing Center setup)** -> **Poista tästä palvelusta (Delete from this service)**.

### **Jos mallissa on yksivärinen nestekidenäyttö**

Jos haluat poistaa palvelun rekisteröinnin, valitse tulostimen käyttöpaneelista **Asetukset (Setup)**-painike ja valitse sitten **Verkkopalv. asetuks. (Web service setup)** -> **Yhteysasetukset (Connection setup)** -> **IJCloudPrintingCtr** -> **Poista palvelusta (Delete from service)**.

### **Jos mallissa ei ole nestekidenäyttöä**

Poista palvelun rekisteröinti valitsemalla Tulostimen tietojen näyttäminen -> **IJ Cloud Printing Center asetus (IJ Cloud Printing Center setup)** -> **Poista tästä palvelusta (Delete from this service)**. Näytä tulostimen tiedot avaamalla *Online-käyttöopas*-oppaan kotisivu ja katso käyttämäsi mallin kohtaa "Tulostimen tietojen tarkistaminen".

Kun olet palauttanut tulostimen oletusasetukset, suorita Canon Inkjet Cloud Printing Centerin käyttäjärekisteröinti uudelleen.

## <span id="page-111-0"></span>**Jos e pysty kirjautumaan sisään oikein, vaikka olet antanut oikean salasanan iOS- tai Mac-käyttöjärjestelmässä**

Jos käytät iOS- tai Mac-käyttöjärjestelmää ja salasanassa on ¥- tai ₩-merkki, anna sen sijaan kenoviiva. Ohjeet kenoviivan antamisesta ovat käyttöjärjestelmän ohjeessa.

# **Tulosta helposti älypuhelimesta tai tablet-tietokoneesta Canon PRINT Inkjet/SELPHY -sovelluksella**

Käytä Canon PRINT Inkjet/SELPHY -sovellusta ja tulosta älypuhelimeen tai tablet-tietokoneeseen tallennetut kuvat langattomasti.

Voit myös ottaa vastaa skannattuja tietoja (PDF tai JPEG) suoraan älypuhelimeen tai tablet-tietokoneeseen ilman tietokonetta.

Canon PRINT Inkjet/SELPHY -sovelluksen voi ladata App Storesta ja Google Playsta.

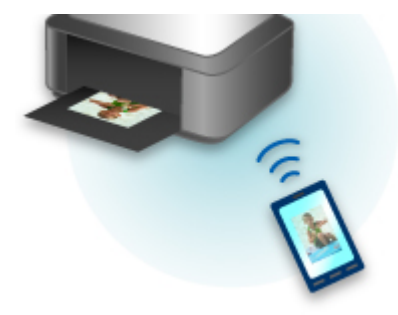

# **Windows RT -tulostaminen**

Jos käytössä on Windows RT 8.1 tai uudempi versio, tulostus on helppoa, koska sinun tarvitsee vain yhdistää tämä tulostin verkkoon.

Saat lisätietoja verkkoyhteyden muodostamisesta osoitteesta http://www.canon.com/ijsetup. Näiden ohjeiden avulla voit käyttää tätä tuotetta tietokoneella, älypuhelimella tai taulutietokoneella.

Kun yhteys on muodostettu, Canon Inkjet Print Utility -ohjelmisto, jolla voit määrittää tulostusasetukset tarkasti, ladataan automaattisesti.

Canon Inkjet Print Utility -ohjelmalla voi tarkistaa **Tulostimen tila (Printer status)** -asetukset ja määrittää yksityiskohtaiset tulostusasetukset. (Käytettävissä olevat toiminnot vaihtelevat käyttöympäristön ja yhteystavan mukaan.)

# **Tulostimen tietojen tarkistaminen**

Voit tarkistaa tulostimen tilan ja muuttaa tulostimen asetuksia käyttämällä älypuhelimen, tablet-tietokoneen tai tietokoneen selainta.

### **Huomautus**

- Voit käyttää tätä toimintoa seuraavassa käyttöjärjestelmässä ja selaimessa.
	- iOS-laite

Käyttöjärjestelmä: iOS 6.1 tai uudempi

Selain: iOS:n vakioselain (Safarin mobiiliversio)

• Android-laite

Käyttöjärjestelmä: Android 2.3.3 tai uudempi

Selain: Androidin vakioselain (Selain tai Chrome)

• Mac OS -laite

Käyttöjärjestelmä: Mac OS X v.10.6 tai uudempi

Selain: Safari 5.1 tai uudempi

• Windows-laite

Käyttöjärjestelmä: Windows XP tai uudempi

Selain: Internet Explorer 8 tai uudempi, Google Chrome 38.0.2125.104m tai uudempi, Mozilla Firefox 33.0 tai uudempi

1. Tarkista laitteen IP-osoite ja sarjanumero.

Voit tarkistaa laitteen IP-osoitteen ja sarjanumeron seuraavasti.

- 1. [Varmista, että laitteeseen on kytketty virta.](#page-183-0)
- 2. [Aseta kaksi arkkia A4- tai Letter-kokoista tavallista paperia.](#page-118-0)
- 3. Paina **Wi-Fi**-painiketta, kunnes **KÄYTÖSSÄ (ON)**-merkkivalo välähtää.
- 4. Paina **Wi-Fi**-painiketta uudelleen.

Laite aloittaa verkkoasetuksia koskevien tietojen tulostamisen.

5. Tarkista "IP-osoite"-sarake ja "Sarjanumero"-sarake verkkoasetusten tiedoista.

### **Huomautus**

• Salasanaksi on ostohetkellä määritetty laitteen sarjanumero. Sarjanumeroa ei tarvitse tarkistaa, jos olet jo vaihtanut salasanan.

2. Avaa älypuhelimen, tablet-tietokoneen tai tietokoneen selain ja anna IP-osoite.

Kirjoita selaimen URL-kenttään seuraavasti.

http://XXX.XX.X.XXX

Kirjoita kohtaan "XXX.XX.X.XXX" IP-osoite, jonka saat verkkoasetusten tietojen "IP-osoite"-sarakkeesta.

Kun yhteys muodostuu, tulostimen tiedot näkyvät älypuhelimen, tablet-tietokoneen tai tietokoneen selaimessa.

Jos haluat tarkistaa tulostimen tilan ja muuttaa tulostimen asetuksia, jatka seuraavaan vaiheeseen. Muussa tapauksessa sulje selain.

3. Valitse **Kirjaudu sisään (Log on)**, jos haluat tarkistaa tulostimen asetukset.

**Järj.valv. salasanatodennus (Admin password authentication)**-näyttö avautuu.

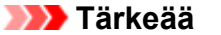

• Ennen kuin **Järj.valv. salasanatodennus (Admin password authentication)** -näyttö avautuu, voit saada varoituksen, ettei tunnistetietoja ole vahvistettu.

Voit valita, ettei ilmoitusta näytetä, määrittämällä salatun tiedonsiirron varmenteen SSL/TLSasetukset vaiheessa 5.

4. Anna salasana.

Salasanaksi on ostohetkellä määritetty laitteen sarjanumero. Jos et vielä ole vaihtanut salasanaa, anna laitteen sarjanumero, joka on tulostettu verkkoasetuksen tietojen "Sarjanumero"-sarakkeeseen.

Kun salasanan todennus on tehty, käytettävissä olevat valikot näkyvät selaimessa.

5. Tarkista tulostimen tila ja muuta tulostimen asetuksia.

Voit käyttää seuraavia valikoita.

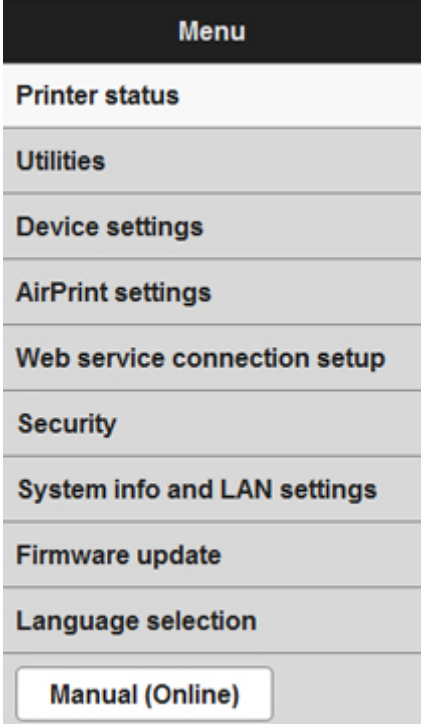

#### **Tulostimen tila (Printer status)**

Tällä toiminnolla voit tarkistaa tulostimen tiedot, esimerkiksi jäljellä olevan musteen määrän, tulostimen tilan ja tarkat virhetiedot.

Voit myös siirtyä musteen ostosivustoon tai tukisivulle ja käyttää verkkopalveluita.

#### **Apuohjelmat (Utilities)**

Tämän toiminnon avulla voit asettaa ja suorittaa tulostimen apuohjelmatoimintoja, kuten puhdistuksen.

#### **Laitteen asetukset (Device settings)**

Tällä toiminnolla voit muuttaa tulostimen asetuksia, esimerkiksi hiljaiset asetukset, energiansäästöasetukset ja tulostusasetukset.

#### **AirPrint-asetukset (AirPrint settings)**

Tällä toiminnolla voit määrittää AirPrint-asetuksia, esimerkiksi paperikoon ja tulostusmateriaalin.

#### **Verkkopalvelun yhteysasetukset (Web service connection setup)**

Tällä toiminnolla voit rekisteröityä Google Cloud Print- tai IJ Cloud Printing Center -palveluun tai poistaa rekisteröinnin.

#### **Suojaus (Security)**

Tällä toiminnolla voit määrittää järjestelmänvalvojan salasanan ja salatun tiedonsiirron varmenteen SSL/TLS-asetukset.

### **Tärkeää**

• Salasanaksi on ostohetkellä määritetty laitteen sarjanumero.

Lisätietoja salasanasta on kohdassa [Järjestelmänvalvojan salasana.](#page-306-0)

- Antamallasi salasanalla on seuraavat merkkirajoitukset:
	- Aseta salasanaan 4–32 merkkiä.
	- Sallittuja merkkejä ovat yksitavuiset kirjaimet ja numerot.
	- Suojaussyistä suosittelemme, että käytät vähintään 6 aakkosnumeerista merkkiä.

#### **Järjestelmätiedot ja LAN-aset. (System info and LAN settings)**

Tällä toiminnolla voit tarkistaa järjestelmätiedot ja muuttaa LAN-asetuksia.

#### **Laiteohjelmiston päivitys (Firmware update)**

Tällä toiminnolla voit päivittää laiteohjelmiston ja tarkistaa versiotiedot.

#### **Kielen valinta (Language selection)**

Tällä asetuksella voidaan vaihtaa näyttökielen.

#### **Käyttöopas (Online) (Manual (Online))**

Tällä toiminnolla voit avata *Online-käyttöopas* -ohjeet.

- 6. Valitse **Kirjaudu ulos (Log off)**, kun olet tarkistanut tulostimen tilan ja muuttanut tulostimen asetukset.
- 7. Sulje selain.

# **Paperin käsittely, alkuperäiset asiakirjat, FINE-mustekasetit jne.**

## **[Paperin asettaminen](#page-118-0)**

- [Tavallisen paperin tai valokuvapaperin asettaminen](#page-119-0)
- [Kirjekuorien asettaminen](#page-123-0)
- **[Alkuperäisten asiakirjojen asettaminen](#page-126-0)**
	- [Alkuperäisten asiakirjojen asettaminen Tasolle](#page-127-0)
	- [Käytettävät alkuperäiset asiakirjat](#page-129-0)
	- [Asiakirjakannen irrottaminen ja kiinnittäminen](#page-130-0)

## **[FINE-mustekasetin vaihtaminen](#page-131-0)**

- [FINE-mustekasetin vaihtaminen](#page-132-0)
- [Musteen tilan tarkistaminen](#page-138-0)

# <span id="page-118-0"></span>**Paperin asettaminen**

- **[Tavallisen paperin tai valokuvapaperin asettaminen](#page-119-0)**
- **[Kirjekuorien asettaminen](#page-123-0)**

# <span id="page-119-0"></span>**Tavallisen paperin tai valokuvapaperin asettaminen**

Voit asettaa laitteeseen tavallista paperia tai valokuvapaperia.

## **Tärkeää**

• Tavallinen paperi, joka on leikattu pieneksi, esimerkiksi kokoon 10 x 15 cm (4 x 6 tuumaa) tai 13 x 18 cm (5 x 7 tuumaa) koetulostusta varten, voi aiheuttaa paperitukoksen.

### **Huomautus**

• Suosittelemme alkuperäistä Canon-valokuvapaperia valokuvien tulostamiseen.

Lisätietoja alkuperäisestä Canon-paperista on kohdassa [Käytettävät tulostusmateriaalit](#page-296-0).

• Voit käyttää tavallista kopiopaperia tai Canon Red Label Superior WOP111- / Canon Océ Office Colour Paper SAT213 -paperia.

Laitteeseen sopivan paperin kokoa ja painoa koskevia lisätietoja on kohdassa [Käytettävät](#page-296-0) [tulostusmateriaalit](#page-296-0).

1. Valmistele paperi.

Kohdista paperin reunat. Jos paperi on käpristynyt, suorista se.

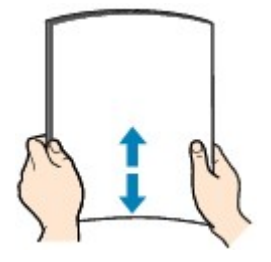

### **Huomautus**

- Suorista pinon reunat huolellisesti ennen paperin asettamista tulostimeen. Jos pinon reunat eivät ole suorat, voi syntyä paperitukoksia.
- Jos paperi on rypistynyt, tartu sen kulmiin ja taivuta niitä varovasti vastakkaiseen suuntaan, kunnes paperi on täysin tasainen.

Lisätietoja rypistyneen paperin suoristamisesta on kohdassa [Paperi on tahriintunut / Tulostuspinta](#page-728-0) [on naarmuinen](#page-728-0).

- Jos käytät Photo Paper Plus Semi-gloss SG-201 -paperia, aseta yksi arkki kerrallaan tulostimeen sellaisenaan, vaikka paperi olisi käpristynyt. Jos yrität suoristaa paperin rullaamalla, paperin pinta saattaa halkeilla ja tulostuslaatu heiketä.
- 2. Avaa etukansi (A) varovasti ja avaa sitten paperituki (B).

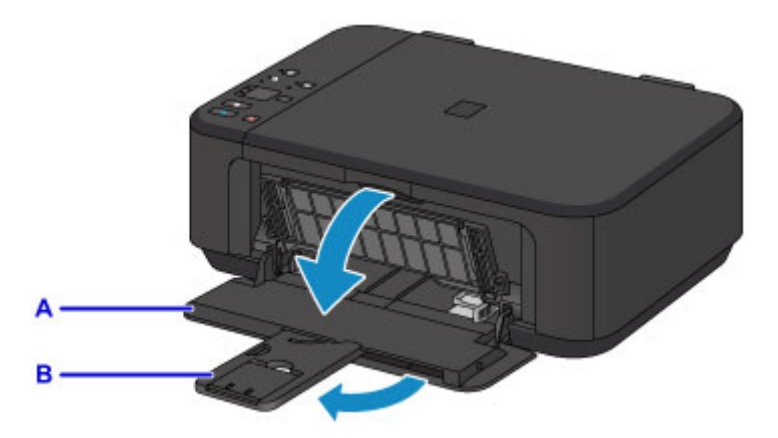

- 3. Liu'uta molemmat paperiohjaimet ääriasentoon oikean paperiohjaimen (C) avulla.
- 4. Lisää paperi etulokeron keskelle TULOSTUSPUOLI ALASPÄIN.

Työnnä paperipino etulokeron perälle asti.

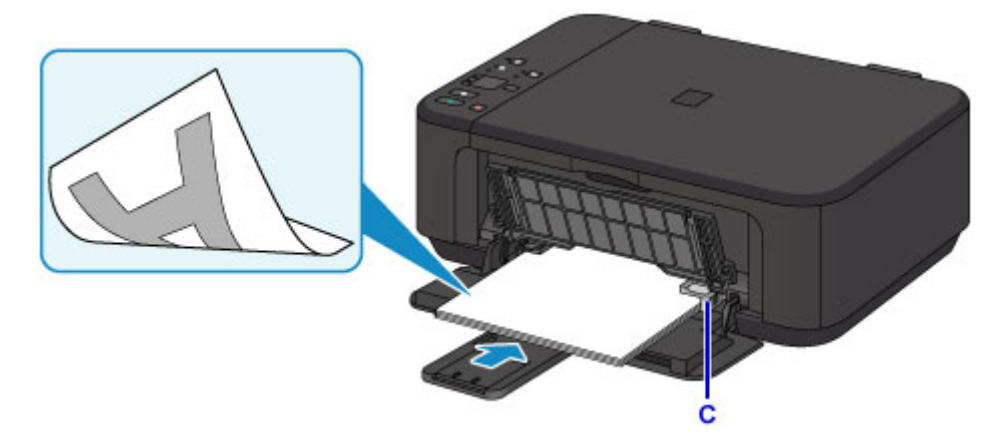

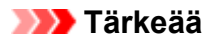

• Lisää paperi aina pystysuunnassa (D). Paperin lisääminen vaakasuunnassa (E) voi aiheuttaa paperitukoksen.

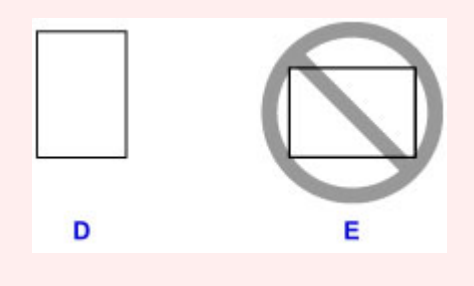

5. Kohdista paperiohjaimet paperipinon molempien reunojen kanssa liu'uttamalla oikeaa paperiohjainta (C).

Älä liu'uta paperiohjaimia liian voimakkaasti paperia vasten. Paperi ei ehkä syöty oikein.

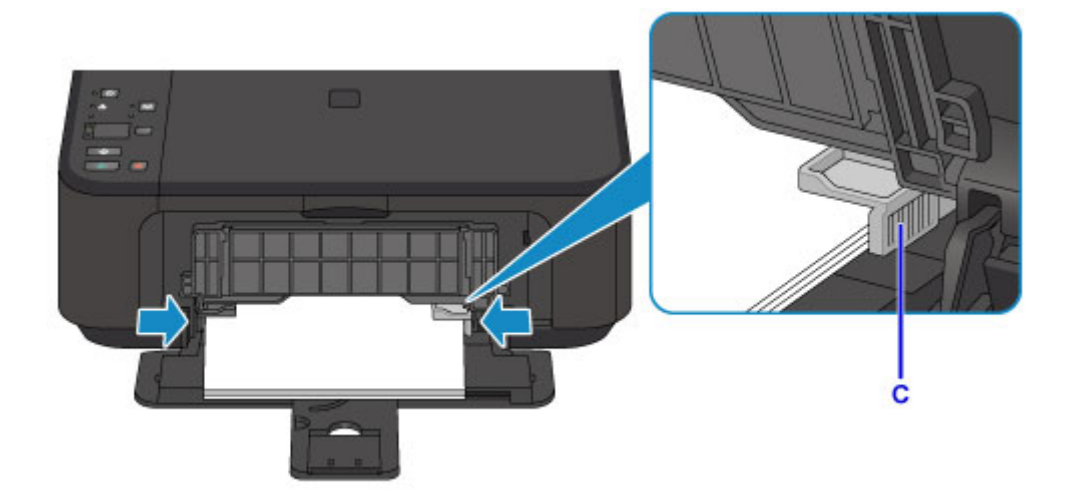

## **Huomautus**

- Älä lisää paperia liikaa niin, että paperipinon huippu koskettaa paperiohjaimia.
- Lisää pienikokoiset paperit, kuten 10 x 15 cm (4 x 6 tuumaa), työntämällä ne etulokeron perälle asti.

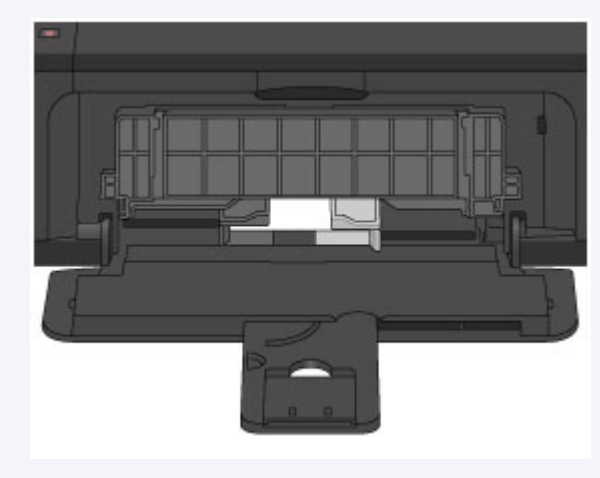

6. Avaa luovutustason jatke.

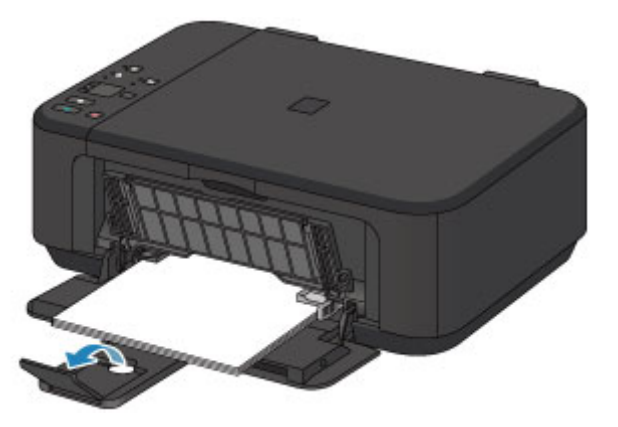

7. Avaa paperin luovutustaso (F) varovasti ja laajenna sitten paperin luovutustuki (G).

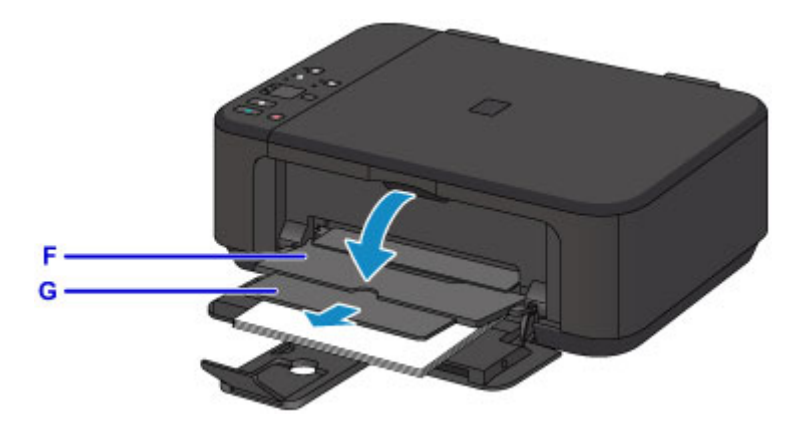

### **Tärkeää**

• Muista avata paperin luovutustaso, kun tulostat. Jos et avaa sitä, laite ei aloita tulostusta.

## **Huomautus**

• Kun tulostat, valitse tulostimeen asetetun paperin koko ja tyyppi käyttöpaneelin tai tulostinajurin tulostusasetusnäytöstä.

# <span id="page-123-0"></span>**Kirjekuorien asettaminen**

Voit käyttää DL-kirjekuorikokoa ja Com 10 -kirjekuorikokoa.

Osoite kohdistetaan ja tulostetaan automaattisesti kirjekuoren suunnan mukaisesti.

### **Tärkeää**

- Kirjekuorien tulostusta käyttöpaneelista tai PictBridge (WLAN) -yhteensopivasta laitteesta ei tueta.
- Älä käytä seuraavia kirjekuoria. Ne voivat juuttua laitteeseen tai aiheuttaa laitteen toimintahäiriöitä.
	- Kirjekuoret, joiden pinta on kohokuvioitu tai käsitelty
	- Kaksinkertaisella läpällä varustetut kirjekuoret
	- Kirjekuoret, joiden läppä on kostutettu ja valmis liimattavaksi
- 1. Valmistele kirjekuoret.
	- Tasoita kirjekuoret painamalla niiden sivuja alaspäin.

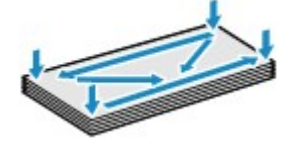

• Jos kirjekuoret ovat käpristyneitä, tartu vastakkaisiin kulmiin ja taivuta niitä varovasti vastakkaiseen suuntaan.

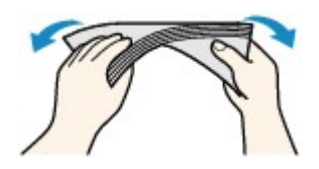

- Jos kirjekuoren läppä on käpristynyt, suorista se.
- Paina kirjekuoren etureunan taitos teräväksi kynän avulla.

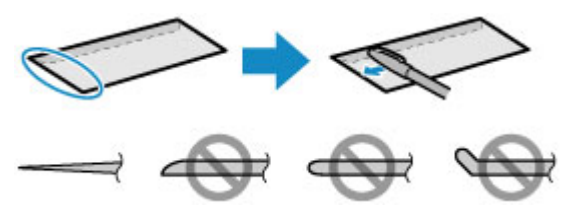

Yllä olevissa kuvissa on sivunäkymä kirjekuoren etureunasta.

### **Tärkeää**

- Kirjekuoret voivat tukkia laitteen, jos ne eivät ole täysin litteitä tai jos reunat eivät ole kohdakkain. Tarkista, ettei mikään käpristymä tai kohouma ole yli 3 mm (0,1 tuumaa).
- 2. Avaa etukansi (A) varovasti ja avaa sitten paperituki (B).

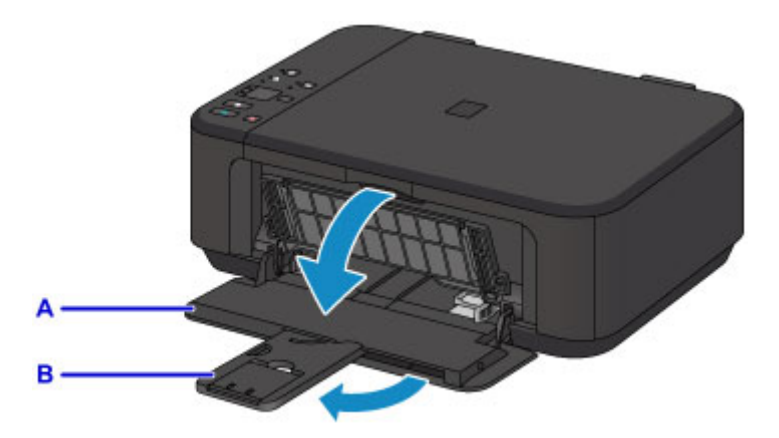

- 3. Liu'uta molemmat paperiohjaimet ääriasentoon oikean paperiohjaimen (C) avulla.
- 4. Lisää kirjekuoret etulokeron keskelle OSOITEPUOLI ALASPÄIN.

Kirjekuoren läppä on vasemmalla puolella ylöspäin.

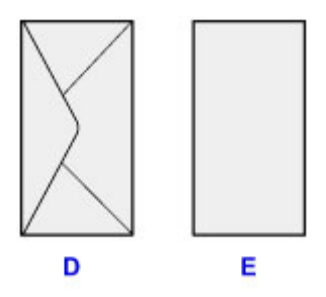

- D: Takaosa
- E: Osoitepuoli

Työnnä kirjekuoret etulokeron perälle asti.

Tulostimeen voi asettaa kerralla enintään 5 kirjekuorta.

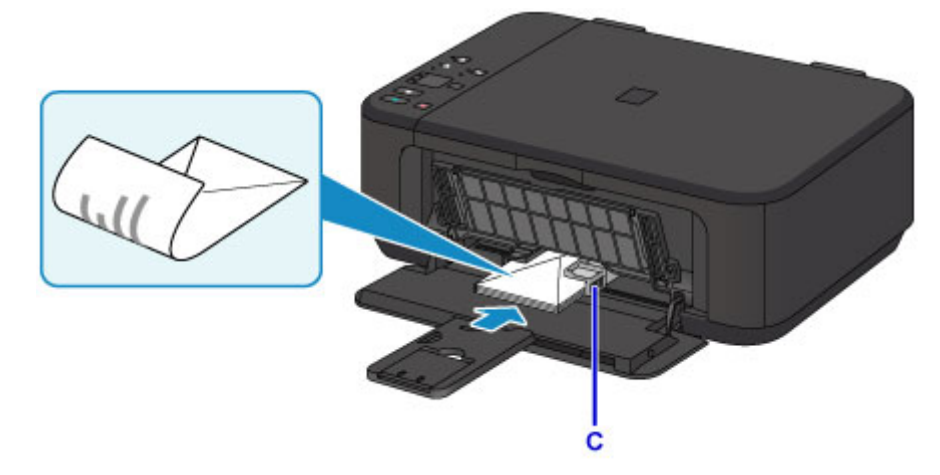

5. Kohdista paperiohjaimet kirjekuorten molempien reunojen kanssa liu'uttamalla oikeaa paperiohjainta (C).

Älä liu'uta paperiohjaimia liian voimakkaasti kirjekuoria vasten. Kirjekuoret eivät ehkä asetu oikein.

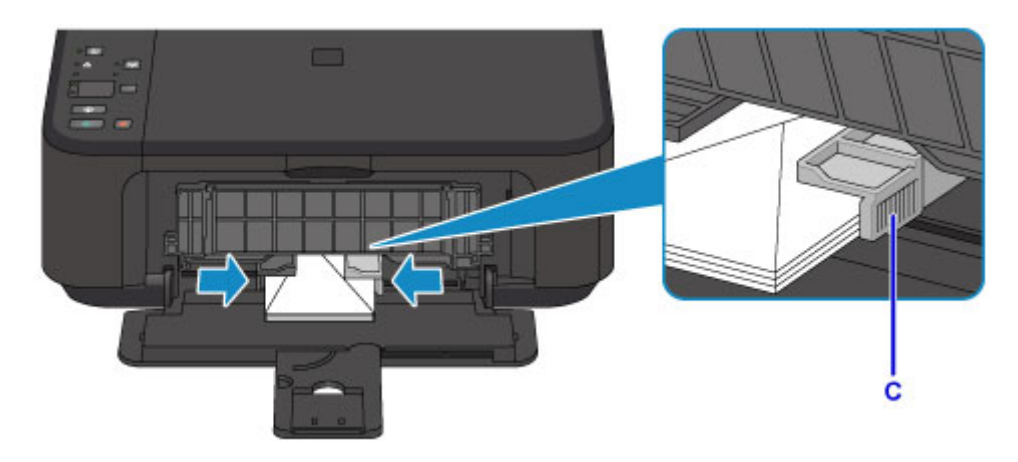

## **Huomautus**

- Älä lisää paperia liikaa niin, että kirjekuorten huippu koskettaa paperiohjaimia.
- 6. Avaa luovutustason jatke.

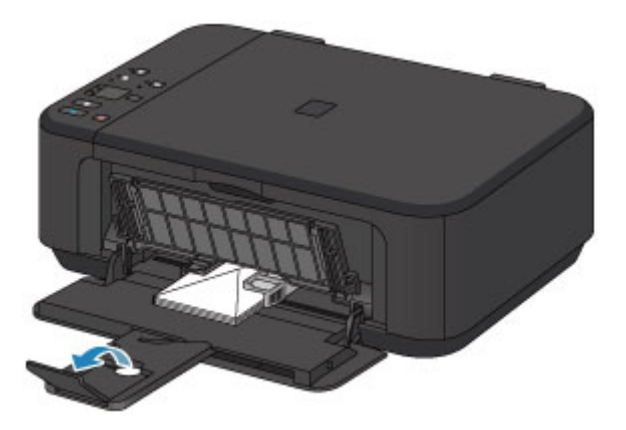

7. Avaa paperin luovutustaso (F) varovasti ja laajenna sitten paperin luovutustuki (G).

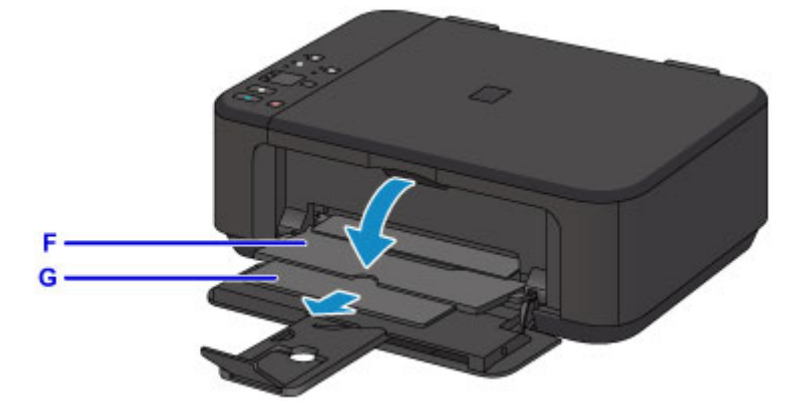

### **Tärkeää**

• Muista avata paperin luovutustaso, kun tulostat. Jos et avaa sitä, laite ei aloita tulostusta.

### **Huomautus**

• Kun tulostat, valitse tulostimeen asetettujen kirjekuorten koko ja tyyppi tulostinajurin tulostusasetuksetnäytössä.

# <span id="page-126-0"></span>**Alkuperäisten asiakirjojen asettaminen**

- **[Alkuperäisten asiakirjojen asettaminen Tasolle](#page-127-0)**
- **[Käytettävät alkuperäiset asiakirjat](#page-129-0)**
- **[Asiakirjakannen irrottaminen ja kiinnittäminen](#page-130-0)**

# <span id="page-127-0"></span>**Alkuperäisten asiakirjojen asettaminen Tasolle**

- 1. Avaa asiakirjakansi.
- 2. Aseta alkuperäinen asiakirja tasolle SKANNATTAVA PUOLI ALASPÄIN.

**[Käytettävät alkuperäiset asiakirjat](#page-129-0)** 

Kohdista alkuperäisen asiakirjan kulma kohdistusmerkin  $\mathfrak{A}$  kanssa.

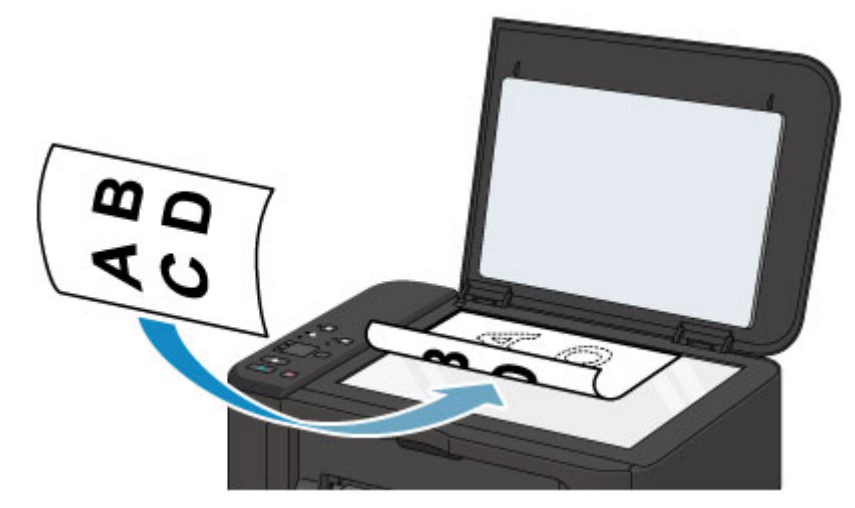

### **Tärkeää**

- Kun asetat alkuperäisen asiakirjan tasolle, kiinnitä huomiota seuraaviin asioihin:
	- Älä aseta tasolle esineitä, jotka painavat yli 2,0 kg (4,4 lb).
	- Älä aiheuta yli 2,0 kg (4,4 lb) painetta tasolle esimerkiksi painamalla alkuperäiskappaletta.

Näiden ohjeiden noudattamatta jättäminen voi aiheuttaa skannerin toimintahäiriön tai rikkoa tason.

• Laite ei voi skannata varjostettua aluetta (A) (1 mm (0,04 tuumaa) tason reunoilta).

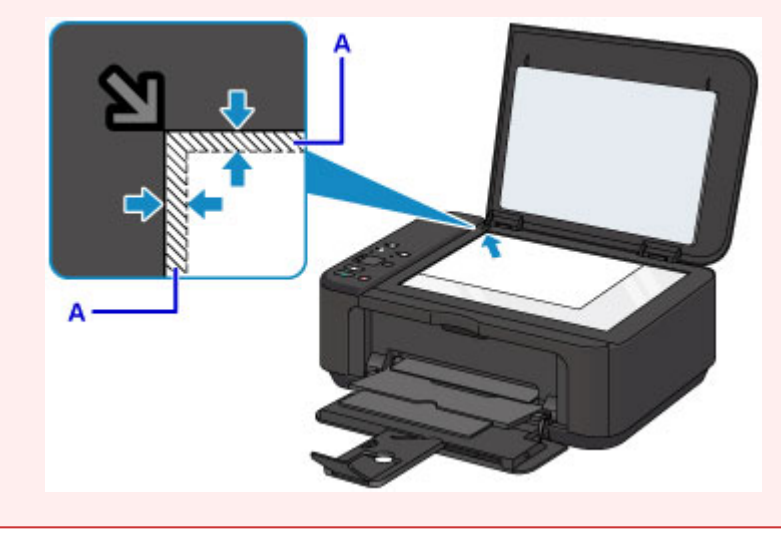

3. Sulje asiakirjakansi varovasti.

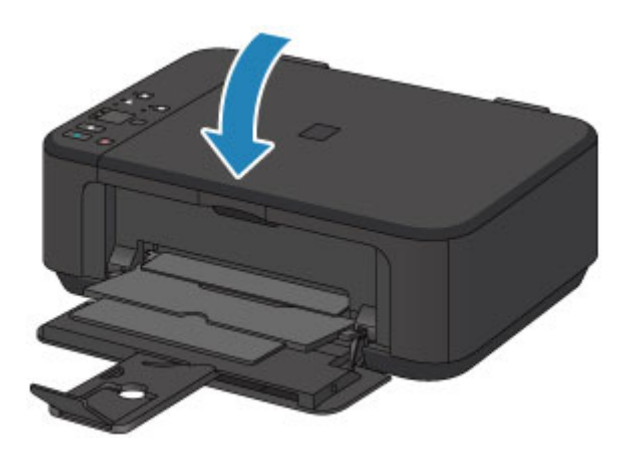

## **Tärkeää**

• Kun olet asettanut alkuperäisen asiakirjan tasolle, sulje asiakirjakansi ennen kopioinnin tai skannauksen aloittamista.

# <span id="page-129-0"></span>**Käytettävät alkuperäiset asiakirjat**

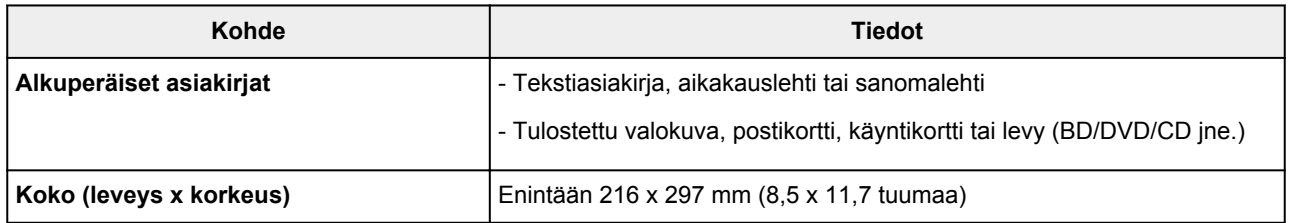

### **Huomautus**

• Jos haluat asettaa tasolle kirjan tai muun paksun asiakirjan, irrota asiakirjakansi laitteesta.

[Asiakirjakannen irrottaminen ja kiinnittäminen](#page-130-0)

# <span id="page-130-0"></span>**Asiakirjakannen irrottaminen ja kiinnittäminen**

## **Asiakirjakannen irrottaminen:**

Pidä asiakirjakantta pystyssä ja vedä se irti.

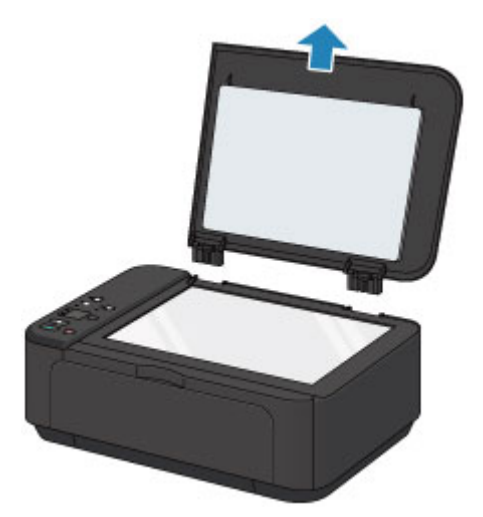

## **Asiakirjakannen kiinnittäminen:**

Sovita molemmat saranat (A) asiakirjakannessa pidikkeeseen (B) ja työnnä asiakirjakannen saranat paikalleen pystysuuntaisesti alla olevan kuvan mukaisesti.

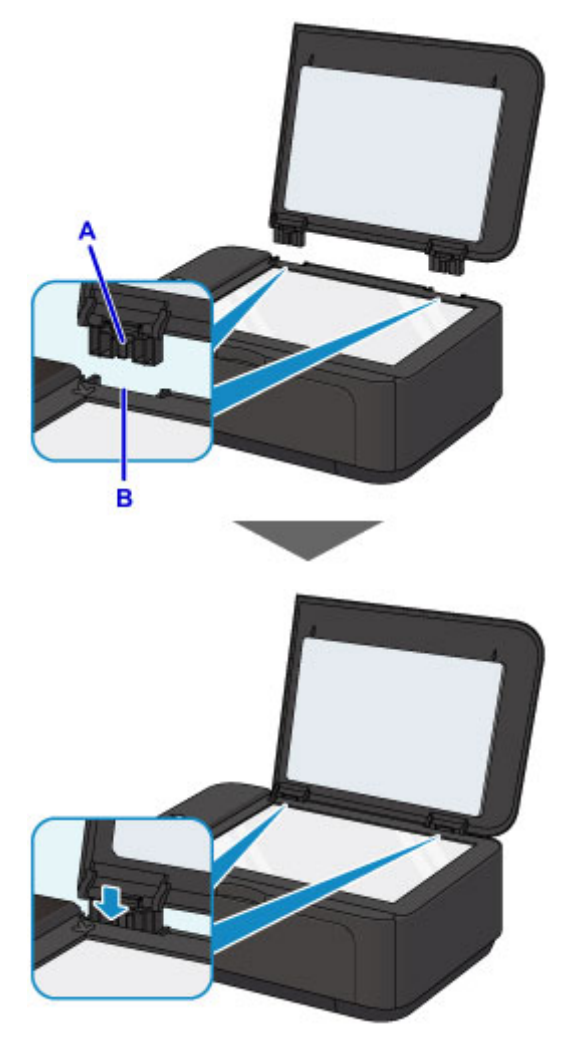

# <span id="page-131-0"></span>**FINE-mustekasetin vaihtaminen**

- **[FINE-mustekasetin vaihtaminen](#page-132-0)**
- **[Musteen tilan tarkistaminen](#page-138-0)**

# <span id="page-132-0"></span>**FINE-mustekasetin vaihtaminen**

Jos jäljellä oleva muste aiheuttaa varoituksen tai tapahtuu muu virhe, mustemerkkivalot ja **Häiriö (Alarm)** merkkivalo ilmoittavat virheestä vilkkumalla. Laske välähdysten määrä ja suorita tarvittava toimi.

### **M** [Virhetilanteet](#page-784-0)

### **Huomautus**

• Katso FINE-mustekasettien käsittelyyn liittyvät turvaohjeet kohdasta [Huomautuksia FINE](#page-136-0)[mustekaseteista](#page-136-0).

## **Kasetin vaihtaminen**

Kun FINE-mustekasetti on vaihdettava, toimi seuraavalla tavalla.

1. Varmista, että laitteeseen on kytketty virta, avaa sitten etukansi (A) ja paperin luovutustaso (B).

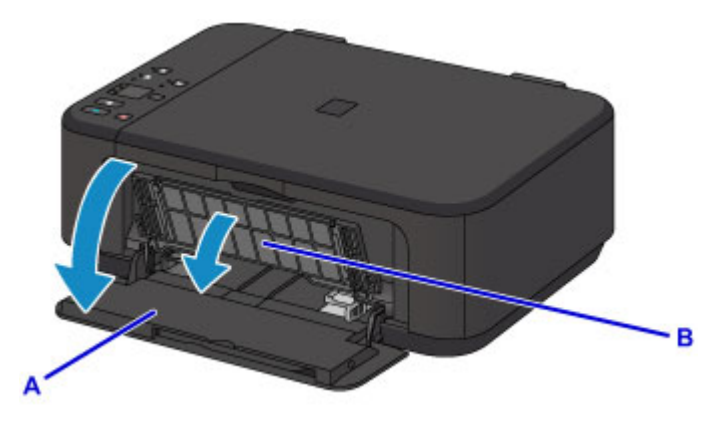

2. Avaa paperin luovutuskansi (C).

Kun FINE-mustekasetin pidike siirtyy vaihtoasentoon, pään kansi (D) AVAUTUU AUTOMAATTISESTI.

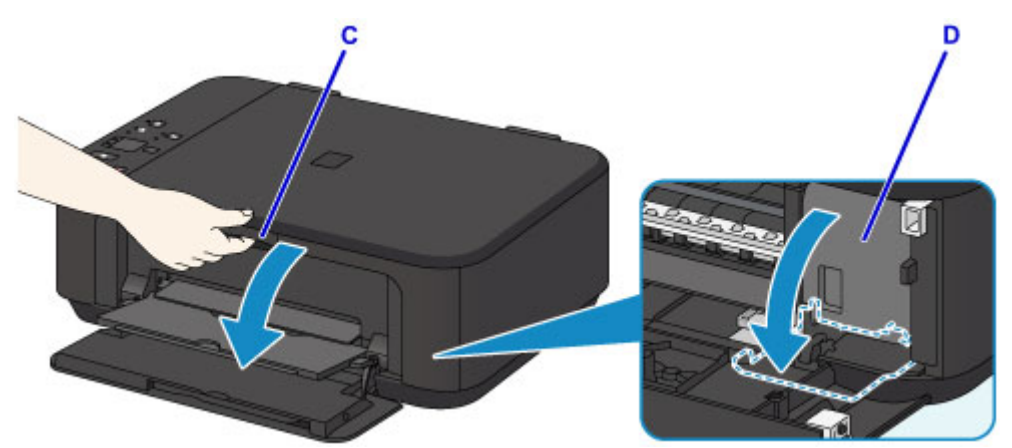

### **Huomio**

• Älä pysäytä tai siirrä FINE-mustekasetin pidikettä väkisin pitämällä siitä kiinni. Älä koske FINEmustekasetin pidikkeeseen, ennen kuin se pysähtyy kokonaan.

## **Tärkeää**

- Pään kansi avautuu automaattisesti, kun paperin luovutuskansi on avattu. Jos suljit pään kannen FINE-mustekasetin vaihtamisen aikana, sulje paperin luovutuskansi ja avaa se sitten uudelleen. Pään kannen avaaminen väkisin käsin voi aiheuttaa toimintavian laitteeseen.
- Älä koske laitteen sisällä oleviin metalliosiin tai muihin osiin.
- Jos paperin luovutuskansi on avoinna yli 10 minuuttia, FINE-mustekasetin pidike siirtyy oikealle ääriasentoon ja **Häiriö (Alarm)** -merkkivalo syttyy. Tässä tapauksessa sulje paperin luovutuskansi ja avaa se sitten uudelleen.
- 3. Paina tyhjän FINE-mustekasetin mustekasetin lukitusvipua, kunnes se napsahtaa.

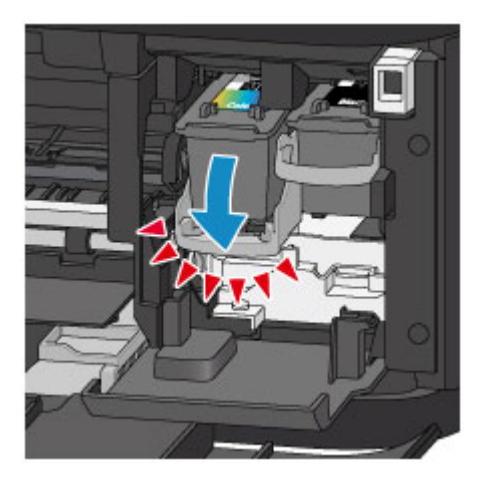

4. Poista FINE-mustekasetti.

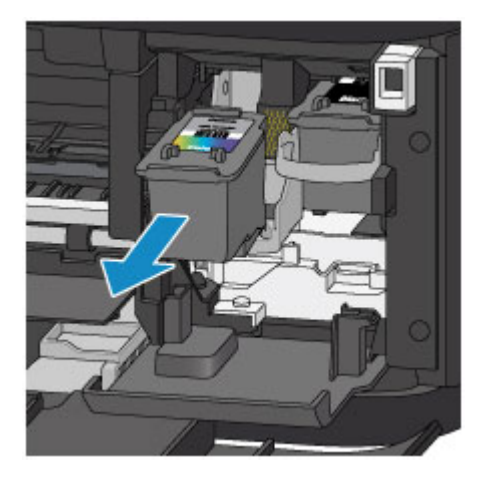

### **Tärkeää**

- Käsittele FINE-mustekasettia varovasti, jotta muste ei tahri vaatteitasi tai lähiympäristöä.
- Hävitä tyhjä FINE-mustekasetti voimassa olevien jätteenkäsittelyohjeiden mukaisesti.
- 5. Ota uusi FINE-mustekasetti ulos pakkauksestaan ja irrota suojateippi (E) varovasti.

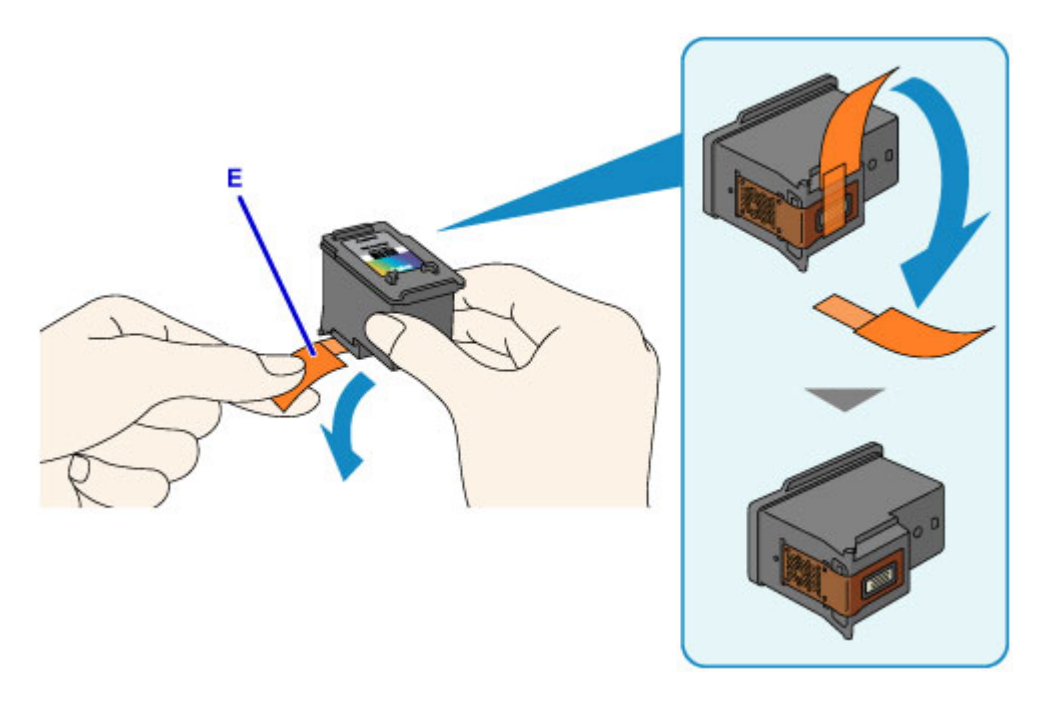

## **Tärkeää**

- Jos ravistelet FINE-mustekasettia, siitä saattaa läikkyä mustetta, joka voi tahrata käsiä ja ympäristöä. Käsittele FINE-mustekasettia varovasti.
- Varo, ettet tahraa käsiä tai ympäristöä irrotetun suojateipin musteella.
- Älä kiinnitä irrotettua suojateippiä takaisin paikoilleen. Hävitä suojus voimassa olevien jätteenkäsittelyohjeiden mukaisesti.
- Älä koske sähkökoskettimiin tai tulostuspään suuttimeen FINE-mustekasetissa. Laite ei ehkä tulosta oikein, jos kosket niihin.
- 6. Asenna uusi FINE-mustekasetti suoraan FINE-mustekasetin pidikkeeseen niin pitkälle, kunnes se on pohjassa.

Värillinen FINE-mustekasetti asennetaan vasemmanpuoleiseen paikkaan ja musta FINE-mustekasetti oikeanpuoleiseen paikkaan.

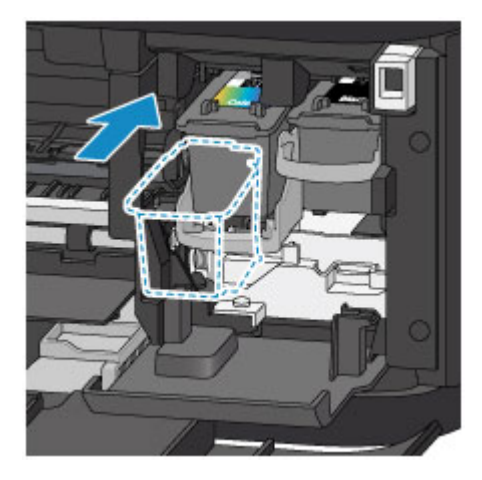

## **Tärkeää**

• Asenna FINE-mustekasetti varovasti niin, ettei se kosketa FINE-mustekasetin pidikkeen sähkökoskettimiin.

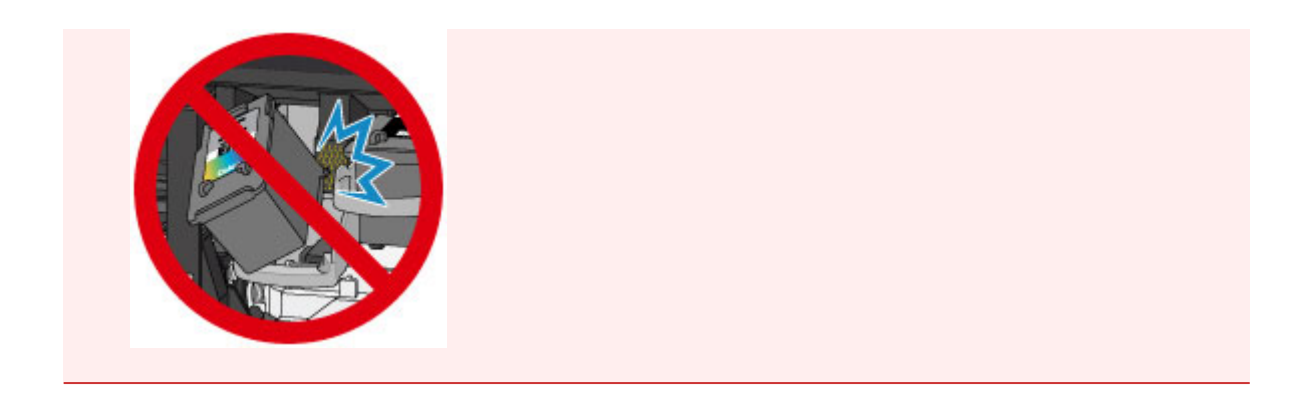

7. Nosta mustekasetin lukitusvipu ylös, jotta FINE-mustekasetti lukittuu paikoilleen.

FINE-mustekasetti on lukittu paikoilleen, kun mustekasetin lukitusvipu napsahtaa.

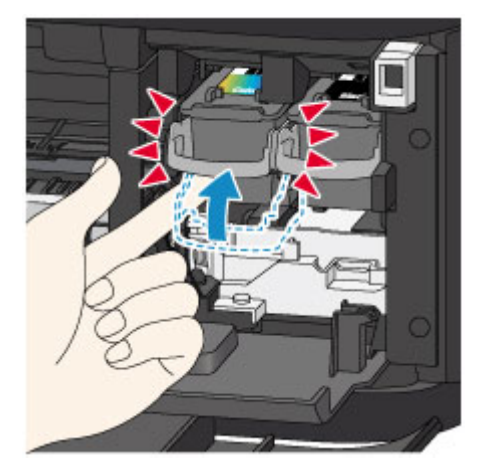

### **Tärkeää**

• Tarkista, onko FINE-mustekasetti asennettu oikein.

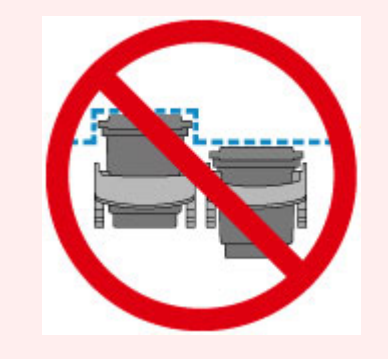

- Laitteella ei voi tulostaa, elleivät sekä värillinen FINE-mustekasetti ja musta FINE-mustekasetti ole asennettuna. Muista asentaa molemmat mustekasetit.
- 8. Sulje paperin luovutuskansi.

<span id="page-136-0"></span>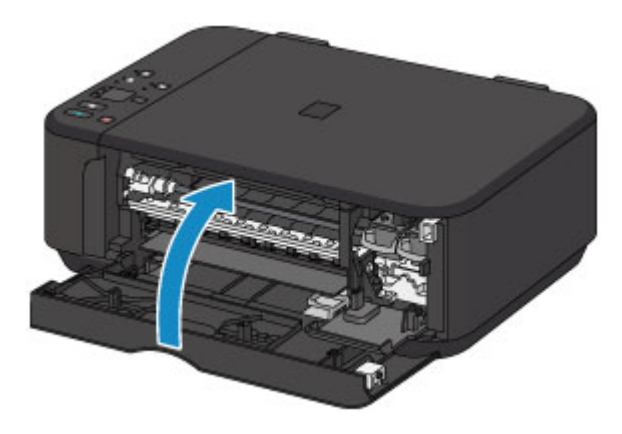

### **Huomautus**

- Jos **Häiriö (Alarm)**-merkkivalo syttyy tai vilkkuu paperin luovutuskannen sulkemisen jälkeen, tee tarvittavat toimet.
	- **N** [Virhetilanteet](#page-784-0)
- Kun aloitat tulostuksen FINE-mustekasetin vaihtamisen jälkeen, laite puhdistaa tulostuspään automaattisesti. Älä käytä laitteen muita toimintoja tulostuspään puhdistamisen aikana.
- Jos tulostuspään asento on kohdistusviivojen tai vastaavien tunnusmerkkien mukaan virheellinen, [kohdista tulostuspää](#page-148-0).
- Laitteesta saattaa kuulua ääniä toimenpiteen aikana.

### **Huomautuksia FINE-mustekaseteista**

### **Tärkeää**

• Älä koske sähkökoskettimiin (A) tai tulostuspään suuttimeen (B) FINE-mustekasetissa. Laite ei ehkä tulosta oikein, jos kosket niihin.

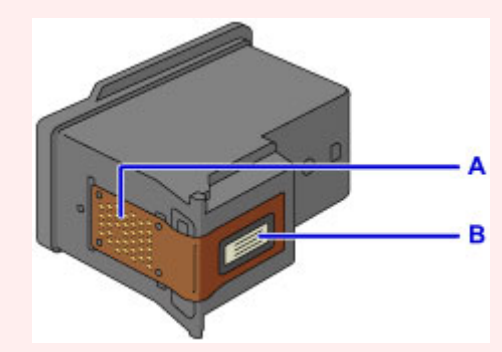

- Jos poistat FINE-mustekasetin, vaihda sen tilalle välittömästi uusi kasetti. Älä jätä laitetta niin, että FINE-mustekasetti on poistettu.
- Vaihda tilalle aina uusi FINE-mustekasetti. Käytetyn FINE-mustekasetin käyttäminen saattaa tukkia suuttimet.

Lisäksi jos käytetään tällaista FINE-mustekasettia, laite ei välttämättä pysty ilmoittamaan, milloin FINE-mustekasetti on vaihdettava.

• Kun FINE-mustekasetti on asennettu, älä poista sitä laitteesta äläkä jätä sitä irti laitteesta. Muutoin FINE-mustekasetti kuivuu, eikä laite toimi oikein, kun mustekasetti asennetaan takaisin. Tulostusjälki säilyy parhaana, jos FINE-mustekasetti käytetään kuuden kuukauden kuluessa ensimmäisestä tulostuskerrasta.

### **Huomautus**

• Jos FINE-mustekasetista loppuu muste, voit tulostaa vielä hetken joko värillisellä tai mustalla FINEmustekasetilla sen mukaan, kummassa on vielä mustetta jäljellä. Tulostuslaatu saattaa kuitenkin olla heikompi verrattuna molemmilla kaseteilla tulostamiseen. Jotta laatu olisi paras mahdollinen, suosittelemme uusien FINE-mustekasettien käyttämistä.

Vaikka tulostetaan vain yhdellä musteella, jätä tyhjä FINE-mustekasetti paikoilleen. Jos värillinen FINE-mustekasetti tai musta FINE-mustekasetti ei ole asennettuna, tapahtuu virhe eikä laite pysty tulostamaan. Asetuksen määrittämisestä on lisätietoja seuraavassa.

**[Käytettävän mustekasetin asettaminen](#page-193-0) (Windows)** 

Käytettävän mustekasetin asettaminen (Mac OS)

• Värimustetta saattaa kulua myös mustavalkotulostuksessa.

Värimustetta ja mustaa mustetta kuluu myös tulostuspään normaalin ja perusteellisen puhdistuksen aikana. Puhdistus saattaa olla tarpeellista laitteen suorituskyvyn ylläpitämiseksi.

Kun muste loppuu, vaihda FINE-mustekasetti heti uuteen.

**[Mustevihjeitä](#page-285-0)** 

## <span id="page-138-0"></span>**Musteen tilan tarkistaminen**

**[Musteen tilan tarkistaminen Käyttöpaneelin Mustesäiliön lampuista](#page-139-0)**

Voit tarkistaa myös musteen tilan musteen tietokoneen näytöstä.

- **[Musteen tilan tarkistaminen tietokoneesta](#page-395-0) (Windows)**
- **Musteen tilan tarkistaminen tietokoneesta (Mac OS)**

# <span id="page-139-0"></span>**Musteen tilan tarkistaminen Käyttöpaneelin Mustesäiliön lampuista**

### **Huomautus**

- Laitteeseen on asennettu mustetasontunnistin, joka tarkkailee jäljellä olevan musteen määrää. Laite olettaa mustemäärän täydeksi, kun uusi FINE-mustekasetti asetetaan, ja aloittaa jäljellä olevan mustemäärän tarkkailun. Jos asennat käytetyn FINE-mustekasetin, ilmoitettu mustetaso ei välttämättä pidä paikkaansa. Tässä tapauksessa mustetason tiedot ovat viitteelliset.
- Jos jäljellä oleva muste aiheuttaa varoituksen tai tapahtuu muu virhe, mustemerkkivalot ja **Häiriö (Alarm)**-merkkivalo ilmoittavat virheestä vilkkumalla. Laske välähdysten määrä ja suorita tarvittava toimi.

#### **N** [Virhetilanteet](#page-784-0)

Voit tarkistaa laitteen mustetilan kopioinnin valmiustilassa **Värimuste (Color Ink)**- ja **Musta muste (Black Ink)** -merkkivaloista.

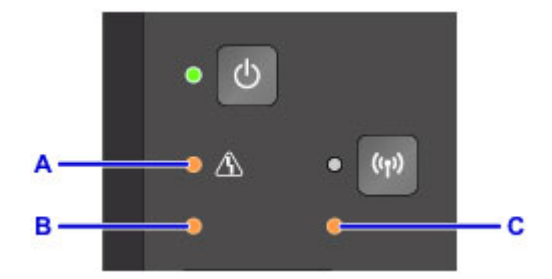

- A: **Häiriö (Alarm)**-merkkivalo
- B: **Värimuste (Color Ink)**-merkkivalo
- C: **Musta muste (Black Ink)** -merkkivalo

#### **Värimuste (Color Ink) - tai Musta muste (Black Ink) -merkkivalo palaa**

Muste on vähissä. Valmistele uusi mustekasetti.

Tulostuslaatu saattaa kärsiä, jos tulostusta jatketaan tässä tilassa.

### **Värimuste (Color Ink)- tai Musta muste (Black Ink) -merkkivalo vilkkuu ja Häiriö (Alarm)-merkkivalo vilkkuu**

On tapahtunut virhe.

### **M** [Virhetilanteet](#page-784-0)

\* Joidenkin virhetyyppien kohdalla **Häiriö (Alarm)**-merkkivalo ei vilku.

### **Huomautus**

• Voit tarkistaa myös musteen tilan musteen tietokoneen näytöstä.

**[Musteen tilan tarkistaminen tietokoneesta](#page-395-0) (Windows)** 

**Musteen tilan tarkistaminen tietokoneesta (Mac OS)** 

# **Huolto**

- **[Jos tulostus on himmeä tai epätasainen](#page-141-0)**
- **[Ylläpitotoimien suorittaminen tietokoneesta \(Windows\)](#page-150-0)**
- **Ylläpitotoimien suorittaminen tietokoneesta (Mac OS)**
- **[Puhdistus](#page-162-0)**

# <span id="page-141-0"></span>**Jos tulostus on himmeä tai epätasainen**

- **[Ylläpito](#page-142-0)**
- **[Suutintestikuvion tulostaminen](#page-144-0)**
- **[Suutintestikuvion tulkitseminen](#page-145-0)**
- **[Tulostuspään puhdistaminen](#page-146-0)**
- **[Tulostuspään puhdistaminen perusteellisesti](#page-147-0)**
- **[Tulostuspään kohdistaminen](#page-148-0)**

# <span id="page-142-0"></span>**Ylläpito**

Jos tulostus on suttuinen tai värit eivät tulostu oikein tai tulostuslaatu ei ole hyvä (esim. kohdistusviivat tulostuvat vinoon), suorita alla kuvattu ylläpitotoimi.

### **Tärkeää**

• Älä huuhtele tai pyyhi FINE-mustekasetteja. Muutoin FINE-mustekaseteissa voi ilmetä toimintahäiriö.

### **Huomautus**

• Tarkista, onko FINE-mustekasetissa jäljellä mustetta.

[Musteen tilan tarkistaminen Käyttöpaneelin Mustesäiliön lampuista](#page-139-0)

Tarkista, onko FINE-mustekasetti asennettu oikein.

#### **[Kasetin vaihtaminen](#page-132-0)**

Tarkista myös, että suojateippi on poistettu FINE-mustekasetin pohjasta.

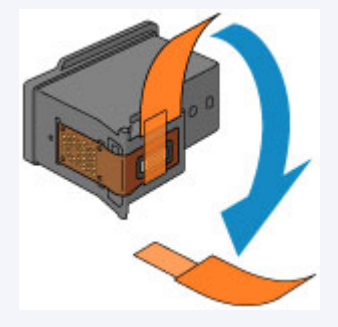

- Jos **Häiriö (Alarm)**-merkkivalo palaa tai vilkkuu, katso lisätietoja kohdasta [Virhetilanteet.](#page-784-0)
- Tulostuslaatuasetuksen parantaminen tulostinajurin asetuksissa voi parantaa tulostuksen laatua.
	- [Tulostuslaadun muuttaminen ja kuvatietojen korjaaminen](#page-361-0) (Windows)
	- Tulostuslaadun muuttaminen ja kuvatietojen korjaaminen (Mac OS)

### **Jos tulostusjälki on epätarkkaa tai epätasaista:**

**Vaihe 1 Tulosta suutintestikuvio.** 

#### Laitteesta

**[Suutintestikuvion tulostaminen](#page-144-0)** 

**Tietokoneelta** 

- **N** [Suutintestikuvion tulostaminen](#page-160-0) (Windows)
- **Suutintestikuvion tulostaminen (Mac OS)**

Vaihe 2 [Tulkitse suutintestikuvio.](#page-145-0)

**Jos kuviosta puuttuu viivoja tai siinä on valkoisia vaakaraitoja:**

Vaihe 3 Puhdista tulostuspää.

Laitteesta

**[Tulostuspään puhdistaminen](#page-146-0)** 

#### **Tietokoneelta**

- **Tulostuspään puhdistaminen** (Windows)
- **Tulostuspään puhdistaminen (Mac OS)**

Tulosta suutintestikuvio ja tarkastele sitä tulostuspään puhdistamisen jälkeen:  $\rightarrow$  [Vaihe 1](#page-142-0)

**Jos ongelma ei häviä, kun vaiheet 1–3 on suoritettu kahdesti:**

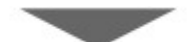

Vaihe 4 Puhdista tulostuspää perusteellisesti.

Laitteesta

**[Tulostuspään puhdistaminen perusteellisesti](#page-147-0)** 

**Tietokoneelta** 

- **[Tulostuspään puhdistaminen](#page-151-0) (Windows)**
- **Tulostuspään puhdistaminen (Mac OS)**

Jos ongelma ei poistu, katkaise laitteen virta ja puhdista tulostuspää perusteellisesti uudelleen 24 tunnin kuluttua. Älä irrota virtajohtoa, kun sammutat virran.

#### **Jos ongelma toistuu edelleen:**

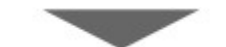

Vaihe 5 Vaihda FINE-mustekasetti.

**[Vaihda FINE-mustekasetti](#page-132-0)** 

**Huomautus** 

• Jos ongelma toistuu FINE-mustekasetin vaihtamisen jälkeen, ota yhteyttä palvelukeskukseen.

## **Jos kohdistusviivat tulostuvat vinoon tai tulostusjälki on muuten epätasaista:**

Vaihe Kohdista tulostuspää.

Laitteesta

**[Tulostuspään kohdistaminen](#page-148-0)** 

**Tietokoneelta** 

- **[Tulostuspään asennon kohdistus automaattisesti](#page-159-0) (Windows)**
- Tulostuspään asennon kohdistus automaattisesti (Mac OS)
# <span id="page-144-0"></span>**Suutintestikuvion tulostaminen**

Tulosta suutintestikuvio, kun haluat selvittää, suihkuaako muste oikein tulostuspään suuttimesta.

## **Huomautus**

• Suutintestikuvio ei tulostu oikein, jos jäljellä oleva muste on vähissä. [Vaihda tyhjenevä FINE](#page-132-0)[mustekasetti](#page-132-0) uuteen FINE-mustekasettiin.

#### **Sinulla täytyy olla valmiina: yksi arkki A4- tai Letter-kokoista tavallista paperia**

- 1. Varmista, että virta on kytketty.
- 2. Aseta arkki A4- tai Letter-kokoista tavallista paperia etulokeroon.
- 3. Avaa luovutustason jatke, avaa sitten paperin luovutustaso ja vedä sitten paperin luovutustuki ulos.
- 4. Pidä **Pysäytä (Stop)**-painiketta painettuna, kunnes **Häiriö (Alarm)**-merkkivalo välähtää kerran, ja vapauta painike sitten välittömästi.

Suutintestikuvio tulostuu.

Älä käytä laitteen muita toimintoja, ennen kuin suutintestikuvion tulostus on suoritettu.

5. [Tulkitse suutintestikuvio](#page-145-0).

# <span id="page-145-0"></span>**Suutintestikuvion tulkitseminen**

Tarkastele suutintestikuviota ja puhdista tulostuspää tarvittaessa.

1. Tarkista, puuttuuko kuviosta A viivoja tai onko kuviossa B vaakasuoria valkoisia raitoja.

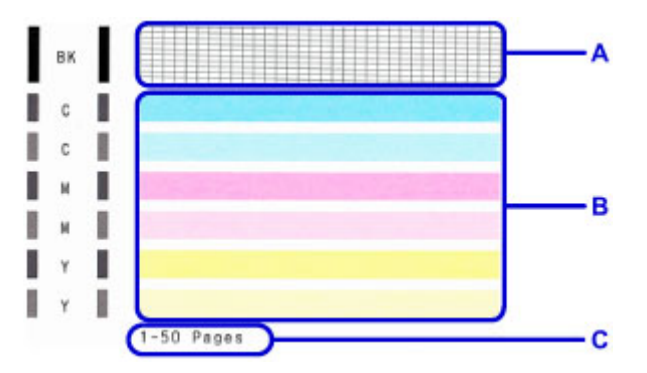

C: Tulostettujen arkkien määrä

Jos kuviossa A on puuttuvia viivoja:

Tulostuspää [puhdistaminen](#page-146-0) on tarpeen.

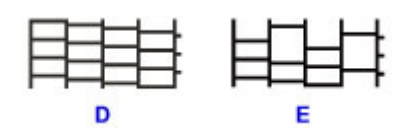

D: Hyvä

E: Huono (viivoja puuttuu)

Jos kuviossa B on vaakasuuntaisia valkoisia raitoja:

Tulostuspää [puhdistaminen](#page-146-0) on tarpeen.

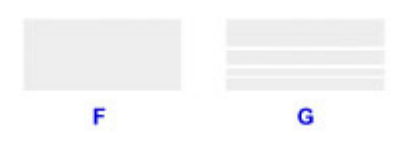

F: Hyvä

G: Huono (valkoisia vaakaraitoja)

## **Huomautus**

• Tulostettujen arkkien kokonaismäärä näytetään 50 arkin askelin suuttimen testikuvion tulosteessa.

# <span id="page-146-0"></span>**Tulostuspään puhdistaminen**

Puhdista tulostuspää, jos suutintestikuviosta puuttuu viivoja tai siinä on vaakasuuntaisia valkoisia raitoja. Puhdistus avaa suuttimen tukkeumat ja palauttaa tulostuspään toimintakunnon. Tulostuspään puhdistamiseen kuluu mustetta, joten puhdista tulostuspää vain tarvittaessa.

- 1. Varmista, että virta on kytketty.
- 2. Pidä **Pysäytä (Stop)**-painiketta painettuna, kunnes **Häiriö (Alarm)**-merkkivalo välähtää kahdesti, ja vapauta painike sitten välittömästi.

Laite käynnistää tulostuspään puhdistuksen.

Puhdistus on suoritettu, kun **KÄYTÖSSÄ (ON)**-merkkivalo syttyy vilkkumisen jälkeen palamaan.

Älä käytä laitteen muita toimintoja tulostuspään puhdistamisen aikana. Puhdistus kestää noin 1–2 minuuttia.

3. Tarkista tulostuspään toimintakunto.

Tarkista tulostuspään kunto [tulostamalla suutintestikuvio](#page-144-0).

## **Huomautus**

• Jos ongelma ei ratkea, kun tulostuspää on puhdistettu kaksi kertaa, [puhdista tulostuspää](#page-147-0) [perusteellisesti.](#page-147-0)

# <span id="page-147-0"></span>**Tulostuspään puhdistaminen perusteellisesti**

Jos tulostuslaatu ei parane tulostuspään tavallisen puhdistuksen avulla, puhdista tulostuspää perusteellisesti. Tulostuspään perusteellisessa puhdistuksessa kuluu enemmän mustetta kuin tulostuspään tavallisessa puhdistuksessa. Suorita tulostuspään perusteellinen puhdistus vain tarvittaessa.

- 1. Varmista, että virta on kytketty.
- 2. Pidä **Pysäytä (Stop)**-painiketta painettuna, kunnes **Häiriö (Alarm)**-merkkivalo vilkkuu kolme kertaa. Vapauta painike tämän jälkeen välittömästi.

Laite käynnistää tulostuspään perusteellisen puhdistuksen.

Puhdistus on suoritettu, kun **KÄYTÖSSÄ (ON)**-merkkivalo syttyy vilkkumisen jälkeen palamaan.

Älä käytä laitteen muita toimintoja tulostuspään perusteellisen puhdistamisen aikana. Puhdistus kestää noin 1–2 minuuttia.

3. Tarkista tulostuspään toimintakunto.

Tarkista tulostuspään kunto [tulostamalla suutintestikuvio](#page-144-0).

Jos ongelma ei poistu, katkaise laitteen virta ja puhdista tulostuspää perusteellisesti uudelleen 24 tunnin kuluttua.

Jos ongelma ei vieläkään ratkea, [vaihda FINE-mustekasetti](#page-132-0) uuteen kasettiin.

Jos ongelma toistuu FINE-mustekasetin vaihtamisen jälkeen, ota yhteyttä palvelukeskukseen.

# **Tulostuspään kohdistaminen**

Jos kohdistusviivat tulostuvat vinoon tai tulostusjälki on muuten heikko, säädä tulostuspään asentoa.

## **Huomautus**

• Tulostuspään kohdistusarkki ei tulostu oikein, jos mustetta on jäljellä vain vähän.

[Vaihda tyhjenevä FINE-mustekasetti](#page-132-0) uuteen FINE-mustekasettiin.

### **Sinulla täytyy olla valmiina: arkki A4- tai Letter-kokoista tavallista paperia (voi myös olla kierrätettyä paperia)\***

- \* Käytä valkoista paperia, jonka molemmat puolet ovat puhtaat.
	- 1. Varmista, että virta on kytketty.
	- 2. Aseta arkki A4- tai Letter-kokoista tavallista paperia etulokeroon.
	- 3. Avaa luovutustason jatke, avaa sitten paperin luovutustaso ja vedä sitten paperin luovutustuki ulos.
	- 4. Pidä **Pysäytä (Stop)**-painiketta painettuna, kunnes **Häiriö (Alarm)**-merkkivalo vilkkuu neljä kertaa. Vapauta painike tämän jälkeen välittömästi.

Tulostuspään kohdistusarkki tulostuu.

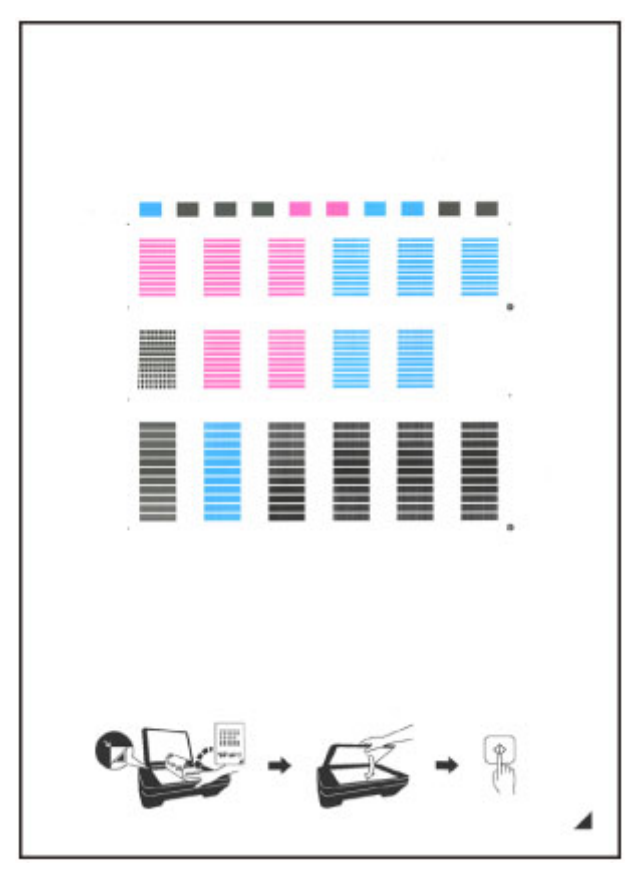

## **Tärkeää**

• Älä koske tulostuspään kohdistusarkissa näkyvää mustetta. Jos arkki tahraantuu tai käpristyy, sitä ei ehkä skannata oikein.

- Jos tulostuspään kohdistusarkki ei tulostunut oikein, paina **Pysäytä (Stop)**-painiketta ja tee nämä toimenpiteet uudelleen alusta.
- 5. Aseta tulostuspään kohdistusarkki tasolle.

Aseta tulostuspään kohdistusarkki TULOSTETTU PUOLI ALASPÄIN ja kohdista arkin oikeassa alakulmassa oleva  $\blacktriangle$ -merkki kohdistusmerkkiin  $\mathfrak{A}$ .

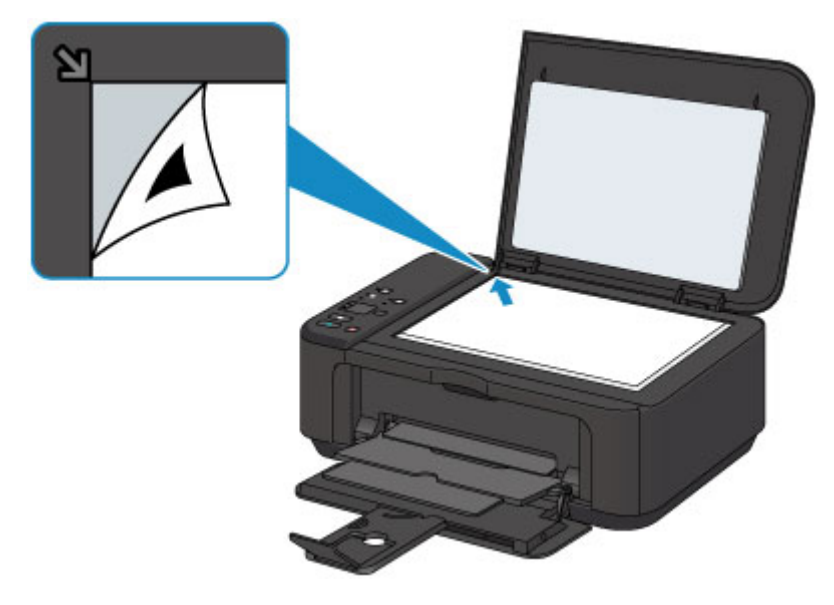

6. Sulje asiakirjakansi varovasti ja paina sitten **Musta (Black)**- tai **Väri (Color)**-painiketta.

Laite aloittaa tulostuspään kohdistusarkin skannaamisen. Tulostuspään asento säädetään automaattisesti.

Tulostuspään kohdistus on suoritettu, kun **KÄYTÖSSÄ (ON)**-merkkivalo syttyy vilkkumisen jälkeen palamaan.

Poista tulostuspään kohdistusarkki tasolta.

#### **Tärkeää**

- Älä avaa asiakirjakantta tai poista tulostuspään kohdistusarkkia tasolta, ennen kuin tulostuspään asento on säädetty.
- Jos tulostuspään sijainnin säätäminen epäonnistuu, **Häiriö (Alarm)**-merkkivalo vilkkuu. Kuittaa virhe painamalla **Musta (Black)**- tai **Väri (Color)**-painiketta ja tee sitten tarvittavat toimet.
	- **N** [Virhetilanteet](#page-784-0)

#### **Huomautus**

• Jos tulostusjälki ei tulostuspään asennon säätämisenkään jälkeen vastaa odotuksia, säädä tulostuspään asentoa manuaalisesti tietokoneesta.

**[Tulostuspään asennon kohdistus](#page-155-0) (Windows)** 

- Tulostuspään asennon kohdistus (Mac OS)
- Voit tulostaa ja tarkistaa tulostuspään asennon nykyiset säätöarvot pitämällä **Pysäytä (Stop)**-painiketta painettuna, kunnes **Häiriö (Alarm)**-merkkivalo vilkkuu kuusi kertaa. Vapauta painike välittömästi tämän jälkeen.

# **Huoltotoimien suorittaminen tietokoneesta (Windows)**

- **[Tulostuspään puhdistaminen](#page-151-0)**
- **[Paperinsyöttörullan puhdistaminen](#page-153-0)**
- **[Tulostuspään kohdistaminen](#page-154-0)**
- **[Tulostuspään asennon kohdistus automaattisesti](#page-159-0)**
- **[Tulostuspään asennon kohdistus](#page-155-0)**
- **[Suutintestikuvion tulostaminen](#page-160-0)**
- **[Tulostimen sisäosan puhdistaminen](#page-161-0)**

# <span id="page-151-0"></span>**Tulostuspään puhdistaminen**

Tulostuspään puhdistustoiminnon avulla voit puhdistaa tukkeutuneen tulostuspään suuttimen. Suorita tulostuspään puhdistus, jos tulostusjälki on himmeä tai jokin tietty väri ei tulostu vaikka mustetta on vielä jäljellä.

Puhdista tulostuspää seuraavasti:

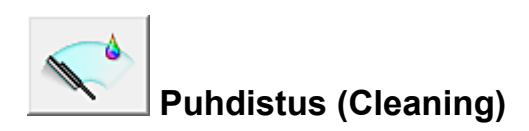

- 1. Avaa [tulostinajurin asetusikkuna](#page-392-0)
- 2. Valitse **Ylläpito (Maintenance)** -välilehdessä **Puhdistus (Cleaning)**

Kun **Tulostuspään puhdistus (Print Head Cleaning)**-valintaikkuna on näkyvissä, valitse puhdistettava musteryhmä.

Valitse **Alkutarkistuskohdat (Initial Check Items)**, kun haluat tarkastella tarkistettavia kohtia ennen puhdistusta.

3. Suorita puhdistus

Varmista, että tulostimeen on kytketty virta, ja valitse **Suorita (Execute)**.

Tulostuspään puhdistus käynnistyy.

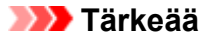

• Älä sulje paperin luovutustasoa, ennen kuin puhdistus on valmis.

4. Suorita puhdistus loppuun

Vahvistusviestin jälkeen näyttöön tulee **Suutintesti (Nozzle Check)** -valintaikkuna.

5. Tarkista tulokset

Valitsemalla **Tulosta tarkistuskuvio (Print Check Pattern)** voit tarkistaa, onko tulostuslaatu parantunut. Voit keskeyttää tarkistuksen valitsemalla **Peruuta (Cancel)**.

Jos tulostuspään ongelma ei korjaudu yhdellä puhdistuksella, puhdista se uudelleen.

## **Tärkeää**

• **Puhdistus (Cleaning)** kuluttaa hieman mustetta. Jos tulostuspää puhdistetaan usein, tulostimen muste kuluu nopeasti loppuun. Puhdista siis tulostuspäät vain, kun se on välttämätöntä.

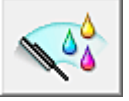

# **Perusteellinen puhdistus (Deep Cleaning)**

**Perusteellinen puhdistus (Deep Cleaning)** on tehokkaampi kuin puhdistus. Suorita perusteellinen puhdistus, jos tulostuspään ongelma ei korjaannu kahden **Puhdistus (Cleaning)** -toiminnon jälkeen.

#### 1. Avaa [tulostinajurin asetusikkuna](#page-392-0)

## 2. Valitse **Ylläpito (Maintenance)** -välilehdessä **Perusteellinen puhdistus (Deep Cleaning)**

Kun **Perusteellinen puhdistus (Deep Cleaning)**-valintaikkuna on näkyvissä, valitse perusteellisesti puhdistettava musteryhmä.

Valitse **Alkutarkistuskohdat (Initial Check Items)**, kun haluat tarkastella tarkistettavia kohtia ennen perusteellista puhdistusta.

3. Suorita perusteellinen puhdistus

Varmista, että tulostimeen on kytketty virta, ja valitse **Suorita (Execute)**. Valitse **OK**, kun vahvistusilmoitus tulee näyttöön.

Tulostuspään perusteellinen puhdistus käynnistyy.

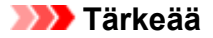

• Älä sulje paperin luovutustasoa, ennen kuin perusteellinen puhdistus on valmis.

4. Suorita perusteellinen puhdistus loppuun

Vahvistusviestin jälkeen näyttöön tulee **Suutintesti (Nozzle Check)** -valintaikkuna.

5. Tarkista tulokset

Valitsemalla **Tulosta tarkistuskuvio (Print Check Pattern)** voit tarkistaa, onko tulostuslaatu parantunut. Voit keskeyttää tarkistuksen valitsemalla **Peruuta (Cancel)**.

## **Tärkeää**

• **Perusteellinen puhdistus (Deep Cleaning)** kuluttaa enemmän mustetta kuin **Puhdistus (Cleaning)**. Jos tulostuspää puhdistetaan usein, tulostimen muste kuluu nopeasti loppuun. Puhdista siis tulostuspäät vain, kun se on välttämätöntä.

#### **Huomautus**

• Jos **Perusteellinen puhdistus (Deep Cleaning)** ei näytä tuottavan tuloksia, katkaise tulostimen virta, odota 24 tuntia ja suorita sitten **Perusteellinen puhdistus (Deep Cleaning)** uudelleen. Jos puhdistus ei vieläkään näytä vaikuttavan, katso lisätietoja kohdasta "Mustetta ei tule ulos".

## **Muita aiheita**

**N** [Suutintestikuvion tulostaminen](#page-160-0)

# <span id="page-153-0"></span>**Paperinsyöttörullan puhdistaminen**

Puhdistaa paperinsyöttörullat. Puhdista syöttörullat, kun paperinsyöttörulliin on jäänyt kiinni paperihiukkasia eikä paperin syöttö toimi oikein.

Paperinsyöttötelat puhdistetaan seuraavasti:

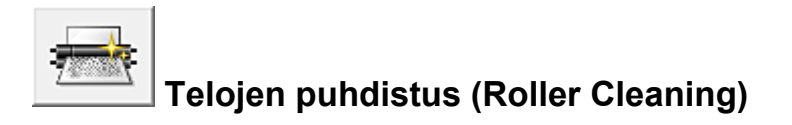

1. Valmistele tulostin

Poista paperiarkit etulokerosta.

- 2. Avaa [tulostinajurin asetusikkuna](#page-392-0)
- 3. Valitse **Ylläpito (Maintenance)** -välilehdessä **Telojen puhdistus (Roller Cleaning)**

Näyttöön tulee vahvistussanoma.

4. Aloita paperinsyöttötelojen puhdistus

Varmista, että tulostimeen on kytketty virta, ja valitse sitten **OK**. Paperinsyöttötelojen puhdistus alkaa.

5. Suorita paperinsyöttötelojen puhdistus loppuun

Kun telat ovat pysähtyneet, noudata viestin ohjeita ja aseta etulokeroon joko yksi arkki tavallista paperia tai kaupallisesti saatavilla oleva puhdistusarkki. Valitse sitten **OK**.

Paperi poistetaan ja syöttötelojen puhdistus suoritetaan loppuun.

# <span id="page-154-0"></span>**Tulostuspään kohdistaminen**

Tulostuspään kohdistaminen poistaa tulostuspään kohdistusvirheet ja parantaa esimerkiksi värien ja raitojen laatua.

Jos tulostusjälki on epätasaista rivinvaihtojen vuoksi tai muista syistä, säädä tulostuspään kohdistusta.

Tämän tulostimen tulostuspäätä voidaan säätää [automaattisesti](#page-159-0) tai [manuaalisesti](#page-155-0).

# <span id="page-155-0"></span>**Tulostuspään asennon kohdistus**

Tulostuspään kohdistus korjaa tulostuspäiden asennon asennuksen jälkeen ja korjaa väri- ja viivapoikkeamat.

Tämä tulostin tukee kahta tulostuspään kohdistusmenetelmää: [automaattista tulostuspään kohdistusta](#page-159-0) ja manuaalista tulostuspään kohdistusta.

Manuaalinen tulostuspään kohdistus tehdään seuraavasti:

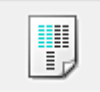

# **Tulostuspään kohdistus (Print Head Alignment)**

- 1. Avaa [tulostinajurin asetusikkuna](#page-392-0)
- 2. Valitse **Ylläpito (Maintenance)** -välilehden **Mukautetut asetukset (Custom Settings)** vaihtoehto

**Mukautetut asetukset (Custom Settings)** -valintaikkuna tulee näyttöön.

3. Vaihda tulostuspään kohdistus manuaaliseksi

Valitse **Kohdista tulostuspäät manuaalisesti (Align heads manually)** -valintaruutu.

4. Käytä asetuksia

Valitse **OK**, ja kun vahvistusilmoitus tulee näyttöön, valitse **OK**.

5. Valitse **Ylläpito (Maintenance)** -välilehdessä **Tulostuspään kohdistus (Print Head Alignment)**

**Käynnistä Tulostuspään kohdistus (Start Print Head Alignment)** -valintaikkuna tulee näkyviin.

6. Aseta tulostimeen paperia

Aseta etulokeroon kolme A4- tai Letter-kokoista tavallista paperiarkkia.

7. Suorita tulostuspään kohdistus

Varmista, että tulostimeen on kytketty virta, ja valitse **Kohdista tulostuspää (Align Print Head)**. Noudata näytön ohjeita.

## **Tärkeää**

- Älä avaa paperin luovutuskantta tulostuksen aikana.
- 8. Tarkista tulostettu kuvio

Anna vastaaviin ruutuihin niiden kuvioiden numerot, joissa on huomaamattomimmat raidat. Vaikka napsauttaisit esikatseluikkunassa kuvioita, joissa on huomaamattomimmat raidat, niiden numerot tulevat automaattisesti näkyviin vastaaviin ruutuihin.

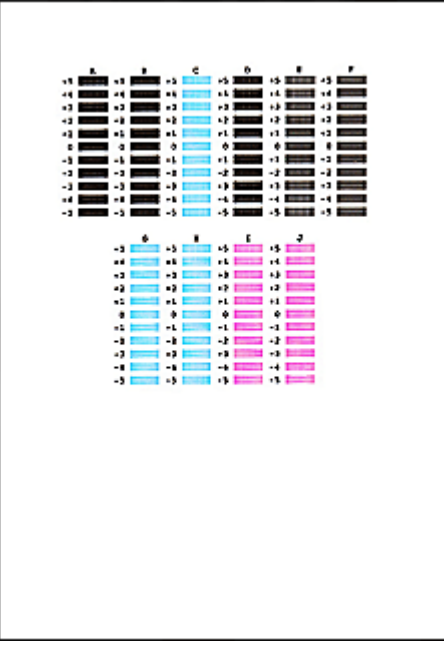

Kun olet antanut kaikki tarvittavat arvot, valitse **OK**.

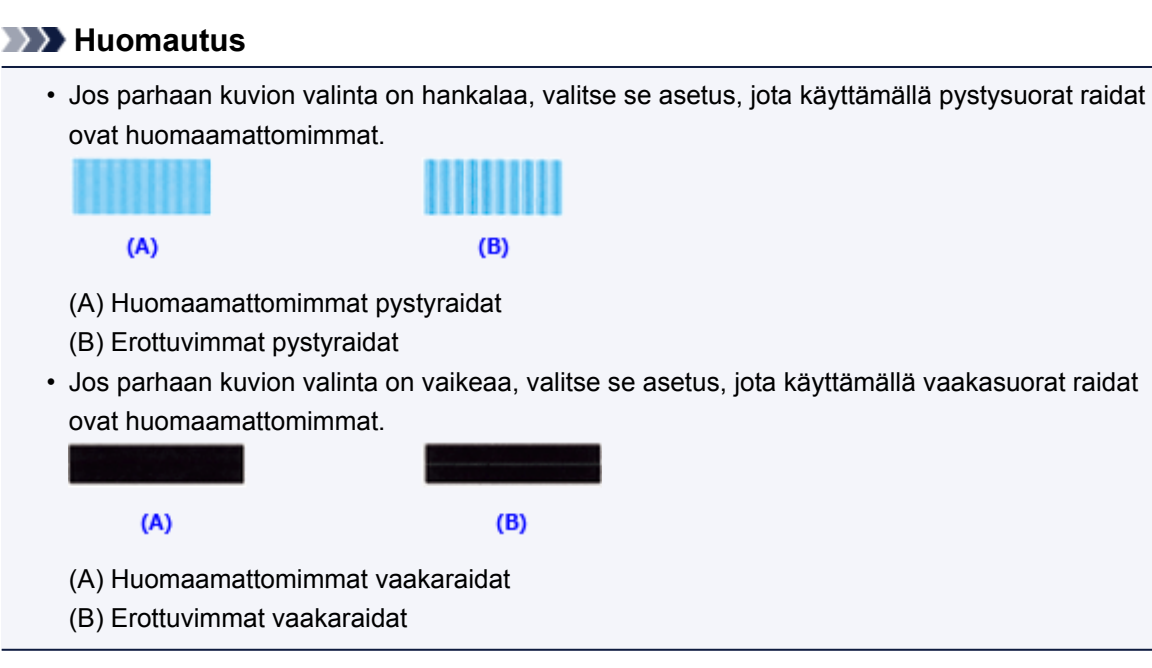

9. Vahvista näyttöön tuleva ilmoitus ja valitse **OK**

Toinen kuvio tulostuu.

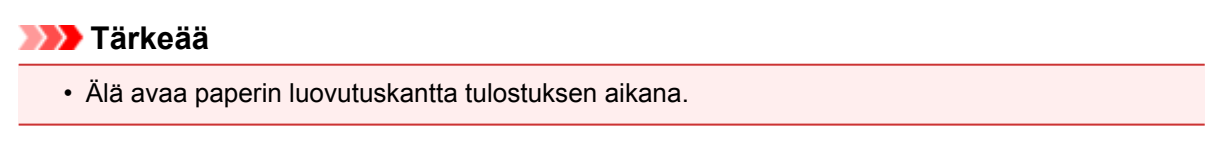

#### 10. Tarkista tulostettu kuvio

Anna vastaaviin ruutuihin niiden kuvioiden numerot, joissa on huomaamattomimmat raidat. Vaikka napsauttaisit esikatseluikkunassa kuvioita, joissa on huomaamattomimmat raidat, niiden numerot tulevat automaattisesti näkyviin vastaaviin ruutuihin.

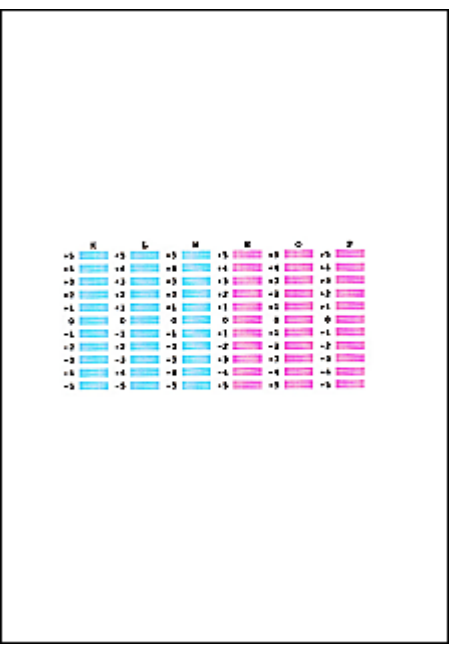

Kun olet antanut kaikki tarvittavat arvot, valitse **OK**.

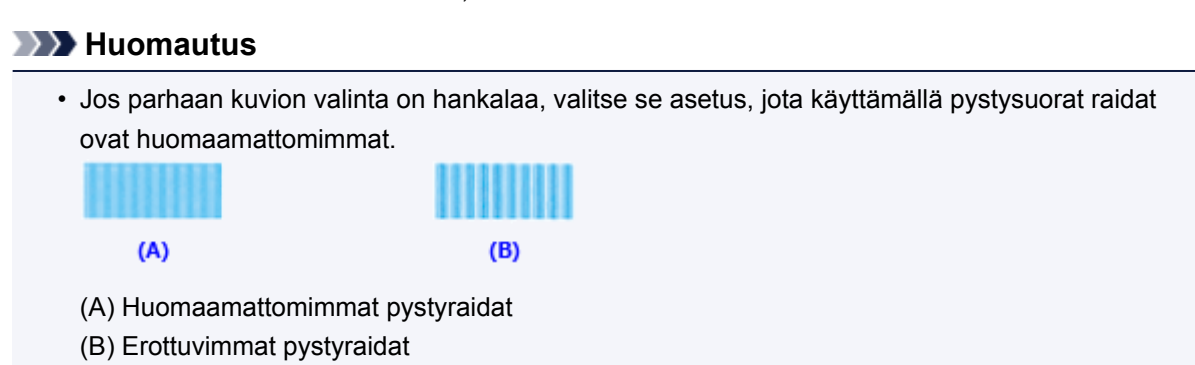

#### 11. Vahvista näyttöön tuleva ilmoitus ja valitse **OK**

Kolmas kuvio tulostuu.

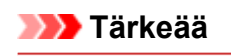

- Älä avaa paperin luovutuskantta tulostuksen aikana.
- 12. Tarkista tulostettu kuvio

Anna vastaaviin ruutuihin niiden kuvioiden numerot, joiden vaakaraidat ovat huomaamattomimmat. Vaikka napsauttaisit esikatseluikkunassa kuvioita, joiden vaakaraidat ovat huomaamattomimmat, niiden numerot tulevat automaattisesti näkyviin vastaaviin ruutuihin.

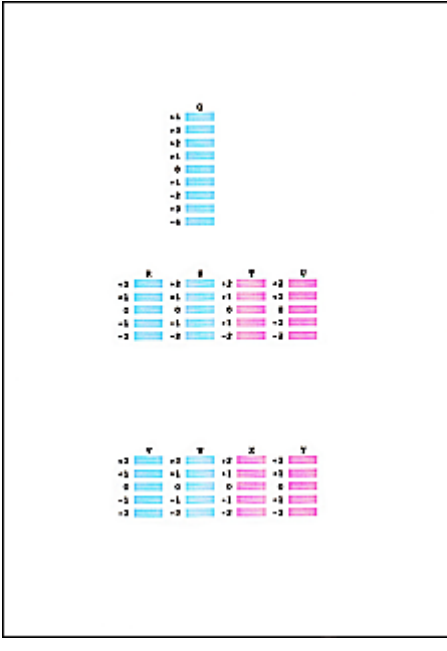

Kun olet antanut kaikki tarvittavat arvot, valitse **OK**.

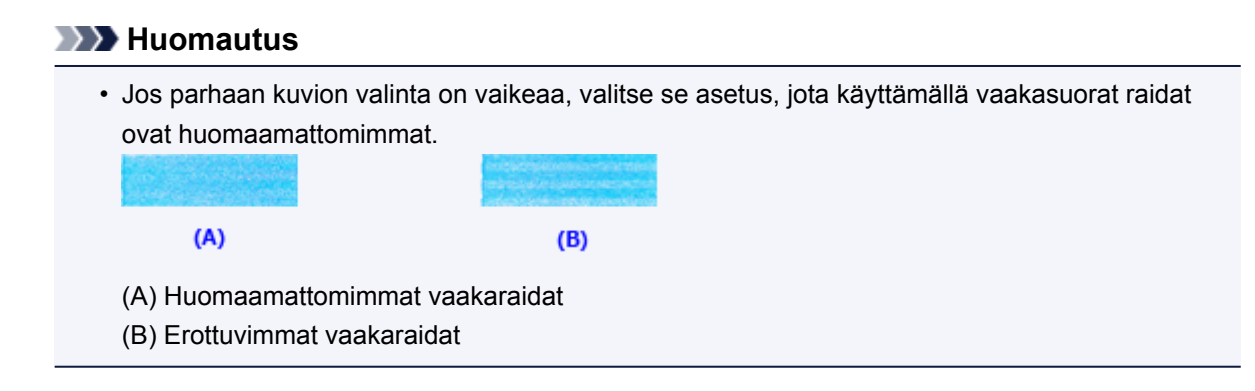

## **Huomautus**

• Voit tulostaa ja tarkistaa nykyisen asetuksen avaamalla **Käynnistä Tulostuspään kohdistus (Start Print Head Alignment)** -valintaikkunan ja valitsemalla **Tulostuksen kohdistusarvo (Print Alignment Value)**.

# <span id="page-159-0"></span>**Tulostuspään asennon kohdistus automaattisesti**

Tulostuspään kohdistus korjaa tulostuspäiden asennon asennuksen jälkeen ja korjaa väri- ja viivapoikkeamat.

Tämä tulostin tukee kahta tulostuspään kohdistusmenetelmää: automaattista tulostuspään kohdistusta ja manuaalista tulostuspään kohdistusta. Tavallisesti tulostimen asetuksena on automaattinen tulostuspään kohdistus. Jos automaattisen tulostuspään kohdistuksen tulostusjälki ei ole tyydyttävä, [kohdista tulostuspää](#page-155-0) [manuaalisesti.](#page-155-0)

Automaattinen tulostuspään kohdistus tehdään seuraavasti:

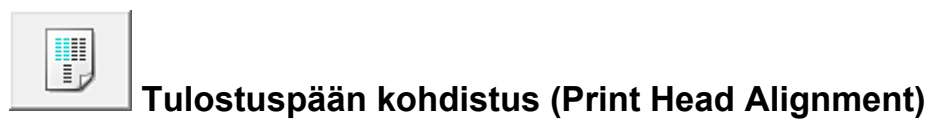

- 1. Avaa [tulostinajurin asetusikkuna](#page-392-0)
- 2. Valitse **Ylläpito (Maintenance)** -välilehdessä **Tulostuspään kohdistus (Print Head Alignment)**

**Käynnistä Tulostuspään kohdistus (Start Print Head Alignment)** -valintaikkuna tulee näkyviin.

3. Aseta tulostimeen paperia

Aseta etulokeroon yksi A4- tai Letter-kokoinen tavallinen paperiarkki.

#### **Huomautus**

• Käytettävien arkkien määrä poikkeaa tästä, kun valitset manuaalisen tulostuspään kohdistuksen.

4. Tulostuspään kohdistuskuvion tulostaminen

Varmista, että tulostimeen on kytketty virta, ja valitse **Kohdista tulostuspää (Align Print Head)**. Säätökuvio tulostuu.

## **Tärkeää**

- Älä avaa paperin luovutuskantta tulostuksen aikana.
- 5. Säätökuvion skannaaminen

Kun säätökuvio on tulostettu, näyttöön tulee ilmoitus. Aseta säätökuvio tasolle ja paina tulostimen **Aloita (Start)**-painiketta viestissä annettujen ohjeiden mukaisesti.

Tulostuspään kohdistus käynnistyy.

## **Huomautus**

• Voit tulostaa ja tarkistaa nykyisen asetuksen avaamalla **Käynnistä Tulostuspään kohdistus (Start Print Head Alignment)** -valintaikkunan ja valitsemalla **Tulostuksen kohdistusarvo (Print Alignment Value)**.

# <span id="page-160-0"></span>**Suutintestikuvion tulostaminen**

Tulostamalla suutintestikuvion voit tarkistaa, toimiiko tulostuspää oikein. Jos tulosteet ovat haalistuneita tai jokin väri ei tulostu, tulosta testikuvio.

Tulosta suutintestikuvio seuraavasti:

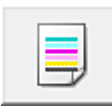

# **Suutintesti (Nozzle Check)**

- 1. Avaa [tulostinajurin asetusikkuna](#page-392-0)
- 2. Valitse **Ylläpito (Maintenance)** -välilehdessä **Suutintesti (Nozzle Check)**

**Suutintesti (Nozzle Check)** -valintaikkuna tulee näyttöön. Saat näkyviin ennen suuttimen tarkistuskuvion tulostusta tarkistettavien kohtien luettelon valitsemalla **Alkutarkistuskohdat (Initial Check Items)**.

3. Aseta tulostimeen paperia

Aseta etulokeroon yksi A4- tai Letter-kokoinen tavallinen paperiarkki.

4. Tulosta suutintestikuvio

Varmista, että tulostimeen on kytketty virta, ja valitse **Tulosta tarkistuskuvio (Print Check Pattern)**. Suutintestikuvion tulostaminen alkaa.

Valitse **OK**, kun vahvistusilmoitus tulee näyttöön. **Kuviotarkistus (Pattern Check)** -valintaikkuna tulee näyttöön.

5. Tarkastele tulostusjälkeä

Tarkastele tulostusjälkeä. Jos tulostusjälki on hyvä, valitse **Lopeta (Exit)**.

Jos tuloste on tahriintunut tai siitä puuttuu osia, puhdista tulostuspää napsauttamalla **Puhdistus (Cleaning)** -painiketta.

## **Muita aiheita**

**[Tulostuspään puhdistaminen](#page-151-0)** 

# <span id="page-161-0"></span>**Tulostimen sisäosan puhdistaminen**

Suorita alalevyn puhdistus ennen kaksipuolista tulostusta, jotta paperin taustapuoli ei tahriinnu. Puhdista alalevy myös silloin, kun tulostetulla sivulla näkyy muun kuin tulostustietojen aiheuttamia mustetahroja.

Alalevy puhdistetaan seuraavasti:

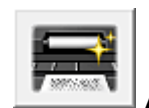

# **Alalevyn puhdistus (Bottom Plate Cleaning)**

- 1. Avaa [tulostinajurin asetusikkuna](#page-392-0)
- 2. Valitse **Ylläpito (Maintenance)** -välilehdessä **Alalevyn puhdistus (Bottom Plate Cleaning)**

**Alalevyn puhdistus (Bottom Plate Cleaning)** -valintaikkuna tulee näyttöön.

3. [Lisää paperia](#page-166-0) tulostimeen

Toimi valintaikkunan ohjeiden mukaan. Taita tavallinen A4- tai Letter-kokoinen paperiarkki kahtia vaakasuunnassa ja suorista sitten arkki.

Taita paperiarkin toinen puoli toiseen kertaan, kohdista paperin reuna keskitaitoksen kanssa ja avaa sitten taitos.

Lisää paperi etulokeroon taitosten harjat ylöspäin niin, että taittamattoman puolikkaan reuna osoittaa poispäin sinusta.

4. Suorita alalevyn puhdistus

Varmista, että tulostimeen on kytketty virta, ja valitse **Suorita (Execute)**. Alalevyn puhdistus alkaa.

# **Puhdistus**

- **[Laitteen ulkopinnan puhdistaminen](#page-163-0)**
- **[Tason ja Asiakirjakannen puhdistaminen](#page-164-0)**
- **[Paperinsyöttörullan puhdistaminen](#page-165-0)**
- **[Laitteen sisäosan puhdistaminen \(Alalevyn puhdistus\)](#page-166-0)**

# <span id="page-163-0"></span>**Laitteen ulkopinnan puhdistaminen**

Käytä puhdistukseen aina pehmeää ja kuivaa kangasta, kuten silmälasien puhdistusliinaa, ja pyyhi lika laitteen pinnasta varovasti. Suorista kankaan rypyt tarvittaessa ennen puhdistusta.

### **Tärkeää**

- Katkaise virta ja irrota virtajohto ennen laitteen puhdistamista.
- Älä käytä paperinenäliinoja, karheapintaista kangasta tai vastaavia materiaaleja, sillä ne voivat naarmuttaa pintaa.
- Älä koskaan puhdista laitteen sisäosia palonaroilla nesteillä, kuten maalinohenteilla, bentseenillä, asetonilla tai muilla kemiallisilla puhdistusaineilla. Ne saattavat aiheuttaa toimintavian tai vahingoittaa laitteen pintaa.

# <span id="page-164-0"></span>**Tason ja Asiakirjakannen puhdistaminen**

## **Tärkeää**

- Katkaise virta ja irrota virtajohto ennen laitteen puhdistamista.
- Älä käytä paperinenäliinoja, karheapintaista kangasta tai vastaavia materiaaleja, sillä ne voivat naarmuttaa pintaa.
- Älä koskaan puhdista laitteen sisäosia palonaroilla nesteillä, kuten maalinohenteilla, bentseenillä, asetonilla tai muilla kemiallisilla puhdistusaineilla. Ne saattavat aiheuttaa toimintavian tai vahingoittaa laitteen pintaa.

Käytä pehmeää, puhdasta, nukkaamatonta ja kuivaa kangasliinaa. Pyyhi taso (A) ja asiakirjakannen sisäpuoli (valkoinen alue) (B) varovasti. Varmista, ettei varsinkaan lasipintaan jää puhdistuksesta jälkiä.

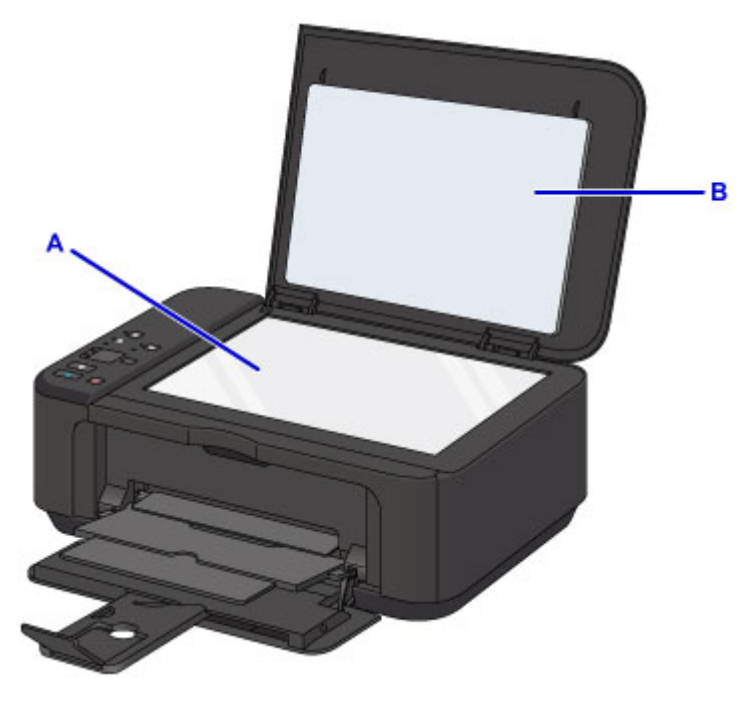

## **Tärkeää**

• Asiakirjakannen sisäpuoli (valkoinen alue) (B) vahingoittuu helposti, joten puhdista se varovasti.

# <span id="page-165-0"></span>**Paperinsyöttörullan puhdistaminen**

Jos paperinsyöttörulla likaantuu tai siihen kiinnittyy paperinukkaa, paperi ei välttämättä syöty kunnolla.

Puhdista tässä tapauksessa paperinsyöttörulla. Puhdistaminen kuluttaa paperinsyöttörullaa, joten tee tämä toimenpide vain tarvittaessa.

## **Sinulla täytyy olla valmiina: arkki A4- tai Letter-kokoista tavallista paperia tai kaupallisesti saatavilla oleva puhdistusarkki**

- 1. Varmista, että tulostimen virta on kytketty, ja poista sitten mahdolliset paperit etulokerosta.
- 2. Avaa paperin luovutustaso.
- 3. Pidä **Pysäytä (Stop)**-painiketta painettuna, kunnes **Häiriö (Alarm)**-merkkivalo vilkkuu seitsemän kertaa. Vapauta painike tämän jälkeen välittömästi.

Ilman paperia oleva paperinsyöttörulla pyörii puhdistuksen aikana.

- 4. Varmista, että paperinsyöttörulla on lakannut pyörimästä, sulje paperin luovutustaso ja aseta sitten etulokeroon viestin ohjeiden mukaan arkki tavallista A4- tai Letter-kokoista tavallista paperia tai kaupallisesti saatavilla oleva puhdistusarkki.
- 5. Avaa luovutustason jatke, avaa sitten paperin luovutustaso ja vedä sitten paperin luovutustuki ulos.
- 6. Pidä **Pysäytä (Stop)**-painiketta painettuna, kunnes **Häiriö (Alarm)**-merkkivalo vilkkuu seitsemän kertaa. Vapauta painike tämän jälkeen välittömästi.

Laite käynnistää puhdistuksen. Kun paperi tulee ulos, puhdistus on tehty.

Jos ongelma ei ratkea paperinsyöttörullan puhdistuksen jälkeen, ota yhteyttä palvelukeskukseen.

# <span id="page-166-0"></span>**Laitteen sisäosan puhdistaminen (Alalevyn puhdistus)**

Poista tahrat laitteen sisältä. Jos laitteen sisäpuoli on likainen, tulostettava paperi voi tahriintua. Siksi suosittelemme säännöllistä puhdistamista.

#### **Sinulla täytyy olla valmiina: yksi arkki A4- tai Letter-kokoista tavallista paperia\***

\* Käytä uutta paperiarkkia.

- 1. Varmista, että tulostimen virta on kytketty, ja poista sitten mahdolliset paperit etulokerosta.
- 2. Taita yksi A4- tai Letter-kokoinen arkki tavallista paperia leveyssuunnassa ja avaa sitten taitos.
- 3. Taita avatun paperiarkin toinen puoli toiseen kertaan, kohdista paperin reuna keskitaitoksen kanssa ja avaa sitten taitos.

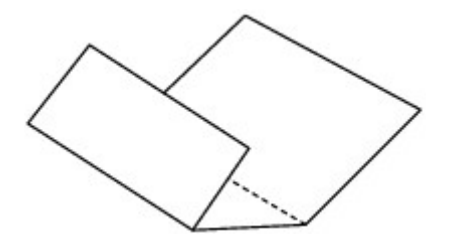

4. Lisää ainoastaan tämä paperiarkki etulokeroon taitosten harjat ylöspäin ja taittamattoman puolikkaan reuna takaosaa kohti.

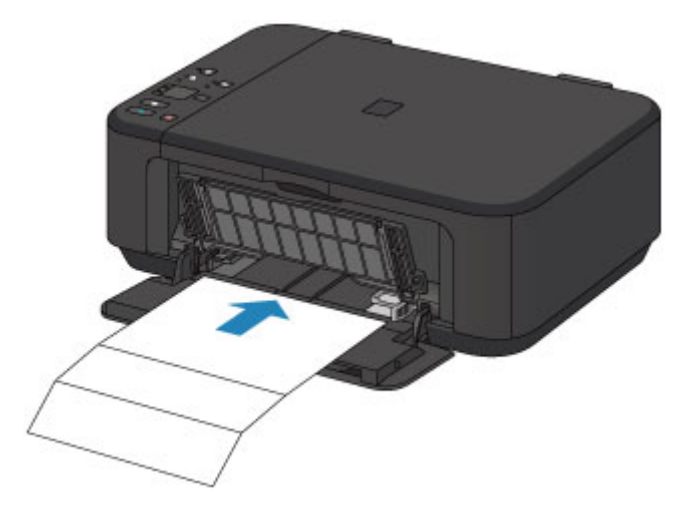

- 5. Avaa luovutustason jatke, avaa sitten paperin luovutustaso ja vedä sitten paperin luovutustuki ulos.
- 6. Pidä **Pysäytä (Stop)**-painiketta painettuna, kunnes **Häiriö (Alarm)**-merkkivalo vilkkuu kahdeksan kertaa. Vapauta painike tämän jälkeen välittömästi.

Paperi puhdistaa laitteen sisäosat, kun se syötetään laitteen läpi.

Tarkista poistetun paperin taitetut kohdat. Jos niissä näkyy mustetahroja, suorita alalevyn puhdistus uudelleen.

## **Huomautus**

• Kun suoritat alalevyn puhdistuksen uudelleen, käytä aina uutta paperia.

Jos toinenkaan puhdistuskerta ei poista häiriötä, laitteen sisäosien ulokkeet saattavat olla tahriintuneita. Pyyhi ulokkeissa oleva muste pois pumpulipuikolla tai vastaavalla.

### **Tärkeää**

• Katkaise virta ja irrota virtajohto ennen laitteen puhdistamista.

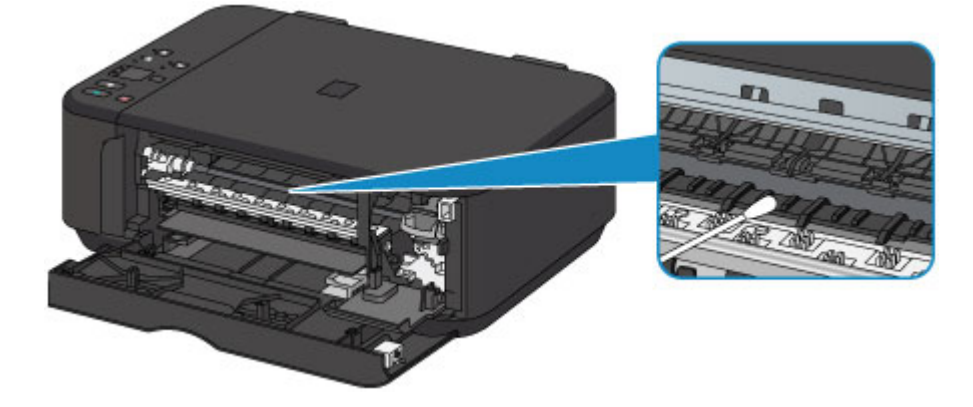

# **Yleistä**

- **[Turvallisuus](#page-170-0)**
	- [Turvaohjeet](#page-171-0)
	- **[Määräykset](#page-172-0)**

## **[Tärkeimmät osat ja niiden käyttö](#page-174-0)**

- [Tärkeimmät osat](#page-175-0)
- [Virtalähde](#page-182-0)

## **[Asetusten muuttaminen](#page-188-0)**

- [Tulostimen asetusten muuttaminen tietokoneesta \(Windows\)](#page-189-0)
- Tulostimen asetusten muuttaminen tietokoneesta (Mac OS)
- [Asetusten muuttaminen käyttöpaneelista](#page-200-0)
- [Laitteen asetusten alustaminen](#page-203-0)
- [WLAN-toiminnon poistaminen käytöstä](#page-204-0)

## **[Verkkoyhteys](#page-205-0)**

[Verkkoyhteysvihjeitä](#page-206-0)

## **[Verkkoyhteys \(Windows\)](#page-213-0)**

- [Verkkoasetusten tarkistaminen ja muuttaminen](#page-214-0)
- [IJ Network Tool \(verkkoyhteys\)](#page-233-0)
- [IJ Network Tool \(muut näytöt\)](#page-259-0)
- [Verkkoyhteysvihjeitä](#page-272-0)

## **Verkkoyhteys (Mac OS)**

- Verkkoasetusten tarkistaminen ja muuttaminen
- Verkkoyhteysvihjeitä
- **[Parhaiden mahdollisten tulostustulosten varmistaminen](#page-284-0)**
	- **[Mustevihjeitä](#page-285-0)**
	- **[Tulostusvihjeitä](#page-286-0)**
	- [Muista määrittää paperiasetukset paperin lisäämisen jälkeen](#page-287-0)
	- [Tulostustyön peruuttaminen](#page-288-0)
- [Tulostuslaadun pitäminen korkealla](#page-289-0)
- [Tulostimen kuljettaminen](#page-290-0)
- **[Skannauksen ja kopioinnin lakirajoitukset](#page-291-0)**
- **[Tekniset tiedot](#page-292-0)**

# <span id="page-170-0"></span>**Turvallisuus**

- **[Turvaohjeet](#page-171-0)**
- **[Määräykset](#page-172-0)**

# <span id="page-171-0"></span>**Turvaohjeet**

## **Laitteen paikan valitseminen**

- Älä sijoita laitetta epävakaalle alustalle äläkä altista sitä voimakkaalle tärinälle.
- Älä asenna laitetta erityisen kosteisiin tai pölyisiin tiloihin, suoraan auringonvaloon, ulos tai lähelle lämmityslaitetta.

Tulipalo- ja sähköiskuvaaran välttämiseksi laitetta tulee käyttää kohdassa Tekniset tiedot kuvatussa käyttöympäristössä.

- Älä sijoita laitetta paksun maton päälle.
- Älä aseta laitetta niin, että sen taustapuoli on seinää vasten.

# **Käyttöjännite**

- Varmista, että pistorasia on aina käden ulottuvilla, jotta voit tarvittaessa irrottaa pistokkeen helposti.
- Älä koskaan irrota pistoketta pistorasiasta vetämällä virtajohdosta.
- Johdosta vetäminen saattaa vahingoittaa virtajohtoa ja aiheuttaa tulipalon tai sähköiskun.
- Älä käytä jatkojohtoa.

# **Työskentely laitteen läheisyydessä**

- Älä koskaan työnnä käsiäsi tai sormiasi laitteen tulostuksen aikana.
- Kun siirrät laitetta, tartu siihen molemmista päistä. Jos laite painaa yli 14 kg, sen nostamiseen tarvitaan kaksi henkilöä. Jos laite putoaa vahingossa, seurauksena saattaa olla vammoja. Katso tiedot laitteen painosta kohdasta Tekniset tiedot.
- Älä aseta laitteen päälle mitään esineitä. Älä etenkään aseta laitteen päälle metalliesineitä (kuten paperiliittimiä tai niittejä) tai helposti syttyviä liuottimia (kuten alkoholia tai tinneriä) sisältäviä astioita.
- Älä kuljeta tai käytä laitetta vinossa, pystysuorassa tai ylösalaisin, sillä mustesäilöt saattavat vuotaa ja vioittaa laitetta.

# **Työskentely laitteen läheisyydessä (monitoimitulostimelle)**

• Kun asetat paksun kirjan valotuslasille, älä paina asiakirjakantta voimakkaasti. Valotuslasi saattaa särkyä ja aiheuttaa vahinkoja.

# **Tulostuspäät/mustesäiliöt ja FINE-kasetit**

- Pidä mustesäiliöt poissa lasten ulottuvilta. Jos mustetta\* joutuu suuhun tai nieluun vahingossa, huuhtele suu ja juo 1-2 lasillista vettä. Jos muste ärsyttää suuta tai lapsi kokee epämiellyttäviä oireita, ota välittömästi yhteys lääkäriin.
	- \* Väritön muste sisältää nitraattisuoloja (mallit, joissa on väritöntä mustetta).
- Jos mustetta pääsee silmiin, huuhtele silmät välittömästi vedellä. Jos mustetta pääsee iholle, pese iho välittömästi saippualla ja vedellä. Jos iholla tai silmissä on vielä tämän jälkeen epämiellyttäviä oireita, ota välittömästi yhteys lääkäriin.
- Älä kosketa tulostuspään tai FINE-kasetin sähköisiä kosketuspintoja tulostamisen jälkeen. Metalliosat voivat olla erittäin kuumia ja aiheuttaa palovammoja.
- Älä heitä mustesäiliöitä ja FINE-kasetteja avotuleen.
- Älä yritä purkaa tulostuspäätä, mustesäiliöitä tai FINE-kasetteja tai tehdä niihin muutoksia.

# <span id="page-172-0"></span>**Määräykset**

## **Mallit, joissa on litiumakku**

- Käytetyt akut tulee hävittää paikallisten säännösten mukaisesti.
- Räjähdysvaara, jos akku vaihdetaan vääräntyyppiseen akkuun.

# **Vain Euroopan unionin sekä ETA:n (Norja, Islanti ja Liechtenstein) alueelle.**

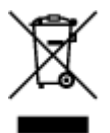

Tämä tunnus osoittaa, että sähkö- ja elektroniikkalaiteromua koskeva direktiivi (SER-direktiivi, 2012/19/EU) sekä kansallinen lainsäädäntö kieltävät tuotteen hävittämisen talousjätteen mukana. Tuote on vietävä asianmukaiseen keräyspisteeseen, esimerkiksi kodinkoneliikkeeseen uutta vastaavaa tuotetta ostettaessa tai viralliseen sähkö- ja elektroniikkalaiteromun keräyspisteeseen. Sähkö- ja elektroniikkalaiteromun virheellinen käsittely voi vahingoittaa ympäristöä ja ihmisten terveyttä, koska laitteet saattavat sisältää ympäristölle ja terveydelle haitallisia aineita. Lisäksi tuotteen asianmukainen hävittäminen säästää luonnonvaroja. Lisätietoja sähkö- ja elektroniikkalaiteromun keräyspisteistä saat kaupunkien ja kuntien tiedotuksesta, jätehuoltoviranomaisilta, sähkö- ja elektroniikkalaiteromun kierrätysjärjestelmän ylläpitäjältä ja jätehuoltoyhtiöltä. Lisätietoja sähkö- ja elektroniikkalaiteromun keräyksestä ja kierrätyksestä on osoitteessa www.canon-europe.com/weee.

# **Environmental Information**

Reducing your environmental impact while saving money

## **Power Consumption and Activation Time**

The amount of electricity a device consumes depends on the way the device is used. This product is designed and set in a way to allow you to reduce your electricity costs. After the last print it switches to Ready Mode. In this mode it can print again immediately if required. If the product is not used for a time, the device switches to its Power Save Mode. The devices consume less power (Watt) in these modes. If you wish to set a longer Activation Time or would like to completely deactivate the Power Save Mode, please consider that this device may then only switch to a lower energy level after a longer period of time or not at all.

Canon does not recommend extending the Activation Times from the optimum ones set as default.

# **Energy Star®**

The Energy Star<sup>®</sup> programme is a voluntary scheme to promote the development and purchase of energy efficient models, which help to minimise environmental impact.

Products which meet the stringent requirements of the Energy Star<sup>®</sup> programme for both environmental benefits and the amount of energy consumption will carry the Energy Star<sup>®</sup> logo accordingly.

## **Paper types**

This product can be used to print on both recycled and virgin paper (certified to an environmental stewardship scheme), which complies with EN12281 or a similar quality standard. In addition it can support printing on media down to a weight of  $64g/m<sup>2</sup>$ , lighter paper means less resources used and a lower environmental footprint for your printing needs.

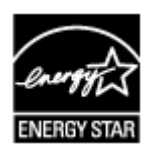

# $C \in$

# <span id="page-174-0"></span>**Tärkeimmät osat ja niiden käyttö**

- **[Tärkeimmät osat](#page-175-0)**
- **[Virtalähde](#page-182-0)**

# <span id="page-175-0"></span>**Tärkeimmät osat**

- **[Näkymä edestä](#page-176-0)**
- **[Näkymä takaa](#page-178-0)**
- **[Näkymä sisältä](#page-179-0)**
- **[Käyttöpaneeli](#page-180-0)**

# <span id="page-176-0"></span>**Näkymä edestä**

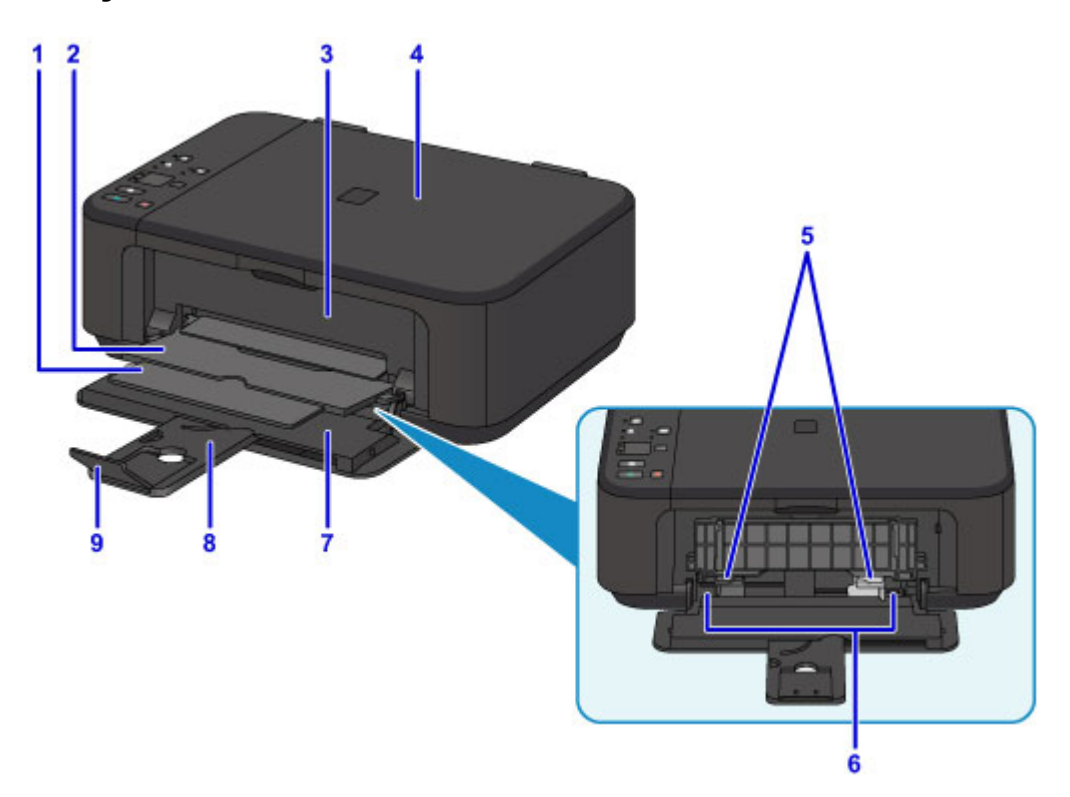

#### **(1) paperin luovutustuki**

Avaa tuki tulostetun paperin tueksi.

#### **(2) paperin luovutustaso**

Tulostettavat paperit tulevat ulos tästä.

#### **(3) paperin luovutuskansi**

Vaihda FINE-mustekasetti tai poista juuttunut paperi laitteen sisältä avaamalla kansi.

#### **(4) asiakirjakansi**

Aseta alkuperäinen asiakirja tasolle avaamalla asiakirjakansi.

#### **(5) paperiohjaimet**

Työnnä ohjain paperipinon molempia reunoja vasten.

#### **(6) etulokero**

Lisää paperi tähän. Laitteeseen voidaan lisätä samalla kertaa kaksi tai useampia arkkeja samankokoista ja -tyyppistä paperia. Paperit syötetään automaattisesti yksi arkki kerrallaan.

#### **[Tavallisen paperin tai valokuvapaperin asettaminen](#page-119-0)**

#### **[Kirjekuorien asettaminen](#page-123-0)**

#### **(7) etukansi**

Avaa tämä, kun lisäät paperia etulokeroon.

## **(8) paperituki**

Avaa kansi, kun lisäät paperia etulokeroon.

#### **(9) luovutustason jatke**

Avaa tulostetun paperin tueksi.

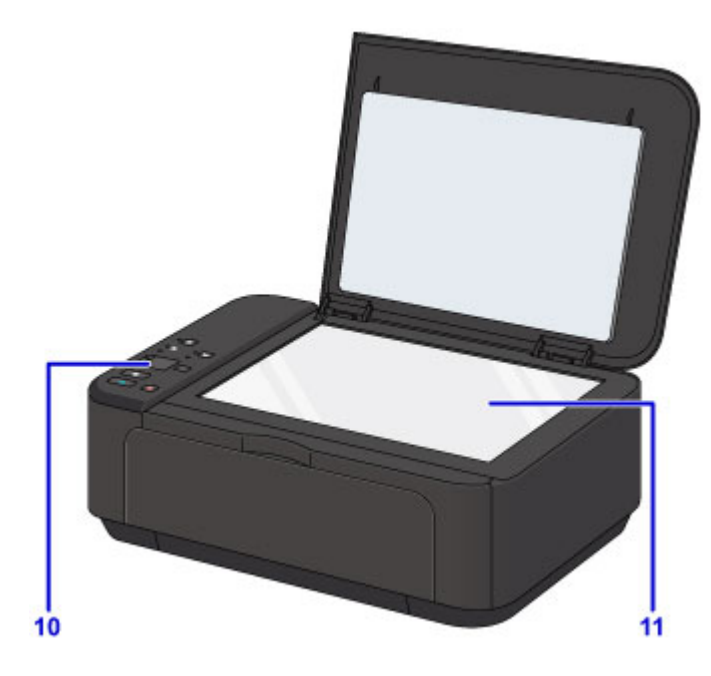

## **(10) käyttöpaneeli**

Käyttöpaneelista voit muuttaa laitteen asetuksia tai käyttää sen toimintoja.

**[Käyttöpaneeli](#page-180-0)** 

## **(11) taso**

Aseta alkuperäinen asiakirja tähän.

# <span id="page-178-0"></span>**Näkymä takaa**

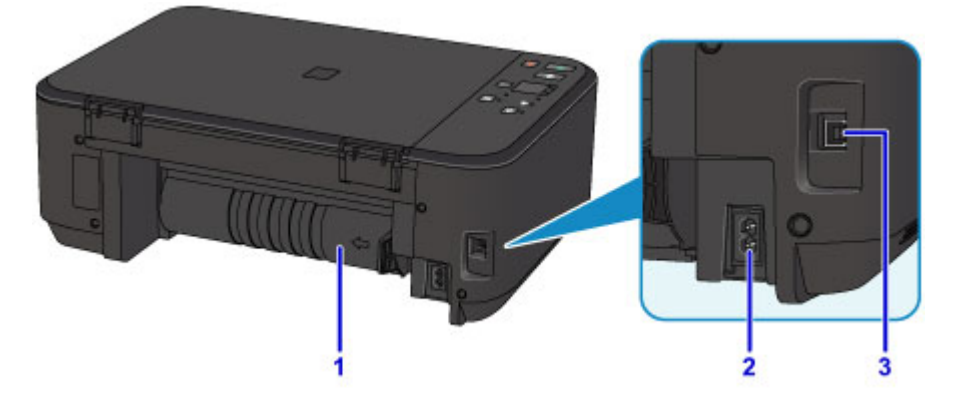

#### **(1) siirto-osa**

Avaa, kun poistat paperitukosta.

#### **(2) virtajohdon liitäntä**

Kiinnitä mukana toimitettu virtajohto.

### **(3) USB-portti**

Kytke laite tietokoneeseen liittämällä USB-kaapeli.

## **Tärkeää**

- Älä kosketa metallikoteloa.
- Älä irrota tai kytke USB-kaapelia, kun laite tulostaa tietokoneesta tai skannaa alkuperäisiä asiakirjoja tietokoneeseen.

# <span id="page-179-0"></span>**Näkymä sisältä**

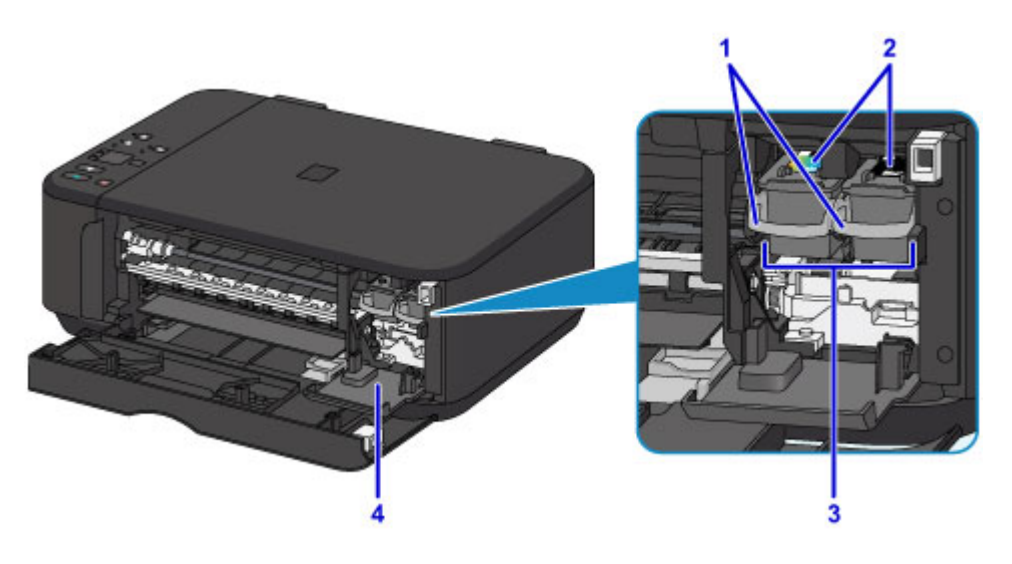

#### **(1) mustekasetin lukitusvipu**

Lukitsee FINE-mustekasetin paikoilleen.

#### **(2) FINE-mustekasetti (mustekasetit)**

Vaihdettava kasetti, jossa on integroitu tulostuspää ja mustesäiliö.

### **(3) FINE-mustekasetin pidike**

Aseta FINE-mustekasetit tähän.

Värillinen FINE-mustekasetti asennetaan vasemmanpuoleiseen paikkaan ja musta FINE-mustekasetti oikeanpuoleiseen paikkaan.

#### **(4) pään kansi**

Avautuu, jotta FINE-mustekasetti voidaan vaihtaa. Pään kansi avautuu automaattisesti, kun avaat paperin luovutuskannen.

#### **Huomautus**

• Lisätietoja FINE-mustekasetin vaihtamisesta on kohdassa [FINE-mustekasetin vaihtaminen.](#page-132-0)

#### **Tärkeää**

- Osien A ympärillä oleva alue saattaa olla roiskuneen musteen peitossa. Roiskeilla ei ole vaikutusta laitteen toimintaan.
- Älä koske osiin A tai niiden takana oleviin sähkökoskettimiin B. Laite ei ehkä tulosta oikein, jos kosket niihin.

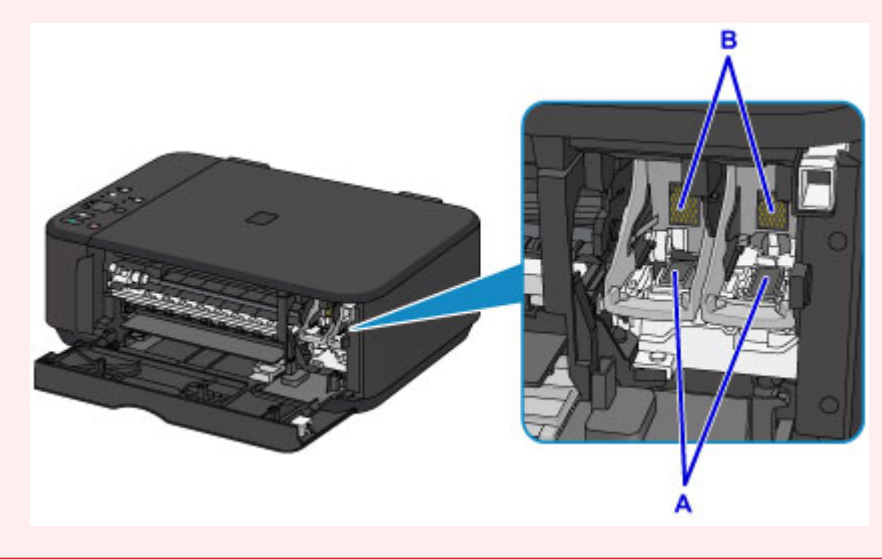
# **Käyttöpaneeli**

\* Seuraavassa kuvassa käyttöpaneelin merkkivalot palavat esimerkkimielessä.

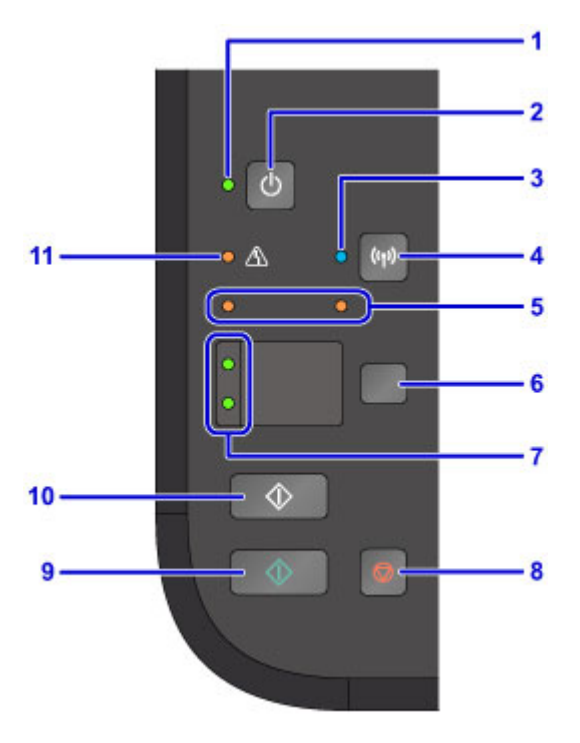

#### **(1) KÄYTÖSSÄ (ON)-merkkivalo**

Vilkkuu ensin ja jää sitten palamaan, kun virta kytketään.

#### **Huomautus**

- Voit tarkistaa laitteen tilan **KÄYTÖSSÄ (ON)** ja **Häiriö (Alarm)**-merkkivaloista.
	- **KÄYTÖSSÄ (ON)**-merkkivalo ei pala: Virta on katkaistu.
	- **KÄYTÖSSÄ (ON)**-merkkivalo syttyy: Laite on tulostusvalmis.
	- **KÄYTÖSSÄ (ON)**-merkkivalo vilkkuu: Laite valmistautuu tulostusta varten tai tulostus on käynnissä.
	- **Häiriö (Alarm)**-merkkivalo vilkkuu: Tapahtui virhe. Laite ei ole valmis tulostamaan.
	- **KÄYTÖSSÄ (ON)**-merkkivalo ja **Häiriö (Alarm)**-merkkivalo vilkkuvat vuorotellen: Laitteessa on ehkä tapahtunut virhe, joka vaatii yhteydenottoa palvelukeskukseen.
	- **M** [Virhetilanteet](#page-784-0)

#### **(2) KÄYTÖSSÄ (ON) -painike**

Kytkee tai katkaisee virran. Varmista ennen virran kytkemistä, että asiakirjakansi on suljettu.

**[Laitteen virran kytkeminen ja katkaiseminen](#page-184-0)** 

#### **(3) Wi-Fi-lamppu**

Palaa tai vilkkuu ja ilmaisee langattoman lähiverkkoyhteyden tilan.

#### **Palaa:**

Langaton lähiverkkoyhteys on käytössä.

#### **Vilkkuu:**

Tulostus tai skannaus langattoman lähiverkkoyhteyden kautta on käynnissä. Vilkkuu myös, kun määrität langattoman lähiverkkoyhteyden.

#### **(4) Wi-Fi-painike**

Pidä painiketta painettuna, kun haluat määrittää langattoman lähiverkkoyhteyden automaattisesti.

#### **(5) mustesäiliön lamput**

Merkkivalot palavat tai vilkkuvat esimerkiksi silloin, kun muste loppuu.

Vasemmanpuoleinen merkkivalo ilmaisee värillisen FINE-mustekasetin tilan ja oikeanpuoleinen merkkivalo mustan FINE-mustekasetin tilan.

#### **(6) Paperi (Paper) -painike**

Valitsee paperikoon ja tulostusmateriaalin.

#### **(7) Paperi (Paper) -merkkivalo**

Osoittaa **Paperi (Paper)** -painikkeella valitun sivukoon ja tulostusmateriaalin.

#### **(8) Pysäytä (Stop) -painike**

Peruuttaa meneillään olevan tulostus-, kopiointi- tai skannaustoiminnon.

Pitämällä tätä painiketta painettuna voit valita huoltotoimintoja tai laitteen asetuksia.

#### **(9) Väri (Color) -painike\***

Aloittaa värikopioinnin. Voit myös vahvistaa asetuksen arvon painamalla tätä painiketta.

#### **(10) Musta (Black) -painike\***

Aloittaa mustavalkokopioinnin. Voit myös vahvistaa asetuksen arvon painamalla tätä painiketta.

#### **(11) Häiriö (Alarm) -merkkivalo**

Palaa tai vilkkuu, kun tapahtuu virhe. Kun huollat laitetta tai muokkaat sen asetuksia, voit valita toimintoja merkkivalojen vilkkumiskertojen avulla.

\* Ohjelmasovelluksissa tai käyttöoppaissa **Väri (Color)** - ja **Musta (Black)** -painikkeita kutsutaan yhteisesti Aloita- tai OK-painikkeeksi.

# **Virtalähde**

- **[Varmista, että virta on päällä](#page-183-0)**
- **[Laitteen virran kytkeminen ja katkaiseminen](#page-184-0)**
- **[Huomautus virtapistokkeesta ja virtajohdosta](#page-186-0)**
- **[Huomautus virtajohdon irrottamisesta](#page-187-0)**

# <span id="page-183-0"></span>**Varmista, että virta on päällä**

**KÄYTÖSSÄ (ON)**-merkkivalo palaa, kun laitteeseen on kytketty virta.

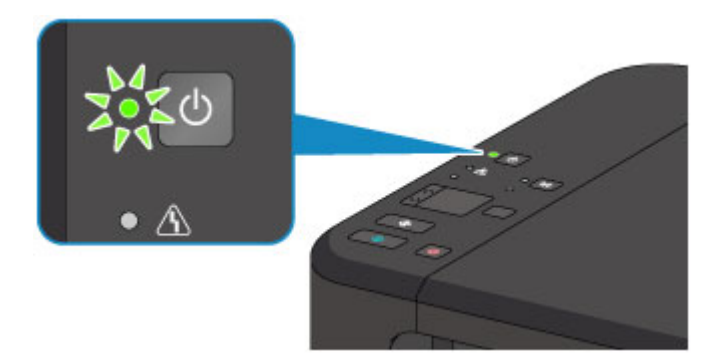

## **Huomautus**

• Saattaa kestää hetken, ennen kuin laite käynnistää tulostuksen, jos virta on juuri kytketty laitteeseen.

# <span id="page-184-0"></span>**Laitteen virran kytkeminen ja katkaiseminen**

## **Virran kytkeminen laitteeseen**

1. Kytke virta laitteeseen painamalla **KÄYTÖSSÄ (ON)**-painiketta.

**KÄYTÖSSÄ (ON)**-merkkivalo vilkkuu ja jää palamaan.

[Varmista, että virta on päällä](#page-183-0)

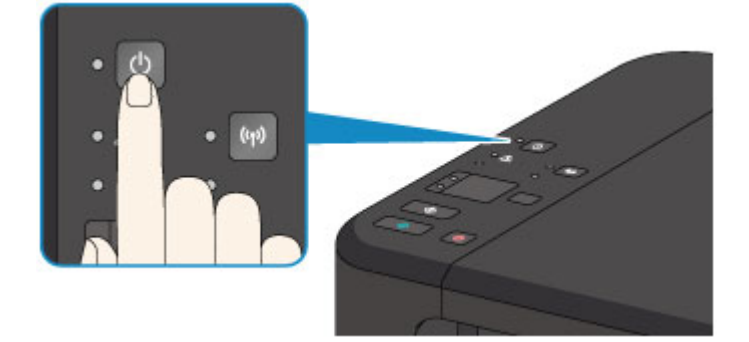

## **Huomautus**

- Saattaa kestää hetken, ennen kuin laite käynnistää tulostuksen, jos virta on juuri kytketty laitteeseen.
- Jos **Häiriö (Alarm)**-merkkivalo palaa tai vilkkuu, katso lisätietoja kohdasta [Virhetilanteet](#page-784-0).
- Laite voidaan määrittää käynnistymään automaattisesti, kun tulostus- tai skannaustoiminto suoritetaan tietokoneella, joka on liitetty USB-kaapelilla tai langattoman verkon välityksellä. Tämä ominaisuus on oletuksena poissa käytöstä.
	- **[Tulostimen virta-asetusten hallitseminen](#page-194-0) (Windows)**
	- **Tulostimen virta-asetusten hallitseminen (Mac OS)**

## **Virran katkaiseminen laitteesta**

1. Katkaise virta laitteesta painamalla **KÄYTÖSSÄ (ON)**-painiketta.

Kun **KÄYTÖSSÄ (ON)**-merkkivalo lakkaa vilkkumasta, laitteen virta on katkaistu.

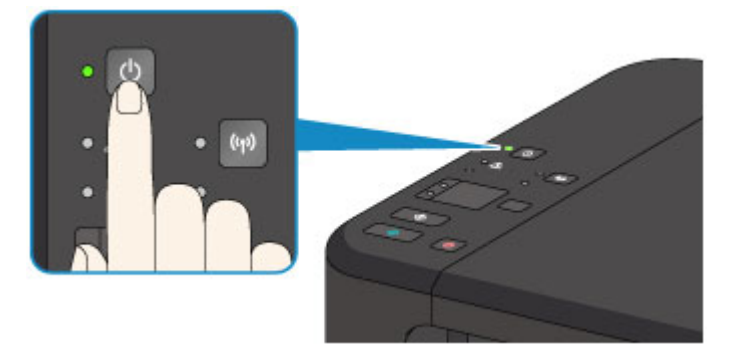

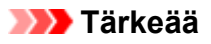

• Kun olet [irrottamassa virtajohtoa](#page-187-0) laitteen virran katkaisemisen jälkeen, varmista, ettei **KÄYTÖSSÄ (ON)**-merkkivalo pala.

## **Huomautus**

• Laitteen virta voidaan määrittää katkeamaan automaattisesti, kun toimintoja ei käytetä tai laitteeseen ei lähetetä tulostustietoja tietyn ajan kuluessa. Tämä ominaisuus on oletuksena käytössä.

**N** [Tulostimen virta-asetusten hallitseminen](#page-194-0) (Windows)

**Tulostimen virta-asetusten hallitseminen (Mac OS)** 

# <span id="page-186-0"></span>**Huomautus virtapistokkeesta ja virtajohdosta**

Irrota virtajohto kerran kuukaudessa ja varmista, ettei virtapistokkeessa tai virtajohdossa ole mitään poikkeavaa, kuten seuraavia.

- Virtapistoke/virtajohto on kuuma.
- Virtapistoke/virtajohto on ruosteinen.
- Virtapistoke/virtajohto on taipunut.
- Virtapistoke/virtajohto on kulunut.
- Virtapistoke/virtajohto on haljennut.

#### **Huomio**

• Jos virtapistokkeessa tai virtajohdossa esiintyy yllä mainittuja vikoja, [irrota virtajohto](#page-187-0) ja ota yhteyttä huoltoon. Laitteen käyttäminen yllä kuvatulla tavalla viallisen virtapistokkeen/virtajohdon avulla voi aiheuttaa tulipalon tai sähköiskun.

# <span id="page-187-0"></span>**Huomautus virtajohdon irrottamisesta**

Irrota virtajohto pistorasiasta seuraavalla tavalla.

## **Tärkeää**

- Kun irrotat virtajohdon pistorasiasta, paina **KÄYTÖSSÄ (ON)**-painiketta ja varmista sitten, ettei **KÄYTÖSSÄ (ON)**-merkkivalo pala. Virtajohdon irrottaminen siinä vaiheessa, kun **KÄYTÖSSÄ (ON)** merkkivalo palaa tai vilkkuu, saattaa aiheuttaa tulostuspään kuivumisen tai tukkeutumisen. Myös tulostuslaatu voi heikentyä.
- 1. Katkaise virta laitteesta painamalla **KÄYTÖSSÄ (ON)** -painiketta.

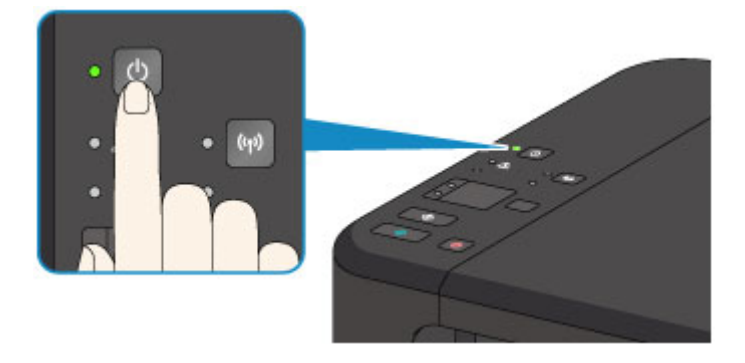

2. Varmista, että **KÄYTÖSSÄ (ON)**-merkkivalo ei pala.

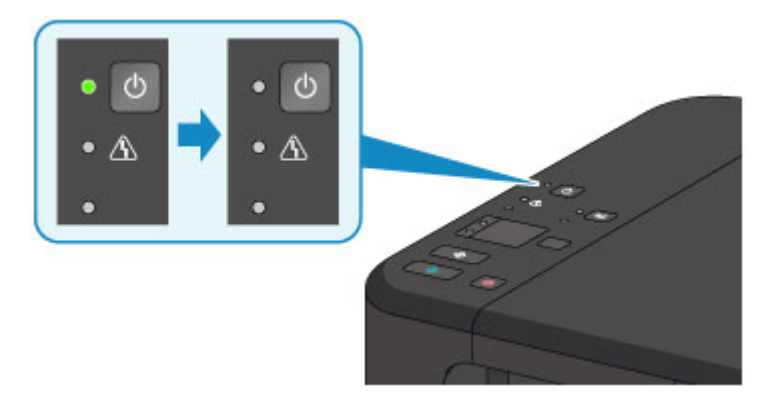

3. Irrota virtajohto pistorasiasta.

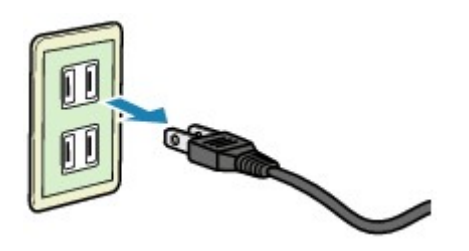

Virtajohdon ominaisuudet vaihtelevat käyttömaan tai -alueen mukaan.

# **Asetusten muuttaminen**

- **[Tulostimen asetusten muuttaminen tietokoneesta \(Windows\)](#page-189-0)**
- **Tulostimen asetusten muuttaminen tietokoneesta (Mac OS)**
- **[Asetusten muuttaminen käyttöpaneelista](#page-200-0)**
- **[Laitteen asetusten alustaminen](#page-203-0)**
- **[WLAN-toiminnon poistaminen käytöstä](#page-204-0)**

# <span id="page-189-0"></span>**Tulostimen asetusten muuttaminen tietokoneesta (Windows)**

- **[Tulostusasetusten muuttaminen](#page-190-0)**
- **[Usein käytetyn tulostusprofiilin rekisteröiminen](#page-191-0)**
- **[Käytettävän mustekasetin asettaminen](#page-193-0)**
- **[Tulostimen virta-asetusten hallitseminen](#page-194-0)**
- **[Tulostimen äänenvoimakkuuden pienentäminen](#page-196-0)**
- **[Tulostimen toimintatilan vaihtaminen](#page-198-0)**

# <span id="page-190-0"></span>**Tulostusasetusten muuttaminen**

Voit muuttaa sovellusohjelmistosta lähetettyjen tulostustietojen tulostinajurin asetuksia.

Määritä tämä asetus, jos esimerkiksi kuvasta jää osa tulostumatta.

Muuta tulostusasetuksia seuraavasti:

- 1. Avaa [tulostinajurin asetusikkuna](#page-392-0)
- 2. Valitse **Sivun asetukset (Page Setup)** -välilehdessä **Tulostuksen asetukset... (Print Options...)**

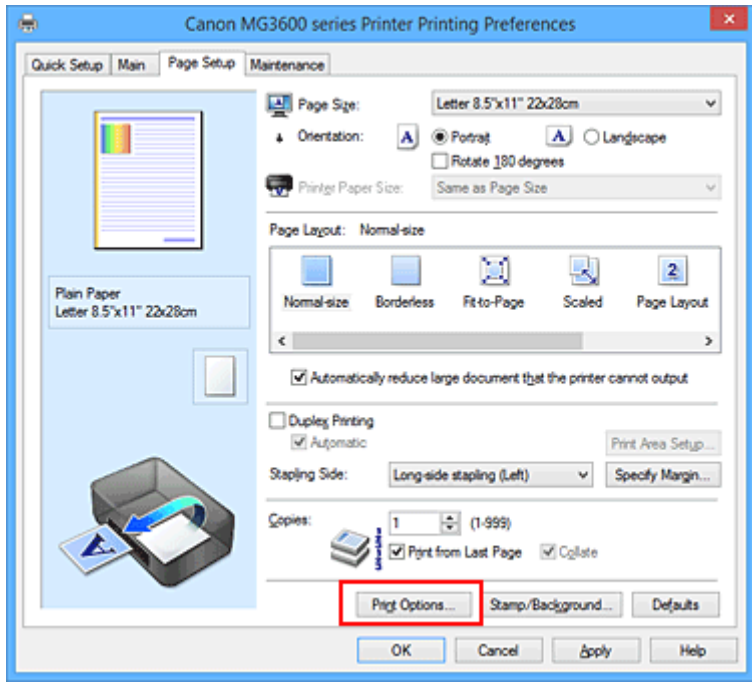

**Tulostuksen asetukset (Print Options)** -valintaikkuna avautuu.

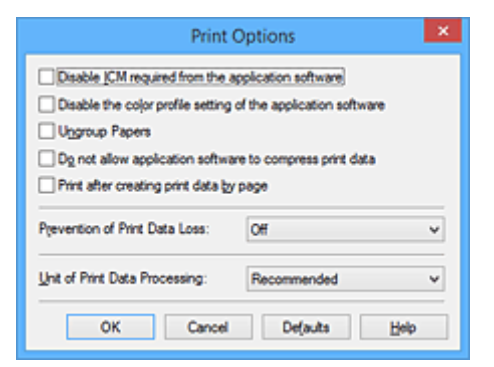

#### **Huomautus**

- Kun käytössä on XPS-tulostinajuri, käytettävissä olevat toiminnot poikkeavat tavallisista toiminnoista.
- 3. Muuta asetuksia

Muuta tarvittaessa kutakin asetusta ja valitse sitten **OK**.

**Sivun asetukset (Page Setup)** -välilehti tulee uudelleen näkyviin.

# <span id="page-191-0"></span>**Usein käytetyn tulostusprofiilin rekisteröiminen**

Voit tallentaa usein käytetyn tulostusprofiilin **Pika-asetukset (Quick Setup)** -välilehden kohdassa **Usein käytetyt asetukset (Commonly Used Settings)**. Tarpeettomat tulostusprofiilit voidaan poistaa milloin tahansa.

Tallenna tulostusprofiili seuraavasti:

## **Tulostusprofiilin rekisteröiminen**

- 1. Avaa [tulostinajurin asetusikkuna](#page-392-0)
- 2. Määritä tarvittavat asetukset

Valitse **Pika-asetukset (Quick Setup)** -välilehden **Usein käytetyt asetukset (Commonly Used Settings)** -kohdassa käytettävä tulostusprofiili ja muuta asetusta tarvittaessa **Lisätoiminnot (Additional Features)** -asetusten mukaan.

Voit rekisteröidä haluamasi asetukset myös **Päävalikko (Main)**- ja **Sivun asetukset (Page Setup)** välilehdillä.

3. Valitse **Tallenna... (Save...)**

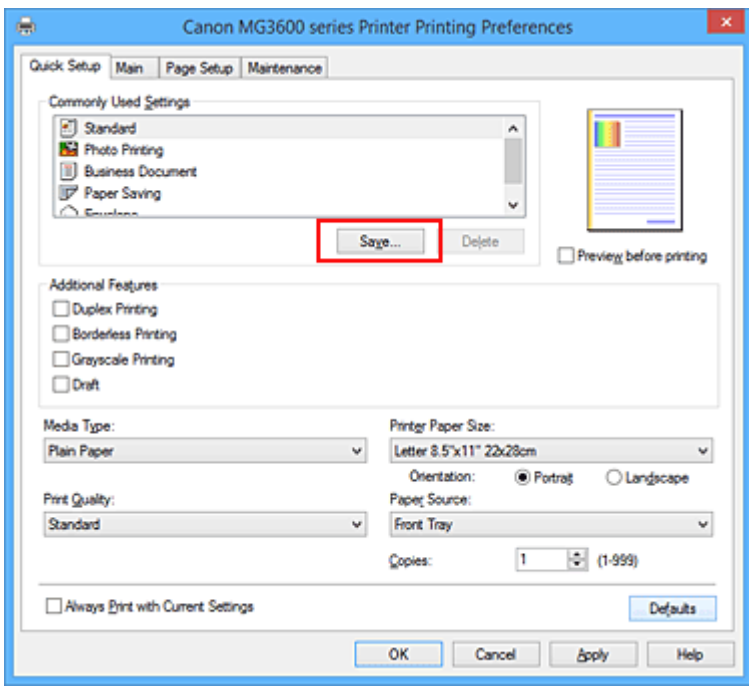

**Tallenna usein käytetyt asetukset (Save Commonly Used Settings)** -valintaikkuna tulee näyttöön.

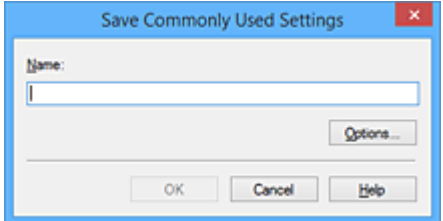

4. Tallenna asetukset

Kirjoita nimi **Nimi (Name)**-kenttään. Valitse tarvittaessa **Asetukset... (Options...)**, määritä asetukset ja valitse sitten **OK**.

Tallenna asetukset **Tallenna usein käytetyt asetukset (Save Commonly Used Settings)** valintaikkunassa valitsemalla **OK**. Näin palaat myös takaisin **Pika-asetukset (Quick Setup)** välilehteen.

Nimi ja kuvake näkyvät kohdassa **Usein käytetyt asetukset (Commonly Used Settings)**.

#### **Tärkeää**

• Jos haluat tallentaa jokaisella sivulla asetetut sivukoko-, suunta- ja kopioiden määrä -asetukset, valitse **Asetukset... (Options...)** ja valitse jokainen kohta.

#### **Huomautus**

• Kun asennat tulostinajurin uudestaan tai päivität tulostinajurin version, rekisteröimäsi tulostusasetukset poistetaan **Usein käytetyt asetukset (Commonly Used Settings)** -luettelosta. Rekisteröityjä tulostusasetuksia ei voida tallentaa tai säilyttää. Jos profiili poistetaan, rekisteröi tulostusasetukset uudelleen.

## **Tarpeettoman tulostusprofiilin poistaminen**

1. Valitse poistettava tulostusprofiili

Valitse poistettava tulostusprofiili **Pika-asetukset (Quick Setup)** -välilehden **Usein käytetyt asetukset (Commonly Used Settings)** -luettelosta.

2. Poista tulostusprofiili

Valitse **Poista (Delete)**. Valitse **OK**, kun vahvistusilmoitus tulee näyttöön. Valittu tulostusprofiili poistetaan **Usein käytetyt asetukset (Commonly Used Settings)** -luettelosta.

#### **Huomautus**

• Alkuasetuksissa määritettyjä tulostusprofiileja ei voi poistaa.

# <span id="page-193-0"></span>**Käytettävän mustekasetin asettaminen**

Tämän toiminnon avulla asennettujen mustekasettien joukosta voidaan määrittää käyttötarkoitukseen sopivin FINE-mustekasetti.

Jos toinen FINE-mustekaseteista tyhjenee eikä sitä voida vaihtaa välittömästi uuteen, tulostamista voidaan jatkaa määrittämällä toinen FINE-mustekasetti, jossa on vielä mustetta.

Määritä FINE-mustekasetti seuraavasti:

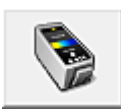

# **Mustekasetin asetukset (Ink Cartridge Settings)**

- 1. Avaa [tulostinajurin asetusikkuna](#page-392-0)
- 2. Valitse **Ylläpito (Maintenance)** -välilehdessä **Mustekasetin asetukset (Ink Cartridge Settings)**.

**Mustekasetin asetukset (Ink Cartridge Settings)** -valintaikkuna tulee näyttöön.

3. Valitse käytettävä FINE-mustekasetti

Valitse tulostuksessa käytettävä FINE-mustekasetti ja valitse **OK**. Määritettyä FINE-mustekasettia käytetään seuraavasta tulostuskerrasta alkaen.

#### **Tärkeää**

- Kun seuraavat asetukset ovat käytössä, **Vain musta (Black Only)** -vaihtoehto ei ole käytettävissä, koska tulostin käyttää asiakirjojen tulostamiseen FINE-mustekasettia.
	- Muu kuin **Tavallinen paperi (Plain Paper)**, **Kirjekuori (Envelope)**, **Ink Jet Hagaki (A)**, **Hagaki K (A)**, **Hagaki (A)** tai **Hagaki** on valittu **Tulostusmateriaali (Media Type)**-asetukseksi **Päävalikko (Main)**-välilehdessä
	- **Sivun asettelu (Page Layout)** -luettelosta on valittu **Sivun asetukset (Page Setup)** välilehdessä **Reunaton (Borderless)**
- Älä irrota FINE-mustekasettia, joka ei ole käytössä. Tulostusta ei voi tehdä, jos jompikumpi FINEmustekasetti on irrotettu.

# <span id="page-194-0"></span>**Tulostimen virta-asetusten hallitseminen**

Tällä asetuksella hallitaan tulostimen virta-asetuksia tulostinajurin avulla.

Voit hallita tulostimen virta-asetuksia seuraavasti:

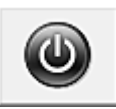

# **Virrankatkaisu (Power Off)**

**Virrankatkaisu (Power Off)**-toiminto katkaisee tulostimen virran. Jos käytät tätä toimintoa, et voi käynnistää tulostinta tulostinajurista.

- 1. Avaa [tulostinajurin asetusikkuna](#page-392-0)
- 2. Suorita virrankatkaisu

Valitse **Ylläpito (Maintenance)** -välilehdessä **Virrankatkaisu (Power Off)**. Valitse **OK**, kun vahvistusilmoitus tulee näyttöön.

Tulostimen virta katkeaa, ja **Ylläpito (Maintenance)**-välilehti tulee uudelleen näyttöön.

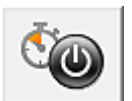

## **Automaattinen virrankatkaisu (Auto Power)**

**Automaattinen virrankatkaisu (Auto Power)** -toiminto mahdollistaa valinnat **Automaattinen virrankytkentä (Auto Power On)** ja **Automaattinen virrankatkaisu (Auto Power Off)**. **Automaattinen virrankytkentä (Auto Power On)** -toiminto kytkee virran automaattisesti, kun tulostin vastaanottaa tietoja.

**Automaattinen virrankatkaisu (Auto Power Off)** -toiminto katkaisee tulostimen virran automaattisesti, jos tulostinajuria tai tulostinta ei käytetä tietyn ajan kuluessa.

- 1. Avaa [tulostinajurin asetusikkuna](#page-392-0)
- 2. Varmista, että tulostimen virta on kytkettynä, ja valitse **Ylläpito (Maintenance)** välilehdessä **Automaattinen virrankatkaisu (Auto Power)**

Näyttöön tulee **Automaattinen virta -asetukset (Auto Power Settings)** -valintaikkuna.

#### **Huomautus**

• Jos tulostimen virta on katkaistu tai jos kaksisuuntainen tiedonsiirto tulostimen ja tietokoneen välillä on poistettu käytöstä, näkyviin saattaa tulla virhe, koska tietokone ei saa tulostimen tilatietoja.

Jos näin käy, tuo viimeisimmät tietokoneessa määritetyt asetukset näkyviin valitsemalla **OK**.

3. Määritä tarvittaessa seuraavat asetukset:

#### **Automaattinen virrankytkentä (Auto Power On)**

Jos määrität arvoksi **Ota käyttöön (Enable)**, tulostimeen kytkeytyy virta, kun tulostin vastaanottaa tulostustietoja.

#### **Automaattinen virrankatkaisu (Auto Power Off)**

Valitse aika luettelosta. Jos tulostinajuria tai tulostinta ei käytetä tämän ajan kuluessa, tulostimen virta katkaistaan automaattisesti.

4. Käytä asetuksia

Valitse **OK**. Valitse **OK**, kun vahvistusilmoitus tulee näyttöön.

**Ylläpito (Maintenance)** -välilehti tulee uudelleen näyttöön.

Asetus on nyt käytössä. Kun haluat poistaa toiminnon käytöstä, valitse luettelosta vaihtoehto **Poista käytöstä (Disable)**.

#### **Huomautus**

• Kun tulostimen virta on katkaistuna, Canon IJ -tilavalvonnan sanomat vaihtelevat **Automaattinen virrankytkentä (Auto Power On)** -asetuksen arvon mukaan.

Kun asetuksena on **Ota käyttöön (Enable)**, näytössä näkyy viesti "Tulostin on valmiustilassa". Kun asetuksena on **Poista käytöstä (Disable)**, näytössä näkyy viesti "Tulostin on offline-tilassa".

# <span id="page-196-0"></span>**Tulostimen äänenvoimakkuuden pienentäminen**

Hiljainen tila vähentää tämän tulostimen toimintaääntä. Valitse tämä asetus, kun haluat hiljentää tulostimen toimintaääntä esimerkiksi työskennellessäsi yöllä. Toiminto voi hidastaa tulostusnopeutta.

Hiljainen tila -asetus otetaan käyttöön seuraavasti:

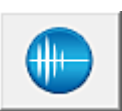

 **Hiljaisen asetukset (Quiet Settings)**

- 1. Avaa [tulostinajurin asetusikkuna](#page-392-0)
- 2. Valitse **Hiljaisen asetukset (Quiet Settings) Ylläpito (Maintenance)** -välilehdessä

**Hiljaisen asetukset (Quiet Settings)** -valintaikkuna avautuu.

#### **Huomautus**

• Jos tulostimen virta on katkaistu tai jos kaksisuuntainen tiedonsiirto tulostimen ja tietokoneen välillä on poistettu käytöstä, näkyviin saattaa tulla virhe, koska tietokone ei saa tulostimen tilatietoja.

#### 3. Aseta hiljainen tila

Määritä tarvittaessa jokin seuraavista asetuksista:

#### **Älä käytä hiljaista tilaa (Do not use quiet mode)**

Valitse tämä asetus, kun haluat käyttää tulostinta normaalilla toimintaäänellä.

#### **Käytä aina hiljaista tilaa (Always use quiet mode)**

Valitse tämä asetus, kun haluat hiljentää tulostimen toimintaääntä.

#### **Käytä hiljaista tilaa tiettyinä aikoina (Use quiet mode during specified hours)**

Valitse tämä asetus, kun haluat hiljentää tulostimen toimintaääntä tiettynä aikana. Määritä hiljaisen tilan **Aloitusaika (Start time)** ja **Päättymisaika (End time)**. Jos molempiin kohtiin määritetään sama aika, hiljainen tila ei ole käytössä.

#### **Tärkeää**

• Voit määrittää hiljaisen tilan tulostimen käyttöpaneelista, tulostinajurista tai ScanGearsovelluksesta (skanneriajurista).

Huolimatta siitä, millä tavalla hiljainen tila määritetään, tila on käytössä, kun käytät tulostimen käyttöpaneelin toimintoja tai tulostat tai skannaat tietokoneesta.

- Jos määrität ajan kohtaan **Käytä hiljaista tilaa tiettyinä aikoina (Use quiet mode during specified hours)**, hiljainen tila ei ole käytössä, kun toimintoja (kuten kopiointi ja suoratulostus) käytetään suoraan tulostimesta.
- 4. Käytä asetuksia

Varmista, että tulostimeen on kytketty virta, ja valitse **OK**. Valitse **OK**, kun vahvistusilmoitus tulee näyttöön.

Asetukset ovat nyt käytössä.

## **Huomautus**

• Hiljaisen tilan vaikutus ei välttämättä ole kovin huomattava valittujen tulostuslaatuasetusten mukaan.

# <span id="page-198-0"></span>**Tulostimen toimintatilan vaihtaminen**

Voit vaihdella tulostimen toimintatiloja tarpeen mukaan.

**Mukautetut asetukset (Custom Settings)** määritetään seuraavasti:

# **Mukautetut asetukset (Custom Settings)**

- 1. Avaa [tulostinajurin asetusikkuna](#page-392-0)
- 2. Varmista, että tulostimen virta on kytkettynä, ja valitse **Ylläpito (Maintenance)** välilehdessä **Mukautetut asetukset (Custom Settings)**

**Mukautetut asetukset (Custom Settings)** -valintaikkuna tulee näyttöön.

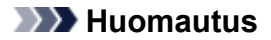

• Jos tulostimen virta on katkaistu tai jos kaksisuuntainen tiedonsiirto tulostimen ja tietokoneen välillä on poistettu käytöstä, näkyviin saattaa tulla virhe, koska tietokone ei saa tulostimen tilatietoja.

Jos näin käy, tuo viimeisimmät tietokoneessa määritetyt asetukset näkyviin valitsemalla **OK**.

#### 3. Määritä tarvittaessa seuraavat asetukset:

#### **Estä paperin hankaus (Prevent paper abrasion)**

Tulostin voi lisätä tulostuspään ja paperin välistä etäisyyttä hyvin tiheän tulostuksen aikana, jotta paperin hankaukselta vältyttäisiin.

Valitse tämä valintaruutu, kun haluat estää paperin hankauksen.

#### **Kohdista tulostuspäät manuaalisesti (Align heads manually)**

#### **Ylläpito (Maintenance)** -välilehden **Tulostuspään kohdistus (Print Head Alignment)** -

toiminnon asetuksena on yleensä automaattinen tulostuspään kohdistus, mutta voit ottaa käyttöön myös manuaalisen kohdistuksen.

Jos automaattisen tulostuspään kohdistuksen tulostusjälki ei ole tyydyttävä, [kohdista tulostuspää](#page-155-0) [manuaalisesti](#page-155-0).

Valitse tämä ruutu, jos haluat suorittaa manuaalisen tulostuspään kohdistuksen. Poista valintamerkki tästä ruudusta, jos haluat suorittaa automaattisen tulostuspään kohdistuksen.

#### **Estä paperin kaksoissyöttö (Prevent paper double-feed)**

Valitse tämä valintaruutu vain, jos tulostin syöttää useita arkkeja tavallista paperia samalla kertaa.

#### **Tärkeää**

• Toiminnon käyttäminen hidastaa tulostusnopeutta.

#### **Käännä 90 astetta vasempaan, kun suunta on [Vaaka] (Rotate 90 degrees left when orientation is [Landscape])**

**Sivun asetukset (Page Setup)** -välilehdessä voidaan muuttaa **Vaaka (Landscape)**-suuntaista kääntymistä kohdassa **Suunta (Orientation)**.

Jos haluat, että tiedot kääntyvät tulostettaessa vasemmalle 90 astetta, valitse tämä. Jos haluat, että tiedot kääntyvät tulostettaessa 90 astetta oikealle, poista tämä valinta.

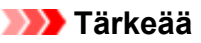

• Älä muuta tätä asetusta, kun tulostustyö näkyy tulostusjonossa. Muussa tapauksessa tulostuksesta voi jäädä merkkejä pois tai asetteluun voi tulla virheitä.

#### **Tunnista paperin leveys, kun tulostetaan tietokoneesta (Detect the paper width when printing from computer)**

Kun tulostat tietokoneesta, tällä toiminnolla tunnistetaan tulostimeen asetettu paperi. Jos tulostimen tunnistama paperin leveys ei ole sama kuin **Sivun asetukset (Page Setup)** välilehden kohdassa **Sivukoko (Page Size)** määritetty leveys, näyttöön tulee ilmoitus. Merkitse tämä valintaruutu, jos haluat käyttää paperin leveyden tunnistusta, kun tulostat tietokoneesta.

#### **Tärkeää**

• Jos käytät käyttäjän määrittämää paperia, säädä tulostimeen asetetun paperin koko oikeaksi **Mukautettu paperikoko (Custom Paper Size)** -toiminnolla. Poista valintaruudun valinta, jos virheilmoitus näytetään, vaikka kokoasetus vastaa

laitteeseen asetetun paperin kokoa.

#### **Musteen kuivumisaika (Ink Drying Wait Time)**

Voit asettaa tulostimen lepoajan, jonka kuluttua seuraavan sivun tulostus alkaa. Pidennä taukoa vetämällä liukusäädintä oikealle ja lyhennä taukoa vetämällä säädintä vasemmalle.

Jos tulostettu sivu tahraantuu, koska seuraava sivu tulostuu ennen kuin edellisen sivun muste on kuivunut, pidennä musteen kuivumisaikaa.

Musteen kuivumisajan lyhentäminen nopeuttaa tulostusta.

#### 4. Käytä asetuksia

Valitse **OK**, ja kun vahvistusilmoitus tulee näyttöön, valitse **OK**.

Tämän jälkeen tulostin käyttää mukautettuja asetuksia.

# <span id="page-200-0"></span>**Asetusten muuttaminen käyttöpaneelista**

- **[Hiljaiset asetukset](#page-201-0)**
- **[Virran kytkeminen ja katkaiseminen laitteesta automaattisesti](#page-202-0)**

# <span id="page-201-0"></span>**Hiljaiset asetukset**

Ota käyttöön tämä tila, kun haluat hiljentää laitteen toimintaääniä, jos esimerkiksi tulostat yöaikaan. Määritä asetus noudattamalla seuraavia ohjeita.

- 1. [Varmista, että laitteeseen on kytketty virta.](#page-183-0)
- 2. Paina **Pysäytä (Stop)**-painiketta, kunnes **Häiriö (Alarm)**-merkkivalo välähtää 9 kertaa, ja vapauta sitten painike.
- 3. Paina **Väri (Color)**-painiketta.

Poista toiminto käytöstä painamalla **Musta (Black)**-painiketta vaiheessa 4.

#### **Tärkeää**

• Toimintanopeus on hitaampi kuin silloin, kun hiljainen tila ei ole valittuna.

## **Huomautus**

- Voit määrittää hiljaisen tilan laitteen käyttöpaneelista tai tulostinajurista. Huolimatta siitä, millä tavalla hiljainen tila määritetään, tila on käytössä, kun käytät laitteen käyttöpaneelin toimintoja tai tulostat tai skannaat tietokoneesta.
- Windows-ympäristössä voit asettaa hiljaisen tilan ScanGear -sovelluksesta (skanneriajurista).

# <span id="page-202-0"></span>**Virran kytkeminen ja katkaiseminen laitteesta automaattisesti**

Voit määrittää laitteen virran kytkeytymään tai katkeamaan automaattisesti energian säästämiseksi

Virran kytkeminen laitteeseen automaattisesti

Virran katkaiseminen laitteesta automaattisesti

## **Virran kytkeminen laitteeseen automaattisesti**

Voit määrittää laitteen virran kytkeytymään automaattisesti, kun skannauskomento tietokoneesta tai tulostustietoja lähetetään laitteeseen.

- 1. [Varmista, että laitteeseen on kytketty virta.](#page-183-0)
- 2. Paina **Pysäytä (Stop)**-painiketta, kunnes **Häiriö (Alarm)**-merkkivalo välähtää 14 kertaa, ja vapauta sitten painike.
- 3. Paina **Väri (Color)**-painiketta.

Poista toiminto käytöstä painamalla **Musta (Black)**-painiketta.

#### **Huomautus**

- Voit valita laitteen automaattisen virran kytkemisen asetuksen laitteen käyttöpaneelista tai tulostinajurista. Huolimatta siitä, millä tavalla tila määritetään, tila on käytössä, kun tulostat tai skannaat tietokoneesta.
- Windows-ympäristössä voit valita laitteen automaattisen virran kytkemisen ScanGearsovelluksesta (skanneriajuri).

## **Virran katkaiseminen laitteesta automaattisesti**

Voit myös määrittää laitteen virran katkeamaan automaattisesti, kun toimintoja ei käytetä tai laitteeseen ei lähetetä tulostustietoja tietyn ajan kuluessa.

- 1. [Varmista, että laitteeseen on kytketty virta.](#page-183-0)
- 2. Paina **Pysäytä (Stop)**-painiketta, kunnes **Häiriö (Alarm)**-merkkivalo välähtää 13 kertaa, ja vapauta sitten painike.
- 3. Paina **Väri (Color)**-painiketta.

Poista toiminto käytöstä painamalla **Musta (Black)**-painiketta.

#### **Huomautus**

- Voit valita laitteen automaattisen virran katkaisemisen asetuksen laitteen käyttöpaneelista tai tulostinajurista. Voit määrittää laitteen virrankatkaisun ajan tulostinajurista.
- Windows-ympäristössä voit valita laitteen automaattisen virran katkaisemisen ScanGearsovelluksesta (skanneriajuri). ScanGear-sovelluksessa (skanneriajuri) voit määrittää laitteen virrankatkaisun ajan.

# <span id="page-203-0"></span>**Laitteen asetusten alustaminen**

Voit alustaa laitteen asetukset.

#### **Tärkeää**

• Windows:

Kun käytät laitetta WLAN-verkon kautta, huomaa, että alustaminen tyhjentää kaikki laitteen verkkoasetukset, jolloin tulostaminen tietokoneelta verkon kautta ei enää ole mahdollista. Jos haluat käyttää laitetta verkon välityksellä, määritä laitteen asetukset Asennus-CD-levyltä tai Canon-sivuston ohjeiden mukaisesti.

• Mac OS -järjestelmässä älypuhelin tai tablet-tietokone:

Kun käytät laitetta WLAN-verkon kautta, huomaa, että alustaminen tyhjentää kaikki laitteen verkkoasetukset, jolloin tulostaminen tietokoneelta verkon kautta ei enää ole mahdollista. Jos haluat käyttää laitetta verkon välityksellä, noudata Canon-sivuston ohjeita.

Kun aloitat laitteen asetusten alustamisen, paina **Pysäytä (Stop)**-painiketta, kunnes **Häiriö (Alarm)** merkkivalo välähtää 21 kertaa, ja vapauta sitten painike.

Kaikki laitteen asetukset alustetaan. IJ Network Tool -ohjelmassa määritetty järjestelmänvalvojan salasana palautuu oletusasetukseksi.

Suorita määritys uudelleen tulostimen alustuksen jälkeen, mikäli se on tarpeen.

#### **Huomautus**

- Seuraavia asetuksia ei voi palauttaa oletusasetuksiksi:
	- Tulostuspään nykyinen asento
	- Salausmenetelmä (SSL/TLS) -asetuksen CSR (Certificate Signing Request)

# <span id="page-204-0"></span>**WLAN-toiminnon poistaminen käytöstä**

Poista langaton LAN käytöstä toimimalla seuraavasti.

- 1. [Varmista, että laitteeseen on kytketty virta.](#page-183-0)
- 2. Paina **Wi-Fi**-painiketta, kunnes **KÄYTÖSSÄ (ON)**-merkkivalo välähtää.
- 3. Paina **Musta (Black)**-painiketta kahdesti ja paina sitten **Wi-Fi**-painiketta.

Kun **KÄYTÖSSÄ (ON)**-merkkivalo lopettaa vilkkumisen ja palaa yhtenäisesti ja **Wi-Fi**-merkkivalo sammuu, WLAN on poistettu käytöstä.

## **Huomautus**

• Kun olat WLAN-toiminnon käyttöön, paina **Väri (Color)**-painiketta, **Musta (Black)**-painiketta ja sitten **Wi-Fi**-painiketta tässä järjestyksessä.

# **Verkkoyhteys**

**[Verkkoyhteysvihjeitä](#page-206-0)**

# <span id="page-206-0"></span>**Verkkoyhteysvihjeitä**

- **[Oletusverkkoasetukset](#page-207-0)**
- **[Eteneminen tulostinyhteys- / yhdistä kaapeli -näytöstä ei onnistu](#page-682-0)**
- **[Samalla nimellä löytyi toinen tulostin](#page-208-0)**
- **[Yhdistäminen muihin tietokoneisiin LAN-yhteyden avulla / Yhteystavan](#page-209-0) [vaihtaminen USB-yhteydestä LAN-yhteyteen](#page-209-0)**
- **[Verkkoasetusten tulostaminen](#page-210-0)**

# <span id="page-207-0"></span>**Oletusverkkoasetukset**

## **LAN-yhteyden oletukset**

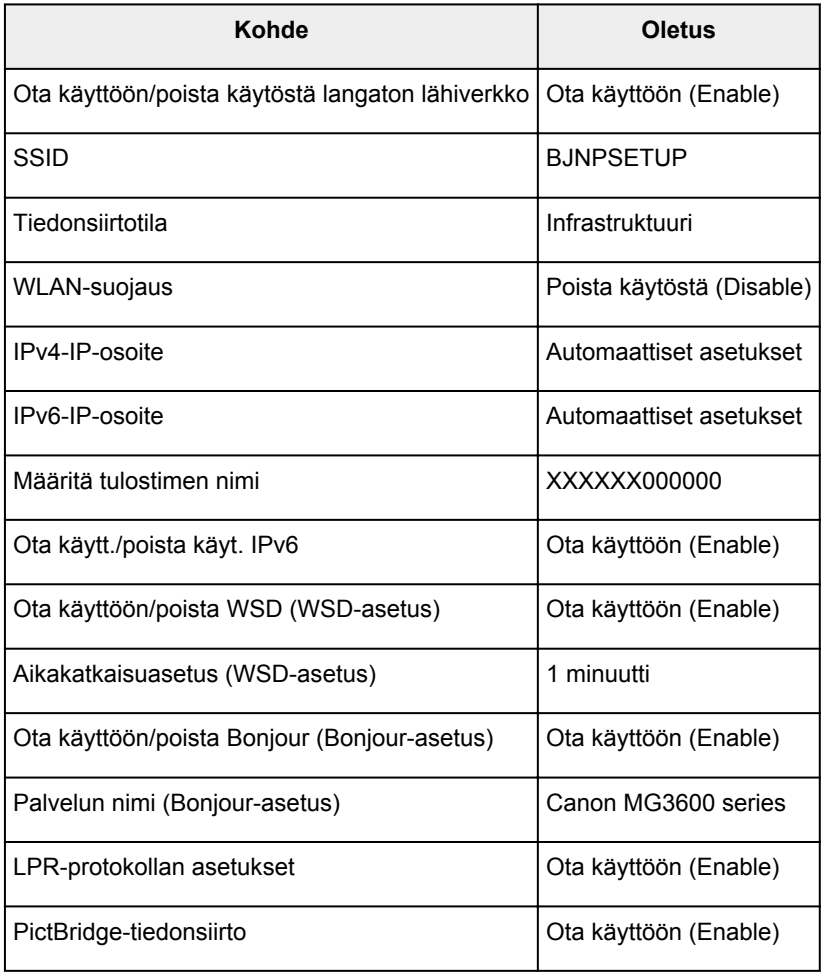

("XXXXXX" on laitteen MAC-osoitteen kuusi viimeistä numeroa.)

## **Tukiasematilan oletukset**

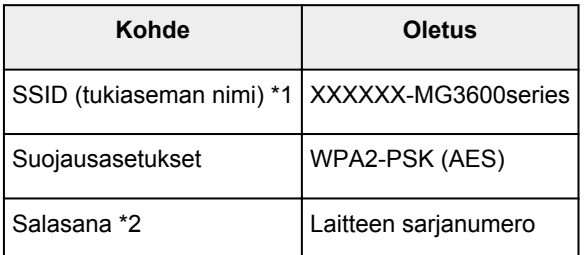

\*1 "XXXXXX" on laitteen MAC-osoitteen kuusi viimeistä numeroa.

\*2 Oletusarvo määräytyy laitteen mukaan.

# <span id="page-208-0"></span>**Samalla nimellä löytyi toinen tulostin**

Kun tulostin havaitaan asennuksen aikana, saatat nähdä tulosnäytöllä muita tulostimia, joilla on sama nimi.

Valitse tulostin vertaamalla tulostimen asetuksia tunnistustulosnäytön asetuksiin.

• Windows:

Tarkista tulostimen MAC-osoite tai sarjanumero, jotta voit valita oikean tulostimen tuloksista.

• Mac OS:

Tulostimien nimet näytetään näytössä niin, että nimen loppuun lisätään MAC-osoite, tai tulostimen nimenä käytetään Bonjourin määrittämää nimeä.

Valitse tulostin vertaamalla tunnisteita, kuten MAC-osoitetta, Bonjourin tulostimelle asettamaa nimeä tai tulostimen sarjanumeroa, tulosnäytön tietoihin.

#### **Huomautus**

• Sarjanumeroa ei välttämättä näytetä tulosnäytössä.

Voit tarkistaa tulostimen MAC-osoitteen ja sarjanumeron tulostamalla verkkoasetustiedot tulostimen käyttöpaneelin avulla.

[Verkkoasetusten tulostaminen](#page-210-0)

# <span id="page-209-0"></span>**Yhdistäminen muihin tietokoneisiin LAN-yhteyden avulla / Yhteystavan vaihtaminen USB-yhteydestä LAN-yhteyteen**

**Windows:** 

**MMac OS:** 

## **Windows:**

Voit lisätä tietokoneen, joka muodostaa yhteyden laitteeseen lähiverkossa, tai vaihtaa USB-yhteyden LAN-yhteydeksi suorittamalla määrityksen Asennus-CD-levyltä tai noudattamalla Canon-sivuston ohjeita.

## **Mac OS:**

Voit yhdistää muun tietokoneen, joka muodostaa yhteyden laitteeseen lähiverkon kautta, tai vaihtaa USByhteyden LAN-yhteydeksi suorittamalla määrityksen noudattamalla Canon-sivuston ohjeita.

# <span id="page-210-0"></span>**Verkkoasetusten tulostaminen**

Tulosta laitteen verkkoasetukset käyttöpaneelista.

#### **Tärkeää**

- Verkkoasetusten tuloste sisältää tärkeitä tietoa verkosta. Säilytä se huolellisesti.
- 1. [Varmista, että laitteeseen on kytketty virta.](#page-183-0)
- 2. [Aseta kaksi arkkia A4- tai Letter-kokoista tavallista paperia.](#page-118-0)
- 3. Paina **Wi-Fi**-painiketta, kunnes **KÄYTÖSSÄ (ON)**-merkkivalo välähtää.
- 4. Paina **Wi-Fi**-painiketta uudelleen.

Laite aloittaa verkkoasetuksia koskevien tietojen tulostamisen.

Tulostetut verkkoasetukset ovat seuraavat:

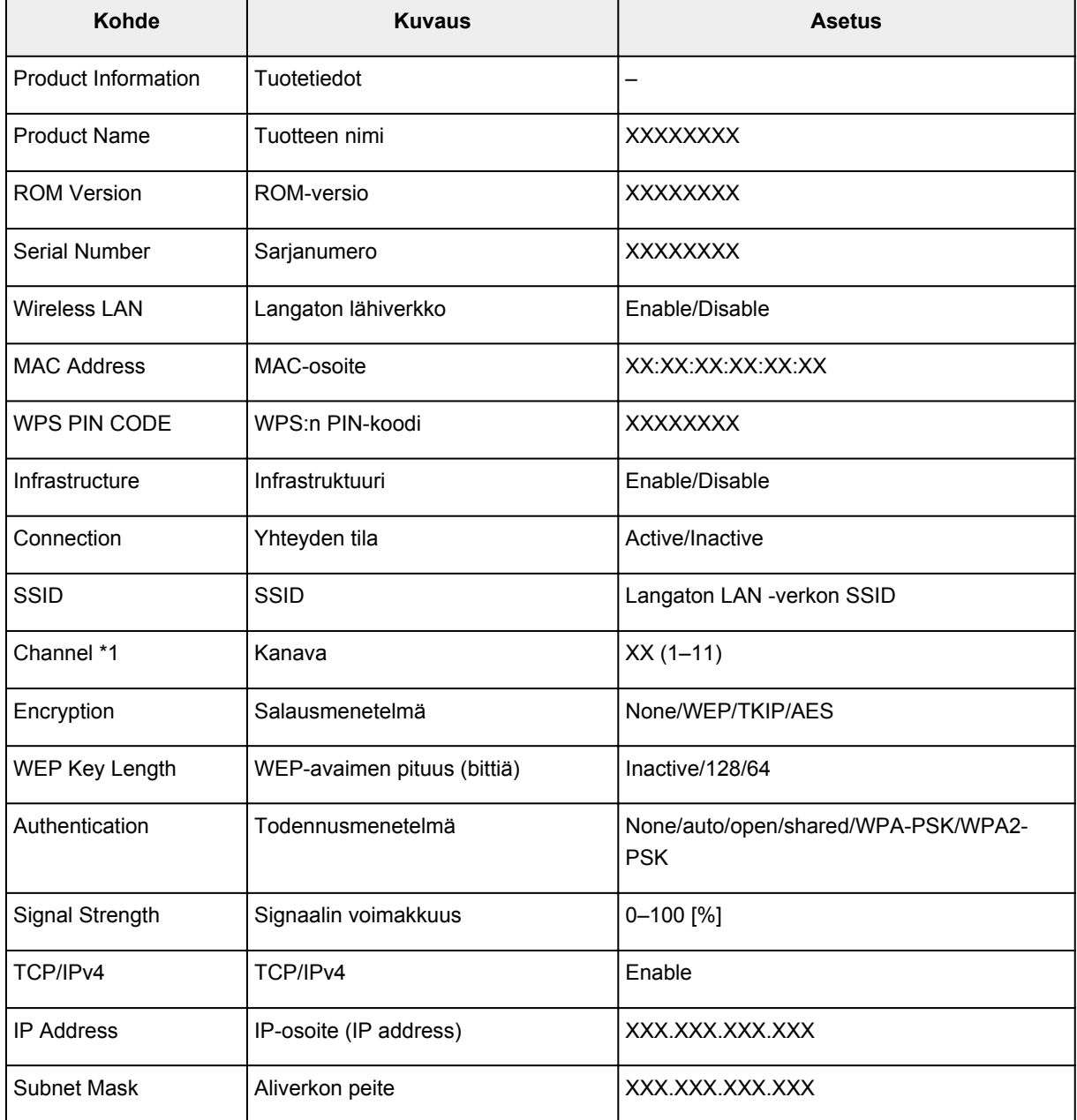

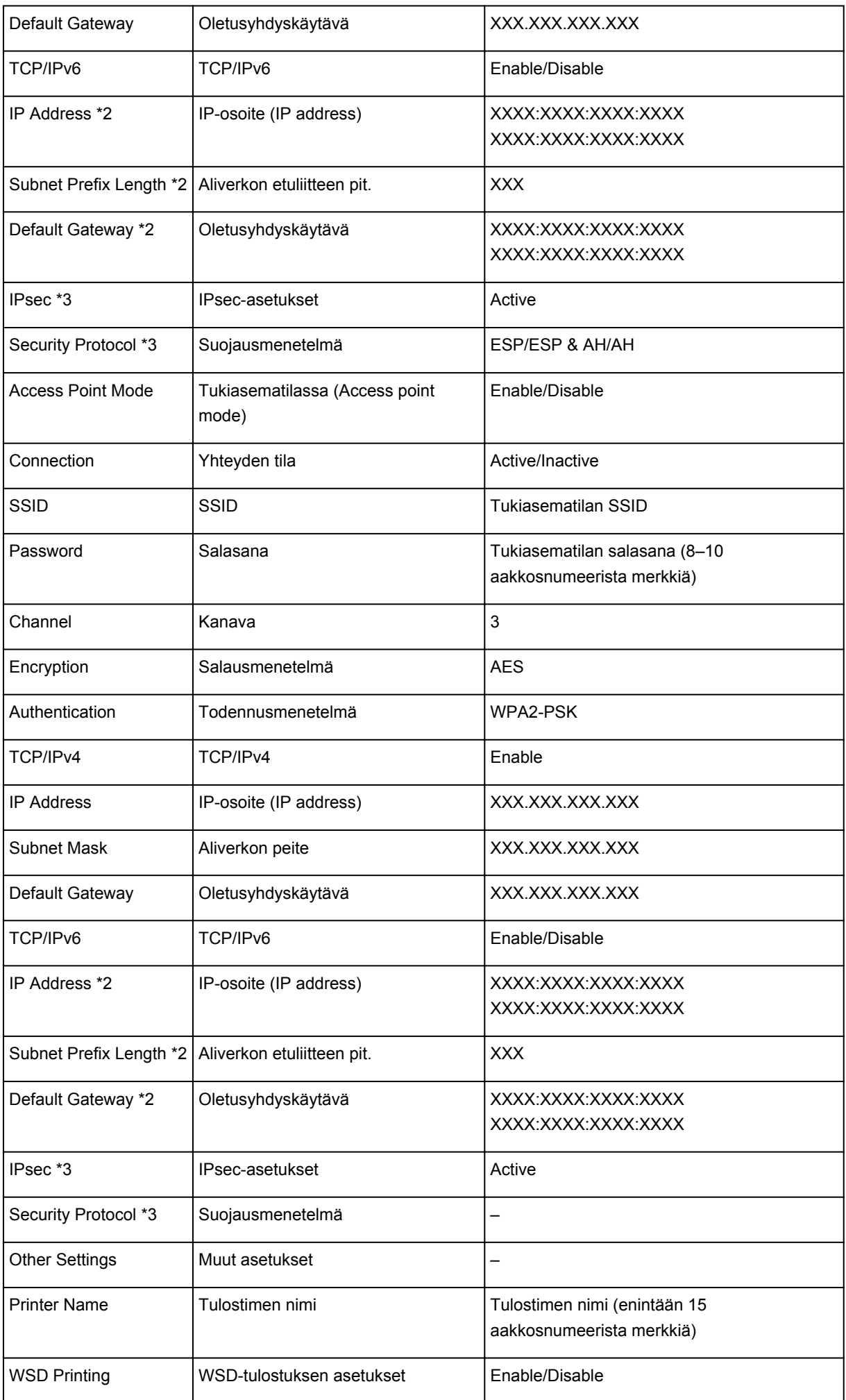

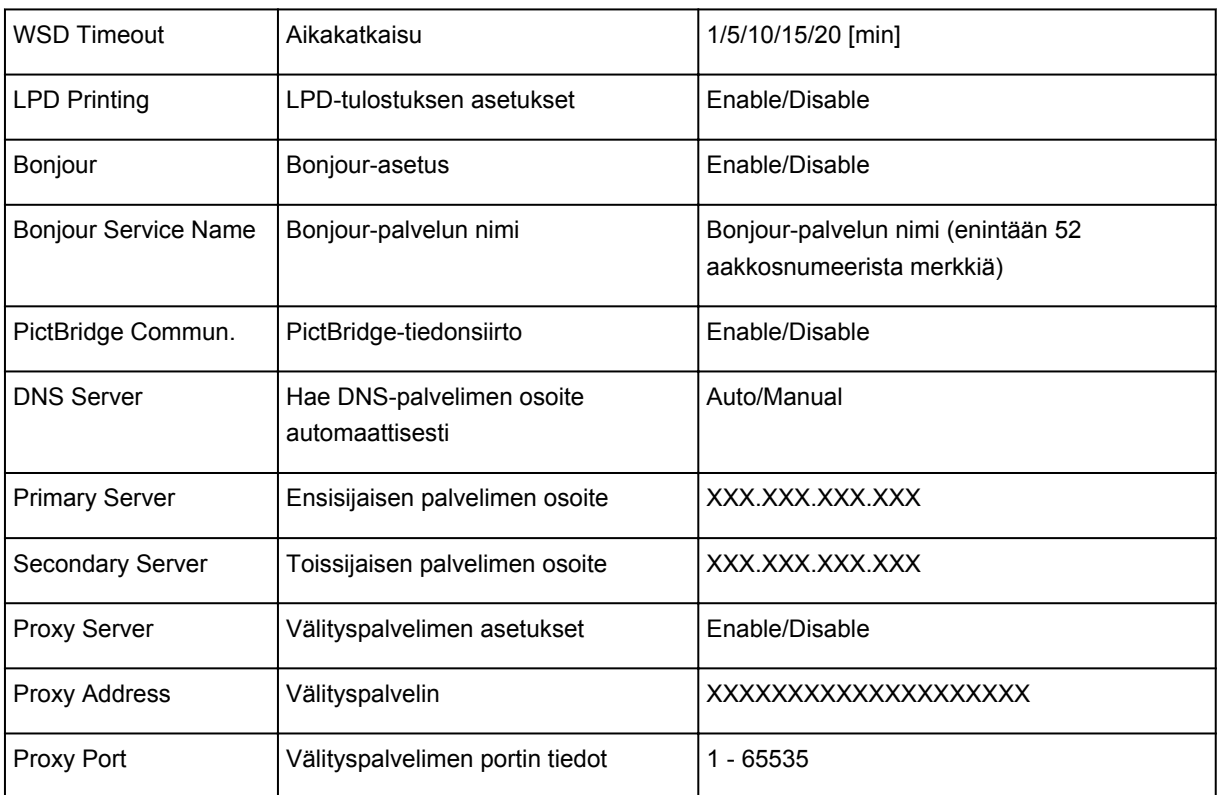

("XX" ilmaisee kirjaimia ja numeroita.)

\*1 Kanava voi olla välillä 1 ja 11 ostomaan tai -alueen mukaan.

\*2 Verkon tila tulostetaan vain, kun IPv6 on käytettävissä.

\*3 Verkon tila tulostetaan vain, kun IPv6- ja IPsec-asetukset ovat käytettävissä.

# **Verkkoyhteys (Windows)**

- **[Verkkoasetusten tarkistaminen ja muuttaminen](#page-214-0)**
- **[IJ Network Tool \(verkkoyhteys\)](#page-233-0)**
- **[IJ Network Tool \(muut näytöt\)](#page-259-0)**
- **[Verkkoyhteysvihjeitä](#page-272-0)**

# <span id="page-214-0"></span>**Verkkoasetusten tarkistaminen ja muuttaminen**

- **[IJ Network Tool](#page-215-0)**
- **[Asetusten muuttaminen Langaton LAN -välilehdessä](#page-216-0)**
- **[WEP-salauksen yksityiskohtaisten asetusten muuttaminen](#page-218-0)**
- **[WPA/WPA2-salauksen yksityiskohtaisten asetusten muuttaminen](#page-220-0)**
- **[Asetusten muuttaminen Kiinteä LAN -välilehdessä](#page-223-0)**
- **[Asetusten muuttaminen Järjestelmänvalvojan salasana -välilehdessä](#page-224-0)**
- **[Langattoman verkon tilanvalvonta](#page-226-0)**
- **[Asetusten muuttaminen Suora yhteys -tilassa](#page-229-0)**
- **[Verkkoasetusten alustaminen](#page-231-0)**
- **[Muutettujen asetusten tarkasteleminen](#page-232-0)**

# <span id="page-215-0"></span>**IJ Network Tool**

IJ Network Tool on apuohjelma, jonka avulla voit tarkastella ja muokata laitteen verkkoasetuksia. Ohjelma asennetaan laitteen käyttöönoton yhteydessä.

## **Tärkeää**

- Jos käytät laitetta lähiverkon kautta, varmista, että käytettävissäsi on yhteystyyppiä varten tarvittavat varusteet, kuten langaton reititin tai lähiverkkokaapeli.
- Älä käynnistä IJ Network Tool -ohjelmaa tulostuksen aikana.
- Älä tulosta, kun IJ Network Tool -ohjelma on käynnissä.
- Jos suojausohjelmiston palomuuritoiminto on käytössä, näyttöön saattaa tulla varoitus siitä, että Canonohjelmisto yrittää muodostaa yhteyttä verkkoon. Jos varoitus tulee näyttöön, aseta suojausohjelmisto sallimaan yhteyden muodostaminen aina.
- IJ Network Tool toimii testatusti Windows XP:ssä, mutta se ei tue nopeaa käyttäjänvaihtoa. On suositeltavaa lopettaa IJ Network Tool ennen käyttäjän vaihtamista.

## **IJ Network Tool -ohjelman käynnistäminen**

- 1. Käynnistä IJ Network Tool alla olevien ohjeiden mukaisesti.
	- Käynnistä IJ Network Tool valitsemalla Windows 8.1- tai Windows 8 -käyttöjärjestelmän **Aloitus (Start)** -näytöstä **IJ Network Tool**. Jos **IJ Network Tool** -sovellusta ei näy **Aloitus (Start)** näytössä, valitse **Hae (Search)**-oikopolku ja tee haku hakusanoilla "IJ Network Tool".
	- Jos käytät Windows 7:ää, Windows Vistaa tai Windows XP:tä, napsauta **Käynnistä (Start)** ja valitse sitten **Kaikki ohjelmat (All programs)** > **Canon Utilities** > **IJ Network Tool** > **IJ Network Tool**.

Käyttämästäsi tulostimesta riippuen järjestelmänvalvojan salasana voi olla jo määritettynä tulostimessa ostohetkellä. Jos muutat verkkoasetuksia, todennus järjestelmänvalvojan salasanalla on pakollinen.

Lisätietoja on kohdassa

**MJäriestelmänvalvojan salasana** 

Suojauksen parantamiseksi on suositeltavaa muuttaa järjestelmänvalvojan salasana.

[Asetusten muuttaminen Järjestelmänvalvojan salasana -välilehdessä](#page-224-0)
# **Asetusten muuttaminen Langaton LAN -välilehdessä**

Jos haluat muuttaa tulostimen, kytke tulostin tietokoneeseen väliaikaisesti USB-kaapelilla. Jos muokkaat tietokoneen langattoman verkon asetuksia langattoman verkon kautta käyttämättä USB-yhteyttä, tietokone ei ehkä pysty muodostamaan yhteyttä laitteeseen asetusten muuttamisen jälkeen.

## **Huomautus**

- Käytettävä tulostin voi aiheuttaa sen, ettei tämä toiminto ole käytettävissä.
- Kun haluat muuttaa **Langaton LAN (Wireless LAN)** -välilehden asetuksia, ota tulostimen langaton verkko käyttöön.
- 1. [IJ Network Tool -ohjelman käynnistäminen.](#page-215-0)
- 2. Valitse tulostin kohdassa **Tulostimet: (Printers:)**.

Kun tulostin on kytketty tietokoneeseen USB-kaapelilla tilapäisesti, valitse tulostin, jonka **Portin nimi (Port Name)** -sarakkeessa esiintyy "USBnnn" ("n" on numero).

3. Valitse **Asetukset (Settings)**-valikosta **Kokoonpano... (Configuration...)**.

#### 4. Valitse **Langaton LAN (Wireless LAN)** -välilehti.

**Langaton LAN (Wireless LAN)** -välilehti tulee näkyviin.

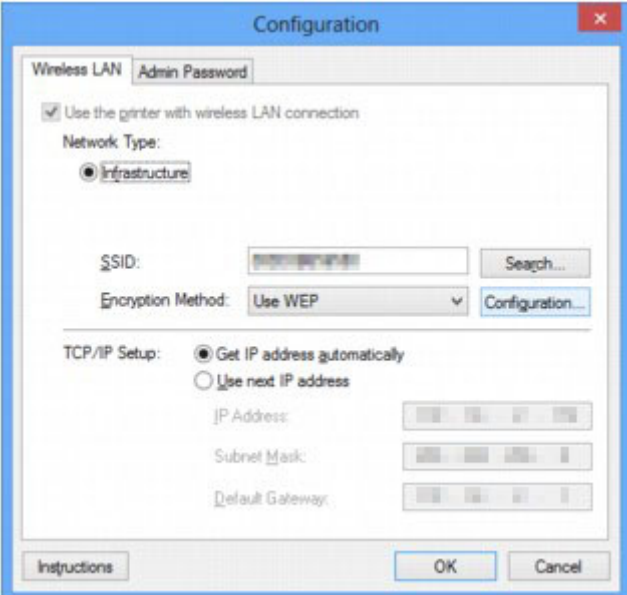

Katso lisätietoja Langaton LAN (Wireless LAN) -välilehdestä kohdasta [Langaton LAN -välilehti.](#page-239-0)

5. Muuta tai tarkista asetuksia.

#### **SSID:**

Anna sama arvo, joka asetettiin kohteena olevaa langatonta reititintä varten.

Kun tulostin on kytketty USB:llä, **Etsi (Search)**-näyttö tulee näkyviin valitsemalla **Etsi... (Search...)**. Aseta langattoman reitittimen SSID-tunnus valitsemalla joku havaituista langattomista reitittimistä.

**[Etsi-näyttö](#page-242-0)** 

# **Huomautus**

• Anna sama SSID-tunnus, jota langaton reititin on määritetty käyttämään. SSID-tunnuksen kirjainkoko on merkitsevä.

#### **Salausmenetelmä: (Encryption Method:)**

Valitse langattomassa lähiverkossa käytettävä salausmenetelmä.

Voit muuttaa WEP-asetuksia valitsemalla **WEP (Use WEP)** ja valitsemalla **Kokoonpano... (Configuration...)**.

#### [WEP-salauksen yksityiskohtaisten asetusten muuttaminen](#page-218-0)

Voit muuttaa WPA/WPA2-asetuksia valitsemalla **Käytä WPA/WPA2 (Use WPA/WPA2)** ja valitsemalla **Kokoonpano... (Configuration...)**.

[WPA/WPA2-salauksen yksityiskohtaisten asetusten muuttaminen](#page-220-0)

## **Tärkeää**

- Jos kaikki langattoman reitittimen, tulostimen tai tietokoneen salaustavat eivät täsmää, tulostin ei voi muodostaa yhteyttä tietokoneeseen. Jos tulostin ei voi muodostaa yhteyttä tietokoneeseen sen jälkeen kun tulostimen salaustapa vaihdettiin, varmista, että tietokoneen ja langattoman reitittimen salaustavat vastaavat tulostimen asetusta.
- Jos muodostat yhteyden suojaamattomaan verkkoon, on olemassa vaara, että henkilökohtaisia tietoja joutuu ulkopuolisten tietoon.

#### **TCP/IP-asetukset: (TCP/IP Setup:)**

Asettaa lähiverkossa käytettävän tulostimen IP-osoitteen. Määritä verkkoympäristön mukainen arvo.

#### 6. Valitse **OK**.

Kokoonpanoasetusten muuttamisen jälkeen tulee näkyviin näyttö, jossa pyydetään vahvistusta, ennen kuin uudet asetukset lähetetään tulostimeen. Jos valitset **Kyllä (Yes)**, asetukset lähetetään tulostimeen ja **Lähetetyt asetukset (Transmitted Settings)** -näyttö tulee näkyviin.

#### **Huomautus**

• Verkkoasetusten vaihtaminen USB-kaapelilla tilapäisesti voi vaihtaa oletustulostimen. Palauta tällöin oletustulostin valinnalla **Aseta oletustulostimeksi (Set as Default Printer)**.

# <span id="page-218-0"></span>**WEP-salauksen yksityiskohtaisten asetusten muuttaminen**

## **Huomautus**

• Käytettävä tulostin voi aiheuttaa sen, ettei tämä toiminto ole käytettävissä.

Jos haluat muuttaa tulostimen, kytke tulostin tietokoneeseen väliaikaisesti USB-kaapelilla. Jos muokkaat tietokoneen langattoman verkon asetuksia langattoman verkon kautta käyttämättä USB-yhteyttä, tietokone ei ehkä pysty muodostamaan yhteyttä laitteeseen asetusten muuttamisen jälkeen.

- 1. [IJ Network Tool -ohjelman käynnistäminen.](#page-215-0)
- 2. Valitse tulostin kohdassa **Tulostimet: (Printers:)**.

Kun tulostin on kytketty tietokoneeseen USB-kaapelilla tilapäisesti, valitse tulostin, jonka **Portin nimi (Port Name)** -sarakkeessa esiintyy "USBnnn" ("n" on numero).

- 3. Valitse **Asetukset (Settings)**-valikosta **Kokoonpano... (Configuration...)**.
- 4. Valitse **Langaton LAN (Wireless LAN)** -välilehti.
- 5. Valitse **WEP (Use WEP)** kohdasta **Salausmenetelmä: (Encryption Method:)** ja valitse **Kokoonpano... (Configuration...)**.

**WEP-tiedot (WEP Details)** -näyttö tulee näkyviin.

6. Muuta tai tarkista asetuksia.

Kun muutat salasanaa (WEP-avainta), samat muutokset on tehtävä myös langattoman reitittimen salasanaan (WEP-avaimeen).

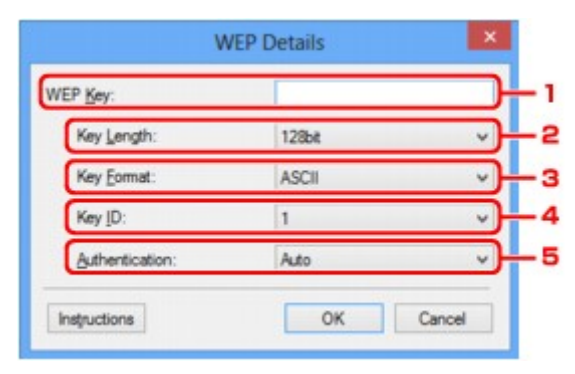

#### 1. **WEP-avain: (WEP Key:)**

Anna sama salasana, joka on asetettu langattomaan reitittimeen.

Salasanan merkkien määrä ja tyyppi vaihtelee salasanan pituuden ja muodon mukaan.

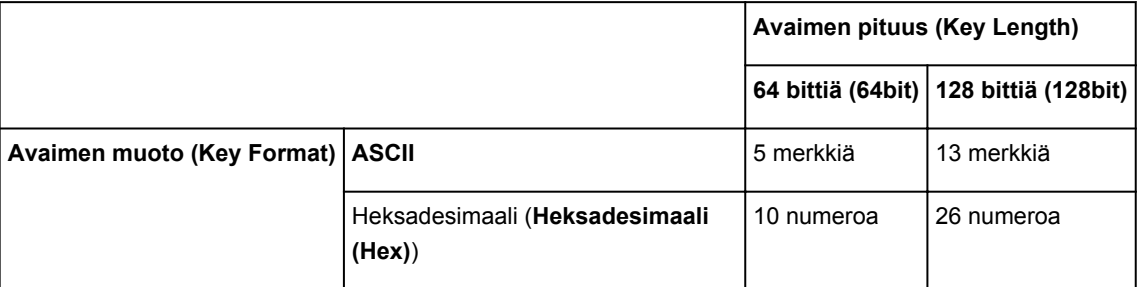

#### 2. **Avaimen pituus: (Key Length:)**

Valitse joko **64 bittiä (64bit)** tai **128 bittiä (128bit)**.

#### 3. **Avaimen muoto: (Key Format:)**

Valitse **ASCII** tai **Heksadesimaali (Hex)**.

4. **Avaimen tunniste: (Key ID:)**

Valitse langattomaan reitittimeen asetettu avaintunnus (indeksi).

5. **Todennus: (Authentication:)**

Valitse todennusmenetelmä, jolla tulostin todennetaan langattomassa reitittimessä.

Tavallisesti valitaan **Automaattinen (Auto)**. Jos haluat määrittää menetelmän manuaalisesti, valitse langattoman reitittimen asetuksen mukaan **Avoin järjestelmä (Open System)** tai **Jaettu avain (Shared Key)**.

### 7. Valitse **OK**.

# **Tärkeää**

• Jos tulostin ei voi muodostaa yhteyttä tietokoneeseen sen jälkeen kun tulostimen salaustapa vaihdettiin, varmista, että tietokoneen ja langattoman reitittimen salaustavat vastaavat tulostimen asetusta.

# **Huomautus**

• Verkkoasetusten vaihtaminen USB-kaapelilla tilapäisesti voi vaihtaa oletustulostimen. Palauta tällöin oletustulostin valinnalla **Aseta oletustulostimeksi (Set as Default Printer)**.

# <span id="page-220-0"></span>**WPA/WPA2-salauksen yksityiskohtaisten asetusten muuttaminen**

## **Huomautus**

• Käytettävä tulostin voi aiheuttaa sen, ettei tämä toiminto ole käytettävissä.

Jos haluat muuttaa tulostimen, kytke tulostin tietokoneeseen väliaikaisesti USB-kaapelilla. Jos muokkaat tietokoneen langattoman verkon asetuksia langattoman verkon kautta käyttämättä USB-yhteyttä, tietokone ei ehkä pysty muodostamaan yhteyttä laitteeseen asetusten muuttamisen jälkeen.

Tämän osan näyttökuvaesimerkit viittaavat yksityiskohtaisiin WPA-asetuksiin.

- 1. [IJ Network Tool -ohjelman käynnistäminen.](#page-215-0)
- 2. Valitse tulostin kohdassa **Tulostimet: (Printers:)**.

Kun tulostin on kytketty tietokoneeseen USB-kaapelilla tilapäisesti, valitse tulostin, jonka **Portin nimi (Port Name)** -sarakkeessa esiintyy "USBnnn" ("n" on numero).

- 3. Valitse **Asetukset (Settings)**-valikosta **Kokoonpano... (Configuration...)**.
- 4. Valitse **Langaton LAN (Wireless LAN)** -välilehti.
- 5. Valitse **Käytä WPA/WPA2 (Use WPA/WPA2)** kohdasta **Salausmenetelmä: (Encryption Method:)** ja valitse **Kokoonpano... (Configuration...)**.

**WPA/WPA2-tiedot (WPA/WPA2 Details)**-näyttö tulee näkyviin.

Jos tulostimeen ei ole asetettu salausta, **Todennustyypin vahvistus (Authentication Type Confirmation)** -näyttö tulee näkyviin. Siirry vaiheeseen 7.

6. Valitse **Muuta asetuksia... (Change Settings...)**.

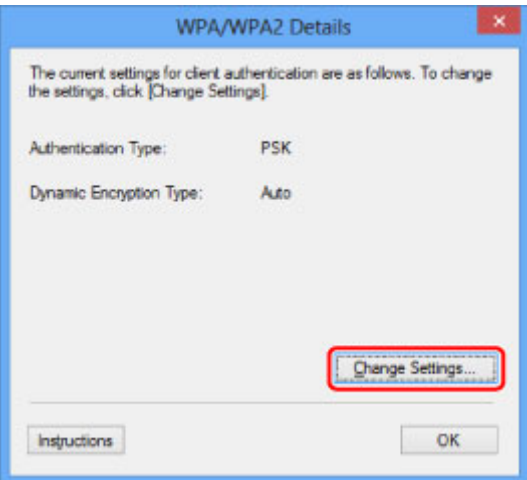

7. Valitse asiakkaan todennustapa ja valitse **Seuraava> (Next>)**.

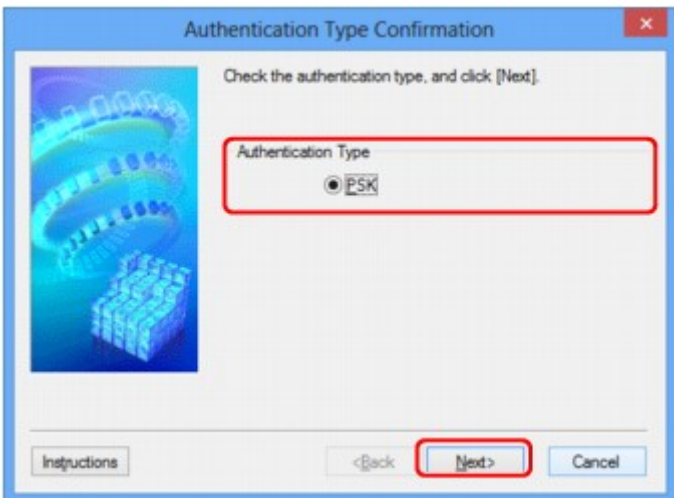

### 8. Anna tunnuslause ja valitse **Seuraava> (Next>)**.

Anna sama tunnuslause, joka on asetettu langattomaan reitittimeen. Tunnuslauseessa voi olla 8 - 63 aakkosnumeerista merkkiä, tai se voi olla 64-numeroinen heksadesimaaliluku.

Jos et tiedä langattoman reitittimen tunnuslausetta, katso lisätietoja langattoman reitittimen käyttöoppaasta tai ota yhteys sen valmistajaan.

Dynaamiseksi salausmenetelmäksi valitaan automaattisesti joko TKIP (perussalaus) tai AES (suojattu salaus).

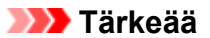

• Jos **Automaattinen (Auto)**-asetusta ei näytetä kohdassa **Dynaamisen salauksen tyyppi: (Dynamic Encryption Type:)**, valitse joko **TKIP (perussalaus) (TKIP(Basic Encryption))** tai **AES (suojattu salaus) (AES(Secure Encryption))**.

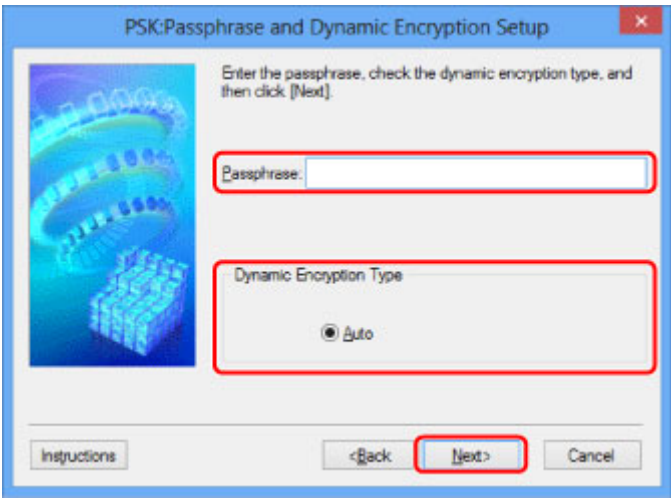

9. Valitse **Valmis (Finish)**.

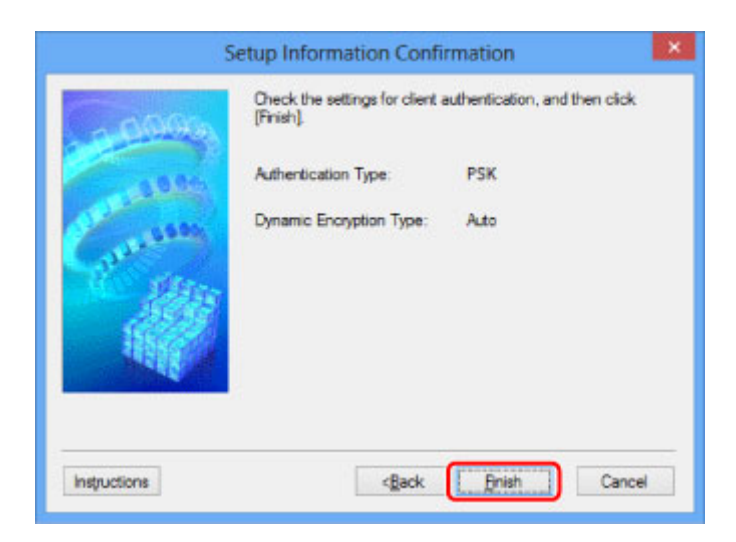

# **Tärkeää**

• Jos tulostin ei voi muodostaa yhteyttä tietokoneeseen sen jälkeen kun tulostimen salaustapa vaihdettiin, varmista, että tietokoneen ja langattoman reitittimen salaustavat vastaavat tulostimen asetusta.

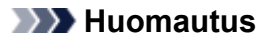

• Verkkoasetusten vaihtaminen USB-kaapelilla tilapäisesti voi vaihtaa oletustulostimen. Palauta tällöin oletustulostin valinnalla **Aseta oletustulostimeksi (Set as Default Printer)**.

# **Asetusten muuttaminen Kiinteä LAN -välilehdessä**

## **Huomautus**

- Käytettävä tulostin voi aiheuttaa sen, ettei tämä toiminto ole käytettävissä.
- Kun haluat muuttaa **Kiinteä LAN (Wired LAN)** -välilehden asetuksia, ota tulostimen langallinen verkko käyttöön.
- 1. [IJ Network Tool -ohjelman käynnistäminen.](#page-215-0)
- 2. Valitse tulostin kohdassa **Tulostimet: (Printers:)**.
- 3. Valitse **Asetukset (Settings)**-valikosta **Kokoonpano... (Configuration...)**.
- 4. Valitse **Kiinteä LAN (Wired LAN)** -välilehti.

**Kiinteä LAN (Wired LAN)** -välilehti tulee näkyviin.

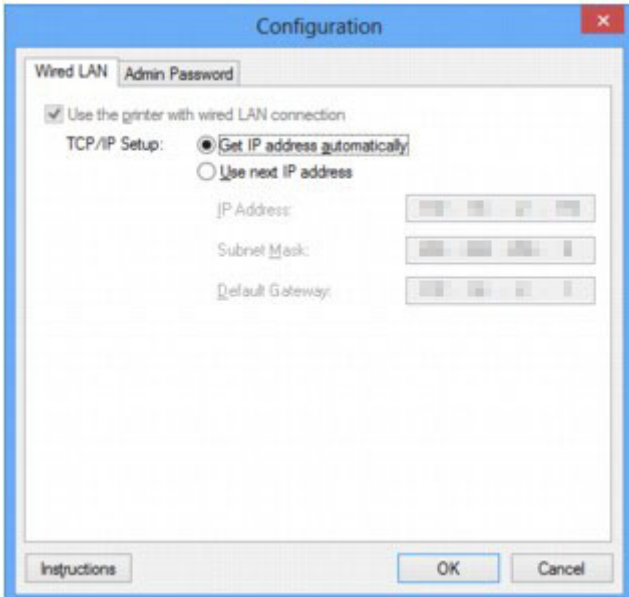

Katso lisätietoja **Kiinteä LAN (Wired LAN)** -välilehdestä kohdasta [Kiinteä LAN -välilehti](#page-249-0).

5. Muuta tai tarkista asetuksia.

Määritä lähiverkossa käytettävän tulostimen IP-osoite. Määritä verkkoympäristön mukainen arvo.

6. Valitse **OK**.

Kokoonpanoasetusten muuttamisen jälkeen tulee näkyviin näyttö, jossa pyydetään vahvistusta, ennen kuin uudet asetukset lähetetään tulostimeen. Jos valitset **Kyllä (Yes)**, asetukset lähetetään tulostimeen ja **Lähetetyt asetukset (Transmitted Settings)** -näyttö tulee näkyviin.

# **Asetusten muuttaminen Järjestelmänvalvojan salasana välilehdessä**

### **Huomautus**

- Asetuksia ei voida muuttaa suorassa yhteydessä (tukiasematilassa).
- 1. [IJ Network Tool -ohjelman käynnistäminen.](#page-215-0)
- 2. Valitse tulostin kohdassa **Tulostimet: (Printers:)**.
- 3. Valitse **Asetukset (Settings)**-valikosta **Kokoonpano... (Configuration...)**.
- 4. Valitse **Järjestelmänvalvojan salasana (Admin Password)** -välilehti.

**Järjestelmänvalvojan salasana (Admin Password)** -välilehti tulee näkyviin.

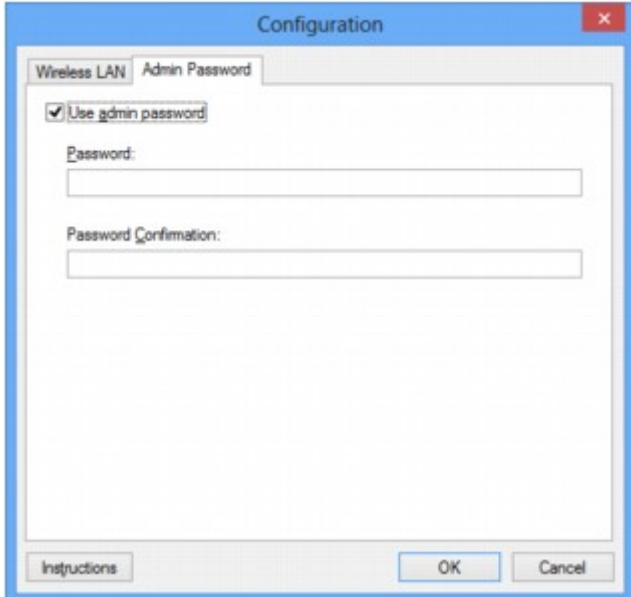

Katso lisätietoja **Järjestelmänvalvojan salasana (Admin Password)** -välilehdestä kohdasta [Järjestelmänvalvojan salasana -välilehti.](#page-250-0)

5. Muuta tai tarkista asetuksia.

Voit käyttää järjestelmänvalvojan salasanaa valitsemalla **Käytä järjestelmänvalvojan salasanaa (Use admin password)** -valintaruudun ja kirjoittamalla salasanan.

### **Tärkeää**

• Salasanassa pitää olla 4–32 aakkosnumeerista merkkiä. Salasanan kirjainkoko on merkitsevä. Älä unohda asettamaasi salasanaa.

Jos unohdat asettamasi järjestelmänvalvojan salasanan, alusta tulostin, jolloin salasanaksi palautetaan oletusasetus.

6. Valitse **OK**.

Ennen kuin uudet asetukset lähetetään tulostimeen, näyttöön tulee vahvistusvalintaikkuna. Jos valitset **Kyllä (Yes)**, asetukset lähetetään tulostimeen ja **Lähetetyt asetukset (Transmitted Settings)** -näyttö tulee näkyviin.

# **Langattoman verkon tilanvalvonta**

# **Huomautus**

- Käytettävä tulostin voi aiheuttaa sen, ettei tämä toiminto ole käytettävissä.
- Kun laitetta käytetään langallisen verkon kautta, et voi valvoa verkon tilaa.
- 1. [IJ Network Tool -ohjelman käynnistäminen.](#page-215-0)
- 2. Valitse tulostin kohdassa **Tulostimet: (Printers:)**.
- 3. Valitse **Näytä (View)**-valikosta **Tila (Status)**.

**Tila (Status)**-näyttö näytetään ja voit tarkistaa tulostimen tilan ja yhteyden suorituskyvyn.

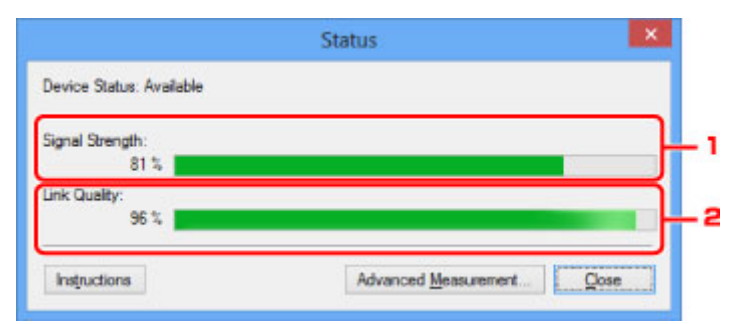

#### 1. **Signaalin voimakkuus: (Signal Strength:)**

Ilmaisee tulostimen vastaanottaman signaalin voimakkuuden. Arvo on 0 - 100 %.

#### 2. **Yhteyden laatu: (Link Quality:)**

Ilmaisee signaalin laadun lukuun ottamatta tiedonsiirron aikaista kohinaa. Arvo on 0 - 100 %.

### **Tärkeää**

• Jos arvo on pieni, siirrä tulostin lähemmäksi langatonta verkkolaitetta.

4. Jos mittaat yhteyden suorituskyvyn yksityiskohdat, valitse **Lisämittaus... (Advanced Measurement...)**.

**Yhteyden suorituskyvyn mittaus (Connection Performance Measurement)** -näyttö tulee näkyviin.

5. Valitse **Seuraava> (Next>)**.

Mittaus alkaa ja tila tulee näkyviin. Mittaus kestää muutamia minuutteja.

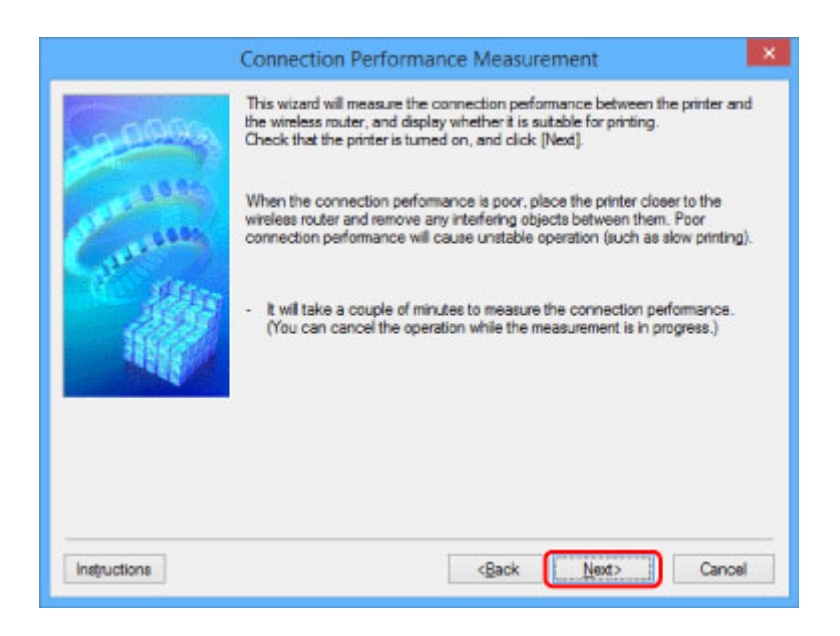

6. Tarkista tila.

Kun mitaus on valmis, tila tulee näkyviin.

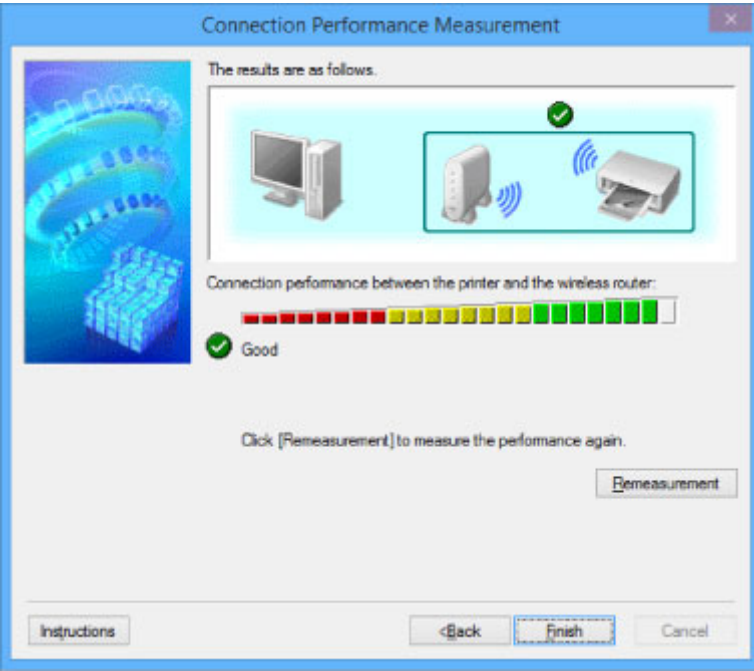

Kun näkyy kohdassa Yhteyden suorituskyky tulostimen ja langattoman reitittimen välillä: **(Connection performance between the printer and the wireless router:)**, tulostin voi muodostaa yhteyden langattomaan reitittimeen. Muussa tapauksessa katso näytön ilmoituksista ja seuraavasta ohjeita siitä, miten voit parantaa tiedonsiirtolinkin tilaa, ja valitse sen jälkeen **Uusi mittaus (Remeasurement)**.

- Tarkista, että tulostin ja langaton reititin sijaitsevat langattoman yhteyden kantaman sisällä niin, että niiden välissä ei ole esteitä.
- Tarkista, ettei tulostimen ja langattoman reitittimen välinen etäisyys ole liian suuri.

Siirrä niitä tarvittaessa lähemmäs toisiaan (enintään 50 m / 164 jalkaa).

• Tarkista, että tulostimen ja langattoman reitittimen välissä ei ole esteitä eikä esineitä.

Yleensä langaton yhteys eri huoneiden ja kerrosten välillä on heikko. Siirrä laitteet edullisempaan paikkaan.

• Tarkista, että tulostimen ja langattoman reitittimen lähellä ei ole radiohäiriön lähteitä.

Muut laitteet, kuten mikroaaltouunit, saattavat käyttää samaa taajuutta kuin langaton tukiasema. Pyri pitämään tulostin ja langaton reititin etäällä tällaisista lähteistä.

• Tarkista, onko langattoman reitittimen radiokanava lähellä muiden langattomien reitittimien kanavia.

Jos langattoman reitittimen radiokanava on lähellä muiden lähellä sijaitsevien langattomien reitittimien kanavia, yhteys voi muodostua epävakaaksi. Varmista, että käytettävä radiokanava ei häiritse muita langattomia reitittimiä.

• Tarkista, että tulostin ja langaton reititin ovat toisiaan kohti.

Langattomien laitteiden asento voi vaikuttaa yhteyden suorituskykyyn. Vaihda langattoman reitittimen ja tulostimen asentoa parhaan suorituskyvyn saavuttamisesi.

• Tarkista, käyttävätkö muut tietokoneet tulostinta.

Jos mittaustuloksissa näkyy $\bigcirc$ , tarkista, käyttävätkö muut tietokoneet tulostinta.

Jos <sup>2</sup> näkyy, vaikka olet kokeillut edellä olleita vihjeitä, lopeta mittaus ja käynnistä IJ Network Tool uudelleen mittauksen aloittamiseksi.

### 7. Valitse **Valmis (Finish)**.

## **Huomautus**

• Jos kohdassa **Verkon yleinen suorituskyky: (Overall Network Performance:)** näkyy ilmoituksia, paranna suorituskykyä siirtämällä laitetta ja langatonta reititintä ohjeiden mukaisesti.

# <span id="page-229-0"></span>**Asetusten muuttaminen Suora yhteys -tilassa**

## **Huomautus**

- Käytettävä tulostin voi aiheuttaa sen, ettei tämä toiminto ole käytettävissä.
- Joissain tulostimissa "Suora yhteys" -termiin voidaan viitata käyttöohjeissa termillä "Tukiasematila".
- Tätä toimintoa voidaan käyttää vain, kun käytetään sellaista tietokonetta, joka on yhteensopiva langattoman LAN-verkon kanssa.
- 1. [IJ Network Tool -ohjelman käynnistäminen.](#page-215-0)
- 2. Valitse **Asetukset (Settings)**-valikosta **Aseta tulostimen suorayhteys... (Set up printer's direct connection...)**.

**Tulostimen suora yhteys -asetus (Direct Connection Setup of the Printer)** -näyttö avautuu.

3. Tarkasta näytetty viesti ja valitse **Seuraava> (Next>)**.

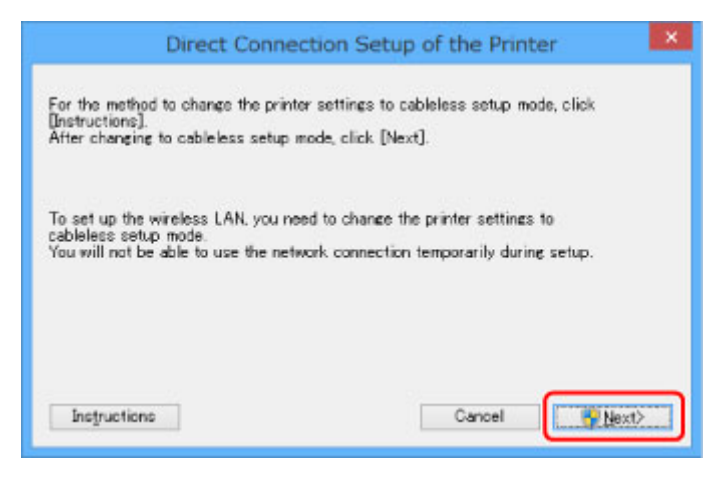

4. Jos **Käyttäjätilien valvonta (User Account Control)** -näyttö tulee näkyviin, valitse **Kyllä (Yes)**.

**Valitse tulostin (Select Printer)** -näyttö avautuu.

### **Huomautus**

- Jos vain yksi tulostin on käytettävissä asetusten muuttamiseen, **Tulostimen suora yhteys asetus (Direct Connection Setup of the Printer)** -näyttö avautuu. Siirry tässä tapauksessa vaiheeseen 6.
- 5. Valitse tulostin **Valitse tulostin (Select Printer)** -näytöstä ja valitse **OK**.

**Valitse tulostin (Select Printer)** -näyttöön tulevat SSID (tukiaseman nimi), salausmenetelmä ja salasana.

6. Muuta tarvittaessa salausmenetelmä tai salasana.

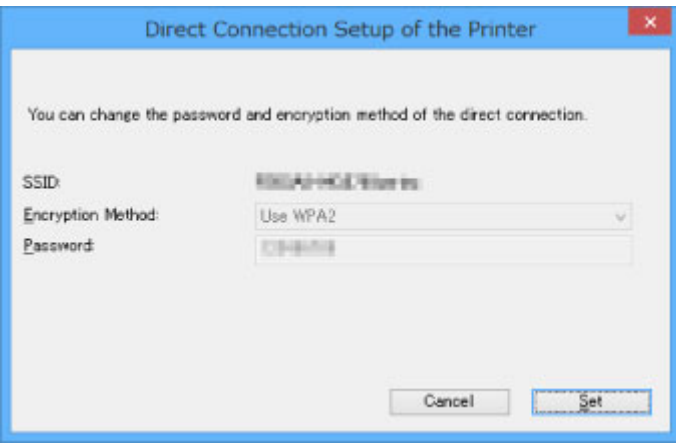

## **Tärkeää**

- Kaikissa tulostimissa ei voi muuttaa salausmenetelmää tai salasanaa.
- Jos et voi muuttaa asetuksia edellä olevassa näytössä, voit päivittää SSID:n (tukiaseman nimi) ja salasanan samalla kertaa käyttöpaneelissa (Et voi muuttaa salausmenetelmää.).

Lisätietoja löydät haulla "UG500"/"UG501" tulostimen Online-käyttöoppaan ohjeista.

# 7. Valitse **Asetukset (Settings)**.

Asetustiedot lähetetään tulostimeen.

# **Verkkoasetusten alustaminen**

# **Tärkeää**

- Huomaa, että alustaminen tyhjentää kaikki laitteen verkkoasetukset, jolloin tulostaminen tai skannaaminen tietokoneelta verkon kautta ei enää ole mahdollista. Jos haluat käyttää laitetta verkon välityksellä, suorita asennus Asennus-CD-levyltä tai Canon-sivuston ohjeiden mukaisesti.
- 1. [IJ Network Tool -ohjelman käynnistäminen.](#page-215-0)
- 2. Valitse tulostin kohdassa **Tulostimet: (Printers:)**.
- 3. Valitse **Asetukset (Settings)**-valikosta **Ylläpito... (Maintenance...)**.

**Ylläpito (Maintenance)** -näyttö avautuu.

4. Valitse **Alusta (Initialize)**.

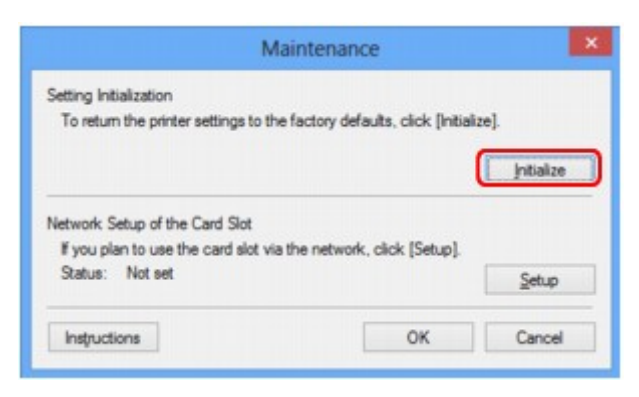

5. Kun vahvistusnäyttö tulee näkyviin, valitse **Kyllä (Yes)**.

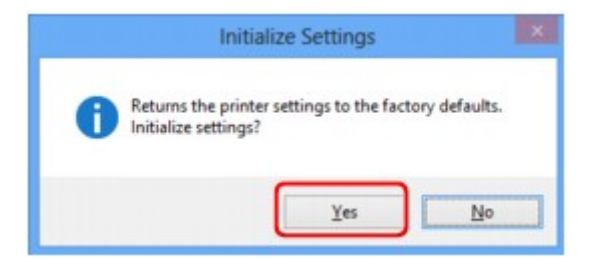

Tulostimen verkkoasetukset on alustettu.

Älä katkaise tulostimen virtaa alustamisen aikana.

Kun alustus on valmis, valitse **OK**.

Alustus langattoman lähiverkkoyhteyden aikana katkaisee yhteyden. Määritä siis asetukset Asennus-CD-levyn avulla tai Canon-sivuston ohjeiden mukaisesti.

### **Huomautus**

• Tulostimen verkkoasetuksia voi muuttaa IJ Network Tool -ohjelman avulla USB-yhteyttä käyttäen lähiverkkoyhteyksien alustamisen jälkeen. Jos haluat muuttaa verkkoasetuksia Canon IJ Network Tool ohjelmalla, ota langaton lähiverkko käyttöön etukäteen.

# **Muutettujen asetusten tarkasteleminen**

**Vahvistus (Confirmation)**-näyttö tulee näkyviin, jos muutit tulostimen asetuksia **Kokoonpano (Configuration)**-näytössä. Kun valitset **Vahvistus (Confirmation)**-näytössä **Kyllä (Yes)**, seuraava näyttö tulee näkyviin muutettujen asetusten tarkistamiseksi.

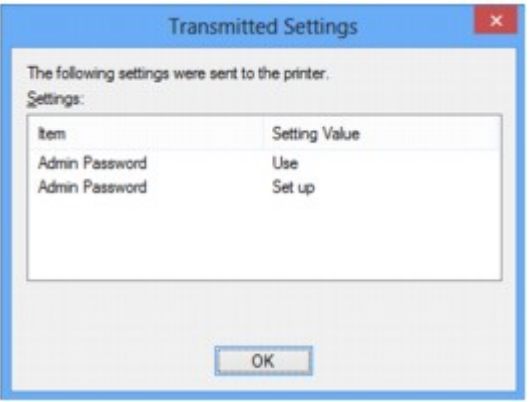

# **IJ Network Tool (verkkoyhteys)**

- **[Canon IJ Network Tool -näyttö](#page-234-0)**
- **[Kokoonpano-näyttö](#page-238-0)**
- **[Langaton LAN -välilehti](#page-239-0)**
- **[Etsi-näyttö](#page-242-0)**
- **[WEP-tiedot-näyttö](#page-244-0)**
- **[WPA/WPA2-tiedot-näyttö](#page-245-0)**
- **[Todennustyypin vahvistus-näyttö](#page-246-0)**
- **[PSK:Tunnuslauseen ja dynaamisen salauksen asetusten määritys -näyttö](#page-247-0)**
- **[Asetustietojen vahvistus -näyttö](#page-248-0)**
- **[Kiinteä LAN -välilehti](#page-249-0)**
- **[Järjestelmänvalvojan salasana -välilehti](#page-250-0)**
- **[Verkon tiedot -näyttö](#page-251-0)**
- **[Käytönhallinta-välilehti](#page-252-0)**
- **[Muokkaa käytettävissä olevaa MAC-osoitetta -näyttö / Lisää käytettävissä oleva](#page-256-0) [MAC-osoite -näyttö](#page-256-0)**
- **[Muokkaa käytettävissä olevaa IP-osoitetta -näyttö / Lisää käytettävissä oleva IP](#page-257-0)[osoite -näyttö](#page-257-0)**

# <span id="page-234-0"></span>**Canon IJ Network Tool -näyttö**

Tässä osassa kuvataan **Canon IJ Network Tool** -näytöllä näkyvät kohteet ja valikot.

**Kohteet Canon IJ Network Tool -näytöllä** 

**[Canon IJ Network Tool -valikot](#page-235-0)** 

# **Kohteet Canon IJ Network Tool -näytöllä**

Seuraavat kohteet näkyvät **Canon IJ Network Tool** -näytöllä.

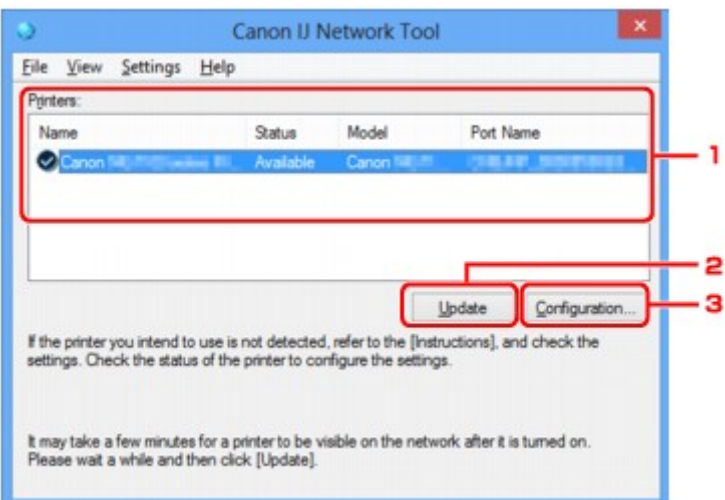

## 1. **Tulostimet: (Printers:)**

Tässä näkyvät tulostimen nimi, tila, tulostinmallin nimi ja portin nimi.

Tarkistusmerkki **Nimi (Name)**-luettelossa olevan tulostimen nimen vieressä tarkoittaa, että tulostin on valittu oletustulostimeksi.

Kokoonpanon muutokset koskevat valittua tulostinta.

### 2. **Päivitä (Update)**

Tunnistaa tulostimet uudelleen. Napsauta tätä painiketta, jos kohdetulostin ei näy luettelossa.

### **Tärkeää**

- Jotta voit muuttaa tulostimen verkkoasetuksia IJ Network Tool -ohjelman avulla, tulostin on kytkettävä lähiverkon kautta.
- Jos nimen kohdalla näkyy **Ei ajuria (No Driver)**, liitä portti tulostimeen.

**[Kun tulostinajuria ei ole liitetty porttiin](#page-275-0)** 

- Jos tilana on **Ei löytynyt (Not Found)**, tarkista seuraavat seikat:
	- Langaton reititin on kytketty päälle.
	- Lähiverkkokaapeli on kytketty oikein, jos käytössä on langallinen verkko.
- Jos verkkoon kytkettyä tulostinta ei tunnisteta, varmista, että tulostimen virta on kytketty, ja valitse sitten **Päivitä (Update)**. Tulostinten tunnistaminen saattaa kestää useita minuutteja. Jos tulostinta ei vielä tunnisteta, kytke laite tietokoneeseen USB-kaapelilla ja valitse **Päivitä (Update)**.
- Jos tulostinta käytetään toisesta tietokoneesta, näyttöön tulee tästä ilmoittava valintaikkuna.

## <span id="page-235-0"></span>**Huomautus**

• Tämä vaihtoehto toimii samalla tavalla kuin **Näytä (View)** -valikon **Päivitä (Refresh)** -painike.

#### 3. **Kokoonpano... (Configuration...)**

Määritä valitun tulostimen kokoonpanoasetukset napsauttamalla.

#### **[Kokoonpano-näyttö](#page-238-0)**

#### **Huomautus**

- Et voi määrittää sellaisen tulostimen kokoonpanoasetuksia, jonka tilana on **Ei löytynyt (Not Found)**.
- Tämä vaihtoehto toimii samalla tavalla kuin **Asetukset (Settings)**-valikon kohta **Kokoonpano... (Configuration...)**.

## **Canon IJ Network Tool -valikot**

Seuraava valikko näkyy **Canon IJ Network Tool** -näytöllä.

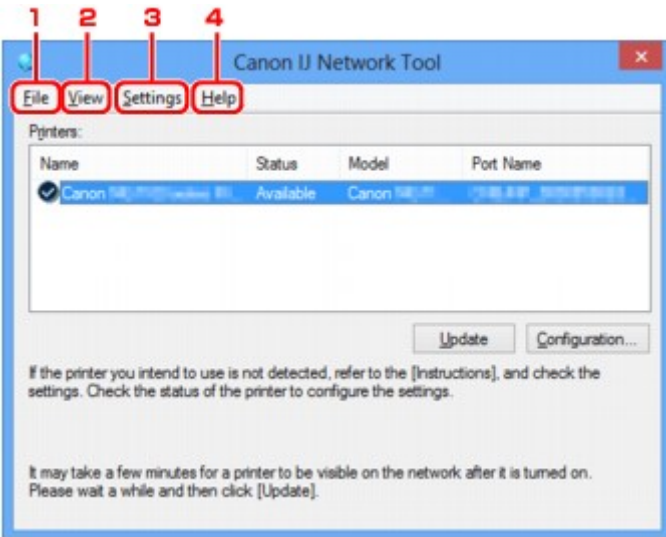

#### 1. **Tiedosto (File)** -valikko

#### **Lopeta (Exit)**

Lopettaa IJ Network Tool -ohjelman.

#### 2. **Näytä (View)** -valikko

#### **Tila (Status)**

Tuo näyttöön **Tila (Status)**-valintaikkunan, jossa voidaan tarkistaa tulostimen yhteystila ja langattoman tiedonsiirron tila.

Tämä kohta näytetään suorassa yhteydessä (tukiasematilassa) harmaana, ja tulostimen yhteyden tilaa ei voida tarkistaa.

#### **M[Tila-näyttö](#page-264-0)**

#### **Päivitä (Refresh)**

Päivittää ja näyttää **Tulostimet: (Printers:)**-kohdan sisällön **Canon IJ Network Tool** -näytössä ja tuo näyttöön uusimmat tiedot.

# **Tärkeää**

- Jotta voit muuttaa tulostimen verkkoasetuksia IJ Network Tool -ohjelman avulla, tulostin on kytkettävä lähiverkon kautta.
- Jos nimen kohdalla näkyy **Ei ajuria (No Driver)**, liitä portti tulostimeen.

**[Kun tulostinajuria ei ole liitetty porttiin](#page-275-0)** 

- Jos tilana on **Ei löytynyt (Not Found)**, tarkista seuraavat seikat:
	- Langaton reititin on kytketty päälle.
	- Lähiverkkokaapeli on kytketty oikein, jos käytössä on langallinen verkko.
- Jos verkkoon kytkettyä tulostinta ei tunnisteta, varmista, että tulostimen virta on kytketty, ja valitse sitten **Päivitä (Refresh)**. Tulostinten tunnistaminen saattaa kestää useita minuutteja. Jos tulostinta ei vielä tunnisteta, kytke laite tietokoneeseen USB-kaapelilla ja valitse **Päivitä (Refresh)**.
- Jos tulostinta käytetään toisesta tietokoneesta, näyttöön tulee tästä ilmoittava valintaikkuna.

#### **Huomautus**

• Tämä vaihtoehto toimii samalla tavalla kuin **Päivitä (Update)**-kohta **Canon IJ Network Tool** näytössä.

#### **Verkon tiedot (Network Information)**

Näyttää **Verkon tiedot (Network Information)** -näytön, jossa voi tarkistaa tulostimen ja tietokoneen verkkoasetukset.

#### [Verkon tiedot -näyttö](#page-251-0)

#### **Näytä varoitus automaattisesti (Display Warning Automatically)**

Ottaa käyttöön tai poistaa käytöstä ohjetoiminnon automaattisen näyttämisen.

Kun tämä valikko valitaan, näyttöön tulee ohjetoiminto, jos yksi tai useampi portti ei ole käytettävissä tulostukseen.

#### 3. **Asetukset (Settings)** -valikko

#### **Kokoonpano... (Configuration...)**

Tuo näyttöön **Kokoonpano (Configuration)**-näytön, jossa voi määrittää valitun tulostimen kokoonpanoasetukset.

#### **[Kokoonpano-näyttö](#page-238-0)**

#### **Huomautus**

• Tämä vaihtoehto toimii samalla tavalla kuin **Kokoonpano... (Configuration...)**-kohta **Canon IJ Network Tool** -näytössä.

### **Ota tulostimen vaihto käyttöön, kun tulostinta käytetään (Enable switch printer function when printer is used)**

Kun et voi käyttää tulostinta, voit käyttää sen sijaan samaa tulostinta verkossa. Kun otat tämän toiminnon käyttöön etkä voi käyttää tulostinta, esiin ilmestyy näyttö, jossa sinua pyydetään vahvistamaan, haluatko etsiä samaa tulostinta kuin omasi. Noudata näytön ohjeita.

#### **Huomautus**

• Valikossa näytetään tarkistusmerkki, kun tämä toiminto on käytössä.

#### **Vaihda tulostin nyt (Switch printer now)**

Voit käyttää samaa tulostinta verkossa välittömästi. Tätä kohdetta napsauttamalla käynnistät saman haun verkossa, ja tulokset näytetään luettelona **Valitse tulostin (Select Printer)** näytössä. Valitse käytettävä tulostin luettelosta.

#### **Määritä portti... (Associate Port...)**

Tuo näyttöön **Määritä portti (Associate Port)** -valintaikkunan, jossa voidaan liittää portti tulostimeen.

#### [Määritä portti -näyttö](#page-270-0)

Tämä valikko on käytettävissä, kun valitun tulostimen kohdalla näkyy **Ei ajuria (No Driver)**. Voit käyttää tulostinta liittämällä siihen portin.

#### **Ylläpito... (Maintenance...)**

Tuo näyttöön **Ylläpito (Maintenance)**-valintaikkunan, jossa voidaan palauttaa tulostimen verkkoasetukset tehdasasetuksiin ja ottaa korttipaikka käyttöön verkkoasemana.

#### [Ylläpito-näyttö](#page-267-0)

#### **Aseta tulostimen suorayhteys... (Set up printer's direct connection...)**

Voit muuttaa tai tarkistaa suoran yhteyden (tukiasematilan) asetuksia.

**[Asetusten muuttaminen Suora yhteys -tilassa](#page-229-0)** 

#### 4. **Ohje (Help)** -valikko

#### **Ohjeita (Instructions)**

Näyttää tämän oppaan.

#### **Tietoja (About)**

Näyttää IJ Network Tool -ohjelman versiotiedot.

# <span id="page-238-0"></span>**Kokoonpano-näyttö**

Voit muuttaa **Canon IJ Network Tool** -näytössä valitun tulostimen kokoonpanoasetuksia.

Valitse napsauttamalla välilehti asetusten muuttamiseksi.

Seuraava näyttö on esimerkki asetusten muuttamisesta **Langaton LAN (Wireless LAN)**-välilehdellä.

## **Huomautus**

• Käytettävä tulostin voi aiheuttaa sen, ettei tämä toiminto ole käytettävissä.

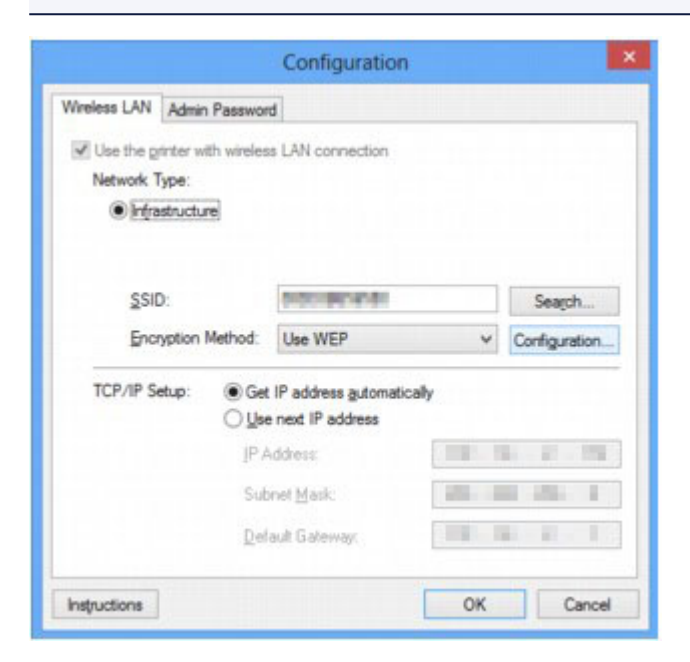

Katso seuraavasta lisätietoja kustakin välilehdestä.

- **[Langaton LAN -välilehti](#page-239-0)**
- **[Kiinteä LAN -välilehti](#page-249-0)**
- **[Järjestelmänvalvojan salasana -välilehti](#page-250-0)**

# <span id="page-239-0"></span>**Langaton LAN -välilehti**

## **Huomautus**

• Käytettävä tulostin voi aiheuttaa sen, ettei tämä toiminto ole käytettävissä.

Antaa määrittää tulostimelle WLAN-yhteyden.

Voit avata **Langaton LAN (Wireless LAN)** -välilehden napsauttamalla **Langaton LAN (Wireless LAN)** välilehteä **Kokoonpano (Configuration)**-näytössä.

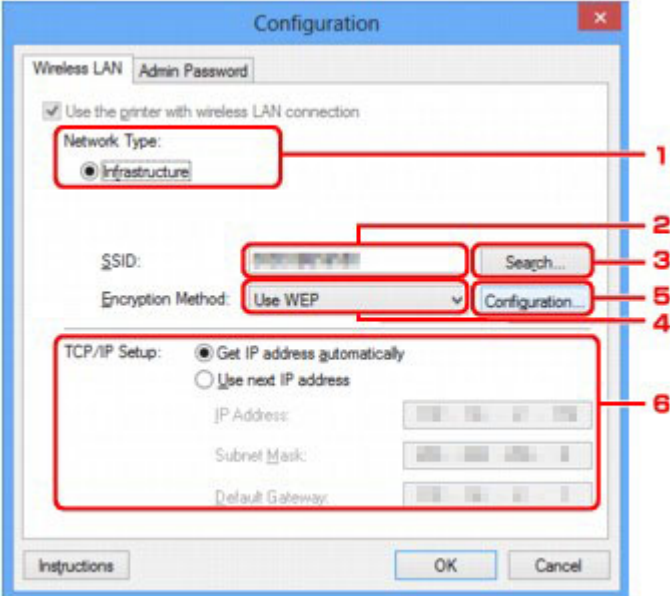

### 1. **Verkon tyyppi: (Network Type:)**

Näyttää parhaillaan valittuna olevan langattoman LAN-tilan.

#### **Infrastruktuuri (Infrastructure)**

Kytkee tulostimen WLAN-verkkoon langattoman reitittimen kautta.

#### **Suora yhteys (Direct Connection)**

Yhdistää ulkoisia langattomia viestintälaitteita (esim. tietokoneita, älypuhelimia tai taulutietokoneita) tulostimeen käyttäen sitä käyttöpisteenä (langattomana reitittimenä).

### **Huomautus**

- Kun **Suora yhteys (Direct Connection)** näkyy **Verkon tyyppi: (Network Type:)** -näytössä, et voi muuttaa **Langaton LAN (Wireless LAN)**- tai **Järjestelmänvalvojan salasana (Admin Password)** -välilehden asetuksia.
- Voit muuttaa tai tarkistaa asetuksia **Asetukset (Settings)**-valikon kohdasta **Aseta tulostimen suorayhteys... (Set up printer's direct connection...)**, kun käytät tulostinta suorassa yhteydessä (tukiasematilassa).

[Asetusten muuttaminen Suora yhteys -tilassa](#page-229-0)

#### 2. **SSID:**

Parhaillaan käytössä olevan langattoman LAN-verkon nimi (SSID) näytetään.

## **Huomautus**

• Anna sama SSID-tunnus, jota langaton reititin on määritetty käyttämään. SSID-tunnuksen kirjainkoko on merkitsevä.

Suorassa yhteydessä (tukiasematilassa) näytetään tulostimen tukiaseman nimi (SSID).

Alkuasetuksina näyttöön tulee ainutkertainen arvo.

#### 3. **Etsi... (Search...)**

Näyttöön tulee **Etsi (Search)**-valintaikkuna sen langattoman reitittimen valitsemista varten, johon yhteys muodostetaan.

#### **[Etsi-näyttö](#page-242-0)**

#### **Huomautus**

• Kun IJ Network Tool-ohjelmaa käytetään lähiverkon kautta, painike näkyy harmaana eikä sitä voi valita. Kytke tulostin tietokoneeseen väliaikaisesti USB-kaapelilla asetusten muuttamista varten.

#### 4. **Salausmenetelmä: (Encryption Method:)**

Valitse langattomassa lähiverkossa käytettävä salausmenetelmä.

#### **Älä käytä (Do not use)**

Poista salaus käytöstä valitsemalla tämä.

#### **WEP (Use WEP)**

Lähetys salataan asettamaasi WEP-avainta käyttämällä.

Jos WEP-avainta ei ole asetettu, **WEP-tiedot (WEP Details)**-valintaikkuna avautuu automaattisesti. Jos haluat muuttaa aiemmin tehtyjä WEP-asetuksia, avaa valintaikkuna valitsemalla **Kokoonpano... (Configuration...)**.

#### [WEP-salauksen yksityiskohtaisten asetusten muuttaminen](#page-218-0)

#### **Käytä WPA/WPA2 (Use WPA/WPA2)**

Lähetys salataan asettamaasi WPA/WPA2-avainta käyttämällä.

Salauksen tasoa on vahvistettu WEP:hen verrattuna.

Jos WPA/WPA2-avainta ei ole asetettu, **Todennustyypin vahvistus (Authentication Type Confirmation)** -näyttö avautuu automaattisesti. Jos haluat muuttaa aiemmin tehtyjä WPA/WPA2 asetuksia, avaa **WPA/WPA2-tiedot (WPA/WPA2 Details)**-näyttö valitsemalla **Kokoonpano... (Configuration...)**.

[WPA/WPA2-salauksen yksityiskohtaisten asetusten muuttaminen](#page-220-0)

#### 5. **Kokoonpano... (Configuration...)**

Yksityiskohtaisten asetusten näyttö avautuu. **Salausmenetelmä: (Encryption Method:)**-kohdassa valittu WEP- tai WPA/WPA2-avain voidaan tarkistaa tai vaihtaa.

#### **Lisätietoja WEP-asetuksesta:**

[WEP-salauksen yksityiskohtaisten asetusten muuttaminen](#page-218-0)

#### **Lisätietoja WPA/WPA2-asetuksesta:**

[WPA/WPA2-salauksen yksityiskohtaisten asetusten muuttaminen](#page-220-0)

# 6. **TCP/IP-asetukset: (TCP/IP Setup:)**

Asettaa lähiverkossa käytettävän tulostimen IP-osoitteen. Määritä verkkoympäristön mukainen arvo.

### **Hae IP-osoite automaattisesti (Get IP address automatically)**

Valitsemalla tämän vaihtoehdon voit ottaa käyttöön DHCP-palvelimen automaattisesti määrittämän IP-osoitteen. DHCP-palvelintoiminto on otettava käyttöön langattomassa reitittimessä.

#### **Käytä seuraavaa IP-osoitetta (Use next IP address)**

Valitse tämä asetus, jos tulostimen verkkokokoonpanossa ei ole DHCP-palvelintoimintoa tai jos haluat käyttää tiettyä tai kiinteää IP-osoitetta.

# <span id="page-242-0"></span>**Etsi-näyttö**

### **Huomautus**

• Käytettävä tulostin voi aiheuttaa sen, ettei tämä toiminto ole käytettävissä.

Tunnistetut langattomat reitittimet on lueteltu.

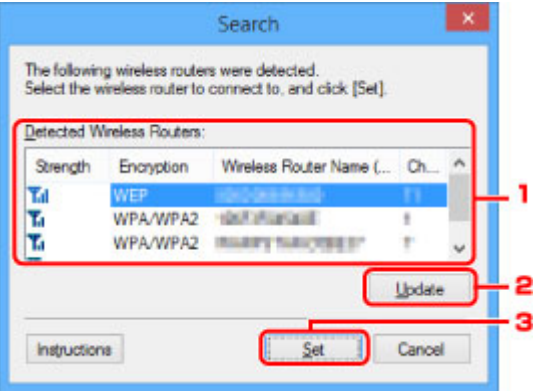

### 1. **Tunnistetut langattomat reitittimet: (Detected Wireless Routers:)**

Tässä voidaan tarkistaa langattoman reitittimen signaalin voimakkuus, salaustapa, langattoman reitittimen nimi ja radiokanava.

### **Tärkeää**

• Jos muodostat yhteyden suojaamattomaan verkkoon, on olemassa vaara, että henkilökohtaisia tietoja joutuu ulkopuolisten tietoon.

### **Huomautus**

• Signaalin voimakkuus esitetään seuraavasti.

**Til**: hyvä

**Tu** kohtalainen

- $\mathbf{T}$ : heikko
- Salaustapa esitetään seuraavasti.

Tyhjä: ei salausta

**WEP**: WEP on määritetty

**WPA/WPA2**: WPA/WPA2 on määritetty

### 2. **Päivitä (Update)**

Jos kohteena olevaa langatonta reititintä ei ole tunnistettu, päivitä langattomien reitittimien luettelo napsauttamalla.

Jos kohteena oleva langaton reititin on piilotustilassa, palaa edelliseen näyttöön valitsemalla **Peruuta (Cancel)** ja kirjoita langattoman reitittimen SSID-tunnus **Langaton LAN (Wireless LAN)** -välilehden **SSID:**-kohtaan.

**[Langaton LAN -välilehti](#page-239-0)** 

# **Huomautus**

• Kun tunnistat kohteena olevaa langatonta reititintä, varmista, että langattoman reitittimen virta on kytketty.

# 3. **Aseta (Set)**

Tätä napsauttamalla voit määrittää langattoman reitittimen SSID:n **Langaton LAN (Wireless LAN)** välilehden **SSID:**-kohdassa.

# **Huomautus**

- **WPA/WPA2-tiedot (WPA/WPA2 Details)** tai **WEP-tiedot (WEP Details)**-näyttö tulee näkyviin, jos valittu langaton reititin on salattu. Määritä tässä tapauksessa samat salausasetukset, jotka on asetettu langattomaan reitittimeen.
- Sellaiset langattomat reitittimet, joita tämä laite ei voi käyttää (mukaan lukien ne, joihin on määritetty erilaiset salausmenetelmät), näkyvät harmaina, eikä niitä voida määrittää.

# <span id="page-244-0"></span>**WEP-tiedot-näyttö**

## **Huomautus**

• Käytettävä tulostin voi aiheuttaa sen, ettei tämä toiminto ole käytettävissä.

Määrittää tulostimen WEP-asetukset.

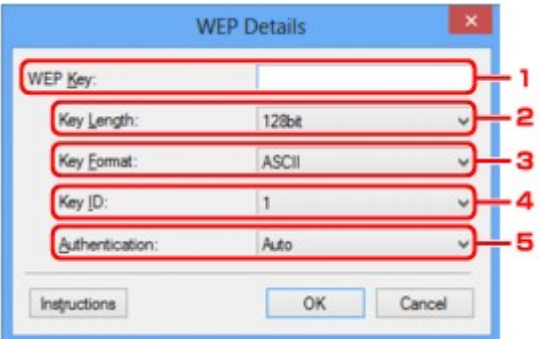

## **Huomautus**

• Kun muutat tulostimen salasanaa (WEP-avainta), samat muutokset on tehtävä myös langattoman reitittimen salasanaan (WEP-avaimeen).

### 1. **WEP-avain: (WEP Key:)**

Anna sama salasana, joka on asetettu langattomaan reitittimeen.

Salasanan merkkien määrä ja tyyppi vaihtelee salasanan pituuden ja muodon mukaan.

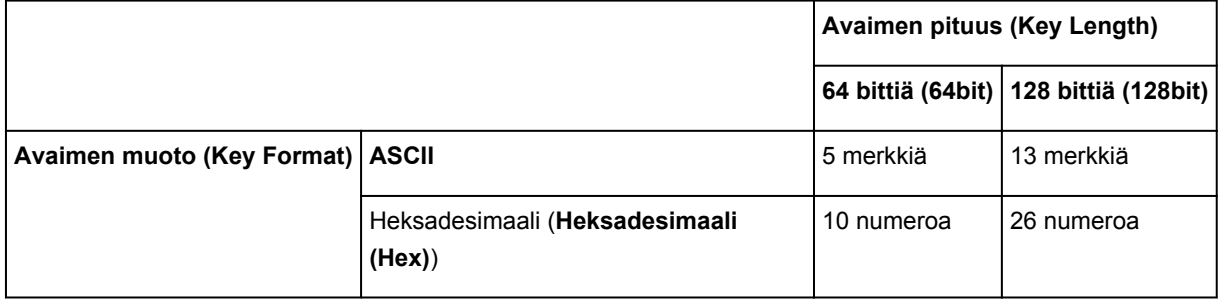

### 2. **Avaimen pituus: (Key Length:)**

Valitse joko **64 bittiä (64bit)** tai **128 bittiä (128bit)**.

### 3. **Avaimen muoto: (Key Format:)**

Valitse **ASCII** tai **Heksadesimaali (Hex)**.

#### 4. **Avaimen tunniste: (Key ID:)**

Valitse langattomaan reitittimeen asetettu avaintunnus (indeksi).

### 5. **Todennus: (Authentication:)**

Valitse todennusmenetelmä, jolla tulostin todennetaan langattomassa reitittimessä.

Valitse **Automaattinen (Auto)** tai **Avoin järjestelmä (Open System)** tai **Jaettu avain (Shared Key)**.

# <span id="page-245-0"></span>**WPA/WPA2-tiedot-näyttö**

## **Huomautus**

• Käytettävä tulostin voi aiheuttaa sen, ettei tämä toiminto ole käytettävissä.

Määritä tulostimen WPA/WPA2-asetukset.

Näytöllä näkyvä arvo on erilainen nykyisten asetusten mukaan.

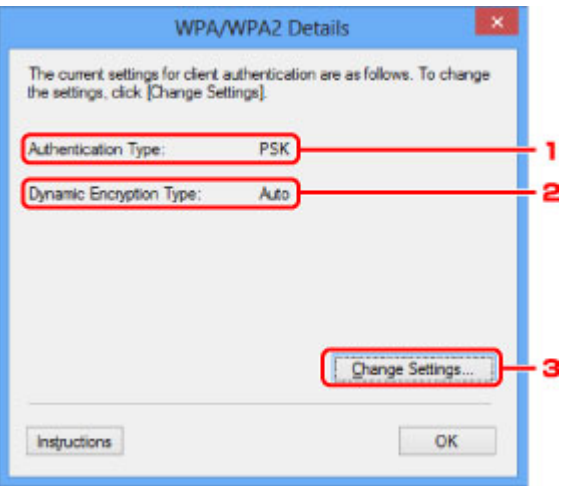

## 1. **Todennustyyppi: (Authentication Type:)**

Näyttää asiakkaan todentamiseen käytettävän todennustavan. Tämä laite tukee PSK-todennusta.

### 2. **Dynaamisen salauksen tyyppi: (Dynamic Encryption Type:)**

Tuo näyttöön dynaamisen salausmenetelmän.

#### 3. **Muuta asetuksia... (Change Settings...)**

#### Tuo näyttöön **Todennustyypin vahvistus (Authentication Type Confirmation)** -valintaikkunan.

**[Todennustyypin vahvistus-näyttö](#page-246-0)** 

# <span id="page-246-0"></span>**Todennustyypin vahvistus-näyttö**

# **Huomautus**

• Käytettävä tulostin voi aiheuttaa sen, ettei tämä toiminto ole käytettävissä.

Näyttää asiakkaan todentamiseen käytettävän todennustavan.

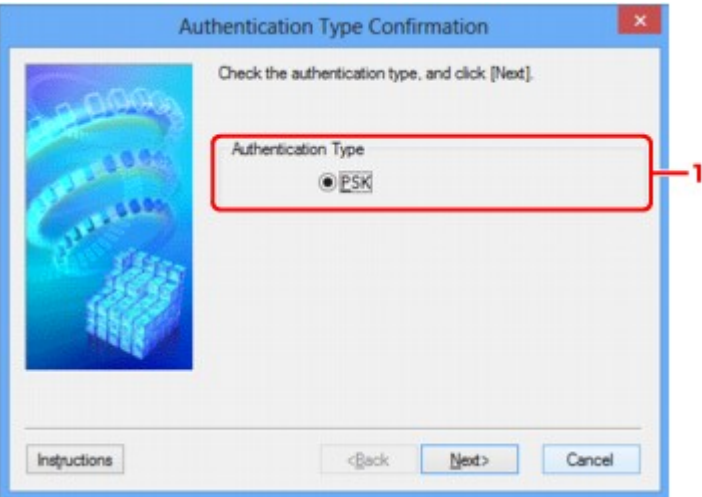

# 1. **Todennustyyppi (Authentication Type)**

Näyttää asiakkaan todentamiseen käytettävän todennustavan.

#### **PSK**

Tämä laite tukee **PSK**-todennusta.

Tässä **PSK**-todennustavassa käytetään tunnuslausetta.

# <span id="page-247-0"></span>**PSK:Tunnuslauseen ja dynaamisen salauksen asetusten määritys näyttö**

# **Huomautus**

• Käytettävä tulostin voi aiheuttaa sen, ettei tämä toiminto ole käytettävissä.

Kirjoita tunnuslause ja valitse dynaamisen salauksen salaustapa.

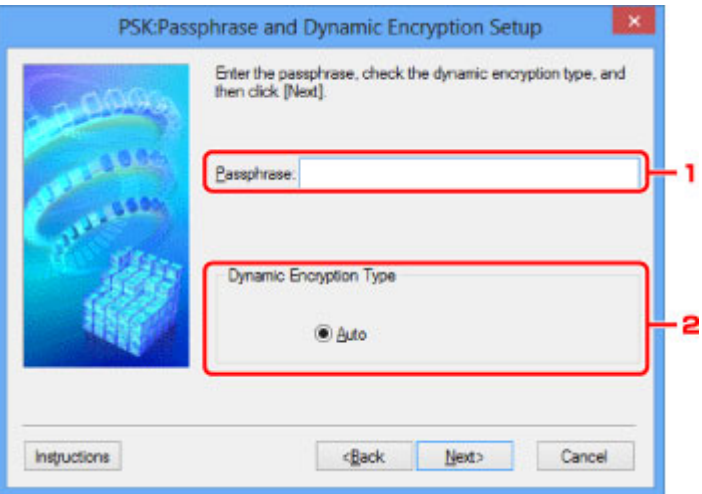

## 1. **Tunnuslause: (Passphrase:)**

Anna sama tunnuslause, joka on asetettu langattomaan reitittimeen. Tunnuslauseessa voi olla 8 - 63 aakkosnumeerista merkkiä, tai se voi olla 64-numeroinen heksadesimaaliluku.

Jos et tiedä langattoman reitittimen tunnuslausetta, katso lisätietoja langattoman reitittimen käyttöoppaasta tai ota yhteys sen valmistajaan.

# 2. **Dynaamisen salauksen tyyppi (Dynamic Encryption Type)**

Dynaamiseksi salausmenetelmäksi valitaan automaattisesti joko TKIP (perussalaus) tai AES (suojattu salaus).

# <span id="page-248-0"></span>**Asetustietojen vahvistus -näyttö**

## **Huomautus**

• Käytettävä tulostin voi aiheuttaa sen, ettei tämä toiminto ole käytettävissä.

Näyttää asiakkaan todentamiseen käytettävät asetukset.

Tarkista asetukset ja valitse **Valmis (Finish)**.

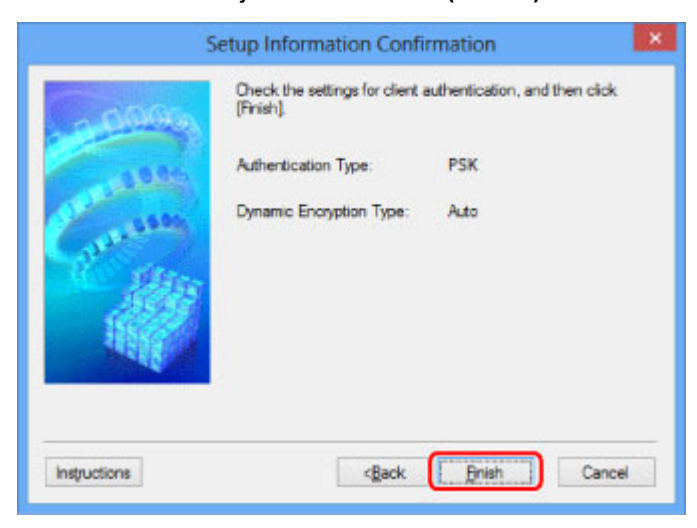

# <span id="page-249-0"></span>**Kiinteä LAN -välilehti**

## **Huomautus**

• Käytettävä tulostin voi aiheuttaa sen, ettei tämä toiminto ole käytettävissä.

Antaa määrittää tulostimelle langallisen verkkoyhteyden.

Voit avata **Kiinteä LAN (Wired LAN)** -välilehden napsauttamalla **Kiinteä LAN (Wired LAN)** -välilehteä **Kokoonpano (Configuration)**-näytössä.

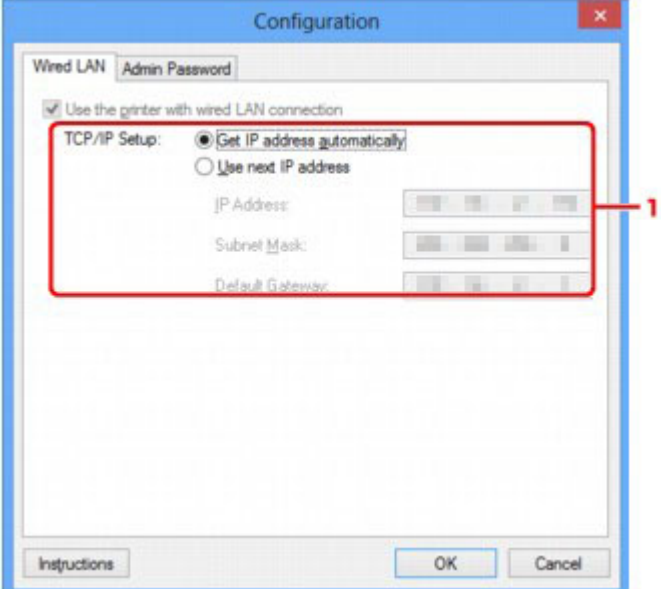

### 1. **TCP/IP-asetukset: (TCP/IP Setup:)**

Asettaa lähiverkossa käytettävän tulostimen IP-osoitteen. Määritä verkkoympäristön mukainen arvo.

#### **Hae IP-osoite automaattisesti (Get IP address automatically)**

Valitsemalla tämän vaihtoehdon voit ottaa käyttöön DHCP-palvelimen automaattisesti määrittämän IP-osoitteen. DHCP-palvelintoiminto on otettava käyttöön reitittimessä.

#### **Käytä seuraavaa IP-osoitetta (Use next IP address)**

Valitse tämä asetus, jos tulostimen verkkokokoonpanossa ei ole DHCP-palvelintoimintoa tai jos haluat käyttää tiettyä tai kiinteää IP-osoitetta.

# <span id="page-250-0"></span>**Järjestelmänvalvojan salasana -välilehti**

Asettaa tulostimen salasanan, joka sallii määrättyjen henkilöiden suorittaa asetus- ja määritystoimenpiteitä.

Voit avata **Järjestelmänvalvojan salasana (Admin Password)** -välilehden napsauttamalla **Järjestelmänvalvojan salasana (Admin Password)** -välilehteä **Kokoonpano (Configuration)**-näytössä.

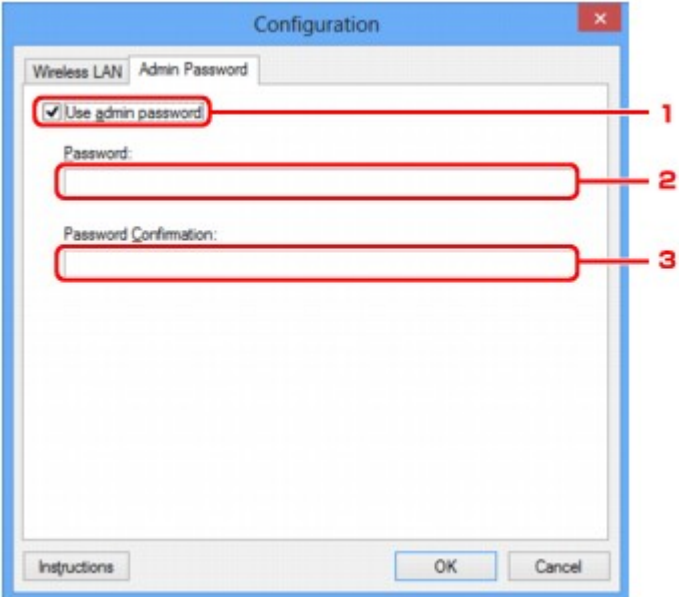

## 1. **Käytä järjestelmänvalvojan salasanaa (Use admin password)**

Asettaa järjestelmänvalvojan salasanan, jonka oikeuksilla on mahdollista tehdä ja muuttaa lisäasetuksia. Voit ottaa toiminnon käyttöön valitsemalla valintaruudun ja kirjoittamalla salasanan.

### 2. **Salasana: (Password:)**

Kirjoita asetettava salasana.

### 3. **Salasanan vahvistus: (Password Confirmation:)**

Vahvista salasana kirjoittamalla se uudelleen.

### **Tärkeää**

• Jos unohdat asettamasi järjestelmänvalvojan salasanan, alusta tulostin, jolloin salasanaksi palautetaan oletusasetus.

# <span id="page-251-0"></span>**Verkon tiedot -näyttö**

Tuo näkyviin tulostimille ja tietokoneille asetetut verkkotiedot.

Tuo näkyviin **Verkon tiedot (Network Information)** -valintaikkuna valitsemalla **Verkon tiedot (Network Information) Näytä (View)**-valikosta.

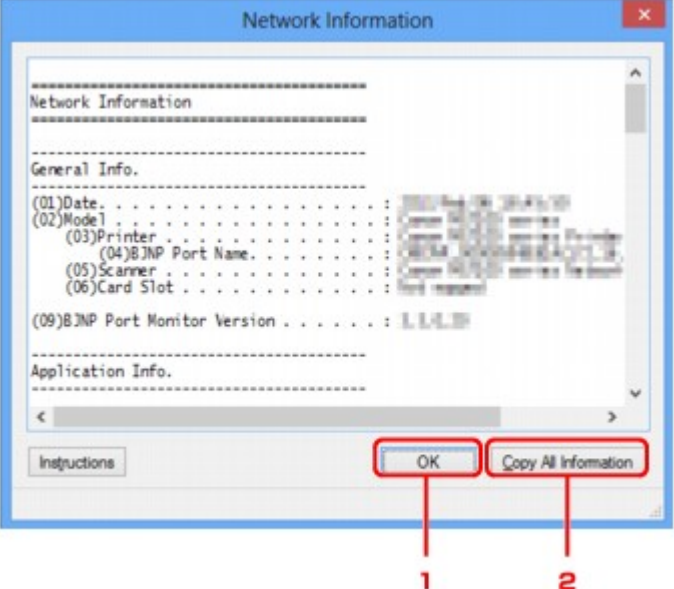

## 1. **OK**

Palauttaa **Canon IJ Network Tool** -näytölle.

# 2. **Kopioi kaikki tiedot (Copy All Information)**

Kaikki näytetyt verkon tiedot kopioidaan leikepöydälle.
# **Käytönhallinta-välilehti**

### **Huomautus**

• Käytettävä tulostin voi aiheuttaa sen, ettei tämä toiminto ole käytettävissä.

Voit rekisteröidä käytön sallimiseksi tietokoneiden tai verkkolaitteiden MAC- tai IP-osoitteet.

Voit avata **Käytönhallinta (Access Control)**-välilehden napsauttamalla **Käytönhallinta (Access Control)** välilehteä **Kokoonpano (Configuration)**-näytössä.

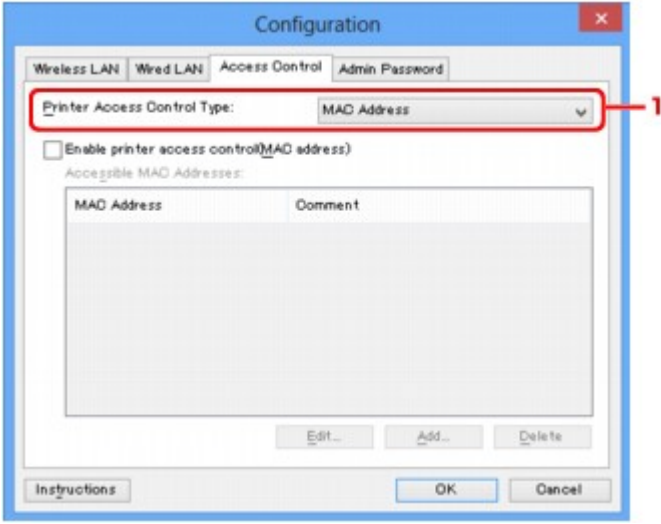

### 1. **Tulostimen käytönhallinnan tyyppi: (Printer Access Control Type:)**

Valitse käytönhallintatyyppi, jolla rajoitat tietokoneiden tai verkkolaitteiden tulostimen käyttöä verkossa. Asetukset voivat olla erilaisia käytönvalvontatavan valinnan mukaan.

**Kun valitaan MAC-osoite** 

**[Kun valitaan IP-osoite](#page-253-0)** 

## **Kun valitaan MAC-osoite**

Käytettävissä olevat tietokoneet tai verkkolaitteet määritetään niiden MAC-osoitteiden perusteella. Niiden tietokoneiden tai verkkolaitteiden, joiden MAC-osoitteet näkyvät luettelossa, käyttö on sallittua.

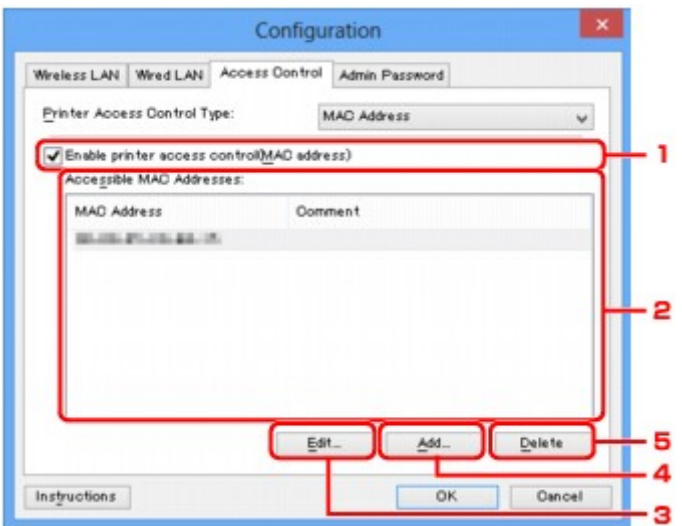

# <span id="page-253-0"></span>1. **Ota käyttöön tulostimen käytönhallinta (MAC-osoite) (Enable printer access control(MAC address))**

Valitse ottaaksesi käyttöön tulostimen käytönvalvonnan MAC-osoitteen perusteella.

### **Huomautus**

• Kahta tyyppiä käytönvalvontaa (eli MAC- ja IP-osoitteeseen perustuva) voidaan käyttää samanaikaisesti.

Käytönvalvontatyyppi on käytössä niin kauan kuin **Ota käyttöön tulostimen käytönhallinta (Enable printer access control)** -valintaruutu on valittuna riippumatta tyypistä, joka tulee näkyviin valittaessa kohdassa **Tulostimen käytönhallinnan tyyppi: (Printer Access Control Type:)**.

• Kun molemmat käytönhallintatyypit ovat käytössä samanaikaisesti, tietokone tai verkkolaite, jonka osoite on rekisteröity kumpaan tahansa luetteloon, voi käyttää tulostinta.

### 2. **Käytettävissä olevat MAC-osoitteet: (Accessible MAC Addresses:)**

Näyttää rekisteröidyn MAC-osoitteen ja mahdolliset kommentit.

### 3. **Muokkaa... (Edit...)**

Näkyviin tulee **Muokkaa käytettävissä olevaa MAC-osoitetta (Edit Accessible MAC Address)** näyttö, jossa voi muokata asetuksia, jotka on valittu kohdassa **Käytettävissä olevat MAC-osoitteet: (Accessible MAC Addresses:)**.

[Muokkaa käytettävissä olevaa MAC-osoitetta -näyttö / Lisää käytettävissä oleva MAC-osoite -näyttö](#page-256-0)

#### 4. **Lisää... (Add...)**

Näkyviin tulee **Lisää käytettävissä oleva MAC-osoite (Add Accessible MAC Address)** -näyttö, jossa voi rekisteröidä sen tietokoneen tai verkkolaitteen MAC-osoitteen, josta tulostinta käytetään verkon kautta.

### **Tärkeää**

• Lisää kaikkien verkosssa olevien tietokoneiden tai verkkolaitteiden MAC-osoitteet, joista voidaan käyttää tulostinta. Tulostinta ei voi käyttää tietokoneelta tai verkkolaitteelta, jota ei ole luettelossa.

### 5. **Poista (Delete)**

Poistaa valitun MAC-osoitteen luettelosta.

## **Kun valitaan IP-osoite**

Käytettävissä olevat tietokoneet tai verkkolaitteet määritetään niiden IP-osoitteiden perusteella. Niiden tietokoneiden tai verkkolaitteiden, joiden IP-osoitteet näkyvät luettelossa, käyttö on sallittua.

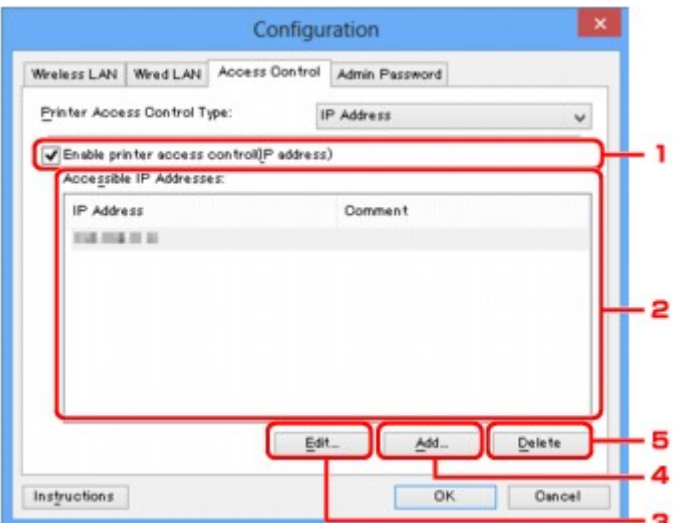

# 1. **Ota käyttöön tulostimen käytönhallinta (IP-osoite) (Enable printer access control(IP address))**

Valitse ottaaksesi käyttöön tulostimen käytönvalvonnan IP-osoitteen perusteella.

### **Huomautus**

• Kahta tyyppiä käytönvalvontaa (eli MAC- ja IP-osoitteeseen perustuva) voidaan käyttää samanaikaisesti.

Käytönvalvontatyyppi on käytössä niin kauan kuin **Ota käyttöön tulostimen käytönhallinta (Enable printer access control)** -valintaruutu on valittuna riippumatta tyypistä, joka tulee näkyviin valittaessa kohdassa **Tulostimen käytönhallinnan tyyppi: (Printer Access Control Type:)**.

• Kun molemmat käytönhallintatyypit ovat käytössä samanaikaisesti, tietokone tai verkkolaite, jonka osoite on rekisteröity kumpaan tahansa luetteloon, voi käyttää tulostinta.

### 2. **Käytettävissä olevat IP-osoitteet: (Accessible IP Addresses:)**

Näyttää rekisteröidyn IP-osoitteen ja mahdolliset kommentit.

### 3. **Muokkaa... (Edit...)**

Näkyviin tulee **Muokkaa käytettävissä olevaa IP-osoitetta (Edit Accessible IP Address)** -näyttö, jossa voi muokata kohdassa **Käytettävissä olevat IP-osoitteet: (Accessible IP Addresses:)** valittuja asetuksia.

[Muokkaa käytettävissä olevaa IP-osoitetta -näyttö / Lisää käytettävissä oleva IP-osoite -näyttö](#page-257-0)

#### 4. **Lisää... (Add...)**

Näkyviin tulee **Lisää käytettävissä oleva IP-osoite (Add Accessible IP Address)** -näyttö, jossa voi rekisteröidä sen tietokoneen tai verkkolaitteen IP-osoitteen, josta tulostinta käytetään verkon kautta.

### **Tärkeää**

• Lisää kaikkien verkosssa olevien tietokoneiden tai verkkolaitteiden IP-osoitteet, joista voidaan käyttää tulostinta. Tulostinta ei voi käyttää tietokoneelta tai verkkolaitteelta, jota ei ole luettelossa.

• Enintään 16 IP-osoitetta voi rekisteröidä. IP-osoitteita, jotka on määritetty alueen määrityksessä, lasketaan yhdeksi osoitteeksi. Käytä Alueen määritystä, jos aiot käyttää 17 tai useampaa IP-osoitetta.

# 5. **Poista (Delete)**

Poistaa valitun IP-osoitteen luettelosta.

# <span id="page-256-0"></span>**Muokkaa käytettävissä olevaa MAC-osoitetta -näyttö / Lisää käytettävissä oleva MAC-osoite -näyttö**

## **Huomautus**

• Käytettävä tulostin voi aiheuttaa sen, ettei tämä toiminto ole käytettävissä.

Tämän osan näyttökuvaesimerkit viittaavat **Lisää käytettävissä oleva MAC-osoite (Add Accessible MAC Address)** -näyttöön.

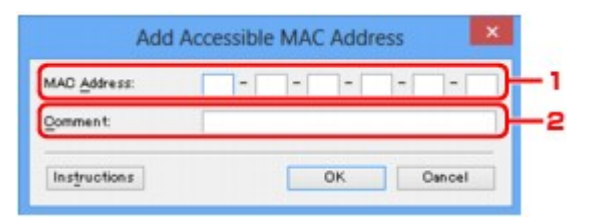

### 1. **MAC-osoite: (MAC Address:)**

Anna tietokoneen tai verkkolaitteen MAC-osoite käytön sallimiseksi.

### 2. **Kommentti: (Comment:)**

Vaihtoehtoisesti anna laitteen yksilöintitiedot, kuten tietokoneen nimi.

#### **Tärkeää**

• Kommentit näkyvät vain tietokoneessa, jota käytetään niiden antamiseen.

# <span id="page-257-0"></span>**Muokkaa käytettävissä olevaa IP-osoitetta -näyttö / Lisää käytettävissä oleva IP-osoite -näyttö**

## **Huomautus**

• Käytettävä tulostin voi aiheuttaa sen, ettei tämä toiminto ole käytettävissä.

Tämän osan näyttökuvaesimerkit viittaavat **Lisää käytettävissä oleva IP-osoite (Add Accessible IP Address)** -näyttöön.

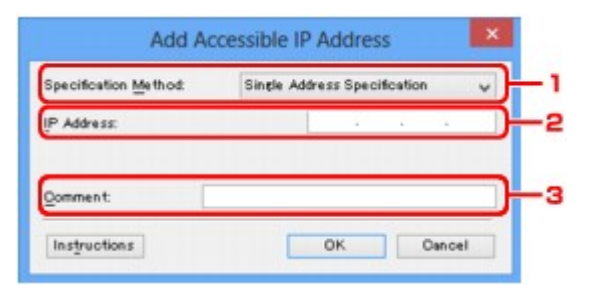

### 1. **Määritysmenetelmä: (Specification Method:)**

Valitse joko **Yhden osoitteen määritys (Single Address Specification)** tai **Alueen määritys (Range Specification)** IP-osoitteiden lisäämiseksi.

#### **Yhden osoitteen määritys (Single Address Specification)**

Määritä IP-osoite erikseen.

#### **Alueen määritys (Range Specification)**

Määritä peräkkäisten IP-osoitteiden alue.

### 2. **IP-osoite: (IP Address:)**

Syötä tietokoneen tai verkkolaitteen IP-osoite käytön sallimiseksi, kun valitsit **Yhden osoitteen määritys (Single Address Specification)** kohdassa **Määritysmenetelmä: (Specification Method:)**.

IP-osoite esitetään neljällä lukuarvolla väliltä 0 - 255.

#### **Ensimmäinen IP-osoite: (Start IP Address:)**

Syötä ensimmäinen IP-osoite tietokoneiden tai verkkolaitteiden osoitesarjasta käytön sallimiseksi, kun valitsit **Alueen määritys (Range Specification)** kohdassa **Määritysmenetelmä: (Specification Method:)**.

IP-osoite esitetään neljällä lukuarvolla väliltä 0 - 255.

#### **Viimeinen IP-osoite: (End IP Address:)**

Syötä viimeinen IP-osoite tietokoneiden tai verkkolaitteiden osoitesarjasta käytön sallimiseksi, kun valitsit **Alueen määritys (Range Specification)** kohdassa **Määritysmenetelmä: (Specification Method:)**.

IP-osoite esitetään neljällä lukuarvolla väliltä 0 - 255.

#### **Huomautus**

• **Ensimmäinen IP-osoite: (Start IP Address:)** pitää olla pienempi kuin **Viimeinen IP-osoite: (End IP Address:)**.

#### 3. **Kommentti: (Comment:)**

Vaihtoehtoisesti anna laitteen yksilöintitiedot, kuten tietokoneen nimi.

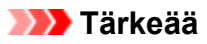

• Kommentit näkyvät vain tietokoneessa, jota käytetään niiden antamiseen.

# **IJ Network Tool (muut näytöt)**

- **[Canon IJ Network Tool -näyttö](#page-260-0)**
- **[Tila-näyttö](#page-264-0)**
- **[Yhteyden suorituskyvyn mittaus -näyttö](#page-265-0)**
- **[Ylläpito-näyttö](#page-267-0)**
- **[Korttipaikan verkkoasetukset -näyttö](#page-268-0)**
- **[Määritä portti -näyttö](#page-270-0)**
- **[Verkon tiedot -näyttö](#page-271-0)**

# <span id="page-260-0"></span>**Canon IJ Network Tool -näyttö**

Tässä osassa kuvataan **Canon IJ Network Tool** -näytöllä näkyvät kohteet ja valikot.

**Kohteet Canon IJ Network Tool -näytöllä** 

**[Canon IJ Network Tool -valikot](#page-261-0)** 

# **Kohteet Canon IJ Network Tool -näytöllä**

Seuraavat kohteet näkyvät **Canon IJ Network Tool** -näytöllä.

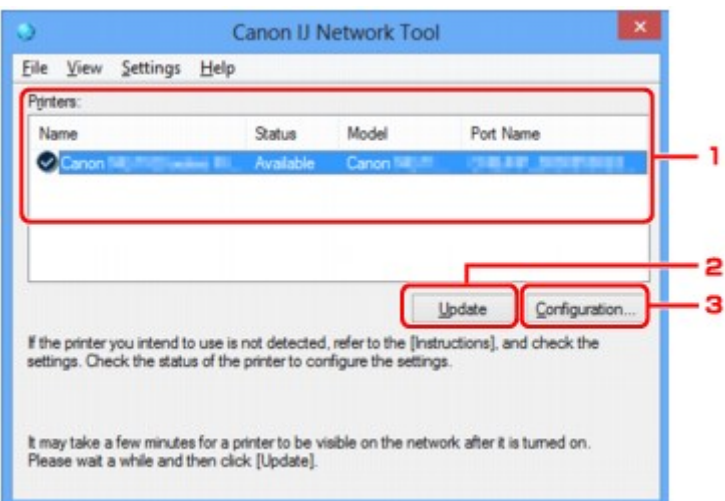

### 1. **Tulostimet: (Printers:)**

Tässä näkyvät tulostimen nimi, tila, tulostinmallin nimi ja portin nimi.

Tarkistusmerkki **Nimi (Name)**-luettelossa olevan tulostimen nimen vieressä tarkoittaa, että tulostin on valittu oletustulostimeksi.

Kokoonpanon muutokset koskevat valittua tulostinta.

### 2. **Päivitä (Update)**

Tunnistaa tulostimet uudelleen. Napsauta tätä painiketta, jos kohdetulostin ei näy luettelossa.

### **Tärkeää**

- Jotta voit muuttaa tulostimen verkkoasetuksia IJ Network Tool -ohjelman avulla, tulostin on kytkettävä lähiverkon kautta.
- Jos nimen kohdalla näkyy **Ei ajuria (No Driver)**, liitä portti tulostimeen.

**[Kun tulostinajuria ei ole liitetty porttiin](#page-275-0)** 

- Jos tilana on **Ei löytynyt (Not Found)**, tarkista seuraavat seikat:
	- Langaton reititin on kytketty päälle.
	- Lähiverkkokaapeli on kytketty oikein, jos käytössä on langallinen verkko.
- Jos verkkoon kytkettyä tulostinta ei tunnisteta, varmista, että tulostimen virta on kytketty, ja valitse sitten **Päivitä (Update)**. Tulostinten tunnistaminen saattaa kestää useita minuutteja. Jos tulostinta ei vielä tunnisteta, kytke laite tietokoneeseen USB-kaapelilla ja valitse **Päivitä (Update)**.
- Jos tulostinta käytetään toisesta tietokoneesta, näyttöön tulee tästä ilmoittava valintaikkuna.

### <span id="page-261-0"></span>**Huomautus**

• Tämä vaihtoehto toimii samalla tavalla kuin **Näytä (View)** -valikon **Päivitä (Refresh)** -painike.

#### 3. **Kokoonpano... (Configuration...)**

Määritä valitun tulostimen kokoonpanoasetukset napsauttamalla.

#### **[Kokoonpano-näyttö](#page-238-0)**

#### **Huomautus**

- Et voi määrittää sellaisen tulostimen kokoonpanoasetuksia, jonka tilana on **Ei löytynyt (Not Found)**.
- Tämä vaihtoehto toimii samalla tavalla kuin **Asetukset (Settings)**-valikon kohta **Kokoonpano... (Configuration...)**.

## **Canon IJ Network Tool -valikot**

Seuraava valikko näkyy **Canon IJ Network Tool** -näytöllä.

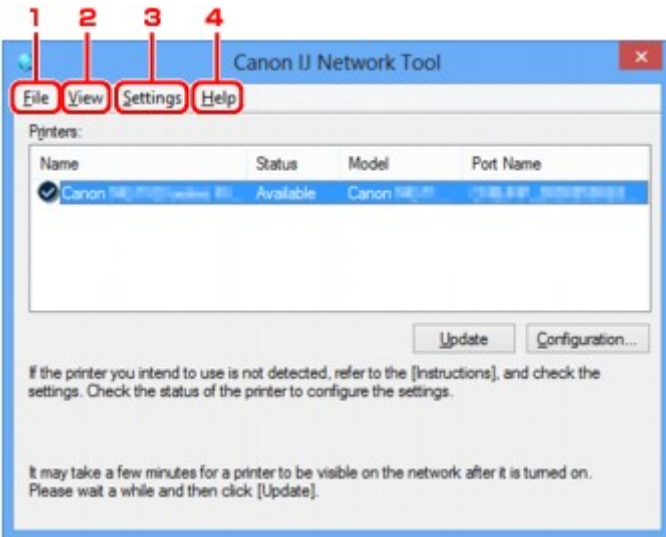

#### 1. **Tiedosto (File)** -valikko

#### **Lopeta (Exit)**

Lopettaa IJ Network Tool -ohjelman.

#### 2. **Näytä (View)** -valikko

#### **Tila (Status)**

Tuo näyttöön **Tila (Status)**-valintaikkunan, jossa voidaan tarkistaa tulostimen yhteystila ja langattoman tiedonsiirron tila.

Tämä kohta näytetään suorassa yhteydessä (tukiasematilassa) harmaana, ja tulostimen yhteyden tilaa ei voida tarkistaa.

#### **M[Tila-näyttö](#page-264-0)**

#### **Päivitä (Refresh)**

Päivittää ja näyttää **Tulostimet: (Printers:)**-kohdan sisällön **Canon IJ Network Tool** -näytössä ja tuo näyttöön uusimmat tiedot.

## **Tärkeää**

- Jotta voit muuttaa tulostimen verkkoasetuksia IJ Network Tool -ohjelman avulla, tulostin on kytkettävä lähiverkon kautta.
- Jos nimen kohdalla näkyy **Ei ajuria (No Driver)**, liitä portti tulostimeen.

**[Kun tulostinajuria ei ole liitetty porttiin](#page-275-0)** 

- Jos tilana on **Ei löytynyt (Not Found)**, tarkista seuraavat seikat:
	- Langaton reititin on kytketty päälle.
	- Lähiverkkokaapeli on kytketty oikein, jos käytössä on langallinen verkko.
- Jos verkkoon kytkettyä tulostinta ei tunnisteta, varmista, että tulostimen virta on kytketty, ja valitse sitten **Päivitä (Refresh)**. Tulostinten tunnistaminen saattaa kestää useita minuutteja. Jos tulostinta ei vielä tunnisteta, kytke laite tietokoneeseen USB-kaapelilla ja valitse **Päivitä (Refresh)**.
- Jos tulostinta käytetään toisesta tietokoneesta, näyttöön tulee tästä ilmoittava valintaikkuna.

#### **Huomautus**

• Tämä vaihtoehto toimii samalla tavalla kuin **Päivitä (Update)**-kohta **Canon IJ Network Tool** näytössä.

#### **Verkon tiedot (Network Information)**

Näyttää **Verkon tiedot (Network Information)** -näytön, jossa voi tarkistaa tulostimen ja tietokoneen verkkoasetukset.

#### [Verkon tiedot -näyttö](#page-251-0)

#### **Näytä varoitus automaattisesti (Display Warning Automatically)**

Ottaa käyttöön tai poistaa käytöstä ohjetoiminnon automaattisen näyttämisen.

Kun tämä valikko valitaan, näyttöön tulee ohjetoiminto, jos yksi tai useampi portti ei ole käytettävissä tulostukseen.

#### 3. **Asetukset (Settings)** -valikko

#### **Kokoonpano... (Configuration...)**

Tuo näyttöön **Kokoonpano (Configuration)**-näytön, jossa voi määrittää valitun tulostimen kokoonpanoasetukset.

#### **[Kokoonpano-näyttö](#page-238-0)**

#### **Huomautus**

• Tämä vaihtoehto toimii samalla tavalla kuin **Kokoonpano... (Configuration...)**-kohta **Canon IJ Network Tool** -näytössä.

### **Ota tulostimen vaihto käyttöön, kun tulostinta käytetään (Enable switch printer function when printer is used)**

Kun et voi käyttää tulostinta, voit käyttää sen sijaan samaa tulostinta verkossa. Kun otat tämän toiminnon käyttöön etkä voi käyttää tulostinta, esiin ilmestyy näyttö, jossa sinua pyydetään vahvistamaan, haluatko etsiä samaa tulostinta kuin omasi. Noudata näytön ohjeita.

#### **Huomautus**

• Valikossa näytetään tarkistusmerkki, kun tämä toiminto on käytössä.

#### **Vaihda tulostin nyt (Switch printer now)**

Voit käyttää samaa tulostinta verkossa välittömästi. Tätä kohdetta napsauttamalla käynnistät saman haun verkossa, ja tulokset näytetään luettelona **Valitse tulostin (Select Printer)** näytössä. Valitse käytettävä tulostin luettelosta.

#### **Määritä portti... (Associate Port...)**

Tuo näyttöön **Määritä portti (Associate Port)** -valintaikkunan, jossa voidaan liittää portti tulostimeen.

#### [Määritä portti -näyttö](#page-270-0)

Tämä valikko on käytettävissä, kun valitun tulostimen kohdalla näkyy **Ei ajuria (No Driver)**. Voit käyttää tulostinta liittämällä siihen portin.

#### **Ylläpito... (Maintenance...)**

Tuo näyttöön **Ylläpito (Maintenance)**-valintaikkunan, jossa voidaan palauttaa tulostimen verkkoasetukset tehdasasetuksiin ja ottaa korttipaikka käyttöön verkkoasemana.

#### [Ylläpito-näyttö](#page-267-0)

#### **Aseta tulostimen suorayhteys... (Set up printer's direct connection...)**

Voit muuttaa tai tarkistaa suoran yhteyden (tukiasematilan) asetuksia.

**[Asetusten muuttaminen Suora yhteys -tilassa](#page-229-0)** 

#### 4. **Ohje (Help)** -valikko

#### **Ohjeita (Instructions)**

Näyttää tämän oppaan.

#### **Tietoja (About)**

Näyttää IJ Network Tool -ohjelman versiotiedot.

# <span id="page-264-0"></span>**Tila-näyttö**

Voit tarkistaa tulostimen tilan ja yhteyden suorituskyvyn.

Tuo näkyviin **Tila (Status)**-valintaikkuna valitsemalla **Tila (Status) Näytä (View)**-valikosta.

### **Huomautus**

- Käytettävä tulostin voi aiheuttaa sen, ettei tämä toiminto ole käytettävissä.
- Käytettäessä langallista lähiverkkoa **Signaalin voimakkuus: (Signal Strength:)**, **Yhteyden laatu: (Link Quality:)** ja **Lisämittaus... (Advanced Measurement...)** eivät ole käytettävissä.

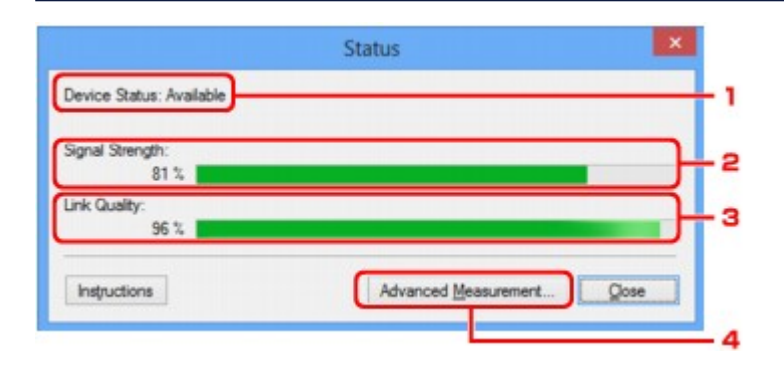

### 1. **Laitteen tila: (Device Status:)**

Laitteen tilaksi näytetään joko **Käytettävissä (Available)** tai **Ei käytettävissä (Unavailable)**.

### 2. **Signaalin voimakkuus: (Signal Strength:)**

Ilmaisee tulostimen vastaanottaman signaalin voimakkuuden. Arvo on 0 - 100 %.

## 3. **Yhteyden laatu: (Link Quality:)**

Ilmaisee signaalin laadun lukuun ottamatta tiedonsiirron aikaista kohinaa. Arvo on 0 - 100 %.

### 4. **Lisämittaus... (Advanced Measurement...)**

Voit tutkia tulostimen ja langattoman reitittimen tai tulostimen ja tietokoneen välisen yhteyden suorituskykyä.

Kun napsautat, **Yhteyden suorituskyvyn mittaus (Connection Performance Measurement)** tulee näkyviin.

[Yhteyden suorituskyvyn mittaus -näyttö](#page-265-0)

# <span id="page-265-0"></span>**Yhteyden suorituskyvyn mittaus -näyttö**

## **Huomautus**

• Käytettävä tulostin voi aiheuttaa sen, ettei tämä toiminto ole käytettävissä.

Tulee näkyviin yhteyden suorituskyvyn mittausta varten.

Yhteyden suorituskyvyn mittaus (Connection Performance Measurement) -näyttö (Aloitusnäyttö)

Yhteyden suorituskyvyn mittaus (Connection Performance Measurement) -näyttö (Lopetusnäyttö)

# **Yhteyden suorituskyvyn mittaus (Connection Performance Measurement) näyttö (Aloitusnäyttö)**

Aloita mittaus valitsemalla **Seuraava> (Next>)**.

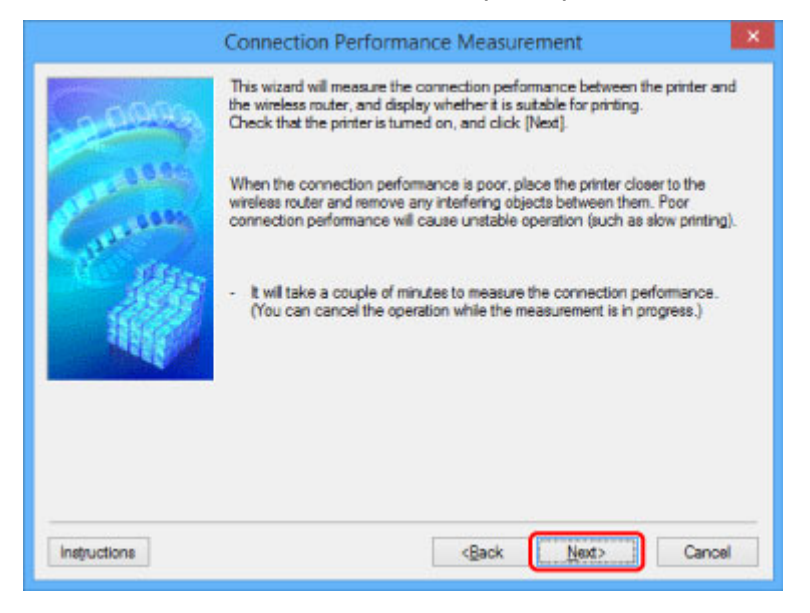

# **Yhteyden suorituskyvyn mittaus (Connection Performance Measurement) näyttö (Lopetusnäyttö)**

Tulee näkyviin, kun mittaus on valmis.

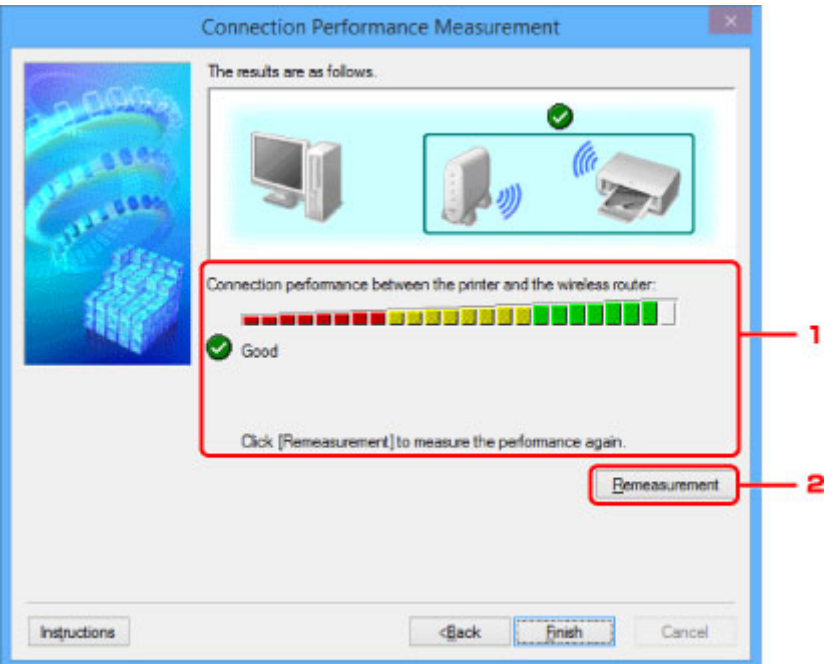

1. **Yhteyden suorituskyky tulostimen ja langattoman reitittimen välillä: (Connection performance between the printer and the wireless router:)**

Merkki osoittaa tulostimen ja langattoman reitittimen välisen yhteyden suorituskykymittauksen tuloksen.

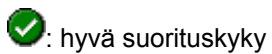

**4**: epävakaa suorituskyky

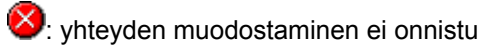

**2**: mittaus on peruutettu tai ei voi mitata

### 2. **Uusi mittaus (Remeasurement)**

Mittaa yhteyden suorituskyvyn uudelleen.

### **Huomautus**

• Jos kohdassa **Verkon yleinen suorituskyky: (Overall Network Performance:)** näkyy ilmoituksia, paranna suorituskykyä siirtämällä laitetta ja langatonta reititintä ohjeiden mukaisesti.

# <span id="page-267-0"></span>**Ylläpito-näyttö**

Tulee näkyviin toimintojen **Asetusten alustus (Setting Initialization)** ja **Korttipaikan verkkoasetukset (Network Setup of the Card Slot)** suorittamiseksi.

Tuo näkyviin **Ylläpito (Maintenance)**-näyttö valitsemalla **Asetukset (Settings)**-valikosta **Ylläpito... (Maintenance...)**.

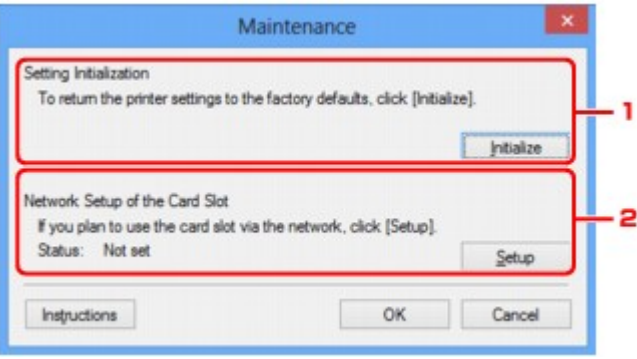

## 1. **Asetusten alustus (Setting Initialization)**

Palauttaa tulostimen kaikki verkkoasetukset tehdasasetuksiin. Tuo **Alusta asetukset (Initialize Settings)** -valintaikkuna näkyviin valitsemalla **Alusta (Initialize)** ja alusta tulostimen verkkoastukset valitsemalla **Kyllä (Yes)**. Älä katkaise tulostimen virtaa alustamisen aikana. Kun alustus on valmis, valitse **OK**.

Alustus langattoman lähiverkkoyhteyden aikana katkaisee yhteyden. Määritä siis asetukset Asennus-CD-levyn avulla tai Canon-sivuston ohjeiden mukaisesti.

## 2. **Korttipaikan verkkoasetukset (Network Setup of the Card Slot)**

## **Huomautus**

• Käytettävä tulostin voi aiheuttaa sen, ettei tämä kohde ole käytettävissä.

**Tila (Status)**-kohdassa näkyy, onko korttipaikkaa määritetty verkkoasemaksi.

Kun napsautat, **Korttipaikan verkkoasetukset (Network Setup of the Card Slot)** tulee näkyviin.

**[Korttipaikan verkkoasetukset -näyttö](#page-268-0)** 

# <span id="page-268-0"></span>**Korttipaikan verkkoasetukset -näyttö**

### **Huomautus**

• Käytettävä tulostin voi aiheuttaa sen, ettei tämä toiminto ole käytettävissä. Voit varmistaa, onko toiminto käytettävissä tulostimessasi, katsomalla kohtaa [Eri mallien toiminnot](#page-309-0).

Tuo näyttöön korttipaikan asetukset ja antaa määrittää verkossa olevan korttipaikan tietokoneen verkkoasemaksi.

Tulee näkyviin, kun napsautat kohtaa **Asetukset (Setup) Ylläpito (Maintenance)**-näytössä.

**Korttipaikan verkkoasetukset (Network Setup of the Card Slot) -näyttö (Asetusnäyttö)** 

Korttipaikan verkkoasetukset (Network Setup of the Card Slot) -näyttö (Asetus epäonnistui -näyttö)

#### **Huomautus**

• Tulostimen verkkoasetuksia voi muuttaa IJ Network Tool -ohjelman avulla USB-yhteyttä käyttäen lähiverkkoyhteyksien alustamisen jälkeen. Jos haluat muuttaa verkkoasetuksia IJ Network Tool ohjelman avulla, ota LAN-asetukset käyttöön etukäteen.

# **Korttipaikan verkkoasetukset (Network Setup of the Card Slot) -näyttö (Asetusnäyttö)**

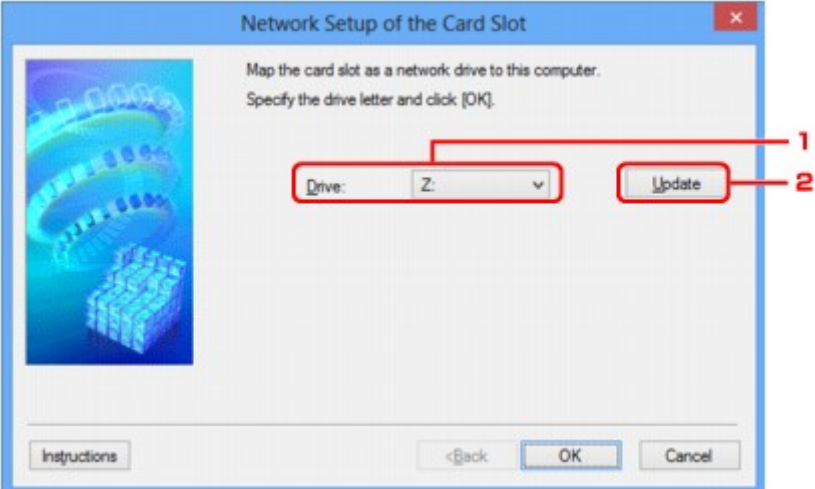

### 1. **Asema: (Drive:)**

Valitse verkkoasemalle määritettävä asemakirjain.

#### 2. **Päivitä (Update)**

Lataa uudelleen asemakirjaimet, joita ei ole määritetty kohdassa **Tietokone (Computer)** (**Oma tietokone (My Computer)** Windows XP:ssä) ja näyttää ne **Asema: (Drive:)**-luettelona.

# **Korttipaikan verkkoasetukset (Network Setup of the Card Slot) -näyttö (Asetus epäonnistui -näyttö)**

Tulee näkyviin, jos korttipaikan verkkoasetus epäonnistuu.

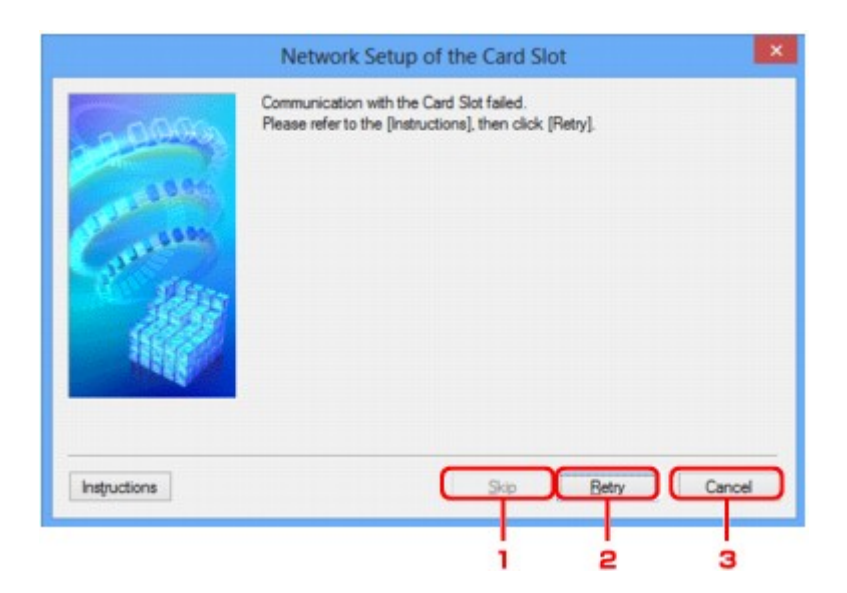

## 1. **Ohita (Skip)**

Päättää asetuksen määrittämättä korttipaikalle verkkoasemaa.

# 2. **Yritä uudelleen (Retry)**

Palauttaa **Korttipaikan verkkoasetukset (Network Setup of the Card Slot)** -näyttöön ja suorittaa uudelleen verkkoaseman määrityksen.

### 3. **Peruuta (Cancel)**

Peruuttaa korttipaikan asettamisen. Kun IJ Network Tool -ohjelmaa käytetään lähiverkossa, **Peruuta (Cancel)**-painike näkyy harmaana, eikä sitä voi valita.

# <span id="page-270-0"></span>**Määritä portti -näyttö**

Antaa määrittää tulostinajurin luotuun porttiin.

Valitse tulostin, jonka määritystä haluat muuttaa ja napsauta **OK**.

#### **Huomautus**

• Et voi tulostaa tulostimella, jollei tulostinajuria ole liitetty porttiin.

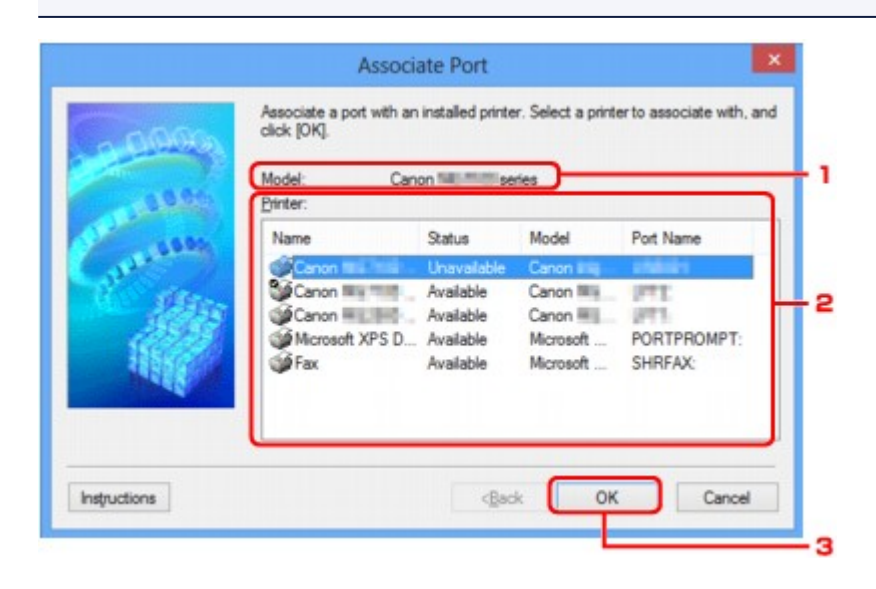

### 1. **Malli: (Model:)**

Näyttää kohdeportiksi määritetyn laitteen nimen. Jos laitteen nimeä ei ole tunnistettu, se on tyhjä.

### 2. **Tulostin: (Printer:)**

Näyttää tietokoneeseen asennetun tulostinajurin. Valitse tulostin, jonka määritystä haluat muuttaa.

## 3. **OK**

Suorittaa määrityksen.

# <span id="page-271-0"></span>**Verkon tiedot -näyttö**

Tuo näkyviin tulostimille ja tietokoneille asetetut verkkotiedot.

Tuo näkyviin **Verkon tiedot (Network Information)** -valintaikkuna valitsemalla **Verkon tiedot (Network Information) Näytä (View)**-valikosta.

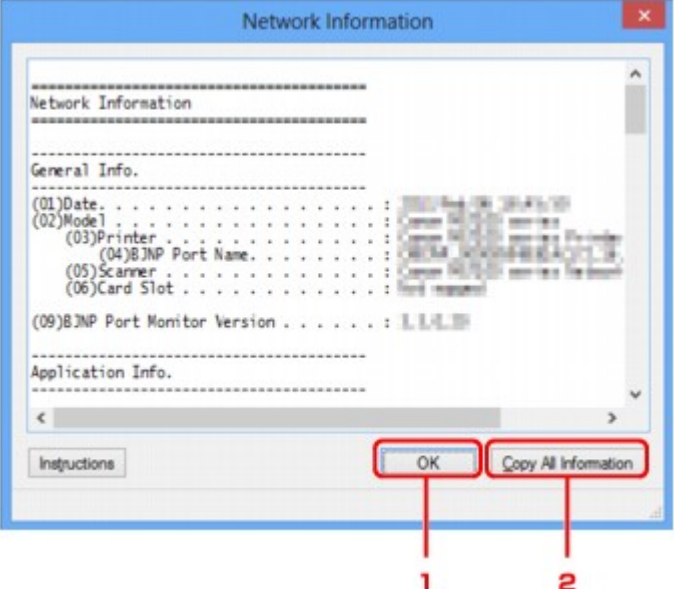

### 1. **OK**

Palauttaa **Canon IJ Network Tool** -näytölle.

# 2. **Kopioi kaikki tiedot (Copy All Information)**

Kaikki näytetyt verkon tiedot kopioidaan leikepöydälle.

# **Verkkoyhteysvihjeitä**

- **[Korttipaikan käyttäminen verkossa](#page-273-0)**
- **[Kun tulostinajuria ei ole liitetty porttiin](#page-275-0)**
- **[Teknisiä termejä](#page-276-0)**
- **[Rajoitukset](#page-282-0)**
- **[Palomuuri \(Firewall\)](#page-283-0)**

# <span id="page-273-0"></span>**Korttipaikan käyttäminen verkossa**

### **Huomautus**

• Käytettävä tulostin voi aiheuttaa sen, ettei tämä toiminto ole käytettävissä. Voit varmistaa, onko toiminto käytettävissä tulostimessasi, katsomalla kohtaa [Eri mallien toiminnot](#page-309-0).

**Korttipaikan ottaminen käyttöön verkkoasemana** 

**[Korttipaikan verkkokäytön rajoitukset](#page-274-0)** 

## **Korttipaikan ottaminen käyttöön verkkoasemana**

Korttipaikan verkkosijainti on määritettävä käyttöä varten.

Määritä korttipaikka verkkoasemaksi noudattamalla alla olevia ohjeita.

- 1. Aseta muistikortti korttipaikkaan.
- 2. [IJ Network Tool -ohjelman käynnistäminen.](#page-215-0)
- 3. Valitse laite kohdasta **Tulostimet: (Printers:)**.
- 4. Valitse **Asetukset (Settings)**-valikosta **Ylläpito... (Maintenance...)**.
- 5. Valitse **Asetukset (Setup)**.

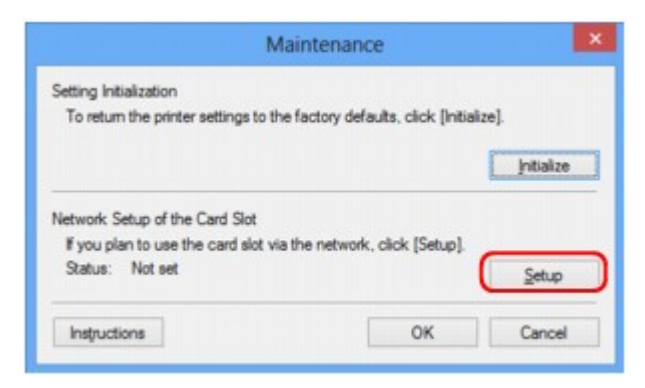

6. Määritä aseman tunnus ja valitse sitten **OK**.

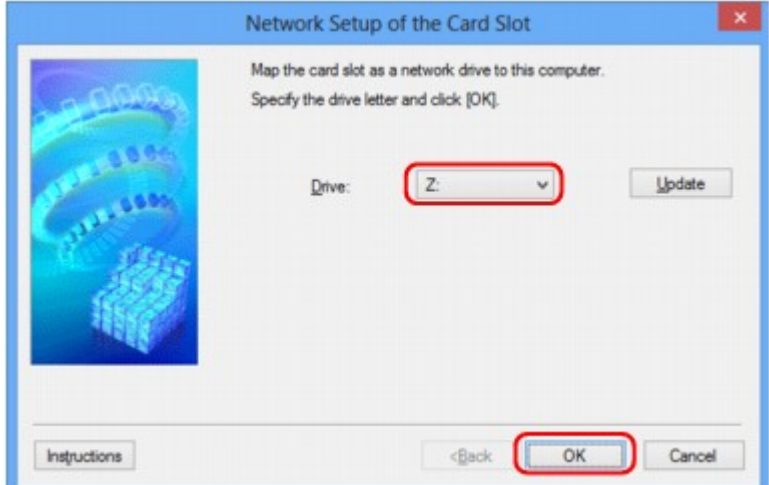

<span id="page-274-0"></span>7. Varmista, että korttipaikka otetaan käyttöön.

Kun korttipaikka on määritetty, seuraava kuvake tulee näkyviin **Tietokone (Computer)** (tai **Oma tietokone (My Computer)**) -valikossa.

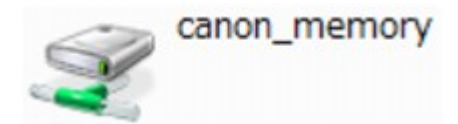

# **Korttipaikan verkkokäytön rajoitukset**

- Korttipaikka voidaan jakaa usean tietokoneen kesken, jos laite on kytketty verkkoon. Useat tietokoneet voivat lukea korttipaikassa olevan muistikortin tietoja samanaikaisesti. Jos jokin tietokone kirjoittaa tiedostoa muistikortille, muut tietokoneet eivät voi käyttää samaa tiedostoa.
- Jos tietokone liittyy toimialueeseen, korttipaikkaa ei ehkä voida määrittää verkkoasemaksi.
- Jos muistikortilla on suuria tiedostoja tai useita tiedostoja, kortin lukeminen voi olla vaikeaa. Tällaisessa tapauksessa muistikorttia ei ehkä voida käyttää tai sen käyttö voi olla hidasta. Käytä korttia sen jälkeen, kun laitteen **Toiminnassa (Access)**-merkkivalo on syttynyt.
- Kun verkkoasemaksi määritettyä korttipaikkaa käytetään verkon kautta, enintään kahdeksasta pienaakkosesta muodostuva tiedostonimi (lukuun ottamatta tiedostotunnistetta) saattaa näkyä suuraakkosilla kirjoitettuna.

Esimerkiksi tiedostonimi "abcdefg.doc" näkyy muodossa "ABCDEFG.DOC", kun taas nimi "AbcdeFG.doc" näkyy samanlaisena.

Tiedostoa ei itse asiassa nimetä uudelleen; nimi vain näyttää muuttuneen.

• Jos otat muistikortin käyttöön laitteen korttipaikassa niin, että kirjoitusoikeus on vain USB-liitäntään yhdistetyllä tietokoneella, et voi käyttää korttipaikan verkkoasemaa. Toisaalta, jos sallit kirjoituksen vain lähiverkkoon yhdistetyistä tietokoneista, korttipaikkaa ei tunnisteta USB:n kautta. Varmista, että korttipaikka-asetus valitaan yhteydenluontitavan mukaan.

Kun haluat lukea muistikortin tietoja USB:n tai verkon kautta, poista käytöstä toiminto, jolla sallitaan tiedostojen kirjoittaminen muistikortille tietokoneesta. Et voi kirjoittaa tiedostoja muistikortille kummallakaan tavalla tämän asetuksen ollessa käytössä.

• Jos otat muistikortin käyttöön laitteen korttipaikassa niin, että kirjoitusoikeus on vain lähiverkkoliitäntään yhdistetyllä tietokoneella, voit kirjoittaa tiedostoja muistikortille verkkoon yhdistetystä tietokoneesta. Ota huomioon, että muistikortilla olevat tiedot saattavat olla tietokonevirusten saastuttamia tai niitä voidaan käyttää luvattomasti.

On suositeltavaa käyttää laitteen käytönvalvontatoimintoa tai liittää laite Internetiin reitittimen välityksellä. Lisätietoja reitittimen käyttämisestä saat Internet-palveluntarjoajaltasi tai verkkolaitteen valmistajalta.

• Jos tallennat tiedostoja muistikortille verkossa, kun IJ Network Scanner Selector EX ei ole toiminnassa, tiedostojen muokkauspäivämäärä ei välttämättä ole oikea. Varmista, että IJ Network Scanner Selector EX on toiminnassa, ennen kuin alat tallentaa tiedostoja muistikortille verkossa. Saat lisätietoja *Online-käyttöopas*-oppaan aloitusnäytön malliasi vastaavasta IJ Network Scanner Selector EX -valikko ja -asetusnäyttö -kohdasta.

# <span id="page-275-0"></span>**Kun tulostinajuria ei ole liitetty porttiin**

Jos tulostimen nimen vieressä **Canon IJ Network Tool** -näytössä näkyy **Ei ajuria (No Driver)**, tulostinajuria ei ole liitetty luotuun porttiin.

Liitä tulostinajuri porttiin seuraavalla tavalla.

- 1. [IJ Network Tool -ohjelman käynnistäminen.](#page-215-0)
- 2. Valitse tulostin, jonka **Nimi (Name)**-kohdassa näkyy **Ei ajuria (No Driver)**.
- 3. Valitse **Asetukset (Settings)**-valikosta **Määritä portti... (Associate Port...)**.

**Määritä portti (Associate Port)** -näyttö tulee näkyviin.

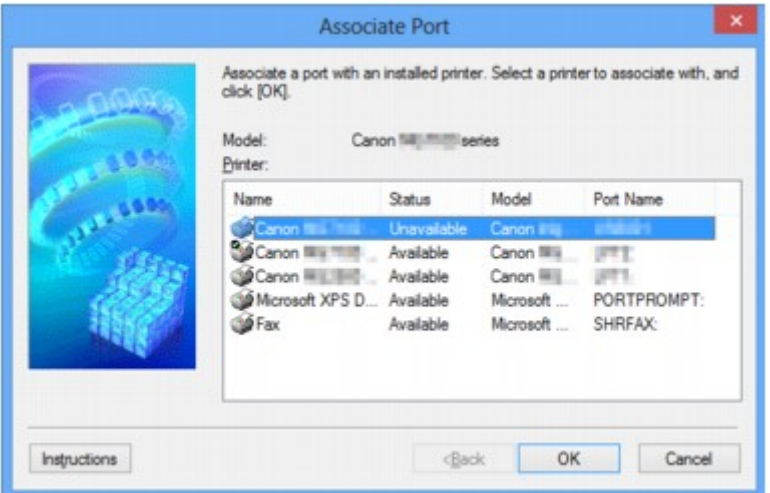

4. Valitse porttiin liitettävä tulostin.

Luettelo tulostimista, joihin tulostinajuri on liitetty, näytetään kohdassa **Tulostin: (Printer:) Määritä portti (Associate Port)** -näytössä. Valitse luotuun porttiin liitettävä tulostin.

5. Valitse **OK**.

# <span id="page-276-0"></span>**Teknisiä termejä**

Tässä osassa selitetään käyttöoppaassa käytetyt tekniset termit.

A **[B](#page-277-0) EN[C](#page-277-0) [D](#page-277-0)ID M[F](#page-278-0)** [I](#page-278-0) **M[K](#page-278-0)** [L](#page-279-0) **[M](#page-279-0)M DI[O](#page-279-0)** [P](#page-279-0) **M[R](#page-279-0) TI[S](#page-279-0) [T](#page-280-0)HE N[U](#page-280-0) E[W](#page-280-0)** 

# **A**

## • **Tukiasematilassa (Access point mode)**

Laitetta käytetään langattomana reitittimenä, jonka kautta ulkoisia langattomia viestintälaitteita (esim. tietokoneita, älypuhelimia tai taulutietokoneita) voidaan yhdistää langattomasti myös sellaisessa ympäristössä, joissa ei ole langatonta reititintä. Tukiasematilassa (suorassa yhteydessä) laitteeseen voidaan yhdistää enintään 5 laitetta.

### • **Suora yhteys (Ad-hoc)**

Asiakastietokoneen ja laitteen kokoonpano, jossa langaton tiedonsiirto tapahtuu vertaisperiaatteella, eli kaikki saman SSID-tunnuksen tai verkkonimen sisällä toimivat asiakaskoneet ovat suorassa yhteydessä toisiinsa. Langatonta reititintä ei tarvita. Tämä laite ei tue suoraa tiedonsiirtoyhteyttä.

### • **Järjestelmänvalvojan salasana (Admin Password)**

Järjestelmänvalvojan salasanalla IJ Network Tool -ohjelmassa voidaan rajoittaa verkkokäyttöä. Salasanaa tarvitaan yhteyden muodostamisessa tulostimeen sekä tulostimen asetusten muuttamisessa.

### • **AES**

Salausmenetelmä. Valinnainen WPA/WPA2:n kanssa. AES on Yhdysvaltain hallinnon kehittämä tietojenkäsittelyn vahva salausalgoritmi.

### • **Todennusmenetelmä (Authentication Method)**

Todennusmenetelmä, jota langaton reititin käyttää tulostimen tunnistamisessa langattoman lähiverkon kautta. Menetelmät vaikuttavat toisiinsa.

<span id="page-277-0"></span>Kun salaustapana käytetään WEP:tä, todennustavaksi voidaan määrittää **Avoin järjestelmä (Open System)** tai **Jaettu avain (Shared Key)**.

WPA-/WPA2-salauksen todennusmenetelmä on PSK.

#### ◦ **Automaattinen (Auto)**

Tulostin vaihtaa automaattisesti todennusmenetelmäksi langattomassa reitittimessä käytettävän menetelmän.

#### ◦ **Avoin järjestelmä (Open System)**

Tässä todennusmenetelmässä laite, johon yhteys muodostetaan, tunnistetaan käyttämättä WEPavainta, vaikka olisikin valittu vaihtoehto **WEP (Use WEP)**.

#### ◦ **Jaettu avain (Shared Key)**

Tässä todennusmenetelmässä laite, johon yhteys muodostetaan, tunnistetaan käyttämällä salausta varten määritettyä WEP-avainta.

## **B**

### • **Bonjour**

Mac OS X -käyttöjärjestelmien sisäinen palvelu, joka havaitsee automaattisesti verkossa olevat yhteyden muodostamiseen kelpaavat laitteet.

## **C**

### • **Kanava**

Langattomassa tiedonsiirrossa käytettävä taajuuskanava. Infrastruktuuritilassa kanavaksi valitaan automaattisesti langattomaan reitittimeen määritetty kanava. Tämä laite tukee kanavia 1 - 13. (Kanavia 12 ja 13 ei saateta tukea ostomaasta tai -alueesta riippuen.) Huomaa, että langattomassa lähiverkossa käytettävissä olevien kanavien määrä vaihtelee maan tai alueen mukaan.

## **D**

### • **Oletusyhdyskäytävä (Default Gateway)**

Reititinlaite, jonka avulla muodostetaan yhteys toiseen verkkoon esimerkiksi reitittimen tai tietokoneen kautta.

### • **Suora yhteys (tukiasematila)**

Laitetta käytetään langattomana reitittimenä, jonka kautta ulkoisia langattomia viestintälaitteita (esim. tietokoneita, älypuhelimia tai taulutietokoneita) voidaan yhdistää langattomasti myös sellaisessa ympäristössä, joissa ei ole langatonta reititintä. Suorassa yhteydessä (tukiasematilassa) laitteeseen voidaan yhdistää enintään 5 laitetta.

### • **DHCP-palvelintoiminto**

Reititin määrittää IP-osoitteen automaattisesti aina, kun verkossa oleva tulostin tai tietokone käynnistetään.

### • **DNS-palvelin**

Palvelin, joka muuntaa laitenimet IP-osoitteiksi. Kun määrität IP-osoitteet manuaalisesti, määritä sekä ensisijaisen että toissijaisen palvelimen osoite.

#### • **Palomuuri (Firewall)**

Järjestelmä, joka estää verkon luvattoman käytön. Luvattoman käytön estämiseksi voidaan käyttää laajakaistareitittimen palomuuritoimintoa, tietokoneeseen asennettua suojausohjelmistoa tai tietokoneen käyttöjärjestelmää.

#### **I**

<span id="page-278-0"></span>**F**

#### • **IEEE 802.11b**

Kansainvälinen standardi langattomille lähiverkoille, jotka käyttävät 2,4 gigahertsin taajuutta ja joiden nopeus on enintään 11 Mb/s.

#### • **IEEE 802.11g**

Kansainvälinen standardi langattomille lähiverkoille, jotka käyttävät 2,4 gigahertsin taajuutta ja joiden nopeus on enintään 54 Mb/s. Yhteensopiva 802.11b:n kanssa.

#### • **IEEE 802.11n**

Kansainvälinen standardi langattomalle lähiverkolle käytettäessä 2,4 GHz:n ja 5 GHz:n taajuusalueita. Vaikka käytettäisiin useita antenneja samanaikaisesti tai saataisiin nopeampi tiedonsiirto käyttämällä useita kanavia samanaikaisesti, kytketty laite voi vaikuttaa siirtonopeuteen.

Suurimmalla siirtonopeudella 600 Mbps on mahdollista sirtää tietoa useiden tietokonepäätteiden kanssa noin 12 metrin säteellä.

Yhteensopiva 802.11b:n ja 802.11g:n kanssa.

#### • **Infrastruktuuri**

Asiakastietokoneen ja laitteen asetuskokoonpano, jossa kaikki langaton tiedonsiirto tapahtuu langattoman reitittimen kautta.

#### • **IP-osoite**

Yksilöllinen numero, joka koostuu neljästä pisteiden erottamasta osasta. Kaikilla Internetiin kytketyillä verkkolaitteilla on IP-osoite. Esimerkki: 192.168.0.1

Reitittimen DHCP-palvelintoiminto tai langaton reititin määrittää yleensä IP-osoitteen automaattisesti.

#### • **IPv4/IPv6**

Internetissä käytettäviä verkkotason protokollia. IPv4 käyttää 32-bittisiä osoitteita ja IPv6 128-bittisiä osoitteita.

## **K**

#### • **Avaimen muoto (Key Format)**

Valitse WEP-avaimen muodoksi **ASCII** tai **Heksadesimaali (Hex)**. WEP-avaimessa käytettävät mahdolliset merkit vaihtelevat valittujen avainmuotojen mukaan.

◦ ASCII

Määritä 5 tai 13 merkkiä sisältävä tekstijono, joka voi sisältää aakkosnumeerisia merkkejä sekä alaviivan "\_". Kirjainkoko on merkitsevä.

◦ Hex

<span id="page-279-0"></span>Määritä 10 tai 26 numeroa sisältävä tekstijono, jossa voi olla heksadesimaalimerkkejä (0 - 9, A - F ja a - f).

#### • **Avaimen pituus (Key Length)**

WEP-avaimen pituus. Valitse 64-bittinen tai 128-bittinen. Pidemmän avaimen pituuden ansiosta voit määrittää monimutkaisemman WEP-avaimen.

## **L**

### • **Linkin laatu**

Langattoman reitittimen ja tulostimen välinen tila lukuun ottamatta häiriöitä. Arvo on 0 - 100 %.

• **LPR**

Ympäristöstä riippumaton tulostusprotokolla, jota käytetään TCP/IP-verkoissa. Se ei tue kaksisuuntaista yhteyttä.

### **M**

### • **MAC-osoite (MAC Address)**

Laitteen laiteosoite. Valmistajan verkkolaitteille määrittämä pysyvä, yksilöllinen laitetunnus. MACosoitteiden pituus on 48 bittiä, ja ne kirjoitetaan heksadesimaalimuodossa erottamalla numerot pisteillä, esimerkiksi 11:22:33:44:55:66.

# **O**

### • **Toimintatila (Operation Status)**

Ilmaisee, onko tulostin valmiina käytettäväksi.

## **P**

### • **Välityspalvelin (Proxy server)**

Palvelin, joka linkittää lähiverkkoon yhdistetyn tietokoneen Internetiin. Jos käytät välityspalvelinta, määritä välityspalvelimen osoite ja porttinumero.

### • **PSK**

WPA-/WPA2-salauksessa käytettävä salausmenetelmä.

# **R**

### • **Reititin**

Reititinlaite, jonka avulla muodostetaan yhteys toiseen verkkoon.

## **S**

### • **Signaalin voimakkuus (Signal Strength)**

Ilmaisee tulostimen langattomasta reitittimestä vastaanottaman signaalin voimakkuuden. Arvo on 0 - 100 %.

### <span id="page-280-0"></span>• **SSID**

Langattoman lähiverkon yksilöllinen tunnus. Tämä on usein verkon nimi tai langattoman reitittimen nimi.

SSID erottaa langattoman lähiverkon muista häiriöiden välttämiseksi.

Jotta tulostin ja langattoman lähiverkon asiakaskoneet voisivat muodostaa yhteyden toisiinsa, niissä kaikissa on oltava sama SSID-tunnus. SSID koostuu aakkosnumeerisista merkeistä, ja sen pituus voi olla enintään 32 merkkiä. SSID-tunnukseen voidaan viitata myös verkkonimenä.

### • **Piilotustila (Stealth)**

Piilotustilassa langaton reititin piilottaa itsensä eikä lähetä SSID-tunnustaan. Asiakaskoneen on määritettävä langattomaan reitittimeen asetettu SSID-tunnus, jotta se voi tunnistaa tukiaseman.

### • **Aliverkon peite**

IP-osoite koostuu kahdesta osasta, verkko-osoitteesta ja isännän osoitteesta. Aliverkon peitettä käytetään aliverkon osoitteen laskemiseen IP-osoitteesta. Reitittimen DHCP-palvelintoiminto tai langaton reititin määrittää yleensä aliverkon peitteen automaattisesti.

Esimerkki:

IP-osoite: 192.168.127.123

Aliverkon peite: 255.255.255.0

Aliverkon peiteosoite: 192.168.127.0

# **T**

## • **TCP/IP**

Tiedonsiirtoprotokollien joukko, jota käytetään isäntien yhdistämiseen Internetissä tai lähiverkossa. Tämän protokollan avulla erilaiset päätelaitteet voivat muodostaa yhteyden toisiinsa.

## • **TKIP**

WPA-/WPA2-salauksessa käytettävä salausprotokolla.

# **U**

## • **USB**

Sarjaliitäntä, jonka avulla laitteita voi vaihtaa käytön aikana, eli laitteita voi asentaa ja irrottaa virtaa katkaisematta.

## **W**

## • **WCN (Windows Connect Now)**

Windows Vista -käyttöjärjestelmän tai uudemman käyttäjät voivat hakea asetustiedot suoraan langattoman lähiverkon kautta (WCN-NET).

### • **WEP/WEP-avain**

IEEE 802.11-salauksessa käytettävä salausmenetelmä. Langattomassa verkossa lähetettävän tiedon salaamiseen ja salauksen purkamiseen käytettävä jaettu salausavain. Tämä tulostin tukee 64- tai 128-bittistä avaimen pituutta, ASCII- tai heksadesimaalimuotoa sekä avaintunnusta 1 - 4.

#### • **Wi-Fi**

IEEE 802.11 -määritykseen perustuvien langattoman lähiverkon laitteiden yhteiskäytön takaava kansainvälinen järjestelmä.

Tämä laite on Wi-Fi:n valtuuttama tuote.

#### • **Langaton lähiverkko**

Verkko, jossa yhteydet perustuvat Wi-Fi:n kaltaiseen langattomaan tekniikkaan ja jossa ei käytetä fyysisiä johtoja.

#### • **Langaton reititin (Wireless Router)**

Langaton lähetin-vastaanotin tai tukiasema, joka vastaanottaa tietoja langattomista asiakaskoneista sekä laitteesta ja lähettää niitä eteenpäin. Vaaditaan infrastruktuuriverkossa.

• **WPA**

Wi-Fi Alliancen lokakuussa 2002 julkaisema suojausrakenne. Salauksen tasoa on vahvistettu WEP:hen verrattuna.

◦ Todennus (Authentication)

WPA:ssa määritetään seuraavat todennustavat: PSK, jota voidaan käyttää ilman todennuspalvelinta, sekä WPA-802.1x, joka vaatii todennuspalvelimen.

Tämä laite tukee WPA-PSK-tulostusta.

◦ Tunnuslause

WPA-PSK-todennuksessa käytettävä salausavain.

Tunnuslauseessa voi olla 8 - 63 aakkosnumeerista merkkiä, tai se voi olla 64-numeroinen heksadesimaaliluku.

#### • **WPA2**

Wi-Fi Alliancen syyskuussa 2004 julkaisema suojausrakenne; WPA:n uudempi versio. Mahdollistaa entistä vahvemman salauksen Advanced Encryption Standard (AES) -salauksen avulla.

◦ Todennus (Authentication)

WPA2:ssa määritetään seuraavat todennustavat: PSK, jota voidaan käyttää ilman todennuspalvelinta, sekä WPA2-802.1x, joka vaatii todennuspalvelimen.

Tämä laite tukee WPA2-PSK-tulostusta.

◦ Tunnuslause

WPA2-PSK-todennuksessa käytettävä salausavain.

Tunnuslauseessa voi olla 8 - 63 aakkosnumeerista merkkiä, tai se voi olla 64-numeroinen heksadesimaaliluku.

### • **WPS (Wi-Fi Protected Setup)**

WPS on langattoman verkon helpon ja turvallisen luomisen standardi.

Wi-Fi Protected Setup käyttää kahta pääasiallista menetelmää:

PIN-menetelmä: kaikissa WPS-sertifioiduissa laitteissa käytettävä pakollinen asetusmenetelmä

Painikemenetelmä (PBC): joko laitteen fyysistä painiketta painamalla tai ohjelmistopainikkeen avulla.

# <span id="page-282-0"></span>**Rajoitukset**

Jos tulostinta käytetään langattomassa LAN-verkossa, tulostin saattaa tunnistaa lähellä sijaitsevia langattomia järjestelmiä. Langaton tiedonsiirto tulisi salata langattomaan reitittimeen asetettavan verkkosalasanan (WEP tai WPA/WPA2) avulla. Langattoman yhteyden muodostamista Wi-Fi-standardia tukemattomaan laitteeseen ei voida taata.

Tulostimen liittäminen useaan eri tietokoneeseen saattaa vaikuttaa tulostimen suorituskykyyn, esimerkiksi tulostusnopeuteen.

# <span id="page-283-0"></span>**Palomuuri (Firewall)**

Palomuuri on tietokoneeseen tai tietokoneen käyttöjärjestelmään asennetun suojausohjelman toiminto, joka on tarkoitettu estämään luvaton verkon käyttö.

# **Varotoimet, kun palomuuritoiminto on käytössä**

- Palomuuritoiminto voi rajoittaa tulostimen ja tietokoneen välistä tiedonsiirtoa. Tämä voi ottaa tulostimen asennuksen ja tiedonsiirron pois käytöstä.
- Tulostimen asennuksen aikana sinua voidaan suojausohjelmiston tai käyttöjärjestelmän mukaan kehottaa ottamaan tiedonsiirto käyttöön tai poistamaan se käytöstä. Jos niin tapahtuu, valitse tiedonsiirron käyttöön ottaminen.
- Käyttäessäsi IJ Network Tool-ohjelmaa, sinua voidaan suojausohjelmiston tai käyttöjärjestelmän mukaan kehottaa ottamaan tiedonsiirto käyttöön tai poistamaan se käytöstä. Jos niin tapahtuu, valitse tiedonsiirron käyttöön ottaminen.
- Jollet pysty asentamaan tulostinta, ota suojausohjelmiston tai käyttöjärjestelmän palomuuri tilapäisesti pois käytöstä.

## **Tärkeää**

• Jos poistat palomuuritoiminnon käytöstä, katkaise verkkosi Internet-yhteys.

- Jotkut sovellukset (kuten verkkoasetusohjelmisto) ohittavat palomuuriasetukset. Tarkista sovelluksen asetukset etukäteen.
- Jos käyttämäsi tulostimen asetus on **Hae IP-osoite automaattisesti (Get IP address automatically)**, IP-osoite muuttuu joka kerta, kun tulostin muodostaa yhteyden verkkoon. Tämä voi palomuuriasetuksen mukaan ottaa tulostimen asennuksen ja tiedonsiirron pois käytöstä. Muuta tässä tapauksessa joko palomuuriasetuksia tai määritä tulostimelle kiinteä IP-osoite. IP-osoitteen voi asettaa IJ Network Tool -ohjelmalla.

[Asetusten muuttaminen Langaton LAN -välilehdessä](#page-216-0)

[Asetusten muuttaminen Kiinteä LAN -välilehdessä](#page-223-0)

Kun määrität tulostimelle kiinteän IP-osoitteen, se on määritettävä sellaiseksi, jota tietokone voi käyttää tiedonsiirtoon.

## **Huomautus**

• Katso lisätietoja käyttöjärjestelmän tai suojausohjelmiston palomuuriasetuksista tietokoneen tai ohjelmiston käyttöoppaasta tai ota yhteys tietokoneen tai laitteen valmistajaan.

# **Parhaiden mahdollisten tulostustulosten varmistaminen**

- **[Mustevihjeitä](#page-285-0)**
- **[Tulostusvihjeitä](#page-286-0)**
- **[Muista määrittää paperiasetukset paperin lisäämisen jälkeen](#page-287-0)**
- **[Tulostustyön peruuttaminen](#page-288-0)**
- **[Tulostuslaadun pitäminen korkealla](#page-289-0)**
- **[Tulostimen kuljettaminen](#page-290-0)**

# <span id="page-285-0"></span>**Mustevihjeitä**

# **Mihin tarkoituksiin mustetta käytetään tulostuksen lisäksi?**

Musteella voi olla muitakin käyttötarkoituksia kuin tulostus. Mustetta käytetään tulostamisen lisäksi tulostuspään puhdistamiseen, jotta säilytetään paras mahdollinen tulostuslaatu.

Laite puhdistaa automaattisesti suuttimet, joista muste ruiskutetaan, mikä estää niitä tukkeutumasta. Puhdistuksessa käytetään vain pieni määrä mustetta.

# **Kuluttaako mustavalkotulostus värimustetta?**

Joitakin tulostuspaperityyppejä ja tulostinajurin asetuksia käytettäessä mustavalkotulostuksessa voidaan käyttää myös muuta kuin mustaa mustetta. Värimustetta kuluu siis myös mustavalkotulostuksessa.

# <span id="page-286-0"></span>**Tulostusvihjeitä**

# **Tarkista laitteen tila ennen tulostamista!**

• Onko tulostuspää kunnossa?

Jos tulostuspään suuttimet ovat tukkeutuneet, tulosteista tulee haalistuneita ja paperia menee hukkaan. Tarkista tulostuspään toimintakunto tulostamalla suutintestikuvio.

**M** [Ylläpito](#page-142-0)

• Likaantuuko laitteen sisäosa musteesta?

Suuria paperimääriä tulostettaessa tai reunattomassa tulostuksessa muste saattaa liata paperin kulkureitillä olevia osia. Puhdista laitteen sisäosa suorittamalla [Alalevyn puhdistus](#page-166-0).

# **Tarkista, miten paperi asetetaan oikein!**

• Onko paperi asetettu oikeaan asentoon?

Lisää paperi etulokeroon TULOSTUSPUOLI ALASPÄIN.

**N** [Paperin asettaminen](#page-118-0)

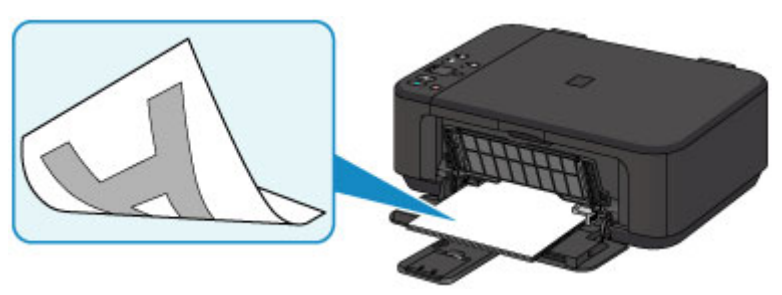

• Onko paperi käpristynyt?

Käpristynyt paperi aiheuttaa paperitukoksen. Suorista käpristynyt paperi ja aseta se takaisin lokeroon.

■ "Aseta paperi tulostimeen, kun olet suoristanut sen." kohdassa [Paperi on tahriintunut /](#page-728-0) [Tulostuspinta on naarmuinen](#page-728-0)

# <span id="page-287-0"></span>**Muista määrittää paperiasetukset paperin lisäämisen jälkeen**

Jos tulostusmateriaalin asetus ei vastaa laitteeseen lisättyä paperia, tulosteet eivät välttämättä vastaa odotuksia. Muista paperin lisäämisen jälkeen valita lisättyä paperia vastaava tulostusmateriaaliasetus.

#### **[Tulostusjälki ei ole tyydyttävä](#page-716-0)**

Paperityyppejä on useita: erikoispintaista paperia valokuvien laadukkaaseen tulostamiseen ja asiakirjojen tulostamiseen sopivaa paperia.

Tulostinajurin Tulostusmateriaali-asetuksessa on eri asetukset erityyppisille papereille (musteen käyttö, musteen ruiskutus tai etäisyys suuttimista), joten tulostuslaatu on mahdollisimman hyvä eri paperityypeille tulostettaessa.

Näin voit tulostaa tulostusmateriaalille parhaiten soveltuvilla asetuksilla tulostusmateriaali valitsemalla.
## **Tulostustyön peruuttaminen**

# **Älä koskaan paina KÄYTÖSSÄ (ON)-painiketta!**

Jos painat tulostuksen aikana **KÄYTÖSSÄ (ON)** -painiketta, tietokoneesta lähetetyt tulostustiedot jäävät laitteen jonoon eikä tulostaminen välttämättä onnistu.

Voit peruuttaa tulostuksen painamalla **Pysäytä (Stop)** -painiketta.

# **Tulostuslaadun pitäminen korkealla**

Paras mahdollinen tulostuslaatu saavutetaan, kun estetään tulostuspään kuivuminen ja tukkiutuminen. Voit varmistaa parhaan mahdollisen tulostuslaadun noudattamalla seuraavia sääntöjä.

### **Huomautus**

• Paperityypin mukaan muste saattaa levitä, jos tulostetulla alueella käytetään korostuskynää tai jos tulostetulle alueelle joutuu vettä tai hikeä.

## **Älä irrota virtajohtoa, ennen kuin virta on katkaistu!**

Jos katkaiset virran **KÄYTÖSSÄ (ON)** -painikkeella, laite estää tulostuspään (suutinten) kuivumisen suojaamalla tulostuspään automaattisesti. Jos irrotat virtajohdon pistorasiasta ennen **KÄYTÖSSÄ (ON)** merkkivalon sammumista, tulostuspäätä ei suojata kunnolla ja se saattaa kuivua tai tukkeutua.

Kun [irrotat virtajohdon,](#page-187-0) varmista, ettei **KÄYTÖSSÄ (ON)**-merkkivalo pala.

### **Tulosta säännöllisesti!**

Aivan kuten tussikynän kärki kuivuu oltuaan kauan käyttämättömänä, myös tulostuspään suuttimet saattavat tukkeutua ja kuivua käyttökelvottomiksi, jos laitetta ei käytetä pitkään aikaan. Suosittelemme laitteen käyttöä vähintään kerran kuukaudessa.

# **Tulostimen kuljettaminen**

Jos siirrät laitetta esimerkiksi muuton tai korjauksen vuoksi, varmista seuraavat asiat.

### **Tärkeää**

- Pakkaa laite tukevaan laatikkoon niin, että tulostin asetetaan laatikkoon alapuoli alaspäin. Käytä riittävästi suojaavaa materiaalia kuljetusvaurioiden välttämiseksi.
- Jätä FINE-mustekasetti paikoilleen laitteeseen ja katkaise virta painamalla **KÄYTÖSSÄ (ON)** painiketta. Kun toimit näin, laite suojaa tulostuspään automaattisesti, mikä estää sitä kuivumasta.
- Pakkaamisen jälkeen älä kallista laitteen sisältävää laatikkoa tai käännä sitä kyljelleen tai ylösalaisin. Se saattaa aiheuttaa musteen vuotamisen kuljetuksen aikana ja aiheuttaa vaurioita laitteeseen.
- Jos kuljetuspalvelu kuljettaa laitteen, merkitse laatikkoon "TÄMÄ PUOLI YLÖS", jotta laite pidetään pohja alaspäin. Lisää myös merkinnät "SÄRKYVÄÄ" tai "KÄSITELTÄVÄ VAROEN".

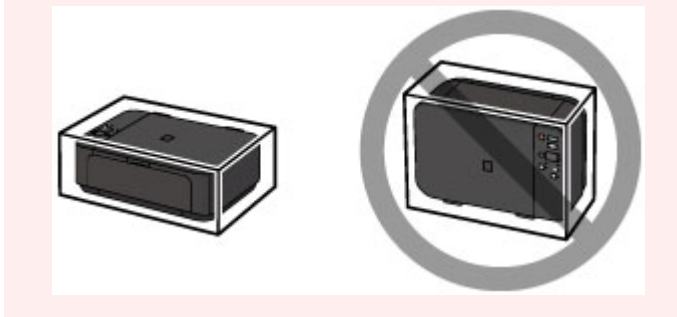

- 1. Katkaise laitteesta virta.
- 2. Varmista, että **KÄYTÖSSÄ (ON)**-merkkivalo on sammunut, ja [irrota virtajohto pistorasiasta.](#page-187-0)

### **Tärkeää**

- Älä irrota laitetta pistorasiasta, jos **KÄYTÖSSÄ (ON)**-merkkivalo palaa tai vilkkuu, sillä tämä voi aiheuttaa laitteen toimintahäiriön tai vahingoittaa laitetta niin, ettei sillä voi enää tulostaa.
- 3. Työnnä paperin luovutustuki sisään ja sulje sitten paperin luovutustaso. Työnnä paperituki sisään luovutustason jatke suljettuna.
- 4. Sulje etukansi.
- 5. Irrota tulostinkaapeli tietokoneesta ja laitteesta. Irrota sitten virtajohto laitteesta.
- 6. Estä laitteen kansien aukeaminen kuljetuksen aikana kiinnittämällä ne teipillä. Pakkaa laite sitten muoviseen suojapussiin.
- 7. Kiinnitä suojamateriaalit laitteeseen, kun pakkaat laitteen laatikkoon.

# **Skannauksen ja kopioinnin lakirajoitukset**

Seuraavien painotuotteiden kopioiminen, skannaaminen tai tulostaminen tai niiden kopioiden käyttäminen voi olla lainvastaista.

Luettelo ei ole kattava. Jos olet epävarma, kysy neuvoa paikalliset määräykset tuntevalta lakimieheltä.

- Setelit
- Maksumääräykset
- Talletustodistukset
- Postimerkit (leimatut tai leimaamattomat)
- Nimilaatat ja sotilaiden arvomerkit
- Asevelvollisuus- tai kutsuntapaperit
- Valtionhallinnon virastojen sekit ja vekselit
- Moottoriajoneuvojen rekisterilaatat ja omistusoikeustodistukset
- Matkasekit
- Elintarvikekupongit
- Passit
- Maahanmuuttopaperit
- Leimamerkit (leimatut tai leimaamattomat)
- Joukkovelkakirjat ja muut todistukset velallisuudesta
- Osakekirjat
- Tekijänoikeudella suojatut teokset ilman tekijänoikeuden haltijan lupaa

# **Tekniset tiedot**

### **Yleiset tekniset tiedot**

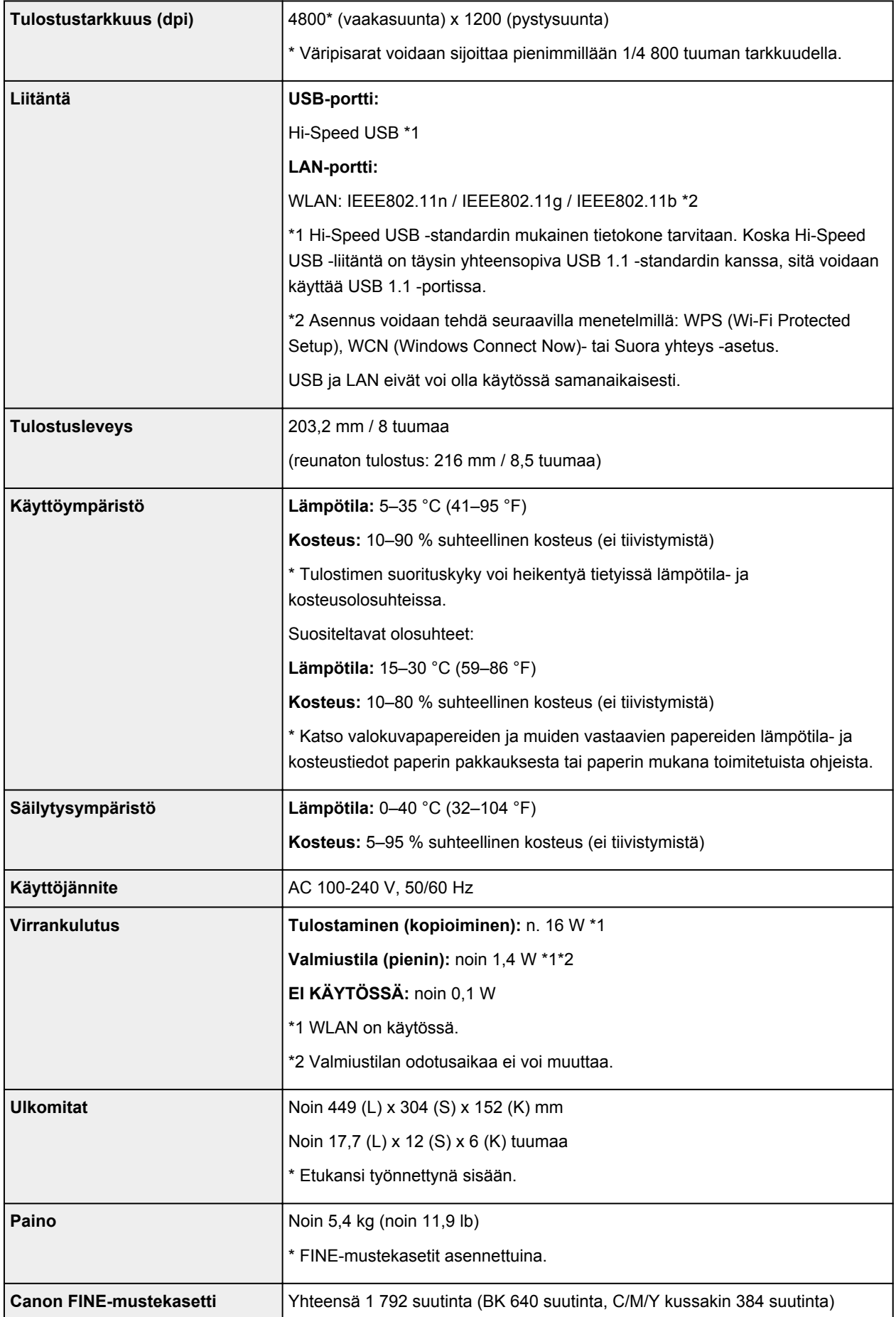

## **Kopioinnin tekniset tiedot**

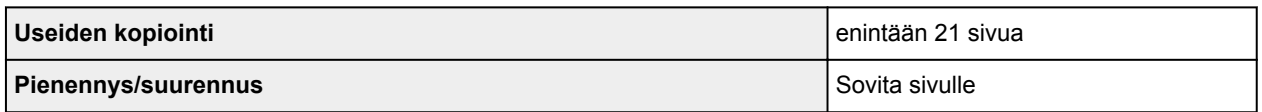

### **Skannauksen tekniset tiedot**

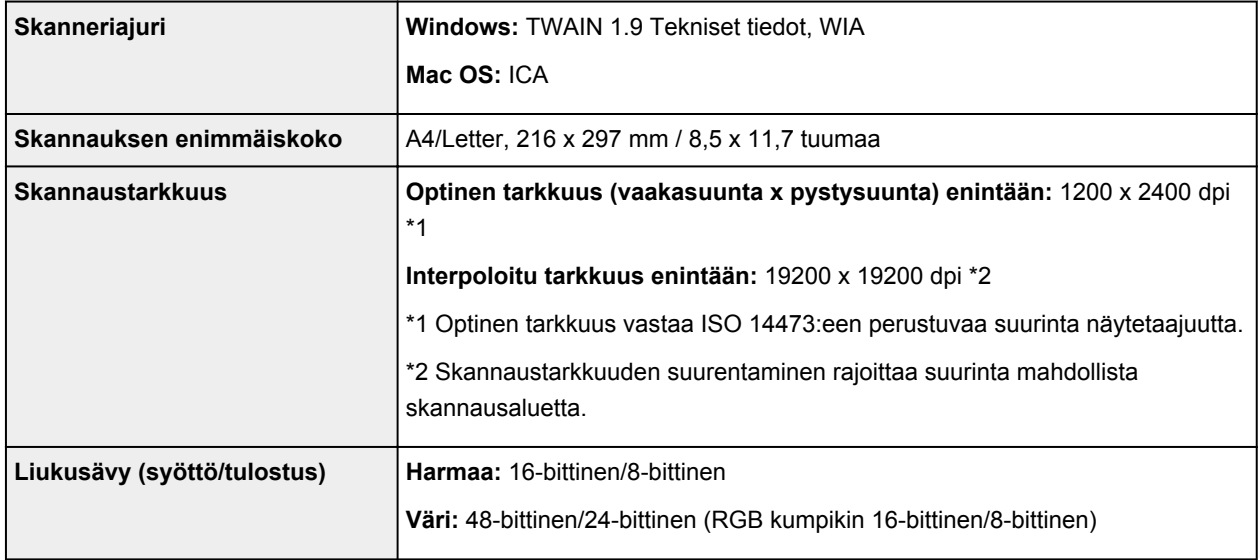

## **Verkon tekniset tiedot**

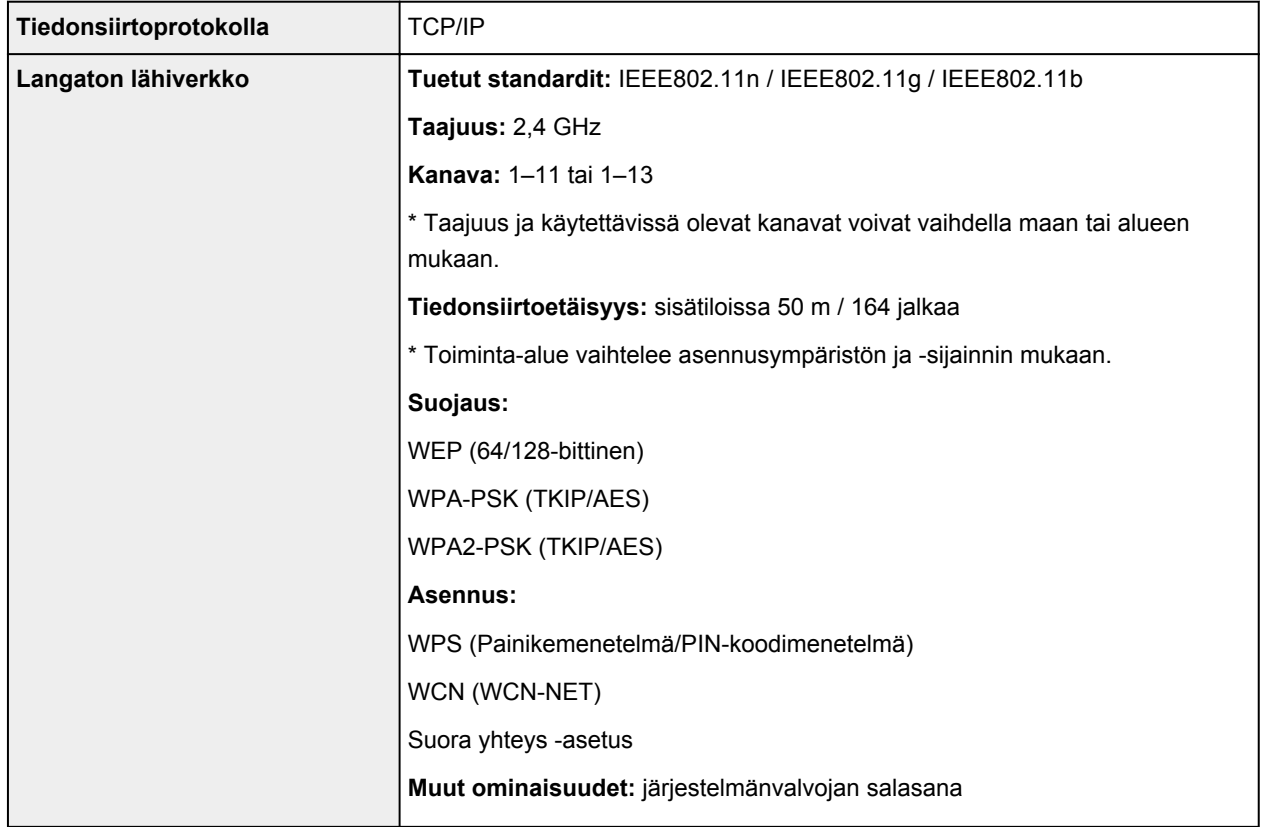

# **Järjestelmän vähimmäisvaatimukset**

Noudata käyttöjärjestelmän vaatimuksia, jos ne ovat tiukempia kuin tässä ilmoitetut vaatimukset.

#### **Windows**

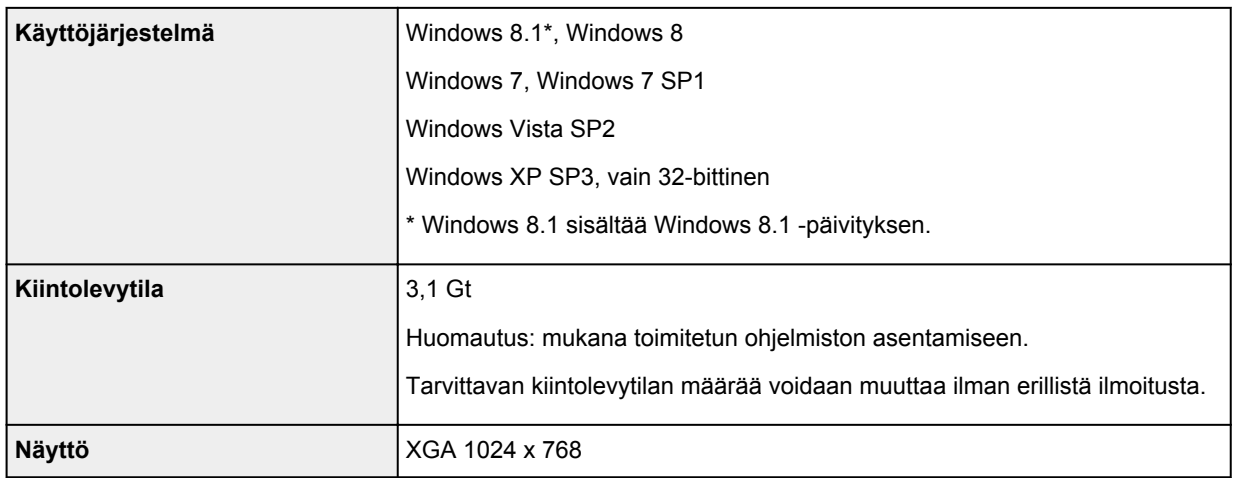

#### **Mac OS**

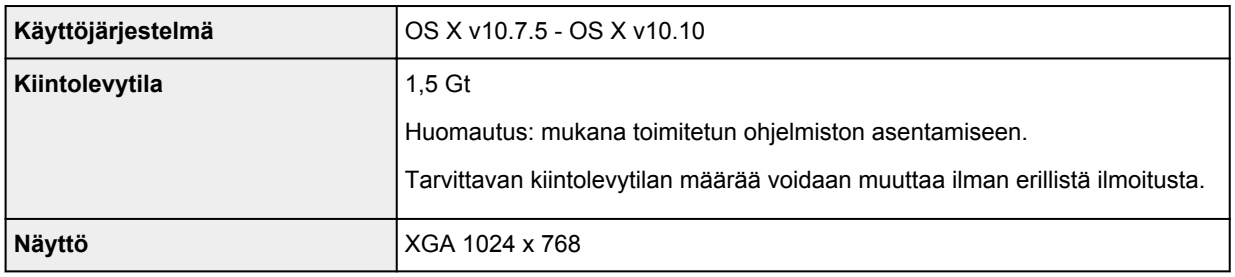

### **Muut tuetut käyttöjärjestelmät**

Kaikki toiminnot eivät ehkä ole käytettävissä jokaisessa käyttöjärjestelmässä. Lisätietoja laitteen käyttämisestä iOS-, Android- ja Windows RT -käyttöjärjestelmän kanssa on Canon-sivustossa.

### **Mobiilitulostus**

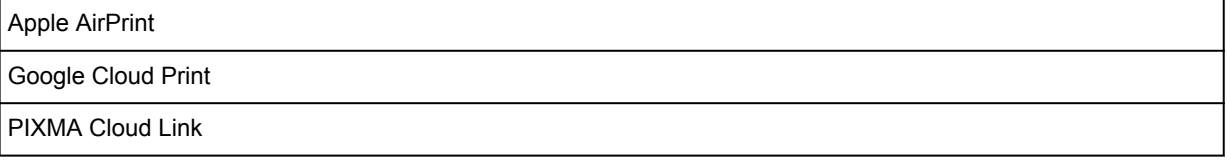

- Easy-WebPrint EX ja *Online-käyttöopas* tarvitsevat Internet-yhteyden.
- Windows: toiminta voidaan taata vain tietokoneessa, johon on asennettu valmiiksi Windows 8.1, Windows 8, Windows 7, Windows Vista tai Windows XP.
- Windows: Ohjelmiston asennuksessa tarvitaan CD-ROM-asema tai Internet-yhteys.
- Windows: Internet Explorer 8, 9, 10 tai 11 tarvitaan, jotta Easy-WebPrint EX voidaan asentaa.
- Windows: kaikki toiminnot eivät ehkä ole käytettävissä Windows Media Centerissä.
- Windows: .NET Framework 4 tai 4.5 on asennettava Windows-ohjelmiston käyttöä varten.
- Windows: XPS Essentials Pack tarvitaan tulostamiseen Windows XP -käyttöjärjestelmässä.
- Windows: TWAIN-ajuri (ScanGear) perustuu TWAIN 1.9 -määrityksiin ja se vaatii käyttöjärjestelmän mukana toimitetun Tietolähteen hallinta (Data Source Manager) -ohjelmiston.
- Mac OS: Mac OS -käyttöjärjestelmässä ohjelmiston asennuksessa tarvitaan Internet-yhteys.
- Talonsisäisessä verkkoympäristössä on avattava portti 5222. Pyydä lisätietoja verkonvalvojalta.

Tämän oppaan tietoja voidaan muuttaa ilman erillistä ilmoitusta.

## **Tietoja paperista**

- **[Käytettävät tulostusmateriaalit](#page-296-0)**
	- **[Paperin täytön yläraja](#page-298-0)**
- **[Tulostusmateriaalit, joita ei voi käyttää](#page-300-0)**

### **[Tulostusalue](#page-301-0)**

- [Tulostusalue](#page-302-0)
- [Muut koot kuin Letter, Legal tai kirjekuoret](#page-303-0)
- [Letter, Legal](#page-304-0)
- [Kirjekuoret](#page-305-0)

## <span id="page-296-0"></span>**Käytettävät tulostusmateriaalit**

Saat parhaan tulostuslaadun, kun valitset tulostukseen sopivan paperin. Canon tarjoaa runsaan paperivalikoiman asiakirjatulostuksesta valokuvien ja kuvituksen tulostamiseen. Suosittelemme käyttämään alkuperäistä Canon-paperia tärkeiden valokuvien tulostamiseen.

### **Tulostusmateriaalit**

### **Saatavilla olevat paperit**

- Tavallinen paperi (myös kierrätyspaperi)\*1
- Kirjekuoret\*2
- T-paidan siirtokuvat<sup>\*2</sup>

### **Alkuperäiset Canon-paperit**

Alkuperäisen Canon-paperin mallinumero näytetään suluissa. Katso paperin mukana toimitetusta käyttöoppaasta lisätietoja tulostuspuolesta ja paperin käsittelystä. Alkuperäisten Canon-papereiden kokotiedot löytyvät verkkosivustostamme.

#### **Huomautus**

• Kaikkia alkuperäisiä Canon-papereita ei välttämättä voi ostaa kaikista maista tai kaikilta alueilta. Paperia ei myydä Yhdysvalloissa mallinumeron mukaan. Osta paperi nimen mukaan.

#### **Paperi asiakirjojen tulostukseen:**

- Canon Red Label Superior <WOP111>\*1
- Canon Océ Office Colour Paper <SAT213>\*1

#### **Paperi valokuvien tulostukseen:**

- Photo Paper Pro Platinum <PT-101>
- Glossy Photo Paper "Everyday Use" <GP-501/GP-601>
- Photo Paper Glossy <GP-601>
- Photo Paper Plus Glossy II <PP-201>\*1
- Photo Paper Pro Luster <LU-101>
- Photo Paper Plus Semi-gloss <SG-201>
- Matte Photo Paper <MP-101>\*2

#### **Paperi liikeasiakirjojen tulostukseen:**

• High Resolution Paper <HR-101N>\*2

\*1 Tätä paperia voi käyttää myös kopioimiseen. Valitse **Paperi (Paper)** -painikkeella, joka on käyttöpaneelissa. Voit valita vain A4- tai Letter-kokoisen tavallisen paperin tai valokuvapaperin, jonka koko on 10 x 15 cm (4 x 6 tuumaa).

\*2 Tulostusta tälle paperille PictBridge (WLAN) -yhteensopivasta laitteesta ei tueta.

- **[Paperin täytön yläraja](#page-298-0)**
- **N** [Paperiasetukset tulostinajurissa](#page-315-0) (Windows)
- **Paperiasetukset tulostinajurissa (Mac OS)**

#### **Huomautus**

• Sivukoko ja tulostusmateriaali on määritettävä, kun tulostetaan PictBridge (WLAN) yhteensopivaan laitteeseen tallennettuja valokuvia.

### **Sivukoot**

Voit käyttää seuraavia sivukokoja.

#### **Huomautus**

- Vain seuraavia kokoja voidaan tulostaa käyttöpaneelista.
	- A4, Letter ja 10 x 15 cm (4 x 6 tuumaa)
- Seuraavia sivukokoja ei tueta tulostettaessa PictBridge (WLAN) -yhteensopivasta laitteesta.
	- B5, A5, Legal ja kirjekuoret

#### **Vakiokoot:**

- Letter
- Legal
- A5
- A4
- B5
- $\cdot$  10 x 15 cm (4 x 6 tuumaa)
- 13 x 18 cm (5 x 7 tuumaa)
- 20 x 25 cm (8 x 10 tuumaa)
- DL-kirjekuori
- Com 10 -kirjekuori

#### **Muut kuin vakiokoot:**

Voit myös tulostaa mukautetun kokoiselle paperille seuraavissa rajoissa.

- Vähimmäiskoko: 89,0 x 127,0 mm (3,50 x 5,00 tuumaa)
- Enimmäiskoko: 215,9 x 676,0 mm (8,50 x 26,61 tuumaa)

### **Paperin paino**

Voit käyttää seuraavia paperin painoja.

• 64–105 g /m<sup>2</sup> (17–28 lb) (tavallinen paperi paitsi alkuperäiset Canon-paperit)

Älä käytä tätä kevyempää tai painavampaa paperia (lukuun ottamatta aitoa Canon-paperia), sillä se voi aiheuttaa paperitukoksen laitteessa.

### **Huomautuksia paperin säilytyksestä**

- Ota pakkauksesta vain tarvittava määrä paperia juuri ennen tulostusta.
- Kun et käytä tulostinta, aseta käyttämättömät paperit takaisin pakkaukseen ja säilytä pakkaus tasaisella alustalla. Näin vältät paperin käpristymisen. Suojaa paperit kuumuudelta, kosteudelta ja suoralta auringonvalolta.

## <span id="page-298-0"></span>**Paperin täytön yläraja**

### **Saatavilla olevat paperit**

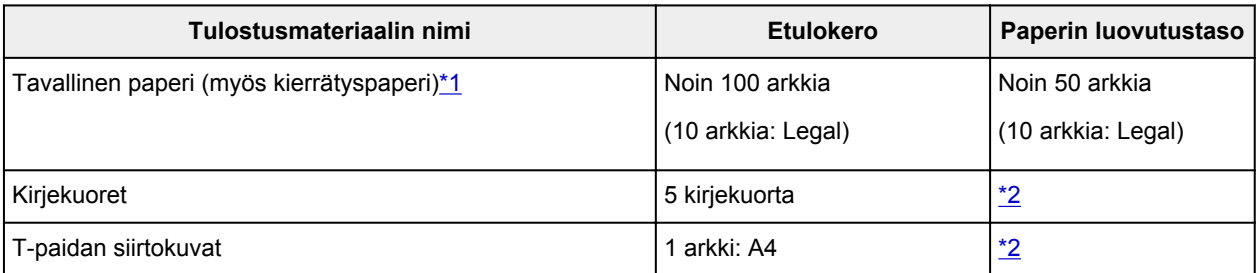

### **Alkuperäiset Canon-paperit**

### **Huomautus**

• Tulostetun arkin poistaminen paperin luovutustasolta on suositeltavaa ennen jatkuvaa tulostusta tahriintumisen ja värien sekoittumisen välttämiseksi (paitsi Canon Red Label Superior <WOP111>, Canon Océ Office Colour Paper <SAT213> ja High Resolution Paper <HR-101N>).

#### **Paperi asiakirjojen tulostukseen:**

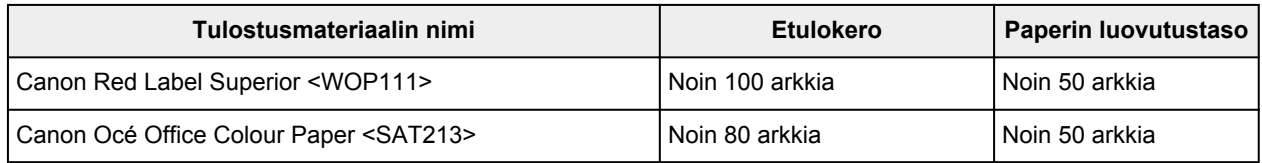

#### **Paperi valokuvien tulostukseen:**

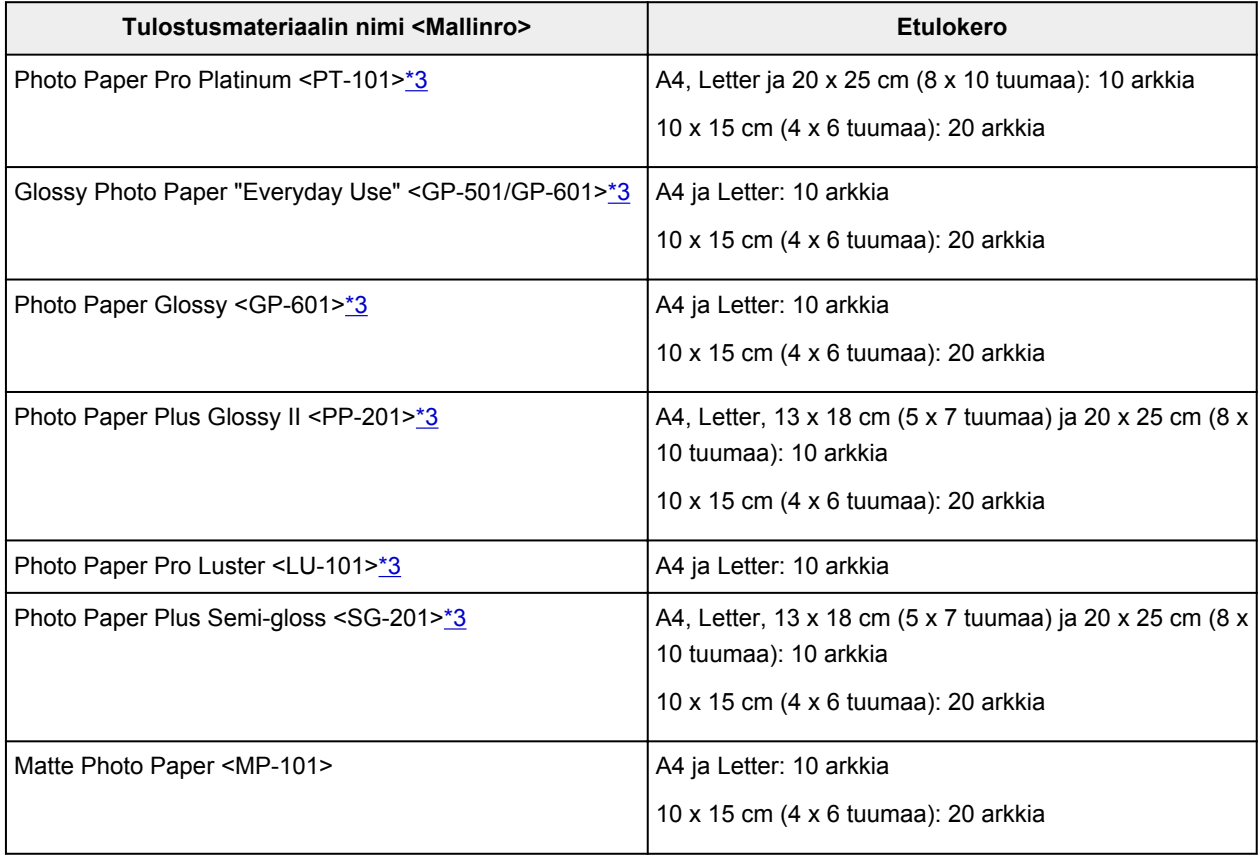

#### <span id="page-299-0"></span>**Paperi liikeasiakirjojen tulostukseen:**

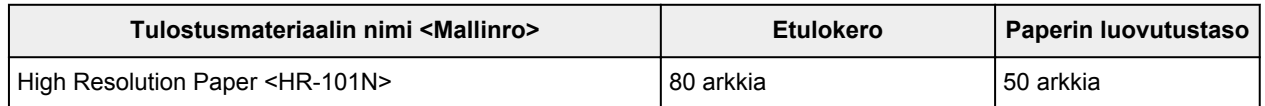

\*1 Paperin tyypin tai olosuhteiden (erittäin korkea tai matala lämpötila tai ilmankosteus) mukaan paperin syöttö ei välttämättä onnistu oikein, kun käytetään enimmäismääriä. Vähennä tällöin lisättävän paperin määrää alle puoleen.

\*2 Tulostetun paperin tai kirjekuoren poistaminen paperin luovutustasolta on suositeltavaa ennen jatkuvaa tulostusta tahriintumisen ja värien sekoittumisen välttämiseksi.

\*3 Jos paperi asetetaan tulostimeen nippuina, tulostettavalle puolelle saattaa tulla jälkiä syötön yhteydessä tai syöttäminen ei onnistu kunnolla. Aseta paperia tällöin vain yksi arkki kerrallaan.

# <span id="page-300-0"></span>**Tulostusmateriaalit, joita ei voi käyttää**

Älä käytä seuraavanlaisia papereita. Näiden paperien käyttäminen heikentää tulostusjälkeä ja saattaa lisäksi aiheuttaa laitteessa paperitukoksen tai muita toimintahäiriöitä.

- Taittunut, käpristynyt tai rypistynyt paperi
- Kostea paperi
- Liian ohut paperi (paino alle 64 g /m<sup>2</sup> (17 lb))
- Liian paksu paperi (tavallinen paperi, jonka paino on yli 105 g /m<sup>2</sup> (28 lb), paitsi Canonin alkuperäinen paperi)
- Pieneksi leikattu tavallinen paperi tai lehtiöpaperi (tulostettaessa A5-kokoa pienemmälle paperille)
- Kuvapostikortit
- Postikortit, joihin on liimattu valokuvia tai tarroja
- Kaksinkertaisella läpällä varustetut kirjekuoret
- Kirjekuoret, joiden pinta on kohokuvioitu tai käsitelty
- Kirjekuoret, joiden läppä on kostutettu ja valmis liimattavaksi
- Kaikki paperityypit, joissa on reikiä
- Muu kuin suorakulmion muotoinen paperi
- Nidotut tai liimatut paperit
- Liimapintainen paperi
- Esimerkiksi kiilteellä koristeltu paperi

# <span id="page-301-0"></span>**Tulostusalue**

- **[Tulostusalue](#page-302-0)**
- **[Muut koot kuin Letter, Legal tai kirjekuoret](#page-303-0)**
- **[Letter, Legal](#page-304-0)**
- **[Kirjekuoret](#page-305-0)**

# <span id="page-302-0"></span>**Tulostusalue**

Laite jättää reunukset tulostusmateriaalin kaikille reunoille, jotta saavutetaan paras mahdollinen tulostuslaatu. Todellinen tulostusalue on näiden reunusten sisäpuolella.

Suositeltu tulostusalue  $\Box$ : Canon suosittelee tulostusta tälle alueelle.

Tulostusalue **issu**: Alue, jolle on mahdollista tulostaa. Tulostaminen tälle alueelle voi kuitenkin heikentää tulostuslaatua tai paperin syöttötarkkuutta.

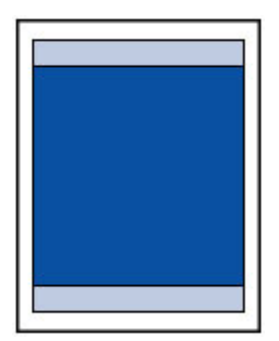

### **Huomautus**

- Kun käytetään automaattista kaksipuolista tulostusta, tulostusalue sivun yläreunassa on 2 mm (0,08 tuumaa) tavallista kapeampi.
- Voit tulostaa reunattomia tulosteita valitsemalla Reunaton tulostus -vaihtoehdon.
- Kun käytetään Reunaton tulostus -toimintoa, kuva saattaa rajautua reunoista hieman, koska tulostettu kuva suurennetaan täyttämään koko sivu.
- Käytä Reunaton tulostus -toiminnossa seuraavaa paperia:
	- Photo Paper Pro Platinum <PT-101>
	- Glossy Photo Paper "Everyday Use" <GP-501/GP-601>
	- Photo Paper Glossy <GP-601>
	- Photo Paper Plus Glossy II <PP-201>
	- Photo Paper Pro Luster <LU-101>
	- Photo Paper Plus Semi-gloss <SG-201>
	- Matte Photo Paper <MP-101>

Jos Reunaton tulostus -asetuksella tulostetaan muunlaiselle paperille, tulostuslaatu voi heiketä ja/tai tulosteiden värisävyt voivat vääristyä.

Reunaton tulostus -asetuksella tulostaminen tavalliselle paperille voi heikentää tulostuslaatua. Käytä tavallista paperia vain testitulosteisiin. Reunaton tulostus -asetuksella tulostamista tavalliselle paperille käyttöpaneelista tai PictBridge (WLAN) -yhteensopivasta laitteesta ei tueta.

- Reunaton tulostus ei ole mahdollista Legal-, A5- tai B5-kokoisille papereille tai kirjekuorille.
- Reunaton tulostus saattaa heikentää paperin ylä- ja alareunan tulostuslaatua tai aiheuttaa tahroja paperin tyypin mukaan.

# <span id="page-303-0"></span>**Muut koot kuin Letter, Legal tai kirjekuoret**

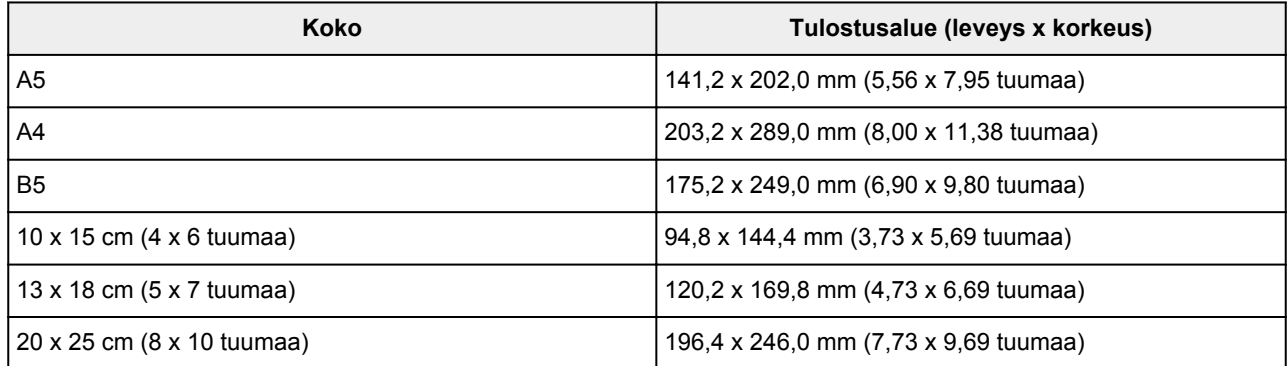

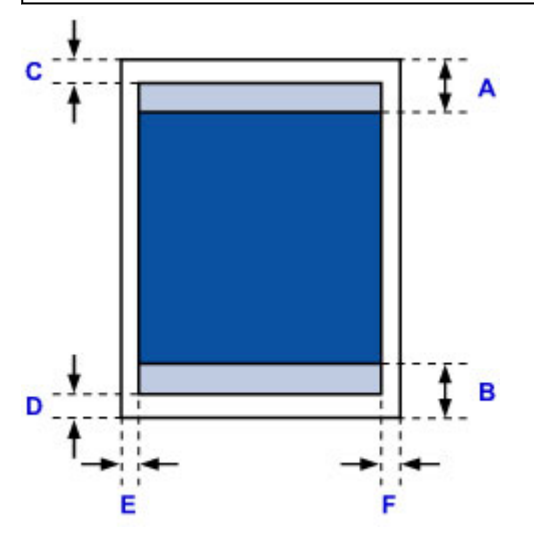

**Suositeltu tulostusalue** 

- A: 32,5 mm (1,28 tuumaa)
- B: 33,5 mm (1,32 tuumaa)

**Tulostusalue** 

C: 3,0 mm (0,12 tuumaa)

D: 5,0 mm (0,20 tuumaa)

E: 3,4 mm (0,13 tuumaa)

F: 3,4 mm (0,13 tuumaa)

# <span id="page-304-0"></span>**Letter, Legal**

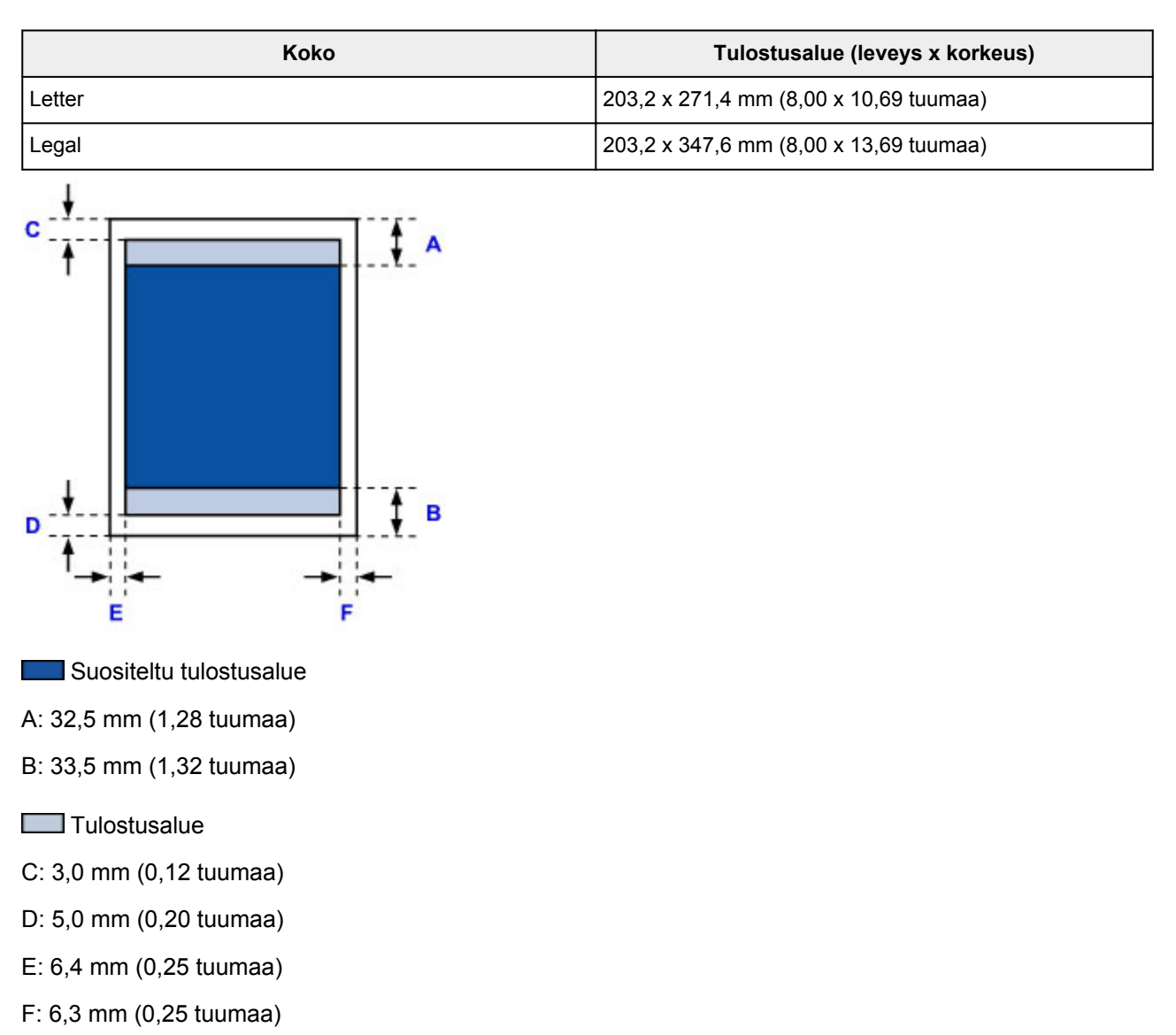

# <span id="page-305-0"></span>**Kirjekuoret**

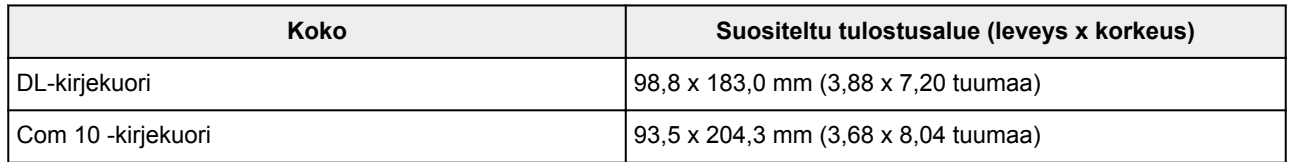

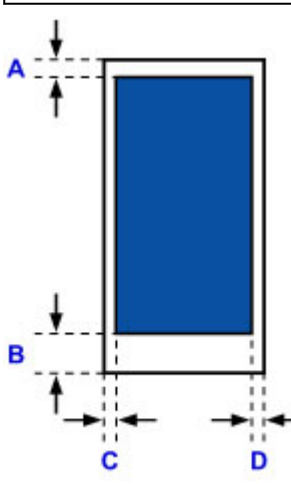

- Suositeltu tulostusalue
- A: 8,0 mm (0,31 tuumaa)
- B: 29,0 mm (1,14 tuumaa)
- C: 5,6 mm (0,22 tuumaa)
- D: 5,6 mm (0,22 tuumaa)

## <span id="page-306-0"></span>**Järjestelmänvalvojan salasana**

Käyttämästäsi tulostimesta riippuen järjestelmänvalvojan salasana voi olla jo määritettynä ostohetkellä. Salasana on joko "canon" tai tulostimen sarjanumero, jos se on määritetty.

### **Malli, jonka järjestelmänvalvojan salasanaksi on määritetty "canon":**

• Järjestelmänvalvojan salasanaksi on määritetty "canon" seuraavissa malleissa.

MG7500 series, MG6700 series, MG6600 series, MG5600 series

MG2900 series, MX490 series, MB5300 series, MB5000 series

MB2300 series, MB2000 series, E480 series, E460 series

iP110 series, iB4000 series, PRO-100S series, PRO-10S series

- Järjestelmänvalvojan salasana on edellä olevissa malleissa ostohetkellä "ADMIN".
- Antamallasi salasanalla on seuraavat merkkirajoitukset:
	- Aseta salasanaan 0–32 merkkiä.
	- Sallittuja merkkejä ovat yksitavuiset kirjaimet ja numerot.
	- Suojaussyistä suosittelemme, että käytät vähintään 6 aakkosnumeerista merkkiä.

### **Malli, jonka järjestelmänvalvojan salasanaksi on määritetty "sarjanumero:**

• Muissa kuin edellä olevissa malleissa järjestelmänvalvojan salasanaksi on määritetty tulostimen sarjanumero.

**[Missä sarjanumero sijaitsee](#page-308-0)** 

- Antamallasi salasanalla on seuraavat merkkirajoitukset:
	- Aseta salasanaan 4–32 merkkiä.
	- Sallittuja merkkejä ovat yksitavuiset kirjaimet ja numerot.
	- Suojaussyistä suosittelemme, että käytät vähintään 6 aakkosnumeerista merkkiä.

### **Tärkeää**

- Voit halutessasi muuttaa salasanan käyttämällä jotain alla olevista työkaluista. (Kaikkia työkaluja ei välttämättä ole saatavilla käyttämääsi tulostimeen.)
	- tulostimen käyttöpaneeli
	- IJ Network Tool
	- tulostimen tietonäyttö Canon-sovellusohjelmistossa
- Jos salasanaa on muutettu jaetussa tulostimessa, etkä tiedä salasanaa, pyydä lisätietoja käyttämäsi tulostimen järjestelmänvalvojalta.
- Aseta salasana takaisin oletusasetukseksi alustamalla tulostimen asetukset.

Lisätietoja tulostimen alustamisesta löydät haulla "UG067" tai "UG505" tulostimen Online-käyttöoppaan ohjeista.

# **Todennus**

Anna salasana, kun todennusnäyttö avautuu.

#### [Järjestelmänvalvojan salasana](#page-306-0)

Käyttämästäsi tulostimesta riippuen on annettava käyttäjänimi ja salasana. Lisätietoja käyttäjänimestä on edellä olevassa linkissä.

### **Tärkeää**

- Käyttämästäsi tulostimesta riippuen voit saada varoituksen, ettei tunnistetietoja ole vahvistettu.
- Suojaussyistä suosittelemme, että muutat järjestelmänvalvojan salasanan.

### **Huomautus**

- Käytä alla mainittua käyttöjärjestelmää tai selainta käyttääksesi **Etäkäyttöliittymä (Remote UI)**ä.
	- iOS-laitteet:

Käyttöjärjestelmä: iOS 6.1 tai uudempi

Selain: iOS-laitteen oletusselain (Safarin mobiiliversio)

• Android-laitteet:

Käyttöjärjestelmä: Android 2.3.3 tai uudempi

Selain: Android-laitteen oletusselain (selain tai Chrome)

• Mac OS-laitteet:

Käyttöjärjestelmä: Mac OS X v.10.6 tai uudempi

Selain: Safari 5.1 tai uudempi

• Windows-laitteet:

Käyttöjärjestelmä: Windows XP tai uudempi

Selain: Internet Explorer 8 tai uudempi / Google Chrome 38.0.2125.104m tai uudempi / Mozilla Firefox 33.0 tai uudempi

## <span id="page-308-0"></span>**Missä sarjanumero sijaitsee**

Tulostimen sarjanumero on tulostettu tulostimeen kiinnitettyyn tarraan. Se koostuu 9 aakkosnumeerisesta merkistä (neljä kirjainta ja sen jälkeen viisi numeroa).

Esimerkki:

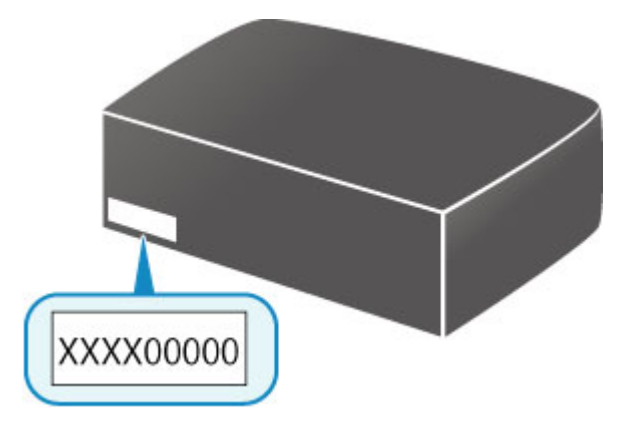

### **Huomautus**

- Tulostimen sarjanumero on kirjoitettu takuutodistukseen.
- Käytettävästä tulostimesta riippuen voit tarkistaa sarjanumeron tulostamalla tulostimen verkkoasetustiedot. Lisätietoja tulostamisesta löydät haulla "NR044" tulostimen Online-käyttöoppaan ohjeista.

## **Eri mallien toiminnot**

Seuraavasta voit tarkistaa mallit, joissa voi käyttää korttipaikkaa verkossa.

**M** MG series

MX series / MB series / E series / P series / iP series / iX series / iB series / PRO series

### **MG series**

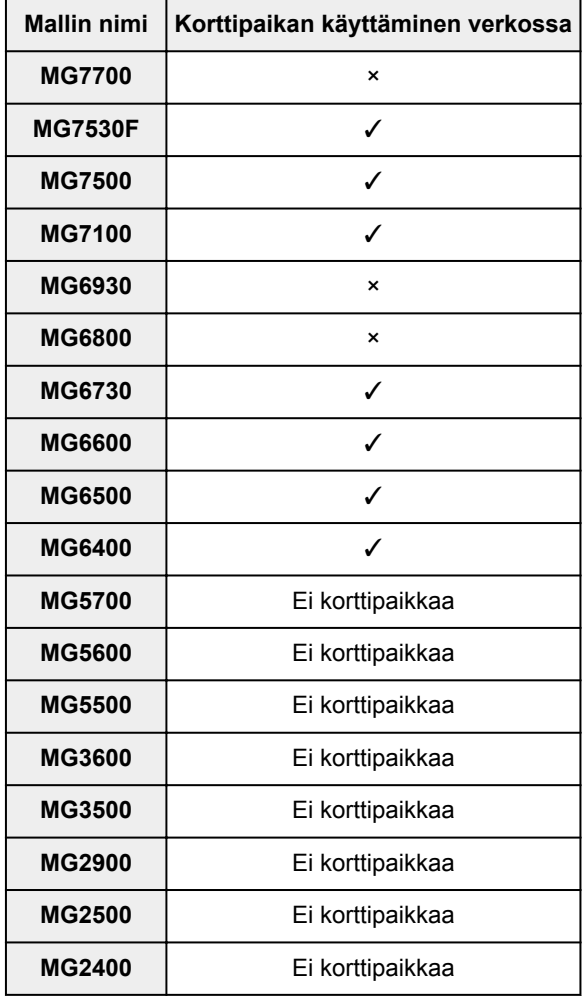

### **MX series / MB series / E series / P series / iP series / iX series / iB series / PRO series**

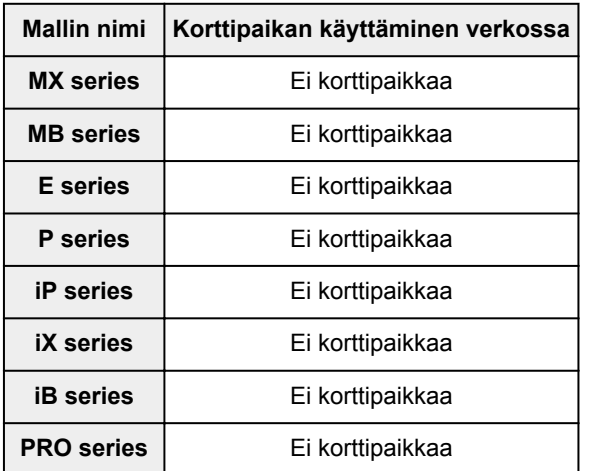

# **Tulostaminen**

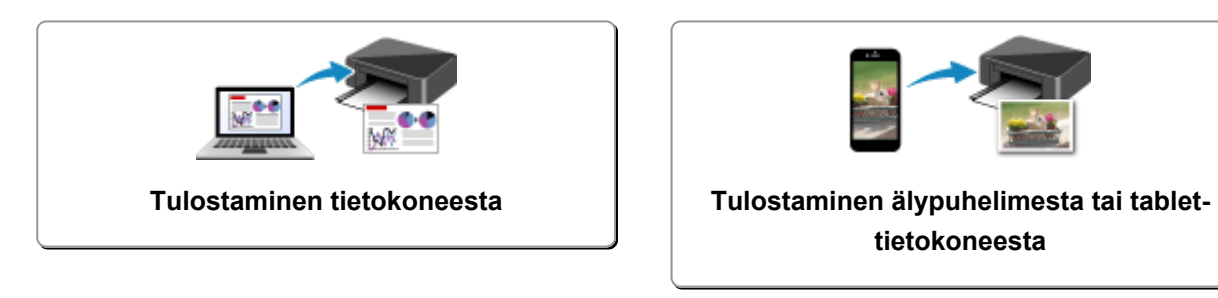

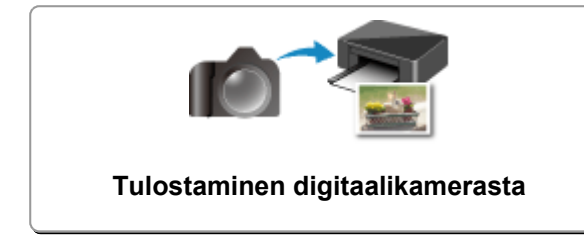

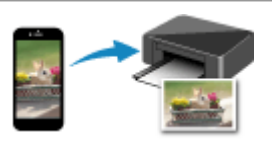

**tietokoneesta**

# <span id="page-311-0"></span>**Tulostaminen tietokoneesta**

- **[Tulostaminen sovelluksesta \(Windows-tulostinajuri\)](#page-312-0)**
- **Tulostaminen sovelluksesta (Mac OS -tulostinajuri)**
- **[Tulostaminen Canon-sovellusohjelmistosta](#page-452-0)**
- **[Tulostaminen verkkopalvelusta](#page-454-0)**
- **[Tulostaminen AirPrint-yhteensopivasta tulostimesta Mac-laitteella](#page-466-0)**

## <span id="page-312-0"></span>**Tulostaminen sovelluksesta (Windows-tulostinajuri)**

- **[Tulostaminen perusasetuksilla](#page-313-0)** *Perustoiminnot*
- **[Erilaisia tulostustapoja](#page-316-0)**
- **[Tulostuslaadun muuttaminen ja kuvatietojen korjaaminen](#page-361-0)**
- **[Yleistä tulostinajurista](#page-390-0)**
- **[Tulostinajurin kuvaus](#page-400-0)**
- **[MP Drivers -ajurin päivittäminen](#page-447-0)**

## <span id="page-313-0"></span>**Tulostaminen perusasetuksilla**

Tässä osiossa kuvataan helppo tapa tehdä **[Pika-asetukset](#page-401-0) (Quick Setup)**-välilehden asetukset tällä tulostimella tulostamista varten.

- 1. [Tarkista, että tulostimeen](#page-183-0) on kytketty virta
- 2. [Lisää paperia](#page-118-0) tulostimeen
- 3. Avaa [tulostinajurin asetusikkuna](#page-392-0)
- 4. Valitse usein käytetty tulostusprofiili

Valitse **Pika-asetukset (Quick Setup)** -välilehden **Usein käytetyt asetukset (Commonly Used Settings)** -kohdassa tarkoitukseen sopiva tulostusprofiili.

Kun valitset tulostusprofiilin, **Lisätoiminnot (Additional Features)**-, **Tulostusmateriaali (Media Type)** ja **Tulostimen paperikoko (Printer Paper Size)** -asetukset vaihtuvat automaattisesti ennalta määritettyihin arvoihin.

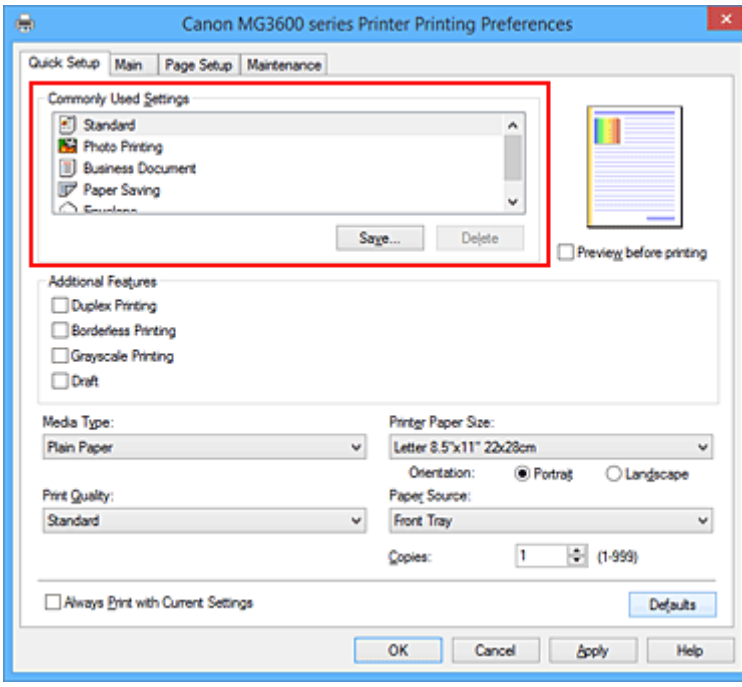

5. Valitse tulostuslaatu

Valitse **Tulostuslaatu (Print Quality)**-asetukseksi käyttötarkoituksen mukaan **Korkea (High)**, **Normaali (Standard)** tai **Luonnos (Draft)**.

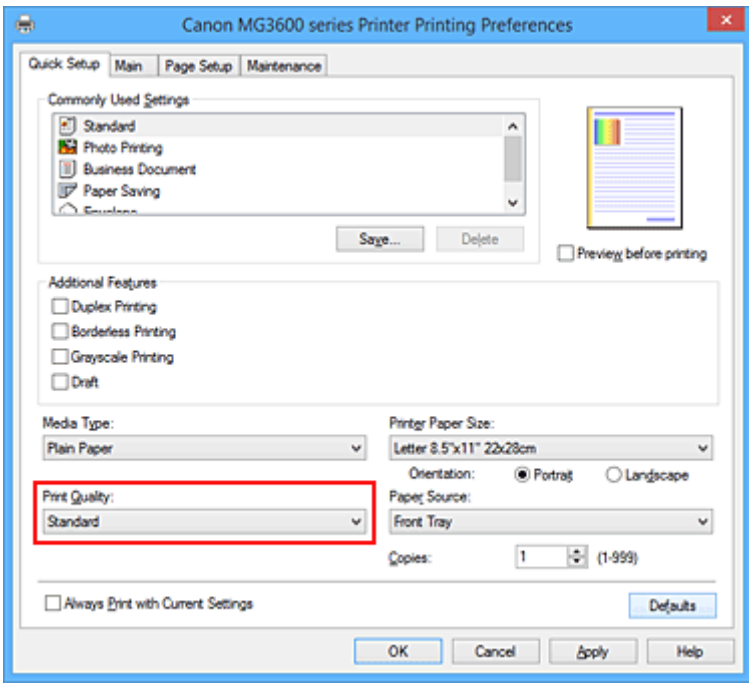

#### **Tärkeää**

- Valittavissa olevat tulostuslaatuasetukset saattavat vaihdella käytettävän tulostusprofiilin mukaan.
- 6. Suorita asetusten määritys loppuun

#### Valitse **OK**.

Asiakirja tulostuu käyttötarkoitusta varten valituilla asetuksilla.

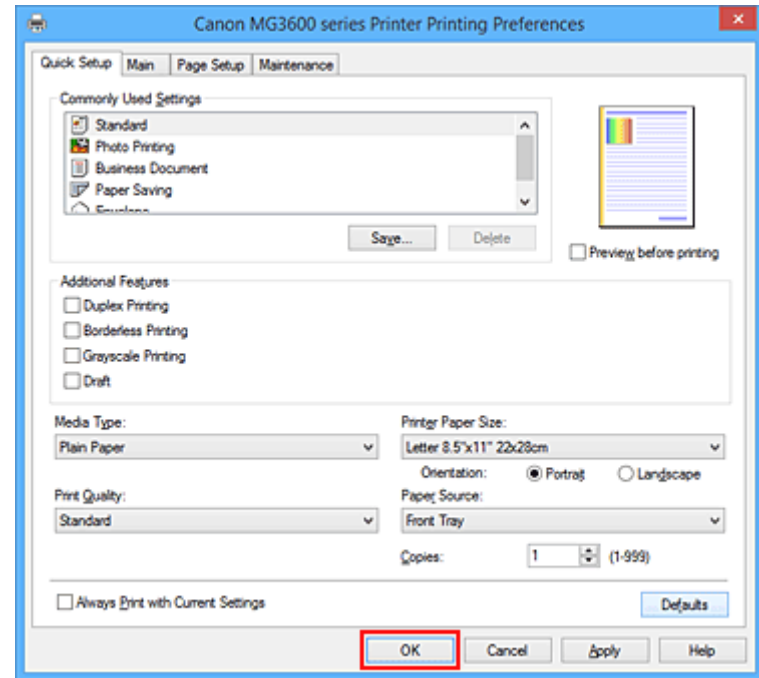

#### **Tärkeää**

- Kun valitset **Tulosta aina nykyisillä asetuksilla (Always Print with Current Settings)** -valintaruudun, kaikki **Pika-asetukset (Quick Setup)**-, **Päävalikko (Main)**- ja **Sivun asetukset (Page Setup)** välilehtien asetukset tallennetaan ja voit tulostaa samoilla asetuksilla myös seuraavalla kerralla.
- [Tallenna määritetyt asetukset](#page-191-0) napsauttamalla **Usein käytetyt asetukset (Commonly Used Settings)** ikkunassa kohtaa **Tallenna... (Save...)**.

## <span id="page-315-0"></span>**Paperiasetukset tulostinajurissa**

Kun käytät tätä tulostinta, saavutat parhaan tulostuslaadun valitsemalla tulostustarkoitusta vastaavan tulostusmateriaalin.

Voit käyttää tässä tulostimessa seuraavia tulostusmateriaaleja.

### **Saatavilla olevat paperit**

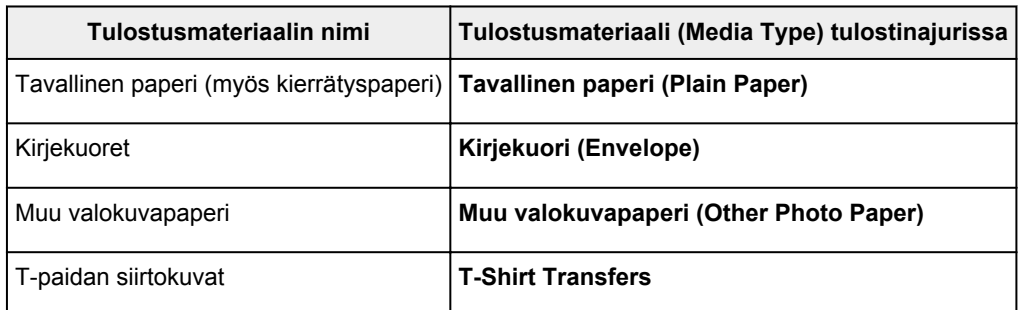

## **Aidot Canon-paperit (asiakirjan tulostus)**

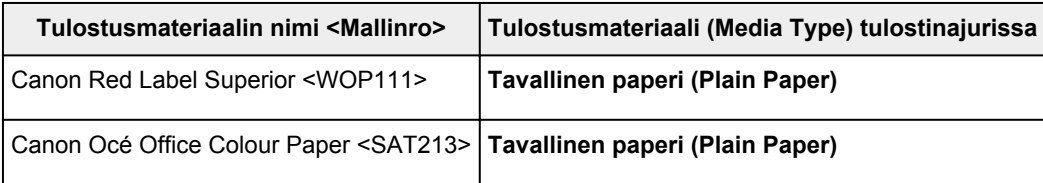

## **Aidot Canon-paperit (valokuvan tulostus)**

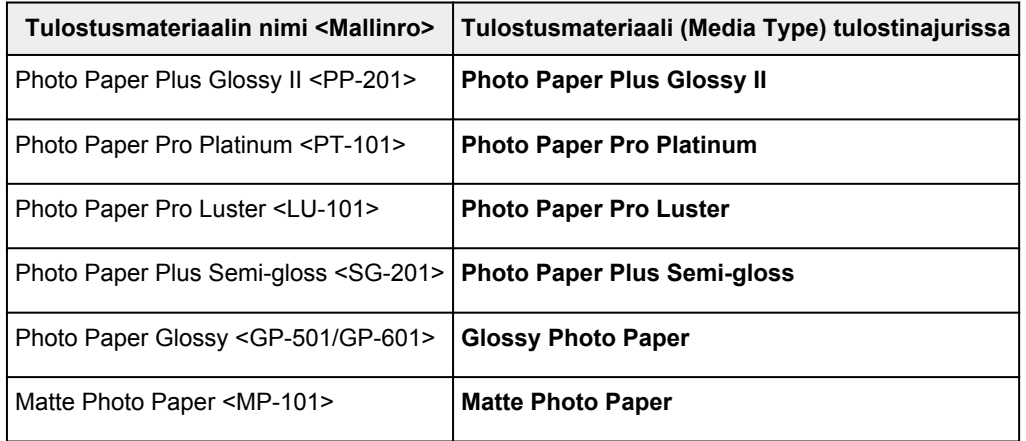

## **Aidot Canon-paperit (yrityskirjeen tulostus)**

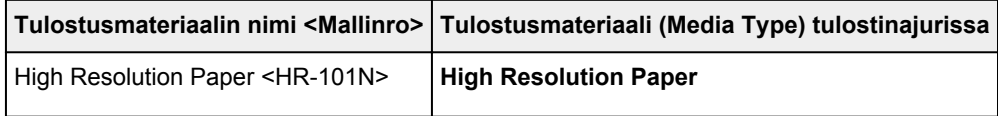

## **Aidot Canon-paperit (alkuperäiset tuotteet)**

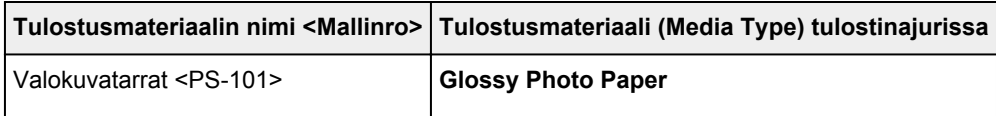

## <span id="page-316-0"></span>**Erilaisia tulostustapoja**

- **[Sivukoko- ja Suunta-asetusten määrittäminen](#page-317-0)**
- **[Kopioiden määrän ja tulostusjärjestyksen määrittäminen](#page-318-0)**
- **[Nidontamarginaalin määrittäminen](#page-320-0)**
- **[Reunattoman tulostuksen suorittaminen](#page-322-0)**
- **[Sovita sivulle -tulostus](#page-325-0)**
- **[Skaalattu tulostus](#page-327-0)**
- **[Sivun asettelutapa -tulostus](#page-329-0)**
- **[Monelle arkille / Julistetulostus](#page-331-0)**
- **[Vihkotulostus](#page-334-0)**
- **[Kaksipuolinen tulostus](#page-336-0)**
- **[Leima/Tausta-tulostus](#page-340-0)**
- **[Leiman rekisteröiminen](#page-343-0)**
- **[Kuvan rekisteröiminen taustakuvakäyttöä varten](#page-347-0)**
- **[Kirjekuori-tulostuksen määrittäminen](#page-350-0)**
- **[Postikorttitulostus](#page-352-0)**
- **[Tulostuksen esikatselu](#page-354-0)**
- **[Paperin mittasuhteiden asettaminen \(Mukautettu koko\)](#page-355-0)**
- **[Tulosta asiakirja -valintaikkunan muokkaaminen tai tulostushistoriasta](#page-357-0) [uudelleen tulostaminen](#page-357-0)**

## <span id="page-317-0"></span>**Sivukoko- ja Suunta-asetusten määrittäminen**

Paperin koon ja suunnan määrää ensisijaisesti käytössä oleva sovellus. Kun **Sivun asetukset (Page Setup)** -välilehden asetuksissa **Sivukoko (Page Size)** ja **Suunta (Orientation)** valittu sivun koko ja suunta ovat samat kuin sovelluksessa asetetut, niitä ei tarvitse valita **Sivun asetukset (Page Setup)** -välilehdessä.

Jos et pysty määrittämään niitä käytössä olevan sovelluksen avulla, valitse sivun koko- ja suunta-asetukset seuraavasti:

Voit määrittää sivukoon ja suunnan myös **Pika-asetukset (Quick Setup)** -välilehdessä.

1. Avaa [tulostinajurin asetusikkuna](#page-392-0)

#### 2. Valitse paperikoko

Valitse sivukoko **Sivun asetukset (Page Setup)** -välilehden **Sivukoko (Page Size)** -luettelosta.

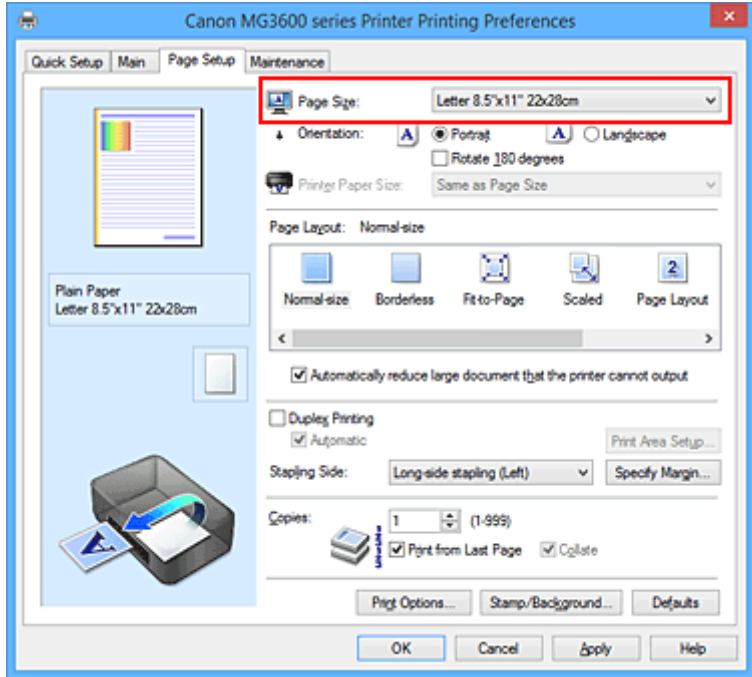

#### 3. Aseta **Suunta (Orientation)**

Valitse **Suunta (Orientation)** -asetukseksi **Pysty (Portrait)** tai **Vaaka (Landscape)**. Valitse **Käännä 180 astetta (Rotate 180 degrees)** -valintaruutu, kun haluat tulostaa alkuperäisen 180 astetta käännettynä.

4. Suorita asetusten määritys loppuun

```
Valitse OK.
```
Tulostettaessa asiakirja tulostuu valitun sivukoon ja suunnan mukaisesti.

### **Huomautus**

• Jos **Normaalikokoinen (Normal-size)** valitaan kohtaan **Sivun asettelu (Page Layout)**, näytetään kehote **Pienennä automaattisesti suuri asiakirja, jota tulostin ei voi tulostaa (Automatically reduce large document that the printer cannot output)**.

Valintaruudun voi tavallisesti jättää valituksi. Jos et halua, että tulostettaessa pienennetään suuret asiakirjat, joita tulostin ei voi tulostaa, poista valintaruudun valinta.

# <span id="page-318-0"></span>**Kopioiden määrän ja tulostusjärjestyksen määrittäminen**

Määritä kopioiden määrä ja tulostusjärjestys seuraavasti: Voit asettaa kopioiden määrän myös **Pika-asetukset (Quick Setup)** -välilehdessä.

- 1. Avaa [tulostinajurin asetusikkuna](#page-392-0)
- 2. Määritä tulostettavien kopioiden määrä

Määritä tulostettavien kopioiden määrä **Sivun asetukset (Page Setup)** -välilehden **Kopioita (Copies)** kohtaan.

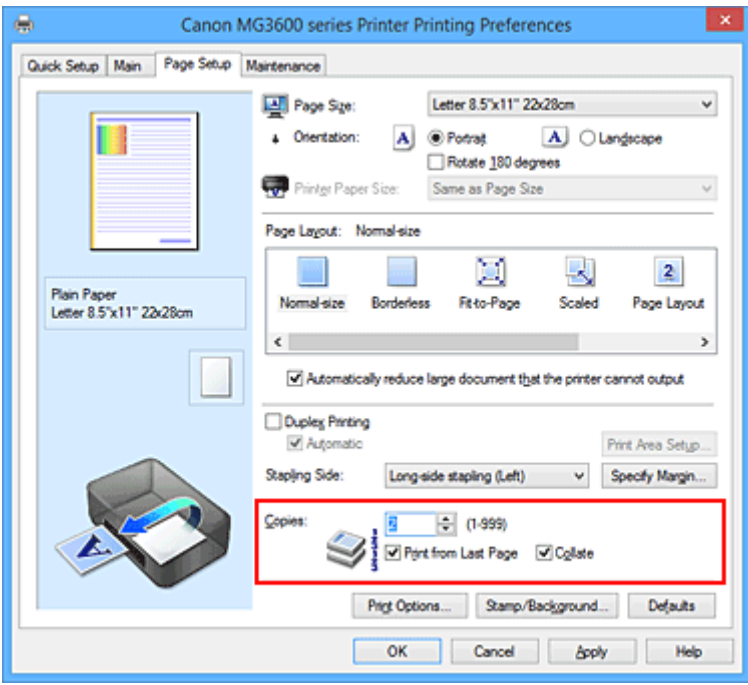

3. Määritä tulostusjärjestys

Merkitse **Tulosta viimeisestä sivusta (Print from Last Page)** -valintaruutu, kun haluat tulostaa viimeisestä sivusta alkaen, ja poista merkintä, kun haluat tulostaa ensimmäisestä sivusta alkaen. Merkitse **Lajittele (Collate)** -valintaruutu, kun tulostat useita kopioita asiakirjasta ja haluat tulostaa kunkin kopion kaikki sivut yhdessä. Jätä valintaruutu tyhjäksi, jos haluat tulostaa kaikki sivunumeroltaan samat sivut yhdellä kertaa.

• **Tulosta viimeisestä sivusta (Print from Last Page)**: /**Lajittele (Collate)**:

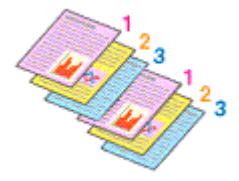

• **Tulosta viimeisestä sivusta (Print from Last Page)**: /**Lajittele (Collate)**:

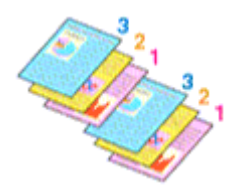

• **Tulosta viimeisestä sivusta (Print from Last Page)**: /**Lajittele (Collate)**:

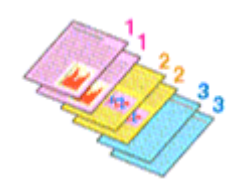

• **Tulosta viimeisestä sivusta (Print from Last Page)**: /**Lajittele (Collate)**:

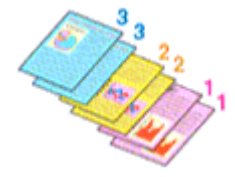

4. Suorita asetusten määritys loppuun

#### Valitse **OK**.

Tulostettaessa määritetty kopiomäärä tulostuu määritetyssä tulostusjärjestyksessä.

### **Tärkeää**

- Jos sovellusohjelmassa, jonka avulla loit asiakirjan, on sama toiminto, määritä asetukset tulostusajurissa. Jos tulostuslaatu kuitenkin on epätyydyttävä, määritä toiminnon asetukset sovellusohjelmassa. Jos määrität kopiomäärän ja tulostusjärjestyksen sekä sovelluksessa että tässä tulostinajurissa, kopiomäärä saatetaan kertoa molempien asetusten perusteella tai määritetty tulostusjärjestys ei välttämättä toimi.
- **Tulosta viimeisestä sivusta (Print from Last Page)** näkyy harmaana eikä sitä voi valita, kun **Sivun asettelu (Page Layout)** vaihtoehdoksi on valittu **Monelle arkille/juliste (Tiling/Poster)**.
- Kun **Vihko (Booklet)** valitaan kohdassa **Sivun asettelu (Page Layout)**, **Tulosta viimeisestä sivusta (Print from Last Page)** ja **Lajittele (Collate)** näkyvät harmaina, eikä niitä voi määrittää.
- Kun **Kaksipuolinen tulostus (Duplex Printing)** valitaan kohdassa **Tulosta viimeisestä sivusta (Print from Last Page)** näkyy harmaana, eikä sitä voi määrittää.

### **Huomautus**

• Kun valittuna on sekä **Tulosta viimeisestä sivusta (Print from Last Page)** että **Lajittele (Collate)**, voit tulostaa viimeiseltä sivulta alkaen siten, että arkit myös lajitellaan. Nämä asetukset voidaan yhdistää asetuksiin **Normaalikokoinen (Normal-size)**, **Reunaton (Borderless)**, **Sovita sivulle (Fit-to-Page)**, **Skaalattu (Scaled)** ja **Sivun asettelutapa (Page Layout)**.

## <span id="page-320-0"></span>**Nidontamarginaalin määrittäminen**

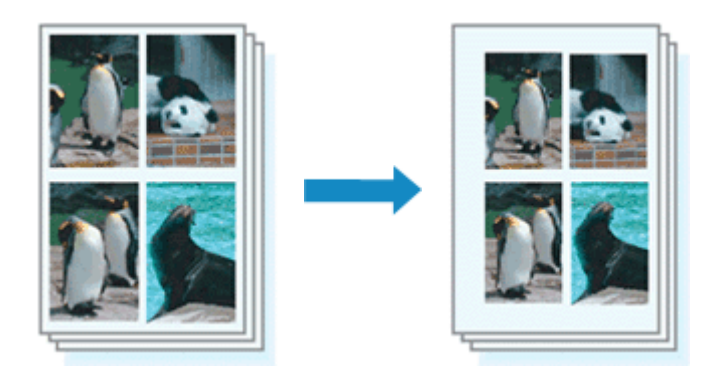

Määritä nidotun reunan suunnan ja reunuksen leveyden asetukset seuraavasti:

- 1. Avaa [tulostinajurin asetusikkuna](#page-392-0)
- 2. Määritä nidottava reuna

Määritä nidontamarginaalin paikka **Sivun asetukset (Page Setup)** -välilehden kohdassa **Nidottu reuna (Stapling Side)**.

Tulostin analysoi **Suunta (Orientation)**- ja **Sivun asettelu (Page Layout)** -asetukset ja valitsee parhaan nidontakohdan. Jos haluat muuttaa asetusta, valitse arvo luettelosta.

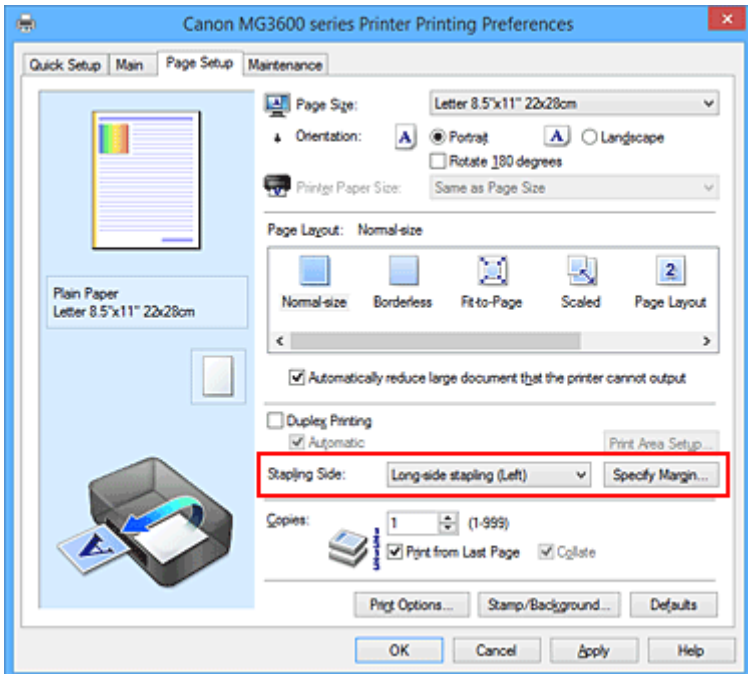

3. Aseta reunuksen leveys

Valitse tarvittaessa **Määritä reunus... (Specify Margin...)**, määritä reunuksen leveys ja valitse **OK**.

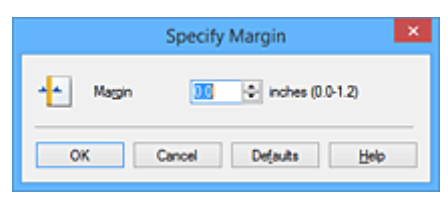

#### **Huomautus**

• Tulostin pienentää tulostusaluetta automaattisesti nidontamarginaalin mukaan.

4. Suorita asetusten määritys loppuun

Valitse **Sivun asetukset (Page Setup)** -välilehdessä **OK**.

Tiedosto tulostetaan määritetyn nidotun reunan ja reunuksen leveyden mukaan.

### **Tärkeää**

- **Nidottu reuna (Stapling Side)** ja **Määritä reunus... (Specify Margin...)** näkyvät harmaina eivätkä ole käytettävissä seuraavissa tilanteissa:
	- **Reunaton (Borderless)**, **Monelle arkille/juliste (Tiling/Poster)** tai **Vihko (Booklet)** on valittuna kohtaan **Sivun asettelu (Page Layout)**
	- **Skaalattu (Scaled)** on valittuna kohdassa **Sivun asettelu (Page Layout)** (jos myös **Kaksipuolinen tulostus (Duplex Printing)** on valittuna, vain **Nidottu reuna (Stapling Side)** voidaan määrittää.)

## <span id="page-322-0"></span>**Reunattoman tulostuksen suorittaminen**

Reunattomassa tulostuksessa voidaan tulostaa ilman reunuksia suurentamalla tulostustietoja hieman paperin ulkopuolelle. Normaalissa tulostuksessa asiakirja-alueen ympärille luodaan marginaalit. Reunattomassa tulostuksessa näitä marginaaleja ei luoda. Kun haluat tulostaa reunattomasti esimerkiksi valokuvia, aseta reunaton tulostus.

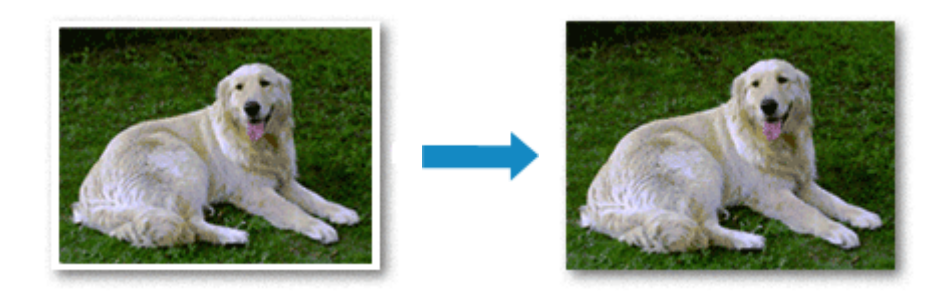

Reunaton tulostus otetaan käyttöön seuraavasti:

Voit asettaa reunattoman tulostuksen myös **Pika-asetukset (Quick Setup)** -välilehden **Lisätoiminnot (Additional Features)** -kohdassa.

### **Reunaton tulostus -asetuksen määrittäminen**

- 1. Avaa [tulostinajurin asetusikkuna](#page-392-0)
- 2. Aseta reunaton tulostus

Valitse **Sivun asetukset (Page Setup)** -välilehden **Sivun asettelu (Page Layout)** -luettelosta **Reunaton (Borderless)**.

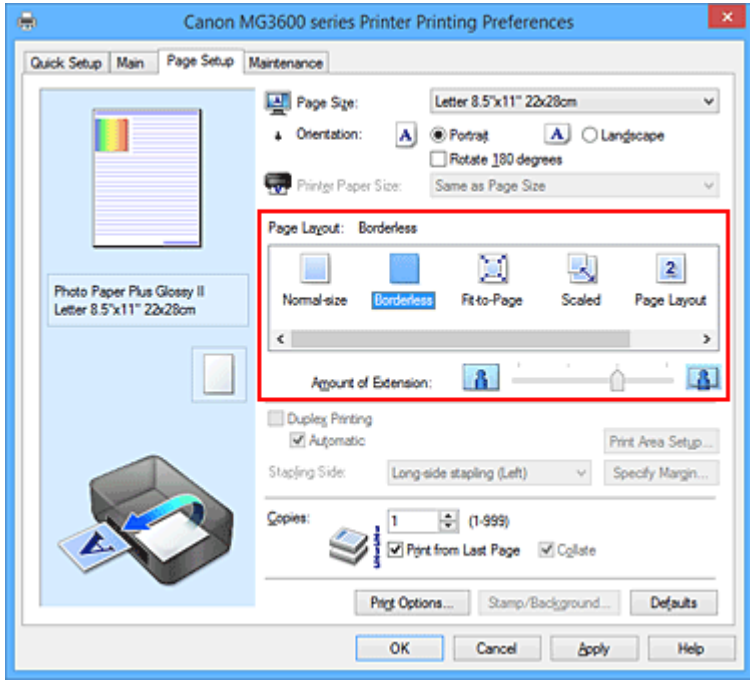

Valitse **OK**, kun vahvistusilmoitus tulee näyttöön.

Kun näkyviin tuleva viesti kehottaa vaihtamaan tulostusmateriaalia, valitse materiaali luettelosta ja valitse sitten **OK**.

3. Tarkista paperikoko

Tarkista **Sivukoko (Page Size)** -luettelo. Kun haluat muuttaa asetusta, valitse luettelosta toinen sivukoko. Luettelossa näkyvät vain reunattomaan tulostukseen sopivat sivukoot.

4. Säädä laajennuksen määrä paperista

Muuta laajennusta tarvittaessa **Laajennuksen määrä (Amount of Extension)** -liukusäätimellä. Määrä kasvaa paperin ulkopuolelle, kun säädintä siirretään oikealle, ja vastaavasti pienenee, kun sitä siirretään vasemmalle.

Säätimen suositeltava sijainti on useimmiten toinen merkki oikealta.

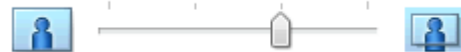

### **Tärkeää**

- Kun **Laajennuksen määrä (Amount of Extension)** -liukusäädin siirretään aivan oikeaan reunaan, paperin kääntöpuolelle voi tulla tahroja.
- 5. Suorita asetusten määritys loppuun

#### Valitse **OK**.

Tiedosto tulostetaan ilman reunoja paperilla.

#### **Tärkeää**

- Kun valitaan sivukoko, jota ei voi käyttää reunattomassa tulostuksessa, koko muutetaan automaattisesti kelvollisten kokojen joukkoon kuuluvaan kokoon.
- Kun **Reunaton (Borderless)** on valittu, **Tulostimen paperikoko (Printer Paper Size)**-, **Kaksipuolinen tulostus (Duplex Printing)**- ja **Nidottu reuna (Stapling Side)** -asetukset sekä **Leima/Tausta... (Stamp/Background...)** (**Leima... (Stamp...)**) -painike **Sivun asetukset (Page Setup)** -välilehdellä näkyvät himmennettyinä eikä niitä voi käyttää.
- Jos **Päävalikko (Main)** -välilehden **Tulostusmateriaali (Media Type)** -luettelosta valitaan **Kirjekuori (Envelope) High Resolution Paper** tai **T-Shirt Transfers**, reunatonta tulostusta ei voi käyttää.
- Reunattoman tulostuksen aikana tulostuslaatu voi heikentyä tai arkki voi tahriutua ylä- ja alareunasta käytetyn materiaalin tyypin mukaan.
- Jos kuvan korkeuden ja leveyden suhteessa on eroa, käytettävän tulostusmateriaalin koon mukaan osa kuvasta ei välttämättä tulostu.

Rajaa tällöin kuvatiedostoa sovelluksessa paperikoon mukaan.

### **Huomautus**

• Jos **Päävalikko (Main)**-välilehden **Tulostusmateriaali (Media Type)**-asetukseksi valitaan **Tavallinen paperi (Plain Paper)**, reunatonta tulostusta ei suositella. Tästä syystä tulostusmateriaalin valitsemista koskeva viesti tulee näkyviin.

Kun käytät testitulostuksessa tavallista paperia, valitse **Tavallinen paperi (Plain Paper)** ja valitse sitten **OK**.

### **Tulostettavan asiakirja-alueen laajentaminen**

Suuren laajennuksen asettaminen mahdollistaa ongelmattoman tulostuksen. Paperin ulkopuolelle jäävä alue ei kuitenkaan tulostu ja tästä syystä valokuvan reunoilla olevat kohteet eivät ehkä tulostu.
Jos et ole tyytyväinen reunattoman tulostuksen tulokseen, pienennä laajennuksen määrää. Laajennuksen määrä pienenee, kun **Laajennuksen määrä (Amount of Extension)** -liukusäädintä siirretään vasemmalle.

## **Tärkeää**

• Kun laajennuksen määrää pienennetään, tulosteeseen saattaa käytetyn paperikoon mukaan tulostua odottamaton reunus.

## **Huomautus**

- Kun **Laajennuksen määrä (Amount of Extension)** -liukusäädin vedetään täysin vasemmalle, kuvatiedot tulostuvat täydessä koossa. Jos teet tämän tulostettaessa postikortin osoitepuolta, lähettäjän postinumero tulostetaan oikeaan kohtaan.
- Kun valitset **Päävalikko (Main)**-välilehden **Esikatsele ennen tulostamista (Preview before printing)** -asetuksen, voit varmistaa ennen tulostusta, onko tulostus reunuksetonta.

# **Sovita sivulle -tulostus**

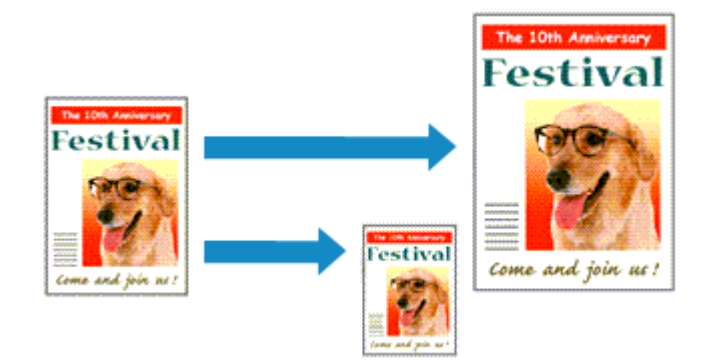

Seuraavalla tavalla voit tulostaa asiakirjan, jonka kokoa on suurennettu tai pienennetty automaattisesti käytettävän paperikoon mukaan:

- 1. Avaa [tulostinajurin asetusikkuna](#page-392-0)
- 2. Määritä Sovita sivulle -tulostuksen asetukset

Valitse **Sivun asetukset (Page Setup)** -välilehden **Sivun asettelu (Page Layout)** -luettelosta **Sovita sivulle (Fit-to-Page)**.

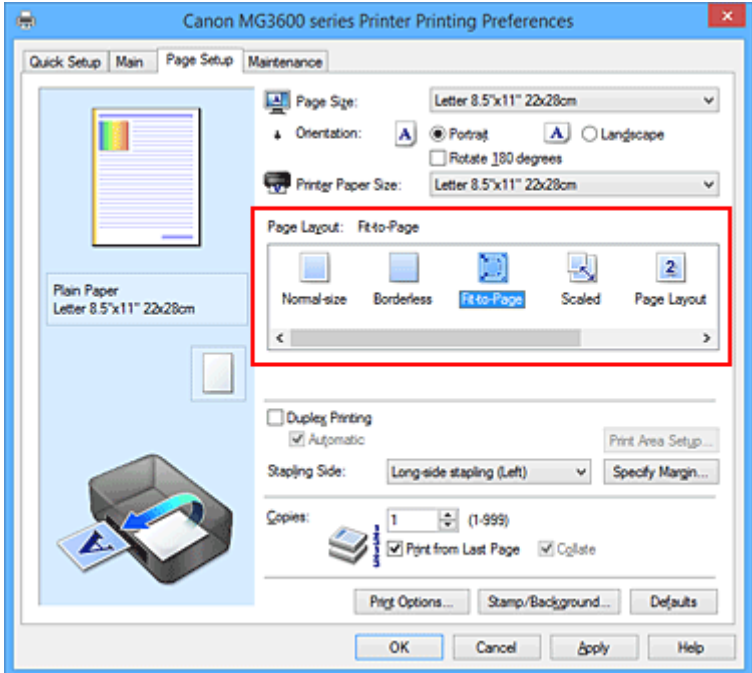

3. Valitse asiakirjan paperikoko

Valitse **Sivukoko (Page Size)** -asetuksen avulla sovelluksessa määritetty paperikoko.

4. Valitse tulostuksessa käytettävän paperin koko

Valitse tulostimeen asetetun paperin koko **Tulostimen paperikoko (Printer Paper Size)** -luettelosta. Jos **Tulostimen paperikoko (Printer Paper Size)** on pienempi kuin **Sivukoko (Page Size)**, sivun kuvaa pienennetään. Jos **Tulostimen paperikoko (Printer Paper Size)** on suurempi kuin **Sivukoko (Page Size)**, sivun kuvaa suurennetaan.

Nykyiset asetukset näkyvät tulostinajurin vasemmalla puolella asetusten esikatselussa.

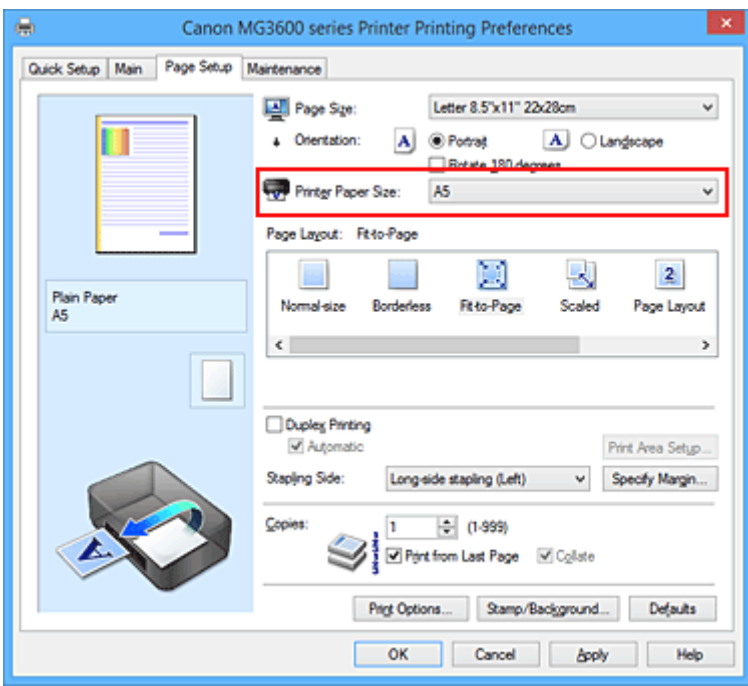

5. Suorita asetusten määritys loppuun

# Valitse **OK**.

Tulostettaessa asiakirja suurenee tai pienenee sivun kokoiseksi.

# **Skaalattu tulostus**

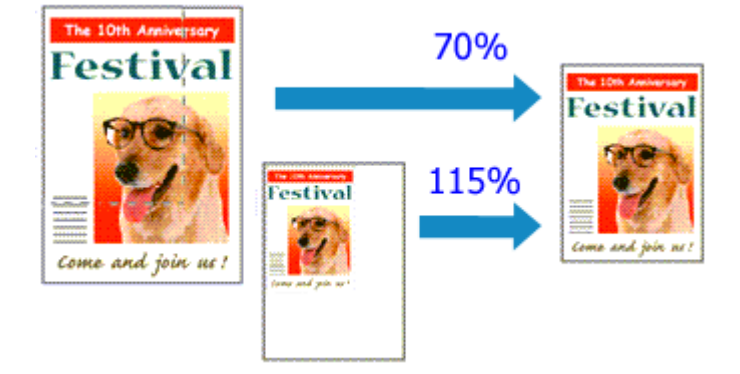

Seuraavalla tavalla voit tulostaa asiakirjan, jonka sivuja on suurennettu tai pienennetty:

- 1. Avaa [tulostinajurin asetusikkuna](#page-392-0)
- 2. Aseta skaalattu tulostus

Valitse **Sivun asetukset (Page Setup)** -välilehden **Sivun asettelu (Page Layout)** -luettelosta **Skaalattu (Scaled)**.

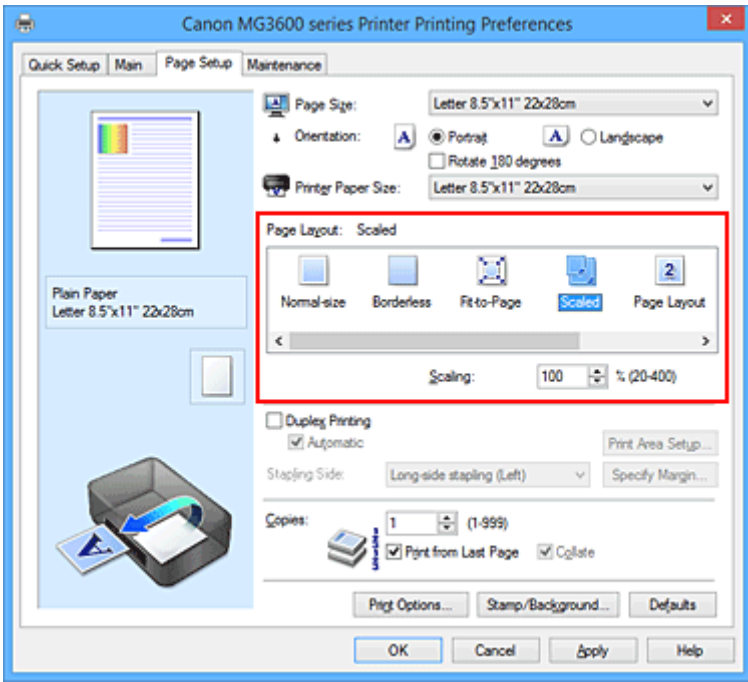

3. Valitse asiakirjan paperikoko

Valitse **Sivukoko (Page Size)** -asetuksen avulla sovelluksessa määritetty paperikoko.

- 4. Aseta skaalauskerroin jollakin seuraavista tavoista:
	- Valitse **Tulostimen paperikoko (Printer Paper Size)**

Kun tulostimen paperikoko on pienempi kuin **Sivukoko (Page Size)**, sivun kuvaa pienennetään. Jos tulostimen paperikoko on suurempi kuin **Sivukoko (Page Size)**, sivun kuvaa suurennetaan.

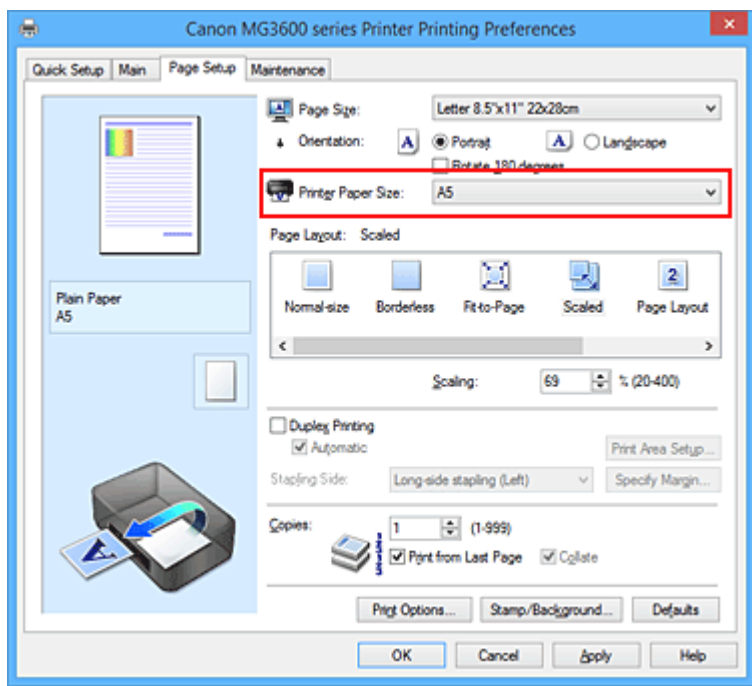

• Määritä skaalauskerroin

Kirjoita arvo **Skaalaus (Scaling)** -ruutuun.

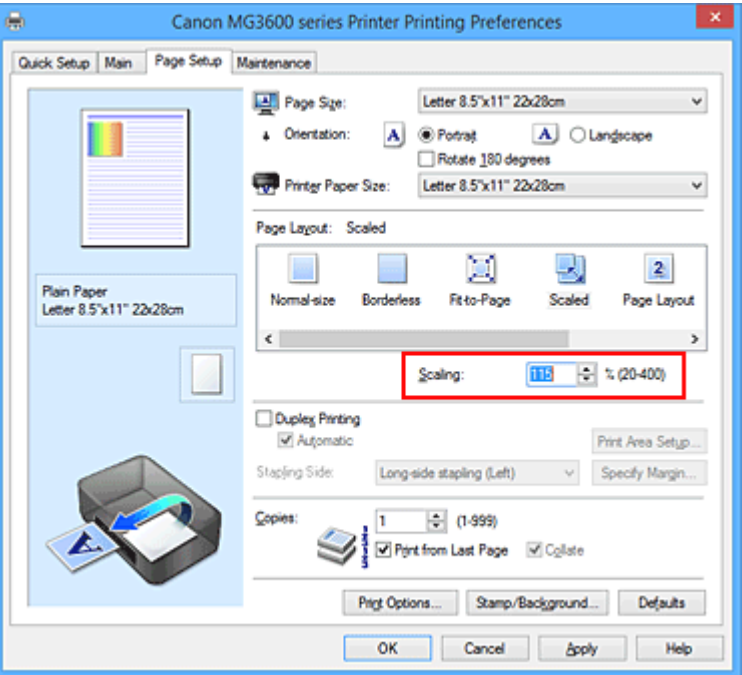

Nykyiset asetukset näkyvät tulostinajurin vasemmalla puolella asetusten esikatselussa.

5. Suorita asetusten määritys loppuun

#### Valitse **OK**.

Asiakirja tulostetaan määritetyillä skaalausasetuksilla.

### **Tärkeää**

• Kun kuvan luomiseen käytetyssä sovellusohjelmassa on skaalaustulostustoiminto, määritä asetukset sovellusohjelmassa. Samoja asetuksia ei tarvitse määrittää tulostinajuriin.

## **Huomautus**

• **Skaalattu (Scaled)** -asetuksen valitseminen muuttaa asiakirjan tulostettavaa aluetta.

# **Sivun asettelutapa -tulostus**

Tällä toiminnolla voit tulostaa useita sivuja yhdelle paperiarkille.

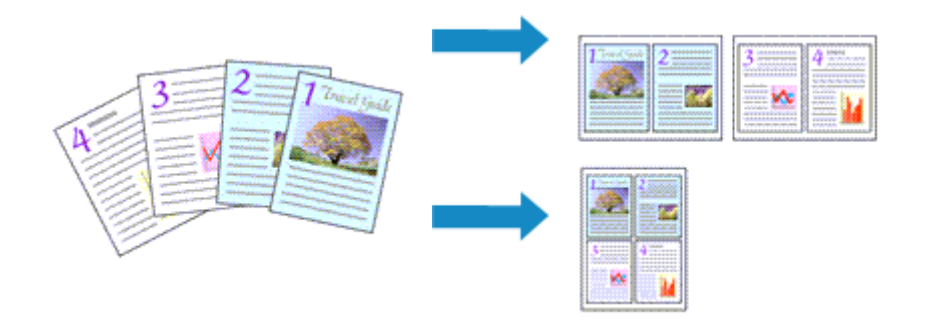

Ota Sivun asettelutapa -tulostus käyttöön seuraavasti:

- 1. Avaa [tulostinajurin asetusikkuna](#page-392-0)
- 2. Määritä Sivun asettelutapa -tulostuksen asetukset

Valitse **Sivun asetukset (Page Setup)** -välilehden **Sivun asettelutapa (Page Layout)** -luettelosta **Sivun asettelu (Page Layout)**.

Nykyiset asetukset näkyvät tulostinajurin vasemmalla puolella asetusten esikatselussa.

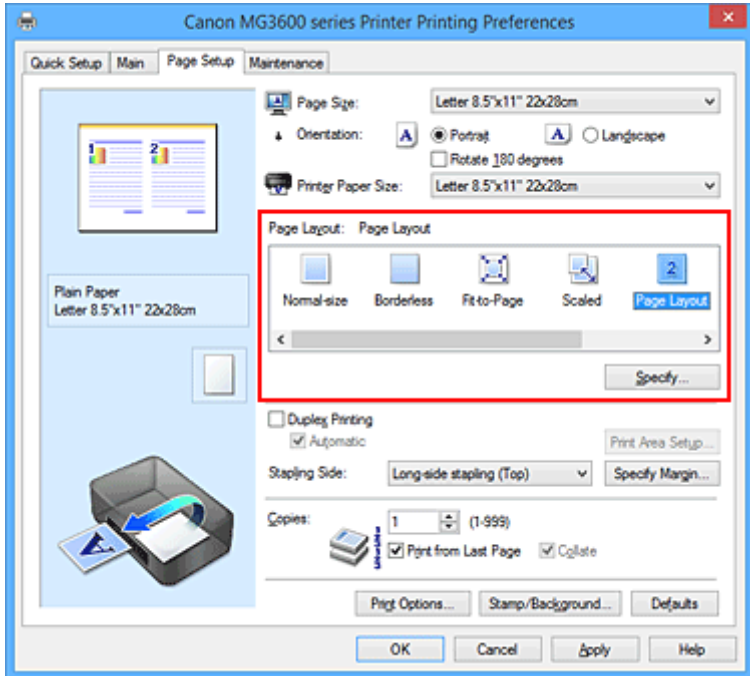

3. Valitse tulostuksessa käytettävän paperin koko

Valitse tulostimeen asetetun paperin koko **Tulostimen paperikoko (Printer Paper Size)** -luettelosta.

4. Aseta yhdelle arkille tulostettavien sivujen määrä ja sivujen järjestys

Valitse tarvittaessa **Määritä... (Specify...)**, määritä seuraavat asetukset **Sivun asettelutapa -tulostus (Page Layout Printing)** -valintaikkunassa ja valitse **OK**.

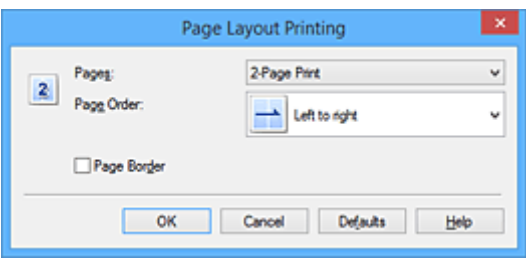

#### **Sivut (Pages)**

Voit muuttaa yhdelle paperiarkille tulostettavien sivujen määrää valitsemalla haluamasi sivumäärän luettelosta.

#### **Sivujärjestys (Page Order)**

Voit muuttaa sivujen järjestystä valitsemalla järjestelytavan luettelosta.

#### **Sivun raja (Page Border)**

Jos haluat tulostaa sivun rajaviivan asiakirjan kunkin sivun ympärille, valitse tämä valintaruutu.

### 5. Suorita asetusten määritys loppuun

### Valitse **Sivun asetukset (Page Setup)** -välilehdessä **OK**.

Kun aloitat tulostamisen, jokaiselle arkille tulostetaan määritetty määrä sivuja määritetyssä järjestyksessä.

# **Monelle arkille / Julistetulostus**

Monelle arkille- / julistetulostamisessa tulostettava kuva suurennetaan, jaetaan usealle sivulle ja tulostetaan erillisille arkeille. Voit myös liittää sivut yhteen, jolloin saadaan aikaan julisteen kaltainen suuri tuloste.

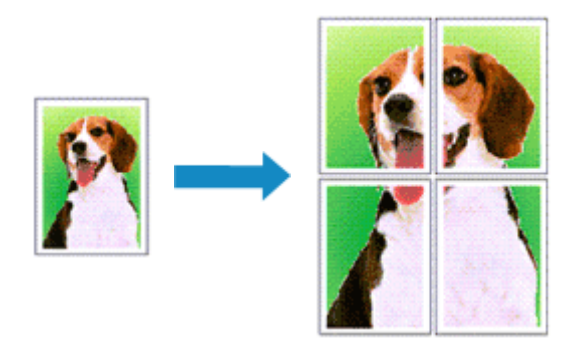

Monelle arkille- / julistetulostus käynnistetään seuraavasti:

# **Monelle arkille- / julistetulostuksen määrittäminen**

- 1. Avaa [tulostinajurin asetusikkuna](#page-392-0)
- 2. Määritä monelle arkille- / julistetulostus

Valitse **Sivun asetukset (Page Setup)** -välilehden **Sivun asettelu (Page Layout)** -luettelosta **Monelle arkille/juliste (Tiling/Poster)**.

Nykyiset asetukset näkyvät tulostinajurin vasemmalla puolella asetusten esikatselussa.

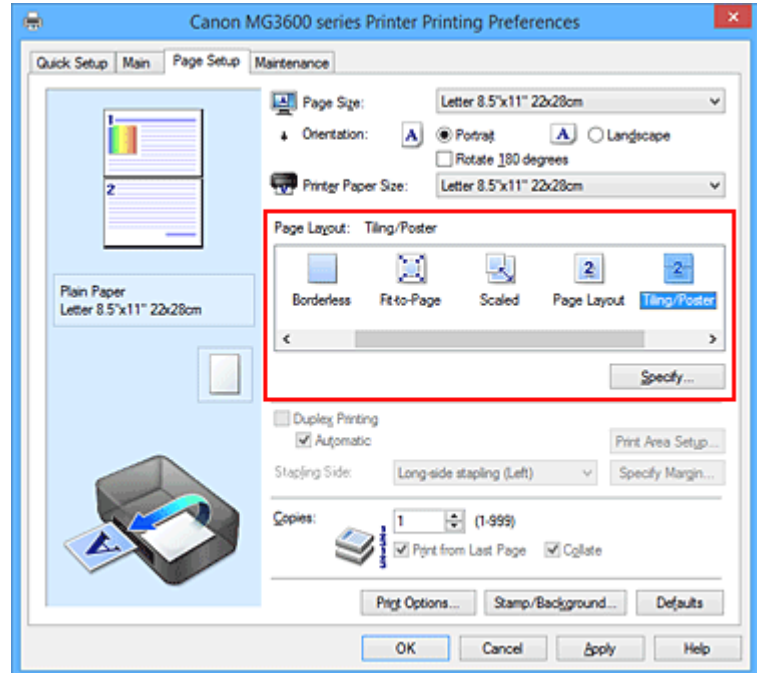

3. Valitse tulostuksessa käytettävän paperin koko

Valitse tulostimeen asetetun paperin koko **Tulostimen paperikoko (Printer Paper Size)** -luettelosta.

4. Aseta kuvien välit ja tulostettavat sivut

Valitse tarvittaessa **Määritä... (Specify...)**, määritä seuraavat asetukset **Monelle arkille/ Julistetulostus (Tiling/Poster Printing)** -valintaikkunassa ja valitse sitten **OK**.

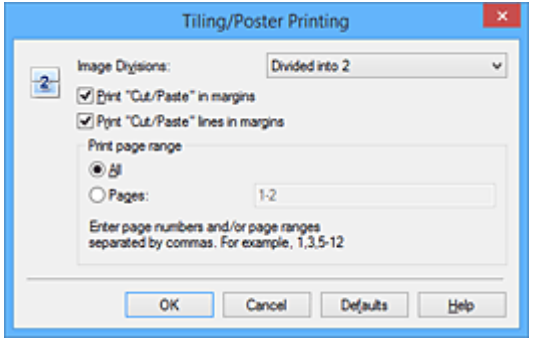

#### **Kuvien välit (Image Divisions)**

Valitse välien lukumäärä (pysty x vaaka).

Tulostukseen käytettävien arkkien määrä kasvaa välien lukumäärän kasvaessa. Jos haluat luoda julisteen liittämällä sivuja yhteen, voit luoda suuremman julisteen lisäämällä välien lukumäärää.

#### **Tulosta "Leikkaa/liitä" marginaaleihin (Print "Cut/Paste" in margins)**

Poista valintamerkki tästä ruudusta, jos haluat jättää sanat "Leikkaa" ja "Liitä" pois.

#### **Huomautus**

• Tämä toiminto ei välttämättä ole käytettävissä tietyissä käyttöympäristöissä ja tiettyjä tulostinajureita käytettäessä.

#### **Tulosta "Leikkaa/liitä" -viivat marginaaleihin (Print "Cut/Paste" lines in margins)**

Poista valintamerkki tästä ruudusta, jos haluat jättää leikkausviivat pois.

#### **Tulostusalue (Print page range)**

Määrittää tulostusalueen. Valitse normaalitilanteessa **Kaikki (All)**.

Jos haluat tulostaa uudelleen vain tietyn sivun, valitse **Sivut (Pages)** ja anna tulostettavan sivun numero. Jos haluat määrittää useita sivuja, erota sivunumerot pilkuilla tai lisää yhdysmerkki sivunumeroiden väliin.

#### **Huomautus**

• Voit määrittää tulostettavan sivualueen myös napsauttamalla sivuja asetusten esikatselussa.

5. Suorita asetusten määritys loppuun

#### Valitse **Sivun asetukset (Page Setup)** -välilehdessä **OK**.

Kun tulostus käynnistetään, asiakirja jaetaan usealle sivulle.

## **Vain tiettyjen sivujen tulostaminen**

Jos muste haalistuu tai loppuu tulostuksen aikana, voit tulostaa vain tietyt sivut seuraavalla tavalla:

1. Määritä tulostettava alue

Napsauta **Sivun asetukset (Page Setup)** -välilehden vasemmalla puolella näkyvässä asetusten esikatselussa niitä sivuja, joita ei tarvitse tulostaa.

Valitut sivut poistetaan, ja vain tulostettavat sivut jäävät näkyviin.

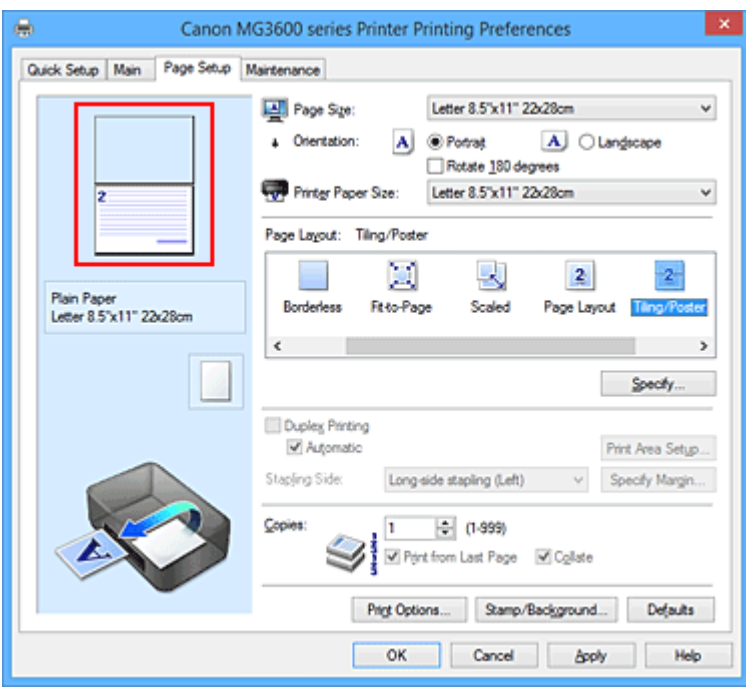

## **Huomautus**

- Voit tuoda poistetut sivut uudelleen näkyviin napsauttamalla niitä.
- Napsauta hiiren kakkospainiketta asetusten esikatselussa ja valitse **Tulosta kaikki sivut (Print all pages)** tai **Poista kaikki sivut (Delete all pages)**.
- 2. Suorita asetusten määritys loppuun

Kun olet valinnut sivut, valitse **OK**. Kun tulostus käynnistetään, vain määritetyt sivut tulostetaan.

## **Tärkeää**

• Koska monelle arkille- / julistetulostus suurentaa asiakirjaa tulostuksen aikana, lopputulos voi näyttää karkealta.

# **Vihkotulostus**

Vihkotulostustoiminnolla voidaan tulostaa vihkoja. Tiedot tulostuvat paperin molemmille puolille. Tällaisen tulostustavan ansiosta sivut voidaan lajitella selkeästi numerojärjestykseen, kun arkit taitetaan ja nidotaan keskeltä.

Vihkotulostus käynnistetään seuraavasti:

- 1. Avaa [tulostinajurin asetusikkuna](#page-392-0)
- 2. Määritä vihkotulostuksen asetukset

Valitse **Sivun asetukset (Page Setup)** -välilehden **Sivun asettelu (Page Layout)** -luettelosta **Vihko (Booklet)**.

Nykyiset asetukset näkyvät ikkunan vasemmalla puolella asetusten esikatselussa.

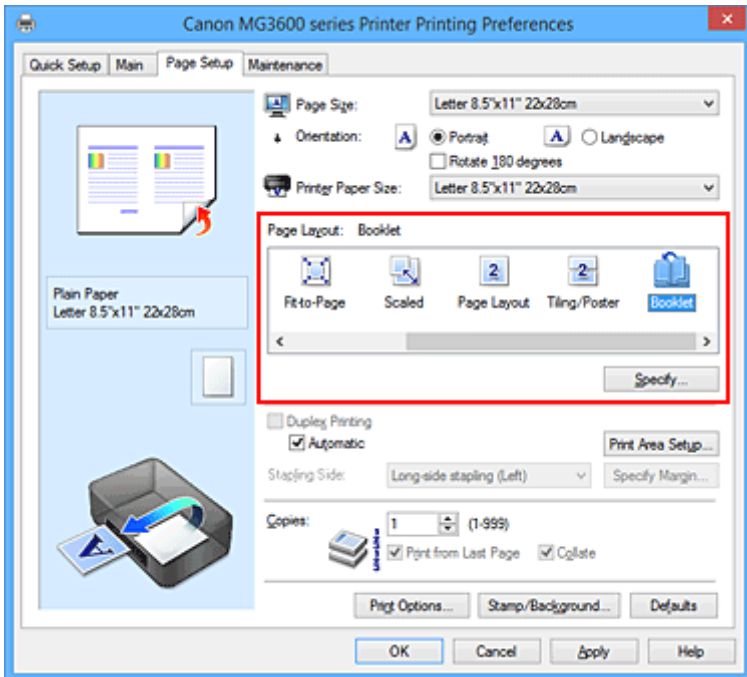

3. Valitse tulostuksessa käytettävän paperin koko

Valitse tulostimeen asetetun paperin koko **Tulostimen paperikoko (Printer Paper Size)** -luettelosta.

4. Aseta nidontamarginaali ja marginaalin leveys

Valitse **Määritä... (Specify...)**, määritä seuraavat asetukset **Vihkotulostus (Booklet Printing)** valintaikkunassa ja valitse sitten **OK**.

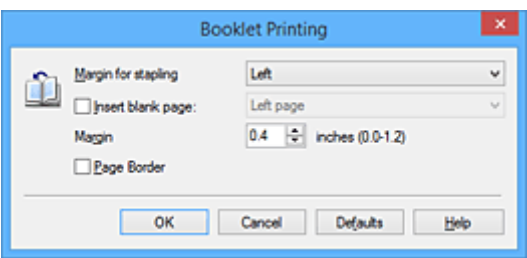

#### **Nidontamarginaali (Margin for stapling)**

Valitse, millä puolella nidontamarginaalin tulisi olla, kun vihko on valmis.

#### **Lisää tyhjä sivu (Insert blank page)**

Voit jättää arkin toisen puolen tyhjäksi valitsemalla valintaruudun ja valitsemalla tyhjäksi jätettävän sivun.

#### **Reunus (Margin)**

Anna reunuksen leveys. Sivun reunuksen leveydeksi tulee arkin keskilinjasta määritetty leveys.

#### **Sivun raja (Page Border)**

Jos haluat tulostaa sivun rajaviivan asiakirjan kunkin sivun ympärille, valitse valintaruutu.

5. Suorita asetusten määritys loppuun

Valitse **Sivun asetukset (Page Setup)** -välilehdessä **OK**.

Kun tulostus käynnistetään, asiakirja tulostuu automaattisesti ensin paperiarkin yhdelle ja sitten sen toiselle puolelle.

Kun tulostus on valmis, taita paperi reunuksen keskeltä vihkoksi.

### **Tärkeää**

• **Vihko (Booklet)** -asetusta ei voi valita, jos **Päävalikko (Main)** -välilehdellä **Tulostusmateriaali (Media Type)** -asetukseksi on valittu jokin muu kuin **Tavallinen paperi (Plain Paper)**.

### **Huomautus**

• Leima ja taustakuva eivät tulostu tyhjille sivuille, kun vihkotulostuksen **Lisää tyhjä sivu (Insert blank page)** on käytössä.

# **Kaksipuolinen tulostus**

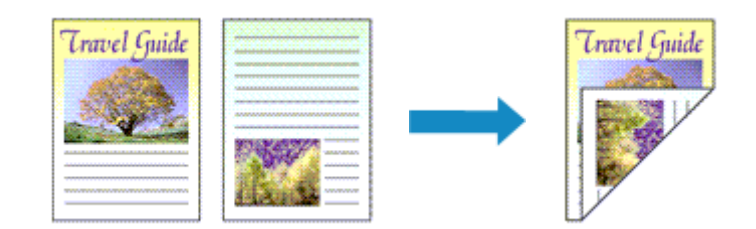

Määritä tulostus paperiarkin kummallekin puolelle seuraavasti:

Voit asettaa kaksipuolisen tulostuksen myös **Pika-asetukset (Quick Setup)** -välilehden **Lisätoiminnot (Additional Features)** -kohdassa.

# **Automaattisen kaksipuolisen tulostuksen käyttöönotto**

Voit tulostaa kaksipuolisesti kääntämättä paperia.

- 1. Avaa [tulostinajurin asetusikkuna](#page-392-0)
- 2. Aseta automaattinen kaksipuolinen tulostus

Valitse **Kaksipuolinen tulostus (Duplex Printing)** -valintaruutu **Sivun asetukset (Page Setup)** välilehdestä ja tarkista, että **Automaattinen (Automatic)** -asetus on käytössä.

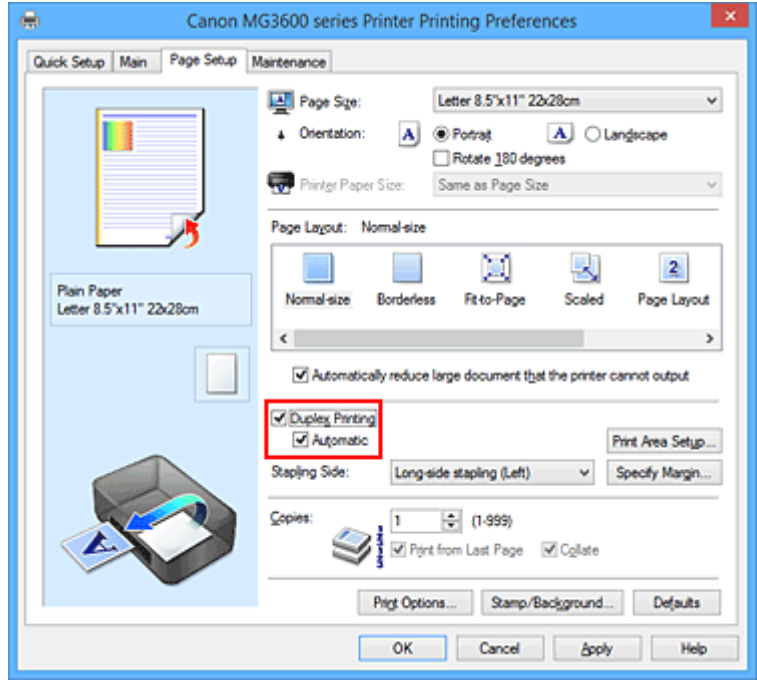

3. Valitse asettelu

Valitse **Sivun asettelu (Page Layout)** -luettelosta **Normaalikokoinen (Normal-size)**, **Sovita sivulle (Fit-to-Page)**, **Skaalattu (Scaled)** tai **Sivun asettelutapa (Page Layout)**.

4. Määritä tulostusalue

Kun tulostat kaksipuolista asiakirjaa, asiakirjan tulostusalueesta tulee hieman tavallista kapeampi eikä se välttämättä mahdu yhdelle sivulle.

Valitse **Tulostusalue-asetus... (Print Area Setup...)** ja valitse sitten jokin seuraavista käsittelytavoista ja valitse **OK**.

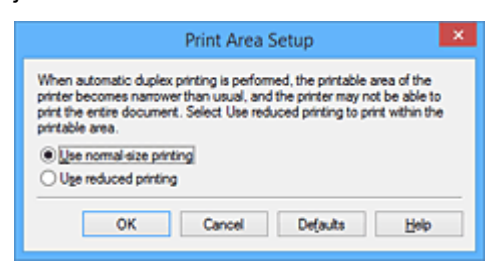

#### **Käytä normaalikokoista tulostusta (Use normal-size printing)**

Tulostaminen ilman sivun pienennystä.

#### **Käytä pienennettyä tulostusta (Use reduced printing)**

Tulostaminen vähäisellä sivun pienennyksellä.

5. Määritä nidottava reuna

Paras **Nidottu reuna (Stapling Side)** -asetus valitaan automaattisesti **Suunta (Orientation)**- ja **Sivun asettelu (Page Layout)** -asetuksista. Jos haluat muuttaa asetusta, valitse luettelosta toinen nidontareuna.

6. Aseta reunuksen leveys

Valitse tarvittaessa **Määritä reunus... (Specify Margin...)**, määritä reunuksen leveys ja valitse **OK**.

7. Suorita asetusten määritys loppuun

Valitse **Sivun asetukset (Page Setup)** -välilehdessä **OK**. Kun käynnistät tulostuksen, kaksipuolinen tulostus alkaa.

## **Manuaalisen kaksipuolisen tulostuksen käyttöönotto**

Voit tulostaa kaksipuolisesti manuaalisesti.

- 1. Avaa [tulostinajurin asetusikkuna](#page-392-0)
- 2. Aseta kaksipuolinen tulostus

Valitse **Kaksipuolinen tulostus (Duplex Printing)** -valintaruutu ja ota **Automaattinen (Automatic)** asetus pois käytöstä **Sivun asetukset (Page Setup)** -välilehdessä.

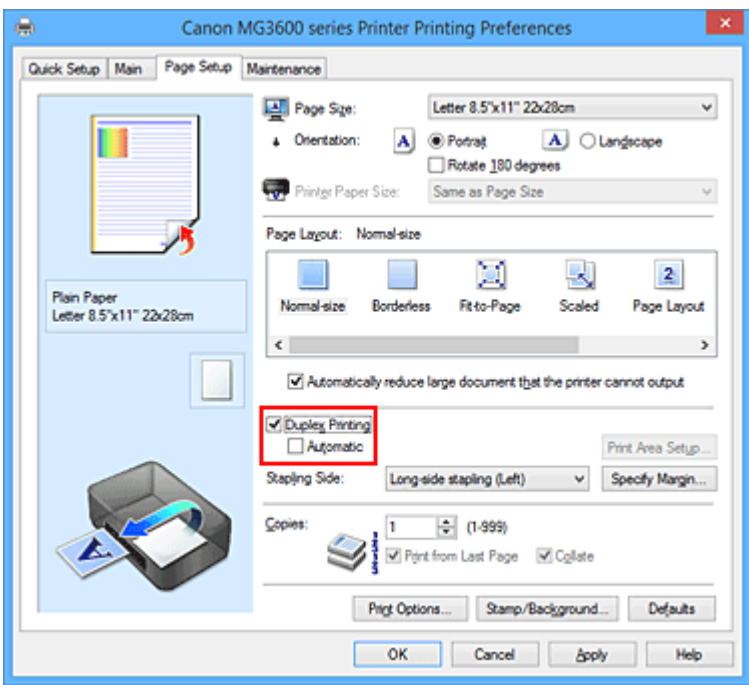

3. Valitse asettelu

Valitse **Sivun asettelu (Page Layout)** -luettelosta **Normaalikokoinen (Normal-size)**, **Sovita sivulle (Fit-to-Page)**, **Skaalattu (Scaled)** tai **Sivun asettelutapa (Page Layout)**.

4. Määritä nidottava reuna

Paras **Nidottu reuna (Stapling Side)** -asetus valitaan automaattisesti **Suunta (Orientation)**- ja **Sivun asettelu (Page Layout)** -asetuksista. Jos haluat muuttaa asetusta, valitse luettelosta toinen nidontareuna.

5. Aseta reunuksen leveys

Valitse tarvittaessa **Määritä reunus... (Specify Margin...)**, määritä reunuksen leveys ja valitse **OK**.

6. Suorita asetusten määritys loppuun

Valitse **Sivun asetukset (Page Setup)** -välilehdessä **OK**.

Kun tulostat, asiakirja tulostuu ensin paperiarkin toiselle puolelle. Kun toinen puoli on tulostettu, aseta paperi uudelleen kehotteen mukaan.

Tulosta sitten toinen puoli valitsemalla **Käynnistä tulostus (Start Printing)**.

# **Tärkeää**

- Kun **Päävalikko (Main)** -välilehdessä valitaan **Tulostusmateriaali (Media Type)** -luettelosta muu tulostusmateriaali kuin **Tavallinen paperi (Plain Paper)**, **Kaksipuolinen tulostus (Duplex Printing)** on himmennetty eikä sitä voi valita.
- Kun **Reunaton (Borderless)**, **Monelle arkille/juliste (Tiling/Poster)** tai **Vihko (Booklet)** on valittuna **Sivun asettelu (Page Layout)** -luettelosta, **Kaksipuolinen tulostus (Duplex Printing)** ja **Nidottu reuna (Stapling Side)** näkyvät harmaina, eikä niitä voi valita.
- **Kaksipuolinen tulostus (Duplex Printing)** voidaan suorittaa vain, kun **Sivun asetukset (Page Setup)** -välilehden **Sivukoko (Page Size)** -kohdasta valitaan jokin seuraavista paperiko'oista.
	- **Letter 22x28cm 8.5"x11" (Letter 8.5"x11" 22x28cm)**, **A4**

• Etusivun tulostusta seuraa musteen kuivumisaika, jolloin toiminta väliaikaisesti lakkaa, ennen kuin takasivu tulostetaan. Älä koske paperiin tänä aikana. Voit muuttaa musteen kuivumisajan **Ylläpito (Maintenance)** -välilehden **Mukautetut asetukset (Custom Settings)** -kohdassa.

## **Huomautus**

• Jos paperin kääntöpuoli tahriintuu kaksipuolisen tulostuksen aikana, käynnistä **Alalevyn puhdistus (Bottom Plate Cleaning)** valitsemalla se **Ylläpito (Maintenance)** -välilehdessä.

# **Muita aiheita**

- **[Tulostimen sisäosan puhdistaminen](#page-161-0)**
- **[Tulostimen toimintatilan vaihtaminen](#page-198-0)**

# **Leima/Tausta-tulostus**

**Leima (Stamp)** tai **Tausta (Background)** ei välttämättä ole käytettävissä tietyissä käyttöympäristöissä ja tiettyjä tulostinajureita käytettäessä.

**Leima (Stamp)** -toiminnolla voit tulostaa leimatekstin tai bittikartan asiakirjan tietojen päälle tai alle. Voit tulostaa myös päivämäärän, kellonajan ja käyttäjänimen. **Tausta (Background)** -toiminnolla voit tulostaa heikosti näkyvän kuvan asiakirjan taustalle.

Leima-/taustatulostus otetaan käyttöön seuraavasti:

# **Leiman tulostaminen**

Ohjelmassa on valmiina yritysten usein käyttämiä leimoja, kuten "LUOTTAMUKSELLINEN" ja "TÄRKEÄÄ".

- 1. Avaa [tulostinajurin asetusikkuna](#page-392-0)
- 2. Valitse **Sivun asetukset (Page Setup)** -välilehdessä **Leima/Tausta... (Stamp/ Background...)** (**Leima... (Stamp...)**)

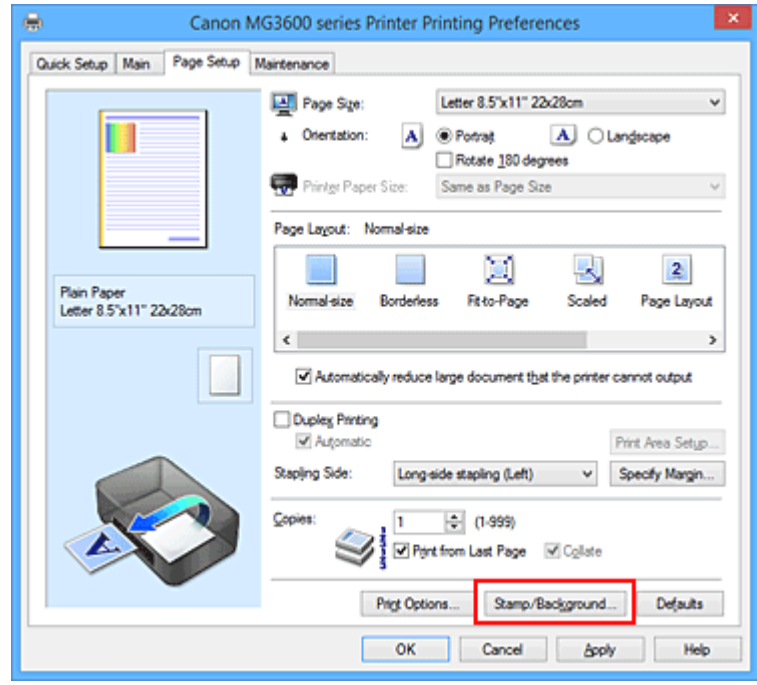

**Leima/Tausta (Stamp/Background)** (**Leima (Stamp)**) -valintaikkuna tulee näyttöön.

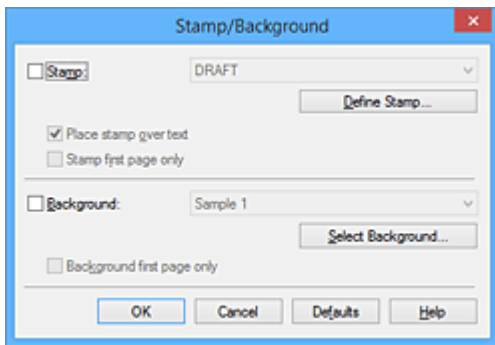

## **Huomautus**

• XPS-tulostinajurin kanssa **Leima/Tausta... (Stamp/Background...)** -painikkeen tilalla on **Leima... (Stamp...)** -painike ja vain leimatoimintoa voi käyttää.

#### 3. Valitse leima

Valitse **Leima (Stamp)** -valintaruutu ja valitse käytettävä leima luettelosta. Nykyiset asetukset näkyvät **Sivun asetukset (Page Setup)** -välilehden vasemmalla puolella asetusten esikatseluruudussa.

4. Määritä leiman yksityiskohdat

Määritä tarvittaessa seuraavat asetukset ja valitse sitten **OK**.

#### **Määritä leima... (Define Stamp...) -painike**

Jos haluat [muuttaa leiman tekstiä, bittikarttakuvaa tai sijaintipaikkaa](#page-343-0), napsauta tätä.

#### **Aseta leima tekstin päälle (Place stamp over text)**

Jos haluat tulostaa leiman asiakirjan päälle, valitse tämä valintaruutu.

#### **Huomautus**

- Leimalle annetaan etusija, koska leima tulostetaan asiakirjan tietojen päälle niissä osissa, joissa leima ja asiakirjan tiedot menevät päällekkäin. Kun tätä valintaruutua ei ole valittu, leima tulostuu asiakirjan tietojen taakse. Joissakin sovelluksissa leima jää pois näkyvistä kohdissa, joissa se sijoittuu päällekkäin asiakirjan tietojen kanssa.
- **Aseta leima tekstin päälle (Place stamp over text)** -toimintoa ei voi käyttää XPStulostinajurin kanssa.

XPS-tulostinajuria käytettäessä leima normaalisti tulostetaan asiakirjan päälle.

#### **Tulosta läpikuultava leima (Print semitransparent stamp)**

Jos haluat tulostaa asiakirjaan läpikuultavan leiman, valitse tämä valintaruutu. Tämä toiminto on käytettävissä vain XPS-tulostinajuria käytettäessä.

#### **Leimaa vain ensimmäinen sivu (Stamp first page only)**

Jos haluat tulostaa leiman vain ensimmäiselle sivulle, valitse tämä valintaruutu.

5. Suorita asetusten määritys loppuun

Valitse **Sivun asetukset (Page Setup)** -välilehdessä **OK**. Tiedosto tulostetaan määritetyn leiman mukaisesti.

## **Taustan tulostaminen**

Ohjelmassa on mallina kaksi bittikarttatiedostoa.

- 1. Avaa [tulostinajurin asetusikkuna](#page-392-0)
- 2. Valitse **Sivun asetukset (Page Setup)** -välilehdessä **Leima/Tausta... (Stamp/ Background...)**

**Leima/Tausta (Stamp/Background)** -valintaikkuna tulee näyttöön.

3. Valitse tausta

Valitse **Tausta (Background)** -valintaruutu ja valitse käytettävä tausta luettelosta. Nykyiset asetukset näkyvät **Sivun asetukset (Page Setup)** -välilehden vasemmalla puolella asetusten esikatseluruudussa.

4. Määritä taustan yksityiskohdat

Määritä tarvittaessa seuraavat asetukset ja valitse sitten **OK**.

**Valitse tausta... (Select Background...) -painike** Jos haluat [käyttää toista taustaa tai muuttaa taustan asettelua tai tummuutta](#page-347-0), napsauta tätä.

#### **Tausta vain ensimmäisellä sivulla (Background first page only)**

Jos haluat tulostaa taustan vain ensimmäiselle sivulle, valitse tämä valintaruutu.

5. Suorita asetusten määritys loppuun

Valitse **Sivun asetukset (Page Setup)** -välilehdessä **OK**. Tiedosto tulostetaan määritetyn taustan mukaisesti.

## **Tärkeää**

• Jos valitaan **Reunaton (Borderless)**, **Leima/Tausta... (Stamp/Background...)** (**Leima... (Stamp...)**) painike on himmennetty eikä sitä voi valita.

## **Huomautus**

• Leima ja taustakuva eivät tulostu tyhjille sivuille, kun vihkotulostuksen **Lisää tyhjä sivu (Insert blank page)** on käytössä.

## **Muita aiheita**

- **[Leiman rekisteröiminen](#page-343-0)**
- [Kuvan rekisteröiminen taustakuvakäyttöä varten](#page-347-0)

# <span id="page-343-0"></span>**Leiman rekisteröiminen**

Tämä toiminto ei välttämättä ole käytettävissä tietyissä käyttöympäristöissä ja tiettyjä tulostinajureita käytettäessä.

Voit luoda ja rekisteröidä uuden leiman. Voit myös muuttaa ja tallentaa aiemmin luodun leiman joitakin asetuksia. Tarpeettomat leimat voidaan poistaa milloin tahansa.

Tallenna uusi leima seuraavasti:

# **Uuden leiman rekisteröiminen**

- 1. Avaa [tulostinajurin asetusikkuna](#page-392-0)
- 2. Valitse **Sivun asetukset (Page Setup)** -välilehdessä **Leima/Tausta... (Stamp/ Background...)** (**Leima... (Stamp...)**)

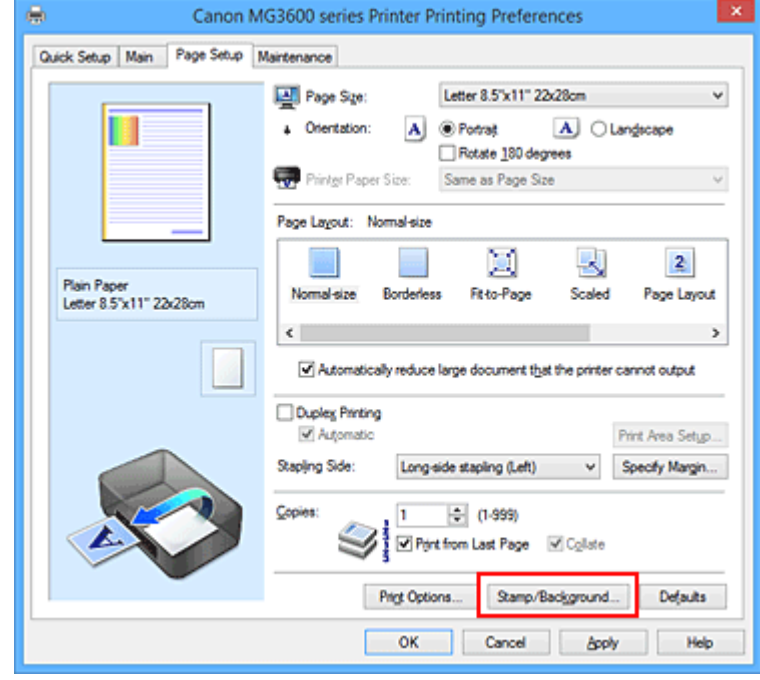

**Leima/Tausta (Stamp/Background)** (**Leima (Stamp)**) -valintaikkuna tulee näyttöön.

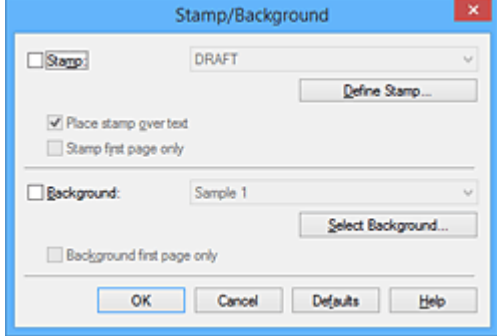

## **Huomautus**

• XPS-tulostinajurin kanssa **Leima/Tausta... (Stamp/Background...)** -painikkeen tilalla on **Leima... (Stamp...)** -painike ja vain leimatoimintoa voi käyttää.

## 3. Valitse **Määritä leima... (Define Stamp...)**

**Leiman asetukset (Stamp Settings)** -valintaikkuna avautuu.

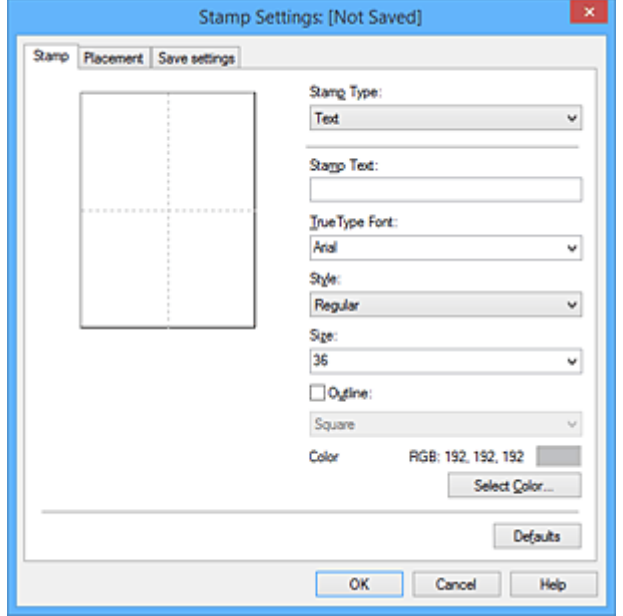

- 4. Määritä leiman asetukset seuraamalla samalla esikatseluikkunaa
	- **Leima (Stamp)** -välilehti

Valitse käyttötarkoituksen mukaan **Teksti (Text)**, **Bittikartta (Bitmap)** tai **Päivämäärä/Aika/ Käyttäjätunnus (Date/Time/User Name)** kohdassa **Leiman tyyppi (Stamp Type)**.

- Jos **Teksti (Text)** tallennetaan, merkit tulee olla syötettynä kohdassa **Leiman teksti (Stamp Text)**. Muuta tarvittaessa **TrueType-kirjasin (TrueType Font)**-, **Tyyli (Style)**-, **Koko (Size)** ja **Ääriviiva (Outline)** -asetuksia. Voit valita leiman värin valitsemalla **Valitse väri... (Select Color...)**.
- Valitse **Bittikartta (Bitmap)**-asetusta varten **Valitse tiedosto... (Select File...)** ja valitse sitten käytettävä bittikarttatiedosto (.bmp). Muuta tarvittaessa **Koko (Size)**- ja **Läpinäkyvä valkoinen alue (Transparent white area)** -asetuksia.
- **Päivämäärä/Aika/Käyttäjätunnus (Date/Time/User Name)** -asetuksessa tulostettavan kohteen luontipäivä ja -aika sekä käyttäjänimi näkyvät kohdassa **Leiman teksti (Stamp Text)**. Muuta tarvittaessa **TrueType-kirjasin (TrueType Font)**-, **Tyyli (Style)**-, **Koko (Size)** ja **Ääriviiva (Outline)** -asetuksia. Voit valita leiman värin valitsemalla **Valitse väri... (Select Color...)**.

#### **Tärkeää**

- **Leiman teksti (Stamp Text)** näkyy harmaana eikä sitä voi valita, kun **Päivämäärä/Aika/ Käyttäjätunnus (Date/Time/User Name)** on valittu.
- **Sijoitus (Placement)** -välilehti

Valitse leiman sijainti **Sijainti (Position)** -luettelosta. Voit myös valita **Sijainti (Position)** luettelosta vaihtoehdon **Mukautettu (Custom)** ja määrittää **X-sijainti (X-Position)**- ja **Y-sijainti (Y-Position)** -koordinaatit.

Voit muuttaa leiman sijaintia myös suoraan vetämällä sen haluamaasi kohtaan esikatseluikkunassa.

Voit muuttaa leiman sijaintikulmaa kirjoittamalla arvon suoraan **Suunta (Orientation)** -kenttään.

## **Tärkeää**

- **Suunta (Orientation)**-asetusta ei voi muuttaa, jos **Leima (Stamp)**-välilehden **Leiman tyyppi (Stamp Type)** -asetukseksi on valittu **Bittikartta (Bitmap)**.
- 5. Tallenna leima

Valitse **Tallenna asetukset (Save settings)** -välilehti, kirjoita otsikko **Otsikko (Title)** -ruutuun ja valitse sitten **Tallenna (Save)**.

Valitse **OK**, kun vahvistusilmoitus tulee näyttöön.

## **Huomautus**

• Otsikon alussa tai lopussa ei voi käyttää välilyöntiä, sarkainta tai rivinvaihtoa.

6. Suorita asetusten määritys loppuun

Valitse **OK**. **Leima/Tausta (Stamp/Background)** (**Leima (Stamp)**) -valintaikkuna tulee uudelleen näyttöön.

Tallennettu otsikko näkyy **Leima (Stamp)** -luettelossa.

# **Joidenkin leima-asetusten muuttaminen ja tallentaminen**

1. Valitse leima, jonka asetuksia muutetaan

Valitse **Leima (Stamp)**-valintaruutu **Leima/Tausta (Stamp/Background)** (**Leima (Stamp)**) valintaikkunassa. Valitse sitten luettelosta muutettavan leiman nimi.

2. Valitse **Määritä leima... (Define Stamp...)**

**Leiman asetukset (Stamp Settings)** -valintaikkuna avautuu.

- 3. Määritä leiman asetukset seuraamalla samalla esikatseluikkunaa
- 4. Tallenna leiman uudet tiedot

Valitse **Tallenna uudet tiedot (Save overwrite) Tallenna asetukset (Save settings)** -välilehdessä. Jos haluat tallentaa leiman eri otsikolla, kirjoita **Otsikko (Title)** -kenttään uusi otsikko ja valitse **Tallenna (Save)**.

Valitse **OK**, kun vahvistusilmoitus tulee näyttöön.

5. Suorita asetusten määritys loppuun

Valitse **OK**. **Leima/Tausta (Stamp/Background)** (**Leima (Stamp)**) -valintaikkuna tulee uudelleen näyttöön.

Tallennettu otsikko näkyy **Leima (Stamp)** -luettelossa.

# **Tarpeettoman leiman poistaminen**

1. Valitse **Leima/Tausta (Stamp/Background)** (**Leima (Stamp)**) -valintaikkunassa **Määritä leima... (Define Stamp...)**

**Leiman asetukset (Stamp Settings)** -valintaikkuna avautuu.

## 2. Valitse poistettava leima

Valitse poistettavan leiman otsikko **Leimat (Stamps)** -luettelosta **Tallenna asetukset (Save settings)** -välilehdessä. Valitse sitten **Poista (Delete)**. Valitse **OK**, kun vahvistusilmoitus tulee näyttöön.

## 3. Suorita asetusten määritys loppuun

Valitse **OK**. **Leima/Tausta (Stamp/Background)** (**Leima (Stamp)**) -valintaikkuna tulee uudelleen näyttöön.

# <span id="page-347-0"></span>**Kuvan rekisteröiminen taustakuvakäyttöä varten**

Tämä toiminto ei välttämättä ole käytettävissä tietyissä käyttöympäristöissä ja tiettyjä tulostinajureita käytettäessä.

Voit valita bittikarttatiedoston (.bmp) ja tallentaa sen uutena taustana. Voit myös muuttaa ja tallentaa olemassa olevan taustan joitain asetuksia. Tarpeettoman taustakuvan voi poistaa milloin tahansa.

Rekisteröi kuva taustakuvana käyttämistä varten seuraavasti:

## **Uuden taustan rekisteröiminen**

- 1. Avaa [tulostinajurin asetusikkuna](#page-392-0)
- 2. Valitse **Sivun asetukset (Page Setup)** -välilehdessä **Leima/Tausta... (Stamp/ Background...)**

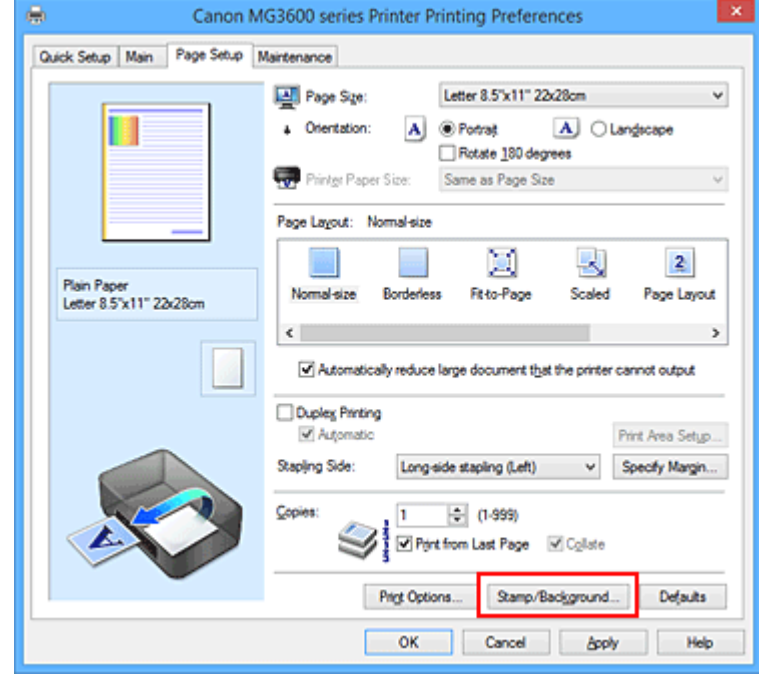

**Leima/Tausta (Stamp/Background)** -valintaikkuna tulee näyttöön.

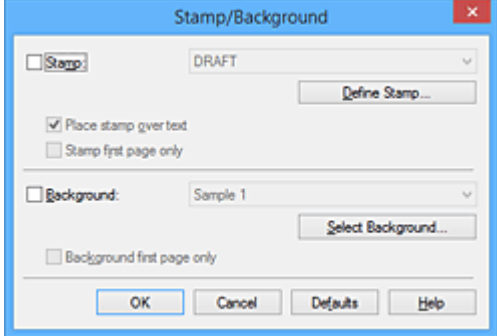

## **Huomautus**

• XPS-tulostinajurin kanssa **Leima/Tausta... (Stamp/Background...)** -painikkeen tilalla on **Leima... (Stamp...)** -painike ja **Tausta (Background)** -toimintoa ei voi käyttää.

## 3. Valitse **Valitse tausta... (Select Background...)**

**Taustan asetukset (Background Settings)** -valintaikkuna tulee näyttöön.

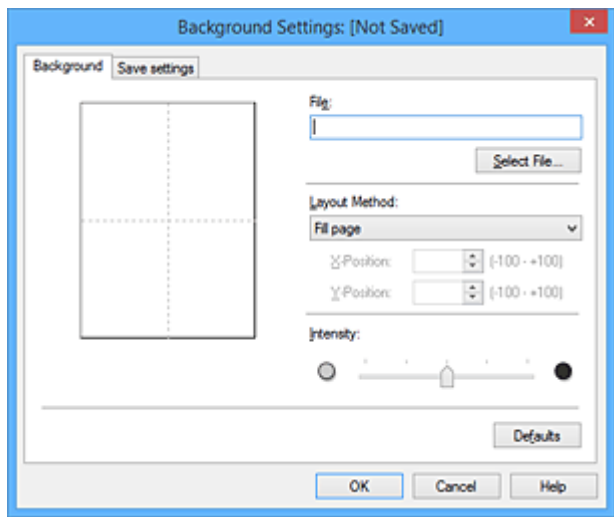

4. Valitse taustakuvaksi tallennettava kuva

Valitse **Valitse tiedosto... (Select File...)**. Valitse haluamasi bittikarttatiedosto (.bmp) ja valitse **Avaa (Open)**.

5. Määritä seuraavat asetukset tarkkaillen samalla esikatseluikkunassa tapahtuvia muutoksia

#### **Asettelutapa (Layout Method)**

Valitse, kuinka taustakuva sijoitetaan.

Kun **Mukautettu (Custom)** -asetus on valittuna, voit määrittää leimalle asetukset **X-sijainti (X-Position)** ja **Y-sijainti (Y-Position)**.

Voit myös muuttaa taustakuvan sijaintia vetämällä sen haluamaasi kohtaan esikatseluikkunassa.

#### **Voimakkuus (Intensity)**

Aseta taustakuvan voimakkuus **Voimakkuus (Intensity)** -liukusäätimen avulla. Säädä taustaa tummemmaksi vetämällä säädintä oikealle ja vaaleammaksi vetämällä säädintä vasemmalle. Tulosta tausta alkuperäisen bittikartan voimakkuudella siirtämällä liukusäädin aivan oikeaan reunaan.

### 6. Taustan tallentaminen

Valitse **Tallenna asetukset (Save settings)** -välilehti, kirjoita otsikko **Otsikko (Title)** -ruutuun ja valitse sitten **Tallenna (Save)**.

Valitse **OK**, kun vahvistusilmoitus tulee näyttöön.

### **Huomautus**

- Otsikon alussa tai lopussa ei voi käyttää välilyöntiä, sarkainta tai rivinvaihtoa.
- 7. Suorita asetusten määritys loppuun

Valitse **OK**, sen jälkeen se palaa **Leima/Tausta (Stamp/Background)**-valintaikkunaan. Tallennettu otsikko näkyy **Tausta (Background)** -luettelossa.

# **Joidenkin tausta-asetusten muuttaminen ja tallentaminen**

1. Valitse tausta, jonka asetuksia muutetaan

Valitse **Tausta (Background)**-valintaruutu **Leima/Tausta (Stamp/Background)**-valintaikkunassa. Valitse sitten luettelosta muutettavan taustan nimi.

2. Valitse **Valitse tausta... (Select Background...)**

**Taustan asetukset (Background Settings)** -valintaikkuna tulee näyttöön.

- 3. Määritä esikatselukuvan tarkastelun aikana **Tausta (Background)**-välilehden asetukset
- 4. Taustan tallentaminen

Valitse **Tallenna uudet tiedot (Save overwrite) Tallenna asetukset (Save settings)** -välilehdessä. Kun haluat tallentaa taustan eri otsikolla, kirjoita **Otsikko (Title)** -kenttään uusi otsikko ja valitse **Tallenna (Save)**.

Valitse **OK**, kun vahvistusilmoitus tulee näyttöön.

5. Suorita asetusten määritys loppuun

Valitse **OK**, sen jälkeen se palaa **Leima/Tausta (Stamp/Background)**-valintaikkunaan. Tallennettu otsikko näkyy **Tausta (Background)** -luettelossa.

# **Tarpeettoman taustakuvan poistaminen**

1. Valitse **Leima/Tausta (Stamp/Background)** -valintaikkunasta **Valitse tausta... (Select Background...)**

**Taustan asetukset (Background Settings)** -valintaikkuna tulee näyttöön.

2. Valitse poistettava tausta

Valitse poistettavan taustan otsikko **Tallenna asetukset (Save settings)** -välilehden **Taustat (Backgrounds)** -luettelosta ja valitse sitten **Poista (Delete)**. Valitse **OK**, kun vahvistusilmoitus tulee näyttöön.

3. Suorita asetusten määritys loppuun

Valitse **OK**, sen jälkeen se palaa **Leima/Tausta (Stamp/Background)**-valintaikkunaan.

# **Kirjekuori-tulostuksen määrittäminen**

Kirjekuoren tulostus otetaan käyttöön seuraavasti:

- 1. [Aseta kirjekuori](#page-118-0) tulostimeen
- 2. Avaa [tulostinajurin asetusikkuna](#page-392-0)
- 3. Valitse tulostusmateriaalin tyyppi

Valitse **Kirjekuori (Envelope) Pika-asetukset (Quick Setup)** -välilehden kohdassa **Usein käytetyt asetukset (Commonly Used Settings)**.

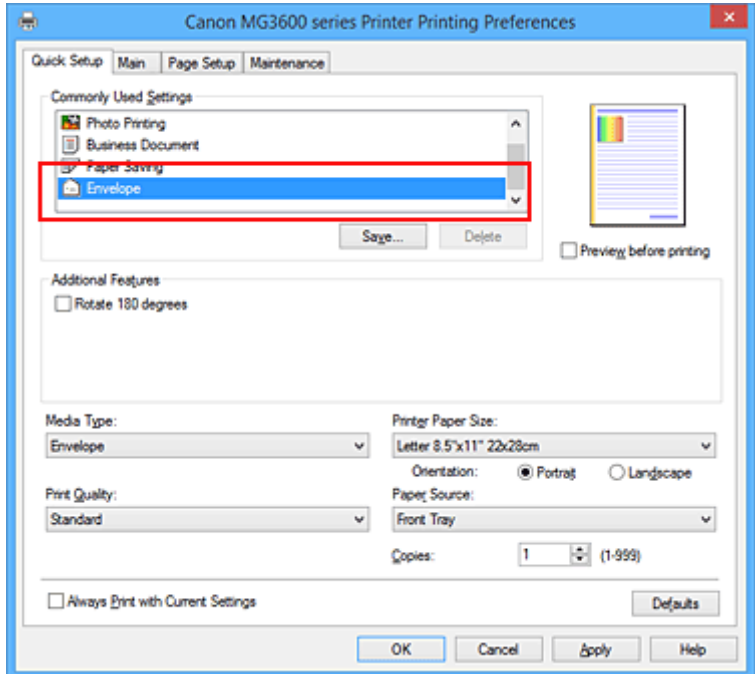

4. Valitse paperikoko

Kun **Kirjekuoren koon asetus (Envelope Size Setting)** -valintaikkuna tulee näyttöön, valitse **Kirjekuori Com 10 (Envelope Com 10)**, **Kirjekuori DL (Envelope DL)**, **Yougata 4 105x235mm (Yougata 4 4.13"x9.25")** tai **Yougata 6 98x190mm (Yougata 6 3.86"x7.48")** ja valitse **OK**.

5. Aseta suunta

Valitse **Suunta (Orientation)** -asetukseksi **Vaaka (Landscape)**, jotta nimi tulostetaan vaakasuuntaisena.

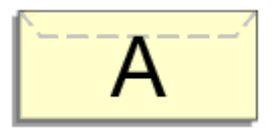

6. Valitse tulostuslaatu

Valitse **Tulostuslaatu (Print Quality)** -asetukseksi käyttötarkoituksen mukaan **Korkea (High)** tai **Normaali (Standard)**.

#### 7. Suorita asetusten määritys loppuun

Valitse **OK**.

Kun tulostus käynnistetään, tiedot tulostuvat kirjekuoreen.

## **Tärkeää**

• Kun tulostat kirjekuoria, näyttöön tulee opastussanomia.

Voit piilottaa opastussanomat valitsemalla **Älä näytä tätä ilmoitusta uudelleen (Do not show this message again)** -valintaruudun.

Voit tuoda opastuksen uudelleen näyttöön napsauttamalla **Näytä tulostimen tila (View Printer Status)** -painiketta **Ylläpito (Maintenance)** -välilehdessä ja käynnistämällä Canon IJ -tilavalvonnan. Valitse sitten **Asetus (Option)** -valikon **Näytä opastus (Display Guide Message)** -kohdassa

**Kirjekuori-tulostus (Envelope Printing)** ja ota asetus käyttöön.

# **Postikorttitulostus**

Tässä osiossa kerrotaan, miten tulostetaan postikortteja.

- 1. [Aseta postikortti](#page-118-0) tulostimeen
- 2. Avaa [tulostinajurin asetusikkuna](#page-392-0)
- 3. Valitse usein käytetyt asetukset

Avaa **Pika-asetukset (Quick Setup)**-välilehti ja valitse kohdasta **Usein käytetyt asetukset (Commonly Used Settings)** vaihtoehto **Normaali (Standard)**.

4. Valitse tulostusmateriaalin tyyppi

Valitse **Tulostusmateriaali (Media Type)**-asetukseksi **Ink Jet Hagaki (A)**, **Ink Jet Hagaki**, **Hagaki K (A)**, **Hagaki K**, **Hagaki (A)** tai **Hagaki**.

**Tärkeää**

- Tällä tulostimella ei voi tulostaa postikorteille, joihin on kiinnitetty valokuvia tai tarroja.
- Tulostettaessa postikortin kummallekin puolelle erikseen saadaan parasta jälkeä, kun tulostetaan viestipuoli ensin ja osoitepuoli sen jälkeen.
- 5. Valitse paperikoko

Valitse **Tulostimen paperikoko (Printer Paper Size)** -asetukseksi **Hagaki 100x148mm** tai **Hagaki 2 200x148mm**.

### **Tärkeää**

- Palautuspostikortteja voi käyttää vain tietokoneesta tulostettaessa.
- Kun tulostat palautuspostikortille, valitse paperin kooksi aina **Hagaki 2 200x148mm** sovellusohjelmiston tai tulostinajurin kautta.
- Älä taita palautuspostikorttia. Jos postikortissa on taitos, tulostin ei pysty syöttämään sitä oikein, mistä aiheutuu rivinvaihtoja tai paperitukos.
- Reunatonta tulostusta ei voi käyttää tulostettaessa palautuspostikorteille.
- 6. Aseta tulostussuunta

Valitse **Suunta (Orientation)**-asetukseksi **Vaaka (Landscape)**, jotta osoite tulostetaan vaakasuuntaisena.

#### 7. Valitse tulostuslaatu

Valitse **Tulostuslaatu (Print Quality)**-asetukseksi käyttötarkoituksen mukaan **Korkea (High)** tai **Normaali (Standard)**.

8. Suorita asetusten määritys loppuun

Valitse **OK**. Tiedot tulostetaan postikortille.

## **Tärkeää**

- Kun tulostat postikortteja, näyttöön tulee opastussanoma. Kun opastussanoma tulee näkyviin, valitse **Älä näytä tätä ilmoitusta uudelleen (Do not show this message again)**, jos et halua, että opastussanomia näytetään. Jos haluat tuoda opastussanomat takaisin näkyviin, avaa **Ylläpito (Maintenance)**-välilehti ja valitse **Näytä tulostimen tila (View Printer Status)**. Canon IJ -valvontatoiminto käynnistyy. Valitse **Asetus (Option)**-valikosta **Näytä opastus (Display Guide Message)** ja ota asetus käyttöön valitsemalla **Hagaki-tulostus (Hagaki Printing)**.
- Kun tulostat muulle tulostusmateriaalille kuin postikortille, lataa tulostusmateriaali sen käyttömenetelmän mukaan ja valitse **Käynnistä tulostus (Start Printing)**.

# **Tulostuksen esikatselu**

Jos käytät XPS-tulostinajuria, korvaa teksti "Canon IJ -esikatselu" tekstillä "Canon IJ XPS -esikatselu" näitä tietoja lukiessasi.

Voit näyttää ja tarkistaa tulostusasun ennen tulostamista.

Voit tarkastella tulostusasua ennen tulostusta seuraavasti:

Voit asettaa tulostuksen tulosnäytön myös **Pika-asetukset (Quick Setup)** -välilehdessä.

- 1. Avaa [tulostinajurin asetusikkuna](#page-392-0)
- 2. Aseta esikatselu

Valitse **Päävalikko (Main)** -välilehdessä **Esikatsele ennen tulostamista (Preview before printing)** valintaruutu.

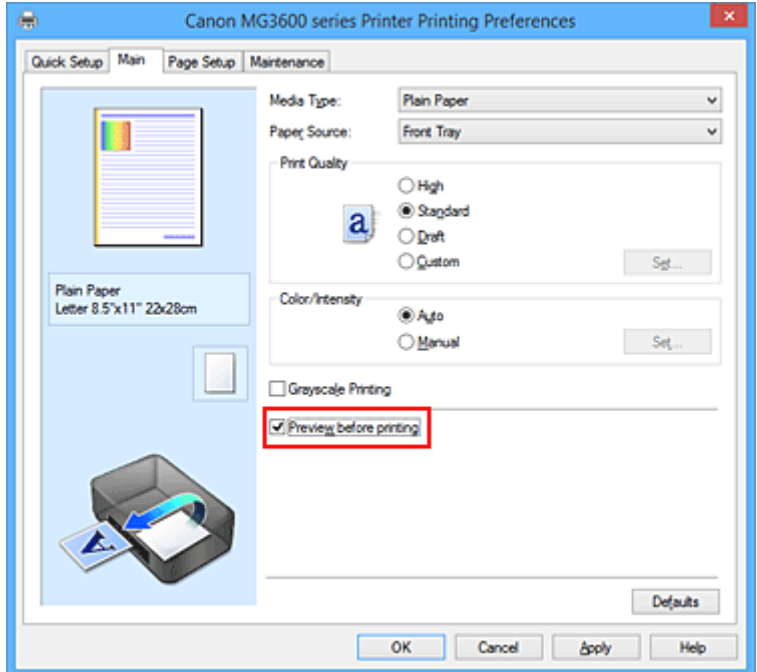

3. Suorita asetusten määritys loppuun

Valitse **OK**.

Tulostettaessa Canon IJ -esikatselu avautuu näytölle ja näyttää tulostuksen.

### **Tärkeää**

• **Manuaalinen värien säätö (Manual Color Adjustment)** -valintaruudun **Värin säätö (Color Adjustment)** -välilehdessä on **Tulosta värien säätökuvio (Print a pattern for color adjustment)** valintaruutu. Jos tämä valintaruutu valitaan **Esikatsele ennen tulostamista (Preview before printing)** -painike näkyy harmaana eikä sitä voi valita.

# **Muita aiheita**

**[Canon IJ -esikatselu](#page-396-0)** 

# **Paperin mittasuhteiden asettaminen (Mukautettu koko)**

Voit määrittää paperikoon korkeuden ja leveyden, kun kokoa ei voi valita **Sivukoko (Page Size)** toiminnolla. Itse määritettyä paperikokoa kutsutaan "mukautetuksi kooksi".

Määritä mukautettu koko seuraavasti:

Voit asettaa myös mukautetun koon **Pika-asetukset (Quick Setup)** -välilehden **Tulostimen paperikoko (Printer Paper Size)** -kohdassa.

- 1. Avaa [tulostinajurin asetusikkuna](#page-392-0)
- 2. Valitse paperikoko

Valitse **Sivun asetukset (Page Setup)** -välilehden **Sivukoko (Page Size)** -luettelosta **Mukautettu... (Custom...)**.

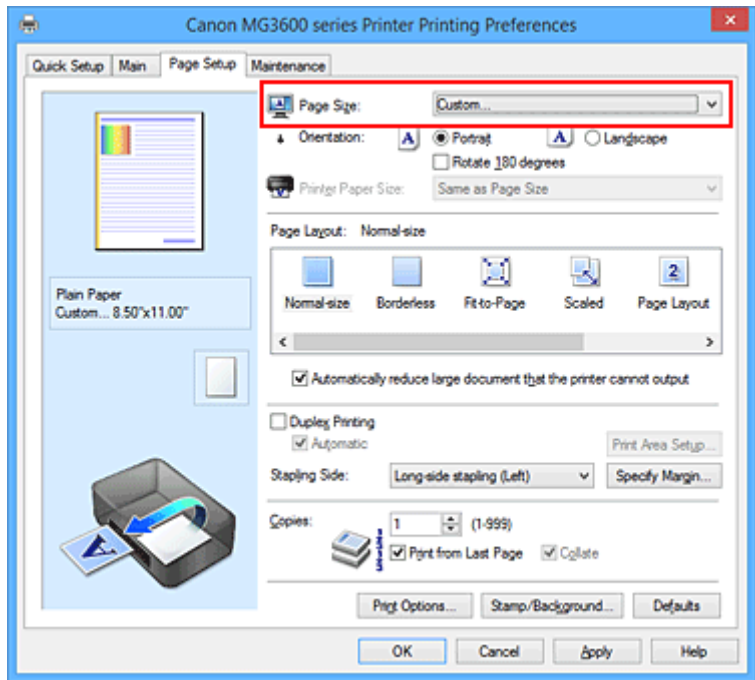

**Mukautettu paperikoko (Custom Paper Size)** -valintaikkuna tulee näyttöön.

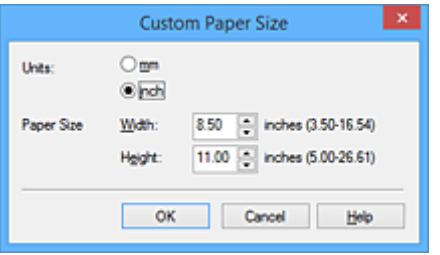

3. Aseta mukautettu paperikoko

Valitse **Yksiköt (Units)** ja määritä käytettävän paperin koko **Leveys (Width)**- ja **Korkeus (Height)** kenttiin. Valitse sitten **OK**.

4. Suorita asetusten määritys loppuun

Valitse **Sivun asetukset (Page Setup)** -välilehdessä **OK**. Tiedosto tulostetaan määritetyn paperikoon mukaisesti.

## **Tärkeää**

- Jos asiakirjan luoneessa sovellusohjelmassa on korkeus- ja leveysarvojen määritysasetus, aseta arvot sovellusohjelman avulla. Jos asiakirjan luoneessa sovellusohjelmassa ei ole korkeus- ja leveysarvojen määritysasetusta tai jos asiakirja ei tulostu oikein, aseta arvot edellä kuvatulla tavalla.
- Tulostus ei ehkä ole mahdollista käyttäjän määrittämän tulostusmateriaalin koon mukaan. Lisätietoja tulostukseen sopivista käyttäjän määritettävissä olevista tulostusmateriaalien koo'ista on kohdassa "[Käytettävät tulostusmateriaalit](#page-296-0)".

# **Tulosta asiakirja -valintaikkunan muokkaaminen tai tulostushistoriasta uudelleen tulostaminen**

Tämä toiminto ei ole käytettävissä tavallista IJ-tulostinajuria käytettäessä.

Canon IJ XPS -esikatseluikkunassa voit muokata tulostettavaa asiakirjaa tai hakea asiakirjan tulostushistorian.

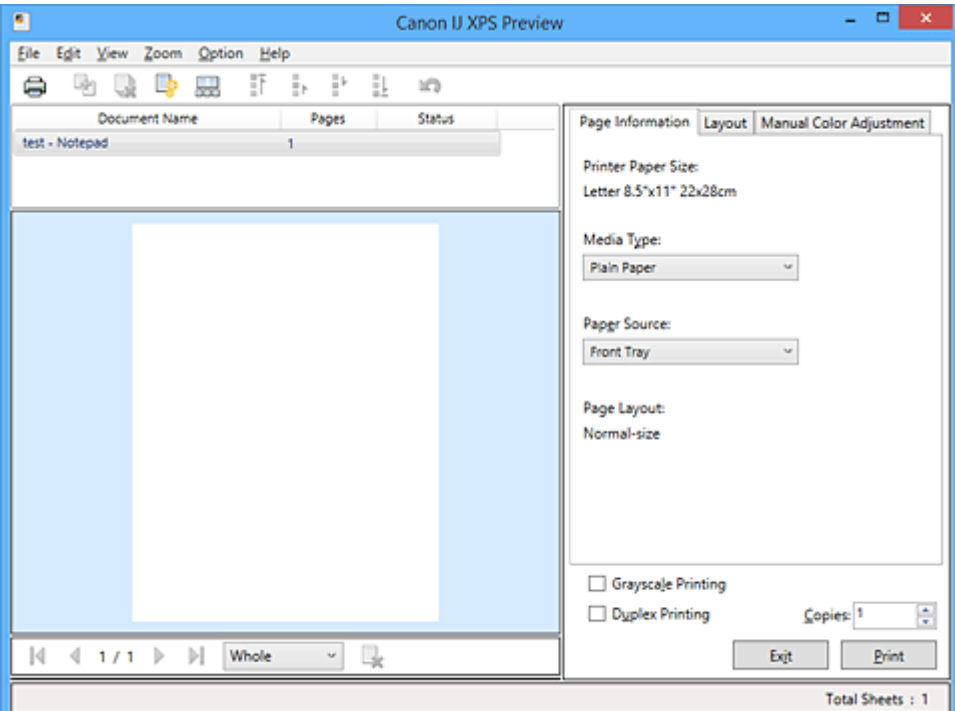

Canon IJ XPS Preview -toimintoa käytetään seuraavasti:

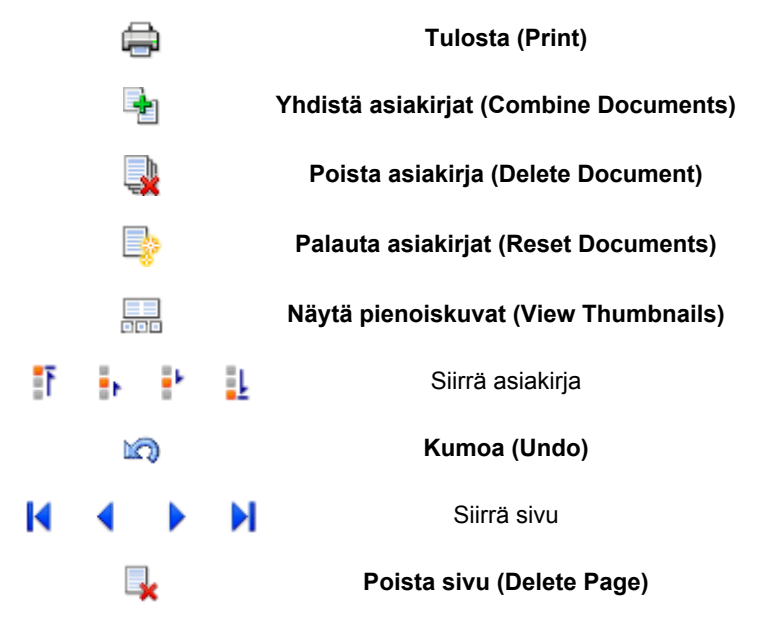

## **Huomautus**

• Valitsemalla **Näytä pienoiskuvat (View Thumbnails)** voit näyttää tai piilottaa **Asiakirjan nimi (Document Name)** -luettelosta valittujen tulostettavien asiakirjojen pienoiskuvat.

• **Kumoa (Undo)** -painikkeen painaminen kumoaa viimeisimmän toiminnon.

# **Tulostusasiakirjan muokkaaminen ja tulostaminen**

Kun tulostat useita asiakirjoja tai sivuja, voit yhdistää asiakirjoja, muuttaa asiakirjojen tai sivujen tulostusjärjestystä tai poistaa asiakirjoja ja sivuja.

- 1. Avaa [tulostinajurin asetusikkuna](#page-392-0)
- 2. Aseta esikatselu

Valitse **Päävalikko (Main)** -välilehdessä **Esikatsele ennen tulostamista (Preview before printing)** valintaruutu.

3. Suorita asetusten määritys loppuun

#### Valitse **OK**.

Canon IJ XPS Preview -esikatselu käynnistyy, ja tulostusasu tulee näyttöön ennen tulostusta.

- 4. Tulostusasiakirjojen ja -sivujen muokkaaminen
	- Tulostusasiakirjojen yhdistäminen

Voit yhdistää useita tulostusasiakirjoja yhdeksi asiakirjaksi. Yhdistämällä tulostusasiakirjoja voit estää tyhjien sivujen tulostuksen, kun käytät kaksipuolista tulostusta tai sivun asettelutapa tulostusta.

Valitse **Asiakirjan nimi (Document Name)** -luettelosta yhdistettävät asiakirjat. Yhdistä asiakirjat valitsemalla **Yhdistä asiakirjat (Combine Documents) Muokkaa (Edit)** -valikon kohdasta **Asiakirjat (Documents)**.

Voit valita useita tulostusasiakirjoja pitämällä Ctrl-näppäintä painettuna ja napsattamalla yhdistettäviä asiakirjoja tai pitämällä Vaihto-näppäintä painettuna ja painamalla ylä- tai alanuolinäppäintä. Voit valita useita asiakirjoja myös napsauttamalla asiakirjan tyhjää aluetta ja vetämällä sitä hiirellä.

Kun yhdistät asiakirjoja, ennen yhdistämistä valitut asiakirjat poistetaan luettelosta ja yhdistetty asiakirja lisätään luetteloon.

- Tulostusasiakirjojen tai -sivujen järjestyksen muuttaminen
	- Jos haluat muuttaa tulostusasiakirjojen järjestystä, valitse siirrettävä asiakirja **Asiakirjan nimi (Document Name)** -luettelosta. Valitse seuraavaksi **Muokkaa (Edit)** -valikon kohdasta **Asiakirjat (Documents) Siirrä asiakirja (Move Document)** ja edelleen sopiva vaihtoehto. Voit muuttaa sivujen tulostusjärjestystä napsauttamalla ja vetämällä tulostettavaa asiakirjaa.
	- Jos haluat muuttaa tulostussivujen järjestystä, valitse **Näytä pienoiskuvat (View Thumbnails) Asetus (Option)** -valikosta ja valitse sitten siirrettävä sivu. Valitse seuraavaksi **Muokkaa (Edit)** -valikon **Sivut (Pages)** -kohdasta **Siirrä sivu (Move Page)** ja edelleen sopiva vaihtoehto. Voit muuttaa sivujen tulostusjärjestystä napsauttamalla ja vetämällä tulostettavaa sivua.
- Tulostusasiakirjojen ja -sivujen poistaminen
	- Kun haluat poistaa asiakirjan, valitse kohdeasiakirja **Asiakirjan nimi (Document Name)** luettelosta ja valitse **Muokkaa (Edit)** -valikosta **Asiakirjat (Documents)** ja sen jälkeen **Poista asiakirja (Delete Document)**.
	- Jos haluat poistaa tulostussivun, valitse **Näytä pienoiskuvat (View Thumbnails) Asetus (Option)** -valikosta ja valitse sitten poistettava sivu. Valitse seuraavaksi **Muokkaa (Edit)** valikon **Sivut (Pages)** -kohdasta **Poista sivu (Delete Page)**.
- Tulostettavan sivun palautus

Voit palauttaa sivuja, jotka on poistettu **Poista sivu (Delete Page)** -toiminnon avulla. Jos haluat palauttaa poistettuja sivuja, valitse **Näytä poistetut sivut (View Deleted Pages)** valintaruutu **Asetus (Option)** -valikosta ja valitse näytettävistä sivujen pienoiskuvista ne sivut, jotka haluat palauttaa. Valitse seuraavaksi **Muokkaa (Edit)** -valikon **Sivut (Pages)** -kohdasta **Palauta sivu (Restore Page)**.

Kun olet muokannut tulostusasiakirjoja tai -sivuja, voit muuttaa tulostusasetuksia **Sivun tiedot (Page Information)**-, **Asettelu (Layout)** ja **Manuaalinen värien säätö (Manual Color Adjustment)** välilehdillä tarpeen mukaan.

## **Tärkeää**

- Jos haluat näyttää useita luettelon asiakirjoja, avaa esikatselu ja suorita tulostus uudelleen.
- Voit palauttaa asiakirjat tilaan, jossa ne olivat ennen esikatselussa muokkaamista, valitsemalla **Palauta asiakirjat (Reset Documents) Muokkaa (Edit)** -valikon kohdasta **Asiakirjat (Documents)**.
- Jos yhdistettäviin asiakirjoihin liittyy eri tulostusasetuksia, esille voi tulla ilmoitus. Tarkista näytetyn ilmoituksen sisältö ennen kuin yhdistät asiakirjat.
- Jos tulostettaviin asiakirjoihin liittyy eri paperikoot ja tarkoitus on suorittaa kaksipuolinen tulostus tai Sivun asettelutapa -tulostus, tulostin ei ehkä tulosta kaikkia tulostussivuja odotetulla tavalla. Tarkista esikatselu ennen tulostusta.
- Tulostusasiakirjan tulostusasetusten mukaan tietyt toiminnot eivät ehkä ole käytettävissä Canon IJ XPS -esikatselussa.

## **Huomautus**

• Voit muuttaa **Asiakirjan nimi (Document Name)** -luettelossa olevan nimen miksi tahansa nimeksi.

### 5. Tulostuksen suorittaminen

Valitse **Tulosta (Print)**.

Kun tulostus käynnistetään, tulostin tulostaa tiedot määritetyillä asetuksilla.

# **Tulostushistoriasta uudelleen tulostaminen**

Kun valitset **Tallenna tulostushistoria (Save Print History) Tiedosto (File)** -valikosta, esikatselusta tulostettu asiakirja tallennetaan ja voit tulostaa sen uudelleen samoilla asetuksilla.

### 1. Tulostushistorian näyttäminen

Avaa [tulostinajurin asetusikkuna.](#page-392-0) Valitse **Ylläpito (Maintenance)**-välilehdestä **Näytä tulostushistoria (View Print History)**.

Tallennettu tulostusasiakirja näytetään esikatselussa.

### **Tärkeää**

- Jos haluat rajoittaa tulostushistoriatallennuksia, valitse **Historiakohteiden enimmäisraja (History Entry Limit) Tiedosto (File)** -valikosta.
- Jos tallennusten määrä ylittyy, tulostushistoriatallennuksia poistetaan vanhimmasta alkaen.
- 2. Tulostusasiakirjan valitseminen

Valitse tulostettava asiakirja **Asiakirjan nimi (Document Name)** -luettelosta.
3. Tulostuksen suorittaminen

Valitse **Tulosta (Print)**.

# **Muita aiheita**

**[Tulostuksen esikatselu](#page-354-0)** 

# **Tulostuslaadun muuttaminen ja kuvatietojen korjaaminen**

- **[Tulostuslaatuasetukset \(Mukautettu\)](#page-362-0)**
- **[Värillisen asiakirjan tulostaminen yksivärisenä](#page-364-0)**
- **[Värinkorjauksen määrittäminen](#page-366-0)**
- **[Kuvatiedostojen optimaalinen valokuvatulostus](#page-368-0)**
- **[Värien säätäminen tulostinajurin avulla](#page-369-0)**
- **[ICC-profiilien avulla tulostaminen](#page-371-0)**
- **[Väritasapainon säätäminen](#page-374-0)**
- **[Väritasapainon säätäminen mallikuvion avulla \(tulostinajuri\)](#page-376-0)**
- **[Kirkkauden säätäminen](#page-380-0)**
- **[Voimakkuuden säätäminen](#page-382-0)**
- **[Kontrastin säätäminen](#page-384-0)**
- **[Voimakkuuden/kontrastin säätäminen mallikuvion avulla \(tulostinajuri\)](#page-386-0)**

# <span id="page-362-0"></span>**Tulostuslaatuasetukset (Mukautettu)**

Tulostuslaatu voidaan asettaa kohdassa **Mukautettu (Custom)**.

Tulostuslaadun asetukset valitaan seuraavalla tavalla:

- 1. Avaa [tulostinajurin asetusikkuna](#page-392-0)
- 2. Valitse tulostuslaatu

Valitse **Päävalikko (Main)**-välilehdessä **Tulostuslaatu (Print Quality)**-asetukseksi **Mukautettu (Custom)** ja valitse sitten **Aseta... (Set...)**.

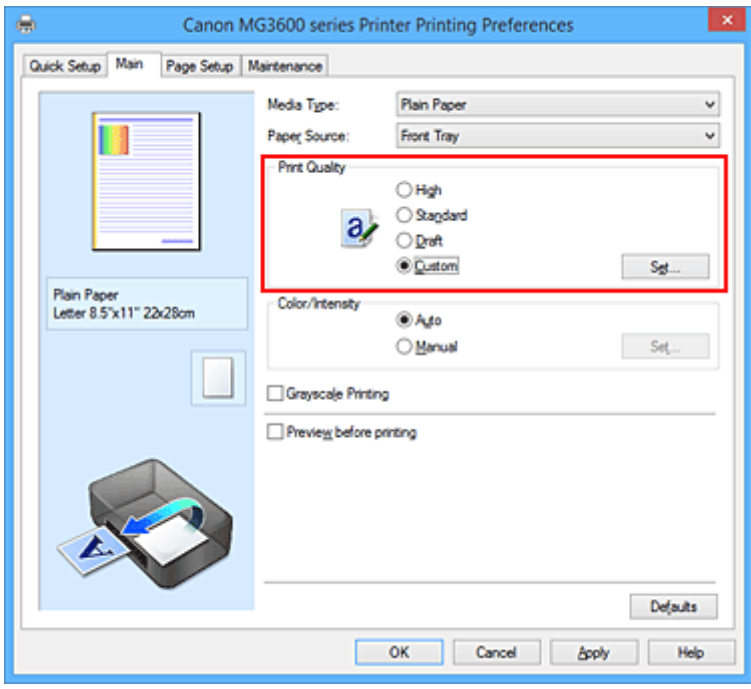

**Mukautettu (Custom)** -valintaikkuna avautuu.

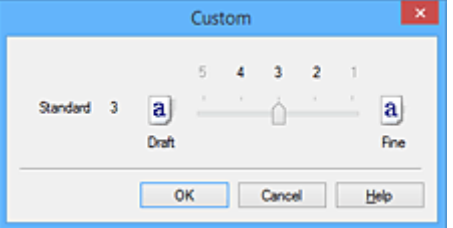

3. Tulostuslaadun asetukset

Valitse tulostuslaatu liukusäätimellä ja napsauta sitten **OK**-painiketta.

4. Suorita asetusten määritys loppuun

Valitse **Päävalikko (Main)** -välilehdessä **OK**. Kuvatiedosto tulostetaan valitulla tulostuslaatuasetuksella.

#### **Tärkeää**

• Tiettyjä tulostuksen laatuasetuksia ei voida valita tiettyjen **Tulostusmateriaali (Media Type)** -asetusten ollessa käytössä.

- **[Värinkorjauksen määrittäminen](#page-366-0)**
- **Wäritasapainon säätäminen**
- **[Kirkkauden säätäminen](#page-380-0)**
- [Voimakkuuden säätäminen](#page-382-0)
- **[Kontrastin säätäminen](#page-384-0)**

# <span id="page-364-0"></span>**Värillisen asiakirjan tulostaminen yksivärisenä**

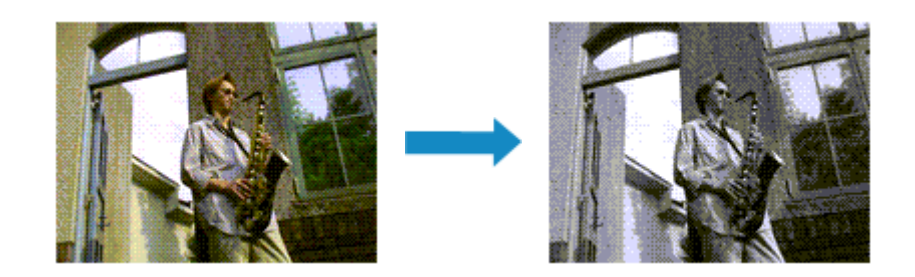

Tulosta värillinen asiakirja yksivärisenä seuraavasti:

Voit asettaa harmaasävytulostuksen myös **Pika-asetukset (Quick Setup)** -välilehden **Lisätoiminnot (Additional Features)** -kohdassa.

- 1. Avaa [tulostinajurin asetusikkuna](#page-392-0)
- 2. Aseta harmaasävytulostus

Valitse **Päävalikko (Main)** -välilehdessä **Harmaasävytulostus (Grayscale Printing)** -valintaruutu.

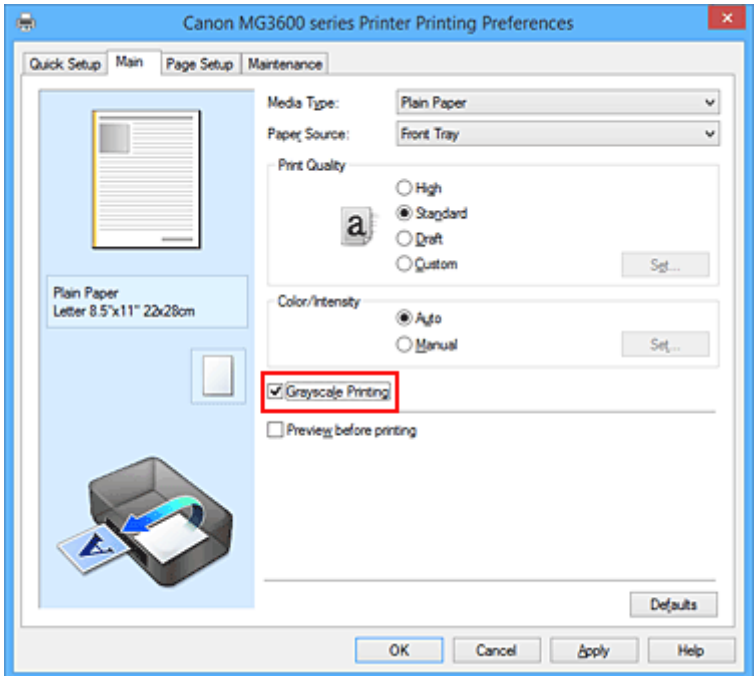

3. Suorita asetusten määritys loppuun

Valitse **OK**.

Asiakirja tulostetaan värit harmaasävyiksi muunnettuina. Voit tulostaa värillisen asiakirjan yksivärisenä.

## **Tärkeää**

• Kun **Harmaasävytulostus (Grayscale Printing)** -valintaruutu valitaan, tulostinajuri käsittelee kuvatiedostoja sRGB-tiedostoina. Tässä tapauksessa todelliset tulostetut värit saattavat erota alkuperäisen kuvatiedoston väreistä.

Kun Adobe RGB -tiedostoja tulostetaan harmaasävynä, tiedostot muunnetaan sRGB-tiedostoiksi sovellusohjelmistolla.

## **Huomautus**

• Kun **Harmaasävytulostus (Grayscale Printing)** on valittuna, tulostuksessa voidaan käyttää muutakin kuin mustaa mustetta.

# <span id="page-366-0"></span>**Värinkorjauksen määrittäminen**

Värinkorjaustoiminnolla määritetään tulostettavalle asiakirjatyypille soveltuva värinkorjaustapa. Kun tietoja tulostetaan, tulostinajuri säätää värit tavallisesti automaattisesti.

sRGB-tiedostojen väritilat tulostuvat tehokkaasti, kun valitaan vaihtoehto **ICM** (**ICC-profiilin sovitus (ICC Profile Matching)**). Kun haluat määrittää tulostuksen ICC-profiilin sovellusohjelmiston avulla, valitse **Ei mitään (None)**.

Värinkorjaus määritetään seuraavasti:

Värinkorjauksen voi asettaa myös **Pika-asetukset (Quick Setup)** -välilehdessä valitsemalla **Usein käytetyt asetukset (Commonly Used Settings)** -kohdassa **Valokuvan tulostus (Photo Printing)** ja valitsemalla sitten **Lisätoiminnot (Additional Features)** -kohdassa **Värin/Voimakkuuden manuaalinen säätö (Color/ Intensity Manual Adjustment)**.

- 1. Avaa [tulostinajurin asetusikkuna](#page-392-0)
- 2. Valitse manuaalinen värien säätö

Valitse **Päävalikko (Main)** -välilehdessä **Väri/Voimakkuus (Color/Intensity)** -asetukseksi **Manuaalinen (Manual)** ja valitse **Aseta... (Set...)**.

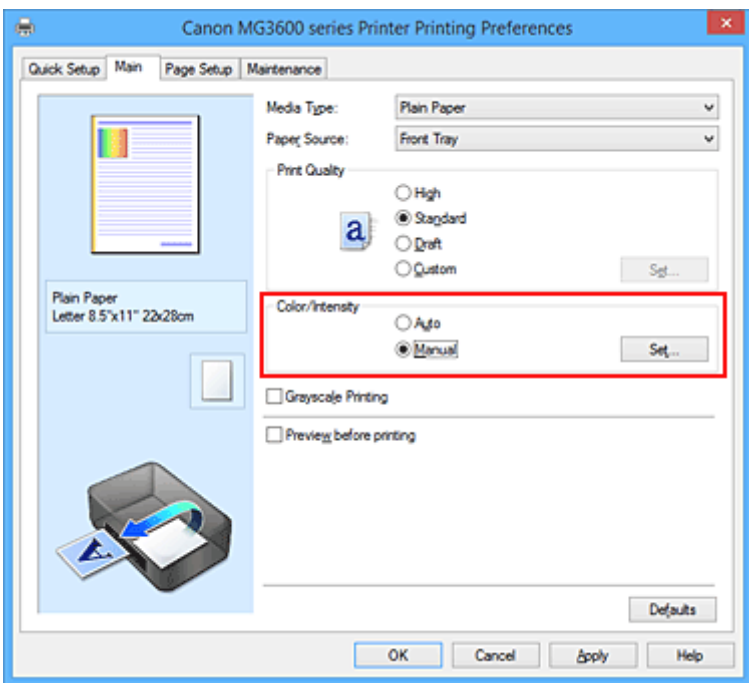

**Manuaalinen värien säätö (Manual Color Adjustment)** -valintaikkuna tulee näyttöön.

3. Valitse värinkorjaus

Valitse **Sovitus (Matching)** -välilehdessä tarkoitukseen sopiva **Värinkorjaus (Color Correction)** asetus seuraavista vaihtoehdoista ja valitse sitten **OK**.

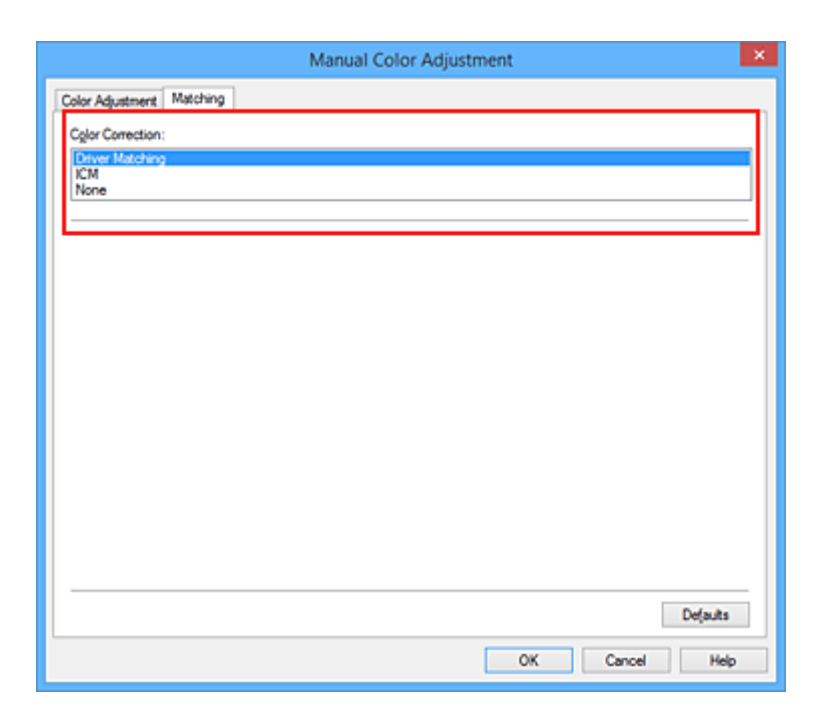

#### **Ajurin sovitus (Driver Matching)**

Käytettäessä Canon Digital Photo Color -asetusta sRGB-tiedostot tulostuvat värisävyin, joista useimmat ihmiset pitävät.

#### **ICM (ICC-profiilin sovitus (ICC Profile Matching))**

Säätää tulostettaessa värit käyttämällä ICC-profiilia. Määritä käytettävä syöttöprofiili.

#### **Ei mitään (None)**

Tulostinajuri ei suorita värinkorjausta. Valitse tämä asetus, kun haluat määrittää henkilökohtaisen ICC-tulostusprofiilin tai ICC-tulostusprofiilin tiettyä Canon-paperia varten sovellusohjelmassa.

4. Suorita asetusten määritys loppuun

Valitse **Päävalikko (Main)** -välilehdessä **OK**. Asiakirjatiedot tulostetaan määritetyllä värinkorjauksella.

### **Tärkeää**

- Jos ICM on poistettu käytöstä sovellusohjelmistossa, **ICM** ei ole käytettävissä **Värinkorjaus (Color Correction)**-toimintoa varten. Tulostin ei välttämättä tulosta kuvatiedostoja oikein.
- Jos **Päävalikko (Main)** -välilehden **Harmaasävytulostus (Grayscale Printing)** -ruudussa on valintamerkki, **Värinkorjaus (Color Correction)** näkyy harmaana, eikä sitä voi käyttää.

- **[Kuvatiedostojen optimaalinen valokuvatulostus](#page-368-0)**
- **W** [Värien säätäminen tulostinajurin avulla](#page-369-0)
- **IN [ICC-profiilien avulla tulostaminen](#page-371-0)**

# <span id="page-368-0"></span>**Kuvatiedostojen optimaalinen valokuvatulostus**

Kun digitaalikameroilla otettuja kuvia tulostetaan, tuntuu joskus siltä, että tulostetut värisävyt eroavat kuvan todellisista sävyistä tai näytössä näkyvistä sävyistä.

Jos haluat, että tulostetut sävyt ovat mahdollisimman lähellä haluttuja värisävyjä, sinun on valittava tulostustapa, joka sopii parhaiten sovellusohjelmistoon tai käyttötarkoitukseesi.

## **Värinsäätö**

Digitaalikamerat, skannerit, näytöt, tulostimet ja muut vastaavat laitteet käsittelevät värejä eri tavoin. Värinsäätö (värin sovitus) on tapa, jolla hallitaan laitteesta riippuvaisia värejä yleisenä väritilana.

Windowsissa värinsäätöjärjestelmää kutsutaan ICM:ksi. Se on käyttöjärjestelmän sisäinen järjestelmä. sRGB on yleinen ja usein käytetty väritila.

ICC-profiilit muuntavat laitteesta riippuvaisia värejä yleiseen väritilaan. Jos käytät ICC-profiilia ja värinsäätöä, voit tuottaa kuvatiedoston väritilan värireproduktioalueella, jonka tulostin voi tuoda näkyviin.

## **Kuvatiedostoille soveltuvan tulostustavan valitseminen**

Suositeltava tulostustapa vaihtelee kuvatiedoston väritilan (sRGB) tai käytettävän sovellusohjelman mukaan.

On olemassa kaksi yleistä tulostustapaa.

Tarkista kuvatiedoston väritila (sRGB) ja käytettävä sovellusohjelmisto. Valitse sitten tarkoitukseesi sopiva tulostustapa.

#### **[Värien säätäminen tulostinajurin avulla](#page-369-0)**

sRGB-tietojen tulostus, jossa käytetään tulostinajurin värinkorjaustoimintoa.

• Canon Digital Photo Colorilla tulostaminen

Tulostin toistaa alkuperäisen kuvan värit kolmiulotteisesti ja terävästi käyttäen värisävyjä, joista useimmat ihmiset pitävät.

• Tulostaminen käyttämällä suoraan sovellusohjelman muokkaus- ja kuvankorjaustoimintojen tuloksia

Kun tiedot tulostetaan, tulostin korostaa tummien ja vaaleiden alueiden pieniä sävyeroja jättäen tummimmat ja vaaleimmat kohdat ennalleen.

Tulostin tekee tulostettaessa hienovaraisia säätötoimia, kuten sovellusohjelmistolla tehdyn kirkkauden säädön.

#### **[ICC-profiilien avulla tulostaminen](#page-371-0)**

Tietojen tulostus, jossa käytetään tehokkaasti sRGB-väritilaa.

Voit tulostaa käyttäen yleistä väritilaa määrittämällä sovellusohjelman ja tulostinajurin niin, että värinhallinta vastaa kuvatietojen ICC-syöttöprofiilia.

Tulostinajurin asetusten säätäminen vaihtelee tulostamiseen käytettävän sovellusohjelmiston mukaan.

# <span id="page-369-0"></span>**Värien säätäminen tulostinajurin avulla**

Voit määrittää tulostinajurin värinkorjaustoiminnon tulostamaan sRGB-tiedostot käyttäen sellaisia värisävyjä, jotka ovat useimpien ihmisten mieleen. Käytössä on silloin Canon Digital Photo Color. Kun tulostat sovellusohjelmistosta, joka tunnistaa ICC-profiileita ja sallii niiden määrittämisen, käytä sovellusohjelmiston ICC-tulostusprofiilia ja valitse värinhallinnan asetukset.

Voit säätää värejä tulostinajurilla seuraavasti:

- 1. Avaa [tulostinajurin asetusikkuna](#page-392-0)
- 2. Valitse manuaalinen värien säätö

Valitse **Päävalikko (Main)** -välilehdessä **Väri/Voimakkuus (Color/Intensity)** -asetukseksi **Manuaalinen (Manual)** ja valitse **Aseta... (Set...)**. **Manuaalinen värien säätö (Manual Color Adjustment)** -valintaikkuna tulee näyttöön.

3. Valitse värinkorjaus

Valitse **Sovitus (Matching)** -välilehti ja valitse sitten **Värinkorjaus (Color Correction)** -asetukseksi **Ajurin sovitus (Driver Matching)**.

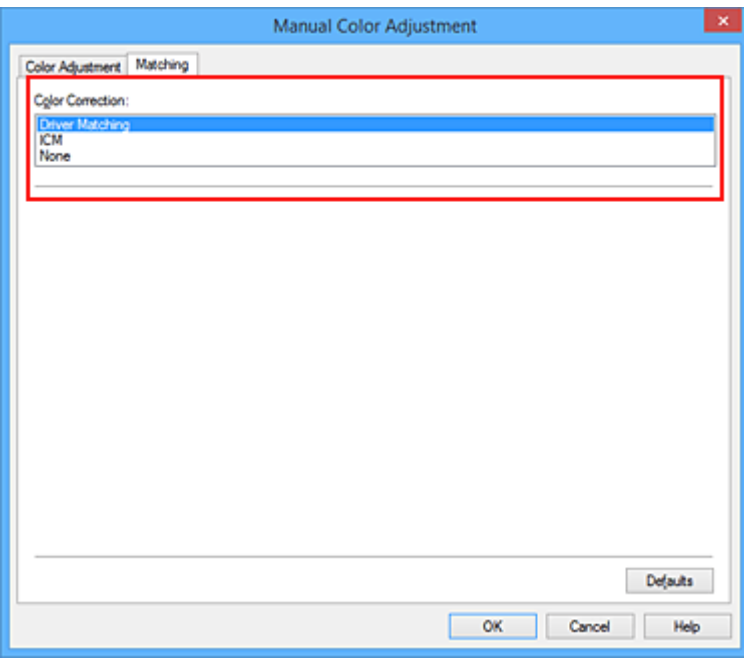

4. Määritä muut asetukset

Valitse tarvittaessa **Värin säätö (Color Adjustment)** -välilehti ja säädä väritasapaino (**Syaani (Cyan)**, **Magenta**, **Keltainen (Yellow)**), säädä **Kirkkaus (Brightness)**-, **Voimakkuus (Intensity)**- ja **Kontrasti (Contrast)** -asetuksia ja valitse sitten **OK**.

5. Suorita asetusten määritys loppuun

Valitse **Päävalikko (Main)** -välilehdessä **OK**. Tulostinajuri säätää värit tulostuksen aikana.

## **Muita aiheita**

**[Tulostuslaatuasetukset \(Mukautettu\)](#page-362-0)** 

- [Värinkorjauksen määrittäminen](#page-366-0)
- [Väritasapainon säätäminen](#page-374-0)
- **[Kirkkauden säätäminen](#page-380-0)**
- [Voimakkuuden säätäminen](#page-382-0)
- **[Kontrastin säätäminen](#page-384-0)**

# <span id="page-371-0"></span>**ICC-profiilien avulla tulostaminen**

Jos kuvatiedostolle on määritetty ICC-syöttöprofiili, voit käyttää tiedoston väritilaa (sRGB) tehokkaasti hyväksi tulostaessasi.

Tulostinajurin asetusten säätäminen vaihtelee tulostamiseen käytettävän sovellusohjelmiston mukaan.

## **ICC-profiilin määrittäminen sovellusohjelmistolla ja tietojen tulostaminen**

Kun tulostat kuvia, joita on muokattu ja paranneltu Adobe Photoshopilla, Canon Digital Photo Professional -ohjelmistolla tai millä tahansa muulla sovellusohjelmistolla, joka sallii ICC-syöttö- ja ICC-tulostusprofiilien määrittämisen, voit käyttää tulostuksessa tehokkaasti kuvatiedoissa määritetyn ICC-syöttöprofiilin väritilaa.

Jos haluat käyttää tätä tulostustapaa, valitse sovellusohjelmiston avulla värinhallintakohteet ja määritä kuvatietojen ICC-syöttöprofiili ja ICC-tulostusprofiili.

Vaikka käyttäisit tulostuksessa itse sovelluksesta luomaasi ICC-tulostusprofiilia, muista valita värinhallintakohteet sovellusohjelmistossa.

Lisätietoja on käytettävän sovellusohjelmiston käyttöoppaassa.

- 1. Avaa [tulostinajurin asetusikkuna](#page-392-0)
- 2. Valitse manuaalinen värien säätö

Valitse **Päävalikko (Main)** -välilehdessä **Väri/Voimakkuus (Color/Intensity)** -asetukseksi **Manuaalinen (Manual)** ja valitse **Aseta... (Set...)**.

**Manuaalinen värien säätö (Manual Color Adjustment)** -valintaikkuna tulee näyttöön.

3. Valitse värinkorjaus

Valitse **Sovitus (Matching)** -välilehti ja valitse sitten **Värinkorjaus (Color Correction)** -asetukseksi **Ei mitään (None)**.

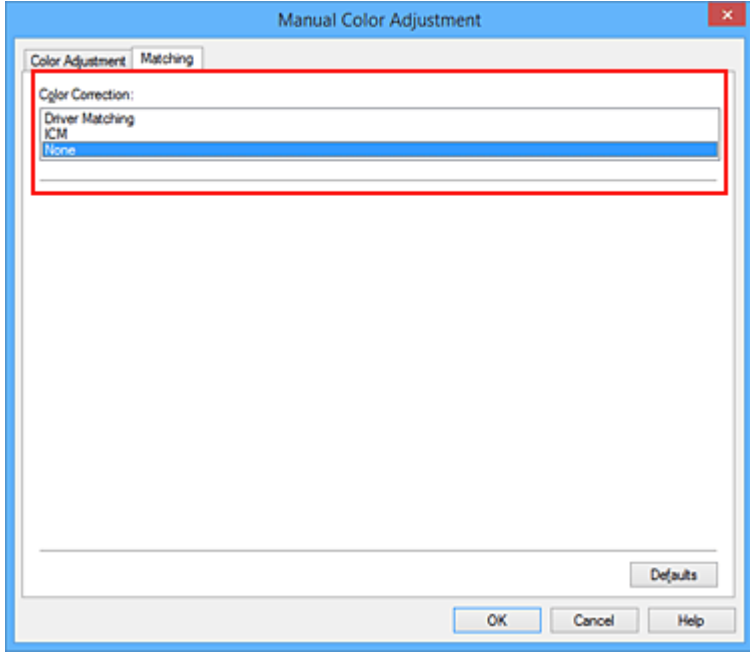

4. Määritä muut asetukset

Valitse tarvittaessa **Värin säätö (Color Adjustment)** -välilehti ja säädä väritasapaino (**Syaani (Cyan)**, **Magenta**, **Keltainen (Yellow)**), säädä **Kirkkaus (Brightness)**-, **Voimakkuus (Intensity)**- ja **Kontrasti (Contrast)** -asetuksia ja valitse sitten **OK**.

5. Suorita asetusten määritys loppuun

Valitse **Päävalikko (Main)** -välilehdessä **OK**. Tulostin käyttää kuvatiedoston väritilaa tulostettaessa.

# **ICC-profiilin määrittäminen tulostinajurilla ja tietojen tulostaminen**

Tulosta sovellusohjelmistosta, joka ei tunnista ICC-syöttöprofiileita tai sallii niiden määrittämisen, käyttämällä tiedoista löytyneen ICC-syöttöprofiilin (sRGB) väritilaa.

- 1. Avaa [tulostinajurin asetusikkuna](#page-392-0)
- 2. Valitse manuaalinen värien säätö

Valitse **Päävalikko (Main)** -välilehdessä **Väri/Voimakkuus (Color/Intensity)** -asetukseksi **Manuaalinen (Manual)** ja valitse **Aseta... (Set...)**. **Manuaalinen värien säätö (Manual Color Adjustment)** -valintaikkuna tulee näyttöön.

3. Valitse värinkorjaus

Valitse **Sovitus (Matching)**-välilehti ja valitse **ICM** (**ICC-profiilin sovitus (ICC Profile Matching)**) kohtaan **Värinkorjaus (Color Correction)**.

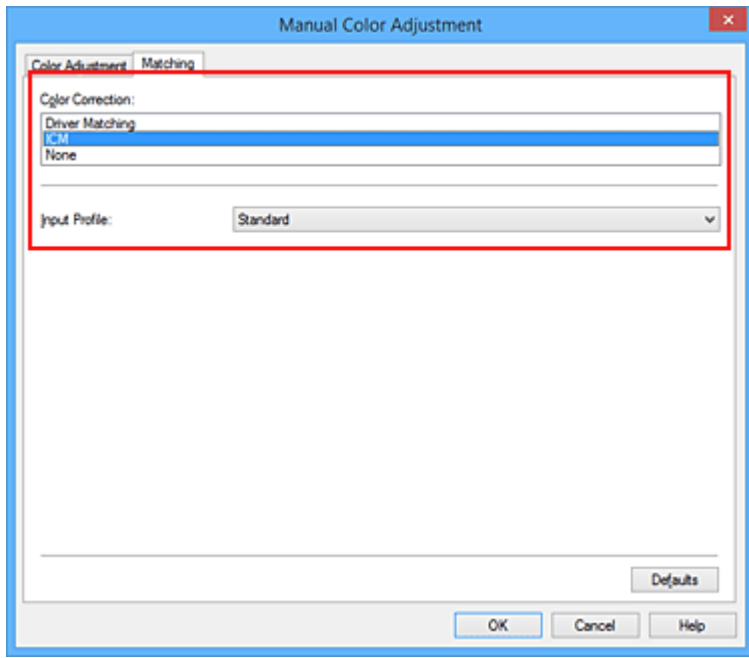

4. Valitse **Syöttöprofiili (Input Profile)**-kohdassa **Normaali (Standard)**.

### **Tärkeää**

- Kun sovellusohjelmistossa määritetään syöttöprofiili, tulostinajurin syöttöprofiiliasetus ei ole enää voimassa.
- 5. Määritä muut asetukset

Valitse tarvittaessa **Värin säätö (Color Adjustment)** -välilehti ja säädä **Syaani (Cyan)**-, **Magenta**-, **Keltainen (Yellow)**-, **Kirkkaus (Brightness)**-, **Voimakkuus (Intensity)**- ja **Kontrasti (Contrast)** asetuksia ja valitse sitten **OK**.

6. Suorita asetusten määritys loppuun

Valitse **Päävalikko (Main)** -välilehdessä **OK**. Tulostin käyttää kuvatiedoston väritilaa tulostettaessa.

- **[Tulostuslaatuasetukset \(Mukautettu\)](#page-362-0)**
- **[Värinkorjauksen määrittäminen](#page-366-0)**
- **[Väritasapainon säätäminen](#page-374-0)**
- **[Kirkkauden säätäminen](#page-380-0)**
- [Voimakkuuden säätäminen](#page-382-0)
- **[Kontrastin säätäminen](#page-384-0)**

# <span id="page-374-0"></span>**Väritasapainon säätäminen**

Värisävyjä voidaan säätää tulostuksen aikana.

Toiminto muuttaa koko asiakirjan väritasapainoa, koska sillä säädetään tulostetta muuttamalla kunkin värin mustesuhdetta. Käytä sovellusohjelmaa, kun haluat muuttaa väritasapainoa huomattavasti. Käytä tulostinajuria vain väritasapainon vähäiseen säätämiseen.

Seuraava esimerkki osoittaa, miten väritasapainon säädöllä voimistetaan syaania ja vaimennetaan keltaista niin, että väreistä saadaan yleisesti ottaen tasaisemmat.

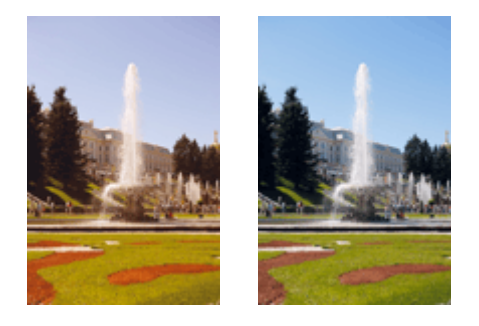

Ei säätöä Säädä väritasapainoa

Väritasapainoasetusta säädetään seuraavasti:

Väritasapainon voi asettaa myös **Pika-asetukset (Quick Setup)** -välilehdessä valitsemalla **Usein käytetyt asetukset (Commonly Used Settings)** -kohdassa **Valokuvan tulostus (Photo Printing)** ja valitsemalla sitten **Lisätoiminnot (Additional Features)** -kohdassa **Värin/Voimakkuuden manuaalinen säätö (Color/ Intensity Manual Adjustment)**.

- 1. Avaa [tulostinajurin asetusikkuna](#page-392-0)
- 2. Valitse manuaalinen värien säätö

Valitse **Päävalikko (Main)** -välilehdessä **Väri/Voimakkuus (Color/Intensity)** -asetukseksi **Manuaalinen (Manual)** ja valitse **Aseta... (Set...)**.

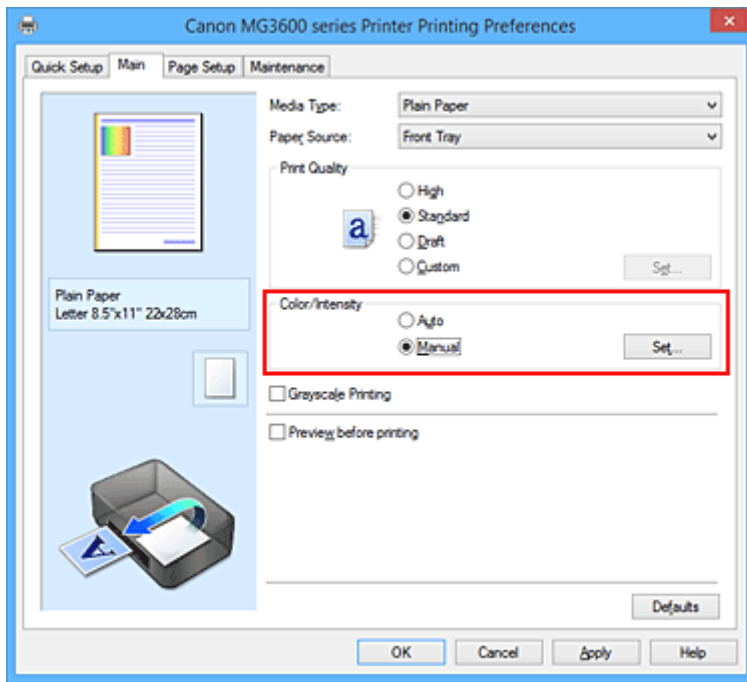

**Manuaalinen värien säätö (Manual Color Adjustment)** -valintaikkuna tulee näyttöön.

#### 3. Säädä väritasapainoa

**Syaani (Cyan)**-, **Magenta**- ja **Keltainen (Yellow)** -asetuksille on omat liukusäätimensä. Väri vahvistuu, kun sen liukusäädintä siirretään oikealle, ja heikkenee, kun sen liukusäädintä siirretään vasemmalle. Jos esimerkiksi syaani heikkenee, punainen väri vahvistuu.

Voit myös antaa liukusäätimen arvon suoraan. Anna arvo -50–50. Nykyiset asetukset näkyvät tulostinajurin vasemmalla puolella asetusten esikatselussa.

Manual Color Adjustment Color Adjustment Matching  $0$   $\div$ **Cyan:** п Low Hgh  $0$   $\left| \Phi \right|$  $\overline{\phantom{a}}$ Magenta Hgh Low  $0$   $\div$ Yellow  $\sqrt{2}$ High **ABCDEF** Brightness Nomal 1234567 Sample Type  $\circ$  $0$   $\div$ **Intensity** Standard Light Dark  $\circledcirc$  $\mathbf 0$ Vew Color Pattern  $0$   $\div$ Contrast Low High Print a pattern for color adjustment Pattern Print preferences... Defaults  $\alpha$ Cancel Help

Kun olet säätänyt kunkin värin, valitse **OK**.

4. Suorita asetusten määritys loppuun

Valitse **Päävalikko (Main)** -välilehdessä **OK**. Asiakirja tulostetaan säädetyn väritasapainon mukaisesti.

#### **Tärkeää**

• Kun **Päävalikko (Main)**-välilehden **Harmaasävytulostus (Grayscale Printing)**-valintaruutu on valittuna, väritasapaino (**Syaani (Cyan)**, **Magenta**, **Keltainen (Yellow)**) näkyy harmaana eikä ole käytettävissä.

- **[Tulostuslaatuasetukset \(Mukautettu\)](#page-362-0)**
- [Värinkorjauksen määrittäminen](#page-366-0)
- [Väritasapainon säätäminen mallikuvion avulla \(tulostinajuri\)](#page-376-0)
- **[Kirkkauden säätäminen](#page-380-0)**
- **W** [Voimakkuuden säätäminen](#page-382-0)
- **[Kontrastin säätäminen](#page-384-0)**
- [Voimakkuuden/kontrastin säätäminen mallikuvion avulla \(tulostinajuri\)](#page-386-0)

# <span id="page-376-0"></span>**Väritasapainon säätäminen mallikuvion avulla (tulostinajuri)**

Voit katsoa kuvion tulostuksen tuloksia ja säätää kuvan väritasapainoa. Jos muutat asiakirjan tasapainoa tai tummuutta/kontrastia, kuvion tulostus tulostaa säädön tulokset luettelona yhdessä säätöarvojen kanssa.

Alla on kuvattu väritasapainon säätö kuvion avulla.

- 1. Avaa [tulostinajurin asetusikkuna](#page-392-0)
- 2. Valitse manuaalinen värien säätö

Valitse **Päävalikko (Main)** -välilehdessä **Väri/Voimakkuus (Color/Intensity)** -asetukseksi **Manuaalinen (Manual)** ja valitse **Aseta... (Set...)**.

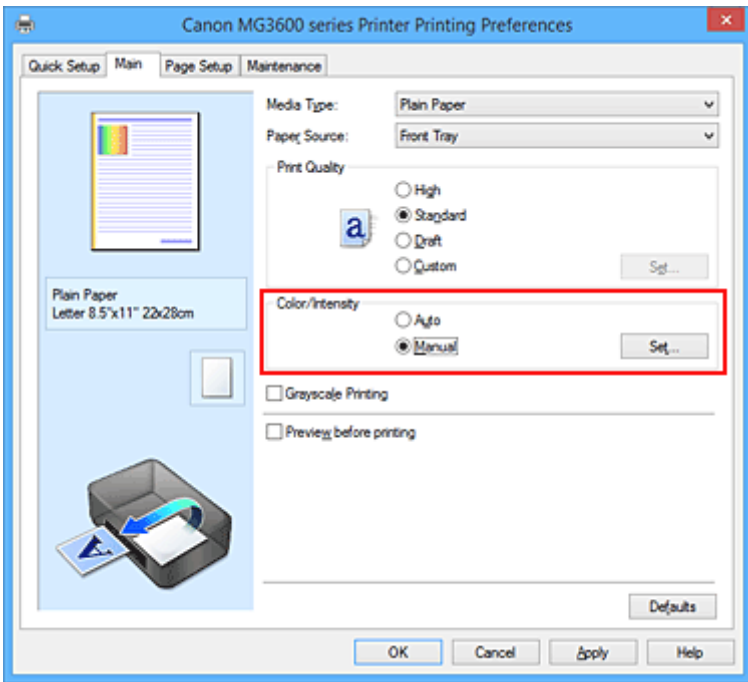

**Manuaalinen värien säätö (Manual Color Adjustment)** -valintaikkuna tulee näyttöön.

3. Kuvion tulostuksen valitseminen

Valitse **Värin säätö (Color Adjustment)** -välilehdessä **Tulosta värien säätökuvio (Print a pattern for color adjustment)** -valintaruutu ja valitse **Kuvion tulostusmääritykset... (Pattern Print preferences...)**.

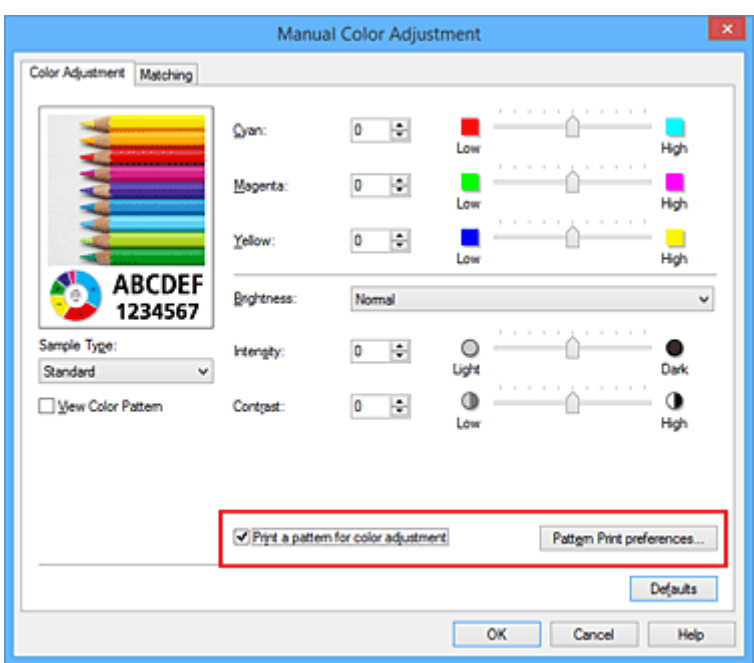

4. Kuvion tulostuksen asettaminen

Kun **Kuvion tulostus (Pattern Print)** -valintaikkuna avautuu, määritä seuraavat kohteet ja valitse sitten **OK**.

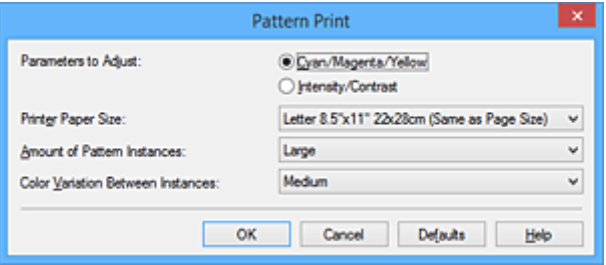

#### **Säädettävät parametrit (Parameters to Adjust)**

Valitse **Syaani/magenta/keltainen (Cyan/Magenta/Yellow)**.

#### **Tärkeää**

• Kun **Päävalikko (Main)** -välilehden **Harmaasävytulostus (Grayscale Printing)**-valintaruutu on valittuna, **Syaani/magenta/keltainen (Cyan/Magenta/Yellow)** näkyvät harmaina eivätkä ole käytettävissä.

#### **Tulostimen paperikoko (Printer Paper Size)**

Valitse kuvion tulostuksessa käytettävä paperikoko.

#### **Huomautus**

• Kaikki paperikoot eivät välttämättä ole käytettävissä **Sivun asetukset (Page Setup)** välilehdessä valitun paperikoon mukaan.

#### **Kuvioesiintymien määrä (Amount of Pattern Instances)**

Valitse tulostettavien kopioiden määrä painikkeilla **Suurin (Largest)**, **Suuri (Large)** tai **Pieni (Small)**.

#### **Huomautus**

• **Suurin (Largest)** ja **Suuri (Large)** eivät ole valittavissa tiettyjen paperikokojen yhteydessä.

#### **Värin vaihtelu esiintymien välillä (Color Variation Between Instances)**

Aseta vierekkäisten kuvioiden välinen värimuutoksen määrä.

### **Huomautus**

- **Suuri (Large)** on noin kaksi kertaa suurempi kuin **Keskikoko (Medium)** ja **Pieni (Small)** on noin puolet pienempi kuin **Keskikoko (Medium)**.
- 5. Kuvion tulostuksen tulosten tarkistaminen

Valitse **Värin säätö (Color Adjustment)** -välilehdessä **OK** sulkeaksesi **Manuaalinen värien säätö (Manual Color Adjustment)** -valintaruudun.

Valitse **Päävalikko (Main)** -välilehdessä **OK** ja suorita tulostus. Tulostin tulostaa kuvion, jossa asettamasi väritasapaino on keskellä sijaitsevana arvona.

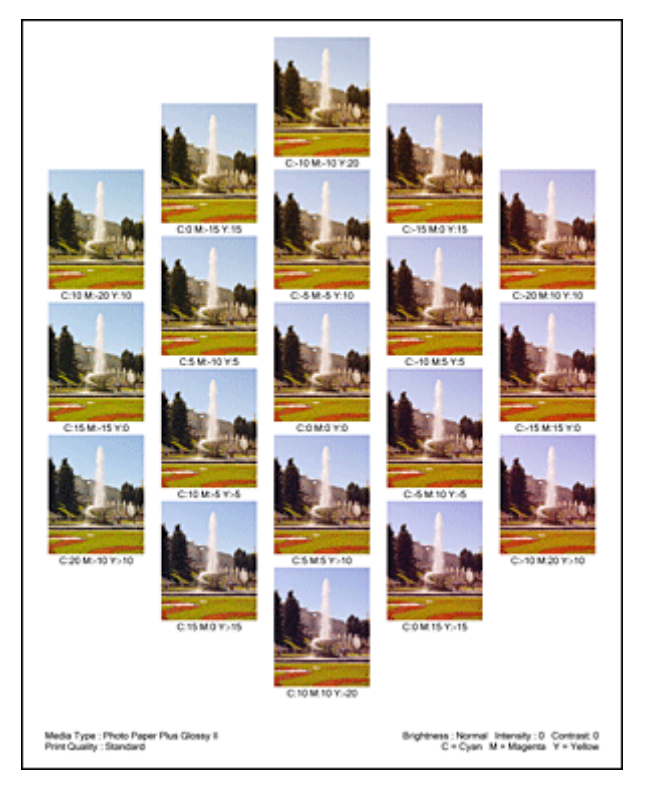

## **Tärkeää**

- Tavallisesti väritasapainoasetukset tulostuvat kuvioissa keskiarvoina. Jos **Vain musta (Black Only)** on valittuna **Ylläpito (Maintenance)**-välilehden kohdassa **Mustekasetin asetukset (Ink Cartridge Settings)**, väritasapainoasetuksia ei käytetä kuvion tulostukseen.
- 6. Väritasapainon säätäminen

Tarkastele tulostuksen tuloksia ja valitse mielestäsi paras kuva. Syötä sen jälkeen valitsemasi kuvan alapuolella näkyvät väritasapainon numerot **Syaani (Cyan)**-, **Magenta**- ja **Keltainen (Yellow)**-kenttiin **Värin säätö (Color Adjustment)** -välilehdessä.

Tyhjennä **Tulosta värien säätökuvio (Print a pattern for color adjustment)** -valintaruutu ja valitse **OK**.

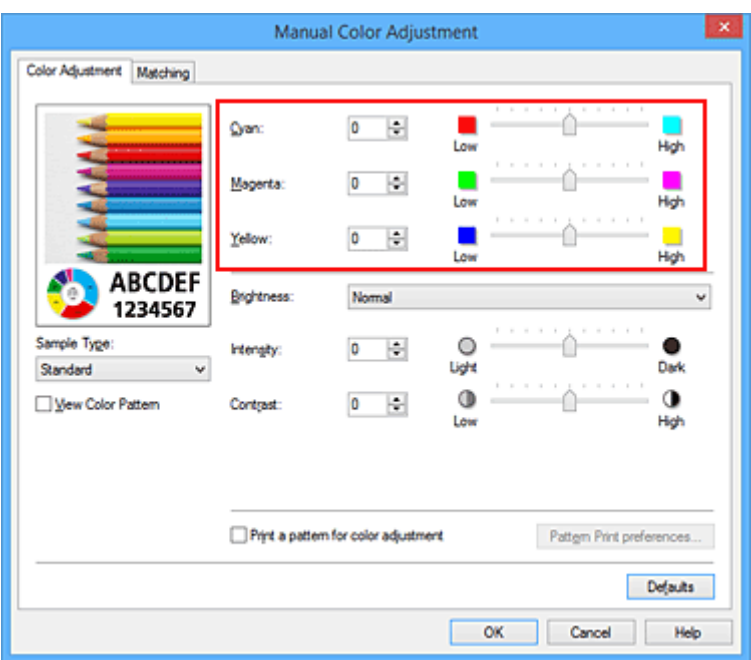

### **Huomautus**

- Väritasapainon voi asettaa myös **Pika-asetukset (Quick Setup)** -välilehdessä valitsemalla **Usein käytetyt asetukset (Commonly Used Settings)** -kohdassa **Valokuvan tulostus (Photo Printing)** ja valitsemalla sitten **Lisätoiminnot (Additional Features)** -kohdassa **Värin/ Voimakkuuden manuaalinen säätö (Color/Intensity Manual Adjustment)**.
- 7. Suorita asetusten määritys loppuun

Valitse **Päävalikko (Main)** -välilehdessä **OK**.

Kun tämän jälkeen suoritat tulostuksen, asiakirja tulostetaan väritasapainolla, joka asetettiin kuvion tulostus -toiminnolla.

#### **Tärkeää**

- Kun **Tulosta värien säätökuvio (Print a pattern for color adjustment)** on valittuna **Värin säätö (Color Adjustment)** -välilehdessä, seuraavat kohteet ovat harmaina eikä niitä voi asettaa:
	- **Esikatsele ennen tulostamista (Preview before printing) Päävalikko (Main)** -välilehdessä
	- **Nidottu reuna (Stapling Side)** ja **Määritä reunus... (Specify Margin...)** -asetukset **Sivun asetukset (Page Setup)** -välilehdessä (kun **Kaksipuolinen tulostus (Duplex Printing)** on asetettu, vain **Nidottu reuna (Stapling Side)** voidaan asettaa.)
- Voit tulostaa kuvion ainoastaan, jos **Sivun asetukset (Page Setup)** -välilehden **Sivun asettelu (Page Layout)** -asetuksena on **Normaalikokoinen (Normal-size)** tai **Reunaton (Borderless)**.
- Kun **Harmaasävytulostus (Grayscale Printing)** -valintaruutu on valittuna **Päävalikko (Main)** välilehdessä, **Syaani (Cyan)**, **Magenta** ja **Keltainen (Yellow)** näkyvät harmaina, eikä niitä voi käyttää.
- Tämä toiminto ei välttämättä ole käytettävissä sovellusohjelmiston mukaan.

- **W** [Väritasapainon säätäminen](#page-374-0)
- **W** [Voimakkuuden säätäminen](#page-382-0)
- **[Kontrastin säätäminen](#page-384-0)**
- [Voimakkuuden/kontrastin säätäminen mallikuvion avulla \(tulostinajuri\)](#page-386-0)

# <span id="page-380-0"></span>**Kirkkauden säätäminen**

Voit muuttaa kuvan yleistä kirkkautta tulostuksen aikana.

Toiminnolla ei voida muuttaa puhtaan valkoista tai mustaa, vaan sillä muutetaan niiden väliin jäävien värien kirkkautta.

Seuraavassa esimerkissä näkyy kirkkausasetuksen muuttamisen vaikutus tulostusjälkeen.

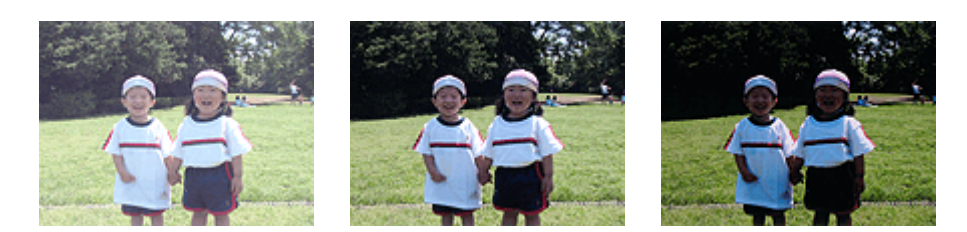

**Vaalea (Light)** on valittu **Normaali (Normal)** on valittu **Tumma (Dark)** on valittu

Kirkkaus säädetään seuraavasti:

Kirkkauden voi asettaa myös **Pika-asetukset (Quick Setup)** -välilehdessä valitsemalla **Usein käytetyt asetukset (Commonly Used Settings)** -kohdassa **Valokuvan tulostus (Photo Printing)** ja valitsemalla sitten **Lisätoiminnot (Additional Features)** -kohdassa **Värin/Voimakkuuden manuaalinen säätö (Color/ Intensity Manual Adjustment)**.

- 1. Avaa [tulostinajurin asetusikkuna](#page-392-0)
- 2. Valitse manuaalinen värien säätö

Valitse **Päävalikko (Main)** -välilehdessä **Väri/Voimakkuus (Color/Intensity)** -asetukseksi **Manuaalinen (Manual)** ja valitse **Aseta... (Set...)**.

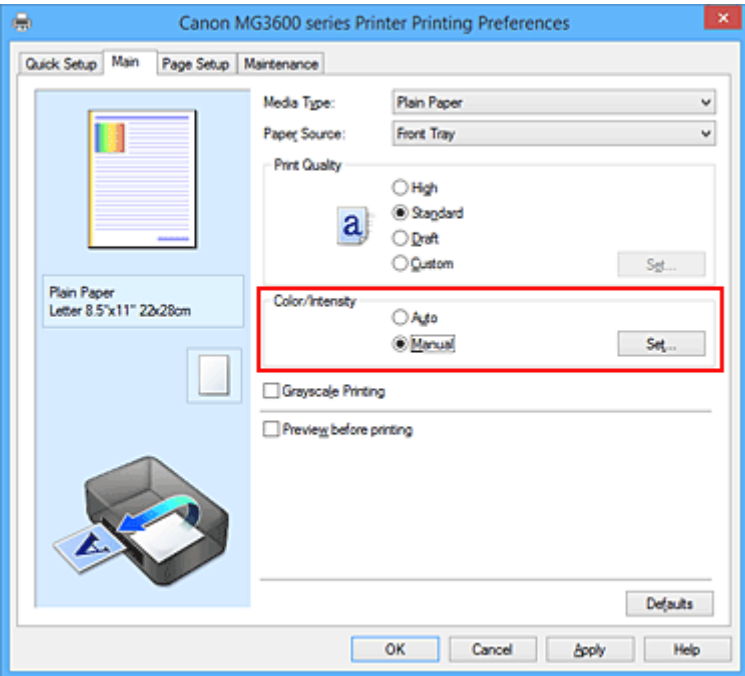

**Manuaalinen värien säätö (Manual Color Adjustment)** -valintaikkuna tulee näyttöön.

3. Määritä kirkkaus

Valitse **Kirkkaus (Brightness)** -asetukseksi **Vaalea (Light)**, **Normaali (Normal)** tai **Tumma (Dark)** ja valitse **OK**. Nykyiset asetukset näkyvät tulostinajurin vasemmalla puolella asetusten esikatselussa.

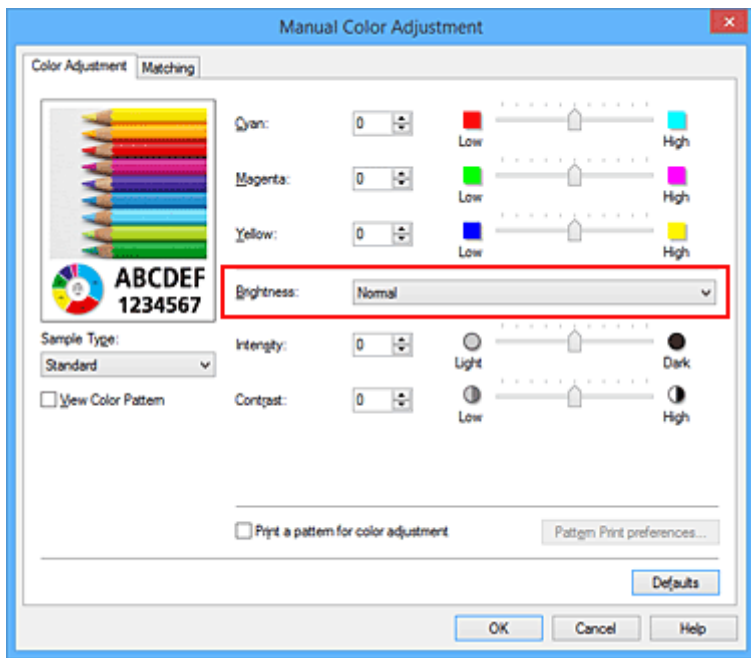

4. Suorita asetusten määritys loppuun

Valitse **Päävalikko (Main)** -välilehdessä **OK**. Tiedosto tulostetaan määritetyllä kirkkausarvolla.

- **[Tulostuslaatuasetukset \(Mukautettu\)](#page-362-0)**
- [Värinkorjauksen määrittäminen](#page-366-0)
- **[Väritasapainon säätäminen](#page-374-0)**
- [Voimakkuuden säätäminen](#page-382-0)
- **[Kontrastin säätäminen](#page-384-0)**

# <span id="page-382-0"></span>**Voimakkuuden säätäminen**

Voit heikentää (vaalentaa) tai vahvistaa (tummentaa) kuvan värejä yleisesti tulostuksen aikana. Seuraava esimerkki osoittaa, miten tummuutta on lisätty siten, että kaikki värit ovat tulleet voimakkaammiksi, kun kuvatiedosto on tulostettu.

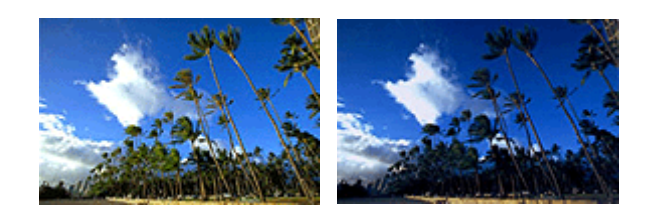

Ei säätöä Suurempi voimakkuus

Voimakkuutta säädetään seuraavasti:

Voimakkuuden voi asettaa myös **Pika-asetukset (Quick Setup)** -välilehdessä valitsemalla **Usein käytetyt asetukset (Commonly Used Settings)** -kohdassa **Valokuvan tulostus (Photo Printing)** ja valitsemalla sitten **Lisätoiminnot (Additional Features)** -kohdassa **Värin/Voimakkuuden manuaalinen säätö (Color/ Intensity Manual Adjustment)**.

- 1. Avaa [tulostinajurin asetusikkuna](#page-392-0)
- 2. Valitse manuaalinen värien säätö

Valitse **Päävalikko (Main)** -välilehdessä **Väri/Voimakkuus (Color/Intensity)** -asetukseksi **Manuaalinen (Manual)** ja valitse **Aseta... (Set...)**.

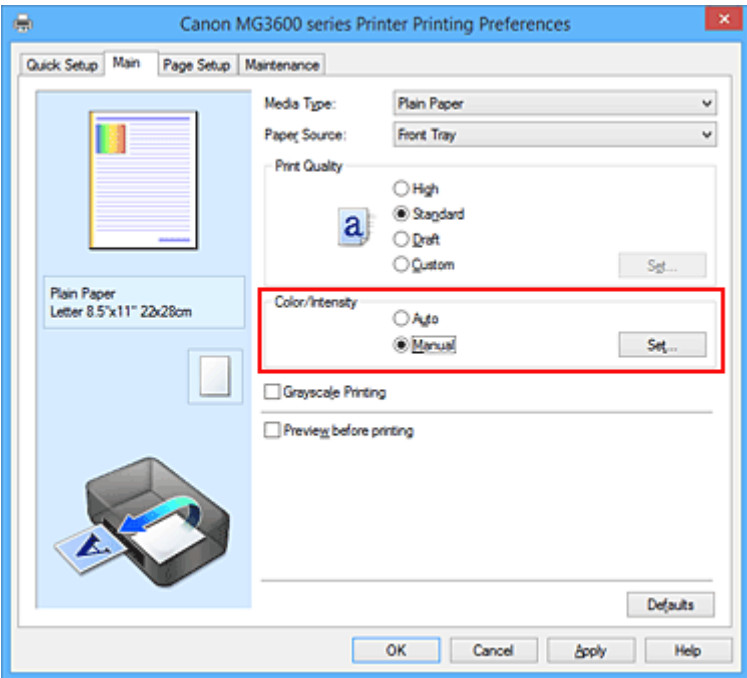

**Manuaalinen värien säätö (Manual Color Adjustment)** -valintaikkuna tulee näyttöön.

3. Säädä voimakkuutta

Kun **Voimakkuus (Intensity)**-liukusäädintä siirretään oikealle, värit vahvistuvat (tummuvat). Kun taas liukusäädintä siirretään vasemmalle, värit heikentyvät (vaalenevat).

Voit myös antaa liukusäätimen arvon suoraan. Anna arvo -50–50. Nykyiset asetukset näkyvät tulostinajurin vasemmalla puolella asetusten esikatselussa.

Kun olet säätänyt kunkin värin, valitse **OK**.

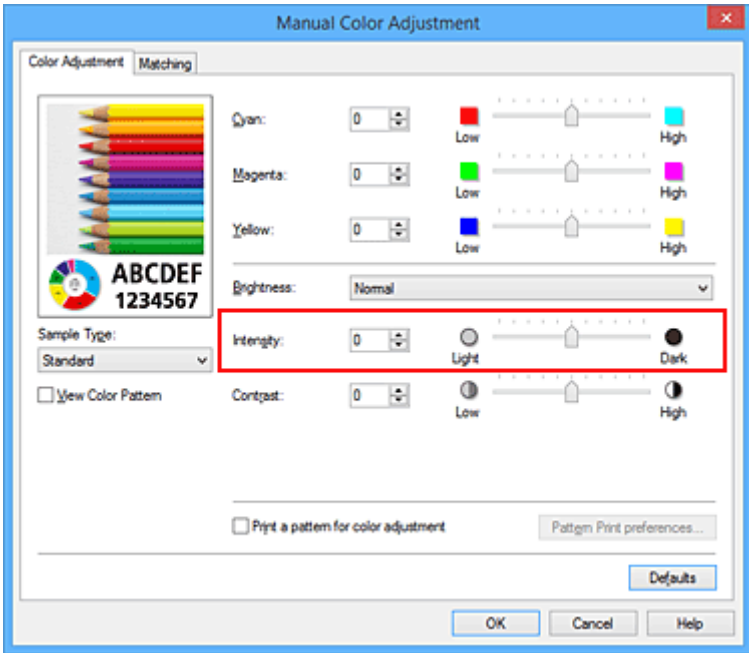

4. Suorita asetusten määritys loppuun

Valitse **Päävalikko (Main)** -välilehdessä **OK**. Kuvatiedosto tulostetaan säädetyn voimakkuuden mukaisesti.

- **[Tulostuslaatuasetukset \(Mukautettu\)](#page-362-0)**
- **[Värinkorjauksen määrittäminen](#page-366-0)**
- [Väritasapainon säätäminen](#page-374-0)
- [Väritasapainon säätäminen mallikuvion avulla \(tulostinajuri\)](#page-376-0)
- **[Kirkkauden säätäminen](#page-380-0)**
- **[Kontrastin säätäminen](#page-384-0)**
- [Voimakkuuden/kontrastin säätäminen mallikuvion avulla \(tulostinajuri\)](#page-386-0)

# <span id="page-384-0"></span>**Kontrastin säätäminen**

Kuvan kontrastia voi säätää tulostuksen aikana.

Jos haluat tehdä kuvien vaaleiden ja tummien osien eron selvemmäksi, lisää kontrastia. Jos sen sijaan haluat vähentää vaaleiden ja tummien osien eroa, vähennä kontrastia.

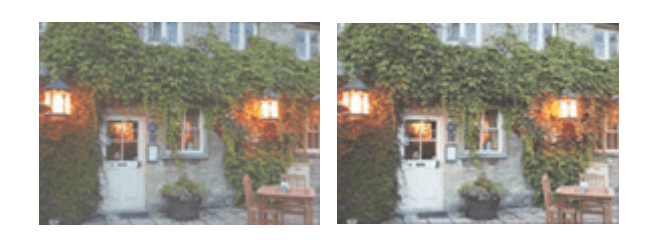

Ei säätöä Säädä kontrastia

Kontrastiasetusta säädetään seuraavasti:

Kontrastin voi asettaa myös **Pika-asetukset (Quick Setup)** -välilehdessä valitsemalla **Usein käytetyt asetukset (Commonly Used Settings)** -kohdassa **Valokuvan tulostus (Photo Printing)** ja valitsemalla sitten **Lisätoiminnot (Additional Features)** -kohdassa **Värin/Voimakkuuden manuaalinen säätö (Color/ Intensity Manual Adjustment)**.

- 1. Avaa [tulostinajurin asetusikkuna](#page-392-0)
- 2. Valitse manuaalinen värien säätö

Valitse **Päävalikko (Main)** -välilehdessä **Väri/Voimakkuus (Color/Intensity)** -asetukseksi **Manuaalinen (Manual)** ja valitse **Aseta... (Set...)**.

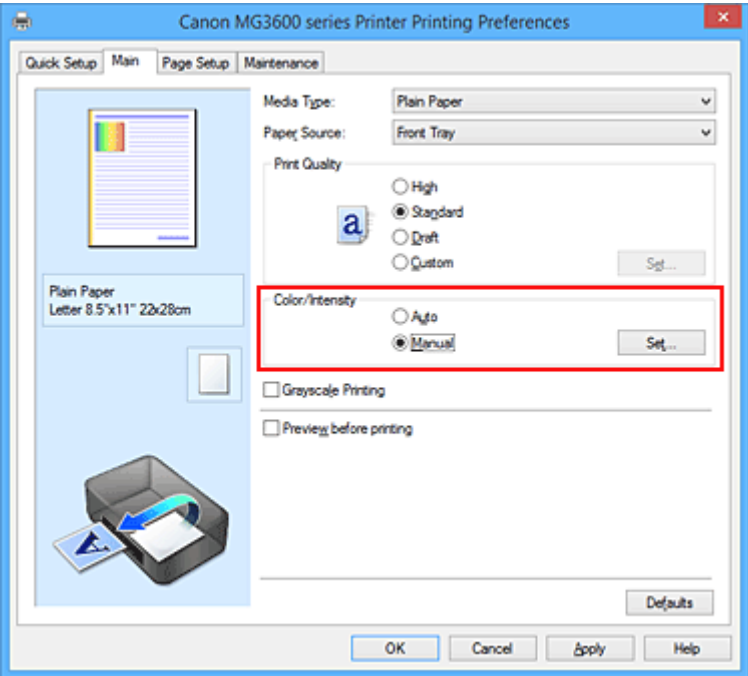

**Manuaalinen värien säätö (Manual Color Adjustment)** -valintaikkuna tulee näyttöön.

3. Säädä kontrastia

Lisää kontrastia vetämällä **Kontrasti (Contrast)**-liukusäädintä oikealle ja vähennä kontrastia vetämällä liukusäädintä vasemmalle.

Voit myös antaa liukusäätimen arvon suoraan. Anna arvo -50–50. Nykyiset asetukset näkyvät tulostinajurin vasemmalla puolella asetusten esikatselussa.

Kun olet säätänyt kunkin värin, valitse **OK**.

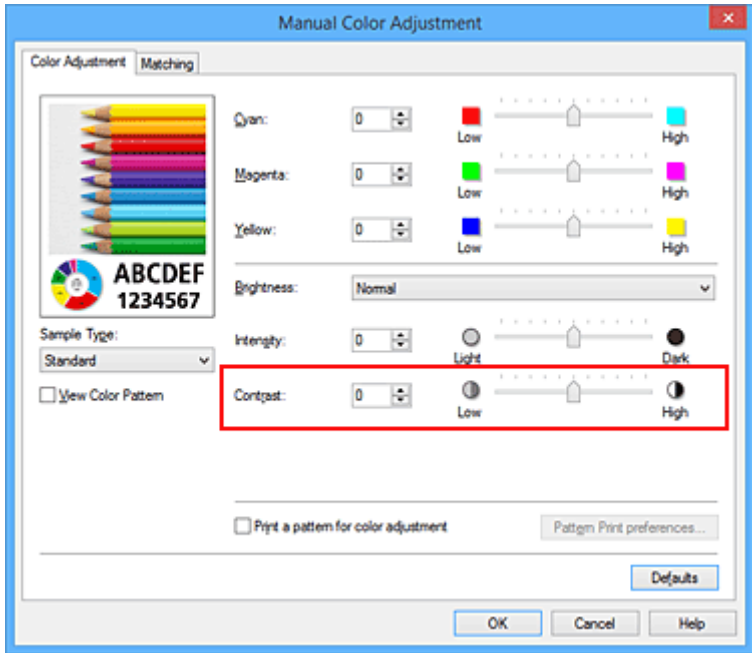

4. Suorita asetusten määritys loppuun

Valitse **Päävalikko (Main)** -välilehdessä **OK**. Kuva tulostetaan säädetyn kontrastin mukaisesti.

- **[Tulostuslaatuasetukset \(Mukautettu\)](#page-362-0)**
- **[Värinkorjauksen määrittäminen](#page-366-0)**
- [Väritasapainon säätäminen](#page-374-0)
- [Väritasapainon säätäminen mallikuvion avulla \(tulostinajuri\)](#page-376-0)
- **[Kirkkauden säätäminen](#page-380-0)**
- [Voimakkuuden säätäminen](#page-382-0)
- [Voimakkuuden/kontrastin säätäminen mallikuvion avulla \(tulostinajuri\)](#page-386-0)

# <span id="page-386-0"></span>**Voimakkuuden/kontrastin säätäminen mallikuvion avulla (tulostinajuri)**

Voit katsoa kuvion tulostuksen tuloksia ja säätää kuvan tummuutta/kontrastia. Jos muutat asiakirjan tasapainoa tai tummuutta/kontrastia, kuvion tulostus tulostaa säädön tulokset luettelona yhdessä säätöarvojen kanssa.

Alla on kuvattu tummuuden/kontrastin säätö kuvion avulla.

- 1. Avaa [tulostinajurin asetusikkuna](#page-392-0)
- 2. Valitse manuaalinen värien säätö

Valitse **Päävalikko (Main)** -välilehdessä **Väri/Voimakkuus (Color/Intensity)** -asetukseksi **Manuaalinen (Manual)** ja valitse **Aseta... (Set...)**.

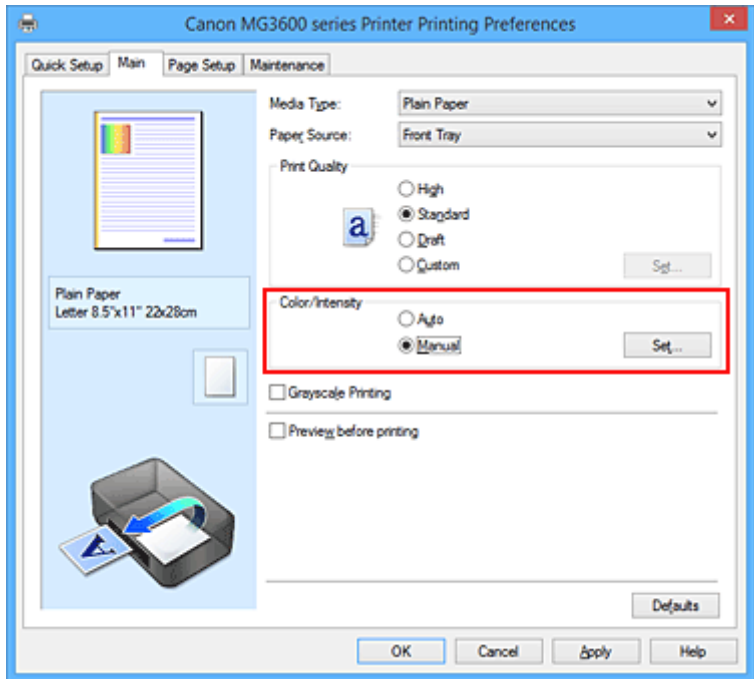

**Manuaalinen värien säätö (Manual Color Adjustment)** -valintaikkuna tulee näyttöön.

3. Kuvion tulostuksen valitseminen

Valitse **Värin säätö (Color Adjustment)** -välilehdessä **Tulosta värien säätökuvio (Print a pattern for color adjustment)** -valintaruutu ja valitse **Kuvion tulostusmääritykset... (Pattern Print preferences...)**.

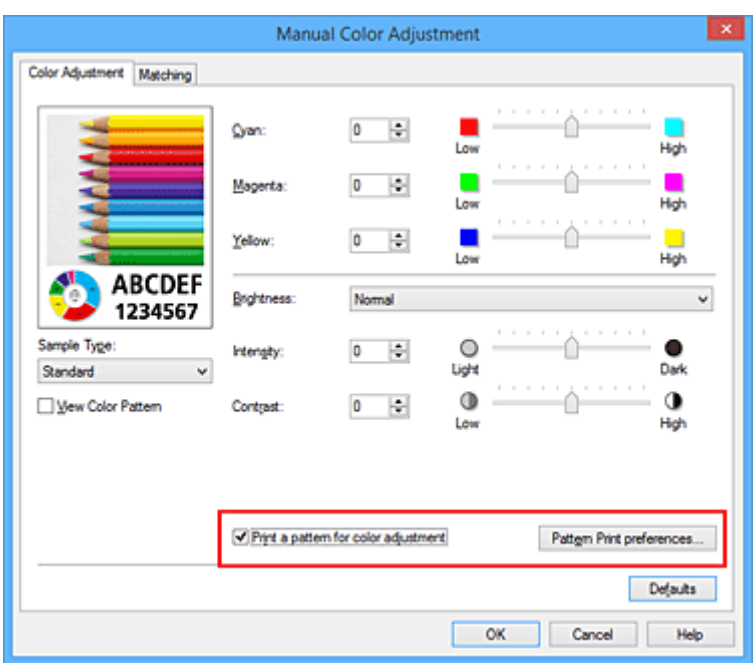

4. Kuvion tulostuksen asettaminen

Kun **Kuvion tulostus (Pattern Print)** -valintaikkuna avautuu, määritä seuraavat kohteet ja valitse sitten **OK**.

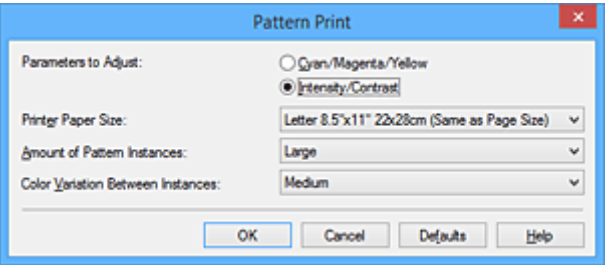

#### **Säädettävät parametrit (Parameters to Adjust)**

Valitse **Voimakkuus/kontrasti (Intensity/Contrast)**.

#### **Tulostimen paperikoko (Printer Paper Size)**

Valitse kuvion tulostuksessa käytettävä paperikoko.

#### **Huomautus**

• Kaikki paperikoot eivät välttämättä ole käytettävissä **Sivun asetukset (Page Setup)** välilehdessä valitun paperikoon mukaan.

#### **Kuvioesiintymien määrä (Amount of Pattern Instances)**

Valitse tulostettavien kopioiden määrä painikkeilla **Suurin (Largest)**, **Suuri (Large)** tai **Pieni (Small)**.

#### **Huomautus**

• **Suurin (Largest)** ja **Suuri (Large)** eivät ole valittavissa tiettyjen paperikokojen yhteydessä.

#### **Värin vaihtelu esiintymien välillä (Color Variation Between Instances)**

Aseta vierekkäisten kuvioiden välinen värimuutoksen määrä.

### **Huomautus**

• **Suuri (Large)** on noin kaksi kertaa suurempi kuin **Keskikoko (Medium)** ja **Pieni (Small)** on noin puolet pienempi kuin **Keskikoko (Medium)**.

5. Kuvion tulostuksen tulosten tarkistaminen

Valitse **Värin säätö (Color Adjustment)** -välilehdessä **OK** sulkeaksesi **Manuaalinen värien säätö (Manual Color Adjustment)** -valintaruudun.

Valitse **Päävalikko (Main)** -välilehdessä **OK** ja suorita tulostus. Tulostin tulostaa kuvion, jossa asettamasi tummuus/kontrasti on keskellä sijaitsevana arvona.

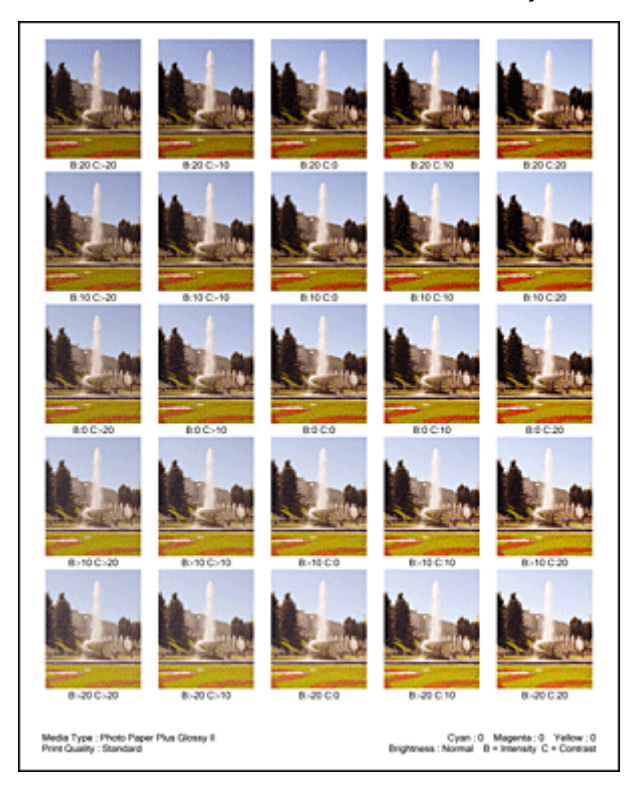

6. Tummuuden ja kontrastin säätäminen

Tarkastele tulostuksen tuloksia ja valitse mielestäsi paras kuva. Syötä sen jälkeen valitsemasi kuvan alapuolella näkyvät tummuuden/kontrastin numerot **Voimakkuus (Intensity)**- ja **Kontrasti (Contrast)** kenttiin **Värin säätö (Color Adjustment)** -välilehdessä.

Tyhjennä **Tulosta värien säätökuvio (Print a pattern for color adjustment)** -valintaruutu ja valitse **OK**.

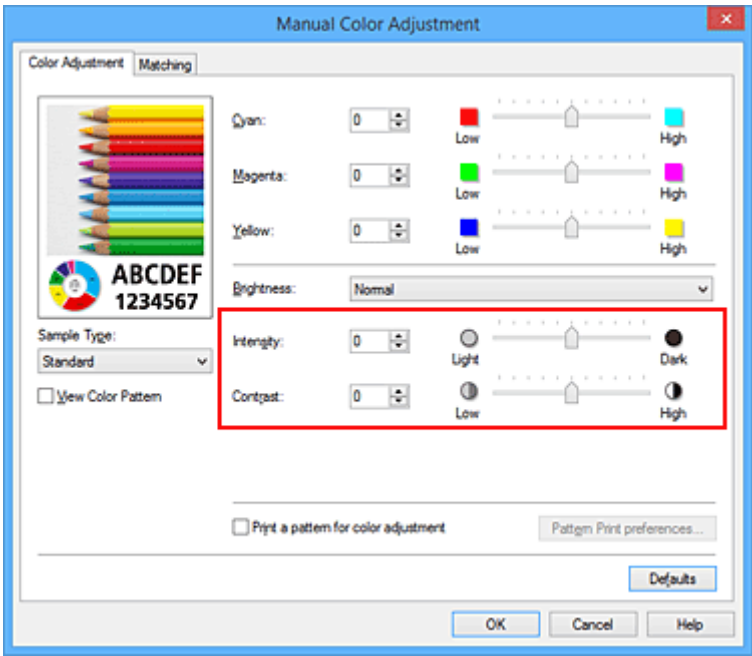

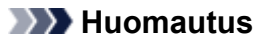

- Voit asettaa tummuuden/kontrastin myös **Pika-asetukset (Quick Setup)** -välilehdessä valitsemalla **Valokuvan tulostus (Photo Printing)** kohdasta **Usein käytetyt asetukset (Commonly Used Settings)** ja valitsemalla sen jälkeen **Värin/Voimakkuuden manuaalinen säätö (Color/Intensity Manual Adjustment)** kohdasta **Lisätoiminnot (Additional Features)**.
- 7. Suorita asetusten määritys loppuun

Valitse **Päävalikko (Main)** -välilehdessä **OK**. Kun tämän jälkeen suoritat tulostuksen, asiakirja tulostetaan väritasapainolla, joka asetettiin tummus/ kontrasti -toiminnolla.

### **Tärkeää**

- Kun **Tulosta värien säätökuvio (Print a pattern for color adjustment)** on valittuna **Värin säätö (Color Adjustment)** -välilehdessä, seuraavat kohteet ovat harmaina eikä niitä voi asettaa:
	- **Esikatsele ennen tulostamista (Preview before printing) Päävalikko (Main)** -välilehdessä
	- **Nidottu reuna (Stapling Side)** ja **Määritä reunus... (Specify Margin...)** -asetukset **Sivun asetukset (Page Setup)** -välilehdessä (kun **Kaksipuolinen tulostus (Duplex Printing)** on asetettu, vain **Nidottu reuna (Stapling Side)** voidaan asettaa.)
- Voit tulostaa kuvion ainoastaan, jos **Sivun asetukset (Page Setup)** -välilehden **Sivun asettelu (Page Layout)** -asetuksena on **Normaalikokoinen (Normal-size)** tai **Reunaton (Borderless)**.
- Tämä toiminto ei välttämättä ole käytettävissä sovellusohjelmiston mukaan.

- **W** [Väritasapainon säätäminen](#page-374-0)
- [Väritasapainon säätäminen mallikuvion avulla \(tulostinajuri\)](#page-376-0)
- **W** [Voimakkuuden säätäminen](#page-382-0)
- **[Kontrastin säätäminen](#page-384-0)**

# **Yleistä tulostinajurista**

- **[Canon IJ -tulostinajuri](#page-391-0)**
- **[Tulostinajurin asetusikkunan avaaminen](#page-392-0)**
- **[Canon IJ -tilavalvonta](#page-394-0)**
- **[Musteen tilan tarkistaminen tietokoneesta](#page-395-0)**
- **[Canon IJ -esikatselu](#page-396-0)**
- **[Tarpeettomien tulostustöiden poistaminen](#page-397-0)**
- **[Käyttöohjeet \(tulostinajuri\)](#page-398-0)**

# <span id="page-391-0"></span>**Canon IJ -tulostinajuri**

Canon IJ -tulostinajuri (alla vain tulostinajuri) on ohjelmisto, joka asennetaan tietokoneeseen ja jota käytetään tiedostojen tulostamiseen tulostimen avulla.

Canon IJ -tulostinajuri muuntaa sovelluksen luoman tulostustiedon muotoon, jota tulostin lukee, ja lähettää muunnetut tiedot tulostimelle.

Koska eri mallit tukevat erilaisia tulostustiedostomuotoja, tarvitset käyttämällesi tulostimelle erityisesti tarkoitetun tulostinajurin.

# **Tulostinajurityypit**

Windows Vista SP1 -käyttöjärjestelmään ja sen uudempiin versioihin voidaan asentaa tavallisen tulostinajurin lisäksi XPS-tulostinajuri.

XPS-tulostinajuri sopii tulostukseen XPS-tulostusta tukevasta sovelluksesta.

## **Tärkeää**

• Jotta voit käyttää XPS-tulostinajuria, tietokoneeseen on oltava valmiiksi asennettuna vakiomuotoinen tulostinajuri.

## **Tulostinajurin asentaminen**

- Kun haluat asentaa tavallisen tulostinajurin, aseta tietokoneeseen tulostimen mukana toimitettu Asennus-CD-levy ja asenna ajuri valitsemalla **Aloita asetus uudelleen (Start Setup Again)**.
- Kun haluat asentaa XPS-tulostinajurin, aseta tietokoneeseen tulostimen mukana toimitettu Asennus-CD-levy ja valitse **Lisää ohjelmisto (Add Software)** -kohdasta **XPS-ajuri (XPS Driver)**.

## **Tulostinajurin määrittäminen**

Määritä tulostinajuri avaamalla ensin **Tulosta (Print)** -valintaikkuna käytössä olevasta ohjelmistosta. Valitse "XXX Printer" (jossa "XXX" on mallinimi), jos haluat määrittää tavallisen tulostinajurin, tai valitse "XXX Printer XPS" (jossa XXX on mallinimi), jos haluat määrittää XPS-tulostinajurin.

## **Käyttöoppaan näyttäminen tulostinajurista**

Voit näyttää tulostinajurin asetusikkunan välilehtien kuvaukset napsauttamalla välilehdessä olevaa **Ohje (Help)**-painiketta.

## **Muita aiheita**

**[Tulostinajurin asetusikkunan avaaminen](#page-392-0)** 

# <span id="page-392-0"></span>**Tulostinajurin asetusikkunan avaaminen**

Voit avata tulostinajurin asetusikkunan käyttämästäsi sovellusohjelmistosta tai tulostimen kuvakkeesta.

## **Avaa tulostinajurin asetusikkuna sovellusohjelman kautta**

Määritä tulostusprofiili seuraavalla tavalla tulostaessasi.

1. Valitse komento, jonka avulla tulostat sovellusohjelmassa

Yleinen ohje: valitse **Tiedosto (File)** -valikosta **Tulosta (Print)**, kun haluat avata **Tulosta (Print)** valintaikkunan.

2. Valitse tulostinmallin nimi ja napsauta **Määritykset (Preferences)** (tai **Ominaisuudet (Properties)**)

Näyttöön tulee tulostinajurin asetusikkuna.

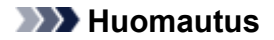

• Sovellusohjelma saattaa aiheuttaa sen, että komento- ja valikkonimet voivat olla erilaisia ja vaatia enemmän toimenpiteitä. Lisätietoja on sovellusohjelman käyttöoppaassa.

## **Tulostinajurin asetusikkunan avaaminen tulostimen kuvakkeesta**

Noudata alla olevia ohjeita, kun haluat tehdä tulostimen ylläpitotoimenpiteitä, kuten puhdistaa tulostuspäät tai määrittää kaikille sovellusohjelmille yhteisiä tulostusprofiileita.

- 1. Tee seuraavat valinnat:
	- Jos käytössä on Windows 8.1 tai Windows 8, valitse työpöydän oikopoluista **Asetukset (Settings)** -> **Ohjauspaneeli (Control Panel)** -> **Laitteisto ja äänet (Hardware and Sound)** -> **Laitteet ja tulostimet (Devices and Printers)**.
	- Jos käytössä on Windows 7, valitse **Käynnistä (Start)** -valikko -> **Laitteet ja tulostimet (Devices and Printers)**.
	- Jos käytössä on Windows Vista, valitse **Käynnistä (Start)** > **Ohjauspaneeli (Control Panel)** > **Laitteisto ja äänet (Hardware and Sound)** > **Tulostimet (Printers)**.
	- Jos käytössä on Windows XP, valitse **Käynnistä (start)** -valikko -> **Ohjauspaneeli (Control Panel)** -> **Tulostimet ja muut laitteet (Printers and Other Hardware)** -> **Tulostimet ja faksit (Printers and Faxes)**.
- 2. Napsauta hiiren kakkospainikkeella käytössä olevan tulostinmallin nimen kuvaketta ja valitse näyttöön tulevasta valikosta **Tulostusmääritykset (Printing preferences)**

Näyttöön tulee tulostinajurin asetusikkuna.

### **Tärkeää**

• Jos tulostinajurin asetusikkuna avataan **Tulostimen ominaisuudet (Printer properties)**- (Windows 8.1, Windows 8, Windows 7) tai **Ominaisuudet (Properties)** -valikon (Windows Vista, Windows XP) kautta, esiin ilmestyy Windows-käyttöjärjestelmän toimintoihin liittyviä välilehtiä, kuten **Portit (Ports)** (tai **Lisäasetukset (Advanced)**). Nämä välilehdet eivät tule näkyviin, jos asetusikkuna avataan **Tulostusmääritykset (Printing preferences)** -vaihtoehdon avulla tai sovellusohjelmasta. Lisätietoja Windowsin välilehtien toiminnoista saat Windowsin käyttöoppaasta.

# <span id="page-394-0"></span>**Canon IJ -tilavalvonta**

Canon IJ -tilavalvonta on sovellusohjelma, joka näyttää tulostimen tilan ja tulostuksen etenemisen. Tulostimen tila näytetään grafiikan, kuvakkeiden ja ilmoitusten avulla.

## **Canon IJ -tilavalvonnan käynnistäminen**

Canon IJ -tilavalvonta käynnistyy automaattisesti, kun tulostustiedot lähetetään tulostimeen. Kun Canon IJ -tilavalvonta käynnistetään, se näkyy tehtäväpalkin painikkeena.

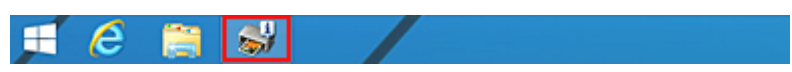

Napsauta tehtäväpalkin tilavalvonta-painiketta. Canon IJ tilavalvonta tulee näyttöön.

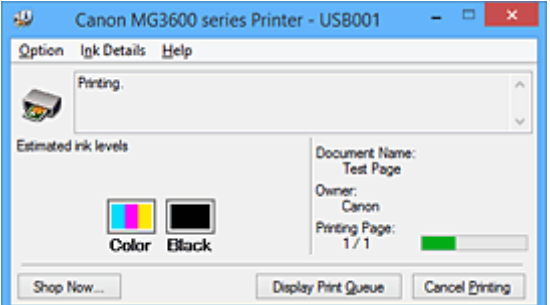

### **Huomautus**

- Jos haluat avata Canon IJ -tilavalvonnan silloin, kun tulostin ei tulosta, avaa [tulostinajurin](#page-392-0) [asetusikkuna](#page-392-0) ja valitse **Ylläpito (Maintenance)**-välilehdestä **Näytä tulostimen tila (View Printer Status)**.
- Canon IJ -tilavalvonnassa näytettävät tiedot vaihtelevat tulostimen käyttömaan tai -alueen mukaan.

## **Virhetilanteet**

Canon IJ -tilavalvonta avautuu näyttöön automaattisesti virhetilanteessa mm. silloin, kun tulostimesta loppuu paperi tai muste käy vähiin.

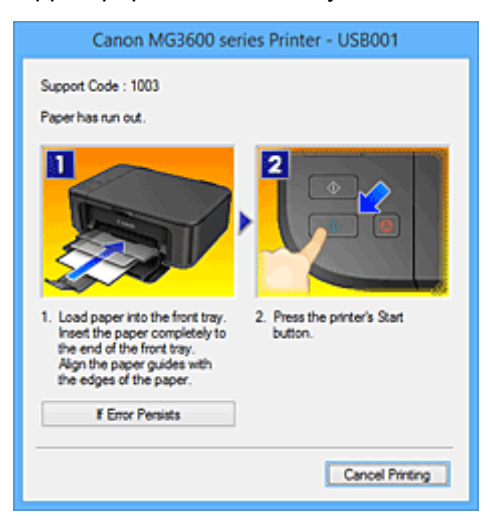

Tee tällöin kuvattu tarvittava korjaustoimi.

# <span id="page-395-0"></span>**Musteen tilan tarkistaminen tietokoneesta**

Voit tarkistaa jäljellä olevan musteen tason ja mallissa käytettävien FINE-mustekasettien tyypit.

- 1. Avaa [tulostinajurin asetusikkuna](#page-392-0)
- 2. Canon IJ -tilavalvonnan käynnistäminen

Valitse **Ylläpito (Maintenance)**-välilehdestä **Näytä tulostimen tila (View Printer Status)**. Näyttöön tulee Canon IJ -tilavalvonta, joka näyttää kuvan musteen tilasta.

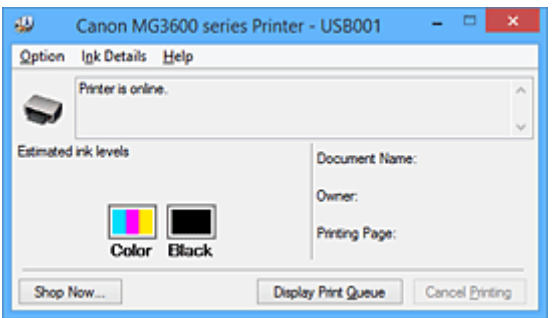

## **Huomautus**

- Canon IJ -tilavalvonnassa näytettävät tiedot vaihtelevat tulostimen käyttömaan tai -alueen mukaan.
- Kun saat ilmoituksen jäljellä olevan musteen tasosta, mustekuvakkeen alapuolelle ilmestyy merkki.

Esimerkki<sup>: 0</sup> Muste on vähissä. Valmistele uusi mustekasetti. Tulostuslaatu saattaa kärsiä, jos tulostusta jatketaan tässä tilassa.

#### 3. Valitse tarvittaessa **Musteen tiedot (Ink Details)**

Voit tarkistaa musteeseen liittyvät tiedot.

Jos jäljellä olevaa mustetta koskeva varoitus tai virhe ilmenee, **Musteen tiedot (Ink Details)** valintaikkunassa olevan kuvan yläosassa näkyy huomautuskuvake. Tee tällöin näytössä kuvattu tarvittava korjaustoimi.

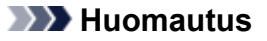

• Voit avata **Musteen tiedot (Ink Details)** -valintaikkunan myös valitsemalla mustekuvakkeen Canon IJ -tilavalvonnassa.
# **Canon IJ -esikatselu**

Canon IJ -esikatselu on ohjelmasovellus, jonka avulla voidaan katsoa ennen tulostamista, miltä tulostettava asiakirja näyttää.

Esikatselu tuo näkyviin asiakirjan tulostinajurin asetusten mukaisesti, joten voit tarkastaa asiakirjan asettelun, tulostusjärjestyksen ja sivumäärän. Voit myös muuttaa tulostusmateriaaliasetuksia.

Jos haluat tarkastella esikatselukuvaa ennen tulostamista, avaa [tulostinajurin asetusikkuna,](#page-392-0) napsauta **Päävalikko (Main)**-välilehteä ja merkitse **Esikatsele ennen tulostamista (Preview before printing)** valintaruutu.

Poista valintaruudun valinta, jos et halua käyttää esikatselutoimintoa.

## **Tärkeää**

• Jos käytät XPS-tulostinajuria, katso "[Tulosta asiakirja -valintaikkunan muokkaaminen tai](#page-357-0) [tulostushistoriasta uudelleen tulostaminen](#page-357-0)".

## **Muita aiheita**

**N** [Tulostuksen esikatselu](#page-354-0)

# **Tarpeettomien tulostustöiden poistaminen**

Jos käytät XPS-tulostinajuria, korvaa teksti "Canon IJ -tilavalvonta" tekstillä "Canon IJ XPS -tilavalvonta" näitä tietoja lukiessasi.

Jos tulostin ei aloita tulostusta, tulostusjonossa saattaa yhä olla peruutettuihin tai epäonnistuneisiin tulostustöihin liittyviä tietoja.

Poista tarpeettomat tulostustyöt Canon IJ -tilavalvonnan avulla.

1. Näytä Canon IJ -tilavalvonta

Napsauta tehtäväpalkin Canon IJ -tilavalvonnan kuvaketta. Canon IJ tilavalvonta tulee näyttöön.

2. Tuo tulostustyöt näkyviin

Valitse **Näytä tulostusjono (Display Print Queue)**. Tulostusjonoikkuna tulee näyttöön.

3. Poista tulostustyöt

Valitse **Tulostin (Printer)** -valikosta **Peruuta kaikki asiakirjat (Cancel All Documents)**. Kun vahvistusilmoitus tulee näyttöön, valitse **Kyllä (Yes)**.

Tulostustyö on poistettu.

## **Tärkeää**

• Käyttäjät, joilla ei ole tulostimen hallintaoikeuksia, eivät voi poistaa toisten käyttäjien tulostustöitä.

## **Huomautus**

• Kun tätä toimintoa käytetään, kaikki tulostustyöt poistetaan. Jos tulostustöiden luettelossa oli tarpeellinen tulostustyö, aloita tulostus uudelleen alusta.

# **Käyttöohjeet (tulostinajuri)**

Tähän tulostinajuriin liittyy seuraavia rajoituksia. Muista seuraavat asiat tulostinajuria käyttäessäsi.

## **Tulostinajuria koskevat rajoitukset**

• Joissakin sovelluksissa **Kopioita (Copies)** -asetusta ei voi ottaa käyttöön tulostinajurin **Sivun asetukset (Page Setup)** -välilehdessä.

Käytä tällöin sovellusohjelmiston **Tulosta (Print)** -valintaikkunan kopioasetusta.

- Jos valittu **Kieli (Language)**-asetus **Lisätietoja (About)**-valintaikkunassa **Ylläpito (Maintenance)** välilehdessä ei vastaa käyttöjärjestelmän käyttöliittymän kieltä, tulostinajurin asetusikkuna ei näy välttämättä oikein.
- Älä muuta tulostimen ominaisuuksien **Lisäasetukset (Advanced)** -välilehden asetuksia. Jos muutat jotakin asetusta, et pysty käyttämään seuraavia toimintoja oikein.

Jos **Tulosta tiedostoon (Print to file)** valitaan sovellusohjelmiston **Tulosta (Print)** -valintaikkunassa ja yhdessä EMF-taustatulostuksen kieltävien sovellusten, kuten Adobe Photoshop LE:n ja MS Photo Editorin kanssa, seuraavat toiminnot eivät toimi.

- **Esikatsele ennen tulostamista (Preview before printing) Päävalikko (Main)** -välilehdessä
- **Tulostustiedon katoamisen esto (Prevention of Print Data Loss) Tulostuksen asetukset (Print Options)** -valintaikkunan **Sivun asetukset (Page Setup)** -välilehdessä
- **Sivun asettelutapa (Page Layout)**, **Monelle arkille/juliste (Tiling/Poster)**, **Vihko (Booklet)**, **Kaksipuolinen tulostus (Duplex Printing)**, **Määritä reunus... (Specify Margin...)**, **Tulosta viimeisestä sivusta (Print from Last Page)**, **Lajittele (Collate)** ja **Leima/Tausta... (Stamp/ Background...)** (**Leima... (Stamp...)**) **Sivun asetukset (Page Setup)** -välilehdessä
- **Tulosta värien säätökuvio (Print a pattern for color adjustment) Manuaalinen värien säätö (Manual Color Adjustment)** -valintaikkunan **Värin säätö (Color Adjustment)** -välilehdessä
- Koska esikatselunäytön tarkkuus eroaa tulostustarkkuudesta, teksti ja viivat saattavat näkyä esikatselunäytössä erilaisina kuin valmiissa tulosteessa.
- Joissakin sovelluksissa tulostus jaetaan useiksi tulostustöiksi. Peruuta tulostus poistamalla kaikki jaetut tulostustyöt.
- Jos kuvatiedot eivät tulostu oikein, näytä **Sivun asetukset (Page Setup)** -välilehden **Tulostuksen asetukset (Print Options)** -valintaikkuna ja muuta asetusta **Poista tarvittava ICM käytöstä sovellusohjelmistosta (Disable ICM required from the application software)**. Tämä voi ratkaista ongelman.

## **Huomautus**

- **Poista tarvittava ICM käytöstä sovellusohjelmistosta (Disable ICM required from the application software)** -toimintoa ei voi käyttää XPS-tulostinajurin kanssa.
- Älä käynnistä Canon IJ Network Tool -ohjelmaa tulostuksen aikana.
- Älä tulosta, kun Canon IJ Network Tool -ohjelma on käynnissä.

## **Huomioitavia asioita sovellusten rajoituksista**

- Microsoft Word (Microsoft Corporation) -ohjelmassa on seuraavanlaisia rajoituksia.
	- Kun Microsoft Word -ohjelmassa on samat toiminnot kuin tulostinajurissa, määritä toiminnot Wordissa.
	- Asiakirja ei saata tulostua oikein joissakin Wordin versioissa, jos **Sovita sivulle (Fit-to-Page)**-, **Skaalattu (Scaled)**- tai **Sivun asettelutapa (Page Layout)** -asetuksia käytetään **Sivun asetukset (Page Setup)** -välilehden kohdassa **Sivun asettelu (Page Layout)**.

◦ Asiakirja ei saata tulostua oikein joissakin Wordin versioissa, jos **Sivukoko (Page Size)** on asetettu tilaan "XXX suurenna/pienennä" Wordissa.

Jos näin käy, toimi seuraavalla tavalla.

- 1. Avaa Wordin **Tulosta (Print)** -valintaikkuna.
- 2. Avaa [tulostinajurin asetusikkuna](#page-392-0) ja aseta **Sivun asetukset (Page Setup)** -välilehden kohta **Sivukoko (Page Size)** Wordissa asettamaasi paperikokoon.
- 3. Säädä **Sivun asettelu (Page Layout)** haluamiisi asetuksiin ja sulje ikkuna napsauttamalla **OK**-painiketta.
- 4. Sulje **Tulosta (Print)** -valintaikkuna tulostusta aloittamatta.
- 5. Avaa Wordin **Tulosta (Print)** -valintaikkuna uudelleen.
- 6. Avaa tulostinajurin asetusikkuna uudelleen ja valitse **OK**.
- 7. Käynnistä tulostus.
- Jos bittikarttatulostus on käytössä Adobe Illustrator -sovelluksessa (Adobe Systems Incorporated), tulostamiseen voi mennä tavallista enemmän aikaa eikä joitakin tiedostoja välttämättä tulosteta. Tulosta sen jälkeen, kun olet poistanut **Bittikarttatulostus (Bitmap Printing)** -valintaruudun valinnan **Tulosta (Print)** -valintaikkunassa.

# **Tulostinajurin kuvaus**

- **[Pika-asetukset-välilehden kuvaus](#page-401-0)**
- **[Päävalikko-välilehden kuvaus](#page-407-0)**
- **[Sivun asetukset -välilehden kuvaus](#page-413-0)**
- **[Ylläpito-välilehden kuvaus](#page-425-0)**
- **[Canon IJ -esikatselun kuvaus](#page-433-0)**
- **[Canon IJ XPS -esikatselun kuvaus](#page-436-0)**
- **[Canon IJ -tilavalvonnan kuvaus](#page-444-0)**

# <span id="page-401-0"></span>**Pika-asetukset-välilehden kuvaus**

**Pika-asetukset (Quick Setup)**-välilehdessä voidaan rekisteröidä usein käytetyt tulostusasetukset. Kun valitset rekisteröidyn asetuksen, tulostin ottaa automaattisesti käyttöön sen mukaiset esimääritykset.

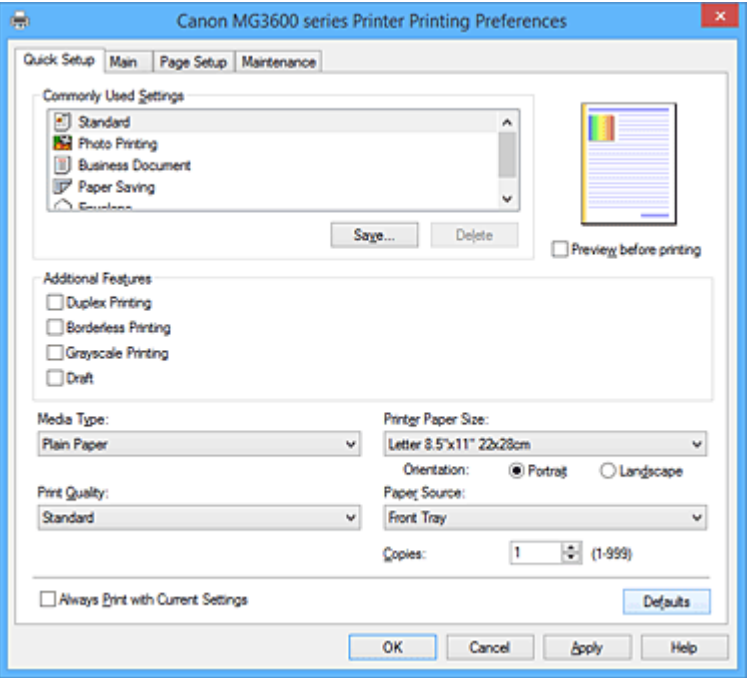

#### **Usein käytetyt asetukset (Commonly Used Settings)**

Usein käytettyjen tulostusprofiilien nimet ja kuvakkeet tallennetaan. Kun valitset tulostusprofiilin asiakirjan tarkoituksen mukaisesti, tarkoitusta vastaavat asetukset otetaan käyttöön.

Lisäksi valitun tulostusprofiilin kannalta hyödylliset toiminnot näytetään kohdassa **Lisätoiminnot (Additional Features)**.

Voit myös muuttaa tulostusprofiilia ja tallentaa sen toisella nimellä. Voit poistaa tallennetun tulostusprofiilin.

Voit järjestää profiilit uudelleen joko vetämällä ne haluamiisi kohtiin tai pitämällä Ctrl-näppäintä painettuna ja painamalla ylös- tai alaspäin osoittavaa nuolinäppäintä.

#### **Normaali (Standard)**

Nämä ovat tehdasasetukset.

Jos **Sivukoko (Page Size)**, **Suunta (Orientation)** ja **Kopioita (Copies)** on asetettu sovellusohjelmistossa, niille annetaan etusija.

#### **Valokuvan tulostus (Photo Printing)**

Jos valitset tämän asetuksen valokuvia tulostaessasi, tavallisimmin käytetty valokuvapaperi ja kuvan koko otetaan käyttöön. **Reunaton tulostus (Borderless Printing)** -valintaruutu valitaan automaattisesti.

Jos **Suunta (Orientation)** ja **Kopioita (Copies)** on asetettu sovellusohjelmistossa, niille annetaan etusija.

#### **Työasiakirja (Business Document)**

Valitse tämä asetus, kun tulostat tavallisia asiakirjoja. Jos **Sivukoko (Page Size)**, **Suunta (Orientation)** ja **Kopioita (Copies)** on asetettu sovellusohjelmistossa, niille annetaan etusija.

#### **Paperin säästäminen (Paper Saving)**

Valitse tämä asetus, kun haluat säästää paperia tavallisia asiakirjoja tulostaessasi. **2-on-1 tulostus (2-on-1 Printing)**- ja **Kaksipuolinen tulostus (Duplex Printing)** -valintaruudut valitaan automaattisesti.

Jos **Sivukoko (Page Size)**, **Suunta (Orientation)** ja **Kopioita (Copies)** on asetettu sovellusohjelmistossa, niille annetaan etusija.

### **Kirjekuori (Envelope)**

Jos valitset tämän asetuksen kirjekuoria tulostaessasi, **Tulostusmateriaali (Media Type)** asetetaan automaattisesti tilaan **Kirjekuori (Envelope)**. Valitse käytettävän kirjekuoren koko **Kirjekuoren koon asetus (Envelope Size Setting)** -valintaikkunasta.

## **Huomautus**

• Ne **Lisätoiminnot (Additional Features)**, jotka näytettiin uutta tulostusprofiilia tallennettaessa, näytetään myös silloin, kun kyseinen profiili valitaan.

### **Tallenna... (Save...)**

Tämä avaa **[Tallenna usein käytetyt asetukset](#page-405-0) (Save Commonly Used Settings)** -valintaikkuna. Napsauta tätä painiketta, jos haluat tallentaa **Usein käytetyt asetukset (Commonly Used Settings)** luetteloon ne asetukset, jotka olet säätänyt **Pika-asetukset (Quick Setup)**-, **Päävalikko (Main)**- ja **Sivun asetukset (Page Setup)** -välilehdissä.

#### **Poista (Delete)**

Poistaa tallennetun tulostusprofiilin.

Valitse poistettavan asetuksen nimi **Usein käytetyt asetukset (Commonly Used Settings)** -luettelosta ja napsauta **Poista (Delete)**-painiketta. Kun vahvistusviesti näytetään, poista valitsemasi profiili napsauttamalla **OK**-painiketta.

## **Huomautus**

• Alkuasetuksissa määritettyjä tulostusprofiileja ei voi poistaa.

#### **Asetusten esikatselu**

Paperia esittävästä kuvasta näkyy, kuinka alkuperäinen asiakirja asetellaan arkille. Se antaa yleiskuvan asettelusta.

### **Esikatsele ennen tulostamista (Preview before printing)**

Näyttää jo ennen tulostusta, miltä tulostettu asiakirja näyttää. Merkitse tämä valintaruutu, jos haluat näyttää esikatselun ennen tulostamista. Jos et halua näyttää esikatselua, poista merkintä tästä valintaruudusta.

## **Tärkeää**

• Canon IJ XPS -esikatselun käyttö edellyttää, että tietokoneeseen on asennettu Microsoft .NET Framework 4 Client Profile.

#### **Lisätoiminnot (Additional Features)**

## Näyttää **Pika-asetukset (Quick Setup)**-välilehden **Usein käytetyt asetukset (Commonly Used Settings)** -luetteloon lisäämäsi tulostusprofiilin kanssa usein käytetyt toiminnot.

Kun siirrät hiiren osoittimen jonkin muutettavissa olevan toiminnon lähelle, kyseisen toiminnon kuvaus ilmestyy näkyviin.

Voit ottaa haluamasi toiminnon käyttöön merkitsemällä sitä vastaavan valintaruudun.

Voit säätää joidenkin toimintojen tarkkoja asetuksia **Päävalikko (Main)**- ja **Sivun asetukset (Page Setup)** -välilehdissä.

## **Tärkeää**

• Tulostusprofiileista riippuen jotkin toiminnot voivat näkyä harmaina eikä niitä voi muuttaa.

#### **2-on-1 -tulostus (2-on-1 Printing)**

Tulostaa kaksi asiakirjan sivua rinnakkain yhdelle arkille.

Voit muuttaa sivujoukkoa napsauttamalla **Sivun asetukset (Page Setup)** -välilehteä, valitsemalla

**Sivun asettelu (Page Layout)** -asetukseksi **Sivun asettelutapa (Page Layout)** ja napsauttamalla kohtaa **Määritä... (Specify...)**. Määritä tämän jälkeen avautuvassa **[Sivun asettelutapa -tulostus](#page-416-0) [\(Page Layout Printing\)](#page-416-0)** -valintaikkuna **Sivujärjestys (Page Order)**.

#### **4-on-1 -tulostus (4-on-1 Printing)**

Tulostaa neljä asiakirjan sivua rinnakkain yhdelle arkille.

Voit muuttaa sivujoukkoa napsauttamalla **Sivun asetukset (Page Setup)** -välilehteä, valitsemalla **Sivun asettelu (Page Layout)** -asetukseksi **Sivun asettelutapa (Page Layout)** ja napsauttamalla kohtaa **Määritä... (Specify...)**. Määritä tämän jälkeen avautuvassa **[Sivun asettelutapa -tulostus](#page-416-0) [\(Page Layout Printing\)](#page-416-0)** -valintaikkuna **Sivujärjestys (Page Order)**.

#### **Kaksipuolinen tulostus (Duplex Printing)**

Valitsee, tulostetaanko asiakirja arkin toiselle vai molemmille puolille.

Voit muuttaa nidontareunaa tai sivun reunuksia asettamalla haluamasi arvot **Sivun asetukset (Page Setup)** -välilehdessä.

#### **Reunaton tulostus (Borderless Printing)**

Tulostaa tiedot paperille reunattomasti eli ilman reunuksia.

Reunattomassa tulostuksessa tulostettavaa asiakirjaa suurennetaan niin, että se ulottuu hieman paperin ulkopuolelle. Toisin sanoen asiakirja tulostetaan paperille ilman reunuksia.

Voit säätää paperin ulkopuolelle jäävän alueen kokoa napsauttamalla **Sivun asetukset (Page Setup)** -välilehteä, valitsemalla kohdan **Reunaton (Borderless)** ja antamalla haluamasi arvon kohtaan **Laajennuksen määrä (Amount of Extension)**.

#### **Harmaasävytulostus (Grayscale Printing)**

Tämä toiminto muuttaa asiakirjan yksiväriseksi tulostettaessa.

#### **Luonnos (Draft)**

Tämä asetus soveltuu testitulostukseen.

#### **Käännä 180 astetta (Rotate 180 degrees)**

Tulostaa asiakirjan kääntämällä sitä 180 astetta suhteessa paperin syöttösuuntaan. Toisessa sovelluksessa asetettu tulostusalueen leveys ja laajennuksen määrä käännetään vastakkaisiksi pysty- ja vaakasuunnassa.

#### **Värin/Voimakkuuden manuaalinen säätö (Color/Intensity Manual Adjustment)**

Valitse tämä, kun haluat itse asettaa **Värinkorjaus (Color Correction)**-tavan ja tarkemmat asetukset, esimerkiksi **Syaani (Cyan)**, **Magenta**, **Keltainen (Yellow)**, **Kirkkaus (Brightness)**, **Voimakkuus (Intensity)**, **Kontrasti (Contrast)** jne.

#### **Tulostusmateriaali (Media Type)**

Valitsee tulostuspaperin tyypin.

Valitse tulostimeen lisättyä paperia vastaava tulostusmateriaali. Näin varmistat, että tulostus tehdään kyseisen paperin kannalta oikein.

#### **Tulostimen paperikoko (Printer Paper Size)**

Valitsee tulostimeen lisätyn paperin koon.

Paperikoko asetetaan tavallisesti automaattisesti tulosteen paperikokoasetuksen mukaisesti ja asiakirja tulostetaan skaalaamatta.

Jos valitset **2-on-1 -tulostus (2-on-1 Printing)**- tai **4-on-1 -tulostus (4-on-1 Printing)** -asetuksen kohdasta **Lisätoiminnot (Additional Features)**, voit asettaa paperikoon manuaalisesti **Sivun asetukset (Page Setup)** -välilehden kohdassa **Sivukoko (Page Size)**.

Jos valitset **Sivukoko (Page Size)**-asetusta pienemmän paperikoon, asiakirjan kokoa pienennetään. Jos valitset suuremman paperikoon, asiakirjan kokoa suurennetaan.

Jos valitset **Mukautettu... (Custom...)**, **[Mukautettu paperikoko](#page-406-0) (Custom Paper Size)** -valintaikkuna avautuu ja voit määrittää paperikoon pysty- ja vaakamitat.

#### **Suunta (Orientation)**

Valitsee tulostussuunnan.

Jos asiakirjan luomiseen käyttämässäsi sovelluksessa on samanlainen toiminto, valitse sama suunta kuin sovelluksessa.

### **Pysty (Portrait)**

Tulostaa asiakirjan niin, että sen ylä- ja alareunat ovat samansuuntaisesti paperin syöttösuunnan kanssa. Tämä on oletusasetus.

### **Vaaka (Landscape)**

Tulostaa asiakirjan kääntämällä sitä 90 astetta suhteessa paperin syöttösuuntaan.

Voit muuttaa kääntösuuntaa siirtymällä **Ylläpito (Maintenance)**-välilehteen, avaamalla **Mukautetut asetukset (Custom Settings)** -valintaikkunan ja merkitsemällä **Käännä 90 astetta vasempaan, kun suunta on [Vaaka] (Rotate 90 degrees left when orientation is [Landscape])** valintaruudun.

Jos haluat, että asiakirjaa käännetään tulostettaessa 90 astetta vasemmalle, merkitse **Käännä 90 astetta vasempaan, kun suunta on [Vaaka] (Rotate 90 degrees left when orientation is [Landscape])** -valintaruutu.

### **Tulostuslaatu (Print Quality)**

Valitsee halutun tulostuslaadun.

Aseta tarkoitukseen sopiva tulostuslaadun taso valitsemalla jokin alla kuvatuista asetuksista. Voit säätää tulostuslaadun tason asetuksia erikseen napsauttamalla **Päävalikko (Main)**-välilehteä ja valitsemalla **Tulostuslaatu (Print Quality)**-asetukseksi **Mukautettu (Custom)**. **Aseta... (Set...)** otetaan käyttöön. Avaa **Mukautettu (Custom)**[-valintaikkuna](#page-408-0) napsauttamalla **Aseta... (Set...)**-painiketta ja tee haluamasi asetukset.

### **Korkea (High)**

Tulostuslaatu on etusijalla tulostusnopeuteen nähden.

#### **Normaali (Standard)**

Tulostaa tavallisella nopeudella ja laadulla.

#### **Luonnos (Draft)**

Tämä asetus soveltuu testitulostukseen.

#### **Paperilähde (Paper Source)**

Näyttää, mistä paperi syötetään.

#### **Etulokero (Front Tray)**

Paperilähteenä on aina etulokero.

#### **Kopioita (Copies)**

Määrittää tulostettavien kopioiden määrän. Voit määrittää arvoksi 1–999.

## **Tärkeää**

• Jos sovellusohjelmassa, jonka avulla loit asiakirjan, on sama toiminto, määritä asetukset tulostusajurissa. Jos tulostuslaatu kuitenkin on epätyydyttävä, määritä toiminnon asetukset sovellusohjelmassa.

#### **Tulosta aina nykyisillä asetuksilla (Always Print with Current Settings)**

Tulostaa asiakirjat voimassa olevilla asetuksilla seuraavasta tulostuskerrasta alkaen. Kun valitset tämän toiminnon ja suljet [tulostinajurin asetusikkuna,](#page-392-0) **Pika-asetukset (Quick Setup)**-, **Päävalikko (Main)**- ja **Sivun asetukset (Page Setup)** -välilehdissä tekemäsi asetukset tallennetaan ja voit tulostaa samoilla asetuksilla seuraavasta tulostuskerrasta alkaen.

## <span id="page-405-0"></span>**Tärkeää**

- Jos kirjaudut sisään eri käyttäjänimellä, tämän toiminnon kautta tehdyt asetukset eivät näy tulostusasetuksissa.
- Jos jokin asetus on tehty sovellusohjelmistossa, sille annetaan etusija.

### **Oletukset (Defaults)**

Palauttaa kaikki muutetut asetukset oletusarvoihin.

Voit palauttaa kaikki **Pika-asetukset (Quick Setup)**-, **Päävalikko (Main)**- ja **Sivun asetukset (Page Setup)** -välilehdissä tekemäsi asetukset oletusarvoihin (tehdasasetuksiin) napsauttamalla tätä painiketta.

## **Tallenna usein käytetyt asetukset (Save Commonly Used Settings) valintaikkuna**

Tässä valintaikkunassa voit tallentaa **Pika-asetukset (Quick Setup)** -välilehden **Usein käytetyt asetukset (Commonly Used Settings)** -luetteloon ne asetukset, jotka olet säätänyt **Pika-asetukset (Quick Setup)**-, **Päävalikko (Main)**- ja **Sivun asetukset (Page Setup)** -välilehdissä.

### **Nimi (Name)**

Anna tallennettavan tulostusprofiilin nimi.

Voit syöttää enintään 255 merkkiä.

Nimi ja siihen liittyvä kuvake ilmestyvät **Pika-asetukset (Quick Setup)**-välilehden **Usein käytetyt asetukset (Commonly Used Settings)** -luetteloon.

### **Asetukset... (Options...)**

Avaa **Tallenna usein käytetyt asetukset (Save Commonly Used Settings)** -valintaikkuna. Muuttaa tallennettavan tulostusprofiilin asetuksia.

## **Tallenna usein käytetyt asetukset (Save Commonly Used Settings) valintaikkuna**

Valitse **Usein käytetyt asetukset (Commonly Used Settings)** -luetteloon tallennettavien tulostusprofiilien kuvakkeet ja muuta profiileihin tallennettavia asetuksia.

## **Kuvake (Icon)**

Valitse tallennettavan tulostusprofiilin kuvake.

Kuvake ja nimi ilmestyvät **Pika-asetukset (Quick Setup)**-välilehden **Usein käytetyt asetukset (Commonly Used Settings)** -luetteloon.

#### **Tallenna paperikoon asetus (Save the paper size setting)**

Tallentaa tulostusprofiilin paperikoon **Usein käytetyt asetukset (Commonly Used Settings)** luetteloon.

Merkitse tämä valintaruutu, jos haluat, että tallennettua paperikokoa käytetään, kun tulostusprofiili valitaan.

Jos tämä valintaruutu on tyhjä, paperikokoa ei tallenneta, ja tällöin paperikokoasetusta ei myöskään käytetä, kun tulostusprofiili valitaan. Sen sijaan tulostin tulostaa käyttäen sovellusohjelmistossa asetettua paperikokoa.

## **Tallenna suunnan asetus (Save the orientation setting)**

Tallentaa tulostusprofiilin **Suunta (Orientation)**-asetuksen **Usein käytetyt asetukset (Commonly Used Settings)** -luetteloon.

Merkitse tämä valintaruutu, jos haluat, että tallennettua tulostussuuntaa käytetään, kun tulostusprofiili valitaan.

Jos tämä valintaruutu on tyhjä, tulostussuuntaa ei tallenneta, ja tällöin **Suunta (Orientation)**-

<span id="page-406-0"></span>asetusta ei myöskään käytetä, kun tulostusprofiili valitaan. Sen sijaan tulostin tulostaa käyttäen sovellusohjelmistossa asetettua tulostussuuntaa.

### **Tallenna kopioiden asetus (Save the copies setting)**

Tallentaa tulostusprofiilin **Kopioita (Copies)**-asetuksen **Usein käytetyt asetukset (Commonly Used Settings)** -luetteloon.

Merkitse tämä valintaruutu, jos haluat, että tallennettua kopioasetusta käytetään, kun tulostusprofiili valitaan.

Jos tämä valintaruutu on tyhjä, kopioasetusta ei tallenneta, ja tällöin **Kopioita (Copies)**-asetusta ei myöskään käytetä, kun tulostusprofiili valitaan. Sen sijaan tulostin tulostaa käyttäen sovellusohjelmistossa asetettua kopioasetusta.

## **Mukautettu paperikoko (Custom Paper Size) -valintaikkuna**

Tässä valintaikkunassa voit määrittää mukautetun paperikoon (leveys ja korkeus).

#### **Yksiköt (Units)**

Valitse käyttäjän määrittämän paperikoon mittayksikkö.

#### **Paperikoko (Paper Size)**

Määrittää mukautetun paperikoon **Leveys (Width)**- ja **Korkeus (Height)**-asetukset. Mittayksikköinä käytetään kohdassa **Yksiköt (Units)** määritettyjä yksiköitä.

## **Muita aiheita**

- **[Tulostaminen perusasetuksilla](#page-313-0)**
- **[Sivukoko- ja Suunta-asetusten määrittäminen](#page-317-0)**
- **[Kopioiden määrän ja tulostusjärjestyksen määrittäminen](#page-318-0)**
- **[Reunattoman tulostuksen suorittaminen](#page-322-0)**
- **[Kaksipuolinen tulostus](#page-336-0)**
- **[Kirjekuori-tulostuksen määrittäminen](#page-350-0)**
- **N** [Postikorttitulostus](#page-352-0)
- **[Tulostuksen esikatselu](#page-354-0)**
- **[Paperin mittasuhteiden asettaminen \(Mukautettu koko\)](#page-355-0)**
- [Värillisen asiakirjan tulostaminen yksivärisenä](#page-364-0)
- **W** [Värinkorjauksen määrittäminen](#page-366-0)
- **W** [Väritasapainon säätäminen](#page-374-0)
- [Väritasapainon säätäminen mallikuvion avulla \(tulostinajuri\)](#page-376-0)
- **[Kirkkauden säätäminen](#page-380-0)**
- **W** [Voimakkuuden säätäminen](#page-382-0)
- **[Kontrastin säätäminen](#page-384-0)**
- [Voimakkuuden/kontrastin säätäminen mallikuvion avulla \(tulostinajuri\)](#page-386-0)
- **N** [Usein käytetyn tulostusprofiilin rekisteröiminen](#page-191-0)

# <span id="page-407-0"></span>**Päävalikko-välilehden kuvaus**

**Päävalikko (Main)**-välilehden avulla voit määrittää tulostuksen perusasetukset tulostusmateriaalin mukaisesti. Jos erikoistulostusta ei tarvita, tavalliset tulostustyöt voidaan tehdä asettamalla tämän välilehden asetukset.

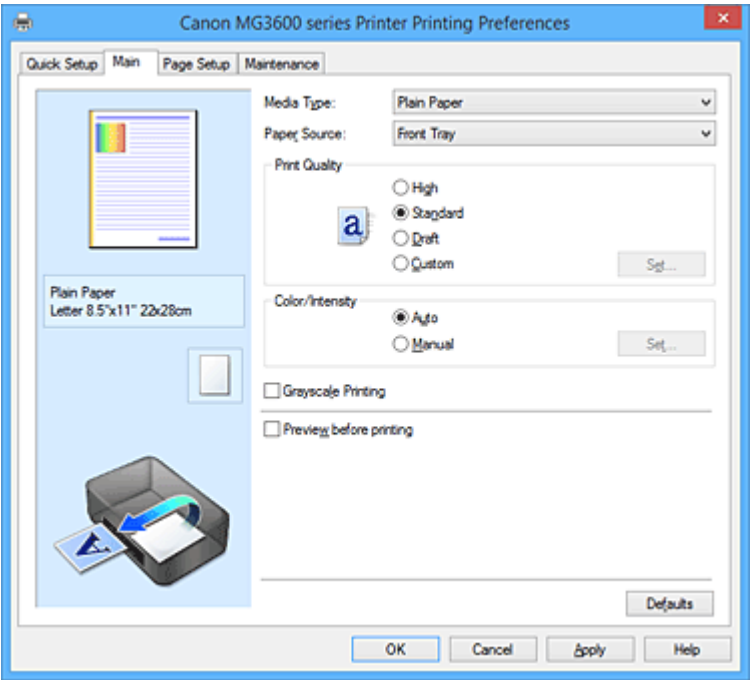

#### **Asetusten esikatselu**

Paperia esittävästä kuvasta näkyy, kuinka alkuperäinen asiakirja asetellaan arkille. Se antaa yleiskuvan asettelusta.

#### **Tulostusmateriaali (Media Type)**

Valitsee tulostuspaperin tyypin.

Valitse tulostimeen lisättyä paperia vastaava tulostusmateriaali. Näin varmistat, että tulostus tehdään kyseisen paperin kannalta oikein.

#### **Paperilähde (Paper Source)**

Näyttää, mistä paperi syötetään.

#### **Etulokero (Front Tray)**

Paperilähteenä on aina etulokero.

#### **Tulostuslaatu (Print Quality)**

Valitsee halutun tulostuslaadun.

Aseta tarkoitukseen sopiva tulostuslaadun taso valitsemalla jokin alla kuvatuista asetuksista.

### **Tärkeää**

• **Tulostusmateriaali (Media Type)**-asetuksista riippuen tulostusjälki saattaa olla samanlaista, vaikka **Tulostuslaatu (Print Quality)**-asetusta muutettaisiin.

#### **Korkea (High)**

Tulostuslaatu on etusijalla tulostusnopeuteen nähden.

#### **Normaali (Standard)**

Tulostaa tavallisella nopeudella ja laadulla.

#### **Luonnos (Draft)**

Tämä asetus soveltuu testitulostukseen.

### <span id="page-408-0"></span>**Mukautettu (Custom)**

Valitse tämä, jos haluat säätää tulostuslaadun tason asetuksia erikseen.

#### **Aseta... (Set...)**

Voit ottaa tämän painikkeen käyttöön valitsemalla **Tulostuslaatu (Print Quality)**-asetukseksi **Mukautettu (Custom)**.

Avaa **Mukautettu (Custom)**-valintaikkuna. Nyt voit säätää tulostuslaadun tason asetuksia erikseen.

#### **Väri/Voimakkuus (Color/Intensity)**

Valitsee värinsäätötavan.

#### **Autom. (Auto)**

**Syaani (Cyan)**, **Magenta**, **Keltainen (Yellow)**, **Kirkkaus (Brightness)**, **Voimakkuus (Intensity)**, **Kontrasti (Contrast)** ynnä muut asetetaan automaattisesti.

#### **Manuaalinen (Manual)**

Valitse tämä, kun haluat itse asettaa yksittäiset asetukset, kuten **Syaani (Cyan)**, **Magenta**, **Keltainen (Yellow)**, **Kirkkaus (Brightness)**, **Voimakkuus (Intensity)** ja **Kontrasti (Contrast)**, sekä **Värinkorjaus (Color Correction)**-tavan.

#### **Aseta... (Set...)**

Voit ottaa tämän painikkeen käyttöön valitsemalla **Väri/Voimakkuus (Color/Intensity)**-asetukseksi **Manuaalinen (Manual)**.

Voit säätää esimerkiksi seuraavia väriasetuksia **Manuaalinen värien säätö (Manual Color Adjustment)** -valintaikkunan **Värin säätö [\(Color Adjustment\)](#page-409-0)** -välilehdessä: **Syaani (Cyan)**, **Magenta**, **Keltainen (Yellow)**, **Kirkkaus (Brightness)**, **Voimakkuus (Intensity)** ja **Kontrasti (Contrast)**. Voit valita **Värinkorjaus (Color Correction)**-tavan **Sovitus (Matching)**[-välilehdessä](#page-411-0).

#### **Huomautus**

• Jos haluat käyttää värien säätämiseen ICC-profiilia, aseta profiili **Manuaalinen värien säätö (Manual Color Adjustment)** -valintaikkunasta.

#### **Harmaasävytulostus (Grayscale Printing)**

Tämä toiminto muuttaa asiakirjan yksiväriseksi tulostettaessa.

Merkitse tämä valintaruutu, jos haluat tulostaa värillisen asiakirjan yksivärisenä.

#### **Esikatsele ennen tulostamista (Preview before printing)**

Näyttää jo ennen tulostusta, miltä tulostettu asiakirja näyttää.

Merkitse tämä valintaruutu, jos haluat näyttää esikatselun ennen tulostamista.

## **Tärkeää**

• Canon IJ XPS -esikatselun käyttö edellyttää, että tietokoneeseen on asennettu Microsoft .NET Framework 4 Client Profile.

#### **Oletukset (Defaults)**

Palauttaa kaikki muutetut asetukset oletusarvoihin.

Kun napsautat tätä painiketta, kaikki nykyisen näytön asetukset palautetaan oletusarvoihin (tehdasasetuksiin).

## **Mukautettu (Custom)-valintaikkuna**

Voit asettaa laatutason ja valita haluamasi tulostuslaadun.

#### **Laatu**

Voit säätää tulostuslaadun tasoa liukusäätimellä.

## <span id="page-409-0"></span>**Tärkeää**

• Tiettyjä tulostuksen laatuasetuksia ei voida valita tiettyjen **Tulostusmateriaali (Media Type)** asetusten ollessa käytössä.

## **Huomautus**

• **Korkea (High)**, **Normaali (Standard)**- ja **Luonnos (Draft)**-tulostuslaatutilat ovat kytköksissä liukusäätimeen. Kun siirrät liukusäädintä, laatu ja arvot näytetään vasemmalla. Tämä vastaa **Päävalikko (Main)**-välilehden **Tulostuslaatu (Print Quality)**-kohdan valintanappien valitsemista.

## **Värin säätö (Color Adjustment) -välilehti**

Tässä välilehdessä voit säätää väritasapainoa muuttamalla seuraavien kohtien asetuksia: **Syaani (Cyan)**, **Magenta**, **Keltainen (Yellow)**, **Kirkkaus (Brightness)**, **Voimakkuus (Intensity)** ja **Kontrasti (Contrast)**.

### **Esikatselu**

Näyttää värien säädön vaikutukset.

Väri ja kirkkaus muuttuvat, kun niitä säädetään. Voit tarkistaa värien säädön tilan helposti muuttamalla esikatselukuvan tulosteita vastaavaksi kohdassa **Mallin tyyppi (Sample Type)**.

### **Huomautus**

• Jos **Harmaasävytulostus (Grayscale Printing)**-valintaruutu on valittuna, kuva on yksivärinen.

#### **Mallin tyyppi (Sample Type)**

Valitsee **Värin säätö (Color Adjustment)** -välilehdessä näytetyn esikatselukuvan.

Voit tarvittaessa valita esikatselukuvaksi **Normaali (Standard)**, **Maisema (Landscape)** tai **Grafiikka (Graphics)**. Valitse näistä se, joka parhaiten vastaa tulosteita.

#### **Näytä värikuvio (View Color Pattern)**

Näyttää kuvion, jonka avulla voidaan tarkistaa värien säädön aiheuttamat muutokset. Merkitse tämä valintaruutu, jos haluat näyttää värikuvion esikatselukuvassa.

#### **Syaani (Cyan) / Magenta / Keltainen (Yellow)**

#### Säätää **Syaani (Cyan)**-, **Magenta**- ja **Keltainen (Yellow)**-värien voimakkuutta.

Voit lisätä värin voimakkuutta vetämällä säädintä oikealle ja pienentää sitä vetämällä säädintä vasemmalle.

Voit myös antaa liukusäätimen arvon suoraan. Anna arvo -50–50.

Näillä säädöillä muutetaan kunkin käytetyn värin musteen määrää ja asiakirjan väritasapainoa. Käytä asiakirjan luomiseen käyttämääsi sovellusta, jos haluat tehdä suuria muutoksia yleiseen väritasapainoon. Käytä tulostinajuria vain väritasapainon vähäiseen säätämiseen.

## **Tärkeää**

• Kun **Päävalikko (Main)**-välilehden kohta **Harmaasävytulostus (Grayscale Printing)** on valittuna, **Syaani (Cyan)**, **Magenta** ja **Keltainen (Yellow)** näkyvät harmaina eivätkä ole käytettävissä.

#### **Kirkkaus (Brightness)**

Valitsee tulosteiden kirkkauden.

Puhtaan valkoisen ja mustan tasoja ei voi muuttaa. Mustan ja valkoisen välillä olevien värien kirkkautta sen sijaan voi muuttaa.

### **Voimakkuus (Intensity)**

Säätää tulosteen värien yleistä voimakkuutta.

Voit lisätä voimakkuutta vetämällä säädintä oikealle ja pienentää sitä vetämällä säädintä vasemmalle. Voit myös antaa liukusäätimen arvon suoraan. Anna arvo -50–50.

#### **Kontrasti (Contrast)**

Säätää tulostettavan kuvan vaaleiden ja tummien värien välistä kontrastia.

Voit lisätä kontrastia vetämällä säädintä oikealle ja vähentää sitä vetämällä säädintä vasemmalle. Voit myös antaa liukusäätimen arvon suoraan. Anna arvo -50–50.

#### **Tulosta värien säätökuvio**

Jos asiakirjan väritasapainoa tai voimakkuutta/kontrastia muutetaan, kuvion tulostustoiminto tulostaa luettelon säädön tuloksista ja säätöarvoista.

Valitse tämä toiminto, kun haluat tulostaa värien säätökuvion.

#### **Kuvion tulostusmääritykset... (Pattern Print preferences...)**

Voit ottaa tämän painikkeen käyttöön valitsemalla **Tulosta värien säätökuvio (Print a pattern for color adjustment)**.

**Kuvion tulostus (Pattern Print)** -valintaikkuna avautuu ja kuvion tulostuksen asetuksia voidaan asettaa.

## **Kuvion tulostus (Pattern Print) -valintaikkuna**

Tekee kuvioiden tulostuksen asetukset. Kuvioiden avulla voit tarkistaa asiakirjojen väritasapainon ja voimakkuuden/kontrastin.

#### **Säädettävät parametrit (Parameters to Adjust)**

Valitse kuvion tulostamisella tarkistettava kohde.

#### **Syaani/magenta/keltainen (Cyan/Magenta/Yellow)**

Tulostaa kuvion, jonka avulla voit tarkistaa syaanin/magentan/keltaisen tasapainon.

## **Tärkeää**

• Kun **Päävalikko (Main)**-välilehden kohta **Harmaasävytulostus (Grayscale Printing)** on valittuna, **Syaani/magenta/keltainen (Cyan/Magenta/Yellow)** näkyvät harmaina eivätkä ole käytettävissä.

#### **Voimakkuus/kontrasti (Intensity/Contrast)**

Tulostaa kuvion, jonka avulla voit tarkistaa voimakkuuden/kontrastin tasapainon.

#### **Tulostimen paperikoko (Printer Paper Size)**

Valitsee kuvion tulostuksessa käytettävän paperikoon.

Tämä asetus on kytköksissä **Sivun asetukset (Page Setup)** -välilehden kohtaan **Tulostimen paperikoko (Printer Paper Size)**.

### **Huomautus**

• Kaikki paperikoot eivät välttämättä ole käytettävissä **Sivun asetukset (Page Setup)** välilehdessä valitun paperikoon mukaan.

#### **Kuvioesiintymien määrä (Amount of Pattern Instances)**

Aseta tulostettavien kuvioiden määrä.

Voit valita seuraavista: **Suurin (Largest)**, **Suuri (Large)** ja **Pieni (Small)**. Kun valitset kuvion koon, tulostettavissa olevien kuvioiden määrä määräytyy seuraavasti:

#### **Huomautus**

• **Suurin (Largest)** ja **Suuri (Large)** eivät ole valittavissa tiettyjen paperikokojen yhteydessä.

<span id="page-411-0"></span>• **Päävalikko (Main)**-välilehdessä oleva asetusten esikatselu näyttää kuvan, josta voit tarkistaa asiakirjan yleisen asettelun.

## **Suurin (Largest) Syaani/magenta/keltainen (Cyan/Magenta/Yellow)** 37 **Voimakkuus/kontrasti (Intensity/Contrast)** 49 **Suuri (Large) Syaani/magenta/keltainen (Cyan/Magenta/Yellow)** 19 **Voimakkuus/kontrasti (Intensity/Contrast)** 25 **Pieni (Small) Syaani/magenta/keltainen (Cyan/Magenta/Yellow)** 7 **Voimakkuus/kontrasti (Intensity/Contrast)** 9 **Värin vaihtelu esiintymien välillä (Color Variation Between Instances)** Asettaa vierekkäisten kuvioiden välisen värimuutoksen määrän. Voit valita seuraavista: **Suuri (Large)**, **Keskikoko (Medium)** ja **Pieni (Small)**. **Suuri (Large)** aiheuttaa paljon muutoksia ja **Pieni (Small)** taas vähän. **Huomautus** • **Suuri (Large)** on noin kaksi kertaa suurempi kuin **Keskikoko (Medium)** ja **Pieni (Small)** on

## **Sovitus (Matching)-välilehti**

Voit valita tulostettavan asiakirjan tyypin mukaisen väriensäätötavan.

noin puolet pienempi kuin **Keskikoko (Medium)**.

### **Värinkorjaus (Color Correction)**

Voit valita tarkoitukseen sopivan asetuksen seuraavista: **Ajurin sovitus (Driver Matching)**, **ICM** (**ICC-profiilin sovitus (ICC Profile Matching)**) tai **Ei mitään (None)**.

## **Tärkeää**

• Kun **Päävalikko (Main)**-välilehden kohta **Harmaasävytulostus (Grayscale Printing)** on valittuna, **Värinkorjaus (Color Correction)** näkyy harmaana eikä ole käytettävissä.

#### **Ajurin sovitus (Driver Matching)**

Käytettäessä Canon Digital Photo Color -asetusta sRGB-tiedostot tulostuvat värisävyin, joista useimmat ihmiset pitävät.

#### **ICM (ICC-profiilin sovitus (ICC Profile Matching))**

Säätää tulostettaessa värit käyttämällä ICC-profiilia. Määritä käytettävä syöttöprofiili.

## **Tärkeää**

• Jos ICM on otettu pois käytöstä sovellusohjelmistossa, **Värinkorjaus (Color Correction)** asetus **ICM** (**ICC-profiilin sovitus (ICC Profile Matching)**) ei ole käytettävissä eikä tulostin ehkä pysty tulostamaan kuvia oikein.

## **Ei mitään (None)**

Ottaa tulostinajurin värien säädön pois käytöstä.

#### **Syöttöprofiili (Input Profile)**

Määrittää käytettävän syöttöprofiilin, kun **Värinkorjaus (Color Correction)**-asetukseksi valitaan **ICM** (**ICC-profiilin sovitus (ICC Profile Matching)**).

## **Normaali (Standard)**

Käyttää tavallista, ICM-väritilaa tukevaa tulostinprofiilia (sRGB). Tämä on oletusasetus.

### **Huomautus**

• XPS-tulostinajurissa **ICM** on **ICC-profiilin sovitus (ICC Profile Matching)**.

## **Muita aiheita**

- **[Tulostuslaatuasetukset \(Mukautettu\)](#page-362-0)**
- [Väritasapainon säätäminen](#page-374-0)
- **[Kirkkauden säätäminen](#page-380-0)**
- [Voimakkuuden säätäminen](#page-382-0)
- **[Kontrastin säätäminen](#page-384-0)**
- [Väritasapainon säätäminen mallikuvion avulla \(tulostinajuri\)](#page-376-0)
- [Voimakkuuden/kontrastin säätäminen mallikuvion avulla \(tulostinajuri\)](#page-386-0)
- [Värinkorjauksen määrittäminen](#page-366-0)
- [Värien säätäminen tulostinajurin avulla](#page-369-0)
- **[ICC-profiilien avulla tulostaminen](#page-371-0)**
- [Värillisen asiakirjan tulostaminen yksivärisenä](#page-364-0)
- **[Tulostuksen esikatselu](#page-354-0)**

# <span id="page-413-0"></span>**Sivun asetukset -välilehden kuvaus**

**Sivun asetukset (Page Setup)** -välilehdessä voit määrittää, kuinka asiakirja asetellaan sivulle. Tässä välilehdessä voit myös asettaa kopioiden määrän ja tulostusjärjestyksen. Jos asiakirjan luomiseen käyttämässäsi sovelluksessa on samanlainen toiminto, tee asetukset sovelluksessa.

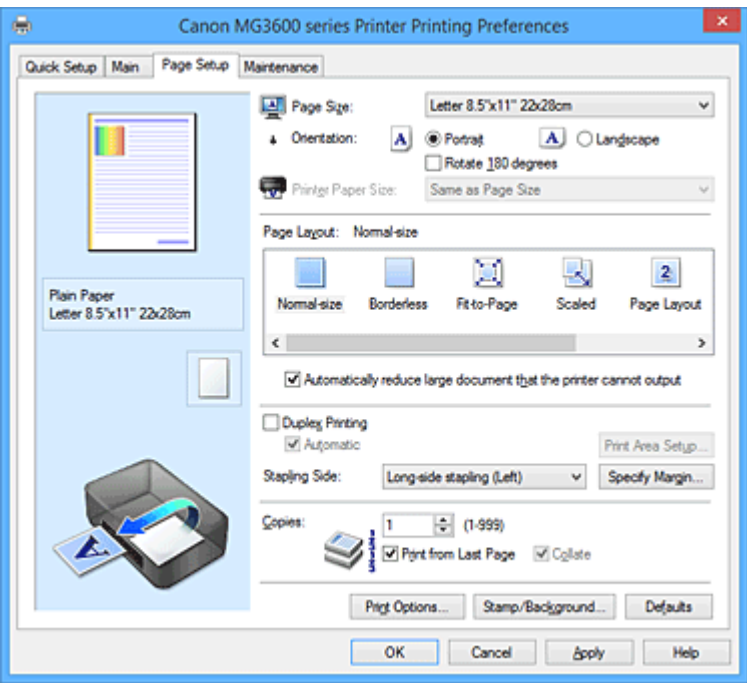

#### **Asetusten esikatselu**

Paperia esittävästä kuvasta näkyy, kuinka alkuperäinen asiakirja asetellaan arkille. Se antaa yleiskuvan asettelusta.

#### **Sivukoko (Page Size)**

Valitsee sivukoon.

Varmista, että valitset saman sivukoon kuin sovelluksessa.

Jos valitset **Mukautettu... (Custom...)**, **[Mukautettu paperikoko](#page-416-0) (Custom Paper Size)** -valintaikkuna avautuu ja voit määrittää paperikoon pysty- ja vaakamitat.

#### **Suunta (Orientation)**

Valitsee tulostussuunnan.

Jos asiakirjan luomiseen käyttämässäsi sovelluksessa on samanlainen toiminto, valitse sama suunta kuin sovelluksessa.

#### **Pysty (Portrait)**

Tulostaa asiakirjan niin, että sen ylä- ja alareunat ovat samansuuntaisesti paperin syöttösuunnan kanssa. Tämä on oletusasetus.

#### **Vaaka (Landscape)**

Tulostaa asiakirjan kääntämällä sitä 90 astetta suhteessa paperin syöttösuuntaan.

Voit muuttaa kääntösuuntaa siirtymällä **Ylläpito (Maintenance)**-välilehteen, avaamalla **Mukautetut asetukset (Custom Settings)** -valintaikkunan ja merkitsemällä **Käännä 90 astetta vasempaan, kun suunta on [Vaaka] (Rotate 90 degrees left when orientation is [Landscape])** valintaruudun.

Jos haluat, että asiakirjaa käännetään tulostettaessa 90 astetta vasemmalle, merkitse **Käännä 90 astetta vasempaan, kun suunta on [Vaaka] (Rotate 90 degrees left when orientation is [Landscape])** -valintaruutu.

#### **Käännä 180 astetta (Rotate 180 degrees)**

Tulostaa asiakirjan kääntämällä sitä 180 astetta suhteessa paperin syöttösuuntaan. Toisessa sovelluksessa asetettu tulostusalueen leveys ja laajennuksen määrä käännetään vastakkaisiksi pysty- ja vaakasuunnassa.

#### **Tulostimen paperikoko (Printer Paper Size)**

Valitsee tulostimeen lisätyn paperin koon.

Normaalikokoisen tulostuksen oletusasetus on **Sama kuin sivukoko (Same as Page Size)**.

Voit valita tulostimen paperikoon, kun valitset kohdan **Sivun asettelu (Page Layout)** asetukseksi **Sovita sivulle (Fit-to-Page)**, **Skaalattu (Scaled)**, **Sivun asettelutapa (Page Layout)**, **Monelle arkille/ juliste (Tiling/Poster)** tai **Vihko (Booklet)**.

Jos valitset **Sivukoko (Page Size)**-asetusta pienemmän paperikoon, asiakirjan kokoa pienennetään. Jos valitset suuremman paperikoon, asiakirjan kokoa suurennetaan.

Jos valitset **Mukautettu... (Custom...)**, **[Mukautettu paperikoko](#page-416-0) (Custom Paper Size)** -valintaikkuna avautuu ja voit määrittää paperikoon pysty- ja vaakamitat.

#### **Sivun asettelu (Page Layout)**

Valitsee tulostettavan asiakirjan koon ja tulostustyypin.

#### **Normaalikokoinen (Normal-size)**

Tämä on tavallinen tulostustapa. Valitse tämä, kun et määritä sivun asettelutapaa.

## **Pienennä automaattisesti suuri asiakirja, jota tulostin ei voi tulostaa (Automatically reduce large document that the printer cannot output)**

Jos tulostin ei voi tulostaa asiakirjassa käytettyä paperikokoa, tulostin voi pienentää asiakirjan kokoa automaattisesti tulostuksen aikana.

Pienennä asiakirjan kokoa tulostuksen aikana merkitsemällä tämä valintaruutu.

#### **Reunaton (Borderless)**

Valitsee, tulostetaanko koko sivulle ilman reunuksia vai tulostetaanko sivu reunusten kanssa. Reunattomassa tulostuksessa alkuperäisiä asiakirjoja suurennetaan niin, että ne ulottuvat hieman paperin ulkopuolelle. Tällöin paperille voidaan tulostaa ilman reunuksia (marginaaleja). Voit säätää reunattomassa tulostuksessa paperin ulkopuolelle jäävän alueen kokoa **Laajennuksen määrä (Amount of Extension)** -asetuksella.

#### **Laajennuksen määrä (Amount of Extension)**

Säätää reunattomassa tulostuksessa paperin ulkopuolelle jäävän alueen kokoa. Voit lisätä laajennuksen määrää vetämällä liukusäädintä oikealle, ja tällöin voit käyttää reunatonta tulostusta ongelmitta.

Voit vähentää laajennuksen määrää vetämällä säädintä vasemmalle, jolloin asiakirjan tulostettava alue laajenee.

#### **Sovita sivulle (Fit-to-Page)**

Tämän toiminnon avulla voit automaattisesti suurentaa tai pienentää asiakirjoja niin, että ne sovitetaan tulostimeen lisätyn paperin kokoon muuttamatta käyttämässäsi sovelluksessa tehtyjä paperikokoasetuksia.

#### **Skaalattu (Scaled)**

Asiakirjoja voidaan suurentaa tai pienentää tulostamista varten.

Määritä koko kohdassa **Tulostimen paperikoko (Printer Paper Size)** tai anna skaalaussuhde **Skaalaus (Scaling)**-ruudussa.

#### **Skaalaus (Scaling)**

Määrittää tulostettavan asiakirjan suurennus- tai pienennyssuhteen.

#### **Sivun asettelu (Page Layout)**

Yhdelle arkille voidaan tulostaa useita sivuja.

#### **Määritä... (Specify...)**

Avaa **[Sivun asettelutapa -tulostus](#page-416-0) (Page Layout Printing)** -valintaikkuna.

Tee sivun asettelutapa -tulostuksen asetukset napsauttamalla tätä painiketta.

#### **Monelle arkille/juliste (Tiling/Poster)**

Tämän toiminnon avulla voit suurentaa kuvaa ja jakaa suurennetut osat siten, että ne tulostetaan erillisille sivuille. Voit myös liimata arkit yhteen, jos haluat luoda julisteen kaltaisen suurikokoisen tulosteen.

#### **Määritä... (Specify...)**

### Avaa **[Monelle arkille/Julistetulostus](#page-417-0) (Tiling/Poster Printing)** -valintaikkuna.

Tee monelle arkille tulostuksen / julistetulostuksen asetukset napsauttamalla tätä painiketta.

### **Vihko (Booklet)**

Vihkotulostustoiminnolla voidaan tulostaa vihkoja. Tiedot tulostuvat paperin molemmille puolille. Tällaisen tulostustavan ansiosta sivut voidaan lajitella selkeästi numerojärjestykseen, kun arkit taitetaan ja nidotaan keskeltä.

#### **Määritä... (Specify...)**

Avaa **Vihkotulostus [\(Booklet Printing\)](#page-417-0)**-valintaikkuna.

Tee vihkotulostuksen asetukset napsauttamalla tätä painiketta.

#### **Kaksipuolinen tulostus (Duplex Printing)**

Valitsee, tulostetaanko asiakirja automaattisesti arkin toiselle vai molemmille puolille.

Merkitse tämä valintaruutu, jos haluat tulostaa asiakirjan paperin molemmille puolille.

Tämä toiminto on käytettävissä vain, kun kohdan **Tulostusmateriaali (Media Type)** asetukseksi on valittu **Tavallinen paperi (Plain Paper)** ja joko **Normaalikokoinen (Normal-size)**, **Sovita sivulle (Fitto-Page)**, **Skaalattu (Scaled)** tai **Sivun asettelutapa (Page Layout)** on valittu.

#### **Automaattinen (Automatic)**

Valitsee, tehdäänkö kaksipuolinen tulostus automaattisesti vai manuaalisesti.

Tämä valintaruutu on käytettävissä, jos **Sivun asettelu (Page Layout)** -luettelosta on valittu **Vihko (Booklet)** tai jos **Kaksipuolinen tulostus (Duplex Printing)** -valintaruutu on merkitty. Merkitse tämä valintaruutu, jos haluat tehdä kaksipuolisen tulostuksen automaattisesti. Poista merkintä tästä valintaruudusta, jos haluat tehdä kaksipuolisen tulostuksen manuaalisesti.

#### **Tulostusalue-asetus... (Print Area Setup...)**

Avaa **[Tulostusalue-asetus](#page-418-0) (Print Area Setup)** -valintaikkuna, jossa voit asettaa automaattisen kaksipuolisen tulostuksen tulostusalueen.

Tämä painike on käytettävissä, jos automaattinen kaksipuolinen tulostus on otettu käyttöön valitsematta **Reunaton (Borderless)**-asetusta.

### **Nidottu reuna (Stapling Side)**

Valitsee nidontamarginaalin sijaintipaikan.

Tulostin analysoi **Suunta (Orientation)**- ja **Sivun asettelu (Page Layout)** -asetukset ja valitsee automaattisesti parhaan kohdan nidontamarginaalille. Voit muuttaa asetusta merkitsemällä kohdan **Nidottu reuna (Stapling Side)** ja valitsemalla luettelosta jonkin asetuksen.

#### **Määritä reunus... (Specify Margin...)**

Avaa **Määritä reunus [\(Specify Margin\)](#page-418-0)** -valintaikkuna.

Voit määrittää reunuksen leveyden.

#### **Kopioita (Copies)**

Määrittää tulostettavien kopioiden määrän. Voit määrittää arvoksi 1–999.

## **Tärkeää**

• Jos asiakirjan luomiseen käyttämässäsi sovelluksessa on samanlainen toiminto, määritä kopioiden määrä kyseisessä sovelluksessa sen sijaan, että määrittäisit sen täällä.

#### <span id="page-416-0"></span>**Tulosta viimeisestä sivusta (Print from Last Page)**

Merkitse tämä valintaruutu, kun haluat tulostaa viimeisestä sivusta alkaen. Tällä tavoin sivuja ei tarvitse järjestää oikeaan järjestykseen tulostamisen jälkeen.

Poista merkintä tästä valintaruudusta, jos haluat tulostaa asiakirjan tavallisessa järjestyksessä eli ensimmäisestä sivusta alkaen.

#### **Lajittele (Collate)**

Merkitse tämä valintaruutu, jos tulostat useita kopioita ja haluat pitää kunkin kopion sivut yhdessä. Poista merkintä tästä valintaruudusta, jos haluat tulostaa kaikki sivunumeroltaan samat sivut yhdessä.

## **Tärkeää**

• Jos sovellusohjelmassa, jonka avulla loit asiakirjan, on sama toiminto, aseta tulostinajurin asetukset ensisijaisiksi. Jos tulostuslaatu kuitenkin on epätyydyttävä, määritä toiminnon asetukset sovellusohjelmassa. Jos määrität kopiomäärän ja tulostusjärjestyksen sekä sovelluksessa että tässä tulostinajurissa, kopiomäärä saatetaan kertoa molempien asetusten perusteella tai määritetty tulostusjärjestys ei välttämättä toimi.

#### **Tulostuksen asetukset... (Print Options...)**

Avaa **[Tulostuksen asetukset](#page-418-0) (Print Options)** -valintaikkuna. Muuttaa sovelluksista lähetettyjen tulostustietojen tulostinajurin asetuksia.

### **Leima/Tausta... (Stamp/Background...) (Leima... (Stamp...))**

Avaa **Leima/Tausta [\(Stamp/Background\)](#page-420-0)** (**Leima (Stamp)**) -valintaikkunan.

**Leima (Stamp)** -toiminnolla voit tulostaa leimatekstin tai bittikartan asiakirjan tietojen päälle tai alle. Voit tulostaa myös päivämäärän, kellonajan ja käyttäjänimen. **Tausta (Background)** -toiminnolla voit tulostaa heikosti näkyvän kuvan asiakirjan taustalle.

### **Huomautus**

• XPS-tulostinajurin kanssa **Leima/Tausta... (Stamp/Background...)** -painikkeen tilalla on **Leima... (Stamp...)** -painike ja vain leimatoimintoa voi käyttää.

**Leima (Stamp)** ja **Tausta (Background)** eivät välttämättä ole käytettävissä tulostinajurin tyypistä ja käyttöympäristöstä riippuen.

## **Mukautettu paperikoko (Custom Paper Size) -valintaikkuna**

Tässä valintaikkunassa voit määrittää mukautetun paperikoon (leveys ja korkeus).

#### **Yksiköt (Units)**

Valitse käyttäjän määrittämän paperikoon mittayksikkö.

#### **Paperikoko (Paper Size)**

Määrittää mukautetun paperikoon **Leveys (Width)**- ja **Korkeus (Height)**-asetukset. Mittayksikköinä käytetään kohdassa **Yksiköt (Units)** määritettyjä yksiköitä.

## **Sivun asettelutapa -tulostus (Page Layout Printing) -valintaikkuna**

Tässä valintaikkunassa voit valita, kuinka monta asiakirjan sivua asetellaan yhdelle arkille. Lisäksi voit asettaa sivujen järjestyksen ja valita, tulostetaanko asiakirjan sivujen ympärille reunaviiva. Tässä valintaikkunassa tehdyt asetukset voidaan vahvistaa tulostinajurin asetusten esikatselussa.

#### **Esikatselukuvake**

Näyttää **Sivun asettelutapa -tulostus (Page Layout Printing)** -valintaikkunassa tehdyt asetukset. Voit tarkistaa ennen tulostusta, miltä tulostettu asiakirja näyttää.

### <span id="page-417-0"></span>**Sivut (Pages)**

Määrittää yhdelle arkille sovitettavien sivujen määrän.

#### **Sivujärjestys (Page Order)**

Määrittää arkille tulostettavan asiakirjan suunnan.

#### **Sivun raja (Page Border)**

Tulostaa reunaviivan asiakirjan kunkin sivun ympärille. Tulosta reunaviiva merkitsemällä tämä valintaruutu.

## **Monelle arkille/Julistetulostus (Tiling/Poster Printing) -valintaikkuna**

Tässä valintaikkunassa voit valita tulostettavan kuvan koon. Voit myös tehdä julisteen sivujen yhteenliittämistä helpottavien leikkausviivojen ja liittämismerkkien asetukset.

Tässä valintaikkunassa tehdyt asetukset voidaan vahvistaa tulostinajurin asetusten esikatselussa.

#### **Esikatselukuvake**

Näyttää **Monelle arkille/Julistetulostus (Tiling/Poster Printing)** -valintaikkunan asetukset.

Voit tarkistaa, miltä tulostettu asiakirja näyttää.

#### **Kuvien välit (Image Divisions)**

Valitse välien lukumäärä (pysty x vaaka).

Tulostukseen käytettävien arkkien määrä kasvaa välien lukumäärän kasvaessa. Jos haluat luoda julisteen liittämällä sivuja yhteen, voit luoda suuremman julisteen lisäämällä välien lukumäärää.

#### **Tulosta "Leikkaa/liitä" marginaaleihin (Print "Cut/Paste" in margins)**

Määrittää, tulostetaanko reunuksiin sanat "Leikkaa" ja "Liitä". Sanoista on apua, kun sivut liitetään yhteen julisteeksi.

Tulosta sanat merkitsemällä tämä valintaruutu.

## **Huomautus**

• Tämä toiminto ei välttämättä ole käytettävissä tulostinajurin tyypistä ja käyttöympäristöstä riippuen.

### **Tulosta "Leikkaa/liitä" -viivat marginaaleihin (Print "Cut/Paste" lines in margins)**

Määrittää, tulostetaanko sivuille leikkausviivat, joista on apua, kun sivut liitetään yhteen julisteeksi. Tulosta leikkausviivat merkitsemällä tämä valintaruutu.

### **Tulostusalue (Print page range)**

Määrittää tulostusalueen. Valitse normaalitilanteessa **Kaikki (All)**. Määritä tietty sivu tai alue valitsemalla **Sivut (Pages)**.

### **Huomautus**

• Jos osa sivuista on tulostettu väärin, napsauta **Sivun asetukset (Page Setup)** -välilehden asetusten esikatselussa niitä sivuja, joita ei tarvitse tulostaa uudelleen. Tällä kertaa tulostetaan vain näytetyt sivut.

## **Vihkotulostus (Booklet Printing)-valintaikkuna**

Tässä valintaikkunassa voit asettaa, kuinka asiakirja sidotaan vihkoksi. Tässä valintaikkunassa voit myös määrittää, tulostetaanko asiakirja vain yhdelle puolelle arkkia ja tulostetaanko sivujen rajat. Tässä valintaikkunassa tehdyt asetukset voidaan vahvistaa tulostinajurin asetusten esikatselussa.

#### **Esikatselukuvake**

Näyttää **Vihkotulostus (Booklet Printing)**-valintaikkunassa tehdyt asetukset. Voit tarkistaa, miltä vihkoksi tulostettu asiakirja näyttää.

#### <span id="page-418-0"></span>**Nidontamarginaali (Margin for stapling)**

Määrittää, mikä vihkon reunoista nidotaan.

#### **Lisää tyhjä sivu (Insert blank page)**

Valitsee, tulostetaanko asiakirja vihkon toiselle vai molemmille puolille. Voit tulostaa asiakirjan vihkon toiselle puolelle merkitsemällä tämän valintaruudun. Valitse tyhjäksi jätettävä sivu luettelosta.

#### **Reunus (Margin)**

Määrittää nidontamarginaalin leveyden. Nidontamarginaaliksi tulee arkin keskilinjasta määritetty leveys.

#### **Sivun raja (Page Border)**

Tulostaa reunaviivan asiakirjan kunkin sivun ympärille. Tulosta reunaviiva merkitsemällä tämä valintaruutu.

## **Tulostusalue-asetus (Print Area Setup) -valintaikkuna**

Kun käytät kaksipuolista tulostusta, asiakirjan tulostusalueesta tulee hieman tavallista kapeampi. Tästä syystä tulostettava asiakirja ei saata mahtua yhdelle sivulle, jos sen reunukset ovat pienet. Tämän valintaikkunan avulla voit asettaa, pienennetäänkö sivua tulostettaessa niin, että asiakirja mahtuu yhdelle sivulle.

#### **Käytä normaalikokoista tulostusta (Use normal-size printing)**

Tulostaa asiakirjan sivut pienentämättä niitä. Tämä on oletusasetus.

#### **Käytä pienennettyä tulostusta (Use reduced printing)**

Pienentää asiakirjan sivuja hieman, jotta ne mahtuisivat tulostettaessa yhdelle arkille. Valitse tämä asetus, kun käytät automaattista kaksipuolista tulostusta sellaisen asiakirjan tulostamiseen, jonka reunukset ovat pienet.

## **Määritä reunus (Specify Margin) -valintaikkuna**

Tässä valintaikkunassa voit määrittää nidottavan puolen reunuksen leveyden. Jos asiakirja ei mahdu sivulle, asiakirjaa pienennetään tulostettaessa.

#### **Reunus (Margin)**

Määrittää nidontamarginaalin leveyden. Nidontamarginaaliksi tulee kohdassa **Nidottu reuna (Stapling Side)** asetetun puolen leveys.

## **Tulostuksen asetukset (Print Options) -valintaikkuna**

Muuttaa tulostimeen lähetettyjä tulostustietoja.

Tämä toiminto ei välttämättä ole käytettävissä tulostinajurin tyypistä ja käyttöympäristöstä riippuen.

### **Poista tarvittava ICM käytöstä sovellusohjelmistosta (Disable ICM required from the application software)**

Poistaa tarvittavan ICM-toiminnon käytöstä sovellusohjelmistosta.

Jos sovellusohjelmisto käyttää Windows ICM-toimintoa tietojen tulostamiseen, tulosteissa saattaa esiintyä värivirheitä tai tulostusnopeus voi hidastua. Jos tällaisia ongelmia esiintyy, tämän valintaruudun merkitseminen voi ratkaista ne.

### **Tärkeää**

• Pidä tämä valintaruutu tyhjänä normaaliolosuhteissa.

• Tämä toiminto ei toimi, jos **Manuaalinen värien säätö (Manual Color Adjustment)** valintaikkunan **Sovitus (Matching)**-välilehden **Värinkorjaus (Color Correction)**-asetukseksi on valittu **ICM**.

## **Huomautus**

• **Poista tarvittava ICM käytöstä sovellusohjelmistosta (Disable ICM required from the application software)** -välilehteä ei voi käyttää XPS-tulostinajurin kanssa.

**Ota sovellusohjelman väriprofiiliasetus pois käytöstä (Disable the color profile setting of the application software)**

Tämän valintaruudun merkitseminen ottaa sovellusohjelmassa asetetut väriprofiilitiedot pois käytöstä. Kun sovellusohjelmassa asetetut väriprofiilitiedot lähetetään tulostinajuriin, tulosteissa saattaa esiintyä värivirheitä. Jos näin käy, tämän valintaruudun merkitseminen voi ratkaista ongelman.

## **Tärkeää**

- Vaikka tämä valintaruutu olisi merkitty, vain jotkin väriprofiilitiedot otetaan pois käytöstä ja väriprofiilia voi edelleen käyttää tulostamiseen.
- Pidä tämä valintaruutu tyhjänä normaaliolosuhteissa.

### **Pura papereiden ryhmitys (Ungroup Papers)**

## Asettaa **Tulostusmateriaali (Media Type)**-, **Sivukoko (Page Size)**- ja **Tulostimen paperikoko (Printer Paper Size)** -asetusten näyttötavan.

Voit näyttää nämä kohdat erillään toisistaan valitsemalla tämän valintaruudun.

Voit näyttää kohdat yhdessä poistamalla merkinnän tästä valintaruudusta.

## **Älä salli sovelluksen pakata tulostettavaa tietoa (Do not allow application software to compress print data)**

Estää sovelluksen tulostustietojen pakkaamisen.

Jos tulosteesta puuttuu kuvia tai siinä esiintyy värivirheitä, tämän valintaruudun merkitseminen voi auttaa.

## **Tärkeää**

• Pidä tämä valintaruutu tyhjänä normaaliolosuhteissa.

## **Huomautus**

• **Älä salli sovelluksen pakata tulostettavaa tietoa (Do not allow application software to compress print data)** -välilehteä ei voi käyttää XPS-tulostinajurin kanssa.

#### **Tulosta sivukohtaisten tulostustietojen luomisen jälkeen (Print after creating print data by page)**

Tulostustietojen yksikköinä käytetään sivuja ja tulostaminen alkaa, kun yksi sivu tulostustietoja on käsitelty.

Jos tulostetussa asiakirjassa esiintyy virheitä, esimerkiksi raitoja, tämän valintaruudun merkitseminen voi parantaa tuloksia.

## **Tärkeää**

• Pidä tämä valintaruutu tyhjänä normaaliolosuhteissa.

## **Skaalaa kuvat käyttämällä lähimmän naapurin interpolointia (Scale images using nearest-neighbor interpolation)**

Jos kuvaa on tarkoitus suurentaa tai pienentää tulostettaessa, tulostin suurentaa tai pienentää kuvan interpoloimalla.

Jos tulostetun asiakirjan kuvat eivät ole tarkkoja, tämän valintaruudun merkitseminen voi parantaa tuloksia.

## <span id="page-420-0"></span>**Tärkeää**

• Pidä tämä valintaruutu tyhjänä normaaliolosuhteissa.

### **Huomautus**

• **Skaalaa kuvat käyttämällä lähimmän naapurin interpolointia (Scale images using nearestneighbor interpolation)** -asetusta voi käyttää ainoastaan XPS-tulostinajurin kanssa.

#### **Tulostustiedon katoamisen esto (Prevention of Print Data Loss)**

Voit pienentää sovellusohjelmistossa luotujen tulostustietojen kokoa ja tulostaa tiedot sen jälkeen. Käyttämästäsi sovellusohjelmistosta riippuen osa kuvasta saattaa leikkautua pois tai kuva ei tulostu oikein. Valitse tällaisissa tilanteissa **Käytössä (On)**. Jos et aio käyttää tätä toimintoa, valitse **Ei käyt. (Off)**.

### **Tärkeää**

• Kun käytät tätä toimintoa, tulostuslaatu saattaa heiketä tulostettavista tiedoista riippuen.

#### **Tulostustietojen käsittely-yksikkö (Unit of Print Data Processing)**

Valitsee tulostimeen lähetettävien tulostustietojen käsittely-yksikön.

Valitse normaaliolosuhteissa **Suositus (Recommended)**.

#### **Tärkeää**

• Jotkin asetukset saattavat käyttää paljon muistia. Älä muuta asetusta, jos tietokoneessa on vähän muistia.

### **Huomautus**

• **Tulostustietojen käsittely-yksikkö (Unit of Print Data Processing)** -välilehteä ei voi käyttää XPS-tulostinajurin kanssa.

## **Leima/Tausta (Stamp/Background) (Leima... (Stamp...)) -valintaikkuna**

**Leima/Tausta (Stamp/Background)** (**Leima... (Stamp...)**) -valintaikkunan avulla voit tulostaa leiman ja/tai taustakuvan asiakirjan sivujen etualalle tai taustalle. Valmiiden leimojen ja taustojen lisäksi voit tallentaa ja käyttää omia leimojasi ja taustakuviasi.

#### **Huomautus**

• XPS-tulostinajurin kanssa **Leima/Tausta... (Stamp/Background...)** -painikkeen tilalla on **Leima... (Stamp...)** -painike ja vain leimatoimintoa voi käyttää.

#### **Leima (Stamp)**

Leimatulostustoiminnossa asiakirjan etualalle tulostetaan leima. Merkitse tämä valintaruutu ja valitse tulostettavan leiman nimi luettelosta.

#### **Määritä leima... (Define Stamp...)**

Avaa **[Leiman asetukset](#page-421-0) (Stamp Settings)** -valintaikkunan. Voit näyttää valitun leiman tiedot tai tallentaa uuden leiman.

#### **Aseta leima tekstin päälle (Place stamp over text)**

Asettaa leiman tulostustavan asiakirjan päälle.

Ota tämä toiminto käyttöön merkitsemällä **Leima (Stamp)**-valintaruutu.

Tulosta leima tulostetun asiakirjan sivun päälle merkitsemällä tämä valintaruutu. Tulostettavat tiedot saattavat jäädä piiloon leiman taakse.

Poista merkintä tästä valintaruudusta, jos haluat tulostaa asiakirjan tiedot leiman päälle. Tulostettavat

<span id="page-421-0"></span>tiedot eivät jää piiloon leiman taakse. Ne leiman alueet, jotka asiakirja peittää, voivat kuitenkin jäädä piiloon.

#### **Tulosta läpikuultava leima (Print semitransparent stamp)**

Asettaa leiman tulostustavan asiakirjan päälle.

Ota tämä toiminto käyttöön merkitsemällä **Leima (Stamp)**-valintaruutu.

Tulosta läpikuultava leima tulostetun asiakirjan sivun päälle merkitsemällä tämä valintaruutu.

Poista merkintä tästä valintaruudusta, jos haluat tulostaa leiman asiakirjan tietojen päälle.

Tulostettavat tiedot saattavat jäädä piiloon leiman taakse.

### **Huomautus**

• **Tulosta läpikuultava leima (Print semitransparent stamp)** -asetusta voi käyttää ainoastaan XPS-tulostinajurin kanssa.

#### **Leimaa vain ensimmäinen sivu (Stamp first page only)**

Valitsee, tulostetaanko leima vain ensimmäiselle sivulle vai kaikille sivuille, kun asiakirjassa on kaksi tai useampia sivuja.

Ota tämä toiminto käyttöön merkitsemällä **Leima (Stamp)**-valintaruutu.

Merkitse tämä valintaruutu, jos haluat tulostaa leiman vain ensimmäiselle sivulle.

#### **Tausta (Background)**

Tausta-tulostustoiminnolla voit tulostaa asiakirjan taustalle piirroksen tai vastaavanlaisen kuvan (bittikarttakuvan).

Merkitse tämä valintaruutu ja valitse tulostettavan taustan nimi luettelosta.

#### **Valitse tausta... (Select Background...)**

Avaa **Taustan asetukset [\(Background Settings\)](#page-423-0)** -valintaikkunan.

Voit tallentaa taustakuvaksi bittikarttakuvan ja muuttaa valitsemasi taustakuvan asettelutapaa ja voimakkuutta.

#### **Tausta vain ensimmäisellä sivulla (Background first page only)**

Valitsee, tulostetaanko taustakuva vain ensimmäiselle sivulle vai kaikille sivuille, kun asiakirjassa on kaksi tai useampia sivuja.

Ota tämä toiminto käyttöön merkitsemällä **Tausta (Background)**-valintaruutu.

Merkitse tämä valintaruutu, jos haluat tulostaa taustakuvan vain ensimmäiselle sivulle.

#### **Leima (Stamp) -välilehti**

Voit asettaa leimana käytettävän tekstin tai bittikarttatiedoston (.bmp) Leima-välilehdessä.

#### **Esikatseluikkuna**

Näyttää kussakin välilehdessä asetetun leiman tilan.

#### **Leiman tyyppi (Stamp Type)**

Määrittää leiman tyypin.

Luo kirjainmerkeistä muodostuva leima valitsemalla **Teksti (Text)**. Luo bittikarttatiedostosta muodostuva leima valitsemalla **Bittikartta (Bitmap)**. Näytä tulostettavan asiakirjan luontipäivä ja aika sekä käyttäjänimi valitsemalla **Päivämäärä/Aika/Käyttäjätunnus (Date/Time/User Name)**. **Leima (Stamp)**-välilehdessä näytetyt asetuskohteet riippuvat valitusta tyypistä.

Kun **Leiman tyyppi (Stamp Type)** -asetuksena on **Teksti (Text)** tai **Päivämäärä/Aika/Käyttäjätunnus (Date/Time/User Name)**

#### **Leiman teksti (Stamp Text)**

Määrittää leiman merkkijonon. Voit syöttää enintään 64 merkkiä. **Päivämäärä/Aika/Käyttäjätunnus (Date/Time/User Name)** -asetuksessa tulostettavan kohteen luontipäivä ja -aika sekä käyttäjänimi näkyvät kohdassa **Leiman teksti (Stamp Text)**.

## **Tärkeää**

• **Leiman teksti (Stamp Text)** näkyy harmaana eikä sitä voi valita, jos **Päivämäärä/Aika/ Käyttäjätunnus (Date/Time/User Name)** on valittu.

#### **TrueType-kirjasin (TrueType Font)**

Valitsee leiman merkkijonon fontin.

#### **Tyyli (Style)**

Valitsee leiman merkkijonon fontin tyylin.

#### **Koko (Size)**

Valitsee leiman merkkijonon fontin koon.

#### **Ääriviiva (Outline)**

Valitsee leiman merkkijonoa ympäröivän kehyksen.

Jos kohdassa **Koko (Size)** valitaan suurikokoinen fontti, merkit saattavat jäädä osittain leiman rajojen ulkopuolelle.

#### **Väri (Color)/Valitse väri... (Select Color...)**

Näyttää leiman nykyisen värin.

Voit valita jonkin toisen värin napsauttamalla kohtaa **Valitse väri... (Select Color...)**. Tämä avaa **Väri (Color)** -valintaikkunan, jossa voit valita tai luoda leimassa käytettävän värin.

#### Kun **Leiman tyyppi (Stamp Type)** -asetuksena on **Bittikartta (Bitmap)**

#### **Tiedosto (File)**

Määrittää leimana käytettävän bittikarttatiedoston nimen.

#### **Valitse tiedosto... (Select File...)**

Avaa tiedoston avaamisen valintaikkunan.

Valitse leimana käytettävä bittikarttakuva napsauttamalla tätä painiketta.

#### **Koko (Size)**

Säätää leimana käytettävän bittikarttakuvan kokoa.

Voit suurentaa kokoa vetämällä liukusäädintä oikealle ja pienentää sitä vetämällä säädintä vasemmalle.

#### **Läpinäkyvä valkoinen alue (Transparent white area)**

Määrittää, muutetaanko bittikarttakuvan valkoiset alueet läpinäkyviksi. Muuta bittikarttakuvan valkoiset alueet läpinäkyviksi merkitsemällä tämä valintaruutu.

#### **Huomautus**

• Napsauta kohtaa **Oletukset (Defaults)**, jos haluat asettaa **Leiman tyyppi (Stamp Type)** asetukseksi tekstin, jättää **Leiman teksti (Stamp Text)** -asetuksen tyhjäksi, asettaa kohdan **TrueType-kirjasin (TrueType Font)** kirjasintyypiksi Arialin, asettaa **Tyyli (Style)**-asetukseksi tavallisen tekstin ja **Koko (Size)**-asetukseksi 36 pistettä, jättää kohdan **Ääriviiva (Outline)** valitsematta ja asettaa **Väri (Color)** -asetukseksi RGB-arvoja (192, 192, 192) käyttävän harmaan.

## **Sijoitus (Placement)-välilehti**

Voit asettaa leiman tulostuskohdan Sijoitus-välilehdessä.

#### **Esikatseluikkuna**

Näyttää kussakin välilehdessä asetetun leiman tilan.

### <span id="page-423-0"></span>**Sijainti (Position)**

Määrittää leiman sijaintipaikan sivulla.

Jos valitset luettelosta kohdan **Mukautettu (Custom)**, voit syöttää **X-sijainti (X-Position)**- ja **Ysijainti (Y-Position)**-koordinaatit suoraan.

### **Suunta (Orientation)**

Määrittää leiman kiertokulman. Kulman voi asettaa syöttämällä asteet. Negatiiviset arvot kiertävät leimaa myötäpäivään.

## **Huomautus**

• **Suunta (Orientation)** on käytettävissä vain, kun **Leima (Stamp)**-välilehden kohdan **Leiman tyyppi (Stamp Type)** asetukseksi on valittu **Teksti (Text)** tai **Päivämäärä/Aika/ Käyttäjätunnus (Date/Time/User Name)**.

## **Huomautus**

• Napsauta kohtaa **Oletukset (Defaults)**, jos haluat asettaa leiman sijaintipaikaksi **Keskitä (Center)** ja suunnaksi 0.

## **Tallenna asetukset (Save settings) -välilehti**

**Tallenna asetukset (Save settings)** -välilehdessä voit tallentaa uuden leiman tai poistaa tarpeettomia leimoja.

### **Otsikko (Title)**

Tallenna luomasi leima antamalla sille jokin nimi.

Voit syöttää enintään 64 merkkiä.

### **Huomautus**

• Otsikon alussa tai lopussa ei voi käyttää välilyöntiä, sarkainta tai rivinvaihtoa.

#### **Leimat (Stamps)**

Näyttää luettelon tallennettujen leimojen nimistä. Anna leimalle kohdassa **Otsikko (Title)** näytettävä nimi.

#### **Tallenna (Save)/Tallenna uudet tiedot (Save overwrite)**

Tallentaa leiman.

Anna nimi kohtaan **Otsikko (Title)** ja napsauta tätä painiketta.

#### **Poista (Delete)**

Poistaa tarpeettoman leiman.

Valitse **Leimat (Stamps)**-luettelosta tarpeettoman leiman nimi ja napsauta tätä painiketta.

## **Tausta (Background)-välilehti**

Voit valita Tausta-välilehdestä taustakuvana käytettävän bittikarttatiedoston (.bmp) tai asettaa, kuinka valittu tausta tulostetaan.

#### **Esikatseluikkuna**

Näyttää **Tausta (Background)**-välilehdessä asetetun bittikarttakuvan tilan.

#### **Tiedosto (File)**

Määrittää taustana käytettävän bittikarttatiedoston nimen.

#### **Valitse tiedosto... (Select File...)**

Avaa tiedoston avaamisen valintaikkunan. Valitse taustana käytettävä bittikarttakuva (.bmp) napsauttamalla tätä painiketta.

### **Asettelutapa (Layout Method)**

Määrittää, kuinka taustakuva sijoitetaan paperille.

Kun **Mukautettu (Custom)** -asetus on valittuna, voit määrittää leimalle asetukset **X-sijainti (X-Position)** ja **Y-sijainti (Y-Position)**.

### **Voimakkuus (Intensity)**

Säätää taustana käytettävän bittikarttakuvan voimakkuutta.

Voit lisätä voimakkuutta vetämällä säädintä oikealle ja pienentää sitä vetämällä säädintä vasemmalle. Tulosta tausta alkuperäisen bittikartan voimakkuudella siirtämällä liukusäädin aivan oikeaan reunaan.

## **Huomautus**

- Tämä toiminto ei välttämättä ole käytettävissä tulostinajurin tyypistä ja käyttöympäristöstä riippuen.
- Napsauta kohtaa **Oletukset (Defaults)** jos haluat jättää kohdan **Tiedosto (File)** tyhjäksi, asettaa kohdan **Asettelutapa (Layout Method)** tilaan **Täytä sivu (Fill page)** ja siirtää **Voimakkuus (Intensity)**-liukusäätimen keskelle.

## **Tallenna asetukset (Save settings) -välilehti**

**Tallenna asetukset (Save settings)** -välilehdessä voit tallentaa uuden taustan tai poistaa tarpeettomia taustoja.

### **Otsikko (Title)**

Tallenna valitsemasi taustakuva antamalla sille jokin nimi. Voit syöttää enintään 64 merkkiä.

## **Huomautus**

• Otsikon alussa tai lopussa ei voi käyttää välilyöntiä, sarkainta tai rivinvaihtoa.

#### **Taustat (Backgrounds)**

Näyttää luettelon tallennettujen taustojen nimistä. Anna taustalle kohdassa **Otsikko (Title)** näytettävä nimi.

#### **Tallenna (Save)/Tallenna uudet tiedot (Save overwrite)**

Tallentaa kuvan taustakuvaksi.

Kun olet antanut nimen kohtaan **Otsikko (Title)**, napsauta tätä painiketta.

#### **Poista (Delete)**

Poistaa tarpeettoman taustakuvan.

Valitse **Taustat (Backgrounds)**-luettelosta tarpeettoman taustakuvan nimi ja napsauta tätä painiketta.

# <span id="page-425-0"></span>**Ylläpito-välilehden kuvaus**

**Ylläpito (Maintenance)**-välilehden toiminnoilla voit huoltaa tulostinta ja muuttaa tulostimen asetuksia.

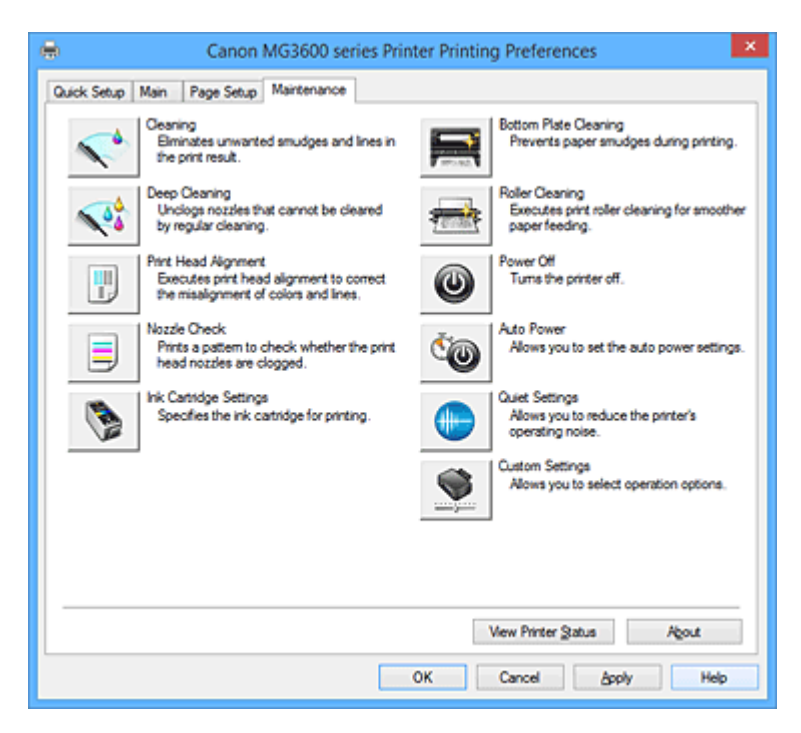

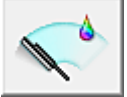

## **Puhdistus (Cleaning)**

Puhdistaa tulostuspäät.

Tulostuspäiden puhdistaminen poistaa tukkeumat tulostuspäiden suuttimista.

Tee puhdistus, jos tulostusjälki on muuttunut himmeäksi tai jos jokin väri ei tulostu, vaikka kaikkien musteiden taso on riittävän korkea.

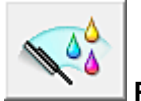

## **Perusteellinen puhdistus (Deep Cleaning)**

Tekee perusteellisen puhdistuksen.

Tee perusteellinen puhdistus, jos tulostuspään ongelma ei korjaannu kahden tavallisen puhdistuksen jälkeen.

## **Huomautus**

• **Perusteellinen puhdistus (Deep Cleaning)** kuluttaa enemmän mustetta kuin **Puhdistus (Cleaning)**.

Jos tulostuspäät puhdistetaan usein, tulostimen muste kuluu nopeasti loppuun. Puhdista tästä syystä tulostuspäät vain, kun se on välttämätöntä.

#### **Musteryhmä (Ink Group)**

### Kun napsautat kohtaa **Puhdistus (Cleaning)** tai **Perusteellinen puhdistus (Deep Cleaning)**, **Musteryhmä (Ink Group)**-ikkuna avautuu.

Valitsee sen musteryhmän, jonka tulostuspää puhdistetaan.

Näytä ennen puhdistusta tai perusteellista puhdistusta tarkistettavat asiat napsauttamalla kohtaa **[Alkutarkistuskohdat](#page-428-0) (Initial Check Items)**.

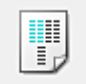

## **Tulostuspään kohdistus (Print Head Alignment)**

Tulostuspään kohdistus korjaa tulostuspäiden asennon asennuksen jälkeen ja korjaa väri- ja viivapoikkeamat.

Kohdista tulostuspää välittömästi sen asentamisen jälkeen.

Kun napsautat kohtaa **Tulostuspään kohdistus (Print Head Alignment)**, **[Käynnistä Tulostuspään](#page-428-0) kohdistus [\(Start Print Head Alignment\)](#page-428-0)** -valintaikkuna avautuu.

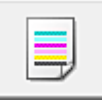

## **Suutintesti (Nozzle Check)**

Tulostaa suutintestikuvion.

Käytä tätä toimintoa, jos tulostusjälki muuttuu himmeäksi tai jokin väri ei tulostu. Tulosta suutintestikuvio ja tarkista, toimiiko tulostuspää oikein.

Jos jokin väri näkyy tulosteessa haalistuneena tai jos tulosteesta puuttuu osia, puhdista tulostuspää napsauttamalla **Puhdistus (Cleaning)**-painiketta.

Näytä ennen suutintestikuvion tulostusta tarkistettavien kohtien luettelo valitsemalla

### **[Alkutarkistuskohdat](#page-429-0) (Initial Check Items)**.

#### **Tulosta tarkistuskuvio (Print Check Pattern)**

Tämä toiminto tulostaa kuvion, jonka avulla voit tarkistaa, onko jokin suuttimista tukossa. Valitse **Tulosta tarkistuskuvio (Print Check Pattern)**. Kun näyttöön tulee vahvistusilmoitus,

valitse **OK**. **Kuviotarkistus (Pattern Check)**-valintaikkuna avautuu.

#### **Bittikarttakuvan vasen puoli (hyvä)**

Tulostuspään suuttimet eivät ole tukossa.

#### **Bittikarttakuvan oikea puoli (huono)**

Tulostuspään suuttimet saattavat olla tukossa.

#### **Lopeta (Exit)**

Sulkee **Kuviotarkistus (Pattern Check)**-valintaikkunan ja palaa **Ylläpito (Maintenance)** välilehteen.

#### **Puhdistus (Cleaning)**

Puhdistaa tulostuspäät.

Tulostuspäiden puhdistaminen poistaa tukkeumat tulostuspäiden suuttimista.

Tee puhdistus, jos tulostusjälki on muuttunut himmeäksi tai jos jokin väri ei tulostu, vaikka kaikkien musteiden taso on riittävän korkea.

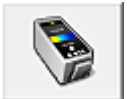

## **Mustekasetin asetukset (Ink Cartridge Settings)**

Avaa **[Mustekasetin asetukset](#page-429-0) (Ink Cartridge Settings)** -valintaikkuna. Valitse käytettävä FINE-mustekasetti tällä toiminnolla.

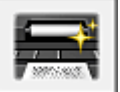

## **Alalevyn puhdistus (Bottom Plate Cleaning)**

Puhdistaa tulostimen alalevyn.

Voit estää arkin taustapuolta tahriintumasta suorittamalla **Alalevyn puhdistus (Bottom Plate Cleaning)** -toiminnon ennen kaksipuolista tulostusta.

Tee **Alalevyn puhdistus (Bottom Plate Cleaning)** myös silloin, kun tulostetulla sivulla näkyy muun kuin tulostettavien tietojen aiheuttamia mustetahroja.

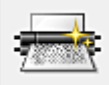

## **Telojen puhdistus (Roller Cleaning)**

Puhdistaa paperinsyöttörullat.

Paperinsyöttö voi epäonnistua, jos paperipölyä on tarttunut tulostimen paperinsyöttörulliin. Puhdista tässä tapauksessa paperinsyöttörullat, jotta tulosteiden laatu paranisi.

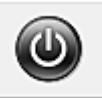

## **Virrankatkaisu (Power Off)**

Katkaisee tulostimen virran tulostimen ajurista.

Katkaise tulostimen virta tällä toiminnolla, jos et voi painaa tulostimen käynnistyspainiketta (virtapainiketta) siksi, että tulostin sijaitsee muualla.

Kun olet napsauttanut tätä painiketta, tulostin on käynnistettävä uudelleen painamalla siinä olevaa käynnistyspainiketta (virtapainiketta). Jos käytät tätä toimintoa, et voi käynnistää tulostinta tulostinajurista.

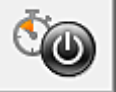

## **Automaattinen virrankatkaisu (Auto Power)**

Avaa **[Automaattinen virta -asetukset](#page-430-0) (Auto Power Settings)** -valintaikkuna.

Määritä tulostimen automaattiset virrankäyttöasetukset. Käytä tätä toimintoa, jos haluat muuttaa automaattisia virta-asetuksia.

## **Huomautus**

• Jos tulostimen virta on katkaistu tai jos kaksisuuntainen tiedonsiirto tulostimen ja tietokoneen välillä on poistettu käytöstä, näkyviin saattaa tulla virhe, koska tietokone ei saa tulostimen tilatietoja. Jos näin käy, tuo viimeisimmät tietokoneessa määritetyt asetukset näkyviin valitsemalla **OK**.

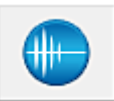

## **Hiljaisen asetukset (Quiet Settings)**

## Avaa **[Hiljaisen asetukset](#page-430-0) (Quiet Settings)** -valintaikkuna.

**Hiljaisen asetukset (Quiet Settings)** -valintaikkunan avulla voit määrittää asetuksen, joka hiljentää tulostimen toimintaääntä. Tästä tilasta on hyötyä, jos tulostimen toimintaääni häiritsee esimerkiksi yöllä tulostettaessa. Käytä tätä toimintoa, jos haluat muuttaa hiljaisen tilan asetuksia.

## **Huomautus**

• Jos tulostimen virta on katkaistu tai jos kaksisuuntainen tiedonsiirto tulostimen ja tietokoneen välillä on poistettu käytöstä, näkyviin saattaa tulla virhe, koska tietokone ei saa tulostimen tilatietoja.

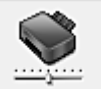

## **Mukautetut asetukset (Custom Settings)**

Avaa **[Mukautetut asetukset](#page-431-0) (Custom Settings)** -valintaikkuna.

Käytä tätä toimintoa, kun haluat muuttaa tulostimen asetuksia.

### **Huomautus**

• Jos tulostimen virta on katkaistu tai jos kaksisuuntainen tiedonsiirto tulostimen ja tietokoneen välillä on poistettu käytöstä, näkyviin saattaa tulla virhe, koska tietokone ei saa tulostimen tilatietoja. Jos näin käy, tuo viimeisimmät tietokoneessa määritetyt asetukset näkyviin valitsemalla **OK**.

## **Näytä tulostushistoria (View Print History)**

Tämä toiminto käynnistää Canon IJ XPS -esikatselun ja näyttää tulostushistorian.

## <span id="page-428-0"></span>**Huomautus**

• Tätä toimintoa voi käyttää ainoastaan XPS-tulostinajurin kanssa.

#### **Näytä tulostimen tila (View Printer Status)**

Käynnistää Canon IJ -tilavalvonnan.

Käytä tätä toimintoa, jos haluat tarkistaa tulostimen tilan ja katsoa, kuinka jokin tulostustyö edistyy.

### **Huomautus**

• XPS-tulostinajurissa "Canon IJ -tilavalvonta" on "Canon IJ XPS -tilavalvonta".

### **Lisätietoja (About)**

Avaa **Lisätietoja (About)** [-valintaikkuna](#page-432-0).

Voit näyttää tulostinajurin version tiedot ja tekijänoikeusilmoituksen.

Voit myös vaihtaa käytettävää kieltä.

## **Alkutarkistuskohdat (Initial Check Items)**

Tarkista, että tulostimen virta on päällä ja avaa tulostimen kansi, ennen kuin suoritat **Puhdistus (Cleaning)**- tai **Perusteellinen puhdistus (Deep Cleaning)** -toiminnon. Tarkista kunkin musteen kohdalla alla mainitut seikat.

- [Tarkista mustekasetissa olevan musteen määrä.](#page-395-0)
- Muista painaa mustekasetti täysin paikoilleen niin, että kuulet napsahduksen.
- Jos mustekasetissa on oranssi teippi, irrota se kokonaan. Kasetissa oleva teippi haittaa musteen syöttämistä.
- Tarkista, että mustekasetit on asennettu paikoilleen oikein.

## **Käynnistä Tulostuspään kohdistus (Start Print Head Alignment) valintaikkuna**

Tämän valintaikkunan avulla voit säätää tulostuspään asennon asetuksia tai tulostaa tulostuspään asennon nykyisen arvon.

#### **Kohdista tulostuspää (Align Print Head)**

Kohdistaa tulostuspään.

Tulostuspään kohdistus korjaa tulostuspäiden asennon asennuksen jälkeen ja korjaa väri- ja viivapoikkeamat.

Kohdista tulostuspää välittömästi sen asentamisen jälkeen.

#### **Tulostuksen kohdistusarvo (Print Alignment Value)**

Tarkista tulostuspään asennon nykyinen arvo napsauttamalla tätä painiketta.

Tulostaa tulostuspään asennon nykyisen asetusarvon.

## **Tulostuspään kohdistus (Print Head Alignment) -valintaikkuna**

Voit säätää tulostuspään asentoa manuaalisesti napsauttamalla **Käynnistä Tulostuspään kohdistus (Start Print Head Alignment)** -valintaikkunan kohtaa **Kohdista tulostuspää (Align Print Head)** ja noudattamalla viesteissä annettuja ohjeita. **Tulostuspään kohdistus (Print Head Alignment)** valintaikkuna avautuu.

Tästä valintaikkunasta voit tarkistaa tulostetun kuvion ja säätää tulostuspään asentoa.

### <span id="page-429-0"></span>**Esikatseluikkuna**

Näyttää **Tulostuspään kohdistus (Print Head Alignment)** -kuvion ja tarkistaa valitun kuvion sijaintipaikan.

Voit muuttaa asetusta myös napsauttamalla näytössä näkyvää kuviota suoraan.

#### **Valitse kuvion numero**

Vertaile tulostettuja säätökuvioita ja syötä tähän tarkoitukseen varattuun ruutuun sen kuvion numero, jossa näkyy vähiten juovia tai vaakaraitoja.

## **Huomautus**

• Jos et tiedä, kuinka tulostettua kuviota tulisi analysoida, saat lisätietoja kohdasta [Tulostuspään](#page-155-0) [asennon kohdistus](#page-155-0).

## **Alkutarkistuskohdat (Initial Check Items)**

Tarkista, että tulostimen virta on päällä ja avaa tulostimen kansi, ennen kuin suoritat **Suutintesti (Nozzle Check)**-toiminnon.

Tarkista kunkin musteen kohdalla alla mainitut seikat.

- [Tarkista mustekasetissa olevan musteen määrä.](#page-395-0)
- Muista painaa mustekasetti täysin paikoilleen niin, että kuulet napsahduksen.
- Jos mustekasetissa on oranssi teippi, irrota se kokonaan. Kasetissa oleva teippi haittaa musteen syöttämistä.
- Tarkista, että mustekasetit on asennettu paikoilleen oikein.

## **Mustekasetin asetukset (Ink Cartridge Settings) -valintaikkuna**

## Kun napsautat kohtaa **Mustekasetin asetukset (Ink Cartridge Settings)**, **Mustekasetin asetukset (Ink Cartridge Settings)** -valintaikkuna avautuu.

Tämän toiminnon avulla asennettujen mustekasettien joukosta voidaan määrittää käyttötarkoitukseen sopivin FINE-mustekasetti.

Jos toinen FINE-mustekaseteista tyhjenee eikä sitä voida vaihtaa välittömästi uuteen, tulostamista voidaan jatkaa määrittämällä toinen FINE-mustekasetti, jossa on vielä mustetta.

#### **Mustekasetti (Ink Cartridge)**

Valitsee tulostuksessa käytettävän FINE-mustekasetin.

#### **Vain väri (Color Only)**

Käyttää vain värillistä FINE-mustekasettia.

#### **Vain musta (Black Only)**

Käyttää vain mustaa FINE-mustekasettia.

#### **Musta ja väri (Both Black and Color)**

Käyttää tulostimeen asennettuja värillisiä ja mustia FINE-mustekasetteja.

## **Tärkeää**

- Kun seuraavat asetukset ovat käytössä, **Vain musta (Black Only)** -vaihtoehto ei ole käytettävissä, koska tulostin käyttää asiakirjojen tulostamiseen FINE-mustekasettia.
	- Muu kuin **Tavallinen paperi (Plain Paper)**, **Kirjekuori (Envelope)**, **Ink Jet Hagaki (A)**, **Hagaki K (A)**, **Hagaki (A)** tai **Hagaki** on valittu **Tulostusmateriaali (Media Type)** asetukseksi **Päävalikko (Main)**-välilehdessä
	- **Sivun asettelu (Page Layout)** -luettelosta on valittu **Sivun asetukset (Page Setup)** välilehdessä **Reunaton (Borderless)**

<span id="page-430-0"></span>• Älä irrota FINE-mustekasettia, joka ei ole käytössä. Tulostusta ei voi tehdä, jos jompikumpi FINE-mustekasetti on irrotettu.

## **Automaattinen virta -asetukset (Auto Power Settings) -valintaikkuna**

Kun napsautat kohtaa **Automaattinen virrankatkaisu (Auto Power)**, **Automaattinen virta -asetukset (Auto Power Settings)** -valintaikkuna avautuu.

Tämän valintaikkunan avulla hallitaan tulostimen virta-asetuksia tulostinajurista.

### **Automaattinen virrankytkentä (Auto Power On)**

Valitsee automaattisen virrankytkentätoiminnon.

Valitse **Poista käytöstä (Disable)**, jotta voisit estää tulostinta käynnistymästä automaattisesti, kun siihen lähetetään tulostettavia tietoja.

Varmista, että tulostimeen on kytketty virta ja muuta tulostimen asetuksia valitsemalla **OK**.

Valitse **Ota käyttöön (Enable)**, jotta tulostin käynnistyisi automaattisesti, kun siihen lähetetään tulostettavia tietoja.

### **Automaattinen virrankatkaisu (Auto Power Off)**

Valitsee automaattisen virrankatkaisutoiminnon.

Jos tulostinajurin tai tulostimen toimintoja ei käytetä tietyn ajan kuluessa, tulostimen virta katkaistaan.

## **Hiljaisen asetukset (Quiet Settings) -valintaikkuna**

Kun napsautat kohtaa **Hiljaisen asetukset (Quiet Settings)**, **Hiljaisen asetukset (Quiet Settings)** valintaikkuna avautuu.

**Hiljaisen asetukset (Quiet Settings)** -valintaikkunan avulla voit määrittää asetuksen, joka hiljentää tulostimen toimintaääntä.

Valitse tämä asetus, kun haluat hiljentää tulostimen toimintaääntä esimerkiksi työskennellessäsi yöllä. Toiminto voi hidastaa tulostusnopeutta.

#### **Älä käytä hiljaista tilaa (Do not use quiet mode)**

Valitse tämä asetus, kun haluat käyttää tulostinta normaalilla toimintaäänellä.

### **Käytä aina hiljaista tilaa (Always use quiet mode)**

Valitse tämä asetus, kun haluat hiljentää tulostimen toimintaääntä.

#### **Käytä hiljaista tilaa tiettyinä aikoina (Use quiet mode during specified hours)**

Valitse tämä asetus, kun haluat hiljentää tulostimen toimintaääntä tiettynä aikana. Määritä hiljaisen tilan **Aloitusaika (Start time)** ja **Päättymisaika (End time)**. Jos molempiin kohtiin määritetään sama aika, hiljainen tila ei ole käytössä.

## **Tärkeää**

• Voit määrittää hiljaisen tilan tulostimen käyttöpaneelista, tulostinajurista tai ScanGear-sovelluksesta (skanneriajurista).

Huolimatta siitä, millä tavalla hiljainen tila määritetään, tila on käytössä, kun käytät tulostimen käyttöpaneelin toimintoja tai tulostat tai skannaat tietokoneesta.

• Jos määrität ajan kohtaan **Käytä hiljaista tilaa tiettyinä aikoina (Use quiet mode during specified hours)**, hiljainen tila ei ole käytössä, kun toimintoja (kuten kopiointi ja suoratulostus) käytetään suoraan tulostimesta.

## <span id="page-431-0"></span>**Mukautetut asetukset (Custom Settings) -valintaikkuna**

## Kun napsautat kohtaa **Mukautetut asetukset (Custom Settings)**, **Mukautetut asetukset (Custom Settings)** -valintaikkuna avautuu.

Voit vaihdella tulostimen toimintatiloja tarpeen mukaan.

### **Estä paperin hankaus (Prevent paper abrasion)**

Laite voi lisätä tulostuspään ja paperin välistä etäisyyttä hyvin tiheän tulostuksen aikana, jotta paperin hankaukselta vältyttäisiin.

Ota tämä toiminto käyttöön merkitsemällä tämä valintaruutu.

## **Kohdista tulostuspäät manuaalisesti (Align heads manually)**

**Ylläpito (Maintenance)** -välilehden **Tulostuspään kohdistus (Print Head Alignment)** -toiminnon asetuksena on yleensä automaattinen tulostuspään kohdistus, mutta voit ottaa käyttöön myös manuaalisen kohdistuksen.

Jos automaattisen tulostuspään kohdistuksen tulostusjälki ei ole tyydyttävä, [kohdista tulostuspää](#page-155-0) [manuaalisesti.](#page-155-0)

Valitse tämä ruutu, jos haluat suorittaa manuaalisen tulostuspään kohdistuksen.

#### **Estä paperin kaksoissyöttö (Prevent paper double-feed)**

Valitse tämä valintaruutu vain, jos tulostin syöttää useita arkkeja tavallista paperia samalla kertaa.

## **Tärkeää**

• Toiminnon käyttäminen hidastaa tulostusnopeutta.

## **Käännä 90 astetta vasempaan, kun suunta on [Vaaka] (Rotate 90 degrees left when orientation is [Landscape])**

**Sivun asetukset (Page Setup)** -välilehdessä voidaan muuttaa **Vaaka (Landscape)**-suuntaista kääntymistä kohdassa **Suunta (Orientation)**.

Jos haluat, että asiakirjaa käännetään tulostettaessa 90 astetta vasemmalle, merkitse tämä valintaruutu.

## **Tunnista paperin leveys, kun tulostetaan tietokoneesta (Detect the paper width when printing from computer)**

Kun tulostat tietokoneesta, tällä toiminnolla tunnistetaan tulostimeen asetettu paperi. Jos tulostimen tunnistama paperin leveys ei ole sama kuin **Sivun asetukset (Page Setup)** välilehden kohdassa **Sivukoko (Page Size)** määritetty leveys, näyttöön tulee ilmoitus. Merkitse tämä valintaruutu, jos haluat käyttää paperin leveyden tunnistusta, kun tulostat tietokoneesta.

## **Tärkeää**

• Jos käytät käyttäjän määrittämää paperia, säädä tulostimeen asetetun paperin koko oikeaksi **Mukautettu paperikoko (Custom Paper Size)** -toiminnolla.

Poista valintaruudun valinta, jos virheilmoitus näytetään, vaikka kokoasetus vastaa laitteeseen asetetun paperin kokoa.

#### **Musteen kuivumisaika (Ink Drying Wait Time)**

Tulostin voi pitää tauon ennen seuraavan sivun tulostamista. Pidennä taukoa vetämällä liukusäädintä oikealle ja lyhennä taukoa vetämällä säädintä vasemmalle.

Jos tulostettu sivu tahraantuu, koska seuraava sivu tulostuu ennen kuin edellisen sivun muste on kuivunut, pidennä musteen kuivumisaikaa.

Musteen kuivumisajan lyhentäminen nopeuttaa tulostusta.
# **Lisätietoja (About) -valintaikkuna**

Kun napsautat kohtaa **Lisätietoja (About)**, **Lisätietoja (About)** -valintaikkuna avautuu. Tässä valintaikkunassa näytetään tulostinajurin versio, tekijänoikeustiedot sekä luettelo moduuleista. Voit valita käytettävän kielen tai vaihtaa sitä asetusikkunassa.

## **Moduulit**

Näyttää luettelon tulostinajurin moduuleista.

## **Kieli (Language)**

Määrittää [tulostinajurin asetusikkuna](#page-392-0) käytettävän kielen.

## **Tärkeää**

• Jos järjestelmään ei ole asennettu valitsemasi kielen näyttämiseen tarvittavaa fonttia, merkit eivät näy oikein.

# **Muita aiheita**

- **[Tulostuspään puhdistaminen](#page-151-0)**
- **[Tulostuspään asennon kohdistus](#page-155-0)**
- **N** [Suutintestikuvion tulostaminen](#page-160-0)
- **[Käytettävän mustekasetin asettaminen](#page-193-0)**
- **[Tulostimen sisäosan puhdistaminen](#page-161-0)**
- **[Paperinsyöttörullan puhdistaminen](#page-153-0)**
- **[Tulostimen virta-asetusten hallitseminen](#page-194-0)**
- **[Tulostimen äänenvoimakkuuden pienentäminen](#page-196-0)**
- **[Tulostimen toimintatilan vaihtaminen](#page-198-0)**

# **Canon IJ -esikatselun kuvaus**

Canon IJ -esikatselu on sovellusohjelmisto, jonka avulla voidaan ennen tulostamista katsoa, miltä tulostettava asiakirja näyttää.

Esikatselu tuo näkyviin asiakirjan tulostinajurin asetusten mukaisesti, joten voit tarkastaa asiakirjan asettelun, tulostusjärjestyksen ja sivumäärän. Voit muuttaa myös tulostusmateriaali- ja paperilähdeasetuksia.

Jos haluat tarkastella esikatselukuvaa ennen tulostamista, avaa [tulostinajurin asetusikkuna](#page-392-0) ja merkitse **Päävalikko (Main)**-välilehden **Esikatsele ennen tulostamista (Preview before printing)** -valintaruutu.

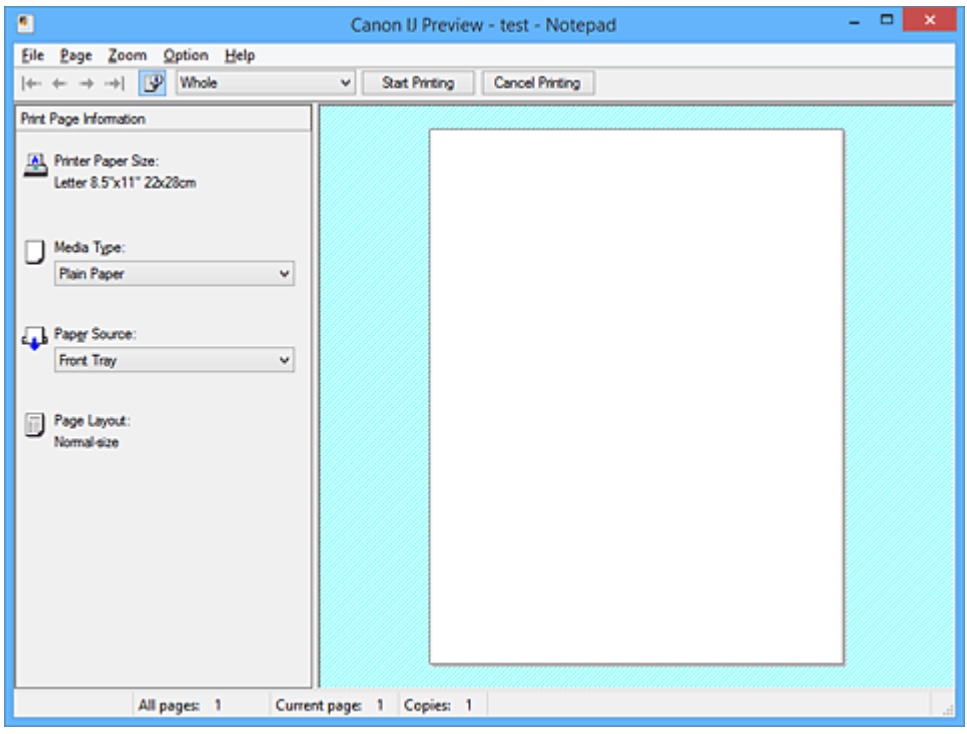

## **Tiedosto (File)-valikko**

Valitsee tulostustoiminnon.

## **Käynnistä tulostus (Start Printing)**

Sulkee Canon IJ -esikatselun ja aloittaa esikatseluikkunassa näytetyn asiakirjan tulostuksen. Tämä komento toimii samalla tavoin kuin työkalurivin **Käynnistä tulostus (Start Printing)** komento.

## **Peruuta tulostus (Cancel Printing)**

Sulkee Canon IJ -esikatselun ja peruuttaa esikatseluikkunassa näytetyn asiakirjan tulostuksen. Tämä komento toimii samalla tavoin kuin työkalurivin **Peruuta tulostus (Cancel Printing)** komento.

## **Lopeta (Exit)**

Sulkee Canon IJ -esikatselun.

## **Sivu (Page)-valikko**

Tässä valikossa on alla kuvatut komennot näytettävän sivun valitsemiseen.

Kaikki muut komennot paitsi **Sivun valinta... (Page Selection...)** voidaan valita myös työkaluriviltä.

## **Huomautus**

- Jos sivut ovat taustatulostusjonossa, viimeisestä taustatulostetusta sivusta tulee viimeinen sivu.
- Jos **Sivun asetukset (Page Setup)** -välilehden **Sivun asettelutapa (Page Layout)** -asetuksena on **Sivun asettelu (Page Layout)**, **Monelle arkille/juliste (Tiling/Poster)** tai **Vihko (Booklet)**,

sivujen määrä tarkoittaa tulostamiseen käytettävien arkkien määrää eikä sovellusohjelmistolla luodun asiakirjan alkuperäistä sivumäärää.

• Jos kaksipuolinen, manuaalinen tulostus on valittu, ensin tulostettavat etusivut näytetään yhdessä ja takasivut niiden jälkeen.

#### **Ensimmäinen sivu (First Page)**

Näyttää asiakirjan ensimmäisen sivun. Jos näkyvissä oleva sivu on ensimmäinen sivu, komento näkyy harmaana eikä sitä voi valita.

#### **Edellinen sivu (Previous Page)**

Näyttää parhaillaan näytettävää sivua edeltävän sivun. Jos näkyvissä oleva sivu on ensimmäinen sivu, komento näkyy harmaana eikä sitä voi valita.

#### **Seuraava sivu (Next Page)**

Näyttää parhaillaan näytettävää sivua seuraavan sivun. Jos näkyvissä oleva sivu on viimeinen sivu, komento näkyy harmaana eikä sitä voi valita.

#### **Viimeinen sivu (Last Page)**

Näyttää asiakirjan viimeisen sivun.

Jos näkyvissä oleva sivu on viimeinen sivu, komento näkyy harmaana eikä sitä voi valita.

#### **Sivun valinta... (Page Selection...)**

Näyttää **Sivun valinta (Page Selection)** -valintaikkunan.

Tällä komennolla voit määrittää näytettävän sivun sivunumeron.

#### **Zoomaus (Zoom)-valikko**

Valitsee paperille tulostetun sivun kokosuhteeksi esikatselussa näytetyn koon.

Voit asettaa suhteen myös työkalurivillä olevasta avattavasta luettelosta.

#### **Koko sivu (Whole)**

Näyttää koko sivun yhdellä sivulla.

#### **50%**

Pienentää näytettyjä tietoja 50 prosenttiin niiden todellisesta tulostuskoosta.

## **100%**

Näyttää tiedot niiden todellisessa tulostuskoossa.

## **200%**

Suurentaa näytettyjä tietoja 200 prosenttia niiden todellisesta tulostuskoosta.

## **400%**

Suurentaa näytettyjä tietoja 400 prosenttia niiden todellisesta tulostuskoosta.

## **Asetus (Option)-valikko**

Tässä valikossa on seuraava komento:

## **Näyttää Sivun tulostustiedot (Displays Print Page Information)**

Näyttää sivujen tulostuksen asetustiedot (esimerkiksi tulostimen paperikoon, tulostusmateriaalin ja sivun asettelun) esikatseluikkunan vasemmalla puolella.

Tässä näytössä voit muuttaa myös tulostusmateriaali- ja paperilähdeasetuksia.

#### **Ohje (Help)-valikko**

Kun valitset valikosta tämän kohdan, Canon IJ -esikatselun ohjeikkuna näytetään ja voit tarkistaa versio- ja tekijänoikeustiedot.

## **Käynnistä tulostus (Start Printing) -painike**

Tulostaa asiakirjaluettelosta valitut asiakirjat.

Tulostetut asiakirjat poistetaan luettelosta ja kun kaikki asiakirjat on tulostettu Canon IJ XPS -esikatselu suljetaan.

## **Peruuta tulostus (Cancel Printing) -painike**

Sulkee Canon IJ -esikatselun ja peruuttaa esikatseluikkunassa näytetyn asiakirjan tulostuksen. Voit napsauttaa tätä painiketta taustatulostuksen aikana.

## **Sivun tulostustiedot (Print Page Information) -näyttö**

Näyttää sivujen tulostuksen asetustiedot esikatseluikkunan vasemmalla puolella.

Tässä näytössä voit muuttaa myös tulostusmateriaali- ja paperilähdeasetuksia.

## **Tärkeää**

• Jos tulostusmateriaali ja paperilähde on asetettu sovellusohjelmistossa, ne saavat etusijan ja näiden kohtien asetusten muuttamisella ei välttämättä ole mitään vaikutusta.

## **Tulostimen paperikoko (Printer Paper Size)**

Näyttää tulostettavan asiakirjan paperikoon.

#### **Tulostusmateriaali (Media Type)**

Voit valita tulostettavan asiakirjan tulostusmateriaalin.

## **Paperilähde (Paper Source)**

Voit valita tulostettavan asiakirjan paperilähteen.

## **Sivun asettelu (Page Layout)**

Näyttää tulostettavan asiakirjan sivun asettelun.

# **Canon IJ XPS -esikatselun kuvaus**

Canon IJ XPS -esikatselu on sovellusohjelmisto, jonka avulla voidaan ennen tulostamista katsoa, miltä tulostettava asiakirja näyttää.

Esikatselu näyttää asiakirjan tulostinajurin asetusten mukaisesti, joten voit tarkistaa asiakirjan asettelun, tulostusjärjestyksen ja sivumäärän. Esikatselussa voit myös muokata tulostettavaa asiakirjaa tai tulostettavia sivuja sekä muuttaa tulostusasetuksia ja tehdä joitakin muita toimintoja.

Jos haluat tarkastella esikatselukuvaa ennen tulostamista, avaa [tulostinajurin asetusikkuna](#page-392-0) ja merkitse

**Päävalikko (Main)**-välilehden **Esikatsele ennen tulostamista (Preview before printing)** -valintaruutu.

## **Tärkeää**

• Canon IJ XPS -esikatselun käyttö edellyttää, että tietokoneeseen on asennettu Microsoft .NET Framework 4 Client Profile.

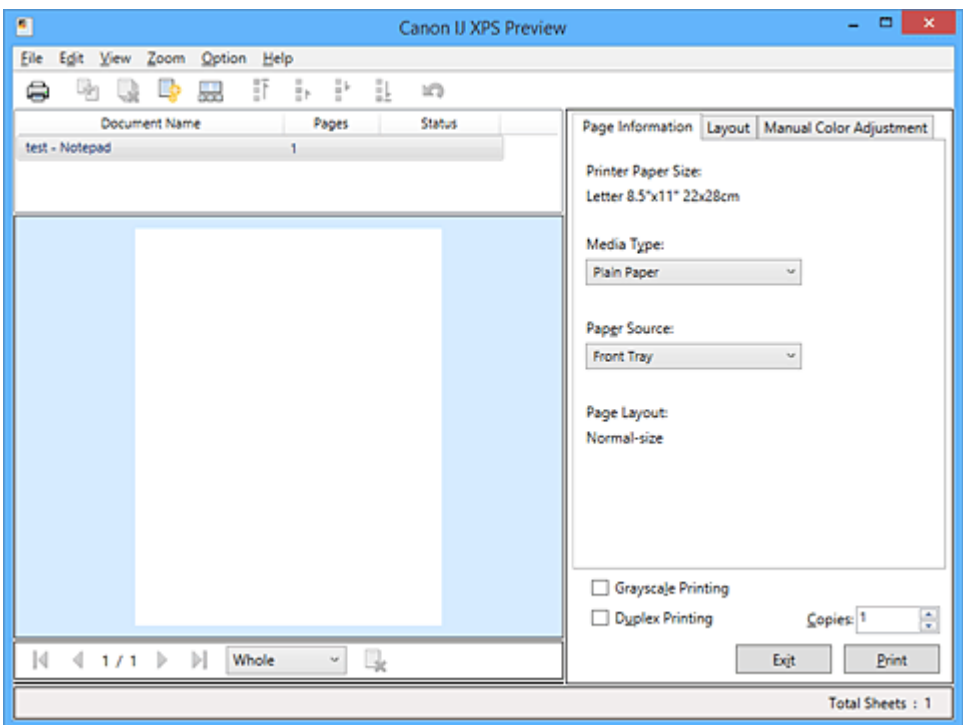

## **Tiedosto (File)-valikko**

Valitsee tulostustoiminnon ja tulostushistorian asetukset:

## **Tulosta (Print)**

Tulostaa asiakirjaluettelosta valitut asiakirjat.

Tulostetut asiakirjat poistetaan luettelosta ja kun kaikki asiakirjat on tulostettu Canon IJ XPS esikatselu suljetaan.

Tämä komento toimii samalla tavoin kuin työkalurivin (tulosta) -komento ja tulostusasetusalueen **Tulosta (Print)**-komento.

## **Tulosta kaikki asiakirjat (Print All Documents)**

Tulostaa kaikki asiakirjaluettelossa olevat asiakirjat ja sulkee Canon IJ XPS -esikatselun.

## **Tallenna tulostushistoria (Save Print History)**

Valitsee, tallennetaanko Canon IJ XPS -esikatselun kautta tulostetut asiakirjat tulostushistoriaan.

## **Historiakohteiden enimmäisraja (History Entry Limit)**

Valitsee tulostushistoriatallennusten enimmäismäärän.

Valitse **10 kohdetta (10 Entries)**, **30 kohdetta (30 Entries)** tai **100 kohdetta (100 Entries)**.

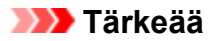

• Jos tallennusten määrä ylittyy, tulostushistoriatallennuksia poistetaan vanhimmasta alkaen.

#### **Lisää asiakirjoja luetteloon historiasta (Add documents from history to the list)**

Lisää tulostushistoriaan tallennetun asiakirjan asiakirjaluetteloon.

#### **Lopeta (Exit)**

Sulkee Canon IJ XPS -esikatselun. Asiakirjaluettelossa olevat asiakirjat poistetaan luettelosta. Tämä komento toimii samalla tavoin kuin tulostusasetusalueen **Lopeta (Exit)**-komento.

#### **Muokkaa (Edit)-valikko**

Valitsee useiden asiakiriojen tai sivujen muokkaustavan.

#### **Kumoa (Undo)**

Kumoaa edellisen muutoksen.

Jos muutosta ei voida kumota, toiminto näkyy harmaana eikä sitä voi valita.

Tämä komento toimii samalla tavoin kuin työkalurivin **(kumoa)** -komento.

#### **Asiakirjat (Documents)**

Valitsee tulostettavien asiakirjojen muokkaustavan.

#### **Yhdistä asiakirjat (Combine Documents)**

Yhdistää asiakirjaluettelosta valitut asiakirjat yhdeksi asiakirjaksi.

Jos vain yksi asiakirja on valittu, komento näkyy harmaana eikä sitä voi valita.

Tämä komento toimii samalla tavoin kuin työkalurivin **(kultakivatalatakiriat)** -komento.

#### **Palauta asiakirjat (Reset Documents)**

Palauttaa asiakirjaluettelosta valitun asiakirjan siihen tilaan, jossa se oli, ennen kuin se lisättiin Canon IJ XPS -esikatseluun.

Yhdistetyt asiakirjat erotetaan toisistaan ja alkuperäiset asiakirjat palautetaan.

Tämä komento toimii samalla tavoin kuin työkalurivin **(palauta asiakirjat)** -komento.

## **Siirrä asiakirja (Move Document)**

Voit muuttaa asiakirjaluettelossa olevien asiakirjojen järjestystä käyttämällä alla lueteltuja komentoja.

#### **Siirrä ensimmäiseksi (Move to First)**

Siirtää valitun tulostettavan asiakirjan asiakirjaluettelon alkuun.

Jos valittu asiakirja on ensimmäinen asiakirja, komento näkyy harmaana eikä sitä voi valita.

## **Siirrä yksi ylöspäin (Move Up One)**

Siirtää valitun tulostettavan asiakirian yhden sijan verran ylöspäin.

Jos valittu asiakirja on ensimmäinen asiakirja, komento näkyy harmaana eikä sitä voi valita.

## **Siirrä yksi alaspäin (Move Down One)**

Siirtää valitun tulostettavan asiakirjan yhden sijan verran alaspäin. Jos valittu asiakirja on viimeinen asiakirja, komento näkyy harmaana eikä sitä voi valita.

#### **Siirrä viimeiseksi (Move to Last)**

Siirtää valitun tulostettavan asiakirjan asiakirjaluettelon loppuun.

Jos valittu asiakirja on viimeinen asiakirja, komento näkyy harmaana eikä sitä voi valita.

#### **Poista asiakirja (Delete Document)**

Poistaa valitun asiakirjan asiakirjaluettelosta.

Jos asiakirjaluettelossa on vain yksi asiakirja, se näkyy harmaana eikä sitä voi valita.

Tämä komento toimii samalla tavoin kuin työkalurivin (poista asiakirja) -komento.

#### **Harmaasävytulostus (Grayscale Printing)**

Voit muuttaa yksivärisen tulostuksen asetuksia.

Tämä komento toimii samalla tavoin kuin tulostusasetusalueen **Harmaasävytulostus (Grayscale Printing)**-valintaruutu.

## **Sivun asettelutapa -tulostus... (Page Layout Printing...)**

Avaa **Sivun asettelutapa -tulostus (Page Layout Printing)** -valintaikkunan. Tämän valintaikkunan avulla voit asettaa kohdat **Sivun asettelutapa -tulostus (Page Layout Printing)**, **Sivut (Pages)**, **Sivujärjestys (Page Order)** ja **Sivun raja (Page Border)**.

#### **Kaksipuolinen tulostus... (Duplex Printing...)**

Avaa **Kaksipuolinen tulostus (Duplex Printing)** -valintaikkunan.

Tämän valintaikkunan avulla voit asettaa kohdat **Kaksipuolinen tulostus (Duplex Printing)**, **Automaattinen (Automatic)**, **Nidottu reuna (Stapling Side)** ja **Reunus (Margin)**.

### **Kopioita... (Copies...)**

Avaa **Kopioita (Copies)**-valintaikkunan.

Tämän valintaikkunan avulla voit asettaa kohdat **Kopioita (Copies)**, **Lajittele (Collate)** ja **Tulosta viimeisestä sivusta (Print from Last Page)**.

## **Sivut (Pages)**

Valitsee tulostettavien sivujen muokkaustavan.

#### **Poista sivu (Delete Page)**

Poistaa valitun sivun.

Jos Sivun asettelutapa -tulostus on käytössä, punaisella kehyksellä merkityt sivut poistetaan.

Tämä komento toimii samalla tavoin kuin työkalurivin (poista sivu) -komento.

#### **Palauta sivu (Restore Page)**

Palauttaa **Poista sivu (Delete Page)** -toiminnon avulla poistetut sivut.

Jos haluat palauttaa sivuja, sinun on valittava **Asetus (Option)**-valikon **Näytä poistetut sivut (View Deleted Pages)** -valintaruutu ja näytettävä poistetut sivut pienoiskuvina.

#### **Siirrä sivu (Move Page)**

Voit muuttaa valittujen asiakirjojen järjestystä käyttämällä alla lueteltuja komentoja.

#### **Siirrä ensimmäiseksi (Move to First)**

Siirtää valitun sivun asiakirjan alkuun.

Jos valittu sivu on ensimmäinen sivu, komento näkyy harmaana eikä sitä voi valita.

#### **Siirrä yksi eteenpäin (Move Forward One)**

Siirtää valittua sivua yhden sijan verran eteenpäin sen nykyisestä paikasta. Jos valittu sivu on ensimmäinen sivu, komento näkyy harmaana eikä sitä voi valita.

#### **Siirrä yksi taaksepäin (Move Backward One)**

Siirtää valittua sivua yhden sijan verran taaksepäin sen nykyisestä paikasta. Jos valittu sivu on viimeinen sivu, komento näkyy harmaana eikä sitä voi valita.

#### **Siirrä viimeiseksi (Move to Last)**

Siirtää valitun sivun asiakirjan loppuun.

Jos valittu sivu on viimeinen sivu, komento näkyy harmaana eikä sitä voi valita.

#### **Näytä (View)-valikko**

Valitsee näytettävät asiakirjat ja sivut.

## **Asiakirjat (Documents)**

Voit valita näytettävän asiakirjan käyttämällä alla lueteltuja komentoja.

#### **Ensimmäinen asiakirja (First Document)**

Poistaa asiakirjaluettelon ensimmäisen asiakirjan.

Jos valittu asiakirja on ensimmäinen asiakirja, komento näkyy harmaana eikä sitä voi valita.

#### **Edellinen asiakirja (Previous Document)**

Näyttää parhaillaan näytettävää asiakirjaa edeltävän asiakirjan. Jos valittu asiakirja on ensimmäinen asiakirja, komento näkyy harmaana eikä sitä voi valita.

#### **Seuraava asiakirja (Next Document)**

Näyttää parhaillaan näytettävää asiakirjaa seuraavan asiakirjan.

Jos valittu asiakirja on viimeinen asiakirja, komento näkyy harmaana eikä sitä voi valita.

## **Viimeinen asiakirja (Last Document)**

Poistaa asiakirjaluettelon viimeisen asiakirjan.

Jos valittu asiakirja on viimeinen asiakirja, komento näkyy harmaana eikä sitä voi valita.

#### **Sivut (Pages)**

Voit valita näytettävän sivun käyttämällä alla lueteltuja komentoja.

## **Huomautus**

• Jos tulostinajurin **Sivun asettelu (Page Layout)** -asetuksena on **Monelle arkille/juliste (Tiling/Poster)** tai **Vihko (Booklet)**, sivujen määrä tarkoittaa tulostamiseen käytettävien arkkien määrää eikä sovellusohjelmistolla luodun asiakirjan alkuperäistä sivumäärää.

#### **Ensimmäinen sivu (First Page)**

Näyttää asiakirjan ensimmäisen sivun.

Jos näkyvissä oleva sivu on ensimmäinen sivu, komento näkyy harmaana eikä sitä voi valita.

#### **Edellinen sivu (Previous Page)**

Näyttää parhaillaan näytettävää sivua edeltävän sivun. Jos näkyvissä oleva sivu on ensimmäinen sivu, komento näkyy harmaana eikä sitä voi valita.

#### **Seuraava sivu (Next Page)**

Näyttää parhaillaan näytettävää sivua seuraavan sivun. Jos näkyvissä oleva sivu on viimeinen sivu, komento näkyy harmaana eikä sitä voi valita.

#### **Viimeinen sivu (Last Page)**

Näyttää asiakirjan viimeisen sivun.

Jos näkyvissä oleva sivu on viimeinen sivu, komento näkyy harmaana eikä sitä voi valita.

## **Sivun valinta... (Page Selection...)**

Näyttää **Sivun valinta (Page Selection)** -valintaikkunan.

Tällä komennolla voit määrittää näytettävän sivun sivunumeron.

#### **Zoomaus (Zoom)-valikko**

Valitsee paperille tulostetun sivun kokosuhteeksi esikatselussa näytetyn koon.

Voit asettaa suhteen myös työkalurivillä olevasta avattavasta luettelosta.

## **Koko sivu (Whole)**

Näyttää koko sivun yhdellä sivulla.

#### **50%**

Pienentää näytettyjä tietoja 50 prosenttiin niiden todellisesta tulostuskoosta.

## **100%**

Näyttää tiedot niiden todellisessa tulostuskoossa.

## **200%**

Suurentaa näytettyjä tietoja 200 prosenttia niiden todellisesta tulostuskoosta.

### **400%**

Suurentaa näytettyjä tietoja 400 prosenttia niiden todellisesta tulostuskoosta.

#### **Asetus (Option)-valikko**

Näyttää tai piilottaa alla luetellut tiedot.

### **Näytä pienoiskuvat (View Thumbnails)**

Näyttää kaikki asiakirjaluettelosta valitun asiakirjan sivut pienennettyinä esikatseluikkunan alaosassa.

Tämä komento toimii samalla tavoin kuin työkalurivin (näytä pienoiskuvat) -komento.

#### **Näytä asiakirjaluettelo (View Document List)**

Näyttää tulostettavien asiakirjojen luettelon esikatseluikkunan yläosassa.

#### **Näytä tulostusasetukset (View Print Settings Area)**

Näyttää tulostusasetusalueen esikatseluikkunan oikealla puolella.

#### **Näytä poistetut sivut (View Deleted Pages)**

Kun pienoiskuvat ovat näkyvissä, tämä toiminto näyttää **Poista sivu (Delete Page)** -toiminnolla poistetut sivut.

Jos haluat tarkistaa, mitä sivuja on poistettu, sinun täytyy ensin valita **Näytä pienoiskuvat (View Thumbnails)** -valintaruutu.

#### **Säilytä tulostetut asiakirjat luettelossa (Keep printed documents on the list)**

Jättää tulostetun asiakirjan asiakirjaluetteloon.

## **Käynnistyksen yhteydessä näkyvät tulostusasetukset (Print Settings Displayed at Startup)**

Asettaa tulostusasetusalueen välilehden näkymään, kun Canon IJ XPS -esikatselu käynnistetään. Valitse **Sivun tiedot (Page Information)**, **Asettelu (Layout)** tai **Manuaalinen värien säätö (Manual Color Adjustment)**.

#### **Ohje (Help)-valikko**

Kun valitset valikosta tämän kohdan, Canon IJ XPS -esikatselun ohjeikkuna näytetään ja voit tarkistaa versio- ja tekijänoikeustiedot.

# **(tulosta)**

Tulostaa asiakirjaluettelosta valitut asiakirjat.

Tulostetut asiakirjat poistetaan luettelosta ja kun kaikki asiakirjat on tulostettu Canon IJ XPS -esikatselu suljetaan.

# **(yhdistä asiakirjat)**

Yhdistää asiakirjaluettelosta valitut asiakirjat yhdeksi asiakirjaksi. Jos vain yksi asiakirja on valittu, komento näkyy harmaana eikä sitä voi valita.

# **(poista asiakirja)**

Poistaa valitun asiakirjan asiakirjaluettelosta.

Jos asiakirjaluettelossa on vain yksi asiakirja, se näkyy harmaana eikä sitä voi valita.

# **(palauta asiakirjat)**

Palauttaa asiakirjaluettelosta valitun asiakirjan siihen tilaan, jossa se oli, ennen kuin se lisättiin Canon IJ XPS -esikatseluun.

Yhdistetyt asiakirjat erotetaan toisistaan ja alkuperäiset asiakirjat palautetaan.

# **(näytä pienoiskuvat)**

Näyttää kaikki asiakirjaluettelosta valitun asiakirjan sivut pienennettyinä esikatseluikkunan alaosassa. Voit piilottaa tulostettavat sivut napsauttamalla **Näytä pienoiskuvat (View Thumbnails)** -painiketta uudelleen.

# **(siirrä ensimmäiseksi)**

Siirtää valitun tulostettavan asiakirjan asiakirjaluettelon alkuun. Jos valittu asiakirja on ensimmäinen asiakirja, komento näkyy harmaana eikä sitä voi valita.

# **(siirrä yksi ylöspäin)**

Siirtää valitun tulostettavan asiakirjan yhden sijan verran ylöspäin. Jos valittu asiakirja on ensimmäinen asiakirja, komento näkyy harmaana eikä sitä voi valita.

# **(siirrä yksi alaspäin)**

Siirtää valitun tulostettavan asiakirjan yhden sijan verran alaspäin. Jos valittu asiakirja on viimeinen asiakirja, komento näkyy harmaana eikä sitä voi valita.

# **(siirrä viimeiseksi)**

Siirtää valitun tulostettavan asiakirjan asiakirjaluettelon loppuun. Jos valittu asiakirja on viimeinen asiakirja, komento näkyy harmaana eikä sitä voi valita.

## **(kumoa)**

Kumoaa edellisen muutoksen.

Jos muutosta ei voida kumota, toiminto näkyy harmaana eikä sitä voi valita.

# **(poista sivu)**

Poistaa valitun sivun.

Jos Sivun asettelutapa -tulostus on käytössä, punaisella kehyksellä merkityt sivut poistetaan.

## **Asiakirjaluettelo**

Näyttää luettelon tulostettavista asiakirjoista.

Asiakirjaluettelosta valitun asiakirjan esikatselu näytetään ja asiakirjaa voi muokata.

## **Asiakirjan nimi (Document Name)**

Näyttää tulostettavan asiakirjan nimen.

Jos napsautat valitun tulostettavan asiakirjan nimeä, esiin ilmestyy tekstiruutu ja voit antaa asiakirjalle haluamasi nimen.

## **Sivut (Pages)**

Näyttää tulostettavan asiakirjan sivumäärän.

## **Tärkeää**

- Kohdassa **Sivut (Pages)** näytetty määrä ja tulostettavien sivujen määrä eivät ole samoja.
- Voit tarkistaa tulostettavien sivujen määrän esikatseluikkunan alaosassa olevalta tilariviltä.

## **Tila (Status)**

Näyttää tulostettavien asiakirjojen tilan.

Niiden asiakirjojen kohdalla, joiden käsittely on kesken, näytetään merkintä **Käsitellään tietoja (Processing data)**.

## **Tärkeää**

• Niitä asiakirjoja, joiden kohdalla näkyy **Käsitellään tietoja (Processing data)**, ei voi tulostaa eikä muokata.

Odota, kunnes tiedot on käsitelty.

## **Tulostusasetusalueen näyttö**

Voit tarkistaa ja muuttaa asiakirjaluettelosta valittujen asiakirjojen tulostusasetuksia. Tulostusasetusalue näytetään esikatseluikkunan oikealla puolella.

#### **Sivun tiedot (Page Information) -välilehti**

Sivujen tulostusasetukset näytetään.

Voit muuttaa tulostusmateriaali- ja paperilähdeasetuksia.

#### **Tulostimen paperikoko (Printer Paper Size)**

Näyttää tulostettavan asiakirjan paperikoon.

#### **Tulostusmateriaali (Media Type)**

Voit valita tulostettavan asiakirjan tulostusmateriaalin.

#### **Paperilähde (Paper Source)**

Voit valita tulostettavan asiakirjan paperilähteen.

#### **Sivun asettelu (Page Layout)**

Näyttää tulostettavan asiakirjan sivun asettelun.

## **Asettelu (Layout)-välilehti**

Voit määrittää Sivun asettelutapa -tulostuksen asetukset.

Käytä määritettyjä asetuksia valitsemalla **Käytä (Apply)**.

Jos tulostettavan asiakirjan sivun asettelun tulostusasetuksia ei voi muuttaa, asetukset näytetään harmaina eikä niitä voi valita.

#### **Manuaalinen värien säätö (Manual Color Adjustment) -välilehti**

Tässä välilehdessä voit säätää väritasapainoa muuttamalla seuraavien kohtien asetuksia: **Syaani (Cyan)**, **Magenta**, **Keltainen (Yellow)**, **Kirkkaus (Brightness)**, **Voimakkuus (Intensity)** ja **Kontrasti (Contrast)**.

#### **Syaani (Cyan)/Magenta/Keltainen (Yellow)**

Säätää **Syaani (Cyan)**-, **Magenta**- ja **Keltainen (Yellow)**-värien voimakkuutta.

Voit lisätä värin voimakkuutta vetämällä säädintä oikealle ja pienentää sitä vetämällä säädintä vasemmalle.

Voit myös antaa liukusäätimen arvon suoraan. Anna arvo -50–50.

Näillä säädöillä muutetaan kunkin käytetyn värin musteen määrää ja asiakirjan väritasapainoa. Käytä sovellusohjelmistoa, jos haluat tehdä suuria muutoksia yleiseen väritasapainoon. Käytä tulostinajuria vain väritasapainon vähäiseen säätämiseen.

## **Tärkeää**

• Kun **Harmaasävytulostus (Grayscale Printing)** on valittuna, **Syaani (Cyan)**, **Magenta** ja **Keltainen (Yellow)** näkyvät harmaina eivätkä ole käytettävissä.

#### **Kirkkaus (Brightness)**

Valitsee tulosteiden kirkkauden.

Puhdas valkoinen ja musta eivät muutu, mutta mustan ja valkoisen väliset värit muuttuvat.

## **Voimakkuus (Intensity)**

Säätää tulosteen värien yleistä voimakkuutta.

Voit lisätä voimakkuutta vetämällä säädintä oikealle ja pienentää sitä vetämällä säädintä vasemmalle.

Voit myös antaa liukusäätimen arvon suoraan. Anna arvo -50–50.

## **Kontrasti (Contrast)**

Säätää tulostettavan kuvan vaaleiden ja tummien värien välistä kontrastia. Voit lisätä kontrastia vetämällä säädintä oikealle ja vähentää sitä vetämällä säädintä vasemmalle.

Voit myös antaa liukusäätimen arvon suoraan. Anna arvo -50–50.

## **Oletukset (Defaults)**

Palauttaa kaikki muutetut asetukset oletusarvoihin.

Kun napsautat tätä painiketta, kaikki tämän välilehden asetukset palautetaan oletusarvoihin (tehdasasetuksiin).

## **Harmaasävytulostus (Grayscale Printing)**

Voit muuttaa yksivärisen tulostuksen asetuksia.

## **Kaksipuolinen tulostus (Duplex Printing)**

Valitsee, tulostetaanko asiakirja arkin toiselle vai molemmille puolille.

Jos tulostettavan asiakirjan kaksipuolisen tulostuksen asetuksia ei voi muuttaa, tämä kohta näytetään harmaana eikä se ole käytettävissä.

## **Tärkeää**

• Kun valitset **Sivun asettelu (Page Layout)** -asetukseksi **Vihko (Booklet)**,

tulostusasetusalueen **Kaksipuolinen tulostus (Duplex Printing)** asetetaan automaattisesti. Tällöin **Kaksipuolinen tulostus (Duplex Printing)** näkyy harmaana eikä se ole käytettävissä.

## **Kopioita (Copies)**

Määrittää tulostettavien kopioiden määrän. Voit määrittää arvoksi 1–999.

Jos tulostettavan asiakirjan kopioiden määrää ei voi muuttaa, tämä kohta näytetään harmaana eikä se ole käytettävissä.

## **Lopeta (Exit)**

Sulkee Canon IJ XPS -esikatselun.

Asiakirjaluettelossa olevat asiakirjat poistetaan luettelosta.

## **Tulosta (Print)**

Tulostaa asiakirjaluettelosta valitut asiakirjat.

Tulostetut asiakirjat poistetaan luettelosta ja kun kaikki asiakirjat on tulostettu Canon IJ XPS esikatselu suljetaan.

# **Canon IJ -tilavalvonnan kuvaus**

Canon IJ -tilavalvonta näyttää tulostimen tilan ja tulostuksen edistymisen. Valvonnassa tulostimen tila näytetään grafiikan, kuvakkeiden ja viestien avulla.

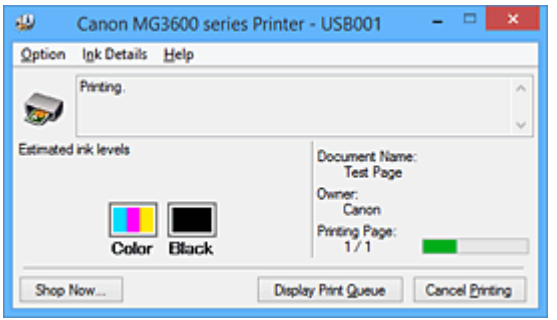

# **Canon IJ -tilavalvonnan ominaisuudet**

Canon IJ -tilavalvonnalla on seuraavat edut:

## **Voit tarkistaa tulostimen tilan näytöstä.**

Tulostimen tila näytetään näytössä reaaliajassa. Voit tarkistaa kunkin tulostettavan asiakirjan (tulostustyön) tulostuksen edistymisen.

## **Näytössä näytetään virheiden tyyppi ja niiden ratkaisut.**

Nämä näytetään, jos tulostimessa tapahtuu jokin virhe. Voit tarkistaa suoraan, mitä sinun tulisi tehdä.

## **Voit tarkistaa musteen tilan.**

Tässä toiminnossa näytetään graafisesti FINE-mustekasetin tyyppi ja arvioidut mustetasot. Alhainen mustetaso (mustetason varoitus) näytetään kuvakkeiden ja viestien avulla.

# **Yleistä Canon IJ -tilavalvonnannasta**

Canon IJ -tilavalvonnan avulla voit tarkistaa tulostimen ja musteen tilan grafiikan ja viestien avulla. Voit tarkistaa tulostettavan asiakirjan tiedot ja tulostuksen edistymisen tulostuksen aikana. Jos tulostimessa ilmenee jokin virhe, tämä toiminto näyttää sen syyn ja ratkaisun. Noudata näytön ohjeita.

## **Tulostin**

Canon IJ -tilavalvonta näyttää kuvakkeilla tulostimeen liittyvät varoitukset ja virheet.

: Ilmoittaa varoituksesta (käyttäjän toimintavirheistä) tai kertoo, että tulostin toimii.

**3**: On tapahtunut jokin huoltoa edellyttävä virhe.

## **FINE-mustekasetti**

Canon IJ -tilavalvonta ilmoittaa alhaisesta musteen tasosta tai musteen loppumisesta kuvakkeella.

Lisäksi tässä toiminnossa näytetään graafisesti FINE-mustekasetin arvioidut mustetasot. Tällöin voit avata **Musteen tiedot (Ink Details)** -valintaikkunan napsauttamalla kuvaa. Voit näyttää tarkemmat tiedot, esimerkiksi jäljellä olevan musteen tason ja tulostimessa käytettävien FINE-mustekasettien tyypit.

Värit kalibroidaan vastaamaan väriä, jonka mustetta on vähiten jäljellä, ja sitten kaikki värit näytetään samalla tasolla.

## **Asiakirjan nimi (Document Name)**

Näyttää tulostettavan asiakirjan nimen.

## **Omistaja (Owner)**

Näyttää tulostettavan asiakirjan omistajan nimen.

#### **Tulostaa sivua (Printing Page)**

Näyttää tulostettavan sivun numeron ja tulostettavien sivujen kokonaismäärän.

#### **Näytä tulostusjono (Display Print Queue)**

Näyttää käynnissä tai tulostusjonossa olevien tulostustöiden hallintaan käytettävän tulostusikkunan.

#### **Peruuta tulostus (Cancel Printing)**

Peruuttaa käynnissä olevan tulostustyön.

#### **Tärkeää**

• **Peruuta tulostus (Cancel Printing)** -painike on käytettävissä vain, kun tulostustietojen lähettäminen tulostimeen on kesken. Kun tulostustiedot on lähetetty, painike muuttuu harmaaksi eikä se ole käytettävissä.

#### **Asetus (Option)-valikko**

Jos valitset kohdan **Ota käyttöön Tilavalvonta (Enable Status Monitor)**, kun tulostimeen liittyvä viesti luodaan, Canon IJ -tilavalvonta käynnistyy.

Kun **Ota käyttöön Tilavalvonta (Enable Status Monitor)** on valittuna, voit käyttää alla kuvattuja toimintoja.

#### **Näytä aina nykyinen työ (Always Display Current Job)**

Näyttää Canon IJ -tilavalvonnan tulostuksen aikana.

#### **Aina päällimmäisenä (Always Display on Top)**

Näyttää Canon IJ -tilavalvonnan muiden ikkunoiden edessä.

#### **Näytä opastus (Display Guide Message)**

Näyttää opastuksen sellaisissa tilanteissa, joissa paperin asettaminen on hankalaa.

#### **Kirjekuori-tulostus (Envelope Printing)**

Näyttää opastussanoman, kun kirjekuoritulostus aloitetaan.

Voit piilottaa opastuksen valitsemalla **Älä näytä tätä ilmoitusta uudelleen (Do not show this message again)** -valintaruudun.

Voit tuoda opastussanomat takaisin näkyviin napsauttamalla **Asetus (Option)**-valikon **Näytä opastus (Display Guide Message)** -kohdan asetusta **Kirjekuori-tulostus (Envelope Printing)** ja ottamalla kyseisen asetuksen käyttöön.

#### **Hagaki-tulostus (Hagaki Printing)**

Näyttää opastussanoman, ennen kuin tulostin aloittaa hagaki-tulostuksen. Voit piilottaa opastuksen valitsemalla **Älä näytä tätä ilmoitusta uudelleen (Do not show this message again)** -valintaruudun.

Voit tuoda opastussanomat takaisin näkyviin napsauttamalla **Asetus (Option)**-valikon **Näytä opastus (Display Guide Message)** -kohdan asetusta **Hagaki-tulostus (Hagaki Printing)** ja ottamalla kyseisen asetuksen käyttöön.

#### **Paperin lisääminen (How to load paper)**

Näyttää opastussanoman, jos toista opasta ei näytetä, kun tulostin alkaa tulostaa muulle tulostusmateriaalille kuin tavalliselle paperille.

Voit piilottaa opastuksen valitsemalla **Älä näytä tätä ilmoitusta uudelleen (Do not show this message again)** -valintaruudun.

Voit tuoda opastussanomat takaisin näkyviin napsauttamalla **Asetus (Option)**-valikon **Näytä opastus (Display Guide Message)** -kohdan asetusta Paperin lisääminen ja ottamalla kyseisen asetuksen käyttöön.

#### **Näytä varoitus automaattisesti (Display Warning Automatically)**

#### **Kun laite ilmoittaa, että muste on vähissä (When a Low Ink Warning Occurs)**

Avaa Canon IJ -tilavalvonnan ikkunan automaattisesti ja näyttää sen muiden ikkunoiden edessä, kun laite ilmoittaa, että muste on vähissä.

#### **Käynnistä, kun Windows käynnistetään (Start when Windows is Started)**

Käynnistää Canon IJ -tilavalvonnan automaattisesti, kun Windows käynnistetään.

#### **Musteen tiedot (Ink Details) -valikko**

Näytä **Musteen tiedot (Ink Details)** -valintaikkuna valitsemalla tämä valikko. Voit näyttää tarkemmat tiedot, esimerkiksi jäljellä olevan musteen tason ja tulostimessa käytettyjen FINEmustekasettien tyypit.

#### **Musteen tiedot (Ink Details) -valintaikkuna**

Tässä toiminnossa näytetään graafisesti ja viestien avulla FINE-mustekasetin tyyppi ja arvioidut mustetasot.

#### **Mustetiedot (näytetään vasemmalla)**

Näyttää graafisesti FINE-mustekasettien tyypit.

Jos jäljellä olevan musteen tasoa koskeva varoitus tai virhe ilmenee, tulostinajuri ilmoittaa tästä kuvakkeella.

Jos kuvake näytetään, käytä tulostinta näytössä näytettyjen ohjeiden mukaisesti.

#### **Viesti (näytetään oikealla)**

Kertoo sanallisesti esimerkiksi musteen tilasta ja musteiden väreistä.

## **Musteen mallinumero (Ink Model Number)**

Näyttää tulostimen käyttämien FINE-mustekasettien tyypit.

#### **Sulje (Close)**

Sulkee **Musteen tiedot (Ink Details)** -valintaikkunan ja palaa Canon IJ -tilavalvontaan.

## **Ohje (Help)-valikko**

Kun valitset valikosta tämän kohdan, Canon IJ -tilavalvonnan ohjeikkuna näytetään ja voit tarkistaa versio- ja tekijänoikeustiedot.

# **MP Drivers -ajurin päivittäminen**

- **[Uusimman MP Drivers -ajurin lataaminen](#page-448-0)**
- **[Tarpeettoman MP Drivers -ajurin poistaminen](#page-449-0)**
- **[Ennen MP Drivers -ajurin asentamista](#page-450-0)**
- **[MP Drivers -ajurin asentaminen](#page-451-0)**

# <span id="page-448-0"></span>**Uusimman MP Drivers -ajurin lataaminen**

MP Drivers -ajuri sisältää tulostinajurin ja ScanGear -sovelluksen (skanneriajurin).

MP Drivers -ajurin päivittäminen uusimpaan MP Drivers -ajurin versioon voi selvittää ratkaisemattomia ongelmatilanteita.

Voit ladata käytössä olevan mallin uusimman MP Drivers -ajurin verkkosivustostamme.

# **Tärkeää**

- Voit ladata MP Drivers -ajurin maksutta, mutta vastaat kuitenkin itse lataamisesta aiheutuvista Internetyhteyskuluista.
- [Poista aiemmin asennettu MP Drivers](#page-449-0) -versio ennen uusimman version asentamista.

## **Muita aiheita**

- **[Ennen MP Drivers -ajurin asentamista](#page-450-0)**
- **[MP Drivers -ajurin asentaminen](#page-451-0)**

# <span id="page-449-0"></span>**Tarpeettoman MP Drivers -ajurin poistaminen**

Tarpeettoman MP Drivers -ajurin voi poistaa.

Ennen MP Drivers -ajurin poistamista sulje kaikki käynnissä olevat ohjelmat.

Tarpeeton MP Drivers -ajuri poistetaan seuraavasti:

- 1. Käynnistä asennuksenpoisto-ohjelma
	- Jos käytössä on Windows 8.1 tai Windows 8, valitse työpöydän oikopoluista **Asetukset (Settings)** -> **Ohjauspaneeli (Control Panel)** -> **Ohjelmat (Programs)** -> **Ohjelmat ja toiminnot (Programs and Features)**.

Valitse ohjelmaluettelosta "XXX MP Drivers" (jossa "XXX" on mallinimi) ja valitse sitten **Poista asennus (Uninstall)**.

- Jos käytössä on Windows 7 tai Windows Vista, valitse **Käynnistä (Start)** > **Ohjauspaneeli (Control Panel)** > **Ohjelmat (Programs)** > **Ohjelmat ja toiminnot (Programs and Features)**. Valitse ohjelmaluettelosta "XXX MP Drivers" (jossa "XXX" on mallinimi) ja valitse sitten **Poista asennus (Uninstall)**.
- Jos käytössä on Windows XP, valitse **Käynnistä (Start)** > **Ohjauspaneeli (Control Panel)** > **Lisää tai poista ohjelmia (Add or Remove Programs)**.

Valitse ohjelmaluettelosta "XXX MP Drivers" (jossa "XXX" on mallinimi) ja valitse sitten **Poista (Remove)**.

Näyttöön tulee mallin asennuksen poiston vahvistusikkuna.

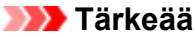

• Jos käytössä on Windows 8.1, Windows 8, Windows 7 tai Windows Vista, näyttöön saattaa tulla vahvistus- tai varoitusvalintaikkuna, kun ohjelmisto käynnistetään, asennetaan tai sen asennus poistetaan.

Tämä valintaikkuna tulee näyttöön, kun tehtävän suorittaminen edellyttää järjestelmänvalvojan oikeuksia.

Jos olet kirjautunut sisään järjestelmänvalvojan tilille, jatka valitsemalla **Kyllä (Yes)** (tai **Jatka (Continue)**, **Salli (Allow)**).

Joissakin sovelluksissa jatkamiseen tarvitaan järjestelmänvalvojan tili. Vaihda tällaisissa tilanteissa järjestelmänvalvojan tiliin ja aloita alusta.

2. Suorita asennuksenpoisto-ohjelma

Valitse **Suorita (Execute)**. Kun vahvistusilmoitus tulee näyttöön, valitse **Kyllä (Yes)**. Kun kaikki tiedostot on poistettu, valitse **Valmis (Complete)**.

MP Drivers -ajuri on poistettu.

## **Tärkeää**

• Tulostinajuri, XPS-tulostinajuri ja ScanGear (skanneriajuri) poistetaan, kun poistat MP Drivers -ajurin asennuksen.

# <span id="page-450-0"></span>**Ennen MP Drivers -ajurin asentamista**

Tässä osiossa kuvataan kohteet, jotka tulisi tarkistaa ennen MP Drivers -ajurin asentamista. Katso ohjeita tästä osiosta, jos MP Drivers -ajurin asentaminen ei onnistu.

# **Tulostimen tilan tarkistaminen**

• Katkaise tulostimesta virta.

# **Tietokoneen asetusten tarkistaminen**

- Sulje avoinna olevat sovellukset.
- Kirjaudu sisään käyttäjänä, jolla on järjestelmänvalvojan tili.

## **Tärkeää**

• [Poista aiemmin asennettu MP Drivers](#page-449-0) -versio ennen uusimman version asentamista.

## **Muita aiheita**

- **[Uusimman MP Drivers -ajurin lataaminen](#page-448-0)**
- **[MP Drivers -ajurin asentaminen](#page-451-0)**

# <span id="page-451-0"></span>**MP Drivers -ajurin asentaminen**

Voit ladata laitteeseen uusimman MP Drivers -ajurin ja XPS-tulostinajurin Internet-sivustostamme.

Ladattu MP Drivers -ajuri asennetaan seuraavasti:

- 1. Katkaise tulostimesta virta
- 2. Käynnistä asennusohjelma

Kaksoisnapsauta ladatun tiedoston kuvaketta. Asennusohjelma käynnistyy.

## **Tärkeää**

• Jos käytössä on Windows 8.1, Windows 8, Windows 7 tai Windows Vista, näyttöön saattaa tulla vahvistus- tai varoitusvalintaikkuna, kun ohjelmisto käynnistetään, asennetaan tai sen asennus poistetaan.

Tämä valintaikkuna tulee näyttöön, kun tehtävän suorittaminen edellyttää järjestelmänvalvojan oikeuksia.

Jos olet kirjautunut sisään järjestelmänvalvojan tilille, jatka valitsemalla **Kyllä (Yes)** (tai **Jatka (Continue)**, **Salli (Allow)**).

Joissakin sovelluksissa jatkamiseen tarvitaan järjestelmänvalvojan tili. Vaihda tällaisissa tilanteissa järjestelmänvalvojan tiliin ja aloita alusta.

3. Asenna MP Drivers -ajuri

Tee näytössä kuvattu tarvittava korjaustoimi.

4. Suorita asennus loppuun

Valitse **Valmis (Complete)**.

Käyttöympäristön mukaan näyttöön voi tulla viesti, jossa kehotetaan käynnistämään tietokone uudelleen. Viimeistele asennus käynnistämällä tietokone uudelleen.

## **Tärkeää**

- XPS-tulostinajuri asennetaan samalla tavalla kuin MP Drivers -ajuri. MP Drivers -ajuri on kuitenkin asennettava ennen XPS-tulostinajurin asentamista.
- MP Drivers -ajurin ja XPS-tulostinajurin lataaminen on maksutonta, mutta käyttäjä vastaa kuitenkin lataamisesta aiheutuvista Internet-yhteyskuluista itse.
- [Poista aiemmin asennettu MP Drivers](#page-449-0) -versio ennen uusimman version asentamista.

# **Muita aiheita**

- **[Uusimman MP Drivers -ajurin lataaminen](#page-448-0)**
- **[Tarpeettoman MP Drivers -ajurin poistaminen](#page-449-0)**
- **[Ennen MP Drivers -ajurin asentamista](#page-450-0)**

# **Tulostaminen Canon-sovellusohjelmistosta**

- **[My Image Garden -opas](#page-453-0)**
- **Easy-PhotoPrint+ -opas**

# <span id="page-453-0"></span>**My Image Garden -opas**

Saat tietoa My Image Garden -sovelluksen toiminnoista ja näytöistä.

# **Windows:**

## **Uusin versio**

**My Image Garden V3.2.x**

On suositeltavaa, että käytät sovelluksen uusinta versiota.

Voit ladata uusimman sovelluksen Canonin verkkosivustosta.

Version tarkistaminen

# **Aiemmat versiot**

Valitse My Image Garden -versiosi.

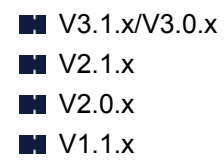

# **Mac OS:**

## **Uusin versio**

**My Image Garden V3.2.x**

On suositeltavaa, että käytät sovelluksen uusinta versiota.

Voit ladata uusimman sovelluksen Canonin verkkosivustosta.

Version tarkistaminen

## **Aiemmat versiot**

Valitse My Image Garden -versiosi.

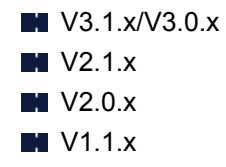

# **Tulostaminen verkkopalvelusta**

- **[PIXMA/MAXIFY Cloud Link -sovelluksen käyttäminen](#page-47-0)**
- **[Tulostaminen käyttämällä Google Cloud Print -palvelua](#page-456-0)**

# **PIXMA/MAXIFY Cloud Link -sovelluksen käyttäminen**

PIXMA/MAXIFY Cloud Link -palvelun avulla voit yhdistää tulostimen pilvipalveluun, kuten CANON iMAGE GATEWAY-, Evernote- tai Twitter-palveluun, ja käyttää seuraavia toimintoja käyttämättä tietokonetta:

- kuvien tulostaminen valokuvien jakopalvelusta
- asiakirjojen tulostaminen tiedonhallintapalvelusta
- skannattujen kuvien tallentaminen tiedonhallintapalveluun
- Twitter-palvelun käyttäminen tulostimen tilan, kuten paperin loppumisen ja vähäisen mustemäärän, raportointiin.

Lisäksi voit käyttää erilaisia toimintoja lisäämällä ja rekisteröimällä sovelluksia, jotka on yhdistetty erilaisiin pilvipalveluihin.

- PIXMA/MAXIFY Cloud Link -palvelun käyttäminen tulostimesta
- [PIXMA/MAXIFY Cloud Link -palvelun käyttäminen älypuhelimesta, tablet-tietokoneesta tai](#page-49-0) [tietokoneesta](#page-49-0)

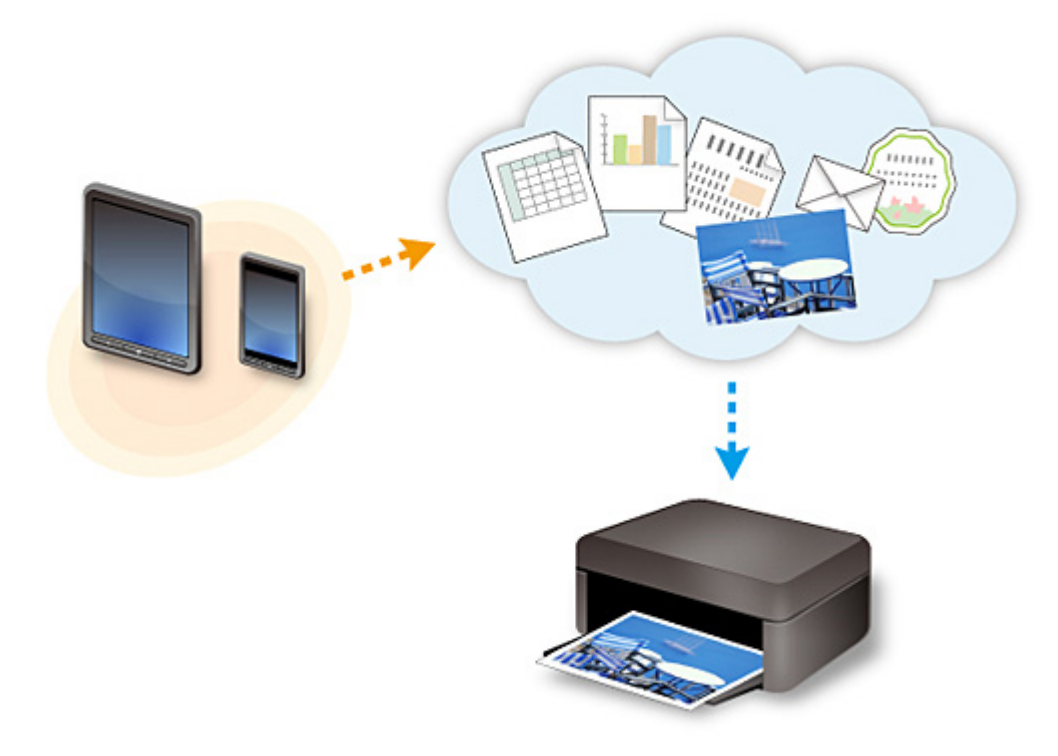

## **Tärkeää**

- Joissakin maissa PIXMA/MAXIFY Cloud Link ei ehkä ole käytettävissä tai käytettävissä olevat sovellukset voivat olla erilaisia.
- Jotkin sovellukset edellyttävät, että sinulla on tili ennen sovellusten käyttöä. Luo tällaisia sovelluksia varten tili etukäteen.
- Voit tarkistaa PIXMA/MAXIFY Cloud Link -palvelua tukevat mallit Canon-kotisivulta.
- Näyttö voi muuttua ilman ennakkoilmoitusta.

# <span id="page-456-0"></span>**Tulostaminen käyttämällä Google Cloud Print -palvelua**

Laite on yhteensopiva Google Cloud Print™ -palvelun kanssa (Google Cloud Print on Google Inc. -yhtiön tarjoama palvelu).

Google Cloud Print -palvelun avulla voit tulostaa mistä tahansa Google Cloud Print -palvelua tukevien sovellusten tai palvelujen avulla.

## **Tulostustietojen lähettäminen ja tulostaminen Internetin kautta**

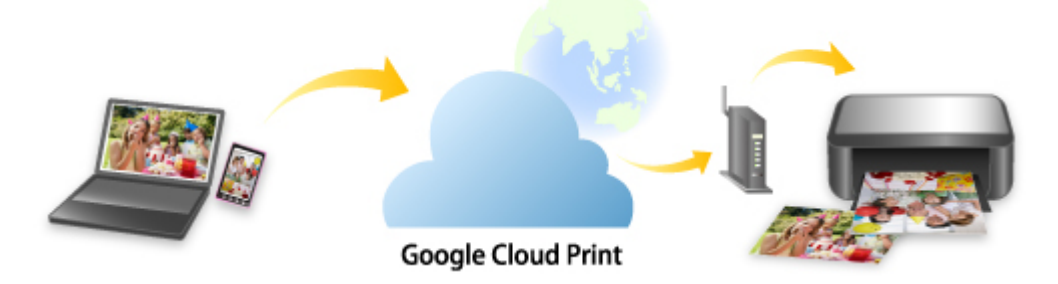

Kun olet rekisteröinyt laitteen Google Cloud Print -palveluun, voit tulostaa ilman Internet-yhteyttä sovelluksista tai palveluista, joissa on Google Cloud Print -tuki.

## **Tulostustietojen lähettäminen ja tulostaminen ilman Internetiä**

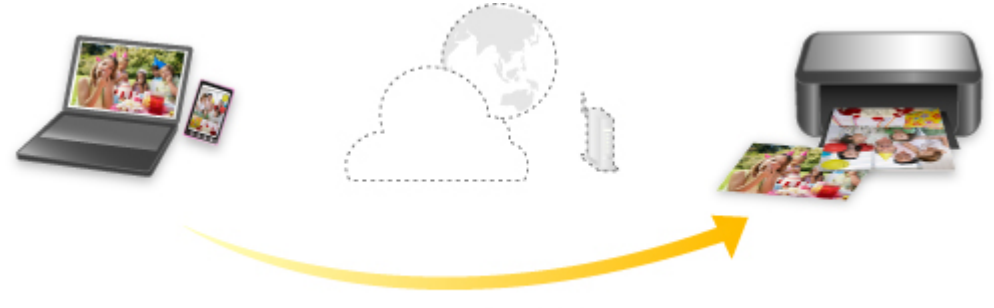

**Google Cloud Print** 

# **Tärkeää**

- Tämä toiminto ei välttämättä ole käytettävissä kaikissa maissa tai kaikilla alueilla.
- Google Cloud Print -palvelun käyttö edellyttää, että hankit Google-tilin ja rekisteröit laitteen Google Cloud Print -palveluun etukäteen.

Lisäksi laitteen rekisteröinti ja poistaminen Google Cloud Print -palvelusta edellyttävää laitteen liittämistä lähiverkkoon ja Internet-yhteyttä. Yhteyden käytöstä veloitetaan internet-sopimuksesi mukaisesti.

- 1. [Google-tilin hankkiminen](#page-458-0)
- 2. [Laitteen rekisteröiminen Google Cloud Print -palveluun](#page-459-0)
- 3. [Tulostaminen tietokoneesta tai älypuhelimesta käyttämällä Google Cloud Print -palvelua](#page-461-0)

# **Tärkeää**

• Jos laitteen omistaja vaihtuu, poista laitteen rekisteröinti Google Cloud Print -palvelusta. **[Laitteen poistaminen Google Cloud Print -palvelusta](#page-465-0)** 

Laitteen poistaminen Google Cloud Print -palvelusta edellyttävää laitteen liittämistä lähiverkkoon ja Internet-yhteyttä. Yhteyden käytöstä veloitetaan internet-sopimuksesi mukaisesti.

# <span id="page-458-0"></span>**Google-tilin hankkiminen**

Tulostaminen käyttämällä Google Cloud Print -palvelua edellyttää, että hankit Google-tilin ja rekisteröit laitteen Google Cloud Print -palveluun etukäteen.

## **Huomautus**

• Jos sinulla on jo Google-tili, rekisteröi laite Google Cloud Print -palveluun.

[Laitteen rekisteröiminen Google Cloud Print -palveluun](#page-459-0)

Siirry Google Cloud Print -palveluun tietokoneen tai mobiililaitteen verkkoselaimella ja rekisteröi sitten tarvittavat tiedot.

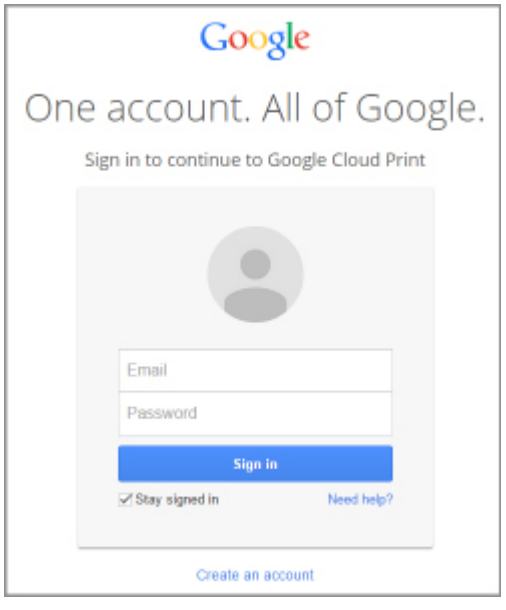

\* Edellä kuvattua näyttöä voidaan muuttaa ilman ennakkoilmoitusta.

# <span id="page-459-0"></span>**Laitteen rekisteröiminen Google Cloud Print -palveluun**

Laitteen voi rekisteröidä Google Cloud Print -palveluun seuraavilla kahdella tavalla.

- **Rekisteröinti käyttäen Google Chrome -selainta**
- **Rekisteröinti käyttäen muuta selainta**

## **Tärkeää**

- Jos sinulla ei ole Google-tiliä, hanki se.
	- [Google-tilin hankkiminen](#page-458-0)
- Jos laitteen omistaja vaihtuu, poista laitteen rekisteröinti Google Cloud Print -palvelusta.

[Laitteen poistaminen Google Cloud Print -palvelusta](#page-465-0)

• Laitteen rekisteröinti ja poistaminen Google Cloud Print -palvelusta edellyttävää laitteen liittämistä lähiverkkoon ja Internet-yhteyttä. Yhteyden käytöstä veloitetaan internet-sopimuksesi mukaisesti.

# **Rekisteröinti käyttäen Google Chrome -selainta**

- 1. Käynnistä Google Chrome -selain tietokoneessa.
- 2. Valitse (Chrome-valikosta) **Kirjaudu Chromeen... (Sign in to Chrome...)**.
- 3. Kirjaudu Google-tilillesi.
- 4. Valitse (Chrome-valikosta) **Asetukset (Settings)**.
- 5. Avaa tietonäyttö valitsemalla **Näytä lisäasetukset... (Show advanced settings...)**.
- 6. Valitse **Google Cloud Print** -kohdasta **Hallinnoi (Manage)**.
- 7. Kun **Canon MG3600 series** ja **Lisää tulostimia (Add printers)** -painike näkyvät, valitse **Lisää tulostimia (Add printers)**.
- 8. Kun laitteen rekisteröinnin vahvistusviesti tulee näkyviin, valitse **OK**.
- 9. Kun laitteen **Wi-Fi**-merkkivalo välähtää 3 kertaa, paina **Wi-Fi**-painiketta. Tulostimen rekisteröinti on valmis.

# **Rekisteröinti käyttäen muuta selainta**

- 1. [Varmista, että laitteeseen on kytketty virta.](#page-183-0)
- 2. [Näytä tulostimen tila selaimessa.](#page-114-0)

3. Valitse **Verkkopalvelun yhteysasetukset (Web service connection setup)** -> **Google Cloud Print -aset. (Google Cloud Print setup)** -> **Rek. Google Cloud Print -palv. (Register with Google Cloud Print)**.

## **Huomautus**

• Jos olet jo rekisteröinyt laitteen Google Cloud Print -palveluun, näyttöön tulee laitteen uudelleenrekisteröinnin vahvistusilmoitus.

- 4. Kun laitteen rekisteröinnin vahvistusnäyttö tulee näkyviin, valitse **Kyllä (Yes)**.
- 5. Valitse Google Cloud Print -palvelun näyttökieli tulostusasetuksissa.
- 6. Suorita todennus.
- 7. Kun näkyviin tulee rekisteröinnin valmistumisviesti, valitse **OK**.

# <span id="page-461-0"></span>**Tulostaminen tietokoneesta tai älypuhelimesta käyttämällä Google Cloud Print -palvelua**

Kun lähetät tulostustietoja Google Cloud Print -palveluun, laite vastaanottaa tulostustiedot ja tulostaa ne automaattisesti.

Kun tulostat Google Cloud Print -palvelun avulla älypuhelimesta, tablet-tietokoneesta, tietokoneesta tai muusta ulkoisesta laitteesta, lisää laitteeseen paperia etukäteen.

Voit tulostaa Google Cloud Print -palvelulla seuraavilla kahdella tavalla.

• Tulostaminen Internetin kautta

Tämä tapa edellyttää laitteen liittämistä lähiverkkoon ja Internet-yhteyttä.

**NT**ulostustietojen lähettäminen Internetin kautta

• Tulostaminen ilman Internetiä

Tämä tapa edellyttää lähiverkkoyhteyttä laitteeseen tai laitteen tukiasematilan käyttöä. Laitteen Bonjourtoiminto on otettava käyttöön.

**[Tulostustietojen lähettäminen ilman Internetiä](#page-462-0)** 

## **Huomautus**

- Tiedonsiirron tila voi aiheuttaa sen, että tietojen tulostamiseen kuluu jonkin aikaa tai että laite ei vastaanota tulostustietoja.
- Tulostettaessa käyttämällä Google Cloud Print -palvelua, laitteen tila voi aiheuttaa tulostuksen peruuntumisen. Näin voi käydä esimerkiksi, kun laitteen toimintoja käytetään tai kun on ilmennyt virhe. Jatka tulostamista tarkistamalla laitteen tila ja tulosta käyttämällä Google Cloud Print -palvelua uudelleen.
- Tulostusasetuksista:
	- Jos valitset muun tulostusmateriaalin kuin tavallisen paperin tai muun paperikoon kuin A4 tai Letter, tulostustiedot tulostetaan yksipuolisesti, vaikka kaksipuolinen tulostus olisi valittuna.
	- Jos valitset tulostusmateriaaliksi tavallisen paperin tai paperikooksi vaihtoehdon B5 tai A5, tulostustiedot tulostetaan reunalla varustettuina, vaikka reunaton tulostus olisi valittuna.
	- Tulostustiedot voivat aiheuttaa sen, että todellinen tuloste poikkeaa tulosteen esikatselukuvasta.
	- Tulostustiedot lähettävä laite voi aiheuttaa sen, että tulostusasetuksia ei voi valita, kun tulostustiedot lähetetään Google Cloud Print -palveluun.

# **Tulostustietojen lähettäminen Internetin kautta**

Tässä osassa kuvataan, miten tulostustiedot lähetetään tietokoneen Google Chrome -selaimesta. Todellinen toimintatapa määräytyy laitteen, sovellusten tai palvelujen mukaan.

## **Tärkeää**

• Tulostustietojen lähettäminen Internetin kautta edellyttää laitteen liittämistä lähiverkkoon ja Internetyhteyttä. Yhteyden käytöstä veloitetaan internet-sopimuksesi mukaisesti.

## 1. [Varmista, että laitteeseen on kytketty virta.](#page-183-0)

## **Huomautus**

• Jos laitteen automaattinen virrankatkaisu on käytössä, laite kytkeytyy päälle automaattisesti, kun se vastaanottaa tulostustietoja.

- <span id="page-462-0"></span>2. Käynnistä Google Chrome -selain tietokoneessa.
- 3. Valitse (Chrome-valikosta) **Kirjaudu Chromeen... (Sign in to Chrome...)**.
- 4. Kirjaudu Google-tilillesi.
- 5. Valitse (Chrome-valikosta) **Tulosta... (Print...)**.

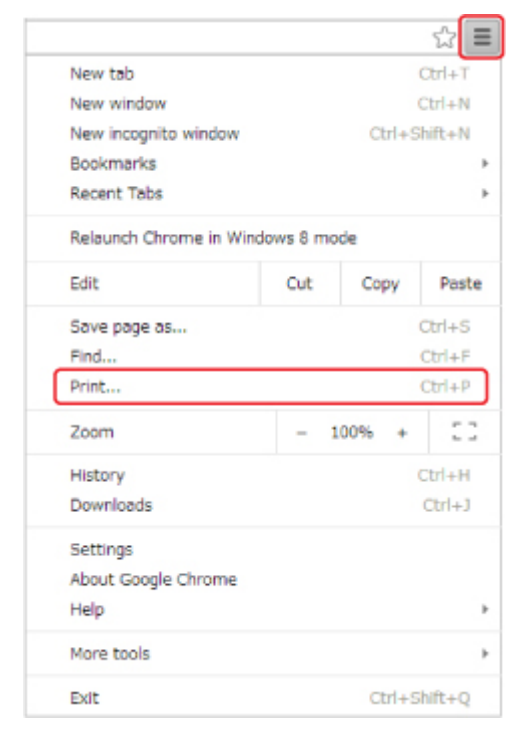

6. Valitse **Kohde (Destination)** -osasta **Vaihda... (Change...)**.

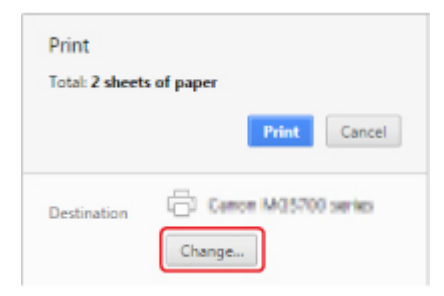

7. Valitse **Google Cloud Print** -osasta **Canon MG3600 series**.

## 8. Valitse **Tulosta (Print)**.

Kun Google Cloud Print -palvelusta tulostamisen valmistelut on tehty, laite vastaanottaa tulostustiedot ja tulostaa ne automaattisesti.

# **Tulostustietojen lähettäminen ilman Internetiä**

Tässä osassa kuvataan, miten tulostustiedot lähetetään tietokoneen Google Chrome -selaimesta. Todellinen toimintatapa määräytyy laitteen, sovellusten tai palvelujen mukaan.

## **Tärkeää**

- Tämä tapa edellyttää lähiverkkoyhteyttä laitteeseen tai laitteen tukiasematilan käyttöä.
- Laitteen Bonjour-toiminto on otettava käyttöön.

## 1. [Varmista, että laitteeseen on kytketty virta.](#page-183-0)

## **Huomautus**

- Jos laitteen automaattinen virrankatkaisu on käytössä, laite kytkeytyy päälle automaattisesti, kun se vastaanottaa tulostustietoja.
- 2. Käynnistä Google Chrome -selain tietokoneessa.
- 3. Valitse (Chrome-valikosta) **Kirjaudu Chromeen... (Sign in to Chrome...)**.
- 4. Kirjaudu Google-tilillesi.
- 5. Valitse (Chrome-valikosta) **Tulosta... (Print...)**.

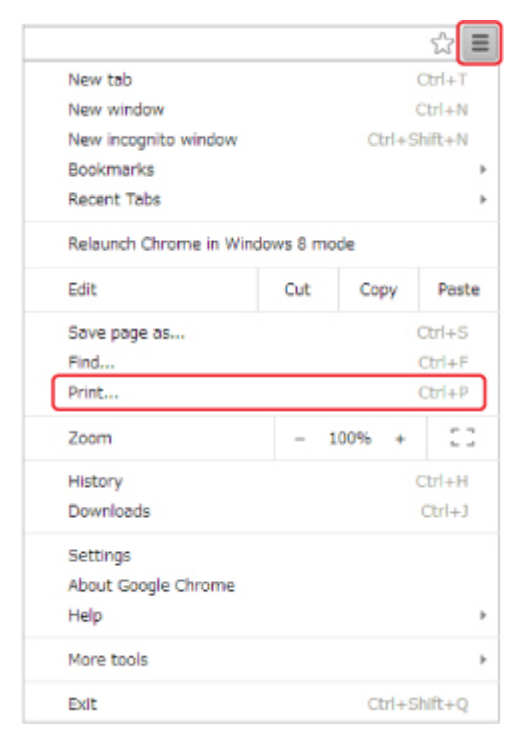

6. Valitse **Kohde (Destination)** -osasta **Vaihda... (Change...)**.

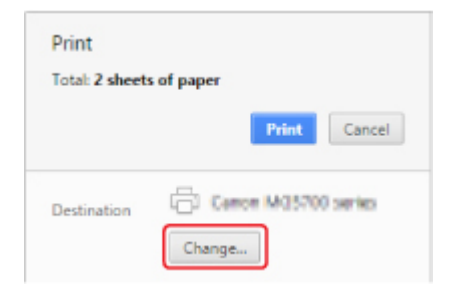

# 7. Valitse **Paikalliset kohteet (Local Destinations)** -osasta **Canon MG3600 series**.

# 8. Valitse **Tulosta (Print)**.

Kun Google Cloud Print -palvelusta tulostamisen valmistelut on tehty, laite vastaanottaa tulostustiedot ja tulostaa ne automaattisesti.

# <span id="page-465-0"></span>**Laitteen poistaminen Google Cloud Print -palvelusta**

Jos laitteen omistaja vaihtuu tai jos haluat rekisteröidä laitteen uudelleen, poista se Google Cloud Print palvelusta toimimalla seuraavasti.

Laitteen voi poistaa Google Cloud Print -palvelusta seuraavilla kahdella tavalla.

- **Poisto käyttäen Google Chrome -selainta**
- **Poisto käyttäen muuta selainta**

## **Tärkeää**

• Laitteen poistaminen Google Cloud Print -palvelusta edellyttävää laitteen liittämistä lähiverkkoon ja Internet-yhteyttä. Yhteyden käytöstä veloitetaan internet-sopimuksesi mukaisesti.

# **Poisto käyttäen Google Chrome -selainta**

- 1. Käynnistä Google Chrome -selain tietokoneessa.
- 2. Valitse (Chrome-valikosta) **Kirjaudu Chromeen... (Sign in to Chrome...)**.
- 3. Kirjaudu Google-tilillesi.
- 4. Valitse (Chrome-valikosta) **Asetukset (Settings)**.
- 5. Avaa tietonäyttö valitsemalla **Näytä lisäasetukset... (Show advanced settings...)**.
- 6. Valitse **Google Cloud Print** -kohdasta **Hallinnoi (Manage)**.
- 7. Valitse laiteluettelosta **Canon MG3600 series** -kohdan vierestä **Hallinnoi (Manage)**.
- 8. Valitse **Poista (Delete)**.
- 9. Kun laitteen poiston vahvistusviesti tulee näkyviin, valitse **OK**.

# **Poisto käyttäen muuta selainta**

- 1. [Varmista, että laitteeseen on kytketty virta.](#page-183-0)
- 2. [Näytä tulostimen tila selaimessa.](#page-114-0)
- 3. Valitse **Verkkopalvelun yhteysasetukset (Web service connection setup)** -> **Google Cloud Print -aset. (Google Cloud Print setup)** -> **Pois Google Cloud Print -palv. (Delete from Google Cloud Print)**.
- 4. Kun laitteen poiston vahvistusnäyttö tulee näkyviin, valitse **Kyllä (Yes)**.

# **Tulostaminen AirPrint-yhteensopivasta tulostimesta Mac-laitteella**

AirPrint-tulostus iPhone-, iPad-, iPod touch- tai Mac-laitteesta.

AirPrint-toiminnolla voit tulostaa valokuvia, sähköposteja, verkkosivuja ja asiakirjoja iPhone-, iPad-, iPod touch- ja Mac-laitteista tarvitsematta asentaa ajuria tai ladata sovelluksia tai ohjelmistoja.

## **Huomautus**

• Jos haluat käyttää AirPrint-tulostusta iOS-laitteesta, katso seuraavaa.

[Tulostaminen AirPrint-yhteensopivasta tulostimesta iOS-laitteella](#page-471-0)

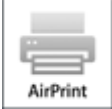

# **Ympäristön tarkistaminen**

Tarkista ensin ympäristösi.

- **AirPrint-käyttöympäristö**
	- iPhone, iPad ja iPod touch, joissa on käytössä uusin iOS-versio
	- Mac, joissa on käytössä uusin Mac OS-versio

## • **Yhteystapa**

iOS- tai Mac-laitteen ja tämän laitteen täytyy olla yhteydessä samaan verkkoon LAN-yhteydellä tai ne on yhdistettävä suoraan ilman langatonta reititintä.

## **Laitteen lisääminen AirPrint-tulostimeksi Mac-laitteeseesi**

- 1. Avaa **Järjestelmäasetukset (System Preferences)** ja valitse Mac-laitteessasi **Tulostimet ja skannerit (Printers & Scanners)** (**Tulosta ja skannaa (Print & Scan)**).
- 2. Avaa tulostinluettelo valitsemalla **+**.
- 3. Valitse luettelosta laitteen nimi, jonka tyyppinä on **Bonjour Multifunction**.
- 4. Valitse **Secure AirPrint** tai **AirPrint** kohdasta **Käytä (Use)**.
- 5. Valitse **Lisää (Add)**.

## **AirPrint-tulostus Mac-laitteesta**

1. [Varmista, että laitteeseen on kytketty virta.](#page-183-0)

## **Huomautus**

• Jos laitteen automaattinen virrankatkaisu on käytössä, laite kytkeytyy päälle automaattisesti, kun se vastaanottaa tulostustietoja.

## 2. [Lisää paperia.](#page-118-0)

3. Tulosta sovellusohjelmistosta.

Tulosta-valintaikkuna tulee näkyviin.

- 4. Valitse Tulosta-valintaikkunassa **Tulostin (Printer)** -luettelosta tulostimesi mallinimi, joka on lisätty AirPrint-tulostimeksi.
- 5. Aseta tarvittaessa paperikoko, tulostusmateriaali ja muut asetukset.
- 6. Valitse **Tulosta (Print)**.

Laite tulostaa määritettyjen asetusten mukaisesti.

# **Huomautus**

- WLAN-yhteys:
	- Kun olet kytkenyt laitteeseen virran, saattaa kestää muutaman minuutin, ennen kuin laitteen WLAN-yhteys toimii. Varmista, että laite on kytketty WLAN-verkkoon, ja yritä tulostaa.
	- Jos laitteen Bonjour on poistettu käytöstä, AirPrint-palvelua ei voi käyttää. Tarkista laitteen LANasetukset ja ota käyttöön Bonjour.
- Katso lisää AirPrint-vianmäärityksiä alta.

**N[Tulostaminen ei onnistu AirPrint-toiminnolla](#page-742-0)** 

# **Tulostustilan tarkistaminen**

Näytä Tulostustila-ikkuna

# **Tulostustyön poistaminen**

Jos haluat poistaa AirPrint-tulostustyön, voit tehdä sen kahdella tavalla:

- Laitteesta: Voit peruuttaa tulostustyön **Pysäytä (Stop)**-painikkeella.
- iOS-laitteesta: Tarpeettomien tulostustöiden poistaminen
# **Tulostaminen älypuhelimesta tai tablet-tietokoneesta**

- **[Tulostaminen suoraan älypuhelimesta tai tablet-tietokoneesta](#page-469-0)**
- **[Tulostaminen verkkopalvelusta](#page-478-0)**

# <span id="page-469-0"></span>**Tulostaminen suoraan älypuhelimesta tai tablet-tietokoneesta**

- **[Android-tulostus](#page-470-0)**
- **[Tulostaminen AirPrint-yhteensopivasta tulostimesta iOS-laitteella](#page-471-0)**
- **[Laitteen käyttäminen tukiasematilassa](#page-475-0)**

# <span id="page-470-0"></span>**Android-tulostus**

## **Käytä Canon-tulostuslaajennusta**

**Canon Print Service** on tulostuslaajennus Android 4.4.2 -järjestelmään (tai uudempaan) ja se on maksutta saatavissa Google Play -kaupasta. Laajennuksen asentamalla ja aktivoimalla voit Androidälypuhelimella tai -tablet-tietokoneella tulostaa Canon-tulostimella WLAN-yhteyttä käyttäen.

## **Tulostaminen Mopria-palvelulla**

Voit tulostaa langattomasti Canon-tulostimeen Mopria-yhteensopivasta Android-älypuhelimesta tai -tablettietokoneesta WLAN-yhteyttä käyttäen.

Katso lisätietoja ja tuetut laitteet Mopria:n kotisivulta (http://www.mopria.org).

# <span id="page-471-0"></span>**Tulostaminen AirPrint-yhteensopivasta tulostimesta iOS-laitteella**

AirPrint-tulostus iPhone-, iPad-, iPod touch- tai Mac-laitteesta.

AirPrint-toiminnolla voit tulostaa valokuvia, sähköposteja, verkkosivuja ja asiakirjoja iPhone-, iPad-, iPod touch- ja Mac-laitteista tarvitsematta asentaa ajuria tai ladata sovelluksia tai ohjelmistoja.

### **Huomautus**

• Jos haluat käyttää AirPrint-tulostusta Mac-laitteesta, katso seuraavaa.

**N[Tulostaminen AirPrint-yhteensopivasta tulostimesta Mac-laitteella](#page-466-0)** 

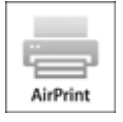

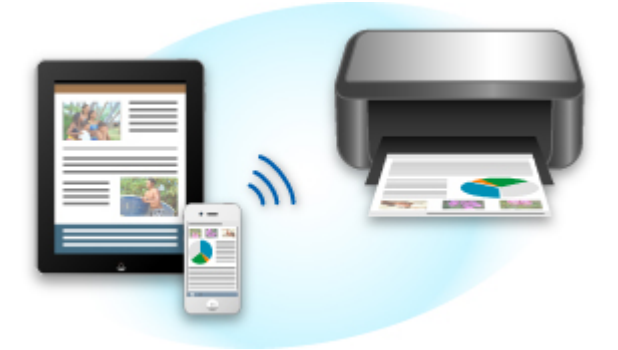

## **Ympäristön tarkistaminen**

Tarkista ensin ympäristösi.

- **AirPrint-käyttöympäristö**
	- iPhone, iPad ja iPod touch, joissa on käytössä uusin iOS-versio
	- Mac, joissa on käytössä uusin Mac OS-versio
- **Yhteystapa**

iOS- tai Mac-laitteen ja tämän laitteen täytyy olla yhteydessä samaan verkkoon LAN-yhteydellä tai ne on yhdistettävä suoraan ilman langatonta reititintä.

## **AirPrint-tulostus iOS-laitteesta**

1. [Varmista, että laitteeseen on kytketty virta.](#page-183-0)

- Jos laitteen automaattinen virrankatkaisu on käytössä, laite kytkeytyy päälle automaattisesti, kun se vastaanottaa tulostustietoja.
- 2. [Lisää paperia.](#page-118-0)

3. Avaa sovellusvalikko napauttamalla iOS-laitteesi toimintokuvaketta.

Alla olevassa kuvassa on esimerkki tulostamisesta iPad-laitteen selaimesta. Todellinen näyttö määräytyy laitteen tai sovellusten mukaan.

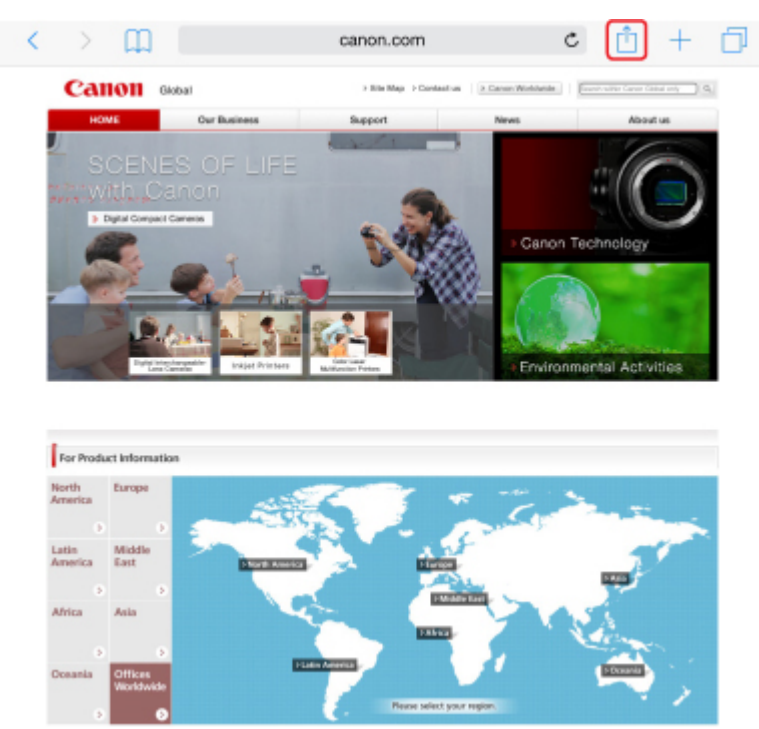

4. Napauta valikosta **Tulosta (Print)**.

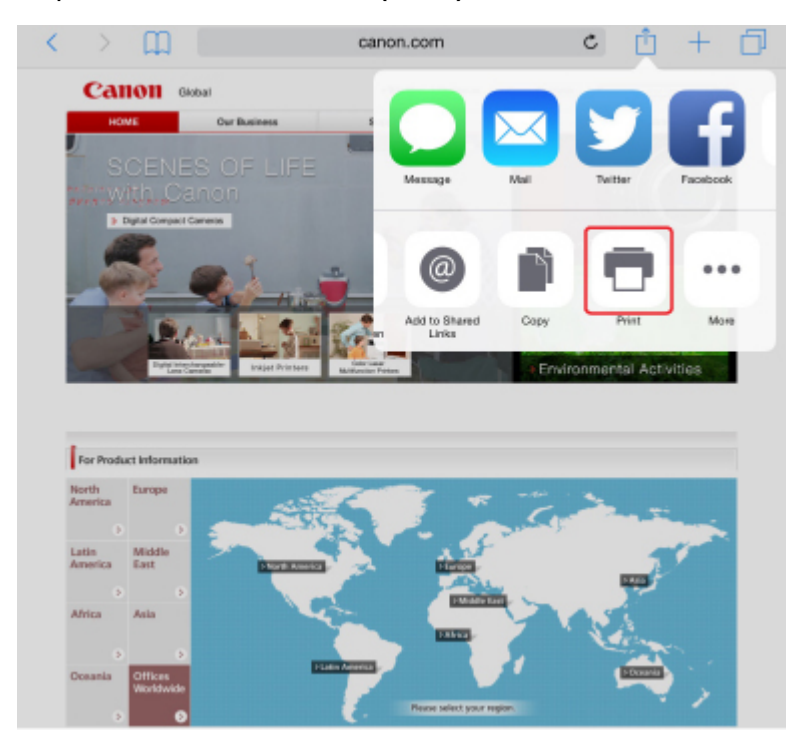

5. Valitse **Tulostinasetukset (Printer Options)** -kohtaan **Tulostin (Printer)** -valinnaksi tulostimesi mallinimi.

### **Tärkeää**

• Koska jotkin sovellukset eivät tue AirPrint-toimintoa, **Tulostinasetukset (Printer Options)** valikko ei ehkä ole näkyvissä. Jos sovellus ei anna sinun määrittää tulostusasetuksia, et voi tulostaa kyseisestä sovelluksesta.

### **Huomautus**

• **Tulostinasetukset (Printer Options)** voivat vaihdella käytettävän sovelluksen mukaan.

- 6. Kun tulostat tiedostoa, jossa on useita sivuja, esimerkiksi PDF-tiedostoa, napauta **Alue (Range)** ja napauta sitten **Kaikki sivut (All Pages)** -painiketta tai määritä tulostettava sivualue.
- 7. Jos valittuna on **1 kopio (1 Copy)** -asetus, voit valita haluamasi kopiomäärän napauttamalla painikkeita **+** ja **-**.
- 8. Jos haluat ottaa **kaksipuolisen tulostuksen (Duplex Printing)** käyttöön, määritä sen asetukseksi **Käytössä (On)**. Jos haluat poistaa sen käytöstä, määritä asetukseksi **Ei käytössä (Off)**.
- 9. Napauta **Tulosta (Print)**.

Laite tulostaa määritettyjen asetusten mukaisesti.

#### **Huomautus**

- WLAN-yhteys:
	- Kun käynnistät laitteen, siltä voi kulua muutama minuutti, ennen kuin siihen voidaan olla yhteydessä langattoman lähiverkon kautta. Varmista, että laite on kytketty WLAN-verkkoon, ja yritä tulostaa.
	- Jos laitteen Bonjour-toiminto ei ole käytössä, et voi käyttää AirPrintiä. Tarkista laitteen lähiverkkoasetukset ja ota Bonjour käyttöön.
- Katso lisää AirPrint-vianmäärityksiä alta.
	- **N[Tulostaminen ei onnistu AirPrint-toiminnolla](#page-742-0)**

## **Paperikoko**

AirPrint-tulostuksessa paperikoko valitaan automaattisesti iOS-laitteessa käytettävän sovelluksen mukaan sekä sen perusteella, millä alueella AirPrintiä käytetään.

Kun käytät valokuvasovellusta, oletuspaperikoko on L (Japani) ja 4 x 6 tuumaa tai KG muissa maissa ja muilla alueilla.

Kun käytät asiakirjasovellusta, oletuspaperikoko on Letter (Yhdysvallat) tai A4 (Japani ja Eurooppa).

### **Tärkeää**

• Oletuspaperikoko saattaa poiketa edellä mainituista laitteen tai käyttöjärjestelmän mukaan.

Suosittelemme testitulostuksen suorittamista.

• Käyttämäsi sovellus saattaa tukea muita paperikokoja.

## **Tulostustilan tarkistaminen**

Äskettäin käytettyjen sovellusten luettelossa näkyy tulostuksen aikana **Tulostuskeskus (Print Center)** kuvake, jonka avulla voit tarkistaa tulostuksen edistymisen.

Siirry **Moniajo (Multitasking)** -tilaan painamalla iOS-laitteen Koti-painiketta kahdesti. Pyyhkäise näyttöä oikealle, jotta näkyviin tulee **Tulostuskeskus (Print Center)** -kuvake ja **Tulostusyhteenveto (Print Summary)**.

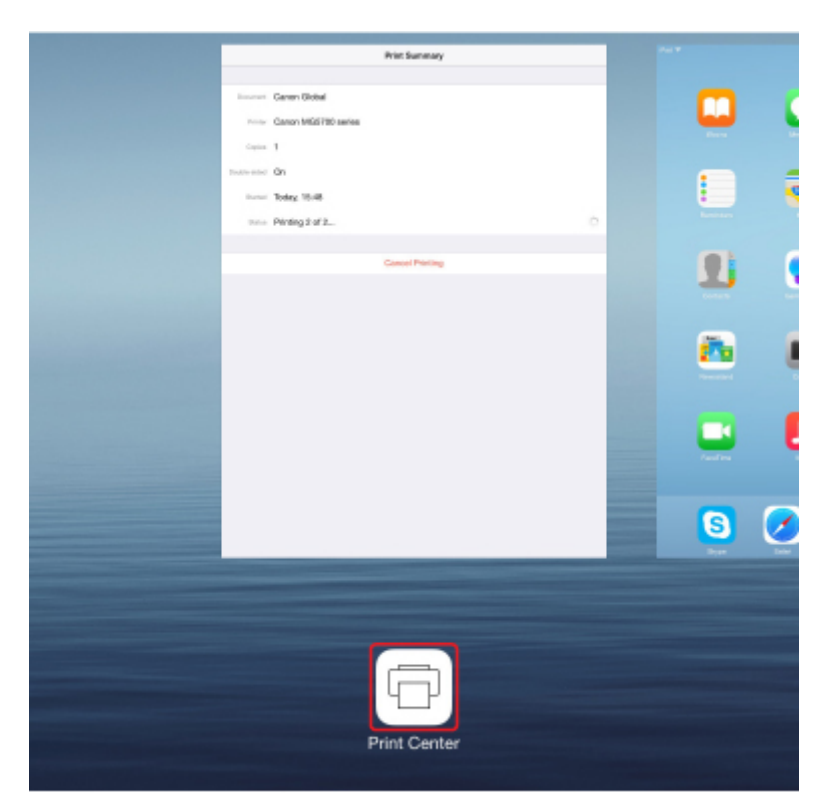

## **Tulostustyön poistaminen**

Jos haluat poistaa AirPrint-tulostustyön, voit tehdä sen kahdella tavalla:

- Laitteesta: Voit peruuttaa tulostustyön **Pysäytä (Stop)**-painikkeella.
- iOS-laitteesta: Siirry **Moniajo (Multitasking)** -tilaan painamalla iOS-laitteen Koti-painiketta kahdesti ja pyyhkäise sitten näyttöä oikealle. Napauta **Tulostuskeskus (Print Center)** -kuvaketta, jotta näkyviin tulee **Tulostusyhteenveto (Print Summary)**. Napauta peruutettavaa tulostustyötä ja napauta **Peruuta tulostus (Cancel Printing)**.

# <span id="page-475-0"></span>**Laitteen käyttäminen tukiasematilassa**

Tukiasematilassa voi tulostaa tai skannata yhdistämällä laite muuhun laitteeseen, kuten tietokone, älypuhelin tai tablet-tietokone, langattomalla yhteydellä sellaisessa ympäristössä, jossa langatonta reititintä ei ole käytettävissä. Voit myös yhdistää laitteen muuhun laitteeseen ilman langatonta reititintä, vaikka sellainen olisi käytettävissä.

Tässä osassa kerrotaan, miten tukiasematila otetaan käyttöön, sekä laitteen tukiaseman nimi (SSID) ja suojausasetukset.

- **NT**ukiasematilan ottaminen käyttöön
- **NTulostaminen tai skannaaminen tukiasematilassa**
- **N[Tukiasematilan päättäminen](#page-476-0)**
- [Tukiasematilan määrittäminen](#page-477-0)

#### **Tärkeää**

• Ennen kuin käytät tukiasematilassa olevaa laitetta, tarkista käyttörajoitukset ja kytke laite tukiasematilaan.

**[Rajoitukset](#page-42-0)** 

• Jos käytät laitetta tukiasematilassa pitkän aikaa, on turvallisuuden vuoksi suositeltavaa vaihtaa oletussalasana yhdistelmäksi numeroita ja kirjaimia.

## **Tukiasematilan ottaminen käyttöön**

Ota tukiasematila käyttöön seuraavasti.

- 1. [Varmista, että laitteeseen on kytketty virta.](#page-183-0)
- 2. Paina **Wi-Fi**-painiketta, kunnes **KÄYTÖSSÄ (ON)**-merkkivalo välähtää.
- 3. Paina **Musta (Black)**-painiketta, **Väri (Color)**-painiketta ja sitten **Wi-Fi**-painiketta tässä järjestyksessä.

**KÄYTÖSSÄ (ON)**-merkkivalo lopettaa vilkkumisen ja palaa yhtenäisesti ja tukiasematila on käytössä.

#### **Huomautus**

• Voit tarkistaa laitteen MAC-osoitteen ja sarjanumeron sekä tukiasematilan asetukset tulostamalla verkkoasetusten tiedot.

[Verkkoasetusten tulostaminen](#page-210-0)

• Voit halutessasi määrittää seuraavat suojausasetukset.

**M[Tukiasematilan määrittäminen](#page-477-0)** 

## **Tulostaminen tai skannaaminen tukiasematilassa**

Määritä laitteen asetukset, yhdistä laite tähän laitteeseen ja käynnistä sitten tulostus tai skannaus seuraavan ohjeen mukaisesti.

### <span id="page-476-0"></span>**Huomautus**

• Suosittelemme, että ennen laitteen kytkemistä tarkistat tukiasematilaa varten tukiaseman nimen (SSID) ja salasanan.

Voit tarkistaa laitteen tukiasematilan nimen (SSID) ja salasanan tulostamalla verkkoasetusten tiedot. [Verkkoasetusten tulostaminen](#page-210-0)

1. Kytke laitteen langaton tiedonsiirto päälle.

Ota Wi-Fi käyttöön laitteen asetusvalikosta.

Lisätietoja laitteen langattoman tiedonsiirron kytkemisestä päälle on laitteen käyttöohjeissa.

- 2. Valitse "XXXXXX-MG3600 series" ("XXXXXX" on laitteen MAC-osoitteen kuusi viimeistä numeroa.) laitteessa näkyvästä luettelosta.
- 3. Anna salasana.

Laite on kytketty tähän laitteeseen.

4. Aloita tulostaminen tai skannaaminen laitteesta.

#### **Huomautus**

• Lisätietoja tulostamisesta tai skannaamisesta WLAN-yhteydellä laitteesta on laitteen tai sovelluksen käyttöohjeessa.

## **Tukiasematilan päättäminen**

Ympäristöissä, joissa laite on tavallisesti yhdistetty tietokoneeseen WLAN-yhteydellä, voit asettaa laitteen WLAN-yhteyteen seuraavalla tavalla, kun laitteen tilapäinen käyttö tukiasematilassa on päättynyt.

- 1. Paina **Wi-Fi**-painiketta, kunnes **KÄYTÖSSÄ (ON)**-merkkivalo välähtää.
- 2. Paina **Väri (Color)**-painiketta, **Musta (Black)**-painiketta ja sitten **Wi-Fi**-painiketta tässä järjestyksessä.

**KÄYTÖSSÄ (ON)**-merkkivalo lopettaa vilkkumisen ja palaa yhtenäisesti, **Wi-Fi**-merkkivalo syttyy ja sitten WLAN on käytössä.

### **Huomautus**

• Jos et käytä laitetta tukiasematilassa tai langaton LAN -yhteydellä:

Poista tukiasematila ja langaton LAN käytöstä seuraavasti.

- 1. Paina **Wi-Fi**-painiketta, kunnes **KÄYTÖSSÄ (ON)**-merkkivalo välähtää.
- 2. Paina **Musta (Black)**-painiketta kahdesti ja paina sitten **Wi-Fi**-painiketta.

**KÄYTÖSSÄ (ON)**-merkkivalo lopettaa vilkkumisen ja palaa yhtenäisesti, **Wi-Fi**-merkkivalo sammuu ja sitten WLAN on poistettu käytöstä.

## <span id="page-477-0"></span>**Tukiasematilan määrittäminen**

Tukiasematilan alkuasetus asetetaan seuraavasti.

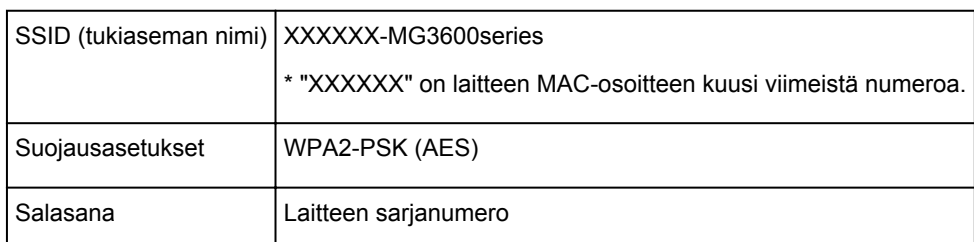

Laitteen sarjanumero on tulostettu laitteen takaosaan kiinnitettyyn tarraan. Se koostuu 9 aakkosnumeerisesta merkistä (neljä kirjainta ja sen jälkeen viisi numeroa).

### **Huomautus**

• Voit tarkistaa laitteen MAC-osoitteen ja sarjanumeron sekä tukiasematilan asetukset tulostamalla verkkoasetusten tiedot.

[Verkkoasetusten tulostaminen](#page-210-0)

• Voit halutessasi muuttaa suojausasetuksia ja salasanan käyttämällä IJ Network Tool -työkalua.

Jos muutat tämän laitteen tukiasematilan asetuksia, muuta tukiasematilan asetukset myös toisessa laitteessa.

# <span id="page-478-0"></span>**Tulostaminen verkkopalvelusta**

- **[PIXMA/MAXIFY Cloud Link -sovelluksen käyttäminen](#page-47-0)**
- **[Tulostaminen käyttämällä Google Cloud Print -palvelua](#page-456-0)**

# **PIXMA/MAXIFY Cloud Link -sovelluksen käyttäminen**

PIXMA/MAXIFY Cloud Link -palvelun avulla voit yhdistää tulostimen pilvipalveluun, kuten CANON iMAGE GATEWAY-, Evernote- tai Twitter-palveluun, ja käyttää seuraavia toimintoja käyttämättä tietokonetta:

- kuvien tulostaminen valokuvien jakopalvelusta
- asiakirjojen tulostaminen tiedonhallintapalvelusta
- skannattujen kuvien tallentaminen tiedonhallintapalveluun
- Twitter-palvelun käyttäminen tulostimen tilan, kuten paperin loppumisen ja vähäisen mustemäärän, raportointiin.

Lisäksi voit käyttää erilaisia toimintoja lisäämällä ja rekisteröimällä sovelluksia, jotka on yhdistetty erilaisiin pilvipalveluihin.

- PIXMA/MAXIFY Cloud Link -palvelun käyttäminen tulostimesta
- [PIXMA/MAXIFY Cloud Link -palvelun käyttäminen älypuhelimesta, tablet-tietokoneesta tai](#page-49-0) [tietokoneesta](#page-49-0)

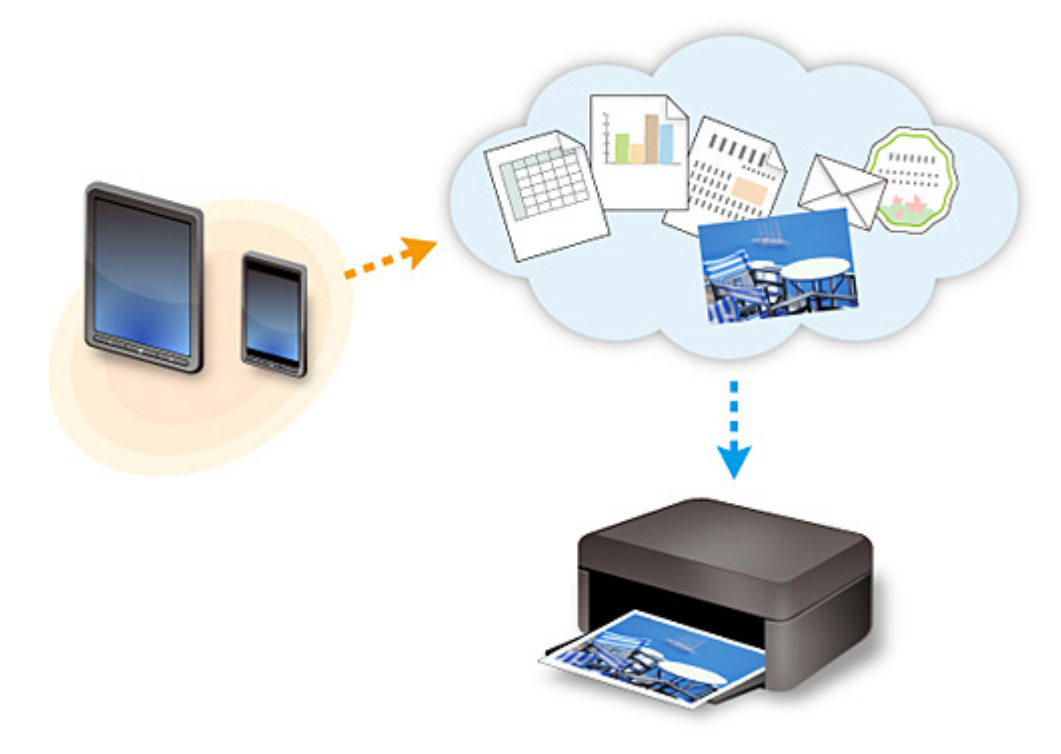

### **Tärkeää**

- Joissakin maissa PIXMA/MAXIFY Cloud Link ei ehkä ole käytettävissä tai käytettävissä olevat sovellukset voivat olla erilaisia.
- Jotkin sovellukset edellyttävät, että sinulla on tili ennen sovellusten käyttöä. Luo tällaisia sovelluksia varten tili etukäteen.
- Voit tarkistaa PIXMA/MAXIFY Cloud Link -palvelua tukevat mallit Canon-kotisivulta.
- Näyttö voi muuttua ilman ennakkoilmoitusta.

# **Tulostaminen käyttämällä Google Cloud Print -palvelua**

Laite on yhteensopiva Google Cloud Print™ -palvelun kanssa (Google Cloud Print on Google Inc. -yhtiön tarjoama palvelu).

Google Cloud Print -palvelun avulla voit tulostaa mistä tahansa Google Cloud Print -palvelua tukevien sovellusten tai palvelujen avulla.

#### **Tulostustietojen lähettäminen ja tulostaminen Internetin kautta**

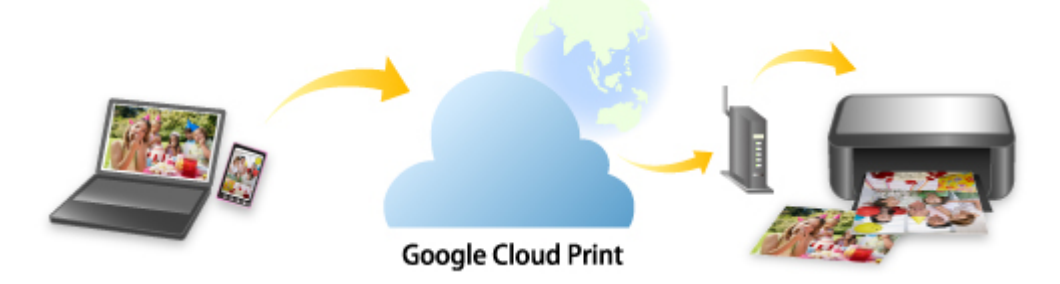

Kun olet rekisteröinyt laitteen Google Cloud Print -palveluun, voit tulostaa ilman Internet-yhteyttä sovelluksista tai palveluista, joissa on Google Cloud Print -tuki.

#### **Tulostustietojen lähettäminen ja tulostaminen ilman Internetiä**

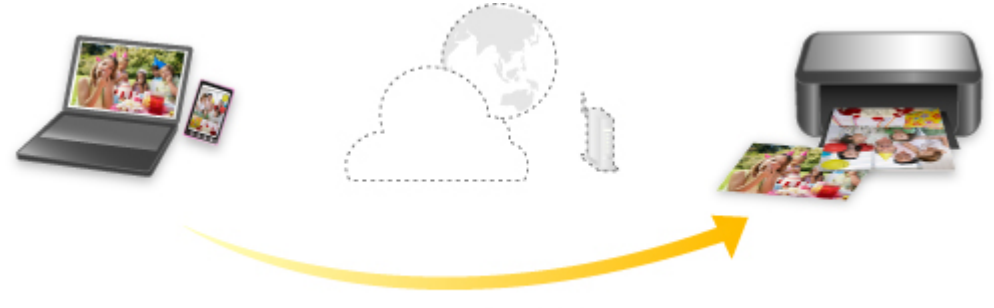

**Google Cloud Print** 

## **Tärkeää**

- Tämä toiminto ei välttämättä ole käytettävissä kaikissa maissa tai kaikilla alueilla.
- Google Cloud Print -palvelun käyttö edellyttää, että hankit Google-tilin ja rekisteröit laitteen Google Cloud Print -palveluun etukäteen.

Lisäksi laitteen rekisteröinti ja poistaminen Google Cloud Print -palvelusta edellyttävää laitteen liittämistä lähiverkkoon ja Internet-yhteyttä. Yhteyden käytöstä veloitetaan internet-sopimuksesi mukaisesti.

- 1. [Google-tilin hankkiminen](#page-458-0)
- 2. [Laitteen rekisteröiminen Google Cloud Print -palveluun](#page-459-0)
- 3. [Tulostaminen tietokoneesta tai älypuhelimesta käyttämällä Google Cloud Print -palvelua](#page-461-0)

### **Tärkeää**

• Jos laitteen omistaja vaihtuu, poista laitteen rekisteröinti Google Cloud Print -palvelusta. **M[Laitteen poistaminen Google Cloud Print -palvelusta](#page-465-0)** 

Laitteen poistaminen Google Cloud Print -palvelusta edellyttävää laitteen liittämistä lähiverkkoon ja Internet-yhteyttä. Yhteyden käytöstä veloitetaan internet-sopimuksesi mukaisesti.

# **Tulostaminen digitaalikamerasta**

- **[Valokuvien tulostaminen suoraan PictBridge \(WLAN\) -yhteensopivasta](#page-483-0) [laitteesta](#page-483-0)**
- **[PictBridge \(WLAN\) -tulostusasetukset](#page-485-0)**

# <span id="page-483-0"></span>**Valokuvien tulostaminen suoraan PictBridge (WLAN) yhteensopivasta laitteesta**

Voit liittää laitteeseen PictBridge (WLAN) -yhteensopivan laitteen, kuten digitaalisen kameran, digitaalisen videokameran tai matkapuhelimen WLAN-yhteyden avulla. Näin voit tulostaa tallennettuja kuvia käyttämättä tietokonetta.

#### **Yhdistettävät laitteet:**

PictBridge (WLAN) -yhteensopiva laite

#### **Tulostettava kuvatiedostomuoto:**

Tämä laite hyväksyy kuvat\*, jotka on luotu Design rule for Camera File -järjestelmän ja PNG-tiedostojen kanssa yhteensopivalla kameralla.

\* Exif 2.2/2.21/2.3 -yhteensopiva

#### **Tärkeää**

• Lähiverkkoyhteys laitteeseen tarvitaan tämän toiminnon käyttöä varten.

### **Huomautus**

• PictBridge on standardi valokuvien tulostamiseen ilman tietokonetta suoraan digitaalisesta kamerasta, digitaalisesta videokamerasta tai kameralla varustetusta matkapuhelimesta.

Tässä käyttöoppaassa PictBridge-tulostuksesta WLAN-yhteydellä käytetään nimitystä "PictBridge (WLAN)."

- Kun valokuvia tulostetaan PictBridge (WLAN) -yhteensopivan laitteen ollessa kytkettynä tähän laitteeseen, on suositeltavaa käyttää laitteen mukana toimitettua verkkolaitetta. Jos käytät yhteensopivan laitteen akkua, varmista, että se on täyteen ladattu.
- Yhteensopivan laitteen mallin ja merkin mukaan voit joutua valitsemaan valokuvien tulostustilaksi PictBridge (WLAN) -tulostuksen kanssa yhteensopivan tilan ennen laitteen kytkemistä. Laitteeseen on ehkä kytkettävä virta tai sen toistotila on valittava manuaalisesti tähän laitteeseen kytkemisen jälkeen.

Ennen kuin liität tähän laitteeseen PictBridge (WLAN) -yhteensopivan laitteen, tee yhteensopivan laitteen ohjeissa mainitut toimet.

#### 1. [Varmista, että laitteeseen on kytketty virta.](#page-183-0)

#### 2. [Lisää paperia.](#page-118-0)

3. Yhdistä PictBridge (WLAN) -yhteensopiva laite tähän laitteeseen.

Tunnista tämä laite PictBridge (WLAN) -yhteensopivassa laitteessa ja yhdistä PictBridge (WLAN) yhteensopiva laite tähän laitteeseen WLAN-yhteyden avulla.

#### **Huomautus**

• Lisätietoja laitteen tunnistamisesta on PictBridge (WLAN) -yhteensopivan laitteen käyttöohjeissa.

4. Määritä tulostusasetukset, esimerkiksi paperityyppi ja asettelu.

Voit tehdä asetuksia PictBridge (WLAN) -yhteensopivan laitteen LCD-näytön valikon avulla. Valitse paperin koko ja tyyppi laitteeseen lisätyn paperin mukaan.

[PictBridge \(WLAN\) -yhteensopivan laitteen asetukset](#page-485-0)

5. Aloita tulostaminen PictBridge (WLAN) -yhteensopivasta laitteesta.

# <span id="page-485-0"></span>**PictBridge (WLAN) -tulostusasetukset**

## **PictBridge (WLAN) -yhteensopivan laitteen asetukset**

Tässä osassa kuvataan laitteen PictBridge (WLAN) -toiminto. Tietoja PictBridge (WLAN) -yhteensopivan laitteen tulostusasetuksista on laitteen käyttöoppaassa.

### **Huomautus**

- Seuraavissa esimerkeissä käytetään Canon-merkkisten PictBridge (WLAN) -yhteensopivien laitteiden asetusten nimiä. Muunmerkkisissä ja -mallisissa laitteissa asetusten nimet voivat olla toiset.
- Kaikkia seuraavassa mainittuja asetuksia ei ehkä ole joissakin laitteissa. Jos laitteen tulostusasetuksia ei voi muuttaa, tulostin tulostaa kuvat seuraavasti:

Paperikoko: 10 x 15 cm / 4" x 6"

Paperityyppi: Valokuva

Asettelu: yksipuolinen, reunaton

Päiväys/Tied.No. Tulosta: Ei tulostu

Image Optimize: Autom. val. korj. -toimintoa käytetään tulostuksen optimointiin.

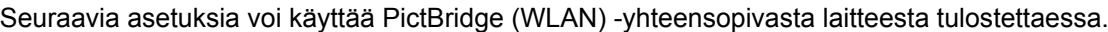

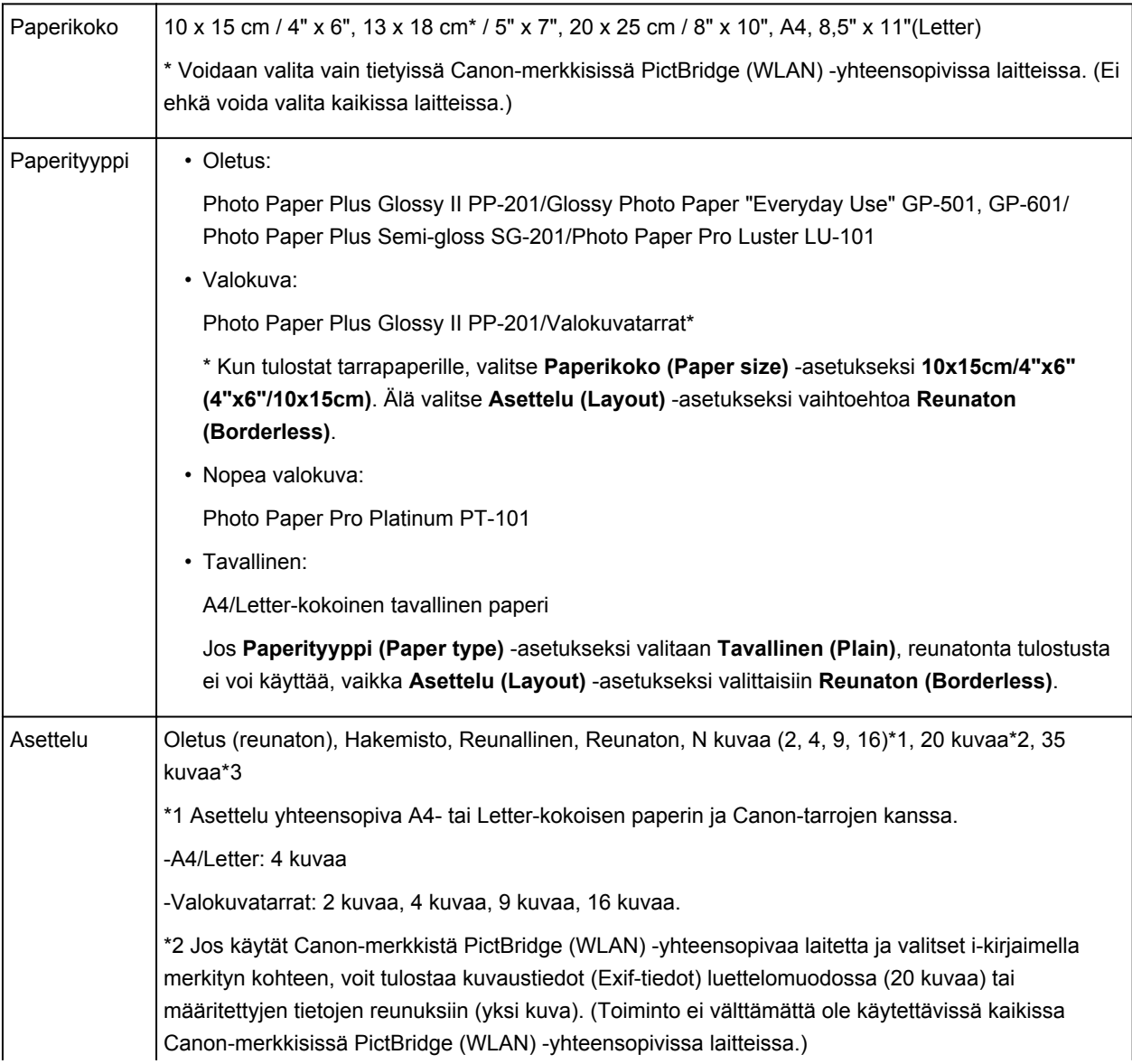

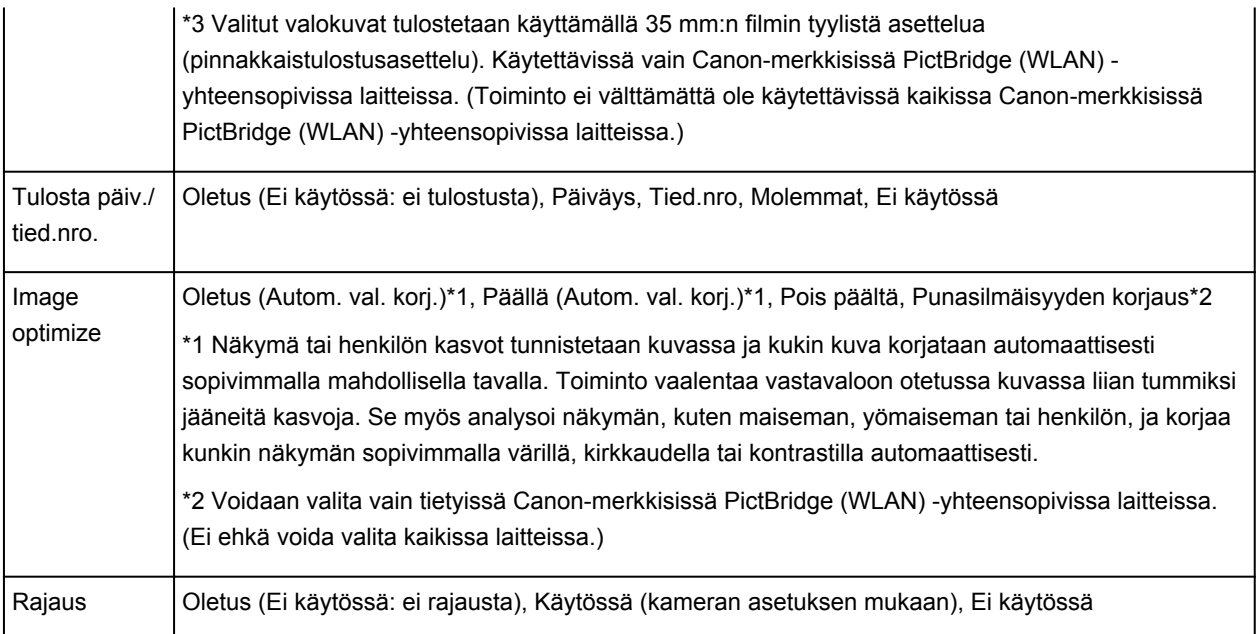

# **Kopioiminen**

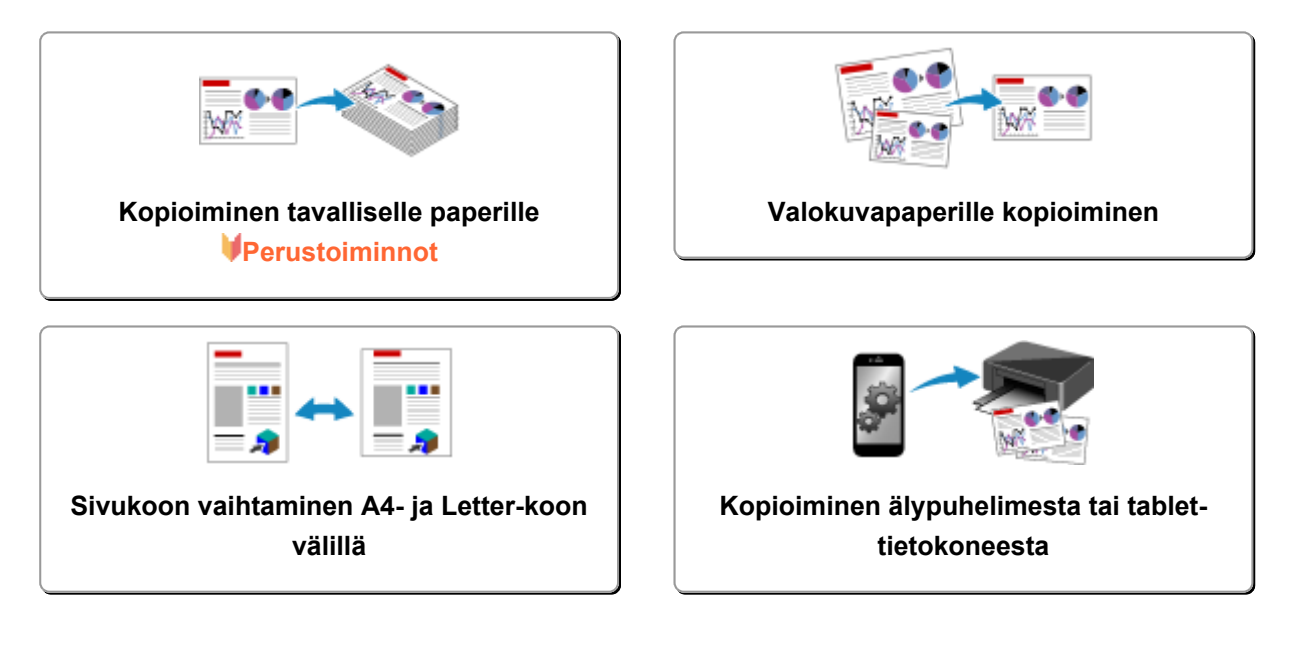

# <span id="page-488-0"></span>**Kopioiminen tavalliselle paperille**

Aseta alkuperäinen asiakirja tasolle, kun kopioit A4-kokoiselle tavalliselle paperille.

- 1. [Varmista, että laitteeseen on kytketty virta.](#page-183-0)
- 2. [Lisää A4- tai Letter-kokoista tavallista paperia.](#page-118-0)
- 3. [Aseta alkuperäinen asiakirja tasolle.](#page-126-0)
- 4. Paina **Paperi (Paper)**-painiketta niin, että ylempi **Paperi (Paper)**-merkkivalo syttyy.

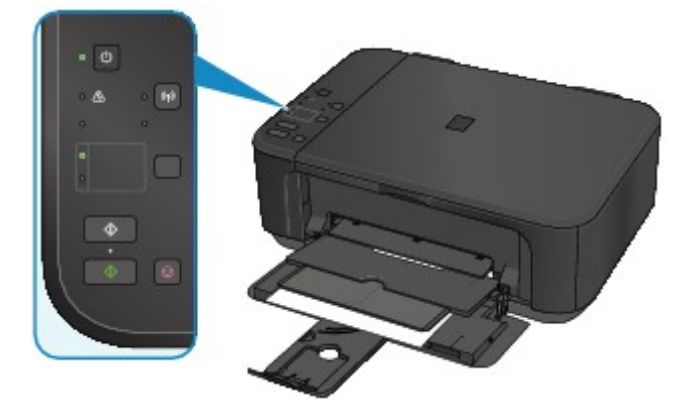

## **Huomautus**

• Etulokeroon lisätyn paperin kooksi voidaan valita A4 tai Letter. **[Sivukoon vaihtaminen A4- ja Letter-koon välillä](#page-491-0)** 

5. Paina värikopiointia varten **Väri (Color)**-painiketta ja mustavalkokopiointia varten **Musta (Black)**-painiketta.

Laite aloittaa kopioimisen.

Poista tasolle asetettu alkuperäiskappale, kun kopiointi on päättynyt.

#### • **Usean kopion tekeminen:**

Valitse kopioiden määrä painamalla toistuvasti **Väri (Color)**-painiketta tai **Musta (Black)** painiketta.

Paina samaa painiketta (**Väri (Color)**-painiketta tai **Musta (Black)**-painiketta) kuin mitä painoit viimeksi.

#### • **Kopioinnin peruuttaminen:**

Paina **Pysäytä (Stop)**-painiketta.

### **Tärkeää**

• Älä avaa asiakirjakantta äläkä poista alkuperäiskappaletta tasolta, ennen kuin skannaus on valmis. Kun laite skannaa alkuperäistä asiakirjaa, **KÄYTÖSSÄ (ON)**-merkkivalo vilkkuu.

### **Huomautus**

• **Tulostuslaatuasetuksen "Luonnos" (etusijalla nopeus) asettaminen**

Voit määrittää tulostuslaaduksi "Luonnos" (etusijalla nopeus) toimimalla seuraavasti.

1. Pidä **Väri (Color)**- tai **Musta (Black)**-painiketta pohjassa vähintään 2 sekuntia vaiheessa 5.

**KÄYTÖSSÄ (ON)**-merkkivalo vilkkuu kerran.

2. Vapauta painike.

Laite aloittaa kopioimisen.

Jos tulostuslaaduksi on valittu "Luonnos", tulostusnopeus on laatua tärkeämpi. Voit tehdä laadusta ensisijaisen pitämällä **Väri (Color)** - tai **Musta (Black)** -painiketta painettuna alle 2 sekunnin ajan, jolloin kopioinnissa käytetään Normaali-tulostuslaatua.

# <span id="page-490-0"></span>**Valokuvapaperille kopioiminen**

Tällä toiminnolla voit kopioida laitteeseen asetetun alkuperäisen asiakirjan reunuksettomana valokuvapaperille, jonka koko on 10 x 15 cm tai 4" x 6". Alkuperäinen asiakirja suurennetaan tai pienennetään automaattisesti paperikokoa vastaavaksi.

- 1. [Varmista, että laitteeseen on kytketty virta.](#page-183-0)
- 2. [Lisää valokuvapaperia, jonka koko on 10 x 15 cm tai 4" x 6".](#page-118-0)
- 3. [Aseta alkuperäinen asiakirja tasolle.](#page-126-0)
- 4. Paina **Paperi (Paper)**-painiketta niin, että alempi **Paperi (Paper)**-merkkivalo syttyy.

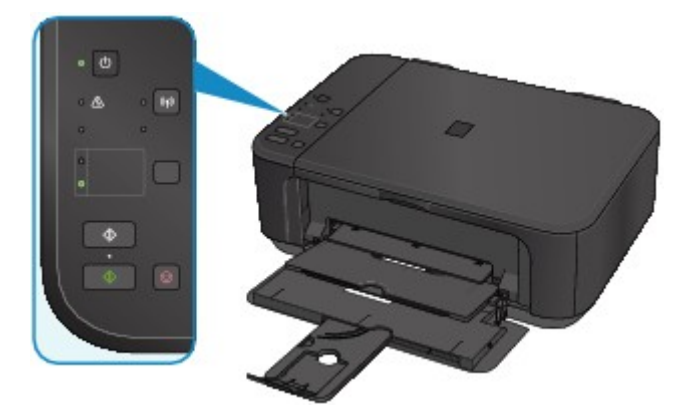

5. Paina värikopiointia varten **Väri (Color)**-painiketta ja mustavalkokopiointia varten **Musta (Black)**-painiketta.

Laite käynnistää Sovita sivulle -kopioinnin.

Poista tasolle asetettu alkuperäiskappale, kun kopiointi on päättynyt.

• **Usean kopion tekeminen:**

Valitse kopioiden määrä painamalla toistuvasti **Väri (Color)**-painiketta tai **Musta (Black)** painiketta.

Paina samaa painiketta (**Väri (Color)**-painiketta tai **Musta (Black)**-painiketta) kuin mitä painoit viimeksi.

• **Kopioinnin peruuttaminen:**

Paina **Pysäytä (Stop)**-painiketta.

### **Tärkeää**

• Älä avaa asiakirjakantta äläkä poista alkuperäiskappaletta tasolta, ennen kuin skannaus on valmis.

Kun laite skannaa alkuperäistä asiakirjaa, **KÄYTÖSSÄ (ON)**-merkkivalo vilkkuu.

### **Huomautus**

• Kun alkuperäinen asiakirja kopioidaan, kuva saattaa rajautua reunoista hieman, koska kopioitu kuva suurennetaan täyttämään koko sivu.

# <span id="page-491-0"></span>**Sivukoon vaihtaminen A4- ja Letter-koon välillä**

Etulokeroon lisätyn paperin kooksi voidaan valita A4 tai Letter.

Tämä asetus on hyödyllinen, jos käytät tavallisesti Letter-kokoista paperia etulokerossa.

- 1. [Varmista, että laitteeseen on kytketty virta.](#page-183-0)
- 2. Paina **Pysäytä (Stop)**-painiketta, kunnes **Häiriö (Alarm)**-merkkivalo välähtää 10 kertaa, ja vapauta sitten painike.

**KÄYTÖSSÄ (ON)**-merkkivalo alkaa vilkkumaan jatkuvan palamisen sijasta.

3. Valitse A4 painamalla **Musta (Black)**-painiketta tai Letter painamalla **Väri (Color)** painiketta.

**KÄYTÖSSÄ (ON)**-merkkivalo lakkaa vilkkumasta ja jää palamaan ja paperikoko on vaihdettu.

- Kun vaihdat paperikooksi A4 tai Letter, lisää valitun kokoista paperia. Kun paperikooksi valitaan A4, lisää tavallista A4-paperia. Kun paperikooksi valitaan Letter, lisää tavallista Letter-paperia.
- Tämä asetus säilyy, kun laitteen virta katkaistaan.

# <span id="page-492-0"></span>**Kopioiminen älypuhelimesta tai tablet-tietokoneesta**

Asentamalla Canon PRINT Inkjet/SELPHY -sovelluksen älypuhelimeen tai tablet-tietokoneeseen voit kopioida alkuperäisen asiakirjan valitsemalla asetukset älypuhelimesta tai tablet-tietokoneesta. Canon PRINT Inkjet/SELPHY-sovelluksen voi ladata App Storesta ja Google Play -kaupasta.

- 1. [Varmista, että laitteeseen on kytketty virta.](#page-183-0)
- 2. [Lisää paperia.](#page-118-0)
- 3. Yhdistät laite älypuhelimeen tai tablet-tietokoneeseen.
	- Yhteys langattoman reitittimen avulla:
		- **Langaton yhteys**
	- Yhteys ilman langatonta reititintä:
		- **[Laitteen käyttäminen tukiasematilassa](#page-475-0)**
- 4. Käynnistä Canon PRINT Inkjet/SELPHY älypuhelimesta tai tablet-tietokoneesta.
- 5. Varmista, että laite on valittuna.

Jos ei ole, valitse laite.

- 6. Napauta **Kopio (Copy)**.
- 7. Määritä asetukset tarvittaessa.

Seuraavat asetukset ovat käytettävissä.

- Kopioiden määrä
- Tul.materiaali
- Paperikoko
- Suurennus
- Laatu
- 8. [Aseta alkuperäinen asiakirja tasolle.](#page-126-0)
- 9. Napauta värikopiointia varten **Väri (Color)**-painiketta ja mustavalkokopiointia varten **Black**painiketta.
- 10. Jos näyttö pyytää sinua antamaan salasanan, anna salasana ja napauta **OK**.

Kopiointi käynnistyy.

### **Huomautus**

• Salasanaksi on ostohetkellä määritetty laitteen sarjanumero.

**[Järjestelmänvalvojan salasana](#page-306-0)** 

# **Skannaaminen**

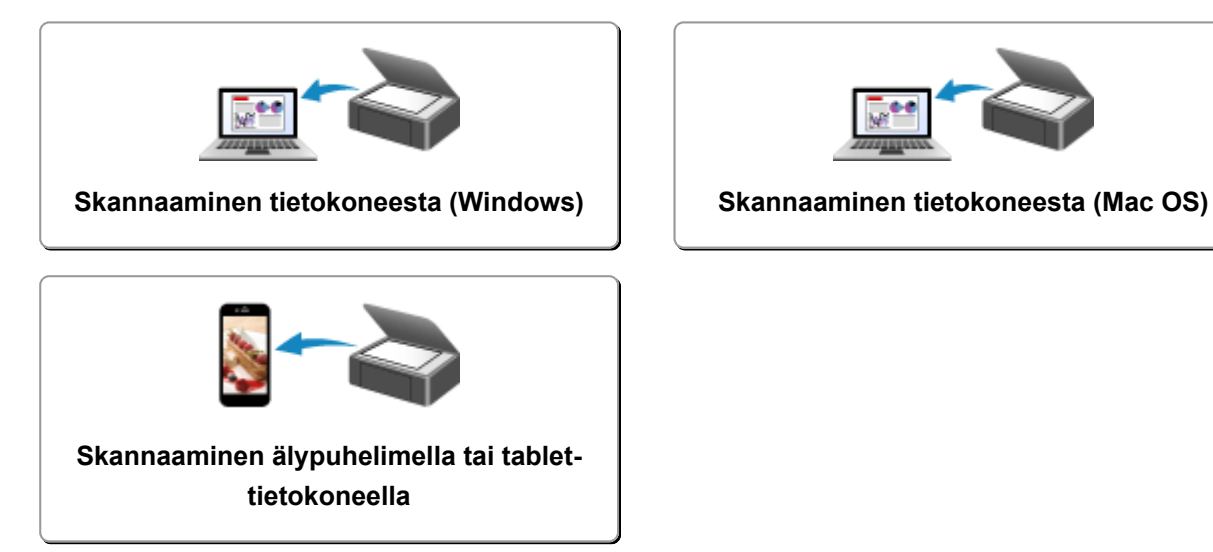

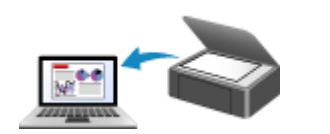

# <span id="page-494-0"></span>**Skannaaminen tietokoneesta (Windows)**

- **[IJ Scan Utility -sovelluksen käyttäminen](#page-495-0)**
- **[Skannaaminen sovellusohjelmistolla \(ScanGear\)](#page-564-0)**
- **[Muut skannaustavat](#page-648-0)**
- **[IJ Network Scanner Selector EX -valikko ja -asetusnäyttö](#page-655-0)**
- **[Skannausvihjeitä](#page-660-0)**
- **[Alkuperäisten asettaminen \(Skannaaminen tietokoneesta\)](#page-665-0)**
- **[Verkkoskannausasetukset](#page-667-0)**

# <span id="page-495-0"></span>**IJ Scan Utility -sovelluksen käyttäminen**

- **[Mikä IJ Scan Utility \(skanneriohjelmisto\) on?](#page-496-0)**
- **[IJ Scan Utility -sovelluksen käynnistäminen](#page-498-0)**
- **[Helppo skannaus Automaattisella skannauksella](#page-499-0) Perustoiminnot**
- **[Asiakirjojen skannaaminen](#page-500-0)**
- **[Valokuvien skannaaminen](#page-501-0)**
- **[Skannaaminen suosikkiasetuksilla](#page-502-0)**
- **[Tasoa suurempien alkuperäisten asiakirjojen skannaus \(Kuvayhdistelmä\)](#page-503-0)**
	- [Rajattujen kuvien säätäminen](#page-507-0) **Kuvayhdistelmä**-ikkunassa
- **[Useiden alkuperäisten asiakirjojen skannaus yhdellä kertaa](#page-508-0)**
- **[Tallentaminen skannaustuloksen tarkistamisen jälkeen](#page-511-0)**
- **[Skannattujen kuvien lähettäminen sähköpostitse](#page-514-0)**
- **[Tekstin poimiminen skannatuista kuvista \(OCR\)](#page-517-0)**
- **[IJ Scan Utility -näytöt](#page-520-0)**

# <span id="page-496-0"></span>**Mikä IJ Scan Utility (skanneriohjelmisto) on?**

IJ Scan Utility on sovellus, jonka avulla voit kätevästi skannata valokuvia, asiakirjoja ja muita kohteita.

Voit skannata kohteen ja tallentaa sen kätevästi yhdellä toiminnolla painamalla toimenpidettä vastaavaa kuvaketta IJ Scan Utility -päänäytössä.

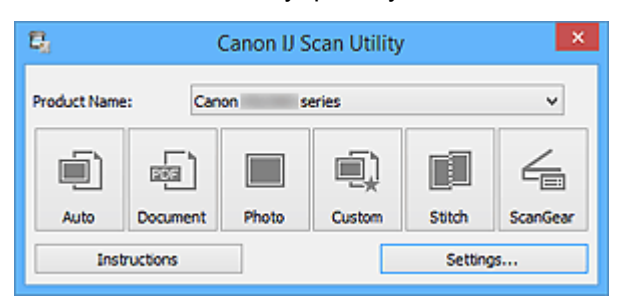

## **IJ Scan Utility -sovelluksen käyttötavat**

### **Helppo skannaus käyttötarkoituksen mukaan**

Voit skannata napsauttamalla haluttua kuvaketta kohteen tyypin tai käyttötarkoituksen mukaan. Valitse **Autom. (Auto)**, kun haluat skannata nopeasti, valitse **Valokuva (Photo)**, kun haluat skannata valokuville sopivilla asetuksilla tai valitse **Asiakirja (Document)**, kun haluat terävöittää asiakirjan tai aikakauslehden tekstiä paremmin luettavaksi.

#### **Huomautus**

• Lisätietoja IJ Scan Utility -päänäytöstä on kohdassa "[IJ Scan Utility](#page-521-0) -päänäyttö".

### **Skannattujen kuvien automaattinen tallennus**

Skannatut kuvat tallennetaan määritettyyn kansioon automaattisesti. Voit vaihtaa kansiota tarvittaessa.

#### **Huomautus**

- Oletustallennuskansiot ovat seuraavat.
	- Windows 8.1: **Tiedostot (Documents)** -kansio
	- Windows 8: **Tiedostot (My Documents)**-kansio
	- Windows 7: **Tiedostot (My Documents)** -kansio
	- Windows Vista: **Tiedostot (Documents)** -kansio
	- Windows XP: **Omat tiedostot (My Documents)** -kansio
- Lisätietoja kansion määrittämisestä on kohdassa ["Asetukset-valintaikkuna](#page-523-0)".

#### **Sovellusten integroiminen**

Integrointitoiminnon avulla voit käyttää skannattuja kuvia muissa sovelluksissa. Voit esimerkiksi näyttää skannatut kuvat suosikkisovelluksessa, liittää niitä sähköposteihin ja poimia tekstiä kuvista.

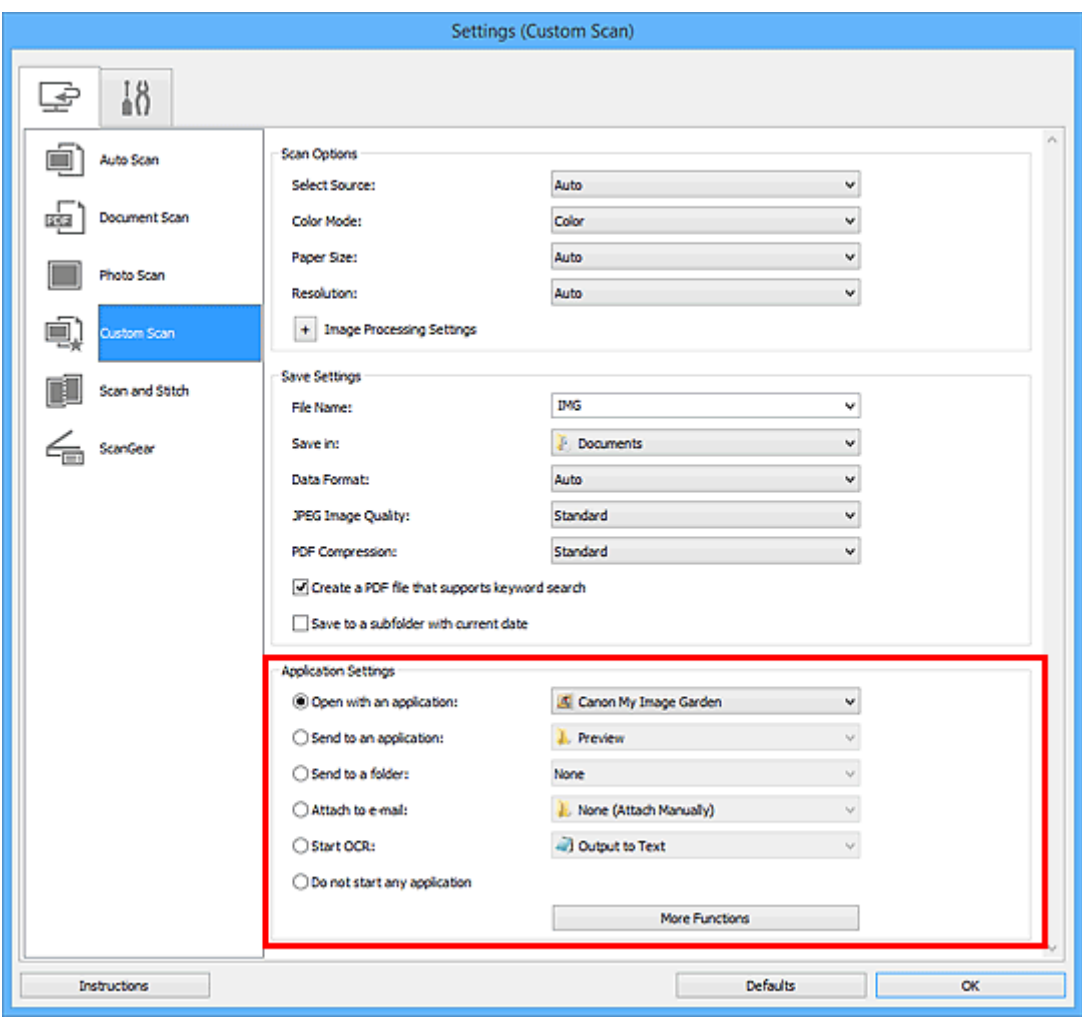

## **Tärkeää**

• Jotkin toiminnot ovat käytettävissä vain, kun My Image Garden on asennettuna.

#### **Huomautus**

• Lisätietoja integroitavien sovellusten määrittämisestä on kohdassa ["Asetukset-valintaikkuna](#page-523-0)".

# <span id="page-498-0"></span>**IJ Scan Utility -sovelluksen käynnistäminen**

### **Huomautus**

- Jos käytössäsi on useita skannereita tai olet vaihtanut yhteyden USB-yhteydestä verkkoyhteydeksi, määritä verkkoympäristö IJ Scan Utility -apuohjelmassa.
	- [Verkkoskannausasetukset](#page-667-0)

Käynnistä IJ Scan Utility alla olevien ohjeiden mukaisesti.

#### **Windows 8.1 / Windows 8:**

Käynnistä **IJ Scan Utility** valitsemalla aloitusnäytössä IJ Scan Utility.

Jos **IJ Scan Utility** -sovellusta ei näy aloitusnäytössä, valitse **Hae (Search)**-oikopolku ja tee haku hakusanoilla "IJ Scan Utility".

#### **Windows 7 / Windows Vista / Windows XP:**

Käynnistä IJ Scan Utility valitsemalla **Käynnistä (Start)** -valikosta **Kaikki ohjelmat (All Programs)** > **Canon Utilities** > **IJ Scan Utility** > **IJ Scan Utility**.

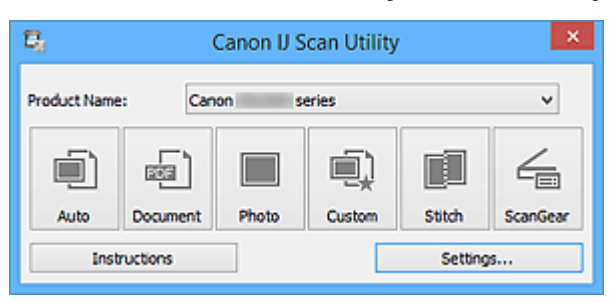

# <span id="page-499-0"></span>**Helppo skannaus Automaattisella skannauksella**

Voit skannata helposti tunnistamalla kohteen tyypin automaattisesti.

## **Tärkeää**

- Seuraavia kohdetyyppejä ei ehkä voida skannata oikein. Säädä tässä tapauksessa rajauskuvia (skannausalueita) ScanGearin (skanneriajurin) koko kuvan näkymässä ja skannaa uudelleen.
	- Valokuvat, joissa on lähes valkoinen tausta
	- Valkoiselle paperille tulostetut kohteet, käsinkirjoitetut asiakirjat, käyntikortit jne.
	- Ohuet kohteet
	- Paksut kohteet
- 1. Varmista, että skanneriin tai tulostimeen on kytketty virta.
- 2. Aseta kohteet skannerin tai tulostimen tasolle.

[Alkuperäisten asettaminen \(Skannaaminen tietokoneesta\)](#page-665-0)

- 3. [Käynnistä IJ Scan Utility.](#page-498-0)
- 4. Valitse **Autom. (Auto)**.

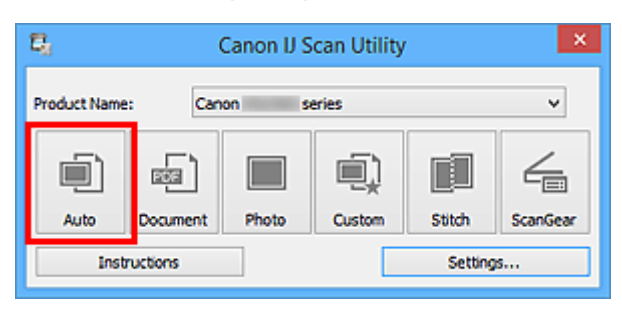

Skannaus käynnistyy.

- Peruuta skannaus valitsemalla **Peruuta (Cancel)**.
- Jos haluat, että sopivat korjaukset tehdään kohteen tyypin perusteella, valitse **Asetukset... (Settings...)** ja valitse sitten **Asetukset (Automaattinen skannaus) (Settings (Auto Scan))** -valintaikkunan **Käytä suositeltua kuvankorjausta (Apply recommended image correction)** -valintaruutu.
- Skannatut kuvat tallennetaan **[Asetukset \(Automaattinen skannaus\)](#page-524-0) (Settings (Auto Scan))** [valintaikkunan](#page-524-0) **Tallenna kohteeseen (Save in)** -asetuksessa määritettyyn kansioon. Voit avata tämän välilehden valitsemalla **Asetukset... (Settings...) Asetukset (Automaattinen skannaus) (Settings (Auto Scan))** -valintaikkunassa voit määrittää myös skannauksen lisäasetukset.
- Tutustu seuraaviin sivuihin, kun haluat skannata määrittämällä kohteen tyypin.
	- [Valokuvien skannaaminen](#page-501-0)
	- **[Asiakirjojen skannaaminen](#page-500-0)**
	- **[Skannaaminen suosikkiasetuksilla](#page-502-0)**

# <span id="page-500-0"></span>**Asiakirjojen skannaaminen**

Voit skannata tasolle asetettuja kohteita erityisesti asiakirjoille sopivilla asetuksilla.

1. Aseta kohde tasolle.

**[Alkuperäisten asettaminen \(Skannaaminen tietokoneesta\)](#page-665-0)** 

- 2. [Käynnistä IJ Scan Utility.](#page-498-0)
- 3. Valitse **Asetukset... (Settings...)** ja aseta sitten paperikoko, tarkkuus ja muut asetukset **[Asetukset \(Asiakirjan skannaus\)](#page-528-0) (Settings (Document Scan))** -valintaikkunassa tarpeen mukaan.

Kun asetukset on määritetty, valitse **OK**.

4. Valitse **Asiakirja (Document)**.

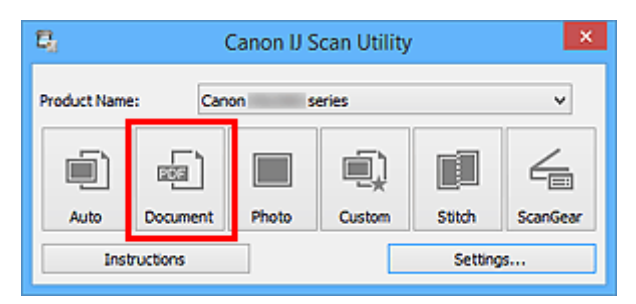

Skannaus käynnistyy.

- Peruuta skannaus valitsemalla **Peruuta (Cancel)**.
- Skannatut kuvat tallennetaan **[Asetukset \(Asiakirjan skannaus\)](#page-528-0) (Settings (Document Scan))** [valintaikkunan](#page-528-0) **Tallenna kohteeseen (Save in)** -asetuksessa määritettyyn kansioon. Voit avata tämän välilehden valitsemalla **Asetukset... (Settings...) Asetukset (Asiakirjan skannaus) (Settings (Document Scan))** -valintaikkunassa voit määrittää myös skannauksen lisäasetukset.

# <span id="page-501-0"></span>**Valokuvien skannaaminen**

Voit skannata tasolle asetettuja valokuvia erityisesti valokuville sopivilla asetuksilla.

1. Aseta valokuva tasolle.

**[Alkuperäisten asettaminen \(Skannaaminen tietokoneesta\)](#page-665-0)** 

- 2. [Käynnistä IJ Scan Utility.](#page-498-0)
- 3. Valitse **Asetukset... (Settings...)** ja aseta sitten paperikoko, tarkkuus ja muut asetukset **[Asetukset \(Valokuvan skannaus\)](#page-534-0) (Settings (Photo Scan))** -valintaikkunassa tarpeen mukaan.

Kun asetukset on määritetty, valitse **OK**.

4. Valitse **Valokuva (Photo)**.

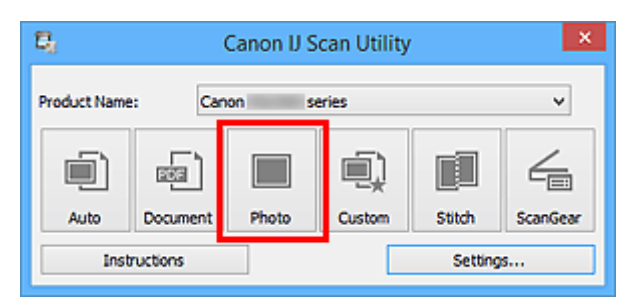

Skannaus käynnistyy.

- Peruuta skannaus valitsemalla **Peruuta (Cancel)**.
- Skannatut kuvat tallennetaan **[Asetukset \(Valokuvan skannaus\)](#page-534-0) (Settings (Photo Scan))** [valintaikkunan](#page-534-0) **Tallenna kohteeseen (Save in)** -asetuksessa määritettyyn kansioon. Voit avata tämän välilehden valitsemalla **Asetukset... (Settings...) Asetukset (Valokuvan skannaus) (Settings (Photo Scan))** -valintaikkunassa voit määrittää myös skannauksen lisäasetukset.

# <span id="page-502-0"></span>**Skannaaminen suosikkiasetuksilla**

Voit skannata tasolle asetettuja kohteita etukäteen tallennetuilla suosikkiasetuksilla.

Tämä on kätevä menetelmä, kun haluat tallentaa usein käytetyt asetukset tai kun skannausasetukset määritetään yksityiskohtaisesti.

- 1. [Käynnistä IJ Scan Utility.](#page-498-0)
- 2. Valitse **Asetukset... (Settings...)** ja aseta sitten kohteen tyyppi, tarkkuus ja muut asetukset **[Asetukset \(Mukautettu skannaus\)](#page-538-0) (Settings (Custom Scan))** -valintaikkunassa tarpeen mukaan.

Kun asetukset on määritetty, valitse **OK**.

#### **Huomautus**

• Kun asetukset on tehty, voit skannata samoilla asetuksilla seuraavasta kerrasta lähtien.

3. Aseta kohde tasolle.

**[Alkuperäisten asettaminen \(Skannaaminen tietokoneesta\)](#page-665-0)** 

4. Valitse **Mukautettu (Custom)**.

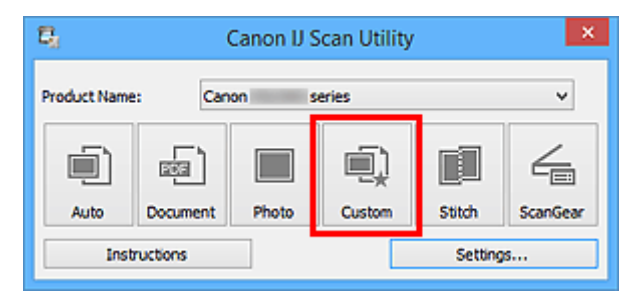

Skannaus käynnistyy.

- Peruuta skannaus valitsemalla **Peruuta (Cancel)**.
- Skannatut kuvat tallennetaan **[Asetukset \(Mukautettu skannaus\)](#page-538-0) (Settings (Custom Scan))** [valintaikkunan](#page-538-0) **Tallenna kohteeseen (Save in)** -asetuksessa määritettyyn kansioon. Voit avata tämän välilehden valitsemalla **Asetukset... (Settings...) Asetukset (Mukautettu skannaus) (Settings (Custom Scan))** -valintaikkunassa voit määrittää myös skannauksen lisäasetukset.

# <span id="page-503-0"></span>**Tasoa suurempien alkuperäisten asiakirjojen skannaus (Kuvayhdistelmä)**

Voit skannata kohteen vasemman tai oikean puoliskon suurempana kuin taso ja yhdistää ne uudelleen yhdeksi kuvaksi. Toiminto tukee noin kaksi kertaa tason kokoisia kohteita.

### **Huomautus**

- Seuraavassa on kuvattu vasemmalla puolelle asetettavan kohteen skannaaminen.
- 1. [Käynnistä IJ Scan Utility.](#page-498-0)
- 2. Valitse **Asetukset... (Settings...)** ja aseta sitten kohteen tyyppi, tarkkuus ja muut asetukset **[Asetukset \(Skannaa ja yhdistä\)](#page-545-0) (Settings (Scan and Stitch))** -valintaikkunassa tarpeen mukaan.

Kun asetukset on määritetty, valitse **OK**.

3. Valitse **Yhdistä (Stitch)**.

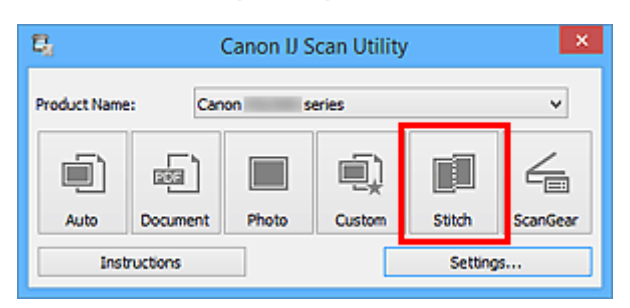

Näyttöön tulee **Kuvayhdistelmä (Image Stitch)**-ikkuna.

4. Valitse tulostuskoko kohdassa **Valitse tulostuskoko (Select Output Size)** paperikoon mukaan.

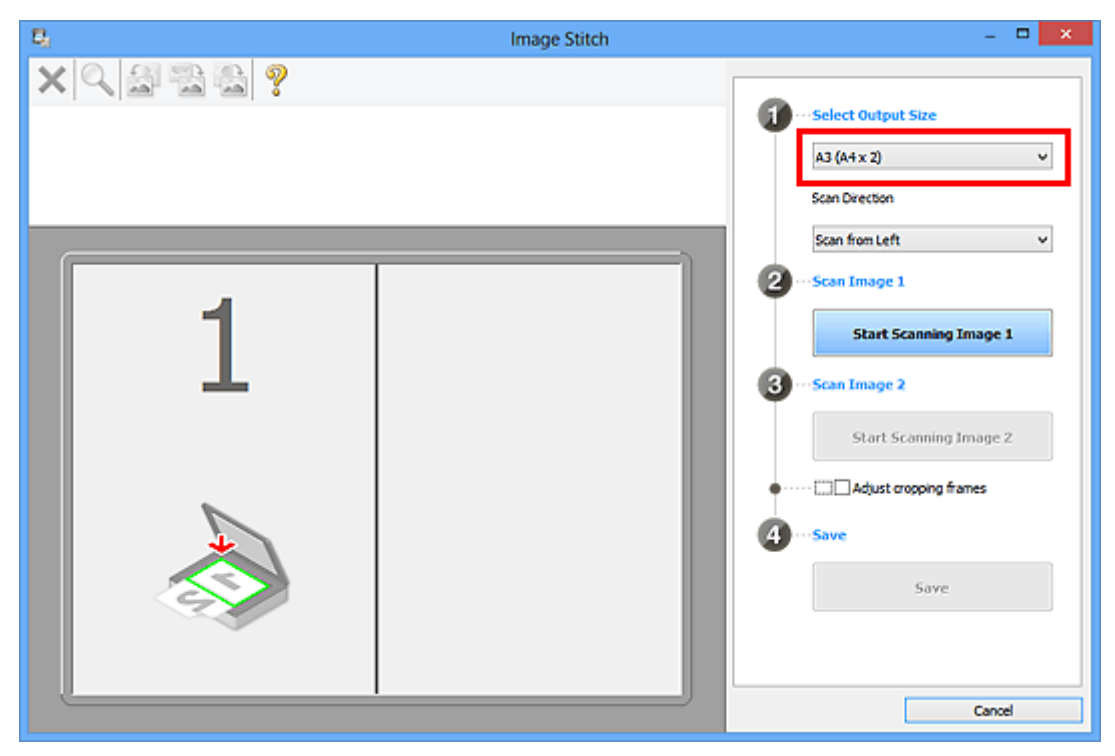
5. Varmista, että **Skannaa vasemmalta (Scan from Left)** on valittuna kohdassa **Skannauksen suunta (Scan Direction)**.

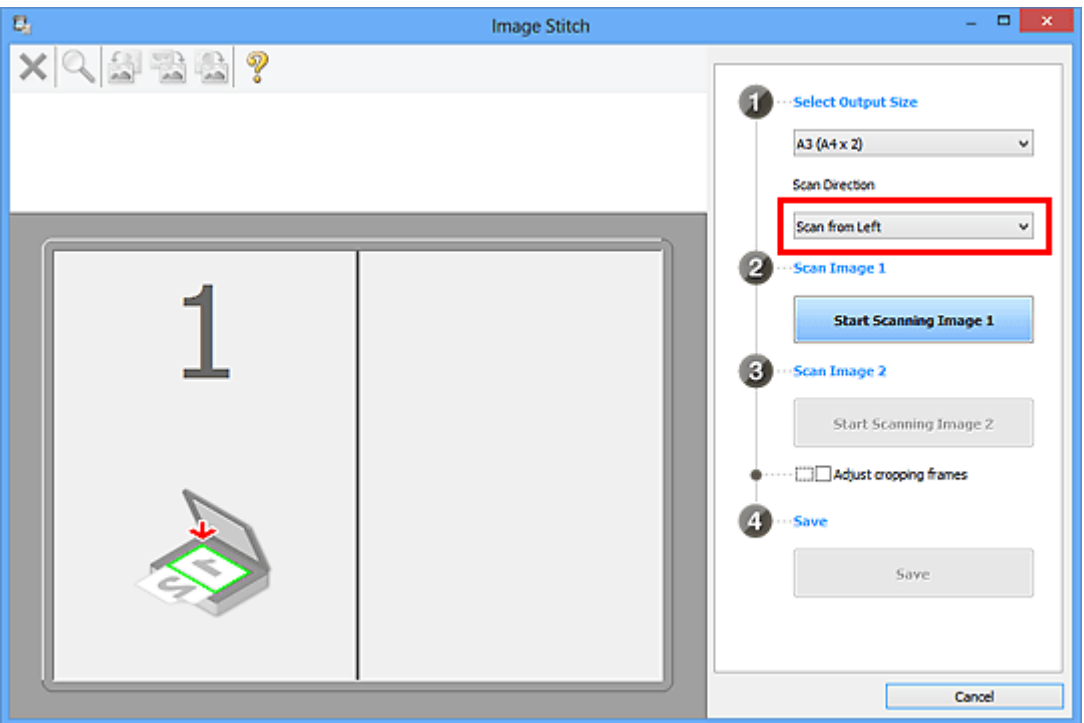

6. Aseta näytön vasemmalla puolella näytettävä kohde tasolle skannattava puoli alaspäin.

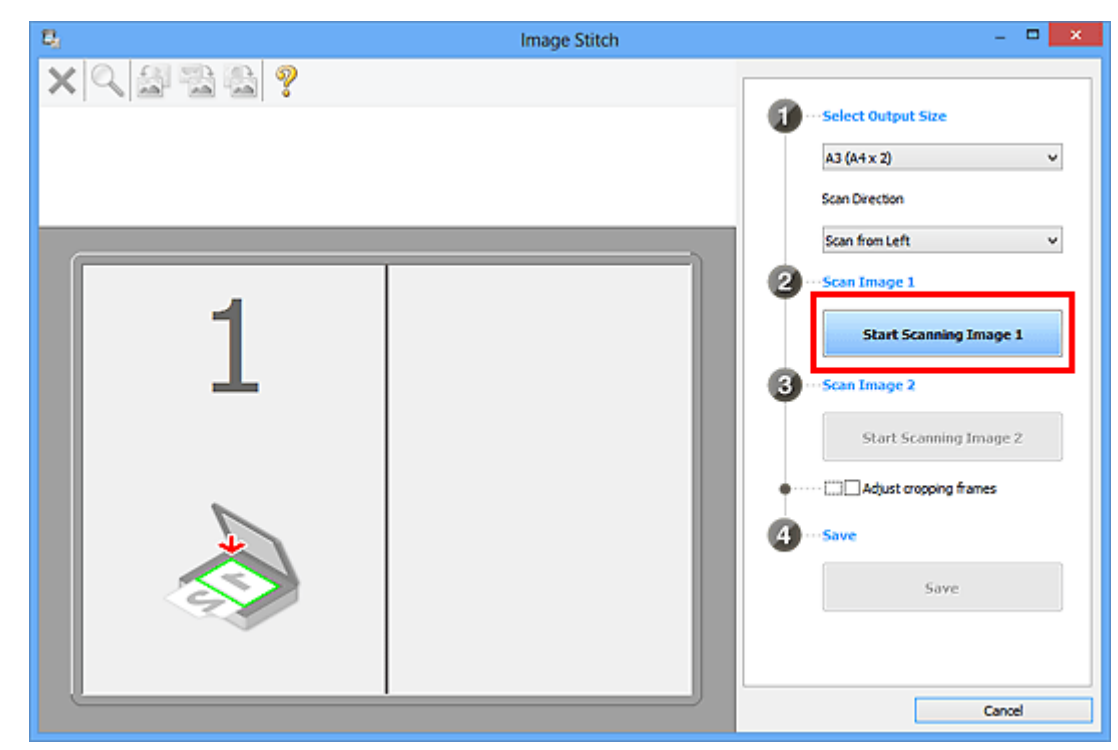

7. Valitse **Aloita kuvan 1 skannaus (Start Scanning Image 1)**.

Ensimmäinen kohde skannataan ja se tulee näkyviin kohtaan **1**.

# **Huomautus**

• Peruuta skannaus valitsemalla **Peruuta (Cancel)**.

- 8. Aseta näytön oikealla puolella näytettävä kohde tasolle skannattava puoli alaspäin.
- 9. Valitse **Aloita kuvan 2 skannaus (Start Scanning Image 2)**.

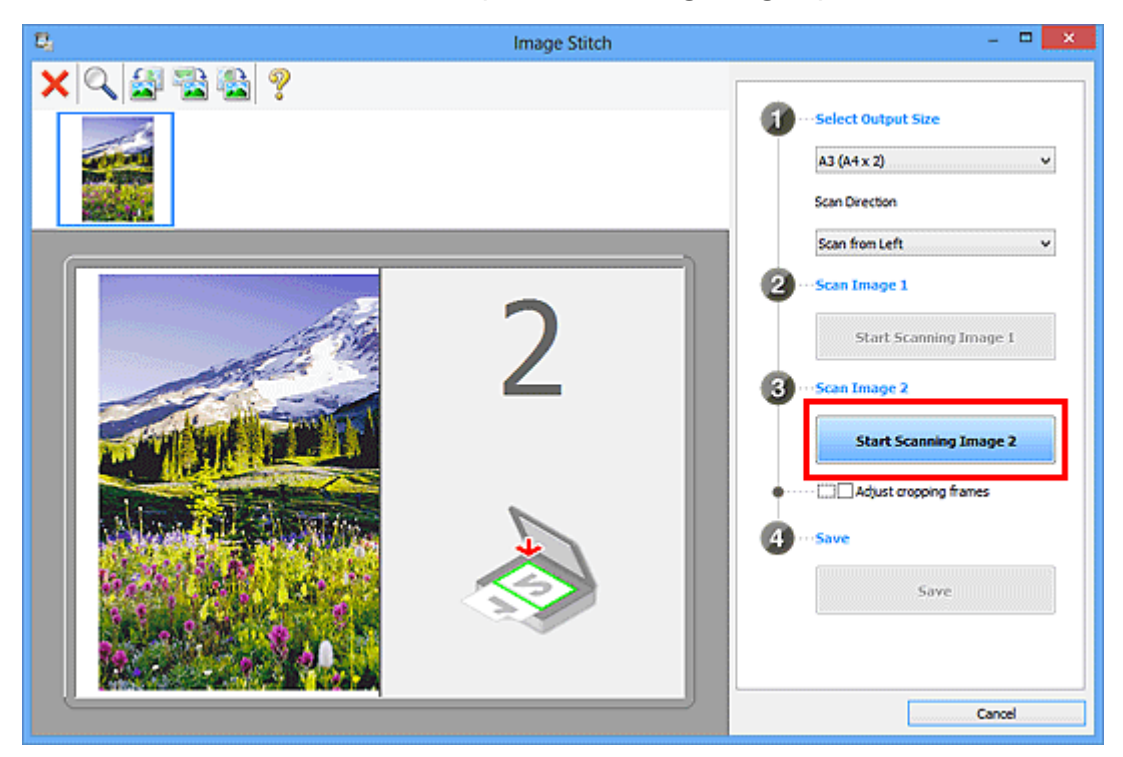

Toinen kohde skannataan ja se tulee näkyviin kohtaan **2**.

# **Huomautus**

- Peruuta skannaus valitsemalla **Peruuta (Cancel)**.
- 10. Säädä skannattuja kuvia tarvittaessa.

Voit kiertää, lähentää tai loitontaa kuvaa työkalurivin avulla tai säätää kuvien sijaintia vetämällä kuvia näytössä.

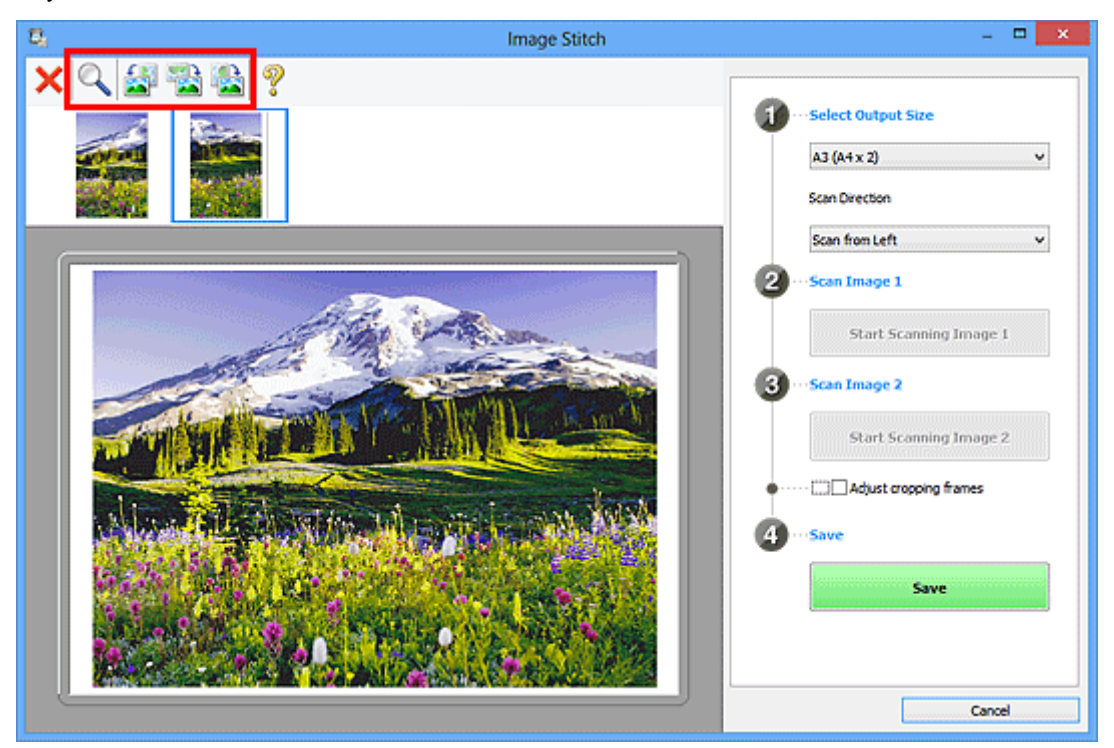

# **Huomautus**

• Määritä tallennettava alue valitsemalla **Säädä rajauskuvia (Adjust cropping frames)**.

[Rajattujen kuvien säätäminen](#page-507-0) **Kuvayhdistelmä**-ikkunassa

• Jos haluat skannata kohteen uudelleen, valitse esikatselualueella oleva kuva tai näytön yläosassa

näkyvä pienoiskuva ja valitse sitten (poista). Valittu kuva poistetaan, ja voit skannata kohteen uudelleen.

# 11. Valitse **Tallenna (Save)**.

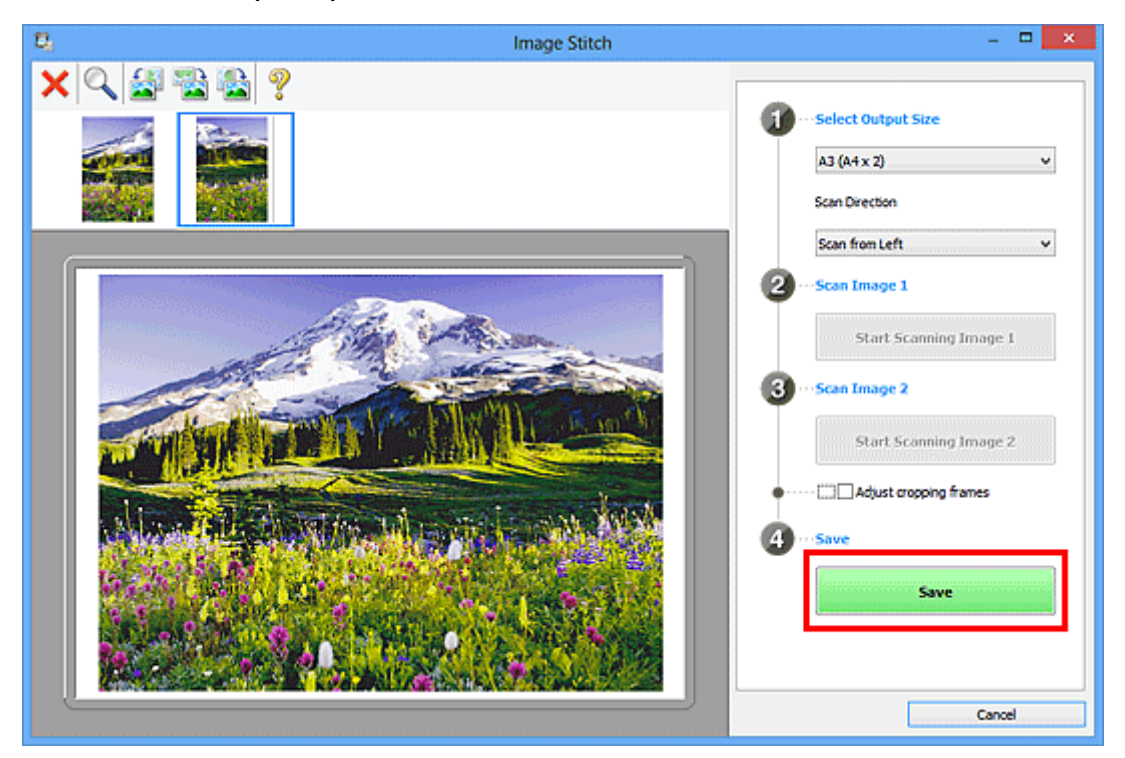

Yhdistetty kuva tallennetaan.

# **Huomautus**

- Saat lisätietoja **Kuvayhdistelmä (Image Stitch)**-ikkunasta kohdasta "**[Kuvayhdistelmä](#page-559-0)**-ikkuna".
- Voit määrittää skannauksen lisäasetukset valitsemalla näytetyssä **[Asetukset \(Skannaa ja yhdistä\)](#page-545-0) [\(Settings \(Scan and Stitch\)\)](#page-545-0)** -valintaikkunassa **Asetukset... (Settings...)**.

# <span id="page-507-0"></span>**Rajattujen kuvien säätäminen Kuvayhdistelmä-ikkunassa**

Rajaus tarkoittaa kuvassa halutun alueen valitsemista ja loppuosan poistamista skannauksen aikana.

**Kuvayhdistelmä (Image Stitch)**-ikkunassa voit määrittää rajauskuvan esikatselualueella näytetyssä kuvassa.

# **Huomautus**

• Katso lisätietoja rajauskuvien säätämisestä ScanGear-toiminnon avulla (skanneriajuri) *Onlinekäyttöopas*-oppaan aloitusnäytön malliasi vastaavasta Rajattujen kuvien säätäminen (ScanGear) kohdasta.

# **Ensimmäinen rajattu kuva**

Rajauskuvaa ei ole määritetty. Kun valitset **Säädä rajauskuvia (Adjust cropping frames)** -valintaruudun, rajauskuva määritetään esikatselualueella näytetyn kuvan ympärille automaattisesti. Voit määrittää alueen vetämällä rajauskuvaa.

Kun käynnistät skannauksen, rajauskuvan määrittämä alue kuvasta skannataan.

# **Rajatun kuvan säätäminen**

Hiiren osoittimesta tulee (huoli), kun osoitin viedään rajauskuvan päälle. Voit laajentaa tai pienentää rajattua kuvaa napsauttamalla ja vetämällä hiirtä.

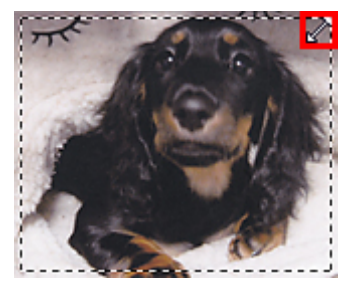

Hiiren osoittimesta tulee (hiusristi), kun osoitin viedään rajauskuvan sisäpuolelle. Voit siirtää koko rajattua kuvaa napsauttamalla ja vetämällä hiirtä.

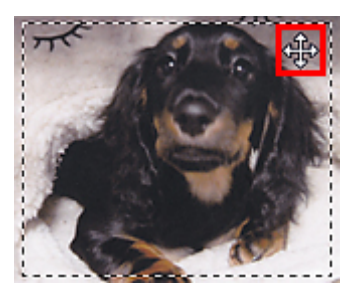

# **Rajattujen kuvien poistaminen**

Voit poistaa rajauskuvan poistamalla valinnan **Säädä rajauskuvia (Adjust cropping frames)** valintaruudusta.

# **Useiden alkuperäisten asiakirjojen skannaus yhdellä kertaa**

Voit skannata useita tasolle asetettuja valokuvia (pieniä kohteita) yhdellä kertaa ja tallentaa kuvat yksitellen.

# **Tärkeää**

- Seuraavia kohdetyyppejä ei ehkä voida skannata oikein. Säädä tässä tapauksessa rajauskuvia (skannausalueita) ScanGearin (skanneriajurin) koko kuvan näkymässä ja skannaa uudelleen.
	- Valokuvat, joissa on lähes valkoinen tausta
	- Valkoiselle paperille tulostetut kohteet, käsinkirjoitetut asiakirjat, käyntikortit jne.
	- Ohuet kohteet
	- Paksut kohteet

Katso lisätietoja *Online-käyttöopas*-oppaan aloitusnäytön malliasi vastaavasta Useiden asiakirjojen skannaus yhdellä kertaa ScanGearilla (skanneriajurilla) -kohdasta.

# **Kun automaattista skannausta käytetään:**

Toiminto tunnistaa automaattisesti, onko useita kohteita asetettuna. Valitse **Autom. (Auto)** IJ Scan Utility -päänäytössä ja skannaa.

**[Helppo skannaus Automaattisella skannauksella](#page-499-0)** 

# **Kun automaattista skannausta ei käytetä:**

Valitse Asetukset-valintaikkunassa **Paperikoko (Paper Size)**-asetuksen arvoksi **Automaattinen skannaus (Auto scan)** ja skannaa.

# **Huomautus**

• Seuraavissa kuvauksissa käytetään esimerkkeinä suosikkiasetuksilla skannauksen näyttöjä.

1. Aseta kohteet tasolle.

[Alkuperäisten asettaminen \(Skannaaminen tietokoneesta\)](#page-665-0)

- 2. [Käynnistä IJ Scan Utility.](#page-498-0)
- 3. Valitse **Asetukset... (Settings...)**.

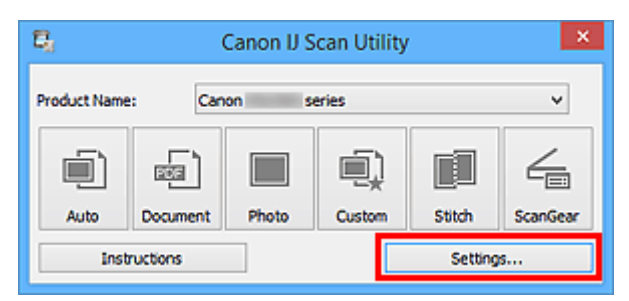

Asetukset-valintaikkuna avautuu.

4. Valitse **Mukautettu skannaus (Custom Scan)**.

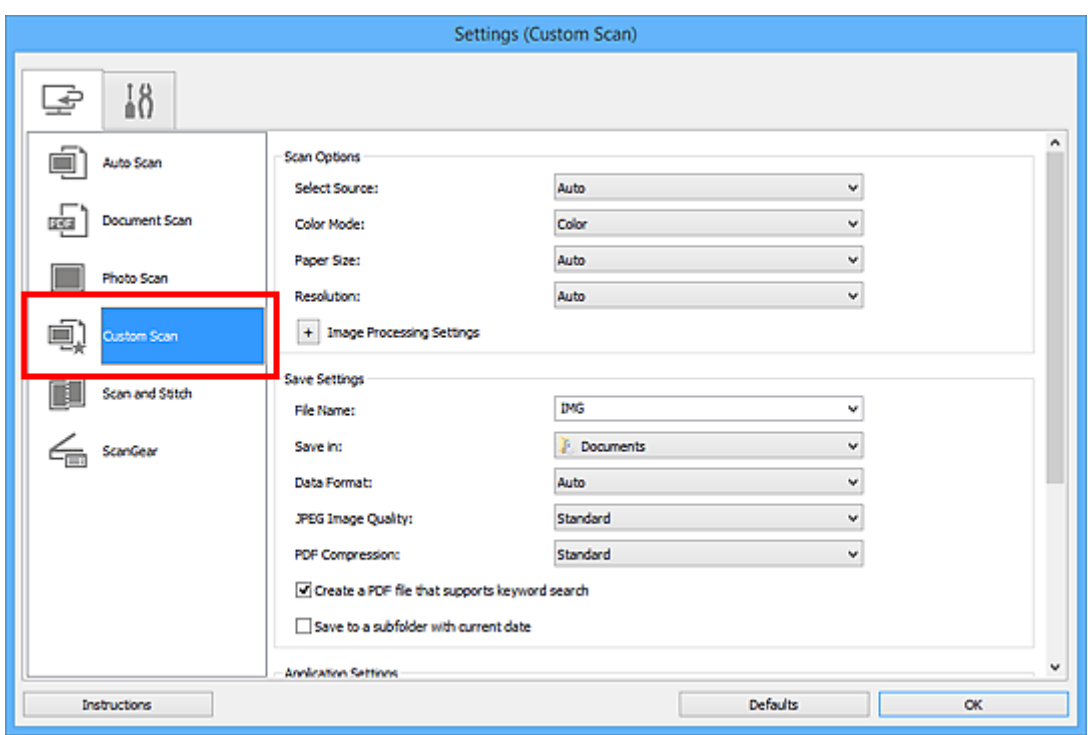

5. Valitse skannattavien kohteiden mukaan **Valitse lähde (Select Source)**.

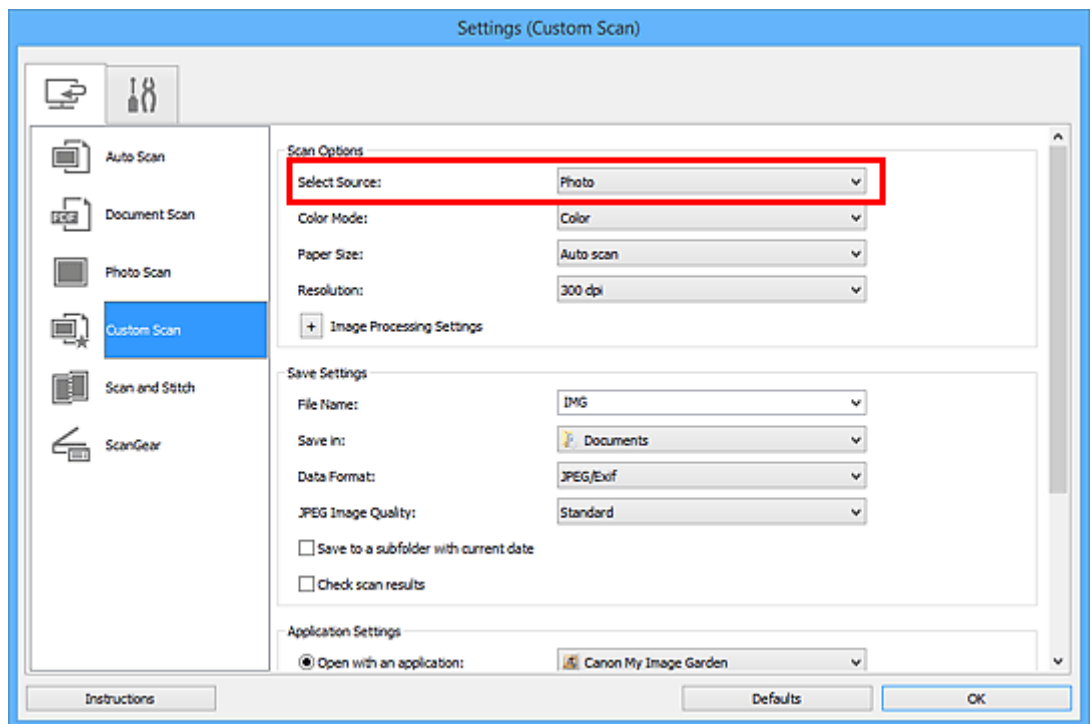

6. Valitse **Automaattinen skannaus (Auto scan)** -asetuksen arvoksi **Paperikoko (Paper Size)** ja napsauta **OK**.

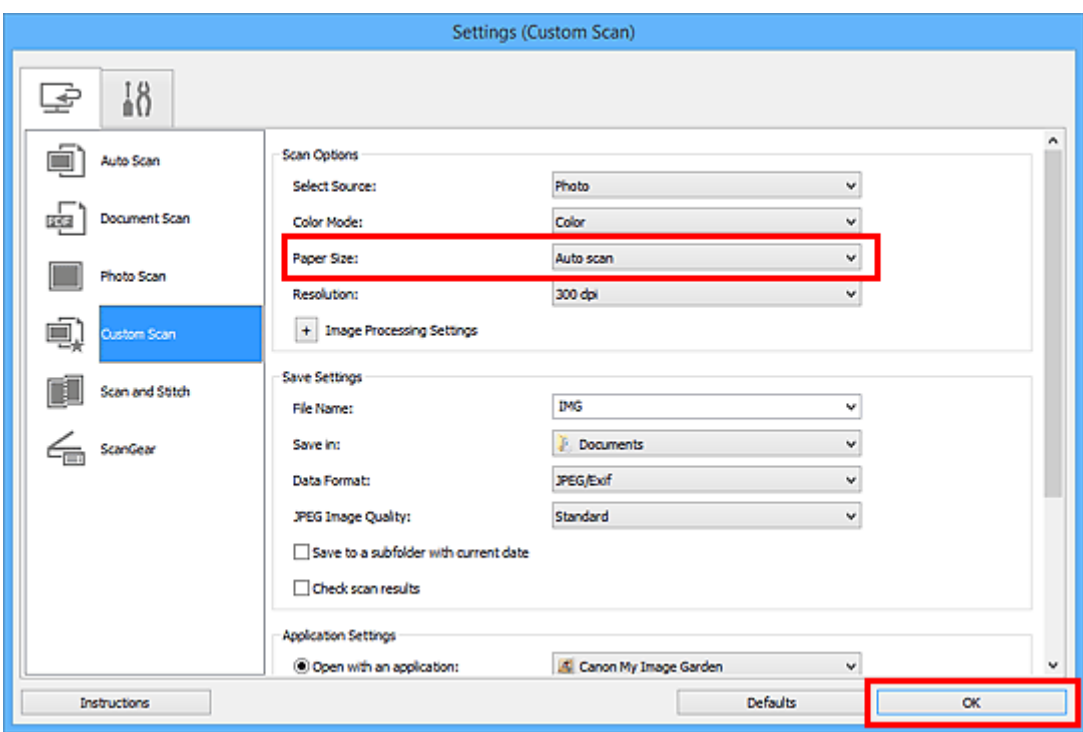

IJ Scan Utility -päänäyttö tulee näkyviin.

# **Huomautus**

- Lisätietoja Asetukset-valintaikkunan asetuksista on seuraavilla sivuilla.
	- **[Asetukset \(Asiakirjan skannaus\)](#page-528-0)** -valintaikkuna
	- **[Asetukset \(Valokuvan skannaus\)](#page-534-0)** -valintaikkuna
	- **[Asetukset \(Mukautettu skannaus\)](#page-538-0)** -valintaikkuna

# 7. Valitse **Mukautettu (Custom)**.

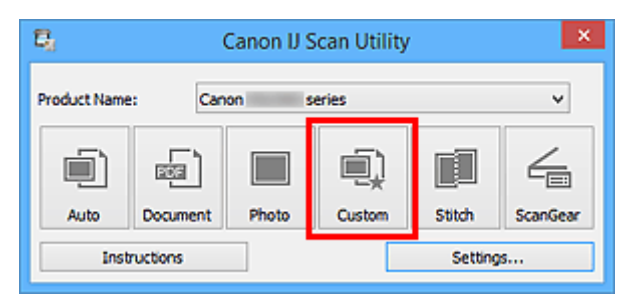

Useita kohteita skannataan yhdellä kertaa.

# **Huomautus**

- Peruuta skannaus valitsemalla **Peruuta (Cancel)**.
- Skannatut kuvat tallennetaan kansioon, joka määritetään Asetukset-valintaruudun kohdassa **Tallenna kohteeseen (Save in)**, joka avataan valitsemalla **Asetukset... (Settings...)**. Kussakin Asetuksetvalintaikkunassa voit myös määrittää skannauksen lisäasetukset.

# **Tallentaminen skannaustuloksen tarkistamisen jälkeen**

Voit tarkistaa skannaustulokset ja tallentaa kuvat sitten tietokoneeseen.

# **Tärkeää**

• Skannaustuloksia ei voi tarkistaa ennen tallentamista, jos skannaukseen käytettiin **Autom. (Auto)** skannausta.

# **Huomautus**

- Seuraavissa kuvauksissa käytetään esimerkkeinä valokuvien skannauksen näyttöjä.
- 1. [Käynnistä IJ Scan Utility.](#page-498-0)
- 2. Valitse **Asetukset... (Settings...)**.

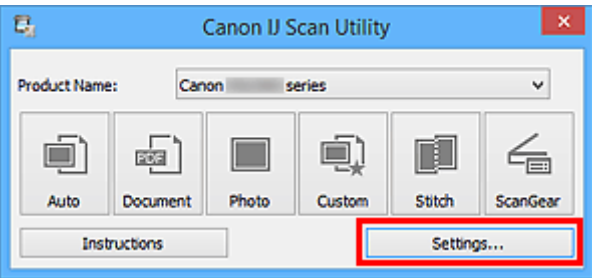

[Asetukset-valintaikkuna](#page-523-0) avautuu.

3. Valitse **Valokuvan skannaus (Photo Scan)**.

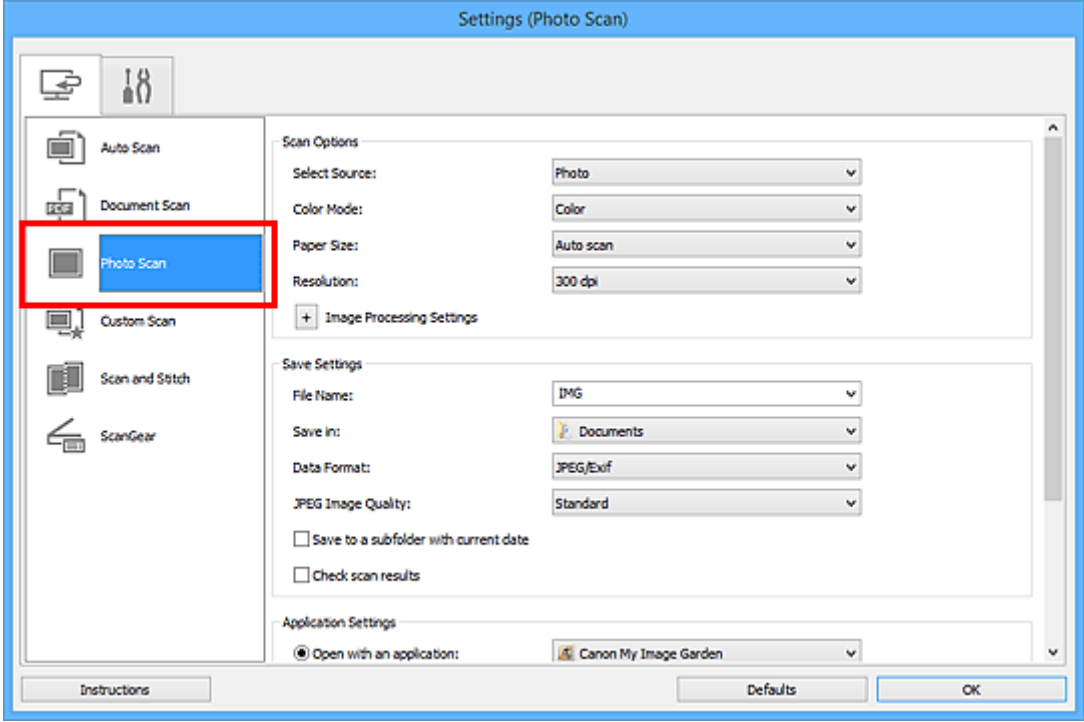

4. Valitse **Tarkista skannaustulokset (Check scan results)** -valintaruutu ja napsauta sitten **OK**.

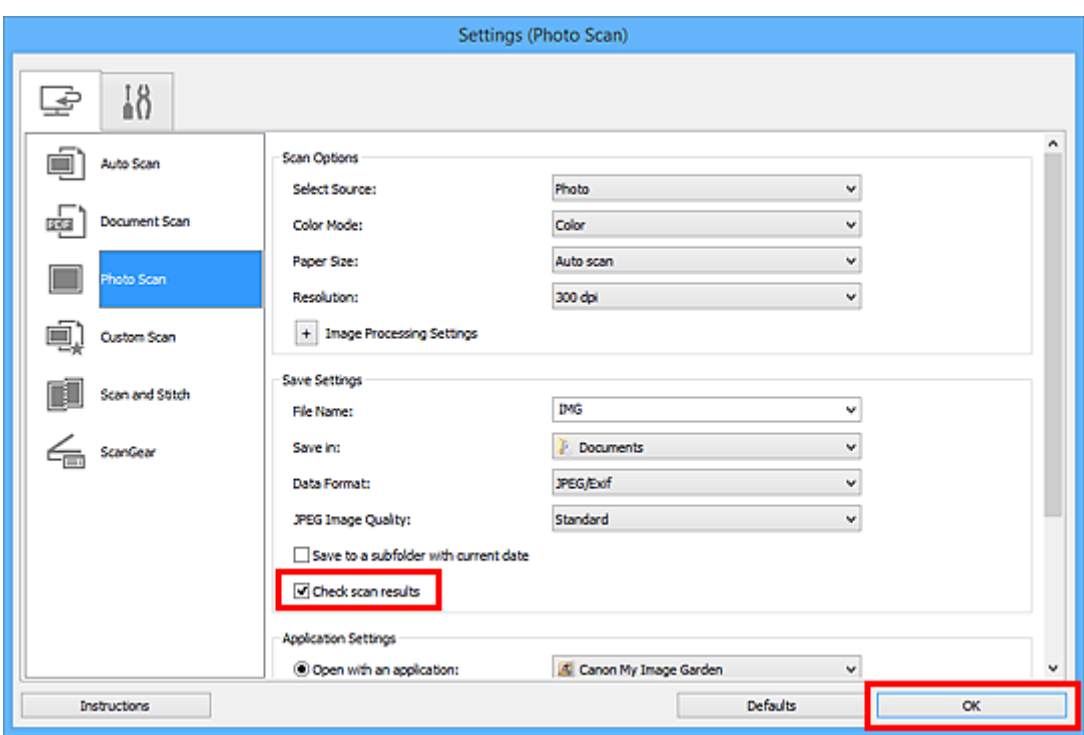

IJ Scan Utility -päänäyttö tulee näkyviin.

# **Huomautus**

- Lisätietoja Asetukset-valintaikkunan asetuksista on seuraavilla sivuilla.
	- **[Asetukset \(Asiakirjan skannaus\)](#page-528-0)** -valintaikkuna
	- **[Asetukset \(Valokuvan skannaus\)](#page-534-0)** -valintaikkuna
	- **[Asetukset \(Mukautettu skannaus\)](#page-538-0)** -valintaikkuna
	- **[Asetukset \(Skannaa ja yhdistä\)](#page-545-0)** -valintaikkuna
	- **[Asetukset \(ScanGear\)](#page-550-0)** -valintaikkuna
- 5. Valitse **Valokuva (Photo)**.

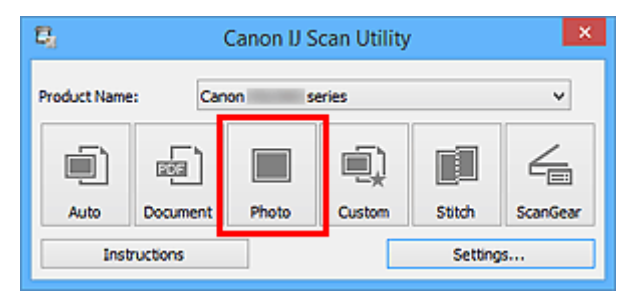

Skannaus käynnistyy.

Kun skannaus on valmis, **Tallenna asetukset (Save Settings)** -valintaikkuna tulee näkyviin.

# **Huomautus**

- Peruuta skannaus valitsemalla **Peruuta (Cancel)**.
- 6. Vaihda kuvien järjestystä tai tiedostojen tallennusasetuksia tarvittaessa.

Voit vaihtaa kuvien järjestystä tai tiedostojen tallennusasetuksia **[Tallenna asetukset](#page-556-0) (Save Settings)** [valintaikkunassa.](#page-556-0)

# **Huomautus**

- Oletustallennuskansiot ovat seuraavat.
	- Windows 8.1: **Tiedostot (Documents)** -kansio
	- Windows 8: **Tiedostot (My Documents)**-kansio
	- Windows 7: **Tiedostot (My Documents)** -kansio
	- Windows Vista: **Tiedostot (Documents)** -kansio
	- Windows XP: **Omat tiedostot (My Documents)** -kansio

# 7. Valitse **OK**.

Skannatut kuvat tallennetaan asetusten mukaisesti.

# **Skannattujen kuvien lähettäminen sähköpostitse**

Voit lähettää skannattuja kuvia sähköpostitse.

# **Huomautus**

- Seuraavissa kuvauksissa käytetään esimerkkeinä valokuvien skannauksen näyttöjä.
- 1. [Käynnistä IJ Scan Utility.](#page-498-0)
- 2. Valitse **Asetukset... (Settings...)**.

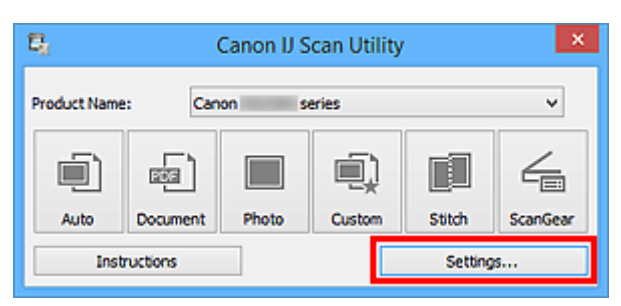

[Asetukset-valintaikkuna](#page-523-0) avautuu.

3. Valitse **Valokuvan skannaus (Photo Scan)**.

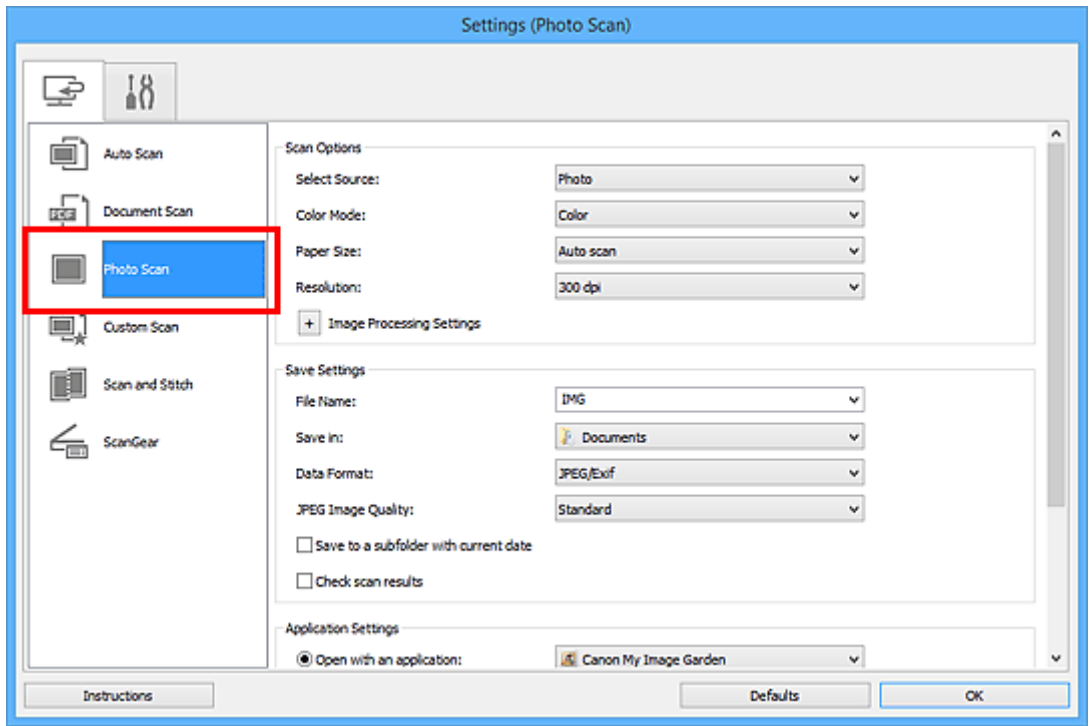

4. Valitse **Sovelluksen asetukset (Application Settings)** -kohtaan asetukseksi **Liitä sähköpostiin (Attach to e-mail)** ja valitse sitten sähköpostisovellus.

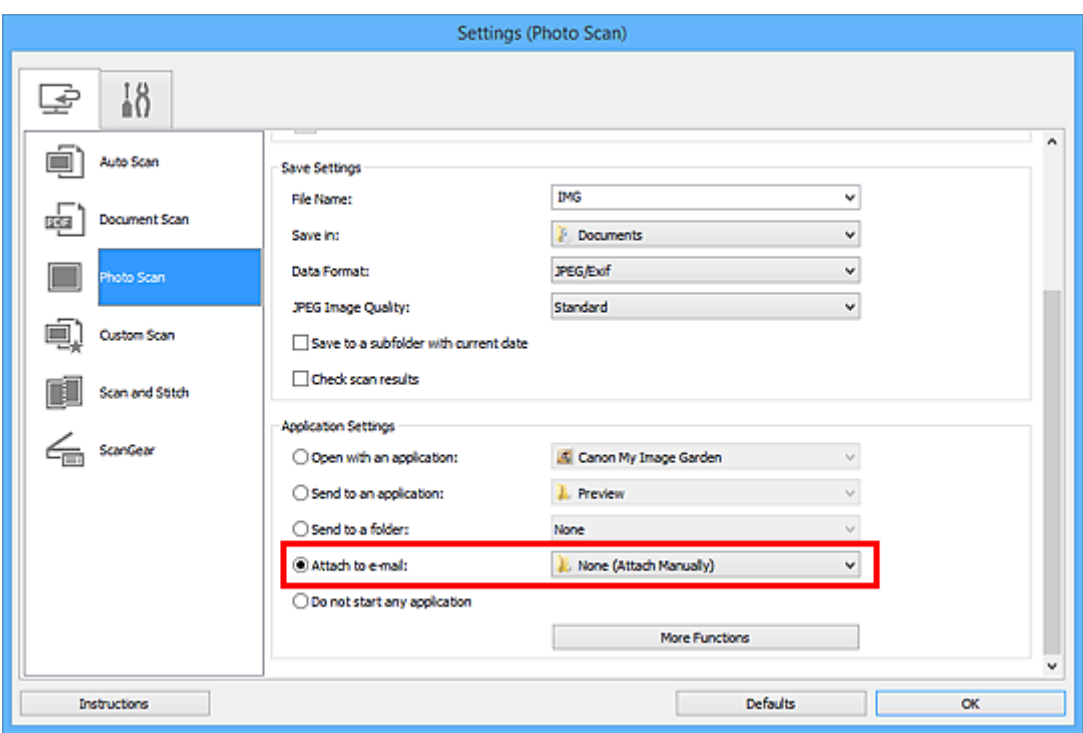

# **Huomautus**

- Voit lisätä sähköpostisovelluksia liitetiedostoja varten valitsemalla niitä avattavasta valikosta.
- Jos olet valinnut asetukseksi **Ei mitään (liitä manuaalisesti) (None (Attach Manually))**, liitä skannatut ja tallennetut kuvat sähköpostiviestiin manuaalisesti.

# 5. Valitse **OK**.

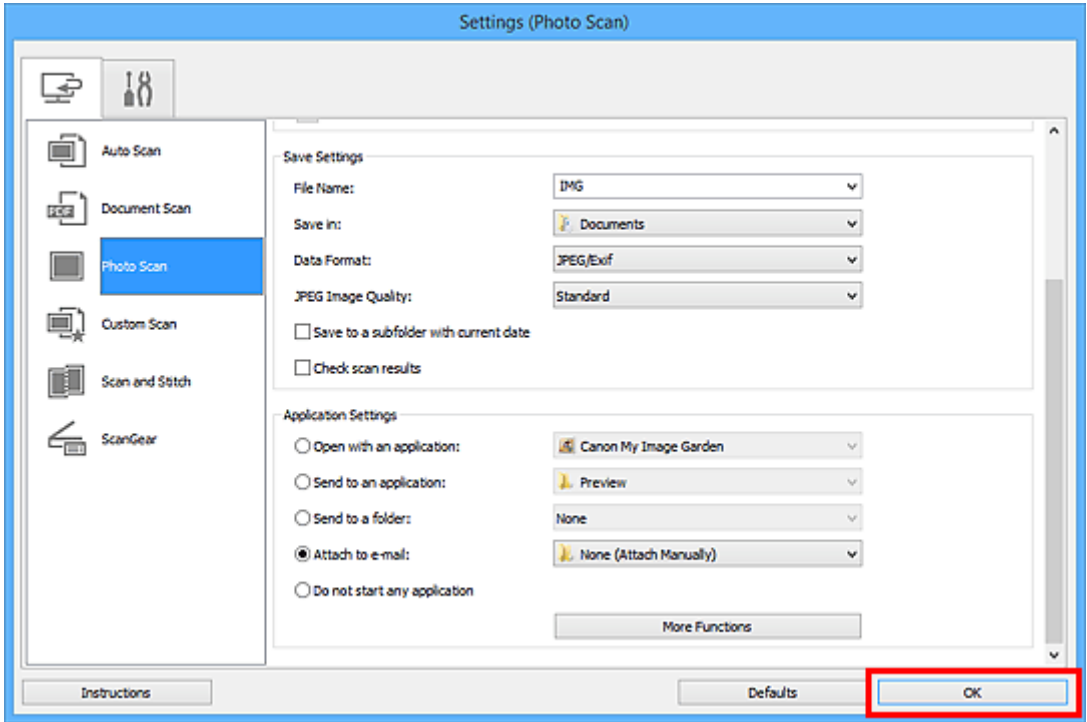

IJ Scan Utility -päänäyttö tulee näkyviin.

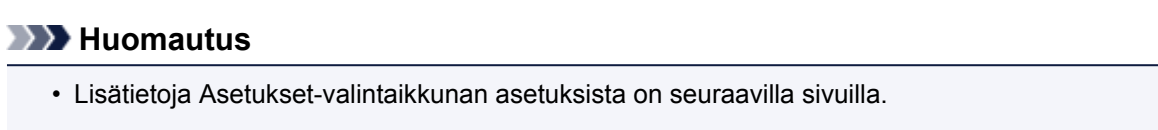

**[Asetukset \(Automaattinen skannaus\)](#page-524-0)** -valintaikkuna

## **[Asetukset \(Asiakirjan skannaus\)](#page-528-0)** -valintaikkuna

- **[Asetukset \(Valokuvan skannaus\)](#page-534-0)** -valintaikkuna
- **[Asetukset \(Mukautettu skannaus\)](#page-538-0)** -valintaikkuna
- **[Asetukset \(ScanGear\)](#page-550-0)** -valintaikkuna

# 6. Valitse **Valokuva (Photo)**.

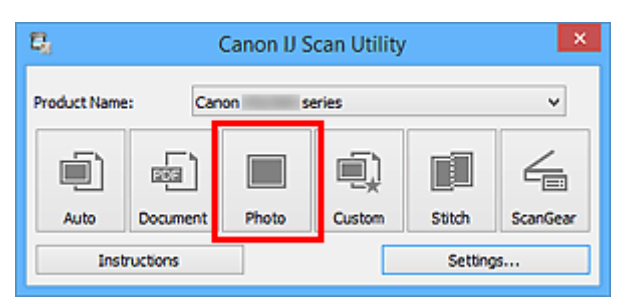

#### Skannaus käynnistyy.

Kun skannaus on valmis, määritetty sähköpostisovellus käynnistyy ja kuvat liitetään automaattisesti uuteen viestiin.

# **Huomautus**

- Peruuta skannaus valitsemalla **Peruuta (Cancel)**.
- Skannatut kuvat tallennetaan Asetukset-valintaikkunassa tehtyjen asetusten mukaisesti.
- Kun **Tarkista skannaustulokset (Check scan results)** -valintaruutu valitaan Asetuksetvalintaikkunassa, näyttöön avautuu **[Tallenna asetukset](#page-556-0) (Save Settings)** -valintaikkuna tulee näkyviin. Kun napsautat kohtaa **OK** tallennusasetusten määrittämisen jälkeen, skannatut kuvat tallennetaan ja liitetään automaattisesti määritetyn sähköpostisovelluksen uuteen viestiin.
- 7. Määritä vastaanottaja, kirjoita aihe ja viesti, ja lähetä sähköpostiviesti.

Lisätietoja sähköpostiasetuksista on sähköpostisovelluksen käyttöoppaassa.

# **Tekstin poimiminen skannatuista kuvista (OCR)**

Skannaa tekstiä skannatuista aikakauslehdistä ja sanomalehdistä ja näytä ne tekstieditorissa.

# **Huomautus**

- Voit poimia tekstiä, kun skannauksen asetuksena on **Asiakirja (Document)**, **Mukautettu (Custom)** tai **ScanGear**.
- Seuraavissa kuvauksissa käytetään esimerkkeinä asiakirjojen skannauksen näyttöjä.

# 1. [Käynnistä IJ Scan Utility.](#page-498-0)

2. Valitse **Asetukset... (Settings...)**.

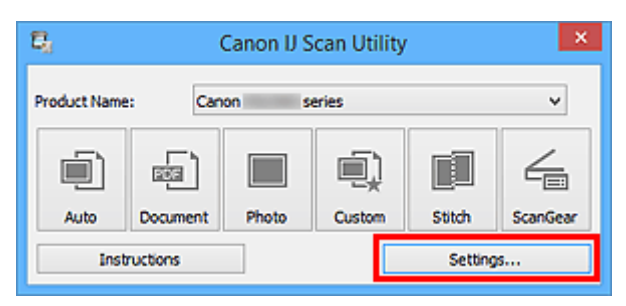

[Asetukset-valintaikkuna](#page-523-0) avautuu.

3. Valitse **Asiakirjan skannaus (Document Scan)**.

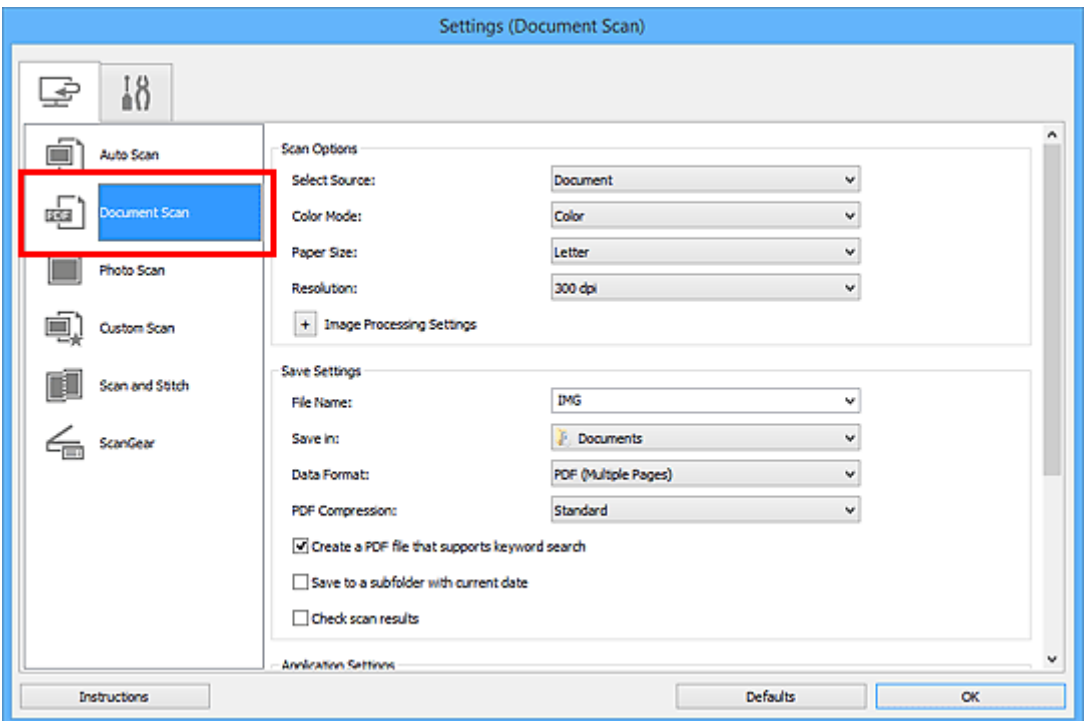

# **Huomautus**

- Kun **Sovelluksen asetukset (Application Settings)** -kohdan **Käynnistä OCR (Start OCR)** asetus on valittuna, **Tarkkuus (Resolution)**-asetus voi olla vain **300 dpi** tai **400 dpi**.
- 4. Valitse **Sovelluksen asetukset (Application Settings)** -kohdassa **Käynnistä OCR (Start OCR)** ja valitse sitten sovellus, jossa haluat avata skannauksen tuloksen.

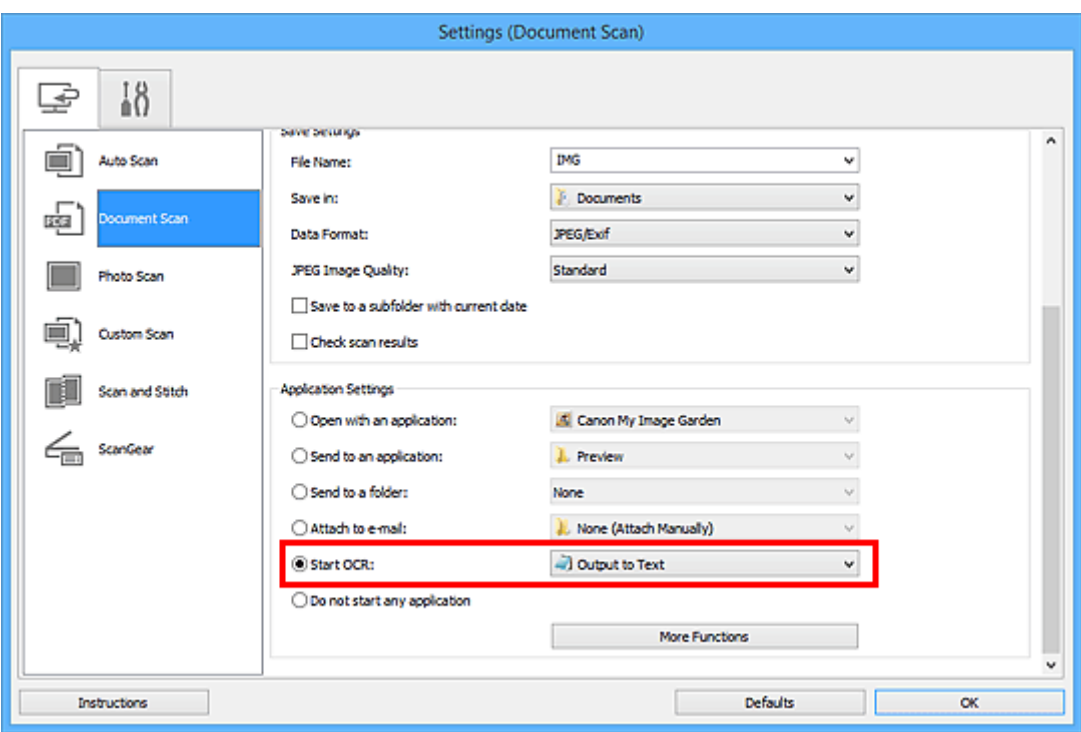

# **Huomautus**

• Jos yhteensopivaa sovellusta ei ole asennettu, kuvassa oleva teksti poimitaan ja näytetään tekstieditorissa.

Näytettävä teksti perustuu **Asiakirjan kieli (Document Language)** -valintaan **[Asetukset \(Yleiset](#page-554-0) asetukset) [\(Settings \(General Settings\)\)](#page-554-0)** -valintaikkunassa. Valitse poimittava kieli **Asiakirjan kieli (Document Language)** -kohdassa ja skannaa.

- Voit lisätä sovelluksen avattavasta valikosta.
- 5. Valitse **OK**.

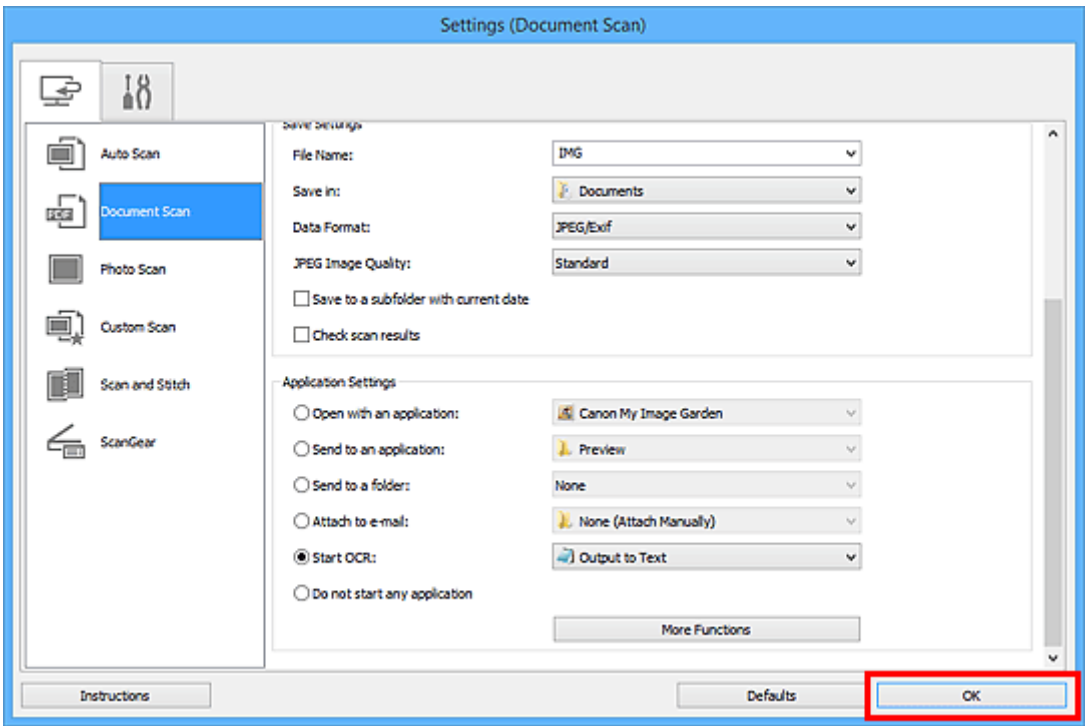

IJ Scan Utility -päänäyttö tulee näkyviin.

# **Huomautus**

- Lisätietoja Asetukset-valintaikkunan asetuksista on seuraavilla sivuilla.
	- **[Asetukset \(Asiakirjan skannaus\)](#page-528-0)** -valintaikkuna
	- **[Asetukset \(Mukautettu skannaus\)](#page-538-0)** -valintaikkuna
	- **M** [Asetukset \(ScanGear\)](#page-550-0) -valintaikkuna

# 6. Valitse **Asiakirja (Document)**.

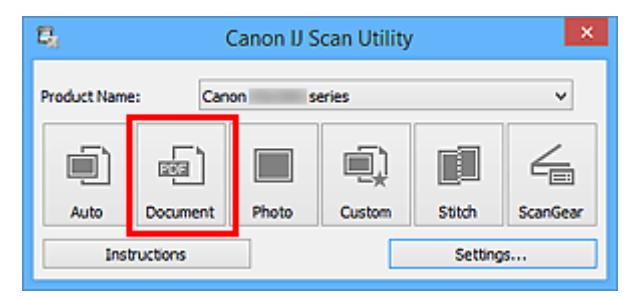

Skannaus käynnistyy.

Kun skannaus on tehty, skannatut kuvat tallennetaan valituilla asetuksilla ja poimittu teksti tulee näkyviin määritetyssä sovelluksessa.

# **Huomautus**

- Peruuta skannaus valitsemalla **Peruuta (Cancel)**.
- Tekstieditorissa näytetty teksti on vain ohjeellinen. Seuraavissa asiakirjatyypeissä olevien kuvien tekstiä ei ehkä tunnisteta oikein:
	- Asiakirjat, joiden tekstin kirjasinkoko on 8–40 pisteen alueen ulkopuolella (300 dpi:n tarkkuudella)
	- Vinot asiakirjat
	- Ylösalaisin käännetyt asiakirjat tai asiakirjat, joissa teksti on väärässä suunnassa (käännetyt merkit)
	- Erikoiskirjasimia, tehosteita, kursivoitua tekstiä tai käsinkirjoitettua tekstiä sisältävät asiakirjat
	- Asiakirjat, joissa on käytetty pientä riviväliä
	- Asiakirjat, joissa teksti on värillisellä taustalla
	- Asiakirjat, joissa on useita kieliä

# **IJ Scan Utility -näytöt**

- **[IJ Scan Utility -päänäyttö](#page-521-0)**
- **[Asetukset-valintaikkuna](#page-523-0)**
	- **[Asetukset \(Automaattinen skannaus\)](#page-524-0)** -valintaikkuna
	- **[Asetukset \(Asiakirjan skannaus\)](#page-528-0)** -valintaikkuna
	- **[Asetukset \(Valokuvan skannaus\)](#page-534-0)** -valintaikkuna
	- **[Asetukset \(Mukautettu skannaus\)](#page-538-0)** -valintaikkuna
	- **[Asetukset \(Skannaa ja yhdistä\)](#page-545-0)** -valintaikkuna
	- **[Asetukset \(ScanGear\)](#page-550-0)** -valintaikkuna
	- **[Asetukset \(Yleiset asetukset\)](#page-554-0)** -valintaikkuna
- **[Tallenna asetukset -valintaikkuna](#page-556-0)**
- **[Kuvayhdistelmä-ikkuna](#page-559-0)**

# <span id="page-521-0"></span>**IJ Scan Utility -päänäyttö**

Käynnistä IJ Scan Utility alla olevien ohjeiden mukaisesti.

# **Windows 8.1 / Windows 8:**

Käynnistä **IJ Scan Utility** valitsemalla aloitusnäytössä IJ Scan Utility.

Jos **IJ Scan Utility** -sovellusta ei näy aloitusnäytössä, valitse **Hae (Search)**-oikopolku ja tee haku hakusanoilla "IJ Scan Utility".

# **Windows 7 / Windows Vista / Windows XP:**

Käynnistä IJ Scan Utility valitsemalla **Käynnistä (Start)** -valikosta **Kaikki ohjelmat (All Programs)** > **Canon Utilities** > **IJ Scan Utility** > **IJ Scan Utility**.

Voit skannata kohteen ja tallentaa sen kätevästi yhdellä toiminnolla painamalla toimenpidettä vastaavaa kuvaketta.

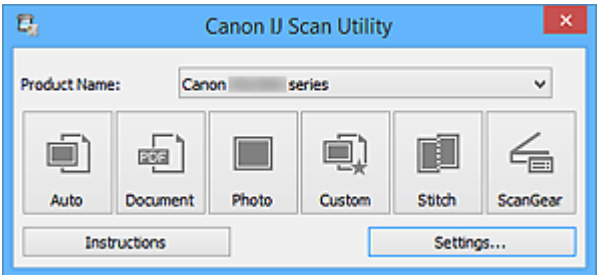

## **Tuotenimi (Product Name)**

Näyttää sen laitteen nimen, jota IJ Scan Utility on määritetty käyttämään.

Jos näytössä oleva tuote ei ole haluamasi, valitse haluamasi tuote luettelosta.

Jos haluat käyttää verkkoyhteyttä, valitse laite, jonka tuotenimen perässä lukee "Verkko".

# **Huomautus**

• Lisätietoja verkkoympäristön määrittämisestä on kohdassa ["Verkkoskannausasetukset"](#page-667-0).

## **Autom. (Auto)**

Tunnistaa kohteen tyypin automaattisesti ja tallentaa ne tietokoneeseen. Tallennuksen tietomuoto määritetään myös automaattisesti.

Tallennusasetukset ja skannauksen jälkeinen toiminto voidaan määrittää **[Asetukset \(Automaattinen](#page-524-0) skannaus) [\(Settings \(Auto Scan\)\)](#page-524-0)** -valintaikkunassa.

## **Asiakirja (Document)**

Skannaa kohteet asiakirioina ja tallentaa ne tietokoneeseen.

Skannaus- ja tallennusasetukset ja skannauksen jälkeinen toiminto voidaan määrittää **[Asetukset](#page-528-0) (Asiakirjan skannaus) [\(Settings \(Document Scan\)\)](#page-528-0)** -valintaikkunassa.

## **Valokuva (Photo)**

Skannaa kohteet valokuvina ja tallentaa ne tietokoneeseen.

Skannaus- ja tallennusasetukset ja skannauksen jälkeinen toiminto voidaan määrittää **[Asetukset](#page-534-0) (Valokuvan skannaus) [\(Settings \(Photo Scan\)\)](#page-534-0)** -valintaikkunassa.

## **Mukautettu (Custom)**

Skannaa kohteet suosikkiasetuksilla ja tallentaa kuvat tietokoneeseen. Kohteen tyyppi voidaan tunnistaa automaattisesti.

Skannaus- ja tallennusasetukset ja skannauksen jälkeinen toiminto voidaan määrittää **[Asetukset](#page-538-0) (Mukautettu skannaus) [\(Settings \(Custom Scan\)\)](#page-538-0)** -valintaikkunassa.

#### **Yhdistä (Stitch)**

Näyttää **Kuvayhdistelmä (Image Stitch)**-ikkunan, jossa voit skannata kohteen vasemman tai oikean puoliskon suurempana kuin taso ja yhdistää skannatut kuvat uudelleen yhdeksi kuvaksi.

Skannaus- ja tallennusasetukset ja skannauksen jälkeinen toiminto voidaan määrittää **[Asetukset](#page-545-0) (Skannaa ja yhdistä) [\(Settings \(Scan and Stitch\)\)](#page-545-0)** -valintaikkunassa.

# **ScanGear**

Käynnistää ScanGear-sovelluksen (skanneriajurin), jonka avulla voit tehdä kuvankorjauksia ja värien säätöjä skannauksen aikana.

Skannaus-/tallennusasetukset ja sovellukset voidaan määrittää **[Asetukset \(ScanGear\)](#page-550-0) (Settings (ScanGear))** [-valintaikkunassa.](#page-550-0)

#### **Ohjeita (Instructions)**

Avaa tämän oppaan.

# **Asetukset... (Settings...)**

Näyttää [Asetukset-valintaikkunan,](#page-523-0) jossa voit määrittää skannaus- ja tallennusasetukset sekä skannauksen jälkeisen toiminnon.

# <span id="page-523-0"></span>**Asetukset-valintaikkuna**

Asetukset-valintaikkunassa on kaksi välilehteä: (Skannaaminen tietokoneesta) ja (Yleiset asetukset). Kun napsautat välilehteä, punaisessa kehyksessä oleva näkymä vaihtuu ja voit määrittää kullakin välilehdellä kuvattujen toimintojen lisäasetukset.

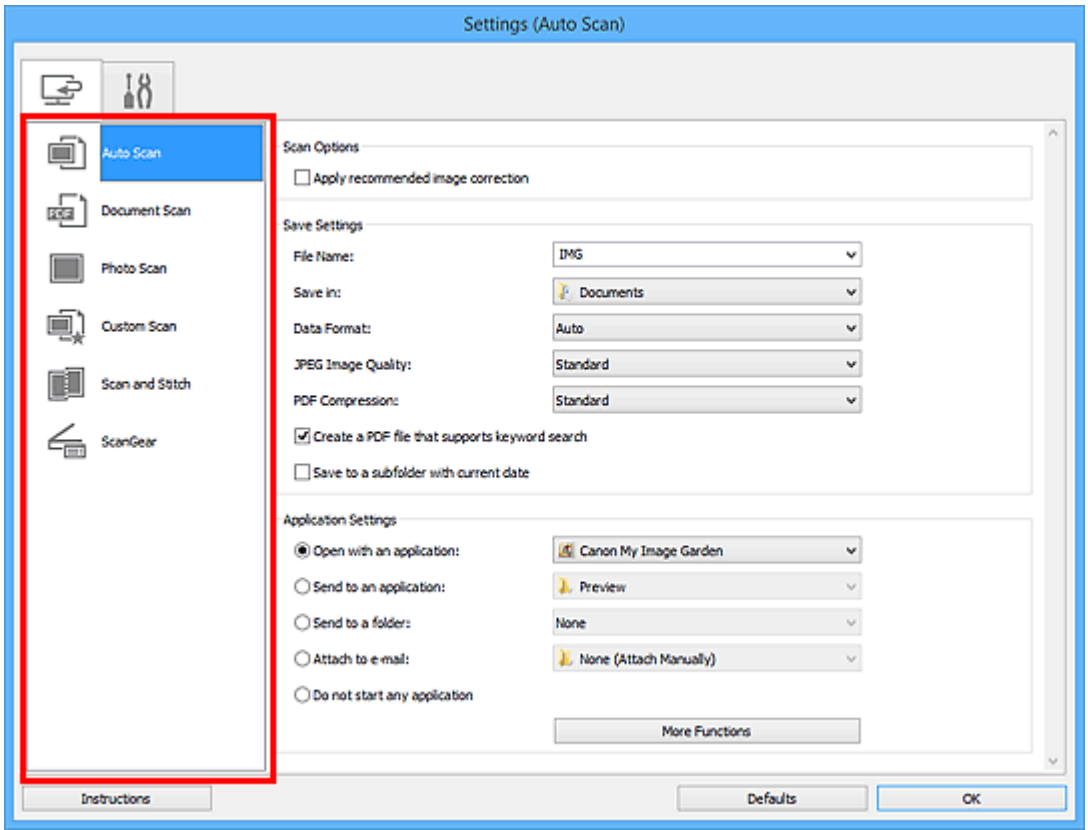

# **(Skannaaminen tietokoneesta) -välilehti**

Voit määrittää tehtävän toiminnon, kun skannaaminen käynnistetään IJ Scan Utility- tai My Image Garden -sovelluksesta.

- **[Asetukset \(Automaattinen skannaus\)](#page-524-0)** -valintaikkuna
- **[Asetukset \(Asiakirjan skannaus\)](#page-528-0)** -valintaikkuna
- **[Asetukset \(Valokuvan skannaus\)](#page-534-0)** -valintaikkuna
- **[Asetukset \(Mukautettu skannaus\)](#page-538-0)** -valintaikkuna
- **[Asetukset \(Skannaa ja yhdistä\)](#page-545-0)** -valintaikkuna
- **[Asetukset \(ScanGear\)](#page-550-0)** -valintaikkuna

# **(Yleiset asetukset) -välilehti**

Voit määrittää käytettävän laitteen, sähköpostiliitteiden tiedostokokorajoituksen, kielen, jota käytetään tekstin tunnistamiseen kuvista, ja kansion, johon kuvat tallennetaan väliaikaisesti.

**[Asetukset \(Yleiset asetukset\)](#page-554-0)** -valintaikkuna

# <span id="page-524-0"></span>**Asetukset (Automaattinen skannaus) -valintaikkuna**

Avaa **Asetukset (Automaattinen skannaus) (Settings (Auto Scan))** -valintaikkuna napsauttamalla (Skannaaminen tietokoneesta) -välilehden **Automaattinen skannaus (Auto Scan)** -kohtaa.

**Asetukset (Automaattinen skannaus) (Settings (Auto Scan))** -valintaikkunassa voit määrittää skannauksen lisäasetukset, jos haluat skannata tunnistamalla kohteen tyypin automaattisesti.

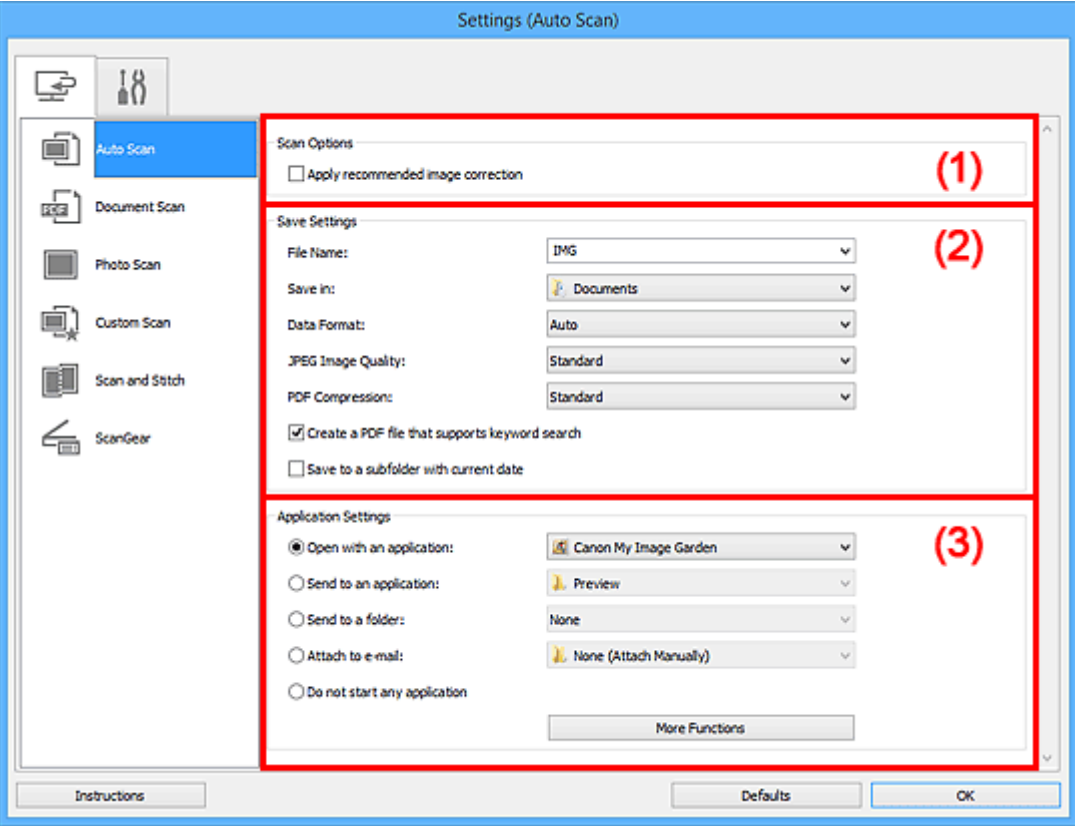

- **1) Skannauksen asetukset -alue**
- **1** [\(2\) Tallenna asetukset -alue](#page-525-0)
- **[\(3\) Sovelluksen asetukset -alue](#page-526-0)**

## **Tärkeää**

• Kun Asetukset-valintaikkuna avataan My Image Garden -sovelluksesta, **Sovelluksen asetukset (Application Settings)** -alueen asetuskohteet eivät ole näkyvissä.

# **Tuetut kohteet**

Valokuvat, postikortit, käyntikortit, aikakauslehdet, sanomalehdet, asiakirjat sekä BD-, DVD- ja CD-levyt.

# **Tärkeää**

- Jos haluat skannata seuraavantyyppisiä kohteita, määritä kohteen tyyppi ja koko **Asetukset (Asiakirjan skannaus) (Settings (Document Scan))** -valintaikkunassa, **Asetukset (Valokuvan skannaus) (Settings (Photo Scan))** -valintaikkunassa tai **Asetukset (Mukautettu skannaus) (Settings (Custom Scan))** -valintaikkunassa ja napsauta sitten IJ Scan Utility -päänäytössä kohtaa **Valokuva (Photo)**, **Asiakirja (Document)** tai **Mukautettu (Custom)**. Skannaus ei onnistu oikein asetuksella **Autom. (Auto)**.
	- A4-kokoiset valokuvat
	- Kokoa 2L (127 x 178 mm) (5 x 7 tuuman) pienemmät tekstiasiakirjat, esimerkiksi pehmeäkantisten kirjojen sivut ilman selkämystä
- <span id="page-525-0"></span>• Ohuelle valkoiselle paperille painetut kohteet
- Leveät kohteet, kuten panoraamakuvat
- Heijastavia levyjen etikettejä ei välttämättä skannata odotetusti.
- Aseta skannattavat kohteet tasolle oikein. Kohteita ei välttämättä skannata muussa tapauksessa oikein.

Lisätietoja kohteiden asettamisesta on kohdassa ["Alkuperäisten asettaminen \(Skannaaminen](#page-665-0) [tietokoneesta\)"](#page-665-0).

# **Huomautus**

• Voit vähentää skannausten läikettä määrittämällä **Asetukset (Asiakirjan skannaus) (Settings (Document Scan))**- tai **Asetukset (Mukautettu skannaus) (Settings (Custom Scan))** -valintaikkunan **Valitse lähde (Select Source)** -asetukseksi **Aikakauslehti (Magazine)** ja napsauttamalla sitten IJ Scan Utility -päänäytössä kohtaa **Asiakirja (Document)** tai **Mukautettu (Custom)**.

# **(1) Skannauksen asetukset -alue**

#### **Käytä suositeltua kuvankorjausta (Apply recommended image correction)**

Tekee sopivat korjaukset automaattisesti kohteen tyypin perusteella.

# **Tärkeää**

• Värisävy voi poiketa lähdekuvasta tehtyjen korjausten vuoksi. Poista siinä tapauksessa valintaruudun valinta ja skannaa.

# **Huomautus**

• Skannaus kestää tavallista pidempään, kun otat käyttöön tämä toiminnon.

# **(2) Tallenna asetukset -alue**

#### **Tiedoston nimi (File Name)**

Kirjoita tallennettavan kuvan tiedostonimi. Kun tallennat tiedoston, päivämäärä ja neljä numeroa lisätään määritettyyn tiedostonimeen muodossa "\_20XX0101\_0001".

## **Huomautus**

• Kun valitset **Tallenna alikansioon nykyisellä päivämäärällä (Save to a subfolder with current date)** -valintaruudun, päivämäärä ja neljä numeroa lisätään määritettyyn tiedostonimeen.

#### **Tallenna kohteeseen (Save in)**

Näyttää kohdekansion, jonne skannatut kuvat tallennetaan. Jos haluat lisätä kansion, valitse avattavasta valikosta **Lisää... (Add...)**, valitse sitten avautuvassa **Valitse kohdekansio (Select Destination Folder)** -valintaikkunassa **Lisää (Add)** ja määritä kohdekansio.

Oletustallennuskansiot ovat seuraavat.

- Windows 8.1: **Tiedostot (Documents)** -kansio
- Windows 8: **Tiedostot (My Documents)**-kansio
- Windows 7: **Tiedostot (My Documents)** -kansio
- Windows Vista: **Tiedostot (Documents)** -kansio
- Windows XP: **Omat tiedostot (My Documents)** -kansio

# <span id="page-526-0"></span>**Tärkeää**

• Kun Asetukset-valintaikkuna avataan My Image Garden -sovelluksesta, tämä vaihtoehto ei ole näkyvissä.

#### **Tietomuoto (Data Format)**

**Automaattinen (Auto)** on valittuna. Seuraavia tietomuotoja käytetään tallennuksessa automaattisesti kohteen tyypin mukaan.

- Valokuvat, postikortit, BD-, DVD- ja CD-levyt sekä käyntikortit: JPEG
- Aikakauslehdet, sanomalehdet ja asiakirjat: PDF

# **Tärkeää**

• Tallennusmuoto voi vaihdella kohteen asettelutavan mukaan.

[Alkuperäisten asettaminen \(Skannaaminen tietokoneesta\)](#page-665-0)

#### **JPEG-kuvan laatu (JPEG Image Quality)**

Voit määrittää JPEG-tiedostojen kuvan laadun.

#### **PDF-pakkaus (PDF Compression)**

Valitse pakkaustyyppi PDF-tiedostojen tallennusta varten.

#### **Normaali (Standard)**

Tavallisesti tätä asetusta suositellaan.

#### **Korkea (High)**

Pienentää tallennettavan tiedoston kokoa, mikä vähentää verkon ja palvelimen kuormitusta.

#### **Luo PDF-tiedosto, joka tukee avainsanahakua (Create a PDF file that supports keyword search)**

Valitse tämä valintaruutu, kun haluat muuntaa kuvissa näkyvän tekstin tekstitiedoiksi ja luoda PDFtiedostoja, jotka tukevat avainsanahakua.

# **Huomautus**

• PDF-tiedostot, jotka ovat haettavissa kielellä, joka on valittu Asetukset-valintaikkunan (Yleiset asetukset) -välilehden **Asiakirjan kieli (Document Language)** -kohdassa, luodaan.

## **Tallenna alikansioon nykyisellä päivämäärällä (Save to a subfolder with current date)**

Valitse tämä valintaruutu, jos haluat luoda nykyisellä päivämäärällä merkityn kansion **Tallenna kohteeseen (Save in)** -kohdassa määritettyyn kansioon ja tallentaa skannatut kuvat sinne. Kansion nimi luodaan muodossa "20XX\_01\_01" (Vuosi\_Kuukausi\_Päivä).

Jos tämä valintaruutu ei ole valittuna, tiedostot tallennetaan suoraan kohdassa **Tallenna kohteeseen (Save in)** määritettyyn kansioon.

# **(3) Sovelluksen asetukset -alue**

#### **Avaa sovelluksessa (Open with an application)**

Valitse tämä vaihtoehto, kun haluat parantaa tai korjata skannattuja kuvia.

Voit määrittää sovelluksen avattavasta valikosta.

#### **Lähetä sovellukseen (Send to an application)**

Valitse tämä vaihtoehto, kun haluat käyttää skannattuja kuvia sellaisinaan toisessa sovelluksessa, jossa voit selata tai järjestää kuvia.

Voit määrittää sovelluksen avattavasta valikosta.

## **Lähetä kansioon (Send to a folder)**

Valitse tämä vaihtoehto, jos haluat tallentaa skannatut kuvat myös toiseen kansioon, joka ei ole kohdassa **Tallenna kohteeseen (Save in)** määritetty kansio.

Voit määrittää kansion avattavasta valikosta.

#### **Liitä sähköpostiin (Attach to e-mail)**

Valitse tämä vaihtoehto, kun haluat lähettää skannattuja kuvia sähköpostin liitteinä.

Voit määrittää käynnistettävän sähköpostisovelluksen avattavasta valikosta.

#### **Älä käynnistä mitään sovellusta (Do not start any application)**

Tallentaa kuvat kohdassa **Tallenna kohteeseen (Save in)** määritettyyn kansioon.

# **Huomautus**

• Jos haluat lisätä avattavaan valikkoon sovelluksen tai kansion, valitse avattavasta valikosta **Lisää... (Add...)**, valitse sitten avautuvassa **Valitse sovellus (Select Application)**- tai **Valitse kohdekansio (Select Destination Folder)** -valintaikkunassa **Lisää (Add)** ja määritä sovellus tai kansio.

#### **Ohjeita (Instructions)**

Avaa tämän oppaan.

#### **Oletukset (Defaults)**

Voit palauttaa avattuna olevan näytön asetukset oletusasetuksiksi.

# <span id="page-528-0"></span>**Asetukset (Asiakirjan skannaus) -valintaikkuna**

Avaa **Asetukset (Asiakirjan skannaus) (Settings (Document Scan))** -valintaikkuna napsauttamalla (Skannaaminen tietokoneesta) -välilehden **Asiakirjan skannaus (Document Scan)** -kohtaa.

**Asetukset (Asiakirjan skannaus) (Settings (Document Scan))** -valintaikkunassa voit määrittää skannauksen lisäasetukset, kun skannaat kohteita asiakirjoina.

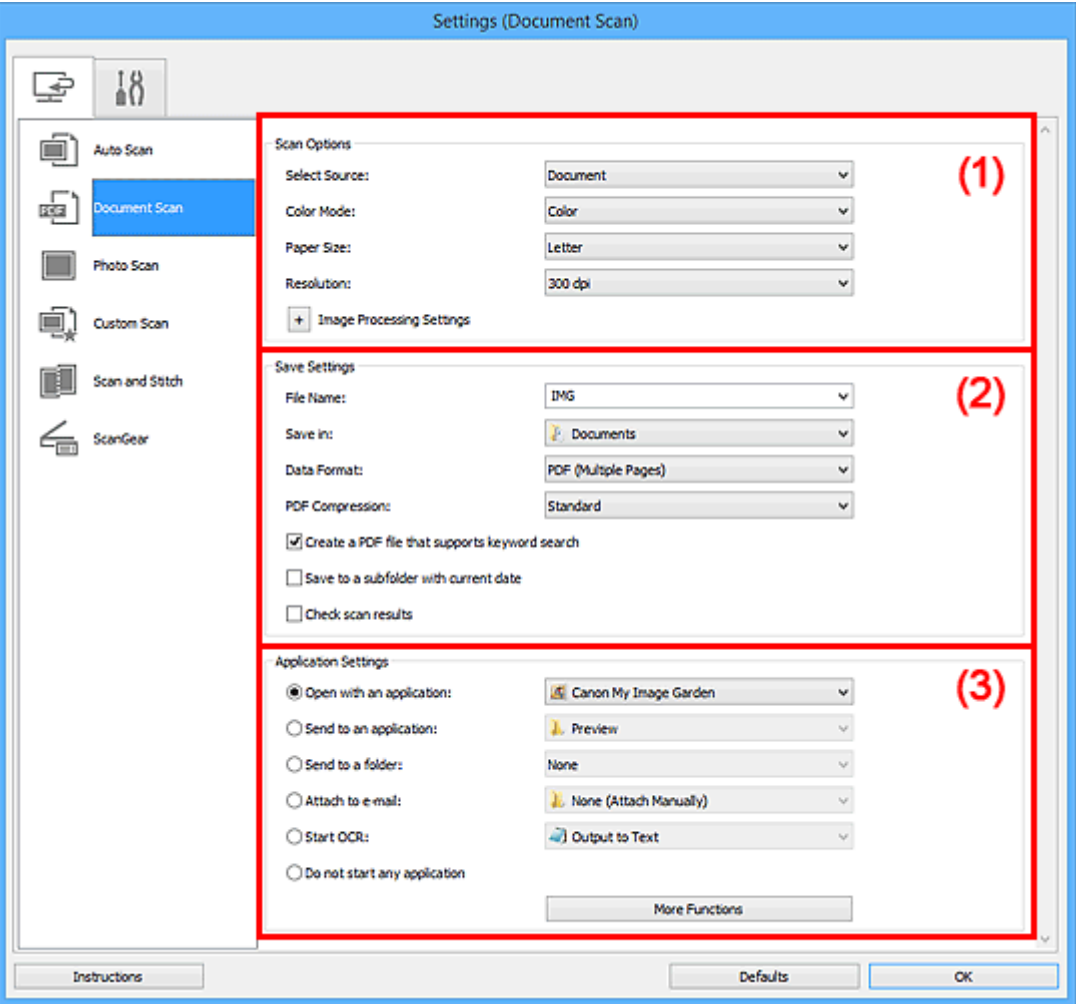

- **1** (1) Skannauksen asetukset -alue
- **[\(2\) Tallenna asetukset -alue](#page-531-0)**
- **(3)** Sovelluksen asetukset -alue

# **Tärkeää**

• Kun Asetukset-valintaikkuna avataan My Image Garden -sovelluksen Skannaus-näytöstä, **Sovelluksen asetukset (Application Settings)** -alueen asetuskohteet eivät ole näkyvissä.

# **(1) Skannauksen asetukset -alue**

#### **Valitse lähde (Select Source)**

Valitse skannattavan kohteen tyyppi.

- Asiakirjojen skannaus: **Asiakirja (Document)**
- Aikakauslehtien skannaus: **Aikakauslehti (Magazine)**

#### **Väritila (Color Mode)**

Valitse väritila, jolla kohde skannataan.

## **Paperikoko (Paper Size)**

Valitse skannattavan kohteen koko.

Kun valitset **Mukautettu (Custom)**, näkyviin tulee näyttö, jossa voit määrittää paperikoon. Valitse **Yksikkö (Unit)**, anna **Leveys (Width)** ja **Korkeus (Height)** ja valitse sitten **OK**.

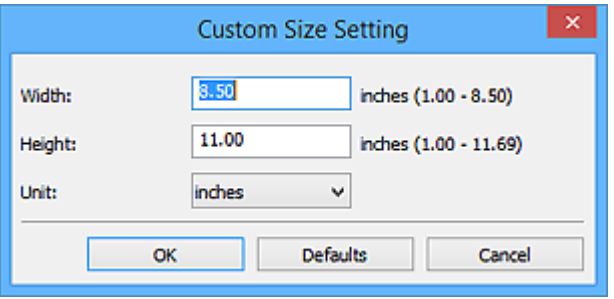

# **Huomautus**

• Napsauttamalla kohtaa **Oletukset (Defaults)** voit palauttaa määritetyt asetukset oletusasetuksiksi.

## **Tarkkuus (Resolution)**

Valitse skannattavan kohteen tarkkuus.

Mitä suurempi tarkkuusarvo on, sitä tarkempi kuvasta tulee.

#### **M** [Tarkkuus](#page-661-0)

# **Huomautus**

• Kun **Sovelluksen asetukset (Application Settings)** -kohdassa on valittuna **Käynnistä OCR (Start OCR)** -asetus, valittavissa ovat vain **300 dpi** tai **400 dpi**.

## **Kuvankäsittelyn asetukset (Image Processing Settings)**

Valitse <sup>+</sup> (plus), kun haluat määrittää seuraavat asetukset.

# **Huomautus**

• Kun **Väritila (Color Mode)**-asetuksena on **Mustavalkoinen (Black and White)**, vain **Vähennä sisävarjoa (Reduce gutter shadow)**, **Korjaa vino tekstiasiakirja (Correct slanted text document)** ja **Tunnista tekstitiedostojen suunta ja käännä kuvat (Detect the orientation of text document and rotate image)** ovat näkyvissä.

#### **Käytä automaattista asiakirjan korjausta (Apply Auto Document Fix)**

Valitse tämä valintaruutu, jos haluat terävöittää asiakirjan tai aikakauslehden tekstiä paremmin luettavaksi.

## **Tärkeää**

• Värisävy voi poiketa lähdekuvasta tehtyjen korjausten vuoksi. Poista siinä tapauksessa valintaruudun valinta ja skannaa.

# **Huomautus**

• Skannaus kestää tavallista pidempään, kun otat käyttöön tämä toiminnon.

# **Terävöitä ääriviiva (Sharpen outline)**

Korostaa kohteiden ääriviivoja ja siten terävöittää kuvaa.

## **Vähennä läpinäkyvyyttä (Reduce show-through)**

Terävöittää tekstiä kohteessa tai vähentää läpinäkyvyyttä sanomalehdissä ja muissa julkaisuissa.

#### **Vähennä läikettä (Reduce moire)**

Vähentää läikekuvioita.

Tulostetut materiaalit tulevat näkyviin terävien pisteiden ryhmänä. Läike on ilmiö, jossa kuvaan tulee epätasaisia liukusävyjä ja raidallinen kuvio, kun tällaisia valokuvia tai kuvia, jotka on tulostettua teräväpisteisinä, skannataan.

## **Huomautus**

• Skannaus kestää tavallista pidempään, kun otat käyttöön **Vähennä läikettä (Reduce moire)** -toiminnon.

#### **Vähennä sisävarjoa (Reduce gutter shadow)**

Vähentää sivujen välillä näkyviä varjoja avattujen vihkojen skannauksessa.

#### **Huomautus**

• ScanGear-sovelluksen (skanneriajurin) **Kehittynyt tila (Advanced Mode)** -välilehden avulla voit korjata sisävarjoja, kun skannaat muita kuin vakiokokoisia kohteita tai määritettyjä alueita.

Katso lisätietoja *Online-käyttöopas*-oppaan aloitusnäytön malliasi vastaavasta Sisävarjon korjaus -kohdasta.

• Skannaus voi kestää verkkoyhteydellä tavallista pidempään, kun otat käyttöön tämä toiminnon.

## **Korjaa vino tekstiasiakirja (Correct slanted text document)**

Tunnistaa skannatun tekstin ja korjaa asiakirjan kulmaa (-0,1–-10 astetta tai +0,1–+10 astetta).

# **Tärkeää**

- Seuraavia asiakirjatyyppejä ei voi korjata oikein, koska tekstiä ei voi tunnistaa oikein.
	- Asiakirjojen tekstiviivat ovat vinossa yli 10 astetta tai kulmat vaihtelevat viivoittain
	- Asiakirjat sisältävät sekä pysty- että vaakasuoraa tekstiä
	- Asiakirjoissa on käytetty erittäin suuria tai pieniä kirjasimia
	- Asiakirjoissa on pieni määrä tekstiä
	- Asiakirjat sisältävät numeroita, kuvia
	- Käsinkirjoitettu teksti
	- Asiakirjat sisältävät sekä pysty- että vaakasuoria viivoja (taulukot)

#### **Huomautus**

• Skannaus kestää tavallista pidempään, kun otat käyttöön **Korjaa vino tekstiasiakirja (Correct slanted text document)** -toiminnon.

# **Tunnista tekstitiedostojen suunta ja käännä kuvat (Detect the orientation of text document and rotate image)**

Kiertää kuvaa automaattisesti oikeaan suuntaan havaitsemalla tekstin suunnan skannatussa asiakirjassa.

# <span id="page-531-0"></span>**Tärkeää**

- Toiminto tukee vain niillä kielillä kirjoitettuja tekstitiedostoja, joiden kieli voidaan valita **[Asetukset \(Yleiset asetukset\)](#page-554-0) (Settings (General Settings))** -valintaikkunan **Asiakirjan kieli (Document Language)** -kohdassa.
- Seuraavan tyyppisten asetusten ja asiakirjojen suuntaa ei ehkä tunnisteta oikein, koska tekstiä ei tunnisteta oikein.
	- Tarkkuus on 300–600 dpi:n alueen ulkopuolella
	- Kirjasinkoko on 8–48 pisteen alueen ulkopuolella
	- Erikoiskirjasimia, tehosteita, kursivoitua tekstiä tai käsinkirjoitettua tekstiä sisältävät asiakirjat
	- Asiakirjoissa on kuvioituja taustoja

Tässä tapauksessa valitse **Tarkista skannaustulokset (Check scan results)** -valintaruutu ja kierrä kuvaa **[Tallenna asetukset](#page-556-0) (Save Settings)** -valintaikkunassa.

# **(2) Tallenna asetukset -alue**

# **Tiedoston nimi (File Name)**

Kirjoita tallennettavan kuvan tiedostonimi. Kun tallennat tiedoston, päivämäärä ja neljä numeroa lisätään määritettyyn tiedostonimeen muodossa "\_20XX0101\_0001".

# **Huomautus**

• Kun valitset **Tallenna alikansioon nykyisellä päivämäärällä (Save to a subfolder with current date)** -valintaruudun, päivämäärä ja neljä numeroa lisätään määritettyyn tiedostonimeen.

## **Tallenna kohteeseen (Save in)**

Näyttää kohdekansion, jonne skannatut kuvat tallennetaan. Jos haluat lisätä kansion, valitse avattavasta valikosta **Lisää... (Add...)**, valitse sitten avautuvassa **Valitse kohdekansio (Select Destination Folder)** -valintaikkunassa **Lisää (Add)** ja määritä kohdekansio.

Oletustallennuskansiot ovat seuraavat.

- Windows 8.1: **Tiedostot (Documents)** -kansio
- Windows 8: **Tiedostot (My Documents)**-kansio
- Windows 7: **Tiedostot (My Documents)** -kansio
- Windows Vista: **Tiedostot (Documents)** -kansio
- Windows XP: **Omat tiedostot (My Documents)** -kansio

# **Tärkeää**

• Kun Asetukset-valintaikkuna avataan My Image Garden -sovelluksesta, tämä vaihtoehto ei ole näkyvissä.

## **Tietomuoto (Data Format)**

Valitse skannattujen kuvien tallennuksessa käytettävä tietomuoto.

Voit valita **JPEG/Exif**, **TIFF** tai **PNG**, **PDF** tai **PDF (useita sivuja) (PDF (Multiple Pages))**.

# **Tärkeää**

- Et voi valita **JPEG/Exif**-vaihtoehtoa, kun **Väritila (Color Mode)**-asetuksena on **Mustavalkoinen (Black and White)**.
- Kun **Käynnistä OCR (Start OCR)** on valittuna kohdassa **Sovelluksen asetukset (Application Settings)**, et voi valita asetusta **PDF** tai **PDF (useita sivuja) (PDF (Multiple Pages))**.

# **Huomautus**

• Skannaus voi kestää verkkoyhteydellä tavallista pidempään, jos otat **Tietomuoto (Data Format)**-asetuksessa käyttöön vaihtoehdon **TIFF** tai **PNG**.

## **PDF-pakkaus (PDF Compression)**

Valitse pakkaustyyppi PDF-tiedostojen tallennusta varten.

# **Normaali (Standard)**

Tavallisesti tätä asetusta suositellaan.

#### **Korkea (High)**

Pienentää tallennettavan tiedoston kokoa, mikä vähentää verkon ja palvelimen kuormitusta.

# **Tärkeää**

- Tämä tulee näkyviin vain, kun **PDF** tai **PDF (useita sivuja) (PDF (Multiple Pages))** on valittu **Tietomuoto (Data Format)**-asetukseksi.
- Kun **Mustavalkoinen (Black and White)** on valittuna **Väritila (Color Mode)**-asetuksessa, tämä vaihtoehto ei ole näkyvissä.

## **JPEG-kuvan laatu (JPEG Image Quality)**

Voit määrittää JPEG-tiedostojen kuvan laadun.

# **Tärkeää**

• Tämä tulee näkyviin vain, kun **JPEG/Exif** on valittu **Tietomuoto (Data Format)**-asetukseksi.

## **Luo PDF-tiedosto, joka tukee avainsanahakua (Create a PDF file that supports keyword search)**

Valitse tämä valintaruutu, kun haluat muuntaa kuvissa näkyvän tekstin tekstitiedoiksi ja luoda PDFtiedostoja, jotka tukevat avainsanahakua.

# **Tärkeää**

• Tämä tulee näkyviin vain, kun **PDF** tai **PDF (useita sivuja) (PDF (Multiple Pages))** on valittu **Tietomuoto (Data Format)**-asetukseksi.

# **Huomautus**

• PDF-tiedostot, jotka ovat haettavissa kielellä, joka on valittu Asetukset-valintaikkunan (Yleiset asetukset) -välilehden **Asiakirjan kieli (Document Language)** -kohdassa, luodaan.

## **Tallenna alikansioon nykyisellä päivämäärällä (Save to a subfolder with current date)**

Valitse tämä valintaruutu, jos haluat luoda nykyisellä päivämäärällä merkityn kansion **Tallenna kohteeseen (Save in)** -kohdassa määritettyyn kansioon ja tallentaa skannatut kuvat sinne. Kansion nimi luodaan muodossa "20XX\_01\_01" (Vuosi\_Kuukausi\_Päivä).

Jos tämä valintaruutu ei ole valittuna, tiedostot tallennetaan suoraan kohdassa **Tallenna kohteeseen (Save in)** määritettyyn kansioon.

# **Tarkista skannaustulokset (Check scan results)**

Näyttää **[Tallenna asetukset](#page-556-0) (Save Settings)** -valintaikkunan skannauksen jälkeen.

# **Tärkeää**

• Kun Asetukset-valintaikkuna avataan My Image Garden -sovelluksesta, tämä vaihtoehto ei ole näkyvissä.

# <span id="page-533-0"></span>**(3) Sovelluksen asetukset -alue**

# **Avaa sovelluksessa (Open with an application)**

Valitse tämä vaihtoehto, kun haluat parantaa tai korjata skannattuja kuvia.

Voit määrittää sovelluksen avattavasta valikosta.

## **Lähetä sovellukseen (Send to an application)**

Valitse tämä vaihtoehto, kun haluat käyttää skannattuja kuvia sellaisinaan toisessa sovelluksessa, jossa voit selata tai järjestää kuvia.

Voit määrittää sovelluksen avattavasta valikosta.

# **Lähetä kansioon (Send to a folder)**

Valitse tämä vaihtoehto, jos haluat tallentaa skannatut kuvat myös toiseen kansioon, joka ei ole kohdassa **Tallenna kohteeseen (Save in)** määritetty kansio.

Voit määrittää kansion avattavasta valikosta.

# **Liitä sähköpostiin (Attach to e-mail)**

Valitse tämä vaihtoehto, kun haluat lähettää skannattuja kuvia sähköpostin liitteinä.

Voit määrittää käynnistettävän sähköpostisovelluksen avattavasta valikosta.

# **Käynnistä OCR (Start OCR)**

Valitse tämä, kun haluat muuntaa skannatun kuvan tekstiä tekstitiedoiksi.

Voit määrittää sovelluksen avattavasta valikosta.

# **Älä käynnistä mitään sovellusta (Do not start any application)**

Tallentaa kuvat kohdassa **Tallenna kohteeseen (Save in)** määritettyyn kansioon.

# **Huomautus**

• Jos haluat lisätä avattavaan valikkoon sovelluksen tai kansion, valitse avattavasta valikosta **Lisää... (Add...)**, valitse sitten avautuvassa **Valitse sovellus (Select Application)**- tai **Valitse kohdekansio (Select Destination Folder)** -valintaikkunassa **Lisää (Add)** ja määritä sovellus tai kansio.

# **Ohjeita (Instructions)**

Avaa tämän oppaan.

## **Oletukset (Defaults)**

Voit palauttaa avattuna olevan näytön asetukset oletusasetuksiksi.

# <span id="page-534-0"></span>**Asetukset (Valokuvan skannaus) -valintaikkuna**

Avaa **Asetukset (Valokuvan skannaus) (Settings (Photo Scan))** -valintaikkuna napsauttamalla (Skannaaminen tietokoneesta) -välilehden **Valokuvan skannaus (Photo Scan)** -kohtaa.

**Asetukset (Valokuvan skannaus) (Settings (Photo Scan))** -valintaikkunassa voit määrittää skannauksen lisäasetukset, kun skannaat kohteita valokuvina.

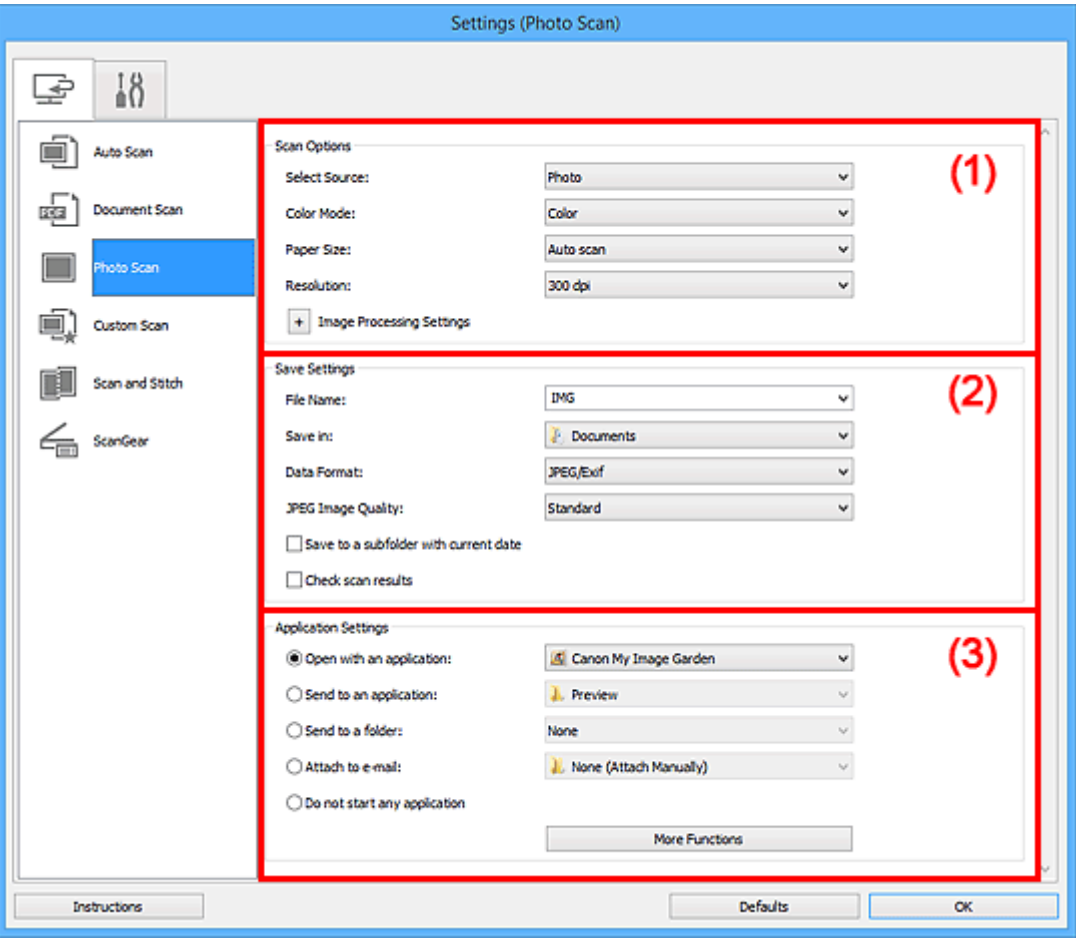

**1** (1) Skannauksen asetukset -alue

**M** [\(2\) Tallenna asetukset -alue](#page-535-0)

**[\(3\) Sovelluksen asetukset -alue](#page-536-0)** 

## **Tärkeää**

• Kun Asetukset-valintaikkuna avataan My Image Garden -sovelluksesta, **Sovelluksen asetukset (Application Settings)** -alueen asetuskohteet eivät ole näkyvissä.

# **(1) Skannauksen asetukset -alue**

#### **Valitse lähde (Select Source)**

**Valokuva (Photo)** on valittuna.

## **Väritila (Color Mode)**

Valitse väritila, jolla kohde skannataan.

## **Paperikoko (Paper Size)**

Valitse skannattavan kohteen koko.

Kun valitset **Mukautettu (Custom)**, näkyviin tulee näyttö, jossa voit määrittää paperikoon. Valitse **Yksikkö (Unit)**, anna **Leveys (Width)** ja **Korkeus (Height)** ja valitse sitten **OK**.

<span id="page-535-0"></span>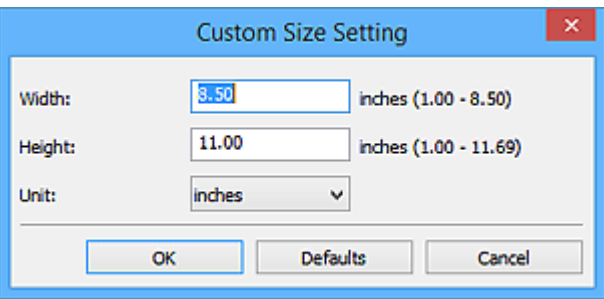

# **Huomautus**

• Napsauttamalla kohtaa **Oletukset (Defaults)** voit palauttaa määritetyt asetukset oletusasetuksiksi.

#### **Tarkkuus (Resolution)**

Valitse skannattavan kohteen tarkkuus.

Mitä suurempi tarkkuusarvo on, sitä tarkempi kuvasta tulee.

#### **[Tarkkuus](#page-661-0)**

#### **Kuvankäsittelyn asetukset (Image Processing Settings)**

Valitse <sup>+</sup> (plus), kun haluat määrittää seuraavat asetukset.

# **Tärkeää**

• Kun **Väritila (Color Mode)** on **Mustavalkoinen (Black and White)**, **Kuvankäsittelyn asetukset (Image Processing Settings)** eivät ole käytettävissä.

#### **Terävöitä ääriviiva (Sharpen outline)**

Korostaa kohteiden ääriviivoja ja siten terävöittää kuvaa.

# **(2) Tallenna asetukset -alue**

#### **Tiedoston nimi (File Name)**

Kirjoita tallennettavan kuvan tiedostonimi. Kun tallennat tiedoston, päivämäärä ja neljä numeroa lisätään määritettyyn tiedostonimeen muodossa "\_20XX0101\_0001".

## **Huomautus**

• Kun valitset **Tallenna alikansioon nykyisellä päivämäärällä (Save to a subfolder with current date)** -valintaruudun, päivämäärä ja neljä numeroa lisätään määritettyyn tiedostonimeen.

#### **Tallenna kohteeseen (Save in)**

Näyttää kohdekansion, jonne skannatut kuvat tallennetaan. Jos haluat lisätä kansion, valitse avattavasta valikosta **Lisää... (Add...)**, valitse sitten avautuvassa **Valitse kohdekansio (Select Destination Folder)** -valintaikkunassa **Lisää (Add)** ja määritä kohdekansio.

Oletustallennuskansiot ovat seuraavat.

- Windows 8.1: **Tiedostot (Documents)** -kansio
- Windows 8: **Tiedostot (My Documents)**-kansio
- Windows 7: **Tiedostot (My Documents)** -kansio
- Windows Vista: **Tiedostot (Documents)** -kansio
- Windows XP: **Omat tiedostot (My Documents)** -kansio

# <span id="page-536-0"></span>**Tärkeää**

• Kun Asetukset-valintaikkuna avataan My Image Garden -sovelluksesta, tämä vaihtoehto ei ole näkyvissä.

#### **Tietomuoto (Data Format)**

Valitse skannattujen kuvien tallennuksessa käytettävä tietomuoto.

Voit valita **JPEG/Exif**, **TIFF** tai **PNG**.

#### **Tärkeää**

• Et voi valita **JPEG/Exif**-vaihtoehtoa, kun **Väritila (Color Mode)**-asetuksena on **Mustavalkoinen (Black and White)**.

## **Huomautus**

• Skannaus voi kestää verkkoyhteydellä tavallista pidempään, jos otat **Tietomuoto (Data Format)**-asetuksessa käyttöön vaihtoehdon **TIFF** tai **PNG**.

#### **JPEG-kuvan laatu (JPEG Image Quality)**

Voit määrittää JPEG-tiedostojen kuvan laadun.

#### **Tärkeää**

• Tämä tulee näkyviin vain, kun **JPEG/Exif** on valittu **Tietomuoto (Data Format)**-asetukseksi.

#### **Tallenna alikansioon nykyisellä päivämäärällä (Save to a subfolder with current date)**

Valitse tämä valintaruutu, jos haluat luoda nykyisellä päivämäärällä merkityn kansion **Tallenna kohteeseen (Save in)** -kohdassa määritettyyn kansioon ja tallentaa skannatut kuvat sinne. Kansion nimi luodaan muodossa "20XX\_01\_01" (Vuosi\_Kuukausi\_Päivä).

Jos tämä valintaruutu ei ole valittuna, tiedostot tallennetaan suoraan kohdassa **Tallenna kohteeseen (Save in)** määritettyyn kansioon.

#### **Tarkista skannaustulokset (Check scan results)**

Näyttää **[Tallenna asetukset](#page-556-0) (Save Settings)** -valintaikkunan skannauksen jälkeen.

## **Tärkeää**

• Kun Asetukset-valintaikkuna avataan My Image Garden -sovelluksesta, tämä vaihtoehto ei ole näkyvissä.

# **(3) Sovelluksen asetukset -alue**

#### **Avaa sovelluksessa (Open with an application)**

Valitse tämä vaihtoehto, kun haluat parantaa tai korjata skannattuja kuvia.

Voit määrittää sovelluksen avattavasta valikosta.

#### **Lähetä sovellukseen (Send to an application)**

Valitse tämä vaihtoehto, kun haluat käyttää skannattuja kuvia sellaisinaan toisessa sovelluksessa, jossa voit selata tai järjestää kuvia.

Voit määrittää sovelluksen avattavasta valikosta.

#### **Lähetä kansioon (Send to a folder)**

Valitse tämä vaihtoehto, jos haluat tallentaa skannatut kuvat myös toiseen kansioon, joka ei ole kohdassa **Tallenna kohteeseen (Save in)** määritetty kansio.

Voit määrittää kansion avattavasta valikosta.

## **Liitä sähköpostiin (Attach to e-mail)**

Valitse tämä vaihtoehto, kun haluat lähettää skannattuja kuvia sähköpostin liitteinä.

Voit määrittää käynnistettävän sähköpostisovelluksen avattavasta valikosta.

## **Älä käynnistä mitään sovellusta (Do not start any application)**

Tallentaa kuvat kohdassa **Tallenna kohteeseen (Save in)** määritettyyn kansioon.

# **Huomautus**

• Jos haluat lisätä avattavaan valikkoon sovelluksen tai kansion, valitse avattavasta valikosta **Lisää... (Add...)**, valitse sitten avautuvassa **Valitse sovellus (Select Application)**- tai **Valitse kohdekansio (Select Destination Folder)** -valintaikkunassa **Lisää (Add)** ja määritä sovellus tai kansio.

#### **Ohjeita (Instructions)**

Avaa tämän oppaan.

#### **Oletukset (Defaults)**

Voit palauttaa avattuna olevan näytön asetukset oletusasetuksiksi.

# <span id="page-538-0"></span>**Asetukset (Mukautettu skannaus) -valintaikkuna**

Avaa **Asetukset (Mukautettu skannaus) (Settings (Custom Scan))** -valintaikkuna napsauttamalla (Skannaaminen tietokoneesta) -välilehden **Mukautettu skannaus (Custom Scan)** -kohtaa.

₽

**Asetukset (Mukautettu skannaus) (Settings (Custom Scan))** -valintaikkunassa voit määrittää skannauksen lisäasetukset, jotta voit skannata omilla suosikkiasetuksilla.

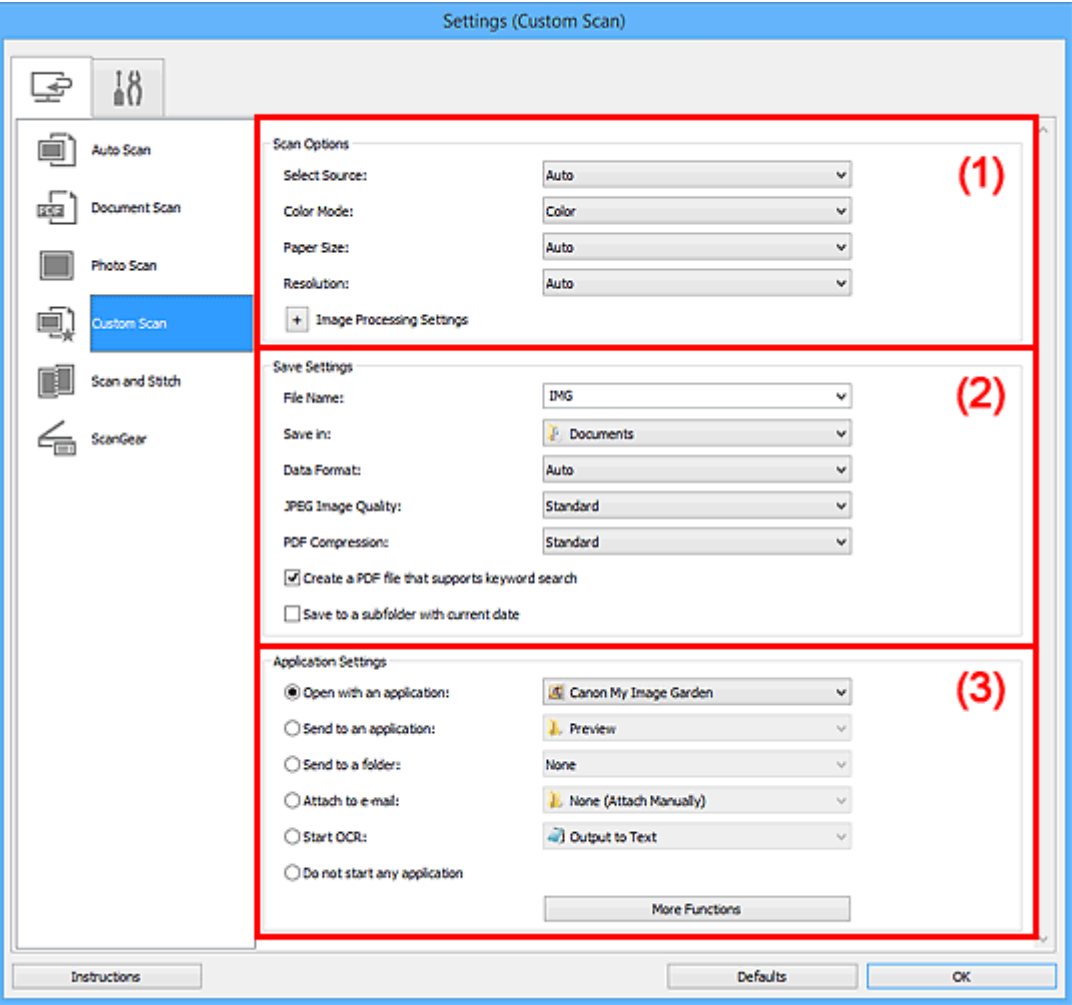

- **1** (1) Skannauksen asetukset -alue
- **1** [\(2\) Tallenna asetukset -alue](#page-542-0)
- **(3)** Sovelluksen asetukset -alue

# **Tärkeää**

• Kun Asetukset-valintaikkuna avataan My Image Garden -sovelluksen Skannaus-näytöstä, **Sovelluksen asetukset (Application Settings)** -alueen asetuskohteet eivät ole näkyvissä.

# **(1) Skannauksen asetukset -alue**

#### **Valitse lähde (Select Source)**

Valitse skannattavan kohteen tyyppi. Valitse **Automaattinen (Auto)**, jolloin kohteen tyyppi tunnistetaan automaattisesti ja **Väritila (Color Mode)**-, **Paperikoko (Paper Size)**- ja **Tarkkuus (Resolution)**-asetukset määritetään automaattisesti.

# **Tärkeää**

- **Automaattinen (Auto)**-toiminnon tukemia kohdetyyppejä ovat valokuvat, postikortit, käyntikortit, aikakauslehdet, sanomalehdet, asiakirjat sekä BD-, DVD- ja CD-levyt.
- Kun haluat skannata seuraavia kohdetyyppejä, määritä kohteen tyyppi tai koko. Skannaus ei onnistu oikein asetuksella **Autom. (Auto)**.
	- A4-kokoiset valokuvat
	- Kokoa 2L (127 x 178 mm) (5 x 7 tuuman) pienemmät tekstiasiakirjat, esimerkiksi pehmeäkantisten kirjojen sivut ilman selkämystä
	- Ohuelle valkoiselle paperille painetut kohteet
	- Leveät kohteet, kuten panoraamakuvat
- Heijastavia levyjen etikettejä ei välttämättä skannata odotetusti.
- Aseta kohteet oikein skannattavan kohteen tyypin mukaan. Kohteita ei välttämättä skannata muussa tapauksessa oikein.

Lisätietoja kohteiden asettamisesta on kohdassa ["Alkuperäisten asettaminen \(Skannaaminen](#page-665-0) [tietokoneesta\)"](#page-665-0).

# **Huomautus**

- Jos haluat muuntaa kuvassa näkyvän tekstin tekstitiedoiksi skannauksen jälkeen, valitsee **Valitse lähde (Select Source)** -asetus **Automaattinen (Auto)**-asetuksen sijaan.
- Voit vähentää läikkeiden määrää valitsemalla **Valitse lähde (Select Source)** -asetukseksi **Aikakauslehti (Magazine)** tai valitsemalla **Kuvankäsittelyn asetukset (Image Processing Settings)** -kohdassa **Vähennä läikettä (Reduce moire)** -valintaruudun.

#### **Väritila (Color Mode)**

Valitse väritila, jolla kohde skannataan.

# **Huomautus**

• Vain **Väri (Color)** on käytettävissä vain, kun **Valitse lähde (Select Source)** -asetuksena on **Automaattinen (Auto)**.

#### **Paperikoko (Paper Size)**

Valitse skannattavan kohteen koko.

Kun valitset **Mukautettu (Custom)**, näkyviin tulee näyttö, jossa voit määrittää paperikoon. Valitse **Yksikkö (Unit)**, anna **Leveys (Width)** ja **Korkeus (Height)** ja valitse sitten **OK**.

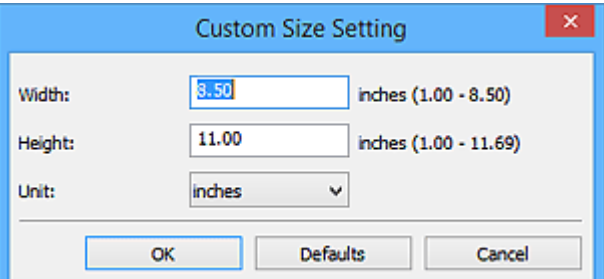

# **Huomautus**

- Vain **Automaattinen (Auto)** on käytettävissä vain, kun **Valitse lähde (Select Source)** asetuksena on **Automaattinen (Auto)**.
- Jos haluat palauttaa määritetyt asetukset oletusasetuksiksi, valitse paperikoon määritysnäytössä **Oletukset (Defaults)**.
## **Tarkkuus (Resolution)**

Valitse skannattavan kohteen tarkkuus.

Mitä suurempi tarkkuusarvo on, sitä tarkempi kuvasta tulee.

**M** [Tarkkuus](#page-661-0)

# **Huomautus**

- Vain **Automaattinen (Auto)** on käytettävissä vain, kun **Valitse lähde (Select Source)** asetuksena on **Automaattinen (Auto)**.
- Kun **Sovelluksen asetukset (Application Settings)** -kohdassa on valittuna **Käynnistä OCR (Start OCR)** -asetus, valittavissa ovat vain **300 dpi** tai **400 dpi**.

#### **Kuvankäsittelyn asetukset (Image Processing Settings)**

Valitse <sup>+</sup> (plus), kun haluat määrittää seuraavat asetukset. Käytettävissä olevat asetuskohteet vaihtelevat **Valitse lähde (Select Source)** -asetuksen mukaan.

- **Kun Valitse lähde (Select Source) -asetukseksi on valittu Automaattinen (Auto):**
	- **Käytä suositeltua kuvankorjausta (Apply recommended image correction)**

Tekee sopivat korjaukset automaattisesti kohteen tyypin perusteella.

# **Tärkeää**

• Värisävy voi poiketa lähdekuvasta tehtyjen korjausten vuoksi. Poista siinä tapauksessa valintaruudun valinta ja skannaa.

# **Huomautus**

- Skannaus kestää tavallista pidempään, kun otat käyttöön tämä toiminnon.
- **Kun Valitse lähde (Select Source) -asetukseksi on valittu Valokuva (Photo):**

#### **Tärkeää**

• Kun **Väritila (Color Mode)** on **Mustavalkoinen (Black and White)**, **Kuvankäsittelyn asetukset (Image Processing Settings)** eivät ole käytettävissä.

#### **Terävöitä ääriviiva (Sharpen outline)**

Korostaa kohteiden ääriviivoja ja siten terävöittää kuvaa.

• **Kun Valitse lähde (Select Source) -asetukseksi on valittu Aikakauslehti (Magazine) tai Asiakirja (Document):**

#### **Huomautus**

• Kun **Väritila (Color Mode)**-asetuksena on **Mustavalkoinen (Black and White)**, vain **Vähennä sisävarjoa (Reduce gutter shadow)**, **Korjaa vino tekstiasiakirja (Correct slanted text document)** ja **Tunnista tekstitiedostojen suunta ja käännä kuvat (Detect the orientation of text document and rotate image)** ovat näkyvissä.

#### **Käytä automaattista asiakirjan korjausta (Apply Auto Document Fix)**

Valitse tämä valintaruutu, jos haluat terävöittää asiakirjan tai aikakauslehden tekstiä paremmin luettavaksi.

#### **Tärkeää**

• Värisävy voi poiketa lähdekuvasta tehtyjen korjausten vuoksi. Poista siinä tapauksessa valintaruudun valinta ja skannaa.

# **Huomautus**

• Skannaus kestää tavallista pidempään, kun otat käyttöön tämä toiminnon.

#### **Terävöitä ääriviiva (Sharpen outline)**

Korostaa kohteiden ääriviivoja ja siten terävöittää kuvaa.

#### **Vähennä läpinäkyvyyttä (Reduce show-through)**

Terävöittää tekstiä kohteessa tai vähentää läpinäkyvyyttä sanomalehdissä ja muissa julkaisuissa.

#### **Vähennä läikettä (Reduce moire)**

Vähentää läikekuvioita.

Tulostetut materiaalit tulevat näkyviin terävien pisteiden ryhmänä. Läike on ilmiö, jossa kuvaan tulee epätasaisia liukusävyjä ja raidallinen kuvio, kun tällaisia valokuvia tai kuvia, jotka on tulostettua teräväpisteisinä, skannataan.

# **Huomautus**

• Skannaus kestää tavallista pidempään, kun otat käyttöön **Vähennä läikettä (Reduce moire)** -toiminnon.

#### **Vähennä sisävarjoa (Reduce gutter shadow)**

Vähentää sivujen välillä näkyviä varjoja avattujen vihkojen skannauksessa.

## **Huomautus**

• ScanGear-sovelluksen (skanneriajurin) **Kehittynyt tila (Advanced Mode)** -välilehden avulla voit korjata sisävarjoja, kun skannaat muita kuin vakiokokoisia kohteita tai määritettyjä alueita.

Katso lisätietoja *Online-käyttöopas*-oppaan aloitusnäytön malliasi vastaavasta Sisävarjon korjaus -kohdasta.

• Skannaus voi kestää verkkoyhteydellä tavallista pidempään, kun otat käyttöön tämä toiminnon.

#### **Korjaa vino tekstiasiakirja (Correct slanted text document)**

Tunnistaa skannatun tekstin ja korjaa asiakirjan kulmaa (-0,1–-10 astetta tai +0,1–+10 astetta).

#### **Tärkeää**

- Seuraavia asiakirjatyyppejä ei voi korjata oikein, koska tekstiä ei voi tunnistaa oikein.
	- Asiakirjojen tekstiviivat ovat vinossa yli 10 astetta tai kulmat vaihtelevat viivoittain
	- Asiakirjat sisältävät sekä pysty- että vaakasuoraa tekstiä
	- Asiakirjoissa on käytetty erittäin suuria tai pieniä kirjasimia
	- Asiakirjoissa on pieni määrä tekstiä
	- Asiakirjat sisältävät numeroita, kuvia
	- Käsinkirjoitettu teksti
	- Asiakirjat sisältävät sekä pysty- että vaakasuoria viivoja (taulukot)

# **Huomautus**

• Skannaus kestää tavallista pidempään, kun otat käyttöön **Korjaa vino tekstiasiakirja (Correct slanted text document)** -toiminnon.

**Tunnista tekstitiedostojen suunta ja käännä kuvat (Detect the orientation of text document and rotate image)**

Kiertää kuvaa automaattisesti oikeaan suuntaan havaitsemalla tekstin suunnan skannatussa asiakirjassa.

# **Tärkeää**

- Toiminto tukee vain sellaisia tekstitiedostoja, jotka on kirjoitettu **[Asetukset \(Yleiset](#page-554-0) asetukset) [\(Settings \(General Settings\)\)](#page-554-0)** -valintaikkunan **Asiakirjan kieli (Document Language)** -kohdasta valittavilla kielillä.
- Seuraavan tyyppisten asetusten ja asiakirjojen suuntaa ei ehkä tunnisteta oikein, koska tekstiä ei tunnisteta oikein.
	- Tarkkuus on 300–600 dpi:n alueen ulkopuolella
	- Kirjasinkoko on 8–48 pisteen alueen ulkopuolella
	- Erikoiskirjasimia, tehosteita, kursivoitua tekstiä tai käsinkirjoitettua tekstiä sisältävät asiakiriat
	- Asiakirjoissa on kuvioituja taustoja

Tässä tapauksessa valitse **Tarkista skannaustulokset (Check scan results)** valintaruutu ja kierrä kuvaa **[Tallenna asetukset](#page-556-0) (Save Settings)** -valintaikkunassa.

# **(2) Tallenna asetukset -alue**

## **Tiedoston nimi (File Name)**

Kirjoita tallennettavan kuvan tiedostonimi. Kun tallennat tiedoston, päivämäärä ja neljä numeroa lisätään määritettyyn tiedostonimeen muodossa "\_20XX0101\_0001".

# **Huomautus**

• Kun valitset **Tallenna alikansioon nykyisellä päivämäärällä (Save to a subfolder with current date)** -valintaruudun, päivämäärä ja neljä numeroa lisätään määritettyyn tiedostonimeen.

#### **Tallenna kohteeseen (Save in)**

Näyttää kohdekansion, jonne skannatut kuvat tallennetaan. Jos haluat lisätä kansion, valitse avattavasta valikosta **Lisää... (Add...)**, valitse sitten avautuvassa **Valitse kohdekansio (Select Destination Folder)** -valintaikkunassa **Lisää (Add)** ja määritä kohdekansio.

Oletustallennuskansiot ovat seuraavat.

- Windows 8.1: **Tiedostot (Documents)** -kansio
- Windows 8: **Tiedostot (My Documents)**-kansio
- Windows 7: **Tiedostot (My Documents)** -kansio
- Windows Vista: **Tiedostot (Documents)** -kansio
- Windows XP: **Omat tiedostot (My Documents)** -kansio

#### **Tärkeää**

• Kun Asetukset-valintaikkuna avataan My Image Garden -sovelluksesta, tämä vaihtoehto ei ole näkyvissä.

#### **Tietomuoto (Data Format)**

Valitse skannattujen kuvien tallennuksessa käytettävä tietomuoto.

Voit valita vaihtoehdoista **JPEG/Exif**, **TIFF**, **PNG**, **PDF**, **PDF (useita sivuja) (PDF (Multiple Pages))** tai **Automaattinen (Auto)**.

# **Tärkeää**

• Kun valitset **Automaattinen (Auto)**, tallennusmuoto voi vaihdella kohteen asettelutavan mukaan.

[Alkuperäisten asettaminen \(Skannaaminen tietokoneesta\)](#page-665-0)

- Et voi valita **JPEG/Exif**-vaihtoehtoa, kun **Väritila (Color Mode)**-asetuksena on **Mustavalkoinen (Black and White)**.
- Kun **Käynnistä OCR (Start OCR)** on valittuna kohdassa **Sovelluksen asetukset (Application Settings)**, et voi valita asetusta **PDF**, **PDF (useita sivuja) (PDF (Multiple Pages))** tai **Automaattinen (Auto)**.

# **Huomautus**

- **Automaattinen (Auto)** tulee näkyviin vain, kun **Valitse lähde (Select Source)** -asetuksena on **Automaattinen (Auto)**.
- Skannaus voi kestää verkkoyhteydellä tavallista pidempään, jos otat **Tietomuoto (Data Format)**-asetuksessa käyttöön vaihtoehdon **TIFF** tai **PNG**.

# **JPEG-kuvan laatu (JPEG Image Quality)**

Voit määrittää JPEG-tiedostojen kuvan laadun.

# **Tärkeää**

• Tämä tulee näkyviin vain, kun **JPEG/Exif** tai **Automaattinen (Auto)** on valittu **Tietomuoto (Data Format)**-asetukseksi.

#### **PDF-pakkaus (PDF Compression)**

Valitse pakkaustyyppi PDF-tiedostojen tallennusta varten.

#### **Normaali (Standard)**

Tavallisesti tätä asetusta suositellaan.

#### **Korkea (High)**

Pienentää tallennettavan tiedoston kokoa, mikä vähentää verkon ja palvelimen kuormitusta.

# **Tärkeää**

- Tämä tulee näkyviin vain, kun **PDF**, **PDF (useita sivuja) (PDF (Multiple Pages))** tai **Automaattinen (Auto)** on valittu **Tietomuoto (Data Format)**-asetukseksi.
- Kun **Mustavalkoinen (Black and White)** on valittuna **Väritila (Color Mode)**-asetuksessa, tämä vaihtoehto ei ole näkyvissä.

#### **Luo PDF-tiedosto, joka tukee avainsanahakua (Create a PDF file that supports keyword search)**

Valitse tämä valintaruutu, kun haluat muuntaa kuvissa näkyvän tekstin tekstitiedoiksi ja luoda PDFtiedostoja, jotka tukevat avainsanahakua.

# **Tärkeää**

• Tämä tulee näkyviin vain, kun **PDF**, **PDF (useita sivuja) (PDF (Multiple Pages))** tai **Automaattinen (Auto)** on valittu **Tietomuoto (Data Format)**-asetukseksi.

# **Huomautus**

• PDF-tiedostot, jotka ovat haettavissa kielellä, joka on valittu Asetukset-valintaikkunan (Yleiset asetukset) -välilehden **Asiakirjan kieli (Document Language)** -kohdassa, luodaan.

#### **Tallenna alikansioon nykyisellä päivämäärällä (Save to a subfolder with current date)**

Valitse tämä valintaruutu, jos haluat luoda nykyisellä päivämäärällä merkityn kansion **Tallenna kohteeseen (Save in)** -kohdassa määritettyyn kansioon ja tallentaa skannatut kuvat sinne. Kansion nimi luodaan muodossa "20XX\_01\_01" (Vuosi\_Kuukausi\_Päivä).

Jos tämä valintaruutu ei ole valittuna, tiedostot tallennetaan suoraan kohdassa **Tallenna kohteeseen (Save in)** määritettyyn kansioon.

#### **Tarkista skannaustulokset (Check scan results)**

Näyttää **[Tallenna asetukset](#page-556-0) (Save Settings)** -valintaikkunan skannauksen jälkeen.

#### **Tärkeää**

- Tämä asetus ei ole näkyvissä, kun **Valitse lähde (Select Source)** -asetuksena on **Automaattinen (Auto)**.
- Kun Asetukset-valintaikkuna avataan My Image Garden -sovelluksesta, tämä vaihtoehto ei ole näkyvissä.

# **(3) Sovelluksen asetukset -alue**

#### **Avaa sovelluksessa (Open with an application)**

Valitse tämä vaihtoehto, kun haluat parantaa tai korjata skannattuja kuvia.

Voit määrittää sovelluksen avattavasta valikosta.

#### **Lähetä sovellukseen (Send to an application)**

Valitse tämä vaihtoehto, kun haluat käyttää skannattuja kuvia sellaisinaan toisessa sovelluksessa, jossa voit selata tai järjestää kuvia.

Voit määrittää sovelluksen avattavasta valikosta.

#### **Lähetä kansioon (Send to a folder)**

Valitse tämä vaihtoehto, jos haluat tallentaa skannatut kuvat myös toiseen kansioon, joka ei ole kohdassa **Tallenna kohteeseen (Save in)** määritetty kansio.

Voit määrittää kansion avattavasta valikosta.

#### **Liitä sähköpostiin (Attach to e-mail)**

Valitse tämä vaihtoehto, kun haluat lähettää skannattuja kuvia sähköpostin liitteinä.

Voit määrittää käynnistettävän sähköpostisovelluksen avattavasta valikosta.

#### **Käynnistä OCR (Start OCR)**

Valitse tämä, kun haluat muuntaa skannatun kuvan tekstiä tekstitiedoiksi.

Voit määrittää sovelluksen avattavasta valikosta.

#### **Älä käynnistä mitään sovellusta (Do not start any application)**

Tallentaa kuvat kohdassa **Tallenna kohteeseen (Save in)** määritettyyn kansioon.

# **Huomautus**

• Jos haluat lisätä avattavaan valikkoon sovelluksen tai kansion, valitse avattavasta valikosta **Lisää... (Add...)**, valitse sitten avautuvassa **Valitse sovellus (Select Application)**- tai **Valitse kohdekansio (Select Destination Folder)** -valintaikkunassa **Lisää (Add)** ja määritä sovellus tai kansio.

#### **Ohjeita (Instructions)**

Avaa tämän oppaan.

#### **Oletukset (Defaults)**

Voit palauttaa avattuna olevan näytön asetukset oletusasetuksiksi.

# **Asetukset (Skannaa ja yhdistä) -valintaikkuna**

Avaa **Asetukset (Skannaa ja yhdistä) (Settings (Scan and Stitch))** -valintaikkuna napsauttamalla (Skannaaminen tietokoneesta) -välilehden **Skannaa ja yhdistä (Scan and Stitch)** -kohtaa.

**Asetukset (Skannaa ja yhdistä) (Settings (Scan and Stitch))** -valintaikkunassa voit määrittää skannauksen lisäasetukset, kun skannaat tasoa suurempia kohteita.

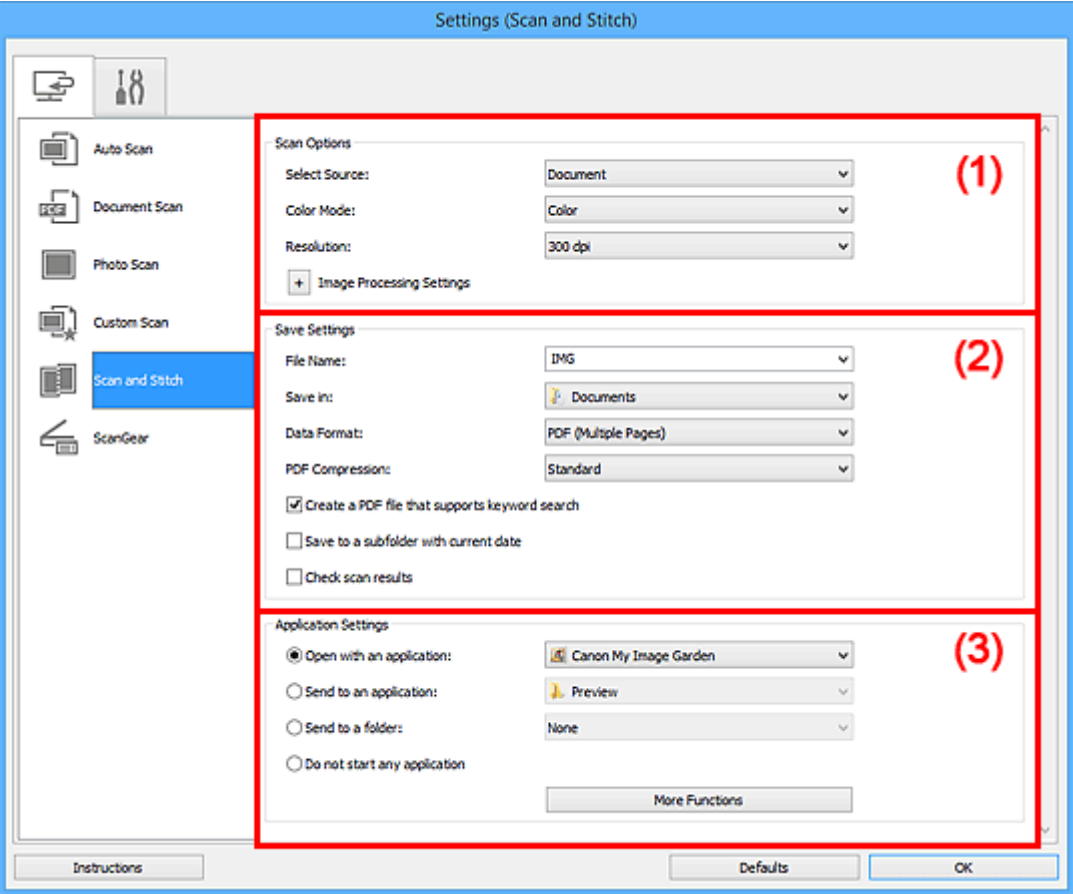

- **1** (1) Skannauksen asetukset -alue
- **M** [\(2\) Tallenna asetukset -alue](#page-546-0)
- **[\(3\) Sovelluksen asetukset -alue](#page-548-0)**

# **Tärkeää**

• Kun Asetukset-valintaikkuna avataan My Image Garden -sovelluksen Skannaus-näytöstä, **Sovelluksen asetukset (Application Settings)** -alueen asetuskohteet eivät ole näkyvissä.

# **(1) Skannauksen asetukset -alue**

#### **Valitse lähde (Select Source)**

Valitse skannattavan kohteen tyyppi.

- Valokuvien skannaus: **Valokuva (Photo)**
- Asiakirjojen skannaus: **Asiakirja (Document)**
- Aikakauslehtien skannaus: **Aikakauslehti (Magazine)**

# **Huomautus**

• Voit vähentää läikkeiden määrää valitsemalla **Valitse lähde (Select Source)** -asetukseksi **Aikakauslehti (Magazine)** tai valitsemalla **Kuvankäsittelyn asetukset (Image Processing Settings)** -kohdassa **Vähennä läikettä (Reduce moire)** -valintaruudun.

# <span id="page-546-0"></span>**Väritila (Color Mode)**

Valitse väritila, jolla kohde skannataan.

#### **Tarkkuus (Resolution)**

Valitse skannattavan kohteen tarkkuus.

Mitä suurempi tarkkuusarvo on, sitä tarkempi kuvasta tulee.

#### **M** [Tarkkuus](#page-661-0)

#### **Kuvankäsittelyn asetukset (Image Processing Settings)**

Valitse <sup>+</sup> (plus), kun haluat määrittää seuraavat asetukset. Käytettävissä olevat asetuskohteet vaihtelevat **Valitse lähde (Select Source)** -asetuksen mukaan.

# **Tärkeää**

- Kun **Väritila (Color Mode)** on **Mustavalkoinen (Black and White)**, **Kuvankäsittelyn asetukset (Image Processing Settings)** eivät ole käytettävissä.
- **Kun Valitse lähde (Select Source) -asetukseksi on valittu Valokuva (Photo):**

#### **Terävöitä ääriviiva (Sharpen outline)**

Korostaa kohteiden ääriviivoja ja siten terävöittää kuvaa.

• **Kun Valitse lähde (Select Source) -asetukseksi on valittu Aikakauslehti (Magazine) tai Asiakirja (Document):**

#### **Terävöitä ääriviiva (Sharpen outline)**

Korostaa kohteiden ääriviivoja ja siten terävöittää kuvaa.

#### **Vähennä läpinäkyvyyttä (Reduce show-through)**

Terävöittää tekstiä kohteessa tai vähentää läpinäkyvyyttä sanomalehdissä ja muissa julkaisuissa.

#### **Vähennä läikettä (Reduce moire)**

Vähentää läikekuvioita.

Tulostetut materiaalit tulevat näkyviin terävien pisteiden ryhmänä. Läike on ilmiö, jossa kuvaan tulee epätasaisia liukusävyjä ja raidallinen kuvio, kun tällaisia valokuvia tai kuvia, jotka on tulostettua teräväpisteisinä, skannataan.

# **Huomautus**

• Skannaus kestää tavallista pidempään, kun otat käyttöön **Vähennä läikettä (Reduce moire)** -toiminnon.

# **(2) Tallenna asetukset -alue**

#### **Tiedoston nimi (File Name)**

Kirjoita tallennettavan kuvan tiedostonimi. Kun tallennat tiedoston, päivämäärä ja neljä numeroa lisätään määritettyyn tiedostonimeen muodossa "\_20XX0101\_0001".

#### **Huomautus**

• Kun valitset **Tallenna alikansioon nykyisellä päivämäärällä (Save to a subfolder with current date)** -valintaruudun, päivämäärä ja neljä numeroa lisätään määritettyyn tiedostonimeen.

## **Tallenna kohteeseen (Save in)**

Näyttää kohdekansion, jonne skannatut kuvat tallennetaan. Jos haluat lisätä kansion, valitse avattavasta valikosta **Lisää... (Add...)**, valitse sitten avautuvassa **Valitse kohdekansio (Select Destination Folder)** -valintaikkunassa **Lisää (Add)** ja määritä kohdekansio.

Oletustallennuskansiot ovat seuraavat.

- Windows 8.1: **Tiedostot (Documents)** -kansio
- Windows 8: **Tiedostot (My Documents)**-kansio
- Windows 7: **Tiedostot (My Documents)** -kansio
- Windows Vista: **Tiedostot (Documents)** -kansio
- Windows XP: **Omat tiedostot (My Documents)** -kansio

# **Tärkeää**

• Kun Asetukset-valintaikkuna avataan My Image Garden -sovelluksesta, tämä vaihtoehto ei ole näkyvissä.

# **Tietomuoto (Data Format)**

Valitse skannattujen kuvien tallennuksessa käytettävä tietomuoto.

Voit valita **JPEG/Exif**, **TIFF** tai **PNG**, **PDF** tai **PDF (useita sivuja) (PDF (Multiple Pages))**.

# **Tärkeää**

• Et voi valita **JPEG/Exif**-vaihtoehtoa, kun **Väritila (Color Mode)**-asetuksena on **Mustavalkoinen (Black and White)**.

# **Huomautus**

• Skannaus voi kestää verkkoyhteydellä tavallista pidempään, jos otat **Tietomuoto (Data Format)**-asetuksessa käyttöön vaihtoehdon **TIFF** tai **PNG**.

#### **PDF-pakkaus (PDF Compression)**

Valitse pakkaustyyppi PDF-tiedostojen tallennusta varten.

#### **Normaali (Standard)**

Tavallisesti tätä asetusta suositellaan.

#### **Korkea (High)**

Pienentää tallennettavan tiedoston kokoa, mikä vähentää verkon ja palvelimen kuormitusta.

# **Tärkeää**

- Tämä tulee näkyviin vain, kun **PDF** tai **PDF (useita sivuja) (PDF (Multiple Pages))** on valittu **Tietomuoto (Data Format)**-asetukseksi.
- Kun **Mustavalkoinen (Black and White)** on valittuna **Väritila (Color Mode)**-asetuksessa, tämä vaihtoehto ei ole näkyvissä.

# **Luo PDF-tiedosto, joka tukee avainsanahakua (Create a PDF file that supports keyword search)**

Valitse tämä valintaruutu, kun haluat muuntaa kuvissa näkyvän tekstin tekstitiedoiksi ja luoda PDFtiedostoja, jotka tukevat avainsanahakua.

# **Tärkeää**

• Tämä tulee näkyviin vain, kun **PDF** tai **PDF (useita sivuja) (PDF (Multiple Pages))** on valittu **Tietomuoto (Data Format)**-asetukseksi.

# <span id="page-548-0"></span>**Huomautus**

• PDF-tiedostot, jotka ovat haettavissa kielellä, joka on valittu Asetukset-valintaikkunan (Yleiset asetukset) -välilehden **Asiakirjan kieli (Document Language)** -kohdassa, luodaan.

#### **JPEG-kuvan laatu (JPEG Image Quality)**

Voit määrittää JPEG-tiedostojen kuvan laadun.

# **Tärkeää**

• Tämä tulee näkyviin vain, kun **JPEG/Exif** on valittu **Tietomuoto (Data Format)**-asetukseksi.

#### **Tallenna alikansioon nykyisellä päivämäärällä (Save to a subfolder with current date)**

Valitse tämä valintaruutu, jos haluat luoda nykyisellä päivämäärällä merkityn kansion **Tallenna kohteeseen (Save in)** -kohdassa määritettyyn kansioon ja tallentaa skannatut kuvat sinne. Kansion nimi luodaan muodossa "20XX\_01\_01" (Vuosi\_Kuukausi\_Päivä).

Jos tämä valintaruutu ei ole valittuna, tiedostot tallennetaan suoraan kohdassa **Tallenna kohteeseen (Save in)** määritettyyn kansioon.

#### **Tarkista skannaustulokset (Check scan results)**

Näyttää **[Tallenna asetukset](#page-556-0) (Save Settings)** -valintaikkunan skannauksen jälkeen.

# **Tärkeää**

• Kun Asetukset-valintaikkuna avataan My Image Garden -sovelluksesta, tämä vaihtoehto ei ole näkyvissä.

# **(3) Sovelluksen asetukset -alue**

#### **Avaa sovelluksessa (Open with an application)**

Valitse tämä vaihtoehto, kun haluat parantaa tai korjata skannattuja kuvia.

Voit määrittää sovelluksen avattavasta valikosta.

#### **Lähetä sovellukseen (Send to an application)**

Valitse tämä vaihtoehto, kun haluat käyttää skannattuja kuvia sellaisinaan toisessa sovelluksessa, jossa voit selata tai järjestää kuvia.

Voit määrittää sovelluksen avattavasta valikosta.

#### **Lähetä kansioon (Send to a folder)**

Valitse tämä vaihtoehto, jos haluat tallentaa skannatut kuvat myös toiseen kansioon, joka ei ole kohdassa **Tallenna kohteeseen (Save in)** määritetty kansio.

Voit määrittää kansion avattavasta valikosta.

#### **Älä käynnistä mitään sovellusta (Do not start any application)**

Tallentaa kuvat kohdassa **Tallenna kohteeseen (Save in)** määritettyyn kansioon.

#### **Huomautus**

• Jos haluat lisätä avattavaan valikkoon sovelluksen tai kansion, valitse avattavasta valikosta **Lisää... (Add...)**, valitse sitten avautuvassa **Valitse sovellus (Select Application)**- tai **Valitse kohdekansio (Select Destination Folder)** -valintaikkunassa **Lisää (Add)** ja määritä sovellus tai kansio.

#### **Ohjeita (Instructions)**

Avaa tämän oppaan.

# **Oletukset (Defaults)**

Voit palauttaa avattuna olevan näytön asetukset oletusasetuksiksi.

# **Asetukset (ScanGear) -valintaikkuna**

Avaa **Asetukset (ScanGear) (Settings (ScanGear))** -valintaikkuna napsauttamalla (Skannaaminen tietokoneesta) -välilehden **ScanGear** -kohtaa.

**Asetukset (ScanGear) (Settings (ScanGear))** -valintaikkunassa voit määrittää, miten kuvat tallennetaan, kun kohteita skannataan ScanGear-sovelluksen (skanneriajurin) avulla, ja mikä toiminto tehdään tallentamisen jälkeen.

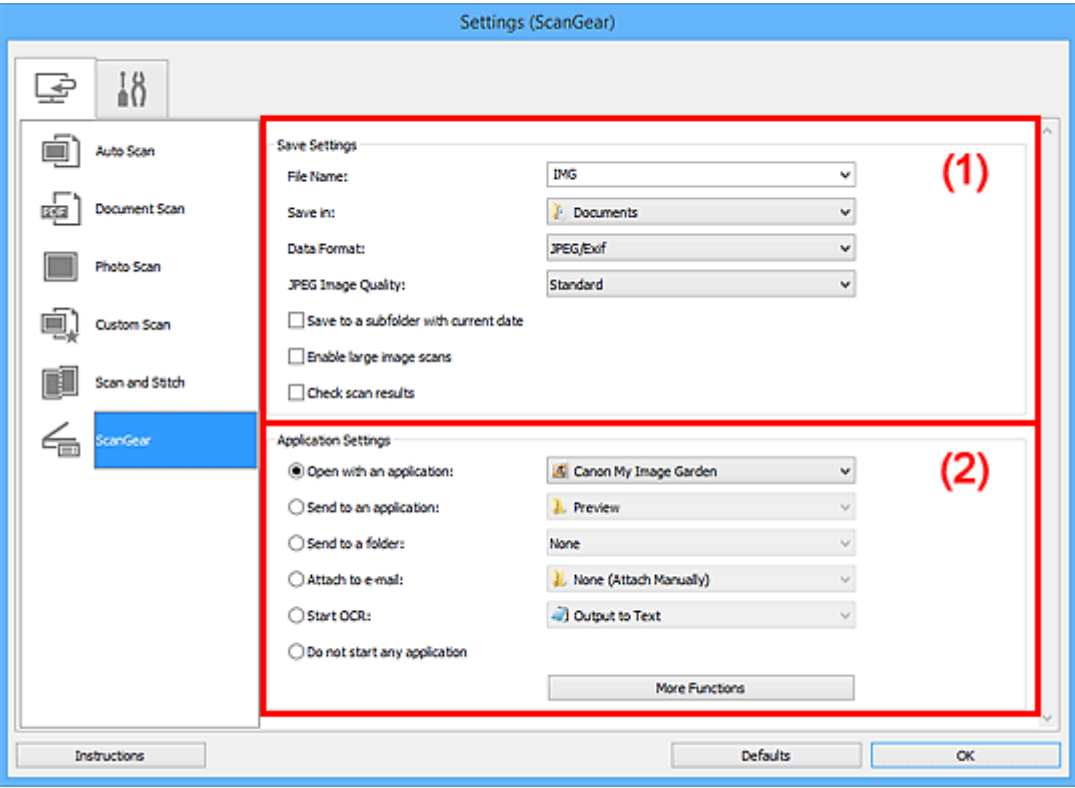

**1** (1) Tallenna asetukset -alue

**M** [\(2\) Sovelluksen asetukset -alue](#page-552-0)

#### **Tärkeää**

• Kun Asetukset-valintaikkuna avataan My Image Garden -sovelluksesta, **Sovelluksen asetukset (Application Settings)** -alueen asetuskohteet eivät ole näkyvissä.

# **(1) Tallenna asetukset -alue**

### **Tiedoston nimi (File Name)**

Kirjoita tallennettavan kuvan tiedostonimi. Kun tallennat tiedoston, päivämäärä ja neljä numeroa lisätään määritettyyn tiedostonimeen muodossa "\_20XX0101\_0001".

# **Huomautus**

• Kun valitset **Tallenna alikansioon nykyisellä päivämäärällä (Save to a subfolder with current date)** -valintaruudun, päivämäärä ja neljä numeroa lisätään määritettyyn tiedostonimeen.

#### **Tallenna kohteeseen (Save in)**

Näyttää kohdekansion, jonne skannatut kuvat tallennetaan. Jos haluat lisätä kansion, valitse avattavasta valikosta **Lisää... (Add...)**, valitse sitten avautuvassa **Valitse kohdekansio (Select Destination Folder)** -valintaikkunassa **Lisää (Add)** ja määritä kohdekansio.

Oletustallennuskansiot ovat seuraavat.

- Windows 8.1: **Tiedostot (Documents)** -kansio
- Windows 8: **Tiedostot (My Documents)**-kansio
- Windows 7: **Tiedostot (My Documents)** -kansio
- Windows Vista: **Tiedostot (Documents)** -kansio
- Windows XP: **Omat tiedostot (My Documents)** -kansio

# **Tärkeää**

• Kun Asetukset-valintaikkuna avataan My Image Garden -sovelluksesta, tämä vaihtoehto ei ole näkyvissä.

#### **Tietomuoto (Data Format)**

Valitse skannattujen kuvien tallennuksessa käytettävä tietomuoto.

Voit valita **JPEG/Exif**, **TIFF** tai **PNG**, **PDF** tai **PDF (useita sivuja) (PDF (Multiple Pages))**.

# **Huomautus**

- Kun **PDF** tai **PDF (useita sivuja) (PDF (Multiple Pages))** on valittuna, skannattavien kuvien koko voi olla enintään 9 600 x 9 600 kuvapistettä.
- Kun **Ota suuret skannatut kuvat käyttöön (Enable large image scans)** -valintaruutu on valittuna kohdassa **Tallenna asetukset (Save Settings)** tai kun **Käynnistä OCR (Start OCR)** on valittuna kohdassa **Sovelluksen asetukset (Application Settings)**, voit valita asetuksen **JPEG/ Exif**, **TIFF** tai **PNG**.
- Skannaus voi kestää verkkoyhteydellä tavallista pidempään, jos otat **Tietomuoto (Data Format)**-asetuksessa käyttöön vaihtoehdon **TIFF** tai **PNG**.

#### **JPEG-kuvan laatu (JPEG Image Quality)**

Voit määrittää JPEG-tiedostojen kuvan laadun.

## **Tärkeää**

• Tämä tulee näkyviin vain, kun **JPEG/Exif** on valittu **Tietomuoto (Data Format)**-asetukseksi.

#### **PDF-pakkaus (PDF Compression)**

Valitse pakkaustyyppi PDF-tiedostojen tallennusta varten.

#### **Normaali (Standard)**

Tavallisesti tätä asetusta suositellaan.

#### **Korkea (High)**

Pienentää tallennettavan tiedoston kokoa, mikä vähentää verkon ja palvelimen kuormitusta.

## **Tärkeää**

• Tämä tulee näkyviin vain, kun **PDF** tai **PDF (useita sivuja) (PDF (Multiple Pages))** on valittu **Tietomuoto (Data Format)**-asetukseksi.

#### **Luo PDF-tiedosto, joka tukee avainsanahakua (Create a PDF file that supports keyword search)**

Valitse tämä valintaruutu, kun haluat muuntaa kuvissa näkyvän tekstin tekstitiedoiksi ja luoda PDFtiedostoja, jotka tukevat avainsanahakua.

# **Tärkeää**

• Tämä tulee näkyviin vain, kun **PDF** tai **PDF (useita sivuja) (PDF (Multiple Pages))** on valittu **Tietomuoto (Data Format)**-asetukseksi.

# <span id="page-552-0"></span>**Huomautus**

• PDF-tiedostot, jotka ovat haettavissa kielellä, joka on valittu Asetukset-valintaikkunan (Yleiset asetukset) -välilehden **Asiakirjan kieli (Document Language)** -kohdassa, luodaan.

#### **Tallenna alikansioon nykyisellä päivämäärällä (Save to a subfolder with current date)**

Valitse tämä valintaruutu, jos haluat luoda nykyisellä päivämäärällä merkityn kansion **Tallenna kohteeseen (Save in)** -kohdassa määritettyyn kansioon ja tallentaa skannatut kuvat sinne. Kansion nimi luodaan muodossa "20XX\_01\_01" (Vuosi\_Kuukausi\_Päivä).

Jos tämä valintaruutu ei ole valittuna, tiedostot tallennetaan suoraan kohdassa **Tallenna kohteeseen (Save in)** määritettyyn kansioon.

#### **Ota suuret skannatut kuvat käyttöön (Enable large image scans)**

Valitse tämä valintaruutu, jos haluat skannata jopa 21 000 x 30 000 kuvapistettä ja 1,8 Gt:n kuvia.

# **Tärkeää**

- Kun tämä valintaruutu on valittuna, et voi valita asetuksia **Lähetä sovellukseen (Send to an application)**, **Lähetä kansioon (Send to a folder)**, **Liitä sähköpostiin (Attach to e-mail)** tai **Käynnistä OCR (Start OCR)**.
- Kun Asetukset-valintaikkuna avataan My Image Garden -sovelluksesta, tämä vaihtoehto ei ole näkyvissä.

# **Huomautus**

• Kun tämä valintaruutu ei ole valittuna, skannattavien kuvien koko voi olla enintään 10 208 x 14 032 kuvapistettä.

#### **Tarkista skannaustulokset (Check scan results)**

Näyttää **[Tallenna asetukset](#page-556-0) (Save Settings)** -valintaikkunan skannauksen jälkeen.

#### **Tärkeää**

• Kun Asetukset-valintaikkuna avataan My Image Garden -sovelluksesta, tämä vaihtoehto ei ole näkyvissä.

# **(2) Sovelluksen asetukset -alue**

#### **Avaa sovelluksessa (Open with an application)**

Valitse tämä vaihtoehto, kun haluat parantaa tai korjata skannattuja kuvia.

Voit määrittää sovelluksen avattavasta valikosta.

#### **Lähetä sovellukseen (Send to an application)**

Valitse tämä vaihtoehto, kun haluat käyttää skannattuja kuvia sellaisinaan toisessa sovelluksessa, jossa voit selata tai järjestää kuvia.

Voit määrittää sovelluksen avattavasta valikosta.

#### **Lähetä kansioon (Send to a folder)**

Valitse tämä vaihtoehto, jos haluat tallentaa skannatut kuvat myös toiseen kansioon, joka ei ole kohdassa **Tallenna kohteeseen (Save in)** määritetty kansio.

Voit määrittää kansion avattavasta valikosta.

#### **Liitä sähköpostiin (Attach to e-mail)**

Valitse tämä vaihtoehto, kun haluat lähettää skannattuja kuvia sähköpostin liitteinä.

Voit määrittää käynnistettävän sähköpostisovelluksen avattavasta valikosta.

# **Käynnistä OCR (Start OCR)**

Valitse tämä, kun haluat muuntaa skannatun kuvan tekstiä tekstitiedoiksi.

Voit määrittää sovelluksen avattavasta valikosta.

#### **Älä käynnistä mitään sovellusta (Do not start any application)**

Tallentaa kuvat kohdassa **Tallenna kohteeseen (Save in)** määritettyyn kansioon.

# **Huomautus**

• Jos haluat lisätä avattavaan valikkoon sovelluksen tai kansion, valitse avattavasta valikosta **Lisää... (Add...)**, valitse sitten avautuvassa **Valitse sovellus (Select Application)**- tai **Valitse kohdekansio (Select Destination Folder)** -valintaikkunassa **Lisää (Add)** ja määritä sovellus tai kansio.

#### **Ohjeita (Instructions)**

Avaa tämän oppaan.

#### **Oletukset (Defaults)**

Voit palauttaa avattuna olevan näytön asetukset oletusasetuksiksi.

# <span id="page-554-0"></span>**Asetukset (Yleiset asetukset) -valintaikkuna**

Avaa **Asetukset (Yleiset asetukset) (Settings (General Settings))** -valintaikkuna napsauttamalla (Yleiset asetukset) -välilehteä.

**Asetukset (Yleiset asetukset) (Settings (General Settings))**-valintaikkunassa voit määrittää käytettävän laitteen, sähköpostiliitteiden tiedostokokorajoituksen, kielen, jota käytetään tekstin tunnistamiseen kuvista, ja kansion, johon kuvat tallennetaan väliaikaisesti.

# **Tärkeää**

• Kun Asetukset-valintaikkuna avataan My Image Garden -sovelluksesta, osa vaihtoehdoista voi puuttua.

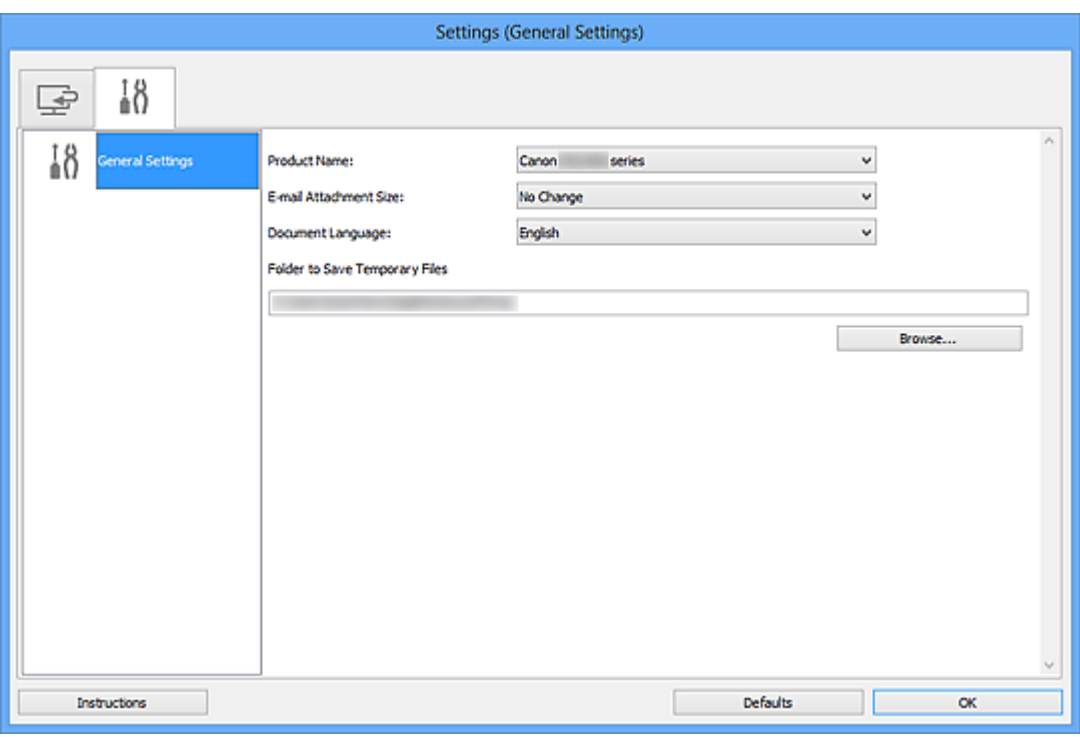

#### **Tuotenimi (Product Name)**

Näyttää sen laitteen nimen, jota IJ Scan Utility on määritetty käyttämään.

Jos näytössä oleva tuote ei ole haluamasi, valitse haluamasi tuote luettelosta.

Jos haluat käyttää verkkoyhteyttä, valitse laite, jonka tuotenimen perässä lukee "Verkko".

# **Huomautus**

• Jos laite käyttää verkkoyhteyttä, tuotenimen oikealla puolella lukee **Valitse (Select)**. Napsauta **Valitse (Select)**, kun haluat saada näkyviin IJ Network Scanner Selector EX:n, jossa voit vaihtaa skannerin käyttöön. Lisätietoja asetusten määrittämisestä on kohdassa ["Verkkoskannausasetukset](#page-667-0)".

# **Sähköpostiliitteen koko (E-mail Attachment Size)**

Voit myös rajoittaa sähköpostiliitteinä käytettävien skannattujen kuvien kokoa. Voit valita **Pieni (sopii 640 x 480 kuvapisteen ikkunoihin) (Small (Suitable for 640 x 480 Windows))**, **Keskikoko (sopii 800 x 600 kuvapisteen ikkunoihin) (Medium (Suitable for 800 x 600 Windows))**, **Suuri (sopii 1024 x 768 kuvapisteen ikkunoihin) (Large (Suitable for 1024 x 768 Windows))** tai **Ei muutoksia (No Change)**.

# **Asiakirjan kieli (Document Language)**

Voit valita kielen, jota käytetään tekstin tunnistamiseen kuvista ja hakuun, kun avainsanahakua tukeva PDF-tiedosto luodaan.

# **Kansio, johon tallennetaan tilapäistiedostoja (Folder to Save Temporary Files)**

Näyttää kansion, jonne asiakirjat tallennetaan väliaikaisesti. Määritä kohde kansio valitsemalla **Selaa... (Browse...)**.

# **Ohjeita (Instructions)**

Avaa tämän oppaan.

# **Oletukset (Defaults)**

Voit palauttaa avattuna olevan näytön asetukset oletusasetuksiksi.

# <span id="page-556-0"></span>**Tallenna asetukset -valintaikkuna**

Avaa **Tallenna asetukset (Save Settings)** -valintaikkuna skannauksen jälkeen valitsemalla **Tarkista skannaustulokset (Check scan results)** -valintaruutu Asetukset-valintaikkunan **Tallenna asetukset (Save Settings)** -alueella.

Voit määrittää tietomuodon ja kohteen, kun katselet skannaustulosten pienoiskuvia.

# **Tärkeää**

• Kun skannaus tehdään My Image Garden -sovelluksesta, **Tallenna asetukset (Save Settings)** valintaikkuna ei tule näkyviin.

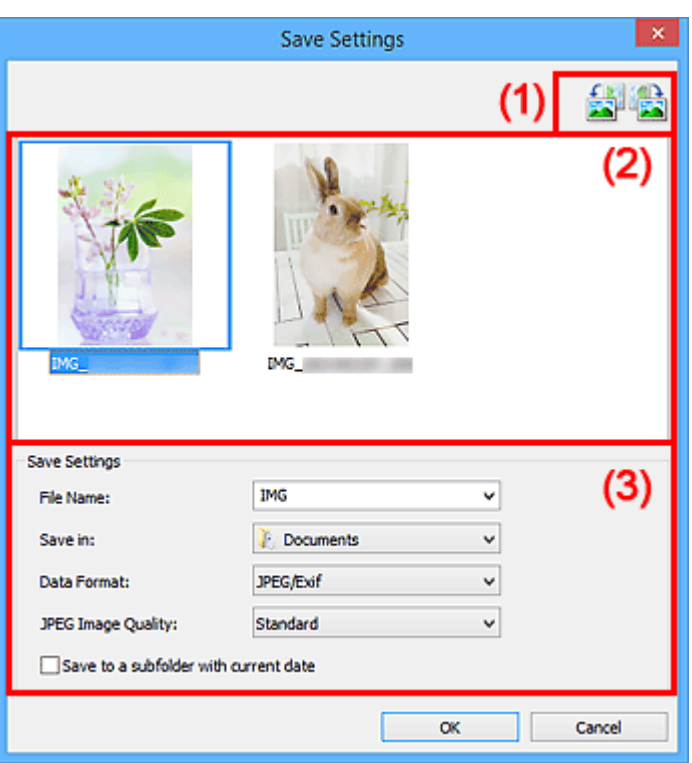

- **1** (1) Esikatselun toimintapainikkeet
- **(2)** Skannaustulokset-alue
- **[\(3\) Tallenna asetukset -alue](#page-557-0)**

# **(1) Esikatselun toimintapainikkeet**

# **/ (kierrä 90° vasemmalle) / (kierrä 90° oikealle)**

Kiertää skannattuja kuvia 90 astetta vastapäivään tai myötäpäivään.

Valitse kierrettävä kuva ja valitse sitten (kierrä 90° vasemmalle) tai (kierrä 90° oikealle).

**Tärkeää**

• Esikatselun toimintopainikkeet eivät tule näyttöön, jos **Ota suuret skannatut kuvat käyttöön (Enable large image scans)** -valintaruutu on valittuna **Asetukset (ScanGear) (Settings (ScanGear))** -valintaikkunassa.

# <span id="page-557-0"></span>**(2) Skannaustulokset-alue**

Näyttää skannattujen kuvien pienoiskuvat. Voit muuttaa kuvien tallennusjärjestystä vetämällä ja pudottamalla kuvia. Tallennuksessa käytettävät tiedostonimet näkyvät pienoiskuvien alapuolella.

# **(3) Tallenna asetukset -alue**

# **Tiedoston nimi (File Name)**

Kirjoita tallennettavan kuvan tiedostonimi. Kun tallennat tiedoston, päivämäärä ja neljä numeroa lisätään määritettyyn tiedostonimeen muodossa " 20XX0101 0001".

# **Huomautus**

• Kun valitset **Tallenna alikansioon nykyisellä päivämäärällä (Save to a subfolder with current date)** -valintaruudun, päivämäärä ja neljä numeroa lisätään määritettyyn tiedostonimeen.

# **Tallenna kohteeseen (Save in)**

Näyttää kohdekansion, jonne skannatut kuvat tallennetaan. Jos haluat lisätä kansion, valitse avattavasta valikosta **Lisää... (Add...)**, valitse sitten avautuvassa **Valitse kohdekansio (Select Destination Folder)** -valintaikkunassa **Lisää (Add)** ja määritä kohdekansio.

Oletustallennuskansiot ovat seuraavat.

- Windows 8.1: **Tiedostot (Documents)** -kansio
- Windows 8: **Tiedostot (My Documents)**-kansio
- Windows 7: **Tiedostot (My Documents)** -kansio
- Windows Vista: **Tiedostot (Documents)** -kansio
- Windows XP: **Omat tiedostot (My Documents)** -kansio

#### **Tietomuoto (Data Format)**

Valitse skannattujen kuvien tallennuksessa käytettävä tietomuoto.

Voit valita **JPEG/Exif**, **TIFF** tai **PNG**, **PDF** tai **PDF (useita sivuja) (PDF (Multiple Pages))**.

# **Tärkeää**

- **PDF** tai **PDF (useita sivuja) (PDF (Multiple Pages))** ei ole valittavissa seuraavissa tapauksissa.
	- Kun skannattu valitsemalla **Valokuva (Photo)** IJ Scan Utility:n päänäytössä
	- **Ota suuret skannatut kuvat käyttöön (Enable large image scans)** -valintaruutu on valittuna **Asetukset (ScanGear) (Settings (ScanGear))** -valintaikkunan kohdassa **Tallenna asetukset (Save Settings)**
	- **Käynnistä OCR (Start OCR)** on valittuna **Asetukset (Asiakirjan skannaus) (Settings (Document Scan))**-, **Asetukset (Mukautettu skannaus) (Settings (Custom Scan))**- tai **Asetukset (ScanGear) (Settings (ScanGear))** -valintaikkunan kohdassa **Sovelluksen asetukset (Application Settings)**
- Et voi valita **JPEG/Exif**-vaihtoehtoa, kun **Väritila (Color Mode)**-asetuksena on **Mustavalkoinen (Black and White)**.

# **Huomautus**

• Skannaus voi kestää verkkoyhteydellä tavallista pidempään, jos otat **Tietomuoto (Data Format)**-asetuksessa käyttöön vaihtoehdon **TIFF** tai **PNG**.

#### **JPEG-kuvan laatu (JPEG Image Quality)**

Voit määrittää JPEG-tiedostojen kuvan laadun.

# **Tärkeää**

• Tämä tulee näkyviin vain, kun **JPEG/Exif** on valittu **Tietomuoto (Data Format)**-asetukseksi.

#### **PDF-pakkaus (PDF Compression)**

Valitse pakkaustyyppi PDF-tiedostojen tallennusta varten.

#### **Normaali (Standard)**

Tavallisesti tätä asetusta suositellaan.

#### **Korkea (High)**

Pienentää tallennettavan tiedoston kokoa, mikä vähentää verkon ja palvelimen kuormitusta.

# **Tärkeää**

- Tämä tulee näkyviin vain, kun **PDF** tai **PDF (useita sivuja) (PDF (Multiple Pages))** on valittu **Tietomuoto (Data Format)**-asetukseksi.
- Kun **Mustavalkoinen (Black and White)** on valittuna **Väritila (Color Mode)**-asetuksessa, tämä vaihtoehto ei ole näkyvissä.

# **Luo PDF-tiedosto, joka tukee avainsanahakua (Create a PDF file that supports keyword search)**

Valitse tämä valintaruutu, kun haluat muuntaa kuvissa näkyvän tekstin tekstitiedoiksi ja luoda PDFtiedostoja, jotka tukevat avainsanahakua.

# **Tärkeää**

• Tämä tulee näkyviin vain, kun **PDF** tai **PDF (useita sivuja) (PDF (Multiple Pages))** on valittu **Tietomuoto (Data Format)**-asetukseksi.

# **Huomautus**

• PDF-tiedostot, jotka ovat haettavissa kielellä, joka on valittu Asetukset-valintaikkunan (Yleiset asetukset) -välilehden **Asiakirjan kieli (Document Language)** -kohdassa, luodaan.

## **Tallenna alikansioon nykyisellä päivämäärällä (Save to a subfolder with current date)**

Valitse tämä valintaruutu, jos haluat luoda nykyisellä päivämäärällä merkityn kansion **Tallenna kohteeseen (Save in)** -kohdassa määritettyyn kansioon ja tallentaa skannatut kuvat sinne. Kansion nimi luodaan muodossa "20XX\_01\_01" (Vuosi\_Kuukausi\_Päivä).

Jos tämä valintaruutu ei ole valittuna, tiedostot tallennetaan suoraan kohdassa **Tallenna kohteeseen (Save in)** määritettyyn kansioon.

# <span id="page-559-0"></span>**Kuvayhdistelmä-ikkuna**

Avaa **Kuvayhdistelmä (Image Stitch)**-ikkuna napsauttamalla IJ Scan Utility -päänäytössä kohtaa **Yhdistä (Stitch)**.

Voit skannata kohteen vasemman tai oikean puoliskon suurempana kuin taso ja yhdistää ne uudelleen yhdeksi kuvaksi. Voit skannata jopa kaksi kertaa tason kokoisia kohteita.

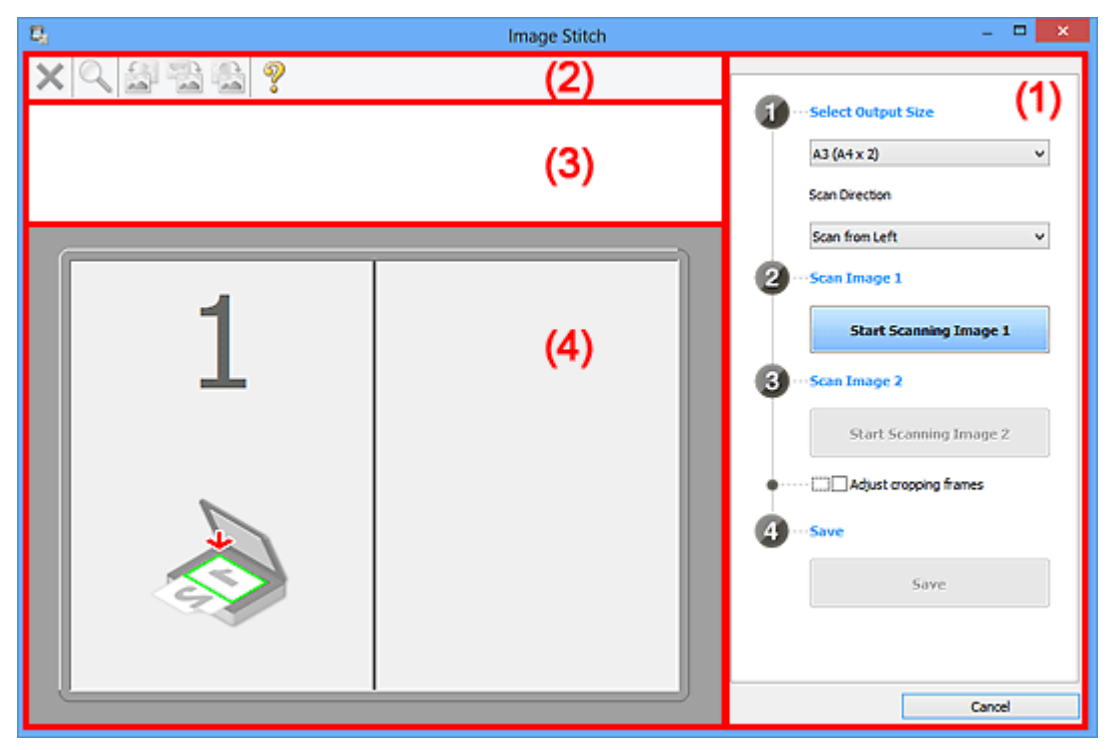

- **1** (1) Asetusten ja käytön painikkeet
- **1** [\(2\) Työkalurivi](#page-561-0)
- **[\(3\) Esikatselunäkymän alue](#page-561-0)**
- **1** [\(4\) Esikatselualue](#page-561-0)

# **Huomautus**

• Näkyvissä olevat kohteet vaihtelevat lähteen valinnan ja näkymän mukaan.

# **(1) Asetusten ja käytön painikkeet**

# **Valitse tulostuskoko (Select Output Size)**

**B4 (B5 x 2)**

Skannaa B4-kokoisen kohteen vasen ja oikea puolisko erikseen.

**A3 (A4 x 2)**

Skannaa A3-kokoisen kohteen vasen ja oikea puolisko erikseen.

#### **11 x 17 (Letter x 2)**

Skannaa kaksi kertaa Letter-kokoisen kohteen vasen ja oikea puolisko erikseen.

#### **Koko taso x 2 (Full Platen x 2)**

Skannaa kaksi kertaa tason kokoisen kohteen vasen ja oikea puolisko erikseen.

#### **Skannauksen suunta (Scan Direction)**

#### **Skannaa vasemmalta (Scan from Left)**

Näyttää ensimmäiseksi skannatun kuvan vasemmalla puolella.

# **Skannaa oikealta (Scan from Right)**

Näyttää ensimmäiseksi skannatun kuvan oikealla puolella.

# **Skannaa kuva 1 (Scan Image 1)**

#### **Aloita kuvan 1 skannaus (Start Scanning Image 1)**

Skannaa ensimmäisen kohteen.

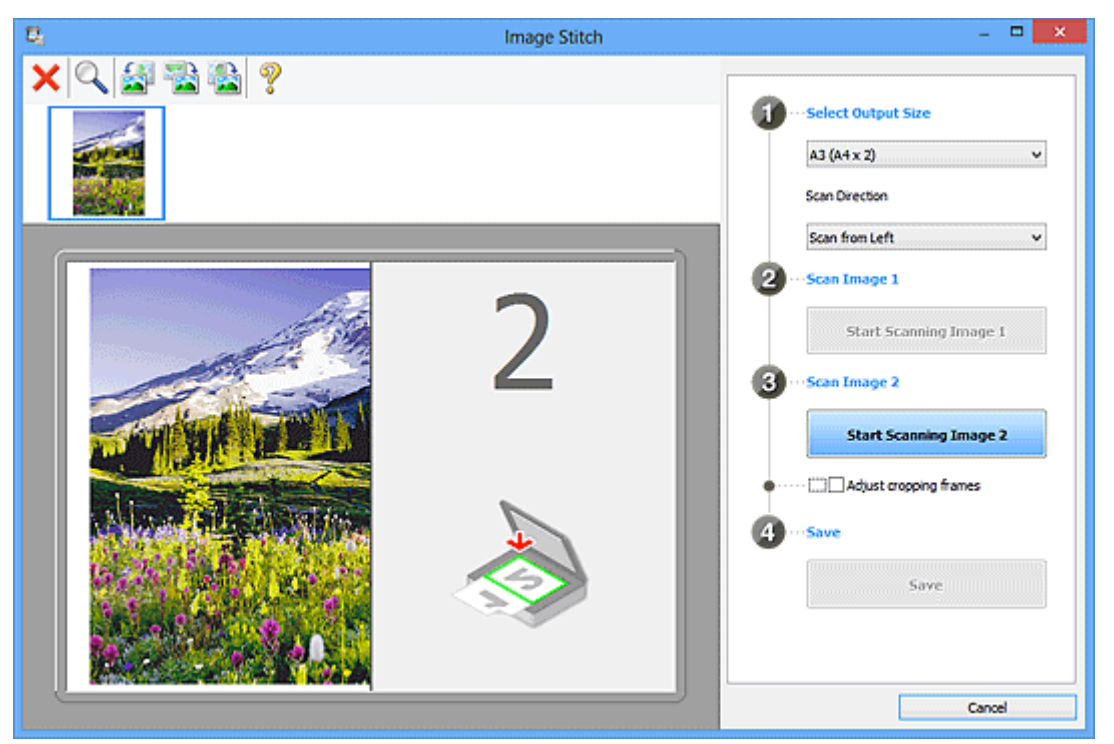

## **Skannaa kuva 2 (Scan Image 2)**

## **Aloita kuvan 2 skannaus (Start Scanning Image 2)**

Skannaa toisen kohteen.

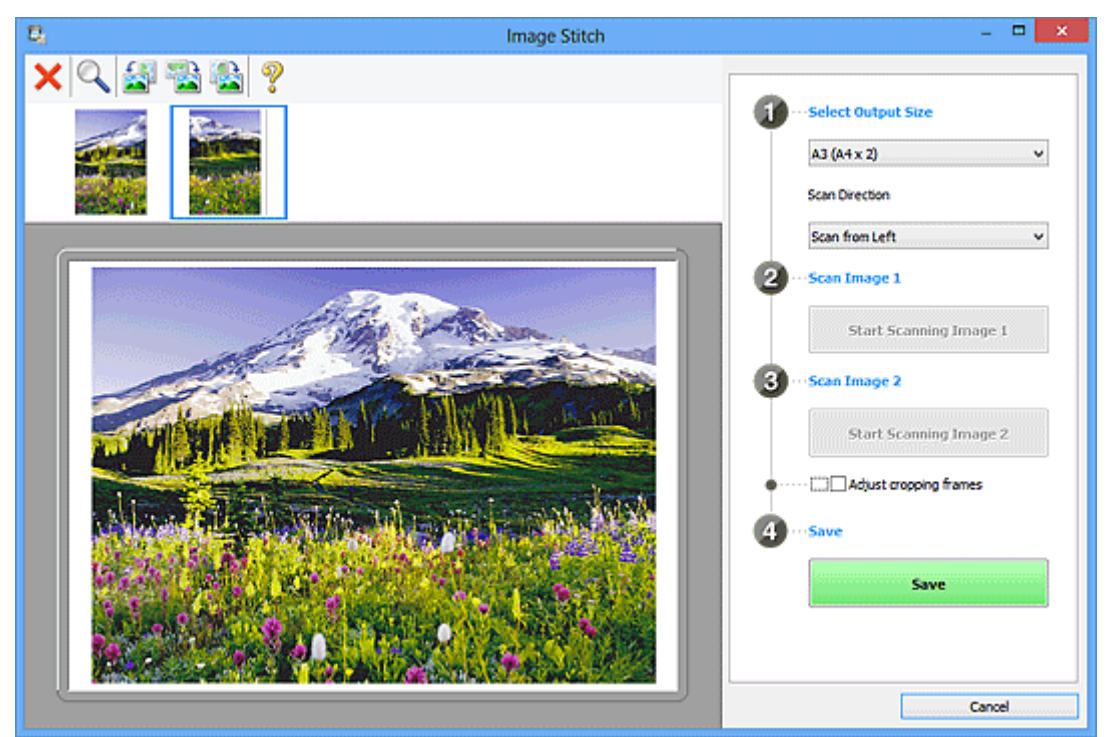

# **Säädä rajauskuvia (Adjust cropping frames)**

Voit säätää skannausaluetta esikatselussa.

<span id="page-561-0"></span>Jos aluetta ei ole määritetty, kuva tallennetaan **Valitse tulostuskoko (Select Output Size)** kohdassa valitulla asetuksella. Jos alue on määritetty, vain rajauskuvan sisällä oleva kuva skannataan ja tallennetaan.

[Rajattujen kuvien säätäminen](#page-507-0) **Kuvayhdistelmä**-ikkunassa

# **Tallenna (Save)**

# **Tallenna (Save)**

Tallentaa kaksi skannattua kuvaa yhdeksi kuvaksi.

# **Peruuta (Cancel)**

Peruuttaa **Yhdistä (Stitch)**-skannauksen.

# **(2) Työkalurivi**

Voit poistaa skannattuja kuvia tai säätää esikatselukuvia.

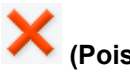

# **(Poista)**

Poistaa kuvan, joka on valittu Esikatselunäkymän alueella.

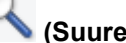

# **(Suurenna/Pienennä)**

Voit suurentaa tai pienentää esikatselukuvaa.

Esikatselualueen napsauttaminen hiiren ykköspainikkeella suurentaa näytettyä kuvaa.

Esikatselualueen napsauttaminen hiiren kakkospainikkeella pienentää näytettyä kuvaa.

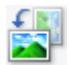

# **(Kierrä vasemmalle)**

Kiertää esikatselukuvaa 90 astetta vastapäivään.

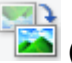

# **(Kierrä 180°)**

Kiertää esikatselukuvaa 180 astetta.

# **(Kierrä oikealle)**

Kiertää esikatselukuvaa 90 astetta myötäpäivään.

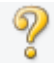

# **(Avaa opas)**

Avaa tämän sivun.

# **(3) Esikatselunäkymän alue**

Näyttää skannattujen kuvien pienoiskuvat. Näkyy tyhjänä, jos kuvia ei ole skannattu.

# **(4) Esikatselualue**

Näyttää skannatut kuvat. Voit säätää asettelua vetämällä skannattua kuvaa tai tarkistaa ["\(1\) Asetusten ja](#page-559-0) [käytön painikkeet](#page-559-0)" -alueella määritetyillä asetuksilla saadut tulokset.

**Kun yhtään kuvaa ei ole skannattu:**

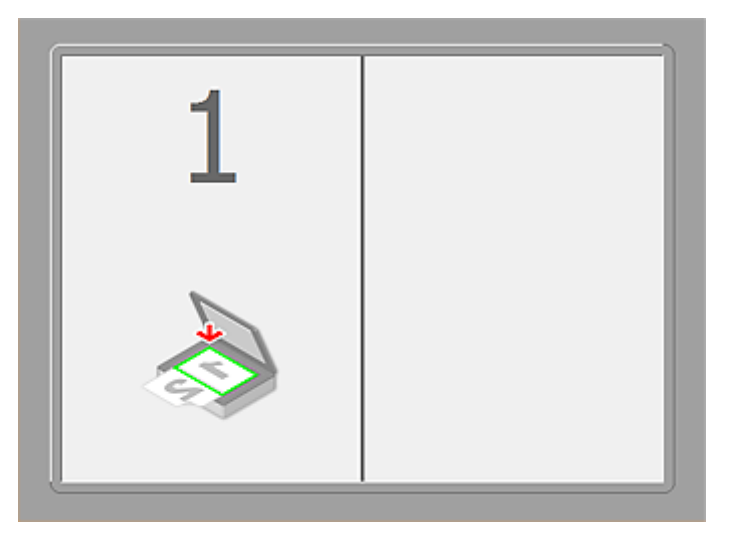

**Kun ensimmäinen kohde on skannattu napsauttamalla kohtaa Aloita kuvan 1 skannaus (Start Scanning Image 1):**

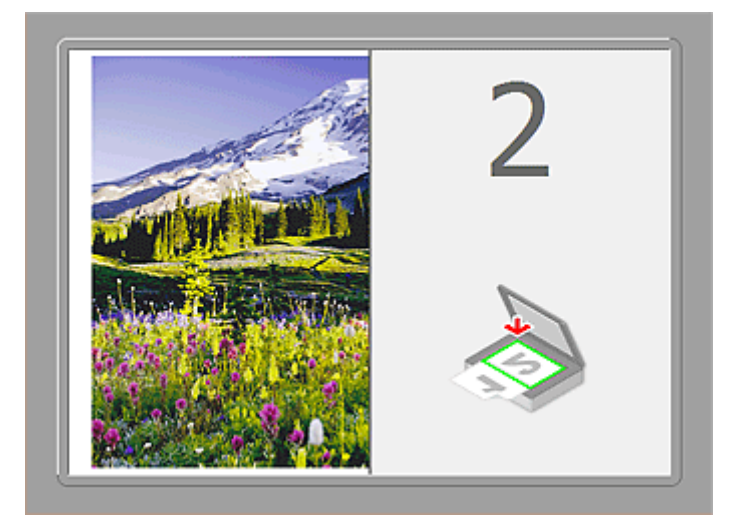

Kuva skannataan kohdassa **Skannauksen suunta (Scan Direction)** määritetyssä suunnassa ja **2** tulee näkyviin kuvan viereen.

**Kun toinen kohde on skannattu napsauttamalla kohtaa Aloita kuvan 2 skannaus (Start Scanning Image 2):**

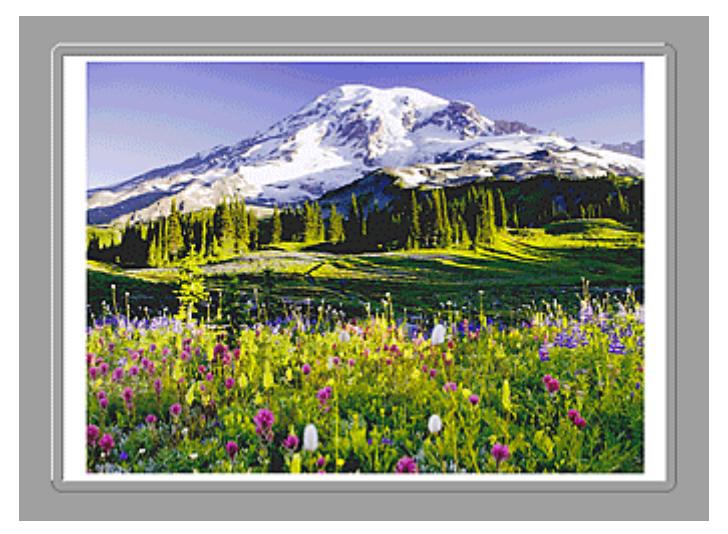

Kaksi skannattua kuvaa tulee näkyviin.

# **Muita aiheita**

**M** [Tasoa suurempien alkuperäisten asiakirjojen skannaus \(Kuvayhdistelmä\)](#page-503-0)

# **Skannaaminen sovellusohjelmistolla (ScanGear)**

- **[Mikä ScanGear \(skanneriajuri\) on?](#page-565-0)**
- **[Lisäasetuksilla skannaus ScanGearilla \(skanneriajurilla\)](#page-567-0)**
- **[ScanGear-sovelluksen \(skanneriajurin\) käynnistäminen](#page-568-0)**
- **[Skannaus perustilassa](#page-569-0)**
- **[Skannaus kehittyneessä tilassa](#page-572-0)**
- **[Useiden asiakirjojen skannaus ADF:stä \(automaattinen asiakirjansyöttölaite\)](#page-574-0) [kehittyneessä tilassa](#page-574-0)**
- **[Useiden asiakirjojen skannaus yhdellä kertaa ScanGearilla \(skanneriajurilla\)](#page-576-0)**
- **[Kuvien korjaaminen ja värien säätäminen ScanGearilla \(skanneriajurilla\)](#page-580-0)**
- **[ScanGear \(skanneriajuri\) -näytöt](#page-599-0)**
- **[Alkuperäisten asettaminen \(Skannaaminen tietokoneesta\)](#page-639-0)**
- **[Rajattujen kuvien säätäminen \(ScanGear\)](#page-642-0)**
- **[Yleistä \(skanneriajuri\)](#page-646-0)**

# **Tärkeää**

• Käytettävissä olevat toiminnot ja asetukset vaihtelevat skannerin tai tulostimen mukaan.

# <span id="page-565-0"></span>**Mikä ScanGear (skanneriajuri) on?**

ScanGear (skanneriajuri) on ohjelmisto, jota tarvitaan asiakirjojen skannaamiseen. Sen avulla voit määrittää tulostekoon ja korjata kuvia skannattaessa.

ScanGear-sovelluksen voi käynnistää IJ Scan Utility:stä tai sovelluksista, jotka ovat yhteensopivia TWAINnimisen standardiliitännän kanssa. (ScanGear on TWAIN-yhteensopiva ajuri.)

# **Ohjelmiston käyttötavat**

Ohjelmiston avulla voit esikatsella skannaustuloksia tai määrittää muun muassa asiakirjatyypin ja tulostekoon asiakirjoja skannattaessa. Ohjelmisto on kätevä, kun haluat skannata tietyllä värisävyllä, sillä ohjelmalla voit tehdä erilaisia korjauksia ja säätää muun muassa kirkkautta ja kontrastia.

# **Näytöt**

Ohjelmistossa on kaksi tilaa: perustila ja kehittynyt tila.

Vaihda tilaa napsauttamalla näytön oikeassa yläreunassa olevaa välilehteä.

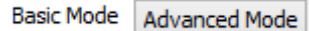

# **Huomautus**

- ScanGear käynnistyy viimeksi käytetyssä tilassa.
- Asetuksia ei säilytetä, kun vaihdat tilasta toiseen.

# **Perustila**

Skannaa helposti **Perustila (Basic Mode)**-välilehdessä käymällä läpi kolme yksinkertaista

näyttövaihetta ( $\bigoplus$ ,  $\bigotimes$ <sub>ja</sub> 3).  $\blacksquare$ ● 24 228888 0? nced Mode  $\boldsymbol{x}$ Photo (Color) Preview Invert aspect ratio Correct fading e Color Path Q. Preferences... Cose

# **Kehittynyt tila**

**Kehittynyt tila (Advanced Mode)** -välilehdessä voit määrittää muun muassa väritilan, tulostustarkkuuden, kuvan kirkkauden ja värisävyn, kun skannaat.

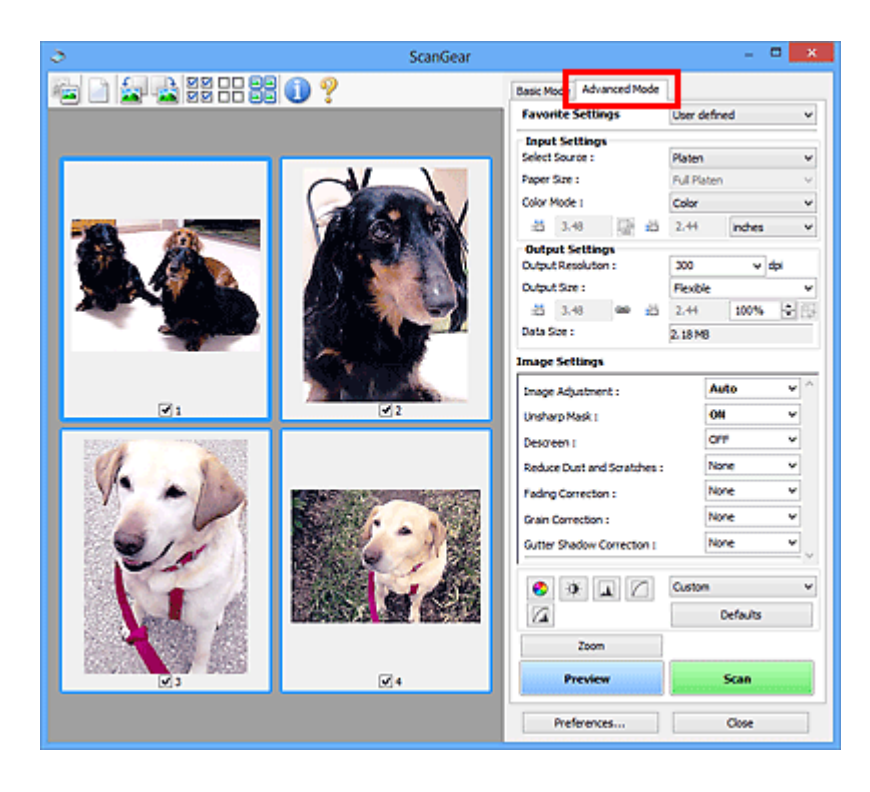

# <span id="page-567-0"></span>**Lisäasetuksilla skannaus ScanGearilla (skanneriajurilla)**

- **[ScanGear-sovelluksen \(skanneriajurin\) käynnistäminen](#page-568-0)**
- **[Skannaus perustilassa](#page-569-0)**
- **[Skannaus kehittyneessä tilassa](#page-572-0)**
- **[Useiden asiakirjojen skannaus ADF:stä \(automaattinen asiakirjansyöttölaite\)](#page-574-0) [kehittyneessä tilassa](#page-574-0)**
- **[Useiden asiakirjojen skannaus yhdellä kertaa ScanGearilla \(skanneriajurilla\)](#page-576-0)**

# <span id="page-568-0"></span>**ScanGear-sovelluksen (skanneriajurin) käynnistäminen**

ScanGearin (skanneriajurin) avulla voit tehdä kuvankorjauksia ja värien säätöjä skannauksen aikana. ScanGear voidaan käynnistää IJ Scan Utility -apuohjelmasta tai muista sovelluksista.

# **Huomautus**

• Määritä verkkoympäristö, jos käytössäsi on useita skannereita tai verkkoyhteensopiva malli. Vaihda yhteys USB-yhteydestä verkkoyhteydeksi.

# **IJ Scan Utility -sovelluksen käynnistäminen**

Käynnistä ScanGear IJ Scan Utility -sovelluksesta noudattamalla seuraavia vaiheita.

1. Käynnistä IJ Scan Utility.

Lisätietoja IJ Scan Utility -sovelluksen käynnistämisestä on *Online-käyttöopas*-oppaan aloitusnäytön malliasi vastaavassa kohdassa "IJ Scan Utility -sovelluksen käynnistäminen".

2. Valitse ScanGear IJ Scan Utility -päänäytössä.

ScanGear-näyttö tulee näkyviin.

# **Käynnistäminen sovelluksesta**

Käynnistä ScanGear sovelluksesta seuraavasti (esimerkki).

Toimenpiteet vaihtelevat sovelluksen mukaan. Saat lisätietoja sovelluksen käyttöoppaasta.

- 1. Käynnistä sovellus.
- 2. Valitse laite sovelluksen valikosta.

# **Huomautus**

• Kun haluat käyttää verkkoyhteensopivaa mallia muodostamalla verkkoyhteys, valitse merkintä, jossa tuotenimen jälkeen on teksti "Verkko".

3. Valitse asiakirjan skannauskomento.

ScanGear-näyttö tulee näkyviin.

# <span id="page-569-0"></span>**Skannaus perustilassa**

Skannaa helposti **Perustila (Basic Mode)** -välilehdessä käymällä läpi yksinkertaiset näyttövaiheet.

Jos haluat skannata useita asiakirjoja kerralla tasolta, katso kohta ["Useiden asiakirjojen skannaus yhdellä](#page-576-0) [kertaa ScanGearilla \(skanneriajurilla\)"](#page-576-0).

ADF:stä (automaattisesta asiakirjansyöttölaitteesta) skannattaessa asiakirjat skannataan ilman esikatselua.

# **Tärkeää**

• Seuraavia asiakirjatyyppejä ei voida skannata oikein: Vaihda siinä tapauksessa koko kuvan näkymään

napsauttamalla työkalurivin (pienoiskuva) -kuvaketta ja skannaa.

- Valokuvat, joissa on lähes valkoinen tausta
- Valkoiselle paperille tulostetut asiakirjat, käsinkirjoitettu teksti ja käyntikortit
- Ohuet asiakirjat
- Paksut asiakirjat
- Seuraavia asiakirjatyyppejä ei voida skannata oikein:
	- Alle 3 neliösenttimetrin (1,2 neliötuuman) kokoiset asiakirjat
	- Eri muotoihin leikatut valokuvat.

# **Huomautus**

• Jos laite tukee kaksipuolista ADF-skannausta, voit skannata asiakirjojen molemmat puolet ADF:stä.

1. Aseta asiakirja tasolle tai ADF:ään ja käynnistä sitten ScanGear (skanneriajuri).

[Alkuperäisten asettaminen \(Skannaaminen tietokoneesta\)](#page-639-0) **M** [ScanGear-sovelluksen \(skanneriajurin\) käynnistäminen](#page-568-0)

2. Määritä **Valitse lähde (Select Source)** -asetus tasolla tai ADF:ssä olevan asiakirjan mukaan.

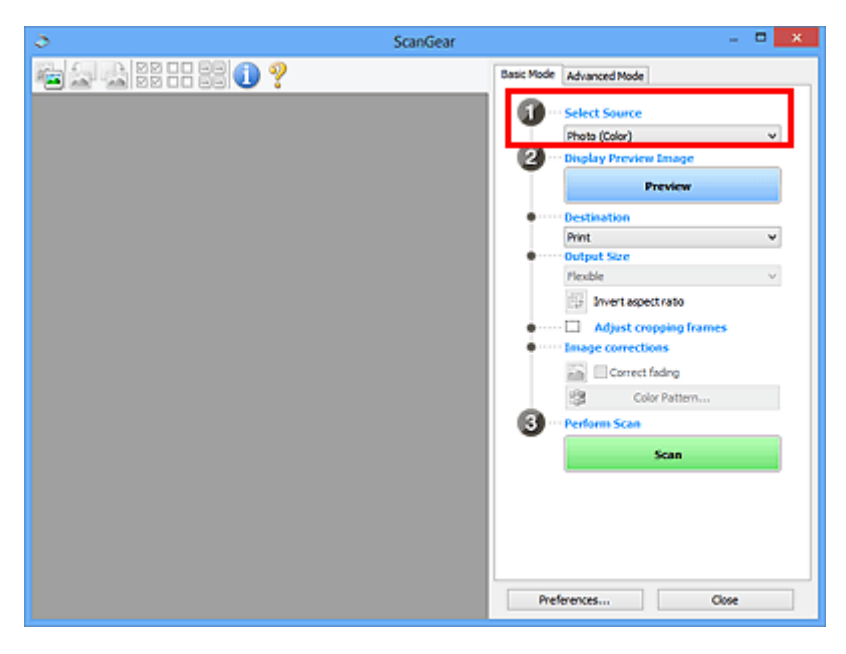

# **Tärkeää**

• Jotkin sovellukset eivät tue jatkuvaa skannausta ADF:stä. Saat lisätietoja sovelluksen käyttöoppaasta.

# **Huomautus**

• Jos haluat skannata paljon värikuvia sisältäviä aikakauslehtiä, valitse **Aikakauslehti (Väri) (Magazine (Color))**.

# 3. Valitse **Esikatselu (Preview)**.

Esikatselukuva näkyy esikatselualueella.

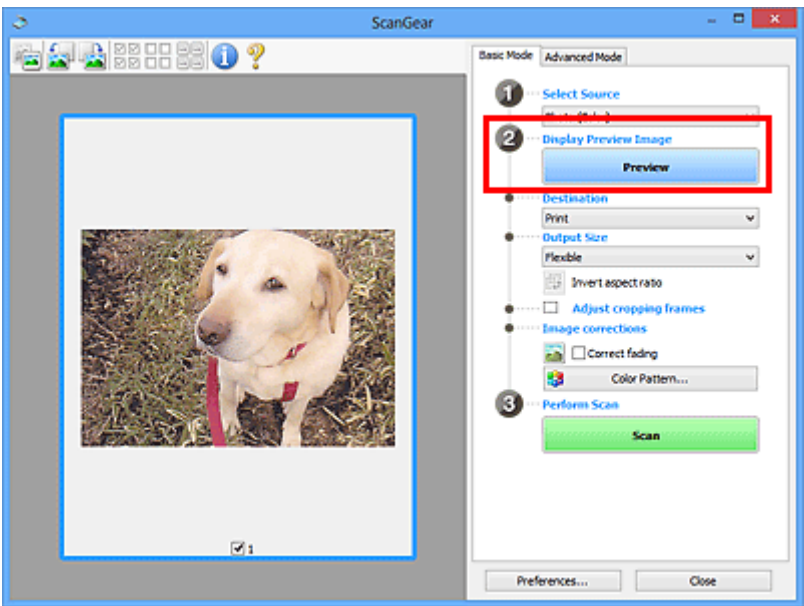

# **Tärkeää**

• **Esikatselu (Preview)** ei ole käytettävissä, kun **Valitse lähde (Select Source)** -valinta on ADFtyyppi.

# **Huomautus**

• Värejä säädetään **Valitse lähde (Select Source)** -kohdassa valitun asiakirjatyypin mukaan.

# 4. Määritä **Vastaanottaja (Destination)**.

# **Huomautus**

- Siirry vaiheeseen 7, kun **Valitse lähde (Select Source)** -valinta on ADF-tyyppi.
- 5. Aseta **Tulostekoko (Output Size)** käyttötarkoituksen mukaan.

Tulosteen kokoasetukset vaihtelevat **Vastaanottaja (Destination)** -asetuksen valinnan mukaan.

6. Määritä rajauskuvat (skannausalueet) tarvittaessa.

Säädä rajauskuvien kokoa ja sijaintia esikatselukuvassa.

**[Rajattujen kuvien säätäminen \(ScanGear\)](#page-642-0)** 

# 7. Käytä **Kuvankorjaukset (Image corrections)** -asetusta tarvittaessa.

# 8. Valitse **Skannaus (Scan)**.

Skannaus käynnistyy.

# **Huomautus**

- Valitse (Tietoja), jolloin näyttöön avautuu valintaikkuna, josta voit tarkistaa nykyiset skannausasetukset (asiakirjatyypin jne.).
- ScanGear-sovelluksen toiminta skannauksen jälkeen on määritettävissä **Määritykset (Preferences)** valintaikkunan **Skannaus (Scan)**[-välilehden](#page-636-0) kohdassa **ScanGear -valintaikkunan tila skannauksen jälkeen (Status of ScanGear dialog after scanning)**.

# **Muita aiheita**

**[Perustila](#page-600-0)-välilehti** 

# <span id="page-572-0"></span>**Skannaus kehittyneessä tilassa**

**Kehittynyt tila (Advanced Mode)** -välilehdessä voit määrittää muun muassa väritilan, tulostustarkkuuden, kuvan kirkkauden ja värisävyn, kun skannaat.

Jos haluat skannata useita asiakirjoja kerralla, katso kohta ["Useiden asiakirjojen skannaus yhdellä kertaa](#page-576-0) [ScanGearilla \(skanneriajurilla\)](#page-576-0)".

Lisätietoa useiden ADF:ään (automaattiseen asiakirjansyöttölaitteeseen) asetettujen asiakirjojen tulostamisesta on kohdassa "[Useiden asiakirjojen skannaus ADF:stä \(automaattinen asiakirjansyöttölaite\)](#page-574-0) [kehittyneessä tilassa](#page-574-0)".

# **Tärkeää**

• Seuraavia asiakirjatyyppejä ei voida skannata oikein: Vaihda siinä tapauksessa koko kuvan näkymään

napsauttamalla työkalurivin (pienoiskuva) -kuvaketta ja skannaa.

- Valokuvat, joissa on lähes valkoinen tausta
- Valkoiselle paperille tulostetut asiakirjat, käsinkirjoitettu teksti ja käyntikortit
- Ohuet asiakirjat
- Paksut asiakirjat
- Seuraavia asiakirjatyyppejä ei voida skannata oikein:
	- Alle 3 neliösenttimetrin (1,2 neliötuuman) kokoiset asiakirjat
	- Eri muotoihin leikatut valokuvat.
- 1. Aseta asiakirja tasolle ja käynnistä sitten ScanGear (skanneriajuri).
	- [Alkuperäisten asettaminen \(Skannaaminen tietokoneesta\)](#page-639-0)
	- **K [ScanGear-sovelluksen \(skanneriajurin\) käynnistäminen](#page-568-0)**
- 2. Valitse **Kehittynyt tila (Advanced Mode)** -välilehti.

Välilehdeksi vaihtuu **Kehittynyt tila (Advanced Mode)**.

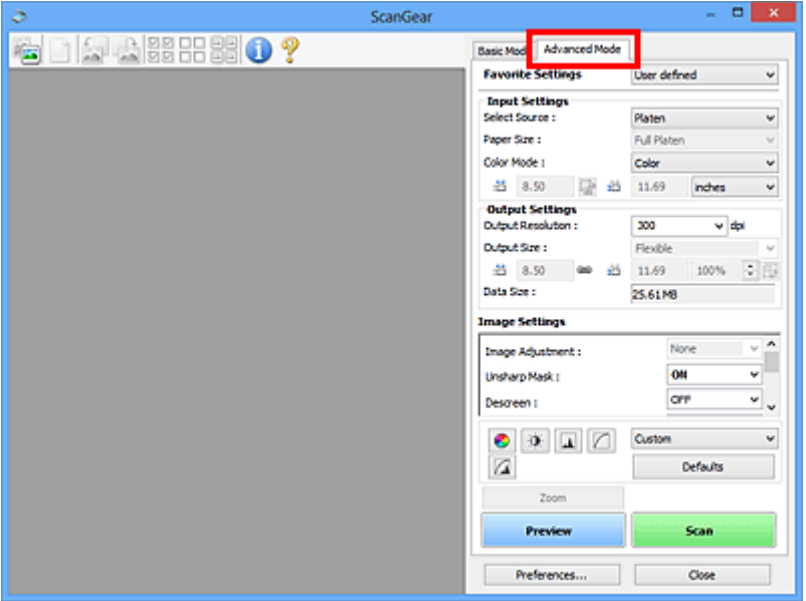

# **Huomautus**

• Asetuksia ei säilytetä, kun vaihdat tilasta toiseen.

3. Aseta **[Syöttöasetukset](#page-614-0) (Input Settings)** asiakirjan tai käyttötarkoituksen mukaan.

# 4. Valitse **Esikatselu (Preview)**.

Esikatselukuva näkyy esikatselualueella.

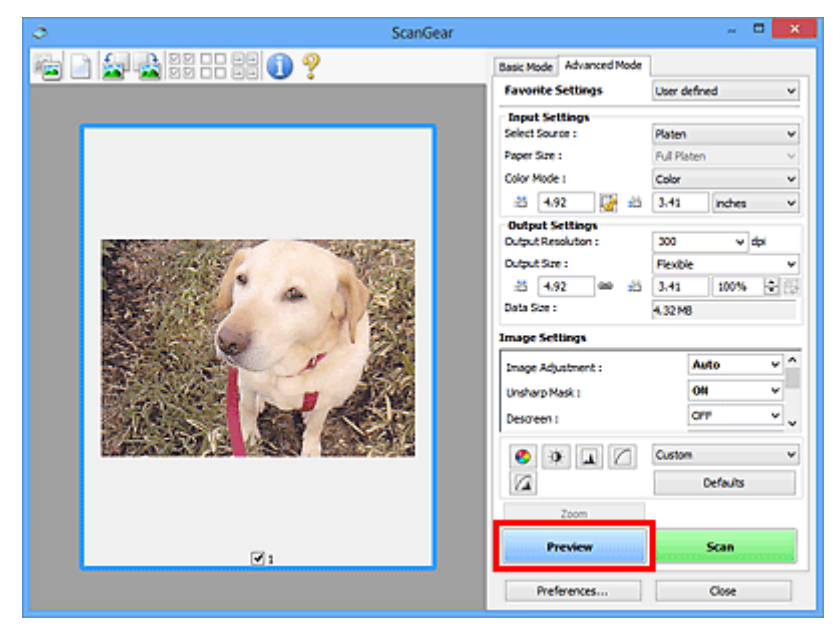

# 5. Määritä **[Tulosteasetukset](#page-617-0) (Output Settings)**.

- 6. Säädä rajauskuvaa (skannausaluetta), korjaa kuvaa ja säädä värejä tarvittaessa.
	- **[Rajattujen kuvien säätäminen \(ScanGear\)](#page-642-0)**
	- **Kuva-asetukset [\(Image Settings\)](#page-620-0)**
	- [Värinsäätöpainikkeet](#page-625-0)
- 7. Valitse **Skannaus (Scan)**.

Skannaus käynnistyy.

# **Huomautus**

- Valitse (Tietoja), jolloin näyttöön avautuu valintaikkuna, josta voit tarkistaa nykyiset skannausasetukset (asiakirjatyypin jne.).
- ScanGear-sovelluksen toiminta skannauksen jälkeen on määritettävissä **Määritykset (Preferences)** valintaikkunan **Skannaus (Scan)**[-välilehden](#page-636-0) kohdassa **ScanGear -valintaikkunan tila skannauksen jälkeen (Status of ScanGear dialog after scanning)**.

# **Muita aiheita**

**[Kehittynyt tila](#page-608-0) -välilehti** 

# <span id="page-574-0"></span>**Useiden asiakirjojen skannaus ADF:stä (automaattinen asiakirjansyöttölaite) kehittyneessä tilassa**

**Kehittynyt tila (Advanced Mode)** -välilehdessä voit määrittää muun muassa kirkkauden ja värisävyn sekä skannata useita ADF:ään (automaattiseen asiakirjansyöttölaitteeseen) lisättyjä asiakirjoja yksi kerrallaan. Jos laite tukee kaksipuolista ADF-skannausta, voit skannata asiakirjojen molemmat puolet ADF:stä.

ADF:stä skannattaessa asiakirjat skannataan ilman esikatselua.

- 1. Aseta asiakirjat laitteen ADF:ään ja käynnistä sitten ScanGear (skanneriajuri).
	- [Asiakirjojen asettaminen \(ADF \(automaattinen asiakirjansyöttölaite\)\)](#page-640-0) **[ScanGear-sovelluksen \(skanneriajurin\) käynnistäminen](#page-568-0)**
- 2. Valitse **Kehittynyt tila (Advanced Mode)** -välilehti ja sitten **Asiakirja (ADF yksipuolinen) (Document (ADF Simplex))** tai **Asiakirja (ADF kaksipuolinen) (Document (ADF Duplex)) Valitse lähde (Select Source)** -valinnaksi.

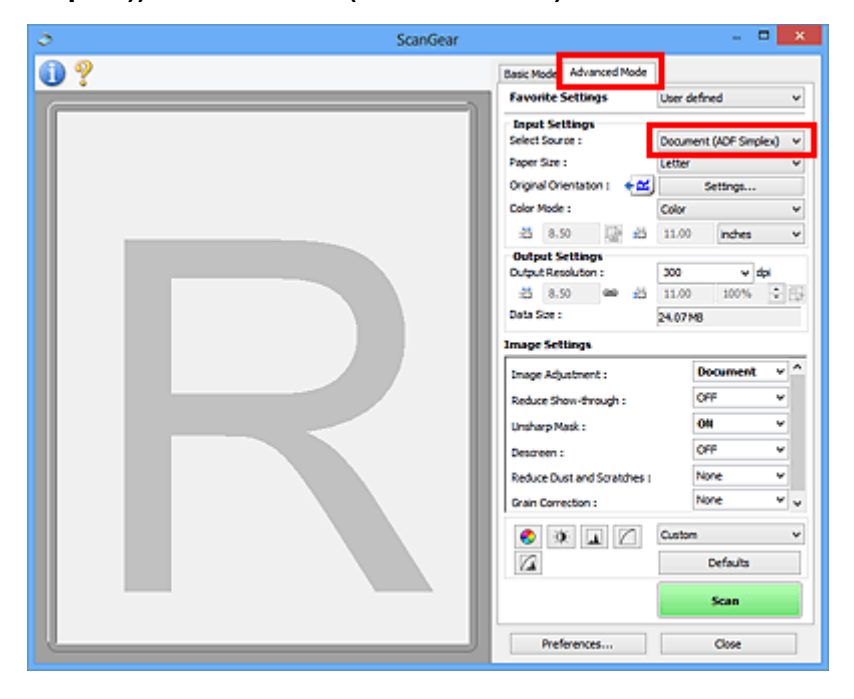

# **Huomautus**

- Asetuksia ei säilytetä, kun vaihdat tilasta toiseen.
- Voit valita vaihtoehdon **Asiakirja (ADF kaksipuolinen) (Document (ADF Duplex))**, jos laite tukee kaksipuolista ADF-skannausta.
- 3. Aseta **[Syöttöasetukset](#page-614-0) (Input Settings)** asiakirjan tai käyttötarkoituksen mukaan.
- 4. Määritä **[Tulosteasetukset](#page-617-0) (Output Settings)**.
- 5. Tee haluamasi korjaukset tai värien säädöt kuvaan.
	- **Kuva-asetukset [\(Image Settings\)](#page-620-0)** [Värinsäätöpainikkeet](#page-625-0)
- 6. Valitse **Skannaus (Scan)**.

Skannaus käynnistyy.

# **Huomautus**

- Valitse (Tietoja), jolloin näyttöön avautuu valintaikkuna, josta voit tarkistaa nykyiset skannausasetukset (asiakirjatyypin jne.).
- ScanGear-sovelluksen toiminta skannauksen jälkeen on määritettävissä **Määritykset (Preferences)** valintaikkunan **Skannaus (Scan)**[-välilehden](#page-636-0) kohdassa **ScanGear -valintaikkunan tila skannauksen jälkeen (Status of ScanGear dialog after scanning)**.

# **Muita aiheita**

**[Kehittynyt tila](#page-608-0) -välilehti**
# **Useiden asiakirjojen skannaus yhdellä kertaa ScanGearilla (skanneriajurilla)**

Voit skannata vähintään kaksi valokuvaa (pientä asiakirjaa) tasolla yhdellä kertaa **Perustila (Basic Mode)** ja **Kehittynyt tila (Advanced Mode)** -välilehdessä.

Tässä osassa kerrotaan, kuinka useita asiakirjoja voidaan skannata **Perustila (Basic Mode)** -välilehdestä.

### **Tärkeää**

- Jos haluat skannata useita asiakirjoja yhtenä kuvana, skannaa koko kuvan näkymässä.
- Seuraavia asiakirjatyyppejä ei ehkä voida rajata oikein: Säädä siinä tapauksessa rajattuja kuvia (skannausalueita) koko kuvan näkymässä ja skannaa.
	- Valokuvat, joissa on lähes valkoinen tausta
	- Valkoiselle paperille tulostetut asiakirjat, käsinkirjoitettu teksti ja käyntikortit
	- Ohuet asiakirjat
	- Paksut asiakirjat
	- [Useiden asiakirjojen skannaaminen koko kuvan näkymässä](#page-578-0)
- Seuraavia asiakirjatyyppejä ei voida skannata oikein:
	- Alle 3 neliösenttimetrin (1,2 neliötuuman) kokoiset asiakirjat
	- Eri muotoihin leikatut valokuvat.

### **Huomautus**

- Voit myös skannata useita asiakirjoja yhdellä kertaa **Kehittynyt tila (Advanced Mode)** -välilehdestä. **Kehittynyt tila (Advanced Mode)** -välilehdessä voit määrittää skannauksen lisäasetukset, kuten väritilan, tulosteen tarkkuuden, kuvan kirkkauden ja värisävyn.
- Lisätietoja **Perustila (Basic Mode)** ja **Kehittynyt tila (Advanced Mode)** -välilehdistä on seuraavissa kohdissa.

**[Perustila](#page-600-0)**-välilehti **[Kehittynyt tila](#page-608-0) -välilehti** 

1. Aseta asiakirja tasolle ja käynnistä sitten ScanGear (skanneriajuri).

**[Alkuperäisten asettaminen \(Skannaaminen tietokoneesta\)](#page-639-0) [ScanGear-sovelluksen \(skanneriajurin\) käynnistäminen](#page-568-0)** 

2. Määritä **Valitse lähde (Select Source)** -asetus tasolla olevan asiakirjan mukaan.

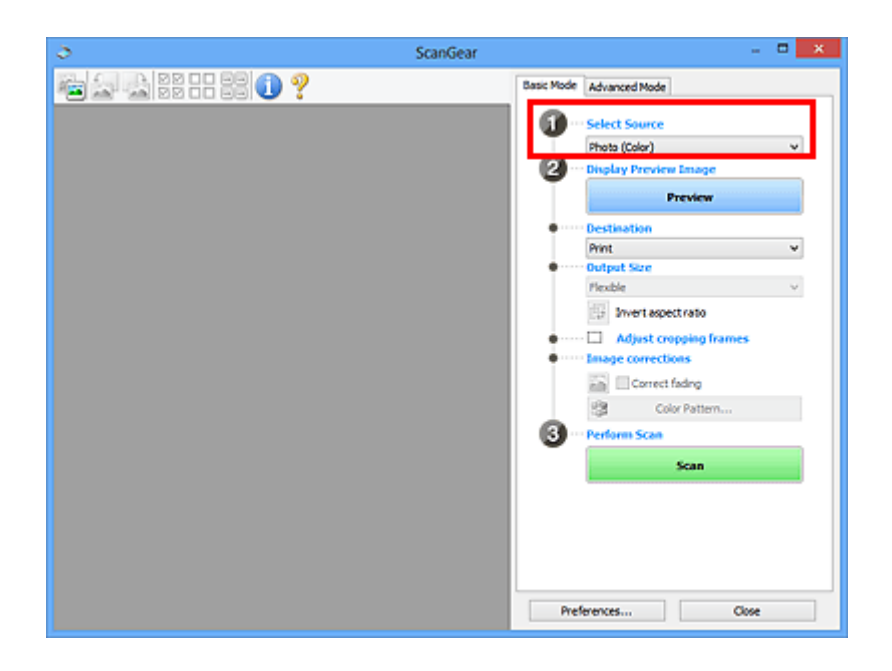

### 3. Valitse **Esikatselu (Preview)**.

Esikatselukuvien pienoiskuvat näkyvät esikatselualueella. Rajauskuvat määritetään automaattisesti asiakirjan koon mukaan.

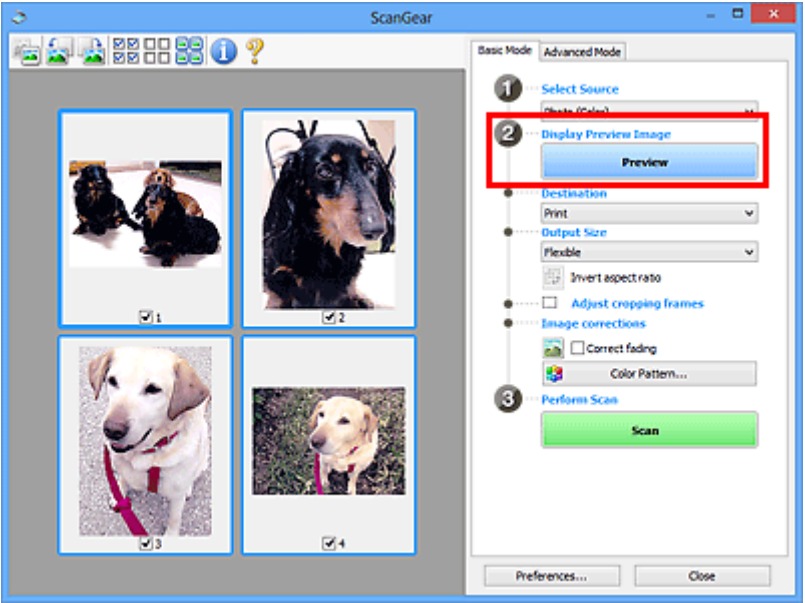

- 4. Määritä **Vastaanottaja (Destination)**.
- 5. Aseta **Tulostekoko (Output Size)** käyttötarkoituksen mukaan.
- 6. Säädä rajauskuvia ja määritä **Kuvankorjaukset (Image corrections)** tarvittaessa.

### **Huomautus**

- Voit korjata jokaista kuvaa erikseen. Valitse korjattava kuva.
- Pienoiskuvanäkymässä voit määrittää vain yhden rajatun kuvan kuvaa kohden. Jos haluat luoda kuvaan useita rajattuja kuvia, skannaa koko kuvan näkymässä.
	- [Useiden asiakirjojen skannaaminen koko kuvan näkymässä](#page-578-0)

#### <span id="page-578-0"></span>7. Valitse skannattavat kuvat.

Valitse skannattavien kuvien valintaruudut.

8. Valitse **Skannaus (Scan)**.

### **Useiden asiakirjojen skannaaminen koko kuvan näkymässä**

Noudata seuraavia ohjeita, jos pienoiskuvat eivät näy oikein esikatselussa tai jos haluat skannata useita asiakirjoja yhtenä kuvana.

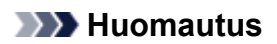

- Vinossa olevien asiakirjojen asettelua ei korjata koko kuvan näkymässä.
- 1. Napsauta kuvien esikatselun jälkeen työkalurivin (pienoiskuva) -kuvaketta.

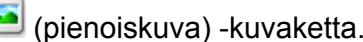

Siirry koko kuvan näkymään.

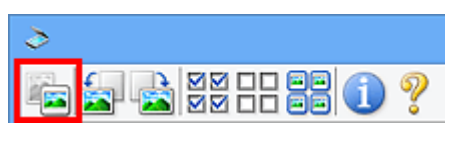

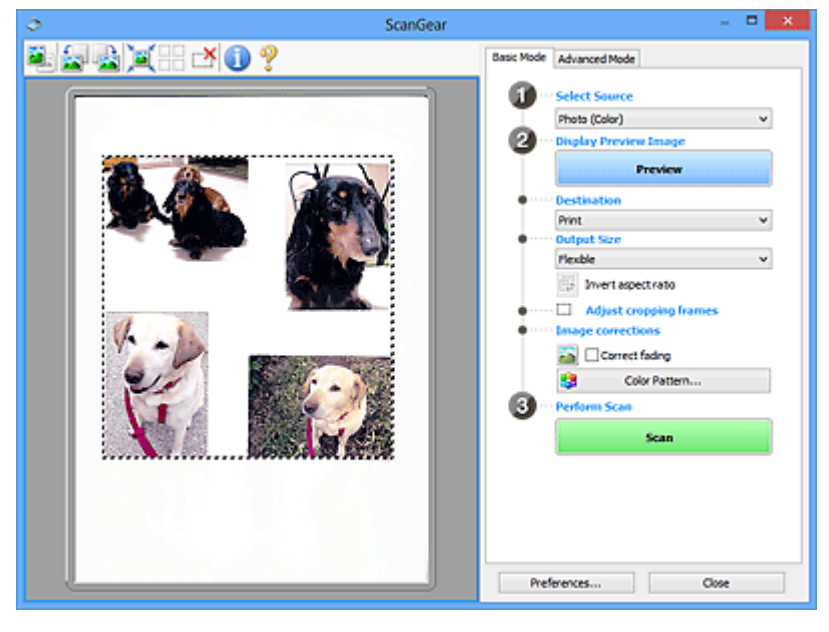

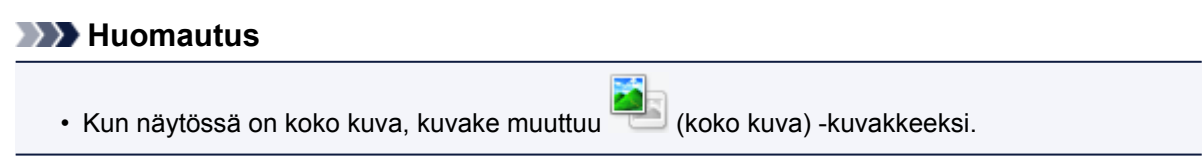

- 2. Määritä **Vastaanottaja (Destination)**.
- 3. Aseta **Tulostekoko (Output Size)** käyttötarkoituksen mukaan.

**Käänteinen kuvasuhde (Invert aspect ratio)** on käytettävissä, kun **Tulostekoko (Output Size)** asetus on jokin muu kuin **Joustava (Flexible)**. Napsauta tätä painiketta, jos haluat kääntää rajattua kuvaa. Voit palauttaa kuvan alkuperäiseen suuntaan napsauttamalla painiketta uudelleen.

4. Säädä rajauskuvia.

Säädä rajauskuvien kokoa ja sijaintia esikatselukuvassa. Voit myös luoda vähintään kaksi rajattua kuvaa.

Jos aluetta ei ole määritetty, asiakirja skannataan asiakirjan koossa (automaattinen rajaus). Jos alue on määritetty, vain määritetty alue skannataan.

**[Rajattujen kuvien säätäminen \(ScanGear\)](#page-642-0)** 

5. Käytä **Kuvankorjaukset (Image corrections)** -asetusta tarvittaessa.

#### 6. Valitse **Skannaus (Scan)**.

Katkoviivoilla rajatut alueet skannataan.

### **Huomautus**

• ScanGear-sovelluksen toiminta skannauksen jälkeen on määritettävissä **Määritykset (Preferences)** valintaikkunan **Skannaus (Scan)**[-välilehden](#page-636-0) kohdassa **ScanGear -valintaikkunan tila skannauksen jälkeen (Status of ScanGear dialog after scanning)**.

# **Kuvien korjaaminen ja värien säätäminen ScanGearilla (skanneriajurilla)**

- **[Kuvien korjaaminen \(muun muassa Epäterävä maski, Vähennä pölyä ja](#page-581-0) [naarmuja ja Himmenemisen korjaus\)](#page-581-0)**
- **[Värien säätäminen värikuvion avulla](#page-585-0)**
- **[Kylläisyyden ja väritasapainon säätäminen](#page-587-0)**
- **[Kirkkauden ja kontrastin säätäminen](#page-589-0)**
- **[Histogrammin määrittäminen](#page-591-0)**
- **[Värikäyrän säätäminen](#page-595-0)**
- **[Raja-arvon asettaminen](#page-598-0)**

# <span id="page-581-0"></span>**Kuvien korjaaminen (muun muassa Epäterävä maski, Vähennä pölyä ja naarmuja ja Himmenemisen korjaus)**

ScanGear-sovelluksen (skanneriajurin) **Kehittynyt tila (Advanced Mode)** -välilehden **Kuva-asetukset (Image Settings)**-toiminnoilla voit korostaa kohteiden ääriviivoja, vähentää pölyä ja naarmuja sekä korjata himmenneitä värejä kuvien skannauksessa.

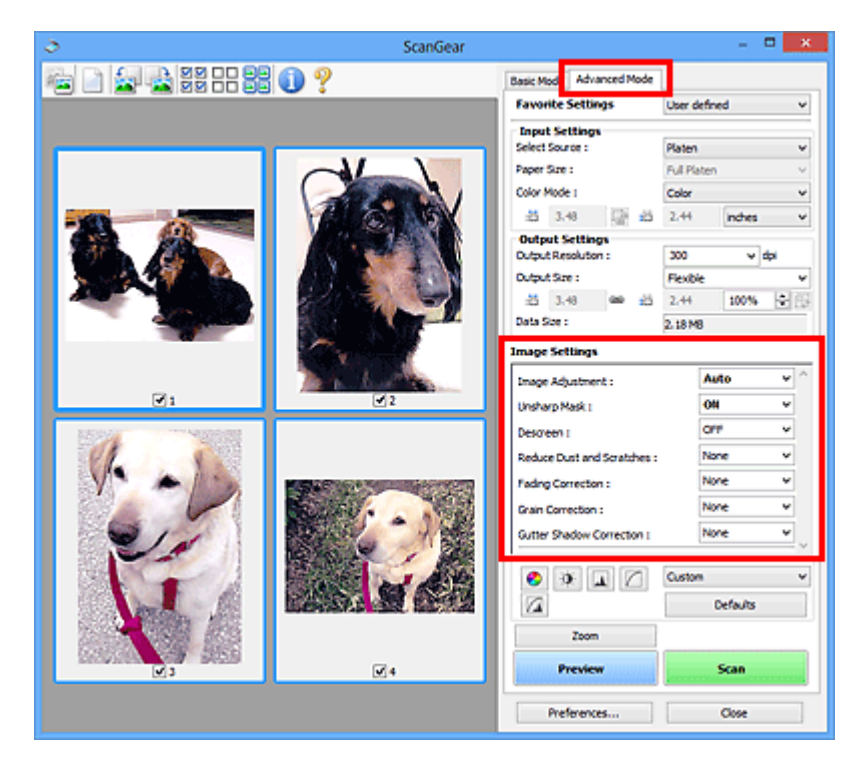

# **Asetusten määrittäminen**

Napsauta toiminnon  $\mathbb{I}$  (nuoli) -painiketta ja valitse kohde avattavasta valikosta.

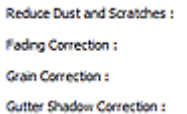

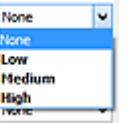

### **Tärkeää**

- Älä käytä toimintoja kuviin, joissa ei ole läikettä, pölyä tai naarmuja tai joiden värit eivät ole himmenneet. Ne saattavat vaikuttaa kielteisesti värisävyyn.
- Lisätietoja kustakin toiminnosta ja varotoimista on kohdassa "**Kuva-asetukset [\(Image Settings\)](#page-620-0)**".

### **Huomautus**

• Lisätietoja ScanGearin **Kehittynyt tila (Advanced Mode)** -välilehdestä ja skannaamisesta on kohdassa "[Skannaus kehittyneessä tilassa](#page-572-0)".

### **Kuvan kirkkauden ja värisävyn säätäminen**

Määritä **Kuvan säätö (Image Adjustment)** -asetukseksi **Automaattinen (Auto)**, **Valokuva (Photo)**, **Aikakauslehti (Magazine)** tai **Asiakirja (Document)** asiakirjan tyypin mukaan.

**Ei mitään (None) Automaattinen (Auto)**

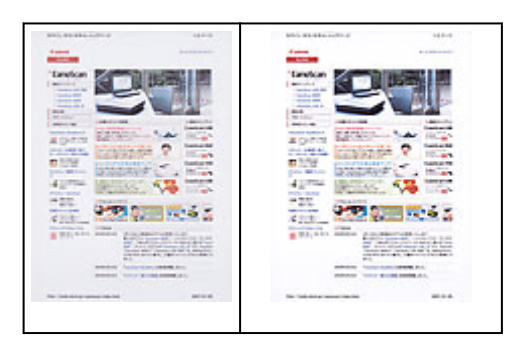

### **Läpinäkyvyyden vähentäminen tekstiasiakirjoissa tai pohjavärin vaalentaminen kierrätyspaperiasiakirjoissa, sanomalehdissä jne. asiakirjoja skannattaessa**

Valitse **Vähennä läpinäkyvyyttä (Reduce Show-through)** -asetuksen arvoksi **KÄYTÖSSÄ (ON)**.

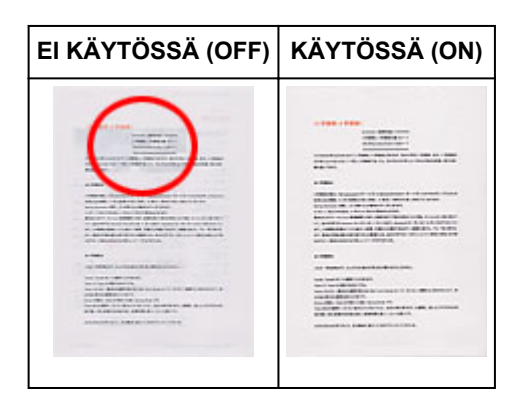

### **Hieman epäterävien kuvien terävöittäminen**

Aseta **Epäterävä maski (Unsharp Mask)** -asetuksen arvoksi **KÄYTÖSSÄ (ON)**.

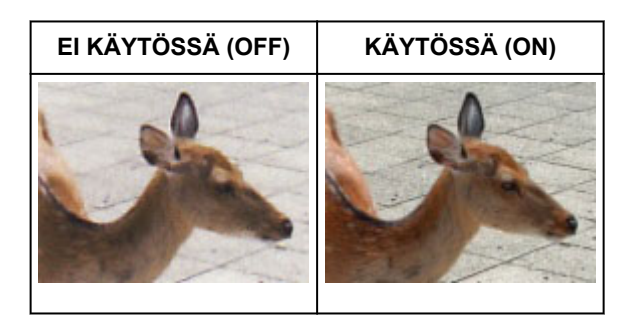

### **Liukusävyjen ja raitakuvioiden vähentäminen**

Aseta **Rasterin poisto (Descreen)** -asetuksen arvoksi **KÄYTÖSSÄ (ON)**.

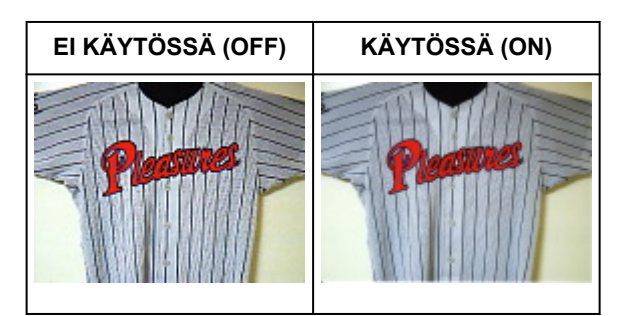

### **Huomautus**

• Tulostetut valokuvat ja kuvat tulevat näkyviin terävien pisteiden ryhmänä. Läike on ilmiö, jossa kuvaan tulee epätasaisia liukusävyjä ja raidallinen kuvio, kun tällaisia valokuvia tai kuvia, jotka on

### **Pölyn ja naarmujen vähentäminen**

Aseta **Vähennä pölyä ja naarmuja (Reduce Dust and Scratches)** -asetuksen arvoksi **Matala (Low)**, **Keskikokoinen (Medium)** tai **Korkea (High)** pölyn ja naarmujen määrän mukaan.

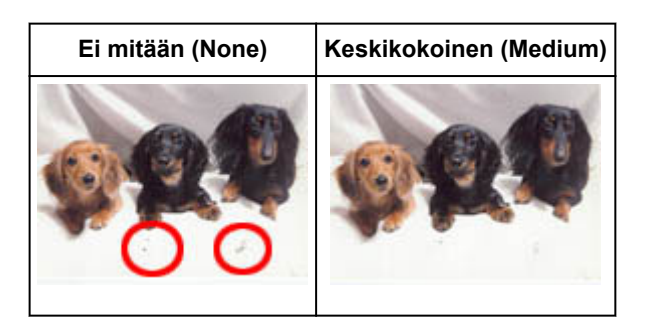

### **Ajan myötä tai värivirheiden takia himmenneiden valokuvien korjaaminen**

Aseta **Himmenemisen korjaus (Fading Correction)** -asetuksen arvoksi **Matala (Low)**, **Keskikokoinen (Medium)** tai **Korkea (High)** himmenemisen tai värivirheiden määrän mukaan.

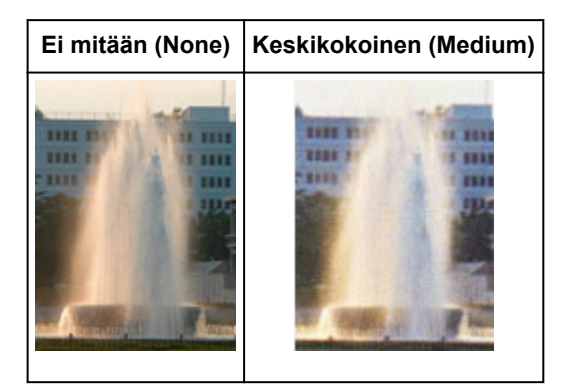

### **Rakeisuuden vähentäminen**

Aseta **Rakeisuuden korjaus (Grain Correction)** -asetuksen arvoksi **Matala (Low)**, **Keskikokoinen (Medium)** tai **Korkea (High)** rakeisuuden määrän mukaan.

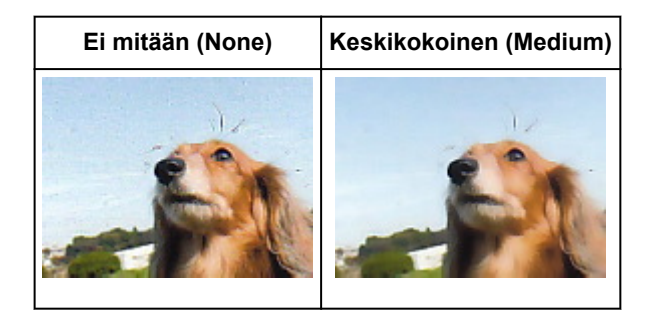

### **Sivujen välillä näkyvien varjojen korjaaminen avattujen vihkojen skannauksessa**

Aseta **Sisävarjon korjaus (Gutter Shadow Correction)** -asetuksen arvoksi **Matala (Low)**, **Keskikokoinen (Medium)** tai **Korkea (High)** varjojen määrän mukaan.

**Ei mitään (None) Keskikokoinen (Medium)**

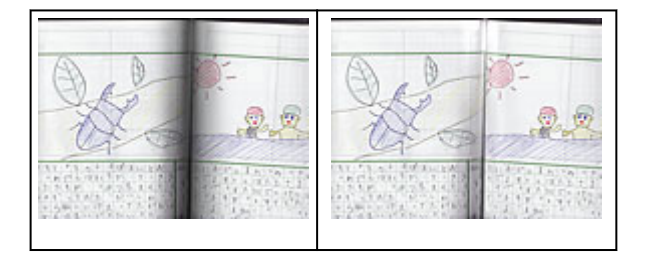

# <span id="page-585-0"></span>**Värien säätäminen värikuvion avulla**

Voit esikatsella värimuutokset ja tuottaa luonnollisia värejä ScanGearin (skanneriajurin) **Perustila (Basic Mode)** -välilehden värikuviotoiminnon avulla.

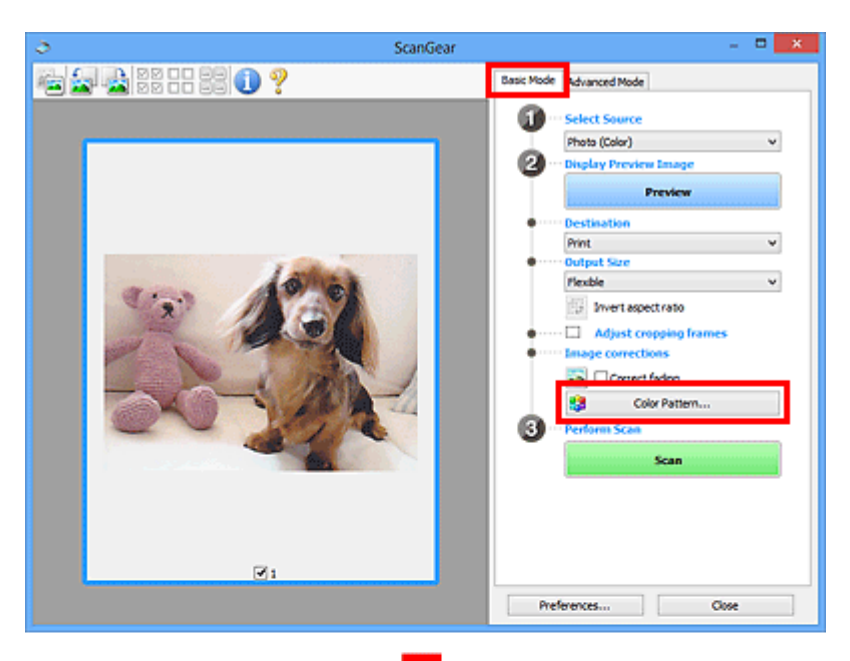

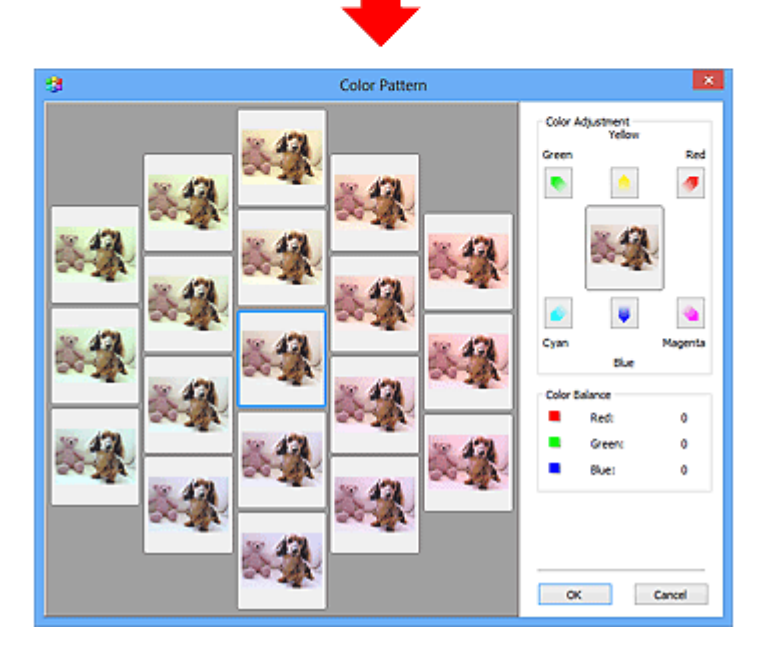

# **Värin säätö**

Korjaa värit, jotka ovat himmenneet ajan myötä tai värivirheiden takia. Värivirhe merkitsee sitä, että tietty väri vaikuttaa koko kuva-alaan johtuen säästä tai ympäröivistä vahvoista väreistä.

Korosta vastaava väri napsauttamalla nuolta **Värin säätö (Color Adjustment)** -kohdassa.

Syaani ja punainen, purppura ja vihreä sekä keltainen ja sininen ovat vastaväripareja (kukin pari tuottaa harmaan sävyn yhdistettäessä). Voit tuottaa luonnolliset värit vähentämällä väriä ja lisäämällä vastaväriä.

Suosituksena on, että katsot kuvasta kohdan, jonka pitäisi olla valkoinen, ja säädät värejä, jotta kyseinen kohta muuttuu valkoiseksi.

Esikatselukuva näytetään keskellä. Esikatselukuvan värit muuttuvat värejä säädettäessä.

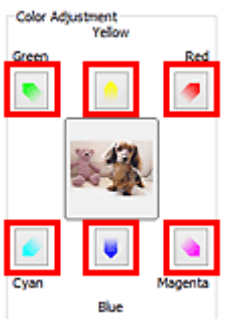

Alla on esimerkki sinertävän kuvan korjaamisesta.

Koska **Sininen (Blue)** ja **Vihreä (Green)** ovat liian voimakkaita, korjaa tilanne napsauttamalla **Keltainen (Yellow)**- ja **Magenta**-nuolta.

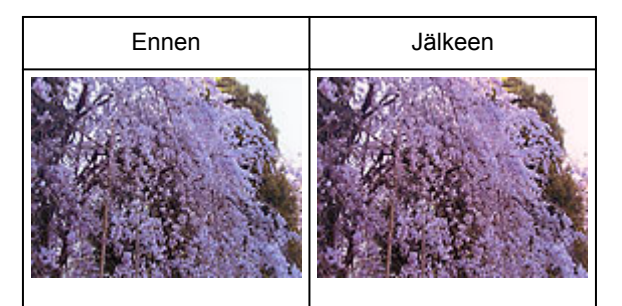

### **Huomautus**

- Värisäätöjä käytetään vain rajauskuvissa (skannausalueilla) tai pienoiskuvanäkymässä valitussa kuvassa.
- Voit valita useita kuvia tai rajattuja kuvia napsauttamalla niitä ja painamalla samalla Ctrl-näppäintä.
- Voit myös valita värisävyn **Värikuvio (Color Pattern)** -näytön vasemmalla puolella näytettävästä värikuviosta.
- Voit myös lisätä kuvaan tietyn sävyn tällä toiminnolla. Saat lämpimän sävyn lisäämällä magentaa ja viileän sävyn lisäämällä sinistä.

# <span id="page-587-0"></span>**Kylläisyyden ja väritasapainon säätäminen**

Voit kirkastaa värejä, jotka ovat ajan myötä tai värivirheiden takia himmenneet, ScanGearin (skanneriajuri)

**Kehittynyt tila (Advanced Mode)** -välilehden (Kylläisyys/Väritasapaino) -vallinnalla.

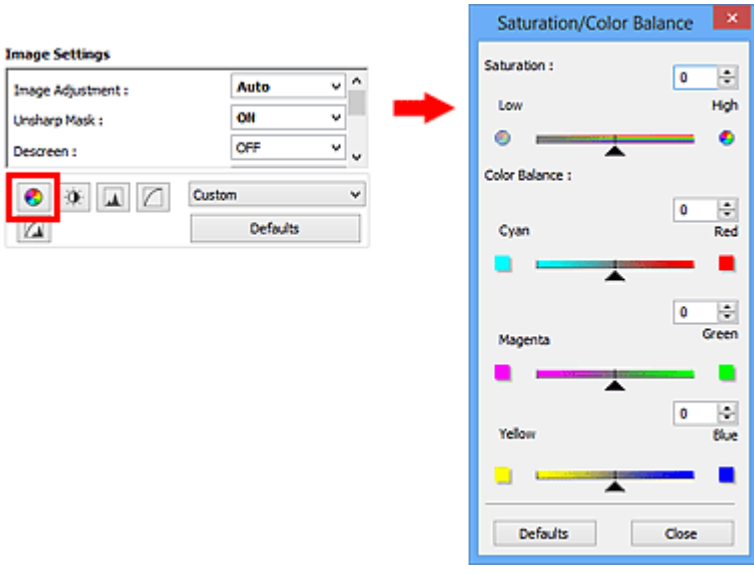

### **Huomautus**

• Palauta kaikki säätötoimet oletuksiin napsauttamalla nykyisessä ikkunassa **Oletukset (Defaults)**.

### **Värikylläisyys**

Säädä kuvan kylläisyyttä (elävyyttä). Voit muun muassa kirkastaa värejä, jotka ovat himmenneet ajan myötä.

Siirrä (liukusäädin) kohdassa **Kylläisyys (Saturation)** vasemmalle, kun haluat vähentää kuvan värikylläisyyttä (kuvan tummentaminen). Siirrä liukusäädintä oikealle, kun haluat lisätä kuvan värikylläisyyttä (kuvan kirkastaminen). Voit myös antaa arvon (-127–127).

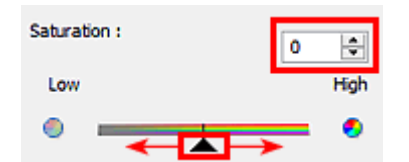

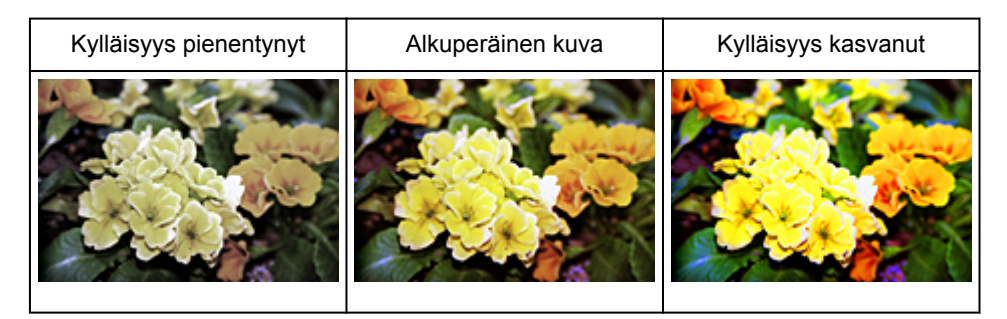

### **Huomautus**

• Alkuperäisen kuvan luonnollinen värisävy saattaa kadota, jos kylläisyyttä kasvatetaan liikaa.

### **Väritasapaino**

Säädä kuvia, joissa on värivirheitä. Värivirhe merkitsee sitä, että tietty väri vaikuttaa koko kuva-alaan johtuen säästä tai ympäröivistä vahvoista väreistä.

Siirrä (liukusäädin) kohdassa **Väritasapaino (Color Balance)** vasemmalle tai oikealle, kun haluat korostaa vastaavaa väriä.

Syaani ja punainen

Magenta ja vihreä

Keltainen ja sininen

Kyseiset värit ovat vastaväripareja (kukin pari tuottaa harmaan sävyn yhdistettäessä). Voit tuottaa luonnolliset värit vähentämällä väriä ja lisäämällä vastaväriä.

Kuvan korjaaminen kokonaan vain yhtä väriparia säätämällä on yleensä vaikeaa. Suosituksena on, että katsot kuvasta kohdan, jonka pitäisi olla valkoinen, ja säädät kaikkia väripareja, jotta kyseinen kohta muuttuu valkoiseksi.

Voit myös antaa arvon (-127–127).

Alla on esimerkkikuva, jossa väriparia Syaani ja Punainen on säädetty.

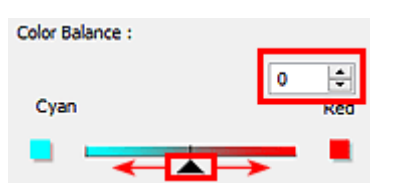

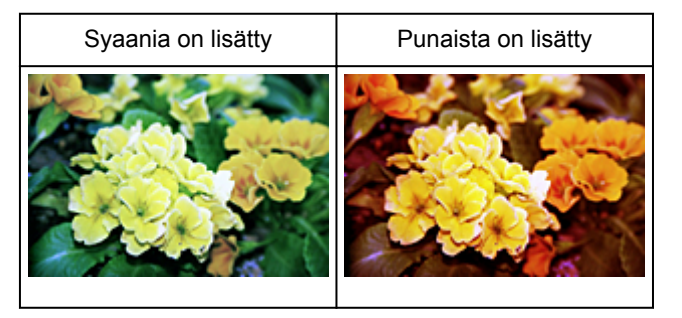

# <span id="page-589-0"></span>**Kirkkauden ja kontrastin säätäminen**

Voit säätää kuvia, jotka ovat liian tummia tai liian kirkkaita tai jos kuvan sävyt ovat latteat kontrastin

 $\mathbf{0}$ puuttumisen vuoksi, ScanGearin (skanneriajurin) **Kehittynyt tila (Advanced Mode)** -välilehden (Kirkkaus/Kontrasti) -valinnalla.

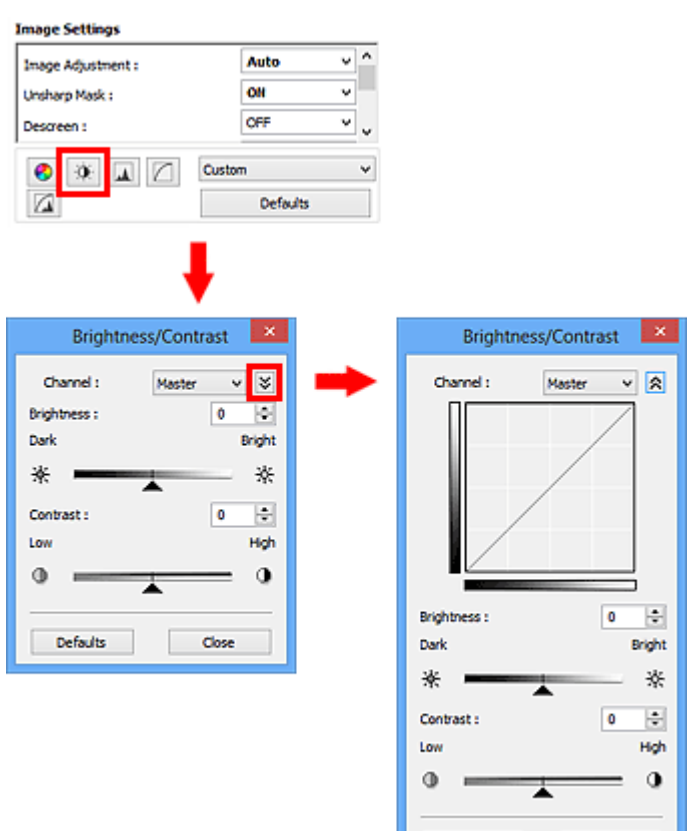

### **Huomautus**

• Voit siirtyä yksityiskohtaiseen näkymään napsauttamalla <a>
(Alanuoli) -painiketta. Voit palata edelliseen näkymään napsauttamalla (Ylänuoli) -painiketta.

Close

Defaults

• Palauta kaikki säätötoimet oletuksiin napsauttamalla nykyisessä ikkunassa **Oletukset (Defaults)**.

### **Kanava**

Jokainen kuvan piste on sekoitus punaista, vihreää ja sinistä eri suhteissa (liukusävy). Näitä värejä voi säätää yksittäin "kanavana".

#### **Pää- (Master)**

Säädä punaista, vihreätä ja sinistä yhdessä.

#### **Punainen (Red)**

Säädä punaista kanavaa.

### **Vihreä (Green)**

Säädä vihreätä kanavaa.

#### **Sininen (Blue)**

Säädä sinistä kanavaa.

### **Huomautus**

• **Kanava (Channel)** -kohdassa näytetään vain **Harmaasävy (Grayscale)**, kun **Väritila (Color Mode)** asetukseksi on valittu **Harmaasävy (Grayscale)**.

### **Kirkkaus**

Säädä kuvan kirkkautta.

Siirrä (liukusäädin) kohdassa **Kirkkaus (Brightness)** vasemmalle kuvan tummentamiseksi tai oikealle kuvan kirkastamiseksi. Voit myös antaa arvon (-127–127).

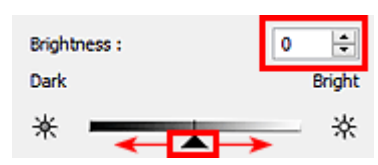

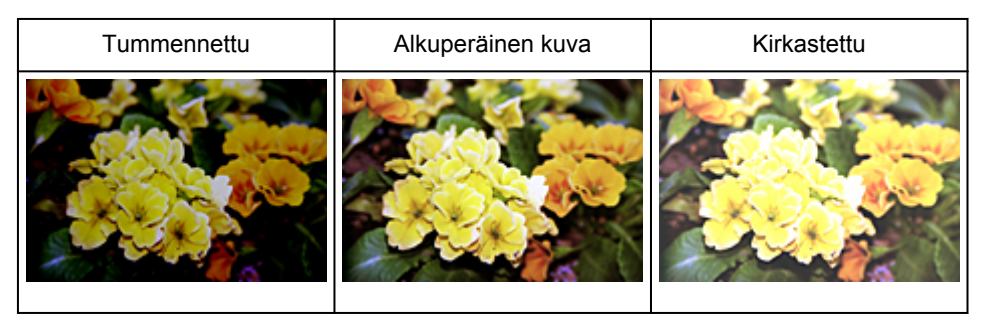

### **Huomautus**

• Korostus saattaa hävitä, jos kirkastat kuvaa liikaa. Varjot saattavat hävitä, jos tummennat kuvaa liikaa.

# **Kontrasti**

"Kontrasti" on kuvan kirkkaiden ja tummien osien eron suuruus. Kontrastin lisääminen suurentaa eroa ja siten terävöittää kuvaa. Kontrastin vähentäminen pienentää eroa ja siten pehmentää kuvaa.

Siirrä (liukusäädin) kohdassa **Kontrasti (Contrast)** vasemmalle kuvan kontrastin vähentämiseksi tai oikealle sen suurentamiseksi. Voit myös antaa arvon (-127–127).

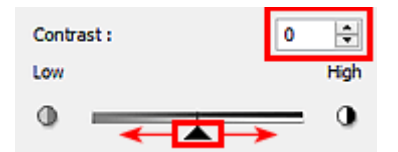

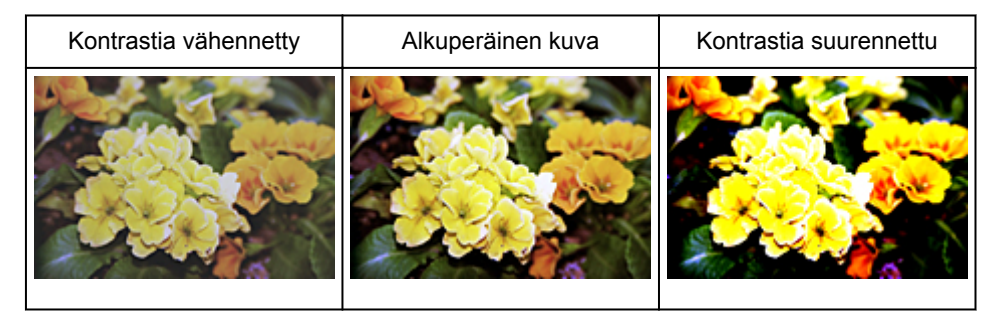

### **Huomautus**

• Kontrastia suurentamalla voi tehokkaasti lisätä kolmiulotteisen vaikutelman pehmeisiin kuviin. Varjot ja korostukset saattavat kuitenkin hävitä, jos kontrastia suurennetaan liikaa.

# <span id="page-591-0"></span>**Histogrammin määrittäminen**

Voit säätää kuvan värisävyä kaaviolla (histogrammilla), jossa näytetään kirkkauden jakautuminen,

ScanGearin (skanneriajurin) **Kehittynyt tila (Advanced Mode)** -välilehden **(Advancel (Histogrammi)** -valinnalla.

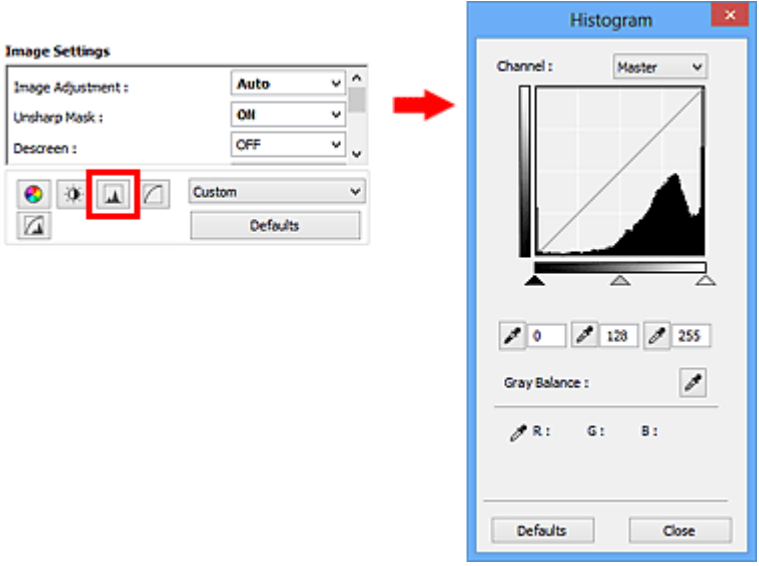

### **Huomautus**

• Palauta kaikki säätötoimet oletuksiin napsauttamalla nykyisessä ikkunassa **Oletukset (Defaults)**.

### **Kanava**

Jokainen kuvan piste on sekoitus punaista, vihreää ja sinistä eri suhteissa (liukusävy). Näitä värejä voi säätää yksittäin "kanavana".

#### **Pää- (Master)**

Säädä punaista, vihreätä ja sinistä yhdessä.

#### **Punainen (Red)**

Säädä punaista kanavaa.

#### **Vihreä (Green)**

Säädä vihreätä kanavaa.

#### **Sininen (Blue)**

Säädä sinistä kanavaa.

#### **Huomautus**

• **Kanava (Channel)** -kohdassa näytetään vain **Harmaasävy (Grayscale)**, kun **Väritila (Color Mode)** asetukseksi on valittu **Harmaasävy (Grayscale)**.

### **Histogrammien tulkitseminen**

Voit nähdä tietyn alueen histogrammin kullekin **Kanava (Channel)** -asetukselle. Mitä korkeampi histogrammin huippukohta on, sitä enemmän tietoa on jakaantunut kyseiselle tasolle.

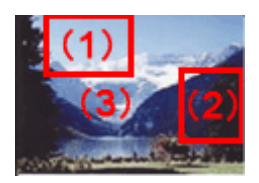

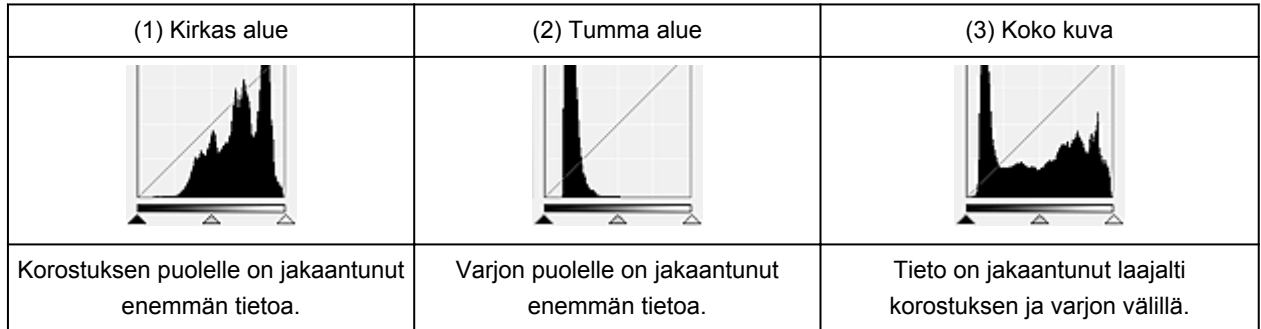

# **Histogrammien säätäminen (liukusäätimellä)**

Valitse **Kanava (Channel)** ja määritä sitten varjoksi tai korostukseksi asetettava arvo siirtämällä (mustan pisteen liukusäädin)- tai  $\triangle$  (valkoisen pisteen liukusäädin) -säädintä.

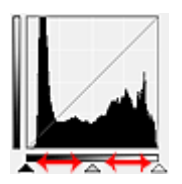

- Kaikki liukusäätimen < (mustan pisteen liukusäädin) vasemmalla puolella olevat osat muuttuvat mustiksi (taso 0).
- Liukusäätimen  $\triangle$  (keskipisteen liukusäädin) kohdat muuttuvat täsmälleen mustan ja valkoisen pisteen keskialueen värisiksi.
- Kaikki liukusäätimen  $\triangle$  (valkoisen pisteen liukusäädin) oikealla puolella olevat osat muuttuvat valkoisiksi (taso 255).

Kun **Kuvan säätö (Image Adjustment)** -asetuksena on muu kuin **Ei mitään (None)**, seuraavat säädöt suoritetaan automaattisesti.

### **Mustan ja valkoisen pisteen liukusäätimien siirtäminen**

Säädä kirkkautta siirtämällä mustan tai valkoisen pisteen liukusäädintä.

#### **Kuvat, joissa korostuksen puolelle on jakaantunut enemmän tietoa**

Siirrä mustan pisteen liukusäädintä korostuksen puolta kohti.

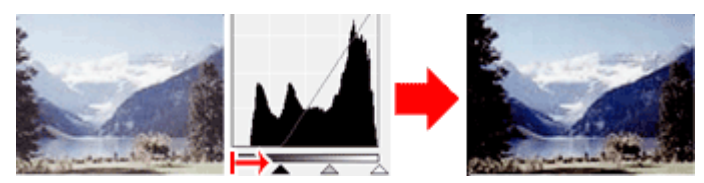

#### **Kuvat, joissa varjon puolelle on jakaantunut enemmän tietoa**

Siirrä valkoisen pisteen liukusäädintä varjon puolta kohti.

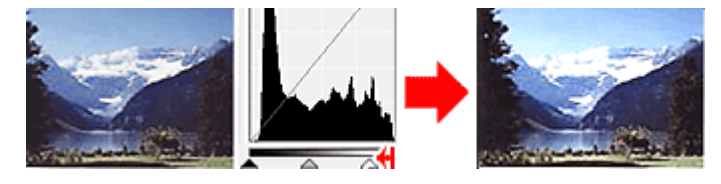

#### **Kuvat, joissa tieto jakaantunut laajalti**

Siirrä mustan pisteen liukusäädintä korostuksen puolta kohti ja valkoisen pisteen liukusäädintä varjon puolta kohti.

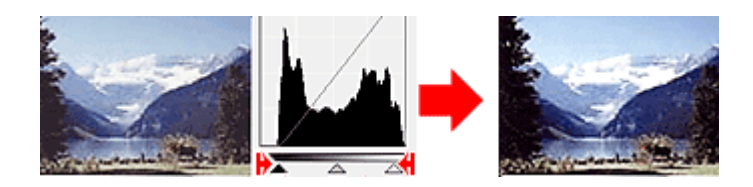

### **Keskipisteen liukusäätimen siirtäminen**

Määritä taso, joka asetetaan sävyalueen keskipisteeksi, siirtämällä keskipisteen liukusäädintä.

#### **Kuvat, joissa korostuksen puolelle on jakaantunut enemmän tietoa**

Siirrä keskipisteen liukusäädintä korostuksen puolta kohti.

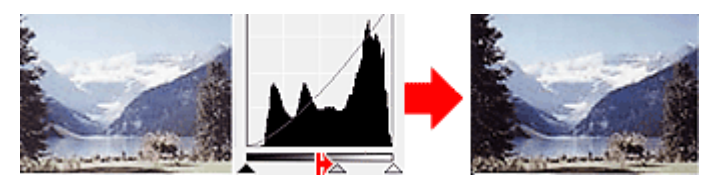

#### **Kuvat, joissa varjon puolelle on jakaantunut enemmän tietoa**

Siirrä keskipisteen liukusäädintä varjon puolta kohti.

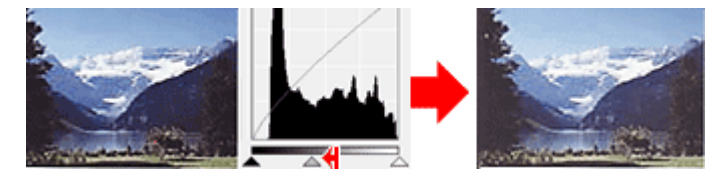

### **Histogrammien säätäminen (pipeteillä)**

Kun valitset **Kanava (Channel)**-asetuksen ja napsautat mustapäistä pipettiä, keskikohdan pipettiä tai valkopäistä pipettiä, hiiren osoitin muuttuu esikatselukuvassa pipetiksi. Muuta asetusta napsauttamalla histogrammin alla näytettävää pipettiä.

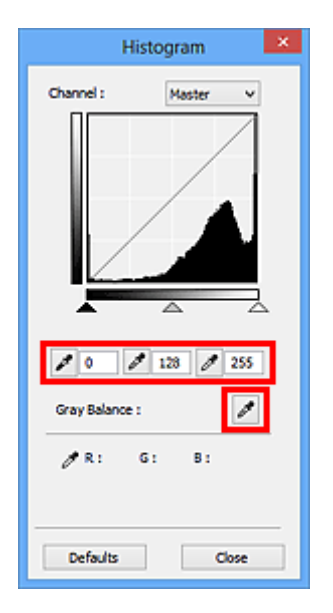

- Pipetillä (mustapäinen pipetti) napsautetusta kohdasta tulee tummin piste. Voit myös antaa arvon  $(0 - 245)$ .
- Pipetillä (keskikohdan pipetti) napsautetusta kohdasta tulee sävyalueen keskipiste. Voit myös antaa arvon (5–250).
- Pipetillä **de kohta kohtaan** (valkopäinen pipetti) napsautetusta kohdasta tulee kirkkain piste. Voit myös antaa arvon  $(10-255)$ .
- Napsauta (pipetti) -kuvaketta kohdassa **Harmaatasapaino (Gray Balance)** ja napsauta aluetta, jonka värejä haluat säätää esikatselukuvassa.

Napsautettu piste asetetaan akromaattiseksi väriviitearvoksi, ja kuvan loppuosa säädetään sen mukaan. Jos esimerkiksi lumi näyttää valokuvassa sinertävältä, säädä koko kuvaa ja tuota luonnolliset värit napsauttamalla sinertävää aluetta.

# <span id="page-595-0"></span>**Värikäyrän säätäminen**

Voit säätää kuvan kirkkautta valitsemalla kaaviotyyppi (värikäyrä), joka näyttää sävyn syötön ja tulostuksen

 $\overline{z}$ 

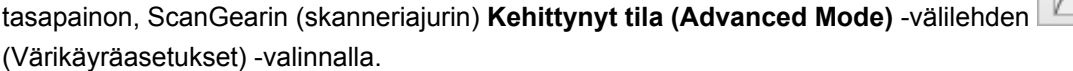

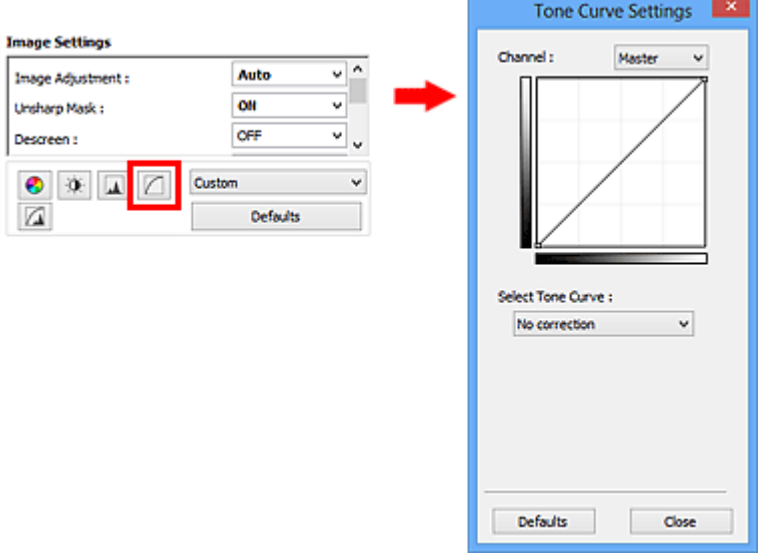

### **Huomautus**

• Palauta kaikki säätötoimet oletuksiin napsauttamalla nykyisessä ikkunassa **Oletukset (Defaults)**.

### **Kanava**

Jokainen kuvan piste on sekoitus punaista, vihreää ja sinistä eri suhteissa (liukusävy). Näitä värejä voi säätää yksittäin "kanavana".

#### **Pää- (Master)**

Säädä punaista, vihreätä ja sinistä yhdessä.

#### **Punainen (Red)**

Säädä punaista kanavaa.

#### **Vihreä (Green)**

Säädä vihreätä kanavaa.

#### **Sininen (Blue)**

Säädä sinistä kanavaa.

#### **Huomautus**

• **Kanava (Channel)** -kohdassa näytetään vain **Harmaasävy (Grayscale)**, kun **Väritila (Color Mode)** asetukseksi on valittu **Harmaasävy (Grayscale)**.

### **Värikäyrien tulkitseminen**

ScanGear-sovelluksessa kuvien skannaaminen skannerilla on syöttö ja kuvien näyttäminen näytöllä on tuloste. "Värikäyrä" näyttää värin syötön ja tulosteen tasapainon kunkin **Kanava (Channel)** -asetuksen kohdalla.

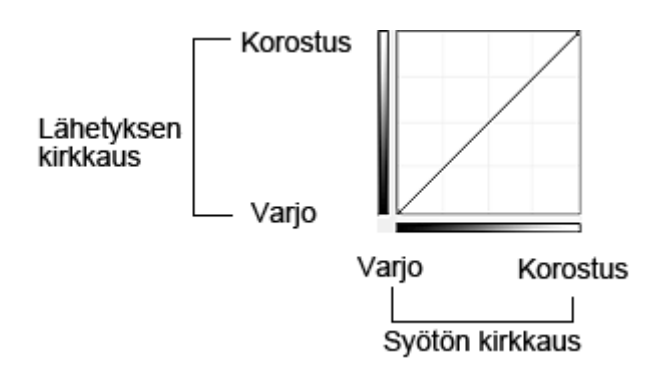

# **Värikäyrän säätäminen**

Valitse värikäyrä kohdassa **Valitse värikäyrä (Select Tone Curve)** vaihtoehdoista **Ei korjausta (No correction)**, **Ylivalotus (Overexposure)**, **Alivalotus (Underexposure)**, **Suuri kontrasti (High contrast)**, **Käännä negatiivi/positiivikuva (Reverse the negative/positive image)** ja **Muokkaa mukautettu käyrä (Edit custom curve)**.

**Ei korjausta (No correction) (ei säätöä)**

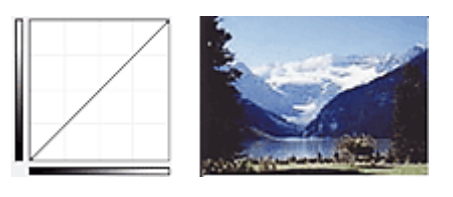

### **Ylivalotus (Overexposure) (kupera käyrä)**

Syötepuolen keskisävyn tiedot levitetään tulostepuolen korostusta kohti, mikä johtaa kirkassävyiseen kuvaan näytöllä katseltaessa.

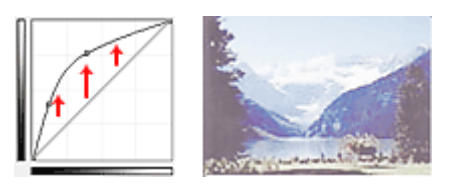

### **Alivalotus (Underexposure) (kovera käyrä)**

Syötepuolen keskisävyn tiedot levitetään tulostepuolen varjoa kohti, mikä johtaa tummasävyiseen kuvaan näytöllä katseltaessa.

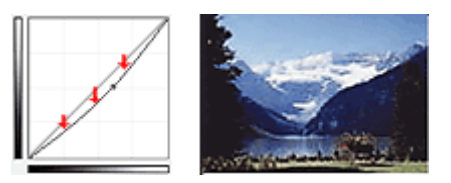

### **Suuri kontrasti (High contrast) (S-käyrä)**

Syötepuolen korostusta ja varjoa kasvatetaan, mikä johtaa suuren kontrastin sisältävään kuvaan.

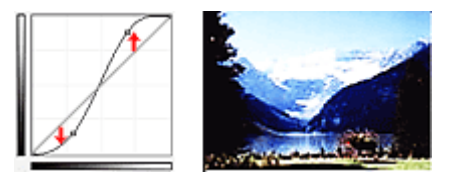

#### **Käännä negatiivi/positiivikuva (Reverse the negative/positive image) (alaspäin viettävä viiva)**

Syöte- ja tulostepuolet käännetään päinvastoin, mikä johtaa negatiivis-positiivisesti kääntyneeseen kuvaan.

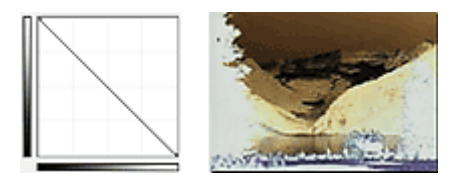

#### **Muokkaa mukautettu käyrä (Edit custom curve)**

Voit säätää vapaasti tiettyjen alueiden kirkkautta vetämällä kyseisistä värikäyrän kohdistinta hiirellä.

# <span id="page-598-0"></span>**Raja-arvon asettaminen**

Voit terävöittää asiakirjan tekstiä tai vähentää läpinäkyvyyttä sanomalehdissä säätämällä raja-arvon tasoa

ScanGearin (skanneriajurin) **Kehittynyt tila (Advanced Mode)** -välilehden **(Raja-arvo)** -valinnalla.

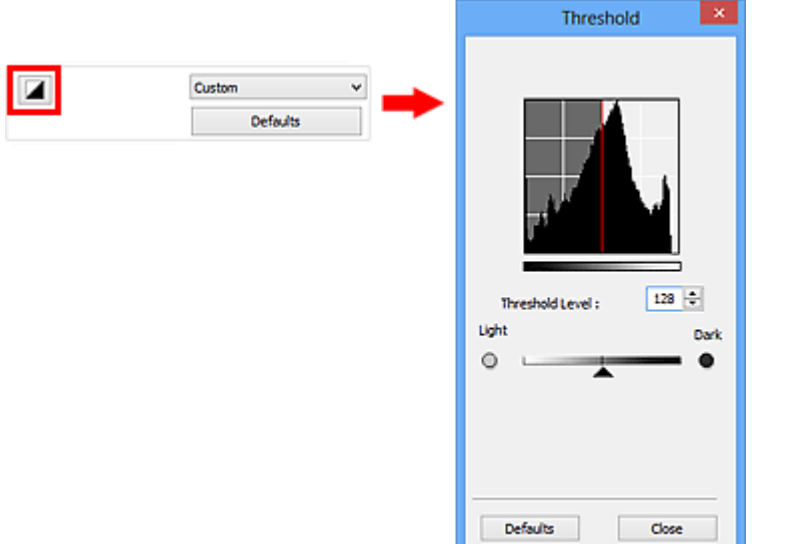

### **Huomautus**

- Tämä toiminto on käytettävissä, kun **Väritila (Color Mode)** -asetukseksi on valittu **Mustavalkoinen (Black and White)**.
- Palauta kaikki säätötoimet oletuksiin napsauttamalla nykyisessä ikkunassa **Oletukset (Defaults)**.

### **Raja-arvon säätäminen**

Väri- ja harmaasävykuvien kirkkaus ilmaistaan arvona 0–255. Mustavalkoisia kuvia luotaessa kaikki värit kuitenkin muunnetaan joko mustaksi (0) tai valkoiseksi (255). "Raja-arvo" on rajakohta, joka määrittää värin mustaksi tai valkoiseksi.

Nosta raja-arvoa siirtämällä (liukusäädin) oikealle. Näin mustat alueet kasvavat. Laske raja-arvoa siirtämällä liukusäädintä vasemmalle. Näin valkoiset alueet kasvavat. Voit myös antaa arvon (0–255).

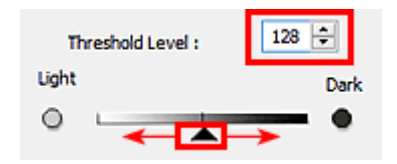

# **ScanGear (skanneriajuri) -näytöt**

- **[Perustila-välilehti](#page-600-0)**
- **[Kehittynyt tila -välilehti](#page-608-0)**
	- **[Syöttöasetukset](#page-614-0) (Input Settings)**
	- **[Tulosteasetukset](#page-617-0) (Output Settings)**
	- **Kuva-asetukset [\(Image Settings\)](#page-620-0)**
	- [Värinsäätöpainikkeet](#page-625-0)
- **[Määritykset-valintaikkuna](#page-628-0)**
	- **[Skanneri](#page-629-0)** -välilehti
	- **[Esikatselu](#page-634-0)** -välilehti
	- **[Skannaus](#page-636-0)** -välilehti
	- **[Väriasetukset](#page-637-0)** -välilehti

# <span id="page-600-0"></span>**Perustila-välilehti**

Tässä tilassa voit skannata helposti noudattamalla näytön ohjeita.

Tässä osassa kuvataan **Perustila (Basic Mode)** -välilehdessä käytettävissä olevat asetukset ja toiminnot.

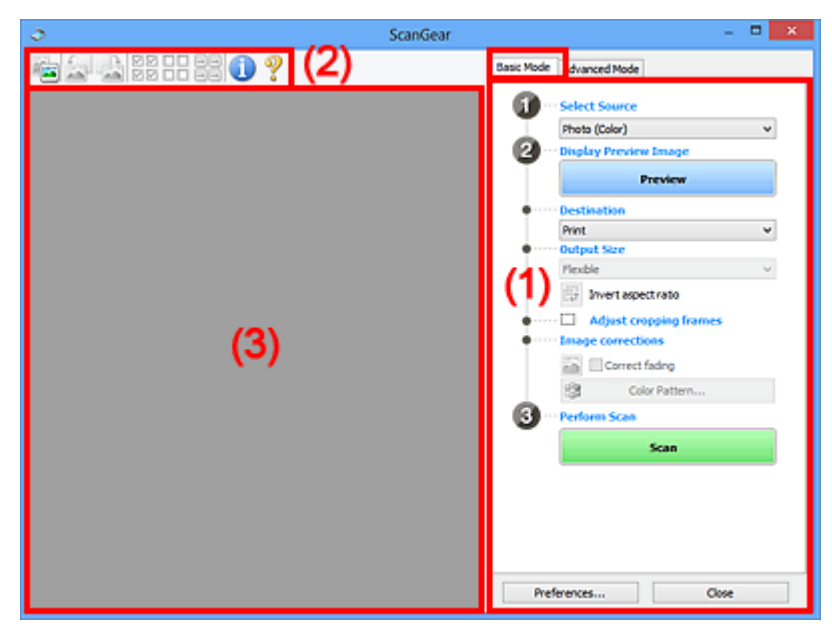

**(1) Asetusten ja käytön painikkeet** 

**M** [\(2\) Työkalurivi](#page-604-0)

**1** [\(3\) Esikatselualue](#page-605-0)

### **Huomautus**

- Näytettävät kohteet vaihtelevat asiakirjan tyypin ja näkymän mukaan.
- Nämä asetukset eivät ole käytettävissä ADF:stä (automaattisesta asiakirjansyöttölaitteesta) skannattaessa.

### **(1) Asetusten ja käytön painikkeet**

#### **Valitse lähde (Select Source)**

**Valokuva (Väri) (Photo (Color))**

Skannaa värivalokuvia.

### **Aikakauslehti (Väri) (Magazine (Color))**

Skannaa värillisiä aikakauslehtiä.

**Asiakirja (Väri) (Document (Color))** Skannaa värillisiä asiakirjoja.

#### **Asiakirja (Harmaasävy) (Document (Grayscale))**

Skannaa mustavalkoisia asiakirjoja.

- **Asiakirja (Väri), ADF yksipuolinen (Document (Color) ADF Simplex)** Skannaa ADF:ään asetettuja asiakirjoja värillisenä.
- **Asiakirja (Harmaasävy), ADF yksipuolinen (Document (Grayscale) ADF Simplex)** Skannaa ADF:ään asetettuja asiakirjoja mustavalkoisena.

### **Asiakirja (Väri), ADF kaksipuolinen (Document (Color) ADF Duplex) (vain malleissa, jotka tukevat kaksipuolista ADF-skannausta)**

Skannaa ADF:ään asetettujen asiakirjojen molemmat puolet värillisenä.

### **Asiakirja (Harmaasävy), ADF kaksipuolinen (Document (Grayscale) ADF Duplex) (vain malleissa, jotka tukevat kaksipuolista ADF-skannausta)**

Skannaa ADF:ään asetettujen asiakirjojen molemmat puolet mustavalkoisena.

### **Tärkeää**

• Jotkin sovellukset eivät tue jatkuvaa skannausta ADF:stä. Saat lisätietoja sovelluksen käyttöoppaasta.

#### **Huomautus**

- Kun valitset asiakirjatyypin, Epäterävä maski -toiminto on aktiivinen.
- Kun valitset muun vaihtoehdon kuin ADF:n tyypin, kuvia asiakirjan tyypin mukaan säätävä kuvan säätötoiminto on myös aktiivinen.
- Jos valitset **Aikakauslehti (Väri) (Magazine (Color))**, rasterin poistotoiminto on käytettävissä.

#### **Näytä esikatselukuva (Display Preview Image)**

#### **Esikatselu (Preview)**

Suorittaa koeskannauksen.

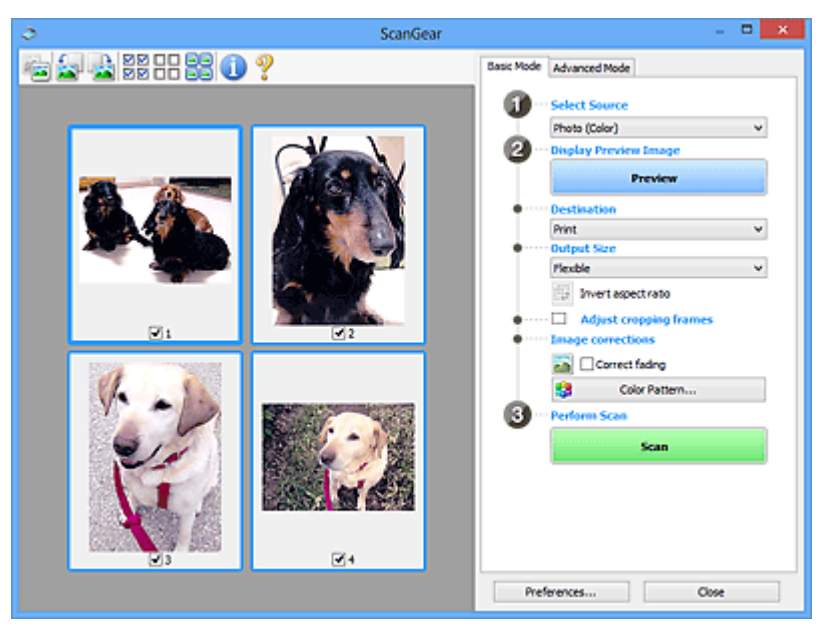

#### **Huomautus**

• Kun laitetta käytetään ensimmäistä kertaa, skannerin kalibrointi käynnistyy automaattisesti. Odota, kunnes esikatselukuva tulee näkyviin.

#### **Vastaanottaja (Destination)**

Valitse vastaanottaja sen mukaan, mitä haluat tehdä skannatulle kuvalle.

#### **Tulosta (Print)**

Tulosta skannattu kuva tulostimella valitsemalla tämä.

### **Kuvanäyttö (Image display)**

Tarkastele skannattua kuvaa näytöllä valitsemalla tämä.

#### **OCR**

Käytä skannattua kuvaa OCR-ohjelmistossa valitsemalla tämä.

"OCR-ohjelmisto" muuntaa kuvana skannatun tekstin tekstitiedoksi, jota voi muokata tekstinkäsittelyohjelmilla ja muilla ohjelmilla.

#### **Tulostekoko (Output Size)**

Valitse tulostekoko.

Tulosteen kokoasetukset vaihtelevat **Vastaanottaja (Destination)** -asetuksen valinnan mukaan.

#### **Joustava (Flexible)**

Mahdollistaa rajauskuvien (skannausalueiden) vapaan säätämisen.

#### **Pienoiskuvanäkymässä:**

Voit tuoda rajatun kuvan näkyviin vetämällä hiirellä pienoiskuvan yli. Kun rajattu kuva näkyy, rajatussa kuvassa näkyvä osa skannataan. Jos rajattua kuvaa ei ole näkyvissä, jokainen kuva skannataan erikseen.

#### **Koko kuvan näkymässä:**

Kun rajattua kuvaa ei näytetä, koko esikatselualue skannataan. Kun rajattu kuva näkyy, rajatussa kuvassa näkyvä osa skannataan.

#### **Paperikoko (esim. L ja A4)**

Valitse tulosteen paperikoko. Rajatun kuvan sisällä oleva osa skannataan valitun paperikoon mukaisessa koossa. Voit pienentää tai suurentaa rajattua kuvaa vetämällä. Samalla kuvasuhde säilyy.

#### **Näytön koko (esim. 1024 x 768 kuvapistettä)**

Valitse tulosteen koko kuvapisteinä. Valitun näytön koon mukaan rajattu kuva näytetään ja rajatun kuvan sisäpuolella oleva osa skannataan. Voit pienentää tai suurentaa rajattua kuvaa vetämällä. Samalla kuvasuhde säilyy.

#### **Lisää/Poista... (Add/Delete...)**

Avaa **Lisää/Poista tulostekoko (Add/Delete the Output Size)** -valintaikkunan, jossa voit määrittää mukautettuja tulostekokoja. Voit valita tämän asetuksen, kun **Vastaanottaja (Destination)** -asetukseksi on valittu **Tulosta (Print)** tai **Kuvanäyttö (Image display)**.

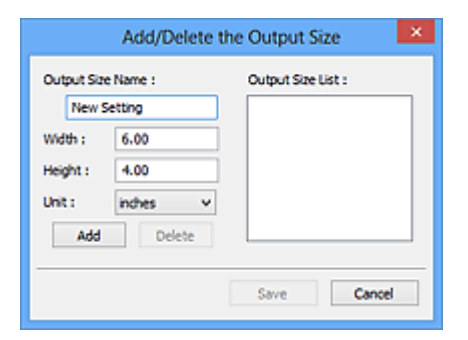

**Lisää/Poista tulostekoko (Add/Delete the Output Size)** -valintaikkunassa voit määrittää useita tulostekokoja ja tallentaa ne kerralla. Tallennetut kohteet lisätään **Tulostekoko (Output Size)** luetteloon esimääritettyjen kohteiden joukkoon ja ne voidaan valita.

#### **Lisääminen:**

Kirjoita arvot kohtiin **Tulostekoon nimi (Output Size Name)**, **Leveys (Width)** ja **Korkeus (Height)**-kohtiin ja valitse sitten **Lisää (Add)**. Voit valita **Yksikkö (Unit)** -asetukseksi **mm** tai **tuumaa (inches)**, kun **Vastaanottaja (Destination)** -asetuksena on **Tulosta (Print)**. Voit valita **kuvapistettä (pixels)** vain, kun **Vastaanottaja (Destination)** -asetuksena on **Kuvanäyttö (Image display)**. Lisätyn koon nimi näytetään **Tulostekokoluettelo (Output Size List)** luettelossa. Tallenna **Tulostekokoluettelo (Output Size List)** -luettelossa olevat kohteet valitsemalla **Tallenna (Save)**.

#### **Poistaminen:**

Valitse poistettava tulostuskoko kohdassa **Tulostekokoluettelo (Output Size List)** ja valitse siten **Poista (Delete)**. Tallenna **Tulostekokoluettelo (Output Size List)** -luettelossa olevat kohteet valitsemalla **Tallenna (Save)**.

#### **Tärkeää**

• Esimääritettyjä tulostekokoja (esimerkiksi **A4** ja **1024 x 768 kuvapistettä (1024 x 768 pixels)**) ei voi poistaa.

#### **Huomautus**

- Voit tallentaa enintään 10 kohdetta.
- Jos antamasi arvo on asetusalueen ulkopuolella, näyttöön tulee virheilmoitus. Anna arvo, joka on asetusalueen sisällä.

#### **Huomautus**

• Lisätietoja rajauskuvan näyttämisestä esikatselukuvassa on kohdan "**[Esikatselu](#page-634-0)** -välilehti" (**Määritykset (Preferences)**-valintaikkuna) osiossa **Rajattu kuva esikatselukuvissa (Cropping Frame on Previewed Images)**.

# **Käänteinen kuvasuhde (Invert aspect ratio)**

Tämä on käytettävissä, kun **Tulostekoko (Output Size)**-asetus on jokin muu kuin **Joustava (Flexible)**.

Napsauta tätä painiketta, jos haluat kääntää rajattua kuvaa. Voit palauttaa kuvan alkuperäiseen suuntaan napsauttamalla painiketta uudelleen.

#### **Säädä rajauskuvia (Adjust cropping frames)**

Voit säätää skannausaluetta esikatselualueella.

Jos aluetta ei ole määritetty, asiakirja skannataan asiakirjan koossa (automaattinen rajaus). Jos alue on määritetty, vain rajatun kuvan sisällä oleva alue skannataan.

#### **[Rajattujen kuvien säätäminen \(ScanGear\)](#page-642-0)**

#### **Kuvankorjaukset (Image corrections)**

Voit tehdä kuviin korjauksia.

#### **Tärkeää**

• **Käytä automaattista asiakirjan korjausta (Apply Auto Document Fix)** ja **Korjaa himmennys (Correct fading)** ovat käytettävissä, kun **Määritykset (Preferences)**-valintaikkunan **Väriasetukset (Color Settings)** -välilehdessä valitaan **Suositus (Recommended)**.

#### **Huomautus**

• Käytettävissä olevat toiminnot vaihtelevat **Valitse lähde (Select Source)** -asetuksessa valitun asiakirjan tyypin mukaan.

#### **Käytä automaattista asiakirjan korjausta (Apply Auto Document Fix)**

Terävöittää asiakirjan tai aikakauslehden tekstiä paremmin luettavaksi.

#### **Tärkeää**

- Skannaus voi kestää tavallista pidempään, kun tämä valintaruutu valitaan.
- Värisävy voi muuttua lähdekuvaan verrattuna korjausten vuoksi. Poista siinä tapauksessa valintaruudun valinta ja skannaa.

• Korjausta ei välttämättä käytetä oikein, jos skannausalue on liian pieni.

#### <span id="page-604-0"></span>**Korjaa himmennys (Correct fading)**

Korjaa ja skannaa valokuvat, jotka ovat haalistuneet ajan myötä tai joissa on värivirheitä.

#### **Vähennä sisävarjoa (Reduce gutter shadow)**

Korjaa varjoja, jotka näkyvät sivujen välillä, kun avattuja vihkoja skannataan.

#### **Tärkeää**

• Lisätietoja toiminnon käyttämistä koskevista varotoimista on kohdassa "**[Sisävarjon korjaus](#page-623-0) [\(Gutter Shadow Correction\)](#page-623-0)**".

#### **Värikuvio... (Color Pattern...)**

Mahdollistaa kuvan värien yleisen säädön. Voit korjata värejä, jotka ovat haalistuneet muun muassa värivirheiden takia ja toistaa luonnollisia värejä sekä esikatsella värien muutokset.

**W** [Värien säätäminen värikuvion avulla](#page-585-0)

#### **Tärkeää**

• Tämä asetus ei ole käytettävissä, kun valitset **Määritykset (Preferences)** -valintaikkunan **Väriasetukset (Color Settings)** -välilehdestä **Värin sovitus (Color Matching)** -asetuksen.

#### **Skannaa (Perform Scan)**

#### **Skannaus (Scan)**

Skannaus käynnistyy.

#### **Huomautus**

• Kun skannaus aloitetaan, toiminnon edistyminen näytetään näytöllä. Peruuta skannaus napsauttamalla **Peruuta (Cancel)** -painiketta.

#### **Määritykset... (Preferences...)**

Avaa **Määritykset (Preferences)**[-valintaikkunan,](#page-628-0) jossa voit määrittää skannauksen tai esikatselun asetukset.

#### **Sulje (Close)**

Sulkee ScanGearin (skanneriajurin).

### **(2) Työkalurivi**

Voit säätää tai kiertää esikatselukuvia. Työkalurivillä näytettävät painikkeet vaihtelevat näkymän mukaan.

#### **Pienoiskuvanäkymässä:**

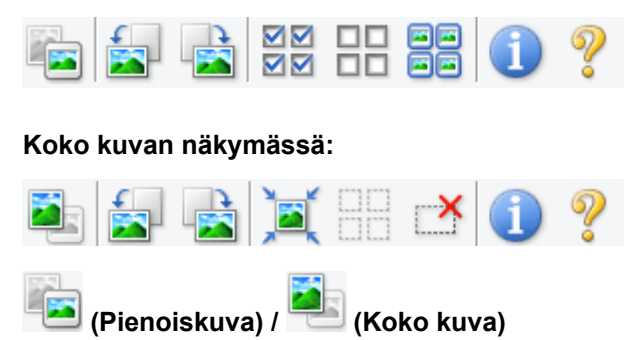

Vaihtaa näkymää esikatselualueella.

**1** [\(3\) Esikatselualue](#page-605-0)

<span id="page-605-0"></span>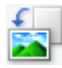

#### **(Kierrä vasemmalle)**

Kiertää esikatselukuvaa 90 astetta vastapäivään.

- Tulokset näkyvät skannatussa kuvassa.
- Kuva palautetaan alkuperäiseen tilaan, kun esikatselet sitä uudelleen.

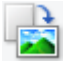

#### **(Kierrä oikealle)**

Kiertää esikatselukuvaa 90 astetta myötäpäivään.

- Tulokset näkyvät skannatussa kuvassa.
- Kuva palautetaan alkuperäiseen tilaan, kun esikatselet sitä uudelleen.

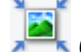

#### **(Automaattinen rajaus)**

Näyttää ja säätää rajattua kuvaa automaattisesti esikatselualueella näytettävän asiakirjan koon mukaan. Skannattava alue pienenee joka kerta, kun napsautat tätä painiketta, jos rajatun kuvan sisällä on rajattavia alueita.

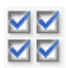

### **MM** (Tarkista kaikki kuvat)

Käytettävissä, kun näkyvissä on vähintään kaksi rajattua kuvaa.

Valitsee pienoiskuvanäkymässä olevan kuvan valintaruudut.

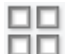

### **(Poista kaikkien kuvien valinnat)**

Käytettävissä, kun näkyvissä on vähintään kaksi rajattua kuvaa.

Poistaa pienoiskuvanäkymässä olevan kuvan valintaruutujen valinnan.

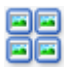

### **(Valitse kaikki kuvat)**

Käytettävissä, kun näkyvissä on vähintään kaksi rajattua kuvaa.

Valitsee kuvat pienoiskuvanäkymässä ja korostaa ne sinisellä.

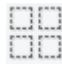

#### **(Valitse kaikki rajatut kuvat)**

Käytettävissä, kun vähintään kaksi rajattua kuvaa on määritetty.

Muuttaa rajauskehykset paksuiksi katkoviivoiksi. Asetukset otetaan käyttöön kaikissa kehyksissä.

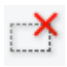

#### **(Poista rajattu kuva)**

Poistaa valitun rajatun kuvan.

# **(Tiedot)**

Näyttää ScanGearin version ja nykyiset skannausasetukset (kuten asiakirjatyypin).

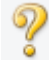

#### **(Avaa opas)**

Avaa tämän sivun.

### **(3) Esikatselualue**

Kokeilukuva näkyy tässä, kun valitset **Esikatselu (Preview)**. Voit myös tarkistaa kohdassa ["\(1\) Asetusten](#page-600-0) [ja käytön painikkeet"](#page-600-0) tehtyjen asetusten (kuvankorjaukset, värien säädöt jne.) tulokset.

# **Kun (pienoiskuva) -kuvake näkyy työkalurivillä:**

Rajauskuvat määritetään asiakirjan koon mukaan, ja skannattujen kuvien pienoiskuvat tulevat näkyviin. Vain ne kuvat, joiden valintaruutu on valittuna, skannataan.

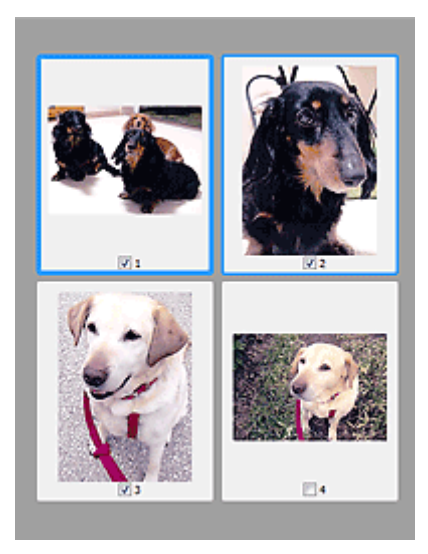

### **Huomautus**

- Kun esikatsellaan useita kuvia, erilaiset ääriviivat ilmaisevat erilaisia valintatiloja.
	- Terävä kuva (paksu sininen ääriviiva): näytössä olevat asetukset otetaan käyttöön kuvassa.
	- Valittu kuva (ohut sininen ääriviiva): asetukset otetaan käyttöön terävässä kuvassa ja valituissa kuvissa samanaikaisesti. Voit valita useita kuvia pitämällä Ctrl-näppäimen painettuna ja napsauttamalla kuvia hiirellä.
	- Ei-valittu kuva (ei ääriviivaa): asetuksia ei oteta käyttöön kuvassa.
- Voit lähentää kuvaa kaksoisnapsauttamalla sitä. Voit näyttää edellisen tai seuraavan kuvan

napsauttamalla näytön alareunassa olevaa (Kuvien selaus) -kuvaketta. Palauta näyttö eisuurennettuun tilaan kaksoisnapsauttamalla kuvaa uudelleen.

# **Kun (koko kuva) -kuvake näkyy työkalurivillä:**

Tasolla olevat kohteet skannataan ja näytetään yhtenä kuvana. Kaikki rajatuissa kuvissa olevat alueet skannataan.

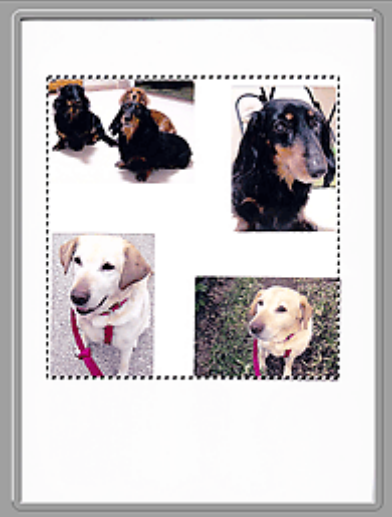

### **Huomautus**

• Voit määrittää näkyvissä olevan kuvan rajauskuvan. Pienoiskuvanäkymässä voit määrittää vain yhden rajatun kuvan kuvaa kohden. Koko kuvan näkymässä voit luoda useita rajattuja kuvia.

**[Rajattujen kuvien säätäminen \(ScanGear\)](#page-642-0)** 

# **Muita aiheita**

**K** [Skannaus perustilassa](#page-569-0)

# <span id="page-608-0"></span>**Kehittynyt tila -välilehti**

Tässä tilassa voit määrittää skannauksen lisäasetukset, kuten väritilan, tulosteen tarkkuuden, kuvan kirkkauden ja värisävyn.

Tässä osassa kuvataan **Kehittynyt tila (Advanced Mode)** -välilehdessä käytettävissä olevat asetukset ja toiminnot.

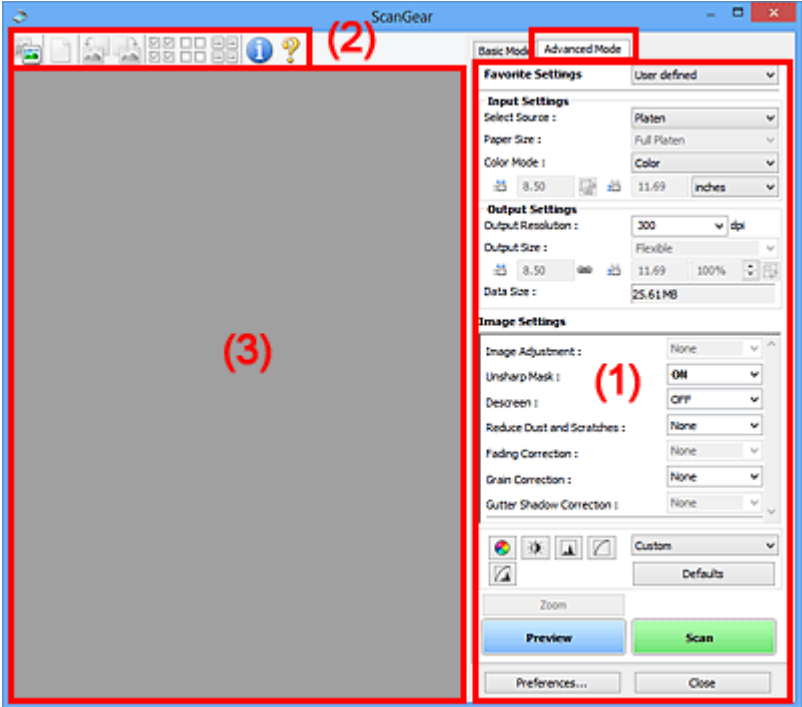

- **1 (1) Asetusten ja käytön painikkeet**
- **M** [\(2\) Työkalurivi](#page-611-0)
- **1** [\(3\) Esikatselualue](#page-612-0)

#### **Huomautus**

- Näytettävät kohteet vaihtelevat asiakirjan tyypin ja näkymän mukaan.
- Nämä asetukset eivät ole käytettävissä ADF:stä (automaattisesta asiakirjansyöttölaitteesta) skannattaessa.

### **(1) Asetusten ja käytön painikkeet**

#### **Suosikkiasetukset (Favorite Settings)**

Voit nimetä ja tallentaa asetusten ryhmän (Syöttöasetukset, Tulosteasetukset, Kuva-asetukset ja värinsäätöpainikkeet) **Kehittynyt tila (Advanced Mode)** -välilehteen ja ladata ne tarpeen mukaan. Asetusten ryhmä kannattaa tallentaa, jos aiot käyttää sitä usein. Toiminnon avulla voit myös palauttaa oletusasetukset.

Valitse avattavasta valikosta **Lisää/Poista... (Add/Delete...)**, jotta **Lisää/Poista suosikkiasetuksia (Add/Delete Favorite Settings)** -valintaikkuna avautuu.

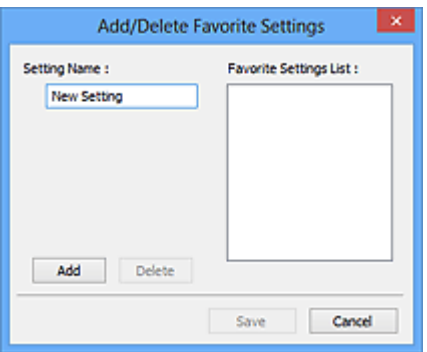

Anna **Asetuksen nimi (Setting Name)** ja napsauta kohtaa **Lisää (Add)**, jolloin nimi tulee näkyviin kohtaan **Suosikkiasetusten luettelo (Favorite Settings List)**.

Kun valitset **Tallenna (Save)**, kohde tulee **Suosikkiasetukset (Favorite Settings)** -luetteloon esimääritettyjen kohteiden joukkoon ja se voidaan valita.

Poista kohde valitsemalla se **Suosikkiasetusten luettelo (Favorite Settings List)** -luettelosta ja valitsemalla **Poista (Delete)**. Voit tallentaa **Suosikkiasetusten luettelo (Favorite Settings List)** näkymässä näkyvät asetukset valitsemalla **Tallenna (Save)**.

#### **Huomautus**

- Voit valita **Suosikkiasetukset (Favorite Settings)** -kohdasta **Lisää/Poista... (Add/Delete...)** esikatselun jälkeen.
- Voit tallentaa enintään 10 kohdetta.

#### **[Syöttöasetukset](#page-614-0) (Input Settings)**

Määritä syöttöasetukset, kuten asiakirjatyyppi ja koko.

#### **Tulosteasetukset [\(Output Settings\)](#page-617-0)**

Määritä tulosteasetukset, kuten tulosteen tarkkuus ja koko.

#### **Kuva-asetukset [\(Image Settings\)](#page-620-0)**

Ota erilaisia kuvankorjaustoimintoja käyttöön tai poista ne käytöstä.

#### **[Värinsäätöpainikkeet](#page-625-0)**

Voit tehdä pieniä korjauksia kuvan kirkkauteen ja värisävyihin. Voit säätää kuvan yleistä kirkkautta tai kontrastia sekä säätää kuvan korostus- ja varjoarvoja (histogrammi) tai tasapainoa (värikäyrä).

#### **Zoomaus (Zoom)**

Voit lähentää kuvaa tai rajauskuvassa (skannausalueella) olevaa kuvan osaa. Kun kuva on zoomattu, **Zoomaus (Zoom)**-painike muuttuu **Kumoa (Undo)**-painikkeeksi. Palauta näyttö ei-suurennettuun tilaan napsauttamalla **Kumoa (Undo)** -painiketta.

#### **Pienoiskuvanäkymässä:**

Kun penoiskuvanäkymässä on useita kuvia, tämän painikkeen napsauttaminen zoomaa valittuun kuvaan. Voit näyttää edellisen tai seuraavan kuvan napsauttamalla näytön alareunassa olevaa

(Kuvien selaus) -kuvaketta.

#### **Huomautus**

• Voit myös lähentää kuvaa kaksoisnapsauttamalla sitä. Palauta näyttö ei-suurennettuun tilaan kaksoisnapsauttamalla kuvaa uudelleen.

#### **Koko kuvan näkymässä:**

Skannaa uudelleen rajatun kuvan sisällä olevan kuvan osan suuremmassa koossa.

### **Huomautus**

- **Zoomaus (Zoom)** skannaa asiakirjan uudelleen ja näyttää kuvan suurella tarkkuudella esikatselussa.
- (Suurenna/Pienennä) työkalurivillä lähentää esikatselukuvaa nopeasti. Näytetyn kuvan tarkkuus on kuitenkin pieni.

#### **Esikatselu (Preview)**

Suorittaa koeskannauksen.

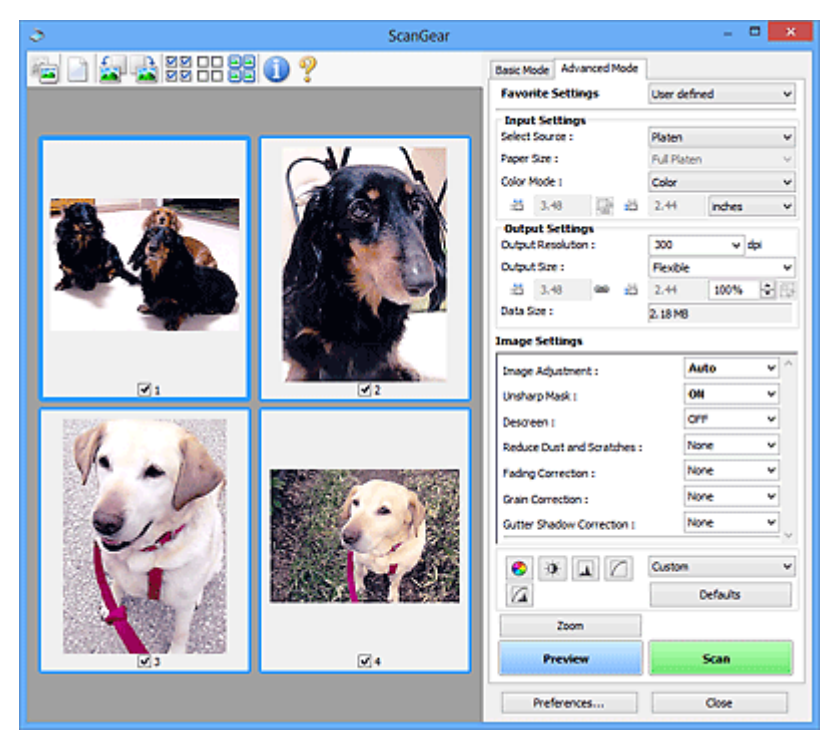

#### **Skannaus (Scan)**

Skannaus käynnistyy.

### **Huomautus**

- Kun skannaus aloitetaan, toiminnon edistyminen näytetään näytöllä. Peruuta skannaus napsauttamalla **Peruuta (Cancel)** -painiketta.
- Kun skannaus on valmis, näyttöön voi avautua valintaikkuna, jossa sinua kehotetaan valitsemaan seuraava toimenpide. Suorita skannaus valmiiksi noudattamalla kehotetta. Lisätietoja on **[Skannaus](#page-636-0)** -välilehti (**Määritykset (Preferences)**-valintaikkuna) kohdassa **ScanGear -valintaikkunan tila skannauksen jälkeen (Status of ScanGear dialog after scanning)**.
- Kuvien käsittelyyn kuluu aikaa, jos skannattujen kuvien yhteenlaskettu koko ylittää tietyn koon. Tässä tapauksessa näyttöön tulee varoitusviesti. Kokonaiskokoa kannattaa pienentää. Jos haluat jatkaa, skannaa koko kuvan näkymässä.

#### **Määritykset... (Preferences...)**

Avaa **Määritykset (Preferences)**[-valintaikkunan,](#page-628-0) jossa voit määrittää skannauksen tai esikatselun asetukset.

#### **Sulje (Close)**

Sulkee ScanGearin (skanneriajurin).

# <span id="page-611-0"></span>**(2) Työkalurivi**

Voit säätää tai kiertää esikatselukuvia. Työkalurivillä näytettävät painikkeet vaihtelevat näkymän mukaan.

#### **Pienoiskuvanäkymässä:**

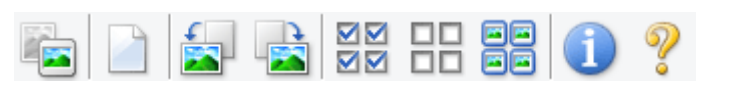

#### **Koko kuvan näkymässä:**

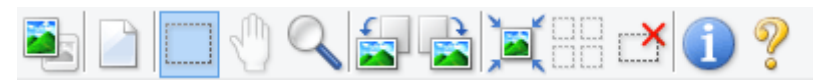

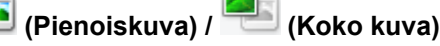

Vaihtaa näkymää esikatselualueella.

#### **1** [\(3\) Esikatselualue](#page-612-0)

### **(Poista)**

Poistaa esikatselukuvan esikatselualueelta.

Se palauttaa myös työkalurivin ja värin säädön asetukset.

### **(Rajaa)**

Mahdollistaa skannausalueen määrittämisen vetämällä hiirellä.

### **(Siirrä kuva)**

Voit vetää kuvaa, kunnes haluamasi osa näkyy, kun esikatselualueella suurennettuna oleva kuva ei mahdu näyttöön. Voit siirtää kuvaa myös vierityspalkeilla.

### **(Suurenna/Pienennä)**

Voit lähentää kuvaa kaksoisnapsauttamalla sitä esikatselualueella. Loitonna kuvaa napsauttamalla sitä hiiren kakkospainikkeella.

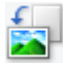

### **(Kierrä vasemmalle)**

Kiertää esikatselukuvaa 90 astetta vastapäivään.

- Tulokset näkyvät skannatussa kuvassa.
- Kuva palautetaan alkuperäiseen tilaan, kun esikatselet sitä uudelleen.

### **(Kierrä oikealle)**

Kiertää esikatselukuvaa 90 astetta myötäpäivään.

- Tulokset näkyvät skannatussa kuvassa.
- Kuva palautetaan alkuperäiseen tilaan, kun esikatselet sitä uudelleen.

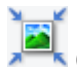

### **(Automaattinen rajaus)**

Näyttää ja säätää rajattua kuvaa automaattisesti esikatselualueella näytettävän asiakirjan koon mukaan. Skannattava alue pienenee joka kerta, kun napsautat tätä painiketta, jos rajatun kuvan sisällä on rajattavia alueita.

# ⊠⊠

# **MM** (Tarkista kaikki kuvat)

Käytettävissä, kun näkyvissä on vähintään kaksi rajattua kuvaa.
Valitsee pienoiskuvanäkymässä olevan kuvan valintaruudut.

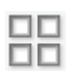

# **(Poista kaikkien kuvien valinnat)**

Käytettävissä, kun näkyvissä on vähintään kaksi rajattua kuvaa.

Poistaa pienoiskuvanäkymässä olevan kuvan valintaruutujen valinnan.

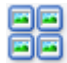

# **(Valitse kaikki kuvat)**

Käytettävissä, kun näkyvissä on vähintään kaksi rajattua kuvaa.

Valitsee kuvat pienoiskuvanäkymässä ja korostaa ne sinisellä.

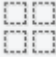

# **(Valitse kaikki rajatut kuvat)**

Käytettävissä, kun vähintään kaksi rajattua kuvaa on määritetty.

Muuttaa rajauskehykset paksuiksi katkoviivoiksi. Asetukset otetaan käyttöön kaikissa kehyksissä.

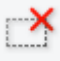

### **(Poista rajattu kuva)**

Poistaa valitun rajatun kuvan.

# **(Tiedot)**

Näyttää ScanGearin version ja nykyiset skannausasetukset (kuten asiakirjatyypin).

# **(Avaa opas)**

Avaa tämän sivun.

# **(3) Esikatselualue**

Kokeilukuva näkyy tässä, kun valitset **Esikatselu (Preview)**. Voit myös tarkistaa kohdassa ["\(1\) Asetusten](#page-608-0) [ja käytön painikkeet"](#page-608-0) tehtyjen asetusten (kuvankorjaukset, värien säädöt jne.) tulokset.

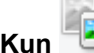

# **Kun (pienoiskuva) -kuvake näkyy työkalurivillä:**

Rajauskuvat määritetään asiakirjan koon mukaan, ja skannattujen kuvien pienoiskuvat tulevat näkyviin. Vain ne kuvat, joiden valintaruutu on valittuna, skannataan.

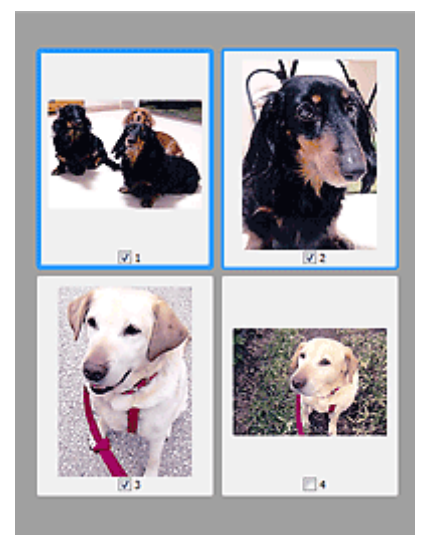

# **Huomautus**

• Kun esikatsellaan useita kuvia, erilaiset ääriviivat ilmaisevat erilaisia valintatiloja.

- Terävä kuva (paksu sininen ääriviiva): näytössä olevat asetukset otetaan käyttöön kuvassa.
- Valittu kuva (ohut sininen ääriviiva): asetukset otetaan käyttöön terävässä kuvassa ja valituissa kuvissa samanaikaisesti. Voit valita useita kuvia pitämällä Ctrl-näppäimen painettuna ja napsauttamalla kuvia hiirellä.
- Ei-valittu kuva (ei ääriviivaa): asetuksia ei oteta käyttöön kuvassa.

# **Kun (koko kuva) -kuvake näkyy työkalurivillä:**

Tasolla olevat kohteet skannataan ja näytetään yhtenä kuvana. Kaikki rajatuissa kuvissa olevat alueet skannataan.

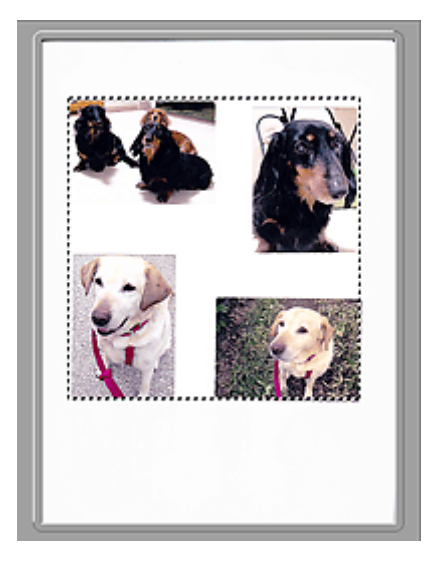

# **Huomautus**

• Voit määrittää näkyvissä olevan kuvan rajauskuvan. Pienoiskuvanäkymässä voit määrittää vain yhden rajatun kuvan kuvaa kohden. Koko kuvan näkymässä voit luoda useita rajattuja kuvia.

**[Rajattujen kuvien säätäminen \(ScanGear\)](#page-642-0)** 

# **Muita aiheita**

- **K** [Skannaus kehittyneessä tilassa](#page-572-0)
- [Useiden asiakirjojen skannaus ADF:stä \(automaattinen asiakirjansyöttölaite\)](#page-574-0) kehittyneessä tilassa

# <span id="page-614-0"></span>**Syöttöasetukset**

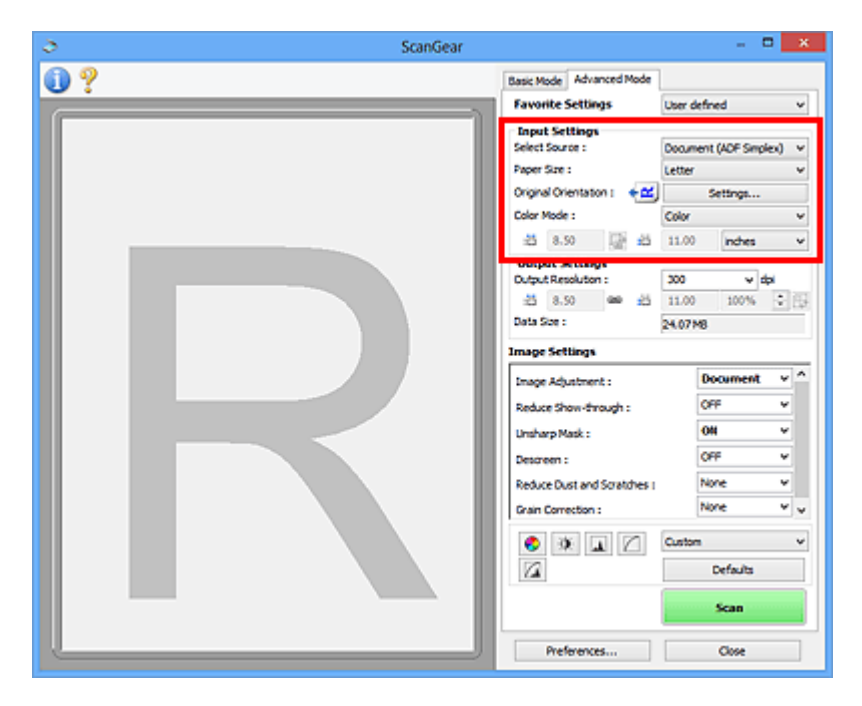

**Syöttöasetukset (Input Settings)** -kohdassa voit määrittää seuraavat asetukset:

#### **Valitse lähde (Select Source)**

Skannattavan asiakirjan tyyppi tulee näyttöön. Jos haluat skannata tasolta, valitse **Taso (Platen)**; jos haluat skannata automaattisesta asiakirjansyöttölaitteesta, valitse **Asiakirja (ADF yksipuolinen) (Document (ADF Simplex))** tai **Asiakirja (ADF kaksipuolinen) (Document (ADF Duplex))**.

#### **Tärkeää**

• Jotkin sovellukset eivät tue jatkuvaa skannausta ADF:stä. Saat lisätietoja sovelluksen käyttöoppaasta.

#### **Huomautus**

• Voit valita vaihtoehdon **Asiakirja (ADF kaksipuolinen) (Document (ADF Duplex))**, jos laite tukee kaksipuolista ADF-skannausta.

#### **Paperikoko (Paper Size)**

Valitse skannattavan asiakirjan koko. Tämä asetus on käytettävissä vain koko kuvan näkymässä.

Kun asiakirjojen molemmat puolet skannataan automaattisesti ADF:stä, valitse **A4** tai **Letter**.

Kun valitset koon, esikatselualueen koko muuttuu vastaavasti.

# **Tärkeää**

- Joissakin sovelluksissa skannattavan tiedon määrää on rajoitettu. Seuraava skannausalue on käytettävissä.
	- 21 000 x 30 000 kuvapistettä tai vähemmän
- Jos muutat **Paperikoko (Paper Size)** -asetusta esikatselun jälkeen, esikatselukuva poistetaan.

#### **Huomautus**

• Jos et ole varma **Paperikoko (Paper Size)**-asetuksesta, valitse **Paperikoko (Paper Size)**-

asetukseksi **Koko taso (Full Platen)**, mittaa asiakirjan koko ja anna arvot kohtiin (Leveys) ja

 $^{\ddagger\Box}$  (Korkeus).

#### **Alkuperäinen suunta (Original Orientation)**

Aseta ADF:stä skannattavien asiakirjojen suunta ja nidontapuoli.

Avaa **Suunta (Orientation)** -valintaikkuna valitsemalla **Asetukset... (Settings...)**.

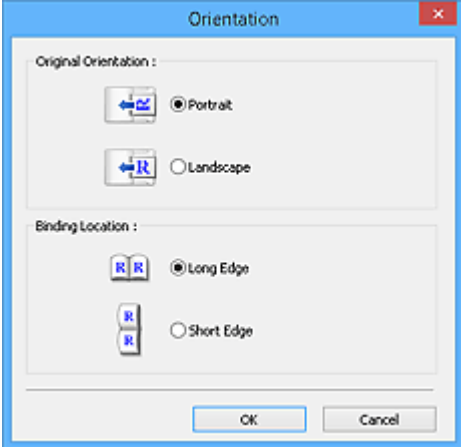

### **Tärkeää**

- **Suunta (Orientation)** -valintaikkuna voidaan avata vain silloin, kun **Valitse lähde (Select Source)** -asetuksena on **Asiakirja (ADF yksipuolinen) (Document (ADF Simplex))** tai **Asiakirja (ADF kaksipuolinen) (Document (ADF Duplex))**.
- **Sidontakohta (Binding Location)** näkyy vain malleissa, jotka tukevat kaksipuolista ADFskannausta).
- **Sidontakohta (Binding Location)** -asetusta ei voi määrittää, kun **Valitse lähde (Select Source)** asetukseksi on valittu **Asiakirja (ADF yksipuolinen) (Document (ADF Simplex))**.

#### **Väritila (Color Mode)**

Valitse asiakirjan skannaustapa.

#### **Väri (Color)**

Skannaa värillisiä asiakirjoja tai luo värikuvia tässä tilassa. Tässä tilassa kuva näytetään 256 värillä (8-bittisenä). Kuvat ovat RGB-kuvia, eli värit muodostuvat punaisesta, vihreästä ja sinisestä.

#### **Harmaasävy (Grayscale)**

Skannaa mustavalkoisia valokuvia tai luo mustavalkoisia kuvia tässä tilassa. Tässä tilassa kuva näytetään mustavalkoisena 256 harmaasävyllä (8-bittisenä).

#### **Mustavalkoinen (Black and White)**

Skannaa valokuvia ja asiakirjoja mustavalkoisina tässä tilassa. Tässä tilassa kuva näytetään mustavalkoisena. Kuvan kontrasti jaetaan tietyillä tasoilla (raja-arvon tasoilla) mustavalkoiseksi.

Kuva toistetaan kahdella värillä. Raja-arvon taso voidaan määrittää (Raja-arvo)-painikkeella.

#### **Syöttökoko**

Pienoiskuvanäkymässä rajatun asiakirjan koko näytetään esikatselun jälkeen.

Koko kuvan näkymässä **Paperikoko (Paper Size)** näytetään ennen esikatselua ja rajatun kuvan (skannausalueen) koko näytetään esikatselun jälkeen.

Voit säätää rajatun kuvan kokoa määrittämällä  $\overline{p}$  (leveys)- ja  $\overline{p}$  (korkeus) -kenttien arvot.

Valitse (Muuta kuvasuhde) ja muuta sen arvoksi (Säilytä kuvasuhde), jolloin kuvasuhde säilyy, kun määrität rajatun kuvan koon.

# **Tärkeää**

• Syöttökoon asetukset ovat käytettävissä vain, kun **Tulostekoko (Output Size)** -asetukseksi on **Tulosteasetukset (Output Settings)** -kohdassa valittu **Joustava (Flexible)**. Jos valitset jonkin muun koon kuin **Joustava (Flexible)**, näytetään rajattu kuva, joka on laskettu **Tulostekoko (Output Size)**- ja **Tulosteen tarkkuus (Output Resolution)** -asetuksista, ja sen kuvasuhde on kiinteä.

# **Huomautus**

- Syötettävissä olevat arvot määräytyvät valitun asiakirjan koon mukaan. Vähimmäiskoko on 96 x 96 kuvapistettä, kun **Tulosteen tarkkuus (Output Resolution)** -asetuksena on 600 dpi ja skaalaussuhde on 100 %.
- Kun automaattinen rajaus suoritetaan koko kuvan näkymässä, kuvasuhdetta ei säilytetä, koska koko asetetaan etusijalle.
- Lisätietoja rajauskuvista on kohdassa "[Rajattujen kuvien säätäminen \(ScanGear\)](#page-642-0)".

# **Tulosteasetukset**

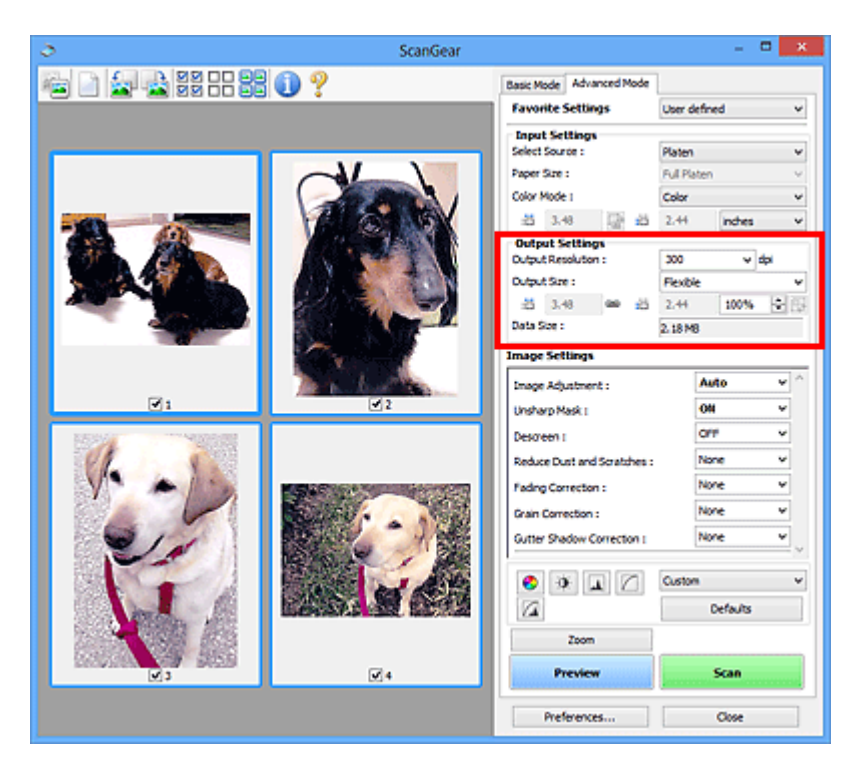

**Tulosteasetukset (Output Settings)** -kohdassa voit määrittää seuraavat asetukset:

#### **Tulosteen tarkkuus (Output Resolution)**

Valitse skannaustarkkuus.

Mitä suurempi tarkkuusarvo on, sitä tarkempi kuvasta tulee.

Valitse tarkkuus napsauttamalla haluamasi vaihtoehdon painiketta tai kirjoita arvo (1 dpi:n lisäyksin).

Katso lisätietoja *Online-käyttöopas*-oppaan aloitusnäytön malliasi vastaavasta "Tarkkuus"-välilehdestä.

#### **Kun Valitse lähde (Select Source) -asetukseksi on valittu Taso (Platen):**

Voit syöttää tarkkuudelle arvon 25–19 200 dpi.

### **Kun Valitse lähde (Select Source) -asetukseksi on valittu Asiakirja (ADF yksipuolinen) (Document (ADF Simplex)) tai Asiakirja (ADF kaksipuolinen) (Document (ADF Duplex)):**

Voit syöttää tarkkuudelle arvon 25–600 dpi.

#### **Tulostekoko (Output Size)**

Valitse tulostekoko.

Määritä mukautetut koot tai valitse koko tulostamista tai näyttämistä varten valitsemalla **Joustava (Flexible)**. Määritä mukautettu koko ja tallenna se uutena tulosteen kokoasetuksena valitsemalla **Lisää/ Poista... (Add/Delete...)**.

#### **Joustava (Flexible)**

Voit määrittää tulosteen tarkkuuden ja skaalauksen sekä säätää rajauskuvia (skannausalueita).

#### **Pienoiskuvanäkymässä:**

Voit tuoda rajatun kuvan näkyviin vetämällä hiirellä pienoiskuvan yli. Kun rajattu kuva näkyy, rajatussa kuvassa näkyvä osa skannataan. Jos rajattua kuvaa ei ole näkyvissä, jokainen kuva skannataan erikseen.

Kun rajattua kuvaa ei näytetä, koko esikatselualue skannataan. Kun rajattu kuva näkyy, rajatussa kuvassa näkyvä osa skannataan.

### **Huomautus**

• Voit suurentaa tai pienentää skannattavaa kuvaa antamalla  $\overline{H}$  -kohdan (Leveys)- ja  $\overline{H}$ (Korkeus) -kenttien arvot kohdassa **Tulosteasetukset (Output Settings)** tai määrittämällä arvon (1 %:n tarkkuudella) kohdassa **%**. Vaikka kohdan **%** käytettävissä oleva enimmäisarvo vaihtelee **Tulosteen tarkkuus (Output Resolution)** -asetuksen mukaan, sen voi määrittää jopa arvoon 19 200 dpi (suurin mahdollinen tulostetarkkuus).

#### **Paperikoko (esim. L tai A4) ja näytön koko (esim. 1024 x 768 kuvapistettä)**

<sup>#</sup> (leveyttä), <sup># </sup>(korkeutta) ja skaalausta ei voi määrittää. Esikatselukuva rajataan valitun tulostekoon ja tarkkuuden mukaisesti. Rajatun kuvan sisällä oleva osa skannataan valitun paperitai näyttökoon mukaisessa koossa. Voit pienentää tai suurentaa rajattua kuvaa tai siirtää sitä vetämällä. Samalla kuvasuhde säilyy.

#### **Lisää/Poista... (Add/Delete...)**

Avaa **Lisää/Poista tulostekoko (Add/Delete the Output Size)** -valintaikkunan, jossa voit määrittää mukautettuja tulostekokoja.

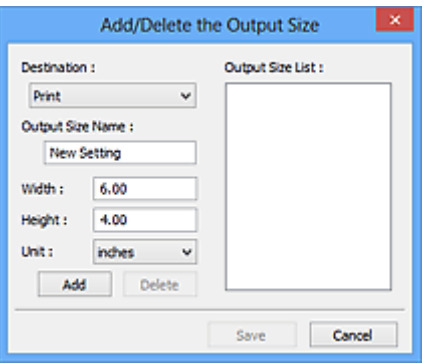

**Lisää/Poista tulostekoko (Add/Delete the Output Size)** -valintaikkunassa voit määrittää useita tulostekokoja ja tallentaa ne kerralla. Tallennetut kohteet lisätään **Tulostekoko (Output Size)** luetteloon esimääritettyjen kohteiden joukkoon ja ne voidaan valita.

#### **Lisääminen:**

Valitse **Vastaanottaja (Destination)**-kohtaan **Tulosta (Print)** tai **Kuvanäyttö (Image display)** ja anna sitten **Tulostekoon nimi (Output Size Name)**, **Leveys (Width)** ja **Korkeus (Height)**, valitse sitten **Lisää (Add)**. Voit valita **Yksikkö (Unit)** -asetukseksi **mm** tai **tuumaa (inches)**, kun **Vastaanottaja (Destination)** -asetuksena on **Tulosta (Print)**. Voit valita **kuvapistettä (pixels)** vain, kun **Vastaanottaja (Destination)** -asetuksena on **Kuvanäyttö (Image display)**. Lisätyn koon nimi näytetään **Tulostekokoluettelo (Output Size List)** -luettelossa. Tallenna **Tulostekokoluettelo (Output Size List)** -luettelossa olevat kohteet valitsemalla **Tallenna (Save)**.

#### **Poistaminen:**

Valitse poistettava tulostuskoko kohdassa **Tulostekokoluettelo (Output Size List)** ja valitse siten **Poista (Delete)**. Tallenna **Tulostekokoluettelo (Output Size List)** -luettelossa olevat kohteet valitsemalla **Tallenna (Save)**.

# **Tärkeää**

• Esimääritettyjä tulostekokoja (esimerkiksi **A4** ja **1024 x 768 kuvapistettä (1024 x 768 pixels)**) ei voi poistaa.

# **Huomautus**

- Voit tallentaa enintään kymmenen kohdetta jokaista vastaanottajaa kohden.
- Jos antamasi arvo on asetusalueen ulkopuolella, näyttöön tulee virheilmoitus. Anna arvo, joka on ilmoituksessa olevan alueen sisällä.

### **Huomautus**

- Lisätietoja rajauskuvista on kohdassa "[Rajattujen kuvien säätäminen \(ScanGear\)](#page-642-0)".
- Lisätietoja rajauskuvan näyttämisestä esikatselukuvassa on kohdan "**[Esikatselu](#page-634-0)** -välilehti" (**Määritykset (Preferences)**-valintaikkuna) osiossa **Rajattu kuva esikatselukuvissa (Cropping Frame on Previewed Images)**.

# **(Vaihda kuvasuhdetta)**

Tämä on käytettävissä, kun **Tulostekoko (Output Size)**-asetus on jokin muu kuin **Joustava (Flexible)**.

Napsauta tätä painiketta, jos haluat kääntää rajattua kuvaa. Voit palauttaa kuvan alkuperäiseen suuntaan napsauttamalla painiketta uudelleen.

#### **Tiedoston koko (Data Size)**

Nykyisillä asetuksilla skannattaessa järjestelmä näyttää tietokoon.

#### **Huomautus**

• Kun tietokoko ylittää tietyn koon, arvo näkyy punaisena. Tässä tapauksessa näyttöön tulee varoitusviesti, kun valitset **Skannaus (Scan)**. On suositeltavaa, että pienennät **Tiedoston koko (Data Size)** -arvoa säätämällä asetuksia. Jos haluat jatkaa, skannaa koko kuvan näkymässä.

# **Kuva-asetukset**

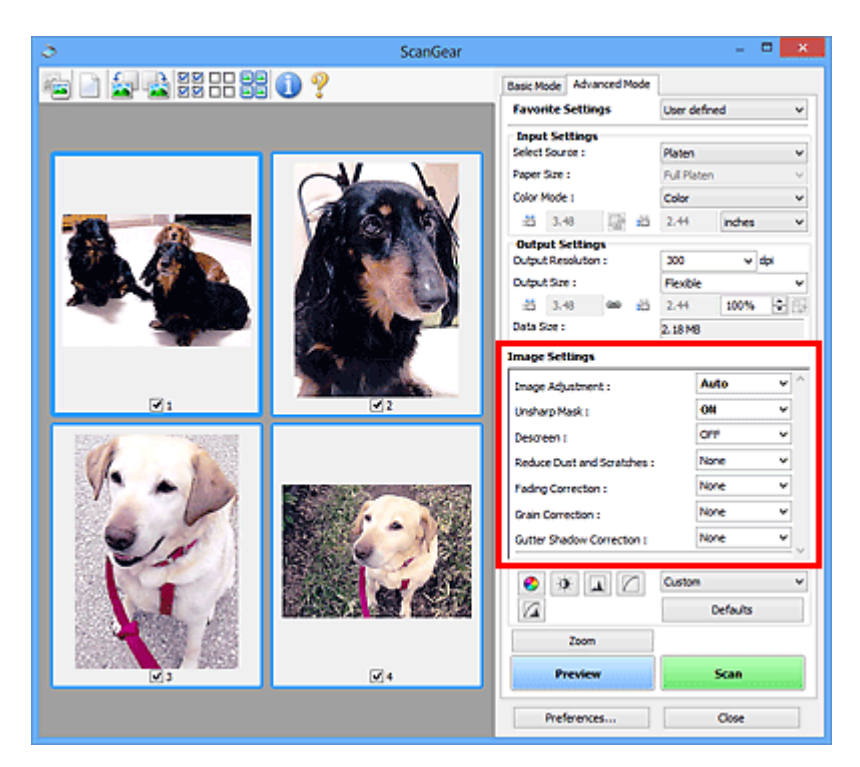

# **Tärkeää**

- Älä käytä toimintoja kuviin, joissa ei ole läikettä, pölyä tai naarmuja tai joiden värit eivät ole himmenneet. Ne saattavat vaikuttaa kielteisesti värisävyyn.
- Kuvankorjauksen tulokset eivät välttämättä näy esikatselukuvassa.

#### **Huomautus**

- Valittavissa olevat asetukset vaihtelevat **Väritila (Color Mode)** -asetusten mukaan.
- Skannaus voi kestää tavallista pidempään, kun käytät **Kuva-asetukset (Image Settings)**-toimintoa.

**Kuva-asetukset (Image Settings)** -toiminnolla voit määrittää seuraavat kohteet:

#### **Kuvan säätö (Image Adjustment)**

Kun kuvan säätö on valittu, määritetyssä osassa kuvaa kirkkautta säädetään, jotta siitä saadaan ihanteellinen. Kuvia voidaan säätää automaattisesti tunnistetun asiakirjatyypin mukaan tai määritetyn asiakirjatyypin mukaan. Säädön tulos näytetään koko kuvassa.

#### **Ei mitään (None)**

Kuvan säätöä ei käytetä.

#### **Automaattinen (Auto)**

Kuvan säätö toteutetaan tunnistamalla asiakirjatyyppi automaattisesti. Tavallisesti tätä asetusta suositellaan.

#### **Valokuva (Photo)**

Käyttää valokuville sopivia kuvan säätöjä.

#### **Aikakauslehti (Magazine)**

Käyttää aikakausilehdille sopivia kuvan säätöjä.

#### **Asiakirja (Document)**

Käyttää tekstiasiakirjoille sopivia kuvan säätöjä.

#### **Tärkeää**

• Voit määrittää **Kuvan säätö (Image Adjustment)** -asetuksen esikatselun jälkeen.

• Voit valita tämän asetuksen, kun **Määritykset (Preferences)** -valintaikkunan **Väriasetukset (Color Settings)** -välilehdestä on valittu **Suositus (Recommended)**.

### **Huomautus**

- Jos asiakirjaa ei säädetä oikein **Automaattinen (Auto)** -asetuksella, määritä asiakirjatyyppi.
- Värisävy voi muuttua lähdekuvaan verrattuna Kuvan säätö -toiminnon vuoksi. Määritä siinä
- tapauksessa **Kuvan säätö (Image Adjustment)** -asetukseksi **Ei mitään (None)**.

#### **Vähennä läpinäkyvyyttä (Reduce Show-through)**

Tällä toiminnolla voit vähentää läpinäkyvyyttä kaksipuolisissa asiakirjoissa tai vaalentaa pohjaväriä kierrätetystä paperista ja muusta värillisestä paperista asiakirjoja skannattaessa.

### **EI KÄYTÖSSÄ (OFF)**

Läpinäkyvyyttä ei vähennetä.

#### **KÄYTÖSSÄ (ON)**

Tällä asetuksella voit vähentää läpinäkyvyyttä kaksipuolisissa asiakirjoissa tai vaalentaa pohjaväriä. Tavallisesti tätä asetusta suositellaan.

# **Tärkeää**

• **Vähennä läpinäkyvyyttä (Reduce Show-through)** -asetus voidaan määrittää, kun **Suositus (Recommended)** on valittu **Väriasetukset (Color Settings)** -välilehdessä **Määritykset (Preferences)**-valintaikkunassa ja **Asiakirja (Document)** tai **Aikakauslehti (Magazine)** on valittu **Kuvan säätö (Image Adjustment)** -asetuksen arvoksi.

#### **Epäterävä maski (Unsharp Mask)**

Korostaa kohteiden ääriviivoja ja terävöittää siten kuvaa valokuvia skannattaessa.

#### **EI KÄYTÖSSÄ (OFF)**

Epäterävää maskia ei käytetä.

#### **KÄYTÖSSÄ (ON)**

Korostaa kohteiden ääriviivoja ja siten terävöittää kuvaa. Tavallisesti tätä asetusta suositellaan.

#### **Rasterin poisto (Descreen)**

Tulostetut valokuvat ja kuvat tulevat näkyviin terävien pisteiden ryhmänä. Läike on ilmiö, jossa kuvaan tulee epätasaisia liukusävyjä ja raidallinen kuvio, kun tällaisia valokuvia tai kuvia, jotka on tulostettua teräväpisteisinä, skannataan. **Rasterin poisto (Descreen)** on toiminto, jolla vähennetään läikettä.

### **EI KÄYTÖSSÄ (OFF)**

Läikettä ei vähennetä.

#### **KÄYTÖSSÄ (ON)**

Vähentää läikettä. Tavallisesti tätä asetusta suositellaan.

#### **Huomautus**

# • Vaikka **Rasterin poisto (Descreen)** -asetuksena olisi **KÄYTÖSSÄ (ON)**, kuvaan voi jäädä läikettä, jos **Epäterävä maski (Unsharp Mask)** -asetuksena on **KÄYTÖSSÄ (ON)**. Valitse tällöin **Epäterävä maski (Unsharp Mask)** -asetukseksi **EI KÄYTÖSSÄ (OFF)**.

#### **Vähennä pölyä ja naarmuja (Reduce Dust and Scratches)**

Skannatut valokuvat saattavat sisältää pölyn ja naarmujen aiheuttamia valkoisia pisteitä. Tällä toiminnolla voit vähentää kyseisiä häiriöitä.

#### **Ei mitään (None)**

Pölyä ja naarmuja ei vähennetä.

#### **Matala (Low)**

Valitsemalla tämän asetuksen voit vähentää pieniä pölyhiukkasia ja naarmuja. Suuret jäävät kuvaan.

#### **Keskikokoinen (Medium)**

Tavallisesti tätä asetusta suositellaan.

#### **Korkea (High)**

Valitsemalla tämän asetuksen voit vähentää suuria pölyhiukkasia ja naarmuja. Kuvaan voi kuitenkin jäädä merkkejä käsittelystä. Lisäksi toiminto voi poistaa kuvasta herkkiä alueita.

#### **Tärkeää**

• Tämä toiminto ei välttämättä tehoa joidenkin valokuvatyyppien kohdalla.

#### **Huomautus**

• Suosittelemme **Ei mitään (None)** -asetuksen käyttöä, kun skannaat painettuja materiaaleja.

#### **Himmenemisen korjaus (Fading Correction)**

Tällä toiminnolla voit korjata valokuvat, jotka ovat himmenneet ajan myötä tai värivirheiden takia. Värivirhe merkitsee sitä, että tietty väri vaikuttaa koko kuva-alaan johtuen säästä tai ympäröivistä vahvoista väreistä.

#### **Ei mitään (None)**

Himmenemisen korjausta ei käytetä.

#### **Matala (Low)**

Valitse tämä asetus, kun himmenemistä tai värivirheitä esiintyy vain vähän.

#### **Keskikokoinen (Medium)**

Tavallisesti tätä asetusta suositellaan.

#### **Korkea (High)**

Valitse tämä asetus, kun himmenemistä tai värivirheitä esiintyy paljon. Tämä voi vaikuttaa värin sävyyn.

#### **Tärkeää**

- Voit määrittää **Himmenemisen korjaus (Fading Correction)** -asetuksen esikatselun jälkeen.
- Voit valita tämän asetuksen, kun **Määritykset (Preferences)** -valintaikkunan **Väriasetukset (Color Settings)** -välilehdestä on valittu **Suositus (Recommended)**.
- Korjausta ei välttämättä käytetä oikein, jos skannausalue on liian pieni.

#### **Rakeisuuden korjaus (Grain Correction)**

Tällä toiminnolla voit vähentää suuren nopeuden filmillä tai herkällä filmillä otettujen valokuvien rakeisuutta (epätasaisuutta).

#### **Ei mitään (None)**

Rakeisuutta ei vähennetä.

#### **Matala (Low)**

Valitse tämä asetus, jos valokuva on hieman rakeinen.

#### **Keskikokoinen (Medium)**

Tavallisesti tätä asetusta suositellaan.

#### **Korkea (High)**

Valitse tämä asetus, jos valokuva on erittäin rakeinen. Tämä asetus voi vaikuttaa kuvan liukusävyihin ja terävyyteen.

# **Tärkeää**

• Korjausta ei välttämättä käytetä oikein, jos skannausalue on liian pieni.

#### **Sisävarjon korjaus (Gutter Shadow Correction)**

Tällä toiminnolla voit korjata sivujen välillä näkyviä varjoja avattuja vihkoja skannattaessa.

Kun määrität **Sisävarjon korjaus (Gutter Shadow Correction)** -asetuksen esikatselussa, tulokset näkyvät kuvassa. Esikatsele tehosteita ennen skannausta, koska lopputulos riippuu asiakirjan tyypistä ja sen painotavasta.

Kaarella olevien sivujen epätarkkoja tai suttuisia kirjaimia tai rivejä ei korjata.

#### **Ei mitään (None)**

Sisävarjoa ei korjata.

#### **Matala (Low)**

Valitse tämä asetus, kun vaikutus on liian voimakas keskikokoisella asetuksella.

#### **Keskikokoinen (Medium)**

Tavallisesti tätä asetusta suositellaan.

#### **Korkea (High)**

Valitse tämä asetus, kun vaikutus on liian heikko keskikokoisella asetuksella.

### **Tärkeää**

- Voit määrittää **Sisävarjon korjaus (Gutter Shadow Correction)** -asetuksen esikatselun jälkeen.
- Älä aseta tasolle kohteita, jotka painavat 2,0 kg (4,4 lb) tai sitä enemmän. Älä myöskään paina asiakirjaa yli 2,0 kg (4,4 lb) voimalla. Jos painat asiakirjaa voimakkaasti, skanneri ei välttämättä toimi oikein tai lasi voi särkyä.
- Kohdista asiakirja tason reunan kanssa. Muussa tapauksessa varjoja ei korjata oikein.

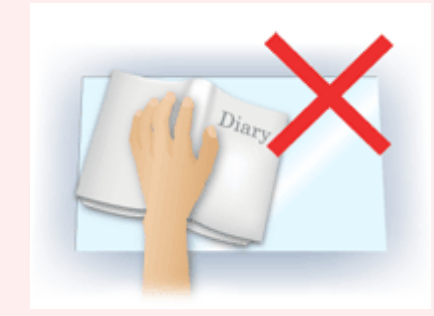

- Varjoja ei välttämättä pystytä korjaamaan oikein kaikissa asiakirjoissa. Jos sivun tausta ei ole valkoinen, varjoja ei ehkä tunnisteta oikein tai ollenkaan.
- Paina skannauksen aikana selkämystä samalla voimalla, jota käytit skannauksen esikatseluun. Jos sidontaosa ei painu tasaisesti, varjoa ei voida korjata oikein.

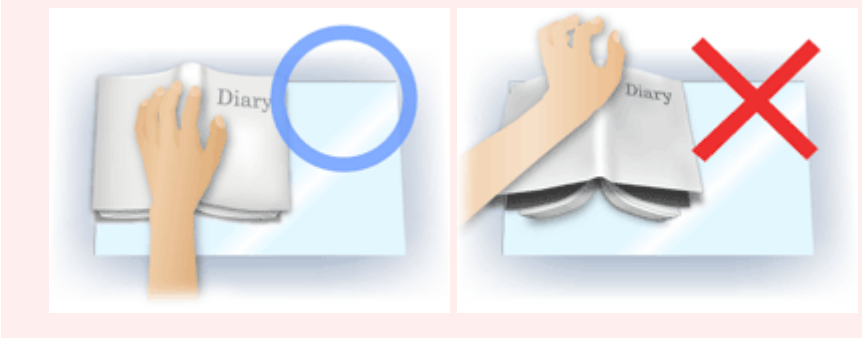

• Asiakirjan asettamistapa riippuu laitteen mallista ja skannattavasta asiakirjasta.

# **Huomautus**

- Peitä asiakirja mustalla kankaalla, jos valkoisia pisteitä, juovia tai värillisiä kuvioita muodostuu skannaustulokseen johtuen siitä, että ympäristön valoa pääsee asiakirjan ja tason väliin.
- Jos varjo ei korjaudu oikein, säädä rajauskuvaa (skannausaluetta) esikatselukuvassa.
	- **[Rajattujen kuvien säätäminen \(ScanGear\)](#page-642-0)**

# **Värinsäätöpainikkeet**

Värinsäätöpainikkeilla voit tehdä pieniä korjauksia kuvan kirkkauteen ja värisävyihin. Voit säätää kuvan yleistä kirkkautta tai kontrastia sekä säätää kuvan korostus- ja varjoarvoja (histogrammi) tai tasapainoa (värikäyrä).

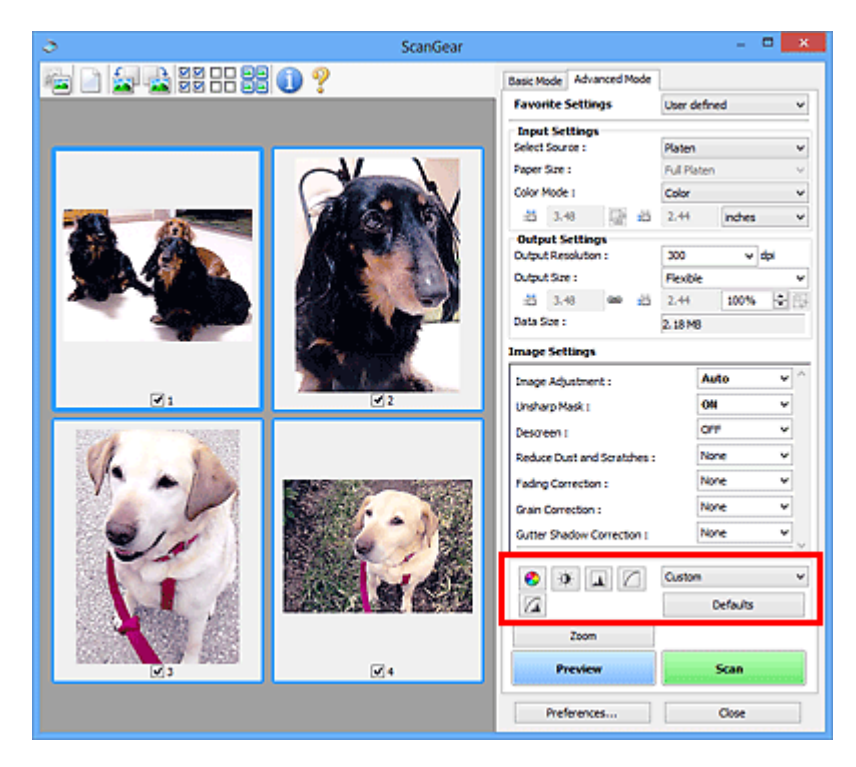

# **Tärkeää**

• Värinsäätöpainikkeet eivät ole käytettävissä, kun valitset **Määritykset (Preferences)** -valintaikkunan **Väriasetukset (Color Settings)** -välilehdestä **Värin sovitus (Color Matching)** -asetuksen.

# **Huomautus**

- Valittavissa olevat asetukset vaihtelevat **Väritila (Color Mode)** -asetusten mukaan.
- Kun säädät kuvaa värinsäätöpainikkeilla, muutokset näkyvät esikatselukuvassa.

Värinsäätöpainikkeen avulla voit määrittää seuraavat asetukset:

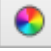

#### **(Kylläisyys/Väritasapaino)**

Säädä kuvan kylläisyyttä (elävyyttä) ja värisävyä. Kirkasta ajan myötä tai värivirheiden takia himmenneet värit tällä toiminnolla. Värivirhe merkitsee sitä, että tietty väri vaikuttaa koko kuva-alaan johtuen säästä tai ympäröivistä vahvoista väreistä.

**[Kylläisyyden ja väritasapainon säätäminen](#page-587-0)** 

#### **(Kirkkaus/Kontrasti)**

Säädä kuvan kirkkautta ja kontrastia. Jos alkuperäinen kuva on liian tumma tai liian kirkas tai jos kuvan sävyt ovat latteat kontrastin puuttumisen vuoksi, voit säätää kirkkauden ja kontrastin tasoa.

**[Kirkkauden ja kontrastin säätäminen](#page-589-0)** 

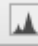

 $\bullet$ 

# **(Histogrammi)**

Histogrammin avulla näet tietojen keskittymisen kuvan jokaiselle kirkkaustasolle. Voit määrittää kuvan kirkkaimman tason (korostus) ja tummimman tason (varjo), alentaa tasoja ja laajentaa kuvan sävyjen keskialuetta.

#### **[Histogrammin määrittäminen](#page-591-0)**

#### **(Värikäyräasetukset)**

 $\Box$ 

Säädä kuvan kirkkautta valitsemalla kaaviotyyppi (värikäyrä), joka näyttää sävyn syötön ja tulostuksen tasapainon. Voit hienosäätää tietyn alueen kirkkautta.

#### **W** [Värikäyrän säätäminen](#page-595-0)

# **(Lopullinen tarkistus)**

Tarkista lopuksi värin säädöt. Lopullinen, myöhemmässä kuvankäsittelyssä syntynyt syntetisoitu värikäyrä ja histogrammi tulevat näkyviin. Tässä näytössä ei ole määritettäviä asetuksia.

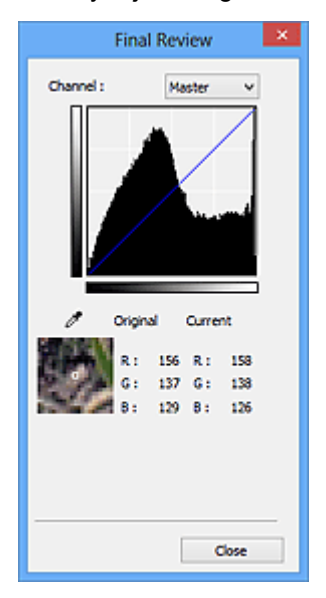

- Jos kyseessä on värikuva, valitse **Kanava (Channel)** -kohdasta tarkistettavaksi väriksi **Punainen (Red)**, **Vihreä (Green)** tai **Sininen (Blue)**. Jos haluat tarkistaa kaikki kolme väriä kerralla, valitse **Pää- (Master)**.
- Jos asetat kohdistimen esikatselukuvaan, kuvan osa suurennetaan ja sen RGB-arvot (vain L, kun **Väritila (Color Mode)** on **Harmaasävy (Grayscale)**) näytetään ennen säätöä ja sen jälkeen.

# **(Raja-arvo)**

Aseta raja (raja-arvo), jossa musta ja valkoinen jakautuvat. Raja-arvon tasoa säätämällä voit terävöittää asiakirjan tekstiä tai vähentää läpinäkyvyyttä sanomalehdissä.

#### **[Raja-arvon asettaminen](#page-598-0)**

#### **Mukautettu (Custom)**

Voit nimetä ja rekisteröidä värinsäätöpainikkeiden värikäyrä- ja raja-arvoasetuksia.

Valitse avattavasta valikosta **Lisää/Poista... (Add/Delete...)**, jolloin näyttöön avautuu **Lisää/Poista värikäyräasetuksia (Add/Delete Tone Curve Settings)** -valintaikkuna, kun **Väritila (Color Mode)** asetuksena on mikä tahansa muu kuin **Mustavalkoinen (Black and White)**, tai **Lisää/Poista rajaarvoasetuksia (Add/Delete Threshold Settings)** -valintaikkuna, kun **Väritila (Color Mode)** asetuksena on **Mustavalkoinen (Black and White)**.

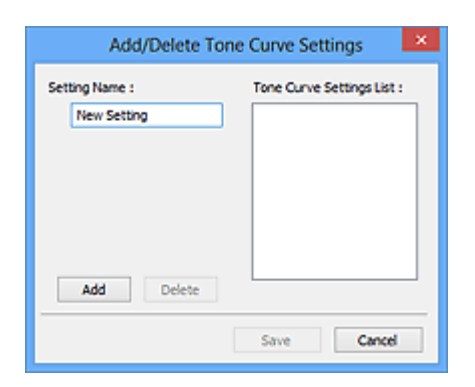

Anna **Asetuksen nimi (Setting Name)** ja napsauta kohtaa **Lisää (Add)**, jolloin nimi tulee näkyviin kohtaan **Värikäyräasetusten luettelo (Tone Curve Settings List)** tai **Raja-arvoasetusten luettelo (Threshold Settings List)**. Tallenna valitsemalla **Tallenna (Save)**.

Poista kohde valitsemalla se **Värikäyräasetusten luettelo (Tone Curve Settings List)** -luettelosta tai **Raja-arvoasetusten luettelo (Threshold Settings List)** -luettelosta ja valitsemalla **Poista (Delete)**. Voit tallentaa **Värikäyräasetusten luettelo (Tone Curve Settings List)**- tai **Raja-arvoasetusten luettelo (Threshold Settings List)** -näkymässä näkyvät asetukset valitsemalla **Tallenna (Save)**.

Voit myös ladata tallennetun värikäyrän ja raja-arvon asetukset sekä käyttää niitä esikatselukuvassa. Jos haluat ladata asetukset, valitse tallennettu kohde avattavasta valikosta.

### **Huomautus**

• Voit tallentaa enintään 20 kohdetta.

#### **Oletukset (Defaults)**

Palauta kaikki säädöt (kylläisyys, väritasapaino, kirkkaus, kontrasti, histogrammi ja värikäyrä).

# **Määritykset-valintaikkuna**

**Määritykset (Preferences)**-valintaruudussa voit määrittää ScanGear (skanneriajuri) -toimintojen lisäasetuksia **Skanneri (Scanner)**-, **Esikatselu (Preview)**-, **Skannaus (Scan)**- ja **Väriasetukset (Color Settings)**-välilehtien avulla.

Avaa **Määritykset (Preferences)**-valintaikkuna valitsemalla ScanGear -näytössä **Määritykset... (Preferences...)**.

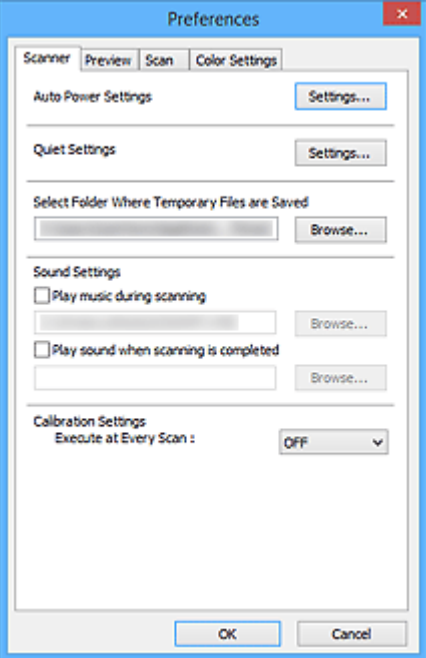

#### **[Skanneri](#page-629-0) -välilehti**

Voit asettaa automaattiset virta-asetukset, määrittää kansion, johon kuvat tallennetaan väliaikaisesti, ja skannauksen aikana tai sen päättyessä toistettavan musiikkitiedoston.

#### **[Esikatselu](#page-634-0) -välilehti**

Voit valita, mitä esikatselussa tehdään, kun ScanGear käynnistyy, ja miten rajatut kuvat näytetään kuvien esikatselun jälkeen. Voit myös valita skannattujen asiakirjojen pienoiskuvien rajauskoon.

#### **[Skannaus](#page-636-0) -välilehti**

Voit valita, mitä ScanGearilla tehdään kuvan skannauksen jälkeen.

#### **[Väriasetukset](#page-637-0) -välilehti**

Voit valita, miten värejä säädetään, ja määrittää näytön gamma-arvon.

# <span id="page-629-0"></span>**Skanneri -välilehti**

**Skanneri (Scanner)** -välilehdessä voit määrittää seuraavat asetukset.

# **Tärkeää**

• Käytettävissä olevat toiminnot ja asetukset vaihtelevat skannerin tai tulostimen mukaan.

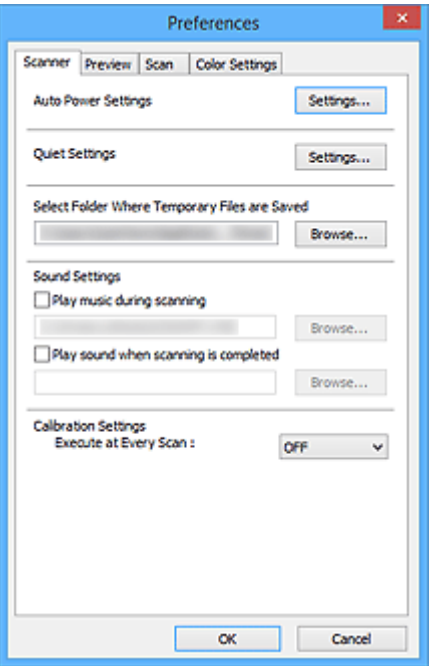

#### **Automaattinen virta -asetukset (Auto Power Settings)**

Voit asettaa laitteen virran kytkeytymään tai katkeamaan automaattisesti.

Avaa **Automaattinen virta -asetukset (Auto Power Settings)** -valintaikkuna napsauttamalla kohtaa **Asetukset... (Settings...)**.

#### **Huomautus**

• Jos laitteen virta on katkaistu tai kaksisuuntainen tiedonsiirto on poistettu käytöstä, näkyviin saattaa tulla viesti, koska tietokone ei saa laitteen tilatietoja. Valitse tässä tapauksessa **OK** ja lopeta ScanGear (skanneriajuri).

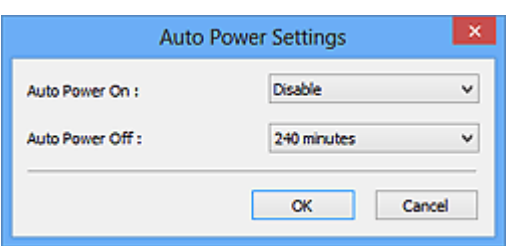

#### **Automaattinen virrankytkentä (Auto Power On)**

Valitse **Ota käyttöön (Enable)** -toiminto, jos haluat laitteen käynnistyvän automaattisesti, kun se ottaa vastaan tietoja.

#### **Automaattinen virrankatkaisu (Auto Power Off)**

Valitse haluamasi aika luettelosta. Kun laite ei vastaanota tietoja tämän ajan kuluessa, sen virta katkeaa automaattisesti.

#### **Tärkeää**

Kun verkkoyhteys on käytössä, virta ei kaikissa malleissa katkea automaattisesti, vaikka **Automaattinen virrankatkaisu (Auto Power Off)** -asetus olisi määritetty.

Tarkista automaattista virrankatkaisua tukevat mallit kohdasta ["Toiminnot malleittain](#page-632-0) [\(automaattinen virrankatkaisu\)](#page-632-0)".

#### **Hiljaisen asetukset (Quiet Settings)**

Hiljainen tila vähentää tämän laitteen toimintaääntä. Käytä tätä, kun haluat hiljentää laitteen toimintaääniä esimerkiksi skannattaessa tai tulostettaessa yöaikaan.

Aseta hiljainen tila valitsemalla **Asetukset... (Settings...)**.

#### **Huomautus**

- Voit määrittää hiljaisen tilan laitteen käyttöpaneelista, tulostinajurista tai ScanGear-sovelluksesta. Huolimatta siitä, millä tavalla asetus määritetään, se on käytössä, kun käytät laitteen käyttöpaneelin toimintoja tai kun tulostat tai skannaat tietokoneesta jne.
- Skannaus tai tulostus voi kestää tavallista pidempään, kun tämä toiminto on käytössä.

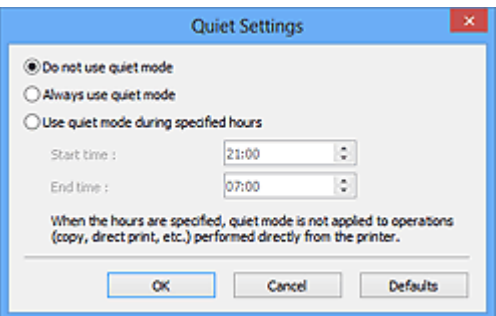

#### **Älä käytä hiljaista tilaa (Do not use quiet mode)**

Valitse tämä asetus, kun haluat käyttää laitetta normaalilla toimintaäänellä.

#### **Käytä aina hiljaista tilaa (Always use quiet mode)**

Valitse tämä asetus, kun haluat hiljentää laitteen toimintaääntä.

#### **Käytä hiljaista tilaa tiettyinä aikoina (Use quiet mode during specified hours)**

Valitse tämä asetus, kun haluat hiljentää laitteen toimintaääntä tiettynä aikana.

Määritä hiljaisen tilan **Aloitusaika (Start time)** ja **Päättymisaika (End time)**.

#### **Tärkeää**

- **Aloitusaika (Start time)** ja **Päättymisaika (End time)** eivät voi olla samat.
- Jos skanneri tai tulostin ei tue faksitoimintoja, hiljainen tila ei ole käytössä käytettäessä toimintoja (kuten kopiointi, suoratulostus) suoraan laitteesta.

**Valitse kansio, johon tilapäistiedostot tallennetaan (Select Folder Where Temporary Files are Saved)** Näyttää kansion, jonne asiakirjat tallennetaan väliaikaisesti. Jos haluat muuttaa kansiota, napsauta **Selaa... (Browse...)** -painiketta ja määritä toinen kansio.

#### **Ääniasetukset (Sound Settings)**

Voit halutessasi määrittää laitteen toistamaan musiikkia skannauksen aikana tai sen lopussa.

Valitse **Soita musiikkia skannauksen aikana (Play music during scanning)**- tai **Anna äänimerkki, kun skannaus on valmis (Play sound when scanning is completed)** -valintaruutu. Valitse sitten **Selaa... (Browse...)** ja määritä äänitiedosto.

Voit määrittää seuraavat tiedostot.

- MIDI-tiedosto (\*.mid, \*.rmi, \*.midi)
- Äänitiedosto (\*.wav, \*.aif, \*.aiff)
- MP3-tiedosto (\*.mp3)

### **Kalibrointiasetukset (Calibration Settings)**

Kun valitset **Suorita joka skannauskerran yhteydessä (Execute at Every Scan)** -asetukseksi **KÄYTÖSSÄ (ON)**, skanneri kalibroidaan aina ennen esikatselua ja skannausta oikeiden värisävyjen tuottamiseksi skannatuissa kuvissa.

### **Huomautus**

- Vaikka **Suorita joka skannauskerran yhteydessä (Execute at Every Scan)** -asetuksena on **EI KÄYTÖSSÄ (OFF)**, skanneri voidaan joissakin tapauksissa kalibroida automaattisesti (esimerkiksi välittömäsi laitteen käynnistyksen jälkeen).
- Kalibrointi voi joillakin tietokoneilla kestää pitkään.

# <span id="page-632-0"></span>**Toiminnot malleittain (automaattinen virrankatkaisu)**

- **M** MG series **MX** series **E** series **N** [P series](#page-633-0)
- **MB** series

# **MG series**

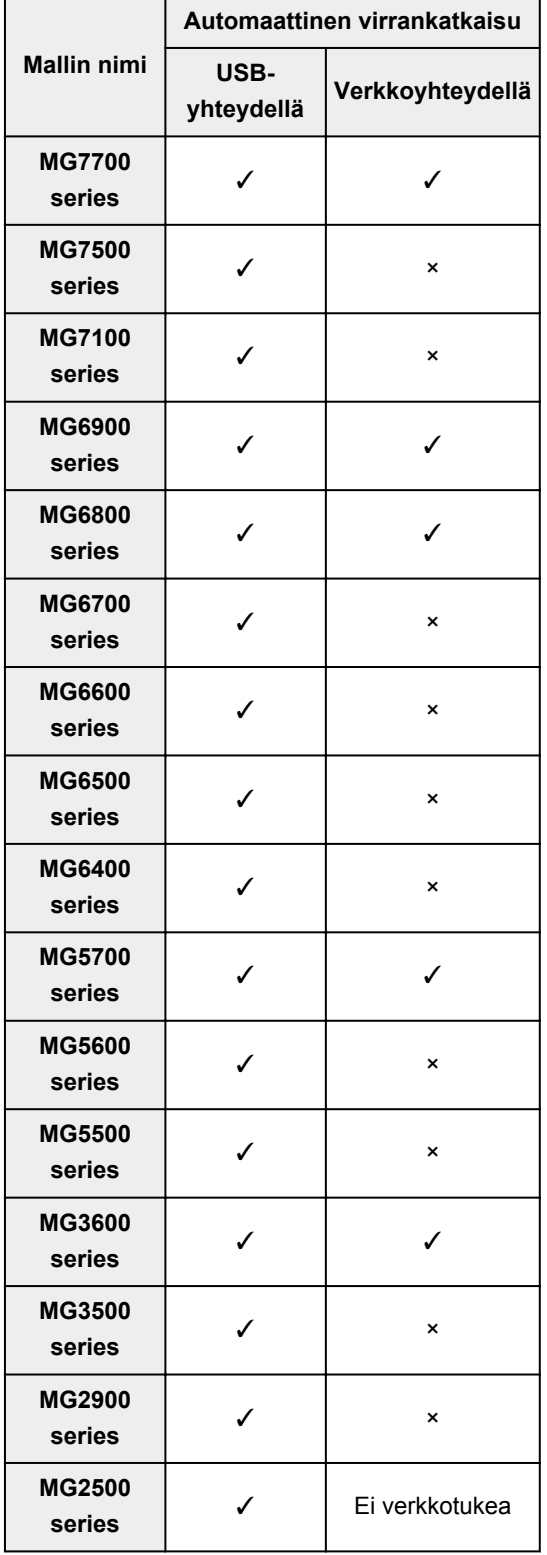

<span id="page-633-0"></span>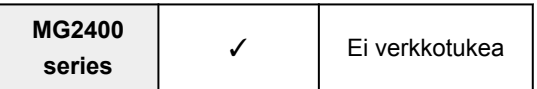

# **MX series**

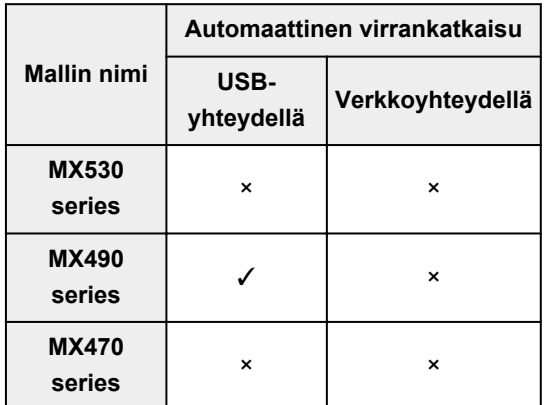

# **E series**

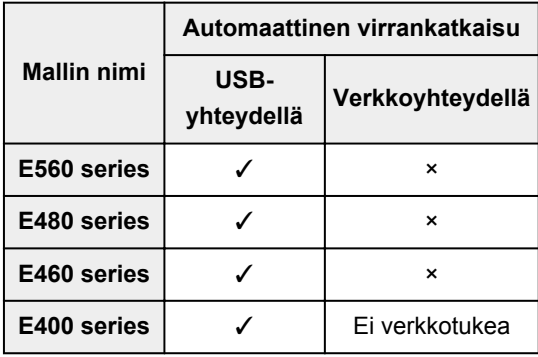

# **P series**

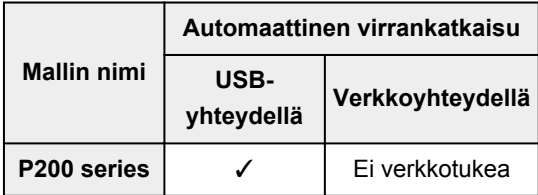

# **MB series**

Jos haluat sammuttaa MB series -mallin automaattisesti, määritä aika tulostimen toimintopaneelista.

# <span id="page-634-0"></span>**Esikatselu -välilehti**

**Esikatselu (Preview)** -välilehdessä voit määrittää seuraavat asetukset.

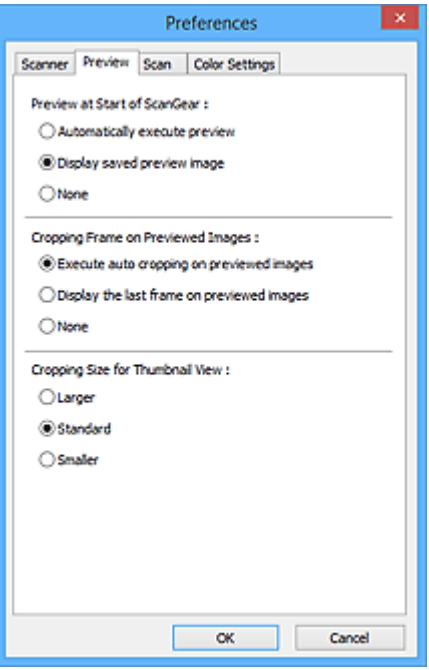

#### **Esikatselu kohteen ScanGear alussa (Preview at Start of ScanGear)**

Valitse, mitä esikatselussa tehdään, kun ScanGear (skanneriajuri) käynnistyy.

#### **Suorita esikatselu automaattisesti (Automatically execute preview)**

ScanGear aloittaa esikatselun automaattisesti käynnistyksen yhteydessä.

#### **Näytä tallennettu esikatselukuva (Display saved preview image)**

Aiemmin esikatseltu kuva näytetään.

Värinsäätöpainikkeet, työkalurivin asetukset ja **Kehittynyt tila (Advanced Mode)** -välilehden asetukset tallennetaan myös.

#### **Ei mitään (None)**

Ohjelman käynnistämisen yhteydessä ei näytetä mitään esikatselukuvaa.

#### **Huomautus**

• Valitse **Ei mitään (None)**, jos et halua tallentaa esikatselukuvaa.

#### **Rajattu kuva esikatselukuvissa (Cropping Frame on Previewed Images)**

Valitse, miten rajatut kuvat näytetään kuvien esikatselun jälkeen.

#### **Suorita automaattinen rajaus esikatselukuvissa (Execute auto cropping on previewed images)** Rajauskuva (skannausalue) näytetään automaattisesti asiakirjan koossa esikatselun jälkeen.

#### **Näytä viimeinen kuva esikatselukuvissa (Display the last frame on previewed images)**

Viimeksi käytetyn rajatun kuvan kokoinen rajattu kuva näytetään esikatselun jälkeen.

#### **Ei mitään (None)**

Rajattua kuvaa ei näytetä esikatselun jälkeen.

#### **Rajauskokona pienoiskuvanäyttö (Cropping Size for Thumbnail View)**

Valitse skannattujen asiakirjojen pienoiskuvien rajauskoon.

#### **Suurempi (Larger)**

Alueesta näytetään 105 % vakiokokoon nähden (leveys- ja korkeussuunnassa).

### **Normaali (Standard)**

Vakiokoko.

#### **Pienempi (Smaller)**

Alueesta näytetään 95 % vakiokokoon nähden (leveys- ja korkeussuunnassa).

### **Huomautus**

• Kun muutat **Rajauskokona pienoiskuvanäyttö (Cropping Size for Thumbnail View)** -asetusta, esikatselukuvat päivitetään ja rajataan uuden koon mukaan. Kun esikatselukuvat päivitetään, värinsäädöt ja muut niihin liittyvät asetukset palautetaan.

# <span id="page-636-0"></span>**Skannaus -välilehti**

**Skannaus (Scan)** -välilehdessä voit määrittää seuraavat asetukset.

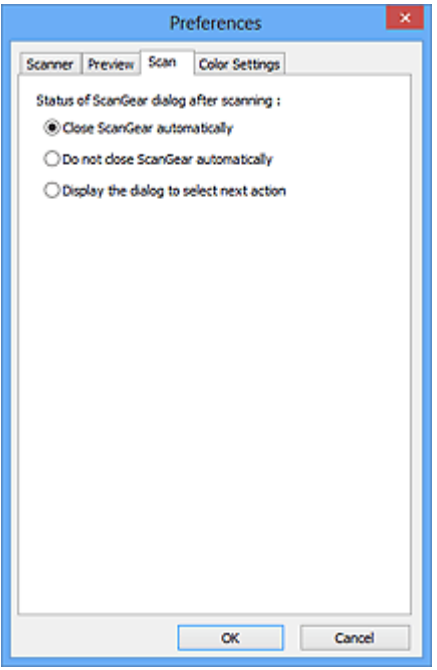

#### **ScanGear -valintaikkunan tila skannauksen jälkeen (Status of ScanGear dialog after scanning)**

Valitse, mitä ScanGearilla (skanneriajurilla) tehdään kuvien skannauksen jälkeen.

#### **Sulje ScanGear -automaattisesti (Close ScanGear automatically)**

Valitsemalla tämän voit palata alkuperäiseen sovellukseen, kun skannaus on valmis.

# **Älä sulje ScanGear -ohjelmaa automaattisesti (Do not close ScanGear automatically)**

Valitsemalla tämän voit palata ScanGear-näyttöön jatkamaan skannausta, kun edellinen skannaus on valmis.

#### **Valitse seuraava tehtävä valintaikkunasta (Display the dialog to select next action)**

Valitsemalla tämän voit avata näytön ja valita seuraavan toiminnon, kun skannaus on valmis.

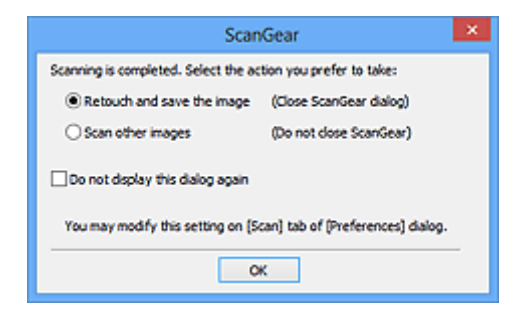

#### **Huomautus**

• Vaikka **Älä sulje ScanGear -ohjelmaa automaattisesti (Do not close ScanGear automatically)** tai **Valitse seuraava tehtävä valintaikkunasta (Display the dialog to select next action)** on asetettu, jotkin sovellukset eivät välttämättä tue sitä.

# <span id="page-637-0"></span>**Väriasetukset -välilehti**

**Väriasetukset (Color Settings)** -välilehdessä voit määrittää seuraavat asetukset.

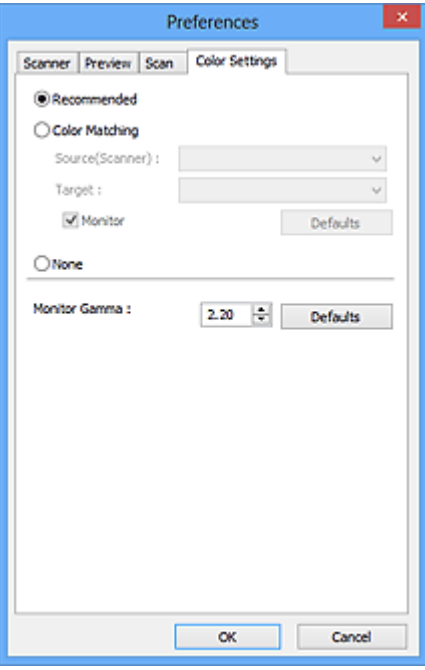

#### **Värin säätö**

Valitse jokin seuraavista.

#### **Suositus (Recommended)**

Tällä asetuksella voit toistaa asiakirjan sävyn eloisasti näytössä. Tavallisesti tätä asetusta suositellaan.

#### **Värin sovitus (Color Matching)**

Tällä asetuksella voit sovittaa automaattisesti, skannerin, näytön ja väritulostimien väriasetukset toisiinsa. Näin näytön ja tulostimien värien sovittaminen käy nopeammin ja vaivattomammin.

#### **Lähde(skanneri) (Source(Scanner))**

Valitse skanneriprofiili.

#### **Kohde (Target)**

Valitse kohdeprofiili.

#### **Näyttö (Monitor)**

Valitse tämä valintaruutu, kun haluat näyttää esikatselukuvan näytön kannalta optimaalisella korjauksella.

#### **Oletukset (Defaults)**

Palauttaa **Värin sovitus (Color Matching)** -oletusasetukset.

#### **Huomautus**

- Värinsäätöpainikkeet eivät ole käytettävissä **Kehittynyt tila (Advanced Mode)** -välilehdessä, kun valitset **Värin sovitus (Color Matching)** -asetuksen.
- Tämä toiminto on käytettävissä, kun **Väritila (Color Mode)** -asetukseksi on valittu **Väri (Color)**.

#### **Ei mitään (None)**

Tällä asetuksella voit poistaa ScanGearin (skanneriajurin) tarjoaman värikorjauksen käytöstä.

### **Huomautus**

- Nämä asetukset eivät välttämättä ole käytettävissä ADF:stä (automaattisesta asiakirjansyöttölaitteesta) skannattaessa, jos skanneri tai tulostin ei tue toimintoa.
- Voit valita näistä, kun **Väritila (Color Mode)** on **Väri (Color)** tai **Harmaasävy (Grayscale)**.
- Värin sovitus on käytettävissä, kun ScanGear, näyttö, värienhallinnan kanssa yhteensopiva sovellus (kuten Adobe Photoshop) ja tulostin on määritetty oikein.

Katso näytön, tulostimen ja sovelluksen asetukset niiden käyttöohjeista.

#### **Näytön gamma (Monitor Gamma)**

Kun asetat näytön gamma-arvon, voit säätää syöttötiedot näytön kirkkausominaisuuksien mukaisesti. Säädä arvoa, jos näytön gamma-arvo ei vastaa ScanGearissa määritettyä oletusarvoa ja alkuperäisen kuvan värit eivät toistu näytössä tarkasti.

Voit palauttaa näytön oletusgamma-arvon (2.20) valitsemalla **Oletukset (Defaults)**.

#### **Huomautus**

• Tarkasta näytön gamma-arvo näytön käyttöohjeista. Jos arvoa ei ole ilmoitettu ohjeissa, ota yhteyttä valmistajaan.

# **Alkuperäisten asettaminen (Skannaaminen tietokoneesta)**

Opettele asettamaan kohteita skannerin tai tulostimen tasolle tai ADF:ään (automaattiseen asiakirjansyöttölaitteeseen). Aseta kohteet oikein skannattavan kohteen tyypin mukaan. Kohteita ei välttämättä skannata muussa tapauksessa oikein.

# **Tärkeää**

- Älä aseta asiakirjakannen päälle mitään esineitä. Kun avaat asiakirjakannen, ne saattavat pudota skanneriin tai tulostimeen ja aiheuttaa toimintahäiriön.
- Sulje asiakirjakansi skannauksen ajaksi.
- Kun avaat tai suljet asiakirjakannen, älä koske painikkeisiin äläkä käyttöpaneelin LCD (nestekidenäyttö) -näyttöön. Se voi aiheuttaa odottamattoman toiminnon.

**Kohteiden asettaminen (Taso)** 

[Asiakirjojen asettaminen \(ADF \(automaattinen asiakirjansyöttölaite\)\)](#page-640-0)

# **Kohteiden asettaminen (Taso)**

Aseta kohteet seuraavassa kuvatulla tavalla, jotta voit skannata tunnistamalla kohteen tyypin ja koon automaattisesti.

# **Tärkeää**

- Kun skannaat määrittämällä paperikoon IJ Scan Utility- tai ScanGear-sovelluksessa (skanneriajurissa), kohdista kohteen yläkulma aina tason kulmassa olevan nuolen (kohdistusmerkki) mukaan.
- Eri muotoihin leikattuja valokuvia ja alle 3 neliösenttimetrin (1,2 neliötuuman) kokoisia kohteita ei voida rajata oikein.
- Heijastavia levyjen etikettejä ei välttämättä skannata odotetusti.

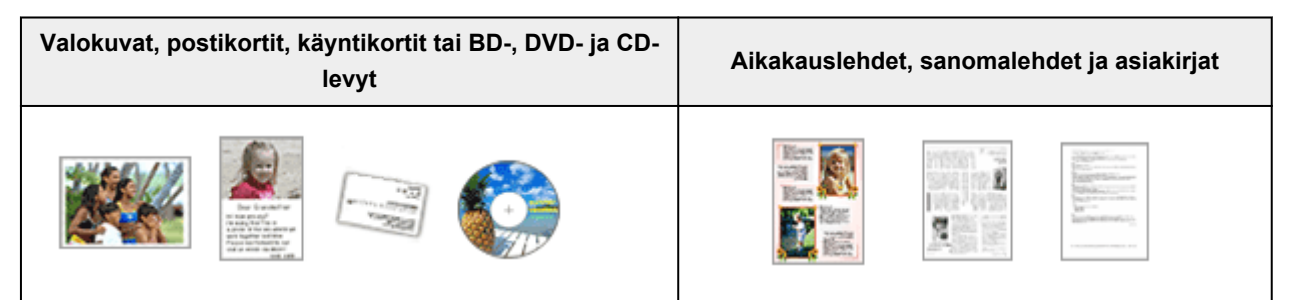

#### **Yhden kohteen asettaminen:**

Aseta kohde tekstipuoli alaspäin tasolle. Jätä vähintään 1 cm (0,4 tuumaa) väli tason reunojen (vinoviivoitettu alue) ja kohteen väliin. Vinoviivoitetun alueen päälle asetettuja osia ei voida skannata.

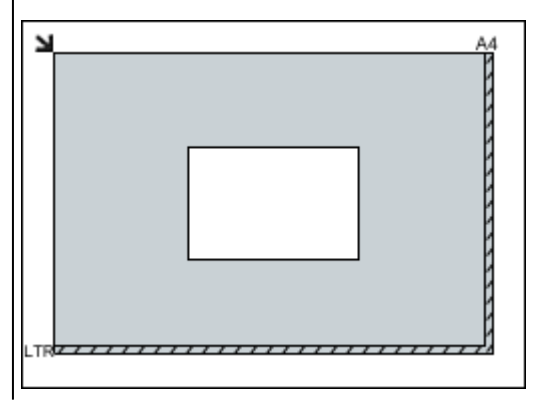

Aseta kohde tekstipuoli alaspäin tasolle ja kohdista kohteen yläkulma tason kulmassa olevan nuolen (kohdistusmerkki) mukaan. Vinoviivoitetun alueen päälle asetettuja osia ei voida skannata.

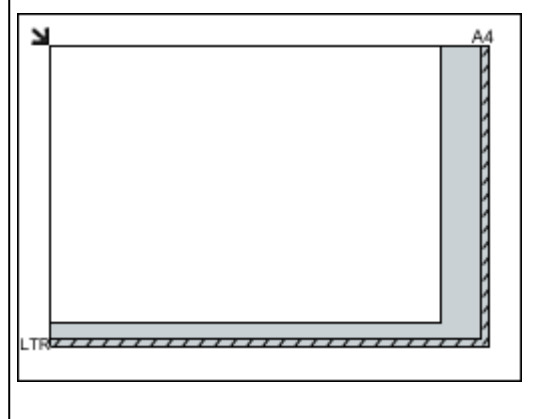

### <span id="page-640-0"></span>**Tärkeää**

• Suuret kohteet (esimerkiksi A4-kokoiset valokuvat), joiden tapauksessa asiakirjojen ja tason reunojen tai nuolen (kohdistusmerkki) väliin ei voi jättää väliä, voidaan tallentaa PDF-tiedostoina. Kun haluat tallentaa ne jossain muussa kuin PDF-muodossa, määritä skannattaessa tietomuoto.

#### **Useiden kohteiden asettaminen:**

Jätä vähintään 1 cm (0,4 tuumaa) väli tason reunojen (vinoviivoitettu alue) ja kohteiden väliin, kuten myös kohteiden väliin. Vinoviivoitetun alueen päälle asetettuja osia ei voida skannata.

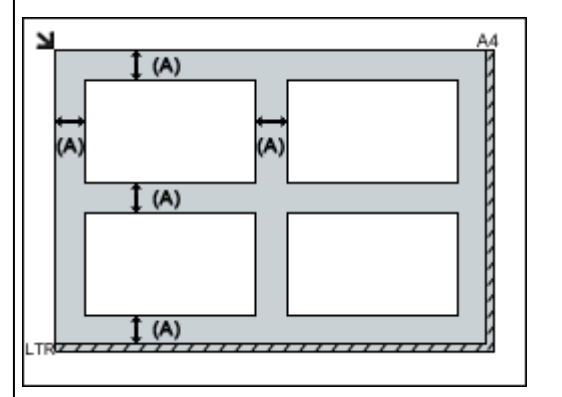

#### (A) yli 1 cm (0,4 tuumaa)

#### **Huomautus**

- Voit asettaa tasolle enintään 12 kohdetta.
- Voit asettaa enintään neljä kohdetta, kun **Pakkaa skannatut kuvat siirron jälkeen (Compress scanned images upon transfer)** -valintaruutu on valittu IJ Scan Utility -sovelluksen Asetukset-valintaikkunassa.
- Verkkoyhteyttä käytettäessä kohteiden skannaus voi epäonnistua, jos kohteita on viisi tai enemmän. Tässä tapauksessa vähennä tasolla olevien kohteiden määräksi neljä tai vähemmän ja skannaa sitten uudelleen.
- Vinossa olevien kohteiden (10 astetta tai vähemmän) asettelu korjataan automaattisesti.

# **Asiakirjojen asettaminen (ADF (automaattinen asiakirjansyöttölaite))**

# **Tärkeää**

- Älä jätä tasolle paksuja kohteita, kun skannaat ADF:stä. Se voi aiheuttaa paperitukoksen.
- Aseta ja kohdista tasolle vain samankokoisia asiakirjoja kahta tai useampaa asiakirjaa skannattaessa.
- Katso *Online-käyttöopas*-oppaan aloitusnäytön malliasi vastaavasta Käytettävät alkuperäiset asiakirjat -kohdasta lisätietoja, mitä asiakirjakokoja tuetaan, kun skannaat ADF:stä.
- 1. Avaa asiakirjalokero.

# **Tärkeää**

• Katso *Online-käyttöopas*-oppaan aloitusnäytön malliasi vastaavasta Alkuperäisten asiakirjojen asettaminen -kohdasta lisätietoja kohteiden kohdista, joita ei voi skannata.

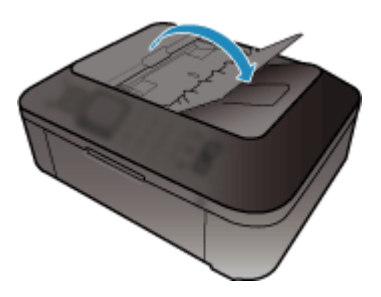

2. Aseta asiakirjat ADF:ään ja säädä asiakirjaohjaimet asiakirjojen leveyden mukaan.

Työnnä asiakirjat kuvapuoli ylöspäin, kunnes kuulet merkkiäänen.

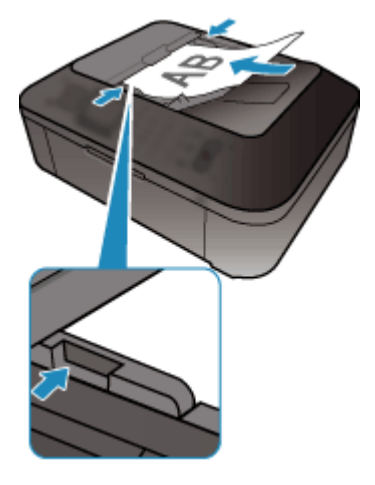

# **Huomautus**

• Kun skannaat kaksipuolisia asiakirjoja, aseta niiden etupuolet ylöspäin. Muulla tavoin asetettuna skannaus ei tapahdu oikeassa sivujärjestyksessä.

# <span id="page-642-0"></span>**Rajattujen kuvien säätäminen (ScanGear)**

Rajaus tarkoittaa kuvassa halutun alueen valitsemista ja loppuosan poistamista skannauksen aikana.

**Perustila (Basic Mode)**-välilehdellä ja **Kehittynyt tila (Advanced Mode)** -välilehdellä voit määrittää näytön esikatselualueella näytettyjen kuvien rajauskuvat (skannausalueet).

Kun käynnistät skannauksen, jokainen rajauskuvalla määritetty alue skannataan erillisenä kuvana.

# **Huomautus**

- Koko kuvan näkymässä voit määrittää useita rajauskuvia esikatselukuvaan.
- Katso lisätietoja rajauskuvien säätämisestä IJ Scan Utility-toiminnon avulla *Online-käyttöopas*-oppaan aloitusnäytön malliasi vastaavasta "Rajattujen kuvien säätäminen Kuvayhdistelmä-ikkunassa" kohdasta.

# **Ensimmäinen rajattu kuva**

#### **Pienoiskuvanäkymässä:**

Rajauskuvaa ei ole määritetty. Voit määrittää rajauskuvan vetämällä hiirellä pienoiskuvan yli.

#### **Koko kuvan näkymässä:**

Aktiivinen rajauskuva määritetään automaattisesti esikatselukuvan ympärille. Voit määrittää alueen vetämällä rajauskuvaa esikatselualueella.

# **Huomautus**

• Voit vaihtaa automaattista rajausasetusta **Määritykset (Preferences)**-valintaikkunassa. Saat lisätietoja "**[Esikatselu](#page-634-0)** -välilehti" **Rajattu kuva esikatselukuvissa (Cropping Frame on Previewed Images)** -kohdasta.

# **Rajattujen kuvien tyypit**

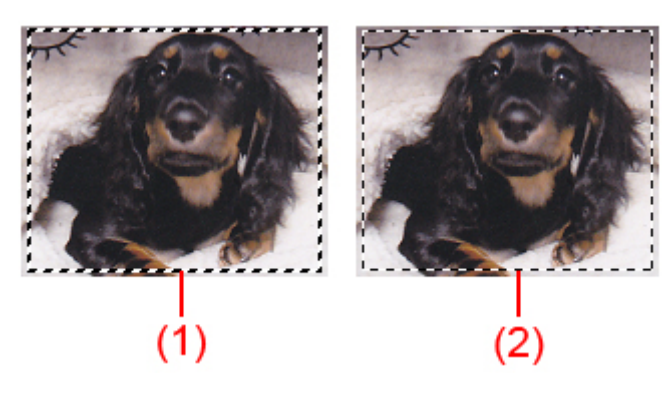

#### **(1) Paksu rajauskuva (pyörivä tai paikallaan oleva)**

Osoittaa valitun rajauskuvan. Näkyy vain koko kuvan näkymässä. Voit valita useita rajattuja kuvia napsauttamalla niitä ja painamalla samalla Ctrl-näppäintä. Tulostuskoko, kuvankorjaukset ja muut **Perustila (Basic Mode)**-välilehden tai **Kehittynyt tila (Advanced Mode)** -välilehden asetukset otetaan käyttöön kaikissa valituissa rajauskuvissa.

#### **(2) Ohut rajauskuva**

#### **Pienoiskuvanäkymässä:**

Tulostuskoko, kuvankorjaukset ja muut **Perustila (Basic Mode)**-välilehden tai **Kehittynyt tila (Advanced Mode)** -välilehden asetukset otetaan käyttöön.

Osoittaa valitsemattoman rajauskuvan. **Perustila (Basic Mode)**- tai **Kehittynyt tila (Advanced Mode)** -välilehden asetuksia ei käytetä.

# **Rajatun kuvan säätäminen**

Hiiren osoittimesta tulee (huoli), kun osoitin viedään rajauskuvan päälle. Jos napsautat ja vedät hiirtä nuolen suuntaan, rajattu kuva laajenee tai supistuu vastaavasti.

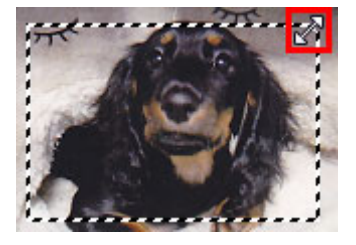

Hiiren osoittimesta tulee (hiusristi), kun osoitin viedään rajauskuvan sisäpuolelle. Voit siirtää koko rajattua kuvaa napsauttamalla ja vetämällä hiirtä.

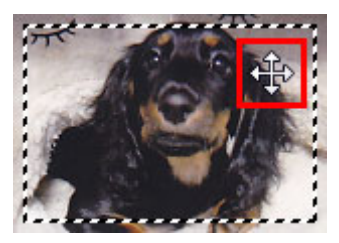

# **Huomautus**

- Voit määrittää rajatun kuvan koon **Kehittynyt tila (Advanced Mode)** -välilehdessä määrittämällä **[Syöttöasetukset](#page-614-0) (Input Settings)** -kohdassa <sup>#</sub> (Leveys)- ja <sup># i</sup> (Korkeus) -kenttien arvot.</sup>
- Voit kiertää rajauskuvaa 90 astetta valitsemalla [11] (Vaihda kuvasuhdetta). Huomaa, että [11] (Vaihda kuvasuhdetta) -painike ei kuitenkaan ole käytettävissä, jos **Tulostekoko (Output Size)**-asetukseksi on määritetty **Joustava (Flexible)**.

# **Useiden rajattujen kuvien luominen**

#### **Pienoiskuvanäkymässä:**

Voit määrittää vain yhden rajatun kuvan kuvaa kohden.

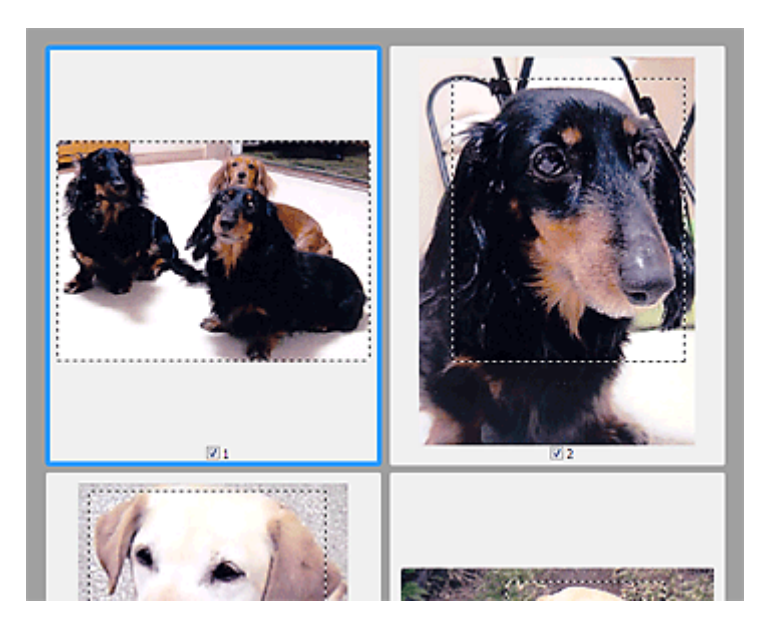

Voit luoda esikatselualueelle uuden rajatun kuvan napsauttamalla hiirtä ja vetämällä sen olemassa olevan rajatun kuvan ulkopuolelle. Uusi rajattu kuva on aktiivinen rajattu kuva ja vanha rajattu kuva on ei-valittu rajattu kuva.

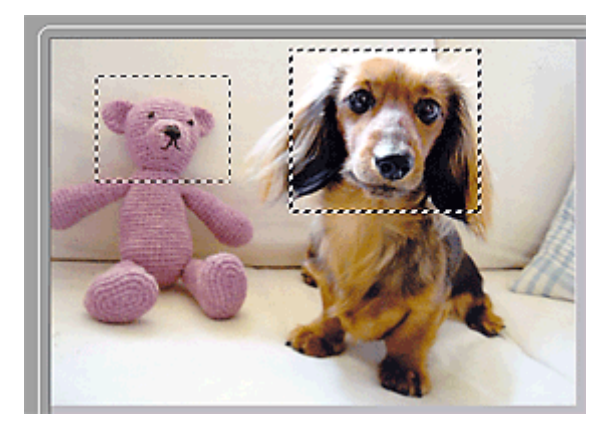

Voit luoda useita rajattuja kuvia ja määrittää jokaiselle rajatulle kuvalle eri skannausasetukset.

Voit valita myös useita rajattuja kuvia napsauttamalla niitä ja painamalla samalla Ctrl-näppäintä.

Jos valitset useita rajattuja kuvia ja muutat asetuksia ScanGearin oikealla puolella olevassa välilehdessä, asetukset otetaan käyttöön kaikissa valituissa rajatuissa kuvissa.

Kun luot uuden rajatun kuvan, siinä käytetään viimeksi luodun rajatun kuvan asetuksia.

#### **Huomautus**

- Luo enintään kaksitoista rajattua kuvaa.
- Skannaus kestää tavallista pidempään, kun useita rajattuja kuvia on valittuna.

# **Rajattujen kuvien poistaminen**

#### **Pienoiskuvanäkymässä:**

Voit poistaa rajatun kuvan napsauttamalla napsauttamalla sen ulkopuolella olevaa aluetta.

Voit poistaa rajauskuvan valitsemalla sen ja napsauttamalla työkalurivillä kohtaa (Koista rajattu kuva). Voit myös painaa Delete-näppäintä.

Jos olet luonut useita rajattuja kuvia, kaikki valitut rajatut kuvat (aktiivinen rajattu kuva ja valitut rajatut kuvat) poistetaan samanaikaisesti.

# **Yleistä (skanneriajuri)**

ScanGearia (skanneriajuria) koskevat seuraavat rajoitukset. Muista nämä asiat faksiajuria käyttäessäsi.

# **Skanneriajurin rajoitukset**

- Jos käytössä on NTFS-tiedostojärjestelmä, TWAIN-tietolähdettä ei välttämättä voida kutsua. Tämä johtuu siitä, että TWAIN-moduulia ei voi turvallisuussyistä kirjoittaa winnt-kansioon. Pyydä ohjeita tietokoneen järjestelmänvalvojalta.
- Jotkin laitteeseen kytketyt tietokoneet (erityisesti kannettavat tietokoneet) eivät välttämättä palaa oikein valmiustilasta. Käynnistä tässä tapauksessa tietokone uudelleen.
- Älä kiinnitä skanneritoiminnolla samanaikaisesti kahta tai useampaa skanneria monitoimitulostinta. Jos useita skannauslaitteita kytketään tietokoneeseen, et voi skannata käyttöpaneelista laitteen avulla. Laitteiden käytössä saattaa myös tapahtua virheitä.
- Skannaus saattaa epäonnistua, jos tietokone on palautunut lepotilasta tai valmiustilasta. Noudata tällöin seuraavia ohjeita ja skannaa uudelleen.
	- 1. Katkaise laitteesta virta.
	- 2. Sulje ScanGear, irrota USB-kaapeli tietokoneesta ja kytke kaapeli sitten uudelleen.
	- 3. Kytke laitteeseen virta.
- ScanGearia ei voi avata useissa sovelluksissa samanaikaisesti. ScanGearia ei voi avata sovelluksessa uudelleen, kun se on jo käynnissä.
- Muista sulkea ScanGear-ikkuna ennen sovelluksen sulkemista.
- Kun käytät verkkoyhteensopivaa mallia verkkoyhteyden kautta, laitteeseen ei voi muodostaa yhteyttä samanaikaisesti useista tietokoneista verkon kautta.
- Kun käytät verkkoyhteensopivaa mallia verkkoyhteyden kautta, skannaaminen kestää normaalia pidempään.
- Varmista, että käytettävissä on riittävästi levytilaa, kun skannaat suuria kuvia korkealla resoluutiolla. Esimerkiksi A4-kokoisen asiakirjan skannaukseen tarvitaan vähintään 300 megatavua vapaata tilaa 600 dpi:n tarkkuudella kaikkia värejä käytettäessä.
- ScanGearia ja WIA-ajuria ei voi käyttää samanaikaisesti.
- Älä siirrä tietokonetta lepo- tai horrostilaan skannauksen aikana.

# **Sovellukset ja käyttörajoitukset**

- Jos käynnistät Windows XP Media Center Edition 2005:een kuuluvan Media Center-ohjelmiston, skannaus laitteen käyttöpaneelista ei välttämättä ole mahdollista. Käynnistä tässä tapauksessa tietokone uudelleen.
- Kuvia ei voi skannata, jos käytössä on Media Center ja Windows XP Media Center Edition 2005. Voit skannata muilla sovelluksilla, kuten IJ Scan Utility:llä.
- Joissakin sovelluksissa ei välttämättä näytetä TWAIN-käyttöliittymää. Katso tässä tapauksessa ohjeita sovelluksen käyttöoppaasta ja muuta asetuksia ohjeiden mukaan.
- Kaikki sovellukset eivät tue useiden asiakirjojen jatkuvaa skannausta. Joissakin tapauksissa vain ensimmäinen skannattu kuva hyväksytään tai useat kuvat skannataan yhtenä kuvana. Näissä tapauksissa useita asiakirjoja ei saa skannata ADF (automaattinen asiakirjansyöttölaite).
- Jos haluat tuoda skannatut kuvat Microsoft Office 2000 -ohjelmistoon, tallenna kuvat ensin IJ Scan Utility:ssä ja tuo tallennetut kuvat **Lisää (Insert)** -valikon kautta.
- Kun skannaat tason kokoisia kuvia Microsoft Office 2003 -ohjelmistoon, kuten Word, Excel tai PowerPoint, valitse **Lisää kuva skannerista tai kamerasta (Insert Picture from Scanner or Camera)** -näytöstä **Mukautettu lisäys (Custom Insert)** -komento. Kuvia ei välttämättä skannata muussa tapauksessa oikein.
- Kun skannaat kuvia Microsoft Office 2007- tai Microsoft Office 2010 -sovellukseen, kuten Word, Excel tai PowerPoint, käytä Microsoft Clip Organizeria.
- Kuvia ei välttämättä skannata oikein joissakin sovelluksissa. Kasvata tällöin käyttöjärjestelmän näennäismuistin määrää ja yritä uudelleen.
- Jos kuvan koko on liian suuri (kuten skannattaessa suuria kuvia korkealla resoluutiolla), tietokone ei välttämättä enää vastaa tai tilanneilmaisin saattaa jäädä kohtaan 0 % sovelluksesta riippuen. Jos näin käy, peruuta toimenpide (esimerkiksi napsauttamalla tilanneilmaisimen **Peruuta (Cancel)** -painiketta), lisää sitten käyttöjärjestelmän näennäismuistin määrää tai pienennä kuvan kokoa tai tarkkuutta ja yritä sitten uudelleen. Voit vaihtoehtoisesti skannata kuvan ensin IJ Scan Utility:llä ja tallentaa ja tuoda sen sitten sovellukseen.
# **Muut skannaustavat**

- **[Skannaus WIA-ajurilla](#page-649-0)**
- **[Skannaus Ohjauspaneelilla \(vain Windows XP\)](#page-653-0)**

# <span id="page-649-0"></span>**Skannaus WIA-ajurilla**

Voit skannata kohteen WIA (Windows Image Acquisition) -yhteensopivasta sovelluksesta.

WIA on Windows XP:ssä tai uudemmissa versioissa käytetty ajurimalli. Sen avulla voit skannata kohteita ilman erillistä sovellusta.

Toimenpiteet vaihtelevat sovelluksen mukaan. Seuraavat menettelytavat ovat vain esimerkkejä.

Saat lisätietoja sovelluksen käyttöoppaasta.

## **Tärkeää**

- Windows XP:ssä et voi skannata WIA-ajurilla verkkoyhteyden kautta.
- Ota verkkoskannaus käyttöön seuraavasti.

Asetukset saattavat olla jo valmiina joissain ympäristöissä. Tässä tapauksessa näyttöön tulee **Poista (Uninstall)**.

- 1. Avaa **Verkko (Network)** noudattamalla seuraavia ohjeita.
	- Windows 8.1 / Windows 8: Valitse **Hae (Search)** -oikopolku ja napsauta sitten **Verkko (Network)** -sovellusta, joka tulee näkyviin haulla "Verkko".
	- Windows 7: Valitse **Käynnistä (Start)** -valikosta **Tietokone (Computer)** > **Verkko (Network)**.
	- Windows Vista: Valitse **Käynnistä (Start)** -valikosta **Verkko (Network)**.
- 2. Napsauta hiiren kakkospainikkeella esiin tulevassa näytössä **XXX\_MAC-osoite (XXX\_MAC address)** ("XXX" on mallin nimi) ja valitse sen jälkeen **Asenna (Install)**.

## **Skannaaminen WIA 2.0 -ajurilla**

Seuraavassa on esimerkki skannauksesta "Windowsin faksi ja skannaus" -työkalun avulla.

- 1. Aseta kohde tasolle.
	- **[Alkuperäisten asettaminen \(Skannaaminen tietokoneesta\)](#page-665-0)**
- 2. Valitse **Windowsin faksi ja skannaus (Windows Fax and Scan)** -työkalun **Tiedosto (File)** -valikosta **Uusi (New)** ja valitse sitten **Skannaa... (Scan...)**.

Skannausasetusten näyttö avautuu.

#### **Huomautus**

- Jos käytössäsi on useampi kuin yksi skanneri tai tulostin, skannerin valintanäyttö voi avautua. Valitse haluamasi skanneri kaksoisnapsautuksella.
	- USB-yhteys: **Canon XXX series** ("XXX" on mallin nimi)
	- Verkkoyhteys: **XXX series\_MAC-osoite (XXX series\_MAC address)** ("XXX" on mallin nimi)
- 3. Määritä asetukset.

#### **Skanneri (Scanner)**

Käytössä oleva tuotenimi näytetään. Vaihda skanneria napsauttamalla **Vaihda... (Change...)** ja valitse käytettävä tuote.

#### **Profiili (Profile)**

Valitse skannattavan kohteen tyypin mukaan **Valokuva (oletus) (Photo (Default))** tai **Asiakirjat (Documents)**. Tallenna uusi **Profiili (Profile)** valitsemalla **Lisää profiili... (Add profile...)**. Voit määrittää tiedot **Lisää uusi profiili (Add New Profile)** -valintaikkunassa.

#### **Lähde (Source)**

Valitse skannerityyppi.

#### **Paperikoko (Paper size)**

Tämä asetus ei ole käytettävissä skannerissasi tai tulostimessasi.

#### **Värimuoto (Color format)**

Valitse väritila, jolla kohde skannataan.

#### **Tiedostotyyppi (File type)**

Valitse tietotyypiksi JPEG, BMP, PNG tai TIFF.

#### **Tarkkuus (Resolution (DPI))**

Anna tarkkuus. Anna arvoksi 50–600 dpi.

**M** [Tarkkuus](#page-661-0)

### **Huomautus**

• Kun skanneria tai tulostinta käytetään verkkoyhteydellä, voidaan määrittää seuraavat skannaustarkkuudet.

150 dpi / 300 dpi / 600 dpi

#### **Kirkkaus (Brightness)**

Säädä kirkkautta liukusäätimellä. Siirrä liukusäädintä vasemmalle kuvan tummentamiseksi tai oikealle kuvan kirkastamiseksi. Voit myös antaa arvon (-100–100).

#### **Kontrasti (Contrast)**

Säädä kontrastia liukusäätimellä. Vähennä kuvan kontrastia siirtämällä liukusäädintä vasemmalle, jolloin kuva pehmenee. Lisää kuvan kontrastia siirtämällä liukusäädintä oikealle, jolloin kuva terävöityy. Voit myös antaa arvon (-100–100).

### **Kuvien esikatseleminen tai skannaaminen erillisinä tiedostoina (Preview or scan images as separate files)**

Valitse tämä valintaruutu, jos haluat esikatsella tai skannata useita kuvia erillisinä tiedostoina.

#### **Tärkeää**

- Kun käytät skanneria tai tulostinta verkkoyhteydellä, et voi määrittää asetuksia **Kirkkaus (Brightness)**, **Kontrasti (Contrast)** ja **Kuvien esikatseleminen tai skannaaminen erillisinä tiedostoina (Preview or scan images as separate files)**.
- 4. Esikatsele kuvaa napsauttamalla **Esikatselu (Preview)** -painiketta.

Esikatselukuva näytetään oikealla.

#### 5. Valitse **Skannaus (Scan)**.

Skannaus käynnistyy ja skannattu kuva näytetään sovelluksessa.

## **Skannaaminen WIA 1.0 -ajurilla**

Seuraavassa on esimerkki skannauksesta "Paint"-ohjelmalla.

1. Aseta kohde tasolle.

[Alkuperäisten asettaminen \(Skannaaminen tietokoneesta\)](#page-665-0)

2. Valitse Paintin **Tiedosto (File)**-valikosta **Skannerista tai kamerasta (From scanner or camera)**. (Skannaa kohde sovelluksessa valitsemalla komento.)

### **Huomautus**

- Jos käytössäsi on useampi kuin yksi skanneri tai tulostin, skannerin valintanäyttö voi avautua. Valitse haluamasi skanneri kaksoisnapsautuksella.
	- USB-yhteys: **Canon XXX series** ("XXX" on mallin nimi)
	- Verkkoyhteys: **XXX series\_MAC-osoite (XXX series\_MAC address)** ("XXX" on mallin nimi)
- 3. Valitse kuvan tyyppi skannattavan kohteen mukaan.

Valitse asetukseksi **Värikuva (Color picture)**, **Harmaasävykuva (Grayscale picture)**, **Mustavalkokuva tai -teksti (Black and white picture or text)** tai **Mukautetut asetukset (Custom Settings)**.

### **Huomautus**

- Kun skanneria tai tulostinta käytetään verkkoyhteydellä, valittavissa oleva kuvan tyyppi voi olla toinen kuin USB-liitäntää käytettäessä.
- Jos haluat skannata aiemmin kohdassa **Säädä skannatun kuvan laatua (Adjust the quality of the scanned picture)** määritetyillä arvoilla, valitse **Mukautetut asetukset (Custom Settings)**.
- 4. Valitse **Säädä skannatun kuvan laatua (Adjust the quality of the scanned picture)** ja määritä asetukset tarpeen mukaan.

#### **Kirkkaus (Brightness)**

Säädä kirkkautta liukusäätimellä. Siirrä liukusäädintä vasemmalle kuvan tummentamiseksi tai oikealle kuvan kirkastamiseksi. Voit myös antaa arvon (-127–127).

#### **Kontrasti (Contrast)**

Säädä kontrastia liukusäätimellä. Vähennä kuvan kontrastia siirtämällä liukusäädintä vasemmalle, jolloin kuva pehmenee. Lisää kuvan kontrastia siirtämällä liukusäädintä oikealle, jolloin kuva terävöityy. Voit myös antaa arvon (-127–127).

#### **Tarkkuus (Resolution (DPI))**

Anna tarkkuus. Anna arvoksi 50–600 dpi.

**M** [Tarkkuus](#page-661-0)

#### **Huomautus**

- Kun skanneria tai tulostinta käytetään verkkoyhteydellä, voidaan määrittää seuraavat skannaustarkkuudet.
	- 150 dpi / 300 dpi / 600 dpi

#### **Kuvan tyyppi (Picture type)**

Valitse haluamasi kohteen skannaustyyppi.

#### **Palauta (Reset)**

Palauta alkuperäiset asetukset napsauttamalla tätä.

## **Tärkeää**

- Kun käytät skanneria tai tulostinta verkkoyhteydellä, et voi määrittää asetuksia **Kirkkaus (Brightness)** ja **Kontrasti (Contrast)**.
- 5. Esikatsele kuvaa napsauttamalla **Esikatselu (Preview)** -painiketta.

Esikatselukuva näytetään oikealla. Määritä skannattava alue vetämällä  $\square$ -kohdasta.

## 6. Valitse **Skannaus (Scan)**.

Skannaus käynnistyy ja skannattu kuva näytetään sovelluksessa.

# <span id="page-653-0"></span>**Skannaus Ohjauspaneelilla (vain Windows XP)**

Voit skannata kuvia Windows XP:n ohjauspaneelista WIA-ajurin avulla.

## **Tärkeää**

- Kun käytät skanneria tai tulostinta verkkoyhteydellä, et voi skannata käyttämällä WIA-ajuria.
- 1. Valitse **Käynnistä (Start)** -valikosta **Ohjauspaneeli (Control Panel)**.
- 2. Valitse **Tulostimet ja muut laitteet (Printers and Other Hardware)** > **Skannerit ja kamerat (Scanners and Cameras)** ja kaksoisnapsauta **Canon XXX series** -kuvaketta ("XXX" on mallin nimi).

**Ohjattu skanneri- ja kameratoiminto (Scanner and Camera Wizard)** -valintaikkuna tulee näkyviin.

- 3. Valitse **Seuraava (Next)**.
- 4. Valitse skannattavan kohteen mukaan **Kuvan tyyppi (Picture type)**.

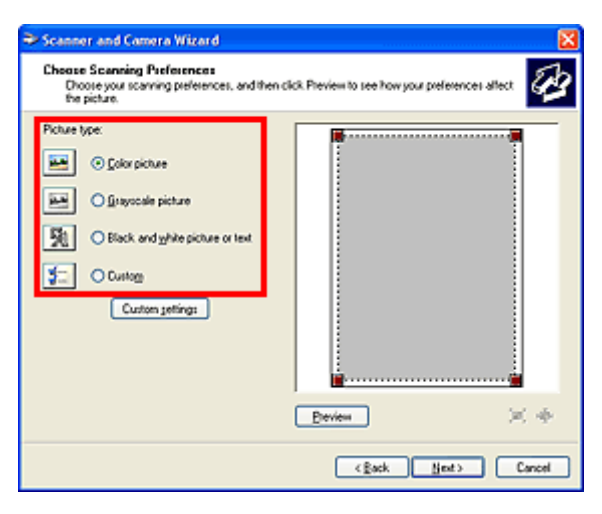

## **Huomautus**

- Valitse **Mukautettu (Custom)**, kun haluat käyttää **Mukautetut asetukset (Custom settings)** kohdassa aiemmin asetettuja arvoja.
- 5. Valitse **Mukautetut asetukset (Custom settings)** ja määritä asetukset.

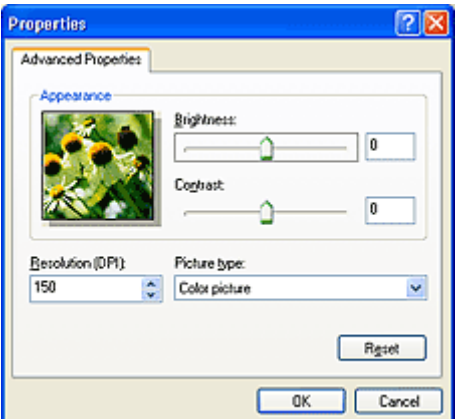

### **Kirkkaus (Brightness)**

Säädä kirkkautta liukusäätimellä. Siirrä liukusäädintä vasemmalle kuvan tummentamiseksi tai oikealle kuvan kirkastamiseksi. Voit myös antaa arvon (-127–127).

#### **Kontrasti (Contrast)**

Säädä kontrastia liukusäätimellä. Vähennä kuvan kontrastia siirtämällä liukusäädintä vasemmalle, jolloin kuva pehmenee. Lisää kuvan kontrastia siirtämällä liukusäädintä oikealle, jolloin kuva terävöityy. Voit myös antaa arvon (-127–127).

#### **Tarkkuus (Resolution (DPI))**

Anna tarkkuus. Anna arvoksi 50–600 dpi.

#### **M** [Tarkkuus](#page-661-0)

#### **Kuvan tyyppi (Picture type)**

Valitse haluamasi kohteen skannaustyyppi.

#### **Palauta (Reset)**

Palauta alkuperäiset asetukset napsauttamalla tätä.

#### 6. Esikatsele kuvaa napsauttamalla **Esikatselu (Preview)** -painiketta.

Esikatselukuva näytetään oikealla. Määritä skannattava alue vetämällä  $\blacksquare$ -kohdasta.

7. Valitse **Seuraava (Next)** ja noudata ohjeita.

# **IJ Network Scanner Selector EX -valikko ja -asetusnäyttö**

IJ Network Scanner Selector EX -ohjelman avulla voit valita käytettäviä skannereita tai tulostimia verkon kautta tapahtuvaa skannausta tai tulostusta varten tietokoneesta tai käyttöpaneelista.

Kun olet asentanut IJ Network Scanner Selector EX -sovelluksen, sen kuvake näkyy työpöydän ilmaisinalueella.

### **Tärkeää**

- Jos et voi skannata verkon kautta, lataa ja asenna uusimmat MP Drivers -ajurit verkkosivustostamme.
- Kun IJ Network Scanner Selector EX on käytössä, se lähettää ajoittain paketteja, joiden avulla se tarkistaa, onko verkkoyhteys skanneriin tai tulostimeen toiminnassa. Kun tietokonetta käytetään muissa verkkoympäristöissä, kuin siinä mihin skanneri tai tulostin on määritetty, poista IJ Network Scanner Selector EX käytöstä.

## **Huomautus**

• Jos kuvake ei näy työpöydän ilmaisinalueella, tee käynnistys seuraavien ohjeiden mukaisesti.

#### • **Windows 8.1 / Windows 8:**

Valitse aloitusnäytössä **IJ Network Scanner Selector EX**.

Jos **IJ Network Scanner Selector EX** ei näy aloitusnäytössä, valitse **Hae (Search)** -oikopolku ja hae "IJ Network Scanner Selector EX".

#### • **Windows 7 / Windows Vista / Windows XP:**

Valitse **Käynnistä (Start)** -valikosta **Kaikki ohjelmat (All Programs)** > **Canon Utilities** > **IJ Network Scanner Selector EX** > **IJ Network Scanner Selector EX**.

## **Valikko**

Kun napsautat työpöydän ilmaisinalueen (IJ Network Scanner Selector EX) -kohtaa hiiren kakkospainikkeella, näyttöön avautuu valikko.

## **Poista Canon IJ Network Scanner Selector EX käytöstä (Disable Canon IJ Network Scanner Selector EX) tai Ota Canon IJ Network Scanner Selector EX käyttöön (Enable Canon IJ Network Scanner Selector EX)**

Ottaa IJ Network Scanner Selector EX:n käyttöön tai poistaa sen käytöstä.

Kun valitset **Poista Canon IJ Network Scanner Selector EX käytöstä (Disable Canon IJ Network Scanner Selector EX)**, et voi skannata verkon kautta käyttöpaneelin avulla.

Käytössä: "ei käytössä: 20

### **Tärkeää**

• Jos käytössä oleva laitemalli ei tue käyttöpaneelin avulla käynnistettävää skannausta verkon kautta, et voi skannata käyttöpaneelin avulla, vaikka tämä asetus olisi käytössä.

### **Asetukset... (Settings...)**

Skannaa-tietokoneelta -asetusnäyttö avautuu. Voit valita käytettävän mallin.

#### **Lisätietoja (About)**

Näyttää versiotiedot.

Näyttöön avautuvassa valintaikkunassa voit vaihtaa sovelluksen kieltä. Muutos tulee voimaan vasta, kun käynnistät tietokoneen uudelleen.

### **Lopeta (Exit)**

Lopettaa IJ Network Scanner Selector EX:n, ja (käytössä) tai (ei käytössä) katoaa työpöydän ilmaisinalueelta.

## **Skannaa-tietokoneelta-asetukset -näyttö**

Napsauta työpöydän ilmaisinalueen kuvaketta hiiren kakkospainikkeella ja valitse sitten **Asetukset... (Settings...)**, jolloin näyttöön avautuu Skannaa-tietokoneelta-asetukset-ikkuna.

Skanneri tai tulostin on valittava IJ Network Scanner Selector EX -sovelluksesta, ennen kuin aloitat skannauksen verkossa.

#### **Skannerit (Scanners)**

Verkon kautta käytettävissä olevan skannerien tai tulostimien MAC-osoitteet näytetään.

Voit valita yhden skannerin tai tulostimen kutakin mallia kohden. Skannerin tai tulostimen valitseminen ottaa automaattisesti käyttöön skannauksen käyttöpaneelin avulla.

#### **Ohjeita (Instructions)**

Avaa tämän oppaan.

#### **Skannaa-käyttöpaneelilta-asetukset (Scan-from-Operation-Panel Settings)**

Skannaa-käyttöpaneelilta-asetukset-näyttö avautuu. Voit valita yhteensä enintään kolme skanneria ja tulostinta käyttöpaneelin avulla käynnistettävää skannausta varten. Voit skannata kohteita valitun skannerin tai tulostimen käyttöpaneelin avulla ja lähettää skannatut kuvat tietokoneeseen verkon kautta.

### **Tärkeää**

• Jos käytössä oleva laitemalli ei tue käyttöpaneelin avulla käynnistettävää skannausta verkon kautta, kyseinen malli ei näy **Skannerit (Scanners)**-luettelossa eikä tämä asetus ole käytettävissä.

## **Skannaa-käyttöpaneelilta-asetukset -näyttö**

Valitse Skannaa-tietokoneelta-asetukset -näytössä **Skannaa-käyttöpaneelilta-asetukset (Scan-from-Operation-Panel Settings)**, kun haluat avata Skannaa-käyttöpaneelilta-asetukset -näytön.

#### **Skannerit (Scanners)**

Verkon kautta käytettävissä olevan skannerien tai tulostimien MAC-osoitteet näytetään.

Voit valita yhteensä enintään kolme skanneria ja tulostinta yhdellä kertaa. Skannerin tai tulostimen valitseminen ottaa automaattisesti käyttöön skannauksen käyttöpaneelin avulla.

#### **Ohjeita (Instructions)**

Avaa tämän oppaan.

### **Tärkeää**

• Jos käytössä oleva laitemalli ei tue käyttöpaneelin avulla käynnistettävää skannausta verkon kautta, Skannaa-tietokoneelta-asetukset -näytössä saattaa näkyä **Skannaa-käyttöpaneelilta-asetukset (Scan-from-Operation-Panel Settings)** -vaihtoehto, mutta kyseinen asetus ei kuitenkaan ole käytettävissä.

## **Huomautus**

- Jos haluttua skanneria tai tulostinta ei näy näytössä, tarkista seuraavat asiat ja sulje näyttö napsauttamalla **OK**-painiketta. Avaa näyttö uudelleen ja yritä tehdä valinta uudelleen.
	- MP Drivers on asennettu
	- Skannerin tai tulostimen verkkoasetukset on määritetty MP Drivers -ajurin asentamisen jälkeen
	- Skannerin tai tulostimen ja tietokoneen välinen verkkoyhteys on käytössä

Jos skanneri tai tulostin ei vieläkään näy näytössä, katso *Online-käyttöopas*-oppaan "Ongelmia verkkoyhteydessä" -kohtaa.

• Tätä ohjelmistoa ei tarvitse käyttää, kun skannaat USB:n kautta. Lisätietoja poistamisesta on kohdassa "[IJ Network Scanner Selector EX -ohjelman asennuksen poistaminen"](#page-658-0). Voit skannata USB:n kautta, vaikka ohjelmaa ei olisikaan poistettu.

# <span id="page-658-0"></span>**IJ Network Scanner Selector EX -ohjelman asennuksen poistaminen**

Voit poistaa tietokoneeseen asennetun IJ Network Scanner Selector EX -ohjelman noudattamalla seuraavia ohjeita.

## **Tärkeää**

- Et voi skannata verkon kautta IJ Network Scanner Selector EX -ohjelman asennuksen poistamisen jälkeen.
- Kirjaudu sisään käyttäjätilille, jolla on järjestelmänvalvojan oikeudet.
- 1. Poista IJ Network Scanner Selector EX -ohjelman asennus.
	- **Windows 8.1 / Windows 8:**
		- 1. Valitse **Asetukset (Settings)**-oikopolku > **Ohjauspaneeli (Control Panel)** > **Ohjelmat (Programs)** > **Ohjelmat ja toiminnot (Programs and Features)**.
		- 2. Kaksoisnapsauta kohtaa **Canon IJ Network Scanner Selector EX** -kohtaa.

### **Huomautus**

- Jos **Käyttäjätilien valvonta (User Account Control)** -näyttö tulee näkyviin, valitse **Jatka (Continue)**.
- **Windows 7/Windows Vista:**
	- 1. Valitse **Käynnistä (Start)** -valikosta **Ohjauspaneeli (Control Panel)** > **Ohjelmat (Programs)** > **Ohjelmat ja toiminnot (Programs and Features)**.
	- 2. Valitse **Canon IJ Network Scanner Selector EX** ja valitse sitten **Poista tai muuta (Uninstall/Change)**.

#### **Huomautus**

- **Windows XP:**
	- 1. Valitse **Käynnistä (Start)** -valikosta **Ohjauspaneeli (Control Panel)** > **Lisää tai poista sovellus (Add or Remove Programs)**.
	- 2. Valitse **Canon IJ Network Scanner Selector EX** ja valitse sitten **Muuta tai poista (Change/Remove)**.
- 2. Valitse **Kyllä (Yes)**, kun vahvistusilmoitus tulee näyttöön.
- 3. Kun asennus on poistettu, valitse **OK**.

<sup>•</sup> Jos **Käyttäjätilien valvonta (User Account Control)** -näyttö tulee näkyviin, valitse **Jatka (Continue)**.

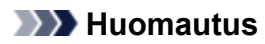

• Jos näkyviin tulee ilmoitus, jossa kehotetaan käynnistämään tietokone uudelleen, käynnistä tietokone uudelleen valitsemalla **OK**.

# **Skannausvihjeitä**

- **[Tarkkuus](#page-661-0)**
- **[Tietomuodot](#page-663-0)**
- **[Värin sovitus](#page-664-0)**

# <span id="page-661-0"></span>**Tarkkuus**

Skannaamasi kuvan tiedot ovat ryhmä pisteitä, jossa on tietoa kirkkaudesta ja väristä. Näiden pisteiden tiheyttä kutsutaan "tarkkuudeksi". Tarkkuus määrää, miten paljon yksityiskohtia kuva sisältää. Tarkkuuden yksikkö on pisteitä tuumalla (dpi). Dpi on tuumalla (2,5 cm) olevien pisteiden määrä.

Mitä suurempi tarkkuusarvo on, sitä tarkempi kuvasta tulee. Vastaavasti mitä pienempi tarkkuusarvo on, sitä epätarkempi kuvasta tulee.

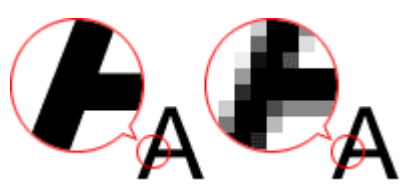

## **Tarkkuuden määrittäminen**

Voit määrittää tarkkuuden seuraavissa näytöissä.

### **IJ Scan Utility:**

Asetukset-valintaikkunan (Skannaaminen tietokoneesta) -välilehden **Tarkkuus (Resolution)**-kohta

### **ScanGear (skanneriajuri):**

**Kehittynyt tila (Advanced Mode)** -välilehden **Tulosteasetukset (Output Settings)**-alueen kohdassa **Tulosteen tarkkuus (Output Resolution)**

## **Oikeat tarkkuusasetukset**

Valitse tarkkuus skannattavan kuvan käyttötarkoituksen mukaan.

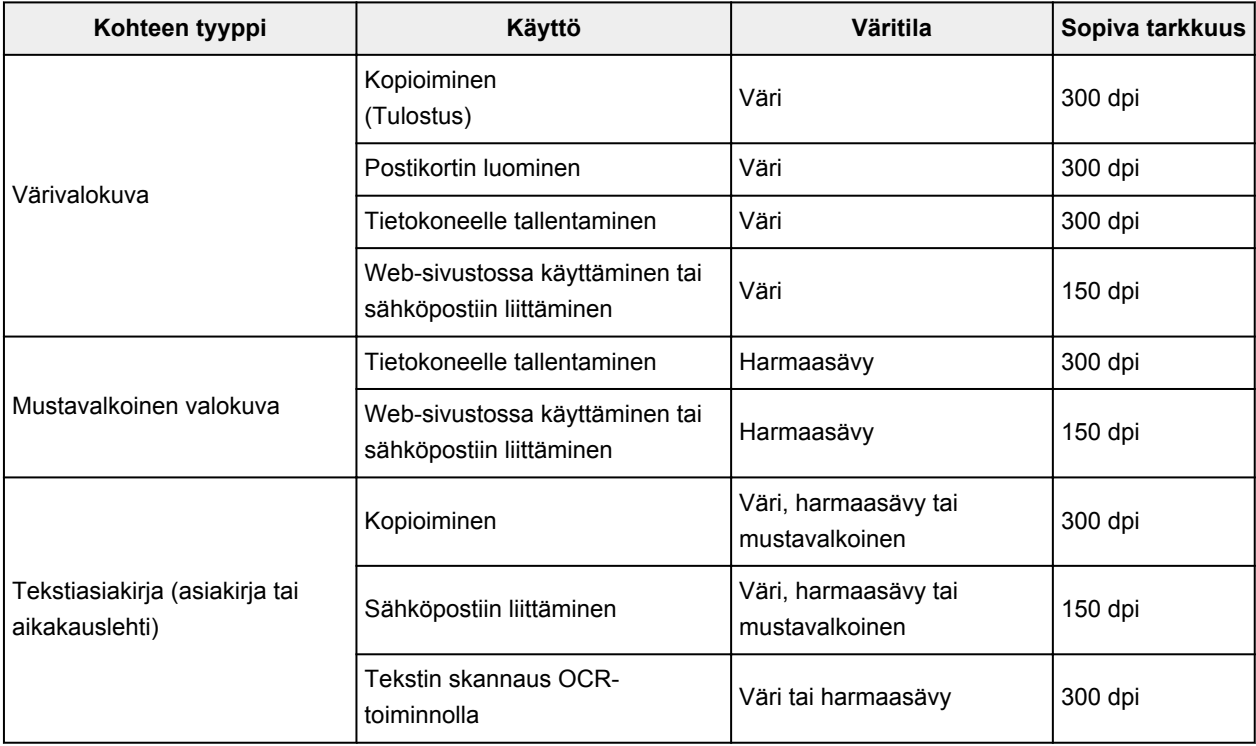

## **Tärkeää**

• Jos tarkkuus kaksinkertaistetaan, skannatun kuvan tietokoko kasvaa nelinkertaiseksi. Jos tiedosto on liian suuri, käsittelynopeus hidastuu merkittävästi. Silloin muun muassa riittämättömästi muistista on haittaa. Määritä pienin vaadittava tarkkuus kuvan käyttötarkoituksen mukaan.

## **Huomautus**

• Kun haluat tulostaa skannatun kuvan suurennettuna, skannaa edellä kuvattuja suositusasetuksia korkeammalla tarkkuudella.

# <span id="page-663-0"></span>**Tietomuodot**

Voit valita tietomuodon skannattujen kuvien tallentamiseen. Valitse sopivin tietomuoto sen mukaan, miten haluat kuvaa käyttää eri sovelluksissa.

Käytettävissä olevat tietomuodot vaihtelevat sovelluksen ja käyttöjärjestelmän (Windows tai Mac OS) mukaan.

Ohessa on esitetty kunkin kuvatietomuodon ominaispiirteitä.

### **PNG (vakiintunut tiedostotunniste: .png)**

Yleisesti verkkosivustoissa käytetty tietomuoto.

PNG sopii tallennettujen kuvien muokkaamiseen.

### **JPEG (vakiintunut tiedostotunniste: .jpg)**

Tietomuoto, jota käytetään usein verkkosivustoissa ja digitaalisten kameroiden kuvissa.

JPEGin ominaisuuksiin kuuluu korkeat pakkausasteet. JPEG-kuvat heikkenevät hieman aina, kun ne tallennetaan, eikä kuvia voi palauttaa alkuperäiseen tilaan.

JPEG ei ole käytettävissä mustavalkokuville.

### **TIFF (vakiintunut tiedostotunniste: .tif)**

Tietomuoto, jonka ominaisuuksiin kuuluu melko hyvä yhteensopivuus erilaisten tietokoneiden ja sovellusten välillä.

TIFF sopii tallennettujen kuvien muokkaamiseen.

## **Huomautus**

- Jotkin TIFF-tiedostot eivät ole yhteensopivia.
- IJ Scan Utility tukee seuraavia TIFF-tiedostomuotoja.
	- Pakkaamattomat mustavalkoiset binaaritiedostot
	- Pakkaamaton RGB (8 bittiä kanavaa kohden)
	- Pakkaamaton harmaasävy

#### **PDF (vakiintunut tiedostotunniste: .pdf)**

Adobe Systems Incorporated -yhtiön kehittämä sähköisten asiakirjojen tietomuoto.

Sitä voidaan käyttää eri tietokoneissa ja käyttöjärjestelmissä ja siihen voidaan sisällyttää fontteja. Näin käyttäjät voivat jakaa ja käyttää tiedostoa muuttumattomana käyttöympäristöjen eroista huolimatta.

# <span id="page-664-0"></span>**Värin sovitus**

Värin sovitus on toiminto, joka säätää värisävyjä niin, että näytössä näkyvän kuvan värit ja värituloste täsmäävät alkuperäisen kohteen väreihin. Värisävyt säädetään alla kuvatulla tavalla skannerissa tai tulostimessa.

### **Esimerkki: Kun tulostusprofiiliksi (kohde) on valittu sRGB:**

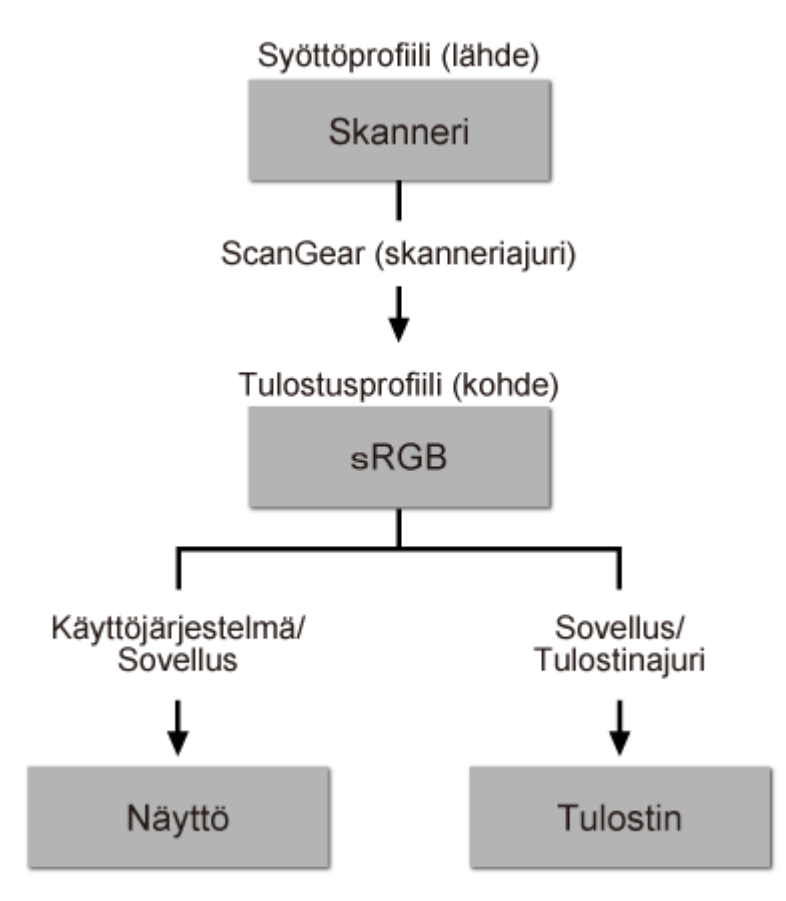

ScanGear muuntaa kuvan väritilan skannerin väritilasta sRGB:ksi.

Kun kuva näytetään näytöllä, kuvan väritila muunnetaan sRGB:stä näytön väritilaan käyttöjärjestelmän näyttöasetusten ja sovelluksen työtila-asetusten perusteella.

Tulostettaessa kuvan väritila muunnetaan sRGB:stä tulostimen väritilaan sovelluksen tulostusasetusten ja tulostinajurin asetusten perusteella.

# <span id="page-665-0"></span>**Alkuperäisten asettaminen (Skannaaminen tietokoneesta)**

Opettele asettamaan kohteita skannerin tai tulostimen tasolle. Aseta kohteet oikein skannattavan kohteen tyypin mukaan. Kohteita ei välttämättä skannata muussa tapauksessa oikein.

### **Tärkeää**

- Älä aseta asiakirjakannen päälle mitään esineitä. Kun avaat asiakirjakannen, ne saattavat pudota skanneriin tai tulostimeen ja aiheuttaa toimintahäiriön.
- Sulje asiakirjakansi skannauksen ajaksi.

## **Kohteiden asettaminen**

Aseta kohteet seuraavassa kuvatulla tavalla, jotta voit skannata tunnistamalla kohteen tyypin ja koon automaattisesti.

## **Tärkeää**

- Kun skannaat määrittämällä paperikoon IJ Scan Utility- tai ScanGear-sovelluksessa (skanneriajurissa), kohdista kohteen yläkulma aina tason kulmassa olevan nuolen (kohdistusmerkki) mukaan.
- Eri muotoihin leikattuja valokuvia ja alle 3 neliösenttimetrin (1,2 neliötuuman) kokoisia kohteita ei voida rajata oikein.
- Heijastavia levyjen etikettejä ei välttämättä skannata odotetusti.

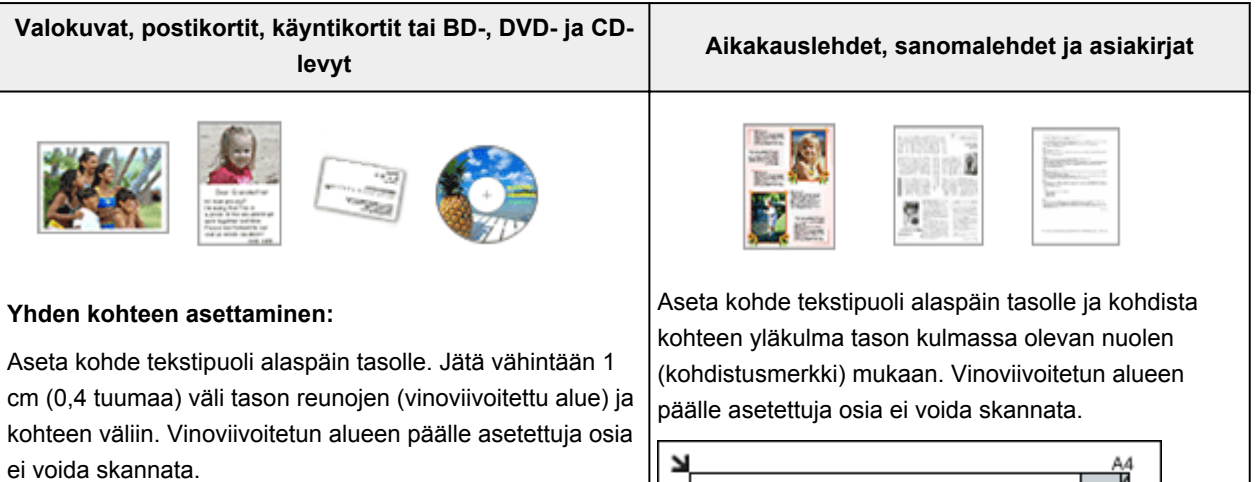

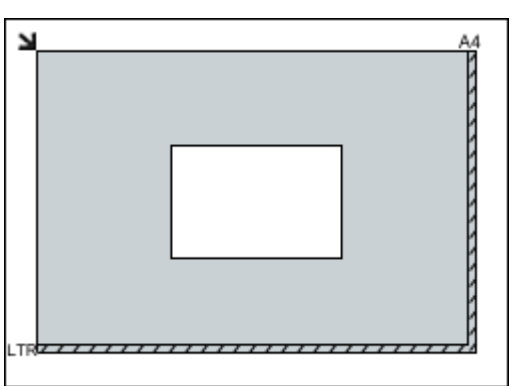

### **Tärkeää**

• Suuret kohteet (esimerkiksi A4-kokoiset valokuvat), joiden tapauksessa asiakirjojen ja tason reunojen tai nuolen (kohdistusmerkki) väliin ei voi jättää väliä, voidaan tallentaa PDF-tiedostoina. Kun haluat

## **Tärkeää**

• Katso *Online-käyttöopas*-oppaan aloitusnäytön malliasi vastaavasta Alkuperäisten asiakirjojen asettaminen -kohdasta lisätietoja kohteiden kohdista, joita ei voi skannata.

tallentaa ne jossain muussa kuin PDF-muodossa, määritä skannattaessa tietomuoto.

#### **Useiden kohteiden asettaminen:**

Jätä vähintään 1 cm (0,4 tuumaa) väli tason reunojen (vinoviivoitettu alue) ja kohteiden väliin, kuten myös kohteiden väliin. Vinoviivoitetun alueen päälle asetettuja osia ei voida skannata.

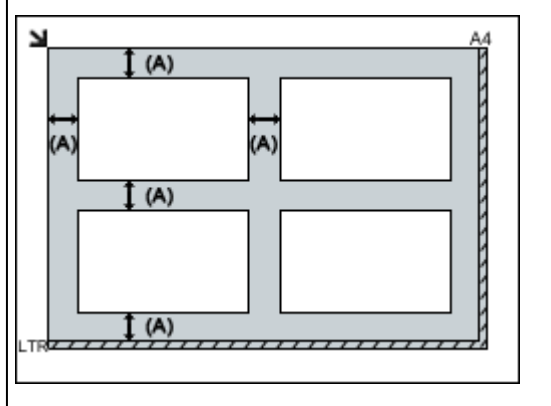

(A) yli 1 cm (0,4 tuumaa)

### **Huomautus**

- Voit asettaa tasolle enintään 12 kohdetta.
- Vinossa olevien kohteiden (10 astetta tai vähemmän) asettelu korjataan automaattisesti.

## **Verkkoskannausasetukset**

Voit jakaa skannerin tai tulostimen verkkoyhteyden välityksellä useiden tietokoneiden kesken.

## **Tärkeää**

• Verkossa voi skannata kerrallaan vain yksi käyttäjä.

## **Huomautus**

- Määritä skannerin tai tulostimen verkkoasetukset ennalta Asennus-CD-levyltä tai verkkosivuston ohjeiden mukaisesti.
- Skannaus kestää verkkoyhteyttä käytettäessä pidempään kuin USB-yhteydellä.

Ota verkkoskannaus käyttöön määrittämällä seuraavat asetukset.

## **Skannerin tai tulostimen määrittäminen**

Valitse käytettävä skanneri IJ Network Scanner Selector EX -sovelluksen avulla. Määrittämällä skannerin voit skannata tietokoneellasi verkon kautta.

## **Tärkeää**

• Jos käytettävää laitetta vaihdetaan IJ Network Scanner Selector EX -ohjelmassa, IJ Scan Utility sovelluksen skannaukseen käyttämä laite vaihtuu myös.

Jos skanneria tai tulostinta ei ole valittu IJ Scan Utility -sovelluksessa, tarkista, että se on valittu IJ Network Scanner Selector EX -sovelluksessa.

Katso lisätietoja *Online-käyttöopas*-oppaan aloitusnäytön malliasi vastaavasta IJ Network Scanner Selector EX -valikko ja -asetusnäyttö -kohdasta.

1. Tarkista, että IJ Network Scanner Selector EX on käynnissä.

Jos IJ Network Scanner Selector EX on käynnissä, (IJ Network Scanner Selector EX) näkyy työpöydän ilmaisinalueella. Napsauta -- painiketta, niin näet myös piilotetut kuvakkeet.

### **Huomautus**

- Jos kuvake ei näy työpöydän ilmaisinalueella, tee käynnistys seuraavien ohjeiden mukaisesti.
	- **Windows 8.1 / Windows 8:**

Valitse aloitusnäytössä **IJ Network Scanner Selector EX**.

Jos **IJ Network Scanner Selector EX** ei näy aloitusnäytössä, valitse **Hae (Search)** oikopolku ja hae "IJ Network Scanner Selector EX".

• **Windows 7 / Windows Vista / Windows XP:**

Valitse **Käynnistä (Start)** -valikosta **Kaikki ohjelmat (All Programs)** > **Canon Utilities** > **IJ Network Scanner Selector EX** > **IJ Network Scanner Selector EX**.

Kuvake ilmestyy työpöydän ilmaisinalueelle ja Skannaa-tietokoneelta -asetusnäyttö avautuu. Siirry tässä tapauksessa vaiheeseen 3.

2. Napsauta työpöydän ilmaisinalueella hiiren kakkospainikkeella (IJ Network Scanner Selector EX) -kuvaketta ja valitse sitten **Asetukset... (Settings...)**.

Skannaa-tietokoneelta -asetusnäyttö avautuu.

3. Valitse skanneri tai tulostin **Skannerit (Scanners)**-sovelluksessa.

Tavallisesti skannerin tai tulostimen MAC-osoite on jo valittuna verkkoasetusten määrittämisen jälkeen. Tällöin laitetta ei tarvitse valita uudelleen.

### **Tärkeää**

- Jos verkossa on useita skannereita, myös useita mallinimiä näkyy. Tässä tapauksessa voit valita yhden skannerin kutakin mallia kohden.
- 4. Valitse **OK**.

## **Skannausasetukset IJ Scan Utility -sovellusta käytettäessä**

Jos haluat skannata IJ Scan Utility -sovelluksesta verkkoon liitetyllä skannerilla tai tulostimella, määritä skanneri tai tulostin IJ Network Scanner Selector EX -ohjelmassa ja toimi sitten alla olevien vaiheiden mukaan ja muuta laitteen ja tietokoneen välisen yhteyden tilaa.

- 1. [Käynnistä IJ Scan Utility.](#page-498-0)
- 2. Valitse **Tuotenimi (Product Name)**-asetukseksi "Canon XXX series Network" ("XXX" on mallin nimi).
- 3. Valitse **Asetukset... (Settings...)**, jos haluat käyttää toista verkkoon liitettyä skanneria.
- 4. Valitse (Yleiset asetukset) ja valitse sitten **Tuotenimi (Product Name)**-kohdassa **Valitse (Select)**.

IJ Network Scanner Selector EX -ohjelman Skannaa-tietokoneelta-asetusnäyttö avautuu. Valitse haluamasi skanneri ja napsauta **OK**.

5. Valitse **Asetukset (Yleiset asetukset) (Settings (General Settings))** -valintaikkunassa **OK**.

IJ Scan Utility -päänäyttö tulee näkyviin uudelleen. Voit skannata verkon kautta.

### **Huomautus**

- Jos haluttua skanneria tai tulostinta ei näy näytössä, tarkista seuraavat asiat ja sulje näyttö napsauttamalla **OK**-painiketta. Avaa näyttö uudelleen ja yritä tehdä valinta uudelleen.
	- MP Drivers on asennettu
	- Skannerin tai tulostimen verkkoasetukset on määritetty MP Drivers -ajurin asentamisen jälkeen
	- Skannerin tai tulostimen ja tietokoneen välinen verkkoyhteys on käytössä

Jos skanneri tai tulostin ei vieläkään näy näytössä, katso *Online-käyttöopas*-oppaan "Ongelmia verkkoyhteydessä" -kohtaa.

# **Skannaaminen tietokoneesta (Mac OS)**

- **IJ Scan Utility -sovelluksen käyttäminen**
- **Skanneriajurin käyttäminen**
- **Skannausvihjeitä**
- **Alkuperäisten asettaminen (Skannaaminen tietokoneesta)**
- **Verkkoskannausasetukset**

# **Skannaaminen älypuhelimella tai tablet-tietokoneella**

Tämä laite tukee seuraavia skannaustoimintoja.

## **PIXMA/MAXIFY Cloud Link**

PIXMA/MAXIFY Cloud Link on Canon-yhtiön tarjoama verkkopalvelu. Tallenna skannatut kuvat tallennuspalveluihin pilvipalveluiden avulla ilman tietokonetta.

**[PIXMA/MAXIFY Cloud Link -sovelluksen käyttäminen](#page-47-0)** 

# **PIXMA/MAXIFY Cloud Link -sovelluksen käyttäminen**

PIXMA/MAXIFY Cloud Link -palvelun avulla voit yhdistää tulostimen pilvipalveluun, kuten CANON iMAGE GATEWAY-, Evernote- tai Twitter-palveluun, ja käyttää seuraavia toimintoja käyttämättä tietokonetta:

- kuvien tulostaminen valokuvien jakopalvelusta
- asiakirjojen tulostaminen tiedonhallintapalvelusta
- skannattujen kuvien tallentaminen tiedonhallintapalveluun
- Twitter-palvelun käyttäminen tulostimen tilan, kuten paperin loppumisen ja vähäisen mustemäärän, raportointiin.

Lisäksi voit käyttää erilaisia toimintoja lisäämällä ja rekisteröimällä sovelluksia, jotka on yhdistetty erilaisiin pilvipalveluihin.

- PIXMA/MAXIFY Cloud Link -palvelun käyttäminen tulostimesta
- [PIXMA/MAXIFY Cloud Link -palvelun käyttäminen älypuhelimesta, tablet-tietokoneesta tai](#page-49-0) [tietokoneesta](#page-49-0)

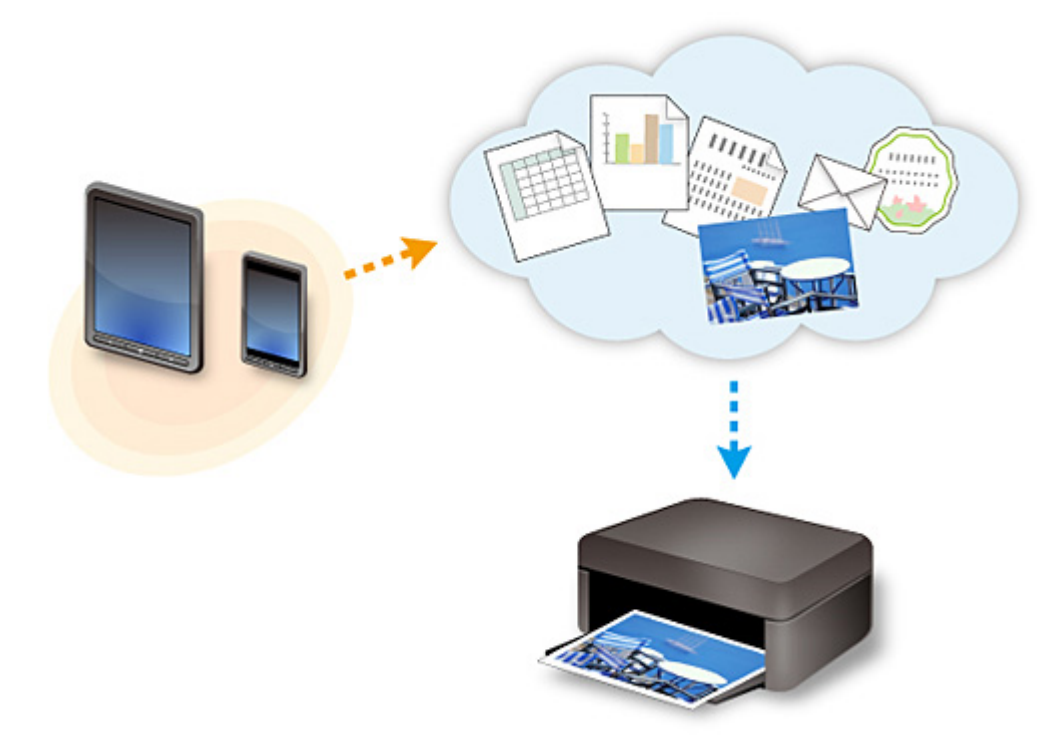

## **Tärkeää**

- Joissakin maissa PIXMA/MAXIFY Cloud Link ei ehkä ole käytettävissä tai käytettävissä olevat sovellukset voivat olla erilaisia.
- Jotkin sovellukset edellyttävät, että sinulla on tili ennen sovellusten käyttöä. Luo tällaisia sovelluksia varten tili etukäteen.
- Voit tarkistaa PIXMA/MAXIFY Cloud Link -palvelua tukevat mallit Canon-kotisivulta.
- Näyttö voi muuttua ilman ennakkoilmoitusta.

## **Usein kysytyt kysymykset**

- [Laitetta ei havaita verkossa](#page-675-0)
- [Laitetta ei havaita langattomassa verkossa](#page-684-0)
- [Tulostus ei käynnisty](#page-712-0)
- [Paperi on tyhjä/Tuloste on epätarkka/Värit ovat vääristyneitä/Valkoisia raitoja näkyy](#page-720-0)
- [Virhetilanteet](#page-784-0)
- [Tulostusjälki ei ole tyydyttävä](#page-716-0)
- [Näyttöön tulee viesti](#page-787-0)
- [MP Drivers -ajurien asentaminen ei onnistu](#page-777-0)
- [Verkkoavain tuntematon](#page-692-0)
- [Paperitukokset](#page-715-0)

## **Esimerkkejä ongelmista**

- Laite ei liiku
	- [Virta ei kytkeydy päälle](#page-771-0)
	- [Virta katkeaa itsestään](#page-772-0)
	- [Laite lakkaa yhtäkkiä toimimasta](#page-688-0)
	- [Tulostus ei käynnisty](#page-712-0)
	- [Paperitukokset](#page-715-0)
	- [Skannausongelmat](#page-744-0) (Windows)
	- Skannausongelmat (Mac OS)
	- [Ei voi tulostaa tai skannata älypuhelimesta tai tablet-tietokoneesta](#page-708-0)
- Oikea asetus ei onnistu
	- [Laitetta ei havaita Tarkista tulostimen asetukset -näytössä](#page-676-0)
	- [Tietokoneen näyttöön tulee ilmoitus asennuksen aikana](#page-700-0)
	- [Laitetta ei havaita langattomassa verkossa](#page-684-0)
	- [Ongelmia USB-yhteydessä](#page-773-0)
	- [Yhteyden muodostaminen laitteeseen ei onnistu USB:n kautta](#page-774-0)
	- [Verkkoavain tuntematon](#page-692-0)
	- [Laitetta ei voi käyttää, jos langaton reititin vaihdetaan tai sen asetuksia muutetaan](#page-695-0)
	- [Laitteen järjestelmänvalvojan salasana tuntematon](#page-694-0)
	- [Verkon tietojen tarkistaminen](#page-703-0)
	- [Tehdasasetusten palauttaminen](#page-706-0)
	- [MP Drivers -ajurien asentaminen ei onnistu](#page-777-0)
	- [Easy-WebPrint EX ei käynnisty, tai Easy-WebPrint EX -valikko ei tule näkyviin \(Windows\)](#page-779-0)
	- [MP Drivers -ajurien päivittäminen verkkoympäristössä \(Windows\)](#page-780-0)
- Tulostus- tai skannausjälki ei ole tyydyttävä
	- [Tulostus ei käynnisty](#page-712-0)
	- [Tulostusnopeus on hidas](#page-697-0)
	- [Kopiointi/tulostus pysähtyy](#page-741-0)
	- [Tulostusjälki ei ole tyydyttävä](#page-716-0)
- [Mustetta ei tule ulos](#page-736-0)
- [Paperitukokset](#page-715-0)
- [Paperin syöttöhäiriö / "Ei paperia" -virhe](#page-737-0)
- [Automaattisen kaksipuolisen tulostuksen ongelmat](#page-739-0)
- [Skannausjälki ei ole tyydyttävä](#page-756-0) (Windows)
- Skannausjälki ei ole tyydyttävä (Mac OS)
- Näyttöön tulee virhe tai viesti
	- [Virhetilanteet](#page-784-0)
	- [Näyttöön tulee viesti](#page-787-0)
	- [Luettelo virheiden tukikoodeista](#page-797-0)
	- [PictBridge \(WLAN\) -yhteensopivassa laitteessa näkyy virheilmoitus](#page-794-0)
	- [IJ Scan Utility Virheilmoitukset](#page-765-0) (Windows)
	- IJ Scan Utility Virheilmoitukset (Mac OS)
	- [ScanGear \(skanneriajuri\) -sovelluksen virheilmoitukset](#page-767-0)
	- Skanneriajurin virheilmoitukset

## **Ongelmia käytössä**

- **[Ongelmia verkkoyhteydessä](#page-674-0)**
- [Tulostamiseen liittyvät ongelmat](#page-711-0)
- [Ongelmia tulostettaessa tai skannattaessa älypuhelimesta tai tablet-tietokoneesta](#page-707-0)
- [Skannausongelmat \(Windows\)](#page-743-0)
- Skannausongelmat (Mac OS)
- [Mekaaniset ongelmat](#page-770-0)
- [Asennus-/latausongelmat](#page-776-0)
- [Virheet ja ilmoitukset](#page-783-0)
- **[Jos ongelma ei ratkea](#page-796-0)**

# <span id="page-674-0"></span>**Ongelmia verkkoyhteydessä**

- **[Laitetta ei havaita verkossa](#page-675-0)**
- **[Ongelmia verkkoyhteydessä](#page-687-0)**
- **[Muut verkko-ongelmat](#page-699-0)**

# <span id="page-675-0"></span>**Laitetta ei havaita verkossa**

- **[Laitetta ei havaita Verkkoluettelossa olevat tulostimet -näytössä](#page-681-0)**
- **[Laitetta ei havaita Tarkista tulostimen asetukset -näytössä](#page-676-0)**
- **[Laitetta ei havaita langattomassa verkossa](#page-684-0)**

## <span id="page-676-0"></span>**Laitetta ei havaita Tarkista tulostimen asetukset -näytössä**

Jos laitetta ei löytynyt **Tarkista tulostimen asetukset (Check Printer Settings)** -näytössä verkkoyhteyden määrittämisen aikana, tarkista verkon asetukset ja yritä uudelleen.

[Laitetta ei havaita WLAN-asetusten määrittämisen aikana: tarkistus 1](#page-677-0)

## **Tärkeää**

• Jos laitetta ei havaita, kun verkkoyhteyttä määritetään USB-kaapelilla, laite voi olla tukiasematilassa. Tässä tapauksessa poista tukiasematila käytöstä, ota WLAN käyttöön ja yritä sitten tunnistaa laite uudelleen.

**[Laitteen käyttäminen tukiasematilassa](#page-475-0)** 

## **Huomautus**

• Jos sen sijaan määrität verkkoyhteyden USB:n kautta, valitse **Muodosta verkkoyhteys USB:n kautta (Set up the network connection via USB)** -valintaruutu **Tarkista tulostimen asetukset (Check Printer Settings)** -näytössä ja valitse sitten **Seuraava (Next)**.

<span id="page-677-0"></span>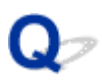

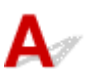

## **Onko tietokone ja verkkolaite (reititin jne.) määritetty ja saako tietokone yhteyden verkkoon?**

Varmista, että voit avata verkkosivuja tietokoneellasi.

## **Jos et saa avattua mitään verkkosivua:**

Määritä tietokone ja verkkolaite.

Katso lisätietoja tietokoneen ja verkkolaitteen käyttöoppaasta tai ota yhteys laitteen valmistajaan.

Jos voit avata verkkosivuja tietokoneen ja verkkolaitteen määrityksen jälkeen, valitse **Tarkista tulostimen asetukset (Check Printer Settings)** -näytössä **Uudelleentunnistus (Redetect)**, jotta voit tunnistaa laitteen.

Jos laite löytyy, jatka verkkoyhteyden määrittämistä näytön ohjeiden mukaan.

## **Jos voit avata verkkosivuja, toimi seuraavasti:**

Siirry tarkistukseen 2.

[Laitetta ei havaita WLAN-asetusten määrittämisen aikana: tarkistus 2](#page-678-0)

<span id="page-678-0"></span>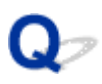

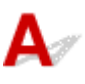

## **Vaikuttaako suojausohjelmiston tai tietokoneen käyttöjärjestelmän palomuuritoiminto verkkoyhteyden määrittämiseen?**

Suojausohjelmiston tai käyttöjärjestelmän palomuuritoiminto saattaa rajoittaa liikennettä laitteen ja tietokoneesi välillä. Tarkista suojausohjelmiston tai käyttöjärjestelmän palomuuritoiminnon asetukset tai tietokoneen näytössä näkyvä ilmoitus.

## **Jos palomuuri häiritsee määrittämistä:**

### • **Jos näyttöön tulee viesti:**

Jos tietokoneen näyttöön tulee varoitus, että Canon-ohjelmisto yrittää muodostaa yhteyden verkkoon, aseta suojausohjelmisto sallimaan yhteyden muodostaminen.

Kun olet antanut ohjelmistolle käyttöluvan, valitse **Uudelleentunnistus (Redetect) Tarkista tulostimen asetukset (Check Printer Settings)** -näytössä, jotta laite voidaan yrittää tunnistaa uudelleen.

Jos laite löytyy, jatka verkkoyhteyden määrittämistä näytön ohjeiden mukaan.

#### • **Jos näyttöön ei tule viestiä:**

Peruuta verkkoyhteyden määrittäminen ja aseta suojausohjelmisto sallimaan Canon-ohjelmiston yhteyden muodostaminen.

◦ Windows:

Tiedosto **Setup.exe** tai **Setup64.exe** kansiossa **win** > **Driver** > **DrvSetup** Asennus-CD-levyllä

◦ Mac OS:

**Setup.app**, **Canon IJ Network Tool.app**, **canonijnetwork.bundle**, **CIJScannerRegister.app**, **Canon IJ Scan Utility2.app** ja **CIJSUAgent.app**

Kun suojausohjelmisto on asetettu sallimaan yhteys, kokeile verkkoyhteyden määrittämistä alusta uudelleen.

### **Huomautus**

• Katso lisätietoja käyttöjärjestelmän tai suojausohjelmiston palomuuriasetuksista käyttöoppaasta tai ota yhteyttä sen valmistajaan.

## **Jos palomuurin asetukset ovat kunnossa:**

Siirry tarkistukseen 3.

[Laitetta ei havaita WLAN-asetusten määrittämisen aikana: tarkistus 3](#page-679-0)

<span id="page-679-0"></span>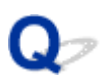

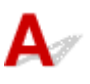

## **Tarkista langattoman reitittimen asetukset.**

Tarkista langattoman reitittimen verkkoyhteysasetukset kuten IP-osoitteen suodatus, MAC-osoitteen suodatus ja DHCP-toiminto.

Varmista, että langattoman reitittimen kanava ja laitteeseen määritetty kanava ovat samat.

Lisätietoja langattoman reitittimen asetusten tarkistamisesta saat reitittimen mukana toimitetusta käyttöoppaasta tai ottamalla yhteyttä reitittimen valmistajaan.

Kun olet tarkistanut langattoman reitittimen asetukset, valitse **Uudelleentunnistus (Redetect) Tarkista tulostimen asetukset (Check Printer Settings)** -näytössä, jotta voit tunnistaa laitteen uudelleen.

Jos laite löytyy, jatka verkkoyhteyden määrittämistä näytön ohjeiden mukaan.

## **Jos langattoman reitittimen asetukset ovat kunnossa:**

Siirry tarkistukseen 4.

[Laitetta ei havaita WLAN-asetusten määrittämisen aikana: tarkistus 4](#page-680-0)

<span id="page-680-0"></span>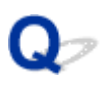

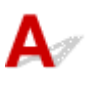

## **Tarkista langattoman reitittimen määritykset ja varmista, että laite ei ole liian kaukana langattomasta reitittimestä.**

Varmista, että käyttämäsi langaton reititin on määritetty käyttämään 2,4 GHz:n taajuusaluetta.

Saat lisätietoja langattoman reitittimen asetusten tarkistamisesta langattoman reitittimen mukana toimitetusta käyttöoppaasta tai reitittimen valmistajalta.

Kun olet tarkistanut langattoman reitittimen asetukset, varmista, että laite ei ole liian kaukana langattomasta reitittimestä.

Laite saa sisätilassa olla enintään 50 metrin / 164 jalan päässä langattomasta reitittimestä. Varmista, että laite ei ole liian kaukana langattomasta reitittimestä.

Lisäksi tarkista, missä laite ja langaton reititin sijaitsevat, ja tee mahdollisesti tarvittava korjaustoimi.

• Tarkista, että laitteen ja langattoman reitittimen välissä ei ole esteitä.

Yleensä langaton yhteys eri huoneiden ja kerrosten välillä on heikko. Siirrä laitetta ja langatonta reititintä.

• Varmista, ettei laitteen tai langattoman reitittimen lähellä ole radiohäiriön lähteitä.

Jos jokin muu langattoman tukiaseman kanssa samaa taajuusaluetta käyttävä laite (esim. mikroaaltouuni) on sijoitettu lähelle, laite voi aiheuttaa häiriöitä. Sijoita laite tai langaton reititin mahdollisimman kauas häiriöitä aiheuttavista laitteista.

Kun olet toiminut edellä kuvatusti, valitse **Tarkista tulostimen asetukset (Check Printer Settings)** näytössä **Uudelleentunnistus (Redetect)**, jotta laite voidaan yrittää tunnistaa uudelleen.

Jos laite löytyy, jatka verkkoyhteyden määrittämistä näytön ohjeiden mukaan.

Jos laitetta ei vieläkään tunnistettu, valitse **Muodosta verkkoyhteys USB:n kautta (Set up the network connection via USB)** -valintaruutu **Tarkista tulostimen asetukset (Check Printer Settings)** -näytössä ja valitse sitten **Seuraava (Next)**, jotta voit määrittää verkkoyhteyden USB:n kautta.

<span id="page-681-0"></span>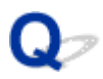

# **Laitetta ei havaita Verkkoluettelossa olevat tulostimet -näytössä**

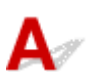

Laitetta ei havaita nykyisellä määritystavalla.

Valitse **Asetettavaa tulostinta ei ole luettelossa (Setting printer could not be found on the list)** valintaruutu ja valitse sitten **Seuraava (Next)**. Muun määritystavan näyttö avautuu.

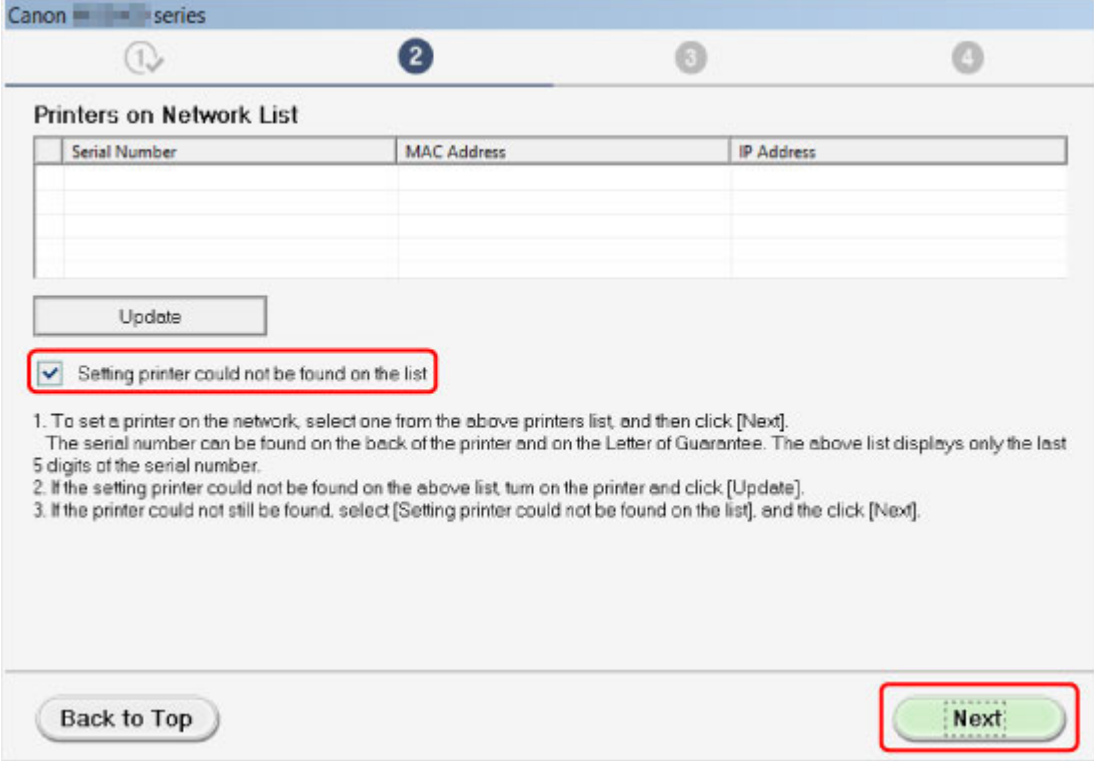

Tee asetukset näytön ohjeiden mukaisesti.

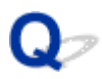

# **Eteneminen tulostinyhteys- / yhdistä kaapeli -näytöstä ei onnistu**

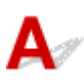

Tarkista seuraavat asiat, jos et voi edetä **Tulostinyhteys (Printer Connection)**-näytöstä tai **Yhdistä kaapeli (Connect Cable)** -näytöstä.

Tarkistus 1 Tarkista, että USB-kaapeli on kytketty kunnolla laitteeseen ja

### tietokoneeseen.

Yhdistä laite ja tietokone USB-kaapelilla alla olevassa kuvassa esitetyllä tavalla. USB-portti on laitteen taustapuolella.

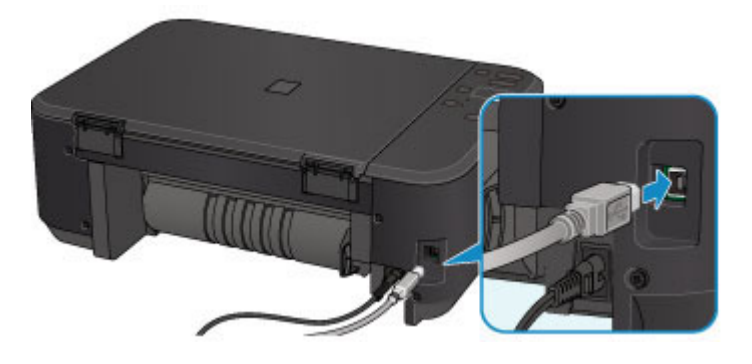

**Tarkista seuraavat asiat, jos et voi edetä Tulostinyhteys (Printer Connection)-näytöstä.**

Tarkistus 2 Yhdistä laite ja tietokone uudelleen alla olevien ohjeiden mukaan.

## **Tärkeää**

• Varmista Mac OS -järjestelmissä, että **Tulostimet ja skannerit (Printers & Scanners)** -näytön (**Tulosta ja skannaa (Print & Scan)** -näyttö Mac OS X v10.8- tai Mac OS X v10.7 -järjestelmässä) vasemmassa alakulmassa näkyy lukkokuvake.

Jos **b**-kuvake (lukittu) näkyy, avaa lukitus napsauttamalla kuvaketta. (Tarvitset avaamiseen järjestelmänvalvojan nimen ja salasanan.)

- 1. Katkaise laitteesta virta.
- 2. Irrota USB-kaapeli laitteesta ja tietokoneesta ja kytke se uudelleen.
- 3. Kytke laitteeseen virta.

Tarkistus 3 Jos et edelleenkään saa ratkaistua ongelmaa, asenna MP Drivers-ajurit uudelleen seuraavien ohjeiden mukaan.

- 1. Valitse **Peruuta (Cancel)**.
- 2. Valitse **Asennusvirhe (Installation Failure)** -näytössä **Aloita alusta (Start Over)**.
- 3. Valitse **Tulostimen asetus (Start Setup)** -näytössä **Lopeta (Exit)** ja päätä asetus.
- 4. Katkaise laitteesta virta.
- 5. Käynnistä tietokone uudelleen.
- 6. Varmista, että muita sovelluksia ei ole käynnissä.
- 7. Suorita asetus uudelleen Canon-sivuston ohjeiden mukaisesti.

## **Huomautus**

• Windows-järjestelmässä voit käyttää uudelleenasetukseen Asennus-CD-levyä.
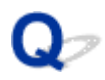

### **Laitetta ei havaita langattomassa verkossa**

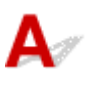

Tarkistus 1 Varmista, että laitteeseen on kytketty virta.

Tarkistus 2 Varmista, että laitteen **Wi-Fi**-merkkivalo palaa.

Jos **Wi-Fi**-merkkivalo ei pala, WLAN-verkko ei ole käytössä. Ota WLAN-verkko käyttöön toimimalla seuraavasti.

1. Paina **Wi-Fi**-painiketta, kunnes **KÄYTÖSSÄ (ON)**-merkkivalo välähtää.

2. Paina **Väri (Color)**-painiketta, **Musta (Black)**-painiketta ja sitten **Wi-Fi**-painiketta tässä järjestyksessä. Kun **KÄYTÖSSÄ (ON)**-merkkivalo lopettaa vilkkumisen ja palaa yhtenäisesti ja **Wi-Fi**-merkkivalo syttyy, WLAN on käytössä.

Tarkistus 3 Jos laite yhdistetään tietokoneeseen väliaikaisesti USB-kaapelilla, varmista, että USB-kaapeli on kytketty oikein.

Jos määrität WLAN-yhteyden tai muutat WLAN-asetuksia IJ Network Tool -ohjelmalla USB-yhteydellä, yhdistä laite tietokoneeseen USB-kaapelilla alla olevan kuvan mukaisesti. USB-portti on laitteen taustapuolella.

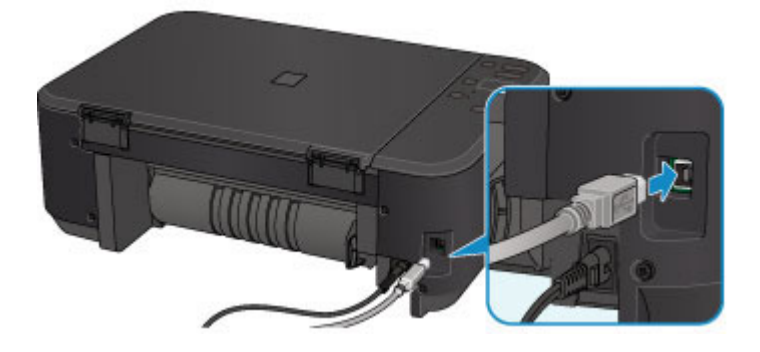

Tarkistus 4 Varmista, että laitteen asetusten määritys on valmis.

Jos näin ei ole, määritä asetukset.

• Windows:

Käytä Asennus-CD-levyä tai noudata Canon-sivuston ohjeita.

• Mac OS:

Toimi Canon-sivuston ohjeiden mukaan.

Tarkistus 5 Jos käytössä on IJ Network Tool, etsi laite uudelleen.

• Windows:

**M[Canon IJ Network Tool -näyttö](#page-234-0)** 

• Mac OS:

**Canon IJ Network Tool -näyttö** 

Tarkistus 6 Jos etsit laitetta verkossa, varmista, että laite on liitetty porttiin. (Windows)

Jos **Ei ajuria (No Driver)** näkyy **Nimi (Name)**-kohdan alla IJ Network Tool -ohjelmassa, laitetta ei ole liitetty porttiin. Valitse **Määritä portti (Associate Port) Asetukset (Settings)**-valikossa ja liitä portti laitteeseen.

**[Kun tulostinajuria ei ole liitetty porttiin](#page-275-0)** 

Tarkistus 7 Varmista, että laitteeseenon määritetty samat verkkoasetukset kuin langattomaan reitittimeen.

Katso lisätietoja langattoman reitittimen asetuksista langattoman reitittimen käyttöoppaasta tai ota yhteyttä reitittimen valmistajaan ja muuta sitten laitteen asetukset vastaaviksi.

**N[Salausavaimen asettaminen](#page-692-0)** 

#### Tarkistus 8 Tarkista esteet.

Yleensä langaton yhteys eri huoneiden ja kerrosten välillä on heikko. Siirrä tarvittaessa laitetta ja langatonta reititintä.

Radion tilan tarkistaminen.

• Windows:

**[Langattoman verkon tilanvalvonta](#page-226-0)** 

• Mac OS:

**Langattoman verkon tilanvalvonta** 

Tarkistus 9 Varmista, että laite ei ole liian kaukana langattomasta reitittimestä.

Laite saa sisätilassa olla enintään 50 metrin / 164 jalan päässä langattomasta reitittimestä. Varmista, että laite ei ole liian kaukana langattomasta reitittimestä.

Radion tilan tarkistaminen.

• Windows:

**[Langattoman verkon tilanvalvonta](#page-226-0)** 

• Mac OS:

**Langattoman verkon tilanvalvonta** 

Tarkistus 10 Varmista, että lähettyvillä ei ole radioaaltohäiriöitä aiheuttavia laitteita.

Jos jokin muu langattoman tukiaseman kanssa samaa taajuusaluetta käyttävä laite (esim. mikroaaltouuni) on sijoitettu lähelle, laite voi aiheuttaa häiriöitä. Sijoita langaton reititin mahdollisimman kauas häiriöitä aiheuttavista laitteista.

Radion tilan tarkistaminen.

• Windows:

**[Langattoman verkon tilanvalvonta](#page-226-0)** 

• Mac OS:

**Langattoman verkon tilanvalvonta** 

Tarkistus 11 Varmista, että tietokoneen verkkoasetukset ovat oikeat.

Varmista, että tietokone voi muodostaa yhteyden langattomaan reitittimeen WLAN-verkon kautta.

### Tarkistus 12 Varmista, että tulostinajurin ominaisuuksien valintaikkunan **Portit (Ports)** välilehdessä on valittu **Ota käyttöön kaksisuuntaisuuden tuki (Enable bidirectional support)** -valintaruutu. (Windows)

### Tarkistus 13 Varmista, että suojausohjelmiston palomuuritoiminto on poistettu käytöstä.

Jos suojausohjelmiston palomuuritoiminto on käytössä, näyttöön saattaa tulla varoitus siitä, että Canonohjelmisto yrittää muodostaa yhteyttä verkkoon. Jos tämä varoitus tulee näyttöön, aseta suojausohjelmisto sallimaan yhteyden muodostaminen aina.

Jos käytössä on ohjelmia, jotka vaihtavat verkkoympäristöä, tarkista niiden asetukset. Jotkin ohjelmat käyttävät oletusarvoisesti palomuuria.

Tarkistus 14 Jos käytössä on reititin, kytke laite ja tietokone LAN-verkon puolelle (samaan verkkosegmenttiin).

Tarkistus 15 Jos laite on yhteydessä AirPort-tukiasemaan lähiverkon kautta, käytä verkon nimessä (SSID) vain kirjaimia ja numeroita. (Mac OS)

Tarkistus 16 Tarkista laitteen TCP/IP-asetus ja poista IPv6 käytöstä.

Voit tarkistaa nykyisen TCP/IP-asetuksen tulostamalla verkkoasetustiedot laitteen käyttöpaneelin avulla.

#### [Verkkoasetusten tulostaminen](#page-210-0)

Jos "TCP/IPv6"-asetuksena on "Ota käyttöön", sekä IPv4 että IPv6 ovat käytössä.

Paina **Pysäytä (Stop)**-painiketta, kunnes **Häiriö (Alarm)**-merkkivalo välähtää 23 kertaa, ja vapauta sitten painike.

IPv6 on poissa käytöstä ja vain IPv4 on käytössä.

Jos ongelma toistuu edelleen, tee määritys uudelleen.

• Windows:

Käytä Asennus-CD-levyä tai noudata Canon-sivuston ohjeita.

• Mac OS:

Toimi Canon-sivuston ohjeiden mukaan.

## **Ongelmia verkkoyhteydessä**

- **[Laite lakkaa yhtäkkiä toimimasta](#page-688-0)**
- **[Verkkoavain tuntematon](#page-692-0)**
- **[Laitteen järjestelmänvalvojan salasana tuntematon](#page-694-0)**
- **[Laitetta ei voi käyttää, jos langaton reititin vaihdetaan tai sen asetuksia](#page-695-0) [muutetaan](#page-695-0)**
- **[Tulostusnopeus on hidas](#page-697-0)**
- **[Tulostimen tilan valvontatoiminto ei näytä mustetasoa \(Windows\)](#page-698-0)**

## <span id="page-688-0"></span>**Laite lakkaa yhtäkkiä toimimasta**

Yhteyden muodostaminen laitteeseen ei onnistu verkkoasetusten muuttamisen jälkeen (Windows)

Yhteyden muodostaminen laitteeseen ei onnistu WLAN-verkon kautta

[Laitteeseen ei saa yhteyttä tukiasematilaa käyttäen](#page-690-0)

[Verkkoon kytketystä tietokoneesta ei voi tulostaa tai skannata](#page-691-0)

### **Yhteyden muodostaminen laitteeseen ei onnistu verkkoasetusten muuttamisen jälkeen (Windows)**

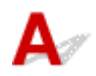

Tietokoneella saattaa kestää hetki IP-osoitteen hakemisessa. Sinun on ehkä myös käynnistettävä tietokone uudelleen.

Varmista, että tietokone on saanut oikean IP-osoitteen ja yritä sitten löytää laite.

## **Yhteyden muodostaminen laitteeseen ei onnistu WLAN-verkon kautta**

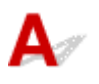

Tarkistus 1 Varmista, että laitteeseen on kytketty virta.

Tarkistus 2 Varmista, että laitteeseenon määritetty samat verkkoasetukset kuin langattomaan reitittimeen.

Tarkista langattoman reitittimen asetukset langattoman reitittimen mukana toimitetun käyttöoppaan mukaisesti tai ottamalla yhteys sen valmistajaan.

Voit tarkistaa laitteen käytössä olevat verkkoasetukset tulostamalla verkkoasetusten tiedot.

#### [Verkkoasetusten tulostaminen](#page-210-0)

Jos laitteen verkkoasetukset eivät ole identtiset langattoman reitittimen asetusten kanssa, muuta laitteen verkkoasetukset vastaamaan langattoman reitittimen verkkoasetuksia käyttämällä IJ Network Tool apuohjelmaa.

#### Tarkistus 3 Varmista, että laite ei ole liian kaukana langattomasta reitittimestä.

Laite saa sisätilassa olla enintään 50 metrin / 164 jalan päässä langattomasta reitittimestä. Varmista, että laite ei ole liian kaukana langattomasta reitittimestä.

#### Tarkistus 4 Tarkista esteet.

Yleensä langaton yhteys eri huoneiden ja kerrosten välillä on heikko. Siirrä tarvittaessa laitetta ja langatonta reititintä.

Tarkistus 5 Varmista, että lähettyvillä ei ole radioaaltohäiriöitä aiheuttavia laitteita.

Jos jokin muu langattoman tukiaseman kanssa samaa taajuusaluetta käyttävä laite (esim. mikroaaltouuni) on sijoitettu lähelle, laite voi aiheuttaa häiriöitä. Sijoita langaton reititin mahdollisimman kauas häiriöitä aiheuttavista laitteista.

Tarkistus 6 Varmista, että tietokoneen verkkoasetukset ovat oikeat.

Lisätietoja verkkolaitteen yhdistämisestä ja asentamisesta saat laitteen käyttöoppaasta tai ottamalla yhteyttä laitteen valmistajaan.

Tarkistus 7 Varmista, että langaton signaali on voimakas. Tarkkaile signaalin tilaa, ja siirrä tarvittaessa laitetta ja langatonta reititintä.

• Windows:

**[Langattoman verkon tilanvalvonta](#page-226-0)** 

• Mac OS:

**Langattoman verkon tilanvalvonta** 

Tarkistus 8 Varmista, että käytössä on oikea kanava.

Käytettävissä oleva langaton kanava saattaa vaihdella tietokoneeseen asennettujen langattomien verkkolaitteiden mukaan. Katso käytettävissä olevat langattomat kanavat tietokoneen tai langattoman verkkolaitteen käyttöoppaan avulla.

#### Tarkistus 9 Varmista, että tarkistuksessa 8 vahvistettu kanava on soveltuva.

Jos näin ei ole, vaihda langattomaan reitittimeen asetettua kanavaa.

### Tarkistus 10 Varmista, että suojausohjelmiston palomuuritoiminto on poistettu käytöstä.

Jos suojausohjelmiston palomuuritoiminto on käytössä, näyttöön saattaa tulla varoitus siitä, että Canonohjelmisto yrittää muodostaa yhteyttä verkkoon. Jos tämä varoitus tulee näyttöön, aseta suojausohjelmisto sallimaan yhteyden muodostaminen aina.

Jos käytössä on ohjelmia, jotka vaihtavat verkkoympäristöä, tarkista niiden asetukset. Jotkin ohjelmat käyttävät oletusarvoisesti palomuuria.

Tarkistus 11 Jos käytössä on reititin, kytke laite ja tietokone LAN-verkon puolelle (samaan verkkosegmenttiin).

Tarkistus 12 Jos laite on yhteydessä AirPort-tukiasemaan lähiverkon kautta, käytä verkon nimessä (SSID) vain kirjaimia ja numeroita. (Mac OS)

Jos ongelma toistuu edelleen, tee määritys uudelleen.

• Windows:

Käytä Asennus-CD-levyä tai noudata Canon-sivuston ohjeita.

• Mac OS:

Toimi Canon-sivuston ohjeiden mukaan.

• **Sijoitus:**

Varmista, että laitteen ja langattoman reitittimen välissä ei ole esteitä.

#### <span id="page-690-0"></span>**Huomautus**

• **Kun yhdistät laitteen Windows XP -tietokoneeseen suora yhteys -asetuksella, toimi seuraavasti:**

Määritä laite ja tietokone seuraavalla tavalla.

- 1. Aseta laite [tukiasematilaan.](#page-475-0)
- 2. Napsauta työpöydän ilmaisinalueella näkyvää **langattomat verkkoyhteydet (Wireless Network Connections)** -kuvaketta hiiren kakkospainikkeella ja valitse **Näytä vapaat langattomat verkot (View Available Wireless Networks)**.
- 3. Valitse näytöstä verkon nimi ja valitse sitten **Yhdistä (Connect)**.

Valitse verkon nimeksi "XXXXXX-MGXXXXseries" ("XX" ilmaisee kirjaimia ja numeroita).

4. Anna verkon avain ja valitse sitten **Yhdistä (Connect)**.

Verkon avaimena käytetään oletuksena laitteen sarjanumeroa. Tarkista sarjanumero laitteen takaa.

5. Käytä Asennus-CD-levyä tai noudata Canon-sivuston ohjeita.

## **Laitteeseen ei saa yhteyttä tukiasematilaa käyttäen**

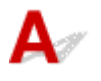

Tarkistus 1 Varmista, että laitteeseen on kytketty virta.

Tarkistus 2 Onko tukiasematila poistettu käytöstä?

Ota tukiasematila käyttöön seuraavasti.

- 1. Paina **Wi-Fi**-painiketta, kunnes **KÄYTÖSSÄ (ON)**-merkkivalo välähtää.
- 2. Paina **Musta (Black)**-painiketta, **Väri (Color)**-painiketta ja sitten **Wi-Fi**-painiketta tässä järjestyksessä. **KÄYTÖSSÄ (ON)**-merkkivalo lopettaa vilkkumisen ja palaa yhtenäisesti ja tukiasematila on käytössä.

Tarkistus 3 Varmista, että laite on valittu muodostamaan yhteys langattomiin tietoliikennelaitteisiin (esim. tietokoneen, älypuhelimet tai tablet-tietokoneet)?

Valitse laitteeseen määritetty tukiaseman nimi (SSID) tietoliikennelaitteiden kohteeksi.

Tarkistus 4 Oletko antanut saman salasanan, joka on määritetty tukiasematilaan?

Jos tukiasematilan suojausasetus on käytössä, sinun on annettava salasana, jotta tietoliikennelaite voi muodostaa yhteyden laitteeseen.

Tarkistus 5 Varmista, että laite ei ole liian kaukana.

Sijoita langaton tietoliikennelaite sopivalle etäisyydelle laitteesta.

Tarkistus 6 Tarkista esteet.

Yleensä langaton yhteys eri huoneiden ja kerrosten välillä on heikko. Siirrä tarvittaessa laitetta.

#### <span id="page-691-0"></span>Tarkistus 7 Varmista, että lähettyvillä ei ole radioaaltohäiriöitä aiheuttavia laitteita.

Jos jokin muu langattoman tukiaseman kanssa samaa taajuusaluetta käyttävä laite (esim. mikroaaltouuni) on sijoitettu lähelle, laite voi aiheuttaa häiriöitä. Sijoita laite mahdollisimman kauas häiriöitä aiheuttavista laitteista.

Tarkistus 8 Varmista, että 5 laitetta on jo yhdistetty.

Tukiasematilassa voi yhdistää enintään 5 laitetta.

## **Verkkoon kytketystä tietokoneesta ei voi tulostaa tai skannata**

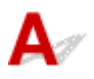

#### Tarkistus 1 Varmista, että tietokoneen verkkoasetukset ovat oikeat.

Katso lisätietoja tietokoneen asetusten määrittämisestä tietokoneen käyttöoppaasta tai ota yhteyttä tietokoneen valmistajaan.

Tarkistus 2 Jos MP Drivers -ajureita ei ole asennettu, asenna ne.

• Windows:

Asenna MP Drivers -ajuri Asennus-CD-levyltä tai Canon-sivustosta.

• Mac OS:

Asenna MP Drivers Canon-sivustosta.

Tarkistus 3 Varmista, langattomaan reitittimeen ei ole määritetty tietokoneita estävää käytönhallintaa.

Lisätietoja langattoman reitittimen yhdistämisestä ja asennuksesta saat reitittimen mukana toimitetusta käyttöoppaasta tai ottamalla yhteyttä reitittimen valmistajaan.

#### **Huomautus**

• Lisätietoja tietokoneen MAC- tai IP-osoitteen tarkistamisesta on kohdassa [Tietokoneen IP- tai MAC](#page-703-0)[osoitteen tarkistaminen](#page-703-0).

## <span id="page-692-0"></span>**Verkkoavain tuntematon**

Yhteyden muodostaminen tukiasemaan ei onnistu, WEP- tai WPA/WPA2-avain tuntematon

**NSalausavaimen asettaminen** 

## **Yhteyden muodostaminen tukiasemaan ei onnistu, WEP- tai WPA/ WPA2-avain tuntematon**

## Δ

Lisätietoja langattoman reitittimen asennuksesta saat reitittimen mukana toimitetusta käyttöoppaasta tai ottamalla yhteyttä reitittimen valmistajaan. Varmista, että tietokoneen ja langattoman reitittimen välinen tiedonsiirto onnistuu.

Määritä tämän jälkeen laitteeseen samat asetukset kuin langattomaan reitittimeen. Voit tehdä tämän IJ Network Tool -ohjelmalla.

## **Salausavaimen asettaminen**

Lisätietoja langattoman reitittimen asennuksesta saat reitittimen mukana toimitetusta käyttöoppaasta tai ottamalla yhteyttä reitittimen valmistajaan. Varmista, että tietokoneen ja langattoman reitittimen välinen tiedonsiirto onnistuu.

Määritä tämän jälkeen laitteeseen samat asetukset kuin langattomaan reitittimeen. Voit tehdä tämän IJ Network Tool -ohjelmalla.

#### • **Käyttäen WEP-salausta**

Avaimen pituuden ja muodon, käytettävän avaimen (1–4) sekä todennustavan on oltava samanlaiset langattomassa reitittimessä, laitteessa ja tietokoneessa.

Jotta yhteyden muodostaminen automaattisesti luotuja WEP-avaimia käyttävään langattomaan reitittimeen onnistuisi, laite on määritettävä käyttämään langattoman reitittimen luomaa avainta kirjoittamalla se heksadesimaalimuodossa.

◦ Windows:

Tavallisesti todennusmenetelmäksi valitaan **Automaattinen (Auto)**. Muussa tapauksessa valitse langattoman reitittimen asetuksen mukaan **Avoin järjestelmä (Open System)** tai **Jaettu avain (Shared Key)**.

Kun **WEP-tiedot (WEP Details)**-näyttö tulee näkyviin **Etsi (Search)**-näytön **Aseta (Set)** vaihtoehdon valitsemisen jälkeen, anna WEP-avain noudattamalla näytön ohjeita ja asettamalla avaimen pituus, muoto ja numero sekä todennusmenetelmä.

Lisätietoja on kohdassa [WEP-salauksen yksityiskohtaisten asetusten muuttaminen.](#page-218-0)

◦ Mac OS:

Tavallisesti todennusmenetelmäksi valitaan **Automaattinen (Auto)**. Muussa tapauksessa valitse langattoman reitittimen asetuksen mukaan **Avoin järjestelmä (Open System)** tai **Jaettu avain (Shared Key)**.

Kun **WEP-tiedot (WEP Details)**-näyttö tulee näkyviin **Langattomat reitittimet (Wireless Routers)**-näytön **Aseta (Set)**-vaihtoehdon valitsemisen jälkeen, anna WEP-avain noudattamalla näytön ohjeita ja asettamalla avaimen pituus, muoto ja numero sekä todennusmenetelmä.

Lisätietoja on kohdassa WEP-salauksen yksityiskohtaisten asetusten muuttaminen.

#### **Huomautus**

• Jos laite on yhteydessä AirPort-tukiasemaan lähiverkon välityksellä:

Joslaite on yhteydessä AirPort-tukiasemaan lähiverkon välityksellä, tarkista asetukset **AirPort-apuohjelman (AirPort Utility) Langaton suojaus (Wireless Security)** -kohdassa.

- Jos AirPort-tukiaseman avaimen pituudeksi on valittu **40-bittinen WEP (WEP 40 bit)**, valitse **64 bittiä (64 bit)**.
- Valitse **Avaimen tunniste (Key ID)** -kohdassa **1**. Muussa tapauksessa tietokoneesi ei voi olla yhteydessä laitteeseen langattoman reitittimen kautta.

#### • **Käyttäen WPA/WPA2-suojausta**

Todennustavan, tunnuslauseen ja dynaamisen salaustavan on oltava samanlaiset langattomassa reitittimessä, laitteessa ja tietokoneessa.

Anna langattomaan reitittimeen määritetty tunnuslause (8 - 63 aakkosnumeerisesta merkistä koostuva sarja tai 64-merkkinen heksadesimaaliluku).

Dynaamiseksi salaustavaksi on valittu joko TKIP (perussalaus) tai AES (suojattu salaus).

◦ Windows:

Lisätietoja on kohdassa [WPA/WPA2-salauksen yksityiskohtaisten asetusten muuttaminen.](#page-220-0)

◦ Mac OS:

Lisätietoja on kohdassa WPA/WPA2-salauksen yksityiskohtaisten asetusten muuttaminen.

#### **Huomautus**

• Tämä laite tukee WPA/WPA2-PSK (WPA/WPA2-Personal)- ja WPA2-PSK (WPA2-Personal) salausta.

<span id="page-694-0"></span>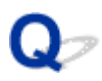

## **Laitteen järjestelmänvalvojan salasana tuntematon**

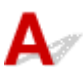

Alusta laitteen asetukset.

**[Laitteen asetusten alustaminen](#page-203-0)** 

Tee määritys uudelleen laitteen asetusten alustamisen jälkeen.

• **Windows:**

Käytä Asennus-CD-levyä tai noudata Canon-sivuston ohjeita.

• **Mac OS:**

Toimi Canon-sivuston ohjeiden mukaan.

<span id="page-695-0"></span>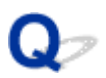

## **Laitetta ei voi käyttää, jos langaton reititin vaihdetaan tai sen asetuksia muutetaan**

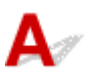

Jos vaihdat langattoman reitittimen, määritä laitteen verkkoasetukset uudelleen.

• Windows:

Käytä Asennus-CD-levyä tai noudata Canon-sivuston ohjeita.

• Mac OS:

Toimi Canon-sivuston ohjeiden mukaan.

Jos ongelma toistuu edelleen, katso tiedot alla.

Yhteyden muodostaminen laitteeseen ei onnistu MAC/IP-osoite-suodatuksen jälkeen sen jälkeen tai kun langattomaan reitittimeen on määritetty salausavain

**[Kun salaus on käytössä, yhteyden muodostaminen laitteeseen ei onnistu sen jälkeen, kun salaustapaa](#page-696-0)** [muutettiin langattomassa reitittimessä](#page-696-0)

## **W** Yhteyden muodostaminen laitteeseen ei onnistu MAC/IP-osoite**suodatuksen jälkeen sen jälkeen tai kun langattomaan reitittimeen on määritetty salausavain**

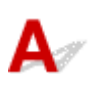

Tarkistus 1 Tarkista langattoman reitittimen asetukset.

Lisätietoja langattoman reitittimen asetusten tarkistamisesta saat reitittimen mukana toimitetusta käyttöoppaasta tai ottamalla yhteyttä reitittimen valmistajaan. Varmista, että tietokoneen ja langattoman reitittimen välinen tiedonsiirto onnistuu tämän asetuksen ollessa käytössä.

Tarkistus 2 Jos langattomassa reitittimessä käytetään MAC-osoitteiden tai IPosoitteiden suodatusta, tarkista, että tietokoneen, verkkolaitteen ja laitteen MACosoitteet tai IP-osoitteet on rekisteröity.

Tarkistus 3 Jos käytät WEP- tai WPA/WPA2-avainta, varmista, että tietokoneen tai verkkolaitteen ja laitteen salausavain vastaa langattoman reitittimen salausavainta.

Paitsi itse WEP-avaimen myös sen pituuden ja muodon, käytettävän avaintunnuksen sekä todennustavan on oltava samanlaiset laitteessa, langattomassa reitittimessä ja tietokoneessa.

Tavallisesti todennusmenetelmäksi valitaan **Automaattinen (Auto)**. Voit asettaa sen manuaalisesti valitsemalla langattoman reitittimen asetusten mukaan **Avoin järjestelmä (Open System)** tai **Jaettu avain (Shared Key)**.

Lisätietoja on kohdassa [Salausavaimen asettaminen](#page-692-0).

## <span id="page-696-0"></span>**Kun salaus on käytössä, yhteyden muodostaminen laitteeseen ei onnistu sen jälkeen, kun salaustapaa muutettiin langattomassa reitittimessä**

## ${\bf A}$

Jos vaihdat laitteen salauksen tyypin, mutta se ei edelleenkään saa yhteyttä tietokoneeseen, varmista, että salauksen tyyppi tietokoneessa ja langattomassa reitittimessä vastaa tyyppiä, joka on asetettu laitteeseen.

[Yhteyden muodostaminen laitteeseen ei onnistu MAC/IP-osoite-suodatuksen jälkeen sen jälkeen tai](#page-695-0) [kun langattomaan reitittimeen on määritetty salausavain](#page-695-0)

<span id="page-697-0"></span>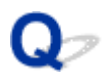

## **Tulostusnopeus on hidas**

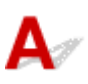

Tarkistus 1 Laite saattaa tulostaa tai skannata toisesta tietokoneesta lähetettyä suurta työtä.

Tarkistus 2 Tarkkaile signaalin tilaa, ja siirrä tarvittaessa laitetta ja langatonta reititintä.

• Windows:

**[Langattoman verkon tilanvalvonta](#page-226-0)** 

- Mac OS:
	- **Langattoman verkon tilanvalvonta**

Varmista, että laitteen ja langattoman reitittimen välissä ei ole esteitä. Yleensä langaton yhteys eri huoneiden ja kerrosten välillä on heikko. Langaton yhteys saattaa estyä metallia tai betonia sisältävien rakennusmateriaalien vuoksi. Jos laite ei voi muodostaa yhteyttä tietokoneeseen langattoman lähiverkon avulla seinästä johtuen, sijoita laite ja tietokone samaan huoneeseen.

#### Tarkistus 3 Varmista, että lähettyvillä ei ole radioaaltohäiriöitä aiheuttavia laitteita.

Jos jokin muu langattoman tukiaseman kanssa samaa taajuusaluetta käyttävä laite (esim. mikroaaltouuni) on sijoitettu lähelle, laite voi aiheuttaa häiriöitä. Sijoita langaton reititin mahdollisimman kauas häiriöitä aiheuttavista laitteista.

<span id="page-698-0"></span>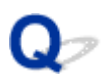

## **Tulostimen tilan valvontatoiminto ei näytä mustetasoa (Windows)**

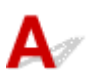

Käytä tulostinajurissa kaksisuuntaista tiedonsiirtoa.

Valitse tulostinajurin ominaisuuksien valintaikkunan **Portit (Ports)** -välilehdessä **Ota käyttöön kaksisuuntaisuuden tuki (Enable bidirectional support)**.

**[Tulostinajurin asetusikkunan avaaminen](#page-392-0)** 

## **Muut verkko-ongelmat**

- **[Tietokoneen näyttöön tulee ilmoitus asennuksen aikana](#page-700-0)**
- **[Paketteja lähetetään jatkuvasti \(Windows\)](#page-702-0)**
- **[Verkon tietojen tarkistaminen](#page-703-0)**
- **[Tehdasasetusten palauttaminen](#page-706-0)**

## <span id="page-700-0"></span>**Tietokoneen näyttöön tulee ilmoitus asennuksen aikana**

Anna salasana (Enter Password) -näyttö avautuu asetuksen aikana

[Salausasetukset-näyttö tulee näkyviin, jos tukiasema on valittu Etsi \(Search\)-näytöstä](#page-701-0)

[Näyttöön tulee ilmoitus "Laite yritetään kytkeä salaamattomaan langattomaan verkkoon"](#page-701-0)

# **Anna salasana (Enter Password) -näyttö avautuu asetuksen aikana**

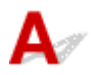

Seuraava näyttö tulee näkyviin, jos laite on määritetty verkkokäyttöön ja järjestelmänvalvojan salasana on asetettu.

• Windows:

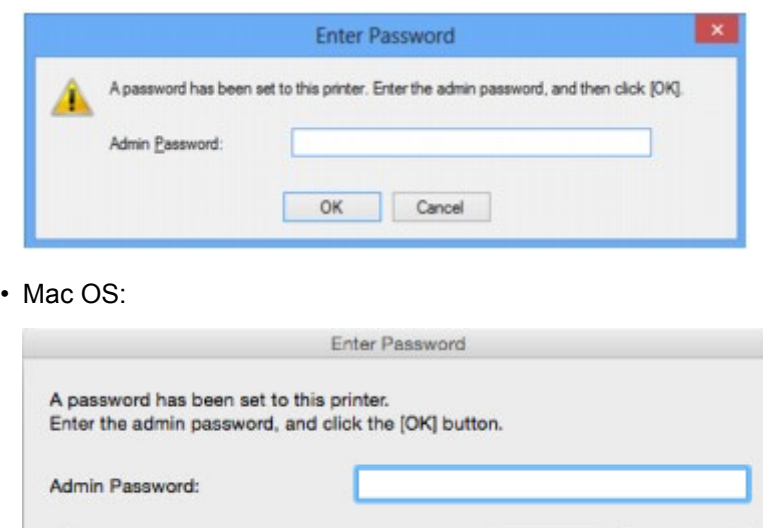

Anna sama järjestelmänvalvojan salasana, joka on määritetty laitteeseen.

#### **Huomautus**

 $\bullet$ 

• Järjestelmänvalvojan salasana on jo määritettynä laitteessa ostohetkellä.

Lisätietoja on kohdassa

**MJäriestelmänvalvojan salasana** 

Suojauksen parantamiseksi on suositeltavaa muuttaa järjestelmänvalvojan salasana.

Cancel

OK

• Windows:

[Asetusten muuttaminen Järjestelmänvalvojan salasana -välilehdessä](#page-224-0)

• Mac OS:

Asetusten muuttaminen Järjestelmänvalvojan salasana -välilehdessä

## <span id="page-701-0"></span>**Salausasetukset-näyttö tulee näkyviin, jos tukiasema on valittu Etsi (Search)-näytöstä**

## Δ

Tämä näyttö näytetään automaattisesti, jos valittu langaton reititin on salattu. Anna samat salausasetukset kuin langattomaan reitittimeen.

• Windows:

Lisätietoja salausasetuksista on kohdassa [Asetusten muuttaminen Langaton LAN -välilehdessä.](#page-216-0)

• Mac OS:

Lisätietoja salausasetuksista on kohdassa Asetusten muuttaminen Langaton LAN -välilehdessä.

## **Näyttöön tulee ilmoitus "Laite yritetään kytkeä salaamattomaan langattomaan verkkoon"**

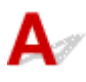

Langattomaan reitittimeen ei ole määritetty suojausasetuksia. Laitetta voidaan kuitenkin käyttää, joten tee asetukset loppuun.

#### **Tärkeää**

• Jos muodostat yhteyden suojaamattomaan verkkoon, on olemassa vaara, että henkilökohtaisia tietoja joutuu ulkopuolisten tietoon.

<span id="page-702-0"></span>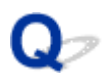

## **Paketteja lähetetään jatkuvasti (Windows)**

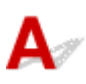

Kun IJ Network Scanner Selector EX on käytössä, se lähettää ajoittain paketteja, joiden avulla se tarkistaa, onko verkkoyhteys laitteeseen toiminnassa. Kun tietokonetta käytetään muussa verkkoympäristössä, kuin siinä mihin laite on määritetty, poista IJ Network Scanner Selector EX käytöstä.

Poista IJ Network Scanner Selector EX käytöstä napsauttamalla hiiren kakkospainikkeella työpöydän

ilmaisinalueella näkyvää -kuvaketta ja valitse sitten **Poista Canon IJ Network Scanner Selector EX käytöstä (Disable Canon IJ Network Scanner Selector EX)**.

## <span id="page-703-0"></span>**Verkon tietojen tarkistaminen**

- **Laitteen IP- tai MAC-osoitteen tarkistaminen**
- **NTietokoneen IP- tai MAC-osoitteen tarkistaminen**
- **N[Tietokoneen, tulostimen ja langattoman reitittimen välisen tiedonsiirtoyhteyden tarkistaminen](#page-704-0)**

[Verkkoasetustietojen tarkistaminen](#page-705-0)

## **Laitteen IP- tai MAC-osoitteen tarkistaminen**

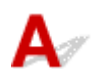

Voit tarkistaa laitteen IP-osoitteen tai MAC-osoitteen tulostamalla verkkoasetustiedot laitteen käyttöpaneelin avulla.

[Verkkoasetusten tulostaminen](#page-210-0)

Voit tarkistaa verkkoasetustiedot tietokoneen näytöstä.

• Windows:

**[Canon IJ Network Tool -näyttö](#page-234-0)** 

• Mac OS:

**MCanon IJ Network Tool -valikot** 

## **Tietokoneen IP- tai MAC-osoitteen tarkistaminen**

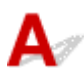

Tarkista tietokoneen IP- tai MAC-osoite seuraavien ohjeiden mukaan.

- Windows:
	- 1. Valitse **Komentokehote (Command Prompt)** seuraavasti.
		- Valitse Windows 8.1:ssä tai Windows 8:ssa **Aloitus (Start)** -näytössä **Komentokehote (Command Prompt)**. Jos **Komentokehote (Command Prompt)** ei näy **Aloitus (Start)** näytössä, valitse **Hae (Search)** -oikopolku ja hae "**Komentokehote (Command Prompt)**".
		- Valitse Windows 7:ssa, Windows Vistassa tai Windows XP:ssä **Käynnistä (Start)** > **Kaikki ohjelmat (All Programs)** > **Apuohjelmat (Accessories)** > **Komentorivi (Command Prompt)**.
	- 2. Kirjoita "ipconfig/all" ja paina **Enter**-näppäintä.

Tietokoneen IP- ja MAC-osoite tulevat näyttöön. Jos tietokonetta ei ole kytketty verkkoon, IPosoitetta ei näytetä.

- Mac OS:
	- 1. Valitse Apple-valikosta **Järjestelmäasetukset (System Preferences)** ja osoita sitten **Verkko (Network)**.
	- 2. Varmista, että tietokoneesi verkkokortti on valittuna, ja osoite sitten **Lisävalinnat (Advanced)**.

Varmista, että verkon yhteystavaksi on valittu **Wi-Fi**.

<span id="page-704-0"></span>3. Tarkista IP- tai MAC-osoite.

Tarkista IP-osoite osoittamalla **TCP/IP**.

Tarkista MAC-osoite osoittamalla **Laitteisto (Hardware)**.

## **Tietokoneen, tulostimen ja langattoman reitittimen välisen tiedonsiirtoyhteyden tarkistaminen**

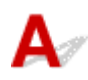

Voit tarkistaa yhteyden toimivuuden ping-testin avulla.

- Windows:
	- 1. Valitse **Komentokehote (Command Prompt)** seuraavasti.
		- Valitse Windows 8.1:ssä tai Windows 8:ssa **Aloitus (Start)** -näytössä **Komentokehote (Command Prompt)**. Jos **Komentokehote (Command Prompt)** ei näy **Aloitus (Start)** näytössä, valitse **Hae (Search)** -oikopolku ja hae "**Komentokehote (Command Prompt)**".
		- Valitse Windows 7:ssa, Windows Vistassa tai Windows XP:ssä **Käynnistä (Start)** > **Kaikki ohjelmat (All Programs)** > **Apuohjelmat (Accessories)** > **Komentorivi (Command Prompt)**.
	- 2. Kirjoita ping-komento ja paina **Enter**-näppäintä.

Ping-komennon muoto on: ping XXX.XXX.XXX.XXX

"XXX.XXX.XXX.XXX" on kohdelaitteen IP-osoite.

Jos yhteys voidaan muodostaa, näyttöön tulee seuraavankaltainen ilmoitus.

Vastaus lähteestä XXX.XXX.XXX.XXX: tavuja=32 aika=10ms TTL=255

Jos näytössä näkyy **Pyyntö aikakatkaistiin (Request timed out)**, yhteys ei ole käytettävissä.

- Mac OS:
	- 1. Käynnistä **Verkkotyökalu (Network Utility)** alla olevien ohjeiden mukaisesti.
		- Jos käyttöjärjestelmänä on Mac OS X v10.10 tai Mac OS X v10.9, valitse Finderin **Siirry (Go)** -valikosta **Tietokone (Computer)**, kaksoisosoita **Macintosh HD** > **Järjestelmä (System)** > **Kirjasto (Library)** > **CoreServices** > **Applications** > **Verkkotyökalu (Network Utility)**.
		- Jos käyttöjärjestelmänä on Mac OS X v10.8 tai Mac OS X v10.7, avaa **Ohjelmat (Applications)** -kansiosta **Työkalut (Utilities)** -kansio ja kaksoisosoita **Verkkotyökalu (Network Utility)**.
	- 2. Valitse **Ping**.
	- 3. Varmista, että **Lähetä vain XX pingiä (Send only XX pings)** on valittuna (XX tarkoittaa numeroita).
	- 4. Anna kohteena olevan laitteen tai langattoman reitittimen IP-osoite **Anna pingattava verkkoosoite (Enter the network address to ping)** -kohdassa.
	- 5. Valitse **Ping**.

"XXX.XXX.XXX.XXX" on kohdelaitteen IP-osoite.

Saat seuraavankaltaisen ilmoituksen.

64 tavua osoitteesta XXX.XXX.XXX.XXX: icmp\_seq=0 ttl=64 aika=3,394 ms

<span id="page-705-0"></span>64 tavua osoitteesta XXX.XXX.XXX.XXX: icmp\_seq=1 ttl=64 aika=1,786 ms

64 tavua osoitteesta XXX.XXX.XXX.XXX: icmp\_seq=2 ttl=64 aika=1,739 ms

--- XXX.XXX.XXX.XXX ping-tilastot ---

3 pakettia lähetetty, 3 pakettia vastaanotettu, 0 % paketeista kadonnut

Jos paketin hävikki (eli packet loss) on 100 %, yhteys ei ole käytettävissä. Muussa tapauksessa tietokone on yhteydessä kohdelaitteeseen.

## **Verkkoasetustietojen tarkistaminen**

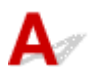

Voit tarkistaa laitteen verkkoasetustiedot tulostamalla verkkoasetustiedot laitteen käyttöpaneelin avulla.

[Verkkoasetusten tulostaminen](#page-210-0)

<span id="page-706-0"></span>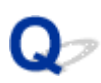

## **Tehdasasetusten palauttaminen**

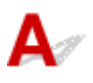

#### **Tärkeää**

• Windows:

Alustaminen tyhjentää kaikki laitteen verkkoasetukset, jolloin tulostaminen tai skannaaminen tietokoneelta verkon kautta ei enää ole mahdollista. Jos haluat käyttää laitetta verkon välityksellä tehdasasetusten palautuksen jälkeen, suorita uudelleenasennus Asennus-CD-levyltä tai Canonsivuston ohjeiden mukaisesti.

• Mac OS:

Alustaminen tyhjentää kaikki laitteen verkkoasetukset, jolloin tulostaminen tai skannaaminen tietokoneelta verkon kautta ei enää ole mahdollista. Jos haluat käyttää laitetta verkon välityksellä tehdasasetusten palautuksen jälkeen, suorita uudelleenasennus Canon-sivuston ohjeiden mukaisesti.

Paina **Pysäytä (Stop)**-painiketta, kunnes **Häiriö (Alarm)**-merkkivalo välähtää 19 kertaa, ja vapauta sitten painike.

Verkkoasetukset on alustettu.

**Ongelmia tulostettaessa tai skannattaessa älypuhelimesta tai tablet-tietokoneesta**

**[Ei voi tulostaa tai skannata älypuhelimesta tai tablet-tietokoneesta](#page-708-0)**

## <span id="page-708-0"></span>**Ei voi tulostaa tai skannata älypuhelimesta tai tablet-tietokoneesta**

Jos et voi tulostaa tai skannata älypuhelimesta tai tablet-tietokoneesta, on mahdollista, ettei älypuhelin tai tablet-tietokone saa yhteyttä laitteeseen.

Tarkista ongelman syy yhteystavan mukaan.

Yhteyden muodostaminen laitteeseen ei onnistu WLAN-verkon kautta

**[Laitteeseen ei saa yhteyttä, kun se on tukiasematilassa](#page-709-0)** 

#### **Huomautus**

• Jos ongelma koskee muuta yhteystapaa tai jos haluat tietoja asetusten tekemisestä eri yhteystavoilla: [PIXMA/MAXIFY Cloud Link -sovelluksen käyttäminen](#page-47-0)

[Tulostaminen käyttämällä Google Cloud Print -palvelua](#page-456-0)

[Tulostaminen AirPrint-yhteensopivasta tulostimesta iOS-laitteella](#page-471-0)

## **Yhteyden muodostaminen laitteeseen ei onnistu WLAN-verkon kautta**

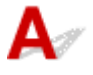

Jos älypuhelin tai tablet-tietokone ei voi muodostaa yhteyttä laitteeseen, tarkista seuraava.

Tarkistus 1 Varmista, että laitteeseen on kytketty virta.

Tarkistus 2 Palaako laitteen Wi-Fi-merkkivalo?

Jos **Wi-Fi**-merkkivalo ei pala, WLAN-verkko ei ole käytössä. Ota WLAN-verkko käyttöön toimimalla seuraavasti.

- 1. Paina **Wi-Fi**-painiketta, kunnes **KÄYTÖSSÄ (ON)**-merkkivalo vilkkuu, ja vapauta sitten painike.
- 2. Paina **Väri (Color)**-painiketta, **Musta (Black)**-painiketta ja sitten **Wi-Fi**-painiketta tässä järjestyksessä.

Kun **KÄYTÖSSÄ (ON)**-merkkivalo lopettaa vilkkumisen ja palaa yhtenäisesti ja **Wi-Fi**-merkkivalo syttyy, WLAN on käytössä.

Tarkistus 3 Ovatko laitteen verkkoasetukset identtiset langattoman reitittimen asetusten kanssa?

Varmista, että laitteen verkkoasetukset (esim. langattoman reitittimen nimi, SSID ja verkon avain) ovat identtiset langattoman reitittimen asetusten kanssa.

Tarkista langattoman reitittimen asetukset langattoman reitittimen mukana toimitetun käyttöoppaan mukaisesti tai ottamalla yhteys sen valmistajaan.

Voit tarkistaa laitteen käytössä olevat verkkoasetukset tulostamalla verkkoasetusten tiedot.

#### [Verkkoasetusten tulostaminen](#page-210-0)

Jos laitteen verkkoasetukset eivät ole identtiset langattoman reitittimen asetusten kanssa, muuta laitteen verkkoasetukset vastaamaan langattoman reitittimen verkkoasetuksia käyttämällä IJ Network Tool apuohjelmaa.

Tarkistus 4 Ovatko älypuhelimen tai tablet-tietokoneen verkkoasetukset identtiset langattoman reitittimen asetusten kanssa?

<span id="page-709-0"></span>Varmista, että älypuhelimen tai tablet-tietokoneen verkkoasetukset (esim. langattoman reitittimen nimi, SSID ja verkon avain) ovat identtiset langattoman reitittimen asetusten kanssa.

Tarkista älypuhelimen tai tablet-tietokoneen asetukset langattoman reitittimen mukana toimitetun käyttöoppaan mukaisesti.

Jos älypuhelimen tai tablet-tietokoneen verkkoasetukset eivät ole identtiset langattoman reitittimen asetusten kanssa, muuta sen verkkoasetukset vastaamaan langattoman reitittimen verkkoasetuksia.

#### Tarkistus 5 Varmista, että laite ei ole liian kaukana langattomasta reitittimestä.

Langaton reititin on sisätiloissa langattomaan käyttöön soveltuvan tiedonsiirtoetäisyyden sisällä. Laite saa olla enintään 50 metrin / 164 jalan päässä langattomasta reitittimestä.

#### Tarkistus 6 Tarkista esteet.

Yleensä langaton yhteys eri huoneiden ja kerrosten välillä on heikko. Siirrä tarvittaessa laitetta ja langatonta reititintä.

#### Tarkistus 7 Varmista, että lähettyvillä ei ole radioaaltohäiriöitä aiheuttavia laitteita.

Jos jokin muu langattoman tukiaseman kanssa samaa taajuusaluetta käyttävä laite (esim. mikroaaltouuni) on sijoitettu lähelle, laite voi aiheuttaa häiriöitä. Sijoita langaton reititin mahdollisimman kauas häiriöitä aiheuttavista laitteista.

# **Laitteeseen ei saa yhteyttä, kun se on tukiasematilassa**

Jos älypuhelin tai tablet-tietokone ei voi muodostaa yhteyttä laitteeseen tukiasematilassa, tarkista seuraava.

Tarkistus 1 Varmista, että laitteeseen on kytketty virta.

Tarkistus 2 Ota tukiasematila käyttöön.

Ota tukiasematila käyttöön seuraavasti.

- 1. Paina **Wi-Fi**-painiketta, kunnes **KÄYTÖSSÄ (ON)**-merkkivalo vilkkuu, ja vapauta sitten painike.
- 2. Paina **Musta (Black)**-painiketta, **Väri (Color)**-painiketta ja sitten **Wi-Fi**-painiketta tässä järjestyksessä. **KÄYTÖSSÄ (ON)**-merkkivalo lopettaa vilkkumisen ja palaa yhtenäisesti ja tukiasematila on käytössä.

Tarkistus 3 Tarkista älypuhelimen tai tablet-tietokoneen asetukset.

Varmista, että älypuhelin tai tablet-tietokone voi käyttää WLAN-yhteyttä.

Lisätietoja WLAN-asetusten määrittämisestä on älypuhelimen tai tablet-tietokoneen mukana toimitetussa käyttöoppaassa.

Tarkistus 4 Oletko valinnut laitteen älypuhelimen tai tablet-tietokoneen kohteeksi?

Valitse laitteen tukiaseman nimi (SSID) älypuhelimeen tai tablet-tietokoneeseen.

Tarkistus 5 Oletko antanut saman salasanan, joka on määritetty tukiasematilaan?

Jos tukiasematilan suojausasetus on käytössä, sinun on annettava salasana, jotta älypuhelin tai tablettietokone voi muodostaa yhteyden laitteeseen.

#### Tarkistus 6 Varmista, että laite ei ole liian kaukana.

Aseta älypuhelin tai tablet-tietokone riittävän lähelle, jotta tietoliikenneyhteys laitteeseen on mahdollinen.

#### Tarkistus 7 Tarkista esteet.

Yleensä langaton yhteys eri huoneiden ja kerrosten välillä on heikko. Siirrä tarvittaessa laitetta.

Tarkistus 8 Varmista, että lähettyvillä ei ole radioaaltohäiriöitä aiheuttavia laitteita.

Jos jokin muu langattoman tukiaseman kanssa samaa taajuusaluetta käyttävä laite (esim. mikroaaltouuni) on sijoitettu lähelle, laite voi aiheuttaa häiriöitä. Sijoita laite mahdollisimman kauas häiriön lähteestä.

Tarkistus 9 Varmista, että 5 laitetta on jo yhdistetty.

Tukiasematilassa voi yhdistää enintään 5 laitetta.

## **Tulostamiseen liittyvät ongelmat**

- **[Tulostus ei käynnisty](#page-712-0)**
- **[Paperitukokset](#page-715-0)**
- **[Tulostusjälki ei ole tyydyttävä](#page-716-0)**
- **[Mustetta ei tule ulos](#page-736-0)**
- **[Paperin syöttöhäiriö / "Ei paperia" -virhe](#page-737-0)**
- **[Automaattisen kaksipuolisen tulostuksen ongelmat](#page-739-0)**
- **[Kopiointi/tulostus pysähtyy](#page-741-0)**
- **[Tulostaminen ei onnistu AirPrint-toiminnolla](#page-742-0)**

<span id="page-712-0"></span>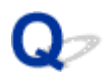

### **Tulostus ei käynnisty**

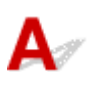

Tarkistus 1 Tarkista, että laitteen virtajohto on kunnolla kiinni, ja kytke virta painamalla **KÄYTÖSSÄ (ON)**-painiketta.

**KÄYTÖSSÄ (ON)**-merkkivalo vilkkuu, kun laite suorittaa alustusta. Odota, kunnes **KÄYTÖSSÄ (ON)**-merkkivalo lakkaa vilkkumasta ja jää palamaan.

#### **Huomautus**

• Suuren tietomäärän, kuten valokuvan tai muun grafiikan, tulostamisen aloittaminen voi kestää tavallista kauemmin. **KÄYTÖSSÄ (ON)**-merkkivalo vilkkuu, tietokone käsittelee tietoja ja lähettää niitä laitteeseen. Odota, kunnes tulostus alkaa.

#### Tarkistus 2 Tarkista, että laite on kytketty tietokoneeseen oikein.

Jos käytät USB-kaapelia, varmista, että se on kytketty kunnolla laitteeseen ja tietokoneeseen. Kun USB-kaapeli on kunnolla kytketty, tarkista seuraava:

- Jos käytät reititinlaitetta, kuten USB-keskitintä, irrota se, kytke laite suoraan tietokoneeseen ja yritä tulostusta uudelleen. Jos tulostus alkaa normaalisti, reititinlaitteessa on ongelma. Ota yhteyttä reititinlaitteen valmistajaan.
- Myös USB-kaapelissa voi olla vikaa. Vaihda USB-kaapeli ja yritä tulostaa uudelleen.

Jos käytät laitetta lähiverkon kautta, varmista, että laitteen asetukset on määritetty oikein verkkokäyttöä varten.

Tarkistus 3 Onko tukiasematila käytössä?

Jos haluat tulostaa muussa kuin tukiasematilassa, poista ensin tukiasematila käytöstä.

**[Laitteen käyttäminen tukiasematilassa](#page-475-0)** 

Tarkistus 4 Varmista, että paperin luovutustaso on auki.

Tarkistus 5 Jos tulostat tietokoneesta, poista tarpeettomat tulostustyöt.

• Windows:

**[Tarpeettomien tulostustöiden poistaminen](#page-397-0)** 

• Mac OS:

**Tarpeettomien tulostustöiden poistaminen** 

#### Tarkistus 6 Onko laitteen tulostinajuri valittuna tulostettaessa?

Laite ei tulosta oikein, jos käytössä on muun tulostimen tulostinajuri.

• Windows:

Varmista, että "Canon XXX series Printer" ("XXX" on laitteen nimi) on valittuna Tulosta-valintaikkunassa.

#### **Huomautus**

- Voit määrittää laitteen oletuslaitteeksi valitsemalla **Aseta oletustulostimeksi (Set as Default Printer)**.
- Mac OS:

Varmista, että laitteen nimi on valittuna Tulosta-valintaikkunan **Tulostin (Printer)**-kohdassa.

#### **Huomautus**

• Voit määrittää laitteen oletuslaitteeksi valitsemalla sen **Oletustulostin (Default printer)**-kohdassa.

Tarkistus 7 Aseta oikea tulostinportti. (Windows)

Varmista, että tulostinportti on määritetty oikein.

- 1. Kirjaudu sisään käyttäjätilille, jolla on järjestelmänvalvojan oikeudet.
- 2. Tee seuraavat asiat.
	- Valitse Windows 8.1:ssä tai Windows 8:ssa **Asetukset (Settings)** -oikopolusta **Työpöytä (Desktop)**, **Ohjauspaneeli (Control Panel)** > **Laitteisto ja äänet (Hardware and Sound)** > **Laitteet ja tulostimet (Devices and Printers)**.
	- Valitse Windows 7:ssä **Käynnistä (Start)** -valikossa **Laitteet ja tulostimet (Devices and Printers)**.
	- Valitse Windows Vistassa **Käynnistä (Start)** -valikko > **Ohjauspaneeli (Control Panel)** > **Laitteisto ja äänet (Hardware and Sound)** > **Tulostimet (Printers)**.
	- Valitse Windows XP:ssä **Käynnistä (Start)** -valikko > **Ohjauspaneeli (Control Panel)** > **Tulostimet ja muut laitteet (Printers and Other Hardware)** > **Tulostimet ja faksit (Printers and Faxes)**.
- 3. Avaa tulostinajurin ominaisuudet.
	- Kun käytössä on Windows 8.1, Windows 8 tai Windows 7, napsauta hiiren kakkospainikkeella "Canon XXX series Printer" -kuvaketta ("XXX" on laitteen nimi) ja valitse sitten **Tulostimen ominaisuudet (Printer properties)**.
	- Kun käytössä on Windows Vista tai Windows XP, napsauta hiiren kakkospainikkeella "Canon XXX series Printer" -kuvaketta ("XXX" on laitteen nimi) ja valitse sitten **Ominaisuudet (Properties)**.
- 4. Tarkista portin asetukset valitsemalla **Portit (Ports)** -välilehti.

Varmista, että kohdassa **Tulosta seuraaviin portteihin (Print to the following port(s))** on valittuna portti "USBnnn" (jossa "n" on numero) ja **Tulostin (Printer)** -sarakkeessa näkyy "Canon XXX series Printer".

#### **Huomautus**

- Jos laitetta käytetään lähiverkon kautta, laitteen portin nimi näkyy muodossa "CNBJNP\_xxxxxxxxxx". "xxxxxxxxxx" on merkkijono, joka on muodostettu MAC-osoitteesta, tai merkkijono, jonka käyttäjä on määrittänyt laitteen käyttöönoton yhteydessä.
- Jos asetus on väärä:

Asenna MP Drivers uudelleen Asennus-CD-levyltä tai Canon-sivustosta.

• Tulostus ei käynnisty, vaikka laite on yhdistetty tietokoneeseen USB-kaapelilla ja portti "USBnnn" on valittuna:

Käynnistä **My Printer** Windows 8.1:ssä tai Windows 8:ssa valitsemalla **Aloitus (Start)** -näytössä **My Printer**. Jos **My Printer** -sovellusta ei näy **Aloitus (Start)** -näytössä, valitse **Hae (Search)**-oikopolku ja tee haku hakusanoilla "**My Printer**".

Aseta oikea tulostinportti kohdassa **Diagnose and Repair Printer**. Määritä oikea tulostinportti noudattamalla näytön ohjeita ja valitse sitten laitteen nimi.

Napsauta Windows 7:ssä, Windows Vistassa tai Windows XP:ssä **Käynnistä (Start)** -painiketta ja valitse **Kaikki ohjelmat (All programs)**, **Canon Utilities**, **Canon My Printer**, **Canon My Printer** ja valitse sitten **Diagnose and Repair Printer**. Määritä oikea tulostinportti noudattamalla näytön ohjeita ja valitse sitten laitteen nimi.

Jos ongelma ei ratkennut, asenna MP Drivers -ajuri uudelleen Asennus-CD-levyltä tai Canonsivustosta.

• Tulostus ei käynnisty, vaikka portti "CNBJNP\_xxxxxxxxxxx" on valittuna, kun laitetta käytetään lähiverkon kautta:

Käynnistä IJ Network Tool ja valitse "CNBJNP\_xxxxxxxxxxx" vaiheen 4 valinnan mukaisesti. Valitse sitten **Asetukset (Settings)**-valikosta **Määritä portti (Associate Port)** ja liitä portti tulostimeen.

Jos ongelma ei ratkennut, asenna MP Drivers -ajuri uudelleen Asennus-CD-levyltä tai Canonsivustosta.

Tarkistus 8 Onko tulostettavien tietojen koko erittäin suuri? (Windows)

Valitse tulostinajurin **Sivun asetukset (Page Setup)** -välilehdessä **Tulostuksen asetukset (Print Options)**. Aseta sitten näyttöön tulevassa valintaikkunassa **Tulostustiedon katoamisen esto (Prevention of Print Data Loss)** -arvoksi **Käytössä (On)**.

\* Tämä saattaa heikentää tulostuslaatua.

Tarkistus 9 Jos tulostat tietokoneesta, käynnistä tietokone uudelleen.

# <span id="page-715-0"></span>**Paperitukokset**

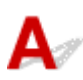

Jos tulostuksen aikana ilmenee paperitukos, **Häiriö (Alarm)**-merkkivalo vilkkuu ja tietokoneen näyttöön tulee vianmääritysilmoitus. Toimi virheilmoituksessa kuvatulla tavalla.

• Windows:

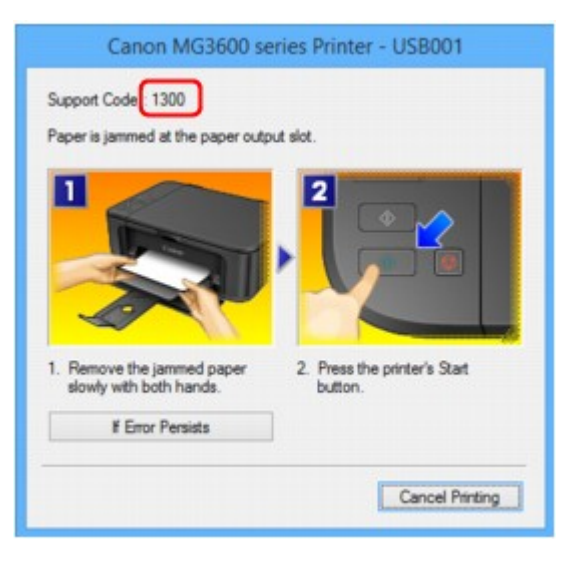

• Mac OS:

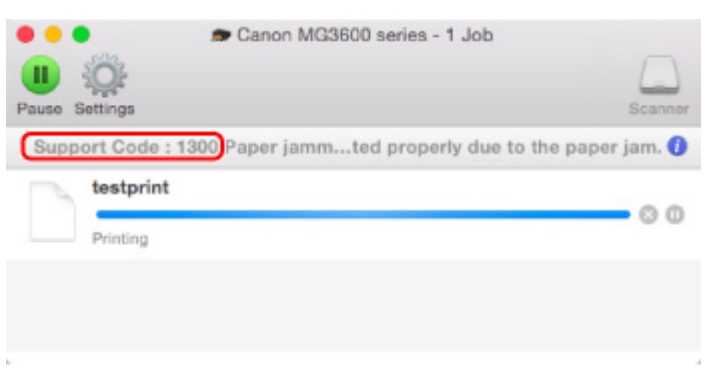

\* Näyttö vaihtelee käyttöjärjestelmän mukaan.

Lisätietoja paperitukoksen poistamisesta on kohdassa [Luettelo virheiden tukikoodeista \(paperitukokset\)](#page-799-0).

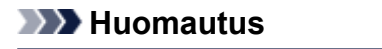

• Voit myös hakea tietoja näytetyn tukikoodin ilmaisemien virheiden ratkaisemiseksi.

**EN[Etsi](#page-22-0)** 

<span id="page-716-0"></span>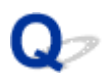

## **Tulostusjälki ei ole tyydyttävä**

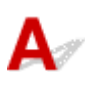

Jos tulostusjälki ei ole tyydyttävä (tulosteessa on esimerkiksi valkoisia raitoja, kohdistumattomia viivoja ja epätasaisia värejä), tarkista ensin paperi- ja tulostuslaatuasetukset.

### Tarkistus 1 Vastaavatko sivukoko- ja tulostusmateriaaliasetukset laitteeseen asetetun tulostusmateriaalin kokoa ja tyyppiä?

Jos nämä asetukset eivät vastaa toisiaan, oikeaa tulosta ei ole mahdollista saada.

Valokuvia tai kuvia tulostettaessa virheellinen paperityyppiasetus voi heikentää tulosteen värien laatua.

Lisäksi tulostuspinta voi naarmuuntua, jos tulostettaessa käytetään virheellistä paperityyppiasetusta.

Reunattomassa tulostuksessa väreissä voi esiintyä epätasaisuutta käytettävän paperityyppiasetuksen ja laitteeseen asetetun paperin yhdistelmän mukaan.

Paperi- ja laatuasetusten tarkistamistapa vaihtelee sen mukaan, mitä laitteella tehdään.

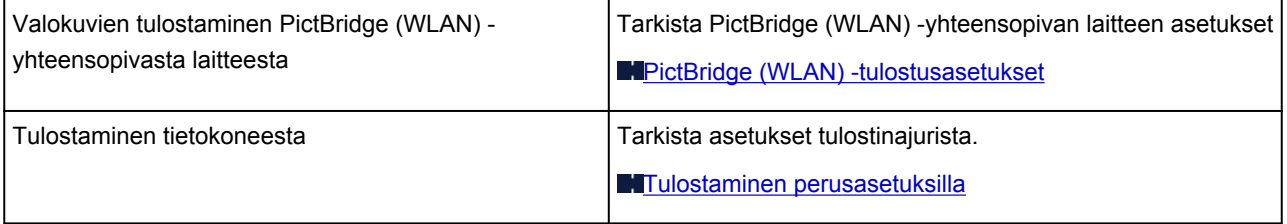

Tarkistus 2 Varmista, että oikea tulostuslaatu on valittu (katso edellä oleva taulukko).

Valitse tulostuslaatuasetus, joka sopii tulostuksessa käytettävälle paperille ja tulostettavalle kohteelle. Jos huomaat epätarkkuutta tai värien epätasaisuutta, kasvata tulostuslaatuasetusta ja yritä tulostaa uudelleen.

#### **Huomautus**

• Tätä asetusta ei voi tehdä Tarkista PictBridge (WLAN) -yhteensopivalle laitteelle.

Tarkistus 3 Jos ongelma jatkuu, tarkista muut syyt.

Katso myös alla olevat kohdat:

- **[Tulostusta ei voi suorittaa loppuun](#page-718-0)**
- **N[Osa sivusta ei tulostu \(Windows\)](#page-719-0)**

[Paperi on tyhjä/Tuloste on epätarkka/Värit ovat vääristyneitä/Valkoisia raitoja näkyy](#page-720-0)

[Värit ovat epäselviä](#page-723-0)

- [Viivat tulostuvat vinoon](#page-724-0)
- [Viivat jäävät kesken tai puuttuvat \(Windows\)](#page-725-0)
- **[Kuvat jäävät kesken tai puuttuvat \(Windows\)](#page-726-0)**
- **[Mustetahroja / paperi käpristyy](#page-727-0)**
- **[Paperi on tahriintunut / Tulostuspinta on naarmuinen](#page-728-0)**
- **[Paperin kääntöpuoli tahriintuu](#page-732-0)**

**[Kuvan vieressä pystyviiva](#page-733-0)** 

[Värit ovat epätasaisia tai juovikkaita](#page-734-0)

<span id="page-718-0"></span>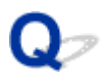

## **Tulostusta ei voi suorittaa loppuun**

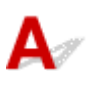

Tarkistus 1 Valitse asetukseksi, ettei tulostustietoja pakata. (Windows)

Jos valitset asetukseksi, ettei tulostustietoja pakata käytössä olevassa sovellusohjelmistossa, tulostusjälki saattaa parantua.

Valitse tulostinajurin **Sivun asetukset (Page Setup)** -välilehdessä **Tulostuksen asetukset (Print Options)**. Valitse **Älä salli sovelluksen pakata tulostettavaa tietoa (Do not allow application software to compress print data)** -valintaruutu ja valitse sitten **OK**.

\* Poista valinta valintaruudusta, kun tulostus on valmis.

Tarkistus 2 Onko tulostettavien tietojen koko erittäin suuri? (Windows)

Valitse tulostinajurin **Sivun asetukset (Page Setup)** -välilehdessä **Tulostuksen asetukset (Print Options)**. Aseta sitten näyttöön tulevassa valintaikkunassa **Tulostustiedon katoamisen esto (Prevention of Print Data Loss)** -arvoksi **Käytössä (On)**.

\* Tämä saattaa heikentää tulostuslaatua.

Tarkistus 3 Kiintolevyllä ei ehkä ole riittävästi vapaata tilaa työn tallentamiseen.

Vapauta levytilaa poistamalla tarpeettomia tiedostoja.

<span id="page-719-0"></span>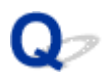

## **Osa sivusta ei tulostu (Windows)**

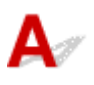

#### Tarkistus Käytätkö automaattista kaksipuolista tulostusta?

Jos käytät automaattista kaksipuolista tulostusta, tulostusalue sivun yläreunassa on 2 mm / 0,08 tuuman verran tavallista lyhyempi.

Siksi sivun alareuna ei välttämättä tulostu. Voit estää tämän asettamalla tulostinajurissa pienennetyn tulostuksen.

#### **Tärkeää**

• Tulosteiden asettelu saattaa muuttua, kun käytetään pienennettyä tulostuskokoa.

Jos asiakirjan luomiseen käyttämässäsi sovelluksessa on zoomaustoiminto, aseta pienennetty koko sovelluksessa.

1. Avaa tulostinajurin asetusikkuna.

**[Tulostinajurin asetusikkunan avaaminen](#page-392-0)** 

- 2. Valitse **Kaksipuolinen tulostus (Duplex Printing)** -valintaruutu **Sivun asetukset (Page Setup)** välilehdessä.
- 3. Valitse **Tulostusalue-asetus (Print Area Setup)** ja valitse **Käytä pienennettyä tulostusta (Use reduced printing)**.
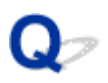

## **Paperi on tyhjä/Tuloste on epätarkka/Värit ovat vääristyneitä/ Valkoisia raitoja näkyy**

 **Paperi on tyhjä**

 **Tuloste on epätarkka**

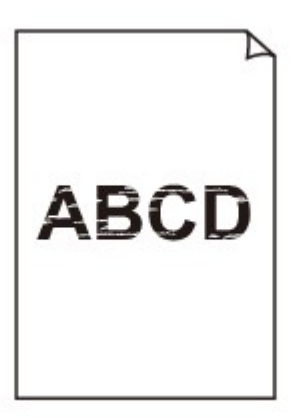

#### 

#### **Värit ovat vääristyneitä**

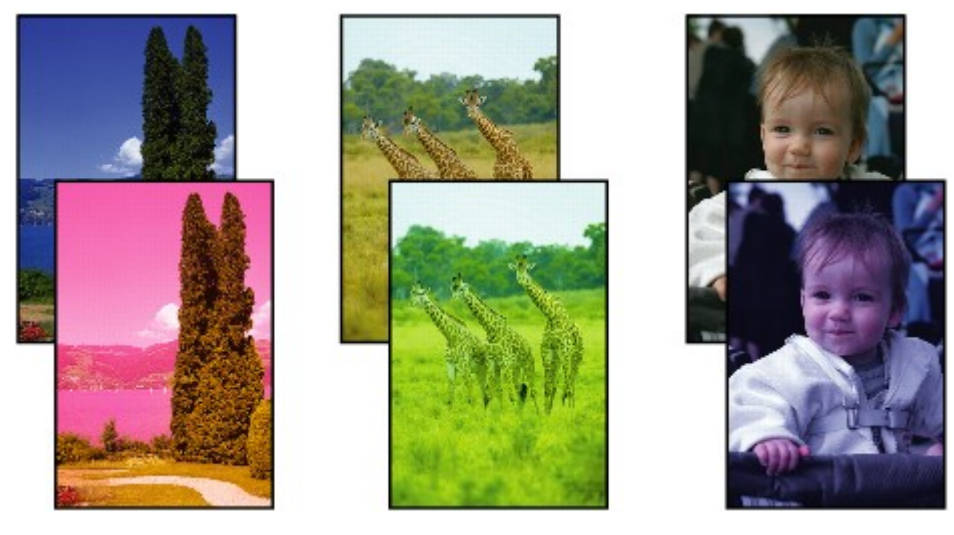

#### **Valkoisia raitoja näkyy**

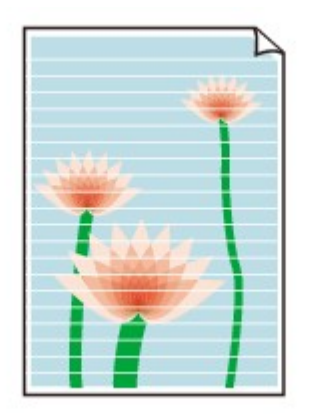

## Δ.,

#### Tarkistus 1 Tarkista paperin ja tulostuslaadun asetukset.

#### **[Tulostusjälki ei ole tyydyttävä](#page-716-0)**

#### Tarkistus 2 Tulosta suutintestikuvio ja tee tarvittavat huoltotoimet, kuten tulostuspään puhdistus.

Tulosta suutintestikuvio, kun haluat selvittää, suihkuaako muste kunnolla tulostuspään suuttimista.

Lisätietoja suutintestikuvion tulostamisesta, tulostuspään puhdistuksesta ja tulostuspään perusteellisesta puhdistuksesta on kohdassa [Jos tulostus on himmeä tai epätasainen](#page-141-0).

• Jos suutintestikuvio ei tulostu oikein:

Tulostuspään puhdistuksen jälkeen tulosta suutintestikuvio ja tarkastele kuviota.

• Jos ongelma ei poistu, kun tulostuspää on puhdistettu kahdesti:

Puhdista tulostuspää perusteellisesti.

Jos tulostuspään perusteellinen puhdistus ei poista ongelmaa, katkaise laitteesta virta ja suorita perusteellinen tulostuspään puhdistus uudelleen vuorokauden kuluttua.

• Jos ongelma ei poistu, kun tulostuspää on perusteellisesti puhdistettu kahdesti:

Muste saattaa olla lopussa. Vaihda FINE-mustekasetti.

Tarkistus 3 Kun FINE-mustekasetin muste on lopussa, vaihda se uuteen.

Tarkistus 4 Jos käytät paperia, jolla on vain yksi tulostettava puoli, varmista, että paperi on asetettu tulostimeen tulostuspuoli alaspäin.

Jos tällaisen paperin väärälle puolelle tulostetaan, tulosteista voi tulla epätarkkoja tai heikkolaatuisia.

Aseta paperi tulostuspuoli alaspäin.

Katso paperin mukana toimitetusta käyttöoppaasta lisätietoja tulostuspuolesta.

#### Tarkistus 5 Onko FINE-mustekasetti asennettu oikein?

Jos FINE-mustekasettia ei ole asennettu kunnolla, muste ei ehkä suihkua oikein.

Avaa paperin luovutuskansi. Tämän jälkeen pään kansi avautuu.

Nosta mustekasetin lukitusvipu yläasentoon. Näin varmistat, että FINE-mustekasetti on asennettu oikein.

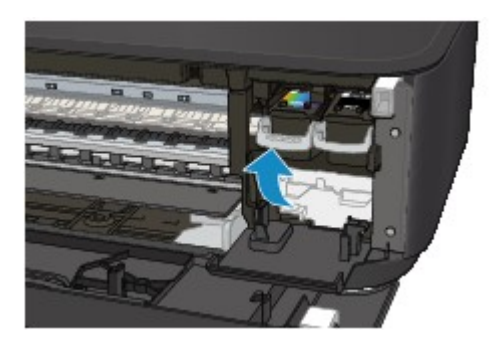

Kun olet varmistanut, että FINE-mustekasetti on asennettu oikein, sulje paperin luovutuskansi. Jos ongelma ei poistu, poista FINE-mustekasetit ja asenna ne sitten uudelleen. Lisätietoja FINE-mustekasettien asentamisesta on kohdassa [FINE-mustekasetin vaihtaminen.](#page-132-0)

#### • **Kopioinnin yhteydessä katso myös alla olevat kohdat:**

Tarkistus 6 | Onko taso likainen?

Puhdista taso.

**[Tason ja Asiakirjakannen puhdistaminen](#page-164-0)** 

Tarkistus 7 Varmista, että alkuperäinen asiakirja on asetettu tasolle oikein.

**[Alkuperäisten asiakirjojen asettaminen](#page-126-0)** 

Tarkistus 8 Onko asiakirja asetettu tasolle kopioitava puoli alaspäin?

Tarkistus 9 Kopioitko tällä laitteella tehdyn tulosteen?

Jos käytät alkuperäisenä asiakirjana tällä laitteella tehtyä tulostetta, tulostuslaatu saattaa heikentyä alkuperäisen asiakirjan ominaisuuksien mukaan.

Tulosta uudelleen tietokoneesta, jos voit.

## **Värit ovat epäselviä**

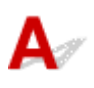

#### Tarkistus 1 Tulostuuko suutintestikuvio oikein?

Tulosta suutintestikuvio, kun haluat selvittää, suihkuaako muste kunnolla tulostuspään suuttimista.

Lisätietoja suutintestikuvion tulostamisesta, tulostuspään puhdistuksesta ja tulostuspään perusteellisesta puhdistuksesta on kohdassa [Jos tulostus on himmeä tai epätasainen](#page-141-0).

• Jos suutintestikuvio ei tulostu oikein:

Tulostuspään puhdistuksen jälkeen tulosta suutintestikuvio ja tarkastele kuviota.

• Jos ongelma ei poistu, kun tulostuspää on puhdistettu kahdesti:

Puhdista tulostuspää perusteellisesti.

Jos tulostuspään perusteellinen puhdistus ei poista ongelmaa, katkaise laitteesta virta ja suorita perusteellinen tulostuspään puhdistus uudelleen vuorokauden kuluttua.

• Jos ongelma ei poistu, kun tulostuspää on perusteellisesti puhdistettu kahdesti:

Muste saattaa olla lopussa. Vaihda FINE-mustekasetti.

Tarkistus 2 Kun FINE-mustekasetin muste on lopussa, vaihda se uuteen.

#### Tarkistus 3 Onko FINE-mustekasetti asennettu oikein?

Jos FINE-mustekasettia ei ole asennettu kunnolla, muste ei ehkä suihkua oikein.

Avaa paperin luovutuskansi. Tämän jälkeen pään kansi avautuu.

Nosta mustekasetin lukitusvipu yläasentoon. Näin varmistat, että FINE-mustekasetti on asennettu oikein.

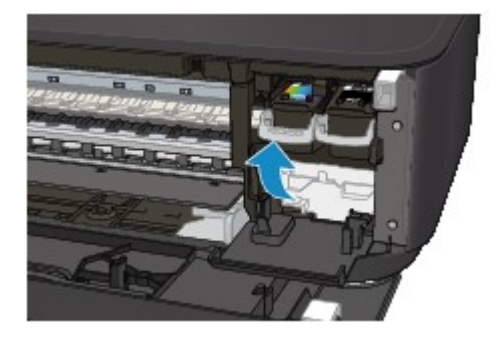

Kun olet varmistanut, että FINE-mustekasetti on asennettu oikein, sulje paperin luovutuskansi.

Jos ongelma ei poistu, poista FINE-mustekasetit ja asenna ne sitten uudelleen.

Lisätietoja FINE-mustekasettien asentamisesta on kohdassa [FINE-mustekasetin vaihtaminen.](#page-132-0)

#### **Huomautus**

• Tulostetut värit eivät ehkä vastaa näytön värejä, mikä johtuu kahden värientuottamistavan peruseroista. Värinsäätöasetukset ja ympäristöjen erot voivat myös vaikuttaa siihen, miten värit näkyvät näytössä. Siksi tulosteen värit voivat poiketa näytön väreistä.

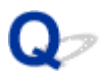

### **Viivat tulostuvat vinoon**

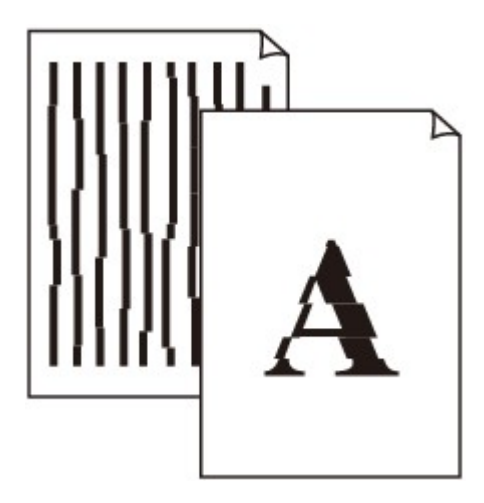

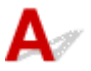

Tarkistus 1 Tarkista paperin ja tulostuslaadun asetukset.

**[Tulostusjälki ei ole tyydyttävä](#page-716-0)** 

Tarkistus 2 Suorita tulostuspään kohdistus.

Jos kohdistusviivat tulostuvat vinoon tai tulostusjälki on muuten heikko, säädä tulostuspään asentoa.

**[Tulostuspään kohdistaminen](#page-148-0)** 

#### **Huomautus**

- Jos ongelma ei ratkea, kun tulostuspään kohdistus on suoritettu, kohdista tulostuspää manuaalisesti tietokoneesta.
	- Windows:
		- **[Tulostuspään asennon kohdistus](#page-155-0)**
	- Mac OS:

**Tulostuspään asennon kohdistus** 

Tarkistus 3 Paranna tulostuslaatua ja yritä tulostaa uudelleen.

Tulostuslaatuasetuksen parantaminen tulostinajurissa voi parantaa tulostuksen laatua.

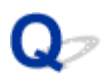

## **Viivat jäävät kesken tai puuttuvat (Windows)**

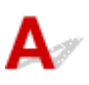

Tarkistus 1 Käytätkö Sivun asettelutapa -tulostusta tai tulostusta sidontareunuksen

#### kanssa?

Kun käytetään Sivun asettelutapa -tulostusta tai tulostusta sidontareunuksen kanssa, viivat eivät ehkä tulostu. Lisää viivojen leveyttä asiakirjassa.

Tarkistus 2 Onko tulostettavien tietojen koko erittäin suuri?

Valitse tulostinajurin **Sivun asetukset (Page Setup)** -välilehdessä **Tulostuksen asetukset (Print Options)**. Aseta sitten näyttöön tulevassa valintaikkunassa **Tulostustiedon katoamisen esto (Prevention of Print Data Loss)** -arvoksi **Käytössä (On)**.

\* Tämä saattaa heikentää tulostuslaatua.

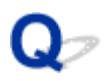

## **Kuvat jäävät kesken tai puuttuvat (Windows)**

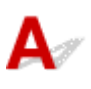

Tarkistus 1 Valitse asetukseksi, ettei tulostustietoja pakata.

Jos valitset asetukseksi, ettei tulostustietoja pakata käytössä olevassa sovellusohjelmistossa, tulostusjälki saattaa parantua.

Valitse tulostinajurin **Sivun asetukset (Page Setup)** -välilehdessä **Tulostuksen asetukset (Print Options)**. Valitse **Älä salli sovelluksen pakata tulostettavaa tietoa (Do not allow application software to compress print data)** -valintaruutu ja valitse sitten **OK**.

\* Poista valinta valintaruudusta, kun tulostus on valmis.

#### Tarkistus 2 **Onko tulostettavien tietojen koko erittäin suuri?**

Valitse tulostinajurin **Sivun asetukset (Page Setup)** -välilehdessä **Tulostuksen asetukset (Print Options)**. Aseta sitten näyttöön tulevassa valintaikkunassa **Tulostustiedon katoamisen esto (Prevention of Print Data Loss)** -arvoksi **Käytössä (On)**.

\* Tämä saattaa heikentää tulostuslaatua.

# **Mustetahroja / paperi käpristyy**

#### **Mustetahroja**

#### **Paperi käpristyy**

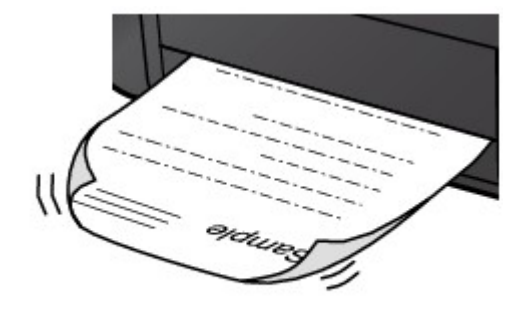

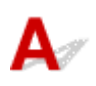

Tarkistus 1 Tarkista paperin ja tulostuslaadun asetukset.

**[Tulostusjälki ei ole tyydyttävä](#page-716-0)** 

Tarkistus 2 Jos voimakkuusasetus on suuri, pienennä voimakkuusasetusta ja tulosta uudelleen.

Jos käytät suurta voimakkuutta tavalliselle paperille, paperi saattaa imeä liikaa mustetta ja alkaa aaltoilla, mikä aiheuttaa paperin hankautumisen.

Tarkista voimakkuusasetus tulostinajurista.

• Windows:

[Voimakkuuden säätäminen](#page-382-0)

• Mac OS:

Voimakkuuden säätäminen

Tarkistus 3 Käytä valokuvapaperia valokuvien tulostamiseen.

Kun tulostetaan hyvin värikylläisiä valokuvia tai kuvia, joissa on tummia värejä, on suositeltavaa käyttää Photo Paper Plus Glossy II -materiaalia tai muuta Canon-erikoispaperia.

**[Käytettävät tulostusmateriaalit](#page-296-0)** 

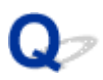

## **Paperi on tahriintunut / Tulostuspinta on naarmuinen**

 **Paperi on tahriintunut**

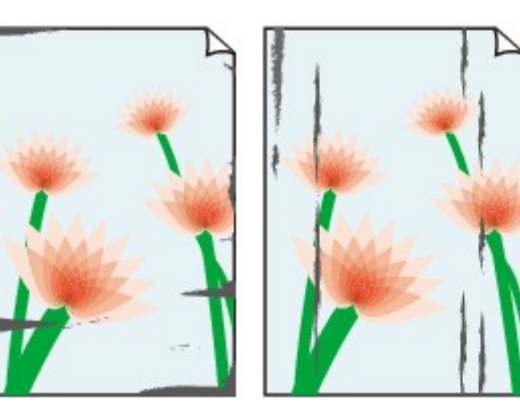

**Tahriintuneet reunat Tahriintunut tulostuspinta**

#### 

#### **Tulostuspinta on naarmuinen**

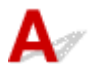

Tarkistus 1 Tarkista paperin ja tulostuslaadun asetukset.

#### **[Tulostusjälki ei ole tyydyttävä](#page-716-0)**

Tarkistus 2 Tarkista paperityyppi.

• Varmista, että käytät tulostukseen sopivaa paperia.

**[Käytettävät tulostusmateriaalit](#page-296-0)** 

• Käytä Reunaton tulostus -toiminnossa reunattomaan tulostukseen sopivaa paperia.

Jos käytettävä paperi ei sovi reunattomaan tulostukseen, tulostuslaatu saattaa heikentyä paperin ylä- ja alareunoissa.

**M[Tulostusalue](#page-301-0)** 

#### Tarkistus 3 Aseta paperi vasta, kun olet suoristanut sen.

Jos käytät Photo Paper Plus Semi-gloss -paperia, aseta yksi arkki kerrallaan tulostimeen sellaisenaan, vaikka paperi olisi käpristynyt. Jos yrität suoristaa paperin rullaamalla, paperin pinta saattaa halkeilla ja tulostuslaatu heiketä.

Käyttämättömät paperit kannattaa sijoittaa takaisin paperipakkaukseen ja säilyttää vaakasuuntaisesti.

#### • **Tavallinen paperi**

Käännä paperi ylösalaisin ja aseta se uudelleen tulostimeen toiselle puolelle tulostamista varten.

Jos paperi jätetään etulokeroon pitkäksi ajaksi, paperi voi käpristyä. Jos näin käy, aseta paperi uudelleen tulostimeen toinen puoli ylöspäin. Tämä voi ratkaista ongelman.

#### • **Muu paperi**

Jos paperin käpristymän korkeus ylittää 3 mm / 0,1 tuumaa (A), paperi saattaa tahriintua tai se ei kulje hyvin. Voit korjata paperin käpristymisen seuraavasti.

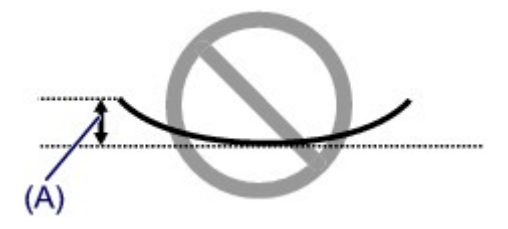

1. Rullaa paperi alla olevan kuvan mukaisesti käpristymiseen nähden vastakkaiseen suuntaan.

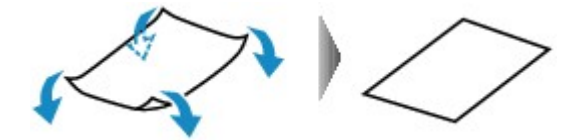

2. Tarkista, että paperi on nyt tasainen.

Suoristetuille papereille kannattaa tulostaa arkki kerrallaan.

#### **Huomautus**

• Tulostusmateriaalin tyypin mukaan paperi saattaa tahriintua tai ei kulje hyvin, vaikka se ei ole käpristynyt sisäänpäin. Noudata seuraavia ohjeita ja taivuta paperia ennen tulostusta ulospäin niin, että käpristymän korkeus on enintään 3 mm / 0,1 tuumaa (B). Tämä saattaa parantaa tulostuslaatua.

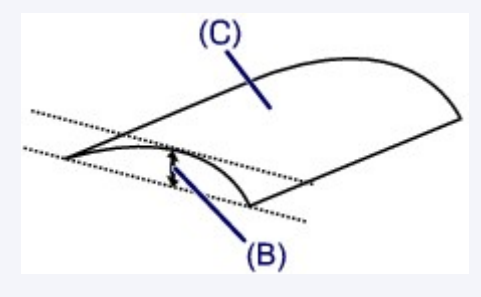

(C) Tulostuspuoli

Ulospäin taivutettu paperi kannattaa syöttää arkki kerrallaan.

#### Tarkistus 4 **Aseta tulostin estämään paperin hankaus.**

Asetuksen säätäminen paperin hankauksen estämiseksi laajentaa tulostuspään ja paperin välistä tilaa. Jos tulostuspinta on hankautunut, vaikka tulostusmateriaali on määritetty vastaamaan paperia, määritä laite estämään paperin hankautuminen käyttöpaneelin tai tietokoneen avulla.

Tämä saattaa hidastaa tulostusnopeutta.

\* Kun tulostus on päättynyt, peruuta tämä asetus. Muussa tapauksessa se on voimassa tulevissakin tulostustöissä.

• Käyttöpaneelista

Pidä **Pysäytä (Stop)**-painiketta painettuna, kunnes **Häiriö (Alarm)**-merkkivalo vilkkuu 11 kertaa. Vapauta sitten painike ja ota Estä paperin hankaus -toiminto käyttöön painamalla **Väri (Color)**-painiketta.

Jos haluat poistaa Estä paperin hankaus -toiminnon käytöstä, pidä **Pysäytä (Stop)**-painiketta painettuna, kunnes **Häiriö (Alarm)**-merkkivalo vilkkuu 11 kertaa. Paina sitten **Musta (Black)**-painiketta.

- Tietokoneesta
	- Windows:

Avaa tulostinajurin asetusikkuna ja valitse **Ylläpito (Maintenance)**-välilehden **Mukautetut asetukset (Custom Settings)** -kohdassa **Estä paperin hankaus (Prevent paper abrasion)** -valintaruutu ja valitse sitten **OK**.

Lisätietoja tulostinajurin asetusikkunan avaamisesta on kohdassa [Tulostinajurin asetusikkunan](#page-392-0) [avaaminen.](#page-392-0)

◦ Mac OS:

Valitse Canon IJ Printer Utility -sovelluksen ponnahdusvalikosta **Mukautetut asetukset (Custom Settings)**, valitse **Estä paperin hankaus (Prevent paper abrasion)** -valintaruutu ja osoita sitten **Käytä (Apply)**.

Lisätietoja Canon IJ Printer Utility -ohjelman avaamisesta on kohdassa Canon IJ Printer Utility ohjelman avaaminen.

#### Tarkistus 5 Jos voimakkuusasetus on suuri, pienennä voimakkuusasetusta ja tulosta uudelleen.

Jos käytät suurta voimakkuutta tavalliselle paperille, paperi saattaa imeä liikaa mustetta ja alkaa aaltoilla, mikä aiheuttaa paperin hankautumisen.

Tarkista voimakkuusasetus tulostinajurista.

• Windows:

[Voimakkuuden säätäminen](#page-382-0)

• Mac OS:

Voimakkuuden säätäminen

Tarkistus 6 Älä tulosta suositellun tulostusalueen ulkopuolelle.

Jos tulostat paperin suositellun tulostusalueen ulkopuolelle, paperin alareuna saattaa tahriutua musteeseen.

Muuta asiakirjan kokoa sovelluksessa.

**[Tulostusalue](#page-301-0)** 

Tarkistus 7 **Onko taso likainen?** 

Puhdista taso.

**[Tason ja Asiakirjakannen puhdistaminen](#page-164-0)** 

Tarkistus 8 Onko paperinsyöttörulla likainen?

Puhdista paperinsyöttörulla.

**[Paperinsyöttörullan puhdistaminen](#page-165-0)** 

#### **Huomautus**

• Puhdistaminen kuluttaa paperinsyöttörullaa, joten tee tämä toimenpide vain tarvittaessa.

#### Tarkistus 9 Onko laitteen sisäpuoli likainen?

Kaksipuolisen tulostuksen yhteydessä laitteen sisäosat saattavat tahriintua musteeseen ja tahrata tulosteen.

Puhdista laitteen sisäpuoli tekemällä alalevyn puhdistus.

[Laitteen sisäosan puhdistaminen \(Alalevyn puhdistus\)](#page-166-0)

#### **Huomautus**

• Voit ehkäistä laitteen sisäpuolen likaantumisen määrittämällä paperikoon oikein.

Tarkistus 10 Aseta musteen kuivumisaika pidemmäksi.

Tulostuspinta ehtii kuivua riittävästi, eikä paperi tahriinnu tai naarmuunnu.

- Windows:
	- 1. Varmista, että laitteeseen on kytketty virta.
	- 2. Avaa tulostinajurin asetusikkuna.

**[Tulostinajurin asetusikkunan avaaminen](#page-392-0)** 

- 3. Valitse **Ylläpito (Maintenance)**-välilehti ja **Mukautetut asetukset (Custom Settings)**.
- 4. Aseta kuivumisaika vetämällä **Musteen kuivumisaika (Ink Drying Wait Time)** -liukusäädintä ja valitse sitten **OK**.
- 5. Tarkasta viesti ja valitse **OK**.
- Mac OS:
	- 1. Varmista, että laitteeseen on kytketty virta.
	- 2. Avaa Canon IJ Printer Utility.
		- **Canon IJ Printer Utility -ohjelman avaaminen**
	- 3. Valitse ponnahdusvalikosta **Mukautetut asetukset (Custom Settings)**.
	- 4. Aseta kuivumisaika vetämällä **Musteen kuivumisaika: (Ink Drying Wait Time:)** -liukusäädintä ja valitse sitten **Käytä (Apply)**.
	- 5. Tarkasta viesti ja osoita **OK**.

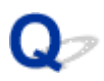

## **Paperin kääntöpuoli tahriintuu**

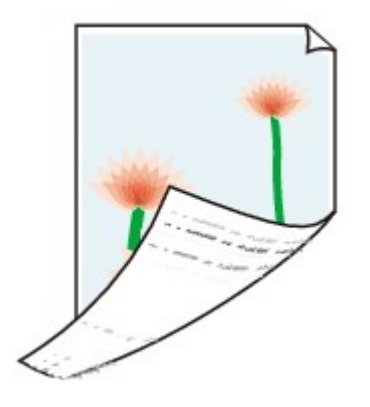

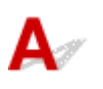

Tarkistus 1 Tarkista paperin ja tulostuslaadun asetukset.

**[Tulostusjälki ei ole tyydyttävä](#page-716-0)** 

Tarkistus 2 Puhdista laitteen sisäpuoli tekemällä alalevyn puhdistus.

**[Laitteen sisäosan puhdistaminen \(Alalevyn puhdistus\)](#page-166-0)** 

#### **Huomautus**

• Reunattoman tulostuksen ja kaksipuolisen tulostuksen yhteydessä tai tulostettaessa liikaa laitteen sisäosat saattavat tahriintua musteeseen.

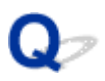

## **Kuvan vieressä pystyviiva**

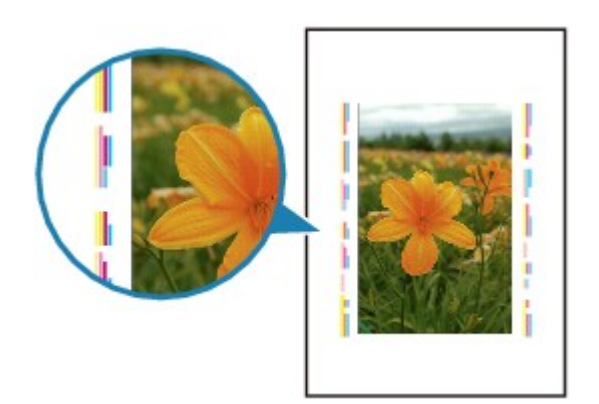

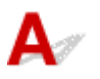

Tarkistus **Onko lisätyn paperin koko oikea?** 

Marginaaliin saattaa tulostua pystyviivoja, jos lisätyn paperin koko on suurempi kuin määritetty koko.

Aseta paperikoko vastaamaan lisättyä paperia.

**[Tulostusjälki ei ole tyydyttävä](#page-716-0)** 

#### **Huomautus**

- Pystyviivakuvion suunta saattaa vaihdella kuvan tai tulostusasetuksen mukaan.
- Laite tekee tarvittaessa automaattisen puhdistuksen, jotta tulosteet pysyisivät puhtaina. Puhdistuksessa käytetään pieni määrä mustetta.

Muste kerääntyy yleensä käytetyn musteen säiliöön paperin reunan ulkopuolelta, mutta sitä saattaa suihkuta myös paperille, jos lisätyn paperin koko on suurempi kuin määritetty koko.

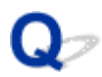

## **Värit ovat epätasaisia tai juovikkaita**

 **Värit ovat epätasaisia**

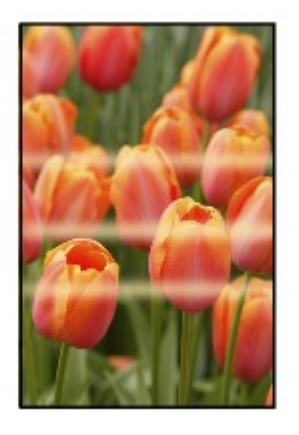

>00000000000000 00000000  $0000000$ റററ

 **Värit ovat juovikkaita**

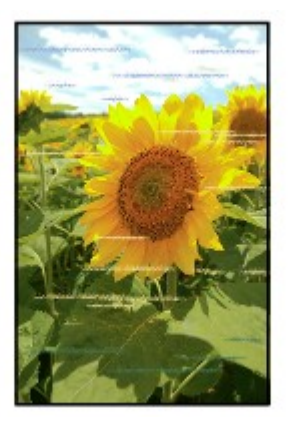

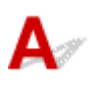

Tarkistus 1 Tarkista paperin ja tulostuslaadun asetukset.

**[Tulostusjälki ei ole tyydyttävä](#page-716-0)** 

Tarkistus 2 Tulosta suutintestikuvio ja tee tarvittavat huoltotoimet, kuten tulostuspään puhdistus.

Tulosta suutintestikuvio, kun haluat selvittää, suihkuaako muste kunnolla tulostuspään suuttimista.

Lisätietoja suutintestikuvion tulostamisesta, tulostuspään puhdistuksesta ja tulostuspään perusteellisesta puhdistuksesta on kohdassa [Jos tulostus on himmeä tai epätasainen](#page-141-0).

• Jos suutintestikuvio ei tulostu oikein:

Tulostuspään puhdistuksen jälkeen tulosta suutintestikuvio ja tarkastele kuviota.

• Jos ongelma ei poistu, kun tulostuspää on puhdistettu kahdesti:

Puhdista tulostuspää perusteellisesti.

Jos tulostuspään perusteellinen puhdistus ei poista ongelmaa, katkaise laitteesta virta ja suorita perusteellinen tulostuspään puhdistus uudelleen vuorokauden kuluttua.

• Jos ongelma ei poistu, kun tulostuspää on perusteellisesti puhdistettu kahdesti:

Muste saattaa olla lopussa. Vaihda FINE-mustekasetti.

Tarkistus 3 Suorita tulostuspään kohdistus.

#### **[Tulostuspään kohdistaminen](#page-148-0)**

#### **Huomautus**

- Jos ongelma ei ratkea, kun tulostuspään kohdistus on suoritettu, kohdista tulostuspää manuaalisesti tietokoneesta.
	- Windows:

**[Tulostuspään asennon kohdistus](#page-155-0)** 

- Mac OS:
	- **MTulostuspään asennon kohdistus**

## **Mustetta ei tule ulos**

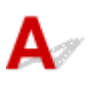

Tarkistus 1 Kun FINE-mustekasetin muste on lopussa, vaihda se uuteen.

#### Tarkistus 2 Onko FINE-mustekasetti asennettu oikein?

Jos FINE-mustekasettia ei ole asennettu kunnolla, muste ei ehkä suihkua oikein.

Avaa paperin luovutuskansi. Tämän jälkeen pään kansi avautuu.

Nosta mustekasetin lukitusvipu yläasentoon. Näin varmistat, että FINE-mustekasetti on asennettu oikein.

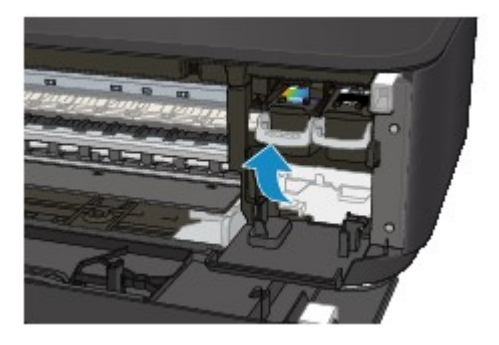

Kun olet varmistanut, että FINE-mustekasetti on asennettu oikein, sulje paperin luovutuskansi.

Jos ongelma ei poistu, poista FINE-mustekasetit ja asenna ne sitten uudelleen.

Lisätietoja FINE-mustekasettien asentamisesta on kohdassa [FINE-mustekasetin vaihtaminen.](#page-132-0)

#### Tarkistus 3 Ovatko tulostuspään suuttimet tukossa?

Tulosta suutintestikuvio, kun haluat selvittää, suihkuaako muste kunnolla tulostuspään suuttimista.

Lisätietoja suutintestikuvion tulostamisesta, tulostuspään puhdistuksesta ja tulostuspään perusteellisesta puhdistuksesta on kohdassa [Jos tulostus on himmeä tai epätasainen](#page-141-0).

• Jos suutintestikuvio ei tulostu oikein:

Tulostuspään puhdistuksen jälkeen tulosta suutintestikuvio ja tarkastele kuviota.

• Jos ongelma ei poistu, kun tulostuspää on puhdistettu kahdesti:

Puhdista tulostuspää perusteellisesti.

Jos tulostuspään perusteellinen puhdistus ei poista ongelmaa, katkaise laitteesta virta ja suorita perusteellinen tulostuspään puhdistus uudelleen vuorokauden kuluttua.

• Jos ongelma ei poistu, kun tulostuspää on perusteellisesti puhdistettu kahdesti:

Muste saattaa olla lopussa. Vaihda FINE-mustekasetti.

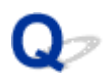

## **Paperin syöttöhäiriö / "Ei paperia" -virhe**

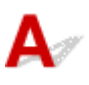

Tarkistus 1 Varmista, että tulostimessa on paperia.

#### **M[Paperin asettaminen](#page-118-0)**

#### Tarkistus 2 Varmista seuraavat asiat, kun asetat tulostimeen paperia.

- Jos lisäät useita paperiarkkeja, kohdista arkkien reunat ennen paperin lisäämistä.
- Jos lisäät useita paperiarkkeja, varmista, että paperipino ei ylitä paperin täytön ylärajaa.

Paperin tyypin tai olosuhteiden (erittäin korkean tai matalan lämpötilan tai ilmankosteuden) mukaan paperin syöttö ei välttämättä onnistu oikein, kun käytetään edellä mainittuja enimmäismääriä. Vähennä tällöin lisättävien arkkien määrää alle puoleen paperin täytön ylärajasta.

- Aseta paperi aina pystysuuntaiseksi tulostussuunnasta riippumatta.
- Kun lisäät paperia, aseta paperi tulostettava puoli ALASPÄIN ja aseta paperiohjaimet paperin molemmille puolelle.

#### **[Paperin asettaminen](#page-118-0)**

• Kun lisäät paperia, työnnä paperipino niin syvälle, että sen etureuna koskettaa etulokeron takaosaa.

#### Tarkistus 3 Onko paperi liian paksu tai käpristynyt?

**[Tulostusmateriaalit, joita ei voi käyttää](#page-300-0)** 

#### Tarkistus 4 Varmista seuraavat asiat, kun asetat tulostimeen postikortteja tai kirjekuoria:

- Jos postikortti on käpristynyt, se ei ehkä kulje hyvin, vaikka paperipino ei ylitä paperin täytön ylärajaa. Aseta japanilainen postikortti niin, että postinumerosarake tulee etulokeron takaosaan.
- Kun tulostat kirjekuorille, katso lisätietoja kohdasta [Paperin asettaminen](#page-118-0) ja valmistele kirjekuoret ennen tulostamista.

Kun olet valmistellut kirjekuoret, aseta ne tulostimeen pystysuuntaisiksi. Jos kuoret asetetaan vaakasuuntaisiksi, voi ilmetä syöttöhäiriö.

#### Tarkistus 5 Varmista, että tulostusmateriaali- ja paperikokoasetukset vastaavat laitteeseen lisättyä paperia.

#### Tarkistus 6 Syöttyykö kerralla useita arkkeja paperia?

• Käyttöpaneelista

Pidä **Pysäytä (Stop)**-painiketta painettuna, kunnes **Häiriö (Alarm)**-merkkivalo vilkkuu 12 kertaa. Vapauta sitten painike ja ota Estä paperin hankaus -toiminto käyttöön painamalla **Väri (Color)**-painiketta.

Voit poistaa Estä paperin hankaus -toiminnon käytöstä pitämällä **Pysäytä (Stop)**-painiketta painettuna, kunnes **Häiriö (Alarm)**-merkkivalo vilkkuu 12 kertaa. Vapauta sitten painike ja paina **Musta (Black)** painiketta.

- Tietokoneesta
	- Windows:

Avaa tulostinajurin asetusikkuna ja valitse **Ylläpito (Maintenance)**-välilehden **Mukautetut asetukset (Custom Settings)** -kohdassa **Estä paperin kaksoissyöttö (Prevent paper double-feed)** valintaruutu ja valitse sitten **OK**.

Lisätietoja tulostinajurin asetusikkunan avaamisesta on kohdassa [Tulostinajurin asetusikkunan](#page-392-0) [avaaminen.](#page-392-0)

◦ Mac OS:

Valitse Canon IJ Printer Utility -sovelluksen ponnahdusvalikosta **Mukautetut asetukset (Custom Settings)**, valitse **Estä paperin kaksoissyöttö (Prevent paper double-feed)** -valintaruutu ja osoita sitten **Käytä (Apply)**.

Lisätietoja Canon IJ Printer Utility -ohjelman avaamisesta on kohdassa Canon IJ Printer Utility ohjelman avaaminen.

#### **Huomautus**

• Estä paperin kaksoissyöttö -toiminto hidastaa tulostusnopeutta.

#### Tarkistus 7 Puhdista paperinsyöttörulla.

**[Paperinsyöttörullan puhdistaminen](#page-165-0)** 

#### **Huomautus**

• Puhdistaminen kuluttaa paperinsyöttörullaa, joten tee tämä toimenpide vain tarvittaessa.

Jos ongelma ei poistu edellä mainituilla toimenpiteillä, ota yhteys lähimpään Canon-huoltokeskukseen ongelman korjaamiseksi.

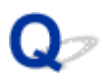

## **Automaattisen kaksipuolisen tulostuksen ongelmat**

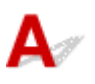

Tarkistus 1 Onko automaattinen kaksipuolinen tulostus valittuna?

• Windows:

Varmista, että **Kaksipuolinen tulostus (Duplex Printing)**- ja **Automaattinen (Automatic)**-valintaruudut ovat valittuna tulostusajurin asetusikkunan **Sivun asetukset (Page Setup)** -välilehdessä.

**[Kaksipuolinen tulostus](#page-336-0)** 

• Mac OS:

Varmista, että Tulosta-valintaikkunan **Kaksipuolinen (Two-Sided)**-valintaruutu on valittuna.

**Kaksipuolinen tulostus** 

Tarkistus 2 Varmista, että asetetun paperin koko soveltuu automaattiseen kaksipuoliseen tulostukseen.

Automaattiseen kaksipuoliseen tulostukseen soveltuvat paperin koot ovat A4 ja Letter.

Lisää sopivankokoista paperia ja paina **Väri (Color)**-painiketta tai **Musta (Black)**-painiketta.

Tarkistus 3 Varmista, että paperikokoasetus on oikein.

Varmista, että paperikokoasetus soveltuu automaattiseen kaksipuoliseen tulostukseen.

Tarkista paperikokoasetus sovelluksesta.

Tarkista sitten paperikokoasetus tulostinajurista.

• Windows:

Tarkista tulostinajurin asetusikkunan **Sivun asetukset (Page Setup)** -välilehden **Sivukoko (Page Size)** asetus.

• Mac OS:

Tarkista **Paperikoko (Paper Size)** Sivun asetukset -valintaikkunasta.

#### **Huomautus**

• Sovellusohjelman version mukaan kaksipuolinen tulostus ei ehkä ole käytettävissä.

#### Tarkistus 4 Varmista, että tulostusmateriaalin tyyppiasetus on oikein.

Varmista, että tulostusmateriaalin tyyppiasetus soveltuu automaattiseen kaksipuoliseen tulostukseen.

• Windows:

Varmista tulostinajurin asetusikkunan **Päävalikko (Main)** -välilehdessä, että laitteeseen asetettu paperi soveltuu automaattiseen kaksipuoliseen tulostukseen.

• Mac OS:

Varmista Tulosta-valintaikkunan **Laatu ja tulostusmateriaali (Quality & Media)** -välilehdessä, että laitteeseen asetettu paperi soveltuu automaattiseen kaksipuoliseen tulostukseen.

#### **Huomautus**

• Windows:

Jos haluat vaihtaa manuaaliseen kaksipuoliseen tulostukseen, toimi seuraavien ohjeiden mukaan.

Avaa tulostinajurin asetusikkuna, poista **Automaattinen (Automatic)** -valintaruudun valinta **Sivun asetukset (Page Setup)** -välilehdessä ja tulosta uudelleen.

Kun käytetään manuaalista kaksipuolista tulostusta, on otettava huomioon seuraavat seikat:

- Jos tulostetaan vähintään kolmisivuinen asiakirja manuaalisen kaksipuolisen tulostustoiminnon avulla, paperien toinen puoli tulostuu ensin. Käännä paperi ylösalaisin ja aseta se uudelleen tulostimeen toiselle puolelle tulostamista varten. Älä muuta arkkien järjestystä.
- Nidontapuoli ja tulostuksen suunta vaikuttavat siihen, miten paperit käännetään. Noudata näytön ohjeita.
- Mac OS:

Manuaalinen kaksipuolinen tulostus ei ole käytettävissä.

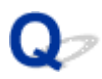

## **Kopiointi/tulostus pysähtyy**

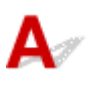

#### Tarkistus 1 Onko laitteeseen lisätty paperia?

Varmista, että tulostimessa on paperia.

Aseta paperia tarvittaessa.

#### Tarkistus 2 Onko tulostettavissa asiakirjoissa paljon valokuvia tai muita kuvia?

Koska suuren tietomäärän, kuten valokuvien tai grafiikan, tulostuksen käsittelyyn kuluu aikaa laitteelta ja tietokoneelta, voi näyttää siltä, ettei laite toimi.

Lisäksi laite voi pysähdellä, kun tulostetaan tavalliselle paperille jatkuvasti paljon mustetta kuluttavia tietoja. Odota kummassakin tilanteessa, kunnes käsittely on valmis.

#### **Huomautus**

• Jos tulostat asiakirjaa, jonka tulostusalue on suuri, tai tulostat useita kopioita, tulostus voi keskeytyä, jotta muste ehtii kuivua.

#### Tarkistus 3 Onko laite tulostanut jatkuvasti pitkän aikaa?

Jos laitteella on tulostettu kauan yhtäjaksoisesti, tulostuspää tai muut sen ympärillä olevat osat saattavat ylikuumentua. Laite saattaa keskeyttää tulostuksen hetkeksi rivinvaihdon yhteydessä ja jatkaa sitten tulostusta.

Tässä tapauksessa odota hetki tekemättä mitään. Jos tulostus ei vieläkään jatku, keskeytä tulostus ja katkaise laitteesta virta vähintään 15 minuutiksi.

#### **Huomio**

• Tulostuspää ja sitä ympäröivä alue voivat lämmetä erittäin kuumiksi. Älä koskaan kosketa tulostuspäätä tai sen lähellä olevia osia.

Tarkistus 4 Jos kopiointi keskeytyy ennen kuin tulostustyö on valmis, yritä kopioida

#### uudestaan.

Kun tietty aika on kulunut kopioinnin aikana ilmenneiden virheiden jälkeen, laitteen toiminta pysähtyy.

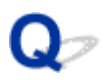

## **Tulostaminen ei onnistu AirPrint-toiminnolla**

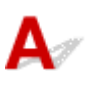

Tarkistus 1 Varmista, että laitteeseen on kytketty virta.

Jos laitteeseen on kytketty virta, katkaise virta ja kytke se uudelleen ja tarkista, ratkesiko ongelma.

Tarkistus 2 Varmista, että laite yhdistetään LAN-verkossa samaan aliverkkoon kuin AirPrint-yhteensopiva laite, kun tulostetaan LAN-verkon kautta.

Tarkistus 3 Varmista, että laitteessa on riittävästi paperia ja mustetta.

Tarkistus 4 Varmista, että laitteen **Häiriö (Alarm)**-merkkivalo ei vilku.

Jos ongelma ei ratkea, käynnistä tulostus tietokoneen tulostinajurilla ja tarkista, voidaanko asiakirja tulostaa laitteella normaalisti.

## **Skannausongelmat (Windows)**

- **[Skannausongelmat](#page-744-0)**
- **[Skannausjälki ei ole tyydyttävä](#page-756-0)**
- **[Ohjelmisto-ongelmat](#page-763-0)**
- **[IJ Scan Utility Virheilmoitukset](#page-765-0)**
- **[ScanGear \(skanneriajuri\) -sovelluksen virheilmoitukset](#page-767-0)**

### <span id="page-744-0"></span>**Skannausongelmat**

- **[Skanneri ei toimi](#page-745-0)**
- **[ScanGear \(skanneriajuri\) ei käynnisty](#page-746-0)**
- **[Virheilmoitus ilmestyy, eikä ScanGear \(skanneriajuri\) -näyttö avaudu](#page-747-0)**
- **[Useiden alkuperäisten asiakirjojen skannaus yhdellä kertaa ei onnistu](#page-748-0)**
- **[Automaattinen skannaus ei skannaa oikein](#page-749-0)**
- **[Hidas skannausnopeus](#page-750-0)**
- **[Näyttöön tulee ilmoitus "Muisti ei riitä."](#page-751-0)**
- **[Tietokone lopettaa toiminnan skannauksen aikana](#page-752-0)**
- **[Skanneri ei toimi Windowsin päivityksen jälkeen](#page-753-0)**
- **[Skannattu kuva ei avaudu](#page-755-0)**

# <span id="page-745-0"></span>**Skanneri ei toimi**

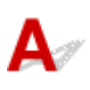

Tarkistus 1 Varmista, että skanneriin tai tulostimeen on kytketty virta.

Tarkistus 2 Kytke USB-kaapeli tietokoneen toiseen USB-porttiin.

Tarkistus 3 Jos USB-kaapeli on kytketty USB-keskittimeen, irrota se USB-keskittimestä ja kytke se tietokoneen USB-porttiin.

Tarkistus 4 Käynnistä tietokone uudelleen.

<span id="page-746-0"></span>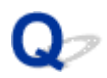

## **ScanGear (skanneriajuri) ei käynnisty**

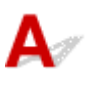

Tarkistus 1 Varmista, että MP Drivers -ajuri on asennettu.

Jos niitä ei ole asennettu, asenna MP Drivers -ajurit uudelleen Asennus-CD-levyltä tai verkkosivustosta.

Tarkistus 2 Valitse skanneri tai tulostin sovelluksen valikossa.

**Tärkeää**

• Jos skannerin tai tulostimen nimi näkyy useita kertoja, valitse nimi, johon ei sisälly tekstiä WIA.

#### **Huomautus**

- Toimenpide voi vaihdella sovelluksen mukaan.
- Käytä WIA-ajuria, kun skannaat WIA-yhteensopivasta sovelluksesta.
	- **N** [Skannaus WIA-ajurilla](#page-649-0)

Tarkistus 3 Varmista, että sovellus tukee TWAIN-käyttöä.

ScanGearia (skanneriajuria) ei voi avata sovelluksilla, jotka eivät tue TWAIN-käyttöä.

Tarkistus 4 Skannaa ja tallenna kuvat IJ Scan Utility -ohjelmalla ja avaa tiedostot sovelluksessa.

<span id="page-747-0"></span>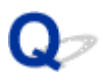

## **Virheilmoitus ilmestyy, eikä ScanGear (skanneriajuri) -näyttö avaudu**

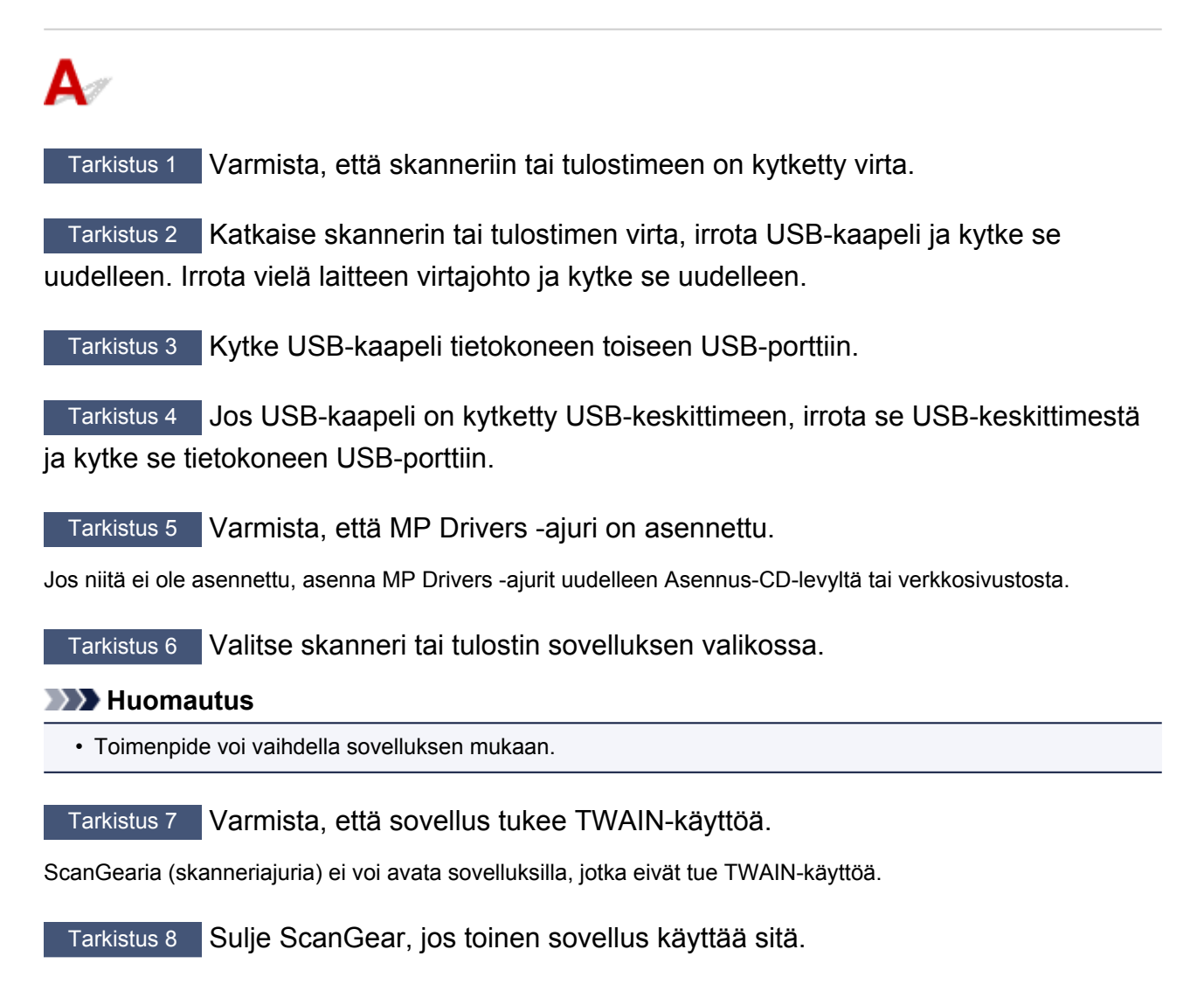

<span id="page-748-0"></span>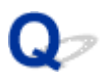

## **Useiden alkuperäisten asiakirjojen skannaus yhdellä kertaa ei onnistu**

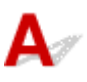

Tarkistus 1 Varmista, että kohteet on sijoitettu oikein.

**[Alkuperäisten asettaminen \(Skannaaminen tietokoneesta\)](#page-665-0)** 

Tarkistus 2 Tarkista, pystytkö skannaamaan yhden kohteen oikein.

Kaikki sovellukset eivät tue useiden kuvien skannausta. Skannaa siinä tapauksessa jokainen kohde erikseen.

<span id="page-749-0"></span>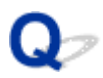

## **Automaattinen skannaus ei skannaa oikein**

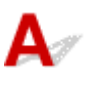

Tarkistus 1 Varmista, että kohteet on sijoitettu oikein.

**[Alkuperäisten asettaminen \(Skannaaminen tietokoneesta\)](#page-665-0)** 

Tarkistus 2 Useiden kohteiden skannausta ei ehkä tueta.

Kaikki sovellukset eivät tue useiden kuvien skannausta. Skannaa siinä tapauksessa jokainen kohde erikseen.

<span id="page-750-0"></span>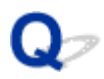

### **Hidas skannausnopeus**

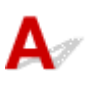

Tarkistus 1 Jos haluat katsella kuvaa näytöllä, aseta tulosteen tarkkuudeksi noin 150 dpi. Tulostusta varten tarkkuudeksi kannattaa valita noin 300 dpi.

**M** [Tarkkuus](#page-661-0)

Tarkistus 2 Määritä muun muassa **Himmenemisen korjaus (Fading Correction)**- ja **Rakeisuuden korjaus (Grain Correction)** -asetusten arvoksi **Ei mitään (None)**.

Katso lisätietoja *Online-käyttöopas*-oppaan aloitusnäytön malliasi vastaavasta Kuva-asetukset-välilehdestä.

Tarkistus 3 Poista IJ Scan Utility -sovelluksessa valinta **Korjaa vino tekstiasiakirja (Correct slanted text document)**- / **Tunnista tekstitiedostojen suunta ja käännä kuvat (Detect the orientation of text document and rotate image)** -valintaruudusta ja skannaa sitten uudelleen.

**[Asetukset \(Asiakirjan skannaus\)](#page-528-0)** -valintaikkuna

**[Asetukset \(Mukautettu skannaus\)](#page-538-0)** -valintaikkuna

<span id="page-751-0"></span>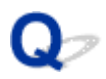

## **Näyttöön tulee ilmoitus "Muisti ei riitä."**

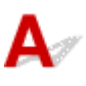

Tarkistus 1 Sulje muut sovellukset ja yritä uudelleen.

Tarkistus 2 Pienennä tarkkuutta tai tulostekokoa ja yritä uudelleen.

**M** [Tarkkuus](#page-661-0)

<span id="page-752-0"></span>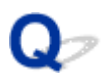

## **Tietokone lopettaa toiminnan skannauksen aikana**

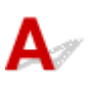

Tarkistus 1 Käynnistä tietokone uudelleen, pienennä ScanGearin (skanneriajurin) tulosteen tarkkuutta ja skannaa uudelleen.

Katso lisätietoja *Online-käyttöopas*-oppaan aloitusnäytön malliasi vastaavasta Tulosteasetukset-kohdasta.

Tarkistus 2 Vapauta tarpeeksi kiintolevytilaa poistamalla tarpeettomat tiedostot ja skannaa sitten uudelleen.

Näyttöön saattaa tulla virheilmoitus, jos skannaamiseen ja tallennukseen ei ole riittävästi vapaata kiintolevytilaa, kun tiedosto on liian suuri (kuten skannattaessa suurta kohdetta suurella tarkkuusasetuksella).

Tarkistus 3 Määritä IJ Scan Utility -sovelluksen **Kansio, johon tallennetaan tilapäistiedostoja (Folder to Save Temporary Files)** -asetukseksi kansio asemasta, jossa on tarpeeksi tilaa.

**[Asetukset \(Yleiset asetukset\)](#page-554-0)** -valintaikkuna

Tarkistus 4 USB-liitäntöihin on mahdollisesti kytketty useita laitteita.

Irrota muut laitteet skanneria tai tulostinta lukuun ottamatta.

<span id="page-753-0"></span>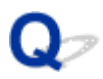

## **Skanneri ei toimi Windowsin päivityksen jälkeen**

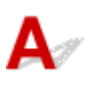

Tarkistus Irrota USB-kaapeli tietokoneesta, poista MP Drivers -ajurin sekä IJ Scan Utility -ohjelman asennus ja asenna ne sitten uudelleen.

#### **Vaihe 1: Poista MP Drivers-sovelluksen asennus.**

Katso lisätietoja *Online-käyttöopas*-oppaan aloitusnäytön malliasi vastaavasta Tarpeettoman MP Drivers -ajurin poistaminen -kohdasta.

#### **Vaihe 2: Poista IJ Scan Utility -ohjelman asennus.**

- **Windows 8.1 / Windows 8:**
	- 1. Valitse **Asetukset (Settings)**-oikopolku > **Ohjauspaneeli (Control Panel)** > **Ohjelmat (Programs)** > **Ohjelmat ja toiminnot (Programs and Features)**.
	- 2. Kaksoisnapsauta kohtaa **Canon IJ Scan Utility**.
	- 3. Kun näyttöön tulee vahvistus, valitse **Kyllä (Yes)**.
	- 4. Kun asennus on poistettu, valitse **OK**.

IJ Scan Utility poistetaan.

#### **Huomautus**

• Windows 8.1- ja Windows 8 -käyttöjärjestelmissä näyttöön saattaa tulla vahvistus- tai varoitusvalintaikkuna, kun ohjelmisto asennetaan, sen asennus poistetaan tai se käynnistetään. Tämä valintaikkuna tulee näyttöön, kun tehtävän suorittaminen edellyttää järjestelmänvalvojan oikeuksia.

Jos olet kirjautunut sisään järjestelmävalvojan tilille, noudata näytön ohjeita.

#### • **Windows 7/Windows Vista:**

- 1. Valitse **Käynnistä (Start)** -valikosta **Ohjauspaneeli (Control Panel)** > **Ohjelmat (Programs)** > **Ohjelmat ja toiminnot (Programs and Features)**.
- 2. Kaksoisnapsauta kohtaa **Canon IJ Scan Utility**.
- 3. Kun näyttöön tulee vahvistus, valitse **Kyllä (Yes)**.
- 4. Kun asennus on poistettu, valitse **OK**.

IJ Scan Utility poistetaan.

#### **Huomautus**

• Windows 7- ja Windows Vista -käyttöjärjestelmissä näyttöön saattaa tulla vahvistus- tai varoitusvalintaikkuna, kun ohjelmisto asennetaan, sen asennus poistetaan tai se käynnistetään. Tämä valintaikkuna tulee näyttöön, kun tehtävän suorittaminen edellyttää järjestelmänvalvojan oikeuksia.

Jos olet kirjautunut sisään järjestelmävalvojan tilille, noudata näytön ohjeita.

#### • **Windows XP:**

- 1. Valitse **Käynnistä (Start)** -valikosta **Ohjauspaneeli (Control Panel)** > **Lisää tai poista sovellus (Add or Remove Programs)**.
- 2. Valitse **Canon IJ Scan Utility** ja valitse sitten **Muuta tai poista (Change/Remove)**.
- 3. Kun näyttöön tulee vahvistus, valitse **Kyllä (Yes)**.
- 4. Kun asennus on poistettu, valitse **OK**.
	- IJ Scan Utility poistetaan.

#### **Vaihe 3: Asenna MP Drivers ja IJ Scan Utility uudelleen.**

Jos niitä ei ole asennettu, asenna MP Drivers -ajurit ja IJ Scan Utility uudelleen Asennus-CD-levyltä tai verkkosivustosta.

<span id="page-755-0"></span>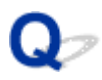

## **Skannattu kuva ei avaudu**

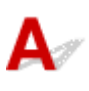

Tarkistus Jos sovellus ei tue tietomuotoa, skannaa kuva uudelleen ja valitse tallentamiseen yleinen tietomuoto, kuten JPEG.

Saat lisätietoja sovelluksen käyttöoppaasta. Ota yhteyttä sovelluksen valmistajaan, jos sinulla on kysyttävää.
### **Skannausjälki ei ole tyydyttävä**

- **[Skannauslaatu \(näytössä näkyvä kuva\) on huono](#page-757-0)**
- **[Skannatun kuvan ympärillä on ylimääräisiä valkoisia alueita](#page-759-0)**
- **[Skannaus ei onnistu oikean kokoisena](#page-760-0)**
- **[Alkuperäinen asiakirja on asetettu oikein, mutta skannattu kuva on vinossa](#page-761-0)**
- **[Skannattu kuva suurennetaan \(pienennetään\) tietokoneen näytöllä](#page-762-0)**

<span id="page-757-0"></span>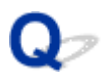

### **Skannauslaatu (näytössä näkyvä kuva) on huono**

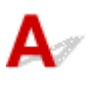

Tarkistus 1 Jos kuva on rosoinen, kasvata skannaustarkkuutta tai valitse **TIFF** tai **PNG** Asetukset-valintaikkunan kohtaan **Tietomuoto (Data Format)**.

- **[Tarkkuus](#page-661-0)**
- **[Asetukset-valintaikkuna](#page-523-0)**

Tarkistus 2 Määritä näyttökooksi 100 %.

Eräät sovellukset eivät näytä kuvia selvästi, jos näyttökoko on liian pieni.

Tarkistus 3 Jos kuvassa on läikettä (raitakuvio), suorita seuraavat toimenpiteet ja skannaa uudelleen.

- Määritä IJ Scan Utility -ohjelman **Asetukset (Asiakirjan skannaus) (Settings (Document Scan))** valintaikkunassa, **Asetukset (Mukautettu skannaus) (Settings (Custom Scan))** -valintaikkunassa tai **Asetukset (Skannaa ja yhdistä) (Settings (Scan and Stitch))** -valintaikkunassa jokin alla mainittu asetus. Skannaa tämän jälkeen IJ Scan Utility -ohjelman päänäytöstä.
	- Määritä **Valitse lähde (Select Source)** -asetukseksi **Aikakauslehti (Magazine)** ja määritä **Väritila (Color Mode)**-asetukseksi **Väri (Color)**
	- Valitse **Kuvankäsittelyn asetukset (Image Processing Settings)** -kohdassa **Vähennä läikettä (Reduce moire)** -valintaruutu
	- **[Asetukset \(Asiakirjan skannaus\)](#page-528-0)** -valintaikkuna
	- **[Asetukset \(Mukautettu skannaus\)](#page-538-0)** -valintaikkuna
	- **[Asetukset \(Skannaa ja yhdistä\)](#page-545-0)** -valintaikkuna
- Valitse ScanGearin (skanneriajurin) **Perustila (Basic Mode)** -välilehden **Valitse lähde (Select Source)** kohdasta **Aikakauslehti (Väri) (Magazine (Color))**.

Katso lisätietoja *Online-käyttöopas*-oppaan aloitusnäytön malliasi vastaavasta Perustila-välilehdestä.

• Määritä ScanGearin **Kehittynyt tila (Advanced Mode)** -välilehden **Kuva-asetukset (Image Settings)** kohdan **Rasterin poisto (Descreen)** -asetukseksi **KÄYTÖSSÄ (ON)**.

Katso lisätietoja *Online-käyttöopas*-oppaan aloitusnäytön malliasi vastaavasta Kuva-asetukset-välilehdestä.

#### **Huomautus**

• Jos kuvassa on läikettä digitaalisia valokuvia skannattaessa, suorita edelliset toimenpiteet ja skannaa uudelleen.

Tarkistus 4 Tarkista näytön värisyvyys.

Saat ohjeet näytön värisyvyyden tarkistamiseen Windowsin ohjeista tai näytön käyttöohjeista.

Tarkistus 5 Puhdista taso ja asiakirjakansi.

Tarkistus 6 Jos asiakirja on huonossa kunnossa (kuten likainen tai haalistunut) käytä ScanGearin **Kehittynyt tila (Advanced Mode)** -välilehden **Kuva-asetukset (Image Settings)** -kohdan toimintoja, kuten **Vähennä pölyä ja naarmuja (Reduce Dust and Scratches)**, **Himmenemisen korjaus (Fading Correction)** ja **Rakeisuuden korjaus (Grain Correction)**.

Katso lisätietoja *Online-käyttöopas*-oppaan aloitusnäytön malliasi vastaavasta Kuva-asetukset-välilehdestä.

Tarkistus 7 Jos kuvien värisävy on erilainen kuin alkuperäisessä asiakirjassa, suorita seuraavat toimenpiteet ja skannaa uudelleen.

• Määritä ScanGearin **Kehittynyt tila (Advanced Mode)** -välilehden **Kuva-asetukset (Image Settings)** kohdan **Kuvan säätö (Image Adjustment)** -asetukseksi **Ei mitään (None)**.

Katso lisätietoja *Online-käyttöopas*-oppaan aloitusnäytön malliasi vastaavasta Kuva-asetukset-välilehdestä.

• Määritä **Värin sovitus (Color Matching)** -asetus ScanGearin **Määritykset (Preferences)** -valintaikkunan **Väriasetukset (Color Settings)** -välilehdessä.

Katso lisätietoja *Online-käyttöopas*-oppaan aloitusnäytön malliasi vastaavasta Väriasetukset-välilehdestä.

<span id="page-759-0"></span>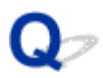

### **Skannatun kuvan ympärillä on ylimääräisiä valkoisia alueita**

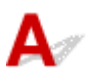

Tarkistus Määritä skannausalue.

Voit tuoda rajatun kuvan (skannausalueen) näyttöön automaattisesti kohteen koon mukaan napsauttamalla

ScanGearin (skanneriajurin) kokokuvanäkymässä (automaattinen rajaus) -kuvaketta.

Voit määrittää skannausalueen myös manuaalisesti pienoiskuvanäkymässä tai kun kohteessa (esimerkiksi valokuvassa) on valkoisia reunuksia tai kun haluat luoda mukautettuja rajattuja kuvia.

[Rajattujen kuvien säätäminen](#page-507-0) **Kuvayhdistelmä**-ikkunassa

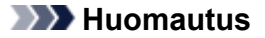

• Katso lisätietoja rajauskuvien säätämisestä ScanGear-toiminnon avulla (skanneriajuri) *Online-käyttöopas*oppaan aloitusnäytön malliasi vastaavasta Rajattujen kuvien säätäminen (ScanGear) -kohdasta.

<span id="page-760-0"></span>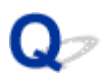

### **Skannaus ei onnistu oikean kokoisena**

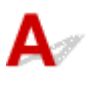

Tarkistus Varmista, että kohteet on sijoitettu oikein.

**[Alkuperäisten asettaminen \(Skannaaminen tietokoneesta\)](#page-665-0)** 

<span id="page-761-0"></span>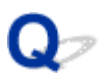

### **Alkuperäinen asiakirja on asetettu oikein, mutta skannattu kuva on vinossa**

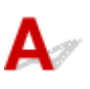

Tarkistus Jos **Valitse lähde (Select Source)** -kohtaan on valittu **Asiakirja (Document)** tai **Aikakauslehti (Magazine)**, poista valinta **Korjaa vino tekstiasiakirja (Correct slanted text document)** -valintaruudusta ja skannaa kohde uudelleen.

- **[Asetukset \(Asiakirjan skannaus\)](#page-528-0)** -valintaikkuna
- **[Asetukset \(Mukautettu skannaus\)](#page-538-0)** -valintaikkuna

<span id="page-762-0"></span>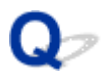

### **Skannattu kuva suurennetaan (pienennetään) tietokoneen näytöllä**

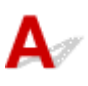

Tarkistus 1 Muuta näyttöasetusta sovelluksessa.

Saat lisätietoja sovelluksen käyttöoppaasta. Ota yhteyttä sovelluksen valmistajaan, jos sinulla on kysyttävää.

#### **Huomautus**

• Kuvakokoa ei voi pienentää Paintissa. Jos haluat pienentää näyttökokoa, avaa kuvat sovelluksessa.

Tarkistus 2 Muuta ScanGearin (skanneriajurin) tarkkuusasetusta ja skannaa uudelleen. Mitä korkeampi tarkkuus on, sitä suurempi kuvasta tulee.

**M** [Tarkkuus](#page-661-0)

### **Ohjelmisto-ongelmat**

**[Haluttu sähköpostisovellus ei ole näkyvissä sähköpostisovelluksen](#page-764-0) [valintanäytössä](#page-764-0)**

<span id="page-764-0"></span>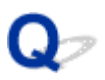

### **Haluttu sähköpostisovellus ei ole näkyvissä sähköpostisovelluksen valintanäytössä**

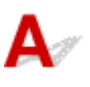

Tarkistus Tarkista, että sähköpostisovelluksen MAPI-asetus on valittuna.

Lisätietoja MAPI-asetuksen määrittämisestä on sähköpostisovelluksen käyttöohjeissa.

Jos ongelma ei ratkea, vaikka MAPI-asetus on käytössä, valitse sähköpostisovelluksen valintanäytössä **Ei mitään (liitä manuaalisesti) (None (Attach Manually))** ja liitä kuva manuaalisesti lähetettävään sähköpostiviestiin.

## **IJ Scan Utility Virheilmoitukset**

Jos IJ Scan Utility -sovelluksen virheilmoitus tulee näyttöön, tarkista virhekoodi ja noudata vastaavaa ratkaisua.

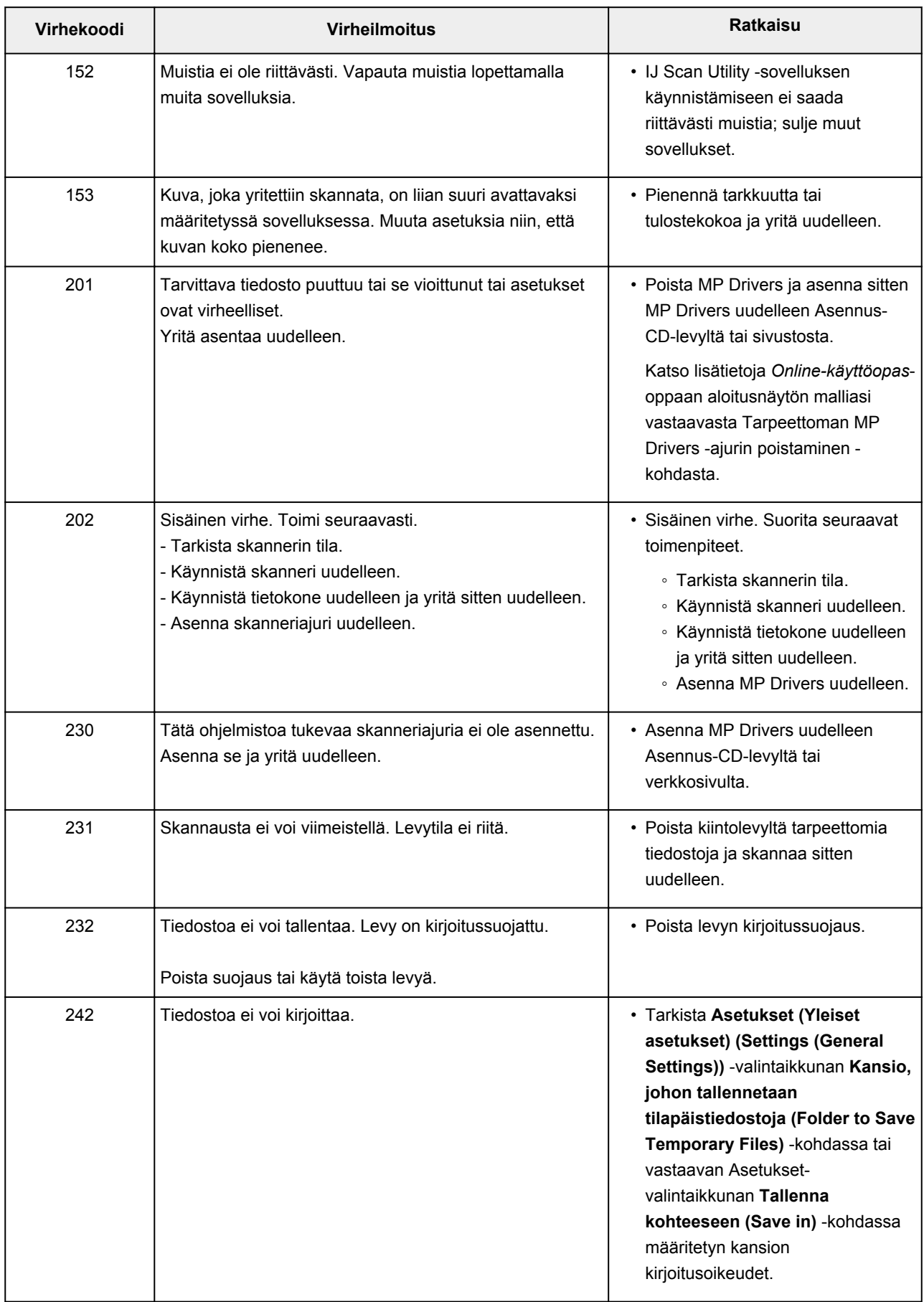

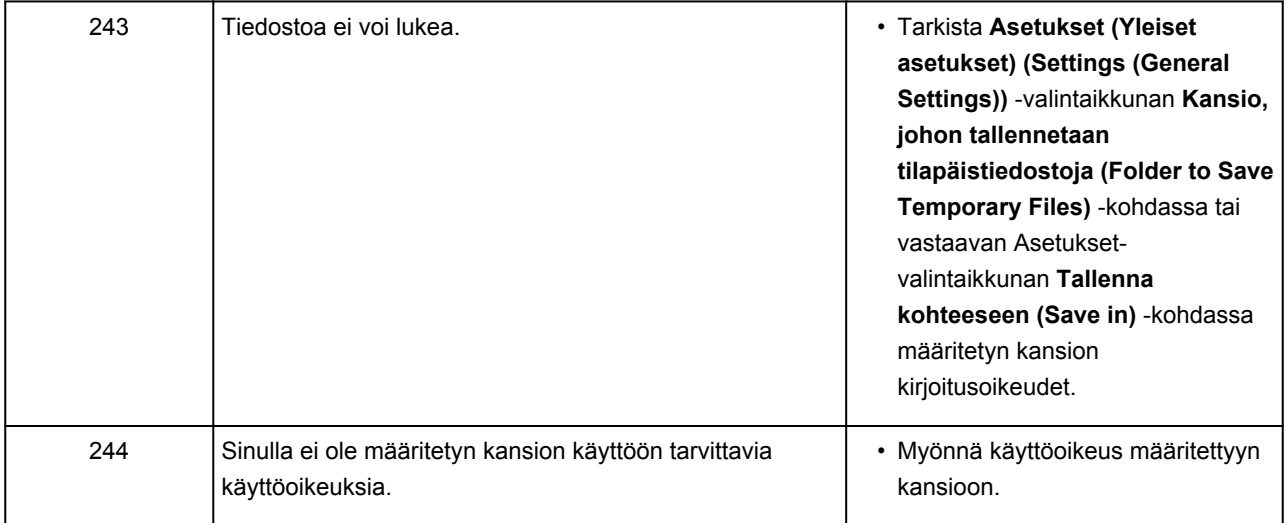

### **ScanGear (skanneriajuri) -sovelluksen virheilmoitukset**

Jos ScanGear (skanneriajuri) -sovelluksen virheilmoitus tulee näyttöön, tarkista virhekoodi ja noudata vastaavaa ratkaisua.

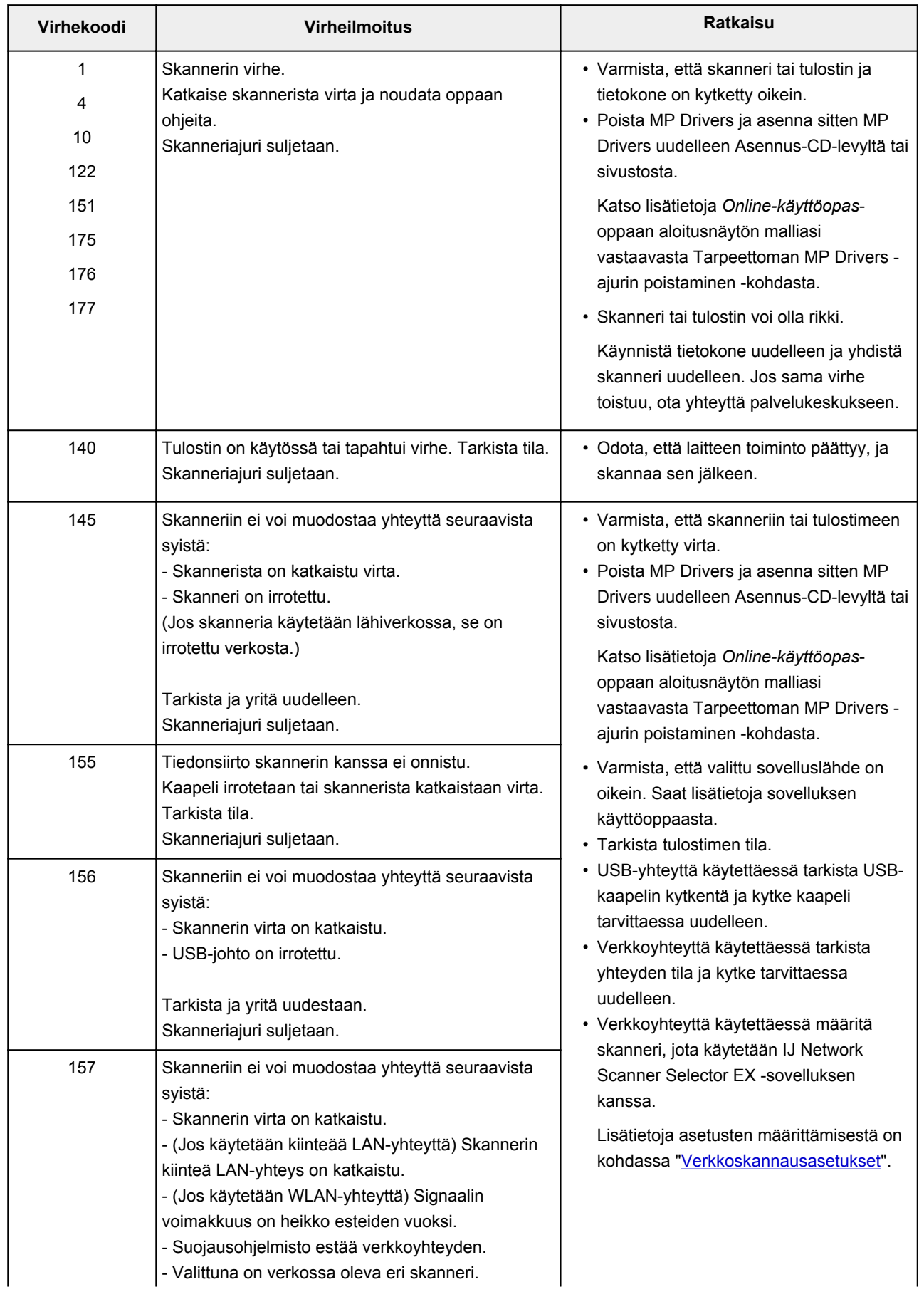

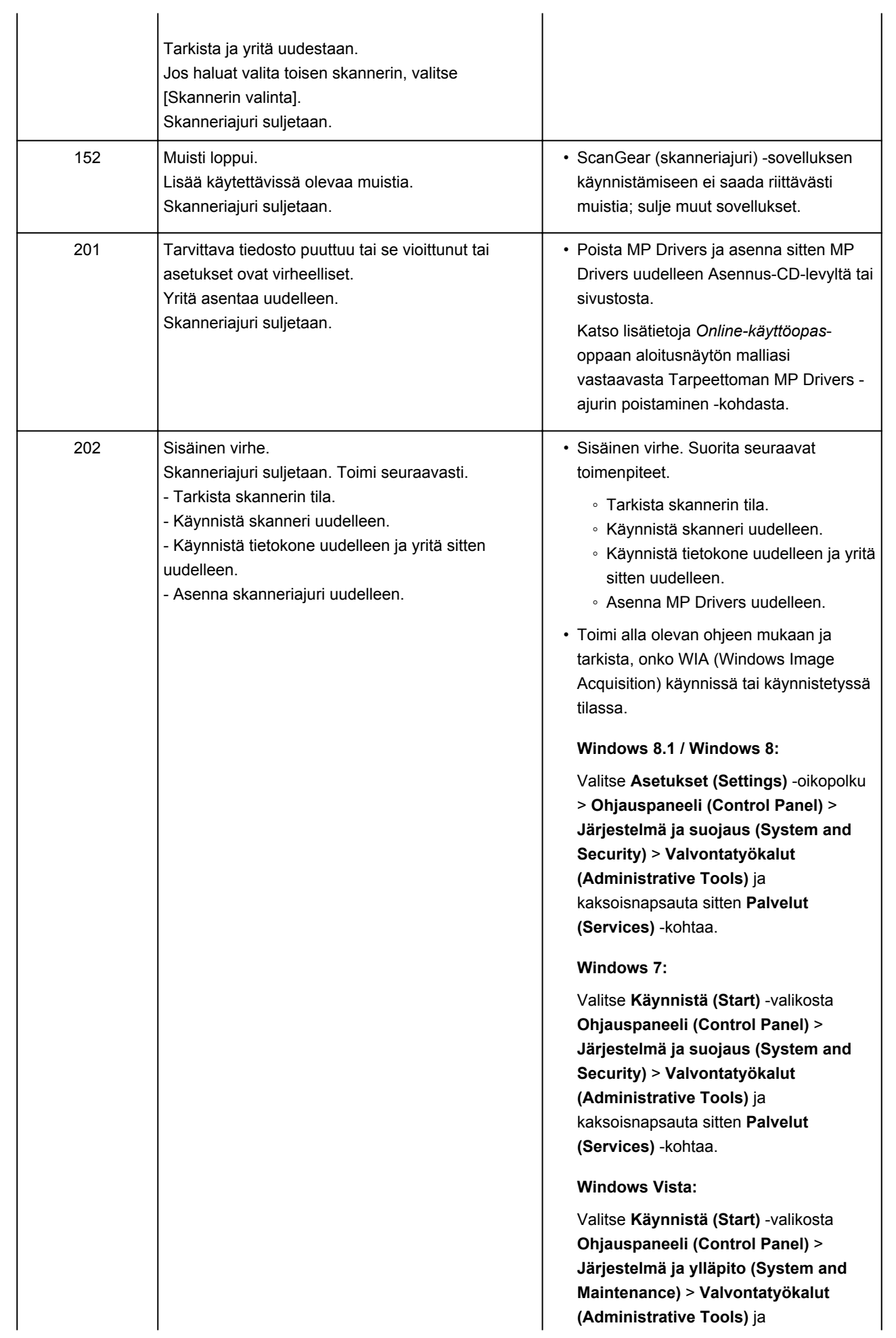

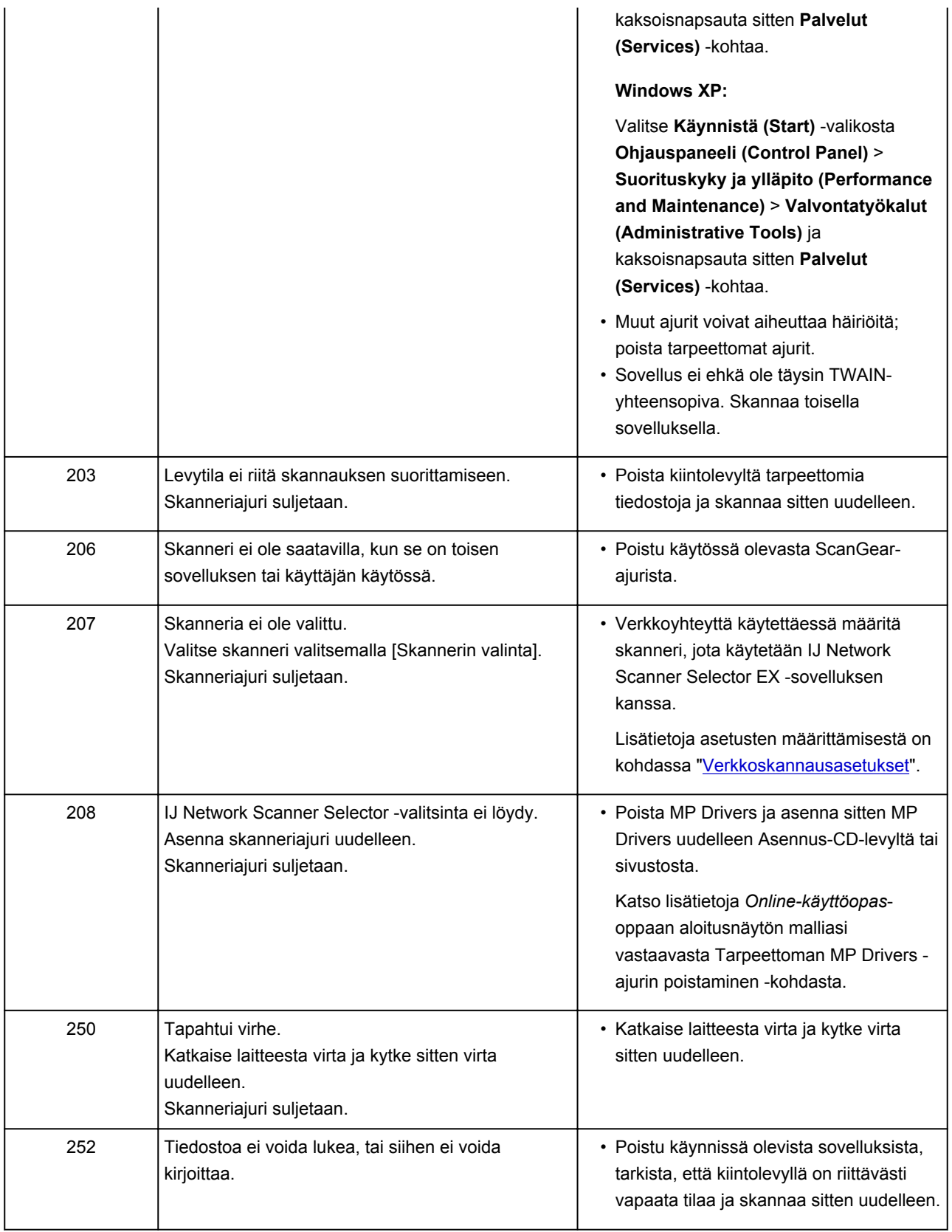

### **Mekaaniset ongelmat**

- **[Virta ei kytkeydy päälle](#page-771-0)**
- **[Virta katkeaa itsestään](#page-772-0)**
- **[Ongelmia USB-yhteydessä](#page-773-0)**
- **[Yhteyden muodostaminen laitteeseen ei onnistu USB:n kautta](#page-774-0)**
- **[Tulostimen tilan valvontatoiminto ei tule näyttöön \(Windows\)](#page-775-0)**

<span id="page-771-0"></span>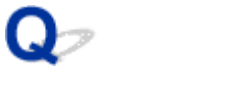

### **Virta ei kytkeydy päälle**

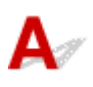

Tarkistus 1 Paina **KÄYTÖSSÄ (ON)**-painiketta.

Tarkistus 2 Varmista, että virtapistoke on kytketty tiukasti, ja kytke laitteeseen virta.

Tarkistus 3 Irrota laite pistorasiasta vähintään 2 minuutiksi. Kytke sitten laite takaisin pistorasiaan ja kytke virta päälle.

Jos ongelma ei poistu, ota yhteys lähimpään Canon-huoltokeskukseen ongelman korjaamiseksi.

<span id="page-772-0"></span>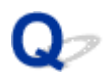

### **Virta katkeaa itsestään**

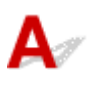

Tarkistus Jos laite on asetettu kytkeytymään pois päältä tietyn ajan jälkeen, poista tämä asetus käytöstä.

Jos olet asettanut laitteen on asetettu automaattisesti kytkeytymään pois päältä tietyn ajan jälkeen, virta katkea itsestään, kun asetettu aika on kulunut.

• Jos käytössä on Windows etkä halua, että laitteen virta katkeaa automaattisesti:

Avaa tulostinajurin asetusikkuna ja valitse **Ylläpito (Maintenance)**-välilehden **Automaattinen virrankatkaisu (Auto Power)** -kohdassa **Automaattinen virrankatkaisu (Auto Power Off)** -asetukseksi **Poista käytöstä (Disable)**.

• Jos käytössä on Mac OS etkä halua, että laitteen virta katkeaa automaattisesti:

Avaa Canon IJ Printer Utility, valitse ponnahdusvalikosta **Virta-asetukset (Power Settings)** ja valitse sitten **Automaattinen virrankatkaisu (Auto Power)** -kohdassa **Automaattinen virrankatkaisu (Auto Power Off)** -asetukseksi **Poista käytöstä (Disable)**.

#### **Huomautus**

• Voit myös ottaa laitteen automaattisen virran kytkennän/katkaisun käyttöön käyttöpaneelista.

[Virran kytkeminen ja katkaiseminen laitteesta automaattisesti](#page-202-0)

• Jos käytät Windows-tietokonetta, voit myös ottaa laitteen automaattisen virran kytkemisen ja katkaisun käyttöön ScanGear-sovelluksesta (skanneriajurista).

**K[Skanneri -välilehti](#page-629-0)** 

### <span id="page-773-0"></span>**Ongelmia USB-yhteydessä**

### **Tulostus tai skannaus on hidasta/Hi-Speed USB -yhteys ei toimi/ Näyttöön tulee viesti "Tämä laite voi toimia nopeammin (This device can perform faster)" (Windows)**

# Δ

Jos käyttöympäristö ei ole täysin Hi-Speed USB -yhteensopiva, laite toimii hitaammalla USB 1.1 yhteyden tukemalla nopeudella. Tällöin laite toimii oikein, mutta tulostus tai skannaus voi hidastua yhteysnopeuden vuoksi.

#### Tarkistus Varmista seuraavasti, että käyttöympäristö tukee Hi-Speed USB -liitäntää.

- Tukeeko tietokoneen USB-portti Hi-Speed USB -yhteyttä?
- Tukeeko USB-kaapeli tai USB-keskitin Hi-Speed USB -yhteyttä?

Käytä asianmukaista Hi-Speed USB -kaapelia. USB-kaapelin suositeltava pituus on enintään 3 metriä / 10 jalkaa.

• Tukeeko tietokoneen käyttöjärjestelmä Hi-Speed USB -liitäntää?

Asenna tietokoneeseen uusin päivitys.

• Toimiiko Hi-Speed USB -ajuri oikein?

Tarvittaessa hanki ja asenna tietokoneeseen Hi-Speed USB -ajurin uusin versio.

#### **Tärkeää**

• Lisätietoja saat tietokoneen, USB-kaapelin tai USB-keskittimen valmistajalta.

<span id="page-774-0"></span>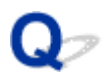

### **Yhteyden muodostaminen laitteeseen ei onnistu USB:n kautta**

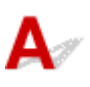

Tarkistus 1 Varmista, että laitteeseen on kytketty virta.

Tarkistus 2 Yhdistä USB-kaapeli oikein.

USB-portti on laitteen taustapuolella seuraavan kuvan mukaisesti.

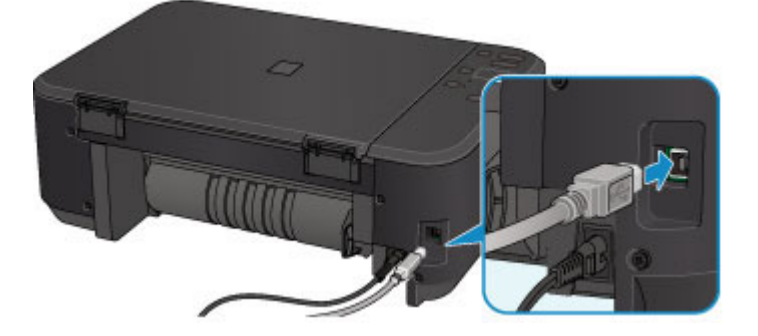

Tarkistus 3 Älä käynnistä IJ Network Tool -ohjelmaa tulostuksen aikana.

Tarkistus 4 Älä tulosta, kun IJ Network Tool -ohjelma on käynnissä.

Tarkistus 5 Varmista, että tulostinajurin ominaisuuksien valintaikkunan **Portit (Ports)** välilehdessä on valittu **Ota käyttöön kaksisuuntaisuuden tuki (Enable bidirectional support)** -valintaruutu. (Windows)

**N[Tulostinajurin asetusikkunan avaaminen](#page-392-0)** 

<span id="page-775-0"></span>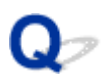

### **Tulostimen tilan valvontatoiminto ei tule näyttöön (Windows)**

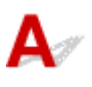

Tarkistus Onko tulostimen tilan valvontatoiminto käytössä?

Varmista, että **Ota käyttöön Tilavalvonta (Enable Status Monitor)** on valittuna tulostimen tilan valvontatoiminnon **Asetus (Option)** -valikossa.

1. Avaa tulostinajurin asetusikkuna.

**[Tulostinajurin asetusikkunan avaaminen](#page-392-0)** 

- 2. Valitse **Ylläpito (Maintenance)**-välilehdessä **Näytä tulostimen tila (View Printer Status)**.
- 3. Valitse **Asetus (Option)**-valikosta **Ota käyttöön Tilavalvonta (Enable Status Monitor)**, jos se ei ole valittuna.

### **Asennus-/latausongelmat**

- **[MP Drivers -ajurien asentaminen ei onnistu](#page-777-0)**
- **[Easy-WebPrint EX ei käynnisty, tai Easy-WebPrint EX -valikko ei tule näkyviin](#page-779-0) [\(Windows\)](#page-779-0)**
- **[MP Drivers -ajurien päivittäminen verkkoympäristössä \(Windows\)](#page-780-0)**
- **[IJ Network Tool -ohjelman asennuksen poistaminen](#page-781-0)**

<span id="page-777-0"></span>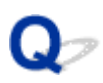

### **MP Drivers -ajurien asentaminen ei onnistu**

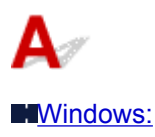

**M[Mac OS:](#page-778-0)** 

#### **Windows:**

• **Jos asennus ei käynnisty, kun asetat Asennus-CD-levyn:**

Voit käynnistää asennuksen seuraavasti.

- 1. Tee seuraavat asiat.
	- Valitse Windows 8.1:ssä tai Windows 8:ssa **työpöydän (Desktop) tehtäväpalkista (Taskbar) Resurssienhallinta (Explorer)** -kuvake ja valitse sitten vasemmalla olevasta luettelosta **Tietokone (Computer)**.
	- Valitse Windows 7:ssä tai Windows Vistassa **Käynnistä (Start)** ja sitten **Tietokone (Computer)**.
	- Valitse Windows XP:ssä **Käynnistä (Start)** ja sitten **Oma tietokone (My Computer)**.
- 2. Kaksoisnapsauta näyttöön tulevan ikkunan **CD-ROM**-kuvaketta.

Jos CD-levyn sisältö tulee näkyviin, kaksoisnapsauta tiedostoa **MSETUP4.EXE**.

Jos et voi asentaa MP Drivers -ajureita Asennus-CD-levyltä, suorita asennus Canon-sivustosta.

**Huomautus** 

- Jos CD-levy-kuvaketta ei näy, toimi seuraavasti:
	- Poista CD-levy tietokoneesta ja aseta se uudelleen.
	- Käynnistä tietokone uudelleen.

Jos kuvake ei vieläkään näy, kokeile toista levyä ja tarkista, tuleeko kuvake näkyviin. Jos tulee, ongelma on Asennus-CD-levyssä. Ota yhteys lähimpään Canon-huoltokeskukseen ongelman korjaamiseksi.

<span id="page-778-0"></span>• **Jos et pysty jatkamaan Tulostinyhteys (Printer Connection)-näytöstä:**

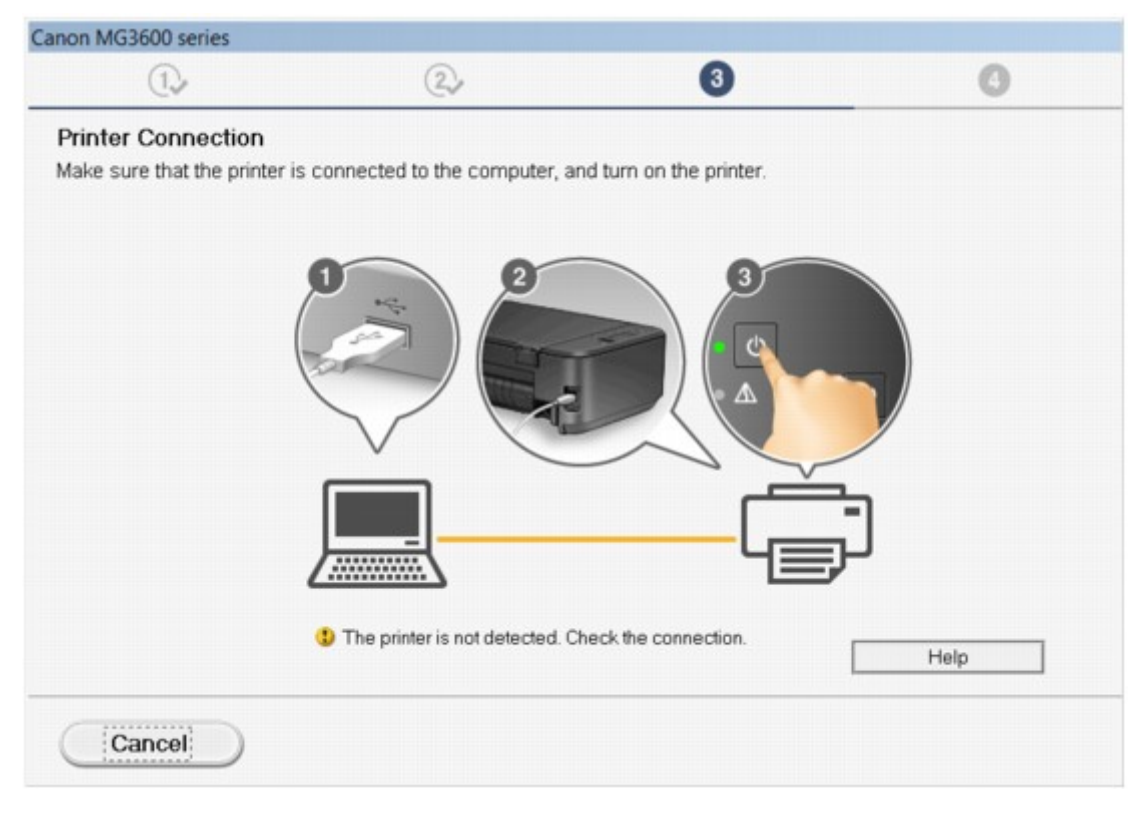

#### [Eteneminen tulostinyhteys- / yhdistä kaapeli -näytöstä ei onnistu](#page-682-0)

#### • **Muissa tilanteissa:**

Asenna MP Drivers -ajuri uudelleen.

Jos MP Drivers -ajuri asennettiin väärin, poista MP Drivers -ajurin asennus, käynnistä tietokone uudelleen ja asenna sitten MP Drivers -ajuri uudelleen.

#### **N[Tarpeettoman MP Drivers -ajurin poistaminen](#page-449-0)**

Asenna MP Drivers -ajuri uudelleen Asennus-CD-levyltä tai Canon-sivustosta.

#### **Huomautus**

• Jos asennusohjelma keskeytyi Windows-virheen vuoksi, Windows-järjestelmä saattaa olla epävakaa eikä ajurien asentaminen välttämättä onnistu. Käynnistä tietokone uudelleen ja asenna ajurit uudelleen.

#### **Mac OS:**

Lataa ajurit Canon-sivuston tukisivulta ja asenna ajurit uudelleen.

<span id="page-779-0"></span>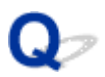

### **Easy-WebPrint EX ei käynnisty, tai Easy-WebPrint EX -valikko ei tule näkyviin (Windows)**

# Δ

Jos Easy-WebPrint EX ei käynnisty tai sen valikko ei tule Internet Exploreriin, tarkista seuraavat seikat.

### Tarkistus 1 Näkyykö **Canon Easy-WebPrint EX** Internet Explorerin **Näytä (View)** valikon **Työkalurivit (Toolbars)** -valikossa?

Jos **Canon Easy-WebPrint EX** ei näy valikossa, Easy-WebPrint EX -sovellusta ei ole asennettu tietokoneeseen. Asenna uusin Easy-WebPrint EX -versio Canon-sivustosta.

#### **Huomautus**

- Jos Easy-WebPrint EX -sovellusta ei ole asennettu, työpöydän ilmaisinalueelle voi tulla kehote asentaa se. Napsauta viestiä ja toimi ohjeiden mukaisesti ja asenna Easy-WebPrint EX.
- Tarvitset Internet-yhteyden Easy-WebPrint EX -ohjelmiston asentamista tai lataamista varten.

### Tarkistus 2 Näkyykö **Canon Easy-WebPrint EX Internet Explorer**in **Näytä (View)** valikon **Työkalurivit (Toolbars)** -valikossa?

Jos **Canon Easy-WebPrint EX** ei ole valittuna, Easy-WebPrint EX on poistettu käytöstä. Ota se käyttöön valitsemalla **Canon Easy-WebPrint EX**.

Tarkistus 3 Varmista seuraavasti, että käyttöympäristö tukee Easy-WebPrint EX ohjelmistoa.

- Onko se asennettu järjestelmävaatimukset täyttävään tietokoneeseen?
- Onko se käynnistetty yhteensopivan Internet Explorer -version kanssa?

Lisätietoja Easy-WebPrint EX -ohjelmiston järjestelmävaatimuksista löytyy Canon-sivustosta.

<span id="page-780-0"></span>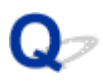

### **MP Drivers -ajurien päivittäminen verkkoympäristössä (Windows)**

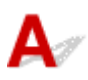

Lataa uusin MP Drivers -ajuri.

Voit ladata käytössä olevan mallin uusimman MP Drivers -ajurin Canon-sivustosta.

Poista nykyisen MP Drivers-ajurin asennus ja asenna lataamasi uusin MP Drivers ohjeiden mukaisesti. Kun yhteysmenetelmän valintanäyttö tulee näkyviin, valitse **Käytä tulostinta WLAN-verkkoyhteydellä (Use the printer with wireless LAN connection)**. Laite tunnistetaan automaattisesti verkossa.

Varmista, että laite on löytynyt, ja asenna MP Drivers -ajuri näytön ohjeiden mukaan.

#### **Huomautus**

• Laitteen verkkoasetuksia ei muuteta, joten laitetta voi käyttää verkossa ilman uutta asennusta.

<span id="page-781-0"></span>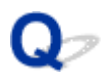

### **IJ Network Tool -ohjelman asennuksen poistaminen**

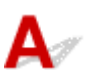

Voit poistaa tietokoneeseen asennetun IJ Network Tool -ohjelman noudattamalla seuraavia ohjeita.

**Windows:** 

**M[Mac OS:](#page-782-0)** 

#### **Windows:**

#### **Tärkeää**

- Vaikka IJ Network Tool on poistettu, voit silti tulostaa ja skannata tietokoneesta verkon välityksellä. Et kuitenkaan voi muuttaa laitteen verkkoasetuksia verkon kautta.
- Kirjaudu sisään käyttäjätilille, jolla on järjestelmänvalvojan oikeudet.
- 1. Poista IJ Network Tool -ohjelman asennus noudattamalla seuraavia ohjeita.
	- Windows 8.1 tai Windows 8:
		- 1. Valitse **Asetukset (Settings)** -oikopolusta **Työpöytä (Desktop)** > **Ohjauspaneeli (Control Panel)** > **Ohjelmat (Programs)** > **Ohjelmat ja toiminnot (Programs and Features)**.
		- 2. Valitse ohjelmaluettelosta **Canon IJ Network Tool** ja valitse sitten **Poista (Uninstall)**.

Jos **Käyttäjätilien valvonta (User Account Control)** -näyttö tulee näkyviin, valitse **Jatka (Continue)**.

- Windows 7 tai Windows Vista:
	- 1. Valitse **Käynnistä (Start)** > **Ohjauspaneeli (Control Panel)** > **Ohjelmat (Programs)** > **Ohjelmat ja toiminnot (Programs and Features)**.
	- 2. Valitse ohjelmaluettelosta **Canon IJ Network Tool** ja valitse sitten **Poista (Uninstall)**.

Jos **Käyttäjätilien valvonta (User Account Control)** -näyttö tulee näkyviin, valitse **Jatka (Continue)**.

- Windows XP:
	- 1. Valitse **Käynnistä (Start)** > **Ohjauspaneeli (Control Panel)** > **Lisää tai poista sovellus (Add or Remove Programs)**.
	- 2. Valitse ohjelmaluettelosta **Canon IJ Network Tool** ja valitse sitten **Poista (Remove)**.
- 2. Kun vahvistusilmoitus tulee näyttöön, valitse **Kyllä (Yes)**.

Jos näkyviin tulee ilmoitus, jossa kehotetaan käynnistämään tietokone uudelleen, käynnistä tietokone uudelleen valitsemalla **OK**.

#### <span id="page-782-0"></span>**Mac OS:**

#### **Tärkeää**

- Vaikka IJ Network Tool on poistettu, voit silti tulostaa ja skannata tietokoneesta verkon välityksellä. Et kuitenkaan voi muuttaa laitteen verkkoasetuksia verkon kautta.
- 1. Valitse Finderin **Siirry (Go)**-valikosta **Ohjelmat (Applications)**. Kaksoisosoita sitten **Canon Utilities** > **IJ Network Tool** ja vedä sitten **Canon IJ Network Tool** -kuvake **roskakoriin (Trash)**.
- 2. Käynnistä tietokone uudelleen.

Tyhjennä **roskakori (Trash)** ja käynnistä tietokone uudelleen.

#### **Huomautus**

• Jos haluat asentaa IJ Network Tool -ohjelman uudelleen, poista IJ Network Tool ja asenna se sitten uudelleen Canon-sivustosta.

### **Virheet ja ilmoitukset**

- **[Virhetilanteet](#page-784-0)**
- **[Näyttöön tulee viesti](#page-787-0)**
- **[PictBridge \(WLAN\) -yhteensopivassa laitteessa näkyy virheilmoitus](#page-794-0)**

### <span id="page-784-0"></span>**Virhetilanteet**

Jos tulostuksen aikana ilmenee virhe, kuten paperin loppuminen tai paperitukos, vianmääritysilmoitus tulee näyttöön automaattisesti. Toimi virheilmoituksessa kuvatulla tavalla.

Kun tapahtuu virhe, **Häiriö (Alarm)**-merkkivalo vilkkuu ja tietokoneen näytössä näytetään tukikoodi (virhenumero). Joissain virheissä **KÄYTÖSSÄ (ON)**-merkkivalo ja **Häiriö (Alarm)**-merkkivalo vilkkuvat vuorotellen. Katso merkkivalojen tila ja viesti, ja tee sitten tarvittava korjaustoimi.

#### **Häiriö (Alarm)-merkkivalon välähdysten määrää vastaava tukikoodi**

Esimerkiksi 2 välähdystä:

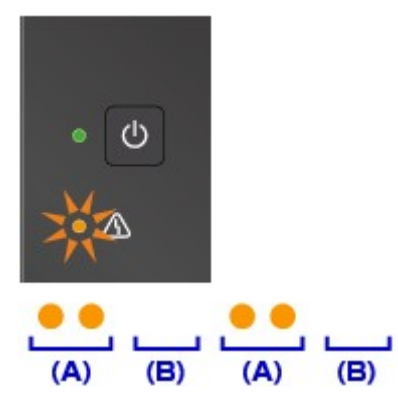

- (A) välähtää
- (B) sammuu

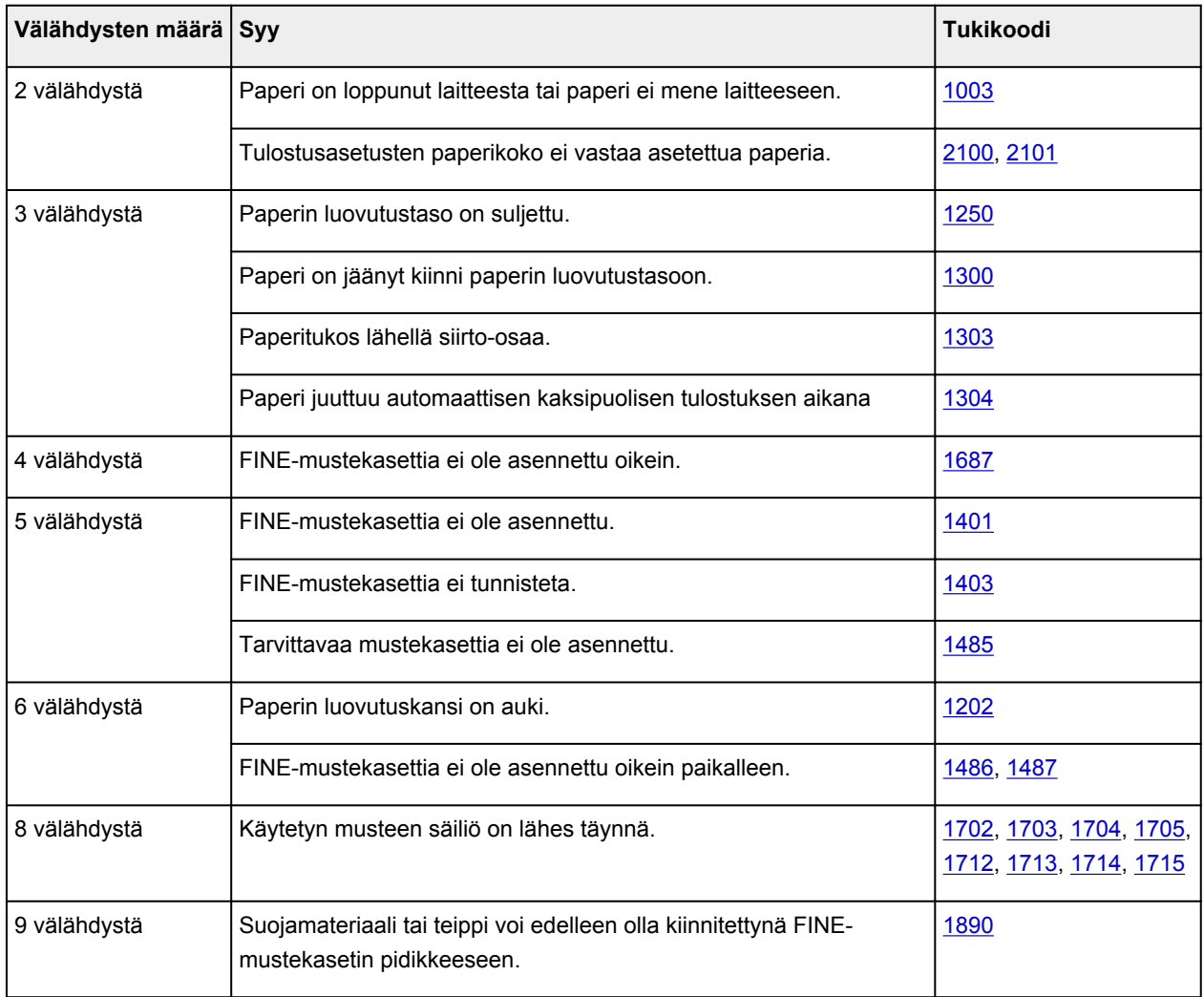

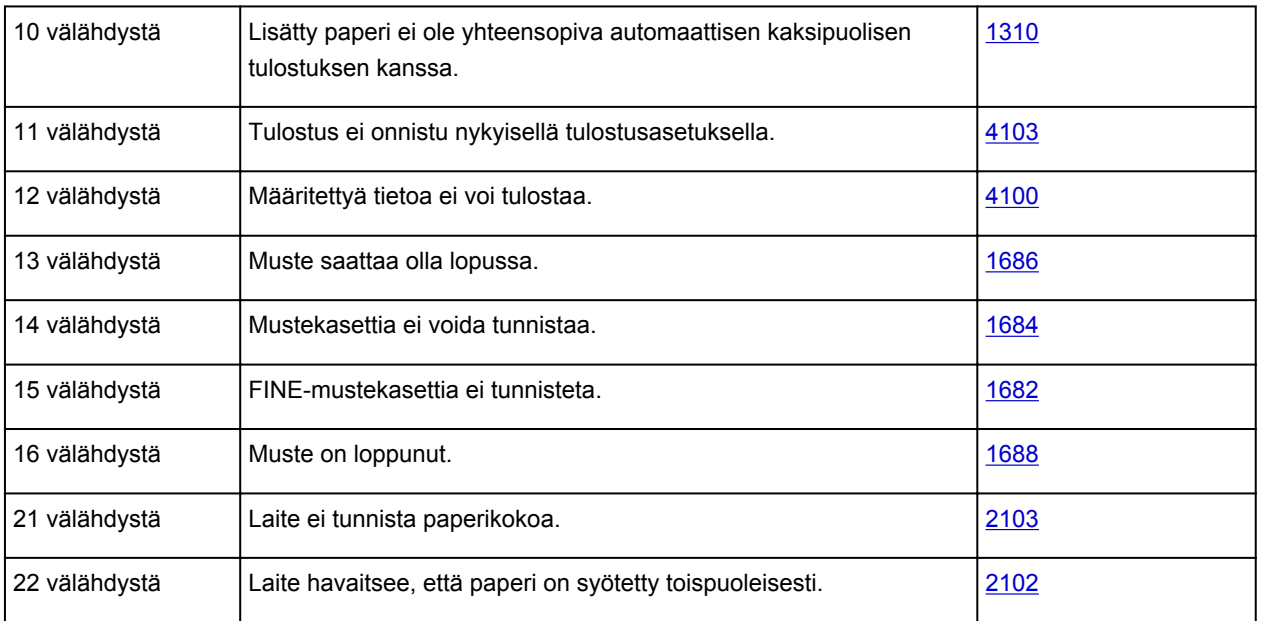

### **KÄYTÖSSÄ (ON)-merkkivalon ja Häiriö (Alarm)-merkkivalon vuoroittaisten välähdysten määrää vastaava tukikoodi**

Esimerkiksi 2 välähdystä:

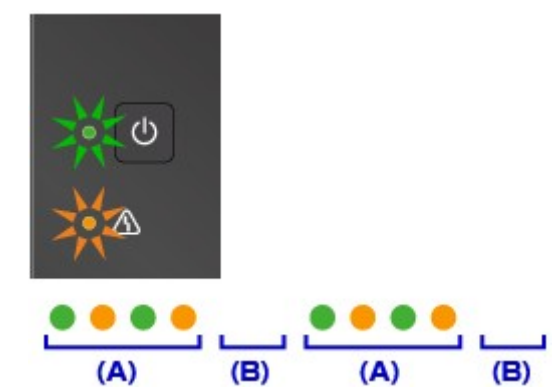

(A) Vilkkuvat vuorotellen

(B) sammuu

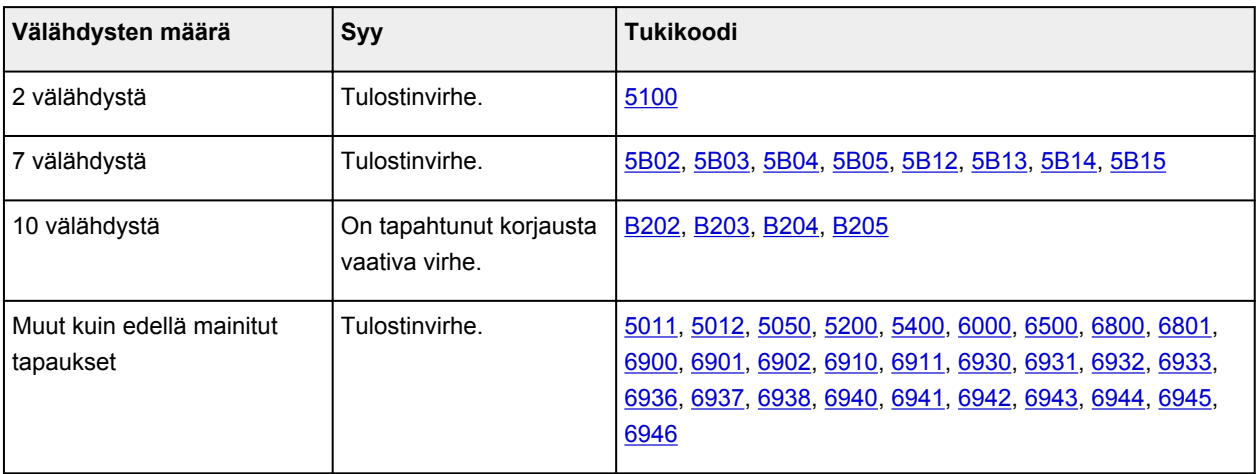

### **Kun tietokoneen näyttöön tulee tukikoodi ja ilmoitus:**

• Windows:

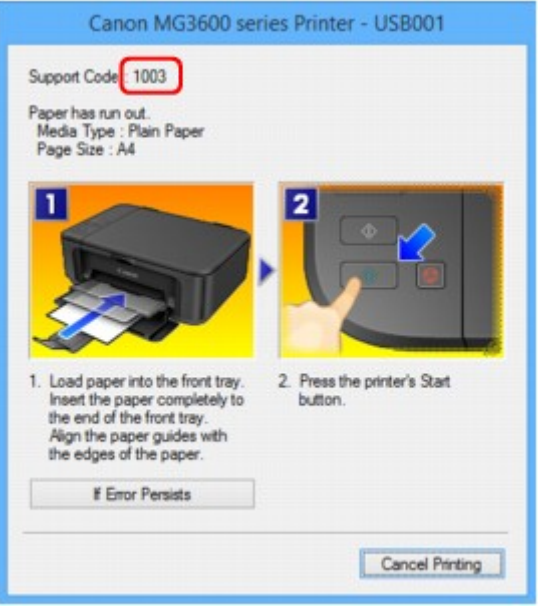

• Mac OS:

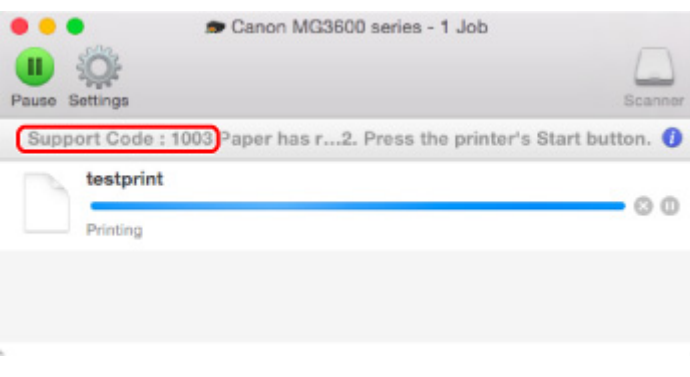

\* Näyttö vaihtelee käyttöjärjestelmän mukaan.

#### **Huomautus**

• Voit myös hakea tietoja näytetyn tukikoodin ilmaisemien virheiden ratkaisemiseksi.

**[Etsi](#page-22-0)** 

Lisätietoja virheiden ratkaisemisesta ilman tukikoodeja on kohdassa [Näyttöön tulee viesti.](#page-787-0)

### <span id="page-787-0"></span>**Näyttöön tulee viesti**

Tässä osiossa kuvataan laitteen virheitä tai ilmoituksia, jotka voivat tulla näkyviin.

#### **Huomautus**

- Virheestä riippuen tietokoneen näytössä näytetään tukikoodi (virhenumero). Lisätietoja virheistä ja tukikoodeista on kohdassa [Luettelo virheiden tukikoodeista.](#page-797-0)
- Näyttöön tulee automaattiseen kaksipuoliseen tulostukseen liittyvä virheilmoitus
- Näyttöön tulee virtajohdon irtoamiseen liittyvä virheilmoitus (Windows)
- Kirjoitusvirhe/Tulostusvirhe/Tiedonsiirtovirhe (Windows)
- **[Muut virheilmoitukset \(Windows\)](#page-789-0)**
- [Inkjet Printer/Scanner/Fax Extended Survey Program -näyttö tulee näkyviin \(Windows\)](#page-790-0)

[Näyttöön tulee Inkjet Printer/Scanner/Fax Extended Survey Program -kuvake \(Mac OS\)](#page-792-0)

### **Näyttöön tulee automaattiseen kaksipuoliseen tulostukseen liittyvä virheilmoitus**

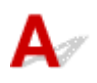

Tarkistus Toimi kohdan [Automaattisen kaksipuolisen tulostuksen ongelmat](#page-739-0) ohjeiden mukaan.

### **Näyttöön tulee virtajohdon irtoamiseen liittyvä virheilmoitus (Windows)**

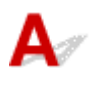

Virtajohto on saattanut irrota siinä vaiheessa, kun laitteen virta on ollut kytkettynä.

Tarkista tietokoneella näkyvä virheilmoitus ja valitse **OK**.

Laite aloittaa tulostuksen.

Lisätietoja virtajohdon irrottamisesta on kohdassa [Huomautus virtajohdon irrottamisesta](#page-187-0).

# **Kirjoitusvirhe/Tulostusvirhe/Tiedonsiirtovirhe (Windows)**

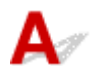

Tarkistus 1 Jos **KÄYTÖSSÄ (ON)**-merkkivalo ei pala, tarkista, että laitteen virtajohto on kiinni, ja kytke virta.

**KÄYTÖSSÄ (ON)**-merkkivalo vilkkuu, kun laite suorittaa alustusta. Odota, kunnes **KÄYTÖSSÄ (ON)** merkkivalo lakkaa vilkkumasta ja jää palamaan.

#### Tarkistus 2 Varmista, että tulostinportti on määritetty oikein tulostinajurissa.

- \* Seuraavassa ohjeissa "XXX" tarkoittaa laitteen nimeä.
	- 1. Kirjaudu sisään käyttäjätilille, jolla on järjestelmänvalvojan oikeudet.
	- 2. Tee seuraavat asiat.
		- Valitse Windows 8.1:ssä tai Windows 8:ssa **Asetukset (Settings)** -oikopolusta **Työpöytä (Desktop)**, **Ohjauspaneeli (Control Panel)** > **Laitteisto ja äänet (Hardware and Sound)** > **Laitteet ja tulostimet (Devices and Printers)**.
		- Valitse Windows 7:ssä **Käynnistä (Start)** -valikossa **Laitteet ja tulostimet (Devices and Printers)**.
		- Valitse Windows Vistassa **Käynnistä (Start)** -valikko > **Ohjauspaneeli (Control Panel)** > **Laitteisto ja äänet (Hardware and Sound)** > **Tulostimet (Printers)**.
		- Valitse Windows XP:ssä **Käynnistä (Start)** -valikko > **Ohjauspaneeli (Control Panel)** > **Tulostimet ja muut laitteet (Printers and Other Hardware)** > **Tulostimet ja faksit (Printers and Faxes)**.
	- 3. Avaa tulostinajurin ominaisuudet.
		- Kun käytössä on Windows 8.1, Windows 8 tai Windows 7, napsauta hiiren kakkospainikkeella "Canon XXX series Printer" -kuvaketta ("XXX" on laitteen nimi) ja valitse sitten **Tulostimen ominaisuudet (Printer properties)**.
		- Kun käytössä on Windows Vista tai Windows XP, napsauta hiiren kakkospainikkeella "Canon XXX series Printer" -kuvaketta ("XXX" on laitteen nimi) ja valitse sitten **Ominaisuudet (Properties)**.
	- 4. Tarkista portin asetukset valitsemalla **Portit (Ports)** -välilehti.

Varmista, että kohdassa **Tulosta seuraaviin portteihin (Print to the following port(s))** on valittuna portti "USBnnn" (jossa "n" on numero) ja **Tulostin (Printer)** -sarakkeessa näkyy "Canon XXX series Printer".

#### **Huomautus**

- Jos laitetta käytetään lähiverkon kautta, laitteen portin nimi näkyy muodossa "CNBJNP\_xxxxxxxxxx". "xxxxxxxxxx" on merkkijono, joka on muodostettu MAC-osoitteesta, tai merkkijono, jonka käyttäjä on määrittänyt laitteen käyttöönoton yhteydessä.
- Jos asetus on väärä:

Asenna MP Drivers uudelleen Asennus-CD-levyltä tai Canon-sivustosta.

• Tulostus ei käynnisty, vaikka laite on yhdistetty tietokoneeseen USB-kaapelilla ja portti "USBnnn" on valittuna:

Käynnistä **My Printer** Windows 8.1:ssä tai Windows 8:ssa valitsemalla **Aloitus (Start)** -näytössä **My Printer**. Jos **My Printer** -sovellusta ei näy **Aloitus (Start)** -näytössä, valitse **Hae (Search)**-oikopolku ja tee haku hakusanoilla "**My Printer**".

Aseta oikea tulostinportti kohdassa **Diagnose and Repair Printer**. Määritä oikea tulostinportti noudattamalla näytön ohjeita ja valitse sitten laitteen nimi.

Napsauta Windows 7:ssä, Windows Vistassa tai Windows XP:ssä **Käynnistä (Start)** -painiketta ja valitse **Kaikki ohjelmat (All programs)**, **Canon Utilities**, **Canon My Printer**, **Canon My Printer** ja valitse sitten **Diagnose and Repair Printer**. Määritä oikea tulostinportti noudattamalla näytön ohjeita ja valitse sitten laitteen nimi.

Jos ongelma ei ratkennut, asenna MP Drivers -ajuri uudelleen Asennus-CD-levyltä tai Canonsivustosta.

• Tulostus ei käynnisty, vaikka portti "CNBJNP\_xxxxxxxxxxx" on valittuna, kun laitetta käytetään lähiverkon kautta:

<span id="page-789-0"></span>Käynnistä IJ Network Tool ja valitse "CNBJNP\_xxxxxxxxxx" vaiheen 4 valinnan mukaisesti. Valitse sitten **Asetukset (Settings)**-valikosta **Määritä portti (Associate Port)** ja liitä portti tulostimeen.

Jos ongelma ei ratkennut, asenna MP Drivers -ajuri uudelleen Asennus-CD-levyltä tai Canonsivustosta.

Tarkistus 3 Tarkista, että laite on kytketty tietokoneeseen oikein.

Jos käytät USB-kaapelia, varmista, että se on kytketty kunnolla laitteeseen ja tietokoneeseen. Kun USBkaapeli on kunnolla kytketty, tarkista seuraava:

- Jos käytät reititinlaitetta, kuten USB-keskitintä, irrota se, kytke laite suoraan tietokoneeseen ja yritä tulostusta uudelleen. Jos tulostus alkaa normaalisti, reititinlaitteessa on ongelma. Ota yhteyttä reititinlaitteen valmistajaan.
- Myös USB-kaapelissa voi olla vikaa. Vaihda USB-kaapeli ja yritä tulostaa uudelleen.

Jos käytät laitetta lähiverkon kautta, varmista, että laitteen asetukset on määritetty oikein verkkokäyttöä varten.

Tarkistus 4 Varmista, että MP Drivers -ajuri on asennettu oikein.

Poista MP Drivers -ajurin asennus noudattamalla kohdan [Tarpeettoman MP Drivers -ajurin poistaminen](#page-449-0) ohjeita ja asenna se sitten uudelleen Asennus-CD-levyltä tai Canon-sivustosta.

Tarkistus 5 Kun laite on kytketty tietokoneeseen USB-kaapelilla, tarkista laitteen tila tietokoneesta.

Tarkista laitteen tila seuraavassa kuvatulla tavalla.

1. Avaa tietokoneen Laitehallinta alla kuvatulla tavalla.

Jos **Käyttäjätilin hallinta (User Account Control)** -ikkuna tulee näyttöön, noudata näytön ohjeita.

- Valitse Windows 8.1:ssä tai Windows 8:ssa **Työpöytä (Desktop)** ja sitten **Asetukset (Settings)** oikopolusta **Ohjauspaneeli (Control Panel)** > **Laitteisto ja äänet (Hardware and Sound)** > **Laitehallinta (Device Manager)**.
- Valitse Windows 7:ssä tai Windows Vistassa **Ohjauspaneeli (Control Panel)**, **Laitteisto ja ääni (Hardware and Sound)** ja valitse sitten **Laitehallinta (Device Manager)**.
- Valitse Windows XP:ssä **Ohjauspaneeli (Control Panel)**, **Suorituskyky ja ylläpito (Performance and Maintenance)**, **Järjestelmä (System)** ja valitse **Laitteisto (Device Manager)** -välilehdellä **Laitehallinta (Hardware)**.
- 2. Kaksoisnapsauta **USB-ohjaimet (Universal Serial Bus controllers)** -kohtaa ja sitten **USB-tulostuksen tuki (USB Printing Support)** -kohtaa.

Jos **USB-tulostuksen tuki (USB Printing Support Properties)** ei ole näkyvissä, tarkista, että laite on kytketty oikein tietokoneeseen.

**N** Tarkistus 3 Tarkista, että laite on kytketty tietokoneeseen oikein.

3. Napsauta **Yleiset (General)** -välilehteä ja tarkista mahdollinen laiteongelma.

Jos laitevirhe näkyy, katso Windows-ohjeesta tietoja virheen korjaamiseen.

**Muut virheilmoitukset (Windows)**<br>A

<span id="page-790-0"></span>Tarkistus Jokin virheilmoitus näkyy tulostimen tilan valvontatoiminnon ulkopuolella,

tarkista seuraavat asiat:

• "**Taustatulostusjonon käsittely ei onnistunut, koska levytila ei riitä (Could not spool successfully due to insufficient disk space)**"

Lisää levyn vapaata tilaa poistamalla tarpeettomia tiedostoja.

• "**Taustatulostusjonon käsittely ei onnistunut, koska muisti ei riitä (Could not spool successfully due to insufficient memory)**"

Lisää käytettävissä olevan muistin määrää sulkemalla muut sovellukset.

Jos tulostaminen ei vieläkään onnistu, käynnistä tietokoneesi uudelleen ja yritä tulostamista uudelleen.

• "**Tulostinajuria ei löydy (Printer driver could not be found)**"

Poista MP Drivers -ajurin asennus noudattamalla kohdan [Tarpeettoman MP Drivers -ajurin poistaminen](#page-449-0) ohjeita ja asenna se sitten uudelleen Asennus-CD-levyltä tai Canon-sivustosta.

• "**Tulostaminen ei onnistu Sovelluksen nimi (Could not print Application name)** - Tiedoston nimi" Yritä tulostamista uudelleen, kun nykyinen tulostustyö on valmis.

### **Inkjet Printer/Scanner/Fax Extended Survey Program -näyttö tulee näkyviin (Windows)**

Jos Inkjet Printer/Scanner/Fax Extended Survey Program on asennettuna, vahvistusnäyttö, joka pyytää lupaa lähettää laitteen ja sovelluksen käyttötietoja, tulee näkyviin joka kuukausi kymmeneksi vuodeksi.

Lue näyttöön tulevat tiedot ja toimi seuraavien ohjeiden mukaan.

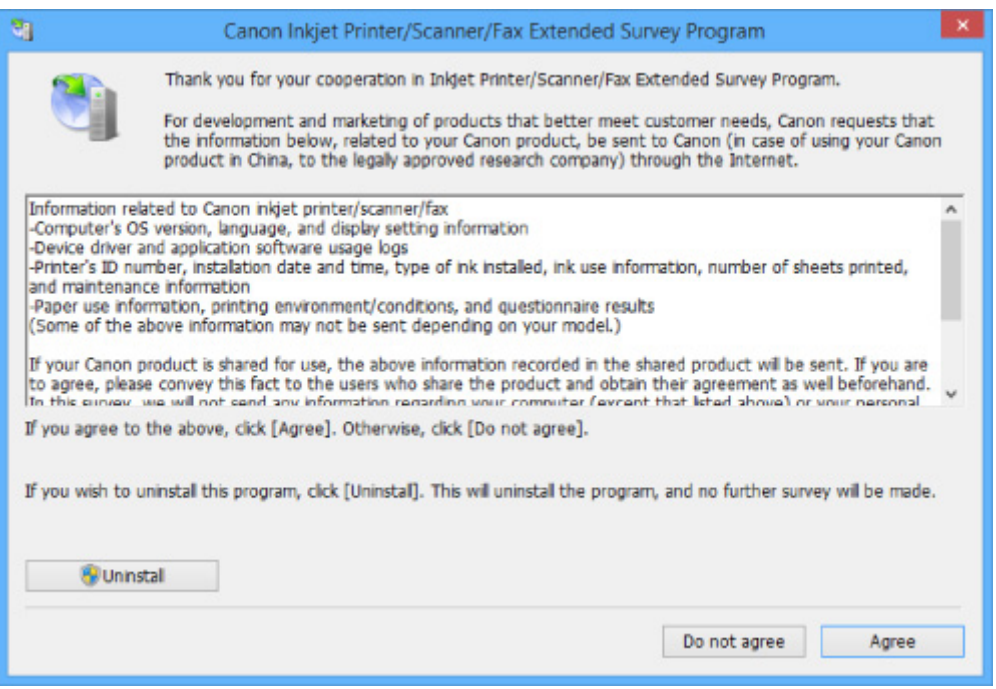

#### • **Jos haluat ottaa osaa kyselyohjelmaan:**

Valitse **Hyväksy (Agree)** ja noudata näyttöön tulevia ohjeita. Tulostimen käyttötiedot lähetetään Internetin kautta. Kun toimenpide on valmis, tiedot lähetetään automaattisesti seuraavasta kerrasta alkaen, eikä vahvistusilmoitus enää tule näyttöön.

#### **Huomautus**

- Kun tietoja lähetetään, näyttöön saattaa tulla esimerkiksi Internet-tietoturvaan liittyvä varoitusikkuna. Varmista tällöin, että ohjelman nimi on IJPLMUI.exe, ja salli se.
- Jos poistat **Lähetä automaattisesti seuraavasta kerrasta alkaen (Send automatically from the next time)** -valintaruudun valinnan, tietoja ei lähetetä automaattisesti seuraavasta kerrasta alkaen, ja vahvistusikkuna tulee näyttöön seuraavallakin kerralla. Jos haluat lähettää tiedot automaattisesti, katso kohtaa Vahvistusnäytön asetusten muuttaminen:.

#### • **Jos et halua ottaa osaa kyselyohjelmaan:**

Valitse **Älä hyväksy (Do not agree)**. Vahvistusnäyttö sulkeutuu, ja kysely ohitetaan. Vahvistusnäyttö näytetään uudelleen kuukauden päästä.

• **Inkjet Printer/Scanner/Fax Extended Survey Program -ohjelman asennuksen poistaminen:**

Voit poistaa Inkjet Printer/Scanner/Fax Extended Survey Program -ohjelman asennuksen valitsemalla **Poista asennus (Uninstall)** ja noudattamalla näyttöön tulevia ohjeita.

#### • **Vahvistusnäytön asetusten muuttaminen:**

- 1. Tee seuraavat asiat.
	- Valitse Windows 8.1:ssä tai Windows 8:ssa **Työpöytä (Desktop)** ja sitten **Asetukset (Settings)** -oikopolusta **Ohjauspaneeli (Control Panel)** > **Ohjelmat (Programs)** > **Ohjelmat ja toiminnot (Programs and Features)**.
	- Jos käytössä on Windows 7 tai Windows Vista, valitse **Käynnistä (Start)** > **Ohjauspaneeli (Control Panel)** > **Ohjelmat (Programs)** > **Ohjelmat ja toiminnot (Programs and Features)**.
	- Valitse Windows XP:ssä **Käynnistä (Start)** -valikko > **Ohjauspaneeli (Control Panel)**> **Lisää tai poista sovellus (Add or Remove Programs)**.

#### **Huomautus**

• Windows 8.1:ssä, Windows 8:ssa, Windows 7:ssä tai Windows Vistassa näyttöön saattaa tulla vahvistusvalintaikkuna tai suojausvaroituksen valintaikkuna ohjelmistoa käynnistettäessä, asennettaessa tai asennusta poistettaessa.

Tämä valintaikkuna tulee näyttöön, kun tehtävän suorittaminen edellyttää järjestelmänvalvojan oikeuksia.

Jos olet kirjautunut sisään järjestelmävalvojan tilille, noudata näytön ohjeita.

#### 2. Valitse **Canon Inkjet Printer/Scanner/Fax Extended Survey Program**.

3. Valitse **Muuta (Change)**.

Jos valitset **Kyllä (Yes)** -vaihtoehdon näytön ohjeiden noudattamisen jälkeen, vahvistusikkuna tulee näyttöön seuraavalla kerralla.

Jos valitset **Ei (No)**, tiedot lähetetään automaattisesti.

#### **Huomautus**

• Jos valitset **Poista asennus (Uninstall)** (tai **Poista (Remove)** Windows XP:ssä), mustesuihkutulostimen/skannerin/faksin Extended Survey Program-ohjelman asennus poistetaan. Noudata näytön ohjeita.
# **Näyttöön tulee Inkjet Printer/Scanner/Fax Extended Survey Program kuvake (Mac OS)**

# Δ

Jos Inkjet Printer/Scanner/Fax Extended Survey Program on asennettuna, tulostimen ja ohjelman käyttötiedot lähetetään kerran kuukaudessa noin 10 vuoden ajan. **Inkjet Printer/Scanner/Fax Extended Survey Program** -kuvake näytetään Dockissa, kun on aika lähettää tulostimen käyttötiedot.

Osoita kuvaketta, lue näyttöön tulevat tiedot ja toimi seuraavien ohjeiden mukaan.

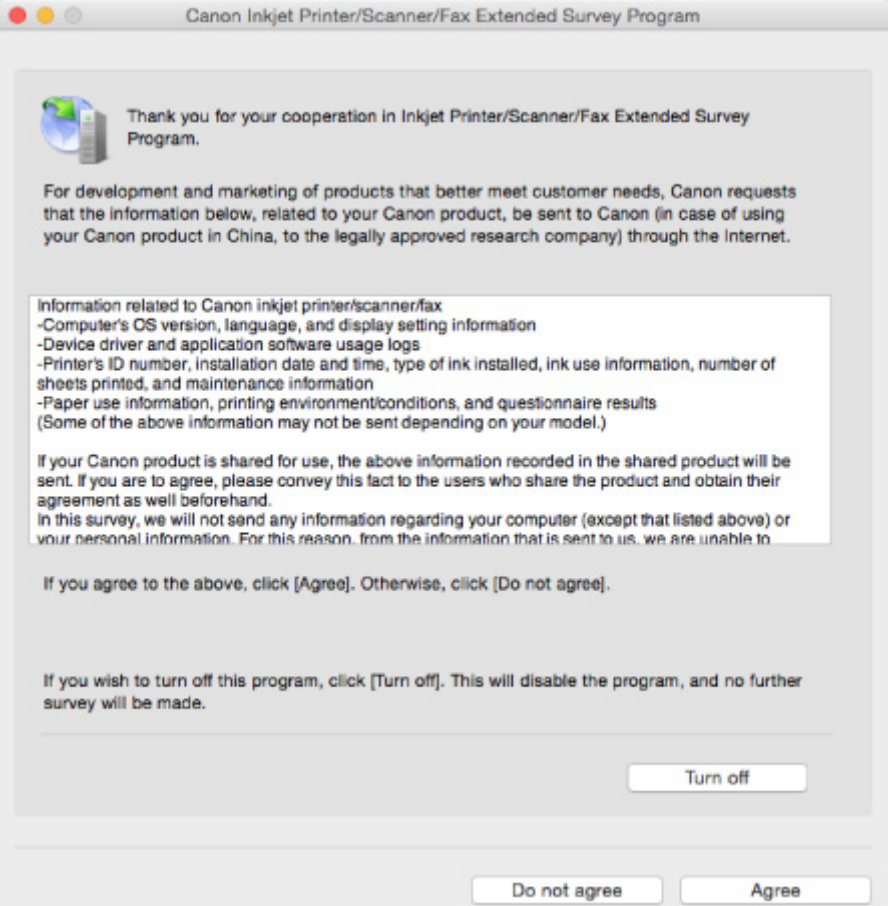

#### • **Jos haluat ottaa osaa kyselyohjelmaan:**

Valitse **Hyväksy (Agree)** ja noudata näyttöön tulevia ohjeita. Tulostimen käyttötiedot lähetetään Internetin kautta. Kun toimenpide on valmis, tiedot lähetetään automaattisesti seuraavasta kerrasta alkaen, eikä vahvistusilmoitus enää tule näyttöön.

#### **Huomautus**

• Jos poistat **Lähetä automaattisesti seuraavasta kerrasta alkaen (Send automatically from the next time)** -valintaruudun valinnan, tietoja ei lähetetä automaattisesti seuraavasta kerrasta alkaen, ja **Inkjet Printer/Scanner/Fax Extended Survey Program** -kuvake näytetään Dockissa seuraavallakin kerralla.

#### • **Jos et halua ottaa osaa kyselyohjelmaan:**

Valitse **Älä hyväksy (Do not agree)**. Vahvistusnäyttö sulkeutuu, ja kysely ohitetaan. Vahvistusnäyttö näytetään uudelleen kuukauden päästä.

#### • **Voit keskeyttää tietojen lähetyksen seuraavasti:**

Valitse **Turn off**. Inkjet Printer/Scanner/Fax Extended Survey Program -ohjelman toiminta keskeytetään, eikä tietoja lähetetä. Jos haluat jatkaa tietojen lähettämistä, katso kohta Asetuksen muuttaminen:.

- **Inkjet Printer/Scanner/Fax Extended Survey Program -ohjelman asennuksen poistaminen:**
	- 1. Keskeytä Inkjet Printer/Scanner/Fax Extended Survey Program -ohjelman toiminta.

**MAsetuksen muuttaminen:** 

- 2. Valitse Finderin **Siirry (Go)**-valikosta **Ohjelmat (Applications)** ja kaksoisosoita sitten **Canon Utilities** -kansiota ja **Inkjet Extended Survey Program** -kansiota.
- 3. Siirrä **Canon Inkjet Printer/Scanner/Fax Extended Survey Program.app roskakoriin (Trash)**.
- 4. Käynnistä tietokone uudelleen.

Tyhjennä **roskakori (Trash)** ja käynnistä tietokone uudelleen.

#### • **Asetuksen muuttaminen:**

Jos haluat, että vahvistusnäyttö tulee näkyviin aina kun tulostimen käyttötiedot lähetetään, tai jos haluat jatkaa kyselyä, toimi seuraavien ohjeiden mukaan.

- 1. Valitse Finderin **Siirry (Go)**-valikosta **Ohjelmat (Applications)** ja kaksoisosoita sitten **Canon Utilities** -kansiota ja **Inkjet Extended Survey Program** -kansiota.
- 2. Kaksoisosoita **Canon Inkjet Printer/Scanner/Fax Extended Survey Program** -kuvaketta.

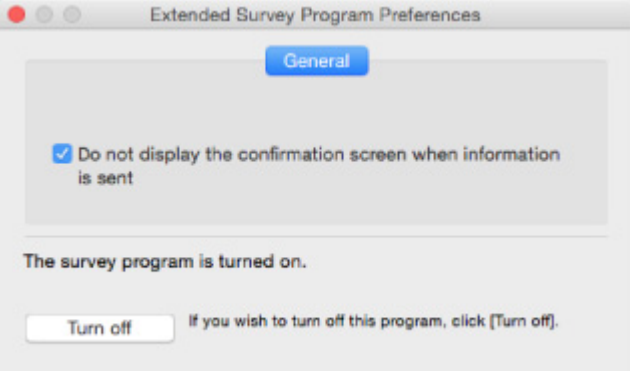

◦ **Do not display the confirmation screen when information is sent**:

Jos valintaruutu on valittuna, tiedot lähetetään automaattisesti.

Jos valintaruutu ei ole valittuna, **Inkjet Printer/Scanner/Fax Extended Survey Program** kuvake näkyy Dockissa seuraavalla kerralla. Osoita kuvaketta ja noudata näyttöön tulevia ohjeita.

◦ **Turn off**- ja **Turn on** -painike:

Jos haluat lopettaa Inkjet Printer/Scanner/Fax Extended Survey Programin, napsauta **Turn off** -painiketta.

Jos haluat käynnistää Inkjet Printer/Scanner/Fax Extended Survey Programin, napsauta **Turn on** -painiketta.

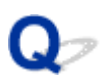

# **PictBridge (WLAN) -yhteensopivassa laitteessa näkyy virheilmoitus**

# ◭

Seuraavat virheet voivat esiintyä, kun tulostat suoraan PictBridge (WLAN) -yhteensopivasta laitteesta. Voit ratkaista ongelmat seuraavasti.

#### **Huomautus**

- Tässä osassa kuvataan Canon-merkkisten PictBridge (WLAN) -yhteensopivien laitteiden virheilmoituksia. Virheilmoitukset ja toiminnot saattavat vaihdella käytettävän laitteen mukaan. Jos virhe esiintyy muiden valmistajien PictBridge (WLAN) -yhteensopivassa laitteessa, tarkista **Häiriö (Alarm)** merkkivalon tila ja korjaa virhe suorittamalla asianmukaiset toimet. Lisätietoja on kohdassa [Virhetilanteet](#page-784-0).
- Lisätietoja PictBridge (WLAN) -yhteensopivan laitteen virheilmoituksista ja niihin liittyvistä ratkaisuista on myös laitteen ohjekirjassa. Jos kohtaat laitteessa muita ongelmia, ota yhteyttä sen valmistajaan.

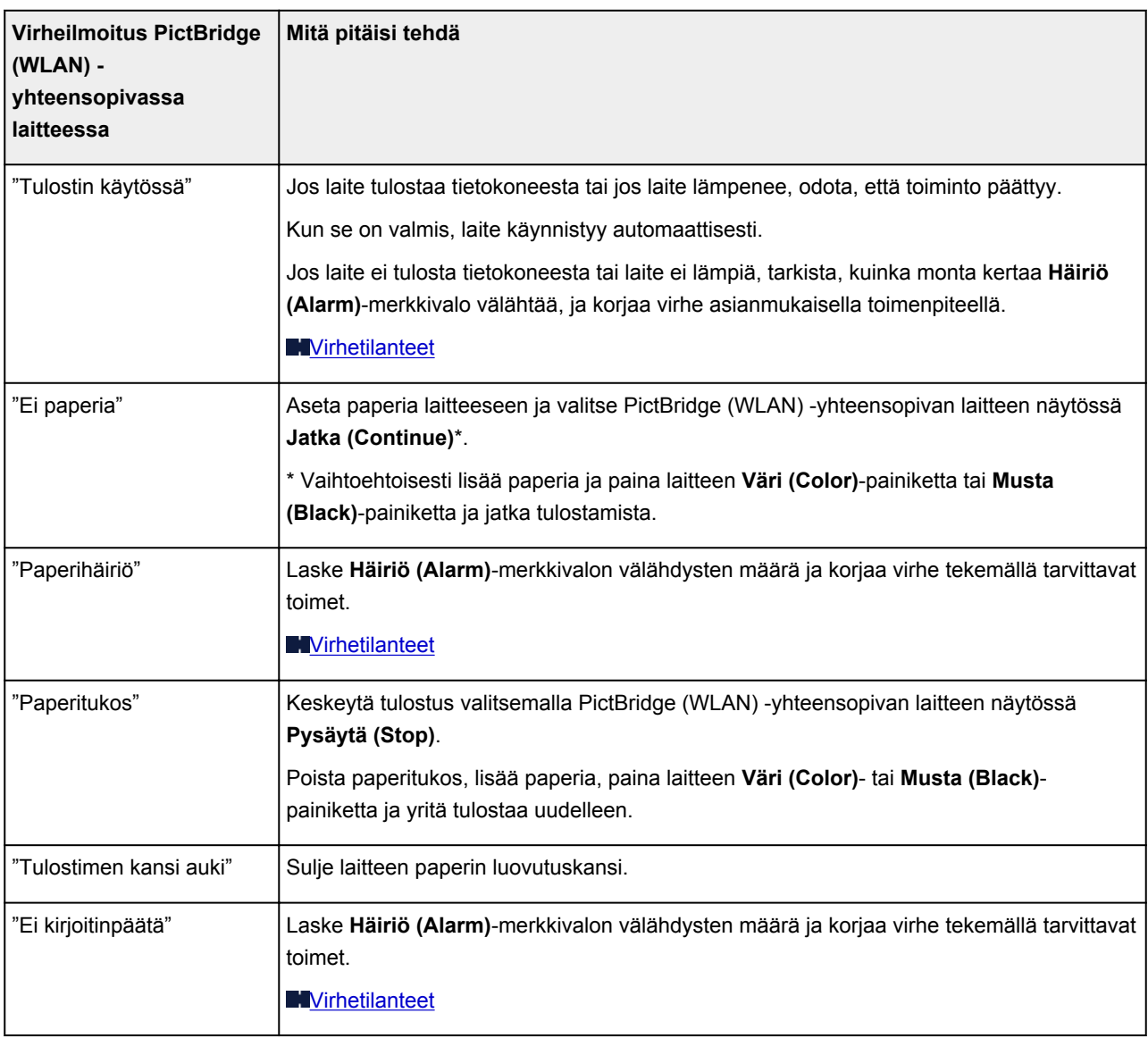

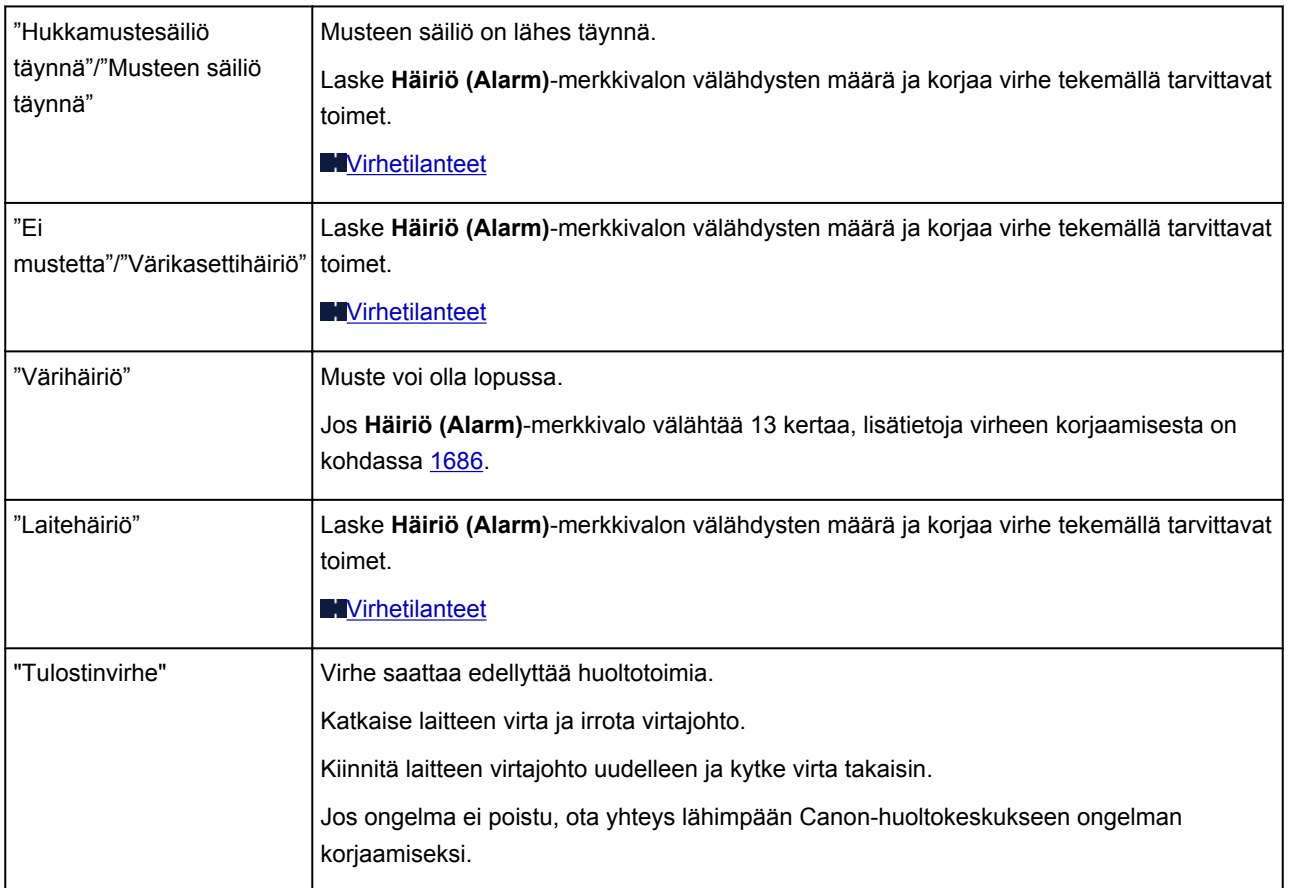

### **Jos ongelma ei ratkea**

Jos ongelma ei ratkea tässä kappaleessa kuvatuilla ohjeilla, ota yhteys Canoniin Canon-sivuston tukisivun kautta tai ota yhteys lähimpään Canon-palvelukeskukseen.

Canonin huoltohenkilöstö on koulutettu antamaan teknistä tukea asiakkaiden ongelmien ratkaisemiseksi.

#### **Huomio**

- Jos laitteesta kuuluu outoja ääniä, laite savuaa tai siitä tulee hajua, katkaise laitteen virta välittömästi. Irrota laitteen virtajohto pistokkeesta ja ota yhteys laitteen myyjään tai lähimpään Canonpalvelukeskukseen. Älä koskaan yritä korjata tai purkaa laitetta itse.
- Jos yrität itse korjata tai purkaa laitteen, takuut raukeavat huolimatta siitä, onko takuuaika vielä voimassa.

Ennen kuin otat yhteyttä palvelukeskukseen, selvitä seuraavat asiat:

• Tuotteen nimi

(Laitteen nimi on painettu asennusoppaan etukanteen.)

- Sarjanumero (katso lisätietoja asennusoppaasta)
- Ongelman yksityiskohtainen kuvaus
- Toimet, joilla ongelmaa on yritetty korjata, ja niiden vaikutus

### **Luettelo virheiden tukikoodeista**

Tukikoodi näkyy tietokoneen näytössä, kun virhetilanne esiintyy.

Tukikoodi tarkoittaa virhenumeroa ja se näkyy virheilmoituksen yhteydessä.

Kun virhe tapahtuu, tarkista tietokoneen näytössä näkyvä tukikoodi ja suorita sen mukaiset toimenpiteet.

#### **Tukikoodi näkyy tietokoneen näytössä**

• **1000 - 1ZZZ**

 [1200](#page-813-0) [1202](#page-814-0) [1250](#page-815-0) [1300](#page-800-0) [1303](#page-802-0) [1310](#page-816-0) [1401](#page-817-0) [1403](#page-818-0) [1485](#page-819-0) [1486](#page-820-0) [1682](#page-822-0) [1684](#page-823-0) [1686](#page-824-0) [1687](#page-825-0) [1688](#page-826-0) [1703](#page-828-0) [1704](#page-829-0) [1705](#page-830-0) [1712](#page-831-0) [1713](#page-832-0) [1715](#page-834-0) [1890](#page-835-0)

#### • **2000 - 2ZZZ**

[2100](#page-836-0) [2101](#page-837-0) [2102](#page-838-0) [2103](#page-839-0) [2900](#page-840-0) [2901](#page-841-0)

• **3000 - 3ZZZ**

[3402](#page-842-0) [3403](#page-843-0) [3405](#page-844-0) [3412](#page-845-0)

• **4000 - 4ZZZ**

[4100](#page-846-0) [4103](#page-847-0)

• **5000 - 5ZZZ**

[5011](#page-848-0) [5012](#page-849-0) [5050](#page-850-0) [5100](#page-851-0) [5200](#page-852-0) [5400](#page-853-0)

[5B02](#page-854-0) [5B03](#page-855-0) [5B04](#page-856-0) [5B05](#page-857-0) [5B12](#page-858-0) [5B13](#page-859-0)

[5B14](#page-860-0) [5B15](#page-861-0)

#### • **6000 - 6ZZZ**

 [6500](#page-863-0) [6800](#page-864-0) [6801](#page-865-0) [6900](#page-866-0) [6901](#page-867-0) [6910](#page-869-0) [6911](#page-870-0) [6930](#page-871-0) [6931](#page-872-0) [6932](#page-873-0) [6936](#page-875-0) [6937](#page-876-0) [6938](#page-877-0) [6940](#page-878-0) [6941](#page-879-0) [6943](#page-881-0) [6944](#page-882-0) [6945](#page-883-0) [6946](#page-884-0)

#### • **A000 - ZZZZ**

[B202](#page-885-0) [B203](#page-886-0) [B204](#page-887-0) [B205](#page-888-0)

Lisätietoja paperitukoksen tukikoodeista on myös kohdassa [Luettelo virheiden tukikoodeista](#page-799-0) [\(paperitukokset\).](#page-799-0)

# <span id="page-799-0"></span>**Luettelo virheiden tukikoodeista (paperitukokset)**

Jos paperi on juuttunut, poista se noudattamalla seuraavia soveltuvia ohjeita.

• Jos näet juuttuneen paperin paperin luovutustasolla:

#### **M[1300](#page-800-0)**

• Jos et näe juuttunutta paperia paperin luovutustasolla, toimi seuraavasti:

**M[1303](#page-802-0)** 

• Jos paperi juuttuu automaattisen kaksipuolisen tulostuksen aikana:

#### **M[1304](#page-805-0)**

- Jos paperi repeytyy etkä saa poistettua sitä paperin luovutustasosta tai siirto-osasta: **[Paperi on jäänyt kiinni laitteen sisälle](#page-808-0)**
- Muut kuin edellä mainitut tapaukset:

**[Muissa tilanteissa](#page-811-0)** 

### <span id="page-800-0"></span>**Syy**

Paperi on jäänyt kiinni paperin luovutustasoon.

#### **Mitä pitäisi tehdä**

Jos näet juuttuneen paperin paperin luovutustasossa, poista paperi noudattamalla seuraavia ohjeita.

1. Vedä paperi hitaasti ulos.

Pidä paperista kiinni molemmilla käsilläsi ja vedä paperi hitaasti ulos niin, että se ei repeä.

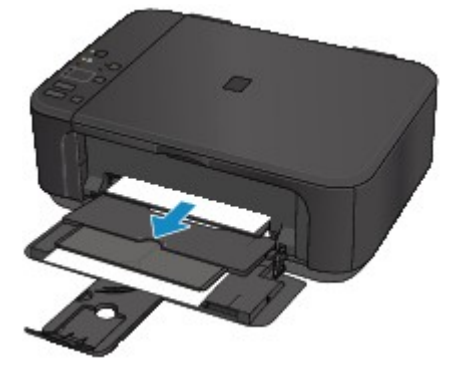

#### **Tärkeää**

• Älä vedä paperia ulos etulokeron kautta, vaikka näkisit juuttuneen paperin etulokerossa. Paperin vetäminen väkisin etulokeron kautta voi vaurioittaa laitetta.

#### **Huomautus**

- Jos paperi ei tule ulos vetämällä, käynnistä laite uudelleen. Tulostin saattaa poistaa paperin automaattisesti.
- Jos laitteen virta on katkaistava tulostuksen aikana paperitukoksen poistamiseksi, pysäytä tulostus ennen laitteen virran katkaisemista painamalla **Pysäytä (Stop)** -painiketta.
- Jos et pysty vetämään paperia ulos paperin luovutustasosta, yritä vetää paperi ulos siirtoosasta.

**M1300** 

• Jos juuttunut paperi repeytyy etkä saa poistettua sitä paperin luovutustasosta, poista paperi laitteen sisältä.

**[Paperi on jäänyt kiinni laitteen sisälle](#page-808-0)** 

2. Aseta paperi uudelleen ja paina sitten laitteen **Musta (Black)**- tai **Väri (Color)**-painiketta.

Tulostin jatkaa tulostusta. Tulosta tulostumassa ollut sivu uudelleen, jos se ei paperitukoksen vuoksi tulostunut oikein.

Jos katkaisit laitteen virran vaiheessa 1, kaikki tulostimelle lähetetyt tulostustiedot poistuivat. Tulosta uudelleen.

#### **Huomautus**

• Kun asetat paperia tulostimeen, varmista, että käytät sopivaa paperia ja asetat sen oikein.

• Muun kuin A5-kokoisen paperin käyttö on suositeltavaa valokuvia tai grafiikkaa sisältävien asiakirjojen tulostukseen. A5-paperi voi käpristyä ja aiheuttaa paperitukoksen, kun se tulee ulos laitteesta.

Jos ongelma ei poistu edellä mainituilla toimenpiteillä, ota yhteys lähimpään Canon-huoltokeskukseen ongelman korjaamiseksi.

### <span id="page-802-0"></span>**Syy**

Paperitukos lähellä siirto-osaa.

### **Mitä pitäisi tehdä**

Jos et näe paperia paperin luovutustasossa, poista paperi siirto-osasta.

Poista paperi näiden ohjeiden mukaisesti.

#### **Huomautus**

- Jos laitteen virta on katkaistava tulostuksen aikana paperitukoksen poistamiseksi, pysäytä tulostus ennen laitteen virran katkaisemista painamalla **Pysäytä (Stop)** -painiketta.
- 1. Katkaise laitteen virta ja irrota virtajohto.
- 2. Aseta laite pystyyn oikealle kyljelleen.

Jos näet juuttuneen paperin etulokerossa, aseta laite kyljelleen etulokero avoinna.

#### **Tärkeää**

- Varmista, että asiakirjakansi on suljettuna, ennen kuin asetat laitteen kyljelleen.
- Käännä laite pystyasentoon leveällä ja tasaisella alustalla, kuten työpöydällä.
- Kun asetat laitteen kyljelleen, pidä siitä tukevasti kiinni molemmin käsin ja varo kolhimasta sitä.
- 3. Jos siirto-osan suojamateriaali tai teippi on edelleen kiinnitettynä, irrota se.

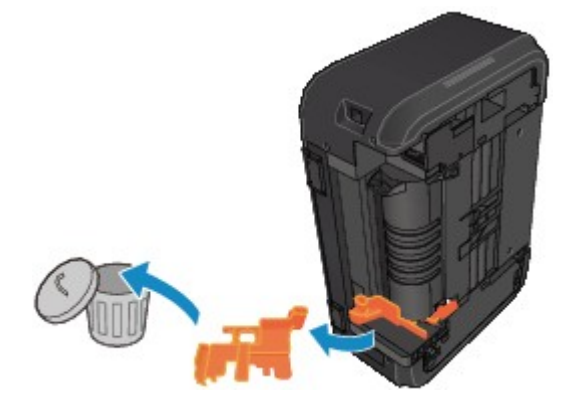

4. Avaa siirto-osa painamalla avausvipua.

Kun avaat tai suljet siirto-osan, tue laitetta kädelläsi, ettei se putoa.

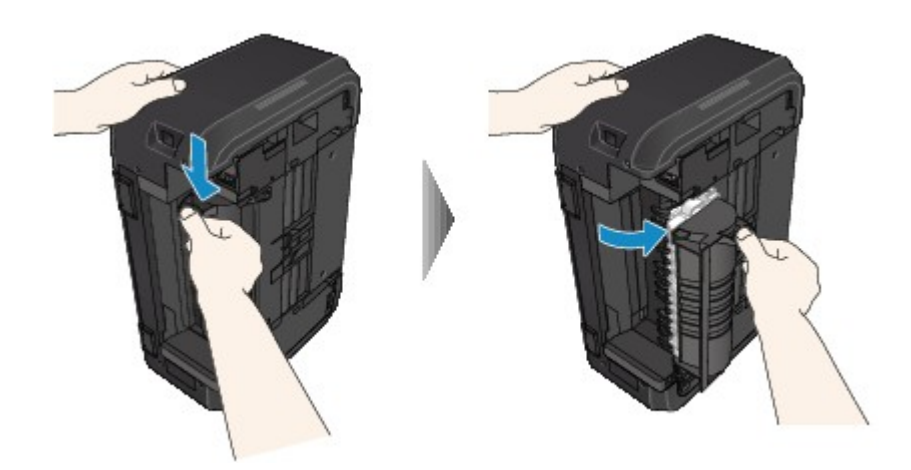

5. Vedä juuttunut paperi hitaasti ulos.

Kun vedät juuttunutta paperia ulos, tue laitetta kädelläsi, ettei se putoa.

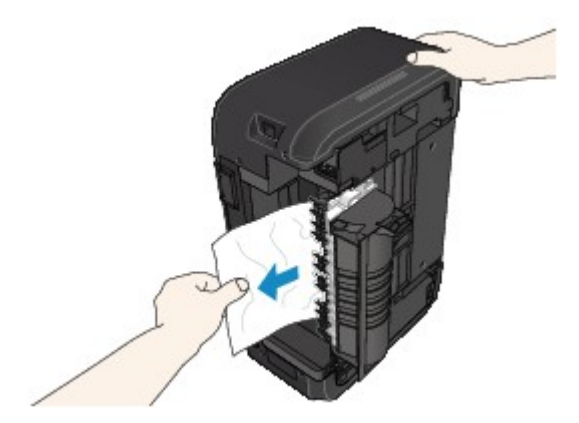

#### **Huomautus**

- Jos paperi on rullalla ja sitä on vaikea poistaa, vedä paperin reuna ensin ulos.
- Jos et saa poistettua juuttunutta paperia siirto-osasta, sulje siirto-osa, aseta laite takaisin alkuperäiseen asentoon ja poista sitten paperi laitteen sisältä.

**[Paperi on jäänyt kiinni laitteen sisälle](#page-808-0)** 

6. Sulje siirto-osa.

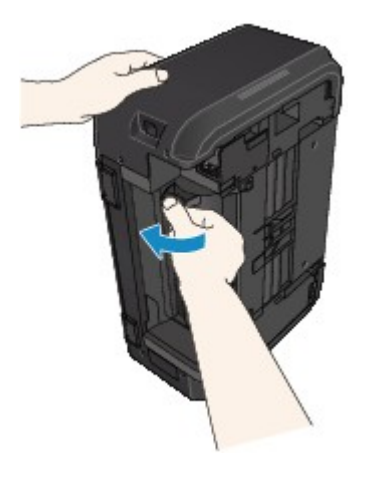

**Huomautus** 

• Kun olet sulkenut siirto-osan, aseta tulostin heti alkuperäiseen asentoon.

7. Kiinnitä laitteen virtajohto takaisin ja kytke virta.

#### 8. Lisää paperia.

Kaikki tulostusjonossa olevat työt peruutetaan. Tulosta uudelleen.

Jos ongelma ei poistu edellä mainituilla toimenpiteillä, ota yhteys lähimpään Canon-huoltokeskukseen ongelman korjaamiseksi.

### <span id="page-805-0"></span>**Syy**

Paperi juuttuu automaattisen kaksipuolisen tulostuksen aikana

### **Mitä pitäisi tehdä**

Jos paperi juuttuu automaattisen kaksipuolisen tulostuksen aikana, poista paperi seuraavien ohjeiden mukaan.

#### **Huomautus**

- Jos laitteen virta on katkaistava tulostuksen aikana paperitukoksen poistamiseksi, pysäytä tulostus ennen laitteen virran katkaisemista painamalla **Pysäytä (Stop)** -painiketta.
- 1. Vedä paperi hitaasti ulos paperin luovutustason kautta.

Pidä paperista kiinni molemmilla käsilläsi ja vedä paperi hitaasti ulos niin, että se ei repeä.

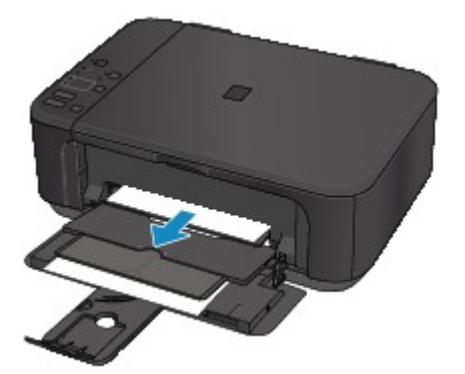

#### **Tärkeää**

- Älä vedä paperia ulos etulokeron kautta, vaikka näkisit juuttuneen paperin etulokerossa. Paperin vetäminen väkisin etulokeron kautta voi vaurioittaa laitetta.
- 2. Aseta paperi uudelleen ja paina sitten laitteen **Musta (Black)** tai **Väri (Color)**-painiketta.

#### **Jos et saanut paperia ulos vaiheessa 1:**

Poista paperi siirto-osasta noudattamalla seuraavia ohjeita.

- 1. Katkaise laitteen virta ja irrota virtajohto.
- 2. Aseta laite pystyyn oikealle kyljelleen.

#### **Tärkeää**

- Varmista, että asiakirjakansi on suljettuna, ennen kuin asetat laitteen kyljelleen.
- Käännä laite pystyasentoon leveällä ja tasaisella alustalla, kuten työpöydällä.
- Kun asetat laitteen kyljelleen, pidä siitä tukevasti kiinni molemmin käsin ja varo kolhimasta sitä.
- 3. Jos siirto-osan suojamateriaali tai teippi on edelleen kiinnitettynä, irrota se.

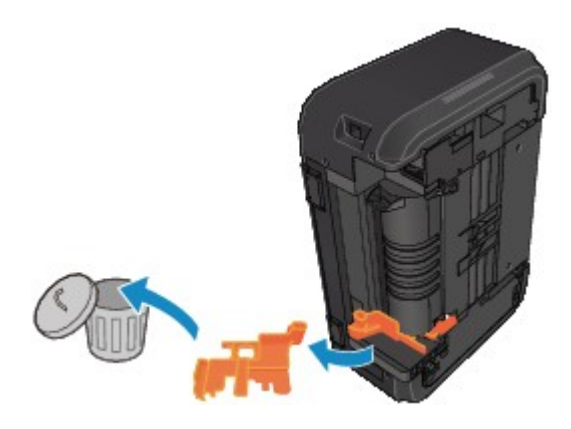

4. Avaa siirto-osa painamalla avausvipua.

Kun avaat tai suljet siirto-osan, tue laitetta kädelläsi, ettei se putoa.

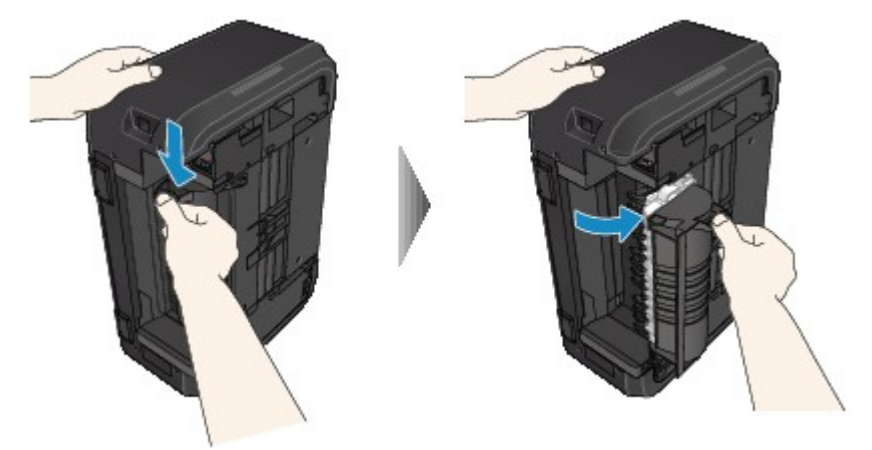

5. Vedä juuttunut paperi hitaasti ulos.

Kun vedät juuttunutta paperia ulos, tue laitetta kädelläsi, ettei se putoa.

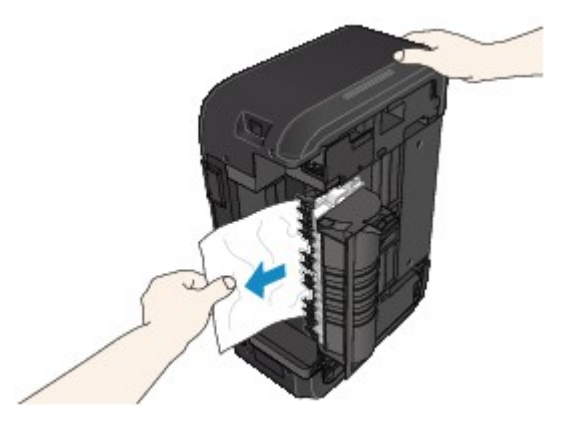

#### **Huomautus**

- Jos paperi on rullalla ja sitä on vaikea poistaa, vedä paperin reuna ensin ulos.
- Jos et saa poistettua juuttunutta paperia siirto-osasta, sulje siirto-osa, aseta laite takaisin alkuperäiseen asentoon ja poista sitten paperi laitteen sisältä.

**[Paperi on jäänyt kiinni laitteen sisälle](#page-808-0)** 

6. Sulje siirto-osa.

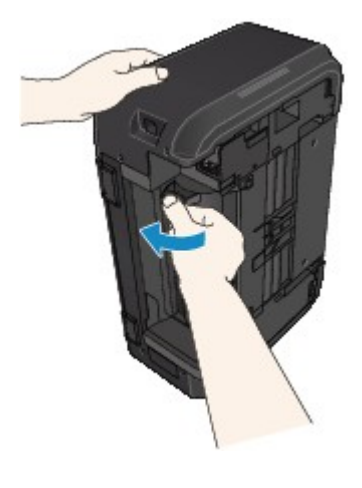

#### **Huomautus**

• Kun olet sulkenut siirto-osan, aseta tulostin heti alkuperäiseen asentoon.

- 7. Kiinnitä laitteen virtajohto takaisin ja kytke virta.
- 8. Lisää paperia.

Kaikki tulostusjonossa olevat työt peruutetaan. Tulosta uudelleen.

Jos ongelma ei poistu edellä mainituilla toimenpiteillä, ota yhteys lähimpään Canon-huoltokeskukseen ongelman korjaamiseksi.

# <span id="page-808-0"></span>**Paperi on jäänyt kiinni laitteen sisälle**

Jos juuttunut paperi repeytyy etkä saa poistettua sitä paperin luovutustasosta etkä siirto-osasta tai jos juuttunut paperi on edelleen laitteen sisällä, poista paperi seuraavien ohjeiden mukaisesti.

#### **Huomautus**

- Jos laitteen virta on katkaistava tulostuksen aikana paperitukoksen poistamiseksi, pysäytä tulostus ennen laitteen virran katkaisemista painamalla **Pysäytä (Stop)** -painiketta.
- 1. Katkaise laitteen virta ja irrota virtajohto.
- 2. Avaa paperin luovutuskansi.

Poista mahdollinen paperi kasetista.

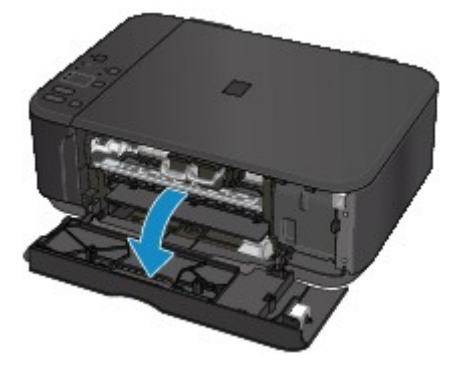

#### **Tärkeää**

• Älä koske kirkkaaseen kalvoon (A).

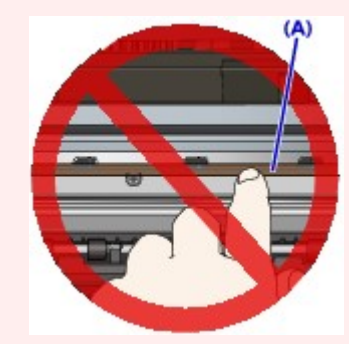

Jos paperi tai kätesi koskettaa kirkkaaseen kalvoon tai tekee siihen läiskän tai naarmun, laite voi vahingoittua.

3. Tarkista, onko paperitukos FINE-mustekasetin pidikkeen alapuolella.

Jos paperitukos on FINE-mustekasetin pidikkeen alapuolella, siirrä FINE-mustekasetin pidike oikeaan tai vasempaan reunaan, jotta voit poistaa paperin.

Kun siirrät FINE-mustekasetin pidikettä, pidä kiinni FINE-mustekasetin pidikkeen yläosasta ja liu'uta se hitaasti oikeaan tai vasempaan reunaan.

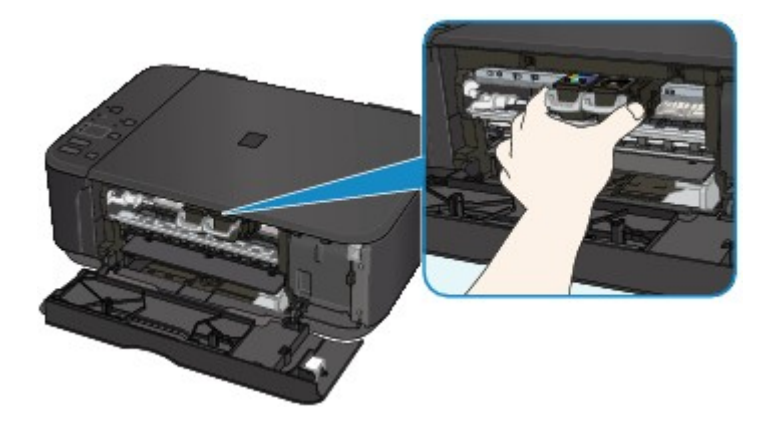

4. Pidä juuttuneesta paperista hyvin kiinni molemmin käsin.

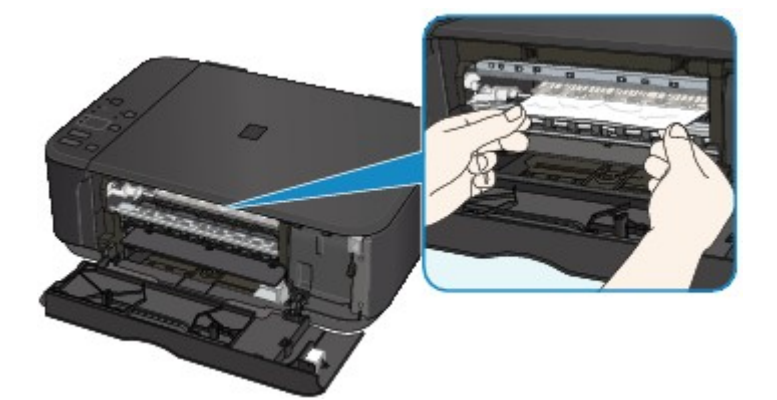

Jos paperi on rullalla, vedä se ulos.

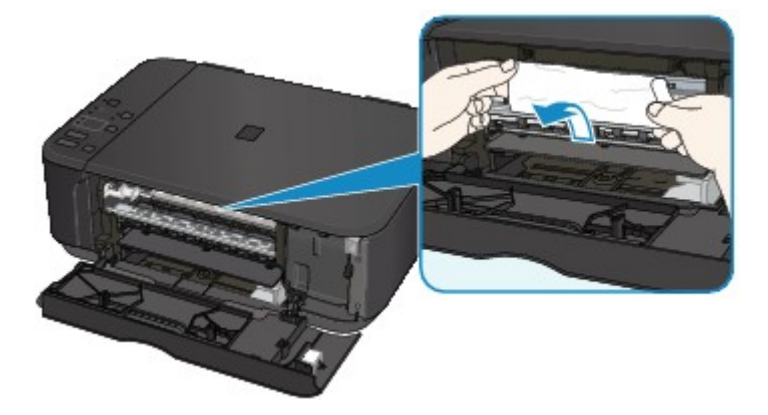

5. Poista juuttunut paperi vetämällä sitä hitaasti, ettei se repeä.

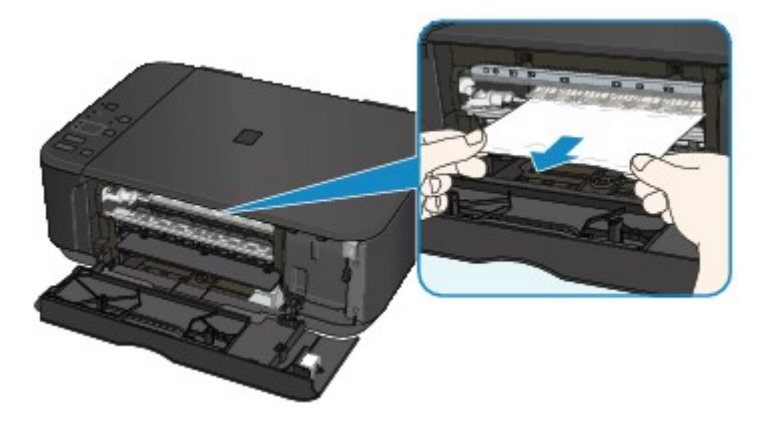

6. Varmista, että kaikki juuttunut paperi on poistettu.

Jos paperi repeytyy poistettaessa, osa siitä saattaa jäädä laitteen sisälle. Tarkista seuraava ja poista mahdollinen sisälle jäänyt paperi.

- Onko paperi jäänyt FINE-mustekasetin pidikkeen alapuolelle?
- Onko pieniä paperin palasia jäänyt laitteeseen?
- Onko laitteen vasempaan tai oikeaan tyhjään osaan (B) jäänyt paperia?

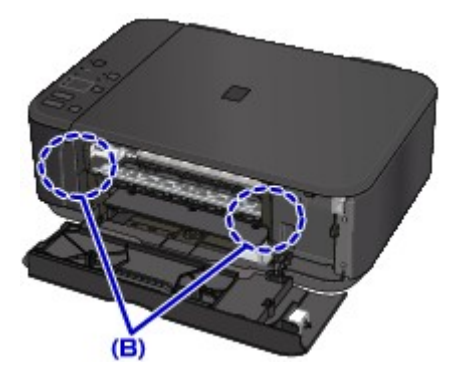

7. Sulje paperin luovutuskansi ja lisää sitten paperi uudelleen.

Kaikki tulostusjonossa olevat työt peruutetaan. Tulosta uudelleen.

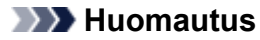

• Kun asetat paperia tulostimeen, varmista, että käytät sopivaa paperia ja asetat sen oikein. Jos ilmoitus paperitukoksesta näkyy tietokoneen näytössä, kun jatkat tulostusta paperitukoksen poistamisen jälkeen, laitteen sisään on saattanut jäädä pala paperia. Tarkista laite uudelleen mahdollisten paperin palojen varalta.

Jos ongelma ei poistu edellä mainituilla toimenpiteillä, ota yhteys lähimpään Canon-huoltokeskukseen ongelman korjaamiseksi.

### <span id="page-811-0"></span>**Muissa tilanteissa**

Tarkista seuraavat asiat:

Tarkistus 1 Onko jokin paperin luovutustason tukkeena?

Tarkistus 2 **Onko paperi käpristynyt?** 

Aseta paperi tulostimeen, kun olet suoristanut sen.

# <span id="page-812-0"></span>**Syy**

Paperi on loppunut laitteesta tai paperi ei mene laitteeseen.

### **Mitä pitäisi tehdä**

Aseta paperi uudelleen ja paina sitten laitteen **Musta (Black)**- tai **Väri (Color)**-painiketta.

Kun lisäät paperia, työnnä paperipino niin syvälle, että sen etureuna koskettaa etulokeron takaosaa.

# <span id="page-813-0"></span>**Syy**

Paperin luovutuskansi on auki.

### **Mitä pitäisi tehdä**

Sulje paperin luovutuskansi ja odota hetki.

Älä sulje sitä, jos olet vaihtamassa FINE-mustekasettia.

# <span id="page-814-0"></span>**Syy**

Paperin luovutuskansi on auki.

### **Mitä pitäisi tehdä**

Sulje paperin luovutuskansi.

# <span id="page-815-0"></span>**Syy**

Paperin luovutustaso on suljettu.

### **Mitä pitäisi tehdä**

Avaa paperin luovutustaso ja jatka tulostusta.

### <span id="page-816-0"></span>**Syy**

Paperikoko ei ehkä ole yhteensopiva automaattisen kaksipuolisen tulostuksen kanssa.

### **Mitä pitäisi tehdä**

Automaattiseen kaksipuoliseen tulostukseen soveltuvat tulostusmateriaalin koot ovat A4 ja Letter. Varmista, että asetetun paperin koko on oikea. Kun painat **Musta (Black)**- tai **Väri (Color)**-painiketta, laite syöttää paperin ulos ja aloittaa tulostuksen uudelleen seuraavan paperin etupuolelle. Poistetun arkin kääntöpuoli ei tulostu.

# <span id="page-817-0"></span>**Syy**

FINE-mustekasettia ei ole asennettu.

### **Mitä pitäisi tehdä**

Asenna FINE-mustekasetti.

Jos virhe ei poistu, FINE-mustekasetti voi olla vahingoittunut. Ota yhteys lähimpään Canonhuoltokeskukseen ongelman korjaamiseksi.

# <span id="page-818-0"></span>**Syy**

FINE-mustekasettia ei tunnisteta.

### **Mitä pitäisi tehdä**

Vaihda FINE-mustekasetti.

Jos virhe ei poistu, FINE-mustekasetti voi olla vahingoittunut. Ota yhteys lähimpään Canonhuoltokeskukseen ongelman korjaamiseksi.

# <span id="page-819-0"></span>**Syy**

Tarvittavaa mustekasettia ei ole asennettu.

### **Mitä pitäisi tehdä**

Tulostusta ei voida suorittaa, koska mustekasetti ei ole yhteensopiva tämän laitteen kanssa.

Asenna tarvittava mustekasetti.

Jos haluat peruuttaa tulostuksen, paina laitteen **Pysäytä (Stop)** -painiketta.

# <span id="page-820-0"></span>**Syy**

FINE-mustekasettia ei ole asennettu oikein paikalleen.

### **Mitä pitäisi tehdä**

Varmista, että FINE-mustekasetti on asennettu oikein paikalleen.

# <span id="page-821-0"></span>**Syy**

FINE-mustekasettia ei ole asennettu oikein paikalleen.

### **Mitä pitäisi tehdä**

Varmista, että FINE-mustekasetti on asennettu oikein paikalleen.

# <span id="page-822-0"></span>**Syy**

FINE-mustekasettia ei tunnisteta.

### **Mitä pitäisi tehdä**

Vaihda FINE-mustekasetti.

Jos virhe ei poistu, FINE-mustekasetti voi olla vahingoittunut. Ota yhteys lähimpään Canonhuoltokeskukseen ongelman korjaamiseksi.

# <span id="page-823-0"></span>**Syy**

Mustekasettia ei voida tunnistaa.

### **Mitä pitäisi tehdä**

Tulostusta ei voi suorittaa, koska mustekasetti on ehkä asennettu väärin tai se ei ole yhteensopiva tämän laitteen kanssa.

Asenna tarvittava mustekasetti.

Jos haluat peruuttaa tulostuksen, paina laitteen **Pysäytä (Stop)**-painiketta.

# <span id="page-824-0"></span>**Syy**

Muste voi olla lopussa.

### **Mitä pitäisi tehdä**

Mustetason tunnistustoiminto poistetaan käytöstä, koska musteen määrää ei voida tunnistaa oikein.

Jos haluat jatkaa tulostusta ilman tätä toimintoa, paina laitteen **Pysäytä (Stop)** -painiketta vähintään 5 sekunnin ajan.

Canon suosittelee uusien ja alkuperäisten Canon-mustekasettien käyttämistä parhaan laadun saavuttamiseksi.

Muista, että Canon ei ole vastuussa toimintahäiriöistä tai vioista, jotka aiheutuvat tulostamisesta muste lopussa -tilassa.

# <span id="page-825-0"></span>**Syy**

FINE-mustekasettia ei ole asennettu oikein.

### **Mitä pitäisi tehdä**

Avaa paperin luovutuskansi. Kun pään kansi avautuu, varmista, että FINE-mustekasetit on asennettu kunnolla, nostamalla mustekasetin lukitusvipu ylös.

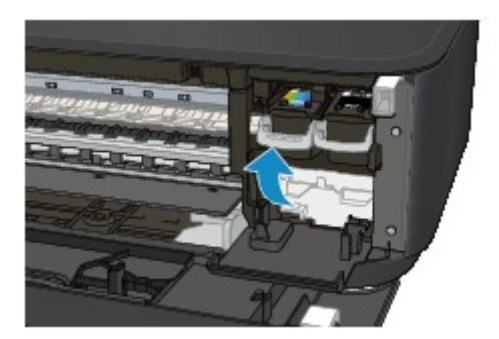

Sulje sitten paperin luovutuskansi.

Jos virhe ei poistu, poista FINE-mustekasetit ja asenna ne sitten uudelleen.

# <span id="page-826-0"></span>**Syy**

Muste on loppunut.

### **Mitä pitäisi tehdä**

Vaihda mustekasetti ja sulje paperin luovutuskansi.

Jos tulostus on käynnissä ja haluat jatkaa tulostusta, paina laitteen **Pysäytä (Stop)** -painiketta vähintään 5 sekunnin ajan, kun kasetti on asennettu. Näin tulostus voi jatkua muste lopussa -tilassa.

Mustetason tunnistustoiminto poistetaan käytöstä.

Vaihda tyhjä mustekasetti uuteen heti tulostuksen jälkeen. Tulostuslaatu kärsii, jos tulostusta jatketaan muste lopussa -tilassa.

# <span id="page-827-0"></span>**Syy**

Käytetyn musteen säiliö on lähes täynnä.

### **Mitä pitäisi tehdä**

Jatka tulostamista painamalla laitteen **Musta (Black)** - tai **Väri (Color)** -painiketta. Ota yhteys lähimpään Canon-huoltokeskukseen ongelman korjaamiseksi.
## **Syy**

Käytetyn musteen säiliö on lähes täynnä.

### **Mitä pitäisi tehdä**

## **Syy**

Käytetyn musteen säiliö on lähes täynnä.

### **Mitä pitäisi tehdä**

# **Syy**

Käytetyn musteen säiliö on lähes täynnä.

### **Mitä pitäisi tehdä**

# **Syy**

Käytetyn musteen säiliö on lähes täynnä.

### **Mitä pitäisi tehdä**

### **Syy**

Käytetyn musteen säiliö on lähes täynnä.

### **Mitä pitäisi tehdä**

### **Syy**

Käytetyn musteen säiliö on lähes täynnä.

### **Mitä pitäisi tehdä**

# **Syy**

Käytetyn musteen säiliö on lähes täynnä.

### **Mitä pitäisi tehdä**

### **Syy**

Suojamateriaali tai teippi voi edelleen olla kiinnitettynä FINE-mustekasetin pidikkeeseen.

#### **Mitä pitäisi tehdä**

Avaa paperin luovutuskansi ja varmista, että suojamateriaali ja teippi on poistettu FINE-mustekasetin pidikkeestä.

Jos suojamateriaali tai teippi on edelleen kiinnitettynä, poista se ja sulje sitten paperin luovutuskansi.

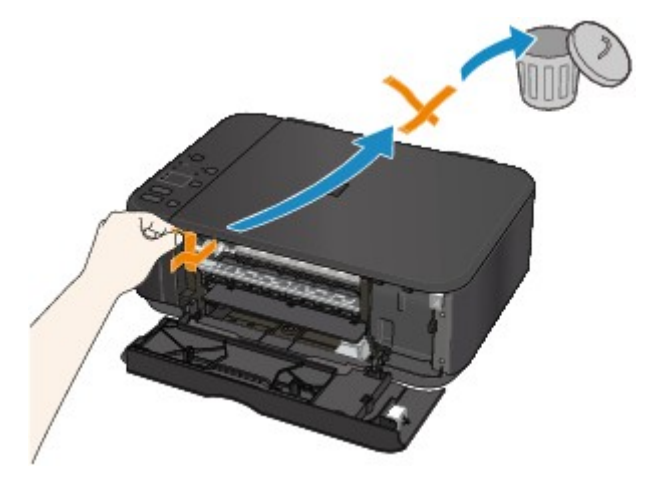

### **Syy**

Tulostusasetusten paperikoko ei vastaa asetettua paperia.

#### **Mitä pitäisi tehdä**

Tarkista tulostusasetukset ja käytetty paperi, lisää oikeankokoista paperia ja paina sitten laitteen **Musta (Black)**- tai **Väri (Color)**-painiketta.

Voit peruuttaa tulostuksen painamalla laitteen **Pysäytä (Stop)**-painiketta.

### **Syy**

Tulostusasetusten paperikoko ei vastaa asetettua paperia.

#### **Mitä pitäisi tehdä**

Tarkista tulostusasetukset ja käytetty paperi, lisää oikeankokoista paperia ja paina sitten laitteen **Musta (Black)**- tai **Väri (Color)**-painiketta.

Voit peruuttaa tulostuksen painamalla laitteen **Pysäytä (Stop)**-painiketta.

### **Syy**

Laite havaitsee, että paperi on syötetty toispuoleisesti.

#### **Mitä pitäisi tehdä**

Lisää paperia etulokeroon keskelle ja kohdista sitten paperinohjaimet paperipinon molempiin reunoihin liu'uttamalla paperiohjaimia.

Paina laitteen **Musta (Black)**- tai **Väri (Color)**-painiketta.

## **Syy**

Laite ei tunnista paperikokoa.

#### **Mitä pitäisi tehdä**

Paina laitteen **Pysäytä (Stop)**-painiketta ja yritä tulostaa uudelleen.

Jos virhe ilmenee myös uuden tulostusyrityksen yhteydessä, määritä laite siten, että se ei havaitse paperin leveyttä käyttöpaneelin, tulostinajurin tai **etäkäyttöliittymän (Remote UI)** avulla.

#### **Huomautus**

- Laite ei ehkä havaitse paperin leveyttä, mutta tämä riippuu käytetystä paperityypistä.
- Jos paperin luovutustaso avataan kesken tulostuksen, laite ei ehkä havaitse paperileveyttä.

#### **Syy**

Tulostuspään kohdistusarkin skannaaminen ei onnistu.

#### **Mitä pitäisi tehdä**

Paina laitteen **Musta (Black)**- tai **Väri (Color)**-painiketta. Tarkista seuraavat asiat ja suorita sitten automaattinen tulostuspään kohdistus uudelleen.

- Varmista, että tulostuspään kohdistusarkki on asetettu oikeaan kohtaan ja asentoon tasolla.
- Tarkista, ettei taso tai tulostuspään kohdistusarkki ole likainen.
- Varmista, että asetettu paperi on oikea.

Automaattista tulostuspään kohdistusta varten laitteeseen on asetettava A4- tai Letter-kokoista tavallista paperia.

• Varmista, etteivät tulostuspään suuttimet ole tukossa.

Tarkista tulostuspään kunto tulostamalla suutintestikuvio.

Jos virhe ei ratkea, suorita manuaalinen tulostuspään kohdistus.

### **Syy**

Tulostuspään kohdistuskuvio on tulostettu ja laite odottaa arkin skannausta.

#### **Mitä pitäisi tehdä**

Skannaa tulostettu kohdistuskuvio.

1. Aseta tulostuspään kohdistusarkki tasolle.

Aseta tulostettu puoli alaspäin ja kohdista arkin vasemmassa yläkulmassa oleva  $\blacktriangledown$ -merkki kohdistusmerkkiin <sup>21</sup>.

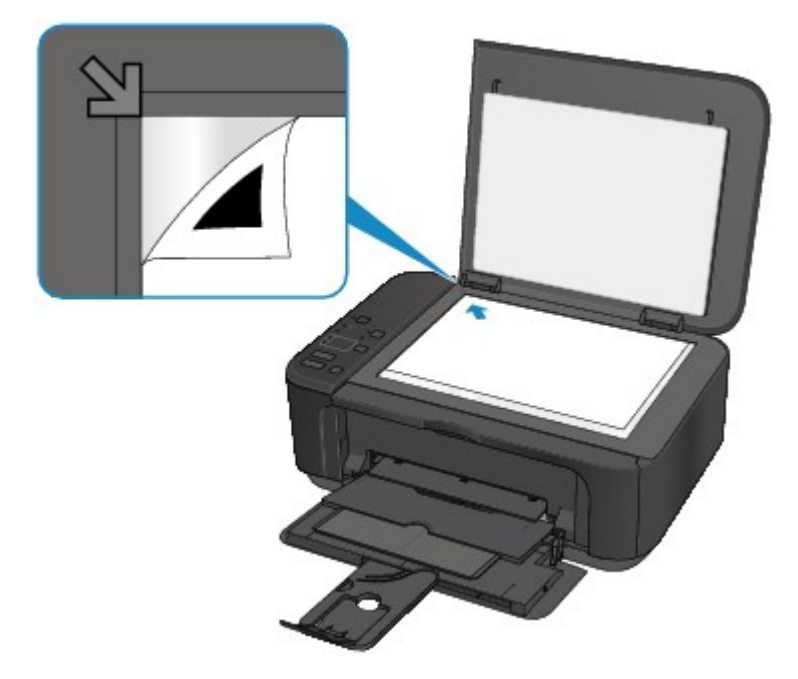

2. Sulje asiakirjakansi hitaasti ja paina laitteen **Musta (Black)**- tai **Väri (Color)**-painiketta.

Laite aloittaa tulostuspään kohdistusarkin skannaamisen. Tulostuspään asento säädetään automaattisesti.

## **Syy**

Laite ei voinut ottaa kopioita, koska sen muisti on täynnä.

### **Mitä pitäisi tehdä**

Paina laitteen **Musta (Black)**- tai **Väri (Color)**-painiketta.

Odota hetki ja yritä sitten kopiointia uudelleen.

## **Syy**

Laite ei voinut ottaa kopioita, koska sen muisti on täynnä.

### **Mitä pitäisi tehdä**

Paina laitteen **Musta (Black)**- tai **Väri (Color)**-painiketta.

Odota hetki ja yritä sitten kopiointia uudelleen.

# **Syy**

Laite ei voinut ottaa kopioita, koska sen muisti on täynnä.

### **Mitä pitäisi tehdä**

Paina laitteen **Musta (Black)**- tai **Väri (Color)**-painiketta.

Odota hetki ja yritä sitten kopiointia uudelleen.

### **Syy**

Alkuperäisen asiakirjan skannaus ei onnistunut.

#### **Mitä pitäisi tehdä**

Paina laitteen **Musta (Black)**- tai **Väri (Color)**-painiketta ja noudata seuraavia ohjeita.

- Varmista, että alkuperäinen asiakirja on asetettu tasolle.
- Varmista, että alkuperäinen asiakirja on oikeassa kohdassa ja asennossa.

Kun olet tarkistanut edellä olevat, yritä skannata tai kopioida uudelleen.

Jos virhe ei vieläkään poistu, määritä alkuperäisen asiakirjan koko.

#### **Tärkeää**

• Jos alkuperäinen asiakirja on pienempi kuin 3 senttimetrin (1,2 tuuman) neliö, skannaus ei välttämättä onnistu.

## **Syy**

Määritettyä tietoa ei voi tulostaa.

#### **Mitä pitäisi tehdä**

Kun tulostat CREATIVE PARK PREMIUM -sisältöä, tarkista tietokoneen näyttöön tuleva ilmoitus ja varmista, että kaikkien värien alkuperäiset Canonin FINE-mustekasetit on asennettu laitteeseen oikein. Yritä sitten tulostamista uudelleen.

## **Syy**

Tulostus ei onnistu nykyisillä tulostusasetuksilla.

### **Mitä pitäisi tehdä**

Voit peruuttaa tulostuksen painamalla laitteen **Pysäytä (Stop)**-painiketta.

Vaihda sitten tulostusasetukset ja yritä tulostaa uudelleen.

### **Syy**

Tulostinvirhe.

#### **Mitä pitäisi tehdä**

Katkaise laitteen virta ja irrota virtajohto.

Kiinnitä laitteen virtajohto uudelleen ja kytke virta takaisin.

# **Syy**

Tulostinvirhe.

#### **Mitä pitäisi tehdä**

Katkaise laitteen virta ja irrota virtajohto.

Kiinnitä laitteen virtajohto uudelleen ja kytke virta takaisin.

### **Syy**

Tulostinvirhe.

#### **Mitä pitäisi tehdä**

Katkaise laitteen virta ja irrota virtajohto.

Kiinnitä laitteen virtajohto uudelleen ja kytke virta takaisin.

### **Syy**

Tulostinvirhe.

#### **Mitä pitäisi tehdä**

Peruuta tulostus ja katkaise laitteen virta.

Tarkista seuraavat asiat:

• Varmista, ettei vakaaja, paperitukos tai muu vastaava estä FINE-mustekasetin pidikkeen liikettä.

Poista kaikki esteet.

• Varmista, että FINE-mustekasetit on asetettu oikein.

Avaa paperin luovutuskansi. Kun pään kansi avautuu, varmista, että FINE-mustekasetit on asennettu kunnolla, nostamalla mustekasetin lukitusvipu ylös. Sulje sitten paperin luovutuskansi.

Kytke laitteeseen virta uudelleen.

Jos ongelma ei poistu, ota yhteys lähimpään Canon-huoltokeskukseen ongelman korjaamiseksi.

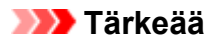

• Kun poistat FINE-mustekasetin pidikkeen liikkeen esteitä, varo koskemasta kirkkaaseen kalvoon (A).

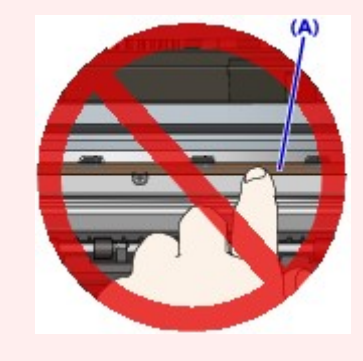

## **Syy**

Tulostinvirhe.

#### **Mitä pitäisi tehdä**

Katkaise laitteen virta ja irrota virtajohto.

Kiinnitä laitteen virtajohto uudelleen ja kytke virta takaisin.

## **Syy**

Tulostinvirhe.

#### **Mitä pitäisi tehdä**

Katkaise laitteen virta ja irrota virtajohto.

Kiinnitä laitteen virtajohto uudelleen ja kytke virta takaisin.

# **Syy**

Tulostinvirhe.

### **Mitä pitäisi tehdä**

# **Syy**

Tulostinvirhe.

### **Mitä pitäisi tehdä**

# **Syy**

Tulostinvirhe.

### **Mitä pitäisi tehdä**

# **Syy**

Tulostinvirhe.

### **Mitä pitäisi tehdä**

# **Syy**

Tulostinvirhe.

### **Mitä pitäisi tehdä**

# **Syy**

Tulostinvirhe.

### **Mitä pitäisi tehdä**

# **Syy**

Tulostinvirhe.

### **Mitä pitäisi tehdä**

# **Syy**

Tulostinvirhe.

### **Mitä pitäisi tehdä**

### **Syy**

Tulostinvirhe.

#### **Mitä pitäisi tehdä**

Katkaise laitteen virta ja irrota virtajohto.

Kiinnitä laitteen virtajohto uudelleen ja kytke virta takaisin.

### **Syy**

Tulostinvirhe.

#### **Mitä pitäisi tehdä**

Katkaise laitteen virta ja irrota virtajohto.

Kiinnitä laitteen virtajohto uudelleen ja kytke virta takaisin.
# **Syy**

Tulostinvirhe.

#### **Mitä pitäisi tehdä**

Katkaise laitteen virta ja irrota virtajohto.

Kiinnitä laitteen virtajohto uudelleen ja kytke virta takaisin.

# **Syy**

Tulostinvirhe.

#### **Mitä pitäisi tehdä**

Katkaise laitteen virta ja irrota virtajohto.

Kiinnitä laitteen virtajohto uudelleen ja kytke virta takaisin.

# **Syy**

Tulostinvirhe.

#### **Mitä pitäisi tehdä**

Katkaise laitteen virta ja irrota virtajohto.

Kiinnitä laitteen virtajohto uudelleen ja kytke virta takaisin.

# **Syy**

Tulostinvirhe.

#### **Mitä pitäisi tehdä**

Katkaise laitteen virta ja irrota virtajohto.

Kiinnitä laitteen virtajohto uudelleen ja kytke virta takaisin.

# **Syy**

Tulostinvirhe.

#### **Mitä pitäisi tehdä**

Katkaise laitteen virta ja irrota virtajohto.

Kiinnitä laitteen virtajohto uudelleen ja kytke virta takaisin.

# **Syy**

Tulostinvirhe.

#### **Mitä pitäisi tehdä**

Katkaise laitteen virta ja irrota virtajohto.

Kiinnitä laitteen virtajohto uudelleen ja kytke virta takaisin.

# **Syy**

Tulostinvirhe.

#### **Mitä pitäisi tehdä**

Katkaise laitteen virta ja irrota virtajohto.

Kiinnitä laitteen virtajohto uudelleen ja kytke virta takaisin.

## **Syy**

Tulostinvirhe.

#### **Mitä pitäisi tehdä**

Katkaise laitteen virta ja irrota virtajohto.

Kiinnitä laitteen virtajohto uudelleen ja kytke virta takaisin.

# **Syy**

Tulostinvirhe.

#### **Mitä pitäisi tehdä**

Katkaise laitteen virta ja irrota virtajohto.

Kiinnitä laitteen virtajohto uudelleen ja kytke virta takaisin.

# **Syy**

Tulostinvirhe.

#### **Mitä pitäisi tehdä**

Katkaise laitteen virta ja irrota virtajohto.

Kiinnitä laitteen virtajohto uudelleen ja kytke virta takaisin.

# **Syy**

Tulostinvirhe.

#### **Mitä pitäisi tehdä**

Katkaise laitteen virta ja irrota virtajohto.

Kiinnitä laitteen virtajohto uudelleen ja kytke virta takaisin.

# **Syy**

Tulostinvirhe.

#### **Mitä pitäisi tehdä**

Katkaise laitteen virta ja irrota virtajohto.

Kiinnitä laitteen virtajohto uudelleen ja kytke virta takaisin.

# **Syy**

Tulostinvirhe.

#### **Mitä pitäisi tehdä**

Katkaise laitteen virta ja irrota virtajohto.

Kiinnitä laitteen virtajohto uudelleen ja kytke virta takaisin.

# **Syy**

Tulostinvirhe.

#### **Mitä pitäisi tehdä**

Katkaise laitteen virta ja irrota virtajohto.

Kiinnitä laitteen virtajohto uudelleen ja kytke virta takaisin.

## **Syy**

Tulostinvirhe.

#### **Mitä pitäisi tehdä**

Katkaise laitteen virta ja irrota virtajohto.

Kiinnitä laitteen virtajohto uudelleen ja kytke virta takaisin.

## **Syy**

Tulostinvirhe.

#### **Mitä pitäisi tehdä**

Katkaise laitteen virta ja irrota virtajohto.

Kiinnitä laitteen virtajohto uudelleen ja kytke virta takaisin.

# **Syy**

Tulostinvirhe.

#### **Mitä pitäisi tehdä**

Katkaise laitteen virta ja irrota virtajohto.

Kiinnitä laitteen virtajohto uudelleen ja kytke virta takaisin.

# **Syy**

Tulostinvirhe.

#### **Mitä pitäisi tehdä**

Katkaise laitteen virta ja irrota virtajohto.

Kiinnitä laitteen virtajohto uudelleen ja kytke virta takaisin.

## **Syy**

Tulostinvirhe.

#### **Mitä pitäisi tehdä**

Katkaise laitteen virta ja irrota virtajohto.

Kiinnitä laitteen virtajohto uudelleen ja kytke virta takaisin.

# **Syy**

Tulostinvirhe.

#### **Mitä pitäisi tehdä**

Katkaise laitteen virta ja irrota virtajohto.

Kiinnitä laitteen virtajohto uudelleen ja kytke virta takaisin.

# **Syy**

Tulostinvirhe.

#### **Mitä pitäisi tehdä**

Katkaise laitteen virta ja irrota virtajohto.

Kiinnitä laitteen virtajohto uudelleen ja kytke virta takaisin.

# **Syy**

On tapahtunut korjausta vaativa virhe.

## **Mitä pitäisi tehdä**

Katkaise laitteen virta ja irrota virtajohto.

# **Syy**

On tapahtunut korjausta vaativa virhe.

## **Mitä pitäisi tehdä**

Katkaise laitteen virta ja irrota virtajohto.

## **Syy**

On tapahtunut korjausta vaativa virhe.

## **Mitä pitäisi tehdä**

Katkaise laitteen virta ja irrota virtajohto.

# **Syy**

On tapahtunut korjausta vaativa virhe.

## **Mitä pitäisi tehdä**

Katkaise laitteen virta ja irrota virtajohto.